# HP 5120 El Switch Series Configuration Guides

Software version: Release 2215

Document version: 6W100-20120428

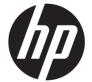

#### Legal and notice information

© Copyright 2012 Hewlett-Packard Development Company, L.P.

No part of this documentation may be reproduced or transmitted in any form or by any means without prior written consent of Hewlett-Packard Development Company, L.P.

The information contained herein is subject to change without notice.

HEWLETT-PACKARD COMPANY MAKES NO WARRANTY OF ANY KIND WITH REGARD TO THIS MATERIAL, INCLUDING, BUT NOT LIMITED TO, THE IMPLIED WARRANTIES OF MERCHANTABILITY AND FITNESS FOR A PARTICULAR PURPOSE. Hewlett-Packard shall not be liable for errors contained herein or for incidental or consequential damages in connection with the furnishing, performance, or use of this material.

The only warranties for HP products and services are set forth in the express warranty statements accompanying such products and services. Nothing herein should be construed as constituting an additional warranty. HP shall not be liable for technical or editorial errors or omissions contained herein.

# About the HP 5120 El configuration guides-Release 2215

The HP 5120 El configuration guides describe the software features for the HP 5120 El Switch Series, software release train 2215, and guide you through the software configuration procedures. These configuration guides also provide configuration examples to help you apply the software features to different network scenarios.

| Configuration guide                               | guide Content                                                                                                    |  |
|---------------------------------------------------|----------------------------------------------------------------------------------------------------|--|
| 01 Fundamentals<br>Configuration Guide            | Describes how to use the command line interface of the switch, log in to and so up the switch. This guide includes:  CLI (command line interface overview and how to use the CLI)  Login methods  CLI login  Web login  NMS login  User login control  FTP  TFTP  File system management  Configuration file management  Software upgrade  Device management  Automatic configuration                                         |  |
| 02 IRF Configuration Guide                        | Describes the HP proprietary IRE technology IRE fabric setup and configuration                                                                                                    |  |
| 03 Layer 2 – LAN Switching<br>Configuration Guide | Covers Layer 2 technologies and features used on a LAN switched network, including VLAN technology, port isolation, and spanning tree. You can use these features to divide broadcast domains, remove Layer 2 loops, isolate users within a VLAN, re-mark VLAN tags, implement VLAN VPNs over the Internet, and so on. This guide includes:  Ethernet interface  Loopback and null interfaces  Bulking configuring interfaces |  |

| Configuration guide                            | Content                                                                                                    |  |
|------------------------------------------------|----------------------------------------------------------------------------------------------------|--|
|                                                | • GVRP                                                                                                    |  |
|                                                | • QinQ                                                                                                    |  |
|                                                | • LLDP                                                                                                    |  |
|                                                | <ul> <li>MVRP</li> </ul>                                                                                                    |  |
|                                                | Describes IP addressing (including static and dynamic IPv4 and IPv6 address assignment), IRDP, UDP helper, DNS, network performance optimization, and ARP. This guide includes:                                  |  |
|                                                | • ARP                                                                                                    |  |
|                                                | Gratuitous                                                                                                    |  |
|                                                | Proxy ARP                                                                                                    |  |
|                                                | ARP snooping                                                                                                    |  |
|                                                | IP addressing                                                                                                    |  |
|                                                | DHCP overview                                                                                                    |  |
|                                                | DHCP server                                                                                                    |  |
|                                                |                                                                                                    |  |
|                                                | <ul><li>DHCP relay agent</li><li>DHCP client</li></ul>                                                                                                    |  |
| 04 Layer 3 – IP Services                       |                                                                                                    |  |
| Configuration Guide                            | DHCP snooping                                                                                                    |  |
| · ·                                            | BOOTP client                                                                                                    |  |
|                                                | • IPv4 DNS                                                                                                    |  |
|                                                | • IRDP                                                                                                    |  |
|                                                | IP performance optimization                                                                                                    |  |
|                                                | UDP helper                                                                                                    |  |
|                                                | IPv6 basics                                                                                                    |  |
|                                                | DHCPv6 overview                                                                                                    |  |
|                                                | DHCPv6 server                                                                                                    |  |
|                                                | DHCPv6 relay agent                                                                                                    |  |
|                                                | DHCPv6 client                                                                                                    |  |
|                                                | DHCPv6 snooping                                                                                                    |  |
|                                                | IPv6 DNS                                                                                                    |  |
| 051 0 100 11                                   | Describes routing fundamentals and static routing configuration. This guide includes:                                                                                                    |  |
| 05 Layer 3 – IP Routing<br>Configuration Guide | IP routing basics                                                                                                    |  |
| Configuration Guide                            | Static routing                                                                                                    |  |
|                                                | IPv6 static routing                                                                                                    |  |
|                                                | Covers Layer 2 IPv4 multicast protocols (IGMP snooping, PIM snooping, and multicast VLAN), and Layer 2 IPv6 multicast protocols (MLD snooping, IPv6 PIM snooping, and IPv6 multicast VLAN). This guide includes: |  |
|                                                | Mulitcast overview                                                                                                    |  |
| 06 IP Multicast                                | IGMP snooping                                                                                                    |  |
| Configuration Guide                            | PIM snooping                                                                                                    |  |
|                                                | Multicast VLAN                                                                                                    |  |
|                                                | MLD snooping                                                                                                    |  |
|                                                | IPv6 PIM snooping                                                                                                    |  |
|                                                | IPv6 multicast VLAN                                                                                                    |  |

| Configuration guide Content |                                                                                                    |
|-----------------------------|----------------------------------------------------------------------------------------------------|
|                             | Describes how to classify traffic with ACLs, and allocate network resources and manage congestions with QoS technologies to improve network performance and network use efficiency. You can use ACLs to help other function modules (such as QoS and IP routing) classify or filter traffic. This guide includes: |
|                             | • ACL                                                                                                    |
|                             | QoS overview                                                                                                    |
|                             | QoS configuration approaches                                                                                                    |
| 07 ACL and QoS              | Priority mapping                                                                                                    |
| Configuration Guide         | Traffic policing, traffic shaping, and line rate                                                                                                    |
| Comiguration Colde          | Congestion management                                                                                                    |
|                             | Congestion avoidance                                                                                                    |
|                             | Traffic filtering                                                                                                    |
|                             | Priority marking                                                                                                    |
|                             | Traffic redirecting                                                                                                    |
|                             | Class-based accounting                                                                                                    |
|                             | Data buffer                                                                                                    |
|                             | Appendix                                                                                                    |
|                             | Covers security features. The major security features available on the switch include identity authentication (AAA), access security (802.1X, MAC authentication, portal, and port security), secure management (SSH), and attack protection (IP source guard and ARP attack protection). This guide includes:    |
|                             | AAA configuration                                                                                                    |
|                             | • 802.1X                                                                                                    |
|                             | • 802.1X                                                                                                    |
|                             | EAD fast deployment                                                                                                    |
|                             | MAC authentication                                                                                                    |
|                             | <ul> <li>Portal</li> </ul>                                                                                                    |
|                             | Triple authentication                                                                                                    |
|                             | Port security                                                                                                    |
|                             | User profile                                                                                                    |
| 08 Security Configuration   | Password control                                                                                                    |
| Guide                       | • HABP                                                                                                    |
|                             | Public key                                                                                                    |
|                             | • PKI                                                                                                    |
|                             | • SSH2.0                                                                                                    |
|                             | • SFTP                                                                                                    |
|                             | • SCP                                                                                                    |
|                             | • SSL                                                                                                    |
|                             | TCP attack protection                                                                                                    |
|                             | IP source guard                                                                                                    |
|                             | ARP attack protection                                                                                                    |
|                             | ND attack defense                                                                                                    |
|                             | • SAVI                                                                                                    |
|                             | Blacklist                                                                                                    |

| Configuration guide                         | Content                                                                                                    |  |
|---------------------------------------------|----------------------------------------------------------------------------------------------------|--|
| 09 High Availability<br>Configuration Guide | Describes high availability technologies and features available on the switch for failure detection and failover. Failure detection technologies focus on fault detection and isolation. Failover technologies focus on network recovery. This guide includes:  High availability overview  Ethernet OAM  CFD  DLDP       |  |
|                                             | <ul><li>RRPP</li><li>Smart Link</li></ul>                                                                                                    |  |
|                                             | Monitor Link                                                                                                    |  |
|                                             | Track                                                                                                    |  |
|                                             | Describes features that help you manage and monitor your network, for example, manage system events, sample packets, assess network performance, synchronize the clock for all devices with the clock in the network, supply power for attached devices by using PoE, and test network connectivity. This guide includes: |  |
|                                             | <ul> <li>System maintenance and debugging</li> </ul>                                                                                                    |  |
|                                             | • NTP                                                                                                    |  |
|                                             | Information center                                                                                                    |  |
| 10 Network Management                       | • SNMP                                                                                                    |  |
| and Monitoring Configuration Guide          | • RMON                                                                                                    |  |
| Comgulation Colde                           | Port mirroring                                                                                                    |  |
|                                             | Traffic mirroring                                                                                                    |  |
|                                             | • NQA                                                                                                    |  |
|                                             | • sFlow                                                                                                    |  |
|                                             | • IPC                                                                                                    |  |
|                                             | PoE     Chatan management                                                                                                    |  |
|                                             | Cluster management     Stack                                                                                                    |  |
|                                             | • Stack                                                                                                    |  |

# Contents

| Using the CLI ·····                                     | 1                   |
|---------------------------------------------------------|---------------------|
| Logging in to the CLI                                   |                     |
| Command conventions                                     | ]                   |
| Using the undo form of a command ······                 | 2                   |
| CLI views ······                                        | 2                   |
| Entering system view from user view                     | 3                   |
| Returning to the upper-level view from any view         | 3                   |
| Returning to user view from any other view              | ·····4              |
| Accessing the CLI online help                           | 4                   |
| Entering a command                                      | 5                   |
| Editing a command line                                  | 5                   |
| Entering a STRING type value for an argument            | 5                   |
| Abbreviatina commands                                   | 6                   |
|                                                         | 6                   |
| Configuring and using hotkeys                           | 6                   |
| Enabling redisplaying entered-but-not-submitted comm    | nands8              |
| Understanding command-line error messages               | 8                   |
| Using the command history function                      | 9                   |
| Viewing history commands                                | ·····9              |
| Setting the command history buffer size for user interf | faces9              |
| Controlling the CLI output                              |                     |
| Pausing between screens of output                       | 10                  |
| Filtering the output from a display command             | 10                  |
| Configuring user privilege and command levels           |                     |
| Configuring a user privilege level                      |                     |
| Switching the user privilege level                      |                     |
| Changing the level of a command                         | 19                  |
| Saving the running configuration                        |                     |
| Displaying and maintaining CLI                          |                     |
|                                                         |                     |
| ogin overview ·····                                     | 2                   |
| Login methods at a glance                               | 21                  |
| User interfaces ······                                  |                     |
| User interface assignment                               |                     |
| <u> </u>                                                | 22                  |
| Logging in to the CLI                                   | 23                  |
| Logging in through the console port for the first time  | 23                  |
| Configuring console login control settings              | 25                  |
| Configuring none authentication for console login ····· | 26                  |
| Configuring password authentication for console logi    | n 27                |
| Configuring scheme authentication for console login     |                     |
| Configuring common console login settings (optional)    | )30                 |
| Logging in through Telnet                               | 32                  |
| Configuring none authentication for Telnet login        |                     |
| Configuring password authentication for Telnet login    | 34                  |
| Configuring scheme authentication for Telnet login ···· |                     |
| Configuring common settings for VTY user interfaces     | (optional) 37       |
| Using the device to log in to a Telnet server           | 39                  |
| Setting the DSCP value for IP to use for outgoing Teln  | et packets ······39 |
|                                                         |                     |

| Logging in through SSH                                                                        | 40        |
|-----------------------------------------------------------------------------------------------|-----------|
| Configuring the SSH server on the device                                                      | 40        |
| Using the device as an SSH client to log in to the SSH server                                 | 43        |
| Modem dial-in through the console port                                                        | 43        |
| Setting up the configuration environment ······                                               | 44        |
| Configuring none authentication for modem dial-in                                             | 47        |
| Configuring password authentication for modem dial-in                                         | 47        |
| Configuring scheme authentication for modem dial-in                                           | 48        |
| Configuring common settings for modem dial-in (optional)                                      | 51        |
| Displaying and maintaining CLI login ·····                                                    | 53        |
| Logging in to the Web interface                                                               | 54        |
| Configuring HTTP login                                                                        | 54        |
| Configuring HTTPS login                                                                       |           |
| Displaying and maintaining Web login ······                                                   | 57        |
| HTTP login configuration example                                                              | 57        |
| Network requirements                                                                          | 57        |
| Configuration procedure                                                                       |           |
| HTTPS login configuration example                                                             |           |
| Network requirements                                                                          | 59        |
| Configuration procedure                                                                       | 59        |
| Logging in through NMS······                                                                  | 41        |
| Configuring SNMP login                                                                        |           |
| Prerequisites                                                                                 |           |
| Configuring SNMPv3 settings                                                                   |           |
| Configuring SNMPv1 or SNMPv2c settings······                                                  |           |
| NMS login example                                                                             |           |
| Network requirements                                                                          |           |
| Configuration procedure                                                                       |           |
| 5                                                                                             |           |
| Controlling user logins                                                                       | 65        |
| Controlling Telnet logins                                                                     |           |
| Configuring source IP-based Telnet login control                                              | 65        |
| Configuring source/destination IP-based Telnet login control                                  | 66        |
| Configuring source MAC-based Telnet login control  Telnet login control configuration example |           |
| Configuring source IP-based SNMP login control                                                |           |
| Configuration procedure                                                                       |           |
| SNMP login control configuration example ······                                               |           |
| Configuring Web login control                                                                 |           |
| Configuring source IP-based Web login control                                                 |           |
| Logging off online Web users                                                                  |           |
| Web login control configuration example                                                       |           |
|                                                                                               |           |
| Configuring FTP                                                                               | ·····71   |
| Using the device as an FTP client                                                             | 71        |
| Establishing an FTP connection·····                                                           | 71        |
| Setting the DSCP value for IP to use for outgoing FTP packets                                 |           |
| Managing directories on the FTP server                                                        | ·······73 |
| Working with the files on the FTP server                                                      | 73        |
| Switching to another user account                                                             | ······74  |
| Maintaining and troubleshooting the FTP connection                                            | ······74  |
| Terminating the FTP connection                                                                | ······/4  |
| FTP client configuration example                                                              | ······/5  |
| using the device as an FTF server                                                             |           |

| Configuring basic parameters                                     | 76                                     |
|------------------------------------------------------------------|----------------------------------------|
| Configuring authentication and authorization                     | 77                                     |
| FTP server configuration example······                           | ····· 78                               |
| Displaying and maintaining FTP                                   | 80                                     |
| Configuring TFTP·····                                            | 81                                     |
| Prerequisites                                                    | 81                                     |
| Using the device as a TFTP client ······                         |                                        |
| Displaying and maintaining the TFTP client ······                | 82                                     |
| TFTP client configuration example                                | 82                                     |
| Managing the file system ·····                                   | 84                                     |
| Managing files                                                   | 84                                     |
| Displaying file information                                      | 85                                     |
| Displaying file contents                                         | ······ 85                              |
| Renaming a file                                                  |                                        |
| Copying a file                                                   | ······ 85                              |
| Moving a file                                                    |                                        |
| Deleting/restoring a file                                        |                                        |
| Emptying the recycle bin ······                                  | 86                                     |
| Managing directories ······                                      | 86                                     |
| Displaying directory information                                 | 86                                     |
| Displaying the current working directory                         | 87                                     |
| Changing the current working directory                           | ····· 87                               |
| Creating a directory                                             | ····· 87                               |
| Removing a directory                                             | ····· 87                               |
| Managing storage media                                           | ····· 87                               |
| Managing storage medium space······                              | ····· 87                               |
| Performing batch operations                                      | 88                                     |
| Setting the file system operation mode                           |                                        |
| File system management examples ······                           |                                        |
| Managing configuration files                                     | 90                                     |
| Overview                                                         |                                        |
| Configuration types                                              |                                        |
| Configuration file format and content                            |                                        |
| Coexistence of multiple configuration files                      | 01                                     |
| Startup with a configuration file                                | 01                                     |
| Saving the running configuration                                 | 01                                     |
| Enabling configuration file auto-update                          |                                        |
| Saving running configuration in fast mode or safe mode           | 92                                     |
| Configuring configuration rollback                               | 03                                     |
| Configuration task list                                          |                                        |
| Configuring configuration archive parameters                     | 93                                     |
| Enabling automatic configuration archiving                       |                                        |
| Manually archiving running configuration                         | , , , , , , , , , , , , , , , , , , ,  |
| Performing configuration rollback                                | , , , , , , , , , , , , , , , , , , ,  |
| Specifying a configuration file for the next startup             | , , , , , , , , , , , , , , , , , , ,  |
| Backing up the next-startup configuration file to a TFTP server  | ,,,,,,,,,,,,,,,,,,,,,,,,,,,,,,,,,,,,,  |
| Deleting the next-startup configuration file                     | ,                                      |
| Restoring the next-startup configuration file from a TFTP server | 97                                     |
| Displaying and maintaining a configuration file                  | 98                                     |
|                                                                  |                                        |
| Upgrading software                                               | 99                                     |
| Software upgrade methods                                         |                                        |
| Upgrading software through a system reboot                       | ······································ |

| Upgrading Boot ROM through a system reboot ·····                       | 100                |
|------------------------------------------------------------------------|--------------------|
| Upgrading system software through system reboot (method 1)             | 100                |
| Upgrading system software through system reboot (method 2)             | 101                |
| Upgrading software by installing hotfixes                              | 101                |
| Basic concepts ·····                                                   | 101                |
| Patch state                                                            |                    |
| Hotfix configuration task list                                         |                    |
| Installation prerequisites ·····                                       |                    |
| Installing a patch in one step                                         |                    |
| Installing a patch step-by-step                                        | 106                |
| Uninstalling a patch step-by-step                                      | 107                |
| Displaying and maintaining software upgrade                            | 108                |
| Software upgrade examples·····                                         | 108                |
| Immediate upgrade configuration example ······                         | 108                |
| Hotfix configuration example                                           | 110                |
| Nanaging the device                                                    | 112                |
| Configuring the device name ·····                                      |                    |
| Changing the system time                                               |                    |
| Configuration guidelines                                               |                    |
| Configuration procedure                                                |                    |
| Enabling displaying the copyright statement ······                     | 115                |
| Changing the brand name                                                | 116                |
| Configuration preparation                                              | 116                |
| Configuration procedure                                                | 117                |
| Configuring banners                                                    | 117                |
| Banner message input modes ·····                                       | 117                |
| Configuration procedure                                                | 118                |
| Configuring the exception handling method                              | 118                |
| Rebooting the device                                                   | 119                |
| Rebooting devices immediately at the CLI                               | 119                |
| Scheduling a device reboot                                             | 120                |
| Scheduling jobs                                                        |                    |
| Job configuration approaches ·····                                     | 120                |
| Configuration guidelines                                               |                    |
| Scheduling a job in the non-modular approach                           |                    |
| Scheduling a job in the modular approach                               | 121                |
| Disabling Boot ROM access                                              | 122                |
| Configuring the port status detection timer                            | 122                |
| Configuring temperature thresholds for a device                        | 123                |
| Clearing unused 16-bit interface indexes······                         | 123                |
| Verifying and diagnosing transceiver modules                           | 123                |
| Diagnosing transceiver modules                                         | 124<br>12 <i>1</i> |
| Displaying and maintaining device management······                     |                    |
| utomatic configuration introduction······                              |                    |
| Typical application scenario                                           | 127                |
| How automatic configuration works                                      | 128                |
| Automatic configuration work flow                                      |                    |
| Using DHCP to obtain an IP address and other configuration information |                    |
| Obtaining the configuration file from the TFTP server                  | 130                |
| Executing the configuration file                                       | 132                |
| ndex ·····                                                             |                    |
| IUEX                                                                   | 133                |

# **Using the CLI**

At the command-line interface (CLI), you can enter text commands to configure, manage, and monitor your device.

Figure 1 CLI example

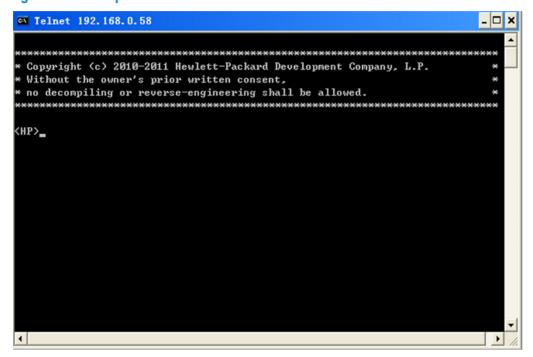

# Logging in to the CLI

You can log in to the CLI in a variety of ways. For example, you can log in through the console port, or by using Telnet or SSH. For more information about login methods, see "Logging in to the CLI"

### Command conventions

Command conventions help you understand the syntax of commands. Commands in product manuals comply with the conventions listed in Table 1.

**Table 1 Command conventions** 

| Convention  | Description                                                                                            |  |
|-------------|----------------------------------------------------------------------------------------------------|--|
| Boldface    | <b>Bold</b> text represents commands and keywords that you enter literally as shown.                   |  |
| Italic      | Italic text represents arguments that you replace with actual values.                                  |  |
| []          | Square brackets enclose syntax choices (keywords or arguments) that are optional.                      |  |
| { x   y   } | Braces enclose a set of required syntax choices separated by vertical bars, from which you select one. |  |

| Convention    | Description                                                                                                    |
|---------------|----------------------------------------------------------------------------------------------------|
| [ x   y   ]   | Square brackets enclose a set of optional syntax choices separated by vertical bars, from which you select one or none.                                  |
| { x   y   } * | Asterisk marked braces enclose a set of required syntax choices separated by vertical bars, from which you select at least one.                          |
| [x y ]*       | Asterisk marked square brackets enclose optional syntax choices separated by vertical bars, from which you select one choice, multiple choices, or none. |
| &<1-n>        | The argument or keyword and argument combination before the ampersand (&) sign can be entered 1 to n times.                                              |
| #             | A line that starts with a pound (#) sign is comments.                                                                                                    |

Command keywords are case insensitive.

The following example analyzes the syntax of the **clock datetime** *time date* command according to Table 1.

Figure 2 Understanding command-line parameters

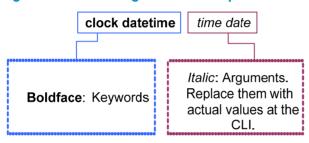

For example, to set the system time to 10:30:20, February 23, 2011, enter the following command line at the CLI and press **Enter**:

<Sysname> clock datetime 10:30:20 2/23/2011

# Using the undo form of a command

Most configuration commands have an **undo** form for canceling a configuration, restoring the default, or disabling a feature. For example, the **info-center enable** command enables the information center, and the **undo info-center enable** command disables the information center.

### **CLI** views

Commands are grouped in different views by function. To use a command, you must enter the view of the command.

CLI views are organized in a hierarchical structure, as shown in Figure 3. Each view has a unique prompt, from which you can identify where you are and what you can do. For example, the prompt [Sysname-vlan100] shows that you are in the view of VLAN 100 and can configure attributes for the VLAN.

You are placed in user view immediately after you are logged in to the CLI. The user view prompt is <*Device-name*>, where the *Device-name* argument defaults to **HP** and can be changed by using the **sysname** command. In user view, you can perform some basic operations, including display, debug, file

management, FTP, Telnet, clock setting, and reboot. For more information about the **sysname** command, see *Fundamentals Command Reference*.

From user view, you can enter system view to configure global settings, including the daylight saving time, banners, and hotkeys. The system view prompt is [Device-name].

From system view, you can enter different function views. For example, you can enter interface view to configure interface parameters, enter VLAN view to add ports to the specific VLAN, enter user interface view to configure login user attributes, or create a local user and enter local user view to configure attributes for the local user.

To display all commands available in a view, enter a question mark (?) at the view prompt.

Figure 3 CLI view hierarchy

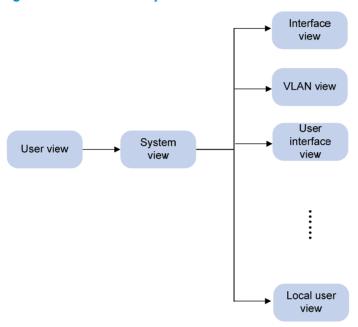

### Entering system view from user view

| Task                              | Command     |
|-----------------------------------|-------------|
| Enter system view from user view. | system-view |

### Returning to the upper-level view from any view

| Task                                          | Command |
|-----------------------------------------------|---------|
| Return to the upper-level view from any view. | quit    |

Executing the quit command in user view terminates your connection to the device.

#### NOTE:

In public key code view, use the **public-key-code end** command to return to the upper-level view (public key view). In public key view, use the **peer-public-key end** command to return to system view.

### Returning to user view from any other view

You can return to user view from any other view by using the **return** command, instead of using the **quit** command repeatedly. Pressing **Ctrl+Z** has the same effect.

To return to user view from any other view:

| Task                 | Command |
|----------------------|---------|
| Return to user view. | return  |

# Accessing the CLI online help

The CLI online help is context sensitive. You can enter a question mark at any point of a command to display all available options.

To access the CLI online help, use one of the following methods:

 Enter a question mark at a view prompt to display the first keywords of all commands available in the view. For example:

- Enter some keywords of a command and a question mark separated by a space to display available keywords and arguments.
  - Example 1: The question mark is in the place of a keyword, and the CLI displays all possible keywords with a brief description for each keyword.

```
<Sysname> terminal ?
  debugging Send debug information to terminal
  logging Send log information to terminal
  monitor Send information output to current terminal
  trapping Send trap information to terminal
```

Example 2: The question mark is in the place of an argument, and the CLI displays the description of the argument.

```
<Sysname> system-view
[Sysname] interface vlan-interface ?
  <1-4094> VLAN interface
[Sysname] interface vlan-interface 1 ?
  <cr>
[Sysname] interface vlan-interface 1
```

The string <cr> indicates that the command is complete, and you can press **Enter** to execute the command

 Enter an incomplete keyword string followed by a question mark to display all keywords starting with the string. For example:

```
<Sysname> f?
  fixdisk
  format
  free
  ftp
<Sysname> display ftp?
  ftp
  ftp-server
  ftp-user
```

# Entering a command

When you enter a command, you can use some keys or hotkeys to edit the command line, or use abbreviated keywords or keyword aliases.

### Editing a command line

You can use the keys listed in Table 2 or the hotkeys listed in Table 3 to edit a command line.

Table 2 Keys for editing a command line

| Кеу                              | Function                                                                                                    |  |
|----------------------------------|----------------------------------------------------------------------------------------------------|--|
| Common keys                      | If the edit buffer is not full, pressing a common key inserts the character at the position of the cursor and moves the cursor to the right.                           |  |
| Backspace                        | Deletes the character to the left of the cursor and moves the cursor back one character.                                                                               |  |
| Left arrow key or Ctrl+B         | Moves the cursor one character to the left.                                                                                                    |  |
| Right arrow key or <b>Ctrl+F</b> | Moves the cursor one character to the right.                                                                                                    |  |
|                                  | If you press <b>Tab</b> after entering part of a keyword, the system automatically completes the keyword:                                                              |  |
| Tab                              | <ul> <li>If a unique match is found, the system substitutes the complete keyword for<br/>the incomplete one and displays what you entered in the next line.</li> </ul> |  |
| Idb                              | <ul> <li>If there is more than one match, you can press Tab repeatedly to choose<br/>the keyword you want to enter.</li> </ul>                                         |  |
|                                  | <ul> <li>If there is no match, the system does not modify what you entered but<br/>displays it again in the next line.</li> </ul>                                      |  |

# Entering a STRING type value for an argument

Generally, a STRING type argument value can contain any printable character (in the ASCII code range of 32 to 126) other than the question mark (?), quotation mark ("), backward slash (\), and space. However, a specific STRING type argument might have more strict requirements. For example, the domain name is of the STRING type. Invalid characters for it include the vertical bar (|), slash (/), colon (:), asterisk (\*), less-than sign (<), greater-than sign (>), and at sign (@), as well as the question mark (?), quotation mark ("), backward slash (\), and space. For more information about the specific requirements for a STRING type argument, see the relevant command reference.

```
<Sysname> system-view
[Sysname] domain ?
```

### Abbreviating commands

You can enter a command line quickly by entering incomplete keywords that can uniquely identify the complete command. In user view, for example, commands starting with an **s** include **startup saved-configuration** and **system-view**. To enter system view, you only need to enter **sy**. To set the configuration file to be used at the next startup, you can enter **st s**.

You can also press **Tab** to have an incomplete keyword automatically completed.

## Configuring and using command keyword aliases

The command keyword alias function allows you to replace the first keyword of a non-undo command or the second keyword of an **undo** command with your preferred keyword when you execute the command. For example, if you configure **show** as the alias for the **display** keyword, you can enter **show** to execute a **display** command.

#### **Usage guidelines**

- After you successfully execute a command by using a keyword alias, the system saves the keyword, instead of its alias, to the running configuration.
- If you press **Tab** after entering part of an alias, the keyword is displayed.
- If a string you entered partially matches a keyword and an alias, the command indicated by the alias is executed. To execute the command indicated by the keyword, enter the complete keyword.
- If a string you entered exactly matches a keyword but partially matches an alias, the command indicated by the keyword is executed. To execute the command indicated by the alias, enter the complete alias.
- If you enter a string that partially matches multiple aliases, the system gives you a prompt.

#### Configuration procedure

To configure a command keyword alias:

| Ste      | р                                                               | Command                                             | Remarks                                                                             |
|----------|-----------------------------------------------------------------|-----------------------------------------------------|-------------------------------------------------------------------------------------|
| 1.       | Enter system view.                                              | system-view                                         | N/A                                                                                 |
| 2.       | Enable the command keyword alias function.                      | command-alias enable                                | By default, the command keyword alias function is disabled.                         |
| 3        | Configure a command command-alias mapping cmdkey keyword alias. | By default, no command keyword alias is configured. |                                                                                     |
| <b>.</b> |                                                                 | • ,                                                 | You must enter the <i>cmdkey</i> and <i>alias</i> arguments in their complete form. |

### Configuring and using hotkeys

To facilitate CLI operation, the system defines some hotkeys and provides five configurable command hotkeys. Pressing a command hotkey equals entering a command. For system-reserved hotkeys, see Table 3.

To configure hotkeys:

| Ste | р                  | Command                                                                  | Remarks                                                                          |
|-----|--------------------|--------------------------------------------------------------------------|----------------------------------------------------------------------------------|
| 1.  | Enter system view. | system-view                                                              | N/A                                                                              |
|     |                    |                                                                          | By default:  Ctrl+G is assigned the display                                      |
|     |                    |                                                                          | current-configuration command.                                                   |
| 2.  |                    | <pre>hotkey { CTRL_G   CTRL_L   CTRL_O   CTRL_T   CTRL_U } command</pre> | <ul> <li>Ctrl+L is assigned the display ip<br/>routing-table command.</li> </ul> |
|     |                    |                                                                          | <ul> <li>Ctrl+O is assigned the undo<br/>debugging all command.</li> </ul>       |
|     |                    |                                                                          | No command is assigned to <b>Ctrl+T</b> or <b>Ctrl+U</b> .                       |
|     |                    | display hotkey [   { begin                                               | Optional.                                                                        |
| 3.  | Display hotkeys.   | exclude   include } regular-expression ]                                 | Available in any view. See Table 3 for hotkeys reserved by the system.           |

The hotkeys in Table 3 are defined by the device. If a hotkey is also defined by the terminal software that you are using to interact with the device, the definition of the terminal software takes effect.

Table 3 Hotkeys reserved by the system

| Hotkey | Function                                                       |  |
|--------|----------------------------------------------------------------|--|
| Ctrl+A | Moves the cursor to the beginning of the line.                 |  |
| Ctrl+B | Moves the cursor one character to the left.                    |  |
| Ctrl+C | Stops the current command.                                     |  |
| Ctrl+D | Deletes the character at the cursor.                           |  |
| Ctrl+E | Moves the cursor to the end of the line.                       |  |
| Ctrl+F | Moves the cursor one character to the right.                   |  |
| Ctrl+H | Deletes the character to the left of the cursor.               |  |
| Ctrl+K | Aborts the connection request.                                 |  |
| Ctrl+N | Displays the next command in the command history buffer.       |  |
| Ctrl+P | Displays the previous command in the command history buffer.   |  |
| Ctrl+R | Redisplays the current line.                                   |  |
| Ctrl+V | Pastes text from the clipboard.                                |  |
| Ctrl+W | Deletes the word to the left of the cursor.                    |  |
| Ctrl+X | Deletes all characters to the left of the cursor.              |  |
| Ctrl+Y | Deletes all characters to the right of the cursor.             |  |
| Ctrl+Z | Returns to user view.                                          |  |
| Ctrl+] | Terminates an incoming connection or a redirect connection.    |  |
| Esc+B  | Moves the cursor back one word.                                |  |
| Esc+D  | Deletes all characters from the cursor to the end of the word. |  |
| Esc+F  | Moves the cursor forward one word.                             |  |

| Hotkey | Function                                                                |  |
|--------|-------------------------------------------------------------------------|--|
| Esc+N  | Moves the cursor down one line (available before you press Enter)       |  |
| Esc+P  | Moves the cursor up one line (available before you press <b>Enter</b> ) |  |
| Esc+<  | Moves the cursor to the beginning of the clipboard.                     |  |
| Esc+>  | Moves the cursor to the ending of the clipboard.                        |  |

# Enabling redisplaying entered-but-not-submitted commands

After you enable redisplaying entered-but-not-submitted commands:

- If you entered nothing at the command-line prompt before the system outputs system information such as logs, the system does not display the command-line prompt after the output.
- If you entered some information (except Yes or No for confirmation), the system displays a line break and then display what you have entered after the output.

To enable redisplaying entered-but-not-submitted commands:

| Ste | р                                                       | Command                 | Remarks                                                                                           |
|-----|---------------------------------------------------------|-------------------------|---------------------------------------------------------------------------------------------------|
| 1.  | Enter system view.                                      | system-view             | N/A                                                                                               |
|     |                                                         |                         | By default, the feature is disabled.                                                              |
| 2.  | Enable redisplaying entered-but-not-submitted commands. | info-center synchronous | For more information about this command, see Network Management and Monitoring Command Reference. |

# Understanding command-line error messages

If a command line fails the syntax check, the CLI displays error messages.

Table 4 Common command-line error messages

| Error message                                 | Cause                                                                    |
|-----------------------------------------------|--------------------------------------------------------------------------|
| % Unrecognized command found at '^' position. | The keyword in the marked position is invalid.                           |
| % Incomplete command found at '^' position.   | One or more required keywords or arguments are missing.                  |
| % Ambiguous command found at '^' position.    | The entered character sequence matches more than one command.            |
| Too many parameters                           | The entered character sequence contains excessive keywords or arguments. |
| % Wrong parameter found at '^' position.      | The argument in the marked position is invalid.                          |

# Using the command history function

The system can automatically save successfully executed commands to the command history buffer for the current user interface. You can view them and execute them again, or set the maximum number of commands that can be saved in the command history buffer.

A command is saved to the command history buffer in the exact format as it was entered. For example, if you enter an incomplete command, the command saved in the command history buffer is also incomplete; if you enter a command by using a command keyword alias, the command saved in the command history buffer also uses the alias.

If you enter a command in the same format repeatedly in succession, the system buffers the command only once. If you enter a command repeatedly in different formats, the system buffers each command format. For example, **display cu** and **display current-configuration** are buffered as two entries but successive repetitions of **display cu** create only one entry in the buffer.

By default, the command history buffer can save up to 10 commands for each user. To set the capacity of the command history buffer for the current user interface, use the **history-command max-size** command.

## Viewing history commands

You can use arrow keys to access history commands in Windows 200x and Windows XP Terminal or Telnet. In Windows 9x HyperTerminal, the arrow keys are invalid, and you must use **Ctrl+P** and **Ctrl+N** instead.

To view command history, use one of the following methods:

| Task                                                | Command                                                                        |
|-----------------------------------------------------|--------------------------------------------------------------------------------|
| Display all commands in the command history buffer. | display history-command [   { begin   exclude   include } regular-expression ] |
| Display the previous history command.               | Up arrow key or <b>Ctrl+P</b>                                                  |
| Display the next history command.                   | Down arrow key or <b>Ctrl+N</b>                                                |

## Setting the command history buffer size for user interfaces

| Ste | р                                                                                   | Command                                                                                    | Remarks                                                                       |
|-----|-------------------------------------------------------------------------------------|--------------------------------------------------------------------------------------------|-------------------------------------------------------------------------------|
| 1.  | Enter system view.                                                                  | system-view                                                                                | N/A                                                                           |
| 2.  | Enter user interface view.                                                          | user-interface { first-num1<br>[ last-num1 ]   { aux   vty }<br>first-num2 [ last-num2 ] } | N/A                                                                           |
| 3.  | Set the maximum number of commands that can be saved in the command history buffer. | history-command max-size<br>size-value                                                     | Optional.  By default, the command history buffer can save up to 10 commands. |

# Controlling the CLI output

This section describes the CLI output control features that help you quickly identify the desired output.

### Pausing between screens of output

If the output being displayed is more than will fit on one screen, the system automatically pauses after displaying a screen. By default, up to 24 lines can be displayed on a screen. To change the screen length, use the **screen-length** command. For more information about this command, see Fundamentals Command Reference. To control output, use keys in Table 5.

Table 5 Keys for controlling output

| Keys                  | Function                                             |  |
|-----------------------|------------------------------------------------------|--|
| Space                 | Displays the next screen.                            |  |
| Enter                 | Displays the next line.                              |  |
| Ctrl+C                | Stops the display and cancels the command execution. |  |
| <pageup></pageup>     | Displays the previous page.                          |  |
| <pagedown></pagedown> | Displays the next page.                              |  |

To display all output at one time and refresh the screen continuously until the last screen is displayed:

| Task                                                               | Command               | Remarks                                                                                                    |
|--------------------------------------------------------------------|-----------------------|----------------------------------------------------------------------------------------------------|
| Disable pausing between screens of output for the current session. | screen-length disable | The default for a session depends on the setting of the screen-length command in user interfact view. The default of the screen-length command is pausing between screens of output and displaying up to 24 lines on a screen. |
|                                                                    |                       | This command is executed in user view, and takes effect only for the current session. When you relog in to the device, the default is restored.                                                                                |

### Filtering the output from a display command

You can use one of the following methods to filter the output from a **display** command:

- Specify the | { begin | exclude | include } regular-expression option at the end of the command.
- When the system pauses after displaying a screen of output, enter a forward slash (/), minus sign (-), or plus sign (+) plus a regular expression to filter subsequent output. The forward slash equals the keyword begin, the minus sign equals the keyword exclude, and the plus sign equals the keyword include.

The following definitions apply to the **begin**, **exclude**, and **include** keywords:

- begin—Displays the first line that matches the specified regular expression and all lines that follow.
- exclude—Displays all lines that do not match the specified regular expression.
- include—Displays all lines that match the specified regular expression.

A regular expression is a case-sensitive string of 1 to 256 characters that supports the special characters in Table 6.

Table 6 Special characters supported in a regular expression

| Character Meaning                                                                                                    |                                                                                                    | Remarks                                                                                                    |  |
|----------------------------------------------------------------------------------------------------|----------------------------------------------------------------------------------------------------|----------------------------------------------------------------------------------------------------|--|
| ^string                                                                                                    | Starting sign. Matches a line that starts with <i>string</i> .                                                                                                    | For example, regular expression "^user" matches a line beginning with "user", not "Auser".                                                                                                    |  |
| string\$                                                                                                    | Ending sign. Matches a line that ends with <i>string</i> .                                                                                                    | For example, regular expression "user\$" only matches a line ending with "user", not "userA".                                                                                                    |  |
|                                                                                                    | Matches any single character, such as a single character, a special character, and a blank.                                                                                                    | For example, ".s" matches both "as" and "bs".                                                                                                    |  |
| *                                                                                                    | Matches the preceding character or character group zero or multiple times.                                                                                                    | For example, "zo*" matches "z" and "zoo"; "(zo)*" matches "zo" and "zozo".                                                                                                    |  |
| +                                                                                                    | Matches the preceding character or character group one or multiple times                                                                                                    | For example, "zo+" matches "zo" and "zoo", but not "z".                                                                                                    |  |
|                                                                                                    | Matches the preceding or succeeding character string                                                                                                    | For example, "def   int" only matches a character string containing "def" or "int".                                                                                                    |  |
| If it is at the beginning or the end of a regular expression, it equals ^ or \$.  In other cases, it equals comma, space, round bracket, or curly bracket. |                                                                                                    | For example, "a_b" matches "a b" or "a(b"; "_ab" only matches a line starting with "ab"; "ab_" only matches a line ending with "ab".                                                                                                    |  |
| -                                                                                                    | It connects two values (the smaller<br>one before it and the bigger one<br>after it) to indicate a range together<br>with [].                                                                                                    | For example, "1-9" means 1 to 9 (inclusive); "a-h" means a to h (inclusive).                                                                                                    |  |
|                                                                                                    | Matches a single character                                                                                                    | For example, [16A] matches a string containing any character among 1, 6, and A; [1-36A] matches a string containing any character among 1, 2, 3, 6, and A (- is a hyphen).                                                                                                    |  |
| []                                                                                                    | contained within the brackets.                                                                                                    | "]" can be matched as a common character only when it is put at the beginning of characters within the brackets, for example []string]. There is no such limit on "[".                                                                                                    |  |
| ()                                                                                                    | A character group. It is usually used with "+" or "*".                                                                                                    | For example, (123A) means a character group "123A"; "408(12)+" matches 40812 or 408121212. But it does not match 408.                                                                                                    |  |
| \index                                                                                                    | Repeats the character string specified by the index. A character string refers to the string within () before \. index refers to the sequence number (starting from 1 from left to right) of the character group before \. If only one character group appears before  index can only be 1; if n character groups appear before index, index can be any integer from 1 to n. | For example, (string)\1 repeats string, and a matching string must contain stringstring. (string1)(string2)\2 repeats string2, and a matching string must contain string1string2string2. (string1)(string2)\1\2 repeats string1 and string2 respectively, and a matching string must contain string1string2string1string2. |  |

| Character                                                                                                    | Meaning                                                                                                    | Remarks                                                                                                    |
|----------------------------------------------------------------------------------------------------|----------------------------------------------------------------------------------------------------|----------------------------------------------------------------------------------------------------|
| [^]                                                                                                    | Matches a single character not contained within the brackets.                                                                           | For example, [^16A] means to match a string containing any character except 1, 6 or A, and the matching string can also contain 1, 6 or A, but cannot contain only these three characters. For example, [^16A] matches "abc" and "m16", but not 1, 16, or 16A. |
| \ <string< td=""><td>Matches a character string starting with <i>string</i>.</td><td>For example, "\<do" "doa".<="" "domain"="" and="" matches="" string="" td="" word=""></do"></td></string<> | Matches a character string starting with <i>string</i> .                                                                                | For example, "\ <do" "doa".<="" "domain"="" and="" matches="" string="" td="" word=""></do">                                                                                                    |
| string\>                                                                                                    | Matches a character string ending with string.                                                                                          | For example, "do\>" matches word "undo" and string "abcdo".                                                                                                    |
| \bcharacter2                                                                                                    | Matches character1character2.<br>character1 can be any character<br>except number, letter or underline,<br>and \b equals [^A-Za-z0-9_]. | For example, "\ba" matches "-a" with "-" being character1, and "a" being character2, but it does not match "2a" or "ba".                                                                                                    |
| \Bcharacter                                                                                                    | Matches a string containing character, and no space is allowed before character.                                                        | For example, "\Bt" matches "t" in "install", but not "t" in "big top".                                                                                                    |
| character1\w                                                                                                    | Matches character1character2. character2 must be a number, letter, or underline, and \w equals [A-Za-z0-9_].                            | For example, "v\w" matches " <b>vl</b> an" ("v" is character1 and "l" is character2) and "ser <b>vi</b> ce" ("i" is character2).                                                                                                    |
| \W                                                                                                    | Equals \b.                                                                                                    | For example, "\Wa" matches "-a", with "-" being character 1, and "a" being character 2, but does not match "2a" or "ba".                                                                                                    |
| \                                                                                                    | Escape character. If a special character listed in this table follows  the specific meaning of the character is removed.                | For example, "\\" matches a string containing "\", "\^" matches a string containing "^", and "\\b" matches a string containing "\b".                                                                                                    |

The following are several regular expression examples:

# Use | **begin user-interface** in the **display current-configuration** command to match the first line of output that contains **user-interface** to the last line of output.

```
<Sysname> display current-configuration | begin user-interface
user-interface aux 0
user-interface vty 0 15
authentication-mode none
user privilege level 3
#
return
```

<Sysname> display ip routing-table | exclude Direct

# Use | **exclude Direct** in the **display ip routing-table** command to filter out direct routes and display only the non-direct routes.

```
Routing Tables: Public

Destination/Mask Proto Pre Cost NextHop Interface

1.1.1.0/24 Static 60 0 192.168.0.0 Vlan1
```

#### # Use | include Vlan in the display ip routing-table command to filter in route entries that contain Vlan.

<Sysname> display ip routing-table | include Vlan Routing Tables: Public

Destination/Mask Proto Pre Cost NextHop Interface
192.168.1.0/24 Direct 0 0 192.168.1.42 Vlan999

# Configuring user privilege and command levels

To avoid unauthorized access, the device defines the user privilege levels and command levels in Table 7. User privilege levels correspond to command levels. A user who has been logged in with a specific privilege level can use only the commands at that level or lower levels.

All commands are categorized into four levels: visit, monitor, system, and manage, and are identified from low to high, respectively by 0 through 3.

Table 7 Command levels and user privilege levels

| Level | Privilege | Default set of commands                                                                                                    |  |
|-------|-----------|----------------------------------------------------------------------------------------------------|--|
| 0     | Visit     | Includes commands for network diagnosis and commands for accessing an external device. Configuration of commands at this level cannot survive a device restart. Upon device restart, the commands at this level are restored to the default settings. |  |
|       |           | Commands at this level include ping, tracert, telnet and ssh2.                                                                                                    |  |
| 1     | Monitor   | Includes commands for system maintenance and service fault diagnosis. Commands at this level are not saved after being configured. After the device is restarted, the commands at this level are restored to the default settings.                    |  |
|       |           | Commands at this level include debugging, terminal, refresh, and send.                                                                                                    |  |
| 0     | System    | Includes service configuration commands, including routing configuration commands and commands for configuring services at different network levels.                                                                                                  |  |
| 2     |           | By default, commands at this level include all configuration commands except for those at manage level.                                                                                                    |  |
|       |           | Includes commands that influence the basic operation of the system and commands for configuring system support modules.                                                                                                    |  |
| 3     | Manage    | By default, commands at this level involve the configuration commands of file system, FTP, TFTP, Xmodem download, user management, level setting, and parameter settings within a system (which are not defined by any protocols or RFCs).            |  |

### Configuring a user privilege level

If the authentication mode on a user interface is scheme, configure a user privilege level for users who access the interface by using the AAA module or directly on the user interface. For SSH users who use public-key authentication, the user privilege level configured directly on the user interface always takes effect. For other users, the user privilege level configured in the AAA module has priority over the one configured directly on the user interface.

If the authentication mode on a user interface is none or password, configure the user privilege level directly on the user interface.

For more information about user login authentication, see "Logging in to the CLI." For more information about AAA and SSH, see *Security Configuration Guide*.

#### Configuring a user privilege level for users by using the AAA module

| Ste | ·p                                                                | Command                                                                                                    | Remarks                                                                                                    |
|-----|-------------------------------------------------------------------|----------------------------------------------------------------------------------------------------|----------------------------------------------------------------------------------------------------|
| 1.  | Enter system view.                                                | system-view                                                                                                    | N/A                                                                                                    |
| 2.  | Enter user interface view.                                        | user-interface { first-num1<br>[ last-num1 ]   { aux   vty }<br>first-num2 [ last-num2 ] }                                                                                                    | N/A                                                                                                    |
| 3.  | Specify the scheme authentication mode.                           | authentication-mode scheme                                                                                                    | By default, the authentication mode for VTY users is <b>password</b> , and no authentication is needed for AUX users.                                                                                                    |
| 4.  | Return to system view.                                            | quit                                                                                                    | N/A                                                                                                    |
| 5.  | Configure the authentication mode for SSH users as password.      | For more information, see Security Configuration Guide.                                                                                                    | This task is required only for SSH users who are required to provide their usernames and passwords for authentication.                                                                                                    |
| 6.  | Configure the user privilege<br>level by using the AAA<br>module. | To use local authentication:  a. Use the local-user command to create a local user and enter local user view.  b. Use the level keyword in the authorization-attribute command to configure the user privilege level.  To use remote authentication (RADIUS or HWTACACS): Configure the user privilege level on the authentication server | User either approach.  For local authentication, if you do not configure the user privilege level, the user privilege level is 0.  For remote authentication, if you do not configure the user privilege level, the user privilege level depends on the default configuration of the authentication server.  For more information about the local-user and authorization-attribute commands, see Security Command Reference. |

#### For example:

# Configure the device to use local authentication for Telnet users on VTY 1 and set the user privilege level to 3.

```
<Sysname> system-view
[Sysname] user-interface vty 1
[Sysname-ui-vty1] authentication-mode scheme
[Sysname-ui-vty1] quit
[Sysname] local-user test
[Sysname-luser-test] password simple 123
[Sysname-luser-test] service-type telnet
```

When users Telnet to the device through VTY 1, they must enter username **test** and password **12345678**. After passing the authentication, the users can only use level-0 commands of level 0.

# Assign commands of levels 0 through 3 to the users.

```
[Sysname-luser-test] authorization-attribute level 3
```

#### Configuring the user privilege level directly on a user interface

To configure the user privilege level directly on a user interface that uses the scheme authentication mode:

| Ste | р                                                                     | Command                                                                          | Remarks                                                                                                    |
|-----|-----------------------------------------------------------------------|----------------------------------------------------------------------------------|----------------------------------------------------------------------------------------------------|
| 1.  | Configure the authentication type for SSH users as <b>publickey</b> . | For more information, see Security Configuration Guide.                          | Required only for SSH users who use public-key authentication.                                                                                                    |
| 2.  | Enter system view.                                                    | system-view                                                                      | N/A                                                                                                    |
| 3.  | Enter user interface view.                                            | user-interface { first-num1<br>[ last-num1 ]   vty first-num2<br>[ last-num2 ] } | N/A                                                                                                    |
| 4.  | Enable the scheme authentication mode.                                | authentication-mode scheme                                                       | By default, the authentication mode for VTY users is <b>password</b> , and no authentication is needed for AUX users.                                                          |
| 5.  | Configure the user privilege level.                                   | user privilege level level                                                       | By default, the user privilege level<br>for users logged in through the<br>AUX user interface is 3, and that<br>for users logged in through the<br>other user interfaces is 0. |

To configure the user privilege level directly on a user interface that uses the **none** or **password** authentication mode:

| Ste | р                                                                                                    | Command                                                                                    | Remarks                                                                                                    |
|-----|----------------------------------------------------------------------------------------------------|--------------------------------------------------------------------------------------------|----------------------------------------------------------------------------------------------------|
| 1.  | Enter system view.                                                                                          | system-view                                                                                | N/A                                                                                                    |
| 2.  | Enter user interface view.                                                                                  | user-interface { first-num1<br>[ last-num1 ]   { aux   vty }<br>first-num2 [ last-num2 ] } | N/A                                                                                                    |
| 3.  | Configure the authorities in                                                                                |                                                                                            | Optional.                                                                                                    |
| J.  | Configure the authentication mode for any user who uses the current user interface to log in to the device. | authentication-mode { none   password }                                                    | By default, the authentication mode for VTY user interfaces is <b>password</b> , and no authentication is needed for AUX users.                                                |
|     |                                                                                                    |                                                                                            | Optional.                                                                                                    |
| 4.  | Configure the privilege level of users logged in through the current user interface.                        | user privilege level level                                                                 | By default, the user privilege level<br>for users logged in through the<br>AUX user interface is 3, and that<br>for users logged in through the<br>other user interfaces is 0. |

#### For example:

# Display the commands a Telnet user can use by default after login.

```
<Sysname> ?
User view commands:
  display Display current system information
  ping Ping function
  quit Exit from current command view
```

```
rsh Establish one RSH connection

ssh2 Establish a secure shell client connection

super Set the current user priority level

telnet Establish one TELNET connection

tftp Open TFTP connection

tracert Trace route function
```

# Configure the device to perform no authentication for Telnet users, and to authorize authenticated Telnet users to use level-0 and level-1 commands. (Use no authentication mode only in a secure network environment.)

```
<Sysname> system-view
[Sysname] user-interface vty 0 15
[Sysname-ui-vty0-15] authentication-mode none
[Sysname-ui-vty0-15] user privilege level 1
```

# Display the commands a Telnet user can use after login. Because the user privilege level is 1, a Telnet user can use more commands now.

```
<Sysname> ?
User view commands:
  debugging
                Enable system debugging functions
 dialer
                 Dialer disconnect
 display
               Display current system information
                 Ping function
 ping
                 Exit from current command view
  quit
  refresh
               Do soft reset
  reset
                Reset operation
                Establish one RSH connection
  rsh
  screen-length Specify the lines displayed on one screen
  send
                Send information to other user terminal interface
                Establish a secure shell client connection
  ssh2
                 Set the current user priority level
  super
                 Establish one TELNET connection
  t.elnet.
                 Set the terminal line characteristics
  terminal
  tftp
                 Open TFTP connection
                 Trace route function
  tracert
  undo
                 Cancel current setting
```

# Configure the device to perform password authentication for Telnet users, and to authorize authenticated Telnet users to use the commands of privilege levels 0, 1, and 2.

```
<Sysname> system-view
[Sysname] user-interface vty 0 15
[Sysname-ui-vty0-15] authentication-mode password
[Sysname-ui-vty0-15] set authentication password simple 123
[Sysname-ui-vty0-15] user privilege level 2
```

After the configuration is complete, when users Telnet to the device, they must enter the password **12345678**. After passing authentication, they can use commands of levels 0, 1, and 2.

### Switching the user privilege level

Users can switch to a different user privilege level without logging out and terminating the current connection. After the privilege level switching, users can continue to manage the device without relogging in, but the commands they can execute have changed. For example, with the user privilege level 3, a user can configure system parameters. After switching to user privilege level 0, the user can execute only basic commands like **ping** and **tracert** and use a few **display** commands. The switching operation is effective for the current login. After the user relogs in, the user privilege restores to the original level.

To avoid problems, HP recommends that administrators log in with a lower privilege level to view switch operating parameters, and switch to a higher level temporarily only when they must maintain the device.

When an administrator must leave for a while or ask someone else to manage the device temporarily, they can switch to a lower privilege level before they leave to restrict the operation by others.

#### Configuring the authentication parameters for user privilege level switching

A user can switch to a privilege level equal to or lower than the current one unconditionally and is not required to enter a password (if any).

For security, a user is required to enter a password (if any) to switch to a higher privilege level. The authentication falls into one of the following categories:

| Keywords     | Authentication mode                                                                | Description                                                                                                    |  |
|--------------|------------------------------------------------------------------------------------|----------------------------------------------------------------------------------------------------|--|
| local        | Local password                                                                     | The device authenticates a user by using the privilege level switching password entered by the user.                                                                                                    |  |
| local        | authentication<br>only (local-only)                                                | To use this mode, you must set the password for privilege level switching by using the <b>super password</b> command.                                                                                                    |  |
|              |                                                                                    | The device sends the username and password for privilege level switching to the HWTACACS or RADIUS server for remote authentication.                                                                                                    |  |
| scheme       | Remote AAA authentication through HWTACACS or RADIUS                               | To use this mode, you must perform the following configuration tasks:                                                                                                    |  |
| scneme       |                                                                                    | <ul> <li>Configure the required HWTACACS or RADIUS schemes and<br/>configure the ISP domain to use the schemes for users. For more<br/>information, see Security Configuration Guide.</li> </ul>                                                                        |  |
|              |                                                                                    | <ul> <li>Add user accounts and specify the user passwords on the<br/>HWTACACS or RADIUS server.</li> </ul>                                                                                                    |  |
| local scheme | Local password<br>authentication first<br>and then remote<br>AAA<br>authentication | The device authenticates a user by using the local password first, and if no password for privilege level switching is set, for the user logged in to the AUX user interface, the privilege level is switched directly; for VTY users, AAA authentication is performed. |  |
| scheme local | Remote AAA<br>authentication first<br>and then local<br>password<br>authentication | AAA authentication is performed first, and if the remote HWTACACS or RADIUS server does not respond or AAA configuration on the device is invalid, the local password authentication is performed.                                                                      |  |

To configure the authentication parameters for a user privilege level:

| Ste       | р                                                  | Command                                                                     | Remarks                                                                                                    |
|-----------|----------------------------------------------------|-----------------------------------------------------------------------------|----------------------------------------------------------------------------------------------------|
| 1.        | Enter system view.                                 | system-view                                                                 | N/A                                                                                                    |
| 2.        | Set the authentication mode                        | super authorization mode [local                                             | Optional.                                                                                                    |
|           | for user privilege level switching.                | super authentication-mode { local<br>  scheme } *                           | By default, local-only authentication is used.                                                                  |
|           | Configure the password for a user privilege level. | <pre>super password [ level user-level ] { cipher   simple } password</pre> | Required for local authentication.                                                                              |
| 3         |                                                    |                                                                             | By default, a privilege level has no password.                                                                  |
| <b>J.</b> |                                                    |                                                                             | If no user privilege level is specified when you configure the command, the user privilege level defaults to 3. |

If local-only authentication is used, an AUX user interface user (a user logged in through the console port) can switch to a higher privilege level even if the privilege level has not been assigned a password.

#### Switching to a higher user privilege level

Before you switch to a higher user privilege level, obtain the required authentication data as described in Table 8.

The privilege level switching fails after three consecutive unsuccessful password attempts.

To switch the user privilege level, perform the following task in user view:

| Task                             | Command         | Remarks                                                                                                    |
|----------------------------------|-----------------|----------------------------------------------------------------------------------------------------|
| Switch the user privilege level. | super [ level ] | When logging in to the device, a user has a user privilege level, which depends on user interface or authentication user level. |

Table 8 Information required for user privilege level switching

| User interface<br>authentication<br>mode | User privilege level<br>switching<br>authentication<br>mode | Information required for the first authentication mode                                           | Information required for the second authentication mode                    |
|------------------------------------------|-------------------------------------------------------------|--------------------------------------------------------------------------------------------------|----------------------------------------------------------------------------|
|                                          | local                                                       | Password configured on the device with the <b>super password</b> command for the privilege level | N/A                                                                        |
| none/password                            | local scheme                                                | Password configured on the device with the <b>super password</b> command for the privilege level | Username and password configured on the AAA server for the privilege level |
|                                          | scheme                                                      | Username and password for the privilege level                                                    | N/A                                                                        |
|                                          | scheme local                                                | Username and password for the privilege level                                                    | Local user privilege level<br>switching password                           |

| User interface<br>authentication<br>mode | User privilege level<br>switching<br>authentication<br>mode | Information required for the first authentication mode                                                                                                    | Information required for the second authentication mode                                                                                                    |
|------------------------------------------|-------------------------------------------------------------|----------------------------------------------------------------------------------------------------|----------------------------------------------------------------------------------------------------|
|                                          | local                                                       | Password configured on the device with the <b>super password</b> command for the privilege level                                                                   | N/A                                                                                                    |
|                                          | local scheme                                                | Password configured on the device with the <b>super password</b> command for the privilege level                                                                   | Password for privilege level switching (configured on the AAA server). The system uses the username used for logging in as the privilege level switching username. |
| scheme                                   | scheme                                                      | Password for privilege level switching (configured on the AAA server). The system uses the username used for logging in as the privilege level switching username. | N/A                                                                                                    |
|                                          | scheme local                                                | Password for privilege level switching (configured on the AAA server). The system uses the username used for logging in as the privilege level switching username. | Password configured on the device with the <b>super password</b> command for the privilege level                                                                   |

## Changing the level of a command

Every command in a view has a default command level. The default command level scheme is sufficient for the security and ease of maintenance requirements of most networks. If you want to change the level of a command, make sure the change does not result in any security risk or maintenance problem.

To change the level of a command:

| Ste | р                                                 | Command                                         | Remarks                               |
|-----|---------------------------------------------------|-------------------------------------------------|---------------------------------------|
| 1.  | Enter system view.                                | system-view                                     | N/A                                   |
| 2.  | Change the level of a command in a specific view. | command-privilege level level view view command | See Table 7 for the default settings. |

# Saving the running configuration

You can use the **save** command in any view to save all submitted and executed commands into the configuration file. Commands saved in the configuration file can survive a reboot. The **save** command does not take effect on one-time commands, including **display** and **reset** commands. One-time commands are never saved.

# Displaying and maintaining CLI

| Task                                             | Command                                                                      | Remarks               |
|--------------------------------------------------|------------------------------------------------------------------------------|-----------------------|
| Display the command keyword alias configuration. | display command-alias [   { begin   exclude   include } regular-expression ] | Available in any view |
| Display data in the clipboard.                   | display clipboard [   { begin   exclude   include } regular-expression ]     | Available in any view |

# Login overview

This chapter describes the available CLI login methods and their configuration procedures.

# Login methods at a glance

You can access the device only through the console port at the first login, locally or remotely by using a pair of modems. After you log in to the device, you can configure other login methods, including Telnet and SSH, for remote access.

**Table 9 Login methods** 

| Login method Default setting and configuration requirements |                                                                                                    |  |
|-------------------------------------------------------------|----------------------------------------------------------------------------------------------------|--|
| Logging in to the CLI:                                      |                                                                                                    |  |
| Logging in through the console port for the first time      | By default, login through the console port is enabled, no username or password is required, and the user privilege level is 3.              |  |
|                                                             | By default, Telnet service is enabled. To use Telnet service, complete the following configuration tasks:                                   |  |
|                                                             | Enable the Telnet server.                                                                                                    |  |
| Logging in through Telnet                                   | <ul> <li>Assign an IP address to a Layer 3 interface and make sure the interface<br/>and the Telnet client can reach each other.</li> </ul> |  |
|                                                             | <ul> <li>Configure the authentication mode for VTY login users (password by<br/>default).</li> </ul>                                        |  |
|                                                             | <ul> <li>Configure the user privilege level of VTY login users (0 by default).</li> </ul>                                                   |  |
|                                                             | By default, SSH service is disabled. To use SSH service, complete the following configuration tasks:                                        |  |
|                                                             | Enable the SSH function and configure SSH attributes.                                                                                       |  |
| Logging in through SSH                                      | <ul> <li>Assign an IP address to a Layer 3 interface and make sure the interface<br/>and the SSH client can reach each other.</li> </ul>    |  |
|                                                             | Enable scheme authentication for VTY login users.                                                                                           |  |
|                                                             | <ul> <li>Configure the user privilege level of VTY login users (0 by default).</li> </ul>                                                   |  |
| Modem dial-in through the console port                      | By default, modem dial-in is enabled, no username or password is required, and the user privilege level is 3.                               |  |
|                                                             | By default, Web login is disabled. To use Web service, complete the following configuration tasks:                                          |  |
| Logging in to the Web interface                             | <ul> <li>Assign an IP address to a Layer 3 interface.</li> </ul>                                                                            |  |
|                                                             | <ul> <li>Configure a local user account for Web login, and assign a user<br/>privilege level and the Web service to the account.</li> </ul> |  |
|                                                             | By default, SNMP login is disabled. To use SNMP service, complete the following configuration tasks:                                        |  |
| Logging in through NMS                                      | <ul> <li>Assign an IP address to a Layer 3 interface, and make sure the interface<br/>and the NMS can reach each other.</li> </ul>          |  |
|                                                             | Configure SNMP basic parameters.                                                                                                    |  |

### User interfaces

The device uses user interfaces (also called "lines") to control CLI logins and monitor CLI sessions. You can configure access control settings, including authentication, user privilege, and login redirect on user interfaces. After users are logged in, their actions must be compliant with the settings on the user interfaces assigned to them.

Users are assigned different user interfaces, depending on their login methods, as shown in Table 10.

Table 10 CLI login method and user interface matrix

| User interface                             | Login method                                                        |
|--------------------------------------------|---------------------------------------------------------------------|
| AUX user interface                         | Console port (EIA/TIA-232 DCE), locally or remotely by using modems |
| Virtual type terminal (VTY) user interface | Telnet or SSH                                                       |

## User interface assignment

The device automatically assigns user interfaces to CLI login users, depending on their login methods. Each user interface can be assigned to only one user at a time. If no user interface is available, a CLI login attempt will be rejected.

The device provides one AUX user interfaces and 16 VTY user interfaces. For a CLI login, the device always picks the lowest numbered user interface from the idle user interfaces available for the type of login.

For example, four VTY user interfaces (0 to 3) are configured, of which VTY 0 and VTY 3 are idle. When a user Telnets to the device, the device assigns VTY 0 to the user and uses the settings on VTY 0 to authenticate and manage the user.

### User interface numbering

User interfaces are numbered by using absolute numbering or relative numbering.

#### Absolute numbering

An absolute number uniquely identifies a user interface among all user interfaces. The user interfaces are numbered starting from 0 and incrementing by 1 and in the sequence of AUX and VTY user interfaces. You can use the **display user-interface** command without any parameters to view supported user interfaces and their absolute numbers.

#### Relative numbering

A relative number uniquely identifies a user interface among all user interfaces that are the same type. The number format is *user interface type* + *number*.All the types of user interfaces are numbered starting from 0 and incrementing by 1. For example, the first AUX user interface is AUX 0.

A relative number uniquely identifies a user interface among all user interfaces that are the same type. The number format is *user interface type* + *number*. The user interfaces are numbered starting from 0 and incrementing by 1. For example, the first AUX user interface is AUX 0, and the second AUX user interface is AUX 1.

# Logging in to the CLI

By default, the first time you access the CLI you must log in through the console port, locally or remotely by using a pair of modems. At the CLI, you can configure Telnet or SSH for remote access.

# Logging in through the console port for the first time

To log in through the console port, make sure the console terminal has a terminal emulation program (for example, HyperTerminal in Windows XP). In addition, the port settings of the terminal emulation program must be the same as the default settings of the console port in Table 11.

Table 11 Default console port properties

| Parameter       | Default  |
|-----------------|----------|
| Bits per second | 9600 bps |
| Flow control    | None     |
| Parity          | None     |
| Stop bits       | 1        |
| Data bits       | 8        |

To log in through the console port from a console terminal (for example, a PC):

- 1. Plug the DB-9 female connector of the console cable to the serial port of the PC.
- 2. Plug the RJ-45 connector of the console cable to the console port of the device.

#### NOTE:

- Identify the mark on the console port and make sure you are connecting to the correct port.
- The serial ports on PCs do not support hot swapping. If the switch has been powered on, always connect
  the console cable to the PC before connecting to the switch, and when you disconnect the cable, first
  disconnect it from the switch.

Figure 4 Connecting a terminal to the console port

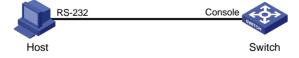

3. If the PC is off, turn on the PC.

Launch the terminal emulation program and configure the communication properties on the PC. Figure 5 through Figure 7 show the configuration procedure on Windows XP HyperTerminal. Make sure the port settings are the same as listed in Table 11.

#### NOTE:

On Windows Server 2003, add the HyperTerminal program first, and then log in to and manage the device as described in this document. On Windows Server 2008, Windows 7, Windows Vista, or some other operating system, obtain a third-party terminal control program first, and then follow the user guide or online help to log in to the device.

Figure 5 Connection description

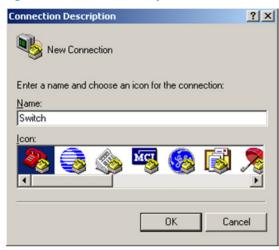

Figure 6 Specifying the serial port used to establish the connection

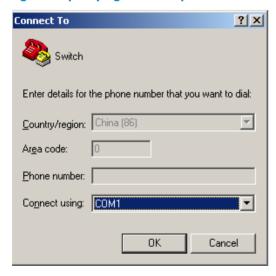

Figure 7 Setting the properties of the serial port

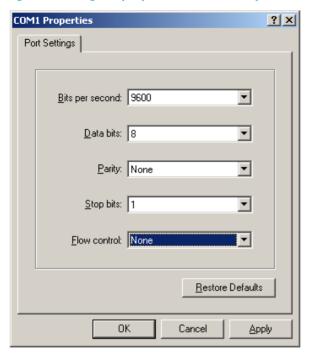

4. Power on the device and press **Enter** at the prompt.

Figure 8 CLI

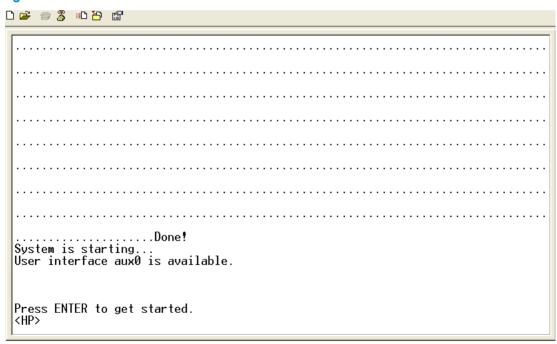

5. At the default user view prompt <HP>, enter commands to configure the device or view the running status of the device. To get help, enter ?.

# Configuring console login control settings

The following authentication modes are available for controlling console logins:

- None—Requires no authentication. This mode is insecure.
- **Password**—Requires password authentication. If your password was lost, see *HP Series Ethernet Switches Login Password Recovery Manual* for password recovery.
- Scheme—Uses the AAA module to provide local or remote console login authentication. You must
  provide a username and password for accessing the CLI. If the password configured in the local
  user database was lost, see HP Series Ethernet Switches Login Password Recovery Manual for
  password recovery. If the username or password configured on a remote server was lost, contact the
  server administrator for help.

By default, console login does not require authentication. Any user can log in through the console port without authentication and have user privilege level 3. To improve device security, configure the password or scheme authentication mode immediately after you log in to the device for the first time.

Table 12 Configuration required for different console login authentication modes

| Authentication mode | Configuration tasks                                                                                                    | Reference                                                     |
|---------------------|----------------------------------------------------------------------------------------------------|---------------------------------------------------------------|
| None                | Set the authentication mode to <b>none</b> for the AUX user interface.                                                                                                    | "Configuring none<br>authentication for console<br>login"     |
| Password            | Enable password authentication on the AUX user interface. Set a password.                                                                                                    | "Configuring password<br>authentication for console<br>login" |
| Scheme              | <ul> <li>Enable scheme authentication on the AUX user interface.</li> <li>Configure local or remote authentication settings.</li> <li>To configure local authentication:</li> <li>1. Configure a local user and specify the password.</li> <li>2. Configure the device to use local authentication.</li> <li>To configure remote authentication:</li> <li>3. Configure the RADIUS or HWTACACS scheme on the device.</li> <li>Configure the username and password on the AAA server.</li> <li>4. Configure the device to use the scheme for user authentication.</li> </ul> | "Configuring scheme<br>authentication for console<br>login"   |

## Configuring none authentication for console login

| Ste | p                                    | Command                                            | Remarks                                                                                                    |
|-----|--------------------------------------|----------------------------------------------------|----------------------------------------------------------------------------------------------------|
| 1.  | Enter system view.                   | system-view                                        | N/A                                                                                                    |
| 2.  | Enter AUX user interface view.       | user-interface aux first-number<br>[ last-number ] | N/A                                                                                                    |
| 3.  | Enable the none authentication mode. | authentication-mode none                           | By default, you can log in to the device through the console port without authentication and have user privilege level 3. |

| Step |                                              | Command                                                     | Remarks   |
|------|----------------------------------------------|-------------------------------------------------------------|-----------|
| 4.   | Configure common settings for console login. | See "Configuring common console login settings (optional)." | Optional. |

The next time you attempt to log in through the console port, you do not need to provide any username or password, as shown in Figure 9.

Figure 9 Accessing the CLI through the console port without authentication

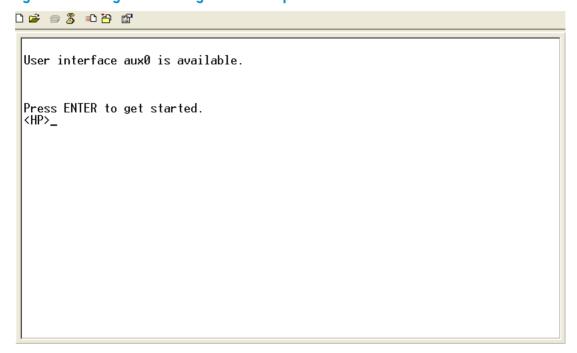

# Configuring password authentication for console login

| Step |                                              | Command                                                     | Remarks                                                                                                    |
|------|----------------------------------------------|-------------------------------------------------------------|----------------------------------------------------------------------------------------------------|
| 1.   | Enter system view.                           | system-view                                                 | N/A                                                                                                    |
| 2.   | Enter AUX user interface view.               | user-interface aux first-number<br>[ last-number ]          | N/A                                                                                                    |
| 3.   | Enable password authentication.              | authentication-mode password                                | By default, you can log in to the device through the console port without authentication and have user privilege level 3 after login. |
| 4.   | Set a password.                              | set authentication password<br>{ cipher   simple } password | By default, no password is set.                                                                                                    |
| 5.   | Configure common settings for console login. | See "Configuring common console login settings (optional)." | Optional.                                                                                                    |

The next time you attempt to log in through the console port, you must provide the configured login password, as shown in Figure 10.

Figure 10 Password authentication interface for console login

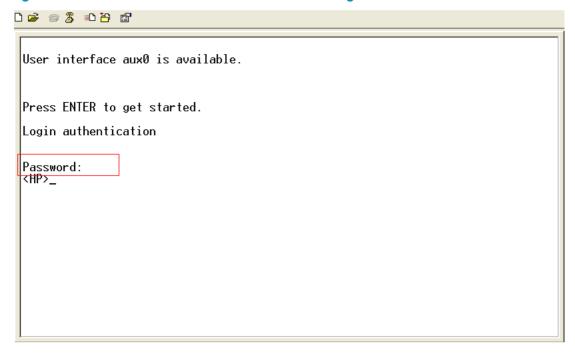

# Configuring scheme authentication for console login

Follow these guidelines when you configure scheme authentication for console login:

- To make the command authorization or command accounting function take effect, apply an HWTACACS scheme to the intended ISP domain. This scheme must specify the IP address of the authorization server and other authorization parameters.
- If the local authentication scheme is used, use the **authorization-attribute level** command in local user view to set the user privilege level on the device.
- If a RADIUS or HWTACACS authentication scheme is used, set the user privilege level on the RADIUS or HWTACACS server.

To configure scheme authentication for console login:

| Ste | р                                | Command                                                   | Remarks                                                                                            |
|-----|----------------------------------|-----------------------------------------------------------|----------------------------------------------------------------------------------------------------|
| 1.  | Enter system view.               | system-view                                               | N/A                                                                                                |
| 2.  | Enter AUX user interface view.   | <b>user-interface aux</b> first-number<br>[ last-number ] | N/A                                                                                                |
| 3.  | Enable scheme<br>authentication. | authentication-mode scheme                                | Whether local, RADIUS, or HWTACACS authentication is adopted depends on the configured AAA scheme. |
|     |                                  |                                                           | By default, console log users are not authenticated.                                               |

| Step |                                                                  | Command                                                                                                    | Remarks                                                                                                    |
|------|------------------------------------------------------------------|----------------------------------------------------------------------------------------------------|----------------------------------------------------------------------------------------------------|
| 4.   | Enable command<br>authorization.                                 | command authorization                                                                                                    | Optional.  By default, command authorization is disabled. The commands available for a user only depend on the user privilege level.  If command authorization is enabled, a command is available                                                                                                    |
|      |                                                                  |                                                                                                    | only if the user has the commensurate user privilege level and is authorized to use the command by the AAA scheme.                                                                                                    |
| 5.   | Enable command accounting.                                       | command accounting                                                                                                    | Optional.  By default, command accounting is disabled. The accounting server does not record the commands executed by users.  Command accounting allows the HWTACACS server to record all commands executed by users, regardless of command execution results. This function helps control and monitor user behaviors on the device. If command accounting is enabled and command authorization is not enabled, every executed command is recorded on the HWTACACS server. If both command accounting and command authorization are enabled, only the authorized and executed commands are recorded on the HWTACACS server. |
| 6.   | Exit to system view.                                             | quit                                                                                                    | N/A                                                                                                    |
| 7.   | Apply an AAA<br>authentication scheme to<br>the intended domain. | <ol> <li>Enter ISP domain view:         domain domain-name</li> <li>Apply an AAA scheme to the domain:         authentication default         { hwtacacs-scheme hwtacacs-scheme-name [local]   local   none   radius-scheme radius-scheme-name [local] }</li> <li>Exit to system view:         quit</li> </ol> | Optional.  By default, local authentication is used.  For local authentication, configure local user accounts.  For RADIUS or HWTACACS authentication, configure the RADIUS or HWTACACS scheme on the device and configure authentication settings (including the username and password) on the server.  For more information about AAA configuration, see Security Configuration Guide.                                                                                                    |
| 4.   | Create a local user and enter local user view.                   | local-user user-name                                                                                                    | By default, no local user exists.                                                                                                    |

| Ste | р                                                  | Command                                                     | Remarks                                        |
|-----|----------------------------------------------------|-------------------------------------------------------------|------------------------------------------------|
| 5.  | Set an authentication password for the local user. | <pre>password { cipher   simple } password</pre>            | By default, no password is set.                |
| 6.  | Specifies a command level of the local user.       | authorization-attribute level level                         | Optional.  By default, the command level is 0. |
| 7.  | Specify terminal service for the local user.       | service-type terminal                                       | By default, no service type is specified.      |
| 8.  | Configure common settings for console login.       | See "Configuring common console login settings (optional)." | Optional.                                      |

The next time you attempt to log in through the console port, you must provide the configured login username and password, as shown in Figure 11.

Figure 11 Scheme authentication interface for console login

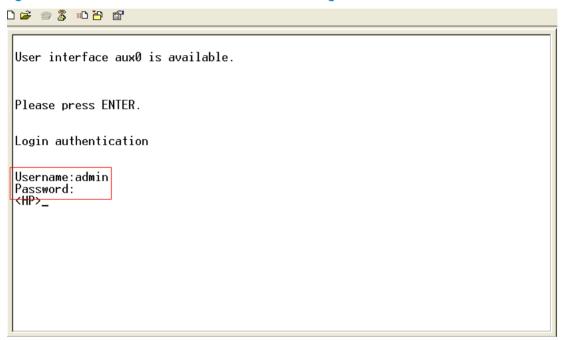

# Configuring common console login settings (optional)

Some common settings configured for an AUX user interface take effect immediately and can interrupt the console login session. To save you the trouble of repeated re-logins, use a login method different from console login to log in to the device before you change console login settings.

After the configuration is complete, change the terminal settings on the configuration terminal and make sure they are the same as the settings on the device.

To configure common settings for an AUX user interface:

| Step |                                       | Command               | Remarks                                               |
|------|---------------------------------------|-----------------------|-------------------------------------------------------|
| 1.   | Enter system view.                    | system-view           | N/A                                                   |
| 2.   | Enable copyright information display. | copyright-info enable | By default, copyright information display is enabled. |

| Step |                                                              | Command                                            | Remarks                                                                                                    |
|------|--------------------------------------------------------------|----------------------------------------------------|----------------------------------------------------------------------------------------------------|
| 3.   | Enter AUX user interface view.                               | user-interface aux first-number<br>[ last-number ] | N/A                                                                                                    |
| 4.   | Configure the baud rate.                                     | speed speed-value                                  | By default, the transmission rate is 9600 bps.                                                                                                    |
| 5.   | Configure the parity check mode.                             | parity { even   none   odd }                       | The default setting is <b>none</b> , namely, no parity check.                                                                                                    |
|      |                                                              |                                                    | The default is 1.                                                                                                    |
| 6.   | Configure the number of stop bits.                           | stopbits { 1   1.5   2 }                           | Stop bits indicate the end of a character. The more the stop bits, the slower the transmission.                                                                                                    |
|      |                                                              |                                                    | By default, the number of data bits in each character is 8.                                                                                                    |
| 7.   | Configure the number of data bits in a character.            | databits { 7   8 }                                 | The setting depends on the character coding type. For example, you can set it to 7 if standard ASCII characters are to be sent, and set it to 8 if extended ASCII characters are to be sent.                                                                                                    |
| 8.   | Define a shortcut key for enabling a terminal session.       | activation-key character                           | By default, press <b>Enter</b> to enable a terminal session.                                                                                                    |
| 9.   | Define a shortcut key for terminating tasks.                 | escape-key { default   character }                 | By default, press <b>Ctrl+C</b> to terminate a task.                                                                                                    |
| 10.  | Configure the flow control mode.                             | flow-control { hardware   none   software }        | By default, the flow control mode is <b>none</b> .                                                                                                    |
|      |                                                              |                                                    | The device supports only the <b>none</b> mode.                                                                                                    |
|      |                                                              |                                                    | By default, the terminal display type is ANSI.                                                                                                    |
| 11.  | Specify the terminal display.                                | terminal type { ansi   vt100 }                     | The device supports two terminal display types: ANSI and VT100. HP recommends setting the display type to VT100 for both the device and the client. If the device and the client use different display types or both use the ANSI display type, when the total number of characters of a command line exceeds 80, the screen display on the terminal might be abnormal. For example, the cursor might be displayed at a wrong place. |
| 12.  | Configure the user privilege level for login users.          | user privilege level level                         | By default, the default command level is 3 for AUX user interfaces.                                                                                                    |
| 13.  | Set the maximum number of lines to be displayed on a screen. | screen-length screen-length                        | By default, a screen displays 24 lines at most.                                                                                                    |
|      |                                                              | screenengin                                        | A value of 0 disables pausing between screens of output.                                                                                                    |

| Step                                        | Command                          | Remarks                                                                                                    |  |
|---------------------------------------------|----------------------------------|----------------------------------------------------------------------------------------------------|--|
| 14. Set the size of command history buffer. | history-command max-size value   | By default, the buffer saves 10 history commands at most.                                                                                                    |  |
| 15. Set the idle-timeout timer.             | idle-timeout minutes [ seconds ] | The default idle-timeout is 10 minutes. The system automatically terminates the user's connection if there is no information interaction between the device and the user within the idle-timeout time.  Setting idle-timeout to 0 disables the timer. |  |

# Logging in through Telnet

You can Telnet to the device through a VTY user interface for remote management, or use the device as a Telnet client to Telnet to other devices, as shown in Figure 12.

Figure 12 Telnet login

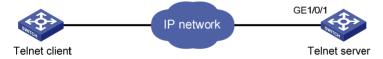

Table 13 shows the Telnet server and client configuration required for a successful Telnet login.

Table 13 Telnet server and Telnet client configuration requirements

| Object        | Requirements                                                                                                  |
|---------------|----------------------------------------------------------------------------------------------------|
|               | Enable Telnet server                                                                                          |
| Telnet server | Assign an IP address to a Layer 3 interface, and make sure the Telnet server and client can reach each other. |
| _             | Configure the authentication mode and other settings.                                                         |
| Telnet client | Run the Telnet client program.  Obtain the IP address of the Layer 3 interface on the server.                 |

To control Telnet access to the device working as a Telnet server, configure authentication and user privilege for Telnet users.

By default, password authentication applies to Telnet login, but no login password is configured. To allow Telnet access to the device after you enable the Telnet server, you must configure a password.

The following are authentication modes available for controlling Telnet logins:

- None—Requires no authentication and is insecure.
- **Password**—Requires a password for accessing the CLI. If your password was lost, log in to the device through the console port to modify the password.
- Scheme—Uses the AAA module to provide local or remote authentication. You must provide a
  username and password for accessing the CLI. If the password configured in the local user
  database was lost, see HP Series Ethernet Switches Login Password Recovery Manual for password

recovery. If the username or password configured on a remote server was lost, contact the server administrator for help.

Table 14 Configuration required for different Telnet login authentication modes

| Authentication mode | Configuration tasks                                                                                                    | Reference                                                  |
|---------------------|----------------------------------------------------------------------------------------------------|------------------------------------------------------------|
| None                | Set the authentication mode to <b>none</b> for the VTY user interface.                                                                                                    | "Configuring none<br>authentication for Telnet<br>login"   |
| Password            | Enable password authentication on the VTY user interface.                                                                                                    | "Configuring password authentication for Telnet            |
|                     | Set a password.                                                                                                    | login"                                                     |
| AAA                 | <ol> <li>Enable scheme authentication on the VTY user interface.</li> <li>Configure local or remote authentication settings.</li> <li>To configure local authentication:         <ol> <li>Configure a local user and specify the password.</li> <li>Configure the device to use local authentication.</li> </ol> </li> <li>To configure remote authentication:         <ol> <li>Configure the RADIUS or HWTACACS scheme on the device.</li> </ol> </li> <li>Configure the username and password on the AAA server.</li> <li>Configure the device to use the scheme for user authentication.</li> </ol> | "Configuring scheme<br>authentication for Telnet<br>login" |

# Configuring none authentication for Telnet login

| Step |                                                                             | Command                                                               | Remarks                                                                      |  |
|------|-----------------------------------------------------------------------------|-----------------------------------------------------------------------|------------------------------------------------------------------------------|--|
| 1.   | Enter system view.                                                          | system-view                                                           | N/A                                                                          |  |
| 2.   | Enable Telnet server.                                                       | telnet server enable                                                  | By default, the Telnet server is disabled.                                   |  |
| 3.   | Enter one or multiple<br>VTY user interface<br>views.                       | user-interface vty first-number<br>[ last-number ]                    | N/A                                                                          |  |
| 4.   | Enable the none authentication mode.                                        | authentication-mode none                                              | By default, authentication mode for VTY user interfaces is <b>password</b> . |  |
| 5.   | Configure the command level for login users on the current user interfaces. | user privilege level level                                            | By default, the default command level is 0 for VTY user interfaces.          |  |
| 6.   | Configure common settings for the VTY user interfaces.                      | See "Configuring common settings for VTY user interfaces (optional)." | Optional.                                                                    |  |

The next time you attempt to Telnet to the device, you do not need to provide any username or password, as shown in Figure 13. If the maximum number of login users has been reached, your login attempt fails and the message "All user interfaces are used, please try later!" appears.

Figure 13 Telneting to the device without authentication

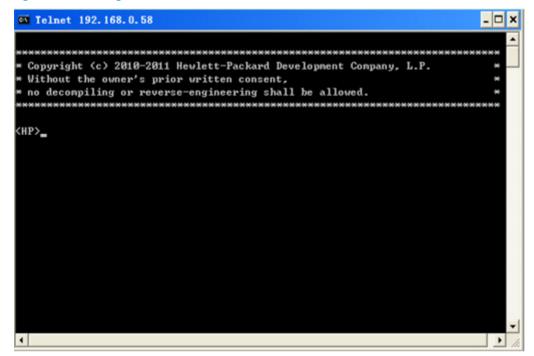

## Configuring password authentication for Telnet login

| Ste | р                                                   | Command                                                               | Remarks                                                                       |
|-----|-----------------------------------------------------|-----------------------------------------------------------------------|-------------------------------------------------------------------------------|
| 1.  | Enter system view.                                  | system-view                                                           | N/A                                                                           |
| 2.  | Enable Telnet.                                      | telnet server enable                                                  | By default, the Telnet service is disabled.                                   |
| 3.  | Enter one or multiple VTY user interface views.     | user-interface vty first-number<br>[ last-number ]                    | N/A                                                                           |
| 4.  | Enable password authentication.                     | authentication-mode password                                          | By default, password<br>authentication is enabled for<br>VTY user interfaces. |
| 5.  | Set a password.                                     | set authentication password { cipher   simple } password              | By default, no password is set.                                               |
| 6.  | Configure the user privilege level for login users. | user privilege level level                                            | The default level is 0.                                                       |
| 7.  | Configure common settings for VTY user interfaces.  | See "Configuring common settings for VTY user interfaces (optional)." | Optional.                                                                     |

The next time you attempt to Telnet to the device, you must provide the configured login password, as shown in Figure 14. If the maximum number of login users has been reached, your login attempt fails and the message "All user interfaces are used, please try later!" appears.

Figure 14 Password authentication interface for Telnet login

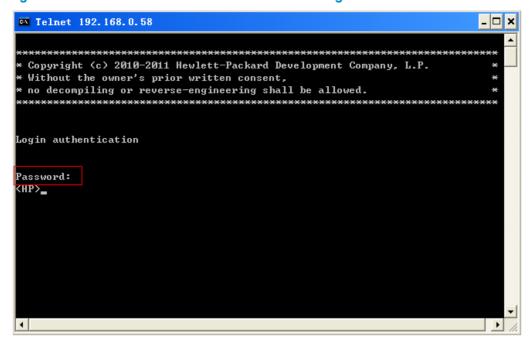

# Configuring scheme authentication for Telnet login

Follow these guidelines when you configure scheme authentication for Telnet login:

- To make the command authorization or command accounting function take effect, apply an HWTACACS scheme to the intended ISP domain. This scheme must specify the IP address of the authorization server and other authorization parameters.
- If the local authentication scheme is used, use the **authorization-attribute level** level command in local user view to set the user privilege level on the device.
- If a RADIUS or HWTACACS authentication scheme is used, set the user privilege level on the RADIUS or HWTACACS server.

To configure scheme authentication for Telnet login:

| Ste | р                                               | Command                                            | Remarks                                                                                            |
|-----|-------------------------------------------------|----------------------------------------------------|----------------------------------------------------------------------------------------------------|
| 1.  | Enter system view.                              | system-view                                        | N/A                                                                                                |
| 2.  | Enable Telnet.                                  | telnet server enable                               | By default, the Telnet service is disabled.                                                        |
| 3.  | Enter one or multiple VTY user interface views. | user-interface vty first-number<br>[ last-number ] | N/A                                                                                                |
| 4.  | Enable scheme authentication.                   | authentication-mode scheme                         | Whether local, RADIUS, or HWTACACS authentication is adopted depends on the configured AAA scheme. |
|     |                                                 |                                                    | By default, local authentication is adopted.                                                       |

| Ste | p                                                          | Command                                                                                                    | Remarks                                                                                                    |
|-----|------------------------------------------------------------|----------------------------------------------------------------------------------------------------|----------------------------------------------------------------------------------------------------|
|     |                                                            |                                                                                                    | Optional.  By default, command authorization is disabled. The commands available for a user only depend on the user privilege level.                                                                                                    |
| 5.  | Enable command authorization.                              | command authorization                                                                                                    | If command authorization is enabled, a command is available only if the user has the commensurate user privilege level and is authorized to use the command by the AAA scheme.                                                                                                    |
| 6.  | Enable command accounting.                                 | command accounting                                                                                                    | Optional.  By default, command accounting is disabled. The accounting server does not record the commands executed by users.  Command accounting allows the HWTACACS server to record all executed commands that are supported by the device, regardless of the command execution result. This function helps control and monitor user behaviors on the device. If command accounting is enabled and command authorization is not enabled, every executed command is recorded on the HWTACACS server. If both command accounting and command authorization are enabled, only the authorized and executed commands are recorded on the |
| 7.  | Fxit to system view                                        | quit                                                                                                    | HWTACACS server.                                                                                                    |
| 7.  | Exit to system view.                                       | quit                                                                                                    | N/A Optional.                                                                                                    |
|     |                                                            | <ol> <li>Enter ISP domain view:<br/>domain domain-name</li> <li>Apply an AAA scheme to<br/>the domain:</li> </ol>                                                                | By default, local authentication is used.  For local authentication, configure local user accounts.                                                                                                    |
| 8.  | Apply an AAA authentication scheme to the intended domain. | authentication default { hwtacacs-scheme    hwtacacs-scheme-name    [local]   local   none      radius-scheme    radius-scheme-name    [local] } 3. Exit to system view:    quit | For RADIUS or HWTACACS authentication, configure the RADIUS or HWTACACS scheme on the device and configure authentication settings (including the username and password) on the server.  For more information about AAA configuration, see Security                                                                                                    |

| Ste | p                                                  | Command                                                               | Remarks                                        |
|-----|----------------------------------------------------|-----------------------------------------------------------------------|------------------------------------------------|
| 9.  | Create a local user and enter local user view.     | local-user user-name                                                  | By default, no local user exists.              |
| 10. | Set a password.                                    | password { cipher   simple }<br>password                              | By default, no password is set.                |
| 11. | Specify the command level of the local user.       | authorization-attribute level<br>level                                | Optional.  By default, the command level is 0. |
| 12. | Specify Telnet service for the local user.         | service-type telnet                                                   | By default, no service type is specified.      |
| 13. | Exit to system view.                               | quit                                                                  | N/A                                            |
| 14. | Configure common settings for VTY user interfaces. | See "Configuring common settings for VTY user interfaces (optional)." | Optional.                                      |

The next time you attempt to Telnet to the CLI, you must provide the configured login username and password, as shown in Figure 15. If you are required to pass a second authentication, you must also provide the correct password to access the CLI. If the maximum number of login users has been reached, your login attempt fails and the message "All user interfaces are used, please try later!" appears.

Figure 15 Scheme authentication interface for Telnet login

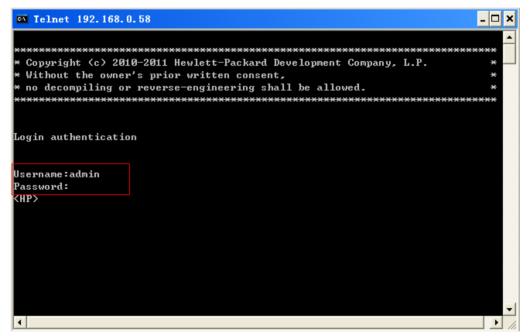

# Configuring common settings for VTY user interfaces (optional)

You might be unable to access the CLI through a VTY user interface after configuring the **auto-execute command** command on it. Before you configure the command and save the configuration, make sure you can access the CLI through a different user interface.

To configure common settings for VTY user interfaces:

| Ste | •                                                             | Command Remarks                                    |                                                                                                    |
|-----|---------------------------------------------------------------|----------------------------------------------------|----------------------------------------------------------------------------------------------------|
| 1.  | Enter system view.                                            | system-view                                        | N/A                                                                                                    |
| 2.  | Enable copyright information display.                         | copyright-info enable                              | By default, copyright information display is enabled.                                                                                                    |
| 3.  | Enter one or multiple VTY user interface views.               | user-interface vty first-number<br>[ last-number ] | N/A                                                                                                    |
|     |                                                               |                                                    | Optional.                                                                                                    |
| 4.  | Enable the terminal service.                                  | shell                                              | By default, terminal service is enabled.                                                                                                    |
|     |                                                               |                                                    | Optional.                                                                                                    |
| 5.  | Enable the user interfaces to support Telnet, SSH, or both of | protocol inbound { all   ssh   telnet }            | By default, both Telnet and SSH are supported.                                                                                                    |
|     | them.                                                         | icine.                                             | The configuration takes effect the next time you log in.                                                                                                  |
| 6.  | Define a chartcut key for                                     | escape-key { default   character }                 | Optional.                                                                                                    |
| 0.  | Define a shortcut key for terminating tasks.                  |                                                    | By default, press <b>Ctrl+C</b> to terminate a task.                                                                                                    |
| 7.  | Configure the type of terminal display.                       | terminal type { ansi   vt100 }                     | Optional.                                                                                                    |
|     |                                                               |                                                    | By default, the terminal display type is ANSI.                                                                                                    |
|     |                                                               | screen-length screen-length                        | Optional.                                                                                                    |
| 8.  | Set the maximum number of lines to be displayed on a screen.  |                                                    | By default, a screen displays 24 lines.                                                                                                    |
|     |                                                               |                                                    | A value of 0 disables the function.                                                                                                    |
| 9.  | Set the size of command history                               | history-command max-size value                     | Optional.                                                                                                    |
|     | buffer.                                                       |                                                    | By default, the buffer saves 10 history commands.                                                                                                    |
|     |                                                               |                                                    | Optional.                                                                                                    |
|     |                                                               | idle-timeout minutes [ seconds ]                   | The default idle-timeout is 10 minutes for all user interfaces.                                                                                           |
| 10. | Set the idle-timeout timer.                                   |                                                    | The system automatically terminates the user's connection if there is no information interaction between the device and the user within the timeout time. |
|     |                                                               |                                                    | Setting idle-timeout to 0 disables the timer.                                                                                                    |

| Step                                                                                                    | Command                         | Remarks                                                                                                    |
|----------------------------------------------------------------------------------------------------|---------------------------------|----------------------------------------------------------------------------------------------------|
|                                                                                                    |                                 | Optional. By default, no automatically                                                                                                    |
|                                                                                                    |                                 | executed command is specified.                                                                                                    |
| <ol> <li>Specify a command to be<br/>automatically executed when a<br/>user logs in to the user interfaces.</li> </ol> | auto-execute command<br>command | The command auto-execute function is typically used for redirecting a Telnet user to a specific host. After executing the specified command and performing the incurred task, the system automatically disconnect the Telnet session. |

## Using the device to log in to a Telnet server

You can use the device as a Telnet client to log in to a Telnet server. If the server is located in a different subnet than the device, make sure the two devices have routes to reach each other.

Figure 16 Telnetting from the device to a Telnet server

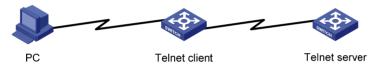

To use the device to log in to a Telnet server:

| Ste | р                                                                                    | Command                                                                                                    | Remarks                                                                                                    |
|-----|--------------------------------------------------------------------------------------|----------------------------------------------------------------------------------------------------|----------------------------------------------------------------------------------------------------|
| 1.  | Enter system view.                                                                   | system-view                                                                                                    | N/A                                                                                                    |
| 2.  | Specify a source IPv4 address<br>or source interface for<br>outgoing Telnet packets. | telnet client source { interface<br>interface-type interface-number   ip<br>ip-address }                                                                                                    | Optional.  By default, no source IPv4 address or source interface is specified.  The IP address of the outbound interface is used as the source IPv4 address. |
| 3.  | Exit to user view.                                                                   | quit                                                                                                    | N/A                                                                                                    |
| 4.  | Use the device to log in to a<br>Telnet server.                                      | • Log in to an IPv4 Telnet server:  telnet remote-host  [ service-port ] [ [ source     { interface interface-type     interface-number   ip     ip-address } ] ] • Log in to an IPv6 Telnet server:  telnet ipv6 remote-host [ -i     interface-type     interface-number ]  [ port-number ] | Use either command.                                                                                                    |

# Setting the DSCP value for IP to use for outgoing Telnet packets

| Ste | р                                                                   | Command                                                                                                    | Remarks                                                                                                    |
|-----|---------------------------------------------------------------------|----------------------------------------------------------------------------------------------------|----------------------------------------------------------------------------------------------------|
| 1.  | Enter system view.                                                  | system-view                                                                                                    | N/A                                                                                                    |
| 2.  | Set the DSCP value for<br>IP to use for outgoing<br>Telnet packets. | <ul> <li>On a Telnet client running IPv4:     telnet client dscp dscp-value</li> <li>On a Telnet client running IPv6:     telnet client ipv6 dscp dscp-value</li> <li>On a Telnet server running IPv4:     telnet server dscp dscp-value</li> <li>On a Telnet server running IPv6:     telnet server ipv6 dscp dscp-value</li> </ul> | <ul> <li>The default is as follows:</li> <li>16 for a Telnet client running IPv4.</li> <li>0 for a Telnet client running IPv6.</li> <li>48 for a Telnet server running IPv4.</li> <li>0 for a Telnet server running IPv6.</li> </ul> |

# Logging in through SSH

SSH offers a secure approach to remote login. By providing encryption and strong authentication, it protects devices against attacks such as IP spoofing and plaintext password interception. You can log in to the device working as an SSH server for remote management, as shown in Figure 17. You can also use the device as an SSH client to log in to an SSH server.

Figure 17 SSH login diagram

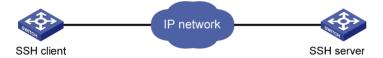

Table 15 shows the SSH server and client configuration required for a successful SSH login.

Table 15 SSH server and client requirements

| Device role | Requirements                                                                                                    |
|-------------|----------------------------------------------------------------------------------------------------|
| SSH server  | Assign an IP address to a Layer 3 interface, and make sure the interface and the client can reach each other.  Configure the authentication mode and other settings. |
| SSH client  | If the host operates as an SSH client, run the SSH client program on the host.  Obtain the IP address of the Layer 3 interface on the server.                        |

To control SSH access to the device working as an SSH server, configure authentication and user privilege level for SSH users.

By default, password authentication is adopted for SSH login, but no login password is configured. To allow SSH access to the device after you enable the SSH server, you must configure a password.

# Configuring the SSH server on the device

Follow these guidelines when you configure the SSH server:

 To make the command authorization or command accounting function take effect, apply an HWTACACS scheme to the intended ISP domain. This scheme must specify the IP address of the authorization server and other authorization parameters.

- If the local authentication scheme is used, use the **authorization-attribute level** command in local user view to set the user privilege level on the device.
- If a RADIUS or HWTACACS authentication scheme is used, set the user privilege level on the RADIUS or HWTACACS server.

The SSH client authentication method is password in this configuration procedure. For more information about SSH and publickey authentication, see *Security Configuration Guide*.

To configure the SSH server on the device:

| Ste | р                                                                   | Command                                            | Remarks                                                                                                    |
|-----|---------------------------------------------------------------------|----------------------------------------------------|----------------------------------------------------------------------------------------------------|
| 1.  | Enter system view.                                                  | system-view                                        | N/A                                                                                                    |
| 2.  | Create local key pairs.                                             | public-key local create { dsa   rsa }              | By default, no local key pairs are created.                                                                                                    |
| 3.  | Enable SSH server.                                                  | ssh server enable                                  | By default, SSH server is disabled.                                                                                                    |
| 4.  | Enter one or more VTY user interface views.                         | user-interface vty first-number<br>[ last-number ] | N/A                                                                                                    |
| 5.  | Enable scheme<br>authentication.                                    | authentication-mode scheme                         | By default, password authentication is enabled on VTY user interfaces.                                                                                            |
| 6.  | Enable the user interfaces to support Telnet, SSH, or both of them. | protocol inbound { all   ssh  <br>Telnet }         | Optional.  By default, both Telnet and SSH are supported.                                                                                                    |
| 7.  | Enable command<br>authorization.                                    | command authorization                              | Optional.  By default, command authorization is disabled. The commands available for a user only depend on the user privilege level.  If command authorization is |
|     |                                                                     |                                                    | enabled, a command is available only if the user has the commensurate user privilege level and is authorized to use the command by the AAA scheme.                |

| Ste | •                                                          | Command                                                                                                    | Remarks                                                                                                    |
|-----|------------------------------------------------------------|----------------------------------------------------------------------------------------------------|----------------------------------------------------------------------------------------------------|
|     |                                                            |                                                                                                    | Optional.  By default, command accounting is disabled. The accounting server does not record the commands executed by users.                                                                                                    |
| 8.  | Enable command accounting.                                 | command accounting                                                                                                    | Command accounting allows the HWTACACS server to record all executed commands that are supported by the device, regardless of the command execution result. This function helps control and monitor user behaviors on the device. If command accounting is enabled and command authorization is not enabled, every executed command is recorded on the HWTACACS server. If both command authorization are enabled, only the authorized and executed commands are recorded on the HWTACACS server. |
| 9.  | Exit to system view.                                       | quit                                                                                                    | N/A                                                                                                    |
| 10. | Apply an AAA authentication scheme to the intended domain. | 1. Enter the ISP domain view: domain domain-name 2. Apply the specified AAA scheme to the domain: authentication default { hwtacacs-scheme hwtacacs-scheme-name [ local ]   local   none   radius-scheme radius-scheme-name [ local ] } 3. Exit to system view: quit | Optional.  For local authentication, configure local user accounts.  For RADIUS or HWTACACS authentication, configure the RADIUS or HWTACACS scheme on the device and configure authentication settings (including the username and password) on the server.  For more information about AAA configuration, see Security Configuration Guide.                                                                                                    |
| 11. | Create a local user and enter local user view.             | local-user user-name                                                                                                    | By default, no local user exists.                                                                                                    |
| 12. | Set a password for the local user.                         | password { cipher   simple } password                                                                                                    | By default, no password is set.                                                                                                    |
| 13. | Specify the command level of the user.                     | authorization-attribute level level                                                                                                    | Optional.  By default, the command level is 0.                                                                                                    |
| 14. | Specify SSH service for the user.                          | service-type ssh                                                                                                    | By default, no service type is specified.                                                                                                    |
|     |                                                            |                                                                                                    |                                                                                                    |

| Step |                                                                           | Command                                                                                                    | Remarks                                    |
|------|---------------------------------------------------------------------------|----------------------------------------------------------------------------------------------------|--------------------------------------------|
| 16.  | Create an SSH user, and specify the authentication mode for the SSH user. | ssh user username service-type<br>stelnet authentication-type<br>{ password   { any  <br>password-publickey   publickey }<br>assign publickey keyname } | N/A<br>By default, no SSH user is created. |
| 17.  | Configure common settings for VTY user interfaces.                        | See "Configuring common settings for VTY user interfaces (optional)."                                                                                   | Optional.                                  |

# Using the device as an SSH client to log in to the SSH server

You can use the device as an SSH client to log in to an SSH server. If the server is located in a different subnet than the device, make sure the two devices have routes to reach each other.

Figure 18 Logging in to an SSH server from the device

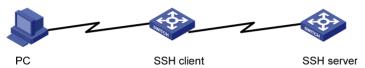

To use the device as an SSH client to log in to an SSH server, perform the following tasks in user view:

| Task                          | Command          | Remarks                                                                            |
|-------------------------------|------------------|------------------------------------------------------------------------------------|
| Log in to an IPv4 SSH server. | ssh2 server      | The <i>server</i> argument represents the IPv4 address or host name of the server. |
| Log in to an IPv6 SSH server. | ssh2 ipv6 server | The <i>server</i> argument represents the IPv6 address or host name of the server. |

To work with the SSH server, you might need to configure the SSH client. For information about configuring the SSH client, see *Security Configuration Guide*.

# Modem dial-in through the console port

You can use a pair of modems to remotely connect to a device through its console port over the PSTN when the IP network connection is broken. To do so, make sure the dial-in connection, the device, and the modems are correctly set up.

By default, you can log in to the device through modems without authentication, and have user privilege level 3. To improve device security, configure AUX login authentication.

The following are authentication modes available for modem dial-in through the console port:

- None—Requires no authentication and is insecure.
- Password—Requires a password for accessing the CLI. If your password was lost, log in to the
  device through the console port or modify the password.
- Scheme—Uses the AAA module to provide local or remote authentication. If your username or
  password was lost, log in to the device through the console port to modify the setting. If the
  username or password configured on a remote server was lost, contact the server administrator for
  help.

Table 16 Configuration required for different modem login authentication modes

| Authentication mode | Reference                                                                                                    |                                                                  |
|---------------------|----------------------------------------------------------------------------------------------------|------------------------------------------------------------------|
| None                | Set the authentication mode to <b>none</b> for the AUX user interface.                                                                                                    | "Configuring none<br>authentication for<br>modem dial-in"        |
| Password            | Enable password authentication on the AUX user interface.<br>Set a password.                                                                                                    | "Configuring<br>password<br>authentication for<br>modem dial-in" |
| Scheme              | <ol> <li>Enable scheme authentication on the AUX user interface.</li> <li>Configure local or remote authentication settings.</li> <li>To configure local authentication:         <ol> <li>Configure a local user and specify the password.</li> <li>Configure the device to use local authentication.</li> </ol> </li> <li>To configure remote authentication:         <ol> <li>Configure the RADIUS or HWTACACS scheme on the device.</li> </ol> </li> <li>Configure the username and password on the AAA server.</li> <li>Configure the device to use the scheme for user authentication.</li> </ol> | "Configuring scheme<br>authentication for<br>modem dial-in"      |

## Setting up the configuration environment

Set up a configuration environment as shown in Figure 19:

- Connect the serial port of the PC to a modem and the console port of the device to a modem.
- 2. Connect each modem to the PSTN through a telephone cable.
- 3. Obtain the telephone number of the modem connected to the device.

Figure 19 Connecting the PC to the device through modems

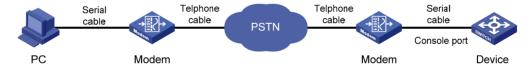

- 4. Perform the following configurations on the modem directly connected to the device:
  - AT&F—Restores the factory default.
  - ATS0=1—Configures auto-answer on first ring.
  - AT&D—Ignores data Terminal Ready signals.
  - AT&KO—Disables local flow control.
  - AT&R1—Ignores Data Flow Control signals.
  - AT&SO—Forces DSR to remain on.
  - ATEQ1&W—Disables the modem from returning command responses and execution results.

To verify your configuration, enter AT&V to display the configuration results.

### NOTE:

The configuration commands and output vary by modem. For more information, see the modem user guide.

- To avoid data loss, verify that the speed of the console port is lower than the transmission rate of the modem, and the default parity check, stop bits, and data bits settings are used.
- 6. Launch the terminal emulation program and create a connection by using the telephone number of the modem connected to the device.

Figure 20 to Figure 23 shows the configuration procedure in Windows XP HyperTerminal.

Figure 20 Creating a connection

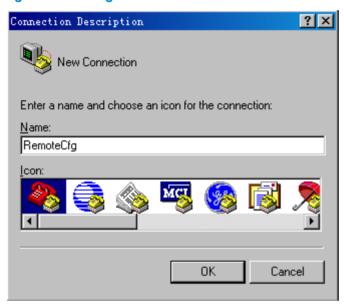

Figure 21 Configuring the dialing parameters

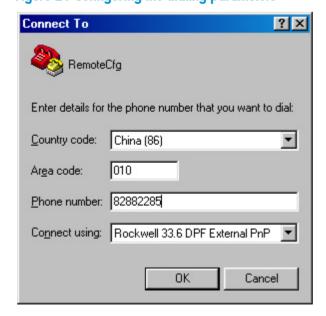

#### NOTE:

On Windows Server 2003, you must add the HyperTerminal program first, and then log in to and manage the device as described in this document. On Windows Server 2008, Windows 7, Windows Vista, or some other operating system, obtain a third-party terminal control program first, and follow the user guide or online help of that program to log in to the device.

7. Dial the telephone number to establish a connection to the device.

Figure 22 Dialing the number

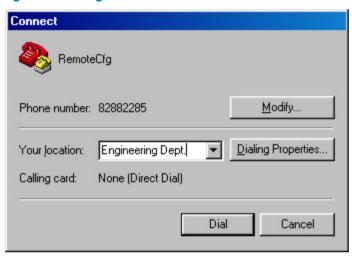

Character string CONNECT9600 is displayed on the terminal.

8. Press **Enter** as prompted.

Figure 23 Configuration page

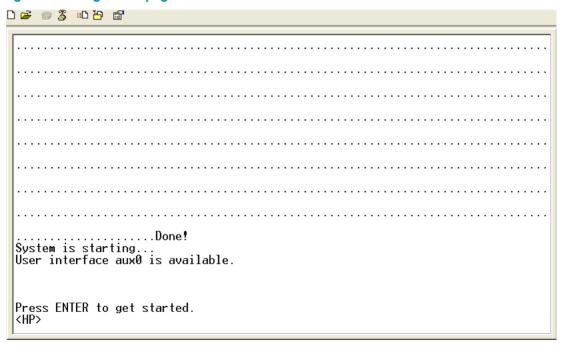

At the default user view prompt <HP>, enter commands to configure the device or view the running status of the device. To get help, enter?. To disconnect the PC from the device, execute the **ATH** command in the HyperTerminal. If the command cannot be entered, type AT+ + + and then press **Enter**. When the word "**OK**" appears, execute the **ATH** command. The connection is terminated if "**OK**" is displayed. You can also terminal the connection by clicking in the HyperTerminal window.

### (!) IMPORTANT:

Do not directly close the HyperTerminal. Doing so can cause some modems to stay in use, and your subsequent dial-in attempts will always fail.

## Configuring none authentication for modem dial-in

| Ste | р                                                      | Command                                                         | Remarks                                                                   |
|-----|--------------------------------------------------------|-----------------------------------------------------------------|---------------------------------------------------------------------------|
| 1.  | Enter system view.                                     | system-view                                                     | N/A                                                                       |
| 2.  | Enter one or more AUX user interface views.            | user-interface aux first-number<br>[ last-number ]              | N/A                                                                       |
| 3.  | Enable the none authentication mode.                   | authentication-mode none                                        | By default, modem users can dial in to the device without authentication. |
| 4.  | Configure common settings for the AUX user interfaces. | See "Configuring common settings for modem dial-in (optional)." | Optional.                                                                 |

The next time you attempt to dial in to the device, you do not need to provide any username or password, as shown in Figure 24.

Figure 24 Dialing in to the device without any authentication

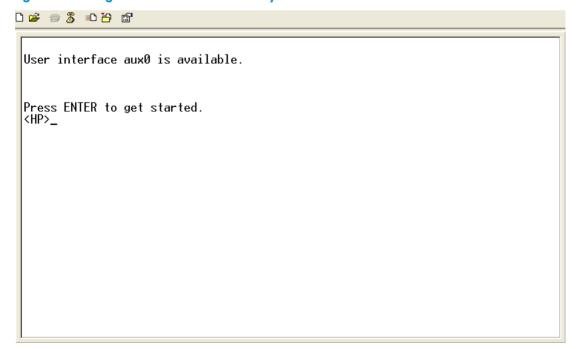

## Configuring password authentication for modem dial-in

| Ste | р                                                      | Command                                                                               | Remarks                                                             |
|-----|--------------------------------------------------------|---------------------------------------------------------------------------------------|---------------------------------------------------------------------|
| 1.  | Enter system view.                                     | system-view                                                                           | N/A                                                                 |
| 2.  | Enter one or more AUX user interface views.            | <b>user-interface aux</b> first-number<br>[ last-number ]                             | N/A                                                                 |
| 3.  | Enable password authentication.                        | authentication-mode password                                                          | By default, no authentication is performed for modem dial-in users. |
| 4.  | Set a password.                                        | set authentication password<br>{ cipher   simple } password                           | By default, no is set.                                              |
| 5.  | Configure common settings for the AUX user interfaces. | For more information, see "Configuring common settings for modem dial-in (optional)." | Optional.                                                           |

The next time you attempt to dial in to the device, you must provide the configured login password, as shown in Figure 25.

Figure 25 Password authentication interface for modem dial-in users

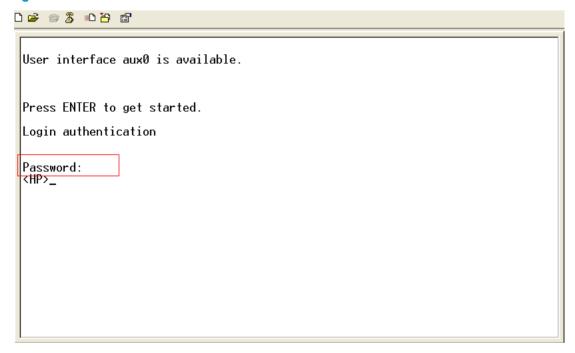

## Configuring scheme authentication for modem dial-in

Follow these guidelines when you configure scheme authentication for AUX login:

- To make the command authorization or command accounting function take effect, apply an HWTACACS scheme to the intended ISP domain. This scheme must specify the IP address of the authorization server and other authorization parameters.
- If the local authentication scheme is used, use the **authorization-attribute level** command in local user view to set the user privilege level on the device.
- If a RADIUS or HWTACACS authentication scheme is used, set the user privilege level on the RADIUS or HWTACACS server.

To configure scheme authentication for modem dial-in users:

| Step |                                | Command                                                   | Remarks                                                                                                    |
|------|--------------------------------|-----------------------------------------------------------|----------------------------------------------------------------------------------------------------|
| 1.   | Enter system view.             | system-view                                               | N/A                                                                                                    |
| 2.   | Enter AUX user interface view. | <b>user-interface aux</b> first-number<br>[ last-number ] | N/A                                                                                                    |
| 3.   | Enable scheme                  | authentication-mode scheme                                | Whether local, RADIUS, or HWTACACS authentication is adopted depends on the configured AAA scheme.                                                                                                    |
|      | authentication.                |                                                           | By default, no authentication is performed for modem dial-in users.                                                                                                    |
|      |                                |                                                           | Optional.                                                                                                    |
| 4.   | Enable command authorization.  | command authorization                                     | By default, command authorization is<br>disabled. The commands available for a<br>user only depend on the user privilege<br>level.                                                                                                    |
|      |                                | command dumorization                                      | If command authorization is enabled, a command is available only if the user has the commensurate user privilege level and is authorized to use the command by the AAA scheme.                                                                                                    |
|      |                                |                                                           | Optional.                                                                                                    |
|      |                                |                                                           | By default, command accounting is disabled. The accounting server does not record the commands executed by users.                                                                                                    |
| 5.   | Enable command accounting.     | command accounting                                        | Command accounting allows the HWTACACS server to record all executed commands that are supported by the device, regardless of the command execution result. This function helps control and monitor user behaviors on the device. If command accounting is enabled and command authorization is not enabled, every executed command is recorded on the HWTACACS server. If both command accounting and command authorization are enabled, only the authorized and executed commands are recorded on the HWTACACS server. |
| 6.   | Exit to system view.           | quit                                                      | N/A                                                                                                    |

| Ste | o                                                                   | Coi  | mmand                                                                                                    | Remarks                                                                                                    |
|-----|---------------------------------------------------------------------|------|----------------------------------------------------------------------------------------------------|----------------------------------------------------------------------------------------------------|
| 7.  | Apply an AAA<br>authentication scheme<br>to the intended<br>domain. | 1.   | Enter the ISP domain view: domain domain-name Apply the specified AAA scheme to the domain: authentication default { hwtacacs-scheme hwtacacs-scheme-name [ local ]   local   none   radius-scheme radius-scheme-name [ local ] } | Optional.  By default, local authentication is used.  For local authentication, configure local user accounts.  For RADIUS or HWTACACS authentication, configure the RADIUS or HWTACACS scheme on the device and configure authentication settings (including the username and password) on the server. |
|     |                                                                     | 3.   | Exit to system view:<br>quit                                                                                                    | For more information about AAA configuration, see <i>Security Configuration Guide</i> .                                                                                                    |
| 8.  | Create a local user and enter local user view.                      | loco | al-user user-name                                                                                                    | By default, no local user exists.                                                                                                    |
| 9.  | Set a password for the local user.                                  | •    | sword { cipher   simple }                                                                                                    | By default, no password is set.                                                                                                    |
| 10. | Specify the command level of the local user.                        | aut  | horization-attribute level level                                                                                                    | Optional.  By default, the command level is 0.                                                                                                    |
| 11. | Specify terminal service for the local user.                        | ser  | vice-type terminal                                                                                                    | By default, no service type is specified.                                                                                                    |
| 12. | Configure common settings for the AUX user interfaces.              |      | "Configuring common settings<br>modem dial-in (optional)."                                                                                                    | Optional.                                                                                                    |

The next time you attempt to dial in to the device, you must provide the configured username and password, as shown in Figure 26.

Figure 26 Scheme authentication interface for modem dial-in users

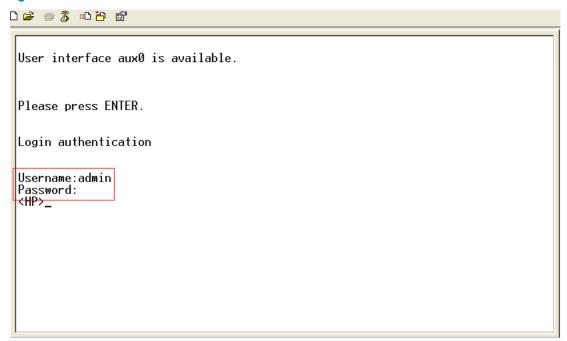

# Configuring common settings for modem dial-in (optional)

### **↑** CAUTION:

To avoid packet loss, make sure the speed of the console port is lower than the transmission rate of the

Some common settings configured for an AUX user interface take effect immediately and can interrupt the login session. To save you the trouble of repeated re-logins, use a login method different from AUX login to log in to the device before you change AUX user interface settings.

After the configuration is complete, change the terminal settings on the configuration terminal and make sure they are the same as the settings on the device.

To configure common AUX user interface settings for modem dial-in accesses:

| Ste | р                                           | Command                                            | Remarks                                                       |
|-----|---------------------------------------------|----------------------------------------------------|---------------------------------------------------------------|
| 1.  | Enter system view.                          | system-view                                        | N/A                                                           |
| 2.  | Enable copyright information display.       | copyright-info enable                              | By default, copyright information display is enabled.         |
| 3.  | Enter one or more AUX user interface views. | user-interface aux first-number<br>[ last-number ] | N/A                                                           |
| 4.  | Configure the baud rate.                    | speed speed-value                                  | By default, the baud rate is 9600 bps.                        |
| 5.  | Configure the parity check mode.            | parity { even   none   odd }                       | The default setting is <b>none</b> , namely, no parity check. |

| Step |                                                              | Command                                     | Remarks                                                                                                    |
|------|--------------------------------------------------------------|---------------------------------------------|----------------------------------------------------------------------------------------------------|
| 6.   | Configure the number of stop bits.                           | stopbits { 1   1.5   2 }                    | The default is 1.  Stop bits indicate the end of a character. The more the bits, the slower the transmission.                                                                                                    |
| 7.   | Configure the number of data bits in each character.         | databits { 7   8 }                          | By default, the number of data bits in each character is 8.  The setting depends on the character coding type. For example, you can set it to 7 if standard ASCII characters are to be sent, and set it to 8 if extended ASCII characters are to be sent.                                                                                                    |
| 8.   | Define a shortcut key for starting a session.                | activation-key character                    | By default, press <b>Enter</b> to start a session.                                                                                                    |
| 9.   | Define a shortcut key for terminating tasks.                 | escape-key { default   character }          | By default, press <b>Ctrl+C</b> to terminate a task.                                                                                                    |
| 10.  | Configure the flow control mode.                             | flow-control { hardware   none   software } | By default , the flow control mode is <b>none</b> .  The device supports only the <b>none</b> mode.                                                                                                    |
| 11.  | Specify the terminal display type.                           | terminal type { ansi   vt100 }              | By default, the terminal display type is ANSI.  The device supports two terminal display types: ANSI and VT100. HP recommends setting the display type to VT100 for both the device and the client. If the device and the client use different display types or both use the ANSI display type, when the total number of characters of a command line exceeds 80, the screen display on the terminal might be abnormal. For example, the cursor might be displayed at a wrong place. |
| 12.  | Configure the user privilege level for login users.          | user privilege level level                  | 3 by default.                                                                                                    |
| 13.  | Set the maximum number of lines to be displayed on a screen. | screen-length screen-length                 | By default, a screen displays 24 lines at most.  A value of 0 disables the function.                                                                                                    |
| 14.  | Set the size of the command history buffer.                  | history-command max-size value              | By default, the buffer saves 10 history commands at most.                                                                                                    |

| The default idle-timeout is 10 minutes. The system automatically terminates the user's connection if there is no information interaction between the device and the user within the idle-timeout time.  Setting idle-timeout to 0 disables the timer. |
|----------------------------------------------------------------------------------------------------|
|                                                                                                    |

# Displaying and maintaining CLI login

| Task                                                                       | Command                                                                                                    | Remarks                                                                                                    |
|----------------------------------------------------------------------------|----------------------------------------------------------------------------------------------------|----------------------------------------------------------------------------------------------------|
| Display information about the user interfaces that are being used.         | display users [   { begin   exclude   include } regular-expression ]                                                    | Available in any view.                                                                                                    |
| Display information about all user interfaces the device supports.         | display users all [   { begin   exclude   include } regular-expression ]                                                | Available in any view.                                                                                                    |
| Display user interface information.                                        | display user-interface [ num1   { aux   vty } num2 ] [ summary ] [   { begin   exclude   include } regular-expression ] | Available in any view.                                                                                                    |
| Display the configuration of the device when it serves as a Telnet client. | display telnet client configuration [   { begin   exclude   include } regular-expression ]                              | Available in any view.                                                                                                    |
|                                                                            |                                                                                                    | Available in user view.                                                                                                    |
| Release a user interface.                                                  | free user-interface { num1   { aux   vty } num2 }                                                                       | Multiple users can log in to the system to simultaneously configure the device. You can execute the command to release the connections established on the specified user interfaces. |
|                                                                            |                                                                                                    | You cannot use this command to release the connection you are using.                                                                                                    |
|                                                                            | lock                                                                                                    | Available in user view.                                                                                                    |
| Lock the current user interface.                                           |                                                                                                    | By default, the current user interface is not locked.                                                                                                    |
| Send messages to the specified user interfaces.                            | <pre>send { all   num1   { aux   vty } num2 }</pre>                                                                     | Available in user view.                                                                                                    |

# Logging in to the Web interface

The device provides a built-in Web server for you to configure the device through a Web browser. Web login is by default disabled.

To enable Web login, log in via the console port, and perform the following configuration tasks:

- Enable HTTP or HTTPS service.
- Configure the IP address of a Layer 3 interface, and make sure the interface and the configuration terminal can reach each other.
- Configure a local user account for Web login.

The device supports HTTP 1.0 and HTTPS for transferring webpage data across the Internet.

HTTPS uses SSL to encrypt data between the client and the server for data integrity and security, and is more secure than HTTP. You can define a certificate attribute-based access control policy to allow only legal clients to access the device.

HTTP login and HTTPS login are separate login methods. To use HTTPS login, you do not need to configure HTTP login.

Table 17 shows the basic Web login configuration requirements.

Table 17 Basic web login configuration requirements

| Object | Requirements                                                                                                    |  |
|--------|----------------------------------------------------------------------------------------------------|--|
|        | Configure an IP address for a Layer 3 interface.  Configuring routes to make sure the interface and the PC can reach each other. |  |
| Device | Perform either or both of the following task:                                                                                    |  |
|        | <ul><li>Configuring HTTP login</li><li>Configuring HTTPS login</li></ul>                                                         |  |
| PC     | Install a Web browser.  Obtain the IP address of the device's Layer 3 interface.                                                 |  |

# Configuring HTTP login

| Ste | p                                       | Command                  | Remarks                                                               |
|-----|-----------------------------------------|--------------------------|-----------------------------------------------------------------------|
| 1.  | Enter system view.                      | system-view              | N/A                                                                   |
| 2.  | Enable the HTTP service.                | ip http enable           | By default, HTTP service is enabled.                                  |
|     | Configure the HTTP service port number. |                          | Optional.                                                             |
| 3.  |                                         |                          | The default HTTP service port is 80.                                  |
|     |                                         | ip http port port-number | If you execute the command multiple times, the last one takes effect. |

| Ste | 0                                                      | Command                                                                                            | Remarks                                                                                                    |
|-----|--------------------------------------------------------|----------------------------------------------------------------------------------------------------|----------------------------------------------------------------------------------------------------|
| 4.  | Associate the HTTP service with an ACL.                |                                                                                                    | Optional.  By default, the HTTP service is not associated with any ACL.                                                      |
| 4.  |                                                        | <b>ip http acl</b> acl-number                                                                      | Associating the HTTP service with an ACL enables the device to allow only clients permitted by the ACL to access the device. |
| 5.  | Create a local user and enter local user view.         | local-user user-name                                                                               | By default, no local user is configured.                                                                                     |
| 6.  | Configure a password for the local user.               | password { cipher   simple } password                                                              | By default, no password is configured for the local user.                                                                    |
| 7.  | Specify the command level of the local user.           | authorization-attribute level level                                                                | No command level is configured for the local user.                                                                           |
| 8.  | Specify the Telnet service type for the local user.    | service-type web                                                                                   | By default, no service type is configured for the local user.                                                                |
| 9.  | Exit to system view.                                   | quit                                                                                               | N/A                                                                                                    |
| 10. | Set the DSCP value for IP to use for HTTP packets.     | <ul> <li>For IPv4: ip http dscp dscp-value</li> <li>For IPv6: ipv6 http dscp dscp-value</li> </ul> | Optional. The default is as follows:  16 for IPv4.  0 for IPv6.                                                              |
| 11. | Create a VLAN interface and enter its view.            | interface vlan-interface<br>vlan-interface-id                                                      | If the VLAN interface already exists, the command enters its view.                                                           |
| 12. | Assign an IP address and subnet mask to the interface. | ip address ip-address { mask   mask-length }                                                       | By default, no IP address is assigned to the interface.                                                                      |

# Configuring HTTPS login

| Step |                                                        | Command                                   | Remarks                                                                                                    |  |
|------|--------------------------------------------------------|-------------------------------------------|----------------------------------------------------------------------------------------------------|--|
| 1.   | Enter system view.                                     | system-view                               | N/A                                                                                                    |  |
|      | Associate the HTTPS service with an SSL server policy. |                                           | By default, the HTTPS service is not associated with any SSL server policy, and the device uses a self-signed certificate for authentication.                                                                              |  |
| 2.   |                                                        | ip https ssl-server-policy<br>policy-name | If you disable the HTTPS service, the system automatically de-associates the HTTPS service from the SSL service policy. Before re-enabling the HTTPS service, associate the HTTPS service with an SSL server policy first. |  |
|      |                                                        |                                           | If the HTTPS service has been enabled, any changes to the SSL server policy associated with the HTTP service that is enabled do not take effect.                                                                           |  |

| Step |                                                                                       | Command Remarks                                              |                                                                                                    |
|------|---------------------------------------------------------------------------------------|--------------------------------------------------------------|----------------------------------------------------------------------------------------------------|
| 3.   | Enable the HTTPS service.                                                             | ip https enable                                              | By default, HTTPS is disabled.  Enabling the HTTPS service triggers an SSL handshake negotiation process.  During the process, if the local certificate of the device exists, the SSL negotiation succeeds, and the HTTPS service can be started properly. If no local certificate exists, a certificate application process will be triggered by the SSL negotiation. Because the application process takes much time, the SSL negotiation often fails and the HTTPS service cannot be started normally. In that case, execute the <b>ip</b> https enable command multiple times to start the HTTPS service.                                                  |
| 4.   | Associate the HTTPS service with a certificate attribute-based access control policy. | ip https certificate<br>access-control-policy<br>policy-name | Optional.  By default, the HTTPS service is not associated with any certificate-based attribute access control policy.  Associating the HTTPS service with a certificate-based attribute access control policy enables the device to control the access rights of clients.  You must configure the client-verify enable command in the associated SSL server policy. If not, no clients can log in to the device.  The associated SSL server policy must contain at least one permit rule.  Otherwise, no clients can log in to the device.  For more information about certificate attribute-based access control policies, see Security Configuration Guide. |
| 5.   | Specify the HTTPS service port number.                                                | ip https port port-number                                    | Optional.  The default HTTPS service port is 443.                                                                                                    |
| 6.   | Associate the HTTPS service with an ACL.                                              | <b>ip https acl</b> acl-number                               | By default, the HTTPS service is not associated with any ACL.  Associating the HTTPS service with an ACL enables the device to allow only clients permitted by the ACL to access the device.                                                                                                    |
| 7.   | Create a local user and enter local user view.                                        | local-user user-name                                         | By default, no local user is configured.                                                                                                    |
| 8.   | Configure a password for the local user.                                              | password { cipher   simple } password                        | By default, no password is configured for the local user.                                                                                                    |
| 9.   | Specify the command level of the local user.                                          | authorization-attribute level level                          | By default, no command level is configured for the local user.                                                                                                    |

| Step                                                       | Command Remarks                               |                                                                                        |
|------------------------------------------------------------|-----------------------------------------------|----------------------------------------------------------------------------------------|
| 10. Specify the Web service type for the local user.       | service-type web                              | By default, no service type is configured for the local user.                          |
| 11. Exit to system view.                                   | quit                                          | N/A                                                                                    |
| 12. Create a VLAN interface                                | interface vlan-interface<br>vlan-interface-id | If the VLAN interface already exists, the command enters its view.                     |
| and enter its view.                                        |                                               | You could replace this VLAN interface with any other Layer 3 interface as appropriate. |
| 13. Assign an IP address and subnet mask to the interface. | ip address ip-address { mask   mask-length }  | By default, no IP address is assigned to the interface.                                |

For more information about SSL and PKI, see Security Configuration Guide.

# Displaying and maintaining Web login

| Task                                 | Command                                                                  | Remarks               |
|--------------------------------------|--------------------------------------------------------------------------|-----------------------|
| Display information about Web users. | display web users [   { begin   exclude   include } regular-expression ] | Available in any view |
| Display HTTP state information.      | display ip http [   { begin   exclude   include } regular-expression ]   | Available in any view |
| Display HTTPS state information.     | display ip https [   { begin   exclude   include } regular-expression ]  | Available in any view |

# HTTP login configuration example

### Network requirements

As shown in Figure 27, configure the device to allow the PC to log in over the IP network by using HTTP.

Figure 27 Network diagram

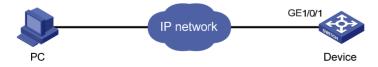

## Configuration procedure

1. Configure the device:

# Create VLAN 999, and add GigabitEthernet 1/0/1 (the interface connected to the PC) to VLAN 999

<Sysname> system-view

```
[Sysname] vlan 999
[Sysname-vlan999] port GigabitEthernet 1/0/1
[Sysname-vlan999] quit
```

# Assign the IP address 192.168.0.58 and the subnet mask 255.255.255.0 to VLAN-interface 999.

```
[Sysname] interface vlan-interface 999
[Sysname-VLAN-interface999] ip address 192.168.0.58 255.255.255.0
[Sysname-VLAN-interface999] quit
```

# Create a local user named **admin**, and set the password to **admin** for the user. Specify the Web service type for the local user, and set the command level to 3 for this user.

```
[Sysname] local-user admin
[Sysname-luser-admin] service-type web
[Sysname-luser-admin] authorization-attribute level 3
[Sysname-luser-admin] password simple admin
```

### 2. Verify the configuration:

# On the PC, run the Web browser. Enter the IP address of the device in the address bar. The Web login page appears, as shown in Figure 28.

Figure 28 Web login page

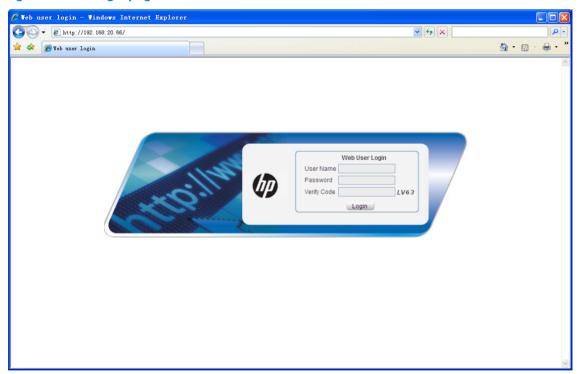

# Enter the user name, password, verify code, select **English**, and click **Login**. The homepage appears. After login, you can configure device settings through the Web interface.

# HTTPS login configuration example

## Network requirements

As shown in Figure 29, to prevent unauthorized users from accessing the device, configure the device as the HTTPS server and the host as the HTTPS client, and request a certificate for each of them.

Figure 29 Network diagram

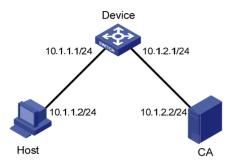

## Configuration procedure

This example assumes that the CA is named **new-ca**, runs Windows Server, and is installed with the Simple Certificate Enrollment Protocol (SCEP) add-on. This example also assumes that the device, host, and CA can reach one other.

1. Configure the device (HTTPS server):

# Configure a PKI entity, configure the common name of the entity as **http-server1**, and the FQDN of the entity as **ssl.security.com**.

```
<Device> system-view
[Device] pki entity en
[Device-pki-entity-en] common-name http-server1
[Device-pki-entity-en] fqdn ssl.security.com
[Device-pki-entity-en] quit
```

# Create a PKI domain, specify the trusted CA as **new-ca**, the URL of the server for certificate request as **http://10.1.2.2/certsrv/mscep/mscep.dll**, authority for certificate request as **RA**, and the entity for certificate request as **en**.

```
[Device] pki domain 1

[Device-pki-domain-1] ca identifier new-ca

[Device-pki-domain-1] certificate request url

http://10.1.2.2/certsrv/mscep/mscep.dll

[Device-pki-domain-1] certificate request from ra

[Device-pki-domain-1] certificate request entity en

[Device-pki-domain-1] quit
```

### # Create RSA local key pairs.

```
[Device] public-key loc al create rsa
```

# Retrieve the CA certificate from the certificate issuing server.

```
[Device] pki retrieval-certificate ca domain 1
```

# Request a local certificate from a CA through SCEP for the device.

```
[Device] pki request-certificate domain 1
```

# Create an SSL server policy **myssl**, specify PKI domain 1 for the SSL server policy, and enable certificate-based SSL client authentication.

```
[Device] ssl server-policy myssl
[Device-ssl-server-policy-myssl] pki-domain 1
[Device-ssl-server-policy-myssl] client-verify enable
[Device-ssl-server-policy-myssl] quit
```

# Create a certificate attribute group **mygroup1**, and configure a certificate attribute rule, specifying that the distinguished name (DN) in the subject name includes the string of new-ca.

```
[Device] pki certificate attribute-group mygroup1
[Device-pki-cert-attribute-group-mygroup1] attribute 1 issuer-name dn ctn new-ca
[Device-pki-cert-attribute-group-mygroup1] quit
```

# Create a certificate attribute-based access control policy **myacp**. Configure a certificate attribute-based access control rule, specifying that a certificate is considered valid when it matches an attribute rule in certificate attribute group **myacp**.

```
[Device] pki certificate access-control-policy myacp
[Device-pki-cert-acp-myacp] rule 1 permit mygroup1
[Device-pki-cert-acp-myacp] quit
```

# Associate the HTTPS service with SSL server policy myssl.

```
[Device] ip https ssl-server-policy myssl
```

# Associate the HTTPS service with certificate attribute-based access control policy myacp.

```
[Device] ip https certificate access-control-policy myacp
```

# Enable the HTTPS service.

```
[Device] ip https enable
```

# Create a local user named **usera**, set the password to **123**, specify the Web service type, and specify the user privilege level 3. A level-3 user can perform all operations supported by the device.

```
[Device] local-user usera

[Device-luser-usera] password simple 123

[Device-luser-usera] service-type web

[Device-luser-usera] authorization-attribute level 3
```

2. Configure the host (HTTPS client):

On the host, run the IE browser, and then enter http://10.1.2.2/certsrv in the address bar and request a certificate for the host as prompted.

**3.** Verify the configuration:

Enter https://10.1.1.1 in the address bar, and select the certificate issued by new-ca. When the Web login page of the device appears, enter the username usera and password 123 to log in to the Web management page.

For more information about PKI configuration commands, SSL configuration commands, and the **public-key local create rsa** command, see *Security Command Reference*.

# Logging in through NMS

You can use an NMS to access the device MIB and perform GET and SET operations to manage and monitor the device. The device supports SNMPv1, SNMPv2c, and SNMPv3, and can work with various network management software products, including IMC. For more information about SNMP, see Network Management and Monitoring Configuration Guide.

By default, SNMP access is disabled. To enable SNMP access, log in to the device via any other method.

# Configuring SNMP login

Connect the PC (the NMS) and the device to the network, making sure they can reach each other, as shown in Figure 30.

### Figure 30 Network diagram

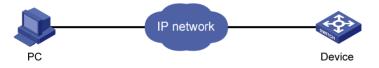

### (!) IMPORTANT:

This document describes only the basic SNMP configuration procedures on the device. To make SNMP work correctly, make sure the SNMP settings (including the SNMP version) on the NMS are consistent with those on the device.

### **Prerequisites**

- Assign an IP address to a Layer 3 interface on the device.
- Configure routes to make sure the NMS and the Layer 3 interface can reach each other.

## Configuring SNMPv3 settings

| Step |                        | Command     | Remarks                                                                                          |
|------|------------------------|-------------|--------------------------------------------------------------------------------------------------|
| 1.   | Enter system view.     | system-view | N/A                                                                                              |
|      | Enable the SNMP agent. | snmp-agent  | Optional.                                                                                        |
| 2.   |                        |             | By default, the SNMP agent is disabled.                                                          |
|      |                        | simp agem   | Alsabled.  You can enable SNMP agent with to command or any command that begins with snmp-agent. |

| Ste | p                                                     | Command                                                                                                    | Remarks                                  |
|-----|-------------------------------------------------------|----------------------------------------------------------------------------------------------------|------------------------------------------|
| 3.  | Configure an SNMP group and specify its access right. | snmp-agent group v3 group-name [ authentication   privacy ] [ read-view read-view ] [ write-view write-view ] [ notify-view notify-view ] [ acl acl-number   acl ipv6 ipv6-acl-number ] *                       | By default, no SNMP group is configured. |
| 4.  | Add a user to the SNMP group.                         | snmp-agent usm-user v3 user-name group-name [ cipher ] authentication-mode { md5   sha } auth-password [ privacy-mode { 3des   aes128   des56 } priv-password ] [ acl acl-number   acl ipv6 ipv6-acl-number ] * | N/A                                      |

# Configuring SNMPv1 or SNMPv2c settings

| Step |                                        | Command                                                                                                    | Remarks                                                                                                    |
|------|----------------------------------------|----------------------------------------------------------------------------------------------------|----------------------------------------------------------------------------------------------------|
| 1.   | Enter system view.                     | system-view                                                                                                    | N/A                                                                                                    |
| 2.   | Enable the SNMP agent.                 | snmp-agent                                                                                                    | Optional.  By default, the SNMP agent is disabled.  You can enable SNMP agent with this command or any command that begins with snmp-agent.                                                                                                  |
| 3.   | Create or update MIB view information. | snmp-agent mib-view { excluded   included } view-name oid-tree [ mask mask-value ]                                                                                                    | Optional.  By default, the MIB view name is ViewDefault and OID is 1.                                                                                                    |
| 4.   | Configure SNMP NMS<br>access right.    | <ul> <li>(Approach 1) Specify the SNMP NMS access right directly by configuring an SNMP community: snmp-agent community { read   write } community-name [ mib-view view-name ] [ acl acl-number   acl ipv6 ipv6-acl-number ] * </li> <li>(Approach 2) Configure an SNMP group and add a user to the SNMP group: <ul> <li>a. snmp-agent group { v1   v2c }</li> <li>group-name [ read-view read-view ]</li> <li>[ write-view write-view ] [ notify-view notify-view] [ acl acl-number   acl ipv6 ipv6-acl-number ] *</li> </ul> </li> <li>b. snmp-agent usm-user { v1   v2c }</li> <li>user-name group-name [ acl acl-number   acl ipv6</li> <li>ipv6-acl-number ] *</li> </ul> | Use either approach. The direct configuration approach is for SNMPv1 or SNMPv2c. The community name configured on the NMS should be consistent with the username configured on the agent. The indirect configuration approach is for SNMPv3. |

# NMS login example

## Network requirements

Configure the device and network management station so you can remotely manage the device through SNMPv3.

Figure 31 Network diagram

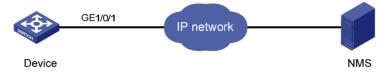

## Configuration procedure

1. Configure the device:

# Assign an IP address to the device. Make sure the device and the NMS can reach each other. (Details not shown.)

# Enter system view.

<Sysname> system-view

# Enable the SNMP agent.

[Sysname] snmp-agent

# Configure an SNMP group.

[Sysname] snmp-agent group v3 managev3group

# Add a user to the SNMP group.

[Sysname] snmp-agent usm-user v3 managev3user managev3group

2. Configure the NMS:

Make sure the NMS has the same SNMP settings, including the username as the device. If not, the device cannot be discovered or managed by the NMS.

a. On the PC, launch the browser, and enter http://192.168.3.104:8080/imc in the address bar (suppose that the IP address of IMC is 192.168.3.104).

Figure 32 IMC login page

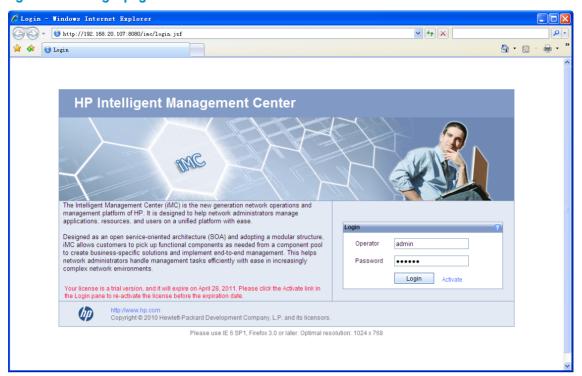

Enter the username and password, and then click Login.
 The IMC homepage appears.

Figure 33 IMC homepage

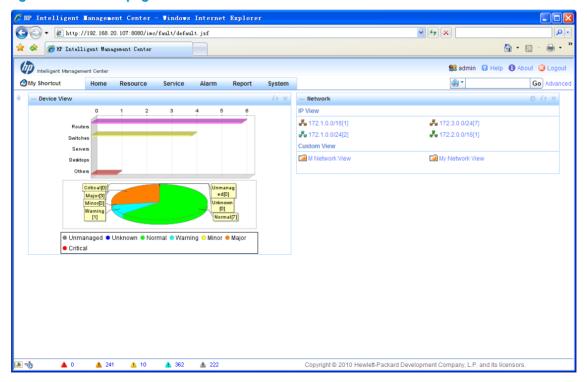

- c. Log in to IMC and configure SNMP settings for IMC to find the switch.
- d. After the switch is found, you can manage and maintain the switch through IMC. For example, query switch information or configure switch parameters.

# Controlling user logins

To harden device security, use ACLs to prevent unauthorized logins. For more information about ACLs, see ACL and QoS Configuration Guide.

# Controlling Telnet logins

Use a basic ACL (2000 to 2999) to filter Telnet traffic by source IP address. Use an advanced ACL (3000 to 3999) to filter Telnet traffic by source and/or destination IP address. Use an Ethernet frame header ACL (4000 to 4999) to filter Telnet traffic by source MAC address.

To access the device, a Telnet user must match a permit statement in the ACL applied to the user interface.

## Configuring source IP-based Telnet login control

| Step |                                                                                    | Command                                                             | Remarks                          |  |
|------|------------------------------------------------------------------------------------|---------------------------------------------------------------------|----------------------------------|--|
| 1.   | Enter system view.                                                                 | system-view                                                         | N/A                              |  |
| 2.   | Create a basic ACL and enter its view, or enter the view of an existing basic ACL. | acl [ ipv6 ] number acl-number<br>[ match-order { config   auto } ] | By default, no basic ACL exists. |  |

rule [ rule-id ] { permit | deny }

[ source { sour-addr sour-wildcard | By def
any } | time-range time-name | contain
fragment | logging ]\*

By default, a basic ACL does not contain any rule.

| 4. | Exit the basic ACL view.                                 | quit                                                      | N/A                                                                                                 |
|----|----------------------------------------------------------|-----------------------------------------------------------|----------------------------------------------------------------------------------------------------|
| 5. | Enter user interface view.                               | user-interface [ type ] first-number [ last-number ]      | N/A                                                                                                 |
| 6. | Use the ACL to control user logins by source IP address. | <pre>acl [ ipv6 ] acl-number { inbound   outbound }</pre> | <ul> <li>inbound: Filters incoming packets.</li> <li>outbound: Filters outgoing packets.</li> </ul> |

## Configuring source/destination IP-based Telnet login control

| Ste | р                                                                                         | Command                                                             | Remarks                                                                                             |  |
|-----|-------------------------------------------------------------------------------------------|---------------------------------------------------------------------|----------------------------------------------------------------------------------------------------|--|
| 1.  | Enter system view.                                                                        | system-view                                                         | N/A                                                                                                 |  |
| 2.  | Create an advanced ACL and enter its view, or enter the view of an existing advanced ACL. | acl [ ipv6 ] number acl-number<br>[ match-order { config   auto } ] | By default, no advanced ACL exists.                                                                 |  |
| 3.  | Configure an ACL rule.                                                                    | rule [ rule-id ] { permit   deny } rule-string                      | N/A                                                                                                 |  |
| 4.  | Exit advanced ACL view.                                                                   | quit                                                                | N/A                                                                                                 |  |
| 5.  | Enter user interface view.                                                                | user-interface [ type ] first-number<br>[ last-number ]             | N/A                                                                                                 |  |
| 6.  | Use the ACL to control user logins by source and destination IP addresses.                | <pre>acl [ ipv6 ] acl-number { inbound   outbound }</pre>           | <ul> <li>inbound: Filters incoming packets.</li> <li>outbound: Filters outgoing packets.</li> </ul> |  |

## Configuring source MAC-based Telnet login control

Ethernet frame header ACLs apply to Telnet traffic only if the Telnet client and server are located in the same subnet.

To configure source MAC-based Telnet login control:

| Ste | р                                                             | Command                                                     | Remarks                                          |
|-----|---------------------------------------------------------------|-------------------------------------------------------------|--------------------------------------------------|
| 1.  | Enter system view.                                            | system-view                                                 | N/A                                              |
| 2.  | Create an Ethernet frame<br>header ACL and enter its<br>view. | acl number acl-number [ match-order { config   auto } ]     | By default, no Ethernet frame header ACL exists. |
| 3.  | Configure an ACL rule.                                        | rule [ rule-id ] { permit   deny } rule-string              | N/A                                              |
| 4.  | Exit Ethernet frame header<br>ACL view.                       | quit                                                        | N/A                                              |
| 5.  | Enter user interface view.                                    | <b>user-interface</b> [ type ] first-number [ last-number ] | N/A                                              |
| 6.  | Use the ACL to control user logins by source MAC address.     | acl acl-number inbound                                      | inbound: Filters incoming packets.               |

## Telnet login control configuration example

### **Network requirements**

As shown in Figure 34, configure an ACL on the device to permit only incoming Telnet packets sourced from Host A and Host B.

Figure 34 Network diagram

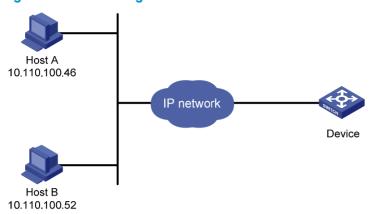

### Configuration procedure

# Configure basic ACL 2000, and configure rule 1 to permit packets sourced from Host B, and rule 2 to permit packets sourced from Host A.

```
<Sysname> system-view
[Sysname] acl number 2000 match-order config
[Sysname-acl-basic-2000] rule 1 permit source 10.110.100.52 0
[Sysname-acl-basic-2000] rule 2 permit source 10.110.100.46 0
[Sysname-acl-basic-2000] quit
```

# Reference ACL 2000 in user interface view to allow Telnet users from Host A and Host B to access the Device.

```
[Sysname] user-interface vty 0 15
[Sysname-ui-vty0-15] acl 2000 inbound
```

# Configuring source IP-based SNMP login control

Use a basic ACL (2000 to 2999) to control SNMP logins by source IP address. To access the requested MIB view, an NMS must use a source IP address permitted by the ACL.

## Configuration procedure

To configure source IP-based SNMP login control:

| Step |                                                                                    | Command                                                                                                    | Remarks                          |  |
|------|------------------------------------------------------------------------------------|----------------------------------------------------------------------------------------------------|----------------------------------|--|
| 1.   | Enter system view.                                                                 | system-view                                                                                                    | N/A                              |  |
| 2.   | Create a basic ACL and enter its view, or enter the view of an existing basic ACL. | acl [ ipv6 ] number acl-number [ match-order { config   auto } ]                                                                        | By default, no basic ACL exists. |  |
| 3.   | Create an ACL rule.                                                                | <pre>rule [ rule-id ] { permit   deny } [ source { sour-addr sour-wildcard   any }   time-range time-name   fragment   logging ]*</pre> | N/A                              |  |
| 4.   | Exit the basic ACL view.                                                           | quit                                                                                                    | N/A                              |  |

| Ste | р                                                  | Command                                                                                                    | Remarks                                                                                     |
|-----|----------------------------------------------------|----------------------------------------------------------------------------------------------------|---------------------------------------------------------------------------------------------|
|     |                                                    | <ul> <li>SNMPv1/v2c community:         <ul> <li>snmp-agent community { read   write }</li> <li>community-name [ mib-view view-name ]</li> <li>[ acl acl-number   acl ipv6</li> <li>ipv6-acl-number ] *</li> </ul> </li> <li>SNMPv1/v2c group:</li> </ul>                                                     |                                                                                             |
|     |                                                    | snmp-agent group { v1   v2c } group-name [ read-view read-view ] [ write-view write-view ] [ notify-view notify-view ] [ acl acl-number   acl ipv6 ipv6-acl-number ] *                                                                                                    |                                                                                             |
| 5.  | Apply the ACL to an SNMP community, group or user. | <ul> <li>SNMPv3 group:</li> <li>snmp-agent group v3 group-name</li> <li>[ authentication   privacy ] [ read-view read-view ] [ write-view write-view ]</li> <li>[ notify-view notify-view ] [ acl acl-number   acl ipv6 ipv6-acl-number ] *</li> </ul>                                                       | For more information about SNMP, see Network Management and Monitoring Configuration Guide. |
|     |                                                    | <ul> <li>SNMPv1/v2c user:</li> <li>snmp-agent usm-user { v1   v2c }</li> <li>user-name group-name [ acl acl-number   acl ipv6 ipv6-acl-number ] *</li> </ul>                                                                                                    |                                                                                             |
|     |                                                    | <ul> <li>SNMPv3 user:         <ul> <li>snmp-agent usm-user v3 user-name</li> <li>group-name [ [ cipher ]</li> <li>authentication-mode { md5   sha }</li> <li>auth-password [ privacy-mode { 3des   aes128   des56 } priv-password ] ] [ acl acl-number   acl ipv6 ipv6-acl-number ] *</li> </ul> </li> </ul> |                                                                                             |

# SNMP login control configuration example

### **Network requirements**

As shown in Figure 35, configure the device to allow only NMS users from Host A and Host B to access.

Figure 35 Network diagram

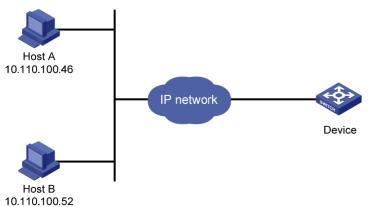

### Configuration procedure

# Create ACL 2000, and configure rule 1 to permit packets sourced from Host B, and rule 2 to permit packets sourced from Host A.

```
<Sysname> system-view
[Sysname] acl number 2000 match-order config
[Sysname-acl-basic-2000] rule 1 permit source 10.110.100.52 0
[Sysname-acl-basic-2000] rule 2 permit source 10.110.100.46 0
[Sysname-acl-basic-2000] quit
```

### # Associate the ACL with the SNMP community and the SNMP group.

```
[Sysname] snmp-agent community read aaa acl 2000
[Sysname] snmp-agent group v2c groupa acl 2000
[Sysname] snmp-agent usm-user v2c usera groupa acl 2000
```

# Configuring Web login control

Use a basic ACL (2000 to 2999) to filter HTTP traffic by source IP address for Web login control. To access the device, a Web user must use an IP address permitted by the ACL.

You can also log off suspicious Web users who have been logged in.

## Configuring source IP-based Web login control

| Ste | р                                                                                  | Command                                                                                                    | Remarks                          |  |
|-----|------------------------------------------------------------------------------------|----------------------------------------------------------------------------------------------------|----------------------------------|--|
| 1.  | Enter system view.                                                                 | system-view                                                                                                    | N/A                              |  |
| 2.  | Create a basic ACL and enter its view, or enter the view of an existing basic ACL. | acl [ ipv6 ] number acl-number<br>[ match-order { config   auto } ]                                                                     | By default, no basic ACL exists. |  |
| 3.  | Create rules for this ACL.                                                         | <pre>rule [ rule-id ] { permit   deny } [ source { sour-addr sour-wildcard   any }   time-range time-name   fragment   logging ]*</pre> | N/A                              |  |
| 4.  | Exit the basic ACL view.                                                           | quit                                                                                                    | N/A                              |  |
| 5.  | Associate the HTTP service with the ACL.                                           | ip http acl acl-number                                                                                                    | N/A                              |  |

## Logging off online Web users

| Task                      | Command                                                        | Remarks                          |
|---------------------------|----------------------------------------------------------------|----------------------------------|
| Log off online Web users. | free web-users { all   user-id user-id   user-name user-name } | Available in user interface view |

## Web login control configuration example

### **Network requirements**

As shown in Figure 36, configure the device to allow only Web users from Host B to access.

Figure 36 Network diagram

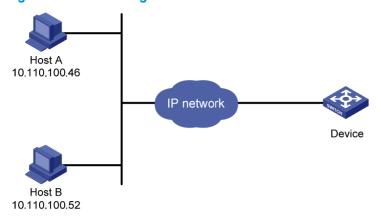

### **Configuration procedure**

# Create ACL 2000, and configure rule 1 to permit packets sourced from Host B.

```
<Sysname> system-view
[Sysname] acl number 2030 match-order config
[Sysname-acl-basic-2030] rule 1 permit source 10.110.100.52 0
```

# Associate the ACL with the HTTP service so only Web users from Host B are allowed to access the device.

[Sysname] ip http acl 2030

# **Configuring FTP**

File Transfer Protocol (FTP) is an application layer protocol based on the client/server model. It is used to transfer files from one host to another over a TCP/IP network.

FTP server uses TCP port 20 to transfer data and TCP port 21 to transfer control commands. For more information about FTP, see RFC 959.

FTP supports the following transfer modes:

- Binary mode—Used to transfer image files, such as .app and .bin files.
- ASCII mode—Used to transfer text files, such as .txt, .bat, and .cfg files.

FTP can operate in either of the following modes:

- Active mode (PORT)—The FTP server initiates the TCP connection. This mode is not suitable when the FTP client is behind a firewall (for example, the FTP client resides in a private network).
- Passive mode (PASV)—The FTP client initiates the TCP connection. This mode is not suitable when
  the server does not allow the client to use a random unprivileged port greater than 1024.

The FTP operation mode varies depending on the FTP client program.

The device can act as the FTP client or FTP server:

Figure 37 FTP application scenario

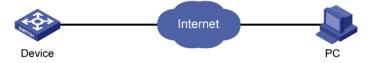

# Using the device as an FTP client

To connect to an FTP server or enter FTP client view, make sure the following requirements are met:

- You have level-3 (Manage) user privileges on the device. In FTP client view, whether a directory or file management command can be successfully executed depends on the authorization set on the FTP server.
- The device and the FTP server can reach each other.
- You have a user account (including the username, password, and authorization) on the FTP server.
   If the FTP server supports anonymous FTP, you can directly access the FTP server without a username and password.

### Establishing an FTP connection

To access an FTP server, use the **ftp** command in user view or use the **open** command in FTP client view to establish a connection to the FTP server.

You can use the **ftp client source** command to specify a source IP address or source interface for the FTP packets sent by the device. If a source interface (typically a loopback interface) is specified, its primary IP address is used as the source IP address for the FTP packets sent by the device. The source interface setting and the source IP address setting overwrite each other.

The **ftp client source** command setting applies to all FTP sessions. When you set up an FTP session by using the **ftp** or **ftp ipv6** command, you can also specify a different source IP address for the FTP session.

### (!) IMPORTANT:

To avoid FTP connection failures, when you specify a source interface for FTP packets, make sure that the interface has been assigned a primary IP address.

To establish an IPv4 FTP connection:

| Ste | р                                                     | Command                                                                                                    | Remarks                                                                                                 |
|-----|-------------------------------------------------------|----------------------------------------------------------------------------------------------------|----------------------------------------------------------------------------------------------------|
| 1.  | Enter system view.                                    | system-view                                                                                                    | N/A                                                                                                    |
| 2.  | Specify a source IP address for outgoing FTP packets. | <pre>ftp client source { interface interface-type interface-number   ip source-ip-address }</pre>                                                                                                    | Optional.  By default, the primary IP address of the output interface is used as the source IP address. |
| 3.  | Return to user view.                                  | quit                                                                                                    | N/A                                                                                                    |
| 4.  | Log in to the FTP server.                             | <ul> <li>(Approach 1) Log in to the FTP server in user view:         ftp [ server-address [ service-port ]         [ source { interface interface-type interface-number   ip source-ip-address } ] ]     </li> <li>(Approach 2) Log in to the FTP server in FTP client view:         a. ftp         b. open server-address         [ service-port ]     </li> </ul> | Use either approach.                                                                                    |

To establish an IPv6 FTP connection, perform one of the following tasks:

| Task                                           | Command                                                                                                    | Remarks |
|------------------------------------------------|----------------------------------------------------------------------------------------------------|---------|
| Log in to the FTP server from user view.       | ftp ipv6 [ server-address [ service-port ] [ source ipv6 source-ipv6-address ] [ -i interface-type interface-number ] ]                    |         |
| Log in to the FTP server from FTP client view. | <ol> <li>ftp ipv6</li> <li>open ipv6 server-address         <pre>[ service-port ] [ -i interface-type interface-number ]</pre> </li> </ol> | _       |

## Setting the DSCP value for IP to use for outgoing FTP packets

You can set the DSCP value for IPv4 or IPv6 to use for outgoing FTP packets on an FTP client, so that outgoing FTP packets are forwarded based on their priority on transit devices.

To set the DSCP value for IP to use for outgoing FTP packets:

| Ste | р                                                                | Command                                                                                                    | Remarks                                                           |
|-----|------------------------------------------------------------------|----------------------------------------------------------------------------------------------------|-------------------------------------------------------------------|
| 1.  | Enter system view.                                               | system-view                                                                                                 | N/A                                                               |
| 2.  | Set the DSCP value for<br>IP to use for outgoing<br>FTP packets. | <ul> <li>For IPv4: ftp client dscp dscp-value</li> <li>For IPv6: ftp client ipv6 dscp dscp-value</li> </ul> | The default is 0, whether the FTP client is running IPv4 or IPv6. |

## Managing directories on the FTP server

After the device establishes a connection to an FTP server, you can create or delete folders in the authorized directory on the FTP server.

To manage the directories on the FTP server:

| Task                                                                                                    | Command                          |
|----------------------------------------------------------------------------------------------------|----------------------------------|
| Display detailed information about files and directories under<br>the current directory on the FTP server. | dir [ remotefile [ localfile ] ] |
| Query a directory or file on the FTP server.                                                               | ls [ remotefile [ localfile ] ]  |
| Change the working directory on the FTP server.                                                            | cd { directory     / }           |
| Return to the upper level directory on the FTP server.                                                     | cdup                             |
| Display the current directory on the FTP server.                                                           | pwd                              |
| Create a directory on the FTP server.                                                                      | mkdir directory                  |
| Remove the specified working directory on the FTP server.                                                  | rmdir directory                  |

### Working with the files on the FTP server

After you log in to the server, you can upload a file to or download a file from the authorized directory by following these steps:

- 1. Use the **dir** or **ls** command to display the directory and the location of the file on the FTP server.
- 2. Delete unused files to get more free storage space.
- 3. Set the file transfer mode. FTP transmits files in two modes: ASCII and binary. Use ASCII mode to transfer text files. Use binary mode to transfer image files.
- 4. Use the **lcd** command to display the local working directory of the FTP client. You can upload the file or save the downloaded file in this directory.
- 5. Upload or download the file.

To work with the files on the FTP server:

| Task                                                                      | Command                          | Remarks                                                                                                    |
|---------------------------------------------------------------------------|----------------------------------|----------------------------------------------------------------------------------------------------|
| Display detailed information about a directory or file on the FTP server. | dir [ remotefile [ localfile ] ] | The <b>ls</b> command displays the name of a directory or file only, while the <b>dir</b> command displays detailed information such as the file size and creation time. |

| Task                                                     | Command                                | Remarks                                                                                                    |
|----------------------------------------------------------|----------------------------------------|----------------------------------------------------------------------------------------------------|
| Query a directory or file on the FTP server.             | <b>ls</b> [ remotefile [ localfile ] ] | The <b>ls</b> command displays the name of a directory or file only, while the <b>dir</b> command displays detailed information such as the file size and creation time. |
| Delete the specified file on the FTP server permanently. | delete remotefile                      | N/A                                                                                                    |
| Set the file transfer mode to ASCII.                     | ascii                                  | By default, ASCII mode is used.                                                                                                    |
| Set the file transfer mode to binary.                    | binary                                 | By default, ASCII mode is used.                                                                                                    |
| Set the FTP operation mode to passive.                   | passive                                | By default, passive mode is used                                                                                                    |
| Display the local working directory of the FTP client.   | lcd                                    | N/A                                                                                                    |
| Upload a file to the FTP server.                         | put localfile [ remotefile ]           | N/A                                                                                                    |
| Download a file from the FTP server.                     | get remotefile [ localfile ]           | N/A                                                                                                    |

## Switching to another user account

After you log in to the FTP server with one user account, you can switch to another user account to get a different privilege without reestablishing the FTP connection. You must correctly enter the new username and password. A wrong username or password can cause the FTP connection to disconnect.

To switch to another user account:

| Task                                 | Command                    |
|--------------------------------------|----------------------------|
| Change the username after FTP login. | user username [ password ] |

## Maintaining and troubleshooting the FTP connection

| Task                                                                    | Command                         | Remarks             |
|-------------------------------------------------------------------------|---------------------------------|---------------------|
| Display the help information of FTP-related commands on the FTP server. | remotehelp [ protocol-command ] | N/A                 |
| Enable displaying detailed prompt information received from the server. | verbose                         | Enabled by default  |
| Enable FTP related debugging when the device acts as the FTP client.    | debugging                       | Disabled by default |

## Terminating the FTP connection

To terminate an FTP connection, perform one of the following tasks:

| Task                                                          | Command                                    | Remarks                                |
|---------------------------------------------------------------|--------------------------------------------|----------------------------------------|
| Terminate the FTP connection without exiting FTP client view. | <ul><li>disconnect</li><li>close</li></ul> | Use either command in FTP client view. |
| Terminate the FTP connection and return to user view.         | <ul><li>bye</li><li>quit</li></ul>         | Use either command in FTP client view. |

## FTP client configuration example

### **Network requirements**

As shown in Figure 38, the IRF fabric that comprises two member devices acts as the FTP client and the PC acts as the FTP server. The IRF fabric and the PC can reach each other. An account with the username **abc** and password **abc** is already configured on the FTP server.

Log in to the FTP server from the FTP client, download the file **newest.bin** from the FTP server to the FTP client, and upload the configuration file **config.cfg** from the FTP client to the FTP server for backup.

Figure 38 Network diagram

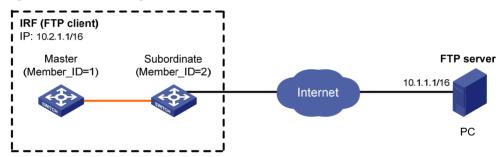

Note: The orange line represents an IRF link.

### Configuration procedure

# Examine the storage medium of the device for insufficiency or impairment. If no sufficient free space is available, use the **delete/unreserved** file-url command to delete unused files. (Details not shown.)

# Log in to the server at 10.1.1.1 through FTP.

```
<Sysname> ftp 10.1.1.1
Trying 10.1.1.1 ...
Connected to 10.1.1.1.
220 WFTPD 2.0 service (by Texas Imperial Software) ready for new user
User(10.1.1.1:(none)):abc
331 Give me your password, please
Password:
230 Logged in successfully
```

# Set the file transfer mode to binary.

```
[ftp] binary
200 Type set to I.
```

# Download the system software image file **newest.bin** from the PC to the IRF fabric.

Download the file newest.bin from the PC to the Flash root directory of the master device.

```
[ftp] get newest.bin
```

 Download the file newest.bin from the PC to the Flash root directory of the subordinate device (with member ID of 2).

```
[ftp] get newest.bin slot2#flash:/newest.bin
```

# Set the transfer mode to ASCII and upload the configuration file **config.cfg** from the IRF fabric to the PC for backup.

```
[ftp] ascii
[ftp] put config.cfg back-config.cfg
227 Entering Passive Mode (10,1,1,1,4,2).
125 ASCII mode data connection already open, transfer starting for /config.cfg.
226 Transfer complete.
FTP: 3494 byte(s) sent in 5.646 second(s), 618.00 byte(s)/sec.
[ftp] bye
221 Server closing.
```

# Specify **newest.bin** as the main system software image file for the next startup of all member devices.

```
<Sysname> boot-loader file newest.bin slot all main
This command will set the boot file of the specified board. Continue? [Y/N]:y
The specified file will be used as the main boot file at the next reboot on slot 1!
The specified file will be used as the main boot file at the next reboot on slot 2!
```

### (!) IMPORTANT:

The system software image file used for the next startup must be saved in the Flash root directory. You can copy or move a file to the Flash root directory.

# Reboot the device, and the system software image file is updated at the system reboot.

<Sysname> reboot

## Using the device as an FTP server

If the device is operating as an FTP server, make sure the following requirements are met to ensure successful FTP operations:

- The device and the FTP server can reach each other.
- Configure a user account (including the username, password, and authorization) on the device or a remote authentication server for an FTP user. This task is required because the device does not support anonymous FTP for security reasons. By default, authenticated users can access the root directory of the device.
- The FTP user provides the correct username and password.

### NOTE:

When you use the Internet Explorer browser to log in to the device operating as an FTP server, some FTP functions are not available. This is because multiple connections are required during the login process but the device supports only one connection at a time.

## Configuring basic parameters

The FTP server uses one of the following modes to update a file when you upload the file (use the **put** command) to the FTP server:

- Fast mode—The FTP server starts writing data to the Flash after a file is transferred to the memory.
   This prevents the existing file on the FTP server from being corrupted in the event that anomaly, such as a power failure, occurs during a file transfer.
- **Normal mode**—The FTP server writes data to the Flash while receiving data. This means that any anomaly, such as a power failure, during file transfer might result in file corruption on the FTP server. This mode, however, consumes less memory space than the fast mode.

To configure basic parameters for the FTP server:

| Ste | р                                                            | Command Remarks              |                                                                                                    |
|-----|--------------------------------------------------------------|------------------------------|----------------------------------------------------------------------------------------------------|
| 1.  | Enter system view.                                           | system-view                  | N/A                                                                                                    |
| 2.  | Enable the FTP server.                                       | ftp server enable            | By default, the FTP server is disabled.                                                                                                    |
| 3.  | Set the DSCP value for IPv4 to use for outgoing FTP packets. | ftp server dscp dscp-value   | Optional. The default is 0.                                                                                                    |
| 4.  | Use an ACL to control FTP access.                            | ftp server acl acl-number    | Optional.  By default, no ACL is used for access control.                                                                                       |
| 5.  | Configure the idle-timeout timer.                            | ftp timeout minutes          | Optional.  The default idle-timeout timer is 30 minutes.  If no data is transferred within the idle-timeout time, the connection is terminated. |
| 6.  | Set the file update mode for the FTP server.                 | ftp update { fast   normal } | Optional. By default, normal update is used.                                                                                                    |
| 7.  | Return to user view.                                         | quit                         | N/A                                                                                                    |
| 8.  | Release the FTP connection established by a specific user.   | free ftp user username       | Optional.                                                                                                    |

## Configuring authentication and authorization

Perform this task on the FTP server to authenticate FTP clients and specify the directories that authenticated clients can access.

The following authentication modes are available:

- Local authentication—The device looks up the client's username and password in the local user account database. If a match is found, authentication succeeds.
- **Remote authentication**—The device sends the client's username and password to a remote authentication server for authentication. If this approach is used, the user account is configured on the remote authentication server rather than the device.

To assign an FTP user write access (including upload, delete, and create) to the device, assign level-3 (Manage) user privileges to the user. For read-only access to the file system, any user privilege level is OK.

For more information, see Security Configuration Guide.

To configure authentication and authorization for the FTP server:

| Ste | p                                               | Command                                                                                                    | Remarks                                                                                                    |
|-----|-------------------------------------------------|----------------------------------------------------------------------------------------------------|----------------------------------------------------------------------------------------------------|
| 1.  | Enter system view.                              | system-view                                                                                                    | N/A                                                                                                    |
| 2.  | Create a local user account and enter its view. | local-user user-name                                                                                                    | By default, no local user account exists, and the system does not support FTP anonymous user access.                                                                            |
| 3.  | Set a password for the user account.            | password { simple   cipher } password                                                                                                    | N/A                                                                                                    |
| 4.  | Assign FTP service to the user account          | service-type ftp                                                                                                    | By default, no service type is specified. If the FTP service is specified, the root directory of the device is by default used.                                                 |
| 5.  | Configure<br>authorization<br>attributes.       | authorization-attribute { acl<br>acl-number   callback-number<br>callback-number   idle-cut minute<br>  level level   user-profile<br>profile-name   user-role { guest  <br>guest-manager   security-audit }  <br>vlan vlan-id   work-directory<br>directory-name } * | Optional.  By default, the FTP/SFTP users can access the root directory of the device, and the user level is 0. You can change the default configuration by using this command. |

For more information about the **local-user**, **password**, **service-type ftp**, and **authorization-attribute** commands, see *Security Command Reference*.

## FTP server configuration example

### **Network requirements**

Create a local user account with username **abc** and password **abc** and enable FTP server on the IRF fabric in Figure 39. Use the user account to log in to the FTP server from the FTP client, upload the file **newest.bin** from the FTP client to the FTP server, and download the configuration file **config.cfg** from the FTP server to the FTP client for backup.

Figure 39 Network diagram

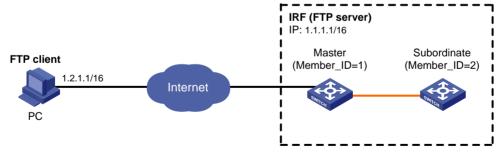

Note: The orange line represents an IRF link.

### Configuration procedure

1. Configure the FTP server:

# Examine the storage medium of the device for insufficiency or impairment. If no sufficient free space is available, use the **delete/unreserved** file-url command to delete unused files. (Details not shown.)

# Create a local user account **abc**, set its password to **abc** and the user privilege level to level 3 (the manage level), specify the Flash root directory of the master device as the authorized directory, and specify the service type as FTP.

```
<Sysname> system-view
[Sysname] local-user abc
[Sysname-luser-abc] password simple abc
[Sysname-luser-abc] authorization-attribute level 3
[Sysname-luser-abc] authorization-attribute work-directory flash:/
[Sysname-luser-abc] service-type ftp
[Sysname-luser-abc] quit
```

To access the Flash root directory of the subordinate device (with the member ID 2), replace **flash:/** in the command **authorization-attribute work-directory flash:/** with **slot2#flash:/**.

# Enable the FTP server.

```
[Sysname] ftp server enable
[Sysname] quit
```

Perform FTP operations from the FTP client:

# Log in to the FTP server at 1.1.1.1 by using the username **abc** and password **abc**.

```
c:\> ftp 1.1.1.1
Connected to 1.1.1.1.
220 FTP service ready.
User(1.1.1.1:(none)):abc
331 Password required for abc.
Password:
230 User logged in.
```

# Download the configuration file **config.cfg** from the FTP server to the PC for backup.

```
ftp> get config.cfg back-config.cfg
```

# Upload the file **newest.bin** to the Flash root directory of the master.

```
ftp> put newest.bin
ftp> bye
```

This FTP procedure also applies to upgrading configuration files.

After you finish upgrading the Boot ROM image through FTP, execute the **bootrom update** command to upgrade Boot ROM.

3. Upgrade the FTP server:

# Copy the system software image file **newest.bin** to the Flash root directory of the subordinate device (with the member ID 2).

```
<Sysname> copy newest.bin slot2#flash:/
```

# Specify **newest.bin** as the main system software image file for the next startup of all member devices.

```
<Sysname> boot-loader file newest.bin slot all main
  This command will set the boot file of the specified board. Continue? [Y/N]:y
  The specified file will be used as the main boot file at the next reboot on slot
1!
  The specified file will be used as the main boot file at the next reboot on slot
2!
```

### (!) IMPORTANT:

The system software image file used for the next startup and the startup configuration file must be saved in the Flash root directory. You can copy or move a file to the Flash root directory.

# Reboot the IRF fabric and the system software image file is updated at the system reboot.

<Sysname> reboot

# Displaying and maintaining FTP

| Task                                                           | Command                                                                                       | Remarks               |
|----------------------------------------------------------------|-----------------------------------------------------------------------------------------------|-----------------------|
| Display the source IP address configuration of the FTP client. | display ftp client configuration [  <br>{ begin   exclude   include }<br>regular-expression ] | Available in any view |
| Display the FTP server configuration.                          | display ftp-server [   { begin   exclude   include } regular-expression ]                     | Available in any view |
| Display online FTP user information.                           | display ftp-user [   { begin   exclude   include } regular-expression ]                       | Available in any view |

# **Configuring TFTP**

Trivial File Transfer Protocol (TFTP) is a simplified version of FTP for file transfer over secure reliable networks. TFTP uses UDP port 69 for data transmission. In contrast to TCP-based FTP, TFTP requires no authentication or complex message exchanges, and is easier to deploy.

TFTP supports the following transfer modes:

- Binary mode—Used to transfer image files, such as .app and .bin .btm files.
- ASCII mode—Used to transfer text files, such as .txt, .bat, and .cfg files.

The device can operate only as a TFTP client (see Figure 40) to upload or download files.

### Figure 40 TFTP application scenario

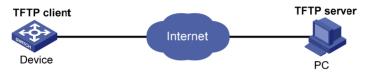

## Prerequisites

Run a TFTP server program on the file host and set a TFTP working directory.

Configure IP addresses and routes to make sure that the device and the TFTP server can reach each other.

# Using the device as a TFTP client

The device provides the following modes for downloading a new file from a TFTP server:

- **Normal download**—The new file is written directly to Flash and overwrites the old file that has the same name as it. If file download is interrupted, both old and new files are lost.
- Secure download The new file is downloaded to memory and will not be written to Flash until the
  whole file is obtained. A download failure does not affect the old file that has the same name as the
  old file.

To avoid undesired file loss, use the secure download mode. If you use the normal download mode because of insufficient memory, assign the new file a file name unique in Flash.

You can use the **tftp client source** command to specify a source IP address or source interface for the TFTP packets sent by the device. If a source interface (typically, a loopback interface) is specified, its primary IP address is used as the source IP address for the TFTP packets. The source interface setting and the source IP address setting overwrite each other.

The **tftp client source** command setting applies to all TFTP sessions. When you set up a TFTP session with the **tftp** command, you can also specify a different source IP address for the TFTP session.

### ! IMPORTANT:

To avoid TFTP connection failures, when you specify a source interface for TFTP packets, make sure the interface has a primary IP address.

### To configure the TFTP client:

| Ste | р                                                           | Command                                                                                       | Remarks                                                                                                 |
|-----|-------------------------------------------------------------|-----------------------------------------------------------------------------------------------|----------------------------------------------------------------------------------------------------|
| 1.  | Enter system view.                                          | system-view                                                                                   | N/A                                                                                                    |
| 2.  | Use an ACL to control the client's access to TFTP servers.  | tftp-server [ ipv6 ] acl acl-number                                                           | Optional.  By default, no ACL is used for access control.                                               |
| 3.  | Specify a source IP address for outgoing TFTP packets.      | tftp client source { interface<br>interface-type interface-number   ip<br>source-ip-address } | Optional.  By default, the primary IP address of the output interface is used as the source IP address. |
| 4.  | Set the DSCP value for IP to use for outgoing TFTP packets. | For IPv4:     tftp client dscp dscp-value     For IPv6:     tftp client ipv6 dscp dscp-value  | Optional The default is 0, whether the TFTP client is running IPv4 or IPv6.                             |
| 5.  | Return to user view.                                        | quit                                                                                          | N/A                                                                                                    |

6. Download or upload a file.

For IPv4:

tftp server-address { get | put |
sget } source-filename
[ destination-filename ] [ source
{ interface interface-type
interface-number | ip
source-ip-address } ]

Optional.

For IPv6:

tftp ipv6 tftp-ipv6-server [ -i
interface-type interface-number ]
{ get | put } source-filename
[ destination-filename ]

# Displaying and maintaining the TFTP client

| Task                                                            | Command                                                                                        | Remarks               |
|-----------------------------------------------------------------|------------------------------------------------------------------------------------------------|-----------------------|
| Display the source IP address configuration of the TFTP client. | display tftp client configuration [  <br>{ begin   exclude   include }<br>regular-expression ] | Available in any view |

# TFTP client configuration example

### **Network requirements**

Configure the PC in Figure 41 as a TFTP server, and use TFTP to download the system software image file **newest.bin** from the TFTP server to the client and upload the configuration file **config.cfg** from the TFTP client to the server for backup.

Figure 41 Network diagram

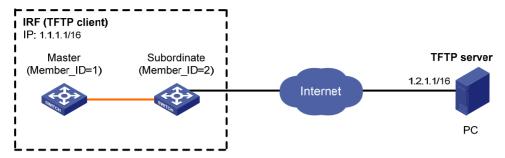

Note: The orange line represents an IRF link

### Configuration procedure

This configuration procedure assumes that the PC and the IRF fabric can reach each other.

- 1. Configure the PC (TFTP server):
  - Enable the TFTP server. (Details not shown.)
  - Configure a TFTP working directory. (Details not shown.)
- 2. Configure the IRF fabric (TFTP client):

# Examine the storage medium of the device for insufficiency or impairment. If no sufficient free space is available, use the **delete/unreserved** file-url command to delete unused files. (Details not shown.)

# Download system software image file **newest.bin** from the PC to the master and subordinate devices.

 Download system software image file newest.bin from the PC to the root directory of the Flash on the master.

```
<Sysname> tftp 1.2.1.1 get newest.bin
```

 Download system software image file newest.bin from the PC to the root directory of the Flash on a subordinate device (with the member ID 2).

```
<Sysname> tftp 1.2.1.1 get newest.bin slot2#flash:/newest.bin
```

# Upload a configuration file config.cfg to the TFTP server.

```
<Sysname> tftp 1.2.1.1 put config.cfg configback.cfg
```

# Specify **newest.bin** as the main system software image file for the next startup for all member devices.

```
<Sysname> boot-loader file newest.bin slot all main
  This command will set the boot file of the specified board. Continue? [Y/N]:y
  The specified file will be used as the main boot file at the next reboot on slot
1!
  The specified file will be used as the main boot file at the next reboot on slot
2!
```

### (I) IMPORTANT:

The system software image file used for the next startup must be saved in the Flash root directory. You can copy or move a file to the Flash root directory.

# Reboot the IRF fabric and the software is upgraded.

```
<Sysname> reboot
```

# Managing the file system

This chapter describes how to manage the device's file system, including the storage media, directories and files.

# Managing files

### **△** CAUTION:

To avoid file system corruption, do not plug or unplug storage media or perform active/standby switchover while the system is processing a file operation.

You can display directory or file information; display file contents; rename, copy, move, remove, restore, and delete files.

The copy operation enables you to create a file. You can also create a file by performing the download operation or using the save command.

When you specify a file, enter the file name in one of the formats shown in, Table 18.

Table 18 File name formats

| Format         | Description                                                                                                    | Length                 | Example                                                                                                    |
|----------------|----------------------------------------------------------------------------------------------------|------------------------|----------------------------------------------------------------------------------------------------|
|                | Specifies a file in the current working directory.                                                                                                    | 1 to 91<br>characters  | a.cfg indicates a file named <b>a.cfg</b> in the current working directory.                                |
| file-name      |                                                                                                    |                        | This working directory might be on the master device or a subordinate device.                              |
|                | Specifies a file in a specific folder in the current working directory.                                                                                                    |                        |                                                                                                    |
| path/file-name | The path argument represents the path to the file. If the file is in a single-level folder, specify the folder name for the argument. If the file is in a nested folder, separate each folder name by a forward slash (/). | 1 to 135<br>characters | test/a.cfg indicates a file named <b>a.cfg</b> in the <b>test</b> folder in the current working directory. |

| Format                      | Description                                                                                                    | Length                 | Example                                                                                                    |
|-----------------------------|----------------------------------------------------------------------------------------------------|------------------------|----------------------------------------------------------------------------------------------------|
|                             | Specifies a file in a specific storage medium on the device.                                                                                               | 1 to 135<br>characters |                                                                                                    |
|                             | The <i>drive</i> argument represents the storage medium name.                                                                                              |                        | flash:/test/a.cfg indicates a file                                                                                                    |
|                             | The storage medium on the master is typically flash.                                                                                                    |                        | named <b>a.cfg</b> in the <b>test</b> folder in the root directory of the Flash memory on the master.  To access the file <b>a.cfg</b> in the root directory of the Flash on the subordinate device with member ID 2, enter <b>slot2#flash:/a.cfg</b> for the file name. |
| drive:/[path]/file-<br>name | The storage medium on a subordinate device is typically slotX#flash, where X represents the member ID of the subordinate device, for example, slot2#flash. |                        |                                                                                                    |
|                             | To view the correspondence between a device and its member ID, use the <b>display irf</b> command.                                                         |                        |                                                                                                    |

## Displaying file information

Perform this task in user view.

| Task                                   | Command                                      |
|----------------------------------------|----------------------------------------------|
| Display file or directory information. | dir [ /all ] [ file-vrl   /all-filesystems ] |

## Displaying file contents

Perform this task in user view.

| Task                            | Command       | Remarks                           |
|---------------------------------|---------------|-----------------------------------|
| Display the contents of a file. | more file-url | Only text files can be displayed. |

## Renaming a file

Perform this task in user view.

| Task           | Command                            |
|----------------|------------------------------------|
| Rename a file. | rename fileurl-source fileurl-dest |

# Copying a file

Perform this task in user view.

| Task         | Command                          |
|--------------|----------------------------------|
| Copy a file. | copy fileurl-source fileurl-dest |

## Moving a file

Perform this task in user view.

| Task         | Command                          |
|--------------|----------------------------------|
| Move a file. | move fileurl-source fileurl-dest |

## Deleting/restoring a file

You can delete a file permanently or just move it to the recycle bin. A file moved to the recycle bin can be restored, but a file permanently deleted cannot.

A file in the recycle bin occupies storage space. To release the occupied space, execute the **reset recycle-bin** command in the directory that holds the file. To save storage space, periodically empty the recycle bin with the **reset recycle-bin** command.

Perform the following tasks in user view:

| Task                                           | Command                     |
|------------------------------------------------|-----------------------------|
| Delete a file by moving it to the recycle bin. | delete file-url             |
| Restore a file from the recycle bin.           | undelete file-url           |
| Delete a file permanently.                     | delete /unreserved file-url |

## Emptying the recycle bin

| Ste | р                                                                            | Command                      | Remarks                                                                                              |
|-----|------------------------------------------------------------------------------|------------------------------|----------------------------------------------------------------------------------------------------|
| 1.  | Enter the original working directory of the file to be deleted in user view. | cd { directory     / }       | Skip this step if the original directory of the file to be deleted is the current working directory. |
| 2.  | Empty the recycle bin.                                                       | reset recycle-bin [ /force ] | N/A                                                                                                  |

# Managing directories

You can create or remove a directory, display or change the current working directory, and display a specific directory.

## Displaying directory information

Perform this task in user view.

| Task                                   | Command                                      |
|----------------------------------------|----------------------------------------------|
| Display directory or file information. | dir [ /all ] [ file-url   /all-filesystems ] |

## Displaying the current working directory

Perform this task in user view.

| Task                                   | Command |
|----------------------------------------|---------|
| Display the current working directory. | pwd     |

## Changing the current working directory

Perform this task in user view.

| Task                                  | Command                |
|---------------------------------------|------------------------|
| Change the current working directory. | cd { directory     / } |

## Creating a directory

Perform this task in user view.

| Task                | Command         |
|---------------------|-----------------|
| Create a directory. | mkdir directory |

## Removing a directory

Before you remove a directory, you must delete all files and subdirectories in this directory. To delete a file, use the **delete** command; to delete a subdirectory, use the **rmdir** command.

The **rmdir** command automatically deletes the files in the recycle bin in the current directory.

Perform this task in user view.

| Task                | Command         |
|---------------------|-----------------|
| Remove a directory. | rmdir directory |

# Managing storage media

Storage media management includes space assignment. A storage medium is named based on the following rules:

If a storage medium is the only storage medium of its type on the device, it is named by its type. For example, if the device has only one Flash, the name of the Flash is **flash**.

## Managing storage medium space

When the space of a storage medium becomes inaccessible, you can use the **fixdisk** command to examine the medium for damage and repair any damage.

The **format** command formats the storage medium, and all data on the storage medium is deleted.

### **↑** CAUTION:

After a storage medium is formatted, all files on it are erased and cannot be restored. If a startup configuration file exists on the storage medium, formatting the storage medium results in loss of the startup configuration file.

To manage the space of a storage medium, perform the following tasks in user view:

| Task                     | Command        | Remarks |
|--------------------------|----------------|---------|
| Repair a storage medium. | fixdisk device | N/A     |
| Format a storage medium. | format device  | N/A     |

# Performing batch operations

A batch file comprises a set of executable commands. Executing a batch file is the same as executing the commands one by one. However, execution of a batch file does not guarantee successful execution of every command in the batch file. If a command has error settings or the conditions for executing the command are not satisfied, the system skips this command.

You can edit a batch file on your PC, and then upload or download it to the device. If the extension of the file is not .bat, use the rename command to change it to .bat.

To execute a batch file:

| Ste | р                     | Command          |  |
|-----|-----------------------|------------------|--|
| 1.  | Enter system view.    | system-view      |  |
| 2.  | Execute a batch file. | execute filename |  |

# Setting the file system operation mode

The file systems support the following operation modes:

- alert—The system warns you about operations that might cause problems such as file corruption and data loss. To prevent incorrect operations, use the **alert** mode.
- quiet—The system does not prompt for any operation confirmation.

To set the file system operation mode:

| Step |                                     | Command                       | Remarks                                    |
|------|-------------------------------------|-------------------------------|--------------------------------------------|
| 1.   | Enter system view.                  | system-view                   | N/A                                        |
| 2.   | Set the file system operation mode. | file prompt { alert   quiet } | Optional.<br>The default is <b>alert</b> . |

# File system management examples

# Display the files and the subdirectories in the current directory.

<Svsname> dir

```
Directory of flash:/
        -rw- 13308645 Mar 22 2011 11:34:07 main.bin
   1
        -rw- 7380 Mar 25 2011 10:47:36 patch-package.bin
   2
                  228 Mar 25 2011 10:50:39 patchstate
        -rw-
   3
                  3921 Apr 01 2011 17:56:30 startup.cfg
        -rw-
                  151 Apr 01 2011 17:56:24 system.xml
   4
        -rw-
15240 KB total (2521 KB free)
# Create new folder mytest in the test directory.
<Sysname> cd test
<Sysname> mkdir mytest
%Created dir flash:/test/mytest.
# Display the current working directory.
<Svsname> pwd
flash:/test
# Display the files and the subdirectories in the test directory.
<Sysname> dir
Directory of flash:/test/
     drw-
                  - Apr 01 2011 18:28:14 mytest
15240 KB total (2519 KB free)
# Return to the upper directory.
<Sysname> cd ..
# Display the current working directory.
<Sysname> pwd
```

flash:

# Managing configuration files

You can manage configuration files at the CLI or by using the Boot menu of the device. This chapter describes the CLI approach.

### Overview

A configuration file saves a configuration as a set of text commands. You can save the running configuration to a configuration file so the configuration takes effect after you reboot the device. You can also back up the configuration file to a host and download the file to the device as needed.

## Configuration types

The device maintains the following types of configurations: factory defaults, startup configuration, and running configuration.

### **Factory defaults**

The device is shipped with some basic settings called "factory defaults." These default settings make sure the device can start up and run normally when it has no configuration file or the configuration file is corrupted.

To view the factory defaults, use the display default-configuration command.

### NOTE:

Factory defaults vary with device models and might differ from the default settings of commands.

### **Startup configuration**

The device uses startup configuration to configure software features during startup. After the device starts up, you can specify a different configuration file for the next startup. This configuration file is called the "next-startup configuration file."

If no next-startup configuration file exists, the device boots with the factory defaults.

To view the current startup configuration, use either of the following ways:

- Execute the display startup command. To view detailed file contents, use the more command.
- After the device reboots, execute the display current-configuration command before making any
  configuration.

### **Running configuration**

The running configuration includes the startup settings that have not been changed and the new settings you have made.

The running configuration is stored in a volatile storage medium. To make the settings you made to survive a reboot, save them to the startup configuration file.

To view the running configuration, use the display current-configuration command.

## Configuration file format and content

A configuration file is saved as a text file according to the following rules:

- Commands are saved in their complete form.
- The commands are listed in sections by view, typically in this order: system view, interface view, protocol views, and user interface view.
- Sections are separated with one or more blank lines or comment lines that start with a pound sign (#).
- A configuration file ends with a return.

### Coexistence of multiple configuration files

The device can save multiple configuration files on its storage media. You can save the configurations used for different networking environments to different configuration files. When the device moves between networking environments, you can quickly adapt the device to the environments by loading the intended configuration file onto the device.

You can specify one main startup configuration file and one backup startup configuration file for the device. At startup, the device first tries to start up with the main startup configuration file. If the main startup configuration file is corrupted or lost, the device tries to start up with the backup startup configuration file. For reliability, do not specify a configuration file as both the main and backup startup configuration files. If a configuration file is not assigned the main or backup attribute, its file attribute is NULL.

You can specify a main or backup startup configuration file directly (see "Specifying a configuration file") or when saving the running configuration (see "Saving the running configuration").

## Startup with a configuration file

The device selects the configuration file to load at startup, as follows:

- 1. If the specified main startup configuration file exists, the device starts up with this configuration file.
- If the specified main startup configuration file does not exist but the backup startup configuration file exists, the device starts up with the backup startup configuration file.
- 3. If neither the main nor the backup startup configuration file exists, the device starts up with the factory defaults.

# Saving the running configuration

To make configuration changes take effect at the next startup of the device, save the running configuration to the startup configuration file to be used at the next startup before the device reboots.

Complete these tasks to save the current configuration:

| Task                                                   | Remarks                                                                      |
|--------------------------------------------------------|------------------------------------------------------------------------------|
|                                                        | Optional                                                                     |
| Enabling configuration file auto-update                | Perform this task to ensure configuration consistency across member devices. |
| Saving running configuration in fast mode or safe mode | Required                                                                     |

## Enabling configuration file auto-update

The configuration auto-update function enables all subordinate switches to automatically save the running configuration as the master does when you execute the **save** [ **safely** ] [ **backup** | **main** ] [ **force** ] command or the **save** *filename* **all** command. If this function is disabled, only the master saves the configuration.

To ensure configuration consistency, HP recommends enabling the function.

### NOTE:

This function is only available on switches that support IRF.

To ensure configuration consistency, HP recommends enabling the function.

To enable configuration auto-update:

| Step |                                        | Command                  | Remarks                               |
|------|----------------------------------------|--------------------------|---------------------------------------|
| 1.   | Enter system view.                     | system-view              | N/A                                   |
| 2.   | Enable configuration file auto-update. | slave auto-update config | By default, this function is enabled. |

## Saving running configuration in fast mode or safe mode

You can save the running configuration to a configuration file in one of the following modes:

- Fast mode—Use the save command without the safely keyword. The file is saved more quickly but is likely to be lost if the device reboots or power failure occurs during the process. If the startup configuration file for the next startup is lost, the device will use the factory defaults the next time it reboots, and you must re-specify a new startup configuration file for the device (see "Specifying a configuration file for the next startup").
- **Safe mode**—Use the **save** command with the **safely** keyword. The file is saved slowly, but the system retains the configuration file even if the device reboots or a power failure occurs during the process.

The fast saving mode is suitable for environments where a reliable power source is used. The safe mode is preferred in environments where the power source is not reliable or remote maintenance is involved.

The configuration file name extension must be .cfq.

To save the running configuration, perform either of the following tasks in any view:

| Task                                                                                                    | Command                                 | Remarks                                                                                                    |
|----------------------------------------------------------------------------------------------------|-----------------------------------------|----------------------------------------------------------------------------------------------------|
| Save the running configuration to a configuration file without specifying the file as the startup configuration file for the next startup. | save file-url [ all   slot slot-number] | The <b>save</b> command executed with only the <i>file-url</i> argument saves the running configuration only to the specified path, regardless of whether the configuration auto-update function has been enabled. |

| Task                                                                                                    | Command                                        | Remarks                                                                                                    |
|----------------------------------------------------------------------------------------------------|------------------------------------------------|----------------------------------------------------------------------------------------------------|
| Save the running configuration to a configuration file and specify the file as the startup configuration file for the next startup. | save [ safely ] [ backup   main ]<br>[ force ] | By default, the running configuration is saved to the current startup configuration file. You can choose to save the configuration to a different file as instructed by the system. |
|                                                                                                    |                                                | If you execute the <b>save</b> [ <b>safely</b> ] command without specifying any other keyword, the command saves the configuration to the main startup configuration file.          |

If configuration auto-update is enabled, the **save** file-url **all** command and the **save** [ **safely** ] [ **backup** | **main** ] [ **force** ] command save the configuration to the master device and all member devices. If the function is disabled, the commands save the configuration only to the master device.

# Configuring configuration rollback

To replace the running configuration with the configuration in a configuration file without rebooting the device, use the configuration rollback function. This function helps you revert to a previous configuration state or adapt the running configuration to different network environments.

The configuration rollback function compares the running configuration against the specified replacement configuration file and handles configuration differences as follows:

- If a command in the running configuration is not in the replacement file, executes its **undo** form.
- If a command in the replacement file is not in the running configuration, adds it to the running configuration.
- If a command has different settings in the running configuration and the configuration file, replaces
  its running configuration with the setting in the configuration file.

To facilitate configuration rollback, the configuration archive function is developed. This function enables the system to automatically save the running configuration at regular intervals as checkpoint references.

## Configuration task list

| Task                                         | Remarks              |
|----------------------------------------------|----------------------|
| Configuring configuration archive parameters | Required.            |
| Enabling automatic configuration archiving   | Required.            |
| Manually archiving running configuration     | Use either approach. |
| Performing configuration rollback            | Required.            |

## Configuring configuration archive parameters

Before archiving the running configuration, either manually or automatically, you must configure a file directory and file name prefix for configuration archives.

Configuration archives are saved with the file name format *prefix\_serial number.cfg*, for example, **20080620archive\_1.cfg** and **20080620archive\_2.cfg**. The serial number is automatically assigned from 1 to 1000, increasing by 1. After the serial number reaches 1000, it restarts from 1.

After you change the file directory or file name prefix, or reboot the device, the old configuration archives are regarded as common configuration files, the configuration archive counter resets, and the **display archive configuration** command does not display them. The serial number for new configuration archives starts from 1.

After the maximum number of configuration archives is reached, the system deletes the oldest archive for the new archive.

### **Configuration guidelines**

In an IRF fabric, the configuration archive function saves running configuration only on the master device. To make sure the system can archive running configuration after a master/subordinate switchover, create the directory on all IRF members.

### Configuration procedure

To configure configuration archive parameters:

| Ste | p                                                            | Command                                             | Remarks                                                                                                    |
|-----|--------------------------------------------------------------|-----------------------------------------------------|----------------------------------------------------------------------------------------------------|
| 1.  | Create the configuration archive directory.                  | See "Managing the file system."                     | In an IRF fabric, create the directory at least on the master.  HP recommends creating the directory on all member devices.                                                                                                    |
| 2.  | Enter system view.                                           | system-view                                         | N/A                                                                                                    |
|     |                                                              | archive configuration location                      | Do not include member ID information in the directory name.                                                                                                    |
|     |                                                              |                                                     | By default, no path or file name prefix is set for configuration archives, and the system does not regularly save configuration.                                                                                                    |
| 3.  | Configure the directory and                                  |                                                     | ① IMPORTANT:                                                                                                    |
|     | file name prefix for archiving<br>the running configuration. | directory <b>filename-prefix</b><br>filename-prefix | The <b>undo</b> form of this command disables both manual and automatic configuration archiving, restores the default settings for the <b>archive configuration interval</b> and <b>archive configuration max</b> commands, and deletes all saved configuration archives. |
|     | Set the maximum number of configuration archives.            | archive configuration max file-number               | Optional.                                                                                                    |
| 4.  |                                                              |                                                     | The default number is 10.                                                                                                    |
|     |                                                              |                                                     | Change the setting depending on the available storage space.                                                                                                    |

## Enabling automatic configuration archiving

To avoid decreasing system performance, follow these guidelines when you configure automatic configuration archiving:

- If the device configuration does not change frequently, manually archive the running configuration as needed.
- If a low-speed storage media (such as a Flash) is used, archive the running configuration manually, or configure automatic archiving with an interval longer than 1440 minutes (24 hours).

Make sure you have set an archive path and file name prefix before performing this task.

To enable automatic configuration archiving:

| Step      |                                                                          | Command                                | Remarks                                                                                                    |
|-----------|--------------------------------------------------------------------------|----------------------------------------|----------------------------------------------------------------------------------------------------|
| 1.        | Enter system view.                                                       | system-view                            | N/A                                                                                                    |
| 0         | 5 II                                                                     |                                        | By default, this function is disabled.                                                                              |
| <b>Z.</b> | Enable automatic configuration archiving and set the archiving interval. | archive configuration interval minutes | To view configuration archive names and their archiving time, use the <b>display archive</b> configuration command. |

## Manually archiving running configuration

To save system resources, disable automatic configuration archiving and manually archive configuration if the configuration will not be changed very often. You can also manually archive configuration before performing complicated configuration tasks so you can use the archive for configuration recovery after the configuration attempt fails.

Make sure you have set an archive path and file name prefix before performing this task.

Perform the following task in user view:

| Task                                        | Command               |
|---------------------------------------------|-----------------------|
| Manually archive the running configuration. | archive configuration |

### Performing configuration rollback

To avoid rollback failure, follow these guidelines:

- Do not reboot member devices while the system is executing the configuration replace file command. Make sure the replacement configuration file is created by using the configuration archive function or the save command on the current device.
- If the configuration file is not created on the current device, make sure the configuration file content format is fully compatible with the current device.
- The replacement configuration file is not encrypted.

To perform configuration rollback:

| Ste | p                               | Command                             |
|-----|---------------------------------|-------------------------------------|
| 1.  | Enter system view.              | system-view                         |
| 2.  | Perform configuration rollback. | configuration replace file filename |

The configuration rollback function might fail to reconfigure some commands in the running configuration for one of the following reasons:

- A command cannot be undone because the undo form designed for the command does not include
  a keyword or argument configured in the command. For example, if the undo form designed for the
  A [B] C command is undo A C, the configuration rollback function cannot undo the A B C command,
  because the system does not recognize the undo A B C command.
- A command (for example, a hardware-dependent command) cannot be deleted, overwritten, or undone due to system restrictions.
- The commands in different views are dependent on each other.
- Commands or command settings not supported on the current device cannot be added to the running configuration.

# Specifying a configuration file for the next startup

You can specify a configuration file as the main startup configuration file to be used at the next startup when you use the **save** command to save the running configuration to it.

Alternatively, perform the following task in user view to specify a startup configuration file for the next startup:

| Task                                                         | Command                                                | Remarks                                                                                                    |
|--------------------------------------------------------------|--------------------------------------------------------|----------------------------------------------------------------------------------------------------|
| Specify a startup configuration file of all member switches. | startup saved-configuration cfgfile<br>[backup   main] | The configuration file must use the <b>.cfg</b> extension and be saved in the root directory of storage media. |

# Backing up the next-startup configuration file to a TFTP server

Before performing this task, make sure the server is reachable and enabled with TFTP service, and you have read and write permissions.

This task backs up only the main next-startup configuration file.

To back up the startup configuration file to be used at the next startup:

| Ste | p                                                                              | Command         | Remarks                                                                                            |
|-----|--------------------------------------------------------------------------------|-----------------|----------------------------------------------------------------------------------------------------|
| 1.  | Verify that a next-startup configuration file has been specified in user view. | display startup | Optional.  If no next-startup configuration file has been specified, the back operation will fail. |

| Step                                                                                                 | Command                                                   | Remarks |
|----------------------------------------------------------------------------------------------------|-----------------------------------------------------------|---------|
| <ol><li>Back up the next-startup<br/>configuration file to a TFTP<br/>server in user view.</li></ol> | backup startup-configuration to dest-addr [dest-filename] | N/A     |

# Deleting the next-startup configuration file

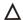

### **↑** CAUTION:

This task permanently deletes the next-startup configuration file from all member devices. Before performing this task, back up the file as needed.

You can delete the main, the backup, or both. If the device has only one next-startup configuration file, the system sets the attribute of the configuration file to NULL instead of deleting the file.

You may need to delete the next-startup configuration file for one of the following reasons:

- After you upgrade system software, the file does not match the new system software.
- The file has been corrupted or is not fully compatible with the device.

After the file is deleted, the device uses factory defaults at the next startup.

Perform the following task in user view:

| Task                                        | Command                                     |
|---------------------------------------------|---------------------------------------------|
| Delete the next-startup configuration file. | reset saved-configuration [ backup   main ] |

# Restoring the next-startup configuration file from a TFTP server

To download a configuration file from a TFTP server to the root directory of each member' storage medium, and specify the file as the configuration file for the next startup, perform the task in this section.

This task restores only the main next-startup configuration file.

Before restoring the next-startup configuration file, make sure the server is reachable, the server is enabled with TFTP service, and you have read and write permissions.

To restore the next-startup configuration file from a TFTP server:

| Ste | p                                                                                                    | Command                                                     | Remarks  |
|-----|----------------------------------------------------------------------------------------------------|-------------------------------------------------------------|----------|
| 1.  | Restore the main next-startup configuration file from a TFTP server in user view.                      | restore startup-configuration<br>from src-addr src-filename | N/A      |
| 2.  | Verify that the specified configuration file has been set as the main next-startup configuration file. | display startup                                             | Optional |

# Displaying and maintaining a configuration file

| Task                                                                             | Command                                                                                                    | Remarks                |
|----------------------------------------------------------------------------------|----------------------------------------------------------------------------------------------------|------------------------|
| Display information about configuration rollback.                                | display archive configuration [  <br>{ begin   exclude   include }<br>regular-expression ]                                                                                                    | Available in any view. |
| Display the running configuration.                                               | display current-configuration [ [ configuration [ configuration ]   interface [ interface-type ] [ interface-number ]   exclude modules ] [ by-linenum ] [   { begin   exclude   include } regular-expression ] ] | Available in any view. |
| Display the factory defaults.                                                    | display default-configuration [  <br>{ begin   exclude   include }<br>regular-expression ]                                                                                                    | Available in any view. |
| Display the running configuration file saved on the storage media of the device. | display saved-configuration [ by-linenum ] [   { begin   exclude   include } regular-expression ]                                                                                                    | Available in any view. |
| Display the configuration files used at this startup and the next startup.       | display startup [   { begin   exclude   include } regular-expression ]                                                                                                    | Available in any view. |
| Display the valid configuration under the current view.                          | display this [ by-linenum ] [  <br>{ begin   exclude   include }<br>regular-expression ]                                                                                                    | Available in any view. |

## **Upgrading software**

Upgrading software includes upgrading the Boot ROM and system software. Each time the switch is powered on, it runs the Boot ROM image to initialize hardware and display hardware information, and then runs the system software image (also called the "boot file") so you can access the software features, as shown in Figure 42.

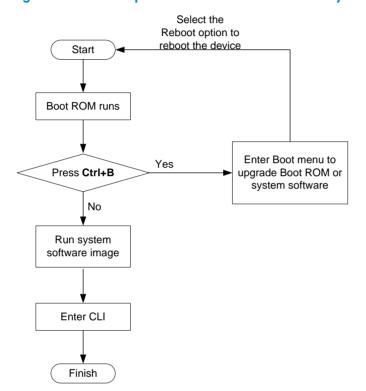

Figure 42 Relationship between the Boot ROM and the system software images

## Software upgrade methods

You can upgrade both Boot ROM and system software at the Boot menu or at the CLI. The following sections describe the CLI approach. For instructions about how to upgrade them at the Boot menu, see the release notes of your switch.

The CLI approach provides the following upgrading methods:

| Upgrade method                             | Upgrade object               | Description                                                                                                    |
|--------------------------------------------|------------------------------|----------------------------------------------------------------------------------------------------|
| Upgrading software through a system reboot | Boot ROM and system software | A switch reboot is required during the upgrade, causing service interruption.                                      |
| Upgrading software by                      | System software              | Hotfixes repair software defects without rebooting the switch and interrupting the running services of the switch. |
| installing hotfixes                        |                              | The patch files must match the switch model and software version. Otherwise, the hotfixing operation fails.        |

## Upgrading software through a system reboot

Upgrading software by rebooting the switch interrupts the ongoing services. If any other method is possible, do not use this method.

### Upgrading Boot ROM through a system reboot

1. Transfer the Boot ROM image to the root directory of the switch's storage media, for example, by using FTP or TFTP.

### (I) IMPORTANT:

 To successfully upgrade the Boot ROM of a member switch, make sure the Boot ROM image is stored in the root directory of the member switch's storage media.

#### 2. Upgrade the Boot ROM from the CLI, as follows:

| Ste                                                                       | р                                    | Command                                                                                                    | Remarks                 |
|---------------------------------------------------------------------------|--------------------------------------|----------------------------------------------------------------------------------------------------|-------------------------|
| 1.                                                                        | Enter system view.                   | system-view                                                                                                    | N/A                     |
|                                                                           |                                      |                                                                                                    | Optional                |
| Enable Boot ROM image validity check.  bootrom-up enable  validity check. | bootrom-update security-check        | By default, the validity check function is enabled.                                                                       |                         |
|                                                                           |                                      | This feature examines the upgrade Boot ROM image for version and hardware incompatibility to ensure a successful upgrade. |                         |
| 3.                                                                        | Return to user view.                 | quit                                                                                                    | N/A                     |
| 4.                                                                        | Upgrade Boot ROM on member switches. | bootrom update file file-url slot<br>slot-number-list                                                                     | Available in user view. |

3. Reboot the switch.

### Upgrading system software through system reboot (method 1)

1. Transfer the system software image to the root directory of the master switch's storage media, for example, by using FTP or TFTP.

### (I) IMPORTANT:

The image file must be saved in the root directory for a successful upgrade.

Copy the new system software image to the root directory of each subordinate switch's storage media.

#### (I) IMPORTANT:

You can assign different names to the image files for different member switches, but must make sure the image versions are the same.

- 3. Use the **boot-loader file** file-url **slot** { **all** | *slot-number* } { **main** | **backup** } command in user view to specify the system software image to be used at the next startup for each member switch.
- Reboot all member switches.

### Upgrading system software through system reboot (method 2)

This method simplifies the software upgrade procedure described in "Upgrading system software through system reboot (method 1)" for a multiple-MPU context by using one command to complete copying a system software image to an MPU and specifying the file as the system software image to be used at the next startup.

To use this method to upgrade system software:

- 1. Transfer the system software image to the root directory of the master switch's storage media, for example, by using FTP or TFTP.
- 2. Use the **boot-loader update file** file-url **slot** { slot-number | **all** } { **main** | **backup** } command in user view to specify the system software image as the file to be used at the next startup for each member switch.
- Reboot all member switches.

#### NOTE:

This method is only available only on the IRF-supported switches.

## Upgrading software by installing hotfixes

Hotfixes can repair software defects without rebooting the switch.

### Basic concepts

Patch and patch file

A patch fixes certain software defects. Patches might be released as patch files. A patch file might contain one or more patches. After being loaded from the storage media to the memory patch area, each patch is assigned a unique number, which starts from 1, for identification, management and operation. For example, if a patch file has three patches, they are numbered as 1, 2, and 3.

Incremental patch

Incremental patches are dependent on previous patches and cannot separately run. For example, if a patch file has three patches, patch 3 can be running only after patch 1 and 2 take effect. You cannot run patch 3 separately.

Patches that have been released are all incremental patches.

Common patch and temporary patch

There are common and temporary patches:

- o Common patches are formally released through the version release flow.
- Temporary patches are not formally released through the version release flow, but temporarily provided to solve the emergent problems.

Common patches always include the functions of the previous temporary patches. The patch type only affects the patch loading process. The system deletes all of the temporary patches before it loads the common patch.

Patch package file

A patch package file typically contains multiple patch files. A patch package file enables you to fix bugs for multiple components by executing a single command.

Using patch files is more troublesome. Patch file names are strictly defined and cannot be changed. To fix software bugs for a component, you must download the specific patch file, and rename the file to that pre-defined for the hardware. If the file name is unqualified, the upgrade fails. If there are multiple components, repeat this operation multiple times.

### Patch state

Each patch has a state, which can be switched only by commands. The relationship between patch state changes and command actions is shown in Figure 43. The patch can be in IDLE, DEACTIVE, ACTIVE, or RUNNING state. Load, run temporarily, confirm running, stop running, delete, install, and uninstall are operations and they correspond to the following commands: patch load, patch active, patch run, patch deactive, patch install, and undo patch install. For example, if you execute the patch active command for the patches in DEACTIVE state, the patches switch to the ACTIVE state.

### (I) IMPORTANT:

Patch state information is saved in Flash memory in the file **patchstate**. To make sure that the switch can correctly find the patches, do not edit, delete, move the file, or change the file name.

Figure 43 Relationship between patch state changes and command actions

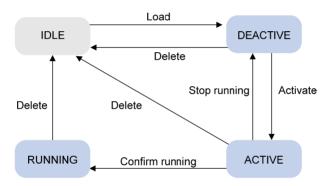

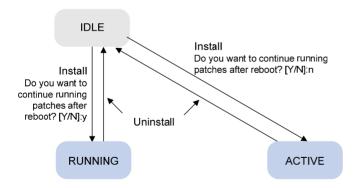

#### **IDLE** state

Patches in IDLE state are not loaded. You cannot install or run the patches, as shown in Figure 44. In this example, the memory patch area can load up to eight patches.

Figure 44 Patches are not loaded to the memory patch area

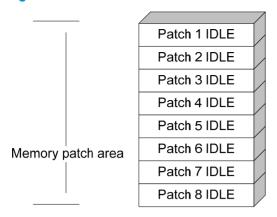

The memory patch area supports up to 200 patches.

#### **DEACTIVE** state

Patches in DEACTIVE state have been loaded to the memory patch area but have not yet run in the system. Suppose that there are seven patches in the patch file to be loaded. After the seven patches successfully pass the version check and CRC check, they are loaded to the memory patch area and are in DEACTIVE state. At this time, the patch states in the system are as shown in Figure 45.

Figure 45 A patch file is loaded to the memory patch area

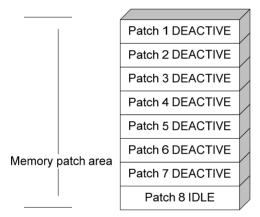

#### **ACTIVE** state

Patches in ACTIVE state have run temporarily in the system and become DEACTIVE after system reboot. For the seven patches in Figure 45, if you activate the first five patches, their states change from DEACTIVE to ACTIVE. The patch states in the system are as shown in Figure 46.

The patches that are in ACTIVE state are in DEACTIVE state after system reboot.

Figure 46 Patches are activated

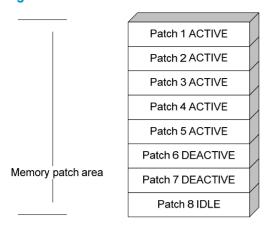

#### **RUNNING** state

After you confirm the ACTIVE patches are running, the state of the patches changes to RUNNING and the patches are in RUNNING state after system reboot. If you confirm the first three patches are running, for the five patches in Figure 46, their states change from ACTIVE to RUNNING. The patch states of the system are shown in Figure 47.

The patches that are in RUNNING state are still in RUNNING state after system reboot.

Figure 47 Patches are running

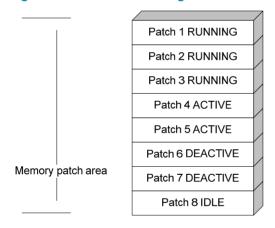

### Hotfix configuration task list

| Task                                               | Remarks                                           |
|----------------------------------------------------|---------------------------------------------------|
| Installing patches:                                | Use either approach.                              |
| <ul> <li>Installing a patch in one step</li> </ul> | The step-by-step patch installation allows you to |
| Installing a patch step-by-step                    | control the patch status.                         |
| Uninstalling a patch step-by-step                  | Optional.                                         |

### Installation prerequisites

Patches are released per switch model. To ensure a successful hotfix operation and normal switch operation after the hotfix operation:

- Make sure each patch file you are installing matches the switch model and software version.
- The loading and installation are performed on all member switches of an IRF fabric. Before these
  operations, save the same patch files to the storage media's root directory of each member switch.
- Name a patch file properly. Otherwise, the system cannot locate the patch file and the hotfixing operation fails. The name is in the format of "patch\_PATCH-FLAG suffix.bin". The PATCH-FLAG is pre-defined. The value of the version field (using the **display patch information** command) represents the PATCH-FLAG suffix. The system searches the root directory of the storage media (Flash by default) for patch files based on the PATCH-FLAG. If there is a match, the system loads patches to or install them on the memory patch area. The default name of a patch file is patch xxx.bin.

### Installing a patch in one step

To install patches in one step, use the **patch install** command and specify either the directory where the patch file locates or the filename of the patch package.

After you execute the command, the system displays the message "Do you want to continue running patches after reboot? [Y/N]:"

- Entering y or Y: All the specified patches are installed, and turn to RUNNING state from IDLE. This
  equals executing commands patch location, patch load, patch active, and patch run. The patches
  remain RUNNING after system reboot.
- Entering n or N: All the specified patches are installed and turn to ACTIVE state from IDLE. This
  equals executing commands patch location, patch load and patch active. The patches turn to
  DEACTIVE state after system reboot.

To install the patches in one step:

| Ste | р                                | Command                                                                | Remarks                                                                                                    |
|-----|----------------------------------|------------------------------------------------------------------------|----------------------------------------------------------------------------------------------------|
| 1.  | Enter system view.               | system-view                                                            | N/A                                                                                                    |
| 2.  | Install the patches in one step. | <b>patch install</b> { patch-location   <b>file</b><br>patch-package } | <ul> <li>patch-location: Specifies the directory where the patch file locates. Provide this argument when you install a patch file which is not packaged in a patch package file.</li> <li>file patch-location: Specifies the name of the patch package file. Provide this option when you install a patch package file.</li> </ul> |

If you execute the **patch install** patch-location command, the directory specified for the patch-location argument will replace the directory specified with the **patch location** command after the upgrade is complete.

If you execute the **patch install file** patch-package command, the directory specified with the **patch location** command does not change.

To uninstall all patches in one operation, use the undo patch install command, which is the same as performing Uninstalling a patch step-by-step.

### Installing a patch step-by-step

Step-by-step patch installation enables you to control the patch status during the patch installation process.

### Step-by-step patch installation task list

| Task                                | Remarks                                     |
|-------------------------------------|---------------------------------------------|
| Configuring the patch file location | Optional.                                   |
|                                     | To install a patch package, skip this step. |
| Loading a patch file                | Required.                                   |
| Activating patches                  | Required.                                   |
| Confirming running patches          | Optional.                                   |

### Configuring the patch file location

HP recommends that you save the patch file to the root directory of the Flash. If you save the patch files to a storage medium other than the Flash, you must specify the directory that saves patch files so the system can locate them.

Make sure the specified directory exist on each member switch in the IRF fabric.

If the switch has only one storage medium, you do not need to perform this task.

To configure the patch file location:

| Ste | р                                  | Command                       | Remarks                       |
|-----|------------------------------------|-------------------------------|-------------------------------|
| 1.  | Enter system view.                 | system-view                   | N/A                           |
| 2.  | Configure the patch file location. | patch location patch-location | Optional.  flash: by default. |

#### NOTE:

After you execute the patch install patch-location command, the directory specified for the patch-location argument will replace the directory specified with the patch location command after the upgrade is complete.

#### Loading a patch file

Loading the correct patch files is the basis of other hotfix operations.

If you install a patch from a patch file, the system loads a patch file from the Flash by default.

If you install a patch from a patch package, the system finds the correct patch file in the patch package file and loads the patch file.

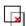

### IMPORTANT:

Set the file transfer mode to binary mode before using FTP or TFTP to upload or download patch files to or from the Flash of the switch. Otherwise, patch file cannot be parsed properly.

#### To load a patch file:

| Ste | p                                                                                             | Command                                            |
|-----|-----------------------------------------------------------------------------------------------|----------------------------------------------------|
| 1.  | Enter system view.                                                                            | system-view                                        |
| 2.  | Load the patch file on from the storage media (the Flash) to the specified memory patch area. | patch load slot slot-number [ file patch-package ] |

### **Activating patches**

After you activate a patch, the patch takes effect and is in the test-run stage. After the switch is reset or rebooted, the patch becomes invalid.

If you find that an ACTIVE patch causes an error, reboot the switch to deactivate the patch, so as to avoid a series of running faults resulting from patch error.

To activate patches:

| Ste | р                  | Command                                        |
|-----|--------------------|------------------------------------------------|
| 1.  | Enter system view. | system-view                                    |
| 2.  | Activate patches.  | patch active [ patch-number ] slot slot-number |

### Confirming running patches

This operation is applicable only to patches in ACTIVE state.

After you confirm that the installed patch is running, the patch state changes to RUNNING, and the patch is in the normal running stage. After the switch is reset or rebooted, the patch is still valid.

To confirm the running of patches:

| Ste | o                               | Command                                         |
|-----|---------------------------------|-------------------------------------------------|
| 1.  | Enter system view.              | system-view                                     |
| 2.  | Confirm the running of patches. | patch run [ patch-number ] [ slot slot-number ] |

### Uninstalling a patch step-by-step

This section describes the procedure of uninstalling patches.

#### Step-by-step patch uninstallation task list

| Task                     | Remarks  |
|--------------------------|----------|
| Stopping running patches | Required |
| Deleting patches         | Required |

#### Stopping running patches

When you stop running a patch, the patch state becomes DEACTIVE, and the system runs the way it did before it was installed with the patch.

To stop running patches:

| Ste | Command               |                                                  |
|-----|-----------------------|--------------------------------------------------|
| 1.  | Enter system view.    | system-view                                      |
| 2.  | Stop running patches. | patch deactive [ patch-number ] slot slot-number |

#### **Deleting patches**

Deleting patches only removes the patches from the memory patch area, and does not delete them from the storage media. The patches turn to IDLE state after this operation. After a patch is deleted, the system runs the way it did before it was installed with the patch.

In an IRF fabric, HP recommends that you uninstall all patches by using the **undo patch install** command in one operation.

To delete patches:

| Ste | p                                          | Command                                        |
|-----|--------------------------------------------|------------------------------------------------|
| 1.  | Enter system view.                         | system-view                                    |
| 2.  | Delete patches from the memory patch area. | patch delete [ patch-number ] slot slot-number |

## Displaying and maintaining software upgrade

| Task                                         | Command                                                                                         | Remarks               |
|----------------------------------------------|-------------------------------------------------------------------------------------------------|-----------------------|
| Display information about system software    | display boot-loader [ slot slot-number ] [   { begin   exclude   include } regular-expression ] | Available in any view |
| Display information about the patch package. | display patch [   { begin   exclude   include } regular-expression ]                            | Available in any view |
| Display the patch information.               | display patch information [   { begin   exclude   include } regular-expression ]                | Available in any view |

## Software upgrade examples

### Immediate upgrade configuration example

### **Network requirement**

The IRF fabric in Figure 48 comprises two member switches, the master use the member ID 1 and the subordinate switch uses the member ID 2. The current software version of the IRF fabric is **soft-version1**. The latest system software image **soft-version2.bin** and the latest configuration file **new-config.cfg** are both saved on the TFTP server. The TFTP server and IRF fabric can reach each other.

Upgrade the software version of the IRF fabric to soft-version2 and the configuration file to new-config.

Figure 48 Network diagram

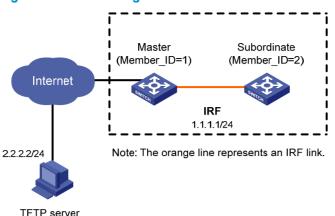

### Configuration procedure

- 1. Configure the TFTP server (the configuration varies with server vendors):
  - # Obtain the system software image and configuration file through legitimate channels, such as the official website of HP, agents, and technical staff. Save these files under the TFTP server's working path for the access of the TFTP clients.
- 2. Configure the members of the IRF fabric:
  - # Download file **new-config.cfg** on the TFTP server to the master.

```
<IRF> tftp 2.2.2.2 get new-config.cfg
..
  File will be transferred in binary mode
  Downloading file from remote TFTP server, please wait....
  TFTP: 917 bytes received in 1 second(s)
File downloaded successfully.
```

# Download file **new-config.cfg** to the subordinate switch with the member ID of 2.

<IRF> tftp 2.2.2.2 get new-config.cfg slot2#flash:/new-config.cfg

# Download file soft-version2.bin on the TFTP server to the master and subordinate switch.

```
<IRF> tftp 2.2.2.2 get soft-version2.bin
...
File will be transferred in binary mode
Downloading file from remote TFTP server, please wait......
TFTP: 10058752 bytes received in 141 second(s)
File downloaded successfully.
<IRF> tftp 2.2.2.2 get soft-version2.bin slot2#flash:/soft-version2.bin
```

# Specify file **new-config.cfg** as the startup configuration file for all members of the IRF fabric.

```
<IRF> startup saved-configuration new-config.cfg main
Please wait ...
Setting the master board ...
... Done!
Setting the slave board ...
Slot 2:
Set next configuration file successfully
```

# Specify file **soft-version2.bin** as the system software image to be used at the next boot of all members of the IRF fabric.

```
<IRF> boot-loader file soft-version2.bin slot all main
  This command will set the boot file of the specified board. Continue? [Y/N]:y
  The specified file will be used as the main boot file at the next reboot on slot
1!
  The specified file will be used as the main boot file at the next reboot on slot
```

# Reboot the switch. The software version is upgraded now.

<IRF> reboot

Verify the configuration:

# Use the display version command to check if the upgrade is successful. (Details not shown.)

### Hotfix configuration example

#### **Network requirements**

The IRF fabric in Figure 49 comprises two member switches, the master and subordinate switch. The software running on the member switches has a bug. The patch files **patch\_mpu.bin** and **patch\_lpu.bin** are saved on the TFTP server. The IRF fabric and TFTP server can reach each other.

From the IRF fabric, use TFTP to download the patch files and then hotfix the software on the fabric.

#### Figure 49 Network diagram

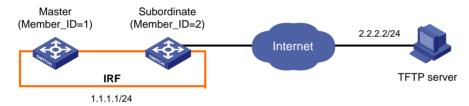

Note: The orange line represents the IRF link.

#### Configuration procedure

- 1. Configure the TFTP server (the configuration varies with server vendors):
- Enable the TFTP server function. (Details not shown.)
- Save the patch files patch\_mpu.bin and patch\_lpu.bin to the directory of TFTP server. (Details not shown.)
- Configure the IRF fabric:
  - # Before upgrading the software, use the **save** command to save the current system configuration. (Details not shown.)
  - # Examine the free space of the Flash on the switch. If the free space is not sufficient for the patch files, delete unused files to release enough space. (Details not shown.)
  - # Load the patch files **patch\_mpu.bin** and **patch\_lpu.bin** from the TFTP server to the root directory of the master's storage media.

```
<IRF> tftp 2.2.2.2 get patch_mpu.bin
<IRF> tftp 2.2.2.2 get patch_lpu.bin
```

# Load the patch files **patch\_mpu.bin** and **patch\_lpu.bin** from the TFTP server to the root directory of the subordinate switch's storage media.

```
<IRF> tftp 2.2.2.2 get patch_mpu.bin slot2#flash:/patch_mpu.bin
<IRF> tftp 2.2.2.2 get patch lpu.bin slot2#flash:/patch lpu.bin
```

### # Install the patch.

```
<IRF> system-view
[IRF] patch install flash:
Patches will be installed. Continue? [Y/N]:y
Do you want to continue running patches after reboot? [Y/N]:y
Installing patches......
```

### 3. Verify the configuration:

# After the installation is complete, use the **display patch information** command to verify whether the patches are installed successfully. (Details not shown.)

## Managing the device

Device management includes monitoring the operating status of devices and configuring their running parameters.

The configuration tasks in this document are order independent. You can perform these tasks in any order.

## Configuring the device name

A device name identifies a device in a network and works as the user view prompt at the CLI. For example, if the device name is **Sysname**, the user view prompt is <Sysname>.

To configure the device name:

| Step |                            | Command     | Remarks                                |
|------|----------------------------|-------------|----------------------------------------|
| 1.   | Enter system view.         | system-view | N/A                                    |
| 2    | Configure the device name. |             | Optional.                              |
| 2.   | Configure the device name. | Optional.   | The default device name is <b>HP</b> . |

## Changing the system time

You must synchronize your device with a trusted time source by using NTP or changing the system time before you run it on the network. Network management depends on an accurate system time setting, because the timestamps of system messages and logs use the system time.

In a small-sized network, you can manually set the system time of each device.

### Configuration guidelines

You can change the system time by configuring the relative time, time zone, and daylight saving time. The configuration result depends on their configuration order (see Table 19). In the first column of this table, 1 represents the **clock datetime** command, 2 represents the **clock timezone** command, and 3 represents the **clock summer-time** command. To verify the system time setting, use the **display clock** command. This table assumes that the original system time is 2005/1/1 1:00:00.

Table 19 System time configuration results

| Command | Effective system time                  | Configuration example             | System time                        |
|---------|----------------------------------------|-----------------------------------|------------------------------------|
| 1       | date-time                              | clock datetime 1:00<br>2007/1/1   | 01:00:00 UTC Mon<br>01/01/2007.    |
| 2       | Original system time $\pm$ zone-offset | clock timezone<br>zone-time add 1 | 02:00:00 zone-time Sat 01/01/2005. |
| 1. 2    | date-time ± <b>zone-offset</b>         | clock datetime 2:00<br>2007/2/2   | 03:00:00 zone-time Fri             |
| 1, 2    | adie-iime ± <b>zone-onser</b>          | clock timezone<br>zone-time add 1 | 02/02/2007.                        |

| Command                                          | Effective system time                                                                                   | Configuration example                                                                                  | System time                                                                                                    |
|--------------------------------------------------|----------------------------------------------------------------------------------------------------|----------------------------------------------------------------------------------------------------|----------------------------------------------------------------------------------------------------|
| 2, 1                                             | date-time                                                                                               | <pre>clock timezone zone-time add 1 clock datetime 3:00 2007/3/3</pre>                                 | 03:00:00 zone-time Sat 03/03/2007.                                                                                                    |
|                                                  | The original system time outside the daylight saving time range:  The system time does not              | clock summer-time ss<br>one-off 1:00<br>2006/1/1 1:00                                                  | 01:00:00 UTC Sat<br>01/01/2005.                                                                                                    |
|                                                  | change until it falls into<br>the daylight saving time<br>range.                                        | 2006/8/8 2                                                                                             | 01/01/2003.                                                                                                    |
| 3                                                |                                                                                                    |                                                                                                    | 03:00:00 ss Sat<br>01/01/2005.                                                                                                    |
|                                                  | The original system time in the daylight saving time range: The system time increases by summer-offset. | clock summer-time ss<br>one-off 00:30<br>2005/1/1 1:00<br>2005/8/8 2                                   | If the original system time plus summer-offset is beyond the daylight saving time range, the original system time does not change. After you disable the daylight saving setting, the system time automatically decreases by summer-offset. |
|                                                  | date-time outside the                                                                                   | clock datetime 1:00<br>2007/1/1                                                                        |                                                                                                    |
|                                                  | daylight saving time range:  date-time                                                                  | clock summer-time ss<br>one-off 1:00<br>2006/1/1 1:00<br>2006/8/8 2                                    | 01:00:00 UTC Mon<br>01/01/2007.                                                                                                    |
|                                                  |                                                                                                    |                                                                                                    | 10:00:00 ss Mon<br>01/01/2007.                                                                                                    |
| 1, 3                                             | date-time in the daylight<br>saving time range:<br>date-time + summer-offset                            | clock datetime 8:00<br>2007/1/1<br>clock summer-time ss<br>one-off 1:00<br>2007/1/1 1:00<br>2007/8/8 2 | NOTE:  If the date-time plus summer-offset is outside the daylight saving time range, the system time equals date-time. After you disable the daylight saving setting, the system time automatically decreases by summer-offset.            |
| 3, 1 (date-time outside the daylight saving time | date-time                                                                                               | clock summer-time ss<br>one-off 1:00<br>2007/1/1 1:00<br>2007/8/8 2                                    | 01:00:00 UTC Tue<br>01/01/2008.                                                                                                    |
| range)                                           |                                                                                                    | clock datetime 1:00<br>2008/1/1                                                                        |                                                                                                    |

| Command                     | Effective system time                                                                                                    | Configuration example                                                                                                    | System time                                                |
|-----------------------------|----------------------------------------------------------------------------------------------------|----------------------------------------------------------------------------------------------------|------------------------------------------------------------|
|                             | date-time – summer-offset<br>outside the daylight<br>saving time range:                                                         | clock summer-time ss<br>one-off 1:00<br>2007/1/1 1:00<br>2007/8/8 2                                                                         | 23:30:00 UTC Sun<br>12/31/2006.                            |
| 3, 1<br>(date-time in the   | date-time – summer-offset                                                                                                    | clock datetime 1:30 2007/1/1                                                                                                    | , ,                                                        |
| daylight saving time range) | date-time – summer-offset<br>in the daylight saving time<br>range:                                                              | clock summer-time ss<br>one-off 1:00<br>2007/1/1 1:00<br>2007/8/8 2                                                                         | 03:00:00 ss Mon<br>01/01/2007.                             |
|                             | date-time                                                                                                    | clock datetime 3:00 2007/1/1                                                                                                    |                                                            |
| 2, 3 or 3, 2                | Original system clock ± zone-offset outside the daylight saving time range: Original system clock ± zone-offset                 | <pre>clock timezone zone-time add 1 clock summer-time ss one-off 1:00 2007/1/1 1:00 2007/8/8 2</pre>                                        | 02:00:00 zone-time Sat<br>01/01/2005.                      |
| 2, 3 01 3, 2                | Original system clock ± zone-offset outside the daylight saving time range: Original system clock ± zone-offset + summer-offset | clock timezone<br>zone-time add 1<br>clock summer-time ss<br>one-off 1:00<br>2005/1/1 1:00<br>2005/8/8 2                                    | System clock configured:<br>04:00:00 ss Sat<br>01/01/2005. |
|                             | date-time ± zone-offset<br>outside the daylight<br>saving time range:<br>date-time ± zone-offset                                | clock datetime 1:00<br>2007/1/1<br>clock timezone<br>zone-time add 1<br>clock summer-time ss<br>one-off 1:00<br>2008/1/1 1:00<br>2008/8/8 2 | 02:00:00 zone-time Mon<br>01/01/2007.                      |
| 1, 2, 3 or 1, 3, 2          | date-time ± zone-offset<br>outside the daylight<br>saving time range:<br>date-time ± zone-offset +<br>summer-offset             | clock datetime 1:00<br>2007/1/1<br>clock timezone<br>zone-time add 1<br>clock summer-time ss<br>one-off 1:00<br>2007/1/1 1:00<br>2007/8/8 2 | 04:00:00 ss Mon<br>01/01/2007.                             |
| 2, 3, 1 or 3, 2, 1          | date-time outside the<br>daylight saving time<br>range:<br>date-time                                                            | clock timezone<br>zone-time add 1<br>clock summer-time ss<br>one-off 1:00<br>2008/1/1 1:00<br>2008/8/8 2<br>clock datetime 1:00<br>2007/1/1 | 01:00:00 zone-time Mon<br>01/01/2007.                      |

| Command | Effective system time                                                                    | Configuration example                                               | System time                        |
|---------|------------------------------------------------------------------------------------------|---------------------------------------------------------------------|------------------------------------|
|         | date-time in the daylight                                                                | clock timezone<br>zone-time add 1                                   |                                    |
|         | saving time range, but<br>date-time – summer-offset<br>outside the summer-time<br>range: | clock summer-time ss<br>one-off 1:00<br>2008/1/1 1:00<br>2008/8/8 2 | 23:30:00 zone-time Mon 12/31/2007. |
|         | date-time – summer-offset                                                                | clock datetime 1:30 2008/1/1                                        |                                    |
|         | Both <i>date-time</i> and                                                                | clock timezone<br>zone-time add 1                                   |                                    |
|         | date-time – summer-offset in the daylight saving time range:                             | clock summer-time ss<br>one-off 1:00<br>2008/1/1 1:00<br>2008/8/8 2 | 03:00:00 ss Tue<br>01/01/2008.     |
|         | date-time                                                                                | clock datetime 3:00 2008/1/1                                        |                                    |

## Configuration procedure

To change the system time:

| Ste | р                                  | Command                                                                                                    | Remarks                                                                                                    |
|-----|------------------------------------|----------------------------------------------------------------------------------------------------|----------------------------------------------------------------------------------------------------|
| 1.  | Set the system time and date.      | clock datetime time date                                                                                                    | Optional.<br>Available in user view.                                                                       |
| 2.  | Enter system view.                 | system-view                                                                                                    | N/A                                                                                                    |
| 3.  | Set the time zone.                 | clock timezone zone-name { add   minus } zone-offset                                                                                                    | Optional. Universal time coordinated (UTC) time zone by default.                                           |
| 4.  | Set a daylight saving time scheme. | Set a non-recurring scheme:     clock summer-time zone-name     one-off start-time start-date     end-time end-date add-time      Set a recurring scheme:     clock summer-time zone-name     repeating start-time start-date     end-time end-date add-time | Optional. Use either command. By default, daylight saving time is disabled, and the UTC time zone applies. |

## Enabling displaying the copyright statement

The device by default displays the copyright statement when a Telnet or SSH user logs in, or when a console user quits user view. You can disable or enable the function as needed. The following is a sample copyright statement:

To enable displaying the copyright statement:

|                                            | Command               | Remarks                                               |                                                                    |
|--------------------------------------------|-----------------------|-------------------------------------------------------|--------------------------------------------------------------------|
| Enter system view.                         | system-view           | N/A                                                   |                                                                    |
| Enable displaying the copyright statement. | copyright-info enable | Optional                                              |                                                                    |
|                                            | •                     | Enter system view. system-view  Enable displaying the | Enter system view. system-view N/A  Enable displaying the Optional |

## Changing the brand name

An IRF fabric using HP and H3C member switches together might cause network management problems. For example, if an IRF fabric uses an HP switch as the master member switch and uses an H3C switch as a subordinate member switch, the network management software identifies the switch as an HP IRF fabric. Then, if the IRF fabric is rebooted and the H3C switch is elected as the master, the network management software identifies the IRF fabric as a new IRF fabric. To avoid this problem, perform this task to change the brand names of all member switches to the same.

Table 20 lists the model matrix for Hp and H3C switches. You can change brand names among them, except the models marked N/A. Before you change the brand name, you must get clear of the matrix for proper operation of the switches.

Table 20 Brand matrix

| HP switch model                                   | H3C switch model  |
|---------------------------------------------------|-------------------|
| HP 5120-24G El Switch with 2 Interface Slots      | \$5120-28C-EI     |
| HP 5120-48G El Switch with 2 Interface Slots      | \$5120-52C-EI     |
| HP 5120-24G-PoE+ El Switch with 2 Interface Slots | \$5120-28C-PWR-EI |
| HP 5120-48G-PoE+ El Switch with 2 Interface Slots | \$5120-52C-PWR-EI |

### Configuration preparation

Before you change the brand name for an HP or H3C switch, prepare the proper Boot ROM and system software image file according to the model matrix as listed inTable 20. The following describes the procedure for changing the brand name of an H3C switch to HP. The procedure is the same for changing the brand names among HP and H3C switches.

- Load the proper HP Boot ROM to the flash memory of the H3C switch and use the HP Boot ROM to upgrade the Boot ROM of the switch.
- 2. Load the proper HP system software image file to the flash memory of the H3C switch, specify the file as the main system software image file, and reboot the switch.
- 3. Execute the **brand** command and reboot the switch.

#### NOTE:

For HP 5120 El use the **bootrom update** command to upgrade the Boot ROM.

### Configuration procedure

You can use the **display brand** command to display the brand names of the member switches. If any consistent brand names exist in the IRF fabric, change them to the same.

To change brand name for a member switch:

| Ste | р                                          | Command                                 |
|-----|--------------------------------------------|-----------------------------------------|
| 1.  | Change the brand name for a member switch. | brand { hp   h3c } [ slot slot-number ] |
| 2.  | Reboot the member switch.                  | reboot slot slot-number                 |

After you change the brand name for a member switch, the switch can use the later software versions for the new brand.

#### NOTE:

The default settings vary with different brands. Changing the brand name might affect the running configuration. After you change the brand name of a member switch, verify the configuration and re-configure the switch if necessary.

## Configuring banners

Banners are messages that the system displays during user login.

The system supports the following banners:

- **Legal banner**—Appears after the copyright or license statement. To continue login, the user must enter **Y** or press **Enter**. To quit the process, the user must enter **N**. **Y** and **N** are case-insensitive.
- Message of the Day (MOTD) banner—Appears after the legal banner and before the login banner.
- Login banner—Appears only when password or scheme authentication has been configured.
- Incoming banner—Appears for Modem users.
- Shell banner—Appears for non-Modem users.

### Banner message input modes

You can configure a banner in one of the following ways:

Single-line input

Input the entire banner in the same line as the command. The start and end delimiters for the banner must be the same but can be any visible character. The input text, including the command keywords and the delimiters cannot exceed 510 characters. In this mode, do not press **Enter** before you input the end delimiter. For example, you can configure the shell banner "Have a nice day." as follows:

```
<System> system-view
[System] header shell %Have a nice day.%
```

Multiple-line input

Input message text in multiple lines. In this approach, the message text can be up to 2000 characters. Use one of the following methods to implement multi-line input mode:

• Method 1—Press Enter after the last command keyword. At the system prompt, enter the banner message and end with the delimiter character %. For example, you can configure the banner "Have a nice day. Please input the password." as follows:

```
<System> system-view
[System] header shell
Please input banner content, and quit with the character '%'.—System prompt
Have a nice day.
Please input the password.%
```

Method 2—After you type the last command keyword, type any character as the start delimiter for the banner message and press Enter. At the system prompt, type the banner message and end the last line with a delimiter that is the same as the start delimiter. For example, you can configure the banner "Have a nice day. Please input the password." as follows:

```
<System> system-view
[System] header shell A
Please input banner content, and quit with the character 'A'.—System prompt
Have a nice day.
Please input the password.A
```

Method 3—After you type the last keyword, type the start delimiter and part of the banner message and press Enter. At the system prompt, enter the rest of the banner and end the last line with a delimiter that is the same as the start delimiter. In this approach, you can use any character as the start and end delimiters but must make sure that it is not the same as the end character of the message text in the first line. For example, you can configure the banner "Have a nice day. Please input the password." as follows:

```
<System> system-view
[System] header shell AHave a nice day.
Please input banner content, and quit with the character 'A'.—System prompt
Please input the password.A
```

### Configuration procedure

To configure a banner:

| Ste | р                              | Command              | Remarks  |  |
|-----|--------------------------------|----------------------|----------|--|
| 1.  | Enter system view.             | system-view          | N/A      |  |
| 2.  | Configure the incoming banner. | header incoming text | Optional |  |
| 3.  | Configure the login banner.    | header login text    | Optional |  |
| 4.  | Configure the legal banner.    | header legal text    | Optional |  |
| 5.  | Configure the shell banner.    | header shell text    | Optional |  |
| 6.  | Configure the MOTD banner.     | header motd text     | Optional |  |

## Configuring the exception handling method

You can configure the device to handle system exceptions in one of the following methods:

reboot—The device automatically reboots to recover from the error condition.

maintain—The device stays in the error condition so you can collect complete data, including error messages, for diagnosis. In this approach, you must manually reboot the device.

To configure the exception handling method:

| Ste | р                                        | Command                              | Remarks                                                             |
|-----|------------------------------------------|--------------------------------------|---------------------------------------------------------------------|
| 1.  | Enter system view.                       | system-view                          | N/A                                                                 |
| 2.  | Configure the exception handling method. | system-failure { maintain   reboot } | Optional.  By default, the system reboots when an exception occurs. |

#### NOTE:

In an IRF fabric, the exception handling method applies to all member switches, but the member switches handle system exceptions independently without affecting one another.

## Rebooting the device

#### **↑** CAUTION:

- A reboot can interrupt network services.
- To avoid data loss, use the save command to save the current configuration before a reboot.
- Use the display startup and display boot-loader commands to verify that you have correctly set the startup configuration file and the main system software image file. If the main system software image file has been corrupted or does not exist, the device cannot reboot. You must re-specify a main system software image file, or power off the device and then power it on so the system can reboot with the backup system software image file.

You can reboot the device in one of the following ways to recover from an error condition:

- Reboot the device immediately at the CLI.
- At the CLI, schedule a reboot to occur at a specific time and date or after a delay.
- Power off and then power on the device. This method might cause data loss and hardware damage, and is the least preferred method.
- Reboot at the CLI enables easy remote device maintenance.

### Rebooting devices immediately at the CLI

To reboot a device, perform the following task in user view:

| Task                                                    | Command                     | Remarks                                                                                                    |
|---------------------------------------------------------|-----------------------------|----------------------------------------------------------------------------------------------------|
| Reboot a switch or all IRF member switches immediately. | reboot [ slot slot-number ] | If you do not specify any IRF member ID for the <i>slot-number</i> argument, all IRF member switches reboot. |

### Scheduling a device reboot

The switch supports only one device reboot schedule. If you configure the **schedule reboot delay** command multiple times, the last configuration takes effect.

The **schedule reboot** at command and the **schedule reboot** delay command overwrite each other, and whichever is configured last takes effect.

For data security, if you are performing file operations at the reboot time, the system does not reboot.

To schedule a device reboot, perform the following task in user view:

| Task               | Command                                                                                                    | Remarks                                                                                                    |
|--------------------|----------------------------------------------------------------------------------------------------|----------------------------------------------------------------------------------------------------|
| Schedule a reboot. | <ul> <li>Schedule a reboot to occur at a specific time and date:     schedule reboot at hh:mm [ date ]</li> <li>Schedule a reboot to occur after a delay:     schedule reboot delay { hh:mm   mm }</li> </ul> | Use either command. The scheduled reboot function is disabled by default. Changing any clock setting can cancel the reboot schedule. |

## Scheduling jobs

You can schedule a job to automatically run a command or a set of commands without administrative interference. The commands in a job are polled every minute. When the scheduled time for a command is reached, the job automatically executes the command. If a confirmation is required while the command is running, the system automatically inputs **Y** or **Yes**. If characters are required, the system automatically inputs a default character string, or inputs an empty character string when there is no default character string.

### Job configuration approaches

You can configure jobs in a non-modular or modular approach. Use the non-modular approach for a one-time command execution and use non-modular approach for complex maintenance work.

Table 21 A comparison of non-modular and modular approaches

| Comparison item Scheduling a job in the non-modular approach |                                                                                                    | Scheduling a job in the modular approach                                                                       |
|--------------------------------------------------------------|----------------------------------------------------------------------------------------------------|----------------------------------------------------------------------------------------------------|
| Configuration method                                         | Configure all elements in one command                                                                                  | Separate job, view, and time settings.                                                                         |
| Can multiple jobs be configured?                             | No                                                                                                    | Yes                                                                                                    |
|                                                              | No                                                                                                    | Yes                                                                                                    |
| Can a job have multiple commands?                            | If you use the <b>schedule job</b> command repeatedly, only the last configuration takes effect.                       | You can use the <b>time</b> command in job view to configure commands to be executed at different time points. |
| Supported views                                              | User view and system view. In the schedule job command, shell represents user view, and system represents system view. | All views. In the <b>time</b> command, monitor represents user view.                                           |

| Comparison item Scheduling a job in the non-modular approach |                                       | Scheduling a job in the modular approach |
|--------------------------------------------------------------|---------------------------------------|------------------------------------------|
| Supported commands                                           | Commands in user view and system view | Commands in all views.                   |
| Can a job be repeatedly executed?                            | No                                    | Yes                                      |
| Can a job be saved to the configuration file?                | No                                    | Yes                                      |

### Configuration guidelines

- To have a job successfully run a command, check that the specified view and command are valid.
   The system does not verify their validity.
- The configuration interface, view, and user status that you have before job execution restores even if the job has run a command that changes the user interface (for example, telnet, ftp, and ssh2), the view (for example, system-view and quit), or the user status (for example, super).
- The jobs run in the background without displaying any messages except log, trap and debugging messages.
- In the modular approach:
  - Every job can have only one view and up to 10 commands. If you specify multiple views, the one specified the last takes effect.
  - Input a view name in its complete form. Most commonly used view names include monitor for user view, system for system view, GigabitEthernetx/x/x for Ethernet interface view, and Vlan-interfacex for VLAN interface view.
  - The time ID (time-id) must be unique in a job. If two time and command bindings have the same time ID, the one configured last takes effect.

### Scheduling a job in the non-modular approach

Perform one of the following commands in user view to schedule a job:

| Step            | Command                                                                                                    | Remarks                                                                                                    |
|-----------------|----------------------------------------------------------------------------------------------------|----------------------------------------------------------------------------------------------------|
| Schedule a job. | <ul> <li>Schedule a job to run a command at a specific time: schedule job at time [ date ] view view command</li> <li>Schedule a job to run a command after a delay: schedule job delay time view view command</li> </ul> | Use either command.  NOTE:  If you execute the schedule job command repeatedly, the last configuration takes effect.  Changing any clock setting can cancel the job set by using the schedule job command. |

### Scheduling a job in the modular approach

To configure a scheduled job:

| Step |                                                        | Command                                                                                                    | Remarks                                                                                                    |
|------|--------------------------------------------------------|----------------------------------------------------------------------------------------------------|----------------------------------------------------------------------------------------------------|
| 1.   | Enter system view.                                     | system-view                                                                                                    | N/A                                                                                                    |
| 2.   | Create a job and enter job view.                       | <b>job</b> job-name                                                                                                    | N/A                                                                                                    |
| 3.   | Specify the view in which the commands in the job run. | <b>view</b> view-name                                                                                                    | You can specify only one view for a job. The job executes all commands in the specified view.                                          |
| 4.   | Add commands to the job.                               | Configure a command to run at a specific time and date: time time-id at time date command command  Configure a command to run at a specific time: time time-id { one-off   repeating } at time [ month-date month-day   week-day week-daylist ] command command  Configure a command to run after a delay: time time-id { one-off   repeating } delay time command command | Use any of the commands.  NOTE:  Changing a clock setting does not affect the schedule set by using the time at or time delay command. |

## Disabling Boot ROM access

By default, anyone can press **Ctrl+B** during startup to enter the Boot menu and configure the Boot ROM. To protect the system, you can disable Boot ROM access so the users can access only the CLI.

You can also set a Boot ROM password the first time you access the Boot menu to protect the Boot ROM.

To view Boot ROM accessibility status, use the **display startup** command. For more information about the **display startup** command, see *Fundamentals Command Reference*.

Follow the step below to disable Boot ROM access:

| Task                     | Command                               | Remarks                                                          |
|--------------------------|---------------------------------------|------------------------------------------------------------------|
| Disable Boot ROM access. | undo startup bootrom-access<br>enable | By default, Boot ROM access is enabled.  Available in user view. |

## Configuring the port status detection timer

Some protocols might shut down ports under specific circumstances. For example, MSTP shuts down a BPDU guard enabled port when the port receives a BPDU. Then, the device starts the detection timer. If the port is still down when the detection timer expires, the port quits the shutdown status and resumes its actual physical status.

To configure the port status detection timer:

| Step                         |                    | Command                | Remarks                                       |
|------------------------------|--------------------|------------------------|-----------------------------------------------|
| 1.                           | Enter system view. | system-view            | N/A                                           |
| 2. Configure the port status |                    | Optional.              |                                               |
| 2.                           | detection timer.   | shutdown-interval time | The detection timer is 30 seconds by default. |

## Configuring temperature thresholds for a device

You can set the temperature thresholds to monitor the temperature of a device.

The temperature thresholds include lower threshold and warning threshold.

When the device temperature drops below the lower threshold or reaches the warning threshold, the device logs the event and outputs a log message and a trap.

When the device temperature reaches the alarming threshold, the device logs the event and outputs a log message and a trap repeatedly.

When the device temperature reaches the shut-down threshold, the device logs the event, outputs a log message and a trap, and automatically shuts down.

To configure temperature thresholds for an IRF member device:

| Ste | p                                                                | Command                                                                   | Remarks                                                                                                    |
|-----|------------------------------------------------------------------|---------------------------------------------------------------------------|----------------------------------------------------------------------------------------------------|
| 1.  | Enter system view.                                               | system-view                                                               | N/A                                                                                                    |
|     |                                                                  |                                                                           | Optional.                                                                                                    |
| 2.  | Configure temperature<br>thresholds for an IRF<br>member device. | temperature-limit slot<br>slot-number hotspot<br>sensor-number lowerlimit | By default, the lower threshold is $-5^{\circ}$ C (23°F), and the warning threshold is $55^{\circ}$ C (131°F). |
|     | member device.                                                   | warninglimit                                                              | The warning threshold must be higher than the lower threshold.                                                 |

## Clearing unused 16-bit interface indexes

The device must maintain persistent 16-bit interface indexes and keep one interface index match one interface name for network management. After deleting a logical interface, the device retains its 16-bit interface index so the same index can be assigned to the interface at interface re-creation.

To avoid index depletion causing interface creation failures, you can clear all 16-bit indexes that have been assigned but not in use. The operation does not affect the interface indexes of the interfaces that have been created but the indexes assigned to re-recreated interfaces might change.

### (!) IMPORTANT:

A confirmation is required when you execute this command. The command will not run if you fail to make a confirmation within 30 seconds or enter **N** to cancel the operation.

To clear unused 16-bit interface indexes, perform the following task in user view:

| Task                                   | Command              | Remarks                                                       |
|----------------------------------------|----------------------|---------------------------------------------------------------|
| Clear unused 16-bit interface indexes. | reset unused porttag | In an IRF fabric, the command applies to all member switches. |

## Verifying and diagnosing transceiver modules

You can verify the genuineness of a transceiver module in the following ways:

- Display the key parameters of a transceiver module, including its transceiver type, connector type, central wavelength of the transmit laser, transfer distance and vendor name.
- Display its electronic label. The electronic label is a profile of the transceiver module and contains
  the permanent configuration including the serial number, manufacturing date, and vendor name.
  The data is written to the storage component during debugging or testing.

To verify transceiver modules, perform the following tasks in any view:

| Task                                                   | Command                                                                                                    |
|--------------------------------------------------------|----------------------------------------------------------------------------------------------------|
| Display key parameters of transceiver modules.         | display transceiver interface [ interface-type interface-number ] [   { begin   exclude   include } regular-expression ]          |
| Display electronic label data for transceiver modules. | display transceiver manuinfo interface [ interface-type interface-number ] [   { begin   exclude   include } regular-expression ] |

### Diagnosing transceiver modules

The device provides the alarm function and digital diagnosis function for transceiver modules. When a transceiver module fails or inappropriately operates, you can check for alarms present on the transceiver module to identify the fault source or examine the key parameters monitored by the digital diagnosis function, including the temperature, voltage, laser bias current, TX power, and RX power.

To diagnose transceiver modules, perform the following tasks in any view:

| Task                                                                                                | Command                                                                                                    |
|----------------------------------------------------------------------------------------------------|----------------------------------------------------------------------------------------------------|
| Display alarms present on transceiver modules.                                                      | display transceiver alarm interface [ interface-type interface-number ] [   { begin   exclude   include } regular-expression ]     |
| Display the present measured values of the digital diagnosis parameters for pluggable transceivers. | display transceiver diagnosis interface [ interface-type interface-number ] [   { begin   exclude   include } regular-expression ] |

## Displaying and maintaining device management

For diagnosis or troubleshooting, you can use separate **display** commands to collect running status data module by module, or use the **display diagnostic-information** command to bulk collect running data for multiple modules. The **display diagnostic-information** command equals this set of commands: **display clock**, **display version**, **display device**, and **display current-configuration**.

| Task                                                               | Command                                                                                                    | Remarks               |
|--------------------------------------------------------------------|----------------------------------------------------------------------------------------------------|-----------------------|
| Display system version information.                                | display version [   { begin   exclude   include } regular-expression ]                                                                               | Available in any view |
| Display the system time and date.                                  | display clock [   { begin   exclude   include } regular-expression ]                                                                                 | Available in any view |
| Display or save operating statistics for multiple feature modules. | display diagnostic-information [  <br>{ begin   exclude   include }<br>regular-expression ]                                                          | Available in any view |
| Display alarm information.                                         | display alarm [ slot slot-number ] [   { begin   exclude   include } regular-expression ]                                                            | Available in any view |
|                                                                    | display cpu-usage [ slot slot-number [ cpu cpu-number ] ] [   { begin   exclude   include } regular-expression ]                                     |                       |
| Display CPU usage statistics.                                      | display cpu-usage entry-number [ offset ] [ verbose ] [ slot slot-number ] [ cpu cpu-number ] [   { begin   exclude   include } regular-expression ] | Available in any view |
| Display historical CPU usage statistics in a chart.                | display cpu-usage history [ task task-id ] [ slot slot-number [ cpu cpu-number ] ] [   { begin   exclude   include } regular-expression ]            | Available in any view |
| Display hardware information.                                      | display device [[ slot slot-number ]  <br>verbose ] [   { begin   exclude  <br>include } regular-expression ]                                        | Available in any view |
| Display the electronic label data for the device.                  | display device manuinfo [ slot<br>slot-number ] [   { begin   exclude  <br>include } regular-expression ]                                            | Available in any view |
| Display device temperature statistics.                             | display environment [ slot slot-number ] [   { begin   exclude   include } regular-expression ]                                                      | Available in any view |
| Display the operating states of fan trays.                         | display fan [ slot slot-number [ fan-id ] ] [   { begin   exclude   include } regular-expression ]                                                   | Available in any view |
| Display memory usage statistics.                                   | display memory [ slot slot-number [ cpu<br>cpu-number ] ] [   { begin   exclude  <br>include } regular-expression ]                                  | Available in any view |
| Display power supply information.                                  | display power [ slot slot-number [ power-id ] ] [   { begin   exclude   include } regular-expression ]                                               | Available in any view |
| Display the mode of the last reboot.                               | display reboot-type [ slot slot-number ] [   { begin   exclude   include } regular-expression ]                                                      | Available in any view |
| Display RPS status information.                                    | display rps [ slot slot-number [ rps-id ] ] [   { begin   exclude   include } regular-expression ]                                                   | Available in any view |

| Task                                                                                      | Command                                                                         | Remarks               |
|-------------------------------------------------------------------------------------------|---------------------------------------------------------------------------------|-----------------------|
| Display the configuration of the job configured by using the <b>schedule job</b> command. | display schedule job [   { begin   exclude   include } regular-expression ]     | Available in any view |
| Display the device reboot setting.                                                        | display schedule reboot [   { begin   exclude   include } regular-expression ]  | Available in any view |
| Display the configuration of jobs configured by using the <b>job</b> command.             | display job [ job-name ] [   { begin   exclude   include } regular-expression ] | Available in any view |
| Display the exception handling method.                                                    | display system-failure [   { begin   exclude   include } regular-expression ]   | Available in any view |

## **Automatic configuration introduction**

Automatic configuration enables a device without any configuration file to automatically obtain and execute a configuration file during startup. Automatic configuration simplifies network configuration, facilitates centralized management, and reduces maintenance workload.

To implement automatic configuration, the network administrator saves configuration files on a server and a device automatically obtains and executes a specific configuration file.

## Typical application scenario

Figure 50 Network diagram

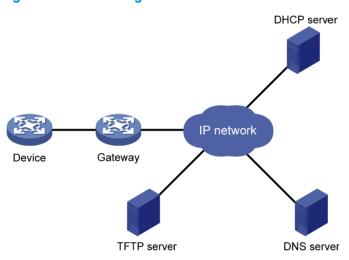

As shown in Figure 50, the device implements automatic configuration with the cooperation of the following servers:

- **DHCP server**—Assigns an IP address and other configuration parameters such as the configuration file name, TFTP server IP address, and DNS server IP address to the device.
- **TFTP server**—Saves files needed in automatic configuration. The device gets the files needed from the TFTP server, such as the host name file that saves mappings between host IP addresses and host names, and the configuration file.
- DNS server—Resolves between IP addresses and host names. In some cases, the device resolves its IP address to the corresponding host name through the DNS server, and then uses the host name to request the configuration file with the same name (hostname.cfg) from the TFTP server. If the device gets the domain name of the TFTP server from the DHCP response, the device can also resolve the domain name of the TFTP server to the IP address of the TFTP server through the DNS server.

If the DHCP server, TFTP server, DNS server, and the device are not in the same network segment, you need to configure the DHCP relay agent on the gateway, and configure routing protocols to enable each server and the device to reach one another.

## How automatic configuration works

Automatic configuration works in the following manner:

- 1. During startup, the device sets the first up interface (if up Layer 2 Ethernet ports exist, the VLAN interface of the default VLAN of the Ethernet ports is selected as the first up interface.) as the DHCP client to request parameters from the DHCP server, such as an IP address and name of a TFTP server, IP address of a DNS server, and the configuration file name.
- After getting related parameters, the device sends a TFTP request to obtain the configuration file from the specified TFTP server and executes the configuration file. If the client cannot get such parameters, it uses the factory defaults.

To implement automatic configuration, you must configure the DHCP server, DNS server, and TFTP server, but you do not need to perform any configuration on the device that performs automatic configuration.

Before starting the device, connect only the interface needed in automatic configuration to the network.

### Automatic configuration work flow

Figure 51 shows the work flow of automatic configuration.

Figure 51 Automatic configuration work flow

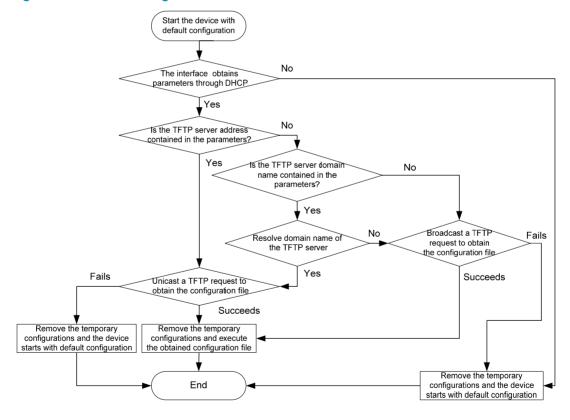

# Using DHCP to obtain an IP address and other configuration information

### Address acquisition process

As previously mentioned, a device sets the first up interface as the DHCP client during startup. The DHCP client broadcasts a DHCP request, where the Option 55 field specifies the information that the client wants to obtain from the DHCP server such as the configuration file name, domain name and IP address of the TFTP server, and DNS server IP address.

After receiving the DHCP response from the DHCP server, the device obtains the IP address and resolves the following fields in the DHCP response:

- Option 67 or the file field—Obtains the configuration file name. The device resolves Option 67 first.
   If Option 67 contains the configuration file name, the device does not resolve the file field. If not, the device resolves the file field.
- Option 66—Obtains the TFTP server domain name
- Option 150—Obtains the TFTP server IP address
- Option 6—Obtains the DNS server IP address.

If no response is received from the DHCP server, the device removes the temporary configuration and starts up with the factory defaults.

The temporary configuration contains two parts: the configuration made on the interface through which automatic configuration is performed, and the **ip host** command in the host name file (For more information about the **ip host** command, see *Layer 3—IP Services Command Reference*.). The temporary configuration is removed by executing the corresponding **undo** commands.

For more information about DHCP, see Layer 3—IP Services Configuration Guide.

#### Principles for selecting an address pool on the DHCP server

The DHCP server selects IP addresses and other network configuration parameters from an address pool for clients. DHCP supports the following types of address pools:

- **Dynamic address pool**—A dynamic address pool contains a range of IP addresses and other parameters that the DHCP server dynamically assigns to clients.
- Static address pool—A static address pool contains the binding of an IP address and a MAC address (or a client ID). The DHCP server assigns the IP address of the binding and specific configuration parameters to a requesting client whose MAC address or ID is contained in the binding. In this way, the client can get a fixed IP address.

Select address pools by using one of the following methods:

- If devices use the same configuration file, you can configure a dynamic address pool on the DHCP server to assign IP addresses and the same configuration parameters (for example, configuration file name) to the devices. In this case, the configuration file can only contain common configurations of the devices, and the specific configurations of each device need to be performed in other ways. For example, the configuration file can enable Telnet and create a local user on devices so that the administrator can Telnet to each device to perform specific configurations (for example, configure the IP address of each interface).
- If devices use different configuration files, you need to configure static address pools to make sure
  each device can get a fixed IP address and a specific configuration file. With this method, no more
  configuration is required for the devices.

To configure static address pools, you must obtain corresponding client IDs. To obtain a device's client ID, use the **display dhcp server ip-in-use** command to display address binding information on the DHCP server after the device obtains its IP address through DHCP.

### Obtaining the configuration file from the TFTP server

A device can obtain the following files from the TFTP server during automatic configuration:

- The configuration file specified by the Option 67 or file field in the DHCP response.
- The host name file named network.cfg that stores mappings between IP addresses and host names.

For example, the host name file can include the following:

```
ip host host1 101.101.101.101
ip host host2 101.101.101.102
ip host client1 101.101.101.103
ip host client2 101.101.101.104
```

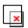

#### **IMPORTANT:**

- There must be a space before the keyword ip host.
- The host name of a device saved in the host name file must be the same as the configuration file name
  of the device, and can be identical with or different from that saved in the DNS server.
- The configuration file for the device, which is named hostname.cfg (hostname is the host name of the device). For example, if the host name of a device is aaa, the configuration file for the device is named aaa.cfg.
- The default configuration file named device.cfg.

#### Obtaining the configuration file

Figure 52 Obtaining the configuration file

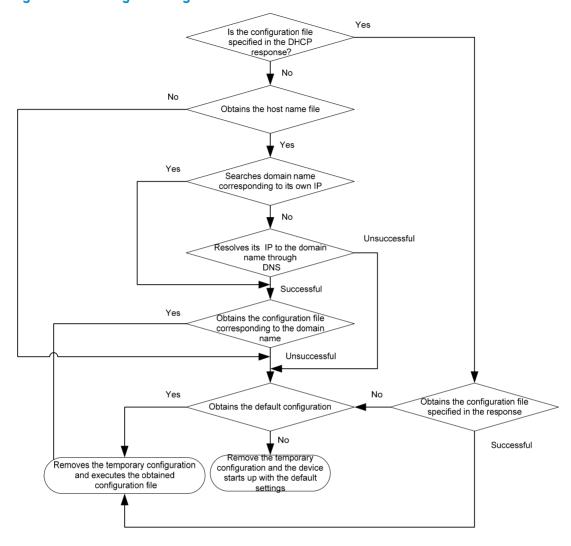

A device obtains its configuration file by using the following workflow:

- If the DHCP response contains the configuration file name, the device requests the specified configuration file from the TFTP server.
- If not, the device tries to get its host name from the host name file obtained from the TFTP server. If
  it fails, the device resolves its IP address to the host name through DNS server. Once the device gets
  its host name, it requests the configuration file with the same name from the TFTP server.
- If all the above operations fail, the device requests the default configuration file from the TFTP server.

#### **TFTP** request sending mode

The device chooses whether to unicast or broadcast a TFTP request as follows:

- If a legitimate TFTP server IP address is contained in the DHCP response, the device unicasts a TFTP request to the TFTP server.
- If not, the device resolves the TFTP server domain name contained in the DHCP response to the
  corresponding IP address through the DNS server. If successful, the device unicasts a TFTP request
  to the TFTP server; if not, the device broadcasts a TFTP request.

• If the IP address and the domain name of the TFTP server are not contained in the DHCP response or they are illegitimate, the device broadcasts a TFTP request.

After broadcasting a TFTP request, the device selects the TFTP server that responds first to obtain the configuration file. If the requested configuration file does not exist on the TFTP server, the request operation fails, and the device removes the temporary configuration and starts up with the factory defaults.

If the device and the TFTP server reside in different subnets, you must configure the UDP Helper function for the gateway to change the broadcast TFTP request from the device to a unicast packet and forward the unicast packet to the specified TFTP server. For more information about UDP Helper, see *Layer 3—IP Services Configuration Guide*.

### Executing the configuration file

After obtaining the configuration file, the device removes the temporary configuration and executes the configuration file. If no configuration file is obtained, the device removes the temporary configuration and starts up with the factory defaults.

#### NOTE:

If the configuration file contains any IRF configuration, the device does not execute the IRF configuration when executing the configuration file.

The configuration file is deleted after executed. Save the configuration by using the **save** command. Otherwise, the device has to perform automatic configuration again after reboot. For more information about the **save** command, see *Fundamentals Command Reference*.

## Index

## $\underline{A}\;\underline{B}\;\underline{C}\;\underline{D}\;\underline{E}\;\underline{F}\;\underline{H}\;\underline{L}\;\underline{M}\;\underline{N}\;\underline{O}\;\underline{P}\;\underline{R}\;\underline{S}\;\underline{T}\;\underline{U}\;\underline{V}$

| A                                                                                                    | E                                                                                                    |
|----------------------------------------------------------------------------------------------------|----------------------------------------------------------------------------------------------------|
| Accessing the CLI online help,4                                                                                                    | Enabling displaying the copyright statement, 115                                                                                                    |
| В                                                                                                    | Entering a command,5                                                                                                    |
| Backing up the next-startup configuration file to a TFTP server, 96                                                                                                    | File system management examples,88                                                                                                    |
| C                                                                                                    | Н                                                                                                    |
| Changing the brand name, 116 Changing the system time, 112 Clearing unused 16-bit interface indexes, 123 CLI views, 2 Command conventions, 1 Configuring banners, 117 Configuring configuration rollback, 93 Configuring HTTP login, 54 Configuring HTTPS login, 55 Configuring SNMP login, 61 Configuring source IP-based SNMP login control, 67 Configuring temperature thresholds for a device, 123 Configuring the device name, 112 Configuring the exception handling method, 118 Configuring the port status detection timer, 122 Configuring Web login control, 69 Controlling Telnet logins, 65 Controlling the CLI output, 10 | How automatic configuration works, 128 HTTP login configuration example, 57 HTTPS login configuration example, 59  L Logging in through SSH, 40 Logging in through Telnet, 32 Logging in through the console port for the first time, 23 Logging in to the CLI, 1 Login methods at a glance, 21  M Managing directories, 86 Managing files, 84 Managing storage media, 87 Modem dial-in through the console port, 43  N NMS login example, 63 O |
| D                                                                                                    | Overview,90                                                                                                    |
| Deleting the next-startup configuration file, 97 Disabling Boot ROM access, 122 Displaying and maintaining a configuration file, 98 Displaying and maintaining CLI, 19 Displaying and maintaining CLI login, 53 Displaying and maintaining device management, 124 Displaying and maintaining FTP, 80 Displaying and maintaining software upgrade, 108                                                                                                    | Performing batch operations,88 Prerequisites,81                                                                                                    |
|                                                                                                    | Rebooting the device, 119 Restoring the next-startup configuration file from a TFTP server, 97                                                                                                    |
| Displaying and maintaining the TFTP client, 82 Displaying and maintaining Web login, 57                                                                                                    | Saving the running configuration,91                                                                                                    |

Saving the running configuration, 19 Scheduling jobs, 120 Setting the file system operation mode,88 Software upgrade examples, 108 Software upgrade methods, 99 Specifying a configuration file for the next startup, 96 TFTP client configuration example,82 Typical application scenario, 127 U Understanding command-line error messages, 8

Upgrading software by installing hotfixes, 101 Upgrading software through a system reboot, 100 User interfaces, 22 Using the command history function, 9 Using the device as a TFTP client,81 Using the device as an FTP client,71 Using the device as an FTP server, 76 Using the undo form of a command, 2

Verifying and diagnosing transceiver modules, 124

# Contents

| Hardware compatibility IRF benefits Application scenario Basic concepts 22 IRF member roles 22 IRF member roles 22 IRF member ID 22 IRF port 33 IRF domain ID 33 IRF domain ID 34 IRF split 34 IRF pilt 34 IRF merge 44 Member priority 45 Interface naming conventions 46 File system naming conventions 47 File system naming conventions 47 File system naming conventions 48 File system naming conventions 49 File system naming conventions 40 File system naming conventions 40 File system naming 40 File system naming 40 File system naming 40 File system n | IRF overview                                                            |    |
|----------------------------------------------------------------------------------------------------|-------------------------------------------------------------------------|----|
| Application scenario   2                                                                                                    |                                                                         |    |
| Basic concepts  IRF member roles  2 IRF member ID  2 IRF port  2 IRF port  3 IRF sport  3 IRF domain ID  3 IRF split  4 IRF merge  4 Member priority  4 Member priority  4 Interface naming conventions  5 Configuration synchronization mechanism  6 Master election  6 IRF multicactive detection  6 Multicactive handling procedure  1 ACP MAD  ARP MAD  Configuring IRF  General restrictions and configuration guidelines  10 IRF physical port restrictions and cabling requirements  10 Other configuration guidelines  11 Setup and configuration task list  11 Planning the IRF fabric setup  12 Assigning a member ID to each IRF member switch  13 Specifying a priority for each member switch  14 Accessing the CLI of a subordinate switch  15 Assigning a member ID to the IRF fabric  16 Accessing the CLI of the master switch  17 Configuring IRF physical ports to IRF ports  18 Accessing the CLI of a subordinate switch  19 Assigning a member witch description  10 Accessing the CLI of a subordinate switch  11 Accessing the CLI of a subordinate switch  12 Assigning a member switch description  13 Connecting physical IRF ports  14 Accessing the CLI of a subordinate switch  15 Accessing the CLI of a subordinate switch  16 Acsigning an IRF domain ID to the IRF fabric  17 Configuring IRF link load sharing mode  18 Configuring prof-specific load sharing mode  19 Configuring IRF link load sharing mode  19 Configuring IRF link load sharing mode  10 Configuring IRF link load sharing mode  11 Configuring IRF link load sharing mode  12 Configuring IRF link load sharing mode  18 Configuring IRF link load sharing mode  19 Setting the IRF link down report delay  20 Configuring MAD  21 Configuring MAD  21 Configuring MAD  22 Configuring MAD  22 Configuring MAD  23 Configuring MAD  24 Configuring MAD  25 Configuring MAD  26 Configuring MAD  27 Configuring MAD  28 Configuring MAD  29 Configuring MAD  20 Configuring MAD  20 Configuring MAD  20 Configuring MAD  21 Configuring MAD  21 Configuring MAD  22 Configuring MAD  22 Configuring MAD  23 Configurin |                                                                         |    |
| RF member ID                                                                                                    | Application scenario                                                    | 2  |
| IRF member ID-  IRF port                                                                                                    |                                                                         |    |
| RF port                                                                                                    |                                                                         |    |
| Physical IRF port IRF domain ID IRF split IRF split IRF split IRF merge IRF merge IRF merg IRF merge IRF merge IRF merge IRF merge IRF merg IRF merg IRF merg IRF merg IRF merg IRF merg IRF merg IRF merg IRF merg IRF  |                                                                         |    |
| IRF domain ID  IRF split  IRF split  ARF split  AMember priority  Amember priority  Interface naming conventions  File system naming conventions  5 Configuration synchronization mechanism  Adaster election  IRF multi-active detection  AMULTI-ACTIVE MAD  ARP MAD  TARP MAD  Configuring IRF  General restrictions and configuration guidelines  Software requirements  10 IRF physical port restrictions and cabling requirements  10 IRF physical port restrictions and cabling requirements  10 IRF physical port restrictions and cabling requirements  10 Other configuration guidelines  11 Setup and configuration guidelines  12 Assigning a member ID to each IRF member switch  12 Assigning a member ID to each IRF member switch  12 Specifying a priority for each member switch  12 Specifying a priority for each member switch  13 Connecting physical IRF ports  Accessing the IRF fobric  Accessing the CLI of the master switch  Accessing the CLI of a subordinate switch  Accessing the CLI of a subordinate switch  Accessing IRF Elink load sharing mode  17 Configuring a member switch description  Configuring port-specific load sharing mode  17 Configuring IRF link load sharing mode  18 Configuring IRF biride MAC persistence  18 Setting the IRF link down report delay  Configuring MAD  20 Configuring MAD  21                                                                                                    | IRF port ·····                                                          | 2  |
| IRF split IRF merge                                                                                                    |                                                                         |    |
| IRF merge                                                                                                    |                                                                         |    |
| Member priority Interface naming conventions 4 Interface naming conventions 5 Configuration synchronization mechanism 6 Master election 6 IRF multi-active detection 7 LACP MAD 7 ARP MAD 7 ARP MAD 7 ARP MAD 7 Offiguring IRF 10 General restrictions and configuration guidelines 10 IRF link redundancy 11 IRF physical port restrictions and cabling requirements 10 IRF link redundancy 11 Setup and configuration guidelines 11 Setup and configuration guidelines 11 Setup and configuration guidelines 11 Setup and configuration task list 11 Planning the IRF fabric setup 12 Assigning a member ID to each IRF member switch 13 Connecting physical ports to IRF ports 14 Accessing the IRF fabric 15 Accessing the CLI of a subordinate switch 16 Ascessing the CLI of a subordinate switch 17 Configuring IRF ilm load sharing mode 18 Configuring IRF forts 19 Configuring IRF link load sharing mode 19 Configuring IRF link load sharing mode 10 Configuring IRF link load sharing mode 11 Configuring IRF link down report delay 12 Setting IRF IRF link down report delay 13 Configuring MAD 20 Configuring MAD 21 Configuring MAD 21 Configuring MAD 22 Configuring MAD 22 Configuring MAD 22 Configuring MAD 22 Configuring MAD 22 Configuring MAD 25                                                                                                    | IRF split ····                                                          | 4  |
| Interface naming conventions                                                                                                    | IRF merge ·····                                                         | 4  |
| File system naming conventions                                                                                                    | Member priority                                                         | 4  |
| Configuration synchronization mechanism                                                                                                    | Interface naming conventions ·····                                      | 4  |
| Master election  (RF multi-active detection  (Authi-active detection  (Authi-active handling procedure  (ACP MAD)  (ARP MAD)  (Configuring IRF)  (General restrictions and configuration guidelines  (Software requirements  (IRF) physical port restrictions and cabling requirements  (IRF) link redundancy  (IRF) ink redundancy  (IRF) ink redundance  (IRF) | File system naming conventions                                          | 5  |
| Master election  (RF multi-active detection  (Authi-active detection  (Authi-active handling procedure  (ACP MAD)  (ARP MAD)  (Configuring IRF)  (General restrictions and configuration guidelines  (Software requirements  (IRF) physical port restrictions and cabling requirements  (IRF) link redundancy  (IRF) ink redundancy  (IRF) ink redundance  (IRF) | Configuration synchronization mechanism ·····                           | 6  |
| Multi-active handling procedure                                                                                                    | Master election ·····                                                   | 6  |
| LACP MAD ARP MAD 8  Configuring IRF 10  General restrictions and configuration guidelines 10  Software requirements 10  IRF physical port restrictions and cabling requirements 10  IRF link redundancy 10  MAD 10  Other configuration guidelines 11  Setup and configuration guidelines 11  Setup and configuration task list 11  Planning the IRF fabric setup 12  Assigning a member ID to each IRF member switch 12  Specifying a priority for each member switch 12  Specifying a priority for each member switch 13  Connecting physical IRF ports 14  Binding physical ports to IRF ports 14  Accessing the IRF fabric 15  Accessing the CLI of the master switch 16  Ascessing the CLI of a subordinate switch 16  Ascessing the CLI of a subordinate switch 16  Configuring a member switch description 17  Configuring RF link load sharing mode 17  Configuring IRF link load sharing mode 17  Configuring IRF link load sharing mode 18  Configuring IRF bridge MAC persistence 18  Enabling software auto-update for system software image synchronization 19  Setting the IRF link down report delay 20  Configuring IACP MAD 21                                                                                                    | IRF multi-active detection ·····                                        | 6  |
| LACP MAD ARP MAD 8  Configuring IRF 10  General restrictions and configuration guidelines 10  Software requirements 10  IRF physical port restrictions and cabling requirements 10  IRF link redundancy 10  MAD 10  Other configuration guidelines 11  Setup and configuration guidelines 11  Setup and configuration task list 11  Planning the IRF fabric setup 12  Assigning a member ID to each IRF member switch 12  Specifying a priority for each member switch 12  Specifying a priority for each member switch 13  Connecting physical IRF ports 14  Binding physical ports to IRF ports 14  Accessing the IRF fabric 15  Accessing the CLI of the master switch 16  Ascessing the CLI of a subordinate switch 16  Ascessing the CLI of a subordinate switch 16  Configuring a member switch description 17  Configuring RF link load sharing mode 17  Configuring IRF link load sharing mode 17  Configuring IRF link load sharing mode 18  Configuring IRF bridge MAC persistence 18  Enabling software auto-update for system software image synchronization 19  Setting the IRF link down report delay 20  Configuring IACP MAD 21                                                                                                    | Multi-active handling procedure ·····                                   | 7  |
| Configuring IRF 10 General restrictions and configuration guidelines 110 Software requirements 110 IRF physical port restrictions and cabling requirements 110 IRF link redundancy 110 MAD 110 Other configuration guidelines 111 Setup and configuration task list 111 Planning the IRF fabric setup 112 Assigning a member ID to each IRF member switch 112 Specifying a priority for each member switch 113 Connecting physical IRF ports 114 Binding physical ports to IRF ports 114 Binding physical ports to IRF ports 114 Accessing the IRF fabric 115 Accessing the CLI of the master switch 116 Assigning an IRF domain ID to the IRF fabric 116 Configuring a member switch description 117 Configuring IRF link load sharing mode 117 Configuring IRF bridge MAC persistence 118 Enabling software auto-update for system software image synchronization 119 Setting the IRF link down report delay 20 Configuring MAD 20 Configuring IACP MAD 20                                                                                                    | LACP MAD ·····                                                          | 7  |
| General restrictions and configuration guidelines                                                                                                    | ARP MAD ·····                                                           | 8  |
| General restrictions and configuration guidelines                                                                                                    | Configuring IRF                                                         | 10 |
| Software requirements                                                                                                    | General restrictions and configuration guidelines                       | 10 |
| IRF physical port restrictions and cabling requirements 10 IRF link redundancy 10 MAD 10 Other configuration guidelines 11 Setup and configuration task list 11 Planning the IRF fabric setup 12 Assigning a member ID to each IRF member switch 12 Specifying a priority for each member switch 12 Specifying a priority for each member switch 13 Connecting physical IRF ports 14 Binding physical ports to IRF ports 14 Accessing the IRF fabric 15 Accessing the CLI of the master switch 16 Accessing the CLI of a subordinate switch 16 Assigning an IRF domain ID to the IRF fabric 16 Configuring a member switch description 17 Configuring IRF link load sharing mode 17 Configuring the global load sharing mode 18 Configuring IRF bridge MAC persistence 18 Enabling software auto-update for system software image synchronization 19 Setting the IRF link down report delay 20 Configuring MAD 21                                                                                                    | Software requirements                                                   | 10 |
| IRF link redundancy 10 MAD 10 Other configuration guidelines 11 Setup and configuration task list 11 Planning the IRF fabric setup 12 Assigning a member ID to each IRF member switch 12 Specifying a priority for each member switch 13 Connecting physical IRF ports 14 Binding physical ports to IRF ports 14 Binding physical ports to IRF ports 15 Accessing the IRF fabric 15 Accessing the CLI of the master switch 16 Accessing the CLI of a subordinate switch 16 Configuring a member switch description 17 Configuring IRF link load sharing mode 17 Configuring the global load sharing mode 18 Configuring port-specific load sharing mode 18 Configuring IRF portspecific load sharing criteria 18 Enabling software auto-update for system software image synchronization 19 Setting the IRF link down report delay 20 Configuring AAD 21                                                                                                    | IRE physical port restrictions and cabling requirements                 | 10 |
| MAD                                                                                                    | IRF link redundancy                                                     |    |
| Other configuration guidelines                                                                                                    |                                                                         |    |
| Setup and configuration task list                                                                                                    |                                                                         |    |
| Planning the IRF fabric setup                                                                                                    | Setup and configuration task list                                       |    |
| Assigning a member ID to each IRF member switch                                                                                                    | Planning the IRF fabric setup                                           |    |
| Specifying a priority for each member switch13Connecting physical IRF ports14Binding physical ports to IRF ports14Accessing the IRF fabric15Accessing the CLI of the master switch16Accessing the CLI of a subordinate switch16Assigning an IRF domain ID to the IRF fabric16Configuring a member switch description17Configuring IRF link load sharing mode17Configuring the global load sharing mode18Configuring IRF bridge MAC persistence18Enabling software auto-update for system software image synchronization19Setting the IRF link down report delay20Configuring MAD20Configuring LACP MAD21                                                                                                    | Assigning a member ID to each IRF member switch                         | 12 |
| Connecting physical IRF ports 14 Binding physical ports to IRF ports 14 Accessing the IRF fabric 15 Accessing the CLI of the master switch 16 Accessing the CLI of a subordinate switch 16 Assigning an IRF domain ID to the IRF fabric 16 Configuring a member switch description 17 Configuring IRF link load sharing mode 17 Configuring the global load sharing mode 18 Configuring port-specific load sharing criteria 18 Configuring IRF bridge MAC persistence 18 Enabling software auto-update for system software image synchronization 19 Setting the IRF link down report delay 20 Configuring MAD 21                                                                                                    | Specifying a priority for each member switch                            | 13 |
| Binding physical ports to IRF ports                                                                                                    | Connecting physical IRF ports····································       | 14 |
| Accessing the IRF fabric                                                                                                    | Binding physical ports to IRF ports                                     | 14 |
| Accessing the CLI of the master switch                                                                                                    | Accessing the IRF fabric                                                |    |
| Accessing the CLI of a subordinate switch                                                                                                    | Accessing the CLI of the master switch ······                           | 16 |
| Assigning an IRF domain ID to the IRF fabric                                                                                                    | Accessing the CLI of a subordinate switch                               | 16 |
| Configuring a member switch description 17 Configuring IRF link load sharing mode 17 Configuring the global load sharing mode 18 Configuring port-specific load sharing criteria 18 Configuring IRF bridge MAC persistence 18 Enabling software auto-update for system software image synchronization 19 Setting the IRF link down report delay 20 Configuring MAD 20 Configuring LACP MAD 21                                                                                                    | Assigning an IRF domain ID to the IRF fabric                            |    |
| Configuring IRF link load sharing mode                                                                                                    | Configuring a member switch description                                 |    |
| Configuring the global load sharing mode                                                                                                    | Configuring IRF link load sharing mode                                  |    |
| Configuring port-specific load sharing criteria                                                                                                    | Configuring the global load sharing mode                                | 18 |
| Configuring IRF bridge MAC persistence 18  Enabling software auto-update for system software image synchronization 29  Setting the IRF link down report delay 20  Configuring MAD 20  Configuring LACP MAD 21                                                                                                    | Configuring port-specific load sharing criteria                         | 18 |
| Enabling software auto-update for system software image synchronization                                                                                                    | Configuring IRF bridge MAC persistence                                  | 18 |
| Setting the IRF link down report delay                                                                                                    | Enabling software auto-update for system software image synchronization | 19 |
| Configuring MAD Configuring LACP MAD 20                                                                                                    | Setting the IRF link down report delay                                  | 20 |
| Configuring LACP MAD21                                                                                                    | Configuring MAD                                                         | 20 |
| Configuring ARP MAD22                                                                                                    | Configuring LACP MAD                                                    | 21 |
|                                                                                                    | Configuring ARP MAD                                                     | 22 |

| Excluding a port from the shutdown action upon detection of multi-active collision |         |
|------------------------------------------------------------------------------------|---------|
| Recovering an IRF fabric                                                           | ···· 23 |
| Displaying and maintaining an IRF fabric                                           | ···· 25 |
| Configuration examples                                                             |         |
| LACP MAD-enabled IRF configuration example                                         | ···· 25 |
| ARP MAD-enabled IRF configuration example                                          | ···· 28 |
| Index ·····                                                                        | 31      |

## **IRF** overview

The HP Intelligent Resilient Framework (IRF) technology creates a large IRF fabric from multiple switches to provide data center class availability and scalability. IRF virtualization technology offers processing power, interaction, unified management, and uninterrupted maintenance of multiple switches.

This book describes IRF concepts and guides you through the IRF setup procedure.

# Hardware compatibility

Among the 5120 EI switches, only the following switch models support IRF:

- HP 5120-24G El Switch with 2 Interface Slots (JE068A)
- HP 5120-24G EI TAA Switch with 2 Interface Slots (JG245A)
- HP 5120-48G El Switch with 2 Interface Slots (JE069A)
- HP 5120-48G EI TAA Switch with 2 Interface Slots (JG246A)
- HP 5120-24G-PoE+ El Switch with 2 Interface Slots (JG236A)
- HP 5120-24G-PoE+ EI TAA Switch with 2 Interface Slots (JG247A)
- HP 5120-48G-PoE+ El Switch with 2 Interface Slots (JG237A)
- HP 5120-48G-PoE+ El TAA Switch with 2 Interface Slots (JG248A)

You can establish an IRF fabric among these 5120 EI switches, but must purchase at least one 10-GE interface card listed in "IRF physical port restrictions and cabling requirements."

## IRF benefits

IRF delivers the following benefits:

- Simplified topology and easy management—An IRF fabric appears as one node and is accessible
  at a single IP address on the network. You can use this IP address to log in at any member device
  to manage all the members of the IRF fabric. In addition, you do not need to run the spanning tree
  feature among the IRF members.
- 1:N redundancy—In an IRF fabric, one member works as the master to manage and control the
  entire IRF fabric, and all the other members process services while backing up the master. When the
  master fails, all the other member devices elect a new master from among them to take over without
  interrupting services.
- IRF link aggregation—You can assign several physical links between neighboring members to their IRF ports to create a load-balanced aggregate IRF connection with redundancy.
- Multiple-chassis link aggregation—You can use the Ethernet link aggregation feature to aggregate
  the physical links between the IRF fabric and its upstream or downstream devices across the IRF
  members.
- Network scalability and resiliency—Processing capacity of an IRF fabric equals the total
  processing capacities of all the members. You can increase ports, network bandwidth, and
  processing capacity of an IRF fabric simply by adding member devices without changing the
  network topology.

## Application scenario

Figure 1 shows an IRF fabric that comprises two switches, which appear as a single node to the upper and lower layer devices.

Figure 1 IRF application scenario

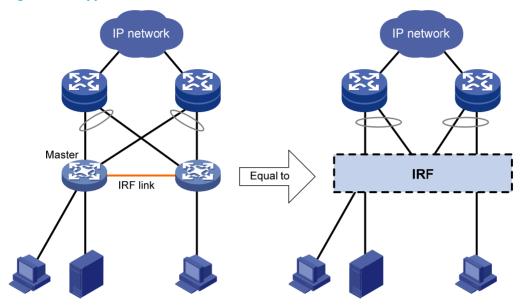

## Basic concepts

This section describes the basic concepts that you might encounter when working with IRF.

#### IRF member roles

IRF uses two member roles: master and slave (called "subordinate" throughout the documentation).

When switches form an IRF fabric, they elect a master to manage the IRF fabric, and all other switches back up the master. When the master switch fails, the other switches automatically elect a new master from among them to take over. For more information about master election, see "Master election."

### IRF member ID

An IRF fabric uses member IDs to uniquely identify and manage its members. This member ID information is included as the first part of interface numbers and file paths to uniquely identify interfaces and files in an IRF fabric. For more information about interface and file path naming, see "Interface naming conventions" and "File system naming conventions."

If two switches have the same IRF member ID, they cannot form an IRF fabric.

#### IRF port

An IRF port is a logical interface for the connection between IRF member devices. Every IRF-capable device supports two IRF ports. The IRF ports are named IRF-port n/1 and IRF-port n/2, where n is the

member ID of the switch. The two IRF ports are referred to as "IRF-port 1" and "IRF-port 2" in this book for simplicity.

To use an IRF port, you must bind at least one physical port to it. The physical ports assigned to an IRF port automatically form an aggregate IRF link. An IRF port goes down only if all its physical IRF ports are down.

## Physical IRF port

Physical IRF ports connect IRF member devices and must be bound to an IRF port. They forward IRF protocol packets between IRF member devices and data packets that must travel across IRF member devices.

For more information about physical ports that can be used for IRF links, see "General restrictions and configuration guidelines."

#### IRF domain ID

One IRF fabric forms one IRF domain. IRF uses IRF domain IDs to uniquely identify IRF fabrics and prevent IRF fabrics from interfering with one another.

As shown in Figure 2, Switch A and Switch B form IRF fabric 1, and Switch C and Switch D form IRF fabric 2. The fabrics have LACP MAD detection links between them. When a member switch in one IRF fabric receives an extended LACP packet for MAD detection, it looks at the domain ID in the packet to see whether the packet is from the local IRF fabric or from a different IRF fabric. Then, the switch can handle the packet correctly.

Figure 2 A network that comprises two IRF domains

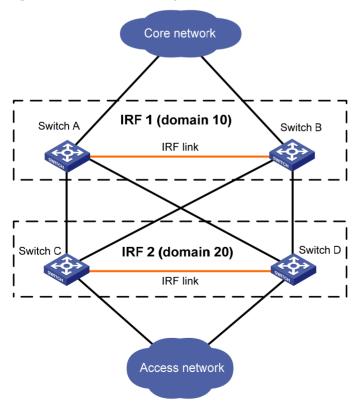

## IRF split

IRF split occurs when an IRF fabric breaks up into two or more IRF fabrics because of IRF link failures, as shown in Figure 3. The split IRF fabrics operate with the same IP address and cause routing and forwarding problems on the network. To quickly detect a multi-active collision, configure at least one MAD mechanisms (see "IRF multi-active detection").

Figure 3 IRF split

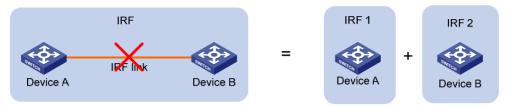

### IRF merge

IRF merge occurs when two split IRF fabrics re-unite or when you configure and connect two independent IRF fabrics to be one IRF fabric, as shown in Figure 4.

Figure 4 IRF merge

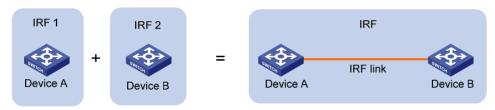

### Member priority

Member priority determines the possibility of a member device to be elected the master. A member with higher priority is more likely to be elected the master.

The default member priority is 1. You can change the member priority of a member device to affect the master election result.

# Interface naming conventions

An interface is named in the format of member-id/slot-number/port-index, where:

- member-id—If the switch is standalone, the member ID defaults to 1. If the standalone switch was once an IRF member switch, it uses the same member ID as it was in the IRF fabric.
- slot-number—Represents the slot number of the interface card. This argument takes 0 for the fixed
  ports on the front panel, and takes 1 and 2 for the two interface cards (from left to right) on the rear
  panel.
- port-index—Port index depends on the number of ports available on the switch. To identify the index of a port, look at its port index mark on the chassis.

For one example, on the standalone switch Sysname, GigabitEthernet 1/0/1 represents the first fixed port on the front panel. Set its link type to trunk, as follows:

```
<Sysname> system-view
[Sysname] interface gigabitethernet 1/0/1
[Sysname-GigabitEthernet1/0/1] port link-type trunk
```

For another example, on the IRF fabric Master, GigabitEthernet 3/0/1 represents the first fixed port on the front panel of member switch 3. Set its link type to trunk, as follows:

```
<Master> system-view
[Master] interface gigabitethernet 3/0/1
[Master-GigabitEthernet3/0/1] port link-type trunk
```

# File system naming conventions

On a standalone switch, you can use the name of storage device to access its file system. For more information about storage device naming conventions, see *Fundamentals Configuration Guide*.

On an IRF fabric, you can use the name of storage device to access the file system of the master. To access the file system of any other member switch, use the name in the slot member-ID#storage-device-name format. For example:

To access the **test** folder under the root directory of the Flash on the master switch:

To create and access the test folder under the root directory of the Flash on member switch 3:

```
<Master> mkdir slot3#flash:/test
%Created dir slot3#flash:/test.
<Master> cd slot3#flash:/test
<Master> pwd
slot3#flash:/test

Or:
<Master> cd slot3#flash:/
<Master> mkdir test
%Created dir slot3#flash:/test.
```

To copy the file **test.bin** on the master to the root directory of the Flash on member switch 3:

# Display the current working path. In this example, the current working path is the root directory of the Flash on member switch 3.

```
<Master> pwd
slot3#flash:
```

# Change the current working path to the root directory of the Flash on the master switch:

```
<Master> cd flash:/
<Master> pwd
flash:
```

#### # Copy the file to member switch 3.

```
<Master> copy test.bin slot3#flash:/
Copy flash:/test.bin to slot3#flash:/test.bin?[Y/N]:y
%Copy file flash:/test.bin to slot3#flash:/test.bin...Done.
```

# Configuration synchronization mechanism

IRF uses a strict running-configuration synchronization mechanism so all chassis in an IRF fabric can work as a single node, and after the master fails, other members can operate normally.

In an IRF fabric, all chassis get and run the running configuration of the master. Any configuration you have made is propagated to all members.

When you execute the **save** [ **safely** ] [ **backup** | **main** ] [ **force** ] command or the **save** file-url **all** command, the system saves the running configuration, as follows:

- If the configuration auto-update function (the **slave auto-update config** command) is enabled, saves the configuration as the startup configuration on all member switches for the next startup.
- If the configuration auto-update function is disabled, saves the configuration as the startup configuration on the master for the next startup.

For more information about configuration management, see Fundamentals Configuration Guide.

## Master election

Master election is held each time the IRF fabric topology changes, for example, when the IRF fabric is established, a new member device is plugged in, the master device fails or is removed, the IRF fabric splits, or IRF fabrics merge.

Master election uses the following rules in descending order:

- Current master, even if a new member has higher priority.
   When an IRF fabric is being formed, all member switches consider themselves as the master, and this rule is skipped
- 2. Member with higher priority.
- 3. Member with the longest system uptime.
- Member with the lowest bridge MAC address.

The IRF fabric is formed on election of the master.

During an IRF merge, the switches of the IRF fabric that fails the master election reboot automatically to re-join the IRF fabric that wins the election.

After a master election, all subordinate switches initialize and reboot with the configuration on the master. Their original configuration, even if has been saved, does not take effect.

## IRF multi-active detection

An IRF link failure causes an IRF fabric to split in two IRF fabrics operating with the same Layer 3 configurations, including the same IP address. To avoid IP address collision and network problems, IRF uses multi-active detection (MAD) mechanisms to detect the presence of multiple identical IRF fabrics, handle collisions, and recover from faults.

## Multi-active handling procedure

The multi-active handling procedure includes detection, collision handling and failure recovery.

#### **Detection**

The MAD implementation of this switch series detects active IRF fabrics with the same Layer 3 global configuration by extending the LACP or gratuitous ARP protocol.

These MAD mechanisms identify each IRF fabric with a domain ID and an active ID (the member ID of the master). If multiple active IDs are detected in a domain, MAD determines that an IRF collision or split has occurred.

You can use at least one of these mechanisms in an IRF fabric, depending on your network topology. For a comparison of these MAD mechanisms, see "Configuring MAD."

#### **Collision handling**

When multiple identical active IRF fabrics are detected, MAD compares the member IDs of their masters. If the master in one IRF fabric has the lowest member ID among all the masters, the members in the fabric continue to operate in Active state and forward traffic. MAD sets all the other IRF fabrics in Recovery (disabled) state and shuts down all their physical ports but the console ports, physical IRF ports, and any ports you have specified with the **mad exclude interface** command.

#### Failure recovery

To merge two split IRF fabrics, first repair the failed IRF link and remove the IRF link failure.

If the IRF fabric in Recovery state fails before the failure is recovered, repair the failed IRF fabric and the failed IRF link.

If the IRF fabric in Active state fails before the failure is recovered, first enable the IRF fabric in Recovery state to take over the active IRF fabric and protect the services from being affected. After that, recover the MAD failure.

#### LACP MAD

LACP MAD requires that every IRF member have a link with an intermediate device, and all these links form a dynamic link aggregation group, as shown in Figure 5. In addition, the intermediate device must be an HP device that supports extended LACP for MAD.

The IRF member switches send extended LACPDUs with TLVs that convey the domain ID and the active ID of the IRF fabric. The intermediate device transparently forwards the extended LACPDUs received from one member switch to all the other member switches:

- If the domain IDs and the active IDs in the extended LACPDUs sent by all the member devices are
  the same, the IRF fabric is integrated.
- If the extended LACPDUs convey the same domain ID but different active IDs, a split has occurred. To handle this situation, LACP MAD sets the IRF fabric with higher active ID in Recovery state, and shuts down all its physical ports but the console port, IRF ports, and any ports you have specified with the mad exclude interface command. The IRF fabric with lower active ID is still in Active state and forwards traffic.

Figure 5 LACP MAD application scenario

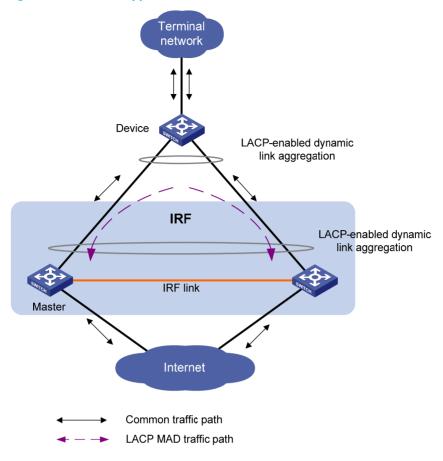

## ARP MAD

ARP MAD detects multi-active collisions by using extended gratuitous ARP packets that convey the IRF domain ID and the active ID.

You can set up ARP MAD links between neighbor IRF member devices, or more commonly, between each IRF member device and an intermediate device (see Figure 6). If an intermediate device is used, you must also run the spanning tree feature between the IRF fabric and the intermediate device.

Figure 6 ARP MAD application scenario

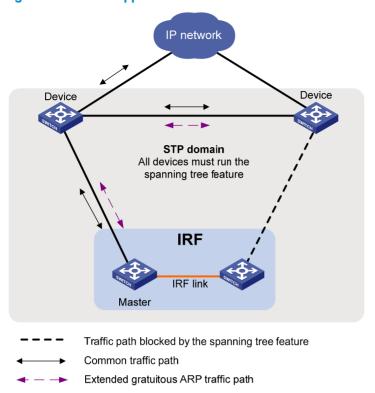

Each IRF member compares the domain ID and the active ID in incoming extended gratuitous ARP packets with its domain ID and active ID:

- If the domain IDs are different, the extended gratuitous ARP packet is from a different IRF fabric, and the device does not continue to process the packet with the MAD mechanism.
- If the domain IDs are the same, the device compares the active IDs:
  - o If the active IDs are different, the IRF fabric has split.
  - o If the active IDs are the same, the IRF fabric is integrated.

# **Configuring IRF**

Read the configuration restrictions and guidelines carefully when you connect and set up an IRF fabric.

# General restrictions and configuration guidelines

This section describes the restrictions and configuration guidelines you must follow.

## Software requirements

All IRF member switches must run the same system software image version.

## IRF physical port restrictions and cabling requirements

Candidate IRF physical ports include 10-GE ports on expansion interface cards. To use IRF, purchase at least one interface card. The following are the interface cards available for IRF connections:

- LSPM1XP1P (JD361B)
- LSPM1XP2P (JD359B)
- LSPM1CX2P (JD360B)
- LSPM2SP2P (JD368B)

For long-distance IRF connections, use XFP or SFP+ transceiver modules and fibers. For short-distance IRF connections, use CX4 or SFP+ cables. For more information about transceiver modules available for an interface card, see the interface card user guide.

For more information about transceiver modules, see HP A-Series Switches Transceiver Modules User Guide.

The SFP+ modules and SFP+ cables available for this switch series are subject to change over time. For the most up-to-date list of SFP+ modules and cables, contact HP technical support or marketing staff.

## IRF link redundancy

This switch series supports up to two physical ports for an IRF port, and these two ports must be located on the same interface card.

#### MAD

- Configure at least one MAD mechanism for prompt IRF split detection and IRF fabric recovery.
- If LACP MAD or ARP MAD runs between two IRF fabrics, assign each fabric a unique IRF domain ID.
- To exclude a port from the shutdown action performed when an IRF fabric to the Recovery state, use
  the mad exclude interface command. To bring up a port after the IRF fabric transits to the Recovery
  state, you must use the mad restore command to activate the entire IRF fabric, rather than using the
  undo shutdown command.

## Other configuration guidelines

- Strictly follow the IRF fabric setup procedure described in "Setup and configuration task list" to plan
  the IRF fabric, identify IRF physical ports, connect IRF member switches, and configure basic
  settings.
- Assign each member a unique IRF member ID to make sure they can merge. You must reboot the members to validate the IRF member ID settings.
- Assign the highest member priority to the device you want to use as the master.
- Before removing an interface card that has physical IRF ports in an IRF fabric, remove the IRF connection cables, or use the **shutdown** command to shut down the IRF physical ports.
- If a subordinate switch uses the same next-startup configuration file name as the master switch, the
  file might be overwritten depending on your configuration file management settings. To continue to
  use the configuration file after removing the switch from the IRF fabric, back up the file before setting
  up the IRF fabric.
- Save any configuration you have made to the startup configuration file before rebooting the IRF

# Setup and configuration task list

HP recommends the basic IRF setup procedure in Figure 7. Perform the tasks in this figure on each member switch. After the IRF fabric is set up, you can access the IRF fabric to manage its member switches as if they were one switch.

Figure 7 Basic IRF setup flow chart

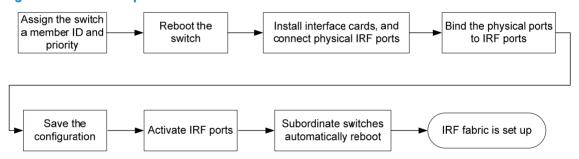

HP recommends the following IRF fabric setup and configuration procedure:

| Task |                                                 | Remarks                                  |  |
|------|-------------------------------------------------|------------------------------------------|--|
| 1.   | Planning the IRF fabric setup                   | Required.                                |  |
|      |                                                 | Required.                                |  |
| 2.   | Assigning a member ID to each IRF member switch | Perform this task on each member switch. |  |
|      |                                                 | Required.                                |  |
| 3.   | Specifying a priority for each member switch    | Perform this task on each member switch. |  |
| 4.   | Connecting physical IRF ports                   | Required.                                |  |

| Task                                                                                                    | Remarks                                                                                                    |
|----------------------------------------------------------------------------------------------------|----------------------------------------------------------------------------------------------------|
|                                                                                                    | Required.                                                                                                    |
| 5. Binding physical ports to IRF ports                                                                                                    | Perform this task on each member switch.                                                                                 |
| <ul><li>6. Accessing the IRF fabric:</li><li>Accessing the CLI of the master switch</li></ul>                                                                                                    | Login to the master's CLI is required. You configure all member switches at the master's CLI.                            |
| Accessing the CLI of a subordinate switch                                                                                                    | From the master's CLI, you can log in to any other member switch's CLI to execute a limited set of maintenance commands. |
| 7. Assigning an IRF domain ID to the IRF fabric                                                                                                    | This task is required for ARP MAD and LACP MAD.                                                                          |
| 8. Configuring a member switch description                                                                                                    | Optional.                                                                                                    |
| <ul> <li>9. Configuring IRF link load sharing mode:</li> <li>o Configuring the global load sharing mode</li> <li>o Configuring port-specific load sharing criteria</li> </ul>                                                     | Optional.                                                                                                    |
| 10. Configuring IRF bridge MAC persistence                                                                                                    | Optional.                                                                                                    |
| 11. Enabling software auto-update for system software image synchronization                                                                                                    | Optional. HP recommends enabling software auto-update to make sure system software image synchronization                 |
| 12. Setting the IRF link down report delay                                                                                                    | Optional.                                                                                                    |
| <ul> <li>13. Configuring MAD:</li> <li>Configuring LACP MAD</li> <li>Configuring ARP MAD</li> <li>Excluding a port from the shutdown action upon detection of multi-active collision</li> <li>Recovering an IRF fabric</li> </ul> | Required. MAD mechanisms are independent of one another. You can configure at least one MAD mechanism for an IRF fabric. |

# Planning the IRF fabric setup

Consider the following items when you plan an IRF fabric:

- Hardware compatibility and restrictions
- IRF fabric size
- Master switch
- IRF physical ports
- Member ID and priority assignment scheme
- Fabric topology and cabling scheme

For more information about hardware and cabling, see the switch installation guide.

# Assigning a member ID to each IRF member switch

#### **CAUTION:**

In an IRF fabric, changing IRF member IDs might cause undesirable configuration changes and even data loss. Before you do that, back up the configuration and make sure you fully understand the impact on your network. For example, all member switches in an IRF fabric are the same model. If you swapped the IDs of any two members, their interface settings would also be swapped.

By default, the member IDs of all switches are 1. To create an IRF fabric, you must assign a unique IRF member ID to each switch.

Perform this task before the IRF fabric is formed. To prevent any undesirable configuration change or data loss, avoid changing member IDs after the IRF fabric is formed.

The new member ID takes effect at a reboot. After the switch reboots, the settings on all member-ID related physical resources (including common physical network ports) are removed and require reconfiguration, regardless of whether you have saved the configuration.

To set a member ID for a switch:

| Ste | p                                      | Command                                        | Remarks                                                                                                    |
|-----|----------------------------------------|------------------------------------------------|----------------------------------------------------------------------------------------------------|
| 1.  | Enter system view.                     | system-view                                    | N/A                                                                                                    |
| 2.  | Assign an IRF member ID to the switch. | irf member member-id renumber<br>new-member-id | The default IRF member ID is 1.                                                                                                    |
|     |                                        |                                                | Optional.                                                                                                    |
| 3.  | Save the configuration.                | save [ safely ] [ backup   main ]<br>[ force ] | If you have bound physical ports to IRF ports or assigned member priority, save the configuration before rebooting the switch so these settings can continue to take effect after the reboot. |
| 4.  | Reboot the switch.                     | reboot [ slot slot-number ]                    | N/A                                                                                                    |

# Specifying a priority for each member switch

IRF member priority represents the possibility for a device to be elected the master in an IRF fabric. The higher the priority, the higher the possibility.

A member priority change affects the election result at the next master election, but does not cause immediate master re-election.

To specify a priority for the switch:

| Ste | р                                  | Command               | Remarks                               |
|-----|------------------------------------|-----------------------|---------------------------------------|
| 1.  | Enter system view.                 | system-view           | N/A                                   |
| 2.  | Specify a priority for the switch. | irf priority priority | The default IRF member priority is 1. |

# Connecting physical IRF ports

When you connect two neighboring IRF members, connect the physical ports of IRF-port 1 on one member to the physical ports of IRF-port 2 on the other, as shown in Figure 8.

#### (!)

#### **IMPORTANT:**

No intermediate devices are allowed between neighboring members.

Figure 8 Connecting IRF physical ports

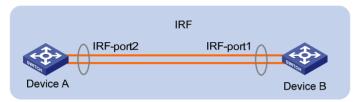

Connect the switches into a daisy chain topology or more reliably, a ring topology (see Figure 9). In ring topology, the failure of one IRF link does not cause the IRF fabric to split as in daisy chain topology. Rather, the IRF fabric changes to a daisy chain topology without interrupting network services.

To use the ring topology, you must have at least three member switches.

Figure 9 Daisy chain topology vs. ring topology

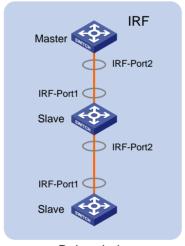

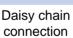

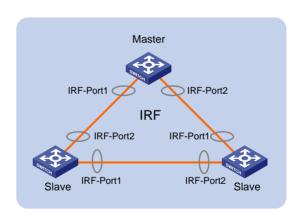

Ring connection

# Binding physical ports to IRF ports

When you bind physical ports to IRF ports, follow the restrictions in "IRF physical port restrictions and cabling requirements."

On a physical port that has been bound to an IRF port, you can only use the **cfd**, **default**, **shutdown**, **description**, and **flow-interval** commands. For more information about these commands, see *Layer 2—LAN Switching Command Reference*.

To bind physical ports to IRF ports:

| Step | <b>)</b>                                    | Command                                                                                   | Remarks                                                                                                    |
|------|---------------------------------------------|-------------------------------------------------------------------------------------------|----------------------------------------------------------------------------------------------------|
| 1.   | Enter system view.                          | system-view                                                                               | N/A                                                                                                    |
| 2.   | Enter physical IRF port view.               | interface interface-type<br>interface-number                                              | N/A                                                                                                    |
|      |                                             |                                                                                           | Always shut down a physical port before binding it to an IRF port or removing the binding.                                                                                  |
| 3.   | Shut down the port.                         | shutdown                                                                                  | Start the shutdown operation on the master and then the switch that has the fewest number of hops from the master.                                                          |
| 4.   | Return to system view.                      | quit                                                                                      | N/A                                                                                                    |
| 5.   | Create an IRF port and enter IRF port view. | irf-port member-id/port-number                                                            | N/A                                                                                                    |
|      | Bind the physical port to the IRF port.     | port group interface interface-type<br>interface-number [ mode<br>{ enhanced   normal } ] | By default, no physical port is bound to any IRF port.                                                                                                    |
| 6.   |                                             |                                                                                           | The switch does not support the <b>enhanced</b> keyword.                                                                                                    |
|      |                                             |                                                                                           | Make sure the two ends of an IRF link use the same binding mode.                                                                                                    |
| 7.   | Return to system view.                      | quit                                                                                      | N/A                                                                                                    |
| 8.   | Enter physical IRF port view.               | interface interface-type<br>interface-number                                              | N/A                                                                                                    |
| 9.   | Bring up the port.                          | undo shutdown                                                                             | N/A                                                                                                    |
| 10.  | Return to system view.                      | quit                                                                                      | N/A                                                                                                    |
| 11.  | Save the running configuration.             | save                                                                                      | N/A                                                                                                    |
| 12.  | Activate the IRF port configuration.        | ort<br>irf-port-configuration active                                                      | After this step is performed, the state of the IRF port changes to UP, the member switches automatically elects a master, and the subordinate switch automatically reboots. |
|      |                                             | . •                                                                                       | After the IRF fabric is formed, you can add more physical ports to an IRF port (in UP state) without performing this step.                                                  |

# Accessing the IRF fabric

The IRF fabric appears as one device after it is formed. You configure and manage all IRF members at the CLI of the master. All settings you made are automatically propagated to the IRF members.

When you log in to an IRF fabric, you are placed at the CLI of the master, regardless of at which member switch you are logged in. After that, you can access the CLI of a subordinate switch to execute a limited set of maintenance commands.

The IRF fabric supports up to 16 concurrent VTY users. The maximum number of concurrent console users equals the total number of member switches in the IRF fabric.

## Accessing the CLI of the master switch

Access an IRF fabric in one of the following ways:

- Local login—Log in through the console port of any member switch.
- Remote login—Remotely log in at a Layer 3 interface on any member switch through Telnet, SNMP, or Web.

For more information, see the chapter on login in Fundamentals Configuration Guide.

## Accessing the CLI of a subordinate switch

You can log in to the CLI of a subordinate switch for maintenance or debugging. At the CLI of a subordinate switch, you are placed in user view, and the command prompt changes to <*Sysname-Slave#member-ID/slot-number>*, for example, <*Sysname-Slave#2>*. You can use the following commands at a subordinate switch's CLI:

- display
- quit
- return
- system-view
- debugging
- terminal debugging
- terminal logging
- terminal monitor
- terminal trapping

Perform the following task in user view:

| Task                            | Command                 | Remarks                                         |
|---------------------------------|-------------------------|-------------------------------------------------|
| Log in to a subordinate switch. | irf switch-to member-id | By default, you are placed at the master's CLI. |

To return to the master's CLI, use the quit command.

# Assigning an IRF domain ID to the IRF fabric

This task is required for running LACP MAD or ARP MAD between two IRF fabrics.

One IRF fabric forms one IRF domain. IRF domain IDs prevent IRF fabrics from interfering with one another.

In Figure 10, Switch A and Switch B form IRF fabric 1, and Switch C and Switch D form IRF fabric 2. These fabrics have LACP MAD links between them. When a member switch in one IRF fabric receives an LACP MAD packet, it looks at the domain ID in the packet to see whether the packet is from the local IRF fabric or from a different IRF fabric. Then, the switch can handle the packet correctly.

Figure 10 A network that comprises two IRF domains

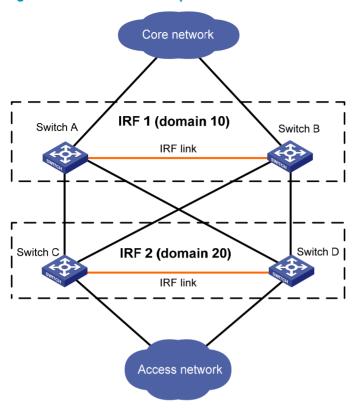

To assign a domain ID to an IRF fabric:

| Ste | p                                     | Command              | Remarks                                          |
|-----|---------------------------------------|----------------------|--------------------------------------------------|
| 1.  | Enter system view.                    | system-view          | N/A                                              |
| 2.  | Assign a domain ID to the IRF fabric. | irf domain domain-id | By default, the domain ID of an IRF fabric is 0. |

# Configuring a member switch description

You can configure a description for a member switch to identify its physical location, or for any other management purpose.

To configure a description for a member switch:

| Ste | p                                      | Command                               | Remarks                                                 |
|-----|----------------------------------------|---------------------------------------|---------------------------------------------------------|
| 1.  | Enter system view.                     | system-view                           | N/A                                                     |
| 2.  | Configure the description of a member. | irf member member-id description text | By default, no member switch description is configured. |

# Configuring IRF link load sharing mode

On an IRF port that has multiple links, traffic is balanced across its physical links. You can configure the IRF port to distribute traffic based on certain criteria, including source IP address, destination IP address,

source MAC address, destination MAC address, or a combination of them. If a criteria combination is not supported, the system displays an error message.

Configure the IRF link load sharing mode for IRF links in system view or IRF port view.

- In system view, the configuration is global and takes effect on all IRF ports.
- In IRF port view, the configuration is port specific and takes effect only on the specific IRF port.

An IRF port preferentially uses the port-specific load sharing mode. If no port-specific load sharing mode is available, it uses the global load sharing mode.

## Configuring the global load sharing mode

| Ste | <b>p</b>                                               | Command                                                                                          | Remarks                                                                                                    |
|-----|--------------------------------------------------------|--------------------------------------------------------------------------------------------------|----------------------------------------------------------------------------------------------------|
| 1.  | Enter system view.                                     | system-view                                                                                      | N/A                                                                                                    |
| 2.  | Configure the global<br>IRF link load sharing<br>mode. | irf-port load-sharing mode { destination-ip<br>  destination-mac   source-ip  <br>source-mac } * | By default, the switch uses source<br>and destination MAC addresses<br>for packets that have no IP<br>header, and uses source and<br>destination IP addresses for IP<br>packets. |

## Configuring port-specific load sharing criteria

| Ste | р                                              | Command                                                                                    | Remarks                                                                                                    |
|-----|------------------------------------------------|--------------------------------------------------------------------------------------------|----------------------------------------------------------------------------------------------------|
| 1.  | Enter system view.                             | system-view                                                                                | N/A                                                                                                    |
| 2.  | Enter IRF port view.                           | irf-port member-id/port-number                                                             | N/A                                                                                                    |
| 3.  | Configure the port-specific load sharing mode. | irf-port load-sharing mode { destination-ip   destination-mac   source-ip   source-mac } * | By default, the switch uses source and destination MAC addresses for packets that have no IP header, and uses source and destination IP addresses for IP packets. |

# Configuring IRF bridge MAC persistence

An IRF fabric by default uses the bridge MAC address of the master switch as its bridge MAC address. This bridge MAC address is used by Layer 2 protocols, for example, LACP, to identify the IRF fabric, and must be unique on a switched LAN for proper communication.

To avoid duplicate bridge MAC addresses, an IRF fabric can automatically change its bridge MAC address after its master leaves, but the change can cause transient traffic interruption.

Depending on your network condition, enable the IRF fabric to preserve or change its bridge MAC address after the master leaves. Available options include:

irf mac-address persistent timer—Bridge MAC address of the IRF fabric persists for six minutes after
the master leaves. If the master does not come back before the timer expires, the IRF fabric uses the
bridge MAC address of the new master as its bridge MAC address. This option avoids unnecessary

- bridge MAC address change due to a device reboot, transient link failure, or purposeful link disconnection.
- irf mac-address persistent always—Bridge MAC address of the IRF fabric does not change after the master leaves.
- undo irf mac-address persistent—Bridge MAC address of the new master replaces the original one
  as soon as the old master leaves.

#### **IMPORTANT:**

If ARP MAD is used, configure the **undo irf mac-address persistent** command to enable immediate bridge MAC address change after a master leaves.

If two IRF fabrics have the same bridge MAC address, they cannot merge.

To configure the IRF bridge MAC persistence setting:

| Ste | ep                                    | Command                                                                                                    | Remarks                                                                                                    |
|-----|---------------------------------------|----------------------------------------------------------------------------------------------------|----------------------------------------------------------------------------------------------------|
| 1.  | Enter system view.                    | system-view                                                                                                    | N/A                                                                                                    |
| 2.  | Configure IRF bridge MAC persistence. | Keep the bridge MAC address unchanged even if the master has changed:     irf mac-address persistent always     Preserve the bridge MAC address for six minutes after the master leaves:     irf mac-address persistent timer     Change the bridge MAC address as soon as the master leaves:     undo irf mac-address persistent | By default, the IRF fabric's<br>bridge MAC address persists<br>permanently even after the<br>master leaves. |

# Enabling software auto-update for system software image synchronization

To join an IRF fabric, a switch must use the same system software image as the master in the fabric.

The software auto-update function automatically propagates the system software image of the master to all members in the IRF fabric. If software auto-update is disabled, you must manually update the switch with the system software image of the master.

When you add a switch to the IRF fabric, the software auto-update function compares the system software versions of the switch and the IRF master. If the versions are different, the switch automatically downloads the system software image from the master, sets the downloaded image as the system software for the next startup, and automatically reboots with the new system software image to re-join the IRF fabric.

Before you use the software auto-update function, make sure:

- The switch you are adding to the IRF fabric is compatible with the software version running on the master. If not, the automatic system software upgrading function cannot correctly work.
- The switch you are adding to the IRF fabric has sufficient space for the new system software image.

To enable the IRF fabric to automatically synchronize the system software of the master to the switch you are adding to the IRF fabric:

| Step                      | Command           | Remarks                                |
|---------------------------|-------------------|----------------------------------------|
| 1. Enter system           | view. system-view | N/A                                    |
| 2. Enable the auto-update | :f                | By default, this function is disabled. |

In an IRF fabric enabled with software auto-update, if a software upgrade requires upgrading the Boot ROM image, use the following upgrading procedure:

- 1. Download the new system software image to the master device.
- Use the **bootrom update** command to upgrade the Boot ROM image on the master.
   This step guarantees that the master can complete startup prior to other member switches.
- 3. Use the **boot-loader file** *file-url* **slot** *slot-number* **main** command to specify the system software image as the startup image for the master.
- 4. Reboot the entire IRF fabric to complete upgrading software.

For the system software image and Boot ROM compatibility, see the release notes for the new software release.

# Setting the IRF link down report delay

You can avoid IRF link flapping causing frequent IRF splits and merges during a short time by configuring the IRF ports to delay reporting link down events. An IRF port works as follows:

- When the IRF link changes from up to down, the port does not immediately report the change to the IRF fabric. If the IRF link state is still down when the delay time is reached, the port reports the change to the IRF fabric.
- When the IRF link changes from down to up, the link layer immediately reports the event to the IRF fabric.

To set the IRF link down report delay:

| Step |                                     | Command                 | Remarks                                                                                                    |
|------|-------------------------------------|-------------------------|----------------------------------------------------------------------------------------------------|
| 1.   | Enter system view.                  | system-view             | N/A                                                                                                    |
| 2    |                                     |                         | The default IRF link down report delay is 4 seconds.                                                               |
| 2.   | Set the IRF link down report delay. | irf link-delay interval | The recommended value range is 200 to 500 milliseconds. The greater the interval, the slower the service recovery. |

# Configuring MAD

You have the following MAD mechanisms for detecting multi-active collisions in different network scenarios:

- LACP MAD
- ARP MAD

These MAD detection mechanisms operate independently. You can configure all of them for an IRF fabric.

Table 1 provides a reference for you to make a MAD mechanism selection decision.

Table 1 A comparison of the MAD mechanisms

| MAD<br>mechanism | Advantages                                                                                     | Disadvantages                                                                                | Application scenario                                                                            |
|------------------|------------------------------------------------------------------------------------------------|----------------------------------------------------------------------------------------------|-------------------------------------------------------------------------------------------------|
|                  | Detection speed is fast.                                                                       | Requires an intermediate HP                                                                  | Link aggregation is used<br>between the IRF fabric<br>and its upstream or<br>downstream device. |
| LACP MAD         | <ul> <li>Requires no MAD-dedicated<br/>physical ports or interfaces.</li> </ul>                | device that supports LACP<br>MAD packets.                                                    | For information about LACP, see Layer 2—LAN Switching Configuration Guide.                      |
|                  | <ul> <li>No intermediate device is required.</li> <li>Intermediate device, if used,</li> </ul> | <ul><li>Detection speed is slower<br/>than LACP MAD.</li><li>MSTP must be enabled.</li></ul> | MSTP-enabled non-link aggregation IPv4 network scenario.                                        |
| ARP MAD          | <ul> <li>an come from any vendor.</li> <li>Requires no MAD dedicated ports.</li> </ul>         |                                                                                              | For information about ARP, see Layer 3—IP Services Configuration Guide.                         |

## Configuring LACP MAD

When you use LACP MAD, follow these guidelines:

- The intermediate device must be an HP device that support extended LACP for MAD.
- If the intermediate device is in an IRF fabric, assign this fabric a different domain ID than the LACP MAD-enabled fabric to avoid false detection of IRF split.
- Use dynamic link aggregation mode. MAD is LACP dependent. Even though LACP MAD can be configured on both static and dynamic aggregate interfaces, it takes effect only on dynamic aggregate interfaces.
- Configure link aggregation settings also on the intermediate device.

#### To configure LACP MAD:

| Ste | р                                                  | Command                                       | Remarks                                                               |
|-----|----------------------------------------------------|-----------------------------------------------|-----------------------------------------------------------------------|
| 1.  | Enter system view.                                 | system-view                                   | N/A                                                                   |
| 2.  | Assign a domain ID to the IRF fabric.              | irf domain domain-id                          | The default IRF domain ID is 0.                                       |
| 3.  | Create an aggregate                                | tarafaa katha aanaantaa                       | Use either command.                                                   |
|     | interface and enter aggregate interface view.      | interface bridge-aggregation interface-number | Perform this step also on the intermediate device.                    |
| 4.  | Configure the aggregation group to work in dynamic | link-aggregation mode dynamic                 | By default, an aggregation group operates in static aggregation mode. |
|     | aggregation mode.                                  | ,                                             | Perform this step also on the intermediate device.                    |
| 5.  | Enable LACP MAD.                                   | mad enable                                    | By default, LACP MAD is disabled.                                     |

| Ste | р                                                                 | Command                                      | Remarks                                            |
|-----|-------------------------------------------------------------------|----------------------------------------------|----------------------------------------------------|
| 6.  | Return to system view.                                            | quit                                         | N/A                                                |
| 7.  | Enter Ethernet interface view.                                    | interface interface-type<br>interface-number | N/A                                                |
| 8.  | Assign the Ethernet interface to the specified aggregation group. | port link-aggregation group number           | Perform this step also on the intermediate device. |

## Configuring ARP MAD

When you configure ARP MAD, follow these guidelines:

- If an intermediate device is used, you can use common data links as ARP MAD links. If no intermediate device is used, set up dedicated ARP MAD links between IRF member devices.
- Use a VLAN dedicated to ARP MAD.
- If an intermediate device is used, do the following:
  - o Run the spanning tree feature between the IRF fabric and the intermediate device.
  - o Enable the IRF fabric to change its bridge MAC address as soon as the master leaves.
  - Create the ARP MAD VLAN and assign the ports on the ARP MAD links to the VLAN.
  - If the intermediate device is in an IRF fabric, assign this fabric a different domain ID than the ARP MAD-enabled fabric to avoid false detection of IRF partition.

#### To configure ARP MAD:

| Step |                                        | Command                                                                                                    | Remarks                                                                                                    |
|------|----------------------------------------|----------------------------------------------------------------------------------------------------|----------------------------------------------------------------------------------------------------|
| 1.   | Enter system view.                     | system-view                                                                                                    | N/A                                                                                                    |
| 2.   | Assign a domain ID to the IRF fabric.  | irf domain domain-id                                                                                                    | The default IRF domain ID is 0.                                                                                                    |
| 3.   | Create a VLAN dedicated to ARP MAD.    | <b>vlan</b> vlan-id                                                                                                    | The default VLAN on the device is VLAN 1.                                                                                                    |
| 4.   | Return to system view.                 | quit                                                                                                    | N/A                                                                                                    |
| 5.   | Enter Layer 2 Ethernet interface view. | interface interface-type interface-number                                                                                                    | N/A                                                                                                    |
| 6.   | Assign the port to the ARP MAD VLAN.   | <ul> <li>Assign the port to the VLAN as an access port: port access vlan vlan-id</li> <li>Assign the port to the VLAN as a trunk port: port trunk permit vlan vlan-id</li> <li>Assign the port to the VLAN as a hybrid port: port hybrid vlan vlan-id { tagged   untagged }</li> </ul> | Choose one command depending on the port type.  ARP MAD detection has no requirement for the link type.  The default link type of a port is access. |
| 7.   | Return to system view.                 | quit                                                                                                    | N/A                                                                                                    |

| Ste | р                                   | Command                                                 | Remarks                                                      |
|-----|-------------------------------------|---------------------------------------------------------|--------------------------------------------------------------|
| 8.  | Enter VLAN interface view.          | interface vlan-interface<br>vlan-interface-id           | N/A                                                          |
| 9.  | Assign the interface an IP address. | <pre>ip address ip-address { mask   mask-length }</pre> | By default, no IP address is assigned to any VLAN interface. |
| 10. | Enable ARP MAD.                     | mad arp enable                                          | By default, ARP MAD is disabled.                             |

# Excluding a port from the shutdown action upon detection of multi-active collision

When the IRF fabric transits to the Recovery state, all ports but the console and physical IRF ports by default automatically shut down.

You can exclude a port from the shutdown action for management or other special purposes. For example:

- Exclude a port from the shutdown action, so you can telnet to the port for managing the switch.
- Exclude a VLAN interface and its Layer 2 ports from the shutdown action, so you can log in through the VLAN interface.

#### **CAUTION:**

Excluding a VLAN interface and its Layer 2 ports from the shutdown action introduces IP collision risks because the VLAN interface might be active on both the IRF fabric in Active state and the IRF fabric in Recovery state.

To configure a port to not shut down when the IRF fabric transits to the recovery state:

| Step                                                                                  | Command                                               | Remarks                                                                                                    |
|---------------------------------------------------------------------------------------|-------------------------------------------------------|----------------------------------------------------------------------------------------------------|
| 1. Enter system view.                                                                 | system-view                                           | N/A                                                                                                    |
| Configure a port to not shut down when the IRF fabric transits to the Recovery state. | mad exclude interface interface-type interface-number | By default, when an IRF fabric transits to the Recovery state, all its network ports except the IRF physical ports and console port are shut down. |

## Recovering an IRF fabric

After the failed IRF link between two split IRF fabrics is recovered, log in to the Recovery-state IRF fabric, and use the **reboot** command to reboot all its members. After these member switches join the Active-state IRF fabric as subordinates, IRF merge is complete, as shown in Figure 11.

Figure 11 Recovering the IRF fabric

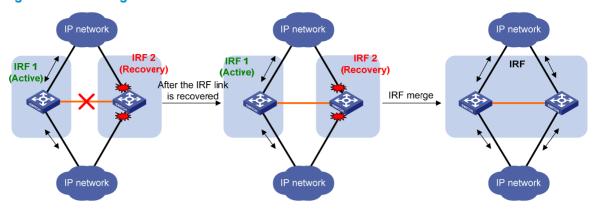

If the Active-state fabric has failed, for example, because of device or link failures, before the IRF link is recovered (see Figure 12), use the **mad restore** command on the Recovery-state fabric to change its state to Active for forwarding traffic. After you repair the IRF link, the two parts merge into a unified IRF fabric.

Figure 12 Active-state IRF fabric fails before the IRF link is recovered

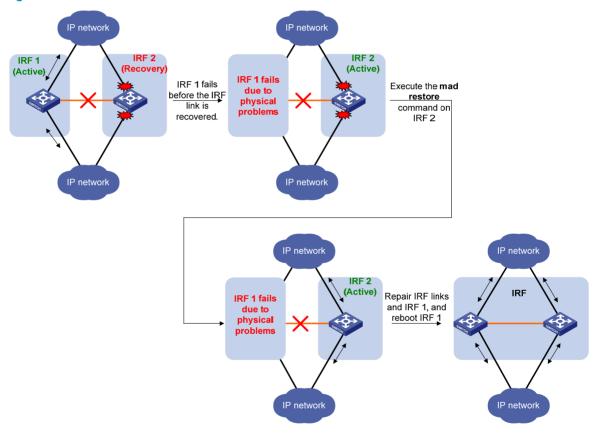

To manually recover an IRF fabric in Recovery state:

| Ste | P                                                           | Command     |
|-----|-------------------------------------------------------------|-------------|
| 1.  | Enter system view.                                          | system-view |
| 2.  | Change the state of the IRF fabric from Recovery to Active. | mad restore |

After the IRF fabric is recovered, all ports that have been shut down by MAD automatically come up.

# Displaying and maintaining an IRF fabric

| Task                                                            | Command                                                                                                    | Remarks               |
|-----------------------------------------------------------------|----------------------------------------------------------------------------------------------------|-----------------------|
| Display information about all IRF members.                      | display irf [   { begin   exclude   include } regular-expression ]                                                               | Available in any view |
| Display the IRF fabric topology.                                | display irf topology [   { begin   exclude   include } regular-expression ]                                                      | Available in any view |
| Display the IRF settings that take effect at the next startup.  | display irf configuration [   { begin   exclude   include } regular-expression ]                                                 | Available in any view |
| Display the load sharing mode for IRF links.                    | display irf-port load-sharing mode [ irf-port [ member-id/port-number ] ] [   { begin   exclude   include } regular-expression ] | Available in any view |
| Display the master/subordinate switchover state of IRF members. | display switchover state [ slot<br>member-id ] [   { begin   exclude  <br>include } regular-expression ]                         | Available in any view |
| Display MAD configuration.                                      | display mad [ verbose ] [   { begin   exclude   include } regular-expression ]                                                   | Available in any view |

# Configuration examples

This section provides IRF configuration examples for IRF fabrics that use different MAD mechanisms.

## LACP MAD-enabled IRF configuration example

#### **Network requirements**

Set up a two-member IRF fabric at the access layer of the enterprise network in Figure 13. Configure LACP MAD in the IRF fabric, because the IRF fabric has a multi-chassis aggregate link to Device C, an HP device that supports extended LACP.

Figure 13 Network diagram

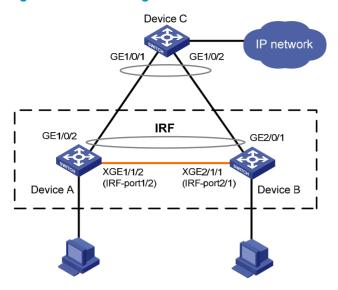

#### Configuration procedure

This example assumes that the system names of Device A, Device B and Device C are **DeviceA**, **DeviceB**, and **DeviceC** respectively before the IRF fabric is formed.

- 1. Assign member IDs:
  - # Keep the default member ID of Device A unchanged.
  - # Change the member ID of Device B to 2.

```
<DeviceB> system-view
[DeviceB] irf member 1 renumber 2
Warning: Renumbering the switch number may result in configuration change or loss.
Continue? [Y/N]:y
[DeviceB]
```

- Power off the devices, connect IRF links as shown in Figure 13, and power on the two devices.
- 3. Configure IRF port bindings:
  - # Create IRF port 2 on Device A, bind Ten-GigabitEthernet 1/1/2 to the IRF port, and save the configuration.

```
<DeviceA> system-view
[DeviceA] interface ten-gigabitethernet 1/1/2
[DeviceA-Ten-GigabitEthernet1/1/2] shutdown
[DeviceA] irf-port 1/2
[DeviceA-irf-port1/2] port group interface ten-gigabitethernet 1/1/2
[DeviceA-irf-port1/2] quit
[DeviceA] interface ten-gigabitethernet 1/1/2
[DeviceA-Ten-GigabitEthernet1/1/2] undo shutdown
[DeviceA-Ten-GigabitEthernet1/1/2] save
```

# Create IRF port 1 on Device B, bind Ten-GigabitEthernet 2/1/1 to the IRF port, and save the configuration.

```
<DeviceB> system-view
[DeviceB] interface ten-gigabitethernet 2/1/1
[DeviceB-Ten-GigabitEthernet2/1/1] shutdown
[DeviceB] irf-port 2/1
```

```
[DeviceB-irf-port2/1] port group interface ten-gigabitethernet 2/1/1
[DeviceB-irf-port2/1] quit
[DeviceB] interface ten-gigabitethernet 2/1/1
[DeviceB-Ten-GigabitEthernet2/1/1] undo shutdown
[DeviceB-Ten-GigabitEthernet2/1/1] save

# Activate IRF port configuration on Device A.
[DeviceA-Ten-GigabitEthernet1/1/2] quit
[DeviceA] irf-port-configuration active

# Activate IRF port configuration on Device B.
[DeviceB-Ten-GigabitEthernet2/1/1] quit
[DeviceB] irf-port-configuration active
```

After the IRF port configuration is activated, the two devices automatically elect a master. In this example, Device A is the master. Device B automatically reboots and joins the Device A as a subordinate switch to form an IRF fabric. The system name of the IRF fabric is **DevcieA**.

#### 4. Configure LACP MAD:

# Create a dynamic aggregation interface and enable LACP MAD. Because LACP MAD is not run between IRF domains, you can use the default value 0.

```
<DeviceA> system-view
[DeviceA] interface bridge-aggregation 2
[DeviceA-Bridge-Aggregation2] link-aggregation mode dynamic
[DeviceA-Bridge-Aggregation2] mad enable
You need to assign a domain ID (range: 0-4294967295)
[Current domain is: 0]:
The assigned domain ID is: 0
Info: MAD LACP only enable on dynamic aggregation interface.
```

#### # Add GigabitEthernet 1/0/1 and GigabitEthernet 2/0/1 to the aggregation interface.

```
[DeviceA] interface gigabitethernet 1/0/1
[DeviceA-GigabitEthernet1/0/1] port link-aggregation group 2
[DeviceA-GigabitEthernet1/0/1] quit
[DeviceA] interface gigabitethernet 2/0/1
[DeviceA-GigabitEthernet2/0/1] port link-aggregation group 2
```

#### 5. Configure Device C as the intermediate device:

#### # Create a dynamic aggregation interface.

```
<DeviceC> system-view
[DeviceC] interface bridge-aggregation 2
[DeviceC-Bridge-Aggregation2] link-aggregation mode dynamic
[DeviceC-Bridge-Aggregation2] quit
```

#### # Add GigabitEthernet 1/0/1 and GigabitEthernet 1/0/2 to the aggregation interface.

```
[DeviceC] interface gigabitethernet 1/0/1
[DeviceC-GigabitEthernet1/0/1] port link-aggregation group 2
[DeviceC-GigabitEthernet1/0/1] quit
[DeviceC] interface gigabitethernet 1/0/2
[DeviceC-GigabitEthernet1/0/2] port link-aggregation group 2
```

## ARP MAD-enabled IRF configuration example

#### **Network requirements**

Set up an IRF fabric in the enterprise network in Figure 14. Configure ARP MAD in the IRF fabric and use the links connected to Device C for transmitting ARP MAD packets. To prevent loops, run the spanning tree function between Device C and the IRF fabric.

Figure 14 Network diagram

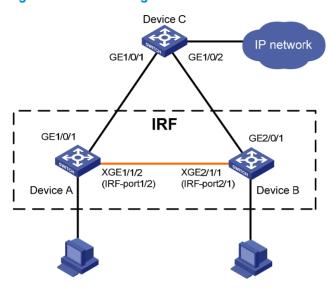

#### Configuration procedure

This example assumes that the system names of Device A, Device B and Device C are **DeviceA**, **DeviceB**, and **DeviceC**, respectively, before the IRF fabric is formed.

- 1. Assign member IDs:
  - # Keep the default member ID of Device A unchanged.
  - # Change the member ID of Device B to 2.

```
<DeviceB> system-view
```

[DeviceB] irf member 1 renumber 2

Warning: Renumbering the switch number may result in configuration change or loss. Continue? [Y/N]:y

[DeviceB]

- Power off the member devices, connect IRF links as shown in Figure 14, and power on the two devices.
- 3. Configure IRF port bindings:

# Create IRF port 2 on Device A, and bind Ten-GigabitEthernet 1/1/2 to the IRF port, and save the configuration.

```
<DeviceA> system-view
[DeviceA] interface ten-gigabitethernet 1/1/2
[DeviceA-Ten-GigabitEthernet1/1/2] shutdown
[DeviceA] irf-port 1/2
[DeviceA-irf-port1/2] port group interface ten-gigabitethernet 1/1/2
[DeviceA-irf-port1/2] quit
[DeviceA] interface ten-gigabitethernet 1/1/2
```

```
[DeviceA-Ten-GigabitEthernet1/1/2] undo shutdown [DeviceA-Ten-GigabitEthernet1/1/2] save
```

# Create IRF port 1 on Device B, bind Ten-GigabitEthernet 2/1/1 to the IRF port, and save the configuration.

```
<DeviceB> system-view
[DeviceB] interface ten-gigabitethernet 2/1/1
[DeviceB-Ten-GigabitEthernet2/1/1] shutdown
[DeviceB] irf-port 2/1
[DeviceB-irf-port2/1] port group interface ten-gigabitethernet 2/1/1
[DeviceB-irf-port2/1] quit
[DeviceB] interface ten-gigabitethernet 2/1/1
[DeviceB] interface ten-gigabitethernet 2/1/1
[DeviceB-Ten-GigabitEthernet2/1/1] undo shutdown
[DeviceB-Ten-GigabitEthernet2/1/1] save
# Activate IRF port configuration on Device A.
[DeviceA-Ten-GigabitEthernet1/1/2] quit
[DeviceA] irf-port-configuration active
# Activate IRF port configuration on Device B.
[DeviceB-Ten-GigabitEthernet2/1/1] quit
```

After the IRF port configuration is activated, the two devices automatically elect a master. In this example, Device A is the master. Device B automatically reboots and joins the Device A as a subordinate switch to form an IRF fabric. The system name of the IRF fabric is **DevcieA**.

#### Configure ARP MAD:

# Enable MSTP globally on the IRF fabric to prevent loops.

```
<DeviceA> system-view
[DeviceA] stp enable
```

# Connect the ARP MAD links as shown in Figure 14.

# Configure the IRF fabric to change its bridge MAC address as soon as the master leaves.

[DeviceA] undo irf mac-address persistent

[DeviceB] irf-port-configuration active

# Create VLAN 3, and add port GigabitEthernet 1/0/1 (on Device A) and port GigabitEthernet 2/0/1 (on Device B) to VLAN 3.

```
[DeviceA] vlan 3

[DeviceA-vlan3] port gigabitethernet 1/0/1 gigabitethernet 2/0/1

[DeviceA-vlan3] quit
```

# Create VLAN-interface 3, assign it an IP address, and enable ARP MAD on the interface. Because ARP MAD is not run between IRF domains, you can use the default value 0.

```
[DeviceA] interface vlan-interface 3
[DeviceA-Vlan-interface3] ip address 192.168.2.1 24
[DeviceA-Vlan-interface3] mad arp enable
You need to assign a domain ID (range: 0-4294967295)
[Current domain is: 0]:
The assigned domain ID is: 0
```

#### 5. Configure Device C:

# Enable MSTP globally on Device C to prevent loops.

```
<DeviceC> system-view
[DeviceC] stp enable
```

#### # Create VLAN 3, and add GigabitEthernet 1/0/1 and GigabitEthernet 1/0/2 to VLAN 3.

[DeviceC] vlan 3
[DeviceC-vlan3] port gigabitethernet 1/0/1 gigabitethernet 1/0/2
[DeviceC-vlan3] quit

# Index

# <u>ABCDEFGHIMPS</u>

| A                                                                                                    | F                                                                                                    |
|----------------------------------------------------------------------------------------------------|----------------------------------------------------------------------------------------------------|
| Accessing the IRF fabric, 15                                                                         | File system naming conventions,5                                                                                                    |
| Application scenario,2                                                                               | G                                                                                                    |
| Assigning a member ID to each IRF member switch, 12 Assigning an IRF domain ID to the IRF fabric, 16 | General restrictions and configuration guidelines, 10                                                                                                    |
| В                                                                                                    | Н                                                                                                    |
| Basic concepts, 2                                                                                    | Hardware compatibility, 1                                                                                                    |
| Binding physical ports to IRF ports, 14                                                              | T. Control of the Control of the Con |
| С                                                                                                    | Interface naming conventions,4                                                                                                    |
| Configuration examples, 25                                                                           | IRF benefits, 1 IRF multi-active detection, 6                                                                                                    |
| Configuration synchronization mechanism,6 Configuring a member switch description, 17                | M                                                                                                    |
| Configuring IRF bridge MAC persistence, 18                                                           | Master election,6                                                                                                    |
| Configuring IRF link load sharing mode, 17                                                           | P                                                                                                    |
| Configuring MAD,20 Connecting physical IRF ports, 14                                                 | Planning the IRF fabric setup, 12                                                                                                    |
| D                                                                                                    | S                                                                                                    |
| Displaying and maintaining an IRF fabric, 25                                                         | Setting the IRF link down report delay, 20 Setup and configuration task list, 11                                                                                                    |
| E                                                                                                    | Specifying a priority for each member switch, 13                                                                                                    |
| Enabling software auto-update for system software image synchronization, 19                          |                                                                                                    |

# Contents

| Coi  | nfiguring Ethernet interfaces·····                                  | 1      |
|------|---------------------------------------------------------------------|--------|
|      | Ethernet interface naming conventions                               | 1      |
|      | Configuring a combo interface                                       | 1      |
|      | Configuration prerequisites                                         | 1      |
|      | Changing the active port of a combo interface······                 | 1      |
|      | Configuring basic settings of an Ethernet interface                 | 2      |
|      | Shutting down an Ethernet interface ······                          | 3      |
|      | Setting speed options for auto negotiation on an Ethernet interface | 3      |
|      | Configuring flow control on an Ethernet interface                   | 4      |
|      | Configuring link change suppression on an Ethernet interface        | 5      |
|      | Configuring link-down event suppression                             | 5      |
|      | Configuring link-up event suppression                               | 5      |
|      | Configuring loopback testing on an Ethernet interface               | 6      |
|      | Configuration restrictions and guidelines                           | 6      |
|      | Configuration procedure ·····                                       | 6      |
|      | Configuring jumbo frame support                                     | 6      |
|      | Configuring a port group                                            | 7      |
|      | Enabling energy saving functions on an Ethernet interface           | 8      |
|      | Enabling auto power-down                                            | 8      |
|      | Configuring storm suppression                                       | 8      |
|      | Setting the statistics polling interval                             | 9      |
|      | Fnabling loopback detection on an Ethernet interface                | 9      |
|      | Configuration restrictions and auidelines                           | 11     |
|      | Configuration procedure                                             | 11     |
|      | Setting the MDI mode of an Ethernet interface                       | ··· 12 |
|      | Enabling bridging on an Ethernet interface ·····                    | 13     |
|      | Testing the cable connection of an Ethernet interface·····          | ··· 13 |
|      | Configuring storm control on an Ethernet interface                  | ··· 14 |
|      | Configuration restrictions and guidelines ······                    | ··· 14 |
|      | Configuration procedure                                             | ··· 14 |
|      | Displaying and maintaining an Ethernet interface                    | ··· 15 |
|      | nfiguring loopback and null interfaces·····                         | 17     |
|      | Configuring a loopback interface                                    | 17     |
|      | Introduction to the loopback interface                              | 17     |
|      | Configuration procedure                                             | 17     |
|      | Configuring a null interface                                        |        |
|      | Introduction to the null interface·····                             |        |
|      | Configuration procedure                                             |        |
|      | Displaying and maintaining loopback and null interfaces             | 18     |
|      |                                                                     |        |
| Bull | configuring interfaces ·····                                        | ···20  |
|      | Configuration guidelines                                            |        |
|      | Configuration procedure                                             | ··· 20 |
| Coi  | nfiguring the MAC address table ·····                               | 21     |
|      | Overview                                                            |        |
|      | How a MAC address table entry is created                            |        |
|      | Types of MAC address table entries                                  | 22     |
|      | MAC address table-based frame forwarding                            | 22     |
|      |                                                                     |        |

| Configuring static, dynamic, and blackhole MAC address table entries                       | 22 |
|--------------------------------------------------------------------------------------------|----|
| Adding or modifying a static, dynamic, or blackhole MAC address table entry in system view |    |
| Adding or modifying a static or dynamic MAC address table entry in interface view          |    |
| Disabling MAC address learning                                                             | 23 |
| Disabling global MAC address learning                                                      | 23 |
| Disabling MAC address learning on ports                                                    | 23 |
| Configuring the aging timer for dynamic MAC address entries                                | 24 |
| Configuring the MAC learning limit on ports                                                | 24 |
| Enabling MAC address roaming                                                               | 25 |
| Displaying and maintaining MAC address tables                                              | 26 |
| MAC address table configuration example                                                    | 27 |
| Network requirements                                                                       | 27 |
| Configuration procedure ·····                                                              |    |
| Configuring MAC Information                                                                | 29 |
| Överview                                                                                   |    |
| Introduction to MAC Information                                                            |    |
| How MAC Information works ·····                                                            |    |
| Configuring MAC Information                                                                | 29 |
| Enabling MAC Information globally                                                          | 29 |
| Enabling MAC Information on an interface                                                   | 29 |
| Configuring MAC Information mode                                                           | 30 |
| Configuring the interval for sending Syslog or trap messages                               | 30 |
| Configuring the MAC Information queue length                                               | 30 |
| MAC Information configuration example                                                      | 31 |
| Configuring Ethernet link aggregation                                                      | 32 |
| Overview                                                                                   | 32 |
| Basic concepts ·····                                                                       | 32 |
| Aggregating links in static mode                                                           | 35 |
| Aggregating links in dynamic mode ······                                                   | 36 |
| Load-sharing criteria for link aggregation groups                                          | 37 |
| Configuration restrictions and guidelines                                                  | 38 |
| Ethernet link aggregation configuration task list                                          | 38 |
| Configuring an aggregation group                                                           | 39 |
| Configuration guidelines                                                                   | 39 |
| Configuring a static aggregation group                                                     | 39 |
| Contiguring a dynamic aggregation group ····································               | 40 |
| Configuring an aggregate interface ······                                                  | 41 |
| Configuring the description of an aggregate interface·····                                 | 41 |
| Enabling link state traps for an aggregate interface······                                 | 41 |
| Limiting the number of Selected ports for an aggregation group                             | 42 |
| Shutting down an aggregate interface                                                       | 43 |
| Restoring the default settings for an aggregate interface ······                           | 44 |
| Configuring load sharing for link aggregation groups                                       | 44 |
| Configuring load-sharing criteria for link aggregation groups                              | 44 |
| Enabling local-first load sharing for link aggregation                                     | 46 |
| Enabling link-aggregation traffic redirection                                              | 46 |
| Displaying and maintaining Ethernet link aggregation                                       | 47 |
| Ethernet link aggregation configuration examples ·······                                   | 48 |
| Layer 2 static aggregation configuration example                                           | 48 |
| Layer 2 dynamic aggregation configuration example                                          | 50 |
| Configuring port isolation                                                                 |    |
| Assigning a port to the isolation group                                                    | 53 |
| Displaying and maintaining the isolation group                                             | 53 |
| , , J J J I                                                                                | _  |

| iguring spanning tree protocols······                                                 |                                         |
|---------------------------------------------------------------------------------------|-----------------------------------------|
| STP                                                                                   |                                         |
| STP protocol packets ·····                                                            |                                         |
| Basic concepts in STP                                                                 |                                         |
| Calculation process of the STP algorithm ······                                       |                                         |
| RSTP                                                                                  |                                         |
| PVST                                                                                  |                                         |
| MSTP                                                                                  |                                         |
| STP, RSTP, and PVST limitations                                                       |                                         |
| MSTP features                                                                         |                                         |
| MSTP basic concepts ·····                                                             |                                         |
| How MSTP works                                                                        |                                         |
| Implementation of MSTP on devices                                                     |                                         |
| Protocols and standards ·····                                                         |                                         |
| Spanning tree configuration task list                                                 |                                         |
| Configuration restrictions and guidelines                                             |                                         |
| STP configuration task list                                                           |                                         |
| RSTP configuration task list                                                          |                                         |
| PVST configuration task list                                                          |                                         |
| MSTP configuration task list ·····                                                    |                                         |
| Setting the spanning tree mode                                                        |                                         |
| Configuring an MST region                                                             |                                         |
| Configuration restrictions and guidelines                                             |                                         |
| Configuration procedure                                                               |                                         |
| Configuring the root bridge or a secondary root bridge ······                         |                                         |
| Configuration restrictions and guidelines                                             |                                         |
| Configuring the current device as the root bridge of a specific spanning tree         |                                         |
| Configuring the current device as a secondary root bridge of a specific spanning tree |                                         |
| Configuring the device priority                                                       |                                         |
| Configuring the maximum hops of an MST region                                         |                                         |
| Configuring the network diameter of a switched network                                |                                         |
| Configuring spanning tree timers                                                      |                                         |
| Configuration restrictions and guidelines                                             |                                         |
| Configuration procedure                                                               |                                         |
| Configuring the timeout factor                                                        |                                         |
| Configuring the maximum port rate                                                     |                                         |
| Configuring edge ports                                                                |                                         |
| Configuration restrictions and guidelines                                             |                                         |
| Configuration procedure                                                               |                                         |
| Configuring path costs of ports                                                       |                                         |
| Specifying a standard for the device to use when it calculates the default path cost  |                                         |
| Configuring path costs of ports                                                       |                                         |
| Configuration example                                                                 |                                         |
| Configuring the port priority                                                         |                                         |
| Configuring the port link type                                                        |                                         |
| Configuration restrictions and guidelines                                             |                                         |
| Configuration procedure                                                               |                                         |
| Configuring the mode a port uses to recognize/send MSTP packets                       | •••••                                   |
| Enabling outputting port state transition information                                 | •••••                                   |
| Enabling the spanning tree feature                                                    |                                         |
| Configuration restrictions and guidelines                                             |                                         |
| Enabling the spanning tree feature (in STP/RSTP/MSTP mode)                            |                                         |
| Enabling the spanning tree feature (in PVST mode)                                     | • • • • • • • • • • • • • • • • • • • • |

|            | Performing mCheck                                             |     |
|------------|---------------------------------------------------------------|-----|
|            | Performing mCheck globally                                    | 86  |
|            | Performing mCheck in interface view                           | 86  |
|            | Configuring Digest Snooping                                   | 87  |
|            | Configuration restrictions and guidelines                     | 87  |
|            | Configuration procedure                                       | 87  |
|            | Digest Snooping configuration example                         | 88  |
|            | Configuring No Agreement Check                                | 89  |
|            | Configuration prerequisites                                   |     |
|            | Configuration procedure ·····                                 | 90  |
|            | No Agreement Check configuration example                      | 91  |
|            | Configuring TC snooping                                       | 91  |
|            | Configuration restrictions and guidelines                     | 92  |
|            | Configuration procedure ·····                                 | 92  |
|            | Configuring protection functions                              | 92  |
|            | Configuration prerequisites                                   |     |
|            | Enabling BPDU guard                                           |     |
|            | Enabling root guard ······                                    | 93  |
|            | Enabling loop guard ······                                    | 94  |
|            | Enabling TC-BPDU guard                                        | 95  |
|            | Enabling BPDU drop                                            | 95  |
|            | Displaying and maintaining the spanning tree                  | 96  |
|            | Spanning tree configuration examples                          | 96  |
|            | MSTP configuration example                                    |     |
|            | PVST configuration example                                    | 100 |
| $C_0$      | onfiguring BPDU tunneling·····                                | 104 |
| -          | Overview                                                      | 104 |
|            | Background ·····                                              |     |
|            | BPDU tunneling implementation                                 |     |
|            | Enabling BPDU tunneling                                       | 106 |
|            | Configuration prerequisites                                   | 106 |
|            | Configuration restrictions and guidelines                     | 107 |
|            | Enabling BPDU tunneling                                       | 107 |
|            | Configuring destination multicast MAC address for BPDUs······ | 107 |
|            | BPDU tunneling configuration examples                         | 108 |
|            | BPDU tunneling for STP configuration example                  | 108 |
|            | BPDU tunneling for PVST configuration example                 | 109 |
| $C_{\sim}$ | onfiguring VLANs·····                                         |     |
| CU         | Overview                                                      |     |
|            | VLAN fundamentals                                             |     |
|            | VLAN types ······                                             |     |
|            | Protocols and standards ·····                                 |     |
|            | Configuring basic VLAN settings                               |     |
|            | Configuration restrictions and guidelines                     |     |
|            | Configuration procedure                                       | 113 |
|            | Configuring basic settings of a VLAN interface                |     |
|            | Configuration procedure                                       | 114 |
|            | VLAN interface configuration example                          | 115 |
|            | Configuring port-based VLANs                                  | 116 |
|            | Introduction to port-based VLAN                               |     |
|            | Assigning an access port to a VLAN                            | 117 |
|            | Assigning a trunk port to a VLAN                              | 118 |
|            | Assigning a hybrid port to a VLAN                             | 119 |
|            |                                                               |     |

|    | Port-based VLAN configuration example                                 | 120  |
|----|-----------------------------------------------------------------------|------|
|    | Configuring MAC-based VLANs                                           | 122  |
|    | Introduction to MAC-based VLAN                                        |      |
|    | Configuration restrictions and guidelines                             | 124  |
|    | Configuration procedure ·····                                         | 124  |
|    | MAC-based VLAN configuration example                                  | 126  |
|    | Configuring protocol-based VLANs                                      | 129  |
|    | Introduction to protocol-based VLAN                                   | 129  |
|    | Configuration restrictions and guidelines                             | 129  |
|    | Configuration procedure ·····                                         | 129  |
|    | Protocol-based VLAN configuration example                             | 130  |
|    | Configuring IP subnet-based VLANs                                     | 133  |
|    | Configuration procedure                                               | 133  |
|    | IP subnet-based VLAN configuration example                            | 134  |
|    | Displaying and maintaining VLAN                                       | 136  |
| C- | nfiguring an isolate-user-VLAN······                                  | 127  |
| Co | Overview                                                              | 137  |
|    | Configuration restrictions and guidelines                             |      |
|    | Configuration procedure                                               | 138  |
|    |                                                                       |      |
|    | Displaying and maintaining isolate-user-VLAN                          | 1.40 |
|    | ·                                                                     |      |
| Со | nfiguring a voice VLAN ······                                         | 143  |
|    | Overview                                                              | 143  |
|    | OUI addresses ·····                                                   |      |
|    | Voice VLAN assignment modes·····                                      | 143  |
|    | Security mode and normal mode of voice VLANs                          | 145  |
|    | Configuration prerequisites                                           | 146  |
|    | Configuring QoS priority settings for voice traffic on an interface   | 147  |
|    | Configuration restrictions and guidelines                             | 147  |
|    | Configuration procedure ·····                                         | 147  |
|    | Configuring a port to operate in automatic voice VLAN assignment mode | 147  |
|    | Configuring a port to operate in manual voice VLAN assignment mode    | 148  |
|    | Configuration restrictions and guidelines                             | 148  |
|    | Configuration procedure ·····                                         | 148  |
|    | Displaying and maintaining voice VLAN                                 | 149  |
|    | Voice VLAN configuration examples                                     | 149  |
|    | Automatic voice VLAN mode configuration example                       | 149  |
|    | Manual voice VLAN assignment mode configuration example               | 151  |
| C- | nfiguring GVRP·····                                                   |      |
| Co | Overview                                                              |      |
|    | GARP                                                                  |      |
|    | GVRP                                                                  |      |
|    | Protocols and standards ·····                                         |      |
|    | GVRP configuration task list                                          |      |
|    | Configuring GVRP functions                                            |      |
|    | Configuration restrictions and guidelines                             | 150  |
|    | Configuration procedure                                               | 150  |
|    | Configuring the GARP timers                                           |      |
|    | Displaying and maintaining GVRP                                       |      |
|    | GVRP configuration examples ······                                    |      |
|    |                                                                       |      |
|    | GVRP formal registration mode configuration example                   |      |
|    | GVRP fixed registration mode configuration example                    |      |
|    | GVRP forbidden registration mode configuration example                | 163  |

| Configuring QinQ                                                                |     |
|---------------------------------------------------------------------------------|-----|
| Overview                                                                        |     |
| Background and benefits                                                         |     |
| How QinQ works ·····                                                            |     |
| QinQ frame structure                                                            |     |
| Implementations of QinQ                                                         | 168 |
| Modifying the TPID in a VLAN tag                                                |     |
| Protocols and standards ·····                                                   |     |
| QinQ configuration task list                                                    |     |
| Configuring basic QinQ ······                                                   | 170 |
| Enabling basic QinQ                                                             | 170 |
| Configuring VLAN transparent transmission                                       | 170 |
| Configuring selective QinQ                                                      | 171 |
| Configuring an outer VLAN tagging policy                                        | 171 |
| Configuring an inner-outer VLAN 802.1p priority mapping                         | 172 |
| Configuring the TPID value in VLAN tags                                         | 173 |
| QinQ configuration examples                                                     | 173 |
| Basic QinQ configuration example                                                | 173 |
| Selective QinQ configuration example (configuring an outer VLAN tagging policy) |     |
| Configuring LLDP·····                                                           | 179 |
| Overview                                                                        | 179 |
| Background ·····                                                                |     |
| Basic concepts ·····                                                            | 170 |
| How LLDP works ·····                                                            |     |
| Protocols and standards ·····                                                   |     |
| LLDP configuration task list                                                    |     |
| Performing basic LLDP configuration                                             | 104 |
| Enabling LLDP                                                                   | 104 |
| Setting the LLDP operating mode······                                           | 104 |
| Setting the LLDP re-initialization delay                                        | 105 |
| Enabling LLDP polling                                                           | 107 |
| Configuring the advertisable TLVs                                               | 107 |
| Configuring the devertisable it vs                                              | 107 |
| Configuring the management address and its encoding format                      | 186 |
| Setting other LLDP parameters                                                   | 18/ |
| Setting an encapsulation format for LLDPDUs                                     |     |
| Configuring CDP compatibility                                                   |     |
| Configuration prerequisites                                                     |     |
| Configuring CDP compatibility                                                   | 189 |
| Enabling LLDP to automatically discover IP phones                               | 189 |
| Configuration prerequisites                                                     | 190 |
| Configuration procedure                                                         | 190 |
| Configuring LLDP to advertise a specific voice VLAN                             | 190 |
| Configuration guidelines                                                        |     |
| Configuration procedure                                                         | 191 |
| Dynamically advertising server-assigned VLANs through LLDP                      | 192 |
| Configuring LLDP trapping                                                       | 192 |
| Displaying and maintaining LLDP                                                 | 192 |
| LLDP configuration examples                                                     | 193 |
| Basic LLDP configuration example                                                |     |
| CDP-compatible LLDP configuration example                                       | 196 |
| Configuring MVRP ·····                                                          | 198 |
| Overview                                                                        |     |
| Introduction to MRP·····                                                        |     |

| MVRP registration modes ·····                              | 200 |
|------------------------------------------------------------|-----|
| Protocols and standards ·····                              | 201 |
| MVRP configuration task list                               | 201 |
| Configuration prerequisites Enabling MVRP                  | 201 |
| Enabling MVRP                                              | 201 |
| Configuration restrictions and guidelines                  | 201 |
| Configuration procedure ·····                              | 202 |
| Configuring the MVRP registration mode                     | 202 |
| Configuring MRP timers······                               | 203 |
| Enabling GVRP compatibility                                | 204 |
| Configuration restrictions and guidelines                  | 204 |
| Configuration procedure                                    | 204 |
| Displaying and maintaining MVRP                            | 204 |
| Configuration example for MVRP in normal registration mode | 205 |
| Network requirements·····                                  | 205 |
| Configuration procedure ······                             | 205 |
| Index ·····                                                | 214 |

# **Configuring Ethernet interfaces**

# Ethernet interface naming conventions

The GE and 10-GE interfaces on the 5120 EI switches are named in the format of *interface-type* A/B/C, where the following definitions apply:

- A—Represents the ID of the switch in an IRF fabric. If the switch is not assigned to any IRF fabric, A
  uses 1.
- **B**—Represents a slot number on the switch. It uses 0 for fixed interfaces, 1 for interfaces on interface expansion card 1, and 2 for interfaces on interface expansion card 2.
- C—Represents the number of an interface on a slot.

# Configuring a combo interface

A combo interface is a logical interface that comprises one optical (fiber) port and one electrical (copper) port. The two ports share one forwarding interface, so they cannot work simultaneously. When you enable one port, the other is automatically disabled.

The fiber combo port and cooper combo port are Ethernet interfaces. They have their own separate interface views, in which you can activate the fiber or copper combo port and configure other port attributes such as the interface rate and duplex mode.

## Configuration prerequisites

Before you configure a combo interface, complete the following tasks:

- Use the display port combo command to identify the combo interfaces on your switch and identify
  the two physical ports that compose each combo interface.
- Use the display interface command to determine, of the two physical ports that compose a combo
  interface, which is the fiber combo port and which is the copper combo port. If the current port is
  the copper port, the output will include "Media type is twisted pair, Port hardware type is
  1000\_BASE\_T". If the current port is the fiber port, the output will not include the information
  mentioned above.

## Changing the active port of a combo interface

To change the active port of a double combo interface:

| Step |                                 | Command                                   | Remarks                                                                                                    |
|------|---------------------------------|-------------------------------------------|----------------------------------------------------------------------------------------------------|
| 1.   | Enter system view.              | system-view                               | N/A                                                                                                    |
| 2.   | Enter Ethernet interface view.  | interface interface-type interface-number | N/A                                                                                                    |
| 3.   | Activate the current interface. | undo shutdown                             | Optional.  By default, of the two ports that compose a combo interface, the one with a smaller port ID is active. |

# Configuring basic settings of an Ethernet interface

You can set an Ethernet interface to operate in one of the following duplex modes:

- Full-duplex mode (full)—Interfaces that operate in this mode can send and receive packets simultaneously.
- **Half-duplex mode (half)**—Interfaces that operate in this mode cannot send and receive packets simultaneously.
- Auto-negotiation mode (auto)—Interfaces that operate in this mode negotiate a duplex mode with their peers.

You can set the speed of an Ethernet interface or enable it to automatically negotiate a speed with its peer. For a 100-Mbps or 1000-Mbps Ethernet interface, you can also set speed options for auto negotiation. The two ends can select a speed only from the available options. For more information, see "Setting speed options for auto negotiation on an Ethernet interface."

To configure an Ethernet interface:

| Step Command Remarks |                                                                    |                                           | Romarks                                                                                                    |
|----------------------|--------------------------------------------------------------------|-------------------------------------------|----------------------------------------------------------------------------------------------------|
|                      |                                                                    |                                           |                                                                                                    |
| 1.                   | Enter system view.                                                 | system-view                               | N/A                                                                                                    |
| 2.                   | Enter Ethernet interface view.                                     | interface interface-type interface-number | N/A                                                                                                    |
|                      |                                                                    |                                           | Optional.                                                                                                    |
| 3.                   | Set the interface description.                                     | description text                          | By default, the description of an interface is in the format of interface-name Interface. For example, GigabitEthernet1/0/1 Interface. |
|                      |                                                                    |                                           | Optional.                                                                                                    |
| 4.                   | Set the duplex mode of the interface.  duplex { auto   full half } | duplex { auto   full                      | By default, the duplex mode is <b>auto</b> for Ethernet interfaces.                                                                    |
|                      |                                                                    | half }                                    | The <b>half</b> keyword is not applicable to Ethernet copper ports that are configured with a 1000-Mbps port speed and fiber ports.    |
|                      |                                                                    |                                           | Optional.                                                                                                    |
| į                    | Set the port speed                                                 | speed { 10   100   1000                   | By default, an Ethernet interface automatically negotiates a speed with the peer.                                                      |
| 5.                   |                                                                    | auto }                                    | A Gigabit fiber port does not support the <b>10</b> or <b>100</b> keyword,                                                             |
|                      |                                                                    |                                           | A 10-Gigabit fiber port does not support this command.                                                                                 |
| 6.                   | Restore the default settings for the interface.                    | default                                   | Optional.                                                                                                    |

#### NOTE:

Make sure that the fiber port speed matches the speed requirement of the inserted transceiver module. For example, after you insert a 1000-Mbps transceiver module into a fiber port, configure the port speed with the speed 1000 or speed auto command.

# Shutting down an Ethernet interface

#### **↑** CAUTION:

Use this feature with caution. After you manually shut down an Ethernet interface, the Ethernet interface cannot forward packets even if it is physically connected.

You might need to shut down and then bring up an Ethernet interface to activate some configuration changes, for example, the speed or duplex mode changes.

To shut down an Ethernet interface or a group of Ethernet interfaces:

| Step |                                                       | Command                                                                          | Remarks                                                                      |  |
|------|-------------------------------------------------------|----------------------------------------------------------------------------------|------------------------------------------------------------------------------|--|
| 1.   | Enter system view.                                    | system-view                                                                      | N/A                                                                          |  |
|      |                                                       | Enter Ethernet interface view:                                                   | Use any command.                                                             |  |
| 2.   | Enter Ethernet interface view or                      | interface interface-type interface-number                                        | To shut down an Ethernet interface, enter Ethernet interface.                |  |
|      | port group view.                                      | <ul> <li>Enter port group view:<br/>port-group manual port-group-name</li> </ul> | To shut down all Ethernet interfaces in a port group, enter port group view. |  |
| 3.   | Shut down the<br>Ethernet interface<br>or interfaces. | shutdown                                                                         | By default, Ethernet interfaces are up.                                      |  |

## Setting speed options for auto negotiation on an Ethernet interface

Speed auto negotiation enables an Ethernet interface to negotiate with its peer for the highest speed that both ends support by default. You can narrow down the speed option list for negotiation.

Figure 1 Speed auto negotiation application scenario

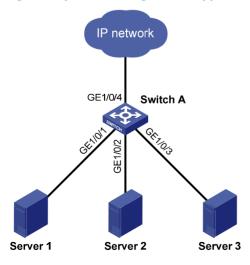

As shown in Figure 1, all ports on Switch A are operating in speed auto negotiation mode, with the highest speed of 1000 Mbps. If the transmission rate of each server in the server cluster is 1000 Mbps,

their total transmission rate will exceed the capability of port GigabitEthernet 1/0/4, the port providing access to the Internet for the servers.

To avoid congestion on GigabitEthernet 1/0/4, set 100 Mbps as the only option available for speed negotiation on port GigabitEthernet 1/0/1, GigabitEthernet 1/0/2, and GigabitEthernet 1/0/3. As a result, the transmission rate on each port connected to a server is limited to 100 Mbps.

To set speed options for auto negotiation on an Ethernet interface:

| Step |                                         | Command                                   | Remarks   |
|------|-----------------------------------------|-------------------------------------------|-----------|
| 1.   | Enter system view.                      | system-view                               | N/A       |
| 2.   | Enter Ethernet interface view.          | interface interface-type interface-number | N/A       |
| 3.   | Set speed options for auto negotiation. | speed auto { 10   100   1000 } *          | Optional. |

#### NOTE:

- This function is available only for copper GE ports that support speed auto negotiation.
- The speed and speed auto commands supersede each other, and whichever is configured last takes
  effect.

# Configuring flow control on an Ethernet interface

To avoid packet drops on a link, you can enable flow control at both ends of the link. When traffic congestion occurs at the receiving end, the receiving end sends a flow control (Pause) frame to ask the sending end to suspend sending packets

- With the flow-control command configured, an interface can both send and receive flow control frames: When congested, the interface sends a flow control frame to its peer. Upon receiving a flow control frame from the peer, the interface suspends sending packets.
- With the flow-control receive enable command configured, an interface can receive, but not send
  flow control frames. When the interface receives a flow control frame from its peer, it suspends
  sending packets to the peer. When congested, the interface cannot send flow control frames to the
  peer.

To handle unidirectional traffic congestion on a link, configure the **flow-control receive enable** command at one end, and the **flow-control** command at the other. To enable both ends of the link to handle traffic congestion, configure the **flow-control** command at both ends.

To enable flow control on an Ethernet interface:

| Step |                                | Command                                                                                                    | Remarks                                                                               |
|------|--------------------------------|----------------------------------------------------------------------------------------------------|---------------------------------------------------------------------------------------|
| 1.   | Enter system view.             | system-view                                                                                                    | N/A                                                                                   |
| 2.   | Enter Ethernet interface view. | interface interface-type interface-number                                                                                       | N/A                                                                                   |
| 3.   | Enable flow control.           | <ul> <li>Enable TxRx flow control:<br/>flow-control</li> <li>Enable Rx flow control:<br/>flow-control receive enable</li> </ul> | Use either command. By default, Rx flow control is disabled on an Ethernet interface. |

# Configuring link change suppression on an Ethernet interface

An Ethernet interface has two physical link states: up and down. Each time the physical link of an interface goes up or comes down, the physical layer reports the change to the upper layers, and the upper layers handle the change, resulting in increased overhead.

To prevent physical link flapping from affecting system performance, configure link change suppression to delay the reporting of physical link state changes. When the delay expires, the interface reports any detected change.

Link change suppression does not suppress administrative up or down events. When you shut down or bring up an interface by using the **shutdown** or **undo shutdown** command, the interface reports the event to the upper layers immediately.

Link-down event suppression enables an interface to suppress link-down events and start a delay timer each time the physical link goes down. During this delay, the interface does not report the link-down event, and the **display interface brief** or **display interface** command displays the interface state as UP. If the physical link is still down when the timer expires, the interface reports the link-down event to the upper layers.

Link-up event suppression enables an interface to suppress link-up events and start a delay timer each time the physical link goes up. During this delay, the interface does not report the link-up event, and the **display interface brief** or **display interface** command displays the interface state as DOWN. If the physical link is still up when the timer expires, the interface reports the link-up event to the upper layers.

## Configuring link-down event suppression

To enable an Ethernet interface to suppress link-down events:

| Ste | р                                           | Command                                   | Remarks                                             |  |
|-----|---------------------------------------------|-------------------------------------------|-----------------------------------------------------|--|
| 1.  | Enter system view.                          | system-view                               | N/A                                                 |  |
| 2.  | Enter Ethernet interface view.              | interface interface-type interface-number | N/A                                                 |  |
| 3.  | Set a link-down event suppression interval. | link-delay delay-time                     | Link-down event suppression is disabled by default. |  |

## Configuring link-up event suppression

To configure link-up event suppression on an Ethernet interface:

| Step |                                           | Command                                   | Remarks                                           |
|------|-------------------------------------------|-------------------------------------------|---------------------------------------------------|
| 1.   | Enter system view.                        | system-view                               | N/A                                               |
| 2.   | Enter Ethernet interface view.            | interface interface-type interface-number | N/A                                               |
| 3.   | Set a link-up event suppression interval. | link-delay delay-time mode up             | Link-up event suppression is disabled by default. |

#### NOTE:

The **link-delay mode up** command and the **link-delay** command supersedes each other, and whichever is configured last takes effect.

# Configuring loopback testing on an Ethernet interface

If an Ethernet interface does not work normally, you can enable loopback testing on it to identify the problem. Loopback testing has the following types:

- Internal loopback testing—Tests all on-chip functions related to Ethernet interfaces.
- External loopback testing—Tests hardware of Ethernet interfaces. To perform external loopback
  testing on an Ethernet interface, connect a loopback plug to the Ethernet interface. The switch sends
  test packets out of the interface, which are expected to loop over the plug and back to the interface.
  If the interface fails to receive any test packet, the hardware of the interface is faulty.

An Ethernet interface in a loopback test does not forward data traffic.

## Configuration restrictions and guidelines

- On an interface that is physically down, you can only perform internal loopback testing. On an
  interface administratively shut down, you can perform neither internal nor external loopback
  testing.
- During loopback testing, the Ethernet interface operates in full duplex mode. When you disable loopback testing, the interface returns to its duplex setting.
- Loopback testing is a one-time operation, and is not recorded in the configuration file.

## Configuration procedure

To enable loopback testing on an Ethernet interface:

| Step |                                | Command                                   | Remarks                           |  |
|------|--------------------------------|-------------------------------------------|-----------------------------------|--|
| 1.   | Enter system view.             | system-view                               | N/A                               |  |
| 2.   | Enter Ethernet interface view. | interface interface-type interface-number | N/A                               |  |
| 3.   | Enable loopback testing.       | loopback { external   internal }          | Optional.<br>Disabled by default. |  |

# Configuring jumbo frame support

An Ethernet interface might receive some frames larger than the standard Ethernet frame size (called "jumbo frames") during high-throughput data exchanges such as file transfers. Usually, an Ethernet interface discards jumbo frames. With jumbo frame support enabled, the interface can process frames larger than the standard Ethernet frame size yet within the specified range.

In interface configuration mode (Ethernet interface view or port group view), you can set the length of jumbo frames that are allowed to pass through the Ethernet interface.

- If you execute the command in Ethernet interface view, the configuration takes effect only on the interface
- If you execute the command in port group view, the configuration takes effect on all ports in the port group.

To configure jumbo frame support in interface view or port group view:

| Step Command |                                | Command                                   | Remarks                                                                                           |  |
|--------------|--------------------------------|-------------------------------------------|---------------------------------------------------------------------------------------------------|--|
| 1.           | Enter system view.             | system-view                               | N/A                                                                                               |  |
| 2.           | Enter Ethernet interface view. | interface interface-type interface-number | N/A                                                                                               |  |
| 3.           | Configure jumbo                |                                           | By default, the switch allows jumbo frames within 9216 bytes to pass through Ethernet interfaces. |  |
|              | frame support.                 | jumboframe enable [ value ]               |                                                                                                   |  |

# Configuring a port group

Some interfaces on your switch might use the same set of settings. To configure these interfaces in bulk rather than one by one, you can assign them to a port group.

You create port groups manually. All settings made for a port group apply to all the member ports of the group.

Even though the settings are made on the port group, they are saved on each interface basis rather than on a port group basis. You can only view the settings in the view of each interface by using the **display current-configuration** or **display this** command.

To configure a manual port group:

| Ste | р                                                                  | Command                               | Remarks                                                                                                    |
|-----|--------------------------------------------------------------------|---------------------------------------|----------------------------------------------------------------------------------------------------|
| 1.  | Enter system view.                                                 | system-view                           | N/A                                                                                                    |
| 2.  | Create a manual port<br>group and enter manual<br>port group view. | port-group manual<br>port-group-name  | N/A                                                                                                    |
| 3.  | Assign Ethernet interfaces to the manual port group.               | <b>Group-member</b><br>interface-list | If you use the <b>group-member</b> interface-type interface-start-number to interface-type interface-end-number command to add multiple ports in batch to the specified port group, make sure that the interface-end-number argument must be greater than the interface-start-number argument. |

# Enabling energy saving functions on an Ethernet interface

## Enabling auto power-down

With the auto power-down function, the system automatically stops supplying power to an interface and the interface enters the power save mode if the interface is in down state for a certain period of time (which depends on the chip specifications and is not configurable). When the interface goes up, the system supplies power to the interface and the interface enters its normal state.

To enable auto power-down:

| Ste | p                                                 | Command                                                                                                    | Remarks                                                                                                    |
|-----|---------------------------------------------------|----------------------------------------------------------------------------------------------------|----------------------------------------------------------------------------------------------------|
| 1.  | Enter system view                                 | system-view                                                                                                    | N/A                                                                                                    |
| 2.  | Enter Ethernet interface view or port group view. | <ul> <li>Enter Ethernet interface view:         interface interface-type         interface-number</li> <li>Enter port group view:         port-group manual         port-group-name</li> </ul> | Use either command.  To enable auto power-down on an Ethernet interface, enter Ethernet interface view.  To enable auto power-down on a group of Ethernet interfaces, enter port group view. |
| 3.  | Enable auto power-down                            | port auto-power-down                                                                                                    | Disabled by default.                                                                                                    |

#### NOTE:

When you connect an interface enabled with auto power-down to a device, if the link cannot go up properly, disable auto power-down on the interface and try again.

# Configuring storm suppression

You can use the storm suppression function to limit the size of a particular type of traffic (broadcast, multicast, or unknown unicast traffic) as a whole globally in system view or on a per-interface basis in Ethernet interface view or port group view.

The storm suppression thresholds configured for an Ethernet interface might become invalid if you enable the storm control function for the interface. For information about the storm control function, see "Configuring storm control on an Ethernet interface."

In interface or port group view, you set the maximum size of broadcast, multicast or unknown unicast traffic allowed to pass through an interface or each interface in a port group. When the broadcast, multicast, or unknown unicast traffic on the interface exceeds this threshold, the system discards packets until the traffic drops below this threshold.

To set storm suppression thresholds on one or multiple Ethernet interfaces:

| Step                  | Command     | Remarks |
|-----------------------|-------------|---------|
| 1. Enter system view. | system-view | N/A     |

| Ste | р                                                    | Command                                                                                                    | Remarks                                                                                                    |
|-----|------------------------------------------------------|----------------------------------------------------------------------------------------------------|----------------------------------------------------------------------------------------------------|
| 2.  | Enter Ethernet interface view or port group view.    | <ul> <li>Enter Ethernet interface view:         interface interface-type         interface-number</li> <li>Enter port group view:         port-group manual         port-group-name</li> </ul> | Use either command.  To configure storm suppression on an Ethernet interface, enter Ethernet interface view.  To configure storm suppression on a group of Ethernet interfaces, enter port group view. |
| 3.  | Set the broadcast suppression threshold ratio.       | broadcast-suppression { ratio   pps<br>max-pps   kbps max-kbps }                                                                                                    | Optional.  By default, all broadcast traffic is allowed to pass through.                                                                                                    |
| 4.  | Set the multicast suppression threshold ratio.       | multicast-suppression { ratio   pps<br>max-pps   kbps max-kbps }                                                                                                    | Optional.  By default, all multicast traffic is allowed to pass through.                                                                                                    |
| 5.  | Set the unknown unicast suppression threshold ratio. | unicast-suppression { ratio   pps<br>max-pps   kbps max-kbps }                                                                                                    | Optional.  By default, all unknown unicast traffic is allowed to pass through.                                                                                                    |

#### NOTE:

For an Ethernet interface that belongs to a port group, if you set a traffic suppression threshold for the interface in both Ethernet interface view and port group view, the threshold configured last takes effect.

# Setting the statistics polling interval

To set the statistics polling interval globally or on an Ethernet interface:

| Ste | р                                   | Command                                   | Remarks                                                           |
|-----|-------------------------------------|-------------------------------------------|-------------------------------------------------------------------|
| 1.  | Enter system view.                  | system-view                               | N/A                                                               |
| 2.  | Enter Ethernet interface view.      | interface interface-type interface-number | N/A                                                               |
| 3.  | Set the statistics polling          |                                           | Optional.                                                         |
|     | interval on the Ethernet interface. | flow-interval interval                    | The default interface statistics polling interval is 300 seconds. |

To display the interface statistics collected in the last polling interval, use the **display interface** command. To clear interface statistics, use the **reset counters interface** command.

# Enabling loopback detection on an Ethernet interface

If a switch receives a packet that it sent, a loop has occurred to the switch. Loops might cause broadcast storms, which degrade network performance. You can use this feature to detect whether a loop has occurred.

Depending on whether the receiving interface is the same as the sending interface, loops fall into the following types:

- **Single-port loopback**—Occurs when an interface receives a packet that it sent out and the receiving interface is the same as the sending interface, as shown in Figure 2.
- **Multi-port loopback**—Occurs when a switch receives a packet that it sent out but the receiving interface might not be the sending interface, as shown in Figure 3.

Figure 2 Single-port loopback

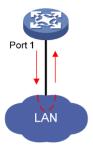

Figure 3 Multi-port loopback

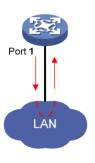

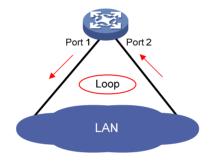

You can enable loopback detection to detect loops on an interface and, if the interface supports the **loopback-detection action** command, configure the protective action to take on the receiving interface when a loop is detected, for example, to shut down the interface. Depending on whether a protective action is configured, the switch takes the actions in Table 1 to alleviate the impact of the loop condition.

Table 1 Actions to take upon detection of a loop condition

| <b>D</b>                | Actions                                                                                                    |                                                                                                    |  |
|-------------------------|----------------------------------------------------------------------------------------------------|----------------------------------------------------------------------------------------------------|--|
| Port type               | No protective action is configured                                                                                                    | A protective action is configured                                                                                                    |  |
| Access port             | <ul> <li>Place the receiving interface in controlled mode.<br/>The interface does not receive or send packets.</li> <li>Generate traps and log messages.</li> <li>Delete all MAC address entries of the interface.</li> </ul>                                       | <ul> <li>Perform the configured protective action.</li> <li>Generate traps and log messages.</li> <li>Delete all MAC address entries of the interface.</li> </ul>                                                         |  |
| Hybrid or<br>trunk port | <ul> <li>Generate traps and log messages.</li> <li>If loopback detection control is enabled, place the receiving interface in controlled mode. The interface does not receive or send packets.</li> <li>Delete all MAC address entries of the interface.</li> </ul> | <ul> <li>Generate traps and log messages.</li> <li>If loopback detection control is enabled, take the configured protective action on the interface.</li> <li>Delete all MAC address entries of the interface.</li> </ul> |  |

## Configuration restrictions and guidelines

- To use loopback detection on an Ethernet interface, you must enable the function both globally and on the interface.
- To disable loopback detection on all interfaces, run the **undo loopback-detection enable** command in system view.
- To enable a hybrid or trunk port to take the administratively specified protective action, you must use
  the loopback-detection control enable command on the port.
- When you change the link type of an Ethernet interface by using the port link-type command, the switch removes the protective action configured on the interface. For more information about the port link-type command, see Layer 2—LAN Switching Command Reference.

## Configuration procedure

To configure loopback detection:

| Ste | р                                                                                | Command                                                                                                    | Remarks                                                                                                    |
|-----|----------------------------------------------------------------------------------|----------------------------------------------------------------------------------------------------|----------------------------------------------------------------------------------------------------|
| 1.  | Enter system view.                                                               | system-view                                                                                                    | N/A                                                                                                    |
| 2.  | Enable global<br>loopback detection.                                             | loopback-detection enable                                                                                                    | Disabled by default.                                                                                                    |
| 3.  | Enable multi-port<br>loopback detection.                                         | loopback-detection<br>multi-port-mode enable                                                                                                    | Optional.  By default, multi-port loopback detection is disabled, and the switch can only detect single-port loopback.                                                                           |
| 4.  | Set the loopback                                                                 | loopback-detection interval-time                                                                                                    | Optional.                                                                                                    |
|     | detection interval.                                                              | time                                                                                                    | 30 seconds by default.                                                                                                    |
| 5.  | Enter Ethernet<br>interface view or port<br>group view.                          | <ul> <li>Enter Ethernet interface view:         interface interface-type         interface-number</li> <li>Enter port group view:         port-group manual         port-group-name</li> </ul> | Use either command.  To configure loopback detection on one interface, enter Ethernet interface view.  To configure loopback detection on a group of Ethernet interfaces, enter port group view. |
| 6.  | Enable loopback detection on the interface.                                      | loopback-detection enable                                                                                                    | Disabled by default.                                                                                                    |
| 7.  | Enable loopback<br>detection control on a<br>trunk port or a hybrid<br>port.     | loopback-detection control<br>enable                                                                                                    | Optional.<br>Disabled by default.                                                                                                    |
| 8.  | Enable loopback<br>detection in all the<br>VLANs on the trunk or<br>hybrid port. | loopback-detection per-vlan<br>enable                                                                                                    | Optional.  By default, a trunk or hybrid port performs loopback detection only in its port VLAN ID (PVID).                                                                                       |

| Ste | Step Command                                                                         |                                                                         | Remarks                                                                                                    |
|-----|--------------------------------------------------------------------------------------|-------------------------------------------------------------------------|----------------------------------------------------------------------------------------------------|
| 9.  | Set the protective<br>action to take on the<br>interface when a loop<br>is detected. | loopback-detection action<br>{ no-learning   semi-block  <br>shutdown } | Optional.  By default, a looped interface does not receive or send packets; the system generates traps and log messages, and deletes all MAC address entries of the looped interface.  With the <b>shutdown</b> keyword specified, the switch shuts down the looped ports and set their physical state to Loop down. When a looped port recovers, you must use the <b>undo shutdown</b> command to restore its forwarding capability. |

# Setting the MDI mode of an Ethernet interface

#### (!) IMPORTANT:

Fiber ports do not support the MDI mode setting.

You can use both crossover and straight-through Ethernet cables to connect copper Ethernet interfaces. To accommodate these types of cables, a copper Ethernet interface can operate in one of the following Medium Dependent Interface (MDI) modes:

- Across mode
- Normal mode
- Auto mode

A copper Ethernet interface uses an RJ-45 connector, which comprises eight pins, each playing a dedicated role. For example, pins 1 and 2 transmit signals, and pins 3 and 6 receive signals. The pin role varies by the MDI modes as follows:

- In normal mode, pins 1 and 2 are transmit pins, and pins 3 and 6 are receive pins.
- In across mode, pins 1 and 2 are receive pins, and pins 3 and 6 are transmit pins.
- In auto mode, the interface negotiates pin roles with its peer.

To enable the interface to communicate with its peer, make sure that its transmit pins are connected to the remote receive pins. If the interface can detect the connection cable type, set the interface in auto MDI mode. If not, set its MDI mode by using the following guidelines:

- When a straight-through cable is used, set the interface to operate in the MDI mode different than
  its peer.
- When a crossover cable is used, set the interface to operate in the same MDI mode as its peer, or set either end to operate in auto mode.

To set the MDI mode of an Ethernet interface:

| Ste | р                              | Command                                   | Remarks |
|-----|--------------------------------|-------------------------------------------|---------|
| 1.  | Enter system view.             | system-view                               | N/A     |
| 2.  | Enter Ethernet interface view. | interface interface-type interface-number | N/A     |

| Ste | р                                           | Command                        | Remarks                                                                                                    |
|-----|---------------------------------------------|--------------------------------|----------------------------------------------------------------------------------------------------|
| 3.  | Set the MDI mode of the Ethernet interface. | mdi { across   auto   normal } | Optional.  By default, a copper Ethernet interface operates in auto mode to negotiate pin roles with its peer. |

# Enabling bridging on an Ethernet interface

When an incoming packet arrives, the device looks up the destination MAC address of the packet in the MAC address table. If an entry is found, but the outgoing interface is the same as the receiving interface, the device discards the packet.

To enable the device to forward such packets rather than drop them, enable the bridging function on the Ethernet interface.

To enable bridging on an Ethernet interface:

| Ste | р                                          | Command                                   | Remarks              |
|-----|--------------------------------------------|-------------------------------------------|----------------------|
| 1.  | Enter system view.                         | system-view                               | N/A                  |
| 2.  | Enter Ethernet interface view.             | interface interface-type interface-number | N/A                  |
| 3.  | Enable bridging on the Ethernet interface. | port bridge enable                        | Disabled by default. |

# Testing the cable connection of an Ethernet interface

#### (!) IMPORTANT:

- Fiber ports do not support this feature.
- If the link of an Ethernet port is up, testing its cable connection will cause the link to come down and then go up.

You can test the cable connection of an Ethernet interface for a short or open circuit. The switch displays cable test results within five seconds. If any fault is detected, the test results include the length of the faulty cable segment.

To test the cable connection of an Ethernet interface:

| Ste | p                                                   | Command                                   |
|-----|-----------------------------------------------------|-------------------------------------------|
| 1.  | Enter system view.                                  | system-view                               |
| 2.  | Enter Ethernet interface view.                      | interface interface-type interface-number |
| 3.  | Test the cable connected to the Ethernet interface. | virtual-cable-test                        |

## Configuring storm control on an Ethernet interface

Storm control compares broadcast, multicast, and unknown unicast traffic regularly with their respective traffic thresholds on an Ethernet interface. For each type of traffic, storm control provides a lower threshold and a higher threshold.

For management purposes, you can configure the interface to send threshold event traps and log messages when monitored traffic exceeds the upper threshold or drops below the lower threshold from the upper threshold.

When a particular type of traffic exceeds its upper threshold, the interface does either of the following, depending on your configuration:

- Blocks this type of traffic, while forwarding other types of traffic. Even though the interface does not
  forward the blocked traffic, it still counts the traffic. When the blocked traffic drops below the lower
  threshold, the port begins to forward the traffic.
- Shuts down automatically. The interface shuts down automatically and stops forwarding any traffic.
   When the blocked traffic drops below the lower threshold, the port does not forward the traffic. To bring up the interface, use the undo shutdown command or disable the storm control function.

Alternatively, you can configure the storm suppression function to control a specific type of traffic. Do not enable them both on an Ethernet interface at the same time because the storm suppression and storm control functions are mutually exclusive. For example, with an unknown unicast suppression threshold set on an Ethernet interface, do not enable storm control for unknown unicast traffic on the interface. For more information about storm suppression, see "Configuring storm suppression."

## Configuration restrictions and guidelines

- For network stability, use the default or set a higher traffic polling interval.
- Storm control uses a complete polling cycle to collect traffic data, and analyzes the data in the next cycle. It takes a port at least one polling interval and at most two polling intervals to take a storm control action
- The storm control function allows you to set the upper and lower thresholds for all three types of packets respectively on the same interface.

## Configuration procedure

To configure storm control on an Ethernet interface:

| Ste | р                                                                                                    | Command                                                                                                  | Remarks                |  |
|-----|----------------------------------------------------------------------------------------------------|----------------------------------------------------------------------------------------------------|------------------------|--|
| 1.  | Enter system view.                                                                                                    | system-view                                                                                              | N/A                    |  |
| 2.  | Set the traffic polling interval                                                                                               | storm-constrain interval seconds                                                                         | Optional.              |  |
|     | of the storm control module.                                                                                                   | storm-constrain interval seconds                                                                         | 10 seconds by default. |  |
| 3.  | Enter Ethernet interface view.                                                                                                 | interface interface-type interface-number                                                                | N/A                    |  |
| 4.  | Enable storm control, and set<br>the lower and upper<br>thresholds for broadcast,<br>multicast, or unknown unicast<br>traffic. | storm-constrain { broadcast   multicast   unicast } { pps   kbps   ratio } max-pps-values min-pps-values | Disabled by default.   |  |

| Ste | р                                                                                        | Command                                      | Remarks                                                                                                    |
|-----|------------------------------------------------------------------------------------------|----------------------------------------------|----------------------------------------------------------------------------------------------------|
| 5.  | Set the control action to take<br>when monitored traffic<br>exceeds the upper threshold. | storm-constrain control { block   shutdown } | Optional.<br>Disabled by default.                                                                                                    |
| 6.  | Enable the interface to send storm control threshold event traps                         | storm-constrain enable trap                  | Optional.  By default, the interface sends traps when monitored traffic exceeds the upper threshold or drops below the lower threshold from the upper threshold.          |
| 7.  | Enable the interface to log<br>storm control threshold<br>events                         | storm-constrain enable log                   | Optional.  By default, the interface outputs log messages when monitored traffic exceeds the upper threshold or drops below the lower threshold from the upper threshold. |

# Displaying and maintaining an Ethernet interface

| Task                                                                     | Command                                                                                                    | Remarks                   |
|--------------------------------------------------------------------------|----------------------------------------------------------------------------------------------------|---------------------------|
| Display Ethernet interface information.                                  | display interface [ interface-type ] brief [ down ] [   { begin   exclude   include } regular-expression ] display interface interface-type interface-number [ brief ] [   { begin   exclude   include } regular-expression ] | Available in any view     |
| Display traffic statistics for the specified interfaces.                 | display counters { inbound   outbound } interface [ interface-type ] [   { begin   exclude   include } regular-expression ]                                                                                                   | Available in any view     |
| Display traffic rate statistics over the last sampling interval.         | display counters rate { inbound   outbound } interface [ interface-type ] [   { begin   exclude   include } regular-expression ]                                                                                              | Available in any view     |
| Display information about discarded packets on the specified interfaces. | display packet-drop interface [ interface-type [ interface-number ] ] [   { begin   exclude   include } regular-expression ]                                                                                                  | Available in any view     |
| Display summary information about discarded packets on all interfaces.   | display packet-drop summary [   { begin   exclude   include } regular-expression ]                                                                                                    | Available in any view     |
| Display information about a manual port group or all manual port groups. | display port-group manual [ all   name port-group-name ] [   { begin   exclude   include } regular-expression ]                                                                                                    | Available in any view     |
| Display information about the loopback function.                         | display loopback-detection [   { begin   exclude   include } regular-expression ]                                                                                                    | Available in any view     |
| Display information about storm control.                                 | display storm-constrain [ broadcast   multicast   unicast ] [ interface interface-type interface-number ] [   { begin   exclude   include } regular-expression ]                                                              | Available in any view     |
| Clear the interface statistics.                                          | reset counters interface [ interface-type [ interface-number ] ]                                                                                                    | Available in<br>user view |

| Task                                                                   | Command                                                             | Remarks                   |
|------------------------------------------------------------------------|---------------------------------------------------------------------|---------------------------|
| Clear the statistics of discarded packets on the specified interfaces. | reset packet-drop interface [ interface-type [ interface-number ] ] | Available in<br>user view |

# Configuring loopback and null interfaces

# Configuring a loopback interface

## Introduction to the loopback interface

A loopback interface is a software-only virtual interface. It delivers the following benefits:

- The physical layer state and link-layer protocols of a loopback interface are always up unless the loopback interface is manually shut down.
- To save IP address resources, you can assign an IP address with an all-F mask to a loopback interface. When you assign an IPv4 address whose mask is not 32-bit, the system automatically changes the mask into a 32-bit mask. When you assign an IPv6 address whose mask is not 128-bit, the system automatically changes the mask into a 128-bit mask.
- You can enable routing protocols on a loopback interface, and a loopback interface can send and receive routing protocol packets.

Because of the benefits mentioned above, loopback interfaces are widely used in the following scenarios:

You can configure a loopback interface address as the source address of the IP packets that the device generates. Because loopback interface addresses are stable unicast addresses, they are usually used as device identifications. When you configure a rule on an authentication or security server to permit or deny packets generated by a device, you can simplify the rule by configuring it to permit or deny packets that carry the loopback interface address identifying the device. When you use a loopback interface address as the source address of IP packets, be sure to perform any necessary routing configuration to make sure that the route from the loopback interface to the peer is reachable. All data packets sent to the loopback interface are treated as packets sent to the device itself, so the device does not forward these packets.

## Configuration procedure

| Ste | р                                                              | Command                                | Remarks                                                                                 |
|-----|----------------------------------------------------------------|----------------------------------------|-----------------------------------------------------------------------------------------|
| 1.  | Enter system view.                                             | system-view                            | N/A                                                                                     |
| 2.  | Create a loopback interface and enter loopback interface view. | interface loopback<br>interface-number | N/A                                                                                     |
|     | Set the interface description.                                 |                                        | Optional                                                                                |
| 3.  |                                                                | description text                       | By default, the description of a loopback interface is <i>interface name</i> Interface. |
| 4.  | Shut down the loopback                                         | 1 . 1                                  | Optional                                                                                |
|     | interface.                                                     | shutdown                               | By default, a loopback interface is up.                                                 |
| 5.  | Restore the default settings for the loopback interface.       | default                                | Optional                                                                                |

#### NOTE:

You can configure settings such as IP addresses and IP routes on loopback interfaces. For more information, see *Layer 3—IP Services Configuration Guide* and *Layer 3—IP Routing Configuration Guide*.

# Configuring a null interface

#### Introduction to the null interface

A null interface is a completely software-based logical interface, and is always up. However, you cannot use it to forward data packets or configure an IP address or link-layer protocol on it. With a null interface specified as the next hop of a static route to a specific network segment, any packets routed to the network segment are dropped. The null interface provides a simpler way to filter packets than ACL. You can filter uninteresting traffic by transmitting it to a null interface instead of applying an ACL.

For example, by executing the **ip route-static 92.101.0.0 255.255.0.0 null 0** command (which configures a static route that leads to null interface 0), you can have all the packets destined to the network segment 92.101.0.0/16 discarded.

Only one null interface, Null 0, is supported on your switch. You cannot remove or create a null interface.

## Configuration procedure

| Step |                                                            | Command          | Remarks                                                                                                    |
|------|------------------------------------------------------------|------------------|----------------------------------------------------------------------------------------------------|
| 1.   | Enter system view.                                         | system-view      | N/A                                                                                                    |
| 2.   | Enter null interface view.                                 | interface null 0 | The Null 0 interface is the default null interface on your switch. It cannot be manually created or removed. |
| 3.   | Set the interface description.                             | description text | Optional  By default, the description of a null interface is interface name Interface.                       |
| 4.   | Restore the default<br>settings for the null<br>interface. | default          | Optional                                                                                                    |

# Displaying and maintaining loopback and null interfaces

| Task                                           | Command                                                                                                    | Remarks               |
|------------------------------------------------|----------------------------------------------------------------------------------------------------|-----------------------|
| Display information about loopback interfaces. | display interface [loopback] [brief [down]] [  {begin   exclude   include} regular-expression] display interface loopback interface-number [brief] [  {begin   exclude   include} regular-expression] | Available in any view |

| Task                                          | Command                                                                                              | Remarks                |
|-----------------------------------------------|----------------------------------------------------------------------------------------------------|------------------------|
| Display information about                     | display interface [ null ] [ brief [ down ] ] [   { begin   exclude   include } regular-expression ] | A SELECTION            |
| the null interface.                           | display interface null 0 [ brief ] [   { begin   exclude   include } regular-expression ]            | Available in any view  |
| Clear the statistics on a loopback interface. | reset counters interface [ loopback<br>[ interface-number ] ]                                        | Available in user view |
| Clear the statistics on the null interface.   | reset counters interface [ null [ 0 ] ]                                                              | Available in user view |

# **Bulk configuring interfaces**

You can enter interface range view to bulk configure multiple interfaces with the same feature instead of configuring them one by one. For example, you can perform the **shutdown** command in interface range view to shut down a range of interfaces.

Failure of applying a command on one member interface does not affect the application of the command on the other member interfaces. If applying a command on one member interface fails, the system displays an error message and continues with the next member interface.

# Configuration guidelines

When you bulk configure interfaces in interface range view, follow these restrictions and guidelines:

- In interface range view, only the commands supported by the first interface are available.
- Do not assign an aggregate interface and any of its member interfaces to an interface range at the same time. Some commands, after being executed on both an aggregate interface and its member interfaces, can break up the aggregation.
- No limit is set on the maximum number of interfaces in an interface range. The more interfaces in an interface range, the longer the command execution time.

# Configuration procedure

To bulk configure interfaces:

| Step |                                                                                     | Command                                                                                                    | Remarks                                                                                                    |  |
|------|-------------------------------------------------------------------------------------|----------------------------------------------------------------------------------------------------|----------------------------------------------------------------------------------------------------|--|
| 1.   | Enter system view.                                                                  | system-view                                                                                                    | N/A                                                                                                    |  |
| 2.   | Enter interface range view.                                                         | Approach 1: interface range { interface-type interface-number [ to interface-type interface-number ] } &<1-5> Approach 2: interface range name name [ interface { interface-type interface-number [ to interface-type interface-number ] } &<1-5> ] | Use either approach. In approach 2, you assign a name to an interface range and can specify this name rather than the interface range to enter the interface range view. |  |
| 3.   | Display commands<br>available for the first<br>interface in the<br>interface range. | Enter <b>?</b> at the interface range prompt.                                                                                                    | Optional.                                                                                                    |  |
| 4.   | Perform available commands to configure the interfaces.                             | Available commands vary by interface.                                                                                                    | N/A                                                                                                    |  |
| 5.   | Verify the configuration.                                                           | display this                                                                                                    | Optional.                                                                                                    |  |

# Configuring the MAC address table

This feature covers only the unicast MAC address table. For information about configuring static multicast MAC address table entries for IGMP snooping and MLD snooping, see *IP Multicast Configuration Guide*.

The MAC address table can contain only Layer 2 Ethernet ports and Layer 2 aggregate interfaces.

The MAC address table configuration tasks are all optional can be performed in any order.

### Overview

To reduce single-destination packet flooding in a switched LAN, an Ethernet device uses a MAC address table for forwarding frames through unicast instead of broadcast. This table describes from which port a MAC address (or host) can be reached. When forwarding a single-destination frame, the device first looks up the MAC address of the frame in the MAC address table for a match. If the switch finds an entry, it forwards the frame out of the outgoing port in the entry. If the switch does not find an entry, it floods the frame out of all but the incoming port.

## How a MAC address table entry is created

The switch automatically obtains entries in the MAC address table, or you can add them manually.

#### **MAC address learning**

The device can automatically populate its MAC address table by obtaining the source MAC addresses (called "MAC address learning") of incoming frames on each port.

When a frame arrives at a port, Port A, for example, the device performs the following tasks:

- 1. Verifies the source MAC address (for example, MAC-SOURCE) of the frame.
- Looks up the source MAC address in the MAC address table.
  - o If an entry is found, the device updates the entry.
  - If no entry is found, the device adds an entry for MAC-SOURCE and Port A.
- After obtaining this source MAC address, when the device receives a frame destined for MAC-SOURCE, the device finds the MAC-SOURCE entry in the MAC address table and forwards the frame out of Port A.

The device performs this learning process each time it receives a frame from an unknown source MAC address, until the MAC address table is fully populated.

#### Manually configuring MAC address entries

With dynamic MAC address learning, a device does not distinguish between illegitimate and legitimate frames, which can invite security hazards. For example, when a hacker sends frames with a forged source MAC address to a port different from the one to which the real MAC address is connected, the device creates an entry for the forged MAC address, and forwards frames destined for the legal user to the hacker instead.

To improve port security, you can bind specific user devices to the port by manually adding MAC address entries to the MAC address table of the switch.

## Types of MAC address table entries

A MAC address table can contain the following types of entries:

- Static entries—Manually added and never age out.
- Dynamic entries—Manually added or dynamically obtained, and might age out.
- Blackhole entries—Manually configured and never age out. Blackhole entries are configured for
  filtering out frames with specific source or destination MAC addresses. For example, to block all
  packets destined for a specific user for security concerns, you can configure the MAC address of
  this user as a blackhole MAC address entry.

A static or blackhole MAC address entry can overwrite a dynamic MAC address entry, but not vice versa.

To adapt to network changes and prevent inactive entries from occupying table space, an aging mechanism is adopted for dynamic MAC address entries. Each time a dynamic MAC address entry is obtained or created, an aging time starts. If the entry has not updated when the aging timer expires, the device deletes the entry. If the entry has updated before the aging timer expires, the aging timer restarts.

## MAC address table-based frame forwarding

When forwarding a frame, the device adopts the following forwarding modes based on the MAC address table:

- Unicast mode: If an entry is available for the destination MAC address, the device forwards the frame out of the outgoing interface indicated by the MAC address table entry.
- Broadcast mode: If the device receives a frame with the destination address as all-ones, or no entry
  is available for the destination MAC address, the device broadcasts the frame to all the interfaces
  except the receiving interface.

# Configuring static, dynamic, and blackhole MAC address table entries

To prevent MAC address spoofing attacks and improve port security, you can manually add MAC address table entries to bind ports with MAC addresses. You can also configure blackhole MAC address entries to filter out packets with certain source or destination MAC addresses.

# Adding or modifying a static, dynamic, or blackhole MAC address table entry in system view

| Ste | р                                                          | Command                                                                                                   | Remarks                                              |  |
|-----|------------------------------------------------------------|----------------------------------------------------------------------------------------------------|------------------------------------------------------|--|
| 1.  | Enter system view.                                         | system-view                                                                                               | N/A                                                  |  |
| 2.  | Add or modify a<br>dynamic or static MAC<br>address entry. | mac-address { dynamic   static }<br>mac-address interface interface-type<br>interface-number vlan vlan-id | Use either command.  Make sure that you have created |  |
| 3.  | Add or modify a<br>blackhole MAC address<br>entry.         | mac-address blackhole mac-address vlan<br>vlan-id                                                         | the VLAN and assigned the interface to the VLAN.     |  |

# Adding or modifying a static or dynamic MAC address table entry in interface view

| Step |                                                                            | Command                                                      | Remarks                                                                          |  |
|------|----------------------------------------------------------------------------|--------------------------------------------------------------|----------------------------------------------------------------------------------|--|
| 1.   | Enter system view.                                                         | system-view                                                  | N/A                                                                              |  |
| 2.   | Enter Layer 2 Ethernet interface view or Layer 2 aggregate interface view. | interface interface-type<br>interface-number                 | N/A                                                                              |  |
| 3.   | Add or modify a static or dynamic MAC address entry.                       | mac-address { dynamic   static }<br>mac-address vlan vlan-id | Make sure that you have created the VLAN and assigned the interface to the VLAN. |  |

# Disabling MAC address learning

Sometimes, you might need to disable MAC address learning to prevent the MAC address table from being saturated, for example, when your device is being attacked by a large amount of packets with different source MAC addresses.

When MAC address learning is disabled, the learned MAC addresses remain valid until they age out.

## Disabling global MAC address learning

Disabling global MAC address learning disables the learning function on all ports.

To disable MAC address learning:

| Ste | р                                    | Command                          | Remarks             |
|-----|--------------------------------------|----------------------------------|---------------------|
| 1.  | Enter system view.                   | system-view                      | N/A                 |
| 2.  | Disable global MAC address learning. | mac-address mac-learning disable | Enabled by default. |

### Disabling MAC address learning on ports

After enabling global MAC address learning, you can disable the function on a single port, or on all ports in a port group as needed.

To disable MAC address learning on an interface or a port group:

| Ste | р                                         | Command                                  | Remarks                         |
|-----|-------------------------------------------|------------------------------------------|---------------------------------|
| 1.  | Enter system view.                        | system-view                              | N/A                             |
| 2.  | Enable global<br>MAC address<br>learning. | undo mac-address mac-learning<br>disable | Optional<br>Enabled by default. |

| Ste | р                                                                             | Command                                                                                                    | Remarks                                                                                                    |
|-----|-------------------------------------------------------------------------------|----------------------------------------------------------------------------------------------------|----------------------------------------------------------------------------------------------------|
| 3.  | Enter interface<br>view or port group<br>view.                                | <ul> <li>Enter Layer 2 Ethernet interface view or Layer 2 aggregate interface view:         <ul> <li>interface interface-type interface-number</li> </ul> </li> <li>Enter port group view:         <ul> <li>port-group manual port-group-name</li> </ul> </li> </ul> | Use either command.  Settings in Layer 2 Ethernet interface view or Layer 2 aggregate interface view take effect on the interface only. Settings in port group view take effect on all member ports in the port group. |
| 4.  | Disable MAC address learning on the interface or all ports in the port group. | mac-address mac-learning disable                                                                                                    | Enabled by default.  For more information about configuring a port group, see "Configuring Ethernet interfaces."                                                                                                    |

# Configuring the aging timer for dynamic MAC address entries

The MAC address table uses an aging timer for dynamic MAC address entries for security and efficient use of table space. If a dynamic MAC address entry has failed to update before the aging timer expires, the device deletes that entry. This aging mechanism ensures that the MAC address table can quickly update to accommodate the latest network changes.

Set the aging timer appropriately. Too long an aging interval might cause the MAC address table to retain outdated entries, exhaust the MAC address table resources, and fail to update its entries to accommodate the latest network changes. Too short an interval might result in removal of valid entries, causing unnecessary flooding, which might affect device performance.

To configure the aging timer for dynamic MAC address entries:

| Ste | Step Command         |                   | Remarks                                               |
|-----|----------------------|-------------------|-------------------------------------------------------|
| 1.  | Enter system view.   | system-view       | N/A                                                   |
| 2.  | Configure the aging  | mac-address timer | Optional                                              |
|     | timer for dynamic    | { aging seconds   | 300 seconds by default.                               |
|     | MAC address entries. | no-aging }        | The <b>no-aging</b> keyword disables the aging timer. |

You can reduce flooding on a stable network by disabling the aging timer to prevent dynamic entries from unnecessarily aging out. By reducing flooding, you improve not only network performance, but also security, because you reduce the chances that a data packet will reach unintended destinations.

## Configuring the MAC learning limit on ports

To prevent the MAC address table from getting too large, you can limit the number of MAC addresses that a port can learn.

To configure the MAC learning limit on a Layer 2 Ethernet interface or all ports in a port group:

| Ste | p                                                                | Command                                                                                                    | Remarks                                                                                                    |  |
|-----|------------------------------------------------------------------|----------------------------------------------------------------------------------------------------|----------------------------------------------------------------------------------------------------|--|
| 1.  | Enter system view.                                               | system-view                                                                                                    | N/A                                                                                                    |  |
| 2.  | Enter interface<br>view or port group<br>view.                   | <ul> <li>Enter Layer 2 Ethernet interface view:         interface interface-type interface-number</li> <li>Enter port group view:         port-group manual port-group-name</li> </ul> | Use either command.  Settings in Layer 2 Ethernet interface view take effect on the interface only. Settings in port group view take effect on all member ports in the port group. |  |
| 3.  | Configure the MAC learning limit on the interface or port group. | mac-address max-mac-count count                                                                                                    | No MAC learning limit is configured by default.  Layer 2 aggregate interfaces do not support this command.                                                                         |  |

#### NOTE:

Do not configure the MAC learning limit on any member ports of an aggregation group. Otherwise, the member ports cannot be selected.

## Enabling MAC address roaming

After you enable MAC address roaming on an IRF fabric, each member switch advertises learned MAC addresses to other member switches.

As shown in Figure 4, Device A and Device B form an IRF fabric enabled with MAC address roaming. They connect to AP C and AP D, respectively. When Client A associates with AP C, Device A learns the MAC address of Client A and advertises it to the member switch Device B.

Figure 4 MAC address tables of devices when Client A associates with AP C

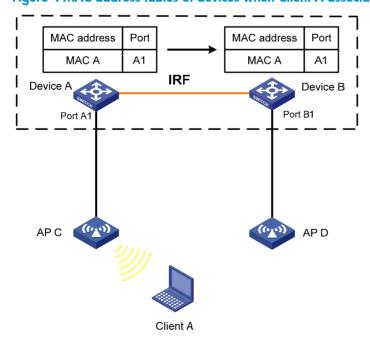

If Client A roams to AP D, Device B learns the MAC address of Client A and advertises it to Device A to ensure service continuity for Client A, as shown in Figure 5.

Figure 5 MAC address tables of devices when Client A roams to AP D

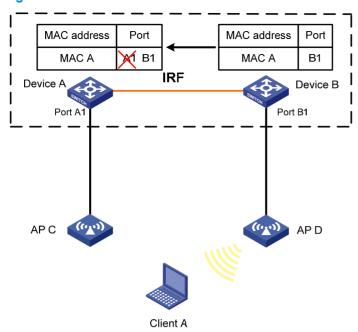

To enable MAC address roaming:

| Ste | р                           | Command                        | Remarks              |
|-----|-----------------------------|--------------------------------|----------------------|
| 1.  | Enter system view.          | system-view                    | N/A                  |
| 2.  | Enable MAC address roaming. | mac-address mac-roaming enable | Disabled by default. |

# Displaying and maintaining MAC address tables

| Task                                                        | Command                                                                                                    | Remarks               |
|-------------------------------------------------------------|----------------------------------------------------------------------------------------------------|-----------------------|
| Display MAC address table information.                      | display mac-address [ mac-address [ vlan vlan-id ]   [ [ dynamic   static ] [ interface interface-type interface-number ]   blackhole ] [ vlan vlan-id ] [ count ] ] [   { begin   exclude   include } regular-expression ] | Available in any view |
| Display the aging timer for dynamic MAC address entries.    | display mac-address aging-time [   { begin   exclude   include } regular-expression ]                                                                                                    | Available in any view |
| Display the system or interface MAC address learning state. | display mac-address mac-learning [ interface-type interface-number ] [   { begin   exclude   include } regular-expression ]                                                                                                 | Available in any view |
| Display MAC address statistics.                             | display mac-address statistics [   { begin   exclude   include } regular-expression ]                                                                                                    | Available in any view |

## MAC address table configuration example

### Network requirements

#### As shown in Figure 6:

- The MAC address of Host A is 000f-e235-dc71 and belongs to VLAN 1. It is connected to GigabitEthernet 1/0/1 of the device. To prevent MAC address spoofing, add a static entry for the host in the MAC address table of the device.
- The MAC address of Host B is 000f-e235-abcd and belongs to VLAN 1. For security, because this
  host once behaved suspiciously on the network, add a blackhole MAC address entry for the host
  MAC address, so all packets destined for the host are dropped.
- Set the aging timer for dynamic MAC address entries to 500 seconds.

#### Figure 6 Network diagram

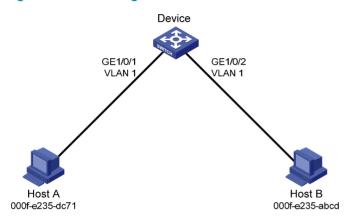

## Configuration procedure

#### # Add a static MAC address entry.

<Sysname> system-view

[Sysname] mac-address static 000f-e235-dc71 interface gigabitethernet 1/0/1 vlan 1

#### # Add a blackhole MAC address entry.

[Sysname] mac-address blackhole 000f-e235-abcd vlan 1

#### # Set the aging timer for dynamic MAC address entries to 500 seconds.

[Sysname] mac-address timer aging 500

#### # Display the MAC address entry for port GigabitEthernet 1/0/1.

[Sysname] display mac-address interface gigabitethernet 1/0/1

MAC ADDR VLAN ID STATE PORT INDEX AGING TIME(s) 000f-e235-dc71 1 Config static GigabitEthernet 1/0/1 NOAGED

--- 1 mac address(es) found ---

#### # Display information about the blackhole MAC address table.

[Sysname] display mac-address blackhole

MAC ADDR VLAN ID STATE PORT INDEX AGING TIME(s) 000f-e235-abcd 1 Blackhole N/A NOAGED

--- 1 mac address(es) found ---

# View the aging time of dynamic MAC address entries.

[Sysname] display mac-address aging-time Mac address aging time: 500s

# **Configuring MAC Information**

### Overview

### Introduction to MAC Information

To monitor a network, you must monitor users who are joining and leaving the network. Because a MAC address uniquely identifies a network user, you can monitor users who are joining and leaving a network by monitoring their MAC addresses.

With the MAC Information function, Layer 2 Ethernet ports send Syslog or trap messages to the monitor end in the network when they obtain or delete MAC addresses. By analyzing these messages, the monitor end can monitor users who are accessing the network.

### How MAC Information works

When a new MAC address is obtained or an existing MAC address is deleted on a device, the device writes related information about the MAC address to the buffer area used to store user information. When the timer set for sending MAC address monitoring Syslog or trap messages expires, or when the buffer reaches capacity, the device sends the Syslog or trap messages to the monitor end.

The device writes information and sends messages only for the following MAC addresses: automatically learned source MAC addresses, MAC addresses that pass MAC authentication, MAC addresses that pass 802.1X authentication, MAC addresses matching OUI addresses in the voice VLAN feature, and secure MAC addresses. The device does not write information or send messages for blackhole MAC address, static MAC addresses, dynamic MAC addresses that are manually configured, multicast MAC addresses, and local MAC addresses.

For more information about MAC authentication, 802.1X, and secure MAC addresses in port security, see *Security Configuration Guide*. For more information about voice VLAN and OUI addresses, see "Configuring a voice VLAN."

# Configuring MAC Information

## **Enabling MAC Information globally**

| Step |                                  | Command Remarks                |                      |
|------|----------------------------------|--------------------------------|----------------------|
| 1.   | Enter system view.               | system-view                    | N/A                  |
| 2.   | Enable MAC Information globally. | mac-address information enable | Disabled by default. |

## Enabling MAC Information on an interface

To enable MAC Information on an Ethernet interface, enable MAC Information globally first.

To enable MAC Information on an interface:

| Ste | р                                        | Command                                            | Remarks              |
|-----|------------------------------------------|----------------------------------------------------|----------------------|
| 1.  | Enter system view.                       | system-view                                        | N/A                  |
| 2.  | Enter Layer 2 Ethernet interface view.   | interface interface-type interface-number          | N/A                  |
| 3.  | Enable MAC Information on the interface. | mac-address information enable { added   deleted } | Disabled by default. |

### Configuring MAC Information mode

| Ste | р                               | Command                                        | Remarks                   |
|-----|---------------------------------|------------------------------------------------|---------------------------|
| 1.  | Enter system view.              | system-view                                    | N/A                       |
| 2.  | Configure MAC Information mode. | mac-address information mode { syslog   trap } | Optional trap by default. |

## Configuring the interval for sending Syslog or trap messages

To prevent Syslog or trap messages from being sent too frequently, change the interval for sending Syslog or trap messages.

To set the interval for sending Syslog or trap messages:

| Ste | р                                                        | Command                                        | Remarks                         |
|-----|----------------------------------------------------------|------------------------------------------------|---------------------------------|
| 1.  | Enter system view.                                       | system-view                                    | N/A                             |
| 2.  | Set the interval for sending<br>Syslog or trap messages. | mac-address information interval interval-time | Optional One second by default. |

## Configuring the MAC Information queue length

To avoid losing user MAC address information, when the buffer that stores user MAC address information reaches capacity, the user MAC address information in the buffer is sent to the monitor end in the network, even if the timer set for sending MAC address monitoring Syslog or trap messages has not expired yet.

To configure the MAC Information queue length:

| Ste | р                         | Command                 | Remarks        |
|-----|---------------------------|-------------------------|----------------|
| 1.  | Enter system view.        | system-view             | N/A            |
| 2.  | Configure the MAC         | mac-address information | Optional       |
|     | Information queue length. | queue-length value      | 50 by default. |

# MAC Information configuration example

#### **Network requirements**

#### As shown:

Enable MAC Information on GigabitEthernet 1/0/1 on Device in Figure 7 to send MAC address changes in Syslog messages to Host B through GigabitEthernet 1/0/3. Host B analyzes and displays the Syslog messages.

#### Figure 7 Network diagram

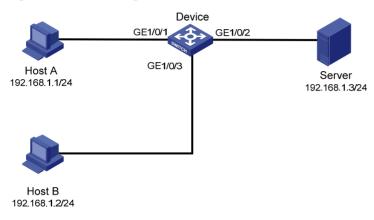

#### Configuration procedure

- 1. Configure Device to send Syslog messages to Host B (see *Network Management and Monitoring Configuration Guide*).
- 2. Enable MAC Information.

#### # Enable MAC Information on Device.

<Device> system-view

[Device] mac-address information enable

#### # Configure MAC Information mode as Syslog.

[Device] mac-address information mode syslog

#### # Enable MAC Information on GigabitEthernet 1/0/1.

[Device] interface gigabitethernet 1/0/1

[Device-GigabitEthernet1/0/1] mac-address information enable added

[Device-GigabitEthernet1/0/1] mac-address information enable deleted

[Device-GigabitEthernet1/0/1] quit

#### # Set the MAC Information queue length to 100.

[Device] mac-address information queue-length 100

#### # Set the interval for sending Syslog or trap messages to 20 seconds.

[Device] mac-address information interval 20

# **Configuring Ethernet link aggregation**

### Overview

Ethernet link aggregation, or simply link aggregation, combines multiple physical Ethernet ports into one logical link, called an "aggregate link." Link aggregation delivers the following benefits:

- Increases bandwidth beyond the limits of any single link. In an aggregate link, traffic is distributed across the member ports.
- Improves link reliability. The member ports dynamically back up one another. When a member port
  fails, its traffic is automatically switched to other member ports.

As shown in Figure 8, Device A and Device B are connected by three physical Ethernet links. These physical Ethernet links are combined into an aggregate link, Link Aggregation 1. The bandwidth of this aggregate link is as high as the total bandwidth of the three physical Ethernet links. At the same time, the three Ethernet links back up one another.

Figure 8 Ethernet link aggregation

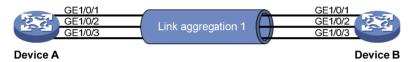

### Basic concepts

#### Aggregation group, member port, and aggregate interface

Link aggregation is implemented by combining Ethernet interfaces into a link aggregation group. Each link aggregation group has one logical aggregate interface. To an upper layer entity that uses the link aggregation service, a link aggregation group appears to be a single logical link and data traffic is transmitted through the aggregate interface. The rate of an aggregate interface equals the total rate of its member ports in the Selected state, and its duplex mode is the same as the selected member ports. For more information about the states of member ports in an aggregation group, see "Aggregation states of member ports in an aggregation group."

#### Aggregation states of member ports in an aggregation group

A member port in an aggregation group can be in either of the following aggregation states:

- Selected: A Selected port can forward user traffic.
- Unselected: An Unselected port cannot forward user traffic.

#### **Operational** key

When aggregating ports, the system automatically assigns each port an operational key based on port information such as port rate and duplex mode. Any change to this information triggers a recalculation of the operational key.

In an aggregation group, all selected member ports are assigned the same operational key.

### **Configuration classes**

Every configuration setting on a port might affect its aggregation state. Port configurations fall into the following classes:

- **Port attribute configurations**—Includes port rate, duplex mode, and link status (up/down). These are the most basic port configurations.
- Class-two configurations—A member port can be placed in Selected state only if it has the same class-two configurations as the aggregate interface. Class-two configurations made on an aggregate interface are automatically synchronized to all its member ports. These configurations are retained on the member ports even after the aggregate interface is removed.

**Table 2 Class-two configurations** 

| Feature              | Considerations                                                                                                    |  |
|----------------------|----------------------------------------------------------------------------------------------------|--|
| Port isolation       | Whether the port has joined an isolation group                                                                                                    |  |
| QinQ                 | QinQ enable state (enable/disable), TPID for VLAN tags, outer VLAN tags to be added, inner-to-outer VLAN priority mappings, inner-to-outer VLAN tag mappings, inner VLAN ID substitution mappings |  |
| VLAN                 | Permitted VLAN IDs, PVID, link type (trunk, hybrid, or access), IP subnet-based VLAN configuration, protocol-based VLAN configuration, VLAN tagging mode                                          |  |
| MAC address learning | MAC address learning capability                                                                                                    |  |

#### NOTE:

Any class-two configuration change might affect the aggregation state of link aggregation member ports and ongoing traffic. To be sure that you are aware of the risk, the system displays a warning message every time you attempt to change a class-two configuration setting on a member port.

Class-one configurations—Include settings that do not affect the aggregation state of the member
port even if they are different from those on the aggregate interface. GVRP and MSTP settings are
examples of class-one configurations. The class-one configuration for a member port is effective
only when the member port leaves the aggregation group.

#### Reference port

When setting the aggregation state of the ports in an aggregation group, the system automatically picks a member port as the reference port. A Selected port must have the same port attributes and class-two configurations as the reference port.

#### **LACP**

The IEEE 802.3ad Link Aggregation Control Protocol (LACP) enables dynamic aggregation of physical links. It uses link aggregation control protocol data units (LACPDUs) for exchanging aggregation information between LACP-enabled devices.

LACP functions

The IEEE 802.3ad LACP offers basic LACP functions and extended LACP functions, as described in Table 3.

Table 3 Basic and extended LACP functions

| Category                | Description                                                                                                    |
|-------------------------|----------------------------------------------------------------------------------------------------|
|                         | Implemented through the basic LACPDU fields, including the system LACP priority, system MAC address, port aggregation priority, port number, and operational key.                                                                                                    |
| Basic LACP<br>functions | Each member port in a LACP-enabled aggregation group exchanges the preceding information with its peer. When a member port receives an LACPDU, it compares the received information with the information received on the other member ports. In this way, the two systems reach an agreement on which ports should be placed in the Selected state. |
| Extended LACP functions | Implemented by extending the LACPDU with new Type/Length/Value (TLV) fields. This is how the LACP multi-active detection (MAD) mechanism of the Intelligent Resilient Framework (IRF) feature is implemented. The 5120 EI Switch Series can participate in LACP MAD as either an IRF member switch or an intermediate device.                       |

For more information about IRF, member switches, intermediate devices, and the LACP MAD mechanism, see *IRF Configuration Guide*.

#### 2. LACP priorities

LACP priorities have the following types: system LACP priority and port aggregation priority.

**Table 4 LACP priorities** 

| Туре                      | Description                                                                                                    | Remarks                                                  |
|---------------------------|----------------------------------------------------------------------------------------------------|----------------------------------------------------------|
| System LACP priority      | Ised by two peer devices (or systems) to determine which one is uperior in link aggregation.                                                                                                    |                                                          |
|                           | In dynamic link aggregation, the system that has higher system LACP priority sets the Selected state of member ports on its side first, and then the system that has lower priority sets the port state accordingly. | The smaller the priority value, the higher the priority. |
| Port aggregation priority | Determines the likelihood of a member port to be selected on a system.<br>The higher the port aggregation priority, the higher the likelihood.                                                                       | - рионту.                                                |

#### LACP timeout interval

The LACP timeout interval specifies how long a member port waits to receive LACPDUs from the peer port. If a local member port fails to receive LACPDUs from the peer within three times the LACP timeout interval, the member port assumes that the peer port has failed. You can configure the LACP timeout interval as either the short timeout interval (1 second) or the long timeout interval (30 seconds).

#### Link aggregation modes

Link aggregation has the following modes: dynamic and static. Dynamic link aggregation uses LACP and static link aggregation does not. Table 5 compares the two aggregation modes.

Table 5 A comparison between static and dynamic aggregation modes

| Aggregation mode | LACP status on<br>member ports | Pros                                                                                  | Cons                                                                                                    |
|------------------|--------------------------------|---------------------------------------------------------------------------------------|----------------------------------------------------------------------------------------------------|
| Static           | Disabled                       | Aggregation is stable. Peers do not affect the aggregation state of the member ports. | The member ports do not adjust the aggregation state according to that of the peer ports. The administrator must manually maintain link aggregations. |

| Aggregation mode | LACP status on member ports | Pros                                                                                                    | Cons                                                                                                  |
|------------------|-----------------------------|----------------------------------------------------------------------------------------------------|----------------------------------------------------------------------------------------------------|
| Dynamic          | Enabled                     | The administrator does not need to maintain link aggregations. The peer systems maintain the aggregation state of the member ports automatically. | Aggregation is unstable. The aggregation state of the member ports is susceptible to network changes. |

The following points apply to a dynamic link aggregation group:

- A Selected port can receive and send LACPDUs.
- An Unselected port can receive and send LACPDUs only if it is up and has the same class-two
  configurations as the aggregate interface.

### Aggregating links in static mode

LACP is disabled on the member ports in a static aggregation group. You must manually maintain the aggregation state of the member ports.

The static link aggregation process comprises:

- Selecting a reference port
- Setting the aggregation state of each member port

### Selecting a reference port

The system selects a reference port from the member ports that are:

- Are in the up state and have
- Have the same class-two configurations as the aggregate interface.

The candidate ports are sorted by aggregation priority, duplex, and speed in the following order:

- Lowest aggregation priority value
- Full duplex/high speed
- Full duplex/low speed
- Half duplex/high speed
- Half duplex/low speed

The one at the top is selected as the reference port. If two ports have the same aggregation priority, duplex mode, and speed, the one with the lower port number wins.

#### Setting the aggregation state of each member port

After selecting the reference port, the static aggregation group sets the aggregation state of each member port, as shown in Figure 9. After the static aggregation group has reached the limit on Selected ports, any port assigned to the group is placed in Unselected state to avoid traffic interruption on the current Selected ports.

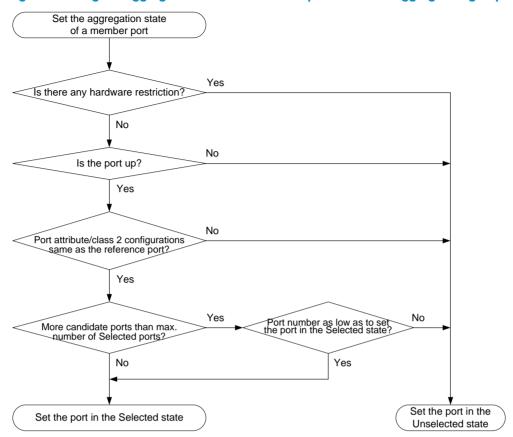

Figure 9 Setting the aggregation state of a member port in a static aggregation group

### Aggregating links in dynamic mode

LACP is automatically enabled on all member ports in a dynamic aggregation group. The protocol automatically maintains the aggregation state of ports.

The dynamic link aggregation process comprises:

- Selecting a reference port
- Setting the aggregation state of each member port

### Selecting a reference port

The local system (the actor) and the remote system (the partner) negotiate a reference port using the following workflow:

- The systems compare the system ID (which comprises the system LACP priority and the system MAC address). The system with the lower LACP priority value wins. If they are the same, the systems compare the system MAC addresses. The system with the lower MAC address wins.
- 2. The system with the smaller system ID selects the port with the smallest port ID as the reference port. A port ID comprises a port aggregation priority and a port number. The port with the lower aggregation priority value wins. If two ports have the same aggregation priority, the system compares their port numbers. The port with the smaller port number wins.

#### Setting the aggregation state of each member port

After the reference port is selected, the system with the lower system ID sets the state of each member port in the dynamic aggregation group on its side.

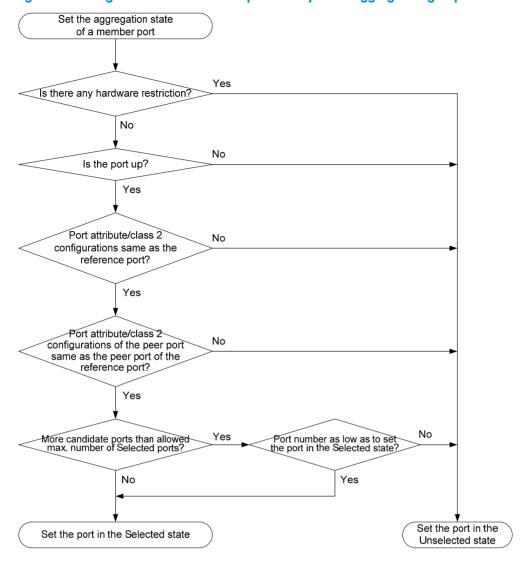

Figure 10 Setting the state of a member port in a dynamic aggregation group

Meanwhile, the system with the higher system ID, which has identified the aggregation state changes on the remote system, sets the aggregation state of local member ports as the same as their peer ports.

A dynamic link aggregation group preferably sets full-duplex ports as the Selected ports, and will set one, and only one, half-duplex port as a Selected port when none of the full-duplex ports can be selected or only half-duplex ports exist in the group.

When the aggregation state of a member port changes, the aggregation state of its peer port also changes.

After the Selected port limit has been reached, a port assigned to the dynamic aggregation group is placed in Selected state if it is more eligible for being selected than a current member port.

The port assigned to the dynamic aggregation group after the Selected port limit has been reached is placed in Selected state if it is more eligible for being selected than a current member port.

## Load-sharing criteria for link aggregation groups

In a link aggregation group, traffic can be load-shared across the selected member ports based on a set of criteria, depending on your configuration.

You can choose one of the following criteria or any combination for load sharing:

- MAC addresses
- Service port numbers
- Ingress ports
- IP addresses

Alternatively, you can let the system automatically choose link-aggregation load-sharing criteria based on packet types (Layer 2, IPv4, or IPv6 for example).

# Configuration restrictions and guidelines

Follow these guidelines when you configure a link aggregation group:

To ensure stable aggregation state and service continuity, do not change port attributes or class-two
configurations on any member port. If you must, make sure you understand its impact on the live
network. Any port attribute or class-two configuration change might affect the aggregation state of
link aggregation member ports and ongoing traffic.

Avoid assigning ports to a static aggregation group that has reached the limit on Selected ports. These ports will be placed in Unselected state to avoid traffic interruption on the current Selected ports. However, a device reboot can cause the aggregation state of member ports to change.

# Ethernet link aggregation configuration task list

Complete the following tasks to configure Ethernet link aggregation:

| Task                                          |                                                                | Remarks            |
|-----------------------------------------------|----------------------------------------------------------------|--------------------|
| Configuring an                                | Configuring a static aggregation group                         | - 6 1 1 11 1 1     |
| aggregation group                             | Configuring a dynamic aggregation group                        | Select either task |
|                                               | Configuring the description of an aggregate interface          | Optional           |
|                                               | Enabling link state traps for an aggregate interface           | Optional           |
| Configuring an aggregate interface            | Limiting the number of Selected ports for an aggregation group | Optional           |
|                                               | Shutting down an aggregate interface                           | Optional           |
|                                               | Restoring the default settings for an aggregate interface      | Optional           |
| Configuring load                              | Configuring load-sharing criteria for link aggregation groups  | Optional           |
| sharing for link<br>aggregation groups        | Enabling local-first load sharing for link aggregation         | Optional           |
| Enabling link-aggregation traffic redirection |                                                                | Optional           |

# Configuring an aggregation group

### Configuration guidelines

• You cannot assign a port to a Layer 2 aggregation group if any of the features listed in Table 6 is configured on the port.

Table 6 Features incompatible with Layer 2 aggregation groups

| Feature Reference  |                                                    |
|--------------------|----------------------------------------------------|
| RRPP               | RRPP in High Availability Configuration Guide      |
| MAC authentication | MAC authentication in Security Configuration Guide |
| Port security      | Port security in Security Configuration Guide      |
| IP source guard    | IP source guard in Security Configuration Guide    |
| 802.1X             | 802.1X in Security Configuration Guide             |

 Removing an aggregate interface also removes the corresponding aggregation group. At the same time, all member ports leave the aggregation group.

# Configuring a static aggregation group

To guarantee a successful static aggregation, make sure that the ports at both ends of each link are in the same aggregation state.

### Configuring a Layer 2 static aggregation group

| Ste | p                                                                                         | Command                                                                                                    | Remarks                                                                                                    |
|-----|-------------------------------------------------------------------------------------------|----------------------------------------------------------------------------------------------------|----------------------------------------------------------------------------------------------------|
| 1.  | Enter system view.                                                                        | system-view                                                                                                    | N/A                                                                                                    |
| 2.  | Create a Layer 2<br>aggregate interface and<br>enter Layer 2 aggregate<br>interface view. | interface bridge-aggregation interface-number                                                                                        | When you create a Layer 2 aggregate interface, the system automatically creates a Layer 2 static aggregation group numbered the same. |
| 3.  | Exit to system view.                                                                      | quit                                                                                                    | N/A                                                                                                    |
| 4.  | Assign an Ethernet                                                                        | <ul> <li>a. Enter Layer 2 Ethernet interface view:         <ul> <li>interface interface-type interface-number</li> </ul> </li> </ul> | Repeat this step to assign more Layer                                                                                                 |
|     | aggregation group.                                                                        | <ul> <li>Assign the Ethernet interface<br/>to the aggregation group:<br/>port link-aggregation group<br/>number</li> </ul>           | 2 Ethernet interfaces to the aggregation group.                                                                                       |

| Ste | р                     | Command                                       | Remarks                                                                                                    |
|-----|-----------------------|-----------------------------------------------|----------------------------------------------------------------------------------------------------|
|     |                       |                                               | Optional                                                                                                    |
| 5.  | Assign the port an    | Park annual series and and advantage          | By default, the aggregation priority of a port is 32768.                                                        |
|     | aggregation priority. | link-aggregation port-priority  port-priority | Changing the aggregation priority of<br>a port might affect the aggregation<br>state of the ports in the static |
|     |                       |                                               | aggregation group.                                                                                              |

# Configuring a dynamic aggregation group

To guarantee a successful dynamic aggregation, be sure that the peer ports of the ports aggregated at one end are also aggregated. The two ends can automatically negotiate the aggregation state of each member port.

### Configuring a Layer 2 dynamic aggregation group

| Ste | р                                                                                            | Command                                                                                                    | Remarks                                                                                                    |  |
|-----|----------------------------------------------------------------------------------------------|----------------------------------------------------------------------------------------------------|----------------------------------------------------------------------------------------------------|--|
| 1.  | Enter system view.                                                                           | system-view                                                                                                    | N/A                                                                                                    |  |
|     |                                                                                              |                                                                                                    | Optional  By default, the system LACP priority is                                                                                     |  |
| 2.  | Set the system LACP priority.                                                                | lacp system-priority system-priority                                                                                                    | 32768.  Changing the system LACP priority might affect the aggregation state of the ports in a dynamic aggregation group.             |  |
| 3.  | Create a Layer 2<br>aggregate<br>interface and enter<br>Layer 2 aggregate<br>interface view. | interface bridge-aggregation interface-number                                                                                                    | When you create a Layer 2 aggregate interface, the system automatically creates a Layer 2 static aggregation group numbered the same. |  |
| 4.  | Configure the aggregation group to operate in dynamic aggregation mode.                      | link-aggregation mode dynamic                                                                                                    | By default, an aggregation group operates in static aggregation mode.                                                                 |  |
| 5.  | Exit to system view.                                                                         | quit                                                                                                    | N/A                                                                                                    |  |
| 6.  | Assign an Ethernet interface to the aggregation group.                                       | <ul> <li>a. Enter Layer 2 Ethernet interface view: interface interface-type interface-number</li> <li>b. Assign the Ethernet interface to the aggregation group: port link-aggregation group number</li> </ul> | Repeat this step to assign more Layer<br>2 Ethernet interfaces to the<br>aggregation group.                                           |  |

| Ste | р                                                                                               | Command                                      | Remarks                                                                                                  |
|-----|-------------------------------------------------------------------------------------------------|----------------------------------------------|----------------------------------------------------------------------------------------------------|
| 7.  | Assign the port an aggregation                                                                  | link-aggregation port-priority port-priority | Optional  By default, the aggregation priority of a port is 32768.  Changing the aggregation priority of |
|     | priority.                                                                                       |                                              | a port might affect the aggregation state of the ports in the dynamic aggregation group.                 |
| 8.  | Set the LACP<br>timeout interval on<br>the port to the short<br>timeout interval (1<br>second). | lacp period short                            | Optional By default, the LACP timeout interval on a port is the long timeout interval (30 seconds).      |

# Configuring an aggregate interface

Most of the configurations that can be performed on Layer 2 Ethernet interfaces can also be performed on Layer 2 interfaces.

### Configuring the description of an aggregate interface

You can configure the description of an aggregate interface for administration purposes such as describing the purpose of the interface.

To configure the description of an aggregate interface:

| Ste | p                                                     | Command                                                                               | Remarks                                                                                                    |  |
|-----|-------------------------------------------------------|---------------------------------------------------------------------------------------|----------------------------------------------------------------------------------------------------|--|
| 1.  | Enter system view.                                    | system-view                                                                           | N/A                                                                                                    |  |
| 2.  | Enter aggregate interface view.                       | Enter Layer 2 aggregate interface view: interface bridge-aggregation interface-number | Use either command.                                                                                                    |  |
| 3.  | Configure the description of the aggregate interface. | description text                                                                      | Optional  By default, the description of an interface is in the format of interface-name Interface, such as Bridge-Aggregation 1 Interface. |  |

# Enabling link state traps for an aggregate interface

You can configure an aggregate interface to generate linkUp trap messages when its link goes up and linkDown trap messages when its link goes down. For more information, see *Network Management and Monitoring Configuration Guide*.

To enable link state traps on an aggregate interface:

| Step |                                                      | Command                                                                               | Remarks                                                                             |
|------|------------------------------------------------------|---------------------------------------------------------------------------------------|-------------------------------------------------------------------------------------|
| 1.   | Enter system view.                                   | system-view                                                                           | N/A                                                                                 |
| 2.   | Enable the trap function globally.                   | snmp-agent trap enable [ standard<br>[ linkdown   linkup ] * ]                        | Optional By default, link state trapping is enabled globally and on all interfaces. |
| 3.   | Enter aggregate interface view.                      | Enter Layer 2 aggregate interface view: interface bridge-aggregation interface-number | Use either command.                                                                 |
| 4.   | Enable link state traps for the aggregate interface. | enable snmp trap updown                                                               | Optional<br>Enabled by default.                                                     |

### Limiting the number of Selected ports for an aggregation group

The bandwidth of an aggregate link increases along with the number of selected member ports. To avoid congestion caused by insufficient Selected ports on an aggregate link, you can set the minimum number of Selected ports required for bringing up the specific aggregate interface.

This minimum threshold setting affects the aggregation state of both aggregation member ports and the aggregate interface in the following ways:

- All member ports change to the Unselected state and the link of the aggregate interface goes down, when the number of member ports eligible for being selected is smaller than the minimum threshold.
- When the minimum threshold is reached, the eligible member ports change to the Selected state, and the link of the aggregate interface goes up.

By default, the maximum number of Selected ports allowed in an aggregation group depends on the hardware capabilities of the member ports. After you manually configure the maximum number of Selected ports in an aggregation group, the maximum number of Selected ports allowed in the aggregation group is the lower value of the two upper limits.

You can configure redundancy between two ports using the following guideline: Assign two ports to an aggregation group, and configure the maximum number of Selected ports allowed in the aggregation group as 1. In this way, only one Selected port is allowed in the aggregation group at any point in time, while the Unselected port serves as a backup port.

### **Configuration guidelines**

Follow these guidelines when you configure the port threshold settings:

 If you set a minimum threshold for a static aggregation group, also make the same setting for its peer aggregation group to guarantee correct aggregation.  Make sure the two link aggregation ends have the same minimum and maximum numbers of selected ports.

Make sure you understand the following impacts of the port threshold settings:

- Configuring the minimum number of Selected ports required to bring up an aggregation group may cause all the member ports in the aggregation group to become unselected.
- Configuring the maximum number of Selected ports in an aggregation group may cause some of the selected member ports in the aggregation group to become unselected.

To limit the number of Selected ports for an aggregation group:

| Ste | р                                                                   | Command                                                                               | Remarks                                                                                                    |
|-----|---------------------------------------------------------------------|---------------------------------------------------------------------------------------|----------------------------------------------------------------------------------------------------|
| 1.  | Enter system view.                                                  | system-view                                                                           | N/A                                                                                                    |
| 2.  | Enter aggregate interface view.                                     | Enter Layer 2 aggregate interface view: interface bridge-aggregation interface-number | Use either command.                                                                                                    |
| 3.  | Set the minimum number of Selected ports for the aggregation group. | link-aggregation selected-port<br>minimum number                                      | Not specified by default.                                                                                                    |
| 4.  | Set the maximum number of Selected ports for the aggregation group. | link-aggregation selected-port<br>maximum number                                      | By default, the maximum<br>number of Selected ports<br>allowed in an aggregation<br>group depends on only the<br>hardware capabilities of<br>the member ports. |

# Shutting down an aggregate interface

Shutting down or bringing up an aggregate interface affects the aggregation state and link state of ports in the corresponding aggregation group in the following ways:

- When an aggregate interface is shut down, all Selected ports in the corresponding aggregation group become unselected and their link state becomes down.
- When an aggregate interface is brought up, the aggregation state of ports in the corresponding aggregation group is recalculated and their link state becomes up.

To shut down an aggregate interface:

| Step |                    | Command     | Remarks |
|------|--------------------|-------------|---------|
| 1.   | Enter system view. | system-view | N/A     |

| Ste | р                                  | Command                                                                               | Remarks                                  |  |
|-----|------------------------------------|---------------------------------------------------------------------------------------|------------------------------------------|--|
| 2.  | Enter aggregate interface view.    | Enter Layer 2 aggregate interface view: interface bridge-aggregation interface-number | Use either command.                      |  |
| 3.  | Shut down the aggregate interface. | shutdown                                                                              | By default, aggregate interfaces are up. |  |

### Restoring the default settings for an aggregate interface

| Step |                                                           | Command                                                                               | Remarks             |  |
|------|-----------------------------------------------------------|---------------------------------------------------------------------------------------|---------------------|--|
| 1.   | Enter system view.                                        | system-view                                                                           | N/A                 |  |
| 2.   | Enter aggregate interface view.                           | Enter Layer 2 aggregate interface view: interface bridge-aggregation interface-number | Use either command. |  |
| 3.   | Restore the default settings for the aggregate interface. | default                                                                               | N/A                 |  |

# Configuring load sharing for link aggregation groups

### Configuring load-sharing criteria for link aggregation groups

You can determine how traffic is load-shared in a link aggregation group by configuring load-sharing criteria. The criteria can be MAC addresses, service port numbers, ingress ports, or IP addresses or any combination. You can also let the system automatically choose link-aggregation load-sharing criteria based on packet types (Layer 2, IPv4, or IPv6, for example).

You can configure global or group-specific load-sharing criteria. A link aggregation group preferentially uses the group-specific load-sharing criteria. If no group-specific load-sharing criteria are available, the group uses the global load-sharing criteria.

#### NOTE:

The load sharing criteria configuration applies to only unicast packets, and can change the load sharing criteria for unicast packets. Broadcast packets and multicast packets always use the default load sharing criteria.

### Configuring the global link-aggregation load-sharing criteria

To configure the global link-aggregation load-sharing criteria:

| Ste | p                                                            | Command                                                                                                    | Remarks                                                                                       |
|-----|--------------------------------------------------------------|----------------------------------------------------------------------------------------------------|-----------------------------------------------------------------------------------------------|
| 1.  | Enter system view.                                           | system-view                                                                                                    | N/A                                                                                           |
| 2.  | Configure the global link-aggregation load-sharing criteria. | link-aggregation load-sharing<br>mode { { destination-ip  <br>destination-mac   destination-port<br>  ingress-port   source-ip  <br>source-mac   source-port } * | By default, the system selects the global load sharing criteria according to the packet type. |

In system view, the switch supports the following load-sharing criteria and combinations:

- Source IP address
- Destination IP address
- Source MAC address
- Destination MAC address
- Source IP address and destination IP address
- Source IP address and source port
- Destination IP address and destination port
- Any combination of incoming port, source MAC address, and destination MAC address

### Configuring group-specific load-sharing criteria

| Ste | р                                                              | Command                                                                                                | Remarks                                                                             |
|-----|----------------------------------------------------------------|----------------------------------------------------------------------------------------------------|-------------------------------------------------------------------------------------|
| 1.  | Enter system view.                                             | system-view                                                                                            | N/A                                                                                 |
| 2.  | Enter Layer 2<br>aggregate interface<br>view.                  | interface bridge-aggregation<br>interface-number                                                       | N/A                                                                                 |
| 3.  | Configure the load-sharing criteria for the aggregation group. | link-aggregation load-sharing mode { { destination-ip   destination-mac   source-ip   source-mac } * } | The default load-sharing criteria are the same as the global load-sharing criteria. |

In Layer 2 aggregate interface view, the switch supports the following load-sharing criteria and combinations:

- Automatic load-sharing criteria determined based on the packet type
- Source IP address
- Destination IP address
- Source MAC address
- Destination MAC address
- Destination IP address and source IP address
- Destination MAC address and source MAC address

### Enabling local-first load sharing for link aggregation

Use the local-first load sharing mechanism in a cross-switch link aggregation scenario to distribute traffic preferentially across member ports on the ingress switch rather than all member ports.

When you aggregate ports on different member switches in an IRF fabric, you can use local-first load sharing to reduce traffic on IRF links, as shown in Figure 11. For more information about IRF, see *IRF Configuration Guide*.

The egress port for a traffic flow is an aggregate interface that has member ports on different IRF member switches

Yes

Local-first load sharing mechanism enabled?

No the ingress switch?

Yes

Figure 11 Local-first link-aggregation load sharing

To enable local-first load sharing for link aggregation:

Packets are load shared only

across the member ports on

the ingress switch

| Step |                                                       | Command                                           | Remarks                         |
|------|-------------------------------------------------------|---------------------------------------------------|---------------------------------|
| 1.   | Enter system view.                                    | system-view                                       | N/A                             |
| 2.   | Enable local-first load-sharing for link aggregation. | link-aggregation load-sharing<br>mode local-first | Optional<br>Enabled by default. |

Packets are load shared

across all member ports

# Enabling link-aggregation traffic redirection

The link-aggregation traffic redirection function can redirect traffic between IRF member switches for a cross-device link aggregation group. Link-aggregation traffic redirection prevents traffic interruption when you reboot IRF member switch that contains link aggregation member ports. For more information about IRF, see *IRF Configuration Guide*.

Link-aggregation traffic redirection applies only to dynamic link aggregation groups and only to known unicast packets.

After link-aggregation traffic redirection is enabled, do not add an Ethernet interface configured with physical state change suppression to an aggregation group. Otherwise, Selected ports in the aggregation group might work improperly. For more information about physical state change suppression, see Layer 2—LAN Switching Command Reference.

To enable link-aggregation traffic redirection:

| Ste | р                                            | Command                                                       | Remarks                          |
|-----|----------------------------------------------|---------------------------------------------------------------|----------------------------------|
| 1.  | Enter system view.                           | system-view                                                   | N/A                              |
| 2.  | Enable link-aggregation traffic redirection. | link-aggregation lacp<br>traffic-redirect-notification enable | Optional<br>Disabled by default. |

### **△** CAUTION:

- To prevent traffic interruption, enable link-aggregation traffic redirection on devices at both ends of the
- To prevent packet loss that might occur at a reboot, disable both MSTP and link-aggregation traffic

# Displaying and maintaining Ethernet link aggregation

| Task                                                                                                    | Command                                                                                                    | Remarks                   |
|----------------------------------------------------------------------------------------------------|----------------------------------------------------------------------------------------------------|---------------------------|
| display interface [ bridge-aggregation ] [ brief [ down ] ] [   { begin   exclude   include } regular-expression ]  display interface bridge-aggregation interface bridge-aggregation interface-number [ brief ] [   { begin   exclude   include } regular-expression ] |                                                                                                    | Available in any view     |
| Display the local system ID.                                                                                                    | display lacp system-id [   { begin   exclude   include } regular-expression ]                                                                           | Available in any view     |
| Display the global or group-specific link-aggregation load-sharing criteria.                                                                                                    | display link-aggregation load-sharing mode [ interface [ bridge-aggregation interface-number ] ] [   { begin   exclude   include } regular-expression ] | Available in any view     |
| Display detailed link aggregation information for link aggregation member ports.                                                                                                    | display link-aggregation member-port [ interface-list ] [   { begin   exclude   include } regular-expression ]                                          | Available in any view     |
| Display summary information about all aggregation groups.                                                                                                    | display link-aggregation summary [   { begin   exclude   include } regular-expression ]                                                                 | Available in any view     |
| Display detailed information about a specific or all aggregation groups.                                                                                                    | display link-aggregation verbose [ bridge-aggregation [ interface-number ] ] [   { begin   exclude   include } regular-expression ]                     | Available in any view     |
| Clear LACP statistics for a specific or all link aggregation member ports.                                                                                                    | reset lacp statistics [ interface interface-list ]                                                                                                    | Available in user<br>view |
| Clear statistics for a specific or all aggregate interfaces.                                                                                                    | reset counters interface [ bridge-aggregation [ interface-number ] ]                                                                                    | Available in user<br>view |

# Ethernet link aggregation configuration examples

In an aggregation group, only ports that have the same port attributes and class-two configurations (see "Configuration classes") as the reference port (see "Reference port") can operate as Selected ports. Make sure that all member ports have the same port attributes and class-two configurations as the reference port. The other settings only need to be configured on the aggregate interface, not on the member ports.

### Layer 2 static aggregation configuration example

#### **Network requirements**

As shown in Figure 12:

- Device A and Device B are connected through their respective Layer 2 Ethernet interfaces GigabitEthernet 1/0/1 through GigabitEthernet 1/0/3.
- Configure a Layer 2 static aggregation group on both Device A and Device B. Enable VLAN 10 at one end of the aggregate link to communicate with VLAN 10 at the other end, and VLAN 20 at one end to communicate with VLAN 20 at the other end.
- Enable traffic to be load-shared across aggregation group member ports based on the source and destination MAC addresses.

Figure 12 Network diagram

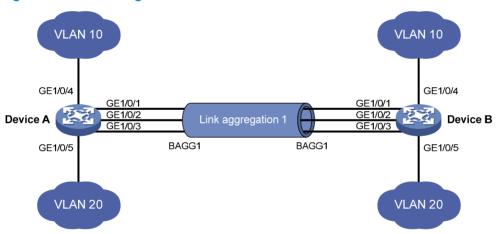

#### Configuration procedure

Configure Device A:

# Create VLAN 10, and assign port GigabitEthernet 1/0/4 to VLAN 10.

<DeviceA> system-view
[DeviceA] vlan 10
[DeviceA-vlan10] port gigabitethernet 1/0/4
[DeviceA-vlan10] quit

# Create VLAN 20, and assign port GigabitEthernet 1/0/5 to VLAN 20.

[DeviceA] vlan 20 [DeviceA-vlan20] port gigabitethernet 1/0/5 [DeviceA-vlan20] quit

# Create Layer 2 aggregate interface Bridge-Aggregation 1.

```
[DeviceA] interface bridge-aggregation 1 [DeviceA-Bridge-Aggregation1] quit
```

# Assign ports GigabitEthernet 1/0/1 through GigabitEthernet 1/0/3 to link aggregation group 1.

[DeviceA] interface gigabitethernet 1/0/1
[DeviceA-GigabitEthernet1/0/1] port link-aggregation group 1
[DeviceA-GigabitEthernet1/0/1] quit
[DeviceA] interface gigabitethernet 1/0/2
[DeviceA-GigabitEthernet1/0/2] port link-aggregation group 1
[DeviceA-GigabitEthernet1/0/2] quit
[DeviceA] interface gigabitethernet 1/0/3
[DeviceA-GigabitEthernet1/0/3] port link-aggregation group 1
[DeviceA-GigabitEthernet1/0/3] quit

# Configure Layer 2 aggregate interface Bridge-Aggregation 1 as a trunk port and assign it to VLANs 10 and 20.

```
[DeviceA] interface bridge-aggregation 1
[DeviceA-Bridge-Aggregation1] port link-type trunk
[DeviceA-Bridge-Aggregation1] port trunk permit vlan 10 20
Please wait... Done.
Configuring GigabitEthernet1/0/1... Done.
Configuring GigabitEthernet1/0/2... Done.
Configuring GigabitEthernet1/0/3... Done.
[DeviceA-Bridge-Aggregation1] quit
```

# Configure Device A to use the source and destination MAC addresses of packets as the global link-aggregation load-sharing criteria.

[DeviceA] link-aggregation load-sharing mode source-mac destination-mac

2. Configure Device B.

Configure Device B using the same instructions that you used to configure Device A.

3. Verify the configurations:

# Display summary information about all aggregation groups on Device A.

[DeviceA] display link-aggregation summary

```
Aggregation Interface Type:

BAGG -- Bridge-Aggregation, RAGG -- Route-Aggregation

Aggregation Mode: S -- Static, D -- Dynamic

Loadsharing Type: Shar -- Loadsharing, NonS -- Non-Loadsharing

Actor System ID: 0x8000, 000f-e2ff-0001

AGG AGG Partner ID Select Unselect Share

Interface Mode Ports Ports Type
```

The output shows that link aggregation group 1 is a load-shared Layer 2 static aggregation group and it contains three Selected ports.

# Display the global link-aggregation load-sharing criteria on Device A.

[DeviceA] display link-aggregation load-sharing mode

```
Link-Aggregation Load-Sharing Mode:
destination-mac address, source-mac address
```

The output shows that all link aggregation groups created on the device perform load sharing based on source and destination MAC addresses.

# Layer 2 dynamic aggregation configuration example

### **Network requirements**

As shown in Figure 13:

- Device A and Device B are connected through their respective Layer 2 Ethernet interfaces GigabitEthernet 1/0/1 through GigabitEthernet 1/0/3.
- Configure a Layer 2 dynamic aggregation group on both Device A and Device B, enable VLAN 10 at one end of the aggregate link to communicate with VLAN 10 at the other end, and VLAN 20 at one end to communicate with VLAN 20 at the other end.
- Enable traffic to be load-shared across aggregation group member ports based on source and destination MAC addresses.

Figure 13 Network diagram

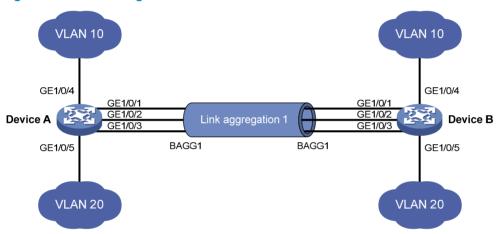

#### Configuration procedure

Configure Device A:

# Create VLAN 10, and assign the port GigabitEthernet 1/0/4 to VLAN 10.

```
<DeviceA> system-view
[DeviceA] vlan 10
[DeviceA-vlan10] port gigabitethernet 1/0/4
[DeviceA-vlan10] quit
```

# Create VLAN 20, and assign the port GigabitEthernet 1/0/5 to VLAN 20.

```
[DeviceA] vlan 20
[DeviceA-vlan20] port gigabitethernet 1/0/5
[DeviceA-vlan20] quit
```

# Create Layer 2 aggregate interface Bridge-Aggregation 1, and configure the link aggregation mode as dynamic.

```
[DeviceA] interface bridge-aggregation 1
[DeviceA-Bridge-Aggregation1] link-aggregation mode dynamic
```

# Assign ports GigabitEthernet 1/0/1 through GigabitEthernet 1/0/3 to link aggregation group 1 one at a time.

```
[DeviceA] interface gigabitethernet 1/0/1
[DeviceA-GigabitEthernet1/0/1] port link-aggregation group 1
[DeviceA-GigabitEthernet1/0/1] quit
[DeviceA] interface gigabitethernet 1/0/2
[DeviceA-GigabitEthernet1/0/2] port link-aggregation group 1
[DeviceA-GigabitEthernet1/0/2] quit
[DeviceA] interface gigabitethernet 1/0/3
[DeviceA-GigabitEthernet1/0/3] port link-aggregation group 1
[DeviceA-GigabitEthernet1/0/3] quit
```

# Configure Layer 2 aggregate interface Bridge-Aggregation 1 as a trunk port and assign it to VLANs 10 and 20.

```
[DeviceA] interface bridge-aggregation 1
[DeviceA-Bridge-Aggregation1] port link-type trunk
[DeviceA-Bridge-Aggregation1] port trunk permit vlan 10 20
Please wait... Done.
Configuring GigabitEthernet1/0/1... Done.
Configuring GigabitEthernet1/0/2... Done.
Configuring GigabitEthernet1/0/3... Done.
[DeviceA-Bridge-Aggregation1] quit
```

# Configure the device to use the source and destination MAC addresses of packets as the global link-aggregation load-sharing criteria.

[DeviceA] link-aggregation load-sharing mode source-mac destination-mac

Configure Device B.

Configure Device B using the same instructions that you used to configure Device A.

3. Verify the configurations:

# Display summary information about all aggregation groups on Device A.

[DeviceA] display link-aggregation summary

The output shows that link aggregation group 1 is a load-shared Layer 2 dynamic aggregation group and it contains three Selected ports.

# Display the global link-aggregation load-sharing criteria on Device A.

```
[DeviceA] display link-aggregation load-sharing mode
```

```
Link-Aggregation Load-Sharing Mode:
destination-mac address, source-mac address
```

The output shows that all link aggregation groups created on the device perform load sharing based on source and destination MAC addresses.

# **Configuring port isolation**

Port isolation enables isolating Layer 2 traffic for data privacy and security without using VLANs. You can also use this feature to isolate the hosts in a VLAN from one another.

To use the feature, assign ports to a port isolation group. Ports in an isolation group are called "isolated ports." One isolated port cannot forward Layer 2 traffic to any other isolated port on the same switch, even if they are in the same VLAN. An isolated port can communicate with any port outside the isolation group if they are in the same VLAN.

The switch series supports only one isolation group "isolation group 1." The isolation group is automatically created and cannot be deleted. There is no limit on the number of member ports.

# Assigning a port to the isolation group

| Step |                                                                               | Command                                                                                                    | Remarks                                                                                                    |
|------|-------------------------------------------------------------------------------|----------------------------------------------------------------------------------------------------|----------------------------------------------------------------------------------------------------|
| 1.   | Enter system view.                                                            | system-view                                                                                                    | N/A                                                                                                    |
| 2.   | Enter interface view or port<br>group view.                                   | <ul> <li>Enter Ethernet interface view:         interface interface-type         interface-number</li> <li>Enter Layer 2 aggregate         interface view:         interface bridge-aggregation         interface-number</li> <li>Enter port group view:         port-group manual         port-group-name</li> </ul> | <ul> <li>Use one of the commands.</li> <li>In Ethernet interface view, the subsequent configurations apply to the current port.</li> <li>In Layer 2 aggregate interface view, the subsequent configurations apply to the Layer 2 aggregate interface and all its member ports.</li> <li>In port group view, the subsequent configurations apply to all ports in the port group.</li> </ul> |
| 3.   | Assign the port or ports to the isolation group as an isolated port or ports. | port-isolate enable                                                                                                    | No ports are added to the isolation group by default.                                                                                                    |

# Displaying and maintaining the isolation group

| Task                                 | Command                                                                           | Remarks               |
|--------------------------------------|-----------------------------------------------------------------------------------|-----------------------|
| Display isolation group information. | display port-isolate group [   { begin   exclude   include } regular-expression ] | Available in any view |

# Port isolation configuration example

### **Network requirements**

As shown in Figure 14, Host A, Host B, and Host C are connected to GigabitEthernet 1/0/1, GigabitEthernet 1/0/2, and GigabitEthernet 1/0/3 of Device, and Device is connected to the Internet through GigabitEthernet 1/0/4. All these ports are in the same VLAN.

Configure Device to provide Internet access for all the hosts and isolate them from one another.

Figure 14 Networking diagram

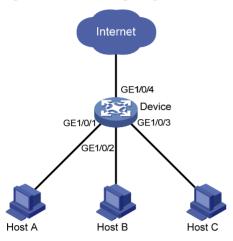

### Configuration procedure

<Device> system-view

# Add ports GigabitEthernet 1/0/1, GigabitEthernet 1/0/2, and GigabitEthernet 1/0/3 to the isolation group.

```
[Device] interface gigabitethernet 1/0/1
[Device-GigabitEthernet1/0/1] port-isolate enable
[Device-GigabitEthernet1/0/1] quit
[Device] interface gigabitethernet 1/0/2
[Device-GigabitEthernet1/0/2] port-isolate enable
[Device-GigabitEthernet1/0/2] quit
[Device] interface gigabitethernet 1/0/3
[Device-GigabitEthernet1/0/3] port-isolate enable
# Display information about the isolation group.
<Device> display port-isolate group
Port-isolate group information:
Uplink port support: NO
 Group ID: 1
 Group members:
    GigabitEthernet 1/0/1
                              GigabitEthernet 1/0/2
                                                         GigabitEthernet 1/0/3
```

# Configuring spanning tree protocols

As a Layer 2 management protocol, the Spanning Tree Protocol (STP) eliminates Layer 2 loops by selectively blocking redundant links in a network, putting them in a standby state, which still also allows for link redundancy.

The recent versions of STP include the Rapid Spanning Tree Protocol (RSTP), Per VLAN Spanning Tree (PVST), and the Multiple Spanning Tree Protocol (MSTP).

### STP

STP was developed based on the 802.1d standard of IEEE to eliminate loops at the data link layer in a local area network (LAN). Networks often have redundant links as backups in case of failures, but loops are a very serious problem. Devices that run STP detect loops in the network by exchanging information with one another, and eliminate loops by selectively blocking certain ports to prune the loop structure into a loop-free tree structure. This avoids proliferation and infinite cycling of packets that would occur in a loop network, and prevents received duplicate packets from decreasing the performance of network devices.

In the narrow sense, STP refers to IEEE 802.1d STP. In the broad sense, STP refers to the IEEE 802.1d STP and various enhanced spanning tree protocols derived from that protocol.

### STP protocol packets

STP uses bridge protocol data units (BPDUs), also known as configuration messages, as its protocol packets.

STP-enabled network devices exchange BPDUs to establish a spanning tree. BPDUs contain sufficient information for the network devices to complete spanning tree calculation.

STP uses the following types of BPDUs:

- Configuration BPDUs—Used by network devices to calculate a spanning tree and maintain the spanning tree topology
- Topology change notification (TCN) BPDUs—Notify network devices of the network topology changes

Configuration BPDUs contain sufficient information for the network devices to complete spanning tree calculation. Important fields in a configuration BPDU include the following:

- Root bridge ID—Consisting of the priority and MAC address of the root bridge.
- Root path cost—Cost of the path to the root bridge denoted by the root identifier from the transmitting bridge.
- Designated bridge ID—Consisting of the priority and MAC address of the designated bridge.
- Designated port ID—Consisting of the priority and global port number of the designated port.
- Message age—Age of the configuration BPDU while it propagates in the network.
- Max age—Maximum age of the configuration BPDU stored on the switch.
- Hello time—Configuration BPDU transmission interval.
- Forward delay—Delay that STP bridges use to transition port state.

### Basic concepts in STP

### Root bridge

A tree network must have a root bridge. The entire network contains only one root bridge. The root bridge is not permanent, but can change with changes of the network topology.

Upon initialization of a network, each device generates and periodically sends configuration BPDUs with itself as the root bridge. After network convergence, only the root bridge generates and periodically sends configuration BPDUs, and the other devices forward the BPDUs.

#### **Root port**

On a non-root bridge, the port nearest to the root bridge is the root port. The root port communicates with the root bridge. Each non-root bridge has only one root port. The root bridge has no root port.

### Designated bridge and designated port

Table 7 Description of designated bridges and designated ports

| Classification | Designated bridge                                                                                              | Designated port                                                             |
|----------------|----------------------------------------------------------------------------------------------------|-----------------------------------------------------------------------------|
| For a device   | Device directly connected with the local<br>device and responsible for forwarding<br>BPDUs to the local device | Port through which the designated bridge forwards BPDUs to this device      |
| For a LAN      | Device responsible for forwarding BPDUs to this LAN segment                                                    | Port through which the designated bridge forwards BPDUs to this LAN segment |

As shown in Figure 15, Device B and Device C are directly connected to a LAN. If Device A forwards BPDUs to Device B through port A1, the designated bridge for Device B is Device A, and the designated port of Device B is port A1 on Device A. If Device B forwards BPDUs to the LAN, the designated bridge for the LAN is Device B, and the designated port for the LAN is port B2 on Device B.

Figure 15 Designated bridges and designated ports

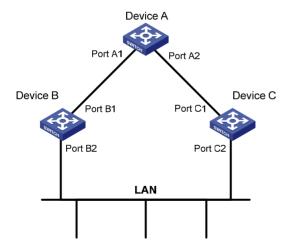

#### Path cost

Path cost is a reference value used for link selection in STP. STP calculates path costs to select the most robust links and block redundant links that are less robust, to prune the network into a loop-free tree.

### Calculation process of the STP algorithm

The spanning tree calculation process described in the following sections is a simplified process for example only.

The STP algorithm uses the following calculation process:

#### 1. Initial state

Upon initialization of a device, each port generates a BPDU with the port as the designated port, the device as the root bridge, 0 as the root path cost, and the device ID as the designated bridge ID

#### 2. Root bridge selection

Initially, each STP-enabled device on the network assumes itself to be the root bridge, with its own device ID as the root bridge ID. By exchanging configuration BPDUs, the devices compare their root bridge IDs to elect the device with the smallest root bridge ID as the root bridge.

3. Non-root bridge: Selection of root port and designated ports

Table 8 Selection of the root port and designated ports

| Step | Description                                                                                                    |  |  |
|------|----------------------------------------------------------------------------------------------------|--|--|
| 1    | A non-root-bridge device regards the port on which it received the optimum configuration BPDU as the root port. Table 9 describes how the optimum configuration BPDU is selected.                                                                                          |  |  |
|      | Based on the configuration BPDU and the path cost of the root port, the device calculates a designated port configuration BPDU for each of the other ports.                                                                                                    |  |  |
|      | <ul> <li>The root bridge ID is replaced with that of the configuration BPDU of the root port.</li> </ul>                                                                                                    |  |  |
| 2    | <ul> <li>The root path cost is replaced with that of the configuration BPDU of the root port plus the path<br/>cost of the root port.</li> </ul>                                                                                                    |  |  |
|      | The designated bridge ID is replaced with the ID of this device.                                                                                                    |  |  |
|      | The designated port ID is replaced with the ID of this port.                                                                                                    |  |  |
|      | The device compares the calculated configuration BPDU with the configuration BPDU on the port whose port role will be defined, and acts depending on the result of the comparison.                                                                                         |  |  |
| 3    | <ul> <li>If the calculated configuration BPDU is superior, the device considers this port as the designated port, replaces the configuration BPDU on the port with the calculated configuration BPDU, and periodically sends the calculated configuration BPDU.</li> </ul> |  |  |
|      | <ul> <li>If the configuration BPDU on the port is superior, the device blocks this port without updating its<br/>configuration BPDU. The blocked port can receive BPDUs, but cannot send BPDUs or forward<br/>data traffic.</li> </ul>                                     |  |  |

#### NOTE:

When the network topology is stable, only the root port and designated ports forward user traffic, while other ports are all in the blocked state to receive BPDUs but not forward BPDUs or user traffic.

Table 9 Selection of the optimum configuration BPDU

| Step | Actions                                                                                                    |
|------|----------------------------------------------------------------------------------------------------|
|      | Upon receiving a configuration BPDU on a port, the device compares the priority of the received configuration BPDU with that of the configuration BPDU generated by the port, and:             |
| 1    | <ul> <li>If the former priority is lower, the device discards the received configuration BPDU and keeps<br/>the configuration BPDU the port generated.</li> </ul>                              |
|      | <ul> <li>If the former priority is higher, the device replaces the content of the configuration BPDU<br/>generated by the port with the content of the received configuration BPDU.</li> </ul> |
| 2    | The device compares the configuration BPDUs of all the ports and chooses the optimum configuration BPDU.                                                                                       |

The following are the principles of configuration BPDU comparison:

- The configuration BPDU with the lowest root bridge ID has the highest priority.
- If configuration BPDUs have the same root bridge ID, their root path costs are compared. For example, the root path cost in a configuration BPDU plus the path cost of a receiving port is S. The configuration BPDU with the smallest S value has the highest priority.
- If all configuration BPDUs have the same ports value, their designated bridge IDs, designated port IDs, and the IDs of the receiving ports are compared in sequence. The configuration BPDU that contains the smallest ID wins.

A tree-shape topology forms when the root bridge, root ports, and designated ports are selected.

Figure 16 describes with an example how the STP algorithm works. This example shows a simplified spanning tree calculation process.

Figure 16 The STP algorithm

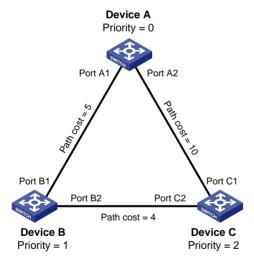

As shown in Figure 16, the priority values of Device A, Device B, and Device C are 0, 1, and 2, and the path costs of links among the three devices are 5, 10, and 4, respectively.

4. Initial state of each device

Table 10 Initial state of each device

| Device   | Port name | Configuration BPDU on the port |
|----------|-----------|--------------------------------|
| Device A | Port A1   | {0, 0, 0, Port A1}             |

| Port name Configuration BPDU on the |                                 |  |
|-------------------------------------|---------------------------------|--|
| Port A2                             | {0, 0, 0, Port A2}              |  |
| Port B1                             | {1, 0, 1, Port B1}              |  |
| Port B2                             | {1, 0, 1, Port B2}              |  |
| Port C1                             | {2, 0, 2, Port C1}              |  |
| Port C2                             | {2, 0, 2, Port C2}              |  |
|                                     | Port A2 Port B1 Port B2 Port C1 |  |

### NOTE:

In Table 10, each configuration BPDU contains the following fields: root bridge ID, root path cost, designated bridge ID, and designated port ID.

### 5. Comparison process and result on each device

Table 11 Comparison process and result on each device

| Device   | Comparison process                                                                                                    | Configuration BPDU on ports after comparison                                                                       |
|----------|----------------------------------------------------------------------------------------------------|----------------------------------------------------------------------------------------------------|
|          | <ul> <li>Port A1 receives the configuration BPDU of Port B1 {1, 0, 1, Port<br/>B1}, finds that its existing configuration BPDU {0, 0, 0, Port A1}<br/>is superior to the received configuration BPDU, and discards the<br/>received one.</li> </ul>                                                                                                    |                                                                                                    |
| Device A | <ul> <li>Port A2 receives the configuration BPDU of Port C1 {2, 0, 2, Port C1}, finds that its existing configuration BPDU {0, 0, 0, Port A2} is superior to the received configuration BPDU, and discards the received one.</li> </ul>                                                                                                    | <ul> <li>Port A1: {0, 0, 0, Port A1}</li> <li>Port A2: {0, 0, 0, Port A2}</li> </ul>                               |
|          | <ul> <li>Device A finds that it is both the root bridge and designated<br/>bridge in the configuration BPDUs of all its ports, and considers<br/>itself as the root bridge. It does not change the configuration<br/>BPDU of any port and starts to periodically send configuration<br/>BPDUs.</li> </ul>                                                                                                    | AZ                                                                                                    |
| Device B | <ul> <li>Port B1 receives the configuration BPDU of Port A1 {0, 0, 0, Port<br/>A1}, finds that the received configuration BPDU is superior to its<br/>existing configuration BPDU {1, 0, 1, Port B1}, and updates its<br/>configuration BPDU.</li> </ul>                                                                                                    | <ul> <li>Port B1: {0, 0, 0, Port A1}</li> </ul>                                                                    |
|          | <ul> <li>Port B2 receives the configuration BPDU of Port C2 {2, 0, 2, Port C2}, finds that its existing configuration BPDU {1, 0, 1, Port B2} is superior to the received configuration BPDU, and discards the received one.</li> </ul>                                                                                                    | • Port B2: {1, 0, 1, Port B2}                                                                                      |
|          | <ul> <li>Device B compares the configuration BPDUs of all its ports,<br/>decides that the configuration BPDU of Port B1 is the optimum,<br/>and selects Port B1 as the root port with the configuration BPDU<br/>unchanged.</li> </ul>                                                                                                    |                                                                                                    |
|          | <ul> <li>Based on the configuration BPDU and path cost of the root port,<br/>Device B calculates a designated port configuration BPDU for<br/>Port B2 {0, 5, 1, Port B2}, and compares it with the existing<br/>configuration BPDU of Port B2 {1, 0, 1, Port B2}. Device B finds<br/>that the calculated one is superior, decides that Port B2 is the<br/>designated port, replaces the configuration BPDU on Port B2<br/>with the calculated one, and periodically sends the calculated<br/>configuration BPDU.</li> </ul> | <ul> <li>Root port (Port B1): {0, 0, 0, Port A1}</li> <li>Designated port (Port B2): {0, 5, 1, Port B2}</li> </ul> |

| Device   | Comparison process                                                                                                    | Configuration BPDU on ports after comparison                                                                        |  |
|----------|----------------------------------------------------------------------------------------------------|----------------------------------------------------------------------------------------------------|--|
|          | <ul> <li>Port C1 receives the configuration BPDU of Port A2 {0, 0, 0, Port A2}, finds that the received configuration BPDU is superior to its existing configuration BPDU {2, 0, 2, Port C1}, and updates its configuration BPDU.</li> <li>Port C2 receives the original configuration BPDU of Port B2 {1, 0, 1, Port B2}, finds that the received configuration BPDU is superior to the existing configuration BPDU {2, 0, 2, Port C2}, and updates its configuration BPDU.</li> </ul>                                                                                                    | <ul> <li>Port C1: {0, 0, 0, Port A2}</li> <li>Port C2: {1, 0, 1, Port B2}</li> </ul>                                |  |
|          | <ul> <li>Device C compares the configuration BPDUs of all its ports, decides that the configuration BPDU of Port C1 is the optimum, and selects Port C1 as the root port with the configuration BPDU unchanged.</li> <li>Based on the configuration BPDU and path cost of the root port, Device C calculates the configuration BPDU of Port C2 {0, 10, 2, Port C2}, and compares it with the existing configuration BPDU of Port C2 {1, 0, 1, Port B2}. Device C finds that the calculated configuration BPDU is superior to the existing one, selects Port C2 as the designated port, and replaces the configuration BPDU of Port C2 with the calculated one.</li> </ul>                                                                                                    | <ul> <li>Root port (Port C1): {0, 0, 0, Port A2}</li> <li>Designated port (Port C2): {0, 10, 2, Port C2}</li> </ul> |  |
| Device C | <ul> <li>Port C2 receives the updated configuration BPDU of Port B2 {0, 5, 1, Port B2}, finds that the received configuration BPDU is superior to its existing configuration BPDU {0, 10, 2, Port C2}, and updates its configuration BPDU.</li> <li>Port C1 receives a periodic configuration BPDU {0, 0, 0, Port A2} from Port A2, finds that it is the same as the existing configuration BPDU, and discards the received one.</li> </ul>                                                                                                    | <ul> <li>Port C1: {0, 0, 0, Port A2}</li> <li>Port C2: {0, 5, 1, Port B2}</li> </ul>                                |  |
|          | <ul> <li>Device C finds that the root path cost of Port C1 (10) (root path cost of the received configuration BPDU (0) plus path cost of Port C1 (10)) is larger than that of Port C2 (9) (root path cost of the received configuration BPDU (5) plus path cost of Port C2 (4)), decides that the configuration BPDU of Port C2 is the optimum, and selects Port C2 as the root port with the configuration BPDU unchanged.</li> <li>Based on the configuration BPDU and path cost of the root port, Device C calculates a designated port configuration BPDU for Port C1 {0, 9, 2, Port C1} and compares it with the existing configuration BPDU of Port C1 {0, 0, 0, Port A2}. Device C finds that the existing configuration BPDU is superior to the calculated one and blocks Port C1 with the configuration BPDU unchanged. Then Port C1 does not forward data until a new event triggers a spanning tree calculation process, for example, the link between Device B and Device C is down.</li> </ul> | <ul> <li>Blocked port (Port C1): {0, 0, 0, Port A2}</li> <li>Root port (Port C2): {0, 5, 1, Port B2}</li> </ul>     |  |

### NOTE:

In Table 11, each configuration BPDU contains the following fields: root bridge ID, root path cost, designated bridge ID, and designated port ID.

After the comparison processes described in Table 11, a spanning tree with Device A as the root bridge is established, and the topology is shown in Figure 17.

Figure 17 The final calculated spanning tree

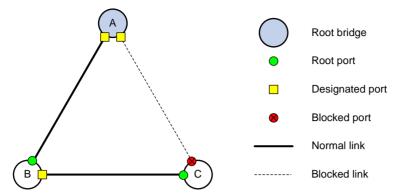

### The configuration BPDU forwarding mechanism of STP

The configuration BPDUs of STP are forwarded following these guidelines:

- Upon network initiation, every device regards itself as the root bridge, generates configuration BPDUs with itself as the root, and sends the configuration BPDUs at a regular hello interval.
- If the root port received a configuration BPDU and the received configuration BPDU is superior to
  the configuration BPDU of the port, the device increases the message age carried in the
  configuration BPDU following a certain rule and starts a timer to time the configuration BPDU while
  sending this configuration BPDU through the designated port.
- If the configuration BPDU received on a designated port has a lower priority than the configuration BPDU of the local port, the port immediately sends its own configuration BPDU in response.
- If a path becomes faulty, the root port on this path no longer receives new configuration BPDUs and
  the old configuration BPDUs will be discarded due to timeout. The device generates a configuration
  BPDU with itself as the root and sends the BPDUs and TCN BPDUs. This triggers a new spanning
  tree calculation process to establish a new path to restore the network connectivity.

However, the newly calculated configuration BPDU cannot be propagated throughout the network immediately, so the old root ports and designated ports that have not detected the topology change continue forwarding data along the old path. If the new root ports and designated ports begin to forward data as soon as they are elected, a temporary loop might occur.

#### **STP timers**

The most important timing parameters in STP calculation are forward delay, hello time, and max age.

Forward delay

Forward delay is the delay time for port state transition.

A path failure can cause spanning tree re-calculation to adapt the spanning tree structure to the change. However, the resulting new configuration BPDU cannot propagate throughout the network immediately. If the newly elected root ports and designated ports start to forward data immediately, a temporary loop will likely occur.

For this reason, as a mechanism for state transition in STP, the newly elected root ports or designated ports require twice the forward delay time before they transit to the forwarding state to make sure that the new configuration BPDU has propagated throughout the network.

Hello time

The device sends hello packets at the hello time interval to the neighboring devices to make sure that the paths are fault-free.

Max age

The device uses the max age to determine whether a stored configuration BPDU has expired and discards it if the max age is exceeded.

### **RSTP**

RSTP achieves rapid network convergence by allowing a newly elected root port or designated port to enter the forwarding state much faster under certain conditions than STP.

A newly elected RSTP root port rapidly enters the forwarding state if the old root port on the device has stopped forwarding data and the upstream designated port has started forwarding data.

A newly elected RSTP designated port rapidly enters the forwarding state if it is an edge port (a port that directly connects to a user terminal rather than to another network device or a shared LAN segment) or it connects to a point-to-point link (to another device). Edge ports directly enter the forwarding state. Connecting to a point-to-point link, a designated port enters the forwarding state immediately after the device receives a handshake response from the directly connected device.

### **PVST**

PVST was introduced to improve link bandwidth usage in network environments where multiple virtual LANs (VLANs) exist. Unlike STP and RSTP whose bridges in a LAN must forward their VLAN packets in the same spanning tree, PVST allows each VLAN to build a separate spanning tree.

PVST uses the following BPDUs:

- STP BPDUs—Sent by access ports according to the VLAN status, or by trunk ports and hybrid ports
  according to the status of VLAN 1.
- PVST BPDUs—Sent by trunk port and hybrid ports according to the status of permitted VLANs except VLAN 1.

### **MSTP**

### STP, RSTP, and PVST limitations

STP does not support rapid state transition of ports. A newly elected port must wait twice the forward delay time before it transits to the forwarding state, even if it connects to a point-to-point link or is an edge port.

Although RSTP supports rapid network convergence, it has the same drawback as STP—All bridges within a LAN share the same spanning tree, so redundant links cannot be blocked based on VLAN, and the packets of all VLANs are forwarded along the same spanning tree.

The number of PVST BPDUs generated grows with that of permitted VLANs on trunk ports. When the status of a trunk port transitions, network devices might be overloaded to re-calculate a large number of spanning trees.

### **MSTP** features

Developed based on IEEE 802.1s, MSTP overcomes the limitations of STP, RSTP, and PVST. In addition to supporting rapid network convergence, it provides a better load sharing mechanism for redundant links by allowing data flows of different VLANs to be forwarded along separate paths.

MSTP provides the following features:

- MSTP supports mapping VLANs to spanning tree instances by means of a VLAN-to-instance mapping table. MSTP can reduce communication overheads and resource usage by mapping multiple VLANs to one instance.
- MSTP divides a switched network into multiple regions, each of which contains multiple spanning trees that are independent of one another.
- MSTP prunes a loop network into a loop-free tree, which avoids proliferation and endless cycling of
  packets in a loop network. In addition, it supports load balancing of VLAN data by providing
  multiple redundant paths for data forwarding.

# MSTP basic concepts

Figure 18 shows a switched network that comprises four MST regions, each MST region comprising four MSTP devices. Figure 19 shows the networking topology of MST region 3.

Figure 18 Basic concepts in MSTP

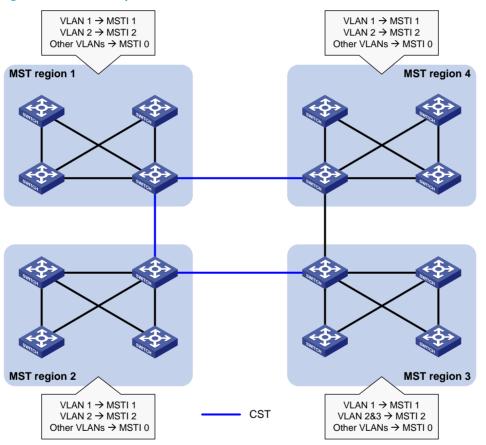

Figure 19 Network diagram and topology of MST region 3

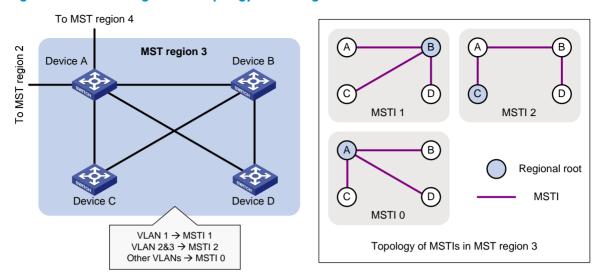

#### **MST** region

A multiple spanning tree region (MST region) consists of multiple devices in a switched network and the network segments among them. All these devices have the following characteristics:

- A spanning tree protocol enabled
- Same region name
- Same VLAN-to-instance mapping configuration
- Same MSTP revision level
- Physically linked together

Multiple MST regions can exist in a switched network. You can assign multiple devices to the same MST region. In Figure 18, the switched network comprises four MST regions, MST region 1 through MST region 4, and all devices in each MST region have the same MST region configuration.

#### **MSTI**

MSTP can generate multiple independent spanning trees in an MST region, and each spanning tree is mapped to the specific VLANs. Each spanning tree is referred to as a multiple spanning tree instance (MSTI).

In Figure 19, MST region 3 comprises three MSTIs, MSTI 1, MSTI 2, and MSTI 0.

#### **VLAN-to-instance mapping table**

As an attribute of an MST region, the VLAN-to-instance mapping table describes the mapping relationships between VLANs and MSTIs.

In Figure 19, the VLAN-to-instance mapping table of MST region 3 is: VLAN 1 to MSTI 1, VLAN 2 and VLAN 3 to MSTI 2, and other VLANs to MSTI 0. MSTP achieves load balancing by means of the VLAN-to-instance mapping table.

#### **CST**

The common spanning tree (CST) is a single spanning tree that connects all MST regions in a switched network. If you regard each MST region as a device, the CST is a spanning tree calculated by these devices through STP or RSTP.

The blue lines in Figure 18 represent the CST.

#### IST

An internal spanning tree (IST) is a spanning tree that runs in an MST region. It is also called MSTI 0, a special MSTI to which all VLANs are mapped by default.

In Figure 18, MSTI 0 is the IST in MST region 3.

#### **CIST**

The common and internal spanning tree (CIST) is a single spanning tree that connects all devices in a switched network. It consists of the ISTs in all MST regions and the CST.

In Figure 18, the ISTs (MSTI 0) in all MST regions plus the inter-region CST constitute the CIST of the entire network.

### **Regional root**

The root bridge of the IST or an MSTI within an MST region is the regional root of the IST or MSTI. Based on the topology, different spanning trees in an MST region might have different regional roots.

For example, in MST region 3 in Figure 19, the regional root of MSTI 1 is Device B, the regional root of MSTI 2 is Device C, and the regional root of MSTI 0 (also known as the IST) is Device A.

### Common root bridge

The common root bridge is the root bridge of the CIST.

In Figure 18, for example, the common root bridge is a device in MST region 1.

#### Port roles

A port can play different roles in different MSTIs. As shown in Figure 20, an MST region comprises Device A, Device B, Device C, and Device D. Port A1 and port A2 of Device A connect to the common root bridge. Port B2 and Port B3 of Device B form a loop. Port C3 and Port C4 of Device C connect to other MST regions. Port D3 of Device D directly connects to a host.

Figure 20 Port roles

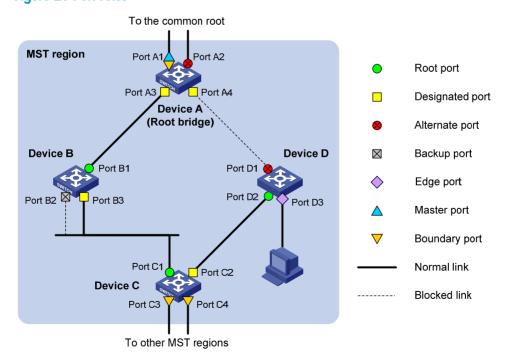

MSTP calculation involves the following port roles:

- Root port—Forwards data for a non-root bridge to the root bridge. The root bridge does not have any root port.
- **Designated port**—Forwards data to the downstream network segment or device.
- **Alternate port**—The backup port for a root port or master port. When the root port or master port is blocked, the alternate port takes over.
- **Backup port**—The backup port of a designated port. When the designated port is invalid, the backup port becomes the new designated port. A loop occurs when two ports of the same spanning tree device are interconnected, so the device blocks one of the ports. The blocked port acts as the backup.
- **Edge port**—An edge port does not connect to any network device or network segment, but directly connects to a user host.
- Master port—A port on the shortest path from the local MST region to the common root bridge. The
  master port is not always located on the regional root. It is a root port on the IST or CIST and still a
  master port on the other MSTIs.
- Boundary port—Connects an MST region to another MST region or to an STP/RSTP-running device.
   In MSTP calculation, a boundary port's role on an MSTI is consistent with its role on the CIST. But that is not true with master ports. A master port on MSTIs is a root port on the CIST.

#### Port states

In MSTP, a port can be in one of the following states:

- **Forwarding**—The port receives and sends BPDUs, obtains MAC addresses, and forwards user traffic.
- Learning—The port receives and sends BPDUs, obtains MAC addresses, but does not forward user traffic. Learning is an intermediate port state.
- Discarding—The port receives and sends BPDUs, but does not obtain MAC addresses or forward user traffic.

When in different MSTIs, a port can be in different states. A port state is not exclusively associated with a port role. Table 12 lists the port states that each port role supports. (A check mark  $\lceil \sqrt{\rceil}$  indicates that the port supports this state, while a dash  $\lceil -\rceil$  indicates that the port does not support this state.)

Table 12 Port states that different port roles support

| Port role (right)     |                       |                 |                |             |
|-----------------------|-----------------------|-----------------|----------------|-------------|
| Port state<br>(below) | Root port/master port | Designated port | Alternate port | Backup port |
| Forwarding            | $\checkmark$          | $\checkmark$    | _              | _           |
| Learning              | $\checkmark$          | $\checkmark$    | _              | _           |
| Discarding            | V                     | V               | V              | V           |

### How MSTP works

MSTP divides an entire Layer 2 network into multiple MST regions, which are connected by a calculated CST. Inside an MST region, multiple spanning trees are calculated. Each spanning tree is an MSTI. Among these MSTIs, MSTI 0 is the IST. Like STP, MSTP uses configuration BPDUs to calculate spanning trees. An important difference is that an MSTP BPDU carries the MSTP configuration of the bridge from which the BPDU is sent.

#### **CIST** calculation

The calculation of a CIST tree is also the process of configuration BPDU comparison. During this process, the device with the highest priority is elected as the root bridge of the CIST. MSTP generates an IST within each MST region through calculation. At the same time, MSTP regards each MST region as a single device and generates a CST among these MST regions through calculation. The CST and ISTs constitute the CIST of the entire network.

#### **MSTI** calculation

Within an MST region, MSTP generates different MSTIs for different VLANs based on the VLAN-to-instance mappings. For each spanning tree, MSTP performs a separate calculation process similar to spanning tree calculation in STP. For more information, see "Calculation process of the STP algorithm."

In MSTP, a VLAN packet is forwarded along the following paths:

- Within an MST region, the packet is forwarded along the corresponding MSTI.
- Between two MST regions, the packet is forwarded along the CST.

### Implementation of MSTP on devices

MSTP is compatible with STP and RSTP. Devices that are running MSTP and that are used for spanning tree calculation can identify STP and RSTP protocol packets.

In addition to basic MSTP functions, the following functions are provided for ease of management:

- Root bridge hold
- Root bridge backup
- Root guard
- BPDU guard
- Loop guard
- TC-BPDU guard
- BPDU drop.

### Protocols and standards

The spanning tree protocols are documented in the following standards:

- IEEE 802.1d, Media Access Control (MAC) Bridges
- IEEE 802.1w, Part 3: Media Access Control (MAC) Bridges—Amendment 2: Rapid Reconfiguration
- IEEE 802.1s, Virtual Bridged Local Area Networks—Amendment 3: Multiple Spanning Trees

# Spanning tree configuration task list

Before configuring a spanning tree, you must determine the spanning tree protocol to be used (STP, RSTP, PVST, or MSTP) and plan the device roles (the root bridge or leaf node).

### Configuration restrictions and guidelines

- If GVRP and a spanning tree protocol are enabled on a device at the same time, GVRP packets are
  forwarded along the CIST. To advertise a certain VLAN within the network through GVRP, be sure
  that this VLAN is mapped to the CIST when you configure the VLAN-to-instance mapping table. For
  more information about GVRP, see "Configuring GVRP."
- The spanning tree configurations are mutually exclusive with any of the following functions on a port:
   RRPP, Smart Link, and BPDU tunneling for STP.
- The spanning tree configurations made in system view take effect globally. Configurations made in Layer 2 Ethernet interface view take effect on the current interface only. Configurations made in port group view take effect on all member ports in the port group. Configurations made in Layer 2 aggregate interface view take effect only on the aggregate interface. Configurations made on an aggregation member port can take effect only after the port is removed from the aggregation group.
- After you enable a spanning tree protocol on a Layer 2 aggregate interface, the system performs spanning tree calculation on the Layer 2 aggregate interface but not on the aggregation member ports. The spanning tree protocol enable state and forwarding state of each selected member port is consistent with those of the corresponding Layer 2 aggregate interface.
- Though the member ports of an aggregation group do not participate in spanning tree calculation, the ports still reserve their spanning tree configurations for participating in spanning tree calculation after leaving the aggregation group.

### STP configuration task list

| Task            |                                                                 | Remarks                                                           |
|-----------------|-----------------------------------------------------------------|-------------------------------------------------------------------|
|                 | Setting the spanning tree mode                                  | Required  Configure the device to operate in STP-compatible mode. |
|                 | Configuring the root bridge or a secondary root bridge          | Optional                                                          |
|                 | Configuring the device priority                                 | Optional                                                          |
| Configuring the | Configuring the network diameter of a switched network          | Optional                                                          |
| root bridge     | Configuring spanning tree timers                                | Optional                                                          |
|                 | Configuring the timeout factor                                  | Optional                                                          |
|                 | Configuring the maximum port rate                               | Optional                                                          |
|                 | Configuring the mode a port uses to recognize/send MSTP packets | Optional                                                          |
|                 | Enabling outputting port state transition information           | Optional                                                          |
|                 | Enabling the spanning tree feature                              | Required                                                          |

| Task                             |                                                                 | Remarks                                                           |
|----------------------------------|-----------------------------------------------------------------|-------------------------------------------------------------------|
|                                  | Setting the spanning tree mode                                  | Required  Configure the device to operate in STP-compatible mode. |
|                                  | Configuring the device priority                                 | Optional                                                          |
|                                  | Configuring the timeout factor                                  | Optional                                                          |
| Configuring the                  | Configuring the maximum port rate                               | Optional                                                          |
| leaf nodes                       | Configuring path costs of ports                                 | Optional                                                          |
|                                  | Configuring the port priority                                   | Optional                                                          |
|                                  | Configuring the mode a port uses to recognize/send MSTP packets | Optional                                                          |
|                                  | Enabling outputting port state transition information           | Optional                                                          |
|                                  | Enabling the spanning tree feature                              | Required                                                          |
| Configuring TC s                 | nooping                                                         | Optional                                                          |
| Configuring protection functions |                                                                 | Optional                                                          |

# RSTP configuration task list

| Task                 |                                                                 | Remarks                                                 |
|----------------------|-----------------------------------------------------------------|---------------------------------------------------------|
|                      | Setting the spanning tree mode                                  | Required  Configure the device to operate in RSTP mode. |
|                      | Configuring the root bridge or a secondary root bridge          | Optional                                                |
|                      | Configuring the device priority                                 | Optional                                                |
|                      | Configuring the network diameter of a switched network          | Optional                                                |
| Configuring          | Configuring spanning tree timers                                | Optional                                                |
| the root             | Configuring the timeout factor                                  | Optional                                                |
| bridge               | Configuring the maximum port rate                               | Optional                                                |
|                      | Configuring edge ports                                          | Optional                                                |
|                      | Configuring the port link type                                  | Optional                                                |
|                      | Configuring the mode a port uses to recognize/send MSTP packets | Optional                                                |
|                      | Enabling outputting port state transition information           | Optional                                                |
|                      | Enabling the spanning tree feature                              | Required                                                |
| Configuring the leaf | Setting the spanning tree mode                                  | Required  Configure the device to operate in RSTP mode. |
| nodes                | Configuring the device priority                                 | Optional                                                |

| Task                             |                                                                 | Remarks  |
|----------------------------------|-----------------------------------------------------------------|----------|
|                                  | Configuring the timeout factor                                  | Optional |
|                                  | Configuring the maximum port rate                               | Optional |
|                                  | Configuring edge ports                                          | Optional |
|                                  | Configuring path costs of ports                                 | Optional |
|                                  | Configuring the port priority                                   | Optional |
|                                  | Configuring the port link type                                  | Optional |
|                                  | Configuring the mode a port uses to recognize/send MSTP packets | Optional |
|                                  | Enabling outputting port state transition information           | Optional |
|                                  | Enabling the spanning tree feature                              | Required |
| Performing                       | ı mCheck                                                        | Optional |
| Configuring TC snooping          |                                                                 | Optional |
| Configuring protection functions |                                                                 | Optional |

# PVST configuration task list

| Task                 |                                                        | Remarks                                                 |
|----------------------|--------------------------------------------------------|---------------------------------------------------------|
|                      | Setting the spanning tree mode                         | Required  Configure the device to operate in PVST mode. |
|                      | Configuring the root bridge or a secondary root bridge | Optional                                                |
|                      | Configuring the device priority                        | Optional                                                |
| Configuring          | Configuring the network diameter of a switched network | Optional                                                |
| the root             | Configuring spanning tree timers                       | Optional                                                |
| bridge               | Configuring the timeout factor                         | Optional                                                |
|                      | Configuring the maximum port rate                      | Optional                                                |
|                      | Configuring edge ports                                 | Optional                                                |
|                      | Configuring the port link type                         | Optional                                                |
|                      | Enabling outputting port state transition information  | Optional                                                |
|                      | Enabling the spanning tree feature                     | Required                                                |
|                      |                                                        | Required                                                |
| Configuring the leaf | Setting the spanning tree mode                         | Configure the device to operate in PVST mode.           |
| nodes                | Configuring the device priority                        | Optional                                                |
|                      | Configuring the timeout factor                         | Optional                                                |

| Task       |                                                       | Remarks  |
|------------|-------------------------------------------------------|----------|
|            | Configuring the maximum port rate                     | Optional |
|            | Configuring edge ports                                | Optional |
|            | Configuring path costs of ports                       | Optional |
|            | Configuring the port priority                         | Optional |
|            | Configuring the port link type                        | Optional |
|            | Enabling outputting port state transition information | Optional |
|            | Enabling the spanning tree feature                    | Required |
| Performing | g mCheck                                              | Optional |
| Configurin | ng protection functions                               | Optional |

# MSTP configuration task list

| Task                     | Remarks                                                         |                                               |
|--------------------------|-----------------------------------------------------------------|-----------------------------------------------|
|                          | Setting the spanning tree mode                                  | Optional By default, the device               |
|                          |                                                                 | operates in MSTP mode.                        |
|                          | Configuring an MST region                                       | Required                                      |
|                          | Configuring the root bridge or a secondary root bridge          | Optional                                      |
|                          | Configuring the device priority                                 | Optional                                      |
|                          | Configuring the maximum hops of an MST region                   | Optional                                      |
| Configuri<br>ng the      | Configuring the network diameter of a switched network          | Optional                                      |
| root                     | Configuring spanning tree timers                                | Optional                                      |
| bridge                   | Configuring the timeout factor                                  | Optional                                      |
|                          | Configuring the maximum port rate                               | Optional                                      |
|                          | Configuring edge ports                                          | Optional                                      |
|                          | Configuring the port link type                                  | Optional                                      |
|                          | Configuring the mode a port uses to recognize/send MSTP packets | Optional                                      |
|                          | Enabling outputting port state transition information           | Optional                                      |
|                          | Enabling the spanning tree feature                              | Required                                      |
|                          |                                                                 | Optional                                      |
| G (t .                   | Setting the spanning tree mode                                  | By default, the device operates in MSTP mode. |
| Configuri<br>ng the leaf | Configuring an MST region                                       | Required                                      |
| nodes                    | Configuring the device priority                                 | Optional                                      |
|                          | Configuring the timeout factor                                  | Optional                                      |
|                          | Configuring the maximum port rate                               | Optional                                      |

| Task                             |                                                                 | Remarks  |
|----------------------------------|-----------------------------------------------------------------|----------|
| '                                | Configuring edge ports                                          | Optional |
|                                  | Configuring path costs of ports                                 | Optional |
|                                  | Configuring the port priority                                   | Optional |
|                                  | Configuring the port link type                                  | Optional |
|                                  | Configuring the mode a port uses to recognize/send MSTP packets | Optional |
|                                  | Enabling outputting port state transition information           | Optional |
|                                  | Enabling the spanning tree feature                              | Required |
| Performin                        | ng mCheck                                                       | Optional |
| Configuring Digest Snooping      |                                                                 | Optional |
| Configuri                        | ing No Agreement Check                                          | Optional |
| Configuring protection functions |                                                                 | Optional |

# Setting the spanning tree mode

The spanning tree modes include:

- STP-compatible mode—The device sends STP BPDUs through all ports.
- **RSTP mode**—The device sends RSTP BPDUs through all ports, and ports that connect to STP devices automatically transitions to the STP-compatible mode.
- MSTP mode—The device sends MSTP BPDUs through all ports, and ports that connect to STP devices automatically transitions to the STP-compatible mode.
- PVST mode: —The device sends PVST BPDUs through all ports and maintains a spanning tree for each VLAN. The number of VLANs that PVST can maintain instances for depends on the switch model. Suppose the number is n, which is 32 on the 5120 EI Switch Series. When you configure PVST on devices of different models in a network, to avoid network failures, make sure that the number of VLANs for which PVST maintains instances does not exceed the lowest n.

The MSTP mode is compatible with the RSTP mode, and the RSTP mode is compatible with the STP mode. The PVST mode's compatibility with the other spanning tree mode varies by port type:

- On an access port, the PVST mode is compatible with any other spanning tree mode in any VLAN.
- On a trunk or hybrid port, the PVST mode is compatible with any other spanning tree mode in only VIAN 1

Whether you need to specify the MSTI or VLAN for the spanning tree configuration varies with the spanning tree modes.

- In STP-compatible or RSTP mode, do not specify any MSTI or VLAN. Otherwise, the spanning tree
  configuration is ineffective.
- In MSTP mode, if you specify an MSTI, the spanning tree configuration is effective for the specified MSTI. If you specify a VLAN list, the spanning tree configuration is ineffective. If you do not specify any MSTI or VLAN, the spanning tree configuration is effective for the CIST.
- In PVST mode, if you specify a VLAN list, the spanning tree configuration is effective for the specified VLANs. If you do not specify any VLAN, the spanning tree configuration is ineffective.

To set the spanning tree mode:

| Ste | р                           | Command                               | Remarks               |
|-----|-----------------------------|---------------------------------------|-----------------------|
| 1.  | Enter system view.          | system-view                           | N/A                   |
| 2.  | Set the spanning tree mode. | stp mode { stp   rstp   mstp   pvst } | MSTP mode by default. |

# Configuring an MST region

Two or more spanning tree devices belong to the same MST region only if they are configured to have the same format selector (0 by default, not configurable), MST region name, MST region revision level, and the same VLAN-to-instance mapping entries in the MST region, and they are connected via a physical link.

## Configuration restrictions and guidelines

- The configuration of MST region-related parameters, especially the VLAN-to-instance mapping table, will result in a new spanning tree calculation. To reduce the possibility of topology instability, the MST region configuration takes effect only after you activate it by using the active region-configuration command, or enable a spanning tree protocol by using the stp enable command in the case that the spanning tree protocol is disabled.
- The device in PVST mode automatically maps VLANs to MSTIs, and supports more MSTIs than in MSTP mode. When you change the spanning tree mode from PVST to MSTP, exceeding VLAN-to-instance mappings (arranged in ascending order of MSTI IDs) are silently deleted and cannot be recovered even if you change the spanning tree mode back. To prevent loss of mappings, do not manually configure VLAN-to-instance mappings in PVST mode.

## Configuration procedure

To configure an MST region:

| Ste | р                                                                 | Command                                                                                             | Remarks                                                                                                   |
|-----|-------------------------------------------------------------------|----------------------------------------------------------------------------------------------------|----------------------------------------------------------------------------------------------------|
| 1.  | Enter system view.                                                | system-view                                                                                         | N/A                                                                                                    |
| 2.  | Enter MST region view.                                            | stp region-configuration                                                                            | N/A                                                                                                    |
| 3.  | Configure the MST region name.                                    | region-name name                                                                                    | Optional.  The MST region name is the MAC address by default.                                             |
| 4.  | Configure the<br>VLAN-to-instance<br>mapping table.               | <ul> <li>instance instance-id vlan<br/>vlan-list</li> <li>vlan-mapping modulo<br/>modulo</li> </ul> | Optional.  Use either command.  All VLANs in an MST region are mapped to the CIST (or MSTI 0) by default. |
| 5.  | Configure the MSTP revision level of the MST region.              | revision-level level                                                                                | Optional.<br>0 by default.                                                                                |
| 6.  | Display the MST region configurations that are not activated yet. | check region-configuration                                                                          | Optional.                                                                                                 |
| 7.  | Activate MST region configuration manually.                       | active region-configuration                                                                         | N/A                                                                                                    |

| Ste | р                                                                  | Command                                                                                 | Remarks                            |
|-----|--------------------------------------------------------------------|-----------------------------------------------------------------------------------------|------------------------------------|
| 8.  | Display the activated configuration information of the MST region. | display stp region-configuration [   { begin   exclude   include } regular-expression ] | Optional.<br>Available in any view |

# Configuring the root bridge or a secondary root bridge

You can have MSTP determine the root bridge of a spanning tree through MSTP calculation, or you can specify the current device as the root bridge or as a secondary root bridge using the commands that the system provides.

A device has independent roles in different spanning trees. It can act as the root bridge in one spanning tree and as a secondary root bridge in another. However, one device cannot be the root bridge and a secondary root bridge in the same spanning tree.

A spanning tree can have one root bridge only. If two or more devices are designated as the root bridge in a spanning tree at the same time, the device with the lowest MAC address wins.

When the root bridge of an instance fails or is shut down, the secondary root bridge (if you have specified one) can take over the role of the primary root bridge. However, if you specify a new primary root bridge for the instance then, the one you specify, not the secondary root bridge will become the root bridge. If you have specified multiple secondary root bridges for an instance, when the root bridge fails, the secondary root bridge with the lowest MAC address is selected as the new root bridge.

## Configuration restrictions and guidelines

- You can specify one root bridge for each spanning tree, regardless of the device priority settings.
   Once you specify a device as the root bridge or a secondary root bridge, you cannot change its priority.
- You can configure the current device as the root bridge by setting the device priority to 0. For the device priority configuration, see "Configuring the device priority."

# Configuring the current device as the root bridge of a specific spanning tree

To configure the current device as the root bridge of a specific spanning tree:

| Ste | р                                                | Command                                                                                                    | Remarks                                                                             |
|-----|--------------------------------------------------|----------------------------------------------------------------------------------------------------|-------------------------------------------------------------------------------------|
| 1.  | Enter system view.                               | system-view                                                                                                    | N/A                                                                                 |
| 2.  | Configure the current device as the root bridge. | <ul> <li>In STP/RSTP mode:         stp root primary</li> <li>In PVST mode:         stp vlan vlan-list root primary</li> <li>In MSTP mode:         stp [instance instance-id] root primary</li> </ul> | Use one of the commands. By default, a device does not function as the root bridge. |

## Configuring the current device as a secondary root bridge of a specific spanning tree

To configure the current device as a secondary root bridge of a specific spanning tree:

| Ste | р                                                              | Command                                                                                                    | Remarks                                                                                     |
|-----|----------------------------------------------------------------|----------------------------------------------------------------------------------------------------|---------------------------------------------------------------------------------------------|
| 1.  | Enter system view.                                             | system-view                                                                                                    | N/A                                                                                         |
| 2.  | Configure the current<br>device as a secondary root<br>bridge. | <ul> <li>In STP/RSTP mode:         stp root secondary</li> <li>In PVST mode:         stp vlan vlan-list root secondary</li> <li>In MSTP mode:         stp [ instance instance-id ] root secondary</li> </ul> | Use one of the commands. By default, a device does not function as a secondary root bridge. |

# Configuring the device priority

#### **↑** CAUTION:

- You cannot change the priority of a device after it is configured as the root bridge or as a secondary root
- During root bridge selection, if all devices in a spanning tree have the same priority, the one with the lowest MAC address will be selected as the root bridge of the spanning tree.

Device priority is a factor in spanning tree calculation. The priority of a device determines whether the device can be elected as the root bridge of a spanning tree. A lower numeric value indicates a higher priority. You can set the priority of a device to a low value to specify the device as the root bridge of the spanning tree. A spanning tree device can have different priorities in different MSTIs.

To configure the priority of a device in a specified MSTI:

| Ste | р                                             | Command                                                                                                    | Remarks                                                |  |
|-----|-----------------------------------------------|----------------------------------------------------------------------------------------------------|--------------------------------------------------------|--|
| 1.  | Enter system view.                            | system-view                                                                                                    | N/A                                                    |  |
| 2.  | Configure the priority of the current device. | <ul> <li>In STP/RSTP mode:         stp priority priority</li> <li>In PVST mode:         stp vlan vlan-list priority priority</li> <li>In MSTP mode:         stp [ instance instance-id ] priority priority</li> </ul> | Use one of the commands. The default setting is 32768. |  |

# Configuring the maximum hops of an MST region

By setting the maximum hops of an MST region, you can restrict the region size. The maximum hops configured on the regional root bridge will be used as the maximum hops of the MST region.

Configuration BPDUs sent by the regional root bridge always have a hop count set to the maximum value. When a device receives this configuration BPDU, it decrements the hop count by 1, and uses the new hop count in the BPDUs that it propagates. When the hop count of a BPDU reaches 0, it is discarded by the

device that received it. This prevents devices beyond the reach of the maximum hop from participate in spanning tree calculation, so the size of the MST region is limited.

Make this configuration on the root bridge only. All other devices in the MST region use the maximum hop value set for the root bridge.

To configure the maximum number of hops of an MST region:

| Ste | р                                             | Command           | Remarks        |
|-----|-----------------------------------------------|-------------------|----------------|
| 1.  | Enter system view.                            | system-view       | N/A            |
| 2.  | Configure the maximum hops of the MST region. | stp max-hops hops | 20 by default. |

# Configuring the network diameter of a switched network

Any two terminal devices in a switched network are connected through a specific path composed of a series of devices. The network diameter is the number of devices on the path composed of the most devices. The network diameter is a parameter that indicates the network size. A bigger network diameter indicates a larger network size. Based on the network diameter you configured, the system automatically sets an optimal hello time, forward delay, and max age for the device.

To configure the network diameter of a switched network:

| Ste | р                                                       | Command                                                                                                    | Remarks                                            |
|-----|---------------------------------------------------------|----------------------------------------------------------------------------------------------------|----------------------------------------------------|
| 1.  | Enter system view.                                      | system-view                                                                                                    | N/A                                                |
| 2.  | Configure the network diameter of the switched network. | <ul> <li>In STP/RSTP/MSTP mode:         stp bridge-diameter diameter     </li> <li>In PVST mode:         stp vlan vlan-list bridge-diameter diameter     </li> </ul> | Use one of the commands. The default setting is 7. |

#### NOTE:

- In STP/RSTP/MSTP mode, each MST region is considered as a device and the configured network diameter is effective only for the CIST (or the common root bridge), but not for MSTIs.
- In PVST mode, the network diameter configuration is effective on the root bridge only.

# Configuring spanning tree timers

The following timers are used for spanning tree calculation:

- Forward delay
  - It is the delay time for port state transition. To prevent temporary loops on a network, the spanning tree sets an intermediate port state, the learning state, before it transitions from the discarding state to the forwarding state, and requires that the port transitions its state after a forward delay timer to make sure that the state transition of the local port keeps synchronized with the peer.
- Hello time

The device detects whether a link failure has occurred with the hello time interval. The spanning tree sends a configuration BPDU every hello time interval. If the device receives no configuration BPDUs within the hello time interval, it recalculates the spanning tree.

#### Max age

In the CIST of an MSTP network or each VLAN of a PVST network, the device uses the max age parameter to determine whether a configuration BPDU received by a port has expired. If a port receives a configuration BPDU that has expired, that MSTI must be re-calculated. The max age timer is ineffective for MSTIs.

To avoid frequent network changes, be sure that the settings of the hello time, forward delay and max age timers meet the following formulas:

- $\circ$  2 × (forward delay 1 second) f max age
- Max age  $f \ 2 \times \text{(hello time + 1 second)}$

HP does not recommend you to manually set the spanning tree timers. Instead, you can specify the network diameter and let spanning tree protocols automatically calculate the timers based on the network diameter. If the network diameter uses the default value, the timers also use their default values.

Configure the timers on the root bridge only, and the timer settings on the root bridge apply to all devices on the entire switched network.

## Configuration restrictions and guidelines

- The length of the forward delay timer is related to the network diameter of the switched network. The
  larger the network diameter is, the longer the forward delay time should be. If the forward delay
  timer is too short, temporary redundant paths might occur. If the forward delay timer is too long,
  network convergence might take a long time. HP recommends you to use the default setting.
- An appropriate hello time setting enables the device to quickly detect link failures on the network without using excessive network resources. If the hello time is too long, the device will mistake packet loss as a link failure and trigger a new spanning tree calculation process. If the hello time is too short, the device will frequently send the same configuration BPDUs, which adds the device burden and wastes network resources. HP recommends you to use the default setting.
- If the max age timer is too short, the device will frequently begin spanning tree calculation and
  might mistake network congestion as a link failure. If the max age timer is too long, the device might
  fail to quickly detect link failures and begin spanning tree calculations, reducing the auto-sensing
  capability of the network. HP recommends you to use the default setting.

## Configuration procedure

To configure the spanning tree timers:

| Ste | р                                  | Command                                                                                                    | Remarks                                                               |
|-----|------------------------------------|----------------------------------------------------------------------------------------------------|-----------------------------------------------------------------------|
| 1.  | Enter system view.                 | system-view                                                                                                    | N/A                                                                   |
| 2.  | Configure the forward delay timer. | <ul> <li>In STP/RSTP/MSTP mode:         <ul> <li>stp timer forward-delay time</li> </ul> </li> <li>In PVST mode:             <ul> <li>stp vlan vlan-list timer forward-delay time</li> </ul> </li> </ul> | Optional. Use one of the commands. The default setting is 15 seconds. |

| Ste | р                            | Command                                                                                                    | Remarks                                                                 |
|-----|------------------------------|----------------------------------------------------------------------------------------------------|-------------------------------------------------------------------------|
| 3.  | Configure the hello timer.   | <ul> <li>In STP/RSTP/MSTP mode:         stp timer hello time     </li> <li>In PVST mode:         stp vlan vlan-list timer hello time     </li> </ul>                                     | Optional. Use one of the commands. The default setting is 2 seconds.    |
| 4.  | Configure the max age timer. | <ul> <li>In STP/RSTP/MSTP mode:         <ul> <li>stp timer max-age time</li> </ul> </li> <li>In PVST mode:         <ul> <li>stp vlan vlan-list timer max-age time</li> </ul> </li> </ul> | Optional.  Use one of the commands.  The default setting is 20 seconds. |

# Configuring the timeout factor

The timeout factor is a parameter used to decide the timeout time, in the following formula: Timeout time = timeout factor  $\times$  3  $\times$  hello time.

After the network topology is stabilized, each non-root-bridge device forwards configuration BPDUs to the downstream devices at the interval of hello time to determine whether any link is faulty. If a device does not receive a BPDU from the upstream device within nine times the hello time, it assumes that the upstream device has failed and starts a new spanning tree calculation process.

Sometimes a device might fail to receive a BPDU from the upstream device because the upstream device is busy. If a spanning tree calculation occurs, the calculation can fail and also waste network resources. In a stable network, you can prevent undesired spanning tree calculations by setting the timeout factor to 5, 6, or 7.

To configure the timeout factor:

| Step |                                             | Command                 | Remarks       |
|------|---------------------------------------------|-------------------------|---------------|
| 1.   | Enter system view.                          | system-view             | N/A           |
| 2.   | Configure the timeout factor of the device. | stp timer-factor factor | 3 by default. |

## Configuring the maximum port rate

The maximum rate of a port refers to the maximum number of BPDUs the port can send within each hello time. The maximum rate of a port is related to the physical status of the port and the network structure.

The higher the maximum port rate is, the more BPDUs will be sent within each hello time, and the more system resources will be used. By setting an appropriate maximum port rate, you can limit the rate at which the port sends BPDUs and prevent spanning tree protocols from using excessive network resources when the network becomes unstable. HP recommends you to use the default setting.

To configure the maximum rate of a port or a group of ports:

| Step                  | Command     | Remarks |
|-----------------------|-------------|---------|
| 1. Enter system view. | system-view | N/A     |

| Ste | р                                        | Command                                                                                                    | Remarks                  |  |
|-----|------------------------------------------|----------------------------------------------------------------------------------------------------|--------------------------|--|
| 2.  | Enter interface view or port group view. | • Enter Layer 2 Ethernet interface view or<br>Layer 2 aggregate interface view:<br>interface interface-type<br>interface-number | Use one of the commands. |  |
|     |                                          | <ul> <li>Enter port group view:</li> <li>port-group manual port-group-name</li> </ul>                                           |                          |  |
| 3.  | Configure the maximum rate of the ports. | stp transmit-limit limit                                                                                                    | 10 by default.           |  |

## Configuring edge ports

If a port directly connects to a user terminal rather than another device or a shared LAN segment, this port is regarded as an edge port. When network topology change occurs, an edge port will not cause a temporary loop. Because a device does not determine whether a port is directly connected to a terminal, you must manually configure the port as an edge port. After that, the port can transition rapidly from the blocked state to the forwarding state.

## Configuration restrictions and guidelines

- If BPDU guard is disabled, a port set as an edge port will become a non-edge port again if it receives a BPDU from another port. To restore the edge port, re-enable it.
- If a port directly connects to a user terminal, configure it as an edge port and enable BPDU guard
  for it. This enables the port to transition to the forwarding state quickly while ensuring network
  security.
- You cannot configure edge port settings and loop quard on a port at the same time.

## Configuration procedure

To specify a port or a group of ports as edge port or ports:

| Ste | р                                          | Command                                                                                                    | Remarks                                  |
|-----|--------------------------------------------|----------------------------------------------------------------------------------------------------|------------------------------------------|
| 1.  | Enter system view.                         | system-view                                                                                                    | N/A                                      |
| 2.  | Enter interface view or port group view.   | Enter Layer 2 Ethernet interface view or<br>Layer 2 aggregate interface view:<br>interface interface-type<br>interface-number | Use one of the commands.                 |
|     |                                            | <ul> <li>Enter port group view:<br/>port-group manual port-group-name</li> </ul>                                              |                                          |
| 3.  | Configure the current ports as edge ports. | stp edged-port enable                                                                                                    | All ports are non-edge ports by default. |

# Configuring path costs of ports

Path cost is a parameter related to the rate of a port. On a spanning tree device, a port can have different path costs in different MSTIs. Setting appropriate path costs allows VLAN traffic flows to be forwarded along different physical links, achieving VLAN-based load balancing.

You can have the device automatically calculate the default path cost, or you can configure the path cost for ports.

## Specifying a standard for the device to use when it calculates the default path cost

#### **↑** CAUTION:

If you change the standard that the device uses to calculate the default path costs, you restore the path costs to the default.

You can specify a standard for the device to use in automatic calculation for the default path cost. The device supports the following standards:

- dot1d-1998—The device calculates the default path cost for ports based on IEEE 802.1d-1998.
- dot1t—The device calculates the default path cost for ports based on IEEE 802.1t.
- **legacy**—The device calculates the default path cost for ports based on a private standard.

Table 13 shows the mappings between the link speed and the path cost.

Table 13 Mappings between the link speed and the path cost

|            | Port type                                       | Path cost        |             |                  |
|------------|-------------------------------------------------|------------------|-------------|------------------|
| Link speed |                                                 | IEEE 802.1d-1998 | IEEE 802.1t | Private standard |
| 0          | N/A                                             | 65535            | 200,000,000 | 200,000          |
|            | Single port                                     | _                | 2,000,000   | 2000             |
|            | Aggregate interface containing 2 Selected ports | _                | 1,000,000   | 1800             |
| 10 Mbps    | Aggregate interface containing 3 Selected ports | 100              | 666,666     | 1600             |
|            | Aggregate interface containing 4 Selected ports |                  | 500,000     | 1400             |
|            | Single port                                     | - 19             | 200,000     | 200              |
|            | Aggregate interface containing 2 Selected ports |                  | 100,000     | 180              |
| 100 Mbps   | Aggregate interface containing 3 Selected ports |                  | 66,666      | 160              |
|            | Aggregate interface containing 4 Selected ports |                  | 50,000      | 140              |
|            | Single port                                     | _                | 20,000      | 20               |
|            | Aggregate interface containing 2 Selected ports | - 4              | 10,000      | 18               |
| 1000 Mbps  | Aggregate interface containing 3 Selected ports |                  | 6666        | 16               |
|            | Aggregate interface containing 4 Selected ports |                  | 5000        | 14               |

|            |                                                 | Path cost        |             |                  |
|------------|-------------------------------------------------|------------------|-------------|------------------|
| Link speed | Port type                                       | IEEE 802.1d-1998 | IEEE 802.1t | Private standard |
|            | Single port                                     | _                | 2000        | 2                |
|            | Aggregate interface containing 2 Selected ports | -<br>2<br>-      | 1000        | 1                |
| 10 Gbps    | Aggregate interface containing 3 Selected ports |                  | 666         | 1                |
|            | Aggregate interface containing 4 Selected ports |                  | 500         | 1                |

## Configuration restrictions and guidelines

- When it calculates path cost for an aggregate interface, IEEE 802.1t takes into account the number
  of Selected ports in its aggregation group, but IEEE 802.1d-1998 does not. The calculation formula
  of IEEE 802.1t is: Path cost = 200,000,000/link speed (in 100 kbps), where link speed is the sum
  of the link speed values of the Selected ports in the aggregation group.
- When multiple ports operate at a rate higher than 10 Gbps and the standard for default path cost calculation is dot1d-1998 or legacy, the path cost of a single port or an aggregate interface takes the smallest value. As a result, the forwarding path selected might not be optimal. To solve this problem, use dot1t as the standard for default path cost calculation, or manually set the path cost for a port (Configuring path costs of ports).

#### Configuration procedure

To specify a standard for the device to use when it calculates the default path cost:

| Step |                                                                                                  | Command                                                  | Remarks                       |  |
|------|--------------------------------------------------------------------------------------------------|----------------------------------------------------------|-------------------------------|--|
| 1.   | Enter system view.                                                                               | system-view                                              | N/A                           |  |
| 2.   | Specify a standard for the device to use when it calculates the default path costs of its ports. | stp pathcost-standard<br>{ dot1d-1998   dot1t   legacy } | Optional.  legacy by default. |  |

## Configuring path costs of ports

When the path cost of a port changes, the system re-calculates the role of the port and initiates a state transition.

To configure the path cost of ports:

| Step |                                          | Command                                                                                                    | Remarks                  |
|------|------------------------------------------|----------------------------------------------------------------------------------------------------|--------------------------|
| 1.   | Enter system view.                       | system-view                                                                                                    | N/A                      |
| 2.   | Enter interface view or port group view. | <ul> <li>Enter Layer 2 Ethernet interface view or<br/>Layer 2 aggregate interface view:<br/>interface interface-type<br/>interface-number</li> </ul> | Use one of the commands. |
|      |                                          | <ul> <li>Enter port group view:<br/>port-group manual port-group-name</li> </ul>                                                                     |                          |

| Ste | р                                     | Command                                                                                                    | Remarks                                                                                               |
|-----|---------------------------------------|----------------------------------------------------------------------------------------------------|----------------------------------------------------------------------------------------------------|
| 3.  | Configure the path cost of the ports. | <ul> <li>In STP/RSTP mode: stp cost cost</li> <li>In PVST mode: stp vlan vlan-list cost cost</li> <li>In MSTP mode: stp [ instance instance-id ] cost cost</li> </ul> | Use one of the commands.  By default, the system automatically calculates the path cost of each port. |

## Configuration example

# In MSTP mode, specify the device to calculate the default path costs of its ports by using IEEE 802.1d-1998, and set the path cost of GigabitEthernet 1/0/3 to 200 on MSTI 2.

```
<Sysname> system-view
[Sysname] stp pathcost-standard dot1d-1998
[Sysname] interface gigabitethernet 1/0/3
[Sysname-GigabitEthernet1/0/3] stp instance 2 cost 200
```

# In PVST mode, specify the device to calculate the default path costs of its ports by using IEEE 802.1d-1998, and set the path cost of GigabitEthernet 1/0/3 to 2000 on VLANs 20 through 30.

```
<Sysname> system-view
[Sysname] stp mode pvst
[Sysname] stp pathcost-standard dot1d-1998
[Sysname] interface gigabitethernet 1/0/3
[Sysname-GigabitEthernet1/0/3] stp vlan 20 to 30 cost 2000
```

# Configuring the port priority

When the priority of a port changes, MSTP re-calculates the role of the port and initiates a state transition. The priority of a port is an important factor in determining whether the port can be elected as the root port of a device. If all other conditions are the same, the port with the highest priority will be elected as the root port.

On a spanning tree device, a port can have different priorities and play different roles in different spanning trees, so that data of different VLANs can be propagated along different physical paths, implementing per-VLAN load balancing. You can set port priority values based on the actual networking requirements.

To configure the priority of a port or a group of ports:

| Ste | р                                        | Command                                                                                                    | Remarks                  |
|-----|------------------------------------------|----------------------------------------------------------------------------------------------------|--------------------------|
| 1.  | Enter system view.                       | system-view                                                                                                    | N/A                      |
| 2.  | Enter interface view or port group view. | <ul> <li>Enter Layer 2 Ethernet interface view or Layer 2 aggregate interface view:         interface interface-type interface-number</li> <li>Enter port group view:         port-group manual port-group-name</li> </ul> | Use one of the commands. |

| Step |                    | Command                                                                                          | Remarks                     |
|------|--------------------|--------------------------------------------------------------------------------------------------|-----------------------------|
| 3.   | Configure the port | <ul> <li>In STP/RSTP mode:</li> <li>stp port priority priority</li> <li>In PVST mode:</li> </ul> | Use one of the commands.    |
|      | priority.          | <ul><li>stp vlan vlan-list port priority priority</li><li>In MSTP mode:</li></ul>                | The default setting is 128. |
|      |                    | stp [ instance instance-id ] port priority pri                                                   | ority                       |

# Configuring the port link type

A point-to-point link directly connects two devices. If two root ports or designated ports are connected over a point-to-point link, they can rapidly transition to the forwarding state after a proposal-agreement handshake process.

## Configuration restrictions and guidelines

- You can configure the link type as point-to-point for a Layer 2 aggregate interface or a port that
  operates in full duplex mode. HP recommends you to use the default setting and let the device to
  automatically detect the port link type.
- The stp point-to-point force-false or stp point-to-point force-true command configured on a port in MSTP or PVST mode is effective for all MSTIs or VLANs.
- If the physical link to which the port connects is not a point-to-point link but you set it to be one, the configuration might bring a temporary loop.

## Configuration procedure

To configure the link type of a port or a group of ports:

| Ste | p                                        | Command                                                                                                    | Remarks                                                                                      |
|-----|------------------------------------------|----------------------------------------------------------------------------------------------------|----------------------------------------------------------------------------------------------|
| 1.  | Enter system view.                       | system-view                                                                                                    | N/A                                                                                          |
| 2.  | Enter interface view or port group view. | <ul> <li>Enter Layer 2 Ethernet interface view or Layer 2 aggregate interface view:         interface interface-type interface-number</li> <li>Enter port group view:         port-group manual port-group-name</li> </ul> | Use one of the commands.                                                                     |
| 3.  | Configure the port link type.            | stp point-to-point { auto   force-false   force-true }                                                                                                    | By default, the link type is <b>auto</b> where the port automatically detects the link type. |

# Configuring the mode a port uses to recognize/send MSTP packets

A port can receive/send MSTP packets in the following formats:

dot1s—802.1s-compliant standard format

#### legacy—Compatible format

By default, the packet format recognition mode of a port is **auto**. The port automatically distinguishes the two MSTP packet formats, and determines the format of packets that it will send based on the recognized format.

You can configure the MSTP packet format on a port. When operating in MSTP mode after the configuration, the port sends and receives only MSTP packets of the format that you have configured to communicate with devices that send packets of the same format.

MSTP provides MSTP packet format incompatibility guard. In MSTP mode, if a port is configured to recognize/send MSTP packets in a mode other than **auto**, and if it receives a packet in a format different from the specified type, the port becomes a designated port and remains in the discarding state to prevent the occurrence of a loop.

MSTP provides MSTP packet format frequent change guard. If a port receives MSTP packets of different formats frequently, the MSTP packet format configuration contains errors. If the port is operating in MSTP mode, it will be shut down for protection. Ports disabled in this way can be re-activated after a detection interval. For more information about the detection interval, see *Fundamentals Configuration Guide*.

To configure the MSTP packet format to be supported on a port or a group of ports:

| Ste | р                                                                     | Command                                                                                                    | Remarks                  |
|-----|-----------------------------------------------------------------------|----------------------------------------------------------------------------------------------------|--------------------------|
| 1.  | Enter system view.                                                    | system-view                                                                                                    | N/A                      |
| 2.  | Enter interface view or port group view.                              | <ul> <li>Enter Layer 2 Ethernet interface view or Layer 2 aggregate interface view:         interface interface-type interface-number</li> <li>Enter port group view:         port-group manual port-group-name</li> </ul> | Use one of the commands. |
| 3.  | Configure the mode that the port uses to recognize/send MSTP packets. | stp compliance { auto   dot1s   legacy }                                                                                                    | <b>auto</b> by default.  |

# Enabling outputting port state transition information

In a large-scale spanning tree network, you can enable devices to output the port state transition information of all MSTIs or the specified MSTI in order to monitor the port states in real time.

To enable outputting port state transition information:

| Ste | р                                                    | Command                                                                                                    | Remarks                                         |
|-----|------------------------------------------------------|----------------------------------------------------------------------------------------------------|-------------------------------------------------|
| 1.  | Enter system view.                                   | system-view                                                                                                    | N/A                                             |
| 2.  | Enable outputting port state transition information. | <ul> <li>In STP/RSTP mode:         stp port-log instance 0</li> <li>In PVST mode:         stp port-log vlan vlan-list</li> <li>In MSTP mode:         stp port-log instance { instance-id   all }</li> </ul> | Use one of the commands.<br>Enabled by default. |

# Enabling the spanning tree feature

You must enable the spanning tree feature for the device before any other spanning tree related configurations can take effect.

## Configuration restrictions and guidelines

- To globally enable or disable the spanning tree feature (not for VLANs), use the stp enable command or undo stp enable command in system view. To enable or disable the spanning tree feature for specific VLANs, use the stp vlan enable command or undo stp vlan enable command.
- You can disable the spanning tree feature for certain ports with the **undo stp enable** command to exclude them from spanning tree calculation and save CPU resources of the device.
- In PVST mode, when you globally enable the spanning tree feature, the device automatically enables the spanning tree feature for the first *n* (which is the number of PVST instances that the switch supports and is 32 for the 5120 El switch) of the existing VLANs by default. To enable the spanning tree feature for other VLANs, you must first disable the spanning tree feature for certain VLANs. This guideline does not apply if the number of existing VLANs on the switch does not exceed *n*.

## Enabling the spanning tree feature (in STP/RSTP/MSTP mode)

In STP/RSTP/MSTP mode, make sure that the spanning tree feature is enabled globally and on the desired ports.

To enable the spanning tree feature in STP/RSTP/MSTP mode:

| Step |                                                                  | Command                                                                                                    | Remarks                                                                    |
|------|------------------------------------------------------------------|----------------------------------------------------------------------------------------------------|----------------------------------------------------------------------------|
| 1.   | Enter system view.                                               | system-view                                                                                                    | N/A                                                                        |
| 2.   | Enable the spanning tree feature globally.                       | stp enable                                                                                                    | By default, the spanning tree feature is disabled globally.                |
| 3.   | Enter interface view or port group view.                         | <ul> <li>Enter Layer 2 Ethernet interface view or<br/>Layer 2 aggregate interface view:<br/>interface interface-type interface-number</li> <li>Enter port group view:<br/>port-group manual port-group-name</li> </ul> | Use either command.                                                        |
| 4.   | Enable the spanning tree feature for the port or group of ports. | stp enable                                                                                                    | Optional.  By default, the spanning tree feature is enabled for all ports. |

## Enabling the spanning tree feature (in PVST mode)

In PVST mode, make sure that the spanning tree feature is enabled globally and on the desired VLANs and ports.

To enable the spanning tree feature in PVST mode:

| Step                  | Command     | Remarks |  |
|-----------------------|-------------|---------|--|
| 1. Enter system view. | system-view | N/A     |  |

| Ste | p                                                                                               | Command                                                                                                    | Remarks                                                        |
|-----|-------------------------------------------------------------------------------------------------|----------------------------------------------------------------------------------------------------|----------------------------------------------------------------|
| 2.  | Globally enable the spanning tree feature.                                                      | stp enable                                                                                                    | By default, the spanning tree feature is disabled globally.    |
| 3.  | Enable the spanning tree feature on specific VLANs.                                             | stp vlan vlan-list enable                                                                                                    | By default, the spanning tree feature is enabled on VLANs.     |
| 4.  | view or Layer<br>interface view<br>. Enter interface view or port <b>interface</b> <i>inter</i> | <ul> <li>Enter Layer 2 Ethernet interface<br/>view or Layer 2 aggregate<br/>interface view:<br/>interface interface-type<br/>interface-number</li> </ul> | Use either command.                                            |
|     |                                                                                                 | <ul> <li>Enter port group view:<br/>port-group manual<br/>port-group-name</li> </ul>                                                                     |                                                                |
| 5.  | Enable the spanning tree                                                                        |                                                                                                    | Optional.                                                      |
|     | feature for the port or group of ports.                                                         | stp enable                                                                                                    | By default, the spanning tree feature is enabled on all ports. |

# Performing mCheck

If a port on a device that is running MSTP, RSTP, or PVST connects to an STP device, this port automatically transitions to the STP-compatible mode. However, it cannot automatically transition back to the original mode under the following circumstances:

- The STP device is shut down or removed.
- The STP device transitions to the MSTP, RSTP, or PVST mode.

Suppose Device A running STP, Device B with no spanning tree feature enabled, and Device C running RSTP or MSTP are connected in order. Device B will transparently transmit the STP BPDUs, and the port on Device C and connecting to Device B will transition to the STP mode. After you enable the spanning tree feature on Device B, to run RSTP or MSTP between Device B and Device C, you must perform an mCheck operation on the ports interconnecting Device B and Device C, in addition to configuring the spanning tree to operate in RSTP or MSTP mode on Device B.

To forcibly transition the port to operate in the original mode, you can perform an mCheck operation.

The following methods for performing mCheck produce the same result.

## Performing mCheck globally

| Ste | 0                  | Command     |
|-----|--------------------|-------------|
| 1.  | Enter system view. | system-view |
| 2.  | Perform mCheck.    | stp mcheck  |

## Performing mCheck in interface view

| Step |                    | Command     |
|------|--------------------|-------------|
| 1.   | Enter system view. | system-view |

| Step |                                                                            | Command                                   |
|------|----------------------------------------------------------------------------|-------------------------------------------|
| 2.   | Enter Layer 2 Ethernet interface view or Layer 2 aggregate interface view. | interface interface-type interface-number |
| 3.   | Perform mCheck.                                                            | stp mcheck                                |

#### NOTE:

An mCheck operation takes effect on a device that operates in MSTP, RSTP, or PVST mode.

# Configuring Digest Snooping

As defined in IEEE 802.1s, connected devices are in the same region only when their MST region-related configurations (region name, revision level, and VLAN-to-instance mappings) are identical. A spanning tree device identifies devices in the same MST region by determining the configuration ID in BPDU packets. The configuration ID includes the region name, revision level, and configuration digest, which is in 16-byte length and is the result calculated via the HMAC-MD5 algorithm based on VLAN-to-instance mappings.

Spanning tree implementations vary with vendors, and the configuration digests calculated using private keys is different, so devices of different vendors in the same MST region cannot communicate with each other.

To enable communication between an HP device and a third-party device, enable the Digest Snooping feature on the port that connects the HP device to the third-party device in the same MST region.

## Configuration restrictions and guidelines

- Before you enable Digest Snooping, make sure that associated devices of different vendors are connected and run spanning tree protocols.
- With digest snooping enabled, in-the-same-region verification does not require comparison of configuration digest, so the VLAN-to-instance mappings must be the same on associated ports.
- With global Digest Snooping enabled, modification of VLAN-to-instance mappings and removal of the current region configuration via the undo stp region-configuration command are not allowed. You can modify only the region name and revision level.
- To make Digest Snooping take effect, you must enable it both globally and on associated ports. To
  make the configuration effective on all configured ports and while reducing impact on the network,
  enable Digest Snooping on all associated ports first and then globally.
- To prevent loops, do not enable Digest Snooping on MST region edge ports.
- HP recommends you to enable Digest Snooping first and then the spanning tree feature. To avoid
  causing traffic interruption, do not configure Digest Snooping when the network is already working
  well.

## Configuration procedure

You can enable Digest Snooping only on the HP device that is connected to a third-party device that uses its private key to calculate the configuration digest.

To configure Digest Snooping:

| Ste | р                                                      | Command                                                                                                    | Remarks              |
|-----|--------------------------------------------------------|----------------------------------------------------------------------------------------------------|----------------------|
| 1.  | Enter system view.                                     | system-view                                                                                                    | N/A                  |
| 2.  | Enter interface view or port group view.               | <ul> <li>Enter Layer 2 Ethernet interface<br/>view or Layer 2 aggregate<br/>interface view:<br/>interface interface-type<br/>interface-number</li> </ul> | Use either command.  |
|     | •                                                      | <ul> <li>Enter port group view:<br/>port-group manual<br/>port-group-name</li> </ul>                                                                     |                      |
| 3.  | Enable Digest Snooping on the interface or port group. | stp config-digest-snooping                                                                                                    | Disabled by default. |
| 4.  | Return to system view.                                 | quit                                                                                                    | N/A                  |
| 5.  | Enable global Digest<br>Snooping.                      | stp config-digest-snooping                                                                                                    | Disabled by default. |

## Digest Snooping configuration example

#### **Network requirements**

As shown in Figure 21, Device A and Device B connect to Device C, which is a third-party device. All these devices are in the same region.

Enable Digest Snooping on the ports of Device A and Device B that connect to Device C, so that the three devices can communicate with one another.

Figure 21 Digest Snooping configuration

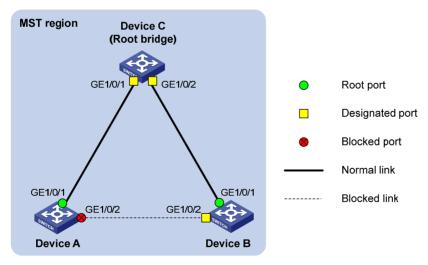

#### Configuration procedure

# Enable Digest Snooping on GigabitEthernet 1/0/1 of Device A and enable global Digest Snooping on Device A.

<DeviceA> system-view

[DeviceA] interface gigabitethernet 1/0/1

[DeviceA-GigabitEthernet1/0/1] stp config-digest-snooping

```
[DeviceA-GigabitEthernet1/0/1] quit [DeviceA] stp config-digest-snooping
```

# Enable Digest Snooping on GigabitEthernet 1/0/1 of Device B and enable global Digest Snooping on Device B.

```
<DeviceB> system-view
[DeviceB] interface gigabitethernet 1/0/1
[DeviceB-GigabitEthernet1/0/1] stp config-digest-snooping
[DeviceB-GigabitEthernet1/0/1] quit
[DeviceB] stp config-digest-snooping
```

# Configuring No Agreement Check

In RSTP and MSTP, the following types of messages are used for rapid state transition on designated ports:

- Proposal—Sent by designated ports to request rapid transition
- Agreement—Used to acknowledge rapid transition requests

Both RSTP and MSTP devices can perform rapid transition on a designated port only when the port receives an agreement packet from the downstream device. RSTP and MSTP devices have the following differences:

- For MSTP, the root port of the downstream device sends an agreement packet only after it receives an agreement packet from the upstream device.
- For RSTP, the downstream device sends an agreement packet regardless of whether an agreement packet from the upstream device is received.

Figure 22 Rapid state transition of an MSTP designated port

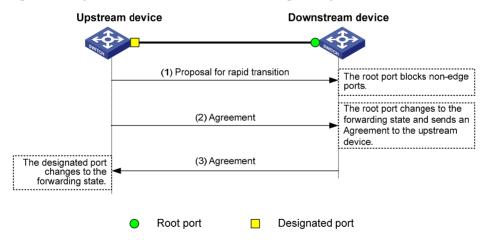

Figure 23 Rapid state transition of an RSTP designated port

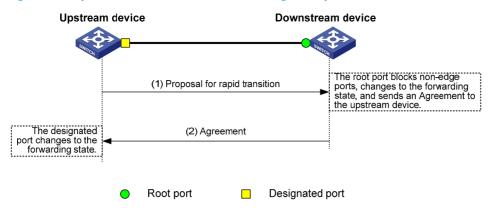

If the upstream device is a third-party device, the rapid state transition implementation might be limited. For example, when the upstream device uses a rapid transition mechanism similar to that of RSTP, and the downstream device adopts MSTP and does not operate in RSTP mode, the root port on the downstream device receives no agreement packet from the upstream device and sends no agreement packets to the upstream device. As a result, the designated port of the upstream device fails to transit rapidly, and can only change to the forwarding state after a period twice the Forward Delay.

You can enable the No Agreement Check feature on the downstream device's port to enable the designated port of the upstream device to transit its state rapidly.

## Configuration prerequisites

Before you configure the No Agreement Check function, complete the following tasks:

- Connect a device to a third-party upstream device that supports spanning tree protocols via a point-to-point link.
- Configure the same region name, revision level and VLAN-to-instance mappings on the two devices, assigning them to the same region.

## Configuration procedure

To make the No Agreement Check feature take effect, enable it on the root port.

To configure No Agreement Check:

| Ste | р                                        | Command                                                                                                    | Remarks              |
|-----|------------------------------------------|----------------------------------------------------------------------------------------------------|----------------------|
| 1.  | Enter system view.                       | system-view                                                                                                    | N/A                  |
| 2.  | Enter interface view or port group view. | <ul> <li>Enter Layer 2 Ethernet interface view or<br/>Layer 2 aggregate interface view:<br/>interface interface-type interface-number</li> <li>Enter port group view:<br/>port-group manual port-group-name</li> </ul> | Use either command.  |
| 3.  | Enable No Agreement<br>Check.            | stp no-agreement-check                                                                                                    | Disabled by default. |

## No Agreement Check configuration example

#### **Network requirements**

As shown in Figure 24:

- Device A connects to a third-party device that has a different spanning tree implementation. Both devices are in the same region.
- The third-party device (Device B) is the regional root bridge, and Device A is the downstream device

Figure 24 Network diagram

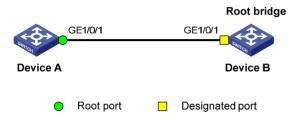

#### Configuration procedure

# Enable No Agreement Check on GigabitEthernet 1/0/1 of Device A.

<DeviceA> system-view
[DeviceA] interface gigabitethernet 1/0/1
[DeviceA-GigabitEthernet1/0/1] stp no-agreement-check

# Configuring TC snooping

Figure 25 shows a topology change (TC) snooping application scenario. Device A and Device B form an IRF fabric and do not have the spanning tree feature enabled. The IRF fabric connects to two user networks, in which all devices are enabled with the spanning tree feature. The user networks are dual-uplinked to the IRF fabric for high availability. The IRF fabric transparently transmits BPDUs in every user network.

Figure 25 TC snooping application scenario

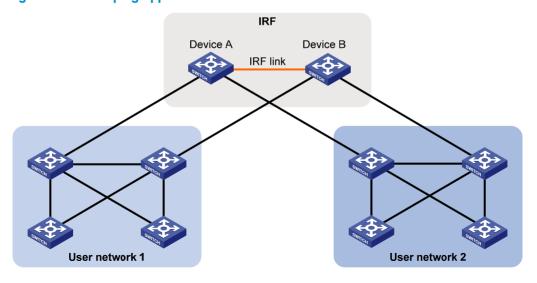

In the network, the IRF fabric transparently transmits the received BPDUs and does not participate in spanning tree calculations. When a topology change occurs to the IRF fabric or user networks, the IRF fabric may need a long time to learn the correct MAC address table entries and ARP entries, resulting in long network disruption. To avoid the network disruption, you can enable TC snooping on the IRF fabric.

With TC snooping enabled, a device actively updates the MAC address table entries and ARP entries upon receiving TC-BPDUs, so that the device can normally forward the user traffic.

For more information about MAC address table entries, see "Configuring the MAC address table."

For more information about ARP, see Layer 3—IP Services Configuration Guide.

## Configuration restrictions and guidelines

- TC snooping and STP are mutually exclusive. You must globally disable the spanning tree feature before enable TC snooping.
- TC snooping does not take effect on the ports on which BPDU tunneling is enabled for spanning tree
  protocols. For more information about BPDU tunneling, see "Configuring BPDU tunneling."
- TC snooping does not support PVST TC-BPDUs. As a result, TC snooping does not take effect in a PVST network.

## Configuration procedure

To configure TC snooping:

| Step |                                             | Command         | Description                                                 |
|------|---------------------------------------------|-----------------|-------------------------------------------------------------|
| 1.   | Enter system view.                          | system-view     | N/A                                                         |
| 2.   | Globally disable the spanning tree feature. | undo stp enable | By default, the spanning tree feature is disabled globally. |
| 3.   | Enable TC snooping.                         | stp tc-snooping | Disabled by default.                                        |

# Configuring protection functions

A spanning tree device supports the following protection functions:

- BPDU guard
- Root guard
- Loop guard
- TC-BPDU guard
- BPDU drop

## Configuration prerequisites

The spanning tree feature has been correctly configured on the device.

## **Enabling BPDU guard**

For access layer devices, the access ports can directly connect to the user terminals (such as PCs) or file servers. The access ports are configured as edge ports to allow rapid transition. When these ports

receive configuration BPDUs, the system automatically sets the ports as non-edge ports and starts a new spanning tree calculation process. This causes a change of network topology. Under normal conditions, these ports should not receive configuration BPDUs. However, if someone forges configuration BPDUs maliciously to attack the devices, the network will become unstable.

The spanning tree protocol provides the BPDU guard function to protect the system against such attacks. With the BPDU guard function enabled on the devices, when edge ports receive configuration BPDUs, the system closes these ports and notifies the NMS that these ports have been closed by the spanning tree protocol. The device will reactivate the closed ports after a detection interval. For more information about this detection interval, see *Fundamentals Configuration Guide*.

Configure BPDU guard on a device with edge ports configured.

To enable BPDU guard:

| Ste | р                                              | Command             | Remarks              |
|-----|------------------------------------------------|---------------------|----------------------|
| 1.  | Enter system view.                             | system-view         | N/A                  |
| 2.  | Enable the BPDU guard function for the device. | stp bpdu-protection | Disabled by default. |

#### NOTE:

BPDU guard does not take effect on loopback-testing-enabled ports. For more information about loopback testing, see "Configuring Ethernet interfaces."

## **Enabling root guard**

The root bridge and secondary root bridge of a spanning tree should be located in the same MST region. Especially for the CIST, the root bridge and secondary root bridge are put in a high-bandwidth core region during network design. However, due to possible configuration errors or malicious attacks in the network, the legal root bridge might receive a configuration BPDU with a higher priority. Another device will supersede the current legal root bridge, causing an undesired change of the network topology. The traffic that should go over high-speed links is switched to low-speed links, resulting in network congestion.

To prevent this situation, MSTP provides the root guard function. If the root guard function is enabled on a port of a root bridge, this port plays the role of designated port on all MSTIs. After this port receives a configuration BPDU with a higher priority from an MSTI, it immediately sets that port to the listening state in the MSTI, without forwarding the packet. This is equivalent to disconnecting the link connected with this port in the MSTI. If the port receives no BPDUs with a higher priority within twice the forwarding delay, it reverts to its original state.

Configure root guard on a designated port.

To enable root guard:

| Step |                    | Command     | Remarks |  |
|------|--------------------|-------------|---------|--|
| 1.   | Enter system view. | system-view | N/A     |  |

| Step |                                                 | Command                                                                                                    | Remarks              |  |
|------|-------------------------------------------------|----------------------------------------------------------------------------------------------------|----------------------|--|
| 2.   | Enter interface view or port group view.        | <ul> <li>Enter Layer 2 Ethernet interface view or Layer 2 aggregate interface view:         interface interface-type         interface-number</li> <li>Enter port group view:         port-group manual port-group-name</li> </ul> | Use either command.  |  |
| 3.   | Enable the root guard function for the port(s). | stp root-protection                                                                                                    | Disabled by default. |  |

#### NOTE:

You cannot configure root guard and loop guard on a port at the same time.

## **Enabling loop guard**

A device that keeps receiving BPDUs from the upstream device can maintain the state of the root port and blocked ports. However, link congestion or unidirectional link failures might cause these ports to fail to receive BPDUs from the upstream devices. The device will reselect the port roles: Those ports in forwarding state that failed to receive upstream BPDUs will become designated ports, and the blocked ports will transition to the forwarding state, resulting in loops in the switched network. The loop guard function can suppress the occurrence of such loops.

The initial state of a loop guard-enabled port is discarding in every MSTI. When the port receives BPDUs, its state transitions normally. Otherwise, it stays in the discarding state to prevent temporary loops.

Configure loop guard on the root port and alternate ports of a device.

To enable loop guard:

| Step |                                               | Command                                                                                                    | Remarks              |  |
|------|-----------------------------------------------|----------------------------------------------------------------------------------------------------|----------------------|--|
| 1.   | Enter system view.                            | system-view                                                                                                    | N/A                  |  |
| 2.   | Enter interface view or port group view.      | <ul> <li>Enter Layer 2 Ethernet interface view<br/>or Layer 2 aggregate interface view:<br/>interface interface-type<br/>interface-number</li> </ul> | Use either command.  |  |
|      |                                               | <ul> <li>Enter port group view:</li> <li>port-group manual port-group-name</li> </ul>                                                                |                      |  |
| 3.   | Enable the loop guard function for the ports. | stp loop-protection                                                                                                    | Disabled by default. |  |

#### NOTE:

- Do not enable loop guard on a port that connects user terminals. Otherwise, the port will stay in the discarding state in all MSTIs because it cannot receive BPDUs.
- You cannot configure edge port settings and loop guard, or configure root guard and loop guard on a
  port at the same time.

## **Enabling TC-BPDU guard**

When a switch receives topology change (TC) BPDUs (the BPDUs that notify devices of topology changes), the switch flushes its forwarding address entries. If someone forges TC-BPDUs to attack the switch, the switch will receive a large number of TC-BPDUs within a short time and be busy with forwarding address entry flushing. This affects network stability.

With the TC-BPDU guard function, you can set the maximum number of immediate forwarding address entry flushes that the device can perform every a specified period of time (10 seconds). For TC-BPDUs received in excess of the limit, the device performs a forwarding address entry flush when the time period expires. This prevents frequent flushing of forwarding address entries.

To enable TC-BPDU guard:

| Step |                                                                                                    | Command                               | Remarks                          |  |
|------|----------------------------------------------------------------------------------------------------|---------------------------------------|----------------------------------|--|
| 1.   | Enter system view.                                                                                             | system-view                           | N/A                              |  |
| 2.   | Enable the TC-BPDU guard function.                                                                             | stp tc-protection enable              | Optional.<br>Enabled by default. |  |
| 3.   | Configure the maximum number of forwarding address entry flushes that the device can perform every 10 seconds. | stp tc-protection threshold<br>number | Optional.<br>6 by default.       |  |

#### NOTE:

HP does not recommend you disable this feature.

## **Enabling BPDU drop**

In a spanning tree network, after receiving BPDUs, the device performs STP calculation according to the received BPDUs and forwards received BPDUs to other devices in the network. This allows malicious attackers to attack the network by forging BPDUs. By continuously sending forged BPDUs, they can make all the devices in the network perform STP calculations all the time. As a result, problems such as CPU overload and BPDU protocol status errors occur.

To avoid this problem, you can enable BPDU drop on ports. A BPDU drop-enabled port does not receive any BPDUs and is invulnerable to forged BPDU attacks.

To enable BPDU drop on an Ethernet interface:

| Step |                                            | Command                                   | Remarks              |
|------|--------------------------------------------|-------------------------------------------|----------------------|
| 1.   | Enter system view.                         | system-view                               | N/A                  |
| 2.   | Enter Layer 2 Ethernet interface view.     | interface interface-type interface-number | N/A                  |
| 3.   | Enable BPDU drop on the current interface. | bpdu-drop any                             | Disabled by default. |

#### NOTE:

Because a port with BPDU drop enabled also drops the received 802.1X packets, do not enable BPDU drop and 802.1X on a port at the same time. For more information about 802.1X, see *Security Configuration Guide*.

## Displaying and maintaining the spanning tree

| Task                                                                                                    | Command                                                                                                    | Remarks                |
|----------------------------------------------------------------------------------------------------|----------------------------------------------------------------------------------------------------|------------------------|
| Display information about ports blocked by spanning tree protection functions.                            | display stp abnormal-port [   { begin   exclude   include } regular-expression ]                                                                                     | Available in any view  |
| Display BPDU statistics on ports.                                                                         | display stp bpdu-statistics [ interface interface-type interface-number [ instance instance-id ] ] [   { begin   exclude   include } regular-expression ]            | Available in any view  |
| Display information about ports shut down by spanning tree protection functions.                          | display stp down-port [   { begin   exclude   include } regular-expression ]                                                                                         | Available in any view  |
| Display the historical information of port role calculation for the specified MSTI or all MSTIs.          |                                                                                                    |                        |
| Display the statistics of TC/TCN BPDUs sent and received by all ports in the specified MSTI or all MSTIs. | display stp [ instance instance-id   vlan vlan-id ] tc [ slot slot-number ] [   { begin   exclude   include } regular-expression ]                                   | Available in any view  |
| Display the spanning tree status and statistics.                                                          | display stp [ instance instance-id   vlan vlan-id ] [ interface interface-list   slot slot-number ] [ brief ] [   { begin   exclude   include } regular-expression ] | Available in any view  |
| Display the MST region configuration information that has taken effect.                                   | display stp region-configuration [   { begin   exclude   include } regular-expression ]                                                                              | Available in any view  |
| Display the root bridge information of all MSTIs.                                                         | display stp root [   { begin   exclude   include } regular-expression ]                                                                                              | Available in any view  |
| Clear the spanning tree statistics.                                                                       | reset stp [ interface interface-list ]                                                                                                    | Available in user view |

# Spanning tree configuration examples

## MSTP configuration example

#### **Network requirements**

As shown in Figure 26:

- All devices on the network are in the same MST region. Device A and Device B work at the distribution layer. Device C and Device D work at the access layer.
- Configure MSTP so that packets of different VLANs are forwarded along different spanning trees: Packets of VLAN 10 are forwarded along MSTI 1, those of VLAN 30 are forwarded along MSTI 3, those of VLAN 40 are forwarded along MSTI 4, and those of VLAN 20 are forwarded along MSTI 0
- VLAN 10 and VLAN 30 are terminated on the distribution layer devices, and VLAN 40 is terminated on the access layer devices. The root bridges of MSTI 1 and MSTI 3 are Device A and Device B, respectively, and the root bridge of MSTI 4 is Device C.

Figure 26 Network diagram

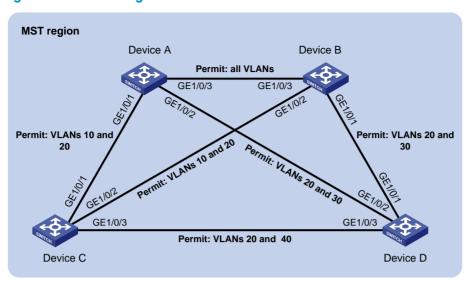

#### Configuration procedure

Configure VLANs and VLAN member ports (Details not shown.).

Create VLAN 10, VLAN 20, and VLAN 30 on Device A and Device B, respectively, VLAN 10, VLAN 20, and VLAN 40 on Device C, and VLAN 20, VLAN 30, and VLAN 40 on Device D. Configure the ports on these devices as trunk ports and assign them to related VLANs.

#### 2. Configure Device A:

# Enter MST region view; configure the MST region name as **example**; map VLAN 10, VLAN 30, and VLAN 40 to MSTI 1, MSTI 3, and MSTI 4, respectively; configure the revision level of the MST region as 0.

```
<DeviceA> system-view
[DeviceA] stp region-configuration
[DeviceA-mst-region] region-name example
[DeviceA-mst-region] instance 1 vlan 10
[DeviceA-mst-region] instance 3 vlan 30
[DeviceA-mst-region] instance 4 vlan 40
[DeviceA-mst-region] revision-level 0
```

#### # Activate MST region configuration.

```
[DeviceA-mst-region] active region-configuration [DeviceA-mst-region] quit
```

# Specify the current device as the root bridge of MSTI 1.

[DeviceA] stp instance 1 root primary

# Enable the spanning tree feature globally.

[DeviceA] stp enable

#### 3. Configure Device B:

# Enter MST region view, configure the MST region name as **example**, map VLAN 10, VLAN 30, and VLAN 40 to MSTI 1, MSTI 3, and MSTI 4, respectively, and configure the revision level of the MST region as 0.

```
<DeviceB> system-view
[DeviceB] stp region-configuration
```

```
[DeviceB-mst-region] region-name example
[DeviceB-mst-region] instance 1 vlan 10
[DeviceB-mst-region] instance 3 vlan 30
[DeviceB-mst-region] instance 4 vlan 40
[DeviceB-mst-region] revision-level 0
# Activate MST region configuration.
[DeviceB-mst-region] active region-configuration
[DeviceB-mst-region] quit
# Specify the current device as the root bridge of MSTI 3.
[DeviceB] stp instance 3 root primary
```

# Enable the spanning tree feature globally.

[DeviceB] stp enable

#### Configure Device C:

# Enter MST region view, configure the MST region name as **example**, map VLAN 10, VLAN 30, and VLAN 40 to MSTI 1, MSTI 3, and MSTI 4, respectively, and configure the revision level of the MST region as 0.

```
<DeviceC> system-view
[DeviceC] stp region-configuration
[DeviceC-mst-region] region-name example
[DeviceC-mst-region] instance 1 vlan 10
[DeviceC-mst-region] instance 3 vlan 30
[DeviceC-mst-region] instance 4 vlan 40
[DeviceC-mst-region] revision-level 0
# Activate MST region configuration.
[DeviceC-mst-region] active region-configuration
[DeviceC-mst-region] guit
# Specify the current device as the root bridge of MSTI 4.
[DeviceC] stp instance 4 root primary
# Enable the spanning tree feature globally.
```

#### Configure Device D:

[DeviceC] stp enable

# Enter MST region view, configure the MST region name as example, map VLAN 10, VLAN 30, and VLAN 40 to MSTI 1, MSTI 3, and MSTI 4, respectively, and configure the revision level of the MST region as 0.

```
<DeviceD> system-view
[DeviceD] stp region-configuration
[DeviceD-mst-region] region-name example
[DeviceD-mst-region] instance 1 vlan 10
[DeviceD-mst-region] instance 3 vlan 30
[DeviceD-mst-region] instance 4 vlan 40
[DeviceD-mst-region] revision-level 0
# Activate MST region configuration.
[DeviceD-mst-region] active region-configuration
[DeviceD-mst-region] quit
# Enable the spanning tree feature globally.
```

[DeviceD] stp enable

#### 6. Verify the configurations:

You can use the **display stp brief** command to display brief spanning tree information on each device after the network is stable.

#### # Display brief spanning tree information on Device A.

[DeviceA] display stp brief

| MSTID | Port                 | Role | STP State  | Protection |
|-------|----------------------|------|------------|------------|
| 0     | GigabitEthernet1/0/1 | ALTE | DISCARDING | NONE       |
| 0     | GigabitEthernet1/0/2 | DESI | FORWARDING | NONE       |
| 0     | GigabitEthernet1/0/3 | ROOT | FORWARDING | NONE       |
| 1     | GigabitEthernet1/0/1 | DESI | FORWARDING | NONE       |
| 1     | GigabitEthernet1/0/3 | DESI | FORWARDING | NONE       |
| 3     | GigabitEthernet1/0/2 | DESI | FORWARDING | NONE       |
| 3     | GigabitEthernet1/0/3 | ROOT | FORWARDING | NONE       |

#### # Display brief spanning tree information on Device B.

[DeviceB] display stp brief

| MSTID | Port                 | Role | STP State  | Protection |
|-------|----------------------|------|------------|------------|
| 0     | GigabitEthernet1/0/1 | DESI | FORWARDING | NONE       |
| 0     | GigabitEthernet1/0/2 | DESI | FORWARDING | NONE       |
| 0     | GigabitEthernet1/0/3 | DESI | FORWARDING | NONE       |
| 1     | GigabitEthernet1/0/2 | DESI | FORWARDING | NONE       |
| 1     | GigabitEthernet1/0/3 | ROOT | FORWARDING | NONE       |
| 3     | GigabitEthernet1/0/1 | DESI | FORWARDING | NONE       |
| 3     | GigabitEthernet1/0/3 | DESI | FORWARDING | NONE       |

### # Display brief spanning tree information on Device C.

[DeviceC] display stp brief

| MSTID | Port                 | Role | STP State  | Protection |
|-------|----------------------|------|------------|------------|
| 0     | GigabitEthernet1/0/1 | DESI | FORWARDING | NONE       |
| 0     | GigabitEthernet1/0/2 | ROOT | FORWARDING | NONE       |
| 0     | GigabitEthernet1/0/3 | DESI | FORWARDING | NONE       |
| 1     | GigabitEthernet1/0/1 | ROOT | FORWARDING | NONE       |
| 1     | GigabitEthernet1/0/2 | ALTE | DISCARDING | NONE       |
| 4     | GigabitEthernet1/0/3 | DESI | FORWARDING | NONE       |

#### # Display brief spanning tree information on Device D.

[DeviceD] display stp brief

| MSTID | Port                 | Role | STP State  | Protection |
|-------|----------------------|------|------------|------------|
| 0     | GigabitEthernet1/0/1 | ROOT | FORWARDING | NONE       |
| 0     | GigabitEthernet1/0/2 | ALTE | DISCARDING | NONE       |
| 0     | GigabitEthernet1/0/3 | ALTE | DISCARDING | NONE       |
| 3     | GigabitEthernet1/0/1 | ROOT | FORWARDING | NONE       |
| 3     | GigabitEthernet1/0/2 | ALTE | DISCARDING | NONE       |
| 4     | GigabitEthernet1/0/3 | ROOT | FORWARDING | NONE       |

Based on the output, you can draw the MSTI mapped to each VLAN, as shown in Figure 27.

Figure 27 MSTIs mapped to different VLANs

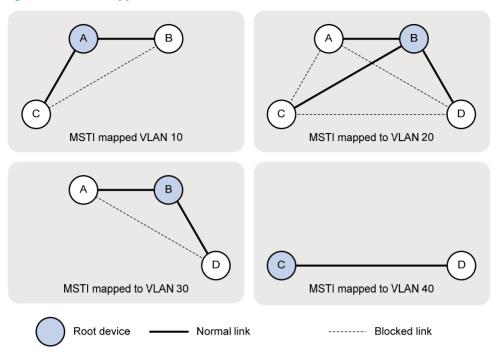

## PVST configuration example

### **Network requirements**

As shown in Figure 28:

- Device A and Device B work at the distribution layer. Device C and Device D work at the access layer.
- Configure PVST so that packets of different VLANs are forwarded along different spanning trees.
- VLAN 10, VLAN 20, and VLAN 30 are terminated on the distribution layer devices, and VLAN 40
  is terminated on the access layer devices. The root bridge of VLAN 10 and VLAN 20 is Device A,
  that of VLAN 30 is Device B, and that of VLAN 40 is Device C.

Figure 28 Network diagram

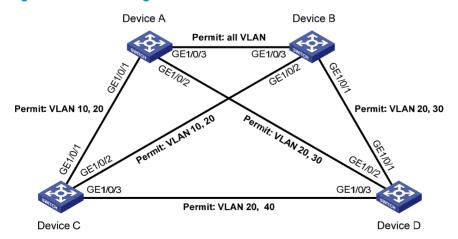

#### Configuration procedure

Configure VLANs and VLAN member ports. (Details not shown.)

Create VLAN 10, VLAN 20, and VLAN 30 on Device A and Device B, respectively, VLAN 10, VLAN 20, and VLAN 40 on Device C, and VLAN 20, VLAN 30, and VLAN 40 on Device D. Configure the ports on these devices as trunk ports and assign them to related VLANs.

#### Configure Device A:

# Set the spanning tree mode to PVST.

```
<DeviceA> system-view
[DeviceA] stp mode pvst
```

# Specify the device as the root bridge of VLAN 10 and VLAN 20.

```
[DeviceA] stp vlan 10 20 root primary
```

# Enable the spanning tree feature globally and for VLANs 10, 20, and 30.

```
[DeviceA] stp enable
[DeviceA] stp vlan 10 20 30 enable
```

#### 3. Configure Device B:

# Set the spanning tree mode to PVST.

```
<DeviceB> system-view
[DeviceB] stp mode pvst
```

# Specify the device as the root bridge of VLAN 30.

```
[DeviceB] stp vlan 30 root primary
```

# Enable the spanning tree feature globally and for VLANs 10, 20, and 30.

```
[DeviceB] stp enable
[DeviceB] stp vlan 10 20 30 enable
```

#### 4. Configure Device C:

# Set the spanning tree mode to PVST.

```
<DeviceC> system-view
[DeviceC] stp mode pvst
```

# Specify the current device as the root bridge of VLAN 40.

```
[DeviceC] stp vlan 40 root primary
```

# Enable the spanning tree feature globally and for VLANs 10, 20, and 40.

```
[DeviceC] stp enable
[DeviceC] stp vlan 10 20 40 enable
```

#### 5. Configure Device D:

# Set the spanning tree mode to PVST.

```
<DeviceD> system-view
[DeviceD] stp mode pvst
```

# Enable the spanning tree feature globally and for VLANs 20, 30, and 40.

```
[DeviceD] stp enable
[DeviceD] stp vlan 20 30 40 enable
```

#### 6. Verify the configurations:

You can use the **display stp brief** command to display brief spanning tree information on each device after the network is stable.

# Display brief spanning tree information on Device A.

```
[DeviceA] display stp brief
```

| VLAN | Port                 | Role | STP State  | Protection |
|------|----------------------|------|------------|------------|
| 10   | GigabitEthernet1/0/1 | DESI | DISCARDING | NONE       |
| 10   | GigabitEthernet1/0/3 | DESI | FORWARDING | NONE       |
| 20   | GigabitEthernet1/0/1 | DESI | FORWARDING | NONE       |
| 20   | GigabitEthernet1/0/2 | DESI | FORWARDING | NONE       |
| 20   | GigabitEthernet1/0/3 | DESI | FORWARDING | NONE       |
| 30   | GigabitEthernet1/0/2 | DESI | FORWARDING | NONE       |
| 30   | GigabitEthernet1/0/3 | ROOT | FORWARDING | NONE       |
|      |                      |      |            |            |

### # Display brief spanning tree information on Device B.

[DeviceB] display stp brief

| VLAN | Port                 | Role | STP State  | Protection |
|------|----------------------|------|------------|------------|
| 10   | GigabitEthernet1/0/2 | DESI | FORWARDING | NONE       |
| 10   | GigabitEthernet1/0/3 | ROOT | FORWARDING | NONE       |
| 20   | GigabitEthernet1/0/1 | DESI | FORWARDING | NONE       |
| 20   | GigabitEthernet1/0/2 | DESI | FORWARDING | NONE       |
| 20   | GigabitEthernet1/0/3 | ROOT | FORWARDING | NONE       |
| 30   | GigabitEthernet1/0/1 | DESI | FORWARDING | NONE       |
| 30   | GigabitEthernet1/0/3 | DESI | FORWARDING | NONE       |

#### # Display brief spanning tree information on Device C.

[DeviceC] display stp brief

| VLAN | Port                 | Role | STP State  | Protection |
|------|----------------------|------|------------|------------|
| 10   | GigabitEthernet1/0/1 | ROOT | FORWARDING | NONE       |
| 10   | GigabitEthernet1/0/2 | ALTE | FORWARDING | NONE       |
| 20   | GigabitEthernet1/0/1 | ROOT | FORWARDING | NONE       |
| 20   | GigabitEthernet1/0/2 | ALTE | FORWARDING | NONE       |
| 20   | GigabitEthernet1/0/3 | DESI | DISCARDING | NONE       |
| 40   | GigabitEthernet1/0/3 | DESI | FORWARDING | NONE       |

### # Display brief spanning tree information on Device D.

[DeviceD] display stp brief

| VLAN | Port                 | Role | STP State  | Protection |
|------|----------------------|------|------------|------------|
| 20   | GigabitEthernet1/0/1 | ALTE | FORWARDING | NONE       |
| 20   | GigabitEthernet1/0/2 | ROOT | DISCARDING | NONE       |
| 20   | GigabitEthernet1/0/3 | ALTE | DISCARDING | NONE       |
| 30   | GigabitEthernet1/0/1 | ROOT | FORWARDING | NONE       |
| 30   | GigabitEthernet1/0/2 | ALTE | DISCARDING | NONE       |
| 40   | GigabitEthernet1/0/3 | ROOT | FORWARDING | NONE       |

Based on the output, you can draw the spanning tree mapped to each VLAN, as shown in Figure 29.

Figure 29 Spanning trees mapped to different VLANs

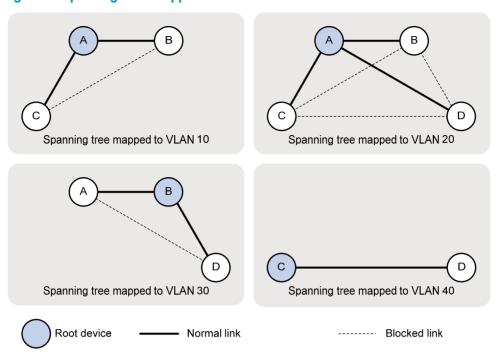

# **Configuring BPDU tunneling**

## Overview

As a Layer 2 tunneling technology, BPDU tunneling enables Layer 2 protocol packets from geographically dispersed customer networks to be transparently transmitted over specific tunnels across a service provider network.

## Background

Dedicated lines are used in a service provider network to build user-specific Layer 2 networks. As a result, a user network consists of parts located at different sides of the service provider network. As shown in Figure 30, the devices for User A are CE 1 and CE 2, both of which belong to VLAN 100. User A's network is divided into network 1 and network 2, which are connected by the service provider network. When a Layer 2 protocol (for example, STP) runs on both network 1 and network 2, the Layer 2 protocol packets must be transmitted over the service provider network to implement Layer 2 protocol calculation (for example, spanning tree calculation). When receiving a Layer 2 protocol packet, the PEs cannot determine whether the packet is from the user network or the service provider network, and must deliver the packet to the CPU for processing. In this case, the Layer 2 protocol calculation in User A's network is mixed with that in the service provider network, and the user network cannot implement independent Layer 2 protocol calculation.

Figure 30 BPDU tunneling application scenario

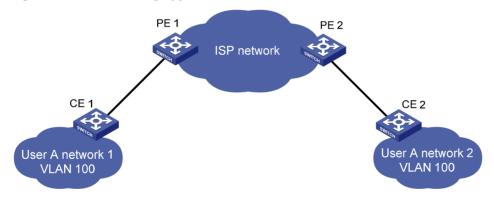

BPDU tunneling addresses this problem. With BPDU tunneling, Layer 2 protocol packets from customer networks can be transparently transmitted over the service provider network in the following workflow:

- After receiving a Layer 2 protocol packet from CE 1, PE 1 encapsulates the packet, replaces its
  destination MAC address with a specific multicast MAC address, and forwards the packet to the
  service provider network.
- 2. The encapsulated Layer 2 protocol packet (called bridge protocol data unit, BPDU) is forwarded to PE 2 at the other end of the service provider network, which de-encapsulates the packet, restores the original destination MAC address of the packet, and then sends the packet to CE 2.

HP devices support BPDU tunneling for the following protocols:

- Cisco Discovery Protocol (CDP)
- Device Link Detection Protocol (DLDP)

- Ethernet Operation, Administration and Maintenance (EOAM)
- GARP VLAN Registration Protocol (GVRP)
- HW Group Management Protocol (HGMP)
- Link Aggregation Control Protocol (LACP)
- Link Layer Discovery Protocol (LLDP)
- Port Aggregation Protocol (PAGP)
- Per VLAN Spanning Tree (PVST)
- Spanning Tree Protocol (STP)
- Unidirectional Link Direction (UDLD)
- VLAN Trunking Protocol (VTP)

# BPDU tunneling implementation

The BPDU tunneling implementations for different protocols are all similar. This section uses the Spanning Tree Protocol (STP) to describe how to implement BPDU tunneling.

This document uses the term STP in a broad sense. It includes STP, RSTP, and MSTP.

STP calculates the topology of a network by transmitting BPDUs among devices in the network. For more information, see "Configuring spanning tree protocols."

To avoid loops in your network, you can enable STP on your devices. When the topology changes at one side of the customer network, devices at that side of the customer network send BPDUs to devices on the other side of the customer network to ensure consistent spanning tree calculation in the entire customer network. However, because BPDUs are Layer 2 multicast frames, all STP-enabled devices, both in the customer network and in the service provider network, can receive and process these BPDUs. In this case, neither the service provider network nor the customer network can correctly calculate its independent spanning tree.

BPDU tunneling allows each network to calculate an independent spanning tree with STP.

BPDU tunneling delivers the following benefits:

- BPDUs can be transparently transmitted. BPDUs of one customer network can be broadcast in a specific VLAN across the service provider network, allowing that customer's geographically dispersed networks to implement consistent spanning tree calculation across the service provider network.
- BPDUs of different customer networks can be confined within different VLANs for transmission on the service provider network. This enables each customer network to perform independent spanning tree calculation.

Figure 31 BPDU tunneling implementation

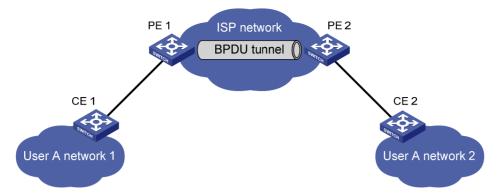

The upper section of Figure 31 represents the service provider network (ISP network). The lower section, including User A network 1 and User A network 2, represents the customer networks. Enabling BPDU tunneling on edge devices (PE 1 and PE 2) in the service provider network allows BPDUs of User A network 1 and User A network 2 to be transparently transmitted through the service provider network. This ensures consistent spanning tree calculation throughout User A network, without affecting the spanning tree calculation of the service provider network.

Assume that a BPDU is sent from User A network 1 to User A network 2. The BPDU is sent by using the following workflow.

- At the ingress of the service provider network, PE 1 changes the destination MAC address of the BPDU from 0x0180-C200-0000 to a special multicast MAC address, 0x010F-E200-0003 (the default multicast MAC address), for example. In the service provider network, the modified BPDU is forwarded as a data packet in the VLAN assigned to User A.
- At the egress of the service provider network, PE 2 recognizes the BPDU with the destination MAC address 0x010F-E200-0003, restores its original destination MAC address 0x0180-C200-0000, and then sends the BPDU to CE 2.

#### NOTE:

Through configuration, make sure that the VLAN tags carried in BPDUs are neither changed nor removed during the transparent transmission in the service provider network. Otherwise, the devices in the service provider network will fail to transparently transmit the customer network BPDUs correctly.

# **Enabling BPDU tunneling**

### Configuration prerequisites

Before configuring BPDU tunneling for a protocol, perform the following tasks:

- Enable the protocol in the customer network.
- Assign the port on which you want to enable BPDU tunneling on the PE device and the connected port on the CE device to the same VLAN.
- Configure ports that connect network devices in the service provider network as trunk ports that allow packets of any VLAN to pass through.

### Configuration restrictions and guidelines

- Settings made in Layer 2 Ethernet interface view or Layer 2 aggregate interface view take effect only on the current port. Settings made in port group view take effect on all ports in the port group.
- Before you enable BPDU tunneling for DLDP, EOAM, GVRP, HGMP, LLDP, or STP on a port, disable the protocol on the port first.
- Because PVST is a special STP protocol, you must do two things before you enable BPDU tunneling for PVST on a port: first, disable STP; second, enable BPDU tunneling for STP on the port.
- Do not enable BPDU tunneling for DLDP, EOAM, LACP, LLDP, PAGP, or UDLD on the member port
  of a Layer 2 aggregation group.

# **Enabling BPDU tunneling**

You can enable BPDU tunneling for different protocols in different views.

#### Enabling BPDU tunneling for a protocol in Layer 2 Ethernet interface view or port group view

| Ste | p                                                 | Command                                                                                                    | Remarks              |  |
|-----|---------------------------------------------------|----------------------------------------------------------------------------------------------------|----------------------|--|
| 1.  | Enter system view.                                | system-view                                                                                                | N/A                  |  |
| 2.  | Enter Ethernet interface view or port group view. | Enter Layer 2 Ethernet interface<br>view:     interface interface-type<br>interface-number                 | Use either command.  |  |
|     |                                                   | <ul> <li>Enter port group view:</li> <li>port-group manual</li> <li>port-group-name</li> </ul>             |                      |  |
| 3.  | Enable BPDU tunneling for a protocol.             | bpdu-tunnel dot1q { cdp   dldp  <br>eoam   gvrp   hgmp   lacp   lldp  <br>pagp   pvst   stp   udld   vtp } | Disabled by default. |  |

#### Enabling BPDU tunneling for a protocol in Layer 2 aggregate interface view

| Ste | р                                                                        | Command                                                    | Remarks              |  |
|-----|--------------------------------------------------------------------------|------------------------------------------------------------|----------------------|--|
| 1.  | Enter system view.                                                       | system-view                                                | N/A                  |  |
| 2.  | Enter Layer 2 aggregate interface view.                                  | interface bridge-aggregation interface-number              | N/A                  |  |
| 3.  | Enable BPDU tunneling for a protocol on the Layer 2 aggregate interface. | bpdu-tunnel dot1q { cdp   gvrp   hgmp   pvst   stp   vtp } | Disabled by default. |  |

# Configuring destination multicast MAC address for BPDUs

By default, the destination multicast MAC address for BPDUs is 0x010F-E200-0003. You can change it to 0x0100-0CCD-CDD0, 0x0100-0CCD-CDD1, or 0x0100-0CCD-CDD2.

To configure destination multicast MAC address for BPDUs:

| Ste | р                                                          | Command                                | Remarks                                   |
|-----|------------------------------------------------------------|----------------------------------------|-------------------------------------------|
| 1.  | Enter system view.                                         | system-view                            | N/A                                       |
| 2.  | Configure the destination multicast MAC address for BPDUs. | bpdu-tunnel tunnel-dmac<br>mac-address | Optional.<br>0x010F-E200-0003 by default. |

#### NOTE:

For BPDUs to be recognized, the destination multicast MAC addresses configured for BPDU tunneling must be the same on the edge devices on the service provider network.

# BPDU tunneling configuration examples

# BPDU tunneling for STP configuration example

#### **Network requirements**

As shown in Figure 32:

- CE 1 and CE 2 are edges devices on the geographically dispersed network of User A; PE 1 and PE 2 are edge devices on the service provider network.
- All ports that connect service provider devices and customer devices are access ports and belong to VLAN 2. All ports that interconnect service provider devices are trunk ports and allow packets of any VLAN to pass through.
- MSTP is enabled on User A's network.

After the configuration, CE 1 and CE 2 must implement consistent spanning tree calculation across the service provider network, and the destination multicast MAC address carried in BPDUs must be 0x0100-0CCD-CDD0.

Figure 32 Network diagram

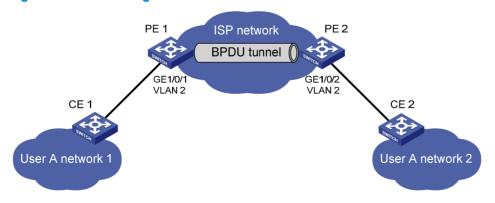

#### Configuration procedure

1. Configure PE 1:

# Configure the destination multicast MAC address for BPDUs as 0x0100-0CCD-CDD0.

<PE1> system-view

[PE1] bpdu-tunnel tunnel-dmac 0100-0ccd-cdd0

#### # Create VLAN 2 and assign GigabitEthernet 1/0/1 to VLAN 2.

```
[PE1] vlan 2
[PE1-vlan2] quit
[PE1] interface gigabitethernet 1/0/1
[PE1-GigabitEthernet1/0/1] port access vlan 2
```

#### # Disable STP on GigabitEthernet 1/0/1, and then enable BPDU tunneling for STP on it.

```
[PE1-GigabitEthernet1/0/1] undo stp enable
[PE1-GigabitEthernet1/0/1] bpdu-tunnel dot1q stp
```

#### Configure PE 2:

# Configure the destination multicast MAC address for BPDUs as 0x0100-0CCD-CDD0.

```
<PE2> system-view
[PE2] bpdu-tunnel tunnel-dmac 0100-0ccd-cdd0
# Create VLAN 2 and assign GigabitEthernet 1/0/2 to VLAN 2.
[PE2] vlan 2
[PE2-vlan2] quit
[PE2] interface gigabitethernet 1/0/2
```

# Disable STP on GigabitEthernet 1/0/2, and then enable BPDU tunneling for STP on it.

```
[PE2-GigabitEthernet1/0/2] undo stp enable
[PE2-GigabitEthernet1/0/2] bpdu-tunnel dot1q stp
```

[PE2-GigabitEthernet1/0/2] port access vlan 2

### BPDU tunneling for PVST configuration example

#### **Network requirements**

As shown in Figure 33:

- CE 1 and CE 2 are edge devices on the geographically dispersed network of User A. PE 1 and PE 2 are edge devices on the service provider network.
- All ports that connect service provider devices and customer devices and those that interconnect service provider devices are trunk ports and allow packets of any VLAN to pass through.
- PVST is enabled for VLANs 1 through 4094 on User A's network.

After the configuration, CE 1 and CE 2 must implement consistent PVST calculation across the service provider network, and the destination multicast MAC address carried in BPDUs must be 0x0100-0CCD-CDD0.

Figure 33 Network diagram

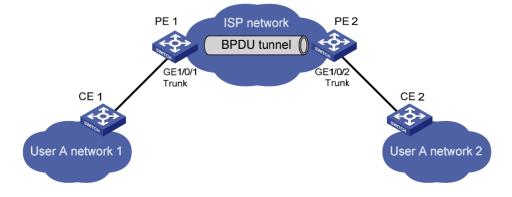

#### Configuration procedure

#### 1. Configure PE 1:

```
# Configure the destination multicast MAC address for BPDUs as 0x0100-0CCD-CDD0.
```

```
<PE1> system-view

[PE1] bpdu-tunnel tunnel-dmac 0100-0ccd-cdd0
```

#### # Configure GigabitEthernet 1/0/1 as a trunk port and assign it to all VLANs.

```
[PE1] interface gigabitethernet 1/0/1
[PE1-GigabitEthernet1/0/1] port link-type trunk
[PE1-GigabitEthernet1/0/1] port trunk permit vlan all
```

# # Disable STP on GigabitEthernet 1/0/1, and then enable BPDU tunneling for STP and PVST on it.

```
[PE1-GigabitEthernet1/0/1] undo stp enable
[PE1-GigabitEthernet1/0/1] bpdu-tunnel dot1q stp
[PE1-GigabitEthernet1/0/1] bpdu-tunnel dot1q pvst
```

#### 2. Configure PE 2:

#### # Configure the destination multicast MAC address for BPDUs as 0x0100-0CCD-CDD0.

```
<PE2> system-view
[PE2] bpdu-tunnel tunnel-dmac 0100-0ccd-cdd0
```

#### # Configure GigabitEthernet 1/0/2 as a trunk port and assign it to all VLANs.

```
[PE2] interface gigabitethernet 1/0/2
[PE2-GigabitEthernet1/0/2] port link-type trunk
[PE2-GigabitEthernet1/0/2] port trunk permit vlan all
```

# # Disable STP on GigabitEthernet 1/0/2, and then enable BPDU tunneling for STP and PVST on it.

```
[PE2-GigabitEthernet1/0/2] undo stp enable
[PE2-GigabitEthernet1/0/2] bpdu-tunnel dot1q stp
[PE2-GigabitEthernet1/0/2] bpdu-tunnel dot1q pvst
```

# **Configuring VLANs**

### Overview

Ethernet is a network technology based on the Carrier Sense Multiple Access/Collision Detect (CSMA/CD) mechanism. Because the medium is shared, collisions and excessive broadcasts are common on Ethernet networks. To address the issue, virtual LAN (VLAN) was introduced to break a LAN down into separate VLANs. VLANs are isolated from each other at Layer 2. A VLAN is a bridging domain, and contains all broadcast traffic within it.

Figure 34 A VLAN diagram

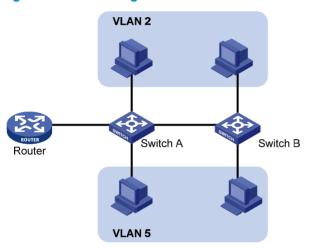

A VLAN is logically divided on an organizational basis rather than on a physical basis. For example, using VLAN, all workstations and servers that a particular workgroup uses can be assigned to the same VLAN, regardless of their physical locations.

VLAN technology delivers the following benefits:

- Confining broadcast traffic within individual VLANs. This reduces bandwidth waste and improves network performance.
- Improving LAN security. By assigning user groups to different VLANs, you can isolate them at Layer 2. To enable communication between VLANs, routers or Layer 3 switches are required.
- Creating flexible virtual workgroups. Because users from the same workgroup can be assigned to the same VLAN regardless of their physical locations, network construction and maintenance are much easier and more flexible.

#### VIAN fundamentals

To enable a network device to identify frames of different VLANs, a VLAN tag field is inserted into the data link layer encapsulation.

The format of VLAN-tagged frames is defined in IEEE 802.1Q issued by the Institute of Electrical and Electronics Engineers (IEEE) in 1999.

The Ethernet II encapsulation format is used here. Besides the Ethernet II encapsulation format, Ethernet also supports other encapsulation formats, including 802.2 LLC, 802.2 SNAP, and 802.3 raw. The VLAN tag fields are added to frames encapsulated in these formats for VLAN identification.

In the header of a traditional Ethernet data frame, the field after the destination MAC address and the source MAC address is the Type field, which indicates the upper layer protocol type, as shown in Figure 35.

Figure 35 Traditional Ethernet frame format

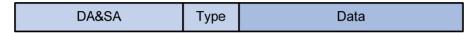

IEEE 802.1Q inserts a four-byte VLAN tag after the DA&SA field, as shown in Figure 36.

Figure 36 Position and format of VLAN tag

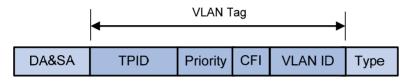

The fields of a VLAN tag are tag protocol identifier (TPID), priority, canonical format indicator (CFI), and VLAN ID.

- The 16-bit TPID field with a value of 0x8100 indicates that the frame is VLAN-tagged.
- The 3-bit priority field indicates the 802.1p priority of the frame.
- The 1-bit CFI field specifies whether the MAC addresses are encapsulated in the standard format when packets are transmitted across different media. A value of 0 indicates that MAC addresses are encapsulated in the standard format. A value of 1 indicates that MAC addresses are encapsulated in a non-standard format. The value of the field is 0 by default.
- The 12-bit VLAN ID field identifies the VLAN that the frame belongs to. The VLAN ID range is 0 to 4095. Because 0 and 4095 are reserved, a VLAN ID actually ranges from 1 to 4094.

A network device handles an incoming frame depending on whether the frame is VLAN tagged, and the value of the VLAN tag, if any. For more information, see "Introduction to port-based VLAN."

#### NOTE:

When a frame carrying multiple VLAN tags passes through, the switch processes the frame according to its outer VLAN tag, and transmits the inner tags as payload.

### VLAN types

You can implement VLANs based on the following criteria:

- Port
- MAC address
- Protocol
- IP subnet
- Policy
- Other criteria

This chapter covers port-based VLAN, MAC-based VLAN, protocol-based VLAN, and IP subnet-based VLAN. The port-based VLAN implementation is the basis of all other VLAN implementations. To use any other VLAN implementations, you must configure port-based VLAN settings.

You can configure all these types of VLANs on a port at the same time. When the switch is determining which VLAN a packet that passes through the port should be assigned to, it looks up the VLANs in the default order of MAC-based VLAN, IP sub-based VLAN, protocol-based VLAN, and port-based VLAN.

#### Protocols and standards

IEEE 802.1Q, IEEE Standards for Local and Metropolitan Area Networks: Virtual Bridged Local Area Networks

# Configuring basic VLAN settings

### Configuration restrictions and guidelines

- As the default VLAN, VLAN 1 cannot be created or removed.
- You cannot manually create or remove VLANs reserved for special purposes.
- To delete a protocol reserved VLAN, voice VLAN, management VLAN, dynamic VLAN, VLAN with
  a QoS policy applied, control VLAN for a smart link group, control VLAN for an RRPP domain,
  remote probe VLAN for remote port mirroring, remove the configuration from the VLAN first, and
  execute the undo vlan command.

# Configuration procedure

To configure basic VLAN settings:

| Ste        | р                                      | Command                         | Remarks                                                                          |
|------------|----------------------------------------|---------------------------------|----------------------------------------------------------------------------------|
| 1.         | Enter system view.                     | system-view                     | N/A                                                                              |
| 2          | Create VLANs.                          | vlan { vlan-id1 [ to vlan-id2 ] | Optional.                                                                        |
| <b>Z</b> . | Cledie VLAINS.                         | all }                           | Use this command to create VLANs in bulk.                                        |
| 3.         | Enter VLAN view.                       | vlan vlan-id                    | By default, only the default VLAN (VLAN 1) exists in the system.                 |
| Э.         |                                        |                                 | If the specified VLAN does not exist, this command creates the VLAN first.       |
| 4          | Configure a name for the VLAN.         | name text                       | Optional.                                                                        |
| 4.         |                                        |                                 | By default, the name of a VLAN is its VLAN ID ( <b>VLAN 0001</b> , for example). |
| E          | Cfi 4b                                 | description text                | Optional.                                                                        |
| 5.         | Configure the description of the VLAN. |                                 | VLAN ID is used by default. ( <b>VLAN 0001</b> , for example).                   |

# Configuring basic settings of a VLAN interface

For hosts of different VLANs to communicate, you must use a router or Layer 3 switch to perform Layer 3 forwarding. You use VLAN interfaces to achieve this.

VLAN interfaces are virtual interfaces used for Layer 3 communication between different VLANs. They do not exist as physical entities on devices. For each VLAN, you can create one VLAN interface. You can assign the VLAN interface an IP address and specify it as the gateway of the VLAN to forward traffic destined for an IP subnet different from that of the VLAN.

### Configuration procedure

To configure basic settings of a VLAN interface:

| Ste | p                                                            | Command                                       | Remarks                                                                                                    |
|-----|--------------------------------------------------------------|-----------------------------------------------|----------------------------------------------------------------------------------------------------|
| 1.  | Enter system view.                                           | system-view                                   | N/A                                                                                                    |
| 2.  | Create a VLAN interface<br>and enter VLAN interface<br>view. | interface vlan-interface<br>vlan-interface-id | If the VLAN interface already exists, you enter its view directly.                                                                                                    |
| 3.  | Assign on IP address to the                                  | ip address ip-address                         | Optional.                                                                                                    |
| J.  | Assign an IP address to the VLAN interface.                  | { mask   mask-length }<br>[ <b>sub</b> ]      | By default, no IP address is assigned to any VLAN interface.                                                                                                    |
|     |                                                              |                                               | Optional.                                                                                                    |
| 4.  | Configure the description of the VLAN interface.             | description text                              | By default, the description of a VLAN is the VLAN interface name. For example, Vlan-interface 1 Interface.                                                                               |
| 5.  | Set the MTU for the VLAN                                     | mtu size                                      | Optional.                                                                                                    |
|     | interface.                                                   | mtu size                                      | By default, the MTU is 1500 bytes.                                                                                                    |
| 6.  | Restore the default settings for the VLAN interface.         | default                                       | Optional.                                                                                                    |
|     |                                                              |                                               | Optional.                                                                                                    |
| 7.  | Shut down the VLAN interface.                                | shutdown                                      | By default, a VLAN interface is in the up state. The VLAN interface is up if one or more ports in the VLAN is up, and goes down if all ports in the VLAN go down.                        |
|     |                                                              | 3110100011                                    | A VLAN interface shut down with the <b>shutdown</b> command is in the DOWN (Administratively) state until you bring it up, regardless of how the state of the ports in the VLAN changes. |

#### NOTE:

Before you create a VLAN interface for a VLAN, create the VLAN.

# VLAN interface configuration example

#### **Network requirements**

As shown in Figure 37, PC A is assigned to VLAN 5. PC B is assigned to VLAN 10. The PCs belong to different IP subnets and cannot communicate with each other.

Configure VLAN interfaces on Switch A and configure the PCs to enable Layer 3 communication between the PCs.

Figure 37 Network diagram

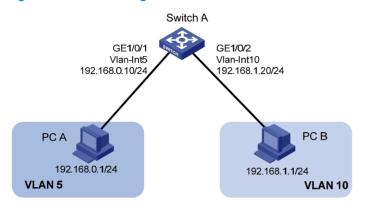

#### Configuration procedure

1. Configure Switch A:

# Create VLAN 5 and assign GigabitEthernet 1/0/1 to it.

<SwitchA> system-view

[SwitchA] vlan 5

[SwitchA-vlan5] port GigabitEthernet 1/0/1

# Create VLAN 10 and assign GigabitEthernet 1/0/2 to it.

[SwitchA-vlan5] vlan 10

[SwitchA-vlan10] port GigabitEthernet 1/0/2

[SwitchA-vlan10] quit

# Create VLAN-interface 5 and configure its IP address as 192.168.0.10/24.

[SwitchA] interface vlan-interface 5

[SwitchA-Vlan-interface5] ip address 192.168.0.10 24

[SwitchA-Vlan-interface5] quit

# Create VLAN-interface 10 and configure its IP address as 192.168.1.20/24.

[SwitchA] interface vlan-interface 10

[SwitchA-Vlan-interface10] ip address 192.168.1.20 24

[SwitchA-Vlan-interface10] return

2. Configure PC A:

# Configure the default gateway of the PC as 192.168.0.10.

3. Configure PC B:

# Configure the default gateway of the PC as 192.168.1.20.

#### Verifying the configurations

The PCs can ping each other.

Display brief information about Layer 3 interfaces on Switch A to verify the configuration.

```
<SwitchA> display ip interface brief
```

\*down: administratively down

(s): spoofing

Interface Physical Protocol IP Address Description Vlan-interface5 up up 192.168.0.10 Vlan-inte... Vlan-interface10 up up 192.168.1.20 Vlan-inte...

# Configuring port-based VLANs

### Introduction to port-based VLAN

Port-based VLANs group VLAN members by port. A port forwards traffic for a VLAN only after it is assigned to the VLAN.

#### Port link type

You can configure the link type of a port as access, trunk, or hybrid. The link types use the following VLAN tag handling methods:

- An access port belongs to only one VLAN and sends traffic untagged. It is usually used to connect
  a terminal device unable to identify VLAN tagged-packets or when separating different VLAN
  members is unnecessary.
- A trunk port can carry multiple VLANs to receive and send traffic for them. Except traffic from the
  port VLAN ID (PVID), traffic sent through a trunk port will be VLAN tagged. Usually, ports that
  connect network devices are configured as trunk ports.
- Like a trunk port, a hybrid port can carry multiple VLANs to receive and send traffic for them. Unlike
  a trunk port, a hybrid port allows traffic of all VLANs to pass through VLAN untagged. You can
  configure a port connected to a network device or user terminal as a hybrid port.

#### **PVID**

By default, VLAN 1 is the PVID for all ports. You can configure the PVID for a port as required.

When you configure the PVID on a port, use the following guidelines:

- An access port can join only one VLAN. The VLAN to which the access port belongs is the PVID of the port. The PVID of the access port changes along with the VLAN to which the port belongs.
- A trunk or hybrid port can join multiple VLANs. You can configure a PVID for the port.
- You can use a nonexistent VLAN as the PVID for a hybrid or trunk port but not for an access port.
   After you use the **undo vlan** command to remove the VLAN that an access port resides in, the PVID of the port changes to VLAN 1. The removal of the VLAN specified as the PVID of a trunk or hybrid port, however, does not affect the PVID setting on the port.

When you configure a PVID, follow these guidelines:

- Do not set the voice VLAN as the PVID of a port in automatic voice VLAN assignment mode. For information about voice VLAN, see "Configuring a voice VLAN."
- HP recommends that you set the same PVID ID for local and remote ports.
- Make sure that a port is assigned to its PVID. Otherwise, when the port receives frames tagged with the PVID or untagged frames (including protocol packets such as MSTP BPDUs), the port filters out these frames.

The following table shows how ports of different link types handle frames:

| D. 41     | Actions (in the inbound                                                   | Actions (in the inbound direction)                                                                                                    |                                                                                                    |
|-----------|---------------------------------------------------------------------------|----------------------------------------------------------------------------------------------------|----------------------------------------------------------------------------------------------------|
| Port type | Untagged frame                                                            | Tagged frame                                                                                                    | Actions (in the outbound direction)                                                                                                    |
| Access    | Tags the frame with the PVID tag.                                         | <ul> <li>Receives the frame if its VLAN ID is the same as the PVID.</li> <li>Drops the frame if its VLAN ID is different from the PVID.</li> </ul> | Removes the VLAN tag and sends the frame.                                                                                                    |
| Trunk     | Checks whether the PVID is permitted on the port:  If yes, tags the frame | Receives the frame if its     VLAN is carried on the     port.                                                                                     | <ul> <li>Removes the tag and send the frame if the frame carries the PVID tag and the port belongs to the PVID.</li> <li>Sends the frame without removing the tag if its VLAN is carried on the port but is different from the PVID.</li> </ul> |
| Hybrid    | <ul> <li>with the PVID tag.</li> <li>If not, drops the frame.</li> </ul>  | <ul> <li>Drops the frame if its VLAN<br/>is not carried on the port.</li> </ul>                                                                    | Sends the frame if its VLAN is carried on the port. The frame is sent with the VLAN tag removed or intact depending on your configuration via the <b>port hybrid vlan</b> command. This is true of the PVID.                                    |

# Assigning an access port to a VLAN

You can assign an access port to a VLAN in VLAN view, interface view (including Layer 2 Ethernet interface view, and Layer 2 aggregate interface view), or port group view.

To assign one or multiple access ports to a VLAN in VLAN view:

| Ste | р                                                  | Command             | Remarks                                                                    |
|-----|----------------------------------------------------|---------------------|----------------------------------------------------------------------------|
| 1.  | Enter system view.                                 | system-view         | N/A                                                                        |
| 2.  | Enter VLAN view.                                   | <b>vlan</b> vlan-id | If the specified VLAN does not exist, this command creates the VLAN first. |
| 3.  | Assign one or a group of access ports to the VLAN. | port interface-list | By default, all ports belong to VLAN 1.                                    |

To assign an access port (in interface view) or multiple access ports (in port group view) to a VLAN:

| Step |                    | Command     | Remarks |
|------|--------------------|-------------|---------|
| 1.   | Enter system view. | system-view | N/A     |

| Ste | р                                               | Command                                                                                                    | Remarks                                                                                                    |
|-----|-------------------------------------------------|----------------------------------------------------------------------------------------------------|----------------------------------------------------------------------------------------------------|
| 2.  | Enter interface view or port group view.        | <ul> <li>Enter Layer 2 Ethernet interface view:         interface interface-type interface-number</li> <li>Enter Layer 2 aggregate interface view:         interface bridge-aggregation interface-number</li> <li>Enter port group view:         port-group manual port-group-name</li> </ul> | <ul> <li>Use any command.</li> <li>The configuration made in Layer 2 Ethernet interface view applies only to the port.</li> <li>The configuration made in port group view applies to all ports in the port group.</li> <li>The configuration made in Layer 2 aggregate interface view applies to the aggregate interface and its aggregation member ports. If the system fails to apply the configuration to the aggregate interface, it stops applying the configuration to aggregation member ports. If the system fails to apply the configuration to an aggregation member port, it skips the port and moves to the next member port.</li> </ul> |
| 3.  | Configure the link type of the ports as access. | port link-type access                                                                                                    | Optional. By default, all ports are access ports.                                                                                                    |
| 4.  | Assign the access ports to a VLAN.              | port access vlan vlan-id                                                                                                    | Optional.  By default, all access ports belong to VLAN  1.                                                                                                    |

#### NOTE:

- Before you assign an access port to a VLAN, create the VLAN.
- In VLAN view, you can assign only Layer 2 Ethernet interfaces to the VLAN.

# Assigning a trunk port to a VLAN

A trunk port can carry multiple VLANs. You can assign it to a VLAN in interface view (including Layer 2 Ethernet interface view, and Layer 2 aggregate interface view) or port group view.

To assign a trunk port to one or multiple VLANs:

| Ste | p                  | Command     | Remarks |
|-----|--------------------|-------------|---------|
| 1.  | Enter system view. | system-view | N/A     |

| Ste | р                                                 | Command                                                                                                    | Remarks                                                                                                    |
|-----|---------------------------------------------------|----------------------------------------------------------------------------------------------------|----------------------------------------------------------------------------------------------------|
| 2.  | Enter<br>interface<br>view or port<br>group view. | <ul> <li>Enter Layer 2 Ethernet interface view:         interface interface-type interface-number</li> <li>Enter Layer 2 aggregate interface view:         interface bridge-aggregation interface-number</li> <li>Enter port group view:         port-group manual port-group-name</li> </ul> | <ul> <li>Use any command.</li> <li>The configuration made in Layer 2 Ethernet interface view applies only to the port.</li> <li>The configuration made in port group view applies to all ports in the port group.</li> <li>The configuration made in Layer 2 aggregate interface view applies to the aggregate interface and its aggregation member ports. If the system fails to apply the configuration to the aggregate interface, it stops applying the configuration to aggregation member ports. If the system fails to apply the configuration to an aggregation member port, it skips the port and moves to the next member port.</li> </ul> |
| 3.  | Configure the link type of the ports as trunk.    | port link-type trunk                                                                                                    | By default, all ports are access ports.  To change the link type of a port from trunk to hybrid or vice versa, you must set the link type to access first.                                                                                                    |
| 4.  | Assign the trunk ports to the specified VLANs.    | port trunk permit vlan { vlan-id-list   all }                                                                                                    | By default, a trunk port carries only VLAN 1.                                                                                                    |
| 5.  | Configure the PVID of the trunk ports.            | port trunk pvid vlan vlan-id                                                                                                    | Optional.<br>By default, the PVID is VLAN 1.                                                                                                    |

#### NOTE:

After configuring the PVID for a trunk port, you must use the **port trunk permit vlan** command to configure the trunk port to allow packets from the PVID to pass through, so that the egress port can forward packets from the PVID.

### Assigning a hybrid port to a VLAN

A hybrid port can carry multiple VLANs. You can assign it to a VLAN in interface view (including Ethernet interface view, and Layer 2 aggregate interface view) or port group view.

To assign a hybrid port to one or multiple VLANs:

| Step |                       | Command     | Remarks |
|------|-----------------------|-------------|---------|
|      | Enter system<br>view. | system-view | N/A     |

| Ste | р                                               | Command                                                                                                    | Remarks                                                                                                    |
|-----|-------------------------------------------------|----------------------------------------------------------------------------------------------------|----------------------------------------------------------------------------------------------------|
| 2.  | Enter interface<br>view or port<br>group view.  | <ul> <li>Enter Layer 2 Ethernet interface view:         interface interface-type interface-number</li> <li>Enter Layer 2 aggregate interface view:         interface bridge-aggregation interface-number</li> <li>Enter port group view:         port-group manual port-group-name</li> </ul> | <ul> <li>Use any command.</li> <li>The configuration made in Ethernet interface view applies only to the port.</li> <li>The configuration made in port group view applies to all ports in the port group.</li> <li>The configuration made in Layer 2 aggregate interface view applies to the aggregate interface and its aggregation member ports. If the system fails to apply the configuration to the aggregate interface, it stops applying the configuration to aggregation member ports. If the system fails to apply the configuration to an aggregation member port, it skips the port and moves to the next member port.</li> </ul> |
| 3.  | Configure the link type of the ports as hybrid. | port link-type hybrid                                                                                                    | By default, all ports are access ports.  To change the link type of a port from trunk to hybrid or vice versa, you must set the link type to access first.                                                                                                    |
| 4.  | Assign the hybrid ports to the specified VLANs. | port hybrid vlan vlan-id-list { tagged   untagged }                                                                                                    | By default, a hybrid port allows only packets of VLAN 1 to pass through untagged.                                                                                                    |
| 5.  | Configure the PVID of the hybrid ports.         | port hybrid pvid vlan vlan-id                                                                                                    | Optional. By default, the PVID is VLAN 1.                                                                                                    |

#### NOTE:

- Before you assign a hybrid port to a VLAN, create the VLAN.
- After configuring the PVID for a hybrid port, you must use the port hybrid vlan command to configure
  the hybrid port to allow packets from the PVID to pass through, so that the egress port can forward
  packets from the PVID.

### Port-based VLAN configuration example

#### **Network requirements**

As shown in Figure 38:

- Host A and Host C belong to Department A, and access the enterprise network through different devices. Host B and Host D belong to Department B. They also access the enterprise network through different devices.
- To ensure communication security and avoid broadcast storms, VLANs are configured in the
  enterprise network to isolate Layer 2 traffic of different departments. VLAN 100 is assigned to
  Department A, and VLAN 200 is assigned to Department B.
- Make sure that hosts within the same VLAN can communicate with each other. Host A can communicate with Host C, and Host B can communicate with Host D.

Figure 38 Network diagram

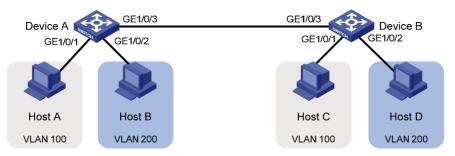

#### Configuration procedure

Configure Device A:

# Create VLAN 100, and assign port GigabitEthernet 1/0/1 to VLAN 100.

<DeviceA> system-view
[DeviceA] vlan 100
[DeviceA-vlan100] port gigabitethernet 1/0/1
[DeviceA-vlan100] quit

# Create VLAN 200, and assign port GigabitEthernet 1/0/2 to VLAN 200.

[DeviceA] vlan 200 [DeviceA-vlan200] port gigabitethernet 1/0/2 [DeviceA-vlan200] quit

# Configure port GigabitEthernet 1/0/3 as a trunk port, and assign it to VLANs 100 and 200, to enable GigabitEthernet 1/0/3 to forward traffic of VLANs 100 and 200 to Device B.

[DeviceA] interface gigabitethernet 1/0/3 [DeviceA-GigabitEthernet1/0/3] port link-type trunk [DeviceA-GigabitEthernet1/0/3] port trunk permit vlan 100 200 Please wait... Done.

- Configure Device B as you configure Device A.
- 3. Configure Host A and Host C to be on the same IP subnet, 192.168.100.0/24, for example. Configure Host B and Host D to be on the same IP subnet, 192.168.200.0/24, for example.

#### Verifying the configurations

- Host A and Host C and ping each other successfully, but they both fail to ping Host B. Host B and Host D and ping each other successfully, but they both fail to ping Host A.
- 2. Determine whether the configuration is successful by displaying relevant VLAN information.
  - # Display information about VLANs 100 and 200 on Device A.

[DeviceA-GigabitEthernet1/0/3] display vlan 100
VLAN ID: 100
VLAN Type: static
Route Interface: not configured
Description: VLAN 0100
Name: VLAN 0100
Tagged Ports:
GigabitEthernet1/0/3
Untagged Ports:
GigabitEthernet1/0/1

[DeviceA-GigabitEthernet1/0/3] display vlan 200

VLAN ID: 200 VLAN Type: static

Route Interface: not configured

Description: VLAN 0200

Name: VLAN 0200 Tagged Ports:

GigabitEthernet1/0/3

Untagged Ports:

GigabitEthernet1/0/2

# Configuring MAC-based VLANs

### Introduction to MAC-based VLAN

The MAC-based VLAN feature assigns hosts to a VLAN based on their MAC addresses. This feature is usually used in conjunction with security technologies such as 802.1X to provide secure, flexible network access for terminal devices.

#### Static MAC-based VLAN assignment

Static MAC-based VLAN assignment applies to networks containing a small number of VLAN users. In such a network, you can create a MAC address-to-VLAN map containing multiple MAC address-to-VLAN entries on a port, enable the MAC-based VLAN feature on the port, and assign the port to MAC-based VLANs.

With static MAC-based VLAN assignment configured on a port, the device processes received frames by using the following guidelines:

- When the port receives an untagged frame, the device looks up the MAC address-to-VLAN map based on the source MAC address of the frame for a match.
  - a. If the MAC address of a MAC address-to-VLAN entry matches the source MAC address of the untagged frame, the device tags the frame with the corresponding VLAN ID and forwards the frame.
  - b. If no match is found, the device assigns a VLAN to the frame by using other criteria, such as IP subnet or protocol, and forwards the frame.
  - c. If no VLAN is available, the device tags the frame with the PVID of the receiving port and forwards the frame.
- When the port receives a tagged frame, the port forwards the frame if the VLAN ID of the frame is permitted by the port, or otherwise drops the frame.

#### **Dynamic MAC-based VLAN assignment**

When you cannot determine the target MAC-based VLANs of a port, you can use dynamic MAC-based VLAN assignment on the port. To do that, you can create a MAC address-to-VLAN map containing multiple MAC address-to-VLAN entries, and enable the MAC-based VLAN feature and dynamic MAC-based VLAN assignment on the port.

Dynamic MAC-based VLAN assignment uses the following workflows.

- When the port receives a frame, the port first determines whether the frame is tagged.
- If yes, the port reports the source MAC address of the frame.

- If not, the port selects a VLAN for the frame by tagging the untagged frame with the PVID tag and obtaining the tag, and then reports the source MAC address of the frame.
- 2. After reporting the source MAC address of the frame, the port looks up the source MAC address in the MAC-to-VLAN map, and processes the frame as follows:
- If the source MAC address of the frame matches a MAC address-to-VLAN entry configured on the port, the port checks whether the VLAN ID of the frame is the same as the VLAN in the MAC-to-VLAN entry.
  - a. If yes, the port dynamically joins the VLAN and forwards the frame.
  - b. If not, the port drops the frame.
- If the source MAC address of the frame matches no MAC-to-VLAN entry, the port processes the frame depending on whether the VLAN ID of the frame is the PVID.
  - c. If yes, the port determines whether it allows PVID: if yes, the port tags the frame with the PVID and forwards the frame; if not, the port drops the frame.
  - d. If not, the port assigns a VLAN to the frame by using other criteria, such as IP subnet or protocol, and forwards the frame. If no VLAN is available, the port drops the frame.

Figure 39 Flowchart for processing a frame in dynamic MAC-based VLAN assignment

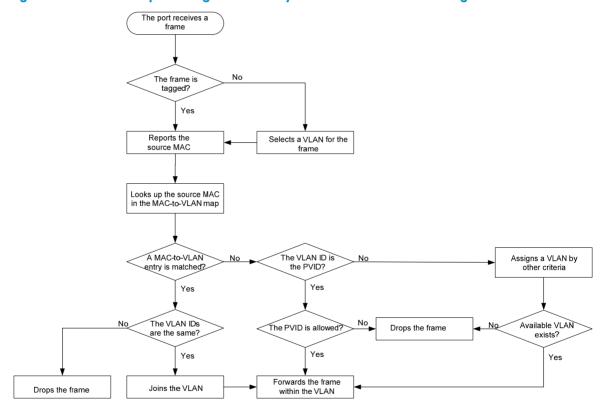

When you configure dynamic MAC-based VLAN assignment, follow these guidelines:

- When a port is assigned to the corresponding VLAN in a MAC address-to-VLAN entry, but has not been assigned to the VLAN by using the **port hybrid vlan** command, the port sends packets from the VLAN with VLAN tags removed.
- If you configure both static and dynamic MAC-based VLAN assignment on the same port, dynamic MAC-based VLAN assignment applies.

#### **Dynamic MAC-based VLAN**

You can use dynamic MAC-based VLAN with access authentication (such as 802.1X authentication based on MAC addresses) to implement secure, flexible terminal access. After configuring dynamic MAC-based VLAN on the device, you must configure the username-to-VLAN entries on the access authentication server.

When a user passes authentication of the access authentication server, the device obtains VLAN information from the server, generates a MAC address-to-VLAN entry by using the source MAC address of the user packet and the VLAN information, and assigns the port to the MAC-based VLAN. When the user goes offline, the device automatically deletes the MAC address-to-VLAN entry, and removes the port from the MAC-based VLAN. For more information about 802.1X, MAC, and portal authentication, see Security Configuration Guide.

### Configuration restrictions and guidelines

When you configure a MAC-based VLAN, follow these guidelines:

- MAC-based VLANs are available only on hybrid ports.
- With dynamic MAC-based VLAN assignment enabled, packets are delivered to the CPU for
  processing. The packet processing mode has the highest priority and overrides the configuration of
  MAC learning limit and disabling of MAC address learning. When dynamic MAC-based VLAN
  assignment is enabled, do not configure the MAC learning limit or disable MAC address learning.
- Do not use dynamic MAC-based VLAN assignment together with 802.X and MAC authentication.
- In dynamic MAC-based VLAN assignment, the port that receives a packet with an unknown source MAC address can be successfully assigned to the matched VLAN only when the matched VLAN is a static VLAN.
- The MAC-based VLAN feature is mainly configured on the downlink ports of the user access devices. Do not enable this function together with link aggregation.
- With MSTP enabled, if a port is blocked in the MST instance (MSTI) of the target MAC-based VLAN,
  the port drops the received packets, instead of delivering them to the CPU. As a result, the receiving
  port will not be dynamically assigned to the corresponding VLAN. Do not configure dynamic
  MAC-based VLAN assignment together with MSTP, because the former is mainly configured on the
  access side.
- When you configure MAC-to-VLAN entries, if you specify the 802.1p priority for the VLAN of a
  MAC address, you must configure the qos trust dot1p command on the corresponding port, so that
  the port trusts the 802.1p priority of incoming packets and your configuration takes effect. For more
  information about the qos trust dot1p command, see ACL and QoS Command Reference.

# Configuration procedure

To configure static MAC-based VLAN assignment:

| Step |                                               | Command                                                                   | Remarks |
|------|-----------------------------------------------|---------------------------------------------------------------------------|---------|
| 1.   | Enter system view.                            | system-view                                                               | N/A     |
| 2.   | Associate a specific MAC address with a VLAN. | mac-vlan mac-address<br>mac-address vlan vlan-id<br>[ priority priority ] | N/A     |

| Ste | р                                                                                                    | Command                                                                                                    | Remarks                                                                                                    |
|-----|----------------------------------------------------------------------------------------------------|----------------------------------------------------------------------------------------------------|----------------------------------------------------------------------------------------------------|
| 3.  | Enter interface view or port group view.                                                             | <ul> <li>Enter Layer 2 Ethernet interface view:         <ul> <li>interface interface-type interface-number</li> </ul> </li> <li>Enter port group view:         <ul> <li>port-group manual</li> <li>port-group-name</li> </ul> </li> </ul> | <ul> <li>Use either command.</li> <li>The configuration made in Ethernet interface view applies only to the port.</li> <li>The configuration made in port group view applies to all ports in the port group.</li> </ul> |
| 4.  | Configure the link type of the ports as hybrid.                                                      | port link-type hybrid                                                                                                    | By default, all ports are access ports.                                                                                                    |
| 5.  | Configure the hybrid<br>ports to permit packets<br>from specific MAC-based<br>VLANs to pass through. | port hybrid vlan vlan-id-list<br>{ tagged   untagged }                                                                                                    | By default, a hybrid port only permits the packets from VLAN 1 to pass through.                                                                                                    |
| 6.  | Enable the MAC-based<br>VLAN feature.                                                                | mac-vlan enable                                                                                                    | Disabled by default.                                                                                                    |
| 7.  | Configure VLAN matching precedence.                                                                  | vlan precedence { mac-vlan  <br>ip-subnet-vlan }                                                                                                    | Optional.  By default, VLANs are preferably matched based on MAC addresses.                                                                                                    |

### To configure dynamic MAC-based VLAN assignment:

| Ste | р                                               | Command                                                                | Remarks                                                                                                    |
|-----|-------------------------------------------------|------------------------------------------------------------------------|----------------------------------------------------------------------------------------------------|
| 1.  | Enter system view.                              | system-view                                                            | N/A                                                                                                    |
| 2.  | Associate MAC addresses with a VLAN.            | mac-vlan mac-address mac-address<br>vlan vlan-id [ priority priority ] | N/A                                                                                                    |
| 3.  | Enter Ethernet interface view.                  | interface interface-type interface-number                              | N/A                                                                                                    |
| 4.  | Configure the link type of the port as hybrid.  | port link-type hybrid                                                  | By default, all ports are access ports.                                                                                                    |
| 5.  | Enable the MAC-based VLAN feature.              | mac-vlan enable                                                        | Disabled by default.                                                                                                    |
|     |                                                 |                                                                        | By default, dynamic MAC-based VLAN assignment is disabled.                                                                                                    |
| 6.  | Enable dynamic<br>MAC-based VLAN<br>assignment. | mac-vlan trigger enable                                                | When you use the mac-vlan trigger enable command to enable dynamic MAC-based VLAN assignment, HP recommends that you configure the vlan precedence mac-vlan command, so that VLANs are assigned based on single MAC addresses preferentially. When dynamic MAC-based VLAN assignment is enabled, HP does not recommend configuring the vlan precedence ip-subnet-vlan command, which will make the system assign VLANs based on IP subnets, because the configuration does not take effect. |

| Ste | р                                                                                                    | Command                  | Remarks                                                                                                    |  |
|-----|----------------------------------------------------------------------------------------------------|--------------------------|----------------------------------------------------------------------------------------------------|--|
| 7.  | Configure VLAN matching precedence.                                                                                                    | vlan precedence mac-vlan | Optional.  By default, VLANs are preferentially matched based on MAC addresses.                                                                                                   |  |
| 8.  | Disable the PVID of the port from forwarding packets with unknown source MAC addresses that do not match any MAC address-to-VLAN entry. | port pvid disable        | Optional.  By default, when a port receives a packet with an unknown source MAC address that does not match to any MAC address-to-VLAN entry, it forwards the packet in its PVID. |  |

#### To configure dynamic MAC-based VLAN:

| Ste | р                                                                                           | Command                                                                                                    | Remarks                                                                                                    |
|-----|---------------------------------------------------------------------------------------------|----------------------------------------------------------------------------------------------------|----------------------------------------------------------------------------------------------------|
| 1.  | Enter system view.                                                                          | system-view                                                                                                    | N/A                                                                                                    |
| 2.  | Enter interface view or port group view.                                                    | <ul> <li>Enter Layer 2 Ethernet interface view:         interface interface-type interface-number</li> <li>Enter port group view:         port-group manual port-group-name</li> </ul> | <ul> <li>Use either command.</li> <li>The configuration made in Ethernet interface view applies only to the port.</li> <li>The configuration made in port group view applies to all ports in the port group.</li> </ul> |
| 3.  | Configure the link type of the ports as hybrid.                                             | port link-type hybrid                                                                                                    | By default, all ports are access ports.                                                                                                    |
| 4.  | Configure the hybrid ports to permit packets from specific MAC-based VLANs to pass through. | port hybrid vlan vlan-id-list<br>{ tagged   untagged }                                                                                                    | By default, a hybrid port only permits the packets of VLAN 1 to pass through.                                                                                                    |
| 5.  | Enable the MAC-based VLAN feature.                                                          | mac-vlan enable                                                                                                    | Disabled by default.                                                                                                    |
| 6.  | Configure 802.1X/MAC/portal authentication or any combination.                              | For more information, see<br>Security Command<br>Reference.                                                                                                    | N/A                                                                                                    |

# MAC-based VLAN configuration example

#### **Network requirements**

As shown in Figure 40:

- GigabitEthernet 1/0/1 of Device A and Device C are each connected to a meeting room. Laptop 1 and Laptop 2 are used for meetings and might be used in either of the two meeting rooms.
- Different departments own Laptop 1 and Laptop 2. The two departments use VLAN 100 and VLAN 200, respectively. Each laptop must be able to access only its own department server, no matter which meeting room it is used in.
- The MAC address of Laptop 1 is 000D-88F8-4E71, and that of Laptop 2 is 0014-222C-AA69.

Figure 40 Network diagram

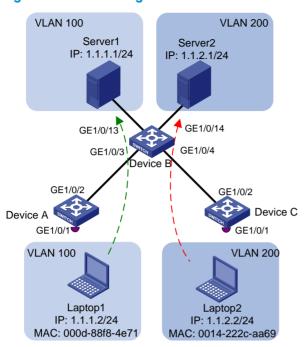

#### **Configuration consideration**

- Create VLANs 100 and 200.
- Configure the uplink ports of Device A and Device C as trunk ports, and assign them to VLANs 100 and 200.
- Configure the downlink ports of Device B as trunk ports, and assign them to VLANs 100 and 200.
   Assign the uplink ports of Device B to VLANs 100 and 200.
- Associate the MAC address of Laptop 1 with VLAN 100, and associate the MAC address of Laptop 2 with VLAN 200.

#### Configuration procedure

Configure Device A:

# Create VLANs 100 and 200.

<DeviceA> system-view
[DeviceA] vlan 100

[DeviceA-vlan100] quit

[DeviceA] vlan 200

[DeviceA-vlan200] quit

# Associate the MAC address of Laptop 1 with VLAN 100, and associate the MAC address of Laptop 2 with VLAN 200.

[DeviceA] mac-vlan mac-address 000d-88f8-4e71 vlan 100 [DeviceA] mac-vlan mac-address 0014-222c-aa69 vlan 200

# Configure Laptop 1 and Laptop 2 to access the network through GigabitEthernet 1/0/1. Configure GigabitEthernet 1/0/1 as a hybrid port that sends packets of VLANs 100 and 200 untagged, and enable the MAC-based VLAN feature on it.

[DeviceA] interface gigabitethernet 1/0/1

[DeviceA-GigabitEthernet1/0/1] port link-type hybrid

[DeviceA-GigabitEthernet1/0/1] port hybrid vlan 100 200 untagged

```
Please wait... Done.

[DeviceA-GigabitEthernet1/0/1] mac-vlan enable

[DeviceA-GigabitEthernet1/0/1] quit
```

# To enable the laptops to access Server 1 and Server 2, configure the uplink port GigabitEthernet 1/0/2 as a trunk port, and assign it to VLANs 100 and 200.

```
[DeviceA] interface gigabitethernet 1/0/2

[DeviceA-GigabitEthernet1/0/2] port link-type trunk

[DeviceA-GigabitEthernet1/0/2] port trunk permit vlan 100 200

[DeviceA-GigabitEthernet1/0/2] quit
```

#### 2. Configure Device B:

# Create VLANs 100 and 200. Assign GigabitEthernet 1/0/13 to VLAN 100, and assign GigabitEthernet 1/0/14 to VLAN 200.

```
<DeviceB> system-view
[DeviceB] vlan 100

[DeviceB-vlan100] port gigabitethernet 1/0/13
[DeviceB-vlan100] quit
[DeviceB] vlan 200

[DeviceB-vlan200] port gigabitethernet 1/0/14
[DeviceB-vlan200] quit
```

# Configure GigabitEthernet 1/0/3 and GigabitEthernet 1/0/4 as trunk ports, and assign them to VLANs 100 and 200.

```
[DeviceB] interface gigabitethernet 1/0/3

[DeviceB-GigabitEthernet1/0/3] port link-type trunk

[DeviceB-GigabitEthernet1/0/3] port trunk permit vlan 100 200

[DeviceB-GigabitEthernet1/0/3] quit

[DeviceB] interface gigabitethernet 1/0/4

[DeviceB-GigabitEthernet1/0/4] port link-type trunk

[DeviceB-GigabitEthernet1/0/4] port trunk permit vlan 100 200

[DeviceB-GigabitEthernet1/0/4] quit
```

#### 3. Configure Device C:

Configure Device C as you configure Device A.

#### Verifying the configurations

- Laptop 1 can access Server 1 only, and Laptop 2 can access Server 2 only.
- 2. On Device A and Device C, you can see that VLAN 100 is associated with the MAC address of Laptop 1, and VLAN 200 is associated with the MAC address of Laptop 2.

```
[DeviceA] display mac-vlan all

The following MAC VLAN addresses exist:

S:Static D:Dynamic

MAC ADDR MASK VLAN ID PRIO STATE

000d-88f8-4e71 ffff-ffff 100 0 S

0014-222c-aa69 ffff-ffff-ffff 200 0 S
```

Total MAC VLAN address count:2

#### Configuration guidelines

- 1. MAC-based VLAN can be configured only on hybrid ports.
- MAC-based VLAN is usually configured on the downlink ports of access layer devices, and cannot be configured together with the link aggregation function.

# Configuring protocol-based VLANs

# Introduction to protocol-based VLAN

You use the protocol-based VLAN feature to assign packets to VLANs by their application type.

The protocol-based VLAN feature assigns inbound packets to different VLANs based on their protocol type and encapsulation format. The protocols available for VLAN assignment include IP, IPX, and AppleTalk (AT), and the encapsulation formats include Ethernet II, 802.3 raw, 802.2 LLC, and 802.2 SNAP.

A protocol template defines a protocol type and an encapsulation format. A protocol-based VLAN ID and a protocol index, combined, can uniquely identify a protocol template. You can assign multiple protocol templates to a protocol-based VLAN.

Protocol-based VLAN assignment is available only on hybrid ports, and a protocol template applies only to untagged packets.

When an untagged packet arrives, a protocol-based VLAN assignment enabled hybrid port processes the packet by using the following workflow:

- If the protocol type and encapsulation format in the packet matches a protocol template, the packet is tagged with the VLAN tag specific to the protocol template.
- If no protocol template is matched, the packet is tagged with the PVID of the port.

The port processes a tagged packet as it processes tagged packets of a port-based VLAN.

- If the port is in the same VLAN as the packet, it forwards the packet.
- If not, the port drops the packet.

### Configuration restrictions and guidelines

A protocol-based VLAN processes only untagged inbound packets, whereas the voice VLAN in automatic mode processes only tagged voice traffic. Do not configure a VLAN as both a protocol-based VLAN and a voice VLAN. For more information, see "Configuring a voice VLAN."

### Configuration procedure

To configure a protocol-based VLAN:

| Step |                    | Command             | Remarks                                                                    |
|------|--------------------|---------------------|----------------------------------------------------------------------------|
| 1.   | Enter system view. | system-view         | N/A                                                                        |
| 2.   | Enter VLAN view.   | <b>vlan</b> vlan-id | If the specified VLAN does not exist, this command creates the VLAN first. |

| Ste | p                                                                         | Command                                                                                                    | Remarks                                                                                                    |
|-----|---------------------------------------------------------------------------|----------------------------------------------------------------------------------------------------|----------------------------------------------------------------------------------------------------|
| 3.  | Create a protocol<br>template for the<br>VLAN.                            | protocol-vlan [ protocol-index ] { at   ipv4   ipv6   ipx { ethernetii   llc   raw   snap }   mode { ethernetii etype etype-id   llc { dsap dsap-id [ ssap ssap-id ]   ssap ssap-id }   snap etype etype-id } }                                                                               | Not configured by default.                                                                                                    |
| 4.  | Exit VLAN view.                                                           | quit                                                                                                    | N/A                                                                                                    |
| 5.  | Enter interface<br>view or port group<br>view.                            | <ul> <li>Enter Layer 2 Ethernet interface view:         interface interface-type interface-number</li> <li>Enter Layer 2 aggregate interface view:         interface bridge-aggregation interface-number</li> <li>Enter port group view:         port-group manual port-group-name</li> </ul> | <ul> <li>Use any command.</li> <li>The configuration made in Ethernet interface view applies only to the port.</li> <li>The configuration made in port group view applies to all ports in the port group.</li> <li>The configuration made in Layer 2 aggregate interface view applies to the aggregate interface and its aggregation member ports. If the system fails to apply the configuration to the aggregate interface, it stops applying the configuration to aggregation member ports. If the system fails to apply the configuration to an aggregation member port, it skips the port and moves to the next member port.</li> </ul> |
| 6.  | Configure the port link type as hybrid.                                   | port link-type hybrid                                                                                                    | By default, all ports are access ports.                                                                                                    |
| 7.  | Assign the hybrid<br>port to the<br>specified<br>protocol-based<br>VLANs. | port hybrid vlan vlan-id-list { tagged<br>  untagged }                                                                                                    | By default, a hybrid port is only in VLAN 1.                                                                                                    |
| 8.  | Assign the protocol template you have created to the hybrid port.         | port hybrid protocol-vlan vlan<br>vlan-id { protocol-index [ to<br>protocol-end ]   all }                                                                                                    | N/A                                                                                                    |

# Protocol-based VLAN configuration example

#### **Network requirements**

In a lab environment, as shown in Figure 41, most hosts run the IPv4 protocol, and the rest of the hosts run the IPv6 protocol for teaching purposes. To avoid interference, isolate IPv4 traffic and IPv6 traffic at Layer 2.

Figure 41 Network diagram

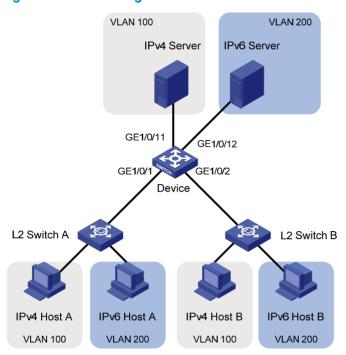

#### **Configuration consideration**

Create VLANs 100 and 200. Associate VLAN 100 with IPv4, and associate VLAN 200 with IPv6. Configure protocol-based VLANs to isolate IPv4 traffic and IPv6 traffic at Layer 2.

#### Configuration procedure

#### 1. Configure Device:

# Create VLAN 100, and assign port GigabitEthernet 1/0/11 to VLAN 100.

<Device> system-view
[Device] vlan 100

[Device-vlan100] description protocol VLAN for IPv4

[Device-vlan100] port gigabitethernet 1/0/11

[Device-vlan100] quit

# Create VLAN 200, and assign port GigabitEthernet 1/0/12 to VLAN 200.

[Device] vlan 200

[Device-vlan200] description protocol VLAN for IPv6

[Device-vlan200] port gigabitethernet 1/0/12

# Create an IPv6 protocol template in the view of VLAN 200, and create an IPv4 protocol template in the view of VLAN 100.

[Device-vlan200] protocol-vlan 1 ipv6

[Device-vlan200] quit

[Device] vlan 100

[Device-vlan100] protocol-vlan 1 ipv4

[Device-vlan100] quit

# Configure port GigabitEthernet 1/0/1 as a hybrid port that forwards packets of VLANs 100 and 200 untagged.

[Device] interface gigabitethernet 1/0/1

[Device-GigabitEthernet1/0/1] port link-type hybrid

```
[Device-GigabitEthernet1/0/1] port hybrid vlan 100 200 untagged Please wait... Done.
```

# Associate port GigabitEthernet 1/0/1 with the IPv4 protocol template of VLAN 100 and the IPv6 protocol template of VLAN 200.

```
[Device-GigabitEthernet1/0/1] port hybrid protocol-vlan vlan 100 1
[Device-GigabitEthernet1/0/1] port hybrid protocol-vlan vlan 200 1
[Device-GigabitEthernet1/0/1] quit
```

# Configure GigabitEthernet 1/0/2 as a hybrid port that forwards packets of VLANs 100 and 200 untagged, and associate GigabitEthernet 1/0/2 with the IPv4 protocol template of VLAN 100 and the IPv6 protocol template of VLAN 200.

```
[Device] interface gigabitethernet 1/0/2

[Device-GigabitEthernet1/0/2] port link-type hybrid

[Device-GigabitEthernet1/0/2] port hybrid vlan 100 200 untagged

Please wait... Done.

[Device-GigabitEthernet1/0/2] port hybrid protocol-vlan vlan 100 1

[Device-GigabitEthernet1/0/2] port hybrid protocol-vlan vlan 200 1
```

- 2. Keep the default settings of L2 Switch A and L2 Switch B.
- 3. Configure IPv4 Host A, IPv4 Host B, and IPv4 Server to be on the same IP subnet (192.168.100.0/24, for example), and configure IPv6 Host A, IPv6 Host B, and IPv6 Server to be on the same IP subnet (2001::1/64, for example).

#### Verifying the configurations

- The hosts and the server in VLAN 100 can ping one another successfully. The hosts and the server in VLAN 200 can ping one another successfully. The hosts or server in VLAN 100 cannot ping the hosts and server in VLAN 200, and vice versa.
- Display protocol-based VLAN information on Device to determine whether the configurations have become valid.
  - # Display protocol-based VLAN configuration on Device.

```
[Device-GigabitEthernet1/0/2] display protocol-vlan vlan all
VLAN ID:100
Protocol Index Protocol Type

1 ipv4
VLAN ID:200
Protocol Index Protocol Type

1 ipv6
```

# Display protocol-based VLAN information on the ports of Device.

[Device-GigabitEthernet1/0/2] display protocol-vlan interface all
Interface: GigabitEthernet 1/0/1

|   | Interface:            | GigabitEthernet | 1/0/1         |
|---|-----------------------|-----------------|---------------|
|   | VLAN ID               | Protocol Index  | Protocol Type |
|   | ========              |                 |               |
|   | 100                   | 1               | ipv4          |
|   | 200                   | 1               | ipv6          |
|   | <pre>Interface:</pre> | GigabitEthernet | 1/0/2         |
|   | VLAN ID               | Protocol Index  | Protocol Type |
|   | ========              |                 |               |
| ĺ | 100                   | 1               | ipv4          |
|   |                       |                 |               |

#### **Configuration guidelines**

Protocol-based VLAN configuration applies only to hybrid ports.

# Configuring IP subnet-based VLANs

In this approach, packets are assigned to VLANs based on their source IP addresses and subnet masks. A port configured with IP subnet-based VLANs assigns a received untagged packet to a VLAN based on the source address of the packet.

This feature is used to assign packets from the specified IP subnet or IP address to a specific VLAN.

# Configuration procedure

(!) IMPORTANT:

This feature is applicable only on hybrid ports.

To configure an IP subnet-based VLAN:

| Ste | р                                        | Command                                                                                                    | Remarks                                                                                                    |
|-----|------------------------------------------|----------------------------------------------------------------------------------------------------|----------------------------------------------------------------------------------------------------|
| 1.  | Enter system view.                       | system-view                                                                                                    | N/A                                                                                                    |
| 2.  | Enter VLAN view.                         | <b>vlan</b> vlan-id                                                                                                    | N/A                                                                                                    |
| 3.  | Associate an IP subnet with the VLAN.    | ip-subnet-vlan [ ip-subnet-index ] ip<br>ip-address [ mask ]                                                                                                    | The IP subnet or IP address to be associated with a VLAN cannot be a multicast subnet or a multicast address.                                                                                                    |
| 4.  | Return to system view.                   | quit                                                                                                    | N/A                                                                                                    |
| 5.  | Enter interface view or port group view. | <ul> <li>Enter Layer 2 Ethernet interface view:         interface interface-type interface-number</li> <li>Enter Layer 2 aggregate interface view:         interface bridge-aggregation interface-number</li> <li>Enter port group view:         port-group manual port-group-name</li> </ul> | <ul> <li>Use any command.</li> <li>The configuration made in Ethernet interface view applies only to the port.</li> <li>The configuration made in port group view applies to all ports in the port group.</li> <li>The configuration made in Layer 2 aggregate interface view applies to the aggregate interface and its aggregation member ports. If the system fails to apply the configuration to the aggregate interface, it stops applying the configuration to aggregation member ports. If the system fails to apply the configuration to an aggregation member port, it skips the port and moves to the next member port.</li> </ul> |
| 6.  | Configure port link type as hybrid.      | port link-type hybrid                                                                                                    | By default, all ports are access ports.                                                                                                    |

| Ste | р                                                                                         | Command                                                | Remarks                                                                             |  |
|-----|-------------------------------------------------------------------------------------------|--------------------------------------------------------|-------------------------------------------------------------------------------------|--|
| 7.  | Configure the hybrid ports to permit the specified IP subnet-based VLANs to pass through. | port hybrid vlan vlan-id-list<br>{ tagged   untagged } | By default, a hybrid port allows only packets from VLAN 1 to pass through untagged. |  |
| 8.  | Associate the hybrid ports with the specified IP subnet-based VLAN.                       | port hybrid ip-subnet-vlan vlan<br>vlan-id             | Not configured by default.                                                          |  |

# IP subnet-based VLAN configuration example

#### **Network requirements**

As shown in Figure 42, the hosts in the office belong to different IP subnets 192.168.5.0/24 and 192.168.50.0/24.

Configure Device C to transmit packets over separate VLANs based on their source IP addresses.

Figure 42 Network diagram

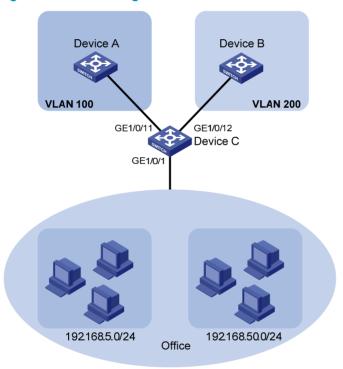

#### **Configuration consideration**

- Create VLANs 100 and 200.
- Associate IP subnets with the VLANs.
- Assign ports to the VLANs.

#### Configuration procedure

# Associate IP subnet 192.168.5.0/24 with VLAN 100.

<DeviceC> system-view

```
[DeviceC] vlan 100

[DeviceC-vlan100] ip-subnet-vlan ip 192.168.5.0 255.255.255.0

[DeviceC-vlan100] guit
```

#### # Associate IP subnet 192.168.50.0/24 with VLAN 200.

[DeviceC] vlan 200

[DeviceC-vlan200] ip-subnet-vlan ip 192.168.50.0 255.255.255.0

[DeviceC-vlan200] quit

#### # Configure interface GigabitEthernet 1/0/11 to permit packets of VLAN 100 to pass through.

[DeviceC] interface GigabitEthernet 1/0/11

[DeviceC-GigabitEthernet1/0/11] port link-type hybrid

[DeviceC-GigabitEthernet1/0/11] port hybrid vlan 100 tagged

Please wait... Done.

[DeviceC-GigabitEthernet1/0/11] quit

#### # Configure interface GigabitEthernet 1/0/12 to permit packets of VLAN 200 to pass through.

[DeviceC] interface GigabitEthernet 1/0/12

[DeviceC-GigabitEthernet1/0/12] port link-type hybrid

[DeviceC-GigabitEthernet1/0/12] port hybrid vlan 200 tagged

Please wait... Done.

[DeviceC-GigabitEthernet1/0/12] quit

#### # Associate interface GigabitEthernet 1/0/1 with IP subnet-based VLANs 100 and 200.

[DeviceC] interface GigabitEthernet 1/0/1

[DeviceC-GigabitEthernet1/0/1] port link-type hybrid

[DeviceC-GigabitEthernet1/0/1] port hybrid vlan 100 200 untagged

Please wait... Done.

[DeviceC-GigabitEthernet1/0/1] port hybrid ip-subnet-vlan vlan 100

[DeviceC-GigabitEthernet1/0/1] port hybrid ip-subnet-vlan vlan 200

[DeviceC-GigabitEthernet1/0/1] return

#### Verifying the configurations

#### # Display the IP subnet information for all VLANs.

<Device C> display ip-subnet-vlan vlan all

VLAN ID: 100

| Subnet Index | IP Address   | Subnet Mask   |      |
|--------------|--------------|---------------|------|
| ==========   | =========    | ===========   | ==== |
| 0            | 192.168.5.0  | 255.255.255.0 |      |
| VLAN ID: 200 |              |               |      |
| Subnet Index | IP Address   | Subnet Mask   |      |
| =========    |              | =========     | ==== |
| 0            | 192.168.50.0 | 255.255.255.0 |      |

#### # Display the IP subnet-based VLAN information on GigabitEthernet 1/0/1.

<DeviceC> display ip-subnet-vlan interface GigabitEthernet 1/0/1

Interface: GigabitEthernet1/0/1

| VLAN  | ID : | Subnet-Index | IP    | ADDRESS  |       | NET   | MASK   |
|-------|------|--------------|-------|----------|-------|-------|--------|
| ===== |      | ========     | ===== |          | ===== |       | ====== |
| 100   |      | 0            | 192   | .168.5.0 | 255   | . 255 | .255.0 |
| 200   |      | 0            | 192.  | 168.50.0 | 255   | . 255 | .255.0 |

#### **Configuration guidelines**

The IP subnet-based VLAN configurations are only effective on hybrid ports.

# Displaying and maintaining VLAN

| Task                                                                                   | Command                                                                                                    | Remarks                   |
|----------------------------------------------------------------------------------------|----------------------------------------------------------------------------------------------------|---------------------------|
| Display VLAN information.                                                              | display vlan [ vlan-id1 [ to vlan-id2 ]   all   dynamic   reserved   static ] [   { begin   exclude   include } regular-expression ]                                    | Available in any<br>view  |
| 2. 1                                                                                   | display interface [ vlan-interface ] [ brief [ down ] ] [   { begin   exclude   include } regular-expression ]                                                          | Available in any<br>view  |
| Display VLAN interface information.                                                    | display interface vlan-interface vlan-interface-id [ brief ] [   { begin   exclude   include } regular-expression ]                                                     |                           |
| Display hybrid ports or trunk ports on the device.                                     | <pre>display port { hybrid   trunk } [   { begin   exclude   include } regular-expression ]</pre>                                                                       | Available in any<br>view  |
| Display MAC address-to-VLAN entries.                                                   | display mac-vlan { all   dynamic   mac-address<br>mac-address   static   vlan vlan-id } [   { begin  <br>exclude   include } regular-expression ]                       | Available in any view     |
| Display all interfaces with MAC-based VLAN enabled.                                    | display mac-vlan interface [   { begin   exclude   include } regular-expression ]                                                                                       | Available in any view     |
| Display protocol information and protocol indexes of the specified VLANs.              | display protocol-vlan vlan { vlan-id [ to vlan-id ]   all } [   { begin   exclude   include } regular-expression ]                                                      | Available in any<br>view  |
| Display protocol-based VLAN information on specified interfaces.                       | display protocol-vlan interface { interface-type interface-number [ to interface-type interface-number ]   all } [   { begin   exclude   include } regular-expression ] | Available in any<br>view  |
| Display IP subnet-based VLAN information and IP subnet indexes of specified VLANs.     | display ip-subnet-vlan vlan { vlan-id [ to vlan-id ]   all } [   { begin   exclude   include } regular-expression ]                                                     | Available in any<br>view  |
| Display the IP subnet-based VLAN information and IP subnet indexes of specified ports. | display ip-subnet-vlan interface { interface-list   all } [   { begin   exclude   include } regular-expression ]                                                        | Available in any<br>view  |
| Clear statistics on a port.                                                            | reset counters interface vlan-interface<br>[ vlan-interface-id ]                                                                                                    | Available in user<br>view |

# Configuring an isolate-user-VLAN

### Overview

An isolate-user-VLAN uses a two-tier VLAN structure. In this approach, the following types of VLANs, isolate-user-VLAN and secondary VLAN, are configured on the same device.

The following are the characteristics of the isolate-user-VLAN implementation:

- Isolate-user-VLANs are mainly used for upstream data exchange. An isolate-user-VLAN can be
  associated with multiple secondary VLANs. As the upstream device identifies only the
  isolate-user-VLAN and not the secondary VLANs, network configuration is simplified and VLAN
  resources are saved.
- You can isolate the Layer 2 traffic of different users by assigning the ports connected to them to different secondary VLANs. To enable communication between secondary VLANs associated with the same isolate-user-VLAN, you can enable local proxy ARP on the upstream device (for example, Device A in Figure 43) to realize Layer 3 communication between the secondary VLANs.

As shown in Figure 43, the isolate-user-VLAN function is enabled on Device B. VLAN 10 is the isolate-user-VLAN. VLAN 2, VLAN 5, and VLAN 8 are secondary VLANs associated with VLAN 10 and are invisible to Device A.

Figure 43 An isolate-user-VLAN example

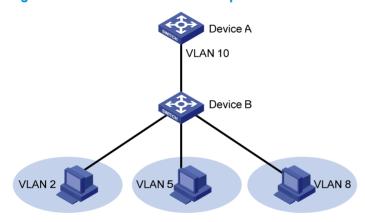

To configure an isolate-user-VLAN, complete the following tasks:

- Configure the isolate-user-VLAN.
- Configure the secondary VLANs.
- Configure uplink and downlink ports:
  - Configure the uplink ports, for example, the port connecting Device B to Device A in Figure 43, to operate in **promiscuous** mode in the specified VLAN, so that the uplink ports can be added to the specified isolate-user-VLAN and the secondary VLANs associated with the isolate-user-VLAN synchronously.
  - Configure the downlink ports, for example, the ports connecting Device B to hosts in Figure 43, to operate in host mode, so that the downlink ports can be added to the isolate-user-VLAN associated with the secondary VLAN synchronously.

- For more information about the promiscuous and host mode commands, see Layer 2—LAN Switching Command Reference.
- 4. Associate the isolate-user-VLAN with the specified secondary VLANs.

# Configuration restrictions and guidelines

- To enable users in the isolate-user-VLAN to communicate with other networks at Layer 3, follow these steps:
  - a. Configure VLAN interfaces for the isolate-user-VLAN and the secondary VLANs, and configure the gateway IP address for the isolate-user-VLAN interface (you do not need to configure IP addresses for the secondary VLAN interfaces).
  - b. You must configure the **isolated-vlan enable** command for at least one secondary VLAN to isolate the ports in the secondary VLAN.
- The dynamic MAC addresses entries learned in the isolate-user-VLAN are automatically synchronized to all the secondary VLANs, and the dynamic MAC address entries learned in a secondary VLAN are automatically synchronized to the isolate-user-VLAN. Static MAC address entries cannot be automatically synchronized. If you have configured static MAC address entries in the isolate-user-VLAN, you should also configure the same static MAC address entries in the secondary VLANs to avoid broadcasts, and vice versa.

# Configuration procedure

To configure an isolate-user-VLAN:

| Ste | p                                                                     | Command                                                      | Remarks                                                                                                    |  |
|-----|-----------------------------------------------------------------------|--------------------------------------------------------------|----------------------------------------------------------------------------------------------------|--|
| 1.  | Enter system view.                                                    | system-view                                                  | N/A                                                                                                    |  |
| 2.  | Create a VLAN and enter VLAN view.                                    | vlan vlan-id                                                 | N/A                                                                                                    |  |
| 3.  | Configure the VLAN as an isolate-user-VLAN.                           | isolate-user-vlan enable                                     | Not configured by default.                                                                                                    |  |
| 4.  | Return to system view.                                                | quit                                                         | N/A                                                                                                    |  |
| 5.  | Create secondary VLANs.                                               | <b>vlan</b> { vlan-id1 [ <b>to</b> vlan-id2 ]   <b>all</b> } | N/A                                                                                                    |  |
|     |                                                                       |                                                              | Optional.                                                                                                    |  |
|     | Configure Layer 2 isolation between ports in the same secondary VLAN. | isolated-vlan enable                                         | By default, ports in the same secondary VLAN can communicate with one another at Layer 2.                                                                               |  |
|     |                                                                       | isolalea-vian enable                                         | This configuration takes effect only after you configure the downlink ports to operate in <b>host</b> mode and associate the secondary VLANs with an isolate-user-VLAN. |  |
| 7.  | Return to system view.                                                | quit                                                         | N/A                                                                                                    |  |

| Step |                                                                     | Commo                                                                                                | and                                                                                                    | Remarks                    |  |
|------|---------------------------------------------------------------------|----------------------------------------------------------------------------------------------------|----------------------------------------------------------------------------------------------------|----------------------------|--|
| 8.   | Configure the uplink port.                                          |                                                                                                    | Enter Layer 2 Ethernet or aggregate interface view: interface interface-type interface-number Or interface bridge-aggregation interface-number Configure the port to operate in promiscuous mode in a specific VLAN: port isolate-user-vlan vlan-id promiscuous                                                                                                    | N/A                        |  |
| 9.   | Return to system view.                                              | quit                                                                                                 |                                                                                                    | N/A                        |  |
| 10.  | Configure the downlink port.                                        | b.<br>c.                                                                                             | Enter Layer 2 Ethernet or aggregate interface view: interface interface-type interface-number Or interface bridge-aggregation interface-number Configure the link type of the port: port link-type { access   hybrid   trunk } Assign ports to the secondary VLAN: Access port: port access vlan vlan-id Hybrid port: port hybrid vlan vlan-id-list { tagged   untagged } Trunk port: port trunk permit vlan { vlan-id-list   all } Configure the port to operate in host mode: port isolate-user-vlan host | N/A                        |  |
| 11.  | Return to system view.                                              | quit                                                                                                 |                                                                                                    | N/A                        |  |
| 12.  | Associate the isolate-user-VLAN with the specified secondary VLANs. | isolate-user-vlan<br>isolate-user-vlan-id secondary<br>secondary-vlan-id [ to<br>secondary-vlan-id ] |                                                                                                    | Not configured by default. |  |

# Displaying and maintaining isolate-user-VLAN

| Task                                                                      | Command                                                                                                   | Remarks               |
|---------------------------------------------------------------------------|----------------------------------------------------------------------------------------------------|-----------------------|
| Display the mapping between an isolate-user-VLAN and its secondary VLANs. | display isolate-user-vlan [ isolate-user-vlan-id ] [   { begin   exclude   include } regular-expression ] | Available in any view |

# Isolate-user-VLAN configuration example

#### **Network requirements**

As shown in Figure 44:

- Connect Device A to downstream devices Device B and Device C.
- Configure VLAN 5 on Device B as an isolate-user-VLAN, assign the uplink port GigabitEthernet 1/0/5 to VLAN 5, and associate VLAN 5 with secondary VLANs VLAN 2 and VLAN 3. Assign GigabitEthernet 1/0/2 to VLAN 2 and GigabitEthernet 1/0/1 to VLAN 3.
- Configure VLAN 6 on Device C as an isolate-user-VLAN, assign the uplink port GigabitEthernet 1/0/5 to VLAN 6, and associate VLAN 6 with secondary VLANs VLAN 3 and VLAN 4. Assign GigabitEthernet 1/0/3 to VLAN 3 and GigabitEthernet 1/0/4 to VLAN 4.
- As far as Device A is concerned, Device B only has VLAN 5 and Device C only has VLAN 6.

#### Figure 44 Network diagram

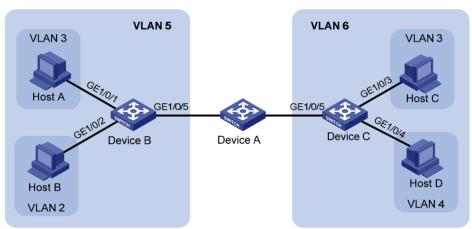

#### Configuration procedure

The following part provides only the configuration on Device B and Device C.

- Configure Device B:
  - # Configure the isolate-user-VLAN.

<DeviceB> system-view

[DeviceB] vlan 5

[DeviceB-vlan5] isolate-user-vlan enable

[DeviceB-vlan5] quit

# Create secondary VLANs.

[DeviceB] vlan 2 to 3

# Configure the uplink port GigabitEthernet 1/0/5 to operate in promiscuous mode in VLAN 5.

[DeviceB] interface gigabitethernet 1/0/5

[DeviceB-GigabitEthernet1/0/5] port isolate-user-vlan 5 promiscuous

```
[DeviceB-GigabitEthernet1/0/5] quit
```

# Assign downlink ports GigabitEthernet 1/0/1 and GigabitEthernet 1/0/2 to VLAN 3 and VLAN 2, respectively, and configure the ports to operate in host mode.

```
[DeviceB] interface gigabitethernet 1/0/1
[DeviceB-GigabitEthernet1/0/1] port access vlan 3
[DeviceB-GigabitEthernet1/0/1] port isolate-user-vlan host
[DeviceB-GigabitEthernet1/0/1] quit
[DeviceB] interface gigabitethernet 1/0/2
[DeviceB-GigabitEthernet1/0/2] port access vlan 2
[DeviceB-GigabitEthernet1/0/2] port isolate-user-vlan host
[DeviceB-GigabitEthernet1/0/2] quit
```

# Associate the isolate-user-VLAN with the secondary VLANs.

[DeviceB] isolate-user-vlan 5 secondary 2 to 3

#### 2. Configure Device C:

# Configure the isolate-user-VLAN.

```
<DeviceC> system-view
[DeviceC] vlan 6
[DeviceC-vlan6] isolate-user-vlan enable
[DeviceC-vlan6] quit
```

# Create secondary VLANs.

[DeviceC] vlan 3 to 4

# Configure the uplink port GigabitEthernet 1/0/5 to operate in promiscuous mode in VLAN 6.

```
[DeviceC] interface gigabitethernet 1/0/5

[DeviceC-GigabitEthernet1/0/5] port isolate-user-vlan 6 promiscuous

[DeviceC-GigabitEthernet1/0/5] quit
```

# Configure downlink ports GigabitEthernet 1/0/3 and GigabitEthernet 1/0/4 to VLAN 3 and VLAN 4, respectively, and configure the ports to operate in host mode.

```
[DeviceC] interface gigabitethernet 1/0/3

[DeviceC-GigabitEthernet1/0/3] port access vlan 3

[DeviceC-GigabitEthernet1/0/3] port isolate-user-vlan host

[DeviceC-GigabitEthernet1/0/3] quit

[DeviceC] interface gigabitethernet 1/0/4

[DeviceC-GigabitEthernet1/0/4] port access vlan 4

[DeviceC-GigabitEthernet1/0/4] port isolate-user-vlan host

[DeviceC-GigabitEthernet1/0/4] quit
```

# Associate the isolate-user-VLAN with the secondary VLANs.

[DeviceC] isolate-user-vlan 6 secondary 3 to 4

#### Verifying the configuration

# Display the isolate-user-VLAN configuration on Device B.

```
[DeviceB] display isolate-user-vlan
Isolate-user-VLAN VLAN ID: 5
Secondary VLAN ID: 2-3

VLAN ID: 5
VLAN Type: static
Isolate-user-VLAN type: isolate-user-VLAN
```

Route Interface: not configured

Description: VLAN 0005

Name: VLAN 0005
Tagged Ports: none

Untagged Ports:

GigabitEthernet1/0/1 GigabitEthernet1/0/2 GigabitEthernet1/0/5

VLAN ID: 2

VLAN Type: static

Isolate-user-VLAN type : secondary
Route Interface: not configured

Description: VLAN 0002

Name: VLAN 0002 Tagged Ports: none Untagged Ports:

GigabitEthernet1/0/2 GigabitEthernet1/0/5

VLAN ID: 3

VLAN Type: static

Isolate-user-VLAN type : secondary
Route Interface: not configured

Description: VLAN 0003

Name: VLAN 0003
Tagged Ports: none

Untagged Ports:

GigabitEthernet1/0/1 GigabitEthernet1/0/5

# Configuring a voice VLAN

### Overview

A voice VLAN is configured for voice traffic. After assigning the ports that connect to voice devices to a voice VLAN, the system automatically configures quality of service (QoS) parameters for voice traffic, to improve the transmission priority of voice traffic and ensure voice quality.

Common voice devices include IP phones and integrated access devices (IADs). Only IP phones are used in the voice VLAN configuration examples in this document.

### **OUI** addresses

A device determines whether a received packet is a voice packet by evaluating its source MAC address. A packet whose source MAC address complies with the Organizationally Unique Identifier (OUI) address of the voice device is regarded as voice traffic.

You can remove the default OUI address of a device manually and then add new ones manually. You can configure the OUI addresses of a device in advance or use the default OUI addresses. Table 14 lists the default OUI address for each vendor's devices.

Table 14 The default OUI addresses of different vendors

| Number | OUI address    | Vendor            |
|--------|----------------|-------------------|
| 1      | 0001-E300-0000 | Siemens phone     |
| 2      | 0003-6B00-0000 | Cisco phone       |
| 3      | 0004-0D00-0000 | Avaya phone       |
| 4      | 00D0-1E00-0000 | Pingtel phone     |
| 5      | 0060-B900-0000 | Philips/NEC phone |
| 6      | 00E0-7500-0000 | Polycom phone     |
| 7      | 00E0-BB00-0000 | 3Com phone        |

In general, as the first 24 bits of a MAC address (in binary format), an OUI address is a globally unique identifier that IEEE assigns to a vendor. In this document, however, OUI addresses are addresses that the system uses to determine whether a received packet is a voice packet. They are the results of the AND operation of the arguments *mac-address* and *oui-mask* in the **voice vlan mac-address** command.

### Voice VLAN assignment modes

A port can be assigned to a voice VLAN in one of the following modes:

• Automatic mode—The system matches the source MAC address carried in the untagged packets sent when an IP phone is powered on against the device's OUI addresses. If the system finds a match, it automatically assigns the receiving port to the voice VLAN, issues ACL rules, and configures the packet precedence. You can configure a voice VLAN aging time on the device. The system will remove a port from the voice VLAN if no packet is received from the port during the aging time. The system automatically assigns ports to, or removes ports from, a voice VLAN.

Automatic mode is suitable for scenarios where PCs and IP phones connected in series access the network through the device and ports on the device transmit both voice traffic and data traffic at the same time, as shown in Figure 45. When the voice VLAN works normally, when the system reboots, the system reassigns ports in automatic voice VLAN assignment mode to the voice VLAN after the reboot, ensuring that existing voice connections can work normally. In this case, voice traffic streams do not trigger port assignment to the voice VLAN.

Figure 45 PCs and IP phones connected in series access the network

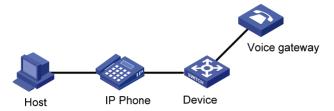

• Manual mode—You must manually assign an IP phone accessing port to a voice VLAN. Then, the system matches the source MAC addresses carried in the packets against the device's OUI addresses. If the system finds a match, it issues ACL rules and configures the packet precedence. In this mode, you must manually assign ports to, or remove ports from, a voice VLAN. Manual mode is suitable for scenarios where only IP phones access the network through the device and ports on the device transmit only voice traffic, as shown in Figure 46. In this mode, ports assigned to a voice VLAN transmit voice traffic exclusively, which prevents the impact of data traffic on the transmission of voice traffic.

Figure 46 Only IP phones access the network

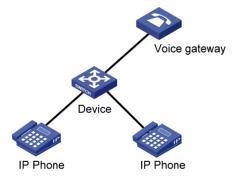

Both modes forward tagged packets according to their tags.

Table 15 and Table 16 list the configurations required for ports of different link types to support tagged or untagged voice traffic sent from IP phones when different voice VLAN assignment modes are configured.

IP phones send tagged voice traffic

Table 15 Required configurations on ports of different link types for them to support tagged voice traffic

| Port link<br>type | Voice VLAN<br>assignment mode | Support for tagged voice traffic | Configuration requirements                     |  |
|-------------------|-------------------------------|----------------------------------|------------------------------------------------|--|
|                   | Automatic                     | NI                               | N/A                                            |  |
| Access            | Manual                        | - No                             |                                                |  |
| Trunk             | Automatic                     | Yes                              | The PVID of the port cannot be the voice VLAN. |  |

|        |           | Support for tagged voice traffic | Configuration requirements                                                                                                    |  |
|--------|-----------|----------------------------------|----------------------------------------------------------------------------------------------------|--|
|        | Manual    |                                  | The PVID of the port cannot be the voice VLAN. Configure the port to permit packets of the voice VLAN to pass through.        |  |
|        | Automatic |                                  | The PVID of the port cannot be the voice VLAN.                                                                                |  |
| Hybrid | Manual    | -<br>Yes                         | The PVID of the port cannot be the voice VLAN. Configure the port to permit packets of the voice VLAN to pass through tagged. |  |

• IP phones send untagged voice traffic

When IP phones send untagged voice traffic, you can only configure the voice traffic receiving ports on the device to operate in manual voice VLAN assignment mode.

Table 16 Required configurations on ports of different link types for them to support tagged voice traffic

| Port link<br>type | Voice VLAN<br>assignment mode | Support for untagged voice traffic | Configuration requirements                                                                                                    |
|-------------------|-------------------------------|------------------------------------|----------------------------------------------------------------------------------------------------|
|                   | Automatic                     | No                                 | N/A                                                                                                    |
| Access            | Manual                        | Yes                                | Configure the PVID of the port as the voice VLAN.                                                                                     |
|                   | Automatic                     | No                                 | N/A                                                                                                    |
| Trunk             | Manual                        | Yes                                | Configure the PVID of the port as the voice VLAN and assign the port to the voice VLAN.                                               |
|                   | Automatic                     | No                                 | N/A                                                                                                    |
| Hybrid            | Manual                        | Yes                                | Configure the PVID of the port as the voice VLAN and configure the port to permit packets of the voice VLAN to pass through untagged. |

When you configure the voice VLAN assignment modes, follow these guidelines:

- If an IP phone sends tagged voice traffic and its accessing port is configured with 802.1X
  authentication and guest VLAN, assign different VLAN IDs for the voice VLAN, the PVID of the
  connecting port, and the 802.1X guest VLAN.
- If an IP phone sends untagged voice traffic, to implement the voice VLAN feature, you must configure the PVID of the IP phone's accessing port as the voice VLAN. As a result, you cannot implement 802.1X authentication.
- The PVID is VLAN 1 for all ports by default. You can configure the PVID of a port and assign a port to certain VLANs by using commands. For more information, see "Configuring VLANs."
- Use the **display interface** command to display the PVID of a port and the VLANs to which the port is assigned.

## Security mode and normal mode of voice VLANs

Depending on their inbound packet filtering mechanisms, voice VLAN-enabled ports operate in the following modes:

Normal mode—Voice VLAN-enabled ports receive packets that carry the voice VLAN tag, and
forward packets in the voice VLAN without comparing their source MAC addresses against the OUI
addresses configured for the device. If the PVID of the port is the voice VLAN and the port operates

in manual VLAN assignment mode, the port forwards all received untagged packets in the voice VLAN. In normal mode, voice VLANs are vulnerable to traffic attacks. Malicious users might send large quantities of forged voice packets to consume the voice VLAN bandwidth, affecting normal voice communication.

Security mode—Only voice packets whose source MAC addresses match the recognizable OUI addresses can pass through the voice VLAN-enabled inbound port, but all other packets are dropped.

In a safe network, you can configure the voice VLANs to operate in normal mode, reducing the consumption of system resources due to source MAC addresses checking.

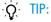

HP does not recommend you transmit both voice traffic and non-voice traffic in a voice VLAN. If you must transmit both voice traffic and nonvoice traffic, make sure that the voice VLAN security mode is disabled.

Table 17 How a voice VLAN-enabled port processes packets in security and normal mode

| Voice VLAN<br>mode | Packet type                           | Packet processing mode                                                                                       |
|--------------------|---------------------------------------|----------------------------------------------------------------------------------------------------|
|                    | Untagged packets                      | If the source MAC address of a packet matches an OUI                                                         |
| Security mode      | Packets that carry the voice VLAN tag | address configured for the device, it is forwarded in the voice VLAN; otherwise, it is dropped.              |
|                    | Packets that carry other tags         | Forwarded or dropped depending on whether the port allows packets of these VLANs to pass through             |
|                    | Untagged packets                      | The port does not determine the source MAC addresses of                                                      |
| Normal mode        | Packets that carry the voice VLAN tag | inbound packets. In this way, both voice traffic and non-voice traffic can be transmitted in the voice VLAN. |
|                    | Packets that carry other tags         | Forwarded or dropped depending on whether the port allows packets of these VLANs to pass through             |

# Configuration prerequisites

Before you configure a voice VLAN, complete the following tasks:

- Create a VLAN.
- Configure QoS priority settings for voice VLAN traffic on an interface before you enable voice VLAN on the interface.
  - If the configuration order is reversed, your priority configuration will fail. For more information, see "Configuring QoS priority settings for voice traffic on an interface."
- Configure the voice VLAN assignment mode.
  - For more information, see "Configuring a port to operate in automatic voice VLAN assignment mode" and "Configuring a port to operate in manual voice VLAN assignment mode."

# Configuring QoS priority settings for voice traffic on an interface

In voice VLAN applications, you can improve the quality of voice traffic by configuring the appropriate QoS priority settings, including the Class of Service (CoS) and Differentiated Services Code Point (DSCP) values, for voice traffic. Voice traffic carries its own QoS priority settings. You can configure the device either to modify or not to modify the QoS priority settings carried by incoming voice traffic.

### Configuration restrictions and guidelines

Configure the QoS priority settings for voice traffic on an interface before you enable voice VLAN on the interface. If the configuration order is reversed, your priority trust setting will fail.

## Configuration procedure

To configure QoS priority settings for voice traffic:

| Ste | р                                                                                                    | Command                                   | Remarks                                                                                                    |
|-----|----------------------------------------------------------------------------------------------------|-------------------------------------------|----------------------------------------------------------------------------------------------------|
| 1.  | Enter system view.                                                                                                    | system-view                               | N/A                                                                                                    |
| 2.  | Enter Layer 2 Ethernet interface view.                                                                                                    | interface interface-type interface-number | N/A                                                                                                    |
| 3.  | Configure the interface to trust<br>the QoS priority settings in<br>incoming voice traffic, but not<br>to modify the CoS and DSCP<br>values marked for incoming<br>traffic of the voice VLAN. | voice vlan qos trust                      | Use either command.  By default, an interface modifies the CoS value and the DSCP value marked for voice VLAN traffic into 6 and 46, respectively. |
| 4.  | Configure the interface to modify the CoS and DSCP values marked for incoming traffic of the voice VLAN into specified values.                                                                | voice vlan qos cos-value<br>dscp-value    | The <b>voice vlan qos</b> command and the <b>voice vlan qos trust</b> command can overwrite each other, whichever is configured last.              |

# Configuring a port to operate in automatic voice VLAN assignment mode

To set a port to operate in automatic voice VLAN assignment mode:

| Ste | р                  | Command     | Remarks |  |
|-----|--------------------|-------------|---------|--|
| 1.  | Enter system view. | system-view | N/A     |  |

| Ste | р                                   | Command                                   | Remarks                                                                                                    |
|-----|-------------------------------------|-------------------------------------------|----------------------------------------------------------------------------------------------------|
|     |                                     |                                           | Optional.                                                                                                    |
| 2.  | Set the voice VLAN                  | voice vlan aging minutes                  | By default, the aging time of a voice VLAN is 1440 minutes.                                                                         |
|     | aging time.                         |                                           | The voice VLAN aging time configuration is only applicable on ports in automatic voice VLAN assignment mode.                        |
| 3.  | Enable the voice                    |                                           | Optional.                                                                                                    |
|     | VLAN security mode.                 | voice vlan security enable                | By default, the voice VLAN security mode is enabled.                                                                                |
| 4.  | 4. Add a voice vlan mac-address oui |                                           | Optional.                                                                                                    |
| 4.  | recognizable OUI<br>address.        | mask oui-mask [ description text ]        | By default, each voice VLAN has default OUI addresses configured. For the default OUI addresses of different vendors, see Table 14. |
| 5.  | Enter Ethernet interface view.      | interface interface-type interface-number | N/A                                                                                                    |
| 6.  | Configure the port                  |                                           | Optional.                                                                                                    |
|     | to operate in automatic voice       | voice vlan mode auto                      | By default, the automatic voice VLAN assignment mode is enabled.                                                                    |
|     | VLAN assignment mode.               |                                           | The voice VLAN assignment modes on different ports are independent of one another.                                                  |
| 7.  | Enable the voice<br>VLAN feature.   | voice vlan vlan-id enable                 | By default, the voice VLAN feature is disabled.                                                                                     |

#### NOTE:

A protocol-based VLAN on a hybrid port can process only untagged inbound packets, whereas the voice VLAN in automatic mode on a hybrid port can process only tagged voice traffic. Do not configure a VLAN as both a protocol-based VLAN and a voice VLAN. For more information, see "Configuring VLANs."

# Configuring a port to operate in manual voice VLAN assignment mode

### Configuration restrictions and guidelines

- You can configure different voice VLANs on different ports at the same time. However, you can
  configure one port with only one voice VLAN, and this voice VLAN must be a static VLAN that
  already exists on the device.
- You cannot enable voice VLAN on the member ports of a link aggregation group. For more
  information about the member ports, see "Configuring Ethernet link aggregation."
- To make voice VLAN take effect on a port that is enabled with voice VLAN and operates in manual voice VLAN assignment mode, you must assign the port to the voice VLAN manually.

### Configuration procedure

To set a port to operate in manual voice VLAN assignment mode:

| Ste | p                                                                                                | Command                                                          | Remarks                                                                                                    |
|-----|--------------------------------------------------------------------------------------------------|------------------------------------------------------------------|----------------------------------------------------------------------------------------------------|
| 1.  | Enter system view.                                                                               | system-view                                                      | N/A                                                                                                    |
| 2.  | Enable the voice<br>VLAN security<br>mode.                                                       | voice vlan security enable                                       | Optional.  By default, the voice VLAN security mode is enabled.                                                                     |
| 3.  | Add a                                                                                            |                                                                  | Optional.                                                                                                    |
|     | recognizable OUI<br>address.                                                                     | voice vlan mac-address oui mask<br>oui-mask [ description text ] | By default, each voice VLAN has default OUI addresses configured. For the default OUI addresses of different vendors, see Table 14. |
| 4.  | Enter interface view.                                                                            | interface interface-type interface-number                        | N/A                                                                                                    |
| 5.  | Configure the port<br>to operate in<br>manual voice<br>VLAN assignment<br>mode.                  | undo voice vlan mode auto                                        | By default, the manual voice VLAN assignment mode is disabled.                                                                      |
| 6.  | Assign the access, trunk, or hybrid port in manual voice VLAN assignment mode to the voice VLAN. | For the configuration procedure, see "Configuring VLANs."        | After you assign an access port to the voice VLAN, the voice VLAN becomes the PVID of the port automatically.                       |
| 7.  | Configure the voice                                                                              |                                                                  | Optional.                                                                                                    |
|     | VLAN as the PVID<br>of the trunk or<br>hybrid port.                                              | For the configuration procedure, see "Configuring VLANs."        | This operation is required for untagged inbound voice traffic and prohibited for tagged inbound voice traffic.                      |
| 8.  | Enable voice VLAN on the port.                                                                   | voice vlan vlan-id enable                                        | Disabled by default.                                                                                                    |

# Displaying and maintaining voice VLAN

| Task                                                | Command                                                                         | Remarks               |
|-----------------------------------------------------|---------------------------------------------------------------------------------|-----------------------|
| Display the voice VLAN state.                       | display voice vlan state [   { begin   exclude   include } regular-expression ] | Available in any view |
| Display the OUI addresses that the system supports. | display voice vlan oui [   { begin   exclude   include } regular-expression ]   | Available in any view |

# Voice VLAN configuration examples

# Automatic voice VLAN mode configuration example

#### **Network requirements**

As shown in Figure 47,

- The MAC address of IP phone A is 0011-1100-0001. The phone connects to a downstream device named PC A whose MAC address is 0022-1100-0002 and to GigabitEthernet 1/0/1 on an upstream device named Device A.
- The MAC address of IP phone B is 0011-2200-0001. The phone connects to a downstream device named PC B whose MAC address is 0022-2200-0002 and to GigabitEthernet 1/0/2 on Device A.
- Device A uses voice VLAN 2 to transmit voice packets for IP phone A and uses voice VLAN 3 to transmit voice packets for IP phone B.
- Configure GigabitEthernet 1/0/1 and GigabitEthernet 1/0/2 to operate in automatic voice VLAN
  assignment mode. In addition, if one of them has not received any voice packet in 30 minutes, the
  port is removed from the corresponding voice VLAN automatically.

Figure 47 Network diagram

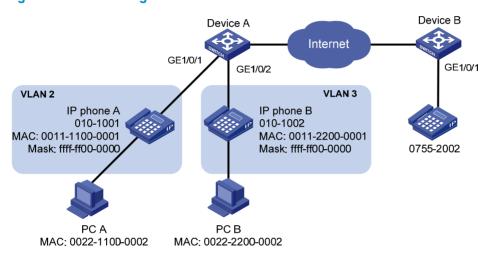

#### Configuration procedure

# Create VLAN 2 and VLAN 3.

<DeviceA> system-view
[DeviceA] vlan 2 to 3
Please wait... Done.

# Set the voice VLAN aging time to 30 minutes.

[DeviceA] voice vlan aging 30

# Since GigabitEthernet 1/0/1 might receive both voice traffic and data traffic at the same time, to ensure the quality of voice packets and effective bandwidth use, configure voice VLANs to operate in security mode. Configure the voice VLANs to transmit only voice packets. By default, voice VLANs operate in security mode. (Optional)

[DeviceA] voice vlan security enable

# Configure the allowed OUI addresses as MAC addresses prefixed by 0011-1100-0000 or 0011-2200-0000. In this way, Device A identifies packets whose MAC addresses match any of the configured OUI addresses as voice packets.

[DeviceA] voice vlan mac-address 0011-1100-0001 mask ffff-ff00-0000 description IP phone A

[DeviceA] voice vlan mac-address 0011-2200-0001 mask ffff-ff00-0000 description IP phone  $\tt R$ 

# Configure GigabitEthernet 1/0/1 as a hybrid port.

[DeviceA] interface gigabitethernet 1/0/1

```
[DeviceA-GigabitEthernet1/0/1] port link-type hybrid
```

# Configure GigabitEthernet 1/0/1 to operate in automatic voice VLAN assignment mode. By default, a port operates in automatic voice VLAN assignment mode. (Optional)

[DeviceA-GigabitEthernet1/0/1] voice vlan mode auto

#### # Configure VLAN 2 as the voice VLAN for GigabitEthernet 1/0/1.

[DeviceA-GigabitEthernet1/0/1] voice vlan 2 enable [DeviceA-GigabitEthernet1/0/1] quit

#### # Configure GigabitEthernet 1/0/2.

[DeviceA] interface gigabitethernet 1/0/2

[DeviceA-GigabitEthernet1/0/2] port link-type hybrid

[DeviceA-GigabitEthernet1/0/2] voice vlan mode auto

[DeviceA-GigabitEthernet1/0/2] voice vlan 3 enable

#### Verifying the configurations

#### # Display the OUI addresses, OUI address masks, and description strings.

<DeviceA> display voice vlan oui

| Oui Address    | Mask           | Description       |
|----------------|----------------|-------------------|
| 0001-e300-0000 | ffff-ff00-0000 | Siemens phone     |
| 0003-6b00-0000 | ffff-ff00-0000 | Cisco phone       |
| 0004-0d00-0000 | ffff-ff00-0000 | Avaya phone       |
| 0011-1100-0000 | ffff-ff00-0000 | IP phone A        |
| 0011-2200-0000 | ffff-ff00-0000 | IP phone B        |
| 0060-b900-0000 | ffff-ff00-0000 | Philips/NEC phone |
| 00d0-le00-0000 | ffff-ff00-0000 | Pingtel phone     |
| 00e0-7500-0000 | ffff-ff00-0000 | Polycom phone     |
| 00e0-bb00-0000 | ffff-ff00-0000 | 3com phone        |

#### # Display the states of voice VLANs.

<DeviceA> display voice vlan state

Maximum of Voice VLANs: 8
Current Voice VLANs: 2

Voice VLAN security mode: Security Voice VLAN aging time: 30 minutes Voice VLAN enabled port and its mode:

| PORT                 | VLAN | MODE | COS | DSCP |
|----------------------|------|------|-----|------|
|                      |      |      |     |      |
| GigabitEthernet1/0/1 | 2    | AUTO | 6   | 46   |
| GigabitEthernet1/0/2 | 3    | AUTO | 6   | 46   |

# Manual voice VLAN assignment mode configuration example

#### **Network requirements**

As shown in Figure 48,

- Create VLAN 2 and configure it as a voice VLAN that permits only voice traffic to pass through.
- The IP phones send untagged voice traffic. Configure GigabitEthernet 1/0/1 as a hybrid port.

Configure GigabitEthernet 1/0/1 to operate in manual voice VLAN assignment mode. Configure
GigabitEthernet 1/0/1 to allow voice traffic with an OUI address of 0011-2200-0000, a mask of
ffff-ff00-0000, and a description string of test to be forwarded in the voice VLAN.

#### Figure 48 Network diagram

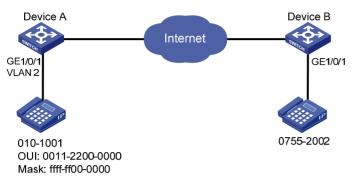

#### Configuration procedure

# Configure the voice VLAN to operate in security mode. A voice VLAN operates in security mode by default. (Optional)

<DeviceA> system-view

[DeviceA] voice vlan security enable

# Add a recognizable OUI address 0011-2200-0000.

[DeviceA] voice vlan mac-address 0011-2200-0000 mask ffff-ff00-0000 description test

#### # Create VLAN 2.

[DeviceA] vlan 2 [DeviceA-vlan2] quit

# Configure GigabitEthernet 1/0/1 to operate in manual voice VLAN assignment mode.

[DeviceA] interface gigabitethernet 1/0/1

[DeviceA-GigabitEthernet1/0/1] undo voice vlan mode auto

# Configure GigabitEthernet 1/0/1 as a hybrid port.

[DeviceA-GigabitEthernet1/0/1] port link-type hybrid

# Configure the voice VLAN (VLAN 2) as the PVID of GigabitEthernet 1/0/1 and configure GigabitEthernet 1/0/1 to permit the voice traffic of VLAN 2 to pass through untagged.

[DeviceA-GigabitEthernet1/0/1] port hybrid pvid vlan 2 [DeviceA-GigabitEthernet1/0/1] port hybrid vlan 2 untagged

# Enable voice VLAN on GigabitEthernet 1/0/1.

[DeviceA-GigabitEthernet1/0/1] voice vlan 2 enable

#### Verifying the configurations

# Display the OUI addresses, OUI address masks, and description strings.

<DeviceA> display voice vlan oui

| Oui Address    | Mask           | Description   |
|----------------|----------------|---------------|
| 0001-e300-0000 | ffff-ff00-0000 | Siemens phone |
| 0003-6b00-0000 | ffff-ff00-0000 | Cisco phone   |
| 0004-0d00-0000 | ffff-ff00-0000 | Avaya phone   |
| 0011-2200-0000 | ffff-ff00-0000 | test          |
| 00d0-1e00-0000 | ffff-ff00-0000 | Pingtel phone |

0060-b900-0000 ffff-ff00-0000 Philips/NEC phone 00e0-7500-0000 ffff-ff00-0000 Polycom phone 00e0-bb00-0000 ffff-ff00-0000 3com phone

#### # Display the states of voice VLANs.

<DeviceA> display voice vlan state

Maximum of Voice VLANs: 8
Current Voice VLANs: 1

Voice VLAN security mode: Security Voice VLAN aging time: 1440 minutes Voice VLAN enabled port and its mode:

| PORT                 | VLAN | MODE   | COS | DSCP |
|----------------------|------|--------|-----|------|
|                      |      |        |     |      |
| GigabitEthernet1/0/1 | 2    | MANUAL | 6   | 46   |

# **Configuring GVRP**

The Generic Attribute Registration Protocol (GARP) provides a generic framework for devices in a switched LAN, such as end stations and switches, to register and deregister attribute values. The GARP VLAN Registration Protocol (GVRP) is a GARP application that registers and deregisters VLAN attributes. GVRP uses the operating mechanism of GARP to maintain and propagate dynamic VLAN registration information for GVRP devices on the network.

### Overview

#### **GARP**

GARP provides a mechanism that allows participants in a GARP application to distribute, propagate, and register—with other participants in a LAN—the attributes specific to the GARP application, such as VLAN or multicast address attributes.

#### **How GARP works**

Each port that participates in a GARP application (GVRP, for example) is a GARP participant.

GARP enables GARP participants to propagate attribute values throughout the switched LAN. As shown in Figure 49, a GARP participant registers and deregisters its attribute values with other GARP participants by sending and withdrawing declarations, and registers and deregisters the attribute values of other participants according to the declarations and withdrawals that it has received.

Figure 49 How GARP works

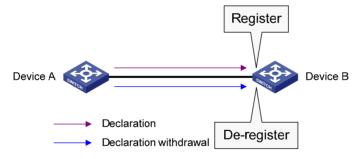

For example, a GVRP-enabled port registers and deregisters VLAN in the following cases.

- When the port receives a VLAN attribute declaration, it registers the VLAN attribute and joins the VLAN.
- When the port receives a VLAN withdrawal, it deregisters the VLAN and leaves the VLAN.

#### **GARP** messages

A GARP participant exchanges information with other GARP participants by sending GARP messages: Join, Leave, and LeaveAll. As a GARP application, GVRP also uses GARP messages for information exchange.

Join messages

A GARP participant sends Join messages when it wishes to declare its attribute values or receives Join messages from other GARP participants.

Join messages fall into JoinEmpty and JoinIn. A GARP participant sends JoinEmpty messages to declare attribute values that it has not registered. It sends JoinIn messages to declare attribute values that it has registered.

#### Leave messages

A GARP participant sends Leave messages when it wishes to withdraw declarations of its attribute values (because, for example, it has deregistered its attribute values), or receives Leave messages from other participants.

Leave messages fall into LeaveEmpty and LeaveIn. A GARP participant sends LeaveEmpty messages to withdraw declarations of the attribute values that it has not registered. It sends LeaveIn messages to withdraw declarations of the attribute values that it has registered.

#### LeaveAll messages

A GARP participant sends a LeaveAll message when it declares that it is deregistering all attribute values or receives LeaveAll messages from other participants. If any participants want to maintain the registration for a particular attribute value, they must send a Join message.

#### **GARP timers**

HP's implementation of GARP uses the following timers to control GARP message transmission:

#### Hold timer

The Hold timer sets the delay that a GARP participant waits before sending a Join or Leave message.

When an attribute value changes or a Join or Leave message arrives, the GARP participant does not send the message immediately. Rather, it assembles Join and Leave messages in the least number of GARP PDUs, and sends them out when the Hold timer expires. This timer reduces the number of GARP PDUs and saves bandwidth.

#### Join timer

A GARP participant might declare an attribute twice to ensure reliable transmission. The Join timer sets the interval between the two declarations.

A GARP participant starts a Join timer when it declares an attribute value or receives a Joinln message for the attribute value. If the GARP participant does not receive any declaration for the attribute value when the Join timer expires, it re-declares the attribute value.

Because all attributes of a GARP participant share the same Join timer, you must set the Join timer long enough so that all attributes can be sent out in one declaration.

#### Leave timer

A GARP participant starts a Leave timer when it receives a Leave message for an attribute value. If the GARP participant receives no Join message for the attribute value before the timer expires, it deregisters the attribute value.

#### LeaveAll timer

When a GARP application is enabled, a LeaveAll timer starts. The GARP participant sends a LeaveAll message when the timer expires. Then, the LeaveAll timer restarts to begin a new cycle. The LeaveAll timer and all other GARP timers also restart when the GARP participant receives a LeaveAll message.

When you configure GARP timers, follow these guidelines:

The settings of GARP timers apply to all GARP applications, such as GVRP, on a LAN.

- On a GARP-enabled network, each port maintains its own Hold, Join, and Leave timers, but only
  one LeaveAll timer is maintained on each device. This LeaveAll timer applies to all ports on the
  device.
- The value ranges for the Hold, Join, Leave, and LeaveAll timers are dependent on one another.
   See Table 19 for their dependencies.
- Set the LeaveAll timer greater than any Leave timer and not smaller than its default value, 1000 centiseconds. Each time a LeaveAll timer expires, a network-wide re-join occurs.
- A device can send LeaveAll messages at the interval set by its LeaveAll timer or the LeaveAll timer
  of another device on the network, whichever is smaller. This is because each time a device on the
  network receives a LeaveAll message, it resets its LeaveAll timer.

#### **GARP PDU format**

Figure 50 GARP PDU format

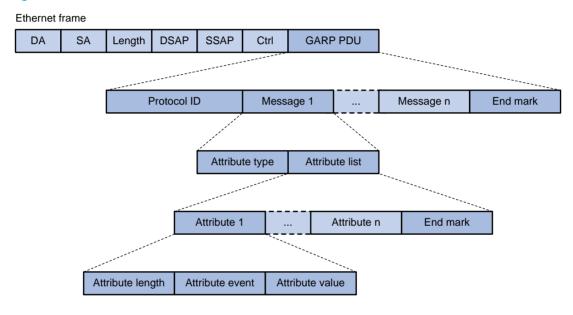

As shown in Figure 50, GARP PDUs are encapsulated in IEEE 802.3 Ethernet frames.

**Table 18 GARP PDU fields** 

| Field            | Description                                                                              | Value                                                |
|------------------|------------------------------------------------------------------------------------------|------------------------------------------------------|
| Protocol ID      | Protocol identifier for GARP                                                             | 0x0001                                               |
| Message          | One or multiple messages, each of which contains an attribute type and an attribute list | N/A                                                  |
| End mark         | Indicates the end of a GARP PDU                                                          | 0x00                                                 |
| Attribute type   | Defined by the GARP application                                                          | 0x01 for GVRP, which indicates the VLAN ID attribute |
| Attribute list   | Contains one or multiple attributes                                                      | N/A                                                  |
| Attribute        | Consists of an attribute length, an attribute event, and an attribute value              | N/A                                                  |
| Attribute length | Length of an attribute, inclusive of the attribute length field                          | 2 to 255 (in bytes)                                  |

| Field           | Description                        | Value                                                                                                    |
|-----------------|------------------------------------|----------------------------------------------------------------------------------------------------|
|                 | Event that the attribute describes | • 0x00—LeaveAll event                                                                                     |
| Attribute event |                                    | <ul> <li>0x01—JoinEmpty event</li> </ul>                                                                  |
|                 |                                    | • 0x02—JoinIn event                                                                                       |
|                 |                                    | <ul> <li>0x03—LeaveEmpty event</li> </ul>                                                                 |
|                 |                                    | <ul> <li>0x04—LeaveIn event</li> </ul>                                                                    |
|                 |                                    | <ul> <li>0x05—Empty event</li> </ul>                                                                      |
|                 |                                    | VLAN ID for GVRP                                                                                          |
| Attribute value | Attribute value                    | If the value of the attribute event field is 0x00 (LeaveAll event), the attribute value field is invalid. |

The destination MAC addresses of GARP messages are multicast MAC addresses, and vary with GARP applications. For example, the destination MAC address of GVRP is 01-80-C2-00-00-21.

#### **GVRP**

#### **GVRP** overview

As a GARP application, GVRP uses the operating mechanism of GARP to maintain and propagate dynamic VLAN registrations throughout a switched LAN.

In a switched LAN, each GVRP-enabled switch sends and receives VLAN declarations and withdrawals from other GVRP-enabled switches, and dynamically updates its local database, including active VLAN members and through which port each VLAN member can be reached. This makes sure that all GVRP-enabled switches in a LAN maintain the same VLAN information.

The VLAN information propagated by GVRP includes not only manually configured static VLAN information but also dynamic VLAN information from other switches.

#### **GVRP** registration modes

GVRP is available on trunk ports. It provides the following registration modes:

- Normal mode—Performs dynamic VLAN registrations and deregistrations on the trunk port, and sends declarations and withdrawals for dynamic and static VLANs. VLANs manually configured are called static VLANs, and VLANs created by GVRP are called dynamic VLANs.
- Fixed mode—Disables the trunk port to register or withdraw dynamic VLAN information, but allows
  the port to send declarations for static VLANs. A trunk port in this mode carries only static VLANs,
  even if it has been assigned to all VLANs.
- Forbidden mode—Disables the trunk port to register or withdraw dynamic VLAN information, and allows the port to send declarations only for VLAN 1. A trunk port in this mode carries only VLAN 1 even if it has been assigned to any other VLANs.

#### Protocols and standards

IEEE 802.1Q, Virtual Bridged Local Area Networks

# GVRP configuration task list

When you configure GVRP, follow these guidelines:

- GVRP configuration made in Ethernet interface view or Layer 2 aggregate interface view takes
  effect on the current interface only; GVRP configuration made in port group view takes effect on all
  the member ports in the group.
- GVRP configuration made on a member port in an aggregation group takes effect only after the port is removed from the aggregation group.

Complete these tasks to configure GVRP:

| Task                        | Remarks  |
|-----------------------------|----------|
| Configuring GVRP functions  | Required |
| Configuring the GARP timers | Optional |

# Configuring GVRP functions

Before enabling GVRP on a port, you must enable GVRP globally. In addition, you can configure GVRP only on trunk ports, and you must assign the involved trunk ports to all dynamic VLANs.

### Configuration restrictions and guidelines

- GVRP can work with STP, RSTP, or MSTP CIST but not PVST. When GVRP runs on the CIST, blocked
  ports on the CIST cannot receive or send GVRP packets. For more information about STP, RSTP,
  MSTP CIST, and PVST, see "Configuring spanning tree protocols."
- Do not enable both GVRP and remote port mirroring. Otherwise, GVRP may register the remote probe VLAN to unexpected ports, resulting in undesired duplicates to be received by the monitor port. For more information about port mirroring, see Network Management and Monitoring Configuration Guide.
- Enabling GVRP on a Layer 2 aggregate interface enables both the aggregate interface and all selected member ports in the corresponding link aggregation group to participate in dynamic VLAN registration and deregistration.

### Configuration procedure

To configure GVRP functions on a trunk port:

| Ste | р                                                                              | Command                                                                                                    | Remarks                       |
|-----|--------------------------------------------------------------------------------|----------------------------------------------------------------------------------------------------|-------------------------------|
| 1.  | Enter system view.                                                             | system-view                                                                                                    | N/A                           |
| 2.  | Enable GVRP globally.                                                          | gvrp                                                                                                    | Globally disabled by default. |
| 3.  | Enter Ethernet interface<br>view, Layer 2 aggregate<br>interface view, or port | Enter Ethernet interface view or Layer     aggregate interface view:     interface interface-type     interface-number | Use either command.           |
|     | group view.                                                                    | <ul> <li>Enter port group view:<br/>port-group manual port-group-name</li> </ul>                                       |                               |

| Ste | р                                                 | Command                                              | Remarks                                                                                                    |
|-----|---------------------------------------------------|------------------------------------------------------|----------------------------------------------------------------------------------------------------|
|     |                                                   |                                                      | Access by default.                                                                                               |
| 4.  | Configure the link type of the ports as trunk.    | port link-type trunk                                 | For more information about the <b>port link-type trunk</b> command, see Layer 2—LAN Switching Command Reference. |
|     |                                                   | By default, a trunk port is assigned to VLAN 1 only. |                                                                                                    |
| 5.  | Assign the trunk ports to all VLANs.              | port trunk permit vlan all                           | For more information about the port trunk permit vlan all command, see Layer 2—LAN Switching Command Reference.  |
| 6.  | Enable GVRP on the ports.                         | gvrp                                                 | Disabled by default.                                                                                             |
| 7.  | Configure the GVRP registration mode on the port. | gvrp registration { fixed   forbidden   normal }     | Optional.  normal by default.                                                                                    |

# Configuring the GARP timers

To configure the GARP timers:

| Ste | р                                                                                          | Command                                                                                                    | Remarks                                                                            |
|-----|--------------------------------------------------------------------------------------------|----------------------------------------------------------------------------------------------------|------------------------------------------------------------------------------------|
| 1.  | Enter system view.                                                                         | system-view                                                                                                    | N/A                                                                                |
| 2.  | Configure the GARP<br>LeaveAll timer.                                                      | garp timer leaveall timer-value                                                                                                    | Optional.  1000 centiseconds by default.  The LeaveAll timer applies to all ports. |
| 3.  | Enter Ethernet interface view,<br>Layer 2 aggregate interface<br>view, or port group view. | <ul> <li>Enter Ethernet interface view or<br/>Layer 2 aggregate interface view:<br/>interface interface-type<br/>interface-number</li> <li>Enter port group view:<br/>port-group manual<br/>port-group-name</li> </ul> | Use either command.                                                                |
| 4.  | Configure the Hold timer.                                                                  | garp timer hold timer-value                                                                                                    | Optional. 10 centiseconds by default.                                              |
| 5.  | Configure the Join timer.                                                                  | garp timer join timer-value                                                                                                    | Optional. 20 centiseconds by default.                                              |
| 6.  | Configure the Leave timer.                                                                 | garp timer leave timer-value                                                                                                    | Optional. 60 centiseconds by default.                                              |

As shown in Table 19, the value ranges for GARP timers are dependent on one another; use the following guidelines to configure GARP timers:

• If you want to set a value beyond the value range for a timer, you can change the value range by tuning the value of another related timer.

• If you want to restore the default settings of the timers, restore the Hold timer first, followed by the Join, Leave, and LeaveAll timers.

Table 19 Dependencies of the GARP timers

| Timer    | Lower limit                       | Upper limit                            |
|----------|-----------------------------------|----------------------------------------|
| Hold     | 10 centiseconds                   | No greater than half of the Join timer |
| Join     | No less than twice the Hold timer | Less than half of the Leave timer      |
| Leave    | Greater than twice the Join timer | Less than the LeaveAll timer           |
| LeaveAll | Greater than the Leave timer      | 32,765 centiseconds                    |
|          |                                   |                                        |

#### NOTE:

To keep the dynamic VLANs learned through GVRP stable, do not set the LeaveAll timer smaller than its default value, 1000 centiseconds.

# Displaying and maintaining GVRP

| Task                                                             | Command                                                                                                    | Remarks                |
|------------------------------------------------------------------|----------------------------------------------------------------------------------------------------|------------------------|
| Display statistics about GARP on ports.                          | display garp statistics [ interface interface-list ] [   { begin   exclude   include } regular-expression ]                      | Available in any view  |
| Display GARP timers on ports.                                    | display garp timer [ interface interface-list ] [   { begin   exclude   include } regular-expression ]                           | Available in any view  |
| Display the local VLAN information that GVRP maintains on ports. | display gvrp local-vlan interface interface-type interface-number [   { begin   exclude   include } regular-expression ]         | Available in any view  |
| Display the current GVRP state in the specified VLANs on ports.  | display gvrp state interface interface-type interface-number vlan vlan-id [   { begin   exclude   include } regular-expression ] | Available in any view  |
| Display GVRP statistics on ports.                                | display gvrp statistics [ interface interface-list ] [   { begin   exclude   include } regular-expression ]                      | Available in any view  |
| Display the global GVRP state.                                   | display gvrp status [   { begin   exclude   include } regular-expression ]                                                       | Available in any view  |
| Display the information about dynamic VLAN operations on ports.  | display gvrp vlan-operation interface interface-type interface-number [   { begin   exclude   include } regular-expression ]     | Available in any view  |
| Clear the GARP statistics on ports.                              | reset garp statistics [ interface interface-list ]                                                                               | Available in user view |

# GVRP configuration examples

# GVRP normal registration mode configuration example

#### **Network requirements**

As shown in Figure 51:

- Device A and Device B are connected through their ports GigabitEthernet 1/0/1.
- Enable GVRP and configure the normal registration mode on ports to enable the registration and deregistration of dynamic and static VLAN information between the two devices.

#### Figure 51 Network diagram

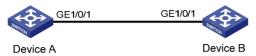

#### Configuration procedure

#### 1. Configure Device A:

```
# Enable GVRP globally.
```

<DeviceA> system-view

[DeviceA] gvrp

#### # Configure port GigabitEthernet 1/0/1 as a trunk port, and assign it to all VLANs.

[DeviceA] interface gigabitethernet 1/0/1

[DeviceA-GigabitEthernet1/0/1] port link-type trunk

[DeviceA-GigabitEthernet1/0/1] port trunk permit vlan all

#### # Enable GVRP on trunk port GigabitEthernet 1/0/1.

[DeviceA-GigabitEthernet1/0/1] gvrp

[DeviceA-GigabitEthernet1/0/1] guit

#### # Create VLAN 2 (a static VLAN).

[DeviceA] vlan 2

[DeviceA-vlan2] quit

#### Configure Device B:

#### # Enable GVRP globally.

<DeviceB> system-view

[DeviceB] gvrp

#### # Configure port GigabitEthernet 1/0/1 as a trunk port, and assign it to all VLANs.

[DeviceB] interface gigabitethernet 1/0/1

[DeviceB-GigabitEthernet1/0/1] port link-type trunk

[DeviceB-GigabitEthernet1/0/1] port trunk permit vlan all

#### # Enable GVRP on trunk port GigabitEthernet 1/0/1.

[DeviceB-GigabitEthernet1/0/1] gvrp

[DeviceB-GigabitEthernet1/0/1] quit

#### # Create VLAN 3 (a static VLAN).

[DeviceB] vlan 3

[DeviceB-vlan3] quit

#### 3. Verify the configuration:

Use the **display gvrp local-vlan** command to display the local VLAN information that GVRP maintains on ports. For example:

# Display the local VLAN information that GVRP maintains on port GigabitEthernet 1/0/1 of Device A.

[DeviceA] display gvrp local-vlan interface gigabitethernet 1/0/1 Following VLANs exist in GVRP local database:

```
1(default),2-3
```

According to the output, information about VLAN 1, static VLAN information of VLAN 2 on the local device, and dynamic VLAN information of VLAN 3 on Device B are all registered through GVRP.

# Display the local VLAN information that GVRP maintains on port GigabitEthernet 1/0/1 of Device B.

```
[DeviceB] display gvrp local-vlan interface gigabitethernet 1/0/1 Following VLANs exist in GVRP local database: 1(default),2-3
```

According to the output, information about VLAN 1, static VLAN information of VLAN 3 on the local device, and dynamic VLAN information of VLAN 2 on Device A are all registered through GVRP

# GVRP fixed registration mode configuration example

#### **Network requirements**

As shown in Figure 52:

- Device A and Device B are connected through their ports GigabitEthernet 1/0/1.
- Enable GVRP and configure the fixed registration mode on ports to enable the registration and deregistration of static VLAN information between the two devices.

#### Figure 52 Network diagram

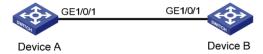

#### Configuration procedure

1. Configure Device A:

# Enable GVRP globally.

<DeviceA> system-view
[DeviceA] gvrp

# Configure port GigabitEthernet 1/0/1 as a trunk port, and assign it to all VLANs.

[DeviceA] interface gigabitethernet 1/0/1
[DeviceA-GigabitEthernet1/0/1] port link-type trunk
[DeviceA-GigabitEthernet1/0/1] port trunk permit vlan all

# Enable GVRP on GigabitEthernet 1/0/1 and set the GVRP registration mode to fixed on the port.

[DeviceA-GigabitEthernet1/0/1] gvrp [DeviceA-GigabitEthernet1/0/1] gvrp registration fixed [DeviceA-GigabitEthernet1/0/1] quit

# Create VLAN 2 (a static VLAN).

[DeviceA] vlan 2 [DeviceA-vlan2] quit

2. Configure Device B:

# Enable GVRP globally.

<DeviceB> system-view

```
[DeviceB] gvrp
```

# Configure port GigabitEthernet 1/0/1 as a trunk port, and assign it to all VLANs.

```
[DeviceB] interface gigabitethernet 1/0/1
[DeviceB-GigabitEthernet1/0/1] port link-type trunk
[DeviceB-GigabitEthernet1/0/1] port trunk permit vlan all
```

# Enable GVRP on GigabitEthernet 1/0/1, and set the GVRP registration mode to fixed on the port.

```
[DeviceB-GigabitEthernet1/0/1] gvrp
[DeviceB-GigabitEthernet1/0/1] gvrp registration fixed
[DeviceB-GigabitEthernet1/0/1] quit
```

# Create VLAN 3 (a static VLAN).

```
[DeviceB] vlan 3
[DeviceB-vlan3] quit
```

#### Verify the configuration:

Use the **display gvrp local-vlan** command to display the local VLAN information that GVRP maintains on ports. For example:

# Display the local VLAN information that GVRP maintains on port GigabitEthernet 1/0/1 of Device A.

```
[DeviceA] display gvrp local-vlan interface gigabitethernet 1/0/1 Following VLANs exist in GVRP local database: 1(default), 2
```

According to the output, information about VLAN 1 and static VLAN information of VLAN 2 on the local device are registered through GVRP, but dynamic VLAN information of VLAN 3 on Device B is not.

# Display the local VLAN information that GVRP maintains on port GigabitEthernet 1/0/1 of Device B.

```
[DeviceB] display gvrp local-vlan interface gigabitethernet 1/0/1 Following VLANs exist in GVRP local database: 1(default), 3
```

According to the output, information about VLAN 1 and static VLAN information of VLAN 3 on the local device are registered through GVRP, but dynamic VLAN information of VLAN 2 on Device A is not.

## GVRP forbidden registration mode configuration example

#### **Network requirements**

As shown in Figure 53:

- Device A and Device B are connected through their ports GigabitEthernet 1/0/1.
- Enable GVRP and configure the forbidden registration mode on ports to prevent the registration and deregistration of all VLANs but VLAN 1 between the two devices.

#### Figure 53 Network diagram

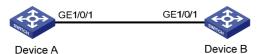

#### Configuration procedure

1. Configure Device A:

```
# Enable GVRP globally.
```

```
<DeviceA> system-view
```

[DeviceA] gvrp

# Configure port GigabitEthernet 1/0/1 as a trunk port, and assign it to all VLANs.

```
[DeviceA] interface gigabitethernet 1/0/1
```

[DeviceA-GigabitEthernet1/0/1] port link-type trunk

[DeviceA-GigabitEthernet1/0/1] port trunk permit vlan all

# Enable GVRP on GigabitEthernet 1/0/1, and set the GVRP registration mode to forbidden on the port.

```
[DeviceA-GigabitEthernet1/0/1] gvrp
```

[DeviceA-GigabitEthernet1/0/1] gvrp registration forbidden

[DeviceA-GigabitEthernet1/0/1] quit

# Create VLAN 2 (a static VLAN).

[DeviceA] vlan 2

[DeviceA-vlan2] quit

2. Configure Device B:

# Enable GVRP globally.

<DeviceB> system-view

[DeviceB] gvrp

# Configure port GigabitEthernet 1/0/1 as a trunk port, and assign it to all VLANs.

```
[DeviceB] interface gigabitethernet 1/0/1
```

[DeviceB-GigabitEthernet1/0/1] port link-type trunk

 $[{\tt DeviceB-GigabitEthernet1/0/1}] \ port \ trunk \ permit \ vlan \ all$ 

# Enable GVRP on GigabitEthernet 1/0/1, and set the GVRP registration mode to forbidden on the port.

```
[DeviceB-GigabitEthernet1/0/1] gvrp
```

[DeviceB-GigabitEthernet1/0/1] gvrp registration forbidden

[DeviceB-GigabitEthernet1/0/1] quit

# Create VLAN 3 (a static VLAN).

[DeviceB] vlan 3

[DeviceB-vlan3] quit

3. Verify the configuration:

Use the **display gvrp local-vlan** command to display the local VLAN information that GVRP maintains on ports. For example:

# Display the local VLAN information that GVRP maintains on port GigabitEthernet 1/0/1 of Device A.

```
[DeviceA] display gvrp local-vlan interface gigabitethernet 1/0/1 Following VLANs exist in GVRP local database:

1(default)
```

According to the output, information about VLAN 1 is registered through GVRP, but static VLAN information of VLAN 2 on the local device and dynamic VLAN information of VLAN 3 on Device B are not.

# Display the local VLAN information that GVRP maintains on port GigabitEthernet 1/0/1 of Device B.

```
[DeviceB] display gvrp local-vlan interface gigabitethernet 1/0/1 Following VLANs exist in GVRP local database:
```

According to the output, information about VLAN 1 is registered through GVRP, but static VLAN information of VLAN 3 on the local device and dynamic VLAN information of VLAN 2 on Device A are not.

# **Configuring QinQ**

Throughout this document, customer network VLANs (CVLANs), also called inner VLANs, refer to the VLANs that a customer uses on the private network; and service provider network VLANs (SVLANs), also called outer VLANs, refer to the VLANs that a service provider uses to carry VLAN tagged traffic for customers.

### Overview

802.1Q-in-802.1Q (QinQ) is a flexible, easy-to-implement Layer 2 VPN technology based on IEEE 802.1Q. QinQ enables the edge device on a service provider network to insert an outer VLAN tag in the Ethernet frames from customer networks, so that the Ethernet frames travel across the service provider network (public network) with double VLAN tags. QinQ enables a service provider to use a single SVLAN to serve customers who have multiple CVLANs.

### Background and benefits

The IEEE 802.1Q VLAN tag uses 12 bits for VLAN IDs. A device supports a maximum of 4094 VLANs. This is far from enough for isolating users in actual networks, especially in metropolitan area networks (MANs).

By tagging tagged frames, QinQ expands the available VLAN space from 4094 to 4094  $\times$  4094. QinQ delivers the following benefits:

- Releases the stress on the SVLAN resource.
- Enables customers to plan their CVLANs without conflicting with SVLANs.
- Provides an easy-to-implement Layer 2 VPN solution for small-sized MANs or intranets.
- Enables the customers to keep their VLAN assignment schemes unchanged when the service provider upgrades the service provider network.

#### How QinQ works

The devices in the public network forward a frame only according to its outer VLAN tag and obtain its source MAC address into the MAC address table of the outer VLAN. The inner VLAN tag of the frame is transmitted as the payload.

VLANs 1 to 20 VLANs 1 to 10 Customer Customer network B network A VLAN 3 VLAN 4 IP network PE 2 VLAN 3 VLAN 4 Public network Customer Customer network A network B

Figure 54 Typical QinQ application scenario

VLANs 1 to 10

As shown in Figure 54, customer network A has CVLANs 1 through 10, and customer network B has CVLANs 1 through 20. The service provider assigns SVLAN 3 for customer network A, and assigns SVLAN 4 for customer network B.

VLANs 1 to 20

When a tagged Ethernet frame from customer network A arrives at a provider edge device (PE), the PE tags the frame with outer VLAN 3. When a tagged Ethernet frame from customer network B arrives at a PE, the PE tags the frame with outer VLAN 4. There is no overlap of VLAN IDs among customers, and traffic from different customers can be identified separately.

The double-tagged Ethernet frame is then transmitted over the service provider network and arrives at the other PE. The PE removes the SVLAN of the frame before sending it to the target customer edge device (CE).

### QinQ frame structure

A QinQ frame is transmitted double-tagged over the service provider network. As shown in Figure 55, the inner VLAN tag is the CVLAN tag, and the outer one is the SVLAN tag that the service provider has allocated to the customer.

QinQ uses CVLAN tags to transmit frames over the private network, and uses SVLAN tags to transmit frames over the public network. When a QinQ frame is transmitted over the public network, its CVLAN tag is transmitted as the payload.

Figure 55 Single-tagged Ethernet frame header and double-tagged Ethernet frame header

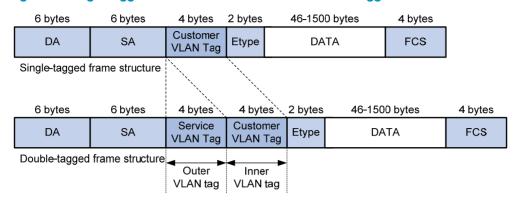

The default maximum transmission unit (MTU) of an interface is 1500 bytes. The size of an outer VLAN tag is 4 bytes. HP recommends you to increase the MTU of each interface on the service provider network to at least 1504 bytes.

## Implementations of QinQ

HP provides the following QinQ implementations: basic QinQ and selective QinQ.

Basic QinQ

Basic QinQ enables a port to tag any incoming frames with its port VLAN ID (PVID) tag, regardless of whether they have been tagged or not. If an incoming frame has been tagged, it becomes a double-tagged frame. If not, it becomes a frame tagged with the PVID tag.

Selective QinQ

Selective QinQ is more flexible than basic QinQ. In addition to all the functions of basic QinQ, selective QinQ enables a port to perform the following per-CVLAN actions for incoming frames:

- Tag frames from different CVLANs with different SVLAN tags.
- o Mark the outer VLAN 802.1p priority based on the existing inner VLAN 802.1p priority.

Besides being able to separate the service provider network from the customer networks, selective QinQ provides abundant service features and enables more flexible networking.

### Modifying the TPID in a VLAN tag

A VLAN tag uses the tag protocol identifier (TPID) field to identify the protocol type of the tag. The default value of this field, as defined in IEEE 802.1Q, is 0x8100.

Figure 56 shows the 802.1Q-defined tag structure of an Ethernet frame.

Figure 56 VLAN tag structure of an Ethernet frame

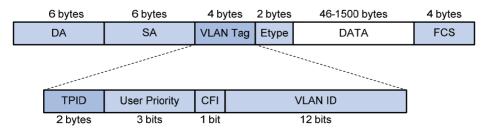

The switch determines whether a received frame carries a VLAN tag by checking the TPID value. For example, if a frame carries a VLAN tag with TPID value 0x8100, but the configured TPID value is 0x9100, the switch considers that the frame does not carry any VLAN tag.

Devices of different vendors may set the TPID of the outer VLAN tag of QinQ frames to different values. For compatibility with these devices, modify the TPID value so that the QinQ frames, when sent to the public network, carry the TPID value identical to the value of a particular vendor, allowing interoperability with the devices of that vendor.

The TPID in an Ethernet frame has the same position as the protocol type field in a frame without a VLAN tag. To avoid problems in packet forwarding and handling in the network, do not set the TPID value to any of the reserved values.

Table 20 Reserved protocol type values

| Protocol type | Value                |  |
|---------------|----------------------|--|
| ARP           | 0x0806               |  |
| PUP           | 0x0200               |  |
| RARP          | 0x8035               |  |
| IP            | 0x0800               |  |
| IPv6          | 0x86DD               |  |
| PPPoE         | 0x8863/0x8864        |  |
| MPLS          | 0x8847/0x8848        |  |
| IPX/SPX       | 0x8137               |  |
| IS-IS         | 0×8000               |  |
| LACP          | 0x8809               |  |
| 802.1X        | 0x888E               |  |
| Cluster       | 0x88A7               |  |
| Reserved      | 0xFFFD/0xFFFE/0xFFFF |  |

### Protocols and standards

IEEE 802.1Q: IEEE standard for local and metropolitan area networks: Virtual Bridged Local Area Networks

# QinQ configuration task list

When you configure QinQ, follow these guidelines:

- QinQ requires configurations only on the service provider network.
- QinQ configurations made in Ethernet interface view take effect on the current interface only. Those
  made in Layer 2 aggregate interface view take effect on the current aggregate interface and all the
  member ports in the aggregation group. Those made in port group view take effect on all member
  ports in the current port group.
- Do not configure QinQ on a reflector port. For more information about reflector ports, see Network
  Management and Monitoring Configuration Guide.

• On a port with basic QinQ enabled, you must configure the port to allow packets from its PVID to pass through. On a port with selective QinQ enabled, you must configure the port to allow packets from the inner and outer VLANs of QinQ packets to pass through.

Complete the follows tasks to configure QinQ:

| Task                          |                                                         | Remarks                              |
|-------------------------------|---------------------------------------------------------|--------------------------------------|
|                               | Enabling basic QinQ                                     | Required                             |
| Configuring basic QinQ        | Configuring VLAN transparent transmission               | Optional                             |
|                               | Configuring an outer VLAN tagging policy                | Required                             |
| Configuring selective QinQ    | Configuring an inner-outer VLAN 802.1p priority mapping | Perform at least one of these tasks. |
| Configuring the TPID value in | VLAN tags                                               | Optional                             |

# Configuring basic QinQ

### Enabling basic QinQ

A basic QinQ-enabled port tags an incoming packet with its PVID tag.

To enable basic QinQ:

| Step |                                                | Command                                                                                                    | Remarks              |
|------|------------------------------------------------|----------------------------------------------------------------------------------------------------|----------------------|
| 1.   | Enter system view.                             | system-view                                                                                                    | N/A                  |
| 2.   | Enter interface<br>view or port group<br>view. | <ul> <li>Enter Layer 2 Ethernet interface view or Layer 2 aggregate interface view:         interface interface-type interface-number</li> <li>Enter port group view:         port-group manual port-group-name</li> </ul> | Use either command.  |
| 3.   | Enable basic<br>QinQ.                          | qinq enable                                                                                                    | Disabled by default. |

# Configuring VLAN transparent transmission

When basic QinQ is enabled on a port, all packets passing through the port are tagged with the port's PVID tag. However, by configuring the VLAN transparent transmission function on a port, you can specify the port not to add its PVID tag to packets carrying specific inner VLAN tags when they pass through it, so that these packets are transmitted in the service provider network with single tags.

#### Configuration restrictions and guidelines

When you are configuring transparent transmission for a VLAN, you must configure all the devices on the transmission path to permit packets of this VLAN to pass through.

#### Configuration procedure

To configure VLAN transparent transmission:

| Step |                                                                                                    | Command                                                                                                    | Remarks                                                      |
|------|----------------------------------------------------------------------------------------------------|----------------------------------------------------------------------------------------------------|--------------------------------------------------------------|
| 1.   | Enter system view.                                                                                                    | system-view                                                                                                    | N/A                                                          |
| 2.   | Enter interface view or port group view.                                                                                    | Enter Layer 2 Ethernet interface view or Layer 2 aggregate interface view:     interface interface-type interface-number                                                                                                | Use either command.                                          |
|      |                                                                                                    | <ul> <li>Enter port group view:</li> <li>port-group manual port-group-name</li> </ul>                                                                                                    |                                                              |
| 3.   | Configure the link type of the ports.                                                                                       | port link-type { hybrid   trunk }                                                                                                    | N/A                                                          |
| 4.   | Configure the ports to allow packets from the transparent VLANs, and inner and outer VLANs of QinQ packets to pass through. | <ul> <li>When the ports are hybrid ports:     port hybrid vlan vlan-id-list { tagged           untagged }</li> <li>When the ports are trunk ports:     port trunk permit vlan { vlan-id-list           all }</li> </ul> | Use either command.                                          |
| 5.   | Enable basic QinQ on the ports.                                                                                             | qinq enable                                                                                                    | By default, basic QinQ is disabled on ports.                 |
| 6.   | Configure VLAN transparent transmission on the ports.                                                                       | qinq transparent-vlan vlan-list                                                                                                    | By default, VLAN transparent transmission is not configured. |

# Configuring selective QinQ

## Configuring an outer VLAN tagging policy

Basic QinQ can only tag received frames with the PVID tag of the receiving port. Selective QinQ allows adding different outer VLAN tags based on different inner VLAN tags.

Before enabling selective QinQ on a port, enable basic QinQ on the port first. When both features are enabled on the port, frames that meet the selective QinQ condition are handled with selective QinQ on this port first, and the left frames are handled with basic QinQ.

To configure an outer VLAN tagging policy in the port-based approach:

| Step |                                                                  | Command                                                                                                    | Remarks                                                                      |
|------|------------------------------------------------------------------|----------------------------------------------------------------------------------------------------|------------------------------------------------------------------------------|
| 1.   | Enter system view.                                               | system-view                                                                                                    | N/A                                                                          |
| 2.   | Enter interface view or port group view.                         | <ul> <li>Enter Layer 2 Ethernet interface view<br/>or Layer 2 aggregate interface view:<br/>interface interface-type<br/>interface-number</li> </ul> | Use either command.                                                          |
|      |                                                                  | <ul> <li>Enter port group view:<br/>port-group manual port-group-name</li> </ul>                                                                     |                                                                              |
| 3.   | Enable basic QinQ.                                               | qinq enable                                                                                                    | Disabled by default.                                                         |
| 4.   | Enter QinQ view and configure the SVLAN tag for the port to add. | qinq vid vlan-id                                                                                                    | By default, the SVLAN tag to be added is the PVID tag of the receiving port. |

| Step |                                                            | Command                                 | Remarks |
|------|------------------------------------------------------------|-----------------------------------------|---------|
| 5.   | Tag frames of the specified CVLANs with the current SVLAN. | raw-vlan-id inbound { all   vlan-list } | N/A     |

#### NOTE:

- An inner VLAN tag corresponds to only one outer VLAN tag.
- To change an outer VLAN tag, you must delete the old outer VLAN tag configuration and configure a new outer VLAN tag.

# Configuring an inner-outer VLAN 802.1p priority mapping

Through QoS policies, the 5120 El switches achieve the following inner-outer VLAN 802.1p priority mapping modes:

- Marking the 802.1p priorities in outer VLAN tags according to the inner VLAN IDs or the 802.1p priorities in the inner VLAN tags.
- Copying the 802.1p priority in the inner VLAN tags to the outer VLAN tags.

To mark the 802.1 p priorities in outer VLAN tags according to the inner VLAN IDs or the 802.1 p priorities in the inner VLAN tags:

| Step |                                                                              | Command                                                                                                    | Remarks                                     |
|------|------------------------------------------------------------------------------|----------------------------------------------------------------------------------------------------|---------------------------------------------|
| 1.   | Enter system view.                                                           | system-view                                                                                                    | N/A                                         |
| 2.   | Create a class and enter class view.                                         | traffic classifier classifier-name [ operator { and   or } ]                                                                                                    | By default, the operator of a class is AND. |
| 3.   | Configure a match criterion.                                                 | <ul> <li>Match the specified inner VLAN IDs:         if-match customer-vlan-id vlan-id-list</li> <li>Match the specified inner VLAN tag priorities:         if-match customer-dot1p 8021 p-list</li> </ul> | Use either command.                         |
| 4.   | Return to system view.                                                       | quit                                                                                                    | N/A                                         |
| 5.   | Create a traffic behavior and enter traffic behavior view.                   | traffic behavior behavior-name                                                                                                    | N/A                                         |
| 6.   | Configure a marking action or an inner-to-outer tag priority copying action. | <ul> <li>Mark the 802.1p priorities in outer VLAN tags:     remark dot1p 8021p</li> <li>Copy the inner 802.1p priorities to outer 802.1p priorities:     remark dot1p customer-dot1p-trust</li> </ul>      | Use either command.                         |
| 7.   | Return to system view.                                                       | quit                                                                                                    | N/A                                         |
| 8.   | Create a QoS policy and enter QoS policy view.                               | qos policy policy-name                                                                                                    | N/A                                         |
| 9.   | Associate the traffic class with the traffic behavior defined earlier.       | classifier classifier-name behavior<br>behavior-name                                                                                                    | N/A                                         |
| 10.  | Return to system view.                                                       | quit                                                                                                    | N/A                                         |

| Step                                                                                    | Command                                                                                                    | Remarks             |
|-----------------------------------------------------------------------------------------|----------------------------------------------------------------------------------------------------|---------------------|
| 11. Enter Ethernet interface view or port group view of the customer network-side port. | <ul> <li>Enter Ethernet interface view:         interface interface-type         interface-number</li> <li>Enter port group view:         port-group manual port-group-name</li> </ul> | Use either command. |
| 12. Enable basic QinQ.                                                                  | qinq enable                                                                                                    | N/A                 |
| <b>13.</b> Apply the QoS policy to the incoming traffic.                                | qos apply policy policy-name inbound                                                                                                    | N/A                 |

# Configuring the TPID value in VLAN tags

To configure the TPID value:

| Step |                           | Command                      | Remarks                                                                                   |
|------|---------------------------|------------------------------|-------------------------------------------------------------------------------------------|
| 1.   | Enter system view.        | system-view                  | N/A                                                                                       |
| 2.   | Configure the TPID value. | qinq ethernet-type hex-value | Optional.  By default, the TPID value is 0x8100.  The configuration applies to all ports. |

#### NOTE:

The TPID value configured on the 5120 EI Switch Series applies to both the CVLAN tags and the SVLAN tags.

# QinQ configuration examples

### Basic QinQ configuration example

#### **Network requirements**

As shown in Figure 57:

- The two branches of Company A, Site 1 and Site 2, are connected through the service provider network and use CVLANs 10 through 70. The two branches of Company B, Site 3 and Site 4, are connected through the service provider network and use CVLANs 30 through 90.
- PE 1 and PE 2 are edge devices on the service provider network and are connected through third-party devices with a TPID value of 0x8200.

Configure the edge and third-party devices to enable communication between the branches of Company A through SVLAN 100, and communication between the branches of Company B through SVLAN 200.

Figure 57 Network diagram

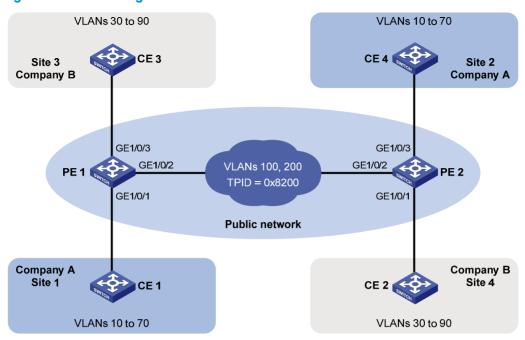

#### Configuration procedure

#### (!) IMPORTANT:

Make sure that you have configured the devices in the service provider network to allow QinQ packets to pass through.

#### 1. Configure PE 1:

Configure GigabitEthernet 1/0/1:

# Configure GigabitEthernet 1/0/1 as a trunk port and assign it to VLAN 100 and VLANs 10 through 70..

```
<PE1> system-view
```

[PE1] interface gigabitethernet 1/0/1

[PE1-GigabitEthernet1/0/1] port link-type trunk

[PE1-GigabitEthernet1/0/1] port trunk permit vlan 100 10 to 70

#### # Configure VLAN 100 as the PVID for the port.

[PE1-GigabitEthernet1/0/1] port trunk pvid vlan 100

#### # Enable basic QinQ on the port.

[PE1-GigabitEthernet1/0/1] qinq enable

[PE1-GigabitEthernet1/0/1] quit

#### Configure GigabitEthernet 1/0/2:

# Configure GigabitEthernet 1/0/2 as a trunk port and assign it to VLAN 100 and VLAN 200.

[PE1] interface gigabitethernet 1/0/2

[PE1-GigabitEthernet1/0/2] port link-type trunk

[PE1-GigabitEthernet1/0/2] port trunk permit vlan 100 200

#### # Set the TPID value in the outer VLAN tag to 0x8200 on the port.

[PE1-GigabitEthernet1/0/2] quit

[PE1] qinq ethernet-type 8200

Configure GigabitEthernet 1/0/3:

# Configure GigabitEthernet 1/0/3 as a trunk port and assign it to VLAN 200 and VLANs 30 through 90..

```
[PE1] interface gigabitethernet 1/0/3
[PE1-GigabitEthernet1/0/3] port link-type trunk
[PE1-GigabitEthernet1/0/3] port trunk permit vlan 200 30 to 90
```

# Configure VLAN 200 as the PVID for the port.

[PE1-GigabitEthernet1/0/3] port trunk pvid vlan 200

# Enable basic QinQ on the port.

```
[PE1-GigabitEthernet1/0/3] qinq enable
[PE1-GigabitEthernet1/0/3] quit
```

#### 2. Configure PE 2:

Configure GigabitEthernet 1/0/1:

# Configure GigabitEthernet 1/0/1 as a trunk port and assign it to VLAN 200 and VLANs 30 through 90..

```
<PE2> system-view
[PE2] interface gigabitethernet 1/0/1
[PE2-GigabitEthernet1/0/1] port link-type trunk
[PE2-GigabitEthernet1/0/1] port trunk permit vlan 200 30 to 90
# Configure VLAN 200 as the PVID for the port.
[PE2-GigabitEthernet1/0/1] port trunk pvid vlan 200
```

# Enable basic QinQ on the port.

```
[PE2-GigabitEthernet1/0/1] qinq enable [PE2-GigabitEthernet1/0/1] quit
```

Configure GigabitEthernet 1/0/2:

# Configure GigabitEthernet 1/0/2 as a trunk port and assign it to VLAN 100 and VLAN 200.

```
[PE2] interface gigabitethernet 1/0/2
[PE2-GigabitEthernet1/0/2] port link-type trunk
[PE2-GigabitEthernet1/0/2] port trunk permit vlan 100 200
```

# Set the TPID value in the outer VLAN tag to 0x8200 on the port.

```
[PE2-GigabitEthernet1/0/2] quit
[PE2] qinq ethernet-type 8200
```

[PE2-GigabitEthernet1/0/3] quit

Configure GigabitEthernet 1/0/3:

# Configure GigabitEthernet 1/0/3 as a trunk port and assign it to VLAN 100 and VLANs 10 through 70..

```
[PE2] interface gigabitethernet 1/0/3

[PE2-GigabitEthernet1/0/3] port link-type trunk

[PE2-GigabitEthernet1/0/3] port trunk permit vlan 100 10 to 70

# Configure VLAN 100 as the PVID for the port.

[PE2-GigabitEthernet1/0/3] port trunk pvid vlan 100

# Enable basic QinQ on the port.

[PE2-GigabitEthernet1/0/3] qinq enable
```

Configure third-party devices:

On the third-party devices between PE 1 and PE 2, configure the port that connects to PE 1 and that connecting to PE 2 to allow tagged frames of VLAN 100 and VLAN 200 to pass through.

# Selective QinQ configuration example (configuring an outer VLAN tagging policy)

#### **Network requirements**

As shown in Figure 58:

- The two branches of a company, Site 1 and Site 2, are connected through the service provider network and use CVLAN 10 and CVLAN 20 to transmit voice traffic and data traffic separately.
- PE 1 and PE 2 are edge devices on the service provider network and are connected through third-party devices with a TPID value of 0x8200.

Configure the edge and third-party devices to allow frames from CVLAN 10 to be transmitted between the branches via SVLAN 100 and frames from CVLAN 20 to be transmitted between the branches via SVLAN 200.

Figure 58 Network diagram

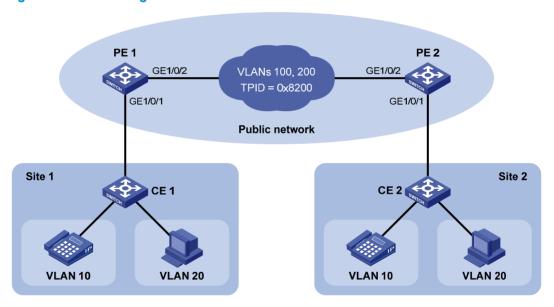

#### Configuration procedure

#### (!) IMPORTANT:

Make sure that you have configured the devices in the service provider network to allow QinQ packets to pass through.

#### Configure PE 1:

Configure GigabitEthernet 1/0/1:

# Configure GigabitEthernet 1/0/1 as a hybrid port to permit frames of VLAN 10 and VLAN 20 to pass through tagged, and frames of VLAN 100 and VLAN 200 to pass through untagged.

<PE1> system-view
[PE1] interface gigabitethernet 1/0/1

```
[PE1-GigabitEthernet1/0/1] port link-type hybrid
[PE1-GigabitEthernet1/0/1] port hybrid vlan 10 20 tagged
[PE1-GigabitEthernet1/0/1] port hybrid vlan 100 200 untagged
# Enable basic QinQ on the port.
[PE1-GigabitEthernet1/0/1] qinq enable
# Configure the port to tag VLAN 10 frames with outer VLAN ID 100.
[PE1-GigabitEthernet1/0/1] qinq vid 100
[PE1-GigabitEthernet1/0/1-vid-100] raw-vlan-id inbound 10
[PE1-GigabitEthernet1/0/1-vid-100] quit
# Configure the port to tag VLAN 20 frames with outer VLAN ID 200.
[PE1-GigabitEthernet1/0/1] qinq vid 200
[PE1-GigabitEthernet1/0/1] qinq vid 200
[PE1-GigabitEthernet1/0/1-vid-200] raw-vlan-id inbound 20
[PE1-GigabitEthernet1/0/1-vid-200] quit
```

# Configure GigabitEthernet 1/0/2:

[PE1-GigabitEthernet1/0/1] quit

# Configure GigabitEthernet 1/0/2 as a trunk port and assign it to VLAN 100 and VLAN 200.

```
[PE1] interface gigabitethernet 1/0/2
[PE1-GigabitEthernet1/0/2] port link-type trunk
[PE1-GigabitEthernet1/0/2] port trunk permit vlan 100 200
# Set the TPID in the outer VLAN tags to 0x8200.
[PE1-GigabitEthernet1/0/2] quit
[PE1] ging ethernet-type 8200
```

# 2. Configure PE 2:

Configure GigabitEthernet 1/0/1:

# Configure GigabitEthernet 1/0/1 as a hybrid port to permit frames of VLAN 10 and VLAN 20 to pass through tagged, and frames of VLAN 100 and VLAN 200 to pass through untagged.

```
[PE2] interface gigabitethernet 1/0/1
[PE2-GigabitEthernet1/0/1] port link-type hybrid
[PE2-GigabitEthernet1/0/1] port hybrid vlan 10 20 tagged
[PE2-GigabitEthernet1/0/1] port hybrid vlan 100 200 untagged
# Enable basic QinQ on the port.
[PE2-GigabitEthernet1/0/1] qinq enable
```

# Configure the port to tag VLAN 10 frames with outer VLAN ID 100.

```
[PE2-GigabitEthernet1/0/1-vid-100] raw-vlan-id inbound 10
[PE2-GigabitEthernet1/0/1-vid-100] quit
```

# Configure the port to tag VLAN 20 frames with outer VLAN ID 200.

```
[PE2-GigabitEthernet1/0/1] qinq vid 200

[PE2-GigabitEthernet1/0/1-vid-200] raw-vlan-id inbound 20

[PE2-GigabitEthernet1/0/1-vid-200] quit

[PE2-GigabitEthernet1/0/1] quit
```

Configure GigabitEthernet 1/0/2:

# Configure GigabitEthernet 1/0/2 as a trunk port and assign it to VLAN 100 and VLAN 200.

```
[PE2] interface gigabitethernet 1/0/2
```

```
[PE2-GigabitEthernet1/0/2] port link-type trunk
[PE2-GigabitEthernet1/0/2] port trunk permit vlan 100 200
# Set the TPID in the outer VLAN tags to 0x8200.
[PE2-GigabitEthernet1/0/2] quit
[PE2] ging ethernet-type 8200
```

# 3. Configure third-party devices:

On the third-party devices between PE 1 and PE 2, configure the port that connects to PE 1 and that connecting to PE 2 to allow tagged frames of VLAN 100 and VLAN 200 to pass through.

# **Configuring LLDP**

# Overview

# Background

In a heterogeneous network, a standard configuration exchange platform ensures that different types of network devices from different vendors can discover one another and exchange configuration for the sake of interoperability and management.

The IETF drafted the Link Layer Discovery Protocol (LLDP) in IEEE 802.1AB. The protocol operates on the data link layer to exchange device information between directly connected devices. With LLDP, a device sends local device information (including its major functions, management IP address, device ID, and port ID) as TLV (type, length, and value) triplets in LLDP Data Units (LLDPDUs) to the directly connected devices. At the same time, the device stores the device information received in LLDPDUs sent from the LLDP neighbors in a standard management information base (MIB). For more information about MIBs, see Network Management and Monitoring Configuration Guide. LLDP enables a network management system to quickly detect and identify Layer 2 network topology changes.

# **Basic concepts**

### **LLDPDU formats**

LLDP sends device information in LLDPDUs. LLDPDUs are encapsulated in Ethernet II or Subnetwork Access Protocol (SNAP) frames.

1. Ethernet II-encapsulated LLDPDU format

Figure 59 Ethernet II-encapsulated LLDPDU format

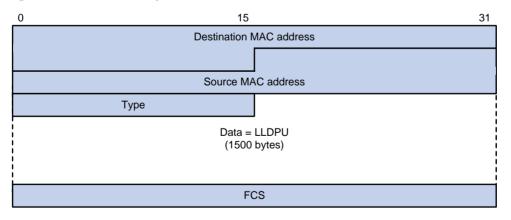

Table 21 Fields in an Ethernet II-encapsulated LLDPDU

| Field                   | Description                                                                                              |
|-------------------------|----------------------------------------------------------------------------------------------------|
| Destination MAC address | MAC address to which the LLDPDU is advertised. It is fixed to 0x0180-C200-000E, a multicast MAC address. |

| Field              | Description                                                                                                    |  |
|--------------------|----------------------------------------------------------------------------------------------------|--|
| Source MAC address | MAC address of the sending port. If the port does not have a MAC address, the MAC address of the sending bridge is used. |  |
| Туре               | Ethernet type for the upper layer protocol. It is 0x88CC for LLDP.                                                       |  |
| Data               | LLDPDU.                                                                                                    |  |
| FCS                | Frame check sequence, a 32-bit CRC value used to determine the validity of the received Ethernet frame.                  |  |

# 2. SNAP-encapsulated LLDPDU format

Figure 60 SNAP-encapsulated LLDPDU format

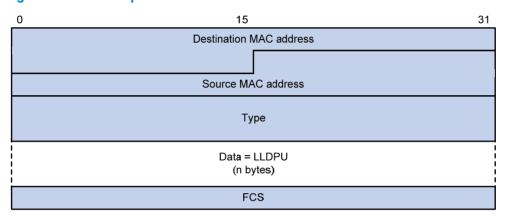

Table 22 Fields in a SNAP-encapsulated LLDPDU

| Field                   | Description                                                                                              |
|-------------------------|----------------------------------------------------------------------------------------------------|
| Destination MAC address | MAC address to which the LLDPDU is advertised. It is fixed at 0x0180-C200-000E, a multicast MAC address. |
| Source MAC address      | MAC address of the sending port.                                                                         |
| Туре                    | SNAP type for the upper layer protocol. It is $0xAAAA-0300-0000-88CC$ for LLDP.                          |
| Data                    | LLDPDU.                                                                                                  |
| FCS                     | Frame check sequence, a 32-bit CRC value used to determine the validity of the received Ethernet frame.  |

### **LLDPDUs**

LLDP uses LLDPDUs to exchange information. An LLDPDU comprises multiple TLV sequences. Each TLV carries a type of device information, as shown in Figure 61.

Figure 61 LLDPDU encapsulation format

| Chassis ID TLV Port ID T | / Time To Live TLV | Optional TLV | Optional TLV | End of LLDPDU TLV |
|--------------------------|--------------------|--------------|--------------|-------------------|
|--------------------------|--------------------|--------------|--------------|-------------------|

An LLDPDU can carry up to 28 types of TLVs. Mandatory TLVs include Chassis ID TLV, Port ID TLV, Time To Live TLV, and End of LLDPDU TLV. Other TLVs are optional.

#### **TLVs**

TLVs are type, length, and value sequences that carry information elements. The type field identifies the type of information, the length field measures the length of the information field in octets, and the value field contains the information itself.

LLDPDU TLVs fall into the following categories:

- Basic management TLVs
- Organizationally (IEEE 802.1 and IEEE 802.3) specific TLVs
- LLDP-MED (media endpoint discovery) TLVs

Basic management TLVs are essential to device management. Organizationally specific TLVs and LLDP-MED TLVs are used for enhanced device management; they are defined by standardization or other organizations and are optional to LLDPDUs.

Basic management TLVs

Table 23 lists the basic management TLV types. Some of them are mandatory to LLDPDUs, that is, must be included in every LLDPDU.

Table 23 Basic management TLVs

| Туре                | Description                                                                                                    | Remarks   |
|---------------------|----------------------------------------------------------------------------------------------------|-----------|
| Chassis ID          | Specifies the bridge MAC address of the sending device                                                                                                    |           |
| Port ID             | Specifies the ID of the sending port  If the LLDPDU carries LLDP-MED TLVs, the port ID TLV carries the MAC address of the sending port or the bridge MAC if the port does not have a MAC address. If the LLDPDU carries no LLDP-MED TLVs, the port ID TLV carries the port name. | Mandatory |
| Time To Live        | Specifies the life of the transmitted information on the receiving device                                                                                                    |           |
| End of LLDPDU       | Marks the end of the TLV sequence in the LLDPDU                                                                                                    |           |
| Port Description    | Specifies the port description of the sending port                                                                                                    |           |
| System Name         | Specifies the assigned name of the sending device                                                                                                    |           |
| System Description  | Specifies the description of the sending device                                                                                                    |           |
| System Capabilities | Capabilities Identifies the primary functions of the sending device and the enabled primary functions                                                                                                    |           |
| Management Address  | Specifies the management address, and the interface number and object identifier (OID) associated with the address                                                                                                    |           |

# IEEE 802.1 organizationally specific TLVs

Table 24 IEEE 802.1 organizationally specific TLVs

| Туре                      | Description                                                                                                    |
|---------------------------|----------------------------------------------------------------------------------------------------|
| Port VLAN ID              | Specifies the port's VLAN identifier (PVID). An LLDPDU carries only one TLV of this type.                                                                                         |
| Port And Protocol VLAN ID | Indicates whether the device supports protocol VLANs and, if so, what VLAN IDs these protocols will be associated with. An LLDPDU can carry multiple different TLVs of this type. |

| Туре                                                                                                    | Description                                                                                                    |  |  |
|----------------------------------------------------------------------------------------------------|----------------------------------------------------------------------------------------------------|--|--|
| VLAN Name                                                                                                    | Specifies the textual name of any VLAN to which the port belongs. An LLDPDU can carry multiple different TLVs of this type. |  |  |
| Protocol Identity  Indicates protocols supported on the port. An LLDPDU can call different TLVs of this type. |                                                                                                    |  |  |

### NOTE:

HP devices support only receiving protocol identity TLVs.

# 3. IEEE 802.3 organizationally specific TLVs

Table 25 IEEE 802.3 organizationally specific TLVs

| Туре                            | Description                                                                                                    |  |
|---------------------------------|----------------------------------------------------------------------------------------------------|--|
| MAC/PHY<br>Configuration/Status | Contains the bit-rate and duplex capabilities of the sending port, support for auto negotiation, enabling status of auto negotiation, and the current rate and duplex mode.                                                                                                    |  |
| Power Via MDI                   | Contains the power supply capability of the port, including the Power of Ethernet (PoE) type, which can be Power Sourcing Equipment (PSE) or Powered Device (PD), PoE mode, whether PSE power supply is supported whether PSE power supply is enabled, and whether the PoE mode is controllable. |  |
| Link Aggregation                | Indicates the aggregation capability of the port (whether the link is capable of being aggregated), and the aggregation status (whether the link is in an aggregation).                                                                                                    |  |
| Maximum Frame Size              | Indicates the supported maximum frame size. It is now the maximum transmission unit (MTU) of the port.                                                                                                    |  |
| Power Stateful Control          | Indicates the power state control configured on the sending port, including the power type of the PSE or PD, PoE sourcing and receiving priority, and PoE sourcing and receiving power.                                                                                                    |  |
|                                 | PoE sourcing and receiving power.                                                                                                    |  |

### NOTE:

The Power Stateful Control TLV is defined in IEEE P802.3at D1.0. The later versions no longer support this TLV. HP devices send this type of TLVs only after receiving them.

### **LLDP-MED TLVs**

LLDP-MED TLVs provide multiple advanced applications for voice over IP (VoIP), such as basic configuration, network policy configuration, and address and directory management. LLDP-MED TLVs provide a cost-effective and easy-to-use solution for deploying voice devices in Ethernet. LLDP-MED TLVs are shown in Table 26.

# Table 26 LLDP-MED TLVs

| Туре                                                                                   | Description                                                                                                    |  |
|----------------------------------------------------------------------------------------|----------------------------------------------------------------------------------------------------|--|
| LLDP-MED Capabilities  Allows a network device to advertise the LLDP-MED TLV supports. |                                                                                                    |  |
| Network Policy                                                                         | Allows a network device or terminal device to advertise the VLAN ID of the specific port, the VLAN type, and the Layer 2 and Layer 3 priorities for specific applications. |  |

| Туре                                                                                                    | Description                                                                                                    |  |
|----------------------------------------------------------------------------------------------------|----------------------------------------------------------------------------------------------------|--|
| Extended Power-via-MDI                                                                                                    | Allows a network device or terminal device to advertise power supply capability. This TLV is an extension of the Power Via MDI TLV.                              |  |
| Hardware Revision                                                                                                    | Allows a terminal device to advertise its hardware version.                                                                                                    |  |
| Firmware Revision                                                                                                    | Allows a terminal device to advertise its firmware version.                                                                                                    |  |
| Software Revision                                                                                                    | Allows a terminal device to advertise its software version.                                                                                                    |  |
| Serial Number                                                                                                    | Allows a terminal device to advertise its serial number.                                                                                                    |  |
| Manufacturer Name                                                                                                    | Allows a terminal device to advertise its vendor name.                                                                                                    |  |
| Model Name                                                                                                    | Allows a terminal device to advertise its model name.                                                                                                    |  |
| Allows a terminal device to advertise its asset ID. The typic Asset ID that the user specifies the asset ID for the endpoint to facili directory management and asset tracking. |                                                                                                    |  |
| Location Identification                                                                                                    | Allows a network device to advertise the appropriate location identifier information for a terminal device to use in the context of location-based applications. |  |

# Management address

The network management system uses the management address of a device to identify and manage the device for topology maintenance and network management. The management address TLV encapsulates the management address.

# How LLDP works

# **Operating modes of LLDP**

LLDP can operate in one of the following modes:

- TxRx mode—A port in this mode sends and receives LLDPDUs.
- Tx mode—A port in this mode only sends LLDPDUs.
- Rx mode—A port in this mode only receives LLDPDUs.
- Disable mode—A port in this mode does not send or receive LLDPDUs.

Each time the LLDP operating mode of a port changes, its LLDP protocol state machine re-initializes. A re-initialization delay, which is user configurable, prevents LLDP from being initialized too frequently at times of frequent changes to the operating mode. With this delay configured, before a port can initialize LLDP, it must wait for the specified interval after the LLDP operating mode changes.

# **Transmitting LLDPDUs**

An LLDP-enabled port operating in TxRx mode or Tx mode sends LLDPDUs to its directly connected devices both periodically and when the local configuration changes. To prevent LLDPDUs from overwhelming the network during times of frequent changes to local device information, an interval is introduced between two successive LLDPDUs.

This interval is shortened to 1 second in either of the following cases:

- A new neighbor is discovered. A new LLDPDU is received and carries device information new to the local device.
- The LLDP operating mode of the port changes from Disable or Rx to TxRx or Tx.

This is the fast sending mechanism of LLDP. With this mechanism, a specific number of LLDPDUs are sent successively at 1-second intervals, to help LLDP neighbors discover the local device as soon as possible. Then, the normal LLDPDU transmit interval resumes.

# **Receiving LLDPDUs**

An LLDP-enabled port that is operating in TxRx mode or Rx mode checks the validity of TLVs carried in every received LLDPDU. If valid, the information is saved and an aging timer is set for it based on the time to live (TTL) value in the Time to Live TLV carried in the LLDPDU. If the TTL value is zero, the information ages out immediately.

# Protocols and standards

- IEEE 802.1 AB-2005, Station and Media Access Control Connectivity Discovery
- ANSI/TIA-1057, Link Layer Discovery Protocol for Media Endpoint Devices

# LLDP configuration task list

LLDP-related configurations made in Layer 2 Ethernet interface view take effect only on the current port, and those made in port group view take effect on all ports in the current port group.

Complete these tasks to configure LLDP:

| Task                                                       |                                                            | Remarks  |
|------------------------------------------------------------|------------------------------------------------------------|----------|
|                                                            | Enabling LLDP                                              | Required |
|                                                            | Setting the LLDP operating mode                            | Optional |
|                                                            | Setting the LLDP re-initialization delay                   | Optional |
| Performing basic                                           | Enabling LLDP polling                                      | Optional |
| LLDP configuration                                         | Configuring the advertisable TLVs                          | Optional |
|                                                            | Configuring the management address and its encoding format | Optional |
|                                                            | Setting other LLDP parameters                              | Optional |
|                                                            | Setting an encapsulation format for LLDPDUs                | Optional |
| Configuring CDP compatibility                              |                                                            | Optional |
| Enabling LLDP to aut                                       | omatically discover IP phones                              | Optional |
| Configuring LLDP to advertise a specific voice VLAN        |                                                            | Optional |
| Dynamically advertising server-assigned VLANs through LLDP |                                                            | Optional |
| Configuring LLDP tra                                       | pping                                                      | Optional |

# Performing basic LLDP configuration

# **Enabling LLDP**

To make LLDP take effect on specific ports, you must enable LLDP both globally and on these ports.

To enable LLDP:

| Ste | р                                                 | Command                                                                                                    | Remarks                                           |
|-----|---------------------------------------------------|----------------------------------------------------------------------------------------------------|---------------------------------------------------|
| 1.  | Enter system view.                                | system-view                                                                                                    | N/A                                               |
| 2.  | Enable LLDP globally.                             | lldp enable                                                                                                    | By default, LLDP is globally enabled.             |
| 3.  | Enter Ethernet interface view or port group view. | <ul> <li>Enter Layer 2 Ethernet interface view:         interface interface-type interface-number</li> <li>Enter port group view:         port-group manual port-group-name</li> </ul> | Use either command.                               |
| 4.  | Enable LLDP.                                      | lldp enable                                                                                                    | Optional.  By default, LLDP is enabled on a port. |

# Setting the LLDP operating mode

LLDP can operate in one of the following modes.

- TxRx mode—A port in this mode sends and receives LLDPDUs.
- Tx mode—A port in this mode only sends LLDPDUs.
- Rx mode—A port in this mode only receives LLDPDUs.
- **Disable mode**—A port in this mode does not send or receive LLDPDUs.

To set the LLDP operating mode:

| Step |                                                   | Command                                                                                                    | Remarks                       |
|------|---------------------------------------------------|----------------------------------------------------------------------------------------------------|-------------------------------|
| 1.   | Enter system view.                                | system-view                                                                                                    | N/A                           |
| 2.   | Enter Ethernet interface view or port group view. | <ul> <li>Enter Layer 2 Ethernet interface view:         interface interface-type interface-number</li> <li>Enter port group view:         port-group manual port-group-name</li> </ul> | Use either command.           |
| 3.   | Set the LLDP operating mode.                      | Ildp admin-status { disable   rx   tx   txrx }                                                                                                    | Optional.<br>TxRx by default. |

# Setting the LLDP re-initialization delay

When LLDP operating mode changes on a port, the port initializes the protocol state machines after a certain delay. By adjusting the LLDP re-initialization delay, you can avoid frequent initializations caused by frequent changes to the LLDP operating mode on a port.

To set the LLDP re-initialization delay for ports:

| Step |                                       | Command                       | Remarks                         |
|------|---------------------------------------|-------------------------------|---------------------------------|
| 1.   | Enter system view.                    | system-view                   | N/A                             |
| 2.   | Set the LLDP re-initialization delay. | lldp timer reinit-delay delay | Optional. 2 seconds by default. |

# **Enabling LLDP polling**

With LLDP polling enabled, a device periodically searches for local configuration changes. On detecting a configuration change, the device sends LLDPDUs to inform neighboring devices of the change.

To enable LLDP polling:

| Step Com |                                                   | Command                                                                                                    | Remarks              |
|----------|---------------------------------------------------|----------------------------------------------------------------------------------------------------|----------------------|
| 1.       | Enter system view.                                | system-view                                                                                                    | N/A                  |
| 2.       | Enter Ethernet interface view or port group view. | <ul> <li>Enter Layer 2 Ethernet interface view:         interface interface-type interface-number</li> <li>Enter port group view:         port-group manual port-group-name</li> </ul> | Use either command.  |
| 3.       | Enable LLDP polling and set the polling interval. | lldp check-change-interval interval                                                                                                    | Disabled by default. |

# Configuring the advertisable TLVs

To configure the advertisable LLDPDU TLVs on the specified port or ports:

| Ste | р                                                 | Command                                                                                                    | Remarks                                                                                                    |
|-----|---------------------------------------------------|----------------------------------------------------------------------------------------------------|----------------------------------------------------------------------------------------------------|
| 1.  | Enter system view.                                | system-view                                                                                                    | N/A                                                                                                    |
| 2.  | Enter Ethernet interface view or port group view. | <ul> <li>Enter Layer 2 Ethernet interface view:         interface interface-type interface-number</li> <li>Enter port group view:         port-group manual port-group-name</li> </ul>                                                                                                    | Use either command.                                                                                                    |
| 3.  | Configure the advertisable TLVs.                  | Ildp tlv-enable { basic-tlv { all   port-description   system-capability   system-description   system-name }   dot1-tlv { all   port-vlan-id   protocol-vlan-id   vlan-id     vlan-name   vlan-id   }   dot3-tlv { all   link-aggregation   mac-physic   max-frame-size   power }   med-tlv { all   capability   inventory   location-id { civic-address device-type country-code { ca-type ca-value }&<1-10>   elin-address tel-number }   network-policy   power-over-ethernet } } | Optional.  By default, all types of LLDP TLVs except location identification TLVs are advertisable on a Layer 2 Ethernet port. |

# Configuring the management address and its encoding format

LLDP encodes management addresses in numeric or character string format in management address TLVs.

By default, management addresses are encoded in numeric format. If a neighbor encoded its management address in character string format, you must configure the encoding format of the management address as string on the connecting port to guarantee normal communication with the neighbor.

To configure a management address to be advertised and its encoding format on a port or group of ports:

| Ste                                                   | р                                                                                           | Command                                                                                                    | Remarks                                                                                                    |  |
|-------------------------------------------------------|---------------------------------------------------------------------------------------------|----------------------------------------------------------------------------------------------------|----------------------------------------------------------------------------------------------------|--|
| 1.                                                    | Enter system view.                                                                          | system-view                                                                                                    | N/A                                                                                                    |  |
| 2.                                                    | Enter Ethernet interface<br>view or port group view.                                        | Enter Layer 2 Ethernet interface view:     interface interface-type interface-number  The state of the state of the s | Use either command.                                                                                                    |  |
|                                                       |                                                                                             | <ul> <li>Enter port group view:</li> <li>port-group manual</li> <li>port-group-name</li> </ul>                                                                                                    |                                                                                                    |  |
|                                                       |                                                                                             |                                                                                                    | Optional.                                                                                                    |  |
| 3.                                                    | Allow IIDP to advertise                                                                     |                                                                                                    | By default, the management address is sent through LLDPDUs.                                                                                                    |  |
| <b>3.</b>                                             | the management<br>address in LLDPDUs and<br>configure the advertised<br>management address. | lldp management-address-tlv<br>[ ip-address ]                                                                                                    | For a Layer 2 Ethernet port, the management address is the main IP address of the lowest-ID VLAN carried on the port. If none of the carried VLANs is assigned an IP address, no management address will be advertised. |  |
| 4.                                                    | Configure the encoding format of the Ildp management-address-format                         | lldp management-address-format                                                                                                    | Optional.                                                                                                    |  |
| management address as <b>string</b> character string. | •                                                                                           | By default, the management address is encapsulated in the numeric format.                                                                                                    |                                                                                                    |  |

# Setting other LLDP parameters

The Time to Live TLV carried in an LLDPDU determines how long the device information carried in the LLDPDU can be saved on a recipient device.

By setting the TTL multiplier, you can configure the TTL of locally sent LLDPDUs, which determines how long information about the local device can be saved on a neighboring device. The TTL is expressed by using the following formula:

TTL = Min (65535, (TTL multiplier × LLDPDU transmit interval))

As the expression shows, the TTL can be up to 65535 seconds. TTLs greater than 65535 will be rounded down to 65535 seconds.

# Configuration restrictions and guidelines

- To make sure that LLDP neighbors can receive LLDPDUs to update information about the current device before it ages out, configure both the LLDPDU transmit interval and delay to be less than the TTL.
- It is a good practice to set the LLDPDU transmit interval to be no less than four times the LLDPDU transmit delay.
- If the LLDPDU transmit delay is greater than the LLDPDU transmit interval, the device uses the LLDPDUs transmit delay as the transmit interval.

# Configuration procedure

To change the TTL multiplier:

| Ste        | р                                                     | Command F                                                     |                        |
|------------|-------------------------------------------------------|---------------------------------------------------------------|------------------------|
| 1.         | Enter system view.                                    | system-view                                                   | N/A                    |
| 2.         | Set the TTL multiplier.                               | مرابع المالم المالم المالم المالم المالم المالم المالم المالم | Optional.              |
| <b>Z</b> . | Set the TTL montpiler.                                | lldp hold-multiplier value                                    | 4 by default.          |
| 3.         | Set the LLDPDU transmit interval.                     | lldp timer tx-interval interval                               | Optional.              |
|            |                                                       |                                                               | 30 seconds by default. |
| 4.         | Set the LLDPDU transmit delay.                        | lldp timer tx-delay delay                                     | Optional.              |
| 4.         |                                                       |                                                               | 2 seconds by default.  |
| 5.         | Set the number of LLDPDUs                             |                                                               | Optional.              |
|            | sent each time fast LLDPDU transmission is triggered. | lldp fast-count count                                         | 3 by default.          |

# Setting an encapsulation format for LLDPDUs

LLDPDUs can be encapsulated in the following formats: Ethernet II or SNAP frames.

- With Ethernet II encapsulation configured, an LLDP port sends LLDPDUs in Ethernet II frames and processes only incoming, Ethernet II encapsulated LLDPDUs.
- With SNAP encapsulation configured, an LLDP port sends LLDPDUs in SNAP frames and processes only incoming, SNAP encapsulated LLDPDUs.

By default, Ethernet II frames encapsulate LLDPDUs. If the neighbor devices encapsulate LLDPDUs in SNAP frames, configure the encapsulation format for LLDPDUs as SNAP to guarantee normal communication with the neighbors.

To set the encapsulation format for LLDPDUs to SNAP:

| Step |                                                   | Command                                                                                                    | Remarks                                              |
|------|---------------------------------------------------|----------------------------------------------------------------------------------------------------|------------------------------------------------------|
| 1.   | Enter system view.                                | system-view                                                                                                    | N/A                                                  |
| 2.   | Enter Ethernet interface view or port group view. | <ul> <li>Enter Layer 2 Ethernet interface view:<br/>interface interface-type interface-number</li> <li>Enter port group view:</li> </ul> | Use either command.                                  |
|      |                                                   | port-group manual port-group-name                                                                                                    |                                                      |
| 3.   | Set the encapsulation format for LLDPDUs to SNAP. | lldp encapsulation snap                                                                                                    | Ethernet II encapsulation format applies by default. |

#### NOTE:

LLDP-CDP (Cisco Discovery Protocol) packets use only SNAP encapsulation.

# Configuring CDP compatibility

To make your device work with Cisco IP phones, you must enable CDP compatibility.

If your LLDP-enabled device cannot recognize CDP packets, it does not respond to the requests of Cisco IP phones for the voice VLAN ID configured on the device. As a result, a requesting Cisco IP phone sends voice traffic without any tag to your device, and, as a result, your device cannot differentiate the voice traffic from other types of traffic.

With CDP compatibility enabled, your device can receive and recognize CDP packets from a Cisco IP phone and respond with CDP packets, which carry the voice VLAN configuration TLVs. According to the voice VLAN configuration TLVs, the IP phone automatically configures the voice VLAN. As a result, the voice traffic is confined in the configured voice VLAN, and differentiated from other types of traffic.

For more information about voice VLANs, see "Configuring a voice VLAN."

# Configuration prerequisites

Before you configure CDP compatibility, complete the following tasks:

- Globally enable LLDP.
- Enable LLDP on the port connecting to an IP phone and configure the port to operate in TxRx mode.

# Configuring CDP compatibility

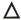

# **∧** CAUTION:

The maximum TTL value that CDP allows is 255 seconds. To make CDP-compatible LLDP work properly with Cisco IP phones, be sure that the product of the TTL multiplier and the LLDPDU transmit interval is less than 255 seconds.

CDP-compatible LLDP operates in one of the follows modes:

- TxRx—CDP packets can be transmitted and received.
- **Disable**—CDP packets cannot be transmitted or received.

To make CDP-compatible LLDP take effect on specific ports, first enable CDP-compatible LLDP globally, and then configure CDP-compatible LLDP to operate in TxRx mode.

To enable LLDP to be compatible with CDP:

| Ste | р                                                      | Command                                                                                  | Remarks                  |
|-----|--------------------------------------------------------|------------------------------------------------------------------------------------------|--------------------------|
| 1.  | Enter system view.                                     | system-view                                                                              | N/A                      |
| 2.  | Enable CDP compatibility globally.                     | lldp compliance cdp                                                                      | Disabled by default.     |
| 3.  | Enter Ethernet interface view or port group view.      | Enter Layer 2 Ethernet interface view:     interface interface-type     interface-number | Use either command.      |
|     |                                                        | <ul> <li>Enter port group view:<br/>port-group manual port-group-name</li> </ul>         |                          |
| 4.  | Configure CDP-compatible LLDP to operate in TxRx mode. | lldp compliance admin-status cdp txrx                                                    | Disable mode by default. |

# Enabling LLDP to automatically discover IP phones

In a traditional voice VLAN network, the switch maps the source MAC addresses of IP phones to a limited number of OUI addresses to allow them to access the network. This method restricts the types of IP phones on the network, if the IP phones with the source MAC addresses match the same OUI address are categorized as a type.

To break the restriction, you can enable the switch to automatically discover IP phones through LLDP. With this function, the switch can automatically discover the peer, and exchange LLDP TLVs with the peer. If the LLDP System Capabilities TLV received on a port shows that the peer is phone capable, the switch determines that the peer is an IP phone and sends an LLDP TLV carrying the voice VLAN configuration to the peer.

When the IP phone discovery process is complete, the port will automatically join the voice VLAN and improve the transmission priority of the voice traffic for the IP phone. To ensure that the IP phone can pass authentication, the switch will add the MAC address of the IP phone to the MAC address table.

For more information about voice VLANs, see "Configuring a voice VLAN."

# Configuration prerequisites

Before you enable the switch to automatically discover IP phones through LLDP, complete the following tasks:

- Enable LLDP globally and on ports.
- Configure voice VLANs.

# Configuration procedure

To enable LLDP to automatically discover IP phones:

| Step |                                                  | Command               | Remarks              |
|------|--------------------------------------------------|-----------------------|----------------------|
| 1.   | Enter system view.                               | system-view           | N/A                  |
| 2.   | Enable LLDP to automatically discover IP phones. | voice vlan track lldp | Disabled by default. |

# (1) IMPORTANT:

- When the switch is enabled to automatically discover IP phones through LLDP, you can connect at most five IP phones to each port of the switch.
- You cannot use this function together with CDP compatibility.

# Configuring LLDP to advertise a specific voice VLAN

Voice VLAN advertisement through LLDP is available only for LLDP-enabled IP phones. If CDP-compatibility is enabled, this feature is also available for CDP-enabled IP phones. For more information about CDP compatibility, see "Configuring CDP compatibility." For more information about the voice VLANs, see "Configuring a voice VLAN."

# Configuration guidelines

Use this feature in one of the following scenarios:

Decrease the voice VLAN processing delay in an IRF fabric.

On an LLDP-enabled port, LLDP advertises the voice VLAN information to the IP hone connected to the port. When a packet arrives on the port, the switch compares the source MAC address against

its voice device OUI list. If a match is found, the switch learns the MAC address in the voice VLAN, and promotes the forwarding priority for the packet. Because this process is completed in software, in an IRF fabric, MAC address learning and synchronization of the learned MAC address entry to all member devices introduces an undesirable delay. Directly specifying the voice VLAN to be advertised by LLDP enables the IRF fabric to learn and synchronize MAC address entries faster in hardware.

Avoid configuring the voice VLAN function on a port.

Figure 62 shows the procedure of voice VLAN advertisement through LLDP.

Figure 62 Voice VLAN advertisement through LLDP

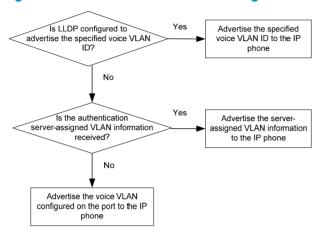

With the received voice VLAN information, the IP phone automatically completes the voice VLAN configuration, including the voice VLAN ID, tagging status, and priority. This voice VLAN can be the voice VLAN directly specified for LLDP advertisement, the voice VLAN configured on the port, or the voice VLAN assigned by a server, depending on your configuration.

To identify the voice VLAN advertised by LLDP, execute the **display lldp local-information** command, and examine the MED information fields in the command output.

# Configuration procedure

To configure LLDP to advertise a specific voice VLAN:

| Ste | р                                        | Command                                                                                                    | Remarks                                          |  |
|-----|------------------------------------------|----------------------------------------------------------------------------------------------------|--------------------------------------------------|--|
| 1.  | Enter system view.                       | system-view                                                                                                    | N/A                                              |  |
| 2.  | Enable LLDP globally.                    | lldp enable                                                                                                    | By default, LLDP is globally enabled.            |  |
| 3.  | Enter interface view or port group view. | <ul> <li>Enter Layer 2 Ethernet interface view:         interface interface-type interface-number</li> <li>Enter port group view:         port-group manual port-group-name</li> </ul> | Use one of the commands.                         |  |
| 4.  | Enable LLDP.                             | lldp enable                                                                                                    | Optional. By default, LLDP is enabled on a port. |  |

| Step |                                                    | Command                 | Remarks                                                            |
|------|----------------------------------------------------|-------------------------|--------------------------------------------------------------------|
| 5.   | Configure LLDP to advertise a specific voice VLAN. | lldp voice-vlan vlan-id | By default, LLDP advertises the voice VLAN configured on the port. |

# Dynamically advertising server-assigned VLANs through LLDP

Dynamic advertisement of server-assigned VLANs through LLDP must work with 802.1X or MAC authentication, and is available only for LLDP-enabled IP phones. If 802.1X authentication is used, make sure the IP phones also support 802.1X authentication.

To implement this function for an IP phone, perform the following configuration tasks:

- Enable LLDP globally and on the port connected to the IP phone.
- Configure 802.1X or MAC authentication to make sure the IP phone can pass security authentication. For more information about 802.1X authentication, MAC authentication, and VLAN assignment by servers, see Security Configuration Guide.
- Configure VLAN authorization for the IP phone on the authentication server.

After the IP phone passes authentication, LLDP advertises the server-assigned VLAN in the Network Policy TLV to the IP phone. The IP phone will send its traffic tagged with the assigned VLAN.

# Configuring LLDP trapping

LLDP trapping notifies the network management system (NMS) of events such as newly-detected neighboring devices and link malfunctions.

LLDP traps are sent periodically, and the interval is configurable. To prevent excessive LLDP traps from being sent when the topology is unstable, set a trap transmit interval for LLDP.

To configure LLDP trapping:

| Step |                                                   | Command                                                                                                    | Remarks                         |
|------|---------------------------------------------------|----------------------------------------------------------------------------------------------------|---------------------------------|
| 1.   | Enter system view.                                | system-view                                                                                                    | N/A                             |
| 2.   | Enter Ethernet interface view or port group view. | <ul> <li>Enter Layer 2 Ethernet interface view:         interface interface-type         interface-number</li> <li>Enter port group view:         port-group manual port-group-name</li> </ul> | Use either command.             |
| 3.   | Enable LLDP trapping.                             | lldp notification remote-change enable                                                                                                    | Disabled by default.            |
| 4.   | Return to system view.                            | quit                                                                                                    | N/A                             |
| 5.   | Set the LLDP trap transmit interval.              | lldp timer notification-interval interval                                                                                                    | Optional. 5 seconds by default. |

# Displaying and maintaining LLDP

| Task                                                                                                    | Command                                                                                                    | Remarks                  |
|----------------------------------------------------------------------------------------------------|----------------------------------------------------------------------------------------------------|--------------------------|
| Display the global LLDP information or the information contained in the LLDP TLVs to be sent through a port. | display lldp local-information [ global   interface interface-type interface-number ] [   { begin   exclude   include } regular-expression ]                                              | Available in any<br>view |
| Display the information contained in the LLDP TLVs sent from neighboring devices.                            | display lldp neighbor-information [ brief   interface interface-type interface-number [ brief ]   list [ system-name system-name ] [   { begin   exclude   include } regular-expression ] | Available in any<br>view |
| Display LLDP statistics.                                                                                     | display lldp statistics [ global   interface<br>interface-type interface-number] [   { begin   exclude<br>  include } regular-expression ]                                                | Available in any<br>view |
| Display LLDP status of a port.                                                                               | display lldp status [ interface interface-type interface-number ] [   { begin   exclude   include } regular-expression ]                                                                  | Available in any view    |
| Display types of advertisable optional LLDP TLVs.                                                            | display lldp tlv-config [ interface interface-type interface-number ] [   { begin   exclude   include } regular-expression ]                                                              | Available in any view    |

# LLDP configuration examples

# Basic LLDP configuration example

# **Network requirements**

As shown in Figure 63, the NMS and Switch A are located in the same Ethernet. An MED device and Switch B are connected to GigabitEthernet 1/0/1 and GigabitEthernet 1/0/2 of Switch A.

Enable LLDP on the ports of Switch A and Switch B to monitor the link between Switch A and Switch B and the link between Switch A and the MED device on the NMS.

Figure 63 Network diagram

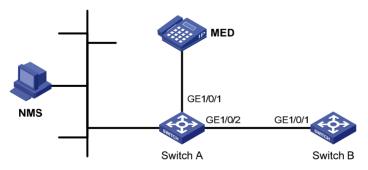

# Configuration procedure

Configure Switch A:
 # Enable LLDP globally.
 <SwitchA> system-view
 [SwitchA] lldp enable

# Enable LLDP on GigabitEthernet 1/0/1 and GigabitEthernet 1/0/2. (You can skip this step because LLDP is enabled on ports by default.) Set the LLDP operating mode to Rx.

```
[SwitchA] interface gigabitethernet 1/0/1
[SwitchA-GigabitEthernet1/0/1] lldp enable
[SwitchA-GigabitEthernet1/0/1] lldp admin-status rx
[SwitchA-GigabitEthernet1/0/1] quit
[SwitchA] interface gigabitethernet 1/0/2
[SwitchA-GigabitEthernet1/0/2] lldp enable
[SwitchA-GigabitEthernet1/0/2] lldp admin-status rx
[SwitchA-GigabitEthernet1/0/2] quit
```

### Configure Switch B:

# # Enable LLDP alobally.

```
<SwitchB> system-view
[SwitchB] lldp enable
```

# Enable LLDP on GigabitEthernet1/0/1. (You can skip this step because LLDP is enabled on ports by default.) Set the LLDP operating mode to Tx.

```
[SwitchB] interface gigabitethernet 1/0/1
[SwitchB-GigabitEthernet1/0/1] lldp enable
[SwitchB-GigabitEthernet1/0/1] lldp admin-status tx
[SwitchB-GigabitEthernet1/0/1] quit
```

### Verify the configuration:

# Display the global LLDP status and port LLDP status on Switch A.

```
[SwitchA] display lldp status
Global status of LLDP: Enable
The current number of LLDP neighbors: 2
The current number of CDP neighbors: 0
LLDP neighbor information last changed time: 0 days, 0 hours, 4 minutes, 40 seconds
Transmit interval
                               : 30s
Hold multiplier
                               : 4
Reinit delay
Transmit delay
                               : 2s
Trap interval
                               : 5s
Fast start times
                                : 3
Port 1 [GigabitEthernet1/0/1]:
Port status of LLDP
                                : Enable
```

```
Admin status
                                 : Rx_Only
Trap flag
                                 : No
Polling interval
                                 : 0s
```

```
Number of neighbors:
Number of MED neighbors
Number of CDP neighbors
                               : 0
Number of sent optional TLV
Number of received unknown TLV: 0
```

Port 2 [GigabitEthernet1/0/2]:

Port status of LLDP : Enable

Admin status : Rx\_Only

Trap flag : No

Polling interval : 0s

Number of neighbors: 1

Number of MED neighbors : 0

Number of CDP neighbors : 0

Number of sent optional TLV : 0

Number of received unknown TLV : 3

As the sample output shows, GigabitEthernet 1/0/1 of Switch A connects to an MED device, and GigabitEthernet 1/0/2 of Switch A connects to a non-MED device. Both ports operate in Rx mode, and they only receive LLDPDUs.

# Remove the link between Switch A and Switch B and then display the global LLDP status and port LLDP status on Switch A.

[SwitchA] display lldp status

Global status of LLDP: Enable

The current number of LLDP neighbors: 1

The current number of CDP neighbors: 0

LLDP neighbor information last changed time: 0 days,0 hours,5 minutes,20 seconds

Transmit interval : 30s

Hold multiplier : 4

: 0s

Reinit delay : 2s
Transmit delay : 2s
Trap interval : 5s
Fast start times : 3

Port 1 [GigabitEthernet1/0/1]:

Polling interval

Port status of LLDP : Enable

Admin status : Rx\_Only

Trap flag : No

Number of neighbors : 1

Number of MED neighbors : 1

Number of CDP neighbors : 0

Number of sent optional TLV : 0

Number of received unknown TLV : 5

Port 2 [GigabitEthernet1/0/2]:

Port status of LLDP : Enable

Admin status : Rx\_Only

Trap flag : No

Polling interval : 0s

Number of neighbors : 0

Number of MED neighbors : 0

Number of CDP neighbors : 0

```
Number of sent optional TLV : 0
Number of received unknown TLV : 0
```

As the sample output shows, GigabitEthernet 1/0/2 of Switch A does not connect to any neighboring devices.

# CDP-compatible LLDP configuration example

# **Network requirements**

As shown in Figure 64, GigabitEthernet 1/0/1 and GigabitEthernet 1/0/2 of Switch A are each connected to a Cisco IP phone. The two IP phones send out tagged voice traffic.

Configure voice VLAN 2 on Switch A. Enable CDP compatibility of LLDP on Switch A to allow the Cisco IP phones to automatically configure the voice VLAN, confining their voice traffic within the voice VLAN and isolating the voice traffic from other types of traffic.

# Figure 64 Network diagram

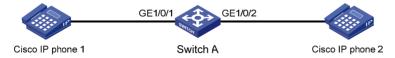

# Configuration procedure

1. Configure a voice VLAN on Switch A:

# Create VLAN 2.

```
<SwitchA> system-view
[SwitchA] vlan 2
[SwitchA-vlan2] quit
```

# Set the link type of GigabitEthernet 1/0/1 and GigabitEthernet 1/0/2 to trunk and enable voice VLAN on them.

```
[SwitchA] interface gigabitethernet 1/0/1
[SwitchA-GigabitEthernet1/0/1] port link-type trunk
[SwitchA-GigabitEthernet1/0/1] voice vlan 2 enable
[SwitchA-GigabitEthernet1/0/1] quit
[SwitchA] interface gigabitethernet 1/0/2
[SwitchA-GigabitEthernet1/0/2] port link-type trunk
[SwitchA-GigabitEthernet1/0/2] voice vlan 2 enable
[SwitchA-GigabitEthernet1/0/2] quit
```

2. Configure CDP-compatible LLDP on Switch A:

# Enable LLDP globally and enable LLDP to be compatible with CDP globally.

```
[SwitchA] lldp enable
[SwitchA] lldp compliance cdp
```

# Enable LLDP (you can skip this step because LLDP is enabled on ports by default.), configure LLDP to operate in TxRx mode, and configure CDP-compatible LLDP to operate in TxRx mode on GigabitEthernet 1/0/1 and GigabitEthernet 1/0/2.

```
[SwitchA] interface gigabitethernet 1/0/1

[SwitchA-GigabitEthernet1/0/1] lldp enable

[SwitchA-GigabitEthernet1/0/1] lldp admin-status txrx

[SwitchA-GigabitEthernet1/0/1] lldp compliance admin-status cdp txrx
```

```
[SwitchA-GigabitEthernet1/0/1] quit
[SwitchA] interface gigabitethernet 1/0/2
[SwitchA-GigabitEthernet1/0/2] lldp enable
[SwitchA-GigabitEthernet1/0/2] lldp admin-status txrx
[SwitchA-GigabitEthernet1/0/2] lldp compliance admin-status cdp txrx
[SwitchA-GigabitEthernet1/0/2] quit
```

# 3. Verify the configuration:

# # Display the neighbor information on Switch A.

[SwitchA] display lldp neighbor-information

#### CDP neighbor-information of port 1[GigabitEthernet1/0/1]:

CDP neighbor index : 1

Chassis ID : SEP00141CBCDBFE

Port ID : Port 1

Sofrware version : P0030301MFG2

Platform : Cisco IP Phone 7960

Duplex : Full

#### CDP neighbor-information of port 2[GigabitEthernet1/0/2]:

CDP neighbor index : 2

Chassis ID : SEP00141CBCDBFF

Port ID : Port 1

Sofrware version : P0030301MFG2

Platform : Cisco IP Phone 7960

Duplex : Full

As the sample output shows, Switch A has discovered the IP phones connected to GigabitEthernet 1/0/1 and GigabitEthernet 1/0/2, and has obtained their LLDP device information.

# **Configuring MVRP**

# Overview

Multiple Registration Protocol (MRP) is an attribute registration protocol and transmits attribute messages. Multiple VLAN Registration Protocol (MVRP) is a typical MRP application. MVRP propagates and learns VLAN configuration among devices. MVRP enables a device to propagates the local VLAN configuration to the other devices, receive VLAN configuration from other devices, and dynamically update the local VLAN configuration (including the active VLANs and the ports through which a VLAN can be reached). MVRP makes sure that all MVRP-enabled devices in a LAN maintain the same VLAN configuration, and reduces the VLAN configuration workload. When the network topology changes, MVRP can propagate and learn VLAN configuration information again according to the new topology, and real-time synchronize the network topology.

MRP is an enhanced version of Generic Attribute Registration Protocol (GARP) and improves the declaration efficiency. MVRP is an enhanced version of GARP VLAN Registration Protocol (GVRP). MVRP delivers the following benefits over GVRP:

- GVRP does not support the multiple spanning tree instance (MSTI). MVRP runs on a per-MSTI basis, and implements per-VLAN redundant link calculation and load sharing.
- MVRP decreases the number of packets transmitted for the same amount of VLAN configuration, and improves the declaration efficiency.

For more information about GVRP, see "Configuring GVRP." For more information about MSTI, see "Configuring spanning tree protocols."

# Introduction to MRP

MRP allows participants in the same LAN to declare, propagate, and register information (for example, VLAN information) on a per Multiple Spanning Tree Instance (MSTI) basis.

#### **MRP** implementation

Each port that participates in an MRP application (for example, MVRP) is called an "MRP participant". Similarly, a port that participates in an MVRP application is called an "MVRP participant."

As shown in Figure 65, an MRP participant registers and deregisters its attribute values on other MRP participants by sending declarations and withdrawals, and registers and deregisters the attribute values of other participants according to the received declarations and withdrawals. MRP rapidly propagates the configuration information of an MRP participant throughout the LAN.

Figure 65 MRP implementation

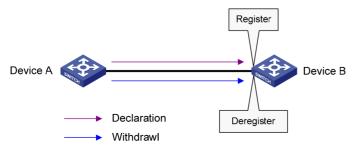

MVRP registers and deregisters VLAN attributes as follows:

- When a port receives the declaration of a VLAN attribute, the port registers the VLAN and joins the VLAN
- When a port receives the withdrawal of a VLAN attribute, the port deregisters the VLAN and leaves the VLAN.

Figure 65 shows a simple MVRP implementation on an MSTI. In a network with multiple MSTIs, VLAN registration and deregistration are performed on a per-MSTI basis.

# **MRP** messages

MRP exchanges information among MRP participants by advertising MRP messages, including Join, New, Leave, and LeaveAll. Join and New messages are declarations, and Leave and LeaveAll messages are withdrawals.

#### Join message

- An MRP participant sends Join messages when it wishes to declare the attribute values configured on it and receives Join messages from other MRP participants.
- When receiving a Join message, an MRP participant sends a Join message to all participants except the sender.

Join messages fall into the following types:

- JoinEmpty—An MRP participant sends JoinEmpty messages to declare attribute values that it
  has not registered. For example, when a static VLAN exists on a device, the attribute of the
  VLAN on the device is not changed even if the device learns the VLAN again through MRP. In
  this case, the Join message for the VLAN attribute is a JoinEmpty message, because the VLAN
  attribute is not registered.
- Joinln—An MRP participant sends Joinln messages to declare attribute values that it has
  registered. For example, when the device learns a VLAN through MRP messages, and
  dynamically creates the VLAN, the Join message for the VLAN attribute is a Joinln message.

# New message

Similar to a Join message, a New message enables MRP participants to register attributes.

- When the Multiple Spanning Tree Protocol (MSTP) topology changes, an MRP participant sends New messages to declare the topology change.
- On receiving a New message, an MRP participant sends a New message out of each port except the receiving port.

# Leave message

- An MRP participant sends Leave messages when it wishes other participants to deregister the attributes that is has deregistered.
- When receiving a Leave message, an MRP participant sends a Leave message to all participants except the sender.

### LeaveAll message

- Each MRP participant is configured with an individual LeaveAll timer. When the timer expires, the MRP participant sends LeaveAll messages to the remote participants, so that the local participant and the remote participants deregister all attributes and re-register all attributes. This process periodically clears the useless attributes in the network.
- On receiving a LeaveAll message, MRP determines whether to send a Join message to request the sender to re-register these attributes according to attribute status.

#### **MRP timers**

The implementation of MRP uses the following timers to control MRP message transmission.

#### Periodic timer

On startup, an MRP participant starts its own Periodic timer to control MRP message transmission. The MRP participant collects the MRP messages to be sent before the Periodic timer expires, and sends the MRP messages in as few packets as possible when the Periodic timer expires and meanwhile restarts the Periodic timer. This mechanism reduces the number of MRP protocol packets periodically sent.

You can enable or disable the Periodic timer at the CLI. When you disable the Periodic timer, MRP will not periodically send MRP messages.

#### Join timer

The Join timer controls the transmission of Join messages. To make sure that Join messages can be reliably transmitted to other participants, an MRP participant waits for a period of the Join timer after sending a Join message. If the participant receives Joinln messages from other participants and the attributes in the Joinln messages are the same as the sent Join messages before the Join timer expires, the participant does not re-send the Join message. When both the Join timer and the Periodic timer expire, the participant re-sends the Join message.

#### Leave timer

The Leave timer controls the deregistration of attributes. When an MRP participant wishes other participants to deregister its attributes, it sends a Leave message. On receiving a Leave message, MRP starts the Leave timer, and deregisters the attributes if it does not receive any Join message for the attributes before the Leave timer expires. When an MRP participant sends or receives LeaveAll messages, it starts the Leave timer. MRP deregisters the attributes in the LeaveAll messages if it does not receive any Join message for the attributes before the Leave timer expires.

#### LeaveAll timer

On startup, an MRP participant starts its own LeaveAll timer. When the LeaveAll timer expires, MRP sends out a LeaveAll message and restarts the LeaveAll timer. On receiving the LeaveAll message, other participants re-register all the attributes and re-start their LeaveAll timer.

When the LeaveAll timer of an MRP participant expires, the MRP participant sends LeaveAll messages to the remote participants. On receiving a LeaveAll message, a remote participant restarts its LeaveAll timer, and stops sending out LeaveAll messages. This mechanism effectively reduces the number of LeaveAll messages in the network.

To avoid the case that the LeaveAll timer of a fixed participant always first expires, the switch randomly changes the LeaveAll timer within a certain range when the MRP participant restarts its LeaveAll timer.

# MVRP registration modes

The VLAN information propagated by MVRP includes not only locally, manually configured static VLAN information but also dynamic VLAN information from other devices.

VLANs created manually, locally are called "static VLANs", and VLANs learned through MVRP are called "dynamic VLANs". The following MVRP registration modes are available.

#### Normal

An MVRP participant in normal registration mode performs dynamic VLAN registrations and deregistrations, and sends declarations and withdrawals for dynamic and static VLANs.

#### Fixed

An MVRP participant in fixed registration mode disables deregistering dynamic VLANs, sends declarations for dynamic VLANs and static VLANs, and drops received MVRP protocol packets. As a result, an MVRP participant port in fixed registration mode does not deregister or register dynamic VLANs.

#### Forbidden

An MVRP participant in forbidden registration mode disables registering dynamic VLANs, sends declarations for dynamic VLANs and static VLANs, and drops received MVRP protocol packets. As a result, an MVRP participant in forbidden registration mode does not register dynamic VLANs, and does not re-register a dynamic VLAN when the VLAN is deregistered.

# Protocols and standards

IEEE 802.1ak IEEE Standard for Local and Metropolitan Area Networks: Virtual Bridged Local Area Networks – Amendment 07: Multiple Registration Protocol

# MVRP configuration task list

| Task                                   | Remarks   |
|----------------------------------------|-----------|
| Configuration prerequisites            | Required. |
| Enabling MVRP                          | Required. |
| Configuring the MVRP registration mode | Optional. |
| Configuring MRP timers                 | Optional. |
| Enabling GVRP compatibility            | Optional. |

# Configuration prerequisites

Before configuring MVRP, perform the following tasks:

- Make sure that all MSTIs in the network are effective and each MSTI is mapped to an existing VLAN
  on each device in the network, because MVRP runs on a per-MSTI basis.
- Configure the involved ports as trunk ports, because MVRP is available only on trunk ports.

# **Enabling MVRP**

# Configuration restrictions and guidelines

- MVRP can work with STP, RSTP, or MSTP, but not other link layer topology protocols, including PVST, RRPP, and Smart Link. Ports blocked by STP, RSTP, or MSTP can receive and send MVRP protocol packets. For more information about STP, RSTP, MSTP, and PVST, see "Configuring spanning tree protocols." For more information about RRPP and Smart Link, see High Availability Configuration Guide.
- Do not enable both MVRP and remote port mirroring on a port. Otherwise, MVRP may register the
  remote probe VLAN to incorrect ports, which would cause the monitor port to receive undesired
  duplicates. For more information about port mirroring, see Network Management and Monitoring
  Configuration Guide.

 Enabling MVRP on a Layer 2 aggregate interface enables both the aggregate interface and all Selected member ports in the link aggregation group to participate in dynamic VLAN registration and deregistration.

# Configuration procedure

To enable MVRP:

| Ste | р                                                 | Command                                                                                                    | Remarks                                                                                                    |
|-----|---------------------------------------------------|----------------------------------------------------------------------------------------------------|----------------------------------------------------------------------------------------------------|
| 1.  | Enter system view.                                | system-view                                                                                                    | N/A                                                                                                    |
| 2.  | Enable MVRP globally.                             | mvrp global enable                                                                                                    | By default, MVRP is globally disabled.                                                                                                    |
|     | Enable MVKI globally.                             |                                                                                                    | To enable MVRP on a port, first enable MVRP globally.                                                                                                    |
| 3.  | Enter interface view.                             | <ul> <li>Enter Layer 2 Ethernet interface view or Layer 2 aggregate interface view:         <ul> <li>interface interface-type interface-number</li> </ul> </li> <li>Enter port group view:         <ul> <li>port-group manual</li> </ul> </li> </ul> | Use one of the commands.                                                                                                    |
| 4   |                                                   | port-group-name                                                                                                    | By default, a trunk port permits only VLAN 1.  Make sure that the trunk port                                                                                   |
| 4.  | Configure the port to permit the specified VLANs. | it port trunk permit vlan { vlan-list   permits all }  all }  For more port true all } core                                                                                                    | permits all registered VLANs.  For more information about the port trunk permit vlan { vlan-list   all } command, see Layer 2—LAN Switching Command Reference. |
| 5.  | Enable MVRP on the port.                          | mvrp enable                                                                                                    | By default, MVRP is disabled on a port.                                                                                                    |

# Configuring the MVRP registration mode

To configure the MVRP registration mode:

| Step                     |                                                                                                    | Command                                                                                        | Remarks |
|--------------------------|----------------------------------------------------------------------------------------------------|------------------------------------------------------------------------------------------------|---------|
| 1.                       | Enter system view.                                                                                                    | system-view                                                                                    | N/A     |
| 2. Enter interface view. | <ul> <li>Enter Layer 2 Ethernet interface<br/>view or Layer 2 aggregate<br/>interface view:<br/>interface interface-type<br/>interface-number</li> </ul> | Use one of the commands.                                                                       |         |
|                          |                                                                                                    | <ul> <li>Enter port group view:</li> <li>port-group manual</li> <li>port-group-name</li> </ul> |         |

| Step                                                      | Command                                             | Remarks                                                     |
|-----------------------------------------------------------|-----------------------------------------------------|-------------------------------------------------------------|
| <ol> <li>Configure the MVRP registration mode.</li> </ol> | mvrp registration { fixed  <br>forbidden   normal } | Optional.  The default setting is normal registration mode. |

# Configuring MRP timers

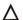

# **↑** CAUTION:

The MRP timers apply to all MRP applications, for example, MVRP, on a port. To avoid frequent VLAN registrations and deregistrations, use the same MRP timers throughout the network.

Each port maintains its own Periodic, Join, and LeaveAll timers, and each attribute of a port maintains a Leave timer.

To configure MRP timers:

| Ste | p                             | Command                                                                                                    | Remarks                                   |
|-----|-------------------------------|----------------------------------------------------------------------------------------------------|-------------------------------------------|
| 1.  | Enter system view.            | system-view                                                                                                    | N/A                                       |
| 2.  | Enter interface view.         | <ul> <li>Enter Layer 2 Ethernet interface<br/>view or Layer 2 aggregate<br/>interface view:<br/>interface interface-type<br/>interface-number</li> </ul> | Use one of the commands.                  |
|     |                               | <ul> <li>Enter port group view:<br/>port-group manual<br/>port-group-name</li> </ul>                                                                     |                                           |
|     |                               |                                                                                                    | Optional.                                 |
| 3.  | Configure the LeaveAll timer. | mrp timer leaveall timer-value                                                                                                    | The default setting is 1000 centiseconds. |
|     |                               |                                                                                                    | Optional.                                 |
| 4.  | Configure the Join timer.     | mrp timer join timer-value                                                                                                    | The default setting is 20 centiseconds.   |
|     |                               |                                                                                                    | Optional.                                 |
| 5.  | Configure the Leave timer.    | mrp timer leave timer-value                                                                                                    | The default setting is 60 centiseconds.   |
|     |                               |                                                                                                    | Optional.                                 |
| 6.  | Configure the Periodic timer. | mrp timer periodic timer-value                                                                                                    | The default setting is 100 centiseconds.  |

Table 27 shows the value ranges for Join, Leave, and LeaveAll timers and their dependencies.

- If you set a timer to a value beyond the allowed value range, your configuration will fail. To do that, you can change the allowed value range by tuning the value of another related timer.
- To restore the default settings of the timers, restore the Join timer first, followed by the Leave and LeaveAll timers.

Table 27 Dependencies of the Join, Leave, and LeaveAll timers

| Timer    | Lower limit              | Upper limit          |
|----------|--------------------------|----------------------|
| Join     | 20 centiseconds          | Half the Leave timer |
| Leave    | Twice the Join timer     | LeaveAll timer       |
| LeaveAll | Leave timer on each port | 32760 centiseconds   |

#### NOTE:

You can restore the Periodic timer to the default at any time.

# **Enabling GVRP compatibility**

MVRP can be compatible with GVRP. When the peer device supports GVRP, you can enable GVRP compatibility on the local end, so that the local end can receive and send MVRP and GVRP protocol packets at the same time.

# Configuration restrictions and guidelines

- MVRP with GVRP compatibility enabled can work together with STP or RSTP, but cannot work together with MSTP. When MVRP with GVRP compatibility enabled works with MSTP, the network might operate improperly.
- When GVRP compatibility is enabled for MVRP, HP recommends disabling the Period timer.
   Otherwise, the VLAN status might frequently change when the system is busy.

# Configuration procedure

To enable GVRP compatibility:

| Ste | р                         | Command                        | Remarks                                     |
|-----|---------------------------|--------------------------------|---------------------------------------------|
| 1.  | Enter system view         | system-view                    | N/A                                         |
| 2.  | Enable GVRP compatibility | mvrp gvrp-compliance<br>enable | By default, GVRP compatibility is disabled. |

# Displaying and maintaining MVRP

| Task                                                                                         | Command                                                                                                    | Remarks               |
|----------------------------------------------------------------------------------------------|----------------------------------------------------------------------------------------------------|-----------------------|
| Display the MVRP status of the specified port and each MVRP interface in the specified VLAN. | display mvrp state interface interface-type interface-number vlan vlan-id [   { begin   exclude   include } regular-expression ] | Available in any view |
| Display the MVRP running status.                                                             | display mvrp running-status [ interface interface-list ] [   { begin   exclude   include } regular-expression ]                  | Available in any view |

| Task                                                                  | Command                                                                                                    | Remarks                |
|-----------------------------------------------------------------------|----------------------------------------------------------------------------------------------------|------------------------|
| Display the MVRP statistics.                                          | display mvrp statistics [ interface interface-list ] [   { begin   exclude   include } regular-expression ]                  | Available in any view  |
| Display the dynamic VLAN operation information of the specified port. | display mvrp vlan-operation interface interface-type interface-number [   { begin   exclude   include } regular-expression ] | Available in any view  |
| Clear the MVRP statistics of the specified ports.                     | reset mvrp statistics [ interface interface-list ]                                                                           | Available in user view |

# Configuration example for MVRP in normal registration mode

# Network requirements

As shown in Figure 66, configure MSTP, map VLAN 10 to MSTI 1, map VLAN 20 MST 2, and map the other VLANs to MSTI 0.

Configure MVRP and set the MVRP registration mode to normal, so that Device A, Device B, Device C, and Device D can register and deregister dynamic and static VLANs and keep identical VLAN configuration for each MSTI.

When the network is stable, set the MVRP registration mode to fixed on the port that connecting Device B to Device A, so that the dynamic VLANs on Device B are not de-registered.

Figure 66 Network diagram

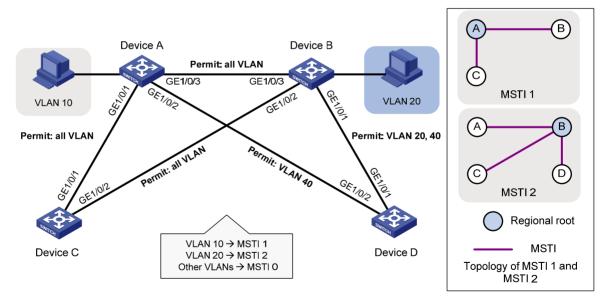

# Configuration procedure

# **Configuring Device A**

# Enter MST region view.

<DeviceA> system-view

[DeviceA] stp region-configuration

# # Configure the MST region name, VLAN-to-instance mappings, and revision level.

[DeviceA-mst-region] region-name example

[DeviceA-mst-region] instance 1 vlan 10

[DeviceA-mst-region] instance 2 vlan 20

[DeviceA-mst-region] revision-level 0

# # Manually activate the MST region configuration.

[DeviceA-mst-region] active region-configuration

[DeviceA-mst-region] quit

# # Configure Device A as the primary root bridge of MSTI 1.

[DeviceA] stp instance 1 root primary

# # Globally enable the spanning tree feature.

[DeviceA] stp enable

# # Globally enable MVRP.

[DeviceA] mvrp global enable

# # Configure port GigabitEthernet 1/0/1 as a trunk port, and configure it to permit all VLANs.

[DeviceA] interface gigabitethernet 1/0/1

[DeviceA-GigabitEthernet1/0/1] port link-type trunk

[DeviceA-GigabitEthernet1/0/1] port trunk permit vlan all

# # Enable MVRP on port GigabitEthernet 1/0/1.

[DeviceA-GigabitEthernet1/0/1] mvrp enable

[DeviceA-GigabitEthernet1/0/1] quit

# # Configure port GigabitEthernet1/0/2 as a trunk port, and configure it to permit VLAN 40.

[DeviceA] interface gigabitethernet 1/0/2

[DeviceA-GigabitEthernet1/0/2] port link-type trunk

[DeviceA-GigabitEthernet1/0/2] port trunk permit vlan 40

#### # Enable MVRP on port GigabitEthernet 1/0/2.

[DeviceA-GigabitEthernet1/0/2] mvrp enable

[DeviceA-GigabitEthernet1/0/2] quit

### # Configure port GigabitEthernet 1/0/3 as a trunk port, and configure it to permit all VLANs.

[DeviceA] interface gigabitethernet 1/0/3

[DeviceA-GigabitEthernet1/0/3] port link-type trunk

[DeviceA-GigabitEthernet1/0/3] port trunk permit vlan all

# # Enable MVRP on port GigabitEthernet 1/0/3.

[DeviceA-GigabitEthernet1/0/3] mvrp enable

[DeviceA-GigabitEthernet1/0/3] quit

### # Create VLAN 10.

[DeviceA] vlan 10

[DeviceA-vlan10] quit

# **Configuring Device B**

#### # Enter MST region view.

<DeviceB> system-view

[DeviceB] stp region-configuration

# # Configure the MST region name, VLAN-to-instance mappings, and revision level.

[DeviceB-mst-region] region-name example

[DeviceB-mst-region] instance 1 vlan 10

[DeviceB-mst-region] instance 2 vlan 20

[DeviceB-mst-region] revision-level 0

#### # Manually activate the MST region configuration.

[DeviceB-mst-region] active region-configuration

[DeviceB-mst-region] quit

# # Configure Device B as the primary root bridge of MSTI 2.

[DeviceB] stp instance 2 root primary

# # Globally enable the spanning tree feature.

[DeviceB] stp enable

### # Globally enable MVRP.

[DeviceB] mvrp global enable

# # Configure port GigabitEthernet 1/0/1 as a trunk port, and configure it to permit VLANs 20 and 40.

[DeviceB] interface gigabitethernet 1/0/1

[DeviceB-GigabitEthernet1/0/1] port link-type trunk

[DeviceB-GigabitEthernet1/0/1] port trunk permit vlan 20 40

# # Enable MVRP on port GigabitEthernet 1/0/1.

[DeviceB-GigabitEthernet1/0/1] mvrp enable

[DeviceB-GigabitEthernet1/0/1] quit

# # Configure port GigabitEthernet1/0/2 as a trunk port, and configure it to permit all VLANs.

[DeviceB] interface gigabitethernet 1/0/2

[DeviceB-GigabitEthernet1/0/2] port link-type trunk

[DeviceB-GigabitEthernet1/0/2] port trunk permit vlan all

# # Enable MVRP on port GigabitEthernet 1/0/2.

[DeviceB-GigabitEthernet1/0/2] mvrp enable

[DeviceB-GigabitEthernet1/0/2] quit

# # Configure port GigabitEthernet 1/0/3 as a trunk port, and configure it to permit all VLANs.

[DeviceB] interface gigabitethernet 1/0/3

[DeviceB-GigabitEthernet1/0/3] port link-type trunk

[DeviceB-GigabitEthernet1/0/3] port trunk permit vlan all

#### # Enable MVRP on port GigabitEthernet 1/0/3.

[DeviceB-GigabitEthernet1/0/3] mvrp enable

[DeviceB-GigabitEthernet1/0/3] quit

# # Create VLAN 20.

[DeviceB] vlan 20

[DeviceB-vlan20] quit

# **Configuring Device C**

### # Enter MST region view.

<DeviceC> system-view

[DeviceC] stp region-configuration

# # Configure the MST region name, VLAN-to-instance mappings, and revision level.

```
[DeviceC-mst-region] region-name example
[DeviceC-mst-region] instance 1 vlan 10
[DeviceC-mst-region] instance 2 vlan 20
[DeviceC-mst-region] revision-level 0
```

# # Manually activate the MST region configuration.

```
[DeviceC-mst-region] active region-configuration [DeviceC-mst-region] quit
```

# # Globally enable the spanning tree feature.

[DeviceC] stp enable

### # Globally enable MVRP.

[DeviceC] mvrp global enable

# # Configure port GigabitEthernet 1/0/1 as a trunk port, and configure it to permit all VLANs.

```
[DeviceC] interface gigabitethernet 1/0/1
[DeviceC-GigabitEthernet1/0/1] port link-type trunk
[DeviceC-GigabitEthernet1/0/1] port trunk permit vlan all
```

# # Enable MVRP on port GigabitEthernet 1/0/1.

[DeviceC-GigabitEthernet1/0/1] mvrp enable [DeviceC-GigabitEthernet1/0/1] quit

# # Configure port GigabitEthernet 1/0/2 as a trunk port, and configure it to permit all VLANs.

```
[DeviceC] interface gigabitethernet 1/0/2
[DeviceC-GigabitEthernet1/0/2] port link-type trunk
[DeviceC-GigabitEthernet1/0/2] port trunk permit vlan all
```

#### # Enable MVRP on port GigabitEthernet1/0/2.

[DeviceC-GigabitEthernet1/0/2] mvrp enable [DeviceC-GigabitEthernet1/0/2] quit

# **Configure Device D:**

### # Enter MST region view.

```
<DeviceD> system-view
[DeviceD] stp region-configuration
```

## # Configure the MST region name, VLAN-to-instance mappings, and revision level.

```
[DeviceD-mst-region] region-name example
[DeviceD-mst-region] instance 1 vlan 10
[DeviceD-mst-region] instance 2 vlan 20
[DeviceD-mst-region] revision-level 0
```

# # Manually activate the MST region configuration.

```
[DeviceD-mst-region] active region-configuration [DeviceD-mst-region] quit
```

# # Globally enable the spanning tree feature.

[DeviceD] stp enable

#### # Globally enable MVRP.

[DeviceD] mvrp global enable

# Configure port GigabitEthernet 1/0/1 as a trunk port, and configure it to permit VLANs 20 and 40.

```
[DeviceD] interface gigabitethernet 1/0/1
[DeviceD-GigabitEthernet1/0/1] port link-type trunk
[DeviceD-GigabitEthernet1/0/1] port trunk permit vlan 20 40
# Enable MVRP on port GigabitEthernet 1/0/1.
[DeviceD-GigabitEthernet1/0/1] mvrp enable
[DeviceD-GigabitEthernet1/0/1] quit
```

# Configure port GigabitEthernet 1/0/2 as a trunk port, and configure it to permit VLAN 40.

```
[DeviceD] interface gigabitethernet 1/0/2
[DeviceD-GigabitEthernet1/0/2] port link-type trunk
[DeviceD-GigabitEthernet1/0/2] port trunk permit vlan 40
```

# # Enable MVRP on port GigabitEthernet1/0/2.

```
[DeviceD-GigabitEthernet1/0/2] mvrp enable
[DeviceD-GigabitEthernet1/0/2] quit
```

# Verifying the configuration

Verify the normal registration mode configuration:

Use the **display mvrp running-status** command to display the local MVRP VLAN information to verify whether the configuration takes effect.

# Check the local VLAN information on Device A.

```
[DeviceA] display mvrp running-status
 -----[MVRP Global Info]-----
Global Status
                 : Enabled
Compliance-GVRP : False
 ----[GigabitEthernet1/0/1]----
Config Status
                                    : Enabled
Running Status
                                     : Enabled
Join Timer
                                    : 20 (centiseconds)
Leave Timer
                                    : 60 (centiseconds)
Periodic Timer
                                    : 100 (centiseconds)
LeaveAll Timer
                                    : 1000 (centiseconds)
Registration Type
                                     : Normal
Local VLANs :
 1(default),
 ----[GigabitEthernet1/0/2]----
Config Status
                                     : Enabled
Running Status
                                    : Enabled
Join Timer
                                     : 20 (centiseconds)
Leave Timer
                                    : 60 (centiseconds)
Periodic Timer
                                    : 100 (centiseconds)
LeaveAll Timer
                                     : 1000 (centiseconds)
Registration Type
                                     : Normal
Local VLANs :
 1(default),
```

----[GigabitEthernet1/0/3]----

Config Status : Enabled Running Status : Enabled

Join Timer : 20 (centiseconds)

Leave Timer : 60 (centiseconds)

Periodic Timer : 100 (centiseconds)

LeaveAll Timer : 1000 (centiseconds)

Registration Type : Normal

Local VLANs : 1(default), 20,

# The output shows that:

- Ports GigabitEthernet 1/0/1 and GigabitEthernet1/0/2 have learned only VLAN 1 through MVRP.
- Port GigabitEthernet 1/0/3 has learned VLAN 1 and dynamic VLAN 20 created on Device B through MVRP.

#### # Check the local VLAN information on Device B.

```
[DeviceB] display mvrp running-status
 -----[MVRP Global Info]-----
Global Status
                  : Enabled
Compliance-GVRP : False
 ----[GigabitEthernet1/0/1]----
Config Status
                                   : Enabled
Running Status
                                    : Enabled
Join Timer
                                    : 20 (centiseconds)
Leave Timer
                                    : 60 (centiseconds)
Periodic Timer
                                    : 100 (centiseconds)
LeaveAll Timer
                                   : 1000 (centiseconds)
Registration Type
                                    : Normal
Local VLANs :
 1(default),
 ----[GigabitEthernet1/0/2]----
Config Status
                                    : Enabled
Running Status
                                    : Enabled
Join Timer
                                    : 20 (centiseconds)
Leave Timer
                                    : 60 (centiseconds)
Periodic Timer
                                   : 100 (centiseconds)
                                    : 1000 (centiseconds)
LeaveAll Timer
Registration Type
                                    : Normal
Local VLANs :
 1(default),
 ----[GigabitEthernet1/0/3]----
Config Status
                                   : Enabled
Running Status
                                    : Enabled
Join Timer
                                    : 20 (centiseconds)
Leave Timer
                                    : 60 (centiseconds)
Periodic Timer
                                    : 100 (centiseconds)
```

```
LeaveAll Timer : 1000 (centiseconds)

Registration Type : Normal

Local VLANs:

1(default), 10,
```

# The output shows that:

- Ports GigabitEthernet 1/0/1 and GigabitEthernet1/0/2 have learned only VLAN 1 through MVRP.
- Port GigabitEthernet 1/0/3 has learned VLAN 1 and dynamic VLAN 10 created on Device A through MVRP.

# # Check the local VLAN information on Device C.

```
[DeviceC] display mvrp running-status
 -----[MVRP Global Info]-----
Global Status
                  : Enabled
Compliance-GVRP : False
 ----[GigabitEthernet1/0/1]----
Config Status
                                    : Enabled
Running Status
                                    : Enabled
Join Timer
                                    : 20 (centiseconds)
Leave Timer
                                   : 60 (centiseconds)
Periodic Timer
                                    : 100 (centiseconds)
LeaveAll Timer
                                    : 1000 (centiseconds)
Registration Type
                                    : Normal
Local VLANs :
 1(default), 10,
 ----[GigabitEthernet1/0/2]----
Config Status
                                    : Enabled
Running Status
                                    : Enabled
Join Timer
                                    : 20 (centiseconds)
Leave Timer
                                    : 60 (centiseconds)
Periodic Timer
                                    : 100 (centiseconds)
LeaveAll Timer
                                    : 1000 (centiseconds)
Registration Type
                                    : Normal
Local VLANs :
 1(default), 20,
```

#### The output shows that:

- Port GigabitEthernet 1/0/1 has learned VLAN 1 and dynamic VLAN 10 created on Device A through MVRP.
- Port GigabitEthernet1/0/2 has learned VLAN 1 and dynamic VLAN 20 created on Device B through MVRP.

### # Check the local VLAN information on Device D.

```
[DeviceD] display mvrp running-status
-----[MVRP Global Info]-----
Global Status : Enabled
Compliance-GVRP : False
```

```
----[GigabitEthernet1/0/1]----
Config Status
                                    : Enabled
Running Status
                                    : Enabled
Join Timer
                                    : 20 (centiseconds)
Leave Timer
                                    : 60 (centiseconds)
Periodic Timer
                                    : 100 (centiseconds)
LeaveAll Timer
                                    : 1000 (centiseconds)
Registration Type
                                    : Normal
Local VLANs :
 1(default), 20,
----[GigabitEthernet1/0/2]----
Config Status
                                    : Enabled
Running Status
                                    : Enabled
Join Timer
                                    : 20 (centiseconds)
Leave Timer
                                    : 60 (centiseconds)
Periodic Timer
                                    : 100 (centiseconds)
LeaveAll Timer
                                    : 1000 (centiseconds)
Registration Type
                                    : Normal
Local VLANs :
 1(default),
```

# The output shows that:

- Port GigabitEthernet 1/0/1 has learned VLAN 1 and dynamic VLAN 20 created on Device B through MVRP.
- Port GigabitEthernet 1/0/2 has learned only VLAN 1 through MVRP.
- 2. Change the registration mode and verify the configuration:

Set the MVRP registration mode to fixed on GigabitEthernet 1/0/3 of Device B, so that the dynamic VLANs that Device B learns in VLAN 1 are not de-registered.

# Set the MVRP registration mode to fixed on GigabitEthernet 1/0/3.

```
[DeviceB] interface gigabitethernet 1/0/3

[DeviceB-GigabitEthernet1/0/3] mvrp registration fixed

[DeviceB-GigabitEthernet1/0/3] quit
```

# # Display the local MVRP VLAN information on GigabitEthernet 1/0/3.

```
[DeviceB] display mvrp running-status interface gigabitethernet 1/0/3
 -----[MVRP Global Info]-----
Global Status
                  : Enabled
Compliance-GVRP : False
 ----[GigabitEthernet1/0/3]----
Config Status
                                     : Enabled
Running Status
                                    : Enabled
Join Timer
                                    : 20 (centiseconds)
Leave Timer
                                    : 60 (centiseconds)
Periodic Timer
                                    : 100 (centiseconds)
LeaveAll Timer
                                    : 1000 (centiseconds)
Registration Type
                                    : Fixed
Local VLANs :
```

```
1(default), 10,
```

The output shows that the VLAN information on GigabitEthernet 1/0/3 is not changed after you set the MVRP registration mode to fixed on GigabitEthernet 1/0/3.

#### # Delete VLAN 10 on Device A.

```
[DeviceA] undo vlan 10
```

# Display the local MVRP VLAN information on GigabitEthernet 1/0/3.

```
[DeviceB] display mvrp running-status interface gigabitethernet 1/0/3
-----[MVRP Global Info]-----
Global Status
                  : Enabled
Compliance-GVRP : False
----[GigabitEthernet1/0/3]----
Config Status
                                   : Enabled
Running Status
                                   : Enabled
                                   : 20 (centiseconds)
Join Timer
Leave Timer
                                   : 60 (centiseconds)
Periodic Timer
                                   : 100 (centiseconds)
LeaveAll Timer
                                   : 1000 (centiseconds)
Registration Type
                                   : Fixed
Local VLANs :
 1(default), 10,
```

The output shows that the dynamic VLAN information on GigabitEthernet 1/0/3 is not changed after you set the MVRP registration mode to fixed on GigabitEthernet 1/0/3.

# Index

# ABCDEGILMOPQRSTV

| A · · · · · · · · · · · · · · · · · · ·                         | Configuring link change suppression on an Ethernet        |
|-----------------------------------------------------------------|-----------------------------------------------------------|
| Assigning a port to the isolation group,53                      | interface,5                                               |
| В                                                               | Configuring LLDP to advertise a specific voice            |
| BPDU tunneling configuration examples, 108                      | VLAN, 190                                                 |
| C                                                               | Configuring LLDP trapping, 192                            |
|                                                                 | Configuring load sharing for link aggregation             |
| Configuration example for MVRP in normal registration mode, 205 | groups,44                                                 |
| Configuration guidelines, 20                                    | Configuring loopback testing on an Ethernet interface,6   |
| Configuration prerequisites, 146                                | Configuring MAC Information, 29                           |
| Configuration prerequisites, 201                                | Configuring MAC-based VLANs, 122                          |
| Configuration procedure, 138                                    | Configuring MRP timers, 203                               |
| Configuration procedure, 20                                     | Configuring No Agreement Check,89                         |
| Configuration restrictions and guidelines, 138                  | Configuring path costs of ports,79                        |
| Configuration restrictions and guidelines, 38                   | Configuring port-based VLANs, 116                         |
| Configuring a combo interface, 1                                | Configuring protection functions, 92                      |
| Configuring a loopback interface, 17                            | Configuring protocol-based VLANs, 129                     |
| Configuring a null interface, 18                                | Configuring QoS priority settings for voice traffic on ar |
| Configuring a non mieriace, 18                                  | interface, 147                                            |
| Configuring a port to operate in automatic voice VLAN           | Configuring selective QinQ, 171                           |
| assignment mode, 147                                            | Configuring spanning tree timers,76                       |
| Configuring a port to operate in manual voice VLAN              | Configuring static, dynamic, and blackhole MAC            |
| assignment mode, 148                                            | address table entries, 22                                 |
| Configuring an aggregate interface,41                           | Configuring storm control on an Ethernet interface, 14    |
| Configuring an aggregation group,39                             | Configuring storm suppression,8                           |
| Configuring an MST region,73                                    | Configuring TC snooping,91                                |
| Configuring basic QinQ, 170                                     | Configuring the aging timer for dynamic MAC address       |
| Configuring basic settings of a VLAN interface, 114             | entries, 24                                               |
| Configuring basic settings of an Ethernet interface, 2          | Configuring the device priority,75                        |
| Configuring basic VLAN settings, 113                            | Configuring the GARP timers, 159                          |
| Configuring CDP compatibility, 188                              | Configuring the maximum hops of an MST region,75          |
| Configuring destination multicast MAC address for               | Configuring the maximum port rate,78                      |
| BPDUs, 107                                                      | Configuring the mode a port uses to recognize/send        |
| Configuring Digest Snooping,87                                  | MSTP packets,83                                           |
| Configuring edge ports,79                                       | Configuring the MVRP registration mode, 202               |
| Configuring flow control on an Ethernet interface,4             | Configuring the network diameter of a switched            |
| Configuring GVRP functions, 158                                 | network,76                                                |
| Configuring IP subnet-based VLANs, 133                          | Configuring the port link type,83                         |

Configuring jumbo frame support,6

| Configuring the port priority,82                                                                                                    | Isolate-user-VLAN configuration example, 140                                                                                                    |
|----------------------------------------------------------------------------------------------------|----------------------------------------------------------------------------------------------------|
| Configuring the root bridge or a secondary root bridge,74                                                                                                    | L                                                                                                    |
| Configuring the timeout factor,78                                                                                                    | LLDP configuration examples, 193                                                                                                    |
| Configuring the TPID value in VLAN tags, 173                                                                                                    | LLDP configuration task list, 184                                                                                                    |
| D                                                                                                    | M                                                                                                    |
| Displaying and maintaining an Ethernet interface, 15 Displaying and maintaining Ethernet link aggregation, 47 Displaying and maintaining GVRP, 160 Displaying and maintaining isolate-user-VLAN, 139 Displaying and maintaining ILDP, 192 Displaying and maintaining loopback and null interfaces, 18 Displaying and maintaining MAC address tables, 26 Displaying and maintaining MVRP, 204 Displaying and maintaining the isolation group, 53 Displaying and maintaining the spanning tree, 96 Displaying and maintaining VLAN, 136 Displaying and maintaining voice VLAN, 149 Dynamically advertising server-assigned VLANs                                                                                                    | MAC address table configuration example, 27 MAC Information configuration example, 31 MSTP, 62 MVRP configuration task list, 201  O Overview(Configuring LLDP), 179 Overview(Configuring GVRP), 154 Overview(Configuring the MAC address table), 21 Overview(Configuring QinQ), 166 Overview(Configuring a voice VLAN), 143 Overview(Configuring MVRP), 198 Overview(Configuring an isolate-user-VLAN), 137 Overview(Configuring Ethernet link aggregation), 32 Overview(Configuring MAC Information), 29 Overview(Configuring BPDU tunneling), 104 |
| through LLDP, 192                                                                                                    | Overview(Configuring VLANs), 111                                                                                                    |
| E                                                                                                    | P                                                                                                    |
| Enabling BPDU tunneling, 106 Enabling bridging on an Ethernet interface, 13 Enabling energy saving functions on an Ethernet interface, 8 Enabling GVRP compatibility, 204                                                                                                    | Performing basic LLDP configuration, 184 Performing mCheck, 86 Port isolation configuration example, 54 Protocols and standards, 67 PVST, 62                                                                                                    |
| Enabling link-aggregation traffic redirection, 46                                                                                                    | Q                                                                                                    |
| Enabling LLDP to automatically discover IP phones, 189 Enabling loopback detection on an Ethernet interface, 9                                                                                                    | QinQ configuration examples, 173 QinQ configuration task list, 169                                                                                                    |
| Enabling MVRP, 201                                                                                                    | R                                                                                                    |
| Enabling outputting port state transition                                                                                                    | RSTP,62                                                                                                    |
| information,84                                                                                                    | S                                                                                                    |
| Enabling the spanning tree feature, 85  Ethernet interface naming conventions, 1  Ethernet link aggregation configuration examples, 48  Ethernet link aggregation configuration task list, 38                                                                                                    | Setting speed options for auto negotiation on an Ethernet interface, 3 Setting the MDI mode of an Ethernet interface, 12 Setting the spanning tree mode, 72                                                                                                    |
| G                                                                                                    | Setting the statistics polling interval,9                                                                                                    |
| GVRP configuration examples, 160 GVRP configuration task list, 157                                                                                                    | Shutting down an Ethernet interface,3  Spanning tree configuration examples,96                                                                                                    |
| T. Control of the Control of the Con | Spanning tree configuration task list,68                                                                                                    |

STP, 55

Т

Testing the cable connection of an Ethernet interface, 13

٧

Voice VLAN configuration examples, 149

# Contents

| Configuring ARP                                                        |        |
|------------------------------------------------------------------------|--------|
| Overview                                                               | 1      |
| ARP message format ·····                                               | 1      |
| ARP operation                                                          |        |
| ARP table                                                              |        |
| Configuring a static ARP entry                                         |        |
| Configuring the maximum number of dynamic ARP entries for an interface | 4      |
| Setting the aging timer for dynamic ARP entries                        | 4      |
| Enabling dynamic ARP entry check                                       |        |
| Configuring ARP quick update                                           | ·····5 |
| Configuring multicast ARP                                              | 5      |
| Displaying and maintaining ARP                                         | 6      |
| ARP configuration examples                                             | 7      |
| Static ARP entry configuration example                                 | ·····7 |
| Multicast ARP configuration example                                    | 8      |
| Configuring gratuitous ARP                                             | 10     |
| Overview                                                               |        |
| Gratuitous ARP packet learning                                         |        |
| Periodic sending of gratuitous ARP packets                             |        |
| Configuration guidelines                                               |        |
| Configuration procedure                                                |        |
|                                                                        |        |
| Configuring proxy ARP                                                  | 12     |
| Overview                                                               |        |
| Common proxy ARP                                                       | 12     |
| Local proxy ARP                                                        | 12     |
| Enabling common proxy ARP                                              | 13     |
| Enabling local proxy ARP                                               | 13     |
| Displaying and maintaining proxy ARP                                   | 13     |
| Proxy ARP configuration examples                                       | 14     |
| Common proxy ARP configuration example                                 | 14     |
| Local proxy ARP configuration example in case of port isolation        | 15     |
| Local proxy ARP configuration example in isolate-user-VLAN             | 16     |
| Configuring ARP snooping                                               | 18     |
| Overview                                                               | 18     |
| Configuration procedure                                                |        |
| Displaying and maintaining ARP snooping                                |        |
|                                                                        |        |
| Configuring IP addressing ·····                                        |        |
| Overview                                                               |        |
| IP address classes·····                                                |        |
| Special IP addresses                                                   |        |
| Subnetting and masking                                                 |        |
| Assigning an IP address to an interface                                | 21     |
| Configuration guidelines                                               | 21     |
| Configuration procedure                                                | 21     |
| Configuration example                                                  | 21     |
| Displaying and maintaining IP addressing                               | 23     |

| DHCP overview                                                                                                |          |
|----------------------------------------------------------------------------------------------------|----------|
| DHCP address allocation                                                                                      | 24       |
| Dynamic IP address allocation process·····                                                                   |          |
| IP address lease extension                                                                                   |          |
| DHCP message format·····                                                                                     |          |
| DHCP options                                                                                                 | 27       |
| Common DHCP options                                                                                          |          |
| Custom options                                                                                               |          |
| Protocols and standards ·····                                                                                |          |
| Configuring DHCP server                                                                                      | 32       |
| Overview                                                                                                    |          |
| DHCP address pool                                                                                            |          |
| IP address allocation sequence·····                                                                          |          |
| DHCP server configuration task list                                                                          |          |
| Configuring an address pool for the DHCP server                                                              | 34       |
| Configuration task list                                                                                      |          |
| Creating a DHCP address pool                                                                                 |          |
| Configuring address allocation mode for a common address pool                                                | 35       |
| Configuring dynamic address allocation for an extended address pool                                          | 3/       |
| Configuring a domain name suffix for the client                                                              |          |
| Configuring DNS servers for the client                                                                       | 38       |
| Configuring WINS servers and NetBIOS node type for the client                                                |          |
| Configuring BIMS server information for the client                                                           |          |
| Configuring gateways for the client                                                                          | 39       |
| Configuring Option 184 parameters for the client with voice service                                          | 39       |
| Configuring the TFTP server and bootfile name for the client                                                 | 40       |
| Specifying a server's IP address for the DHCP client                                                         | 40       |
| Configuring self-defined DHCP options                                                                        | 41       |
| Enabling DHCP                                                                                                | 42       |
| Enabling the DHCP server on an interface·······Configuration guidelines ···································· | 42       |
| Configuration guidelines                                                                                     |          |
| Configuration procedure                                                                                      | 42       |
| Applying an extended address pool on an interface                                                            | 43       |
| Configuration prerequisites                                                                                  | 43       |
| Enabling unauthorized DHCP server detection                                                                  | 43       |
| Configuring IP address conflict detection                                                                    | 4.3      |
| Enabling client offline detection                                                                            | 44       |
| Enabling them of Option 82                                                                                   |          |
| Configuration prerequisites                                                                                  | 45<br>45 |
| Enabling Option 82 handling                                                                                  |          |
| Specifying the threshold for sending trap messages                                                           |          |
| Configuration prerequisites                                                                                  | 45<br>45 |
| Configuration procedure                                                                                      |          |
| Setting the DSCP value for DHCP packets ·······                                                              |          |
| Displaying and maintaining the DHCP server ·······                                                           | 46       |
| DHCP server configuration examples                                                                           |          |
| Static IP address assignment configuration example                                                           |          |
| Dynamic IP address assignment configuration example                                                          | 48       |
| Self-defined option configuration example                                                                    | 50<br>50 |
| Troubleshooting DHCP server configuration                                                                    | 50<br>51 |
| Symptom                                                                                                    | 51       |
| Analysis ·····                                                                                               |          |
| Solution                                                                                                    |          |

| Configuring DHCP relay agent······                                          |          |
|-----------------------------------------------------------------------------|----------|
| Overview                                                                    |          |
| Fundamentals ·····                                                          |          |
| DHCP relay agent support for Option 82                                      | 53       |
| DHCP relay agent configuration task list                                    | 53       |
| Enablina DHCP ·····                                                         | 54       |
| Enabling the DHCP relay agent on an interface ······                        | 54       |
| Correlating a DHCP server group with a relay agent interface                | 54       |
| Configuration guidelines                                                    | 54       |
| Configuration procedure                                                     |          |
| Configuring the DHCP relay agent security functions                         | 55       |
| Configuring address check ·····                                             | 55       |
| Configuring periodic refresh of dynamic client entries                      | 56       |
| Enabling unauthorized DHCP server detection ······                          | 56       |
| Enabling DHCP starvation attack protection                                  | ····· 57 |
| Enabling offline detection                                                  | 58       |
| Configuring the DHCP relay agent to release an IP address ······            | 58       |
| Configuring the DHCP relay agent to support Option 82                       | 58       |
| Configuration prerequisites                                                 | 58       |
| Configuration guidelines                                                    | 59       |
| Configuration procedure                                                     | 59       |
| Setting the DSCP value for DHCP packets ······                              | 60       |
| Displaying and maintaining the DHCP relay agent ······                      | 60       |
| DHCP relay agent configuration examples                                     | 60       |
| DHCP relay agent configuration example                                      | 60       |
| DHCP relay agent Option 82 support configuration example                    | 61       |
| Troubleshooting DHCP relay agent configuration                              | 62       |
| Symptom                                                                     | 62       |
| Ánalysis ·····                                                              |          |
| Solution····                                                                | 62       |
| Configuring DHCP client ·····                                               | 64       |
| Configuration restrictions ·····                                            | 64       |
| Enabling the DHCP client on an interface                                    | 64       |
| Setting the DSCP value for DHCP packets                                     | 64       |
| Displaying and maintaining the DHCP client                                  | 64       |
| DHCP client configuration example                                           | 65       |
| Network requirements······                                                  | 65       |
| Configuration procedure                                                     |          |
| Verifying the configuration                                                 |          |
| , ,                                                                         |          |
| Configuring DHCP snooping  DHCP snooping functions                          | 0/       |
|                                                                             |          |
| Ensuring that DHCP clients obtain IP addresses from authorized DHCP servers |          |
| Recording IP-to-MAC mappings of DHCP clients                                |          |
|                                                                             |          |
| Configuring a trusted port connected to a DHCP server                       | 4.0      |
| Configuring trusted ports in a cascaded network                             |          |
| DHCP snooping support for Option 82  DHCP snooping configuration task list  | 69       |
| Configuring DHCP snooping basic functions                                   | /0<br>   |
| Configuration guidelines                                                    | 70       |
| Configuration guidelines                                                    | /U       |
| Configuration procedure Configuring DHCP snooping to support Option 82      |          |
| Configuration guidelines                                                    | 71       |
| Connigoration gordonico                                                     | / 1      |

| Configuration procedure                                                                                | 72         |
|----------------------------------------------------------------------------------------------------|------------|
| Configuring DHCP snooping entries backup                                                               | 73         |
| Enabling DHCP starvation attack protection                                                             | 74         |
| Enabling DHCP-REQUEST message attack protection                                                        | ······74   |
| Configuring DHCP packet rate limit                                                                     | ······75   |
| Configuration guidelines                                                                               | ······ 75  |
| Configuration procedure                                                                                |            |
| Displaying and maintaining DHCP snooping                                                               | ······ 75  |
| DHCP snooping configuration examples                                                                   | 76         |
| DHCP snooping configuration example                                                                    |            |
| DHCP snooping Option 82 support configuration example                                                  | 77         |
| Configuring BOOTP client                                                                               |            |
| Overview                                                                                               | 70         |
| BOOTP application ·····                                                                                |            |
| Obtaining an IP address dynamically                                                                    | 70         |
| Protocols and standards                                                                                | 70         |
| Configuration restrictions                                                                             |            |
| Configuration restrictions  Configuring an interface to dynamically obtain an IP address through BOOTP | ······ 70  |
| Displaying and maintaining BOOTP client configuration                                                  | ······ 7 9 |
| BOOTP client configuration example                                                                     | ······ 79  |
| Network requirements                                                                                   |            |
| Configuration procedure                                                                                | 70         |
|                                                                                                    |            |
| Configuring IPv4 DNS                                                                                   | 80         |
| Överview                                                                                               |            |
| Static domain name resolution                                                                          |            |
| Dynamic domain name resolution                                                                         | 80         |
| DNS proxy                                                                                              |            |
| DNS spoofing ·····                                                                                     |            |
| Configuring the IPv4 DNS client ·····                                                                  |            |
| Configuring static domain name resolution                                                              | 83         |
| Configuring dynamic domain name resolution                                                             | 83         |
| Configuring the DNS proxy                                                                              | 84         |
| Configuring DNS spoofing                                                                               | 85         |
| Setting the DSCP value for DNS packets·····                                                            | 85         |
| Specifying the source interface for DNS packets                                                        | 85         |
| Displaying and maintaining IPv4 DNS                                                                    | 86         |
| Static domain name resolution configuration example                                                    | 86         |
| Network requirements                                                                                   |            |
| Configuration procedure                                                                                |            |
| Dynamic domain name resolution configuration example                                                   | 87         |
| Network requirements                                                                                   |            |
| Configuration procedure                                                                                |            |
| Verifying the configuration                                                                            |            |
| DNS proxy configuration example ·····                                                                  | 90         |
| Network requirements                                                                                   |            |
| Configuration procedure                                                                                |            |
| Verifying the configuration                                                                            |            |
| Troubleshooting IPv4 DNS configuration                                                                 |            |
| Symptom                                                                                                |            |
| Solution·····                                                                                          | 92         |
| Configuring IRDP                                                                                       | 93         |
| Overview                                                                                               |            |
| Background ·····                                                                                       | 93         |

| Working mechanism·····                                                                   | 93  |
|------------------------------------------------------------------------------------------|-----|
| Concepts                                                                                 | 94  |
| Protocols and standards ·····                                                            | 94  |
| Configuration procedure                                                                  | 94  |
| IRDP configuration example                                                               |     |
| Network requirements                                                                     |     |
| Configuration procedure                                                                  | 96  |
| Verifying the configuration                                                              | 97  |
| , -                                                                                      |     |
| Configuring IP performance optimization                                                  |     |
| Enabling receiving and forwarding of directed broadcasts to a directly connected network | 98  |
| Enabling receiving of directed broadcasts to a directly connected network                |     |
| Enabling forwarding of directed broadcasts to a directly connected network               | 98  |
| Configuration example                                                                    | 99  |
| Configuring TCP attributes                                                               | 99  |
| Configuring TCP path MTU discovery                                                       |     |
| Configuring the TCP send/receive buffer size                                             | 100 |
| Configuring TCP timers                                                                   | 100 |
| Configuring ICMP to send error packets                                                   | 101 |
| Advantages of sending ICMP error packets······                                           | 101 |
| Disadvantages of sending ICMP error packets                                              |     |
| Configuration procedure                                                                  | 102 |
| Displaying and maintaining IP performance optimization                                   | 103 |
|                                                                                          |     |
| Configuring UDP helper                                                                   |     |
| Overview                                                                                 |     |
| Configuration restrictions and guidelines                                                | 104 |
| Configuration procedure                                                                  |     |
| Displaying and maintaining UDP helper                                                    | 105 |
| UDP helper configuration example                                                         |     |
| Network requirements                                                                     |     |
| Configuration procedure                                                                  | 105 |
| Configuring IPv6 basics·····                                                             | 107 |
| Overview                                                                                 | 107 |
| IPv6 features·····                                                                       |     |
| IPv6 addresses ·····                                                                     |     |
| IPv6 neighbor discovery protocol······                                                   |     |
| IPv6 path MTU discovery······                                                            |     |
| IPv6 transition technologies·····                                                        | 114 |
| Protocols and standards                                                                  |     |
|                                                                                          |     |
| IPv6 basics configuration task list                                                      |     |
| Configuring basic IPv6 functions                                                         |     |
| Enabling IPv6                                                                            |     |
| Configuring an IPv6 global unicast address                                               | 116 |
| Configuring an IPv6 link-local address ·····                                             | 118 |
| Configure an IPv6 anycast address·····                                                   | 119 |
| Configuring IPv6 ND                                                                      | 119 |
| Configuring a static neighbor entry ·····                                                | 119 |
| Configuring the maximum number of neighbors dynamically learned                          | 120 |
| Setting the age timer for ND entries in stale state                                      | 121 |
| Configuring parameters related to RA messages ·····                                      | 121 |
| Configuring the maximum number of attempts to send an NS message for DAD                 | 123 |
| Configuring ND snooping                                                                  | 124 |
| Enabling ND proxy                                                                        | 126 |
| Configuring path MTU discovery                                                           | 127 |
|                                                                                          |     |

| Configuring a static path MTU for a specified IPv6 address        | ·······127 |
|-------------------------------------------------------------------|------------|
| Configuring the aging time for dynamic path MTUs                  | 128        |
| Configuring IPv6 TCP properties                                   | 128        |
| Configuring ICMPv6 packet sending                                 | 129        |
| Configuring the maximum ICMPv6 error packets sent in an interval  | 129        |
| Enabling replying to multicast echo requests                      | 129        |
| Enabling sending of ICMPv6 time exceeded messages                 | 129        |
| Enabling sending of ICMPv6 destination unreachable messages ····· | 130        |
| Displaying and maintaining IPv6 basics configuration              | 131        |
| IPv6 basics configuration example                                 | 132        |
| Network requirements                                              | 132        |
| Configuration procedure                                           |            |
| Verifying the configuration                                       | 133        |
| Troubleshooting IPv6 basics configuration                         | 137        |
| Symptom                                                           | 137        |
| Solution                                                          | 137        |
| DHCPv6 overview ·····                                             | 138        |
| Introduction to DHCPv6·····                                       |            |
| DHCPv6 address/prefix assignment                                  | 138        |
| Rapid assignment involving two messages                           | 138        |
| Assignment involving four messages                                | 138        |
| Address/prefix lease renewal ·····                                | 139        |
| Configuring stateless DHCPv6······                                | 140        |
| Operation                                                         |            |
| Protocols and standards                                           |            |
| Configuring DHCPv6 server                                         | 142        |
| Overview····                                                      | 142        |
| Concepts·····                                                     |            |
| Prefix selection process                                          | 143        |
| DHCPv6 server configuration task list                             | 143        |
| Enabling the DHCPv6 server                                        | 144        |
| Creating a prefix pool                                            |            |
| Configuring a DHCPv6 address pool                                 | 144        |
| Configuration restrictions and guidelines                         | 144        |
| Configuration procedure                                           | 114        |
| Applying the address pool to an interface                         | 115        |
| Setting the DSCP value for DHCPv6 packets                         | 145        |
| Displaying and maintaining the DHCPv6 server ·······              | 140        |
| DHCPv6 server configuration example                               | 146        |
| Network requirements                                              | 146        |
| Configuration considerations                                      |            |
| Configuration considerations                                      | 1.47       |
| Verifying the configuration                                       |            |
| , ,                                                               |            |
| Configuring DHCPv6 relay agent                                    | 150        |
| Overview                                                          |            |
| DHCPv6 relay agent operation ······                               | 150        |
| Configuring the DHCPv6 relay agent                                | 151        |
| Configuration guidelines                                          | 151        |
| Configuration procedure                                           | 151        |
| Setting the DSCP value for DHCPv6 packets                         |            |
| Displaying and maintaining the DHCPv6 relay agent                 | 152        |
| DHCPv6 relay agent configuration example                          | 152        |
| Network requirements                                              | 152        |

| Configuration procedure ······                                                                                                    | 153  |
|----------------------------------------------------------------------------------------------------|------|
| Verifying the configuration ·····                                                                                                    | 153  |
| Configuring DHCPv6 client ·····                                                                                                    | 155  |
| Overview                                                                                                    | 155  |
| Configuring the DHCPv6 client                                                                                                    |      |
| Configuration prerequisites                                                                                                    | 155  |
| Configuration guidelines                                                                                                    | 155  |
| Configuration procedure                                                                                                    |      |
| Setting the DSCP value for DHCPv6 packets                                                                                                    | 155  |
| Displaying and maintaining the DHCPv6 client ·······                                                                                                    | 156  |
| Stateless DHCPv6 configuration example                                                                                                    | 156  |
| Network requirements······                                                                                                    | 156  |
| Configuration procedure                                                                                                    |      |
| Verifying the configuration ······                                                                                                    | 157  |
| , ,                                                                                                    |      |
| Configuring DHCPv6 snooping                                                                                                    | 159  |
| Overview                                                                                                    |      |
| Ensuring that DHCPv6 clients obtain IPv6 addresses from authorized DHCPv6 servers                                                                                                    | 159  |
| Recording IP-to-MAC mappings of DHCPv6 clients·····                                                                                                    | 160  |
| Enabling DHCPv6 snooping                                                                                                    | 160  |
| Configuring a DHCPv6 snooping trusted port                                                                                                    | 160  |
| Configuring the maximum number of DHCPv6 snooping entries an interface can learn                                                                                                    | 161  |
| Displaying and maintaining DHCPv6 snooping                                                                                                    | 161  |
| DHCPv6 snooping configuration example                                                                                                    | 161  |
| Network requirements                                                                                                    |      |
| Configuration procedure                                                                                                    |      |
| Verifying the configuration                                                                                                    |      |
| Configuring IPv6 DNS                                                                                                    | 163  |
| Overview                                                                                                    | 163  |
| Configuring the IPv6 DNS client                                                                                                    | 163  |
| Configuring static domain name resolution                                                                                                    | 163  |
| Configuring dynamic domain name resolution                                                                                                    | 163  |
| Setting the DSCP value for IPv6 DNS packets                                                                                                    | 164  |
| Displaying and maintaining IPv6 DNS                                                                                                    | 164  |
| Static domain name resolution configuration example                                                                                                    | 165  |
| Network requirements                                                                                                    |      |
| Configuration procedure                                                                                                    | 165  |
| Dynamic domain name resolution configuration example ······                                                                                                    | 166  |
| Network requirements                                                                                                    | 166  |
| Configuration procedure ······                                                                                                    | 166  |
| Verifying the configuration                                                                                                    |      |
| Index                                                                                                    |      |
| HIMAN TO THE TOTAL TO THE TOTAL THE TOTAL TO THE TOTAL TO THE TOTAL TO THE TOTAL TO THE TOTAL TO THE TOTAL TO THE TOTAL TO THE TOTAL TO THE TOTAL TO THE TOTAL TOTAL TO THE TOTAL TO THE TOTAL TO THE TOTAL TO THE TOTAL TO THE TO | 17.1 |

# **Configuring ARP**

### Overview

The Address Resolution Protocol (ARP) is used to resolve an IP address into a physical address (Ethernet MAC address, for example).

In an Ethernet LAN, a device uses ARP to resolve the IP address of the next hop to the corresponding MAC address.

### ARP message format

ARP messages include ARP requests and ARP replies. Figure 1 shows the format of the ARP request/reply. Numbers in the figure refer to field lengths.

Figure 1 ARP message format

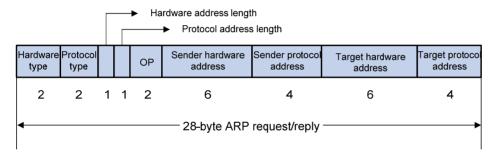

#### ARP message fields:

- Hardware type—The hardware address type. Value 1 represents Ethernet.
- Protocol type—The type of the protocol address to be mapped. The hexadecimal value 0x0800 represents IP.
- Hardware address length and protocol address length—Length, in bytes, of a hardware address and a protocol address. For an Ethernet address, the value of the hardware address length field is
   For an IPv4 address, the value of the protocol address length field is 4.
- OP—Operation code, which describes type of the ARP message. Value 1 represents an ARP request, and value 2 represents an ARP reply.
- Sender hardware address—Hardware address of the device sending the message.
- Sender protocol address—Protocol address of the device sending the message.
- Target hardware address—Hardware address of the device to which the message is being sent.
- Target protocol address—Protocol address of the device to which the message is being sent.

### **ARP** operation

If Host A and Host B are on the same subnet and Host A sends a packet to Host B, as shown in Figure 2, the resolution process is:

- Host A looks in its ARP table to see whether there is an ARP entry for Host B. If yes, Host A uses the MAC address in the entry to encapsulate the IP packet into a data link layer frame and sends the frame to Host B.
- 2. If Host A finds no entry for Host B, Host A buffers the packet and broadcasts an ARP request using the following information:
  - Source IP address and source MAC address—Host A's own IP address and the MAC address
  - Target IP address—Host B's IP address
  - Target MAC address—An all-zero MAC address

All hosts on this subnet can receive the broadcast request, but only the requested host (Host B) processes the request.

- 3. Host B compares its own IP address with the target IP address in the ARP request. If they are the same, Host B:
  - a. Adds the sender IP address and sender MAC address into its ARP table.
  - b. Encapsulates its MAC address into an ARP reply.
  - Unicasts the ARP reply to Host A.
- 4. After receiving the ARP reply, Host A:
  - a. Adds the MAC address of Host B to its ARP table.
  - b. Encapsulates the MAC address into the packet and sends it to Host B.

Figure 2 ARP address resolution process

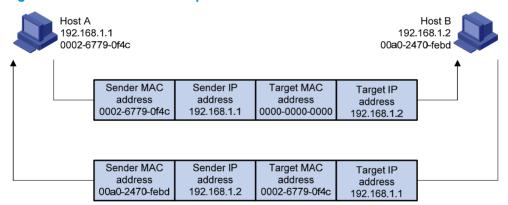

If Host A and Host B are on different subnets, the resolution process is as follows:

- Host A sends an ARP request to the gateway. The target IP address in the ARP request is the IP address of the gateway.
- 2. After obtaining the MAC address of the gateway from an ARP reply, Host A sends the packet to the gateway.
- 3. If the gateway maintains the ARP entry of Host B, it forwards the packet to Host B directly; if not, it broadcasts an ARP request, in which the target IP address is the IP address of Host B.
- 4. After obtaining the MAC address of Host B, the gateway sends the packet to Host B.

### ARP table

An ARP table stores dynamic and static ARP entries.

### **Dynamic ARP entry**

ARP automatically creates and updates dynamic entries. A dynamic ARP entry is removed when its aging timer expires or the output interface goes down, and it can be overwritten by a static ARP entry.

#### Static ARP entry

A static ARP entry is manually configured and maintained. It does not age out, and cannot be overwritten by a dynamic ARP entry.

Static ARP entries protect communication between devices, because attack packets cannot modify the IP-to-MAC mapping in a static ARP entry.

Static ARP entries can be classified into long and short ARP entries.

- To configure a long static ARP entry, specify the IP address, MAC address, VLAN, and output interface. A long static ARP entry is directly used for forwarding matching packets. To allow communication with a host using a fixed IP-to-MAC mapping through a specific interface in a specific VLAN, configure a long static ARP entry for it.
- To configure a short static ARP entry, you only need to specify the IP address and MAC address. The device first sends an ARP request whose target IP address is the IP address of the short entry. If the sender IP and MAC addresses in the received ARP reply match the IP and MAC addresses of the short static ARP entry, the device adds the interface receiving the ARP reply to the short static ARP entry, and then the entry can be used for forwarding the matching IP packets.

To communicate with a host by using a fixed IP-to-MAC mapping, configure a short static ARP entry for it.

# Configuring a static ARP entry

A static ARP entry is effective when the device it corresponds to works normally. However, when a VLAN or VLAN interface is deleted, any static ARP entry corresponding to it will also be deleted (if it is a long static ARP entry) or will become unresolved (if it is a short and resolved static ARP entry).

Follow these guidelines when you configure a long static ARP entry:

- The *vlan-id* argument must be the ID of an existing VLAN where the ARP entry resides. The specified Ethernet interface must belong to that VLAN. The VLAN interface of the VLAN must be created.
- The IP address of the VLAN interface of the VLAN specified by the vlan-id argument must belong to the same subnet as the IP address specified by the ip-address argument.

To configure a static ARP entry:

| Step |                               | Command                                                                                                    | Remarks             |
|------|-------------------------------|----------------------------------------------------------------------------------------------------|---------------------|
| 1.   | Enter system view.            | system-view                                                                                                    | N/A                 |
| 2.   | Configure a static ARP entry. | <ul> <li>Configure a long static ARP entry:         <ul> <li>arp static ip-address mac-address vlan-id interface-type interface-number</li> </ul> </li> <li>Configure a short static ARP entry:         <ul> <li>arp static ip-address mac-address</li> </ul> </li> </ul> | Use either command. |

# Configuring the maximum number of dynamic ARP entries for an interface

An interface can dynamically learn ARP entries, so it may hold too many ARP entries. To solve this problem, you can set the maximum number of dynamic ARP entries that an interface can learn. When the maximum number is reached, the interface stops learning ARP entries.

A Layer 2 interface can learn an ARP entry only when both its maximum number and the VLAN interface's maximum number are not reached.

To set the maximum number of dynamic ARP entries that an interface can learn:

| Step |                                                                             | Command                                   | Remarks                                                                                                    |
|------|-----------------------------------------------------------------------------|-------------------------------------------|----------------------------------------------------------------------------------------------------|
| 1.   | Enter system view.                                                          | system-view                               | N/A                                                                                                    |
| 2.   | Enter Ethernet interface view.                                              | interface interface-type interface-number | N/A                                                                                                    |
|      |                                                                             |                                           | Optional.                                                                                                    |
| 3.   | Set the maximum number of dynamic ARP entries that the interface can learn. | arp max-learning-num number               | By default, a Layer 2 interface does not limit the number of dynamic ARP entries. A Layer 3 interface can learn up to 1024 dynamic ARP entries. |
|      | morrace can learn.                                                          |                                           | If the value of the <i>number</i> argument is set to 0, the interface is disabled from learning dynamic ARP entries.                            |

# Setting the aging timer for dynamic ARP entries

Each dynamic ARP entry in the ARP table has a limited lifetime, called aging timer. The aging timer of a dynamic ARP entry is reset each time the dynamic ARP entry is updated. Dynamic ARP entries that are not updated before their aging timers expire are deleted from the ARP table.

To set the age timer for dynamic ARP entries:

| Step |                                            | Command                    | Remarks                             |
|------|--------------------------------------------|----------------------------|-------------------------------------|
| 1.   | Enter system view.                         | system-view                | N/A                                 |
| 2.   | Set the age timer for dynamic ARP entries. | arp timer aging aging-time | Optional.<br>20 minutes by default. |

# Enabling dynamic ARP entry check

The dynamic ARP entry check function controls whether the device supports dynamic ARP entries with multicast MAC addresses.

When dynamic ARP entry check is enabled, the device cannot learn dynamic ARP entries containing multicast MAC addresses.

When dynamic ARP entry check is disabled, the device can learn dynamic ARP entries containing multicast MAC addresses.

To enable dynamic ARP entry check:

| Step |                          | Command          | Remarks             |
|------|--------------------------|------------------|---------------------|
| 1.   | Enter system view.       | system-view      | N/A                 |
| 2.   | Enable dynamic ARP entry |                  | Optional.           |
|      | check.                   | arp check enable | Enabled by default. |

# Configuring ARP quick update

HP recommends enabling ARP quick update in WLANs only.

As shown in Figure 3, the laptop frequently roams between AP 1 and AP 2. This affects the mapping between its MAC address and output interface on the switch. If the switch does not update its ARP table immediately after the output interface changes, it may fail to communicate with the laptop.

Figure 3 ARP quick update application scenario

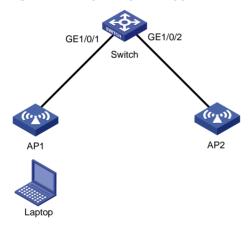

With ARP quick update enabled, the switch updates the corresponding ARP entry immediately after the change of the mapping between a MAC address and an output interface to ensure nonstop data forwarding.

To enable ARP quick update:

| Step |                    | Command                  | Remarks              |
|------|--------------------|--------------------------|----------------------|
| 1.   | Enter system view. | system-view              | N/A                  |
| 2.   | Enable ARP quick   | mac-address station-move | Optional.            |
|      | update.            | quick-notify enable      | Disabled by default. |

# Configuring multicast ARP

Microsoft Network Load Balancing (NLB) is a load balancing technology for server clustering developed on Windows Server.

NLB supports load sharing and redundancy among servers within a cluster. To implement fast failover, NLB requires that the switch forwards network traffic to all servers or specified servers in the cluster, and each server filters out unexpected traffic. In a medium or small data center that uses the Windows Server operating system, the proper cooperation of the switch and NLB is very important. For more information about NLB, see the related documents of Windows Sever.

Microsoft NLB provides the following packet sending modes to make the switch forward network traffic to all servers or specified servers:

- Unicast mode—NLB assigns each cluster member a common MAC address, which is the cluster MAC address, and changes the source MAC address of each sent packet. Thus, the switch cannot add the cluster MAC address to its MAC table. In addition, because the cluster MAC address is unknown to the switch, packets destined to it are forwarded on all the ports of the switch.
- Multicast mode—NLB uses a multicast MAC address that is a virtual MAC address for network communication, for example 0300-5e11-1111.
- Internet Group Management Protocol (IGMP) multicast mode—The switch sends packets only out of the ports that connect to the cluster members rather than all ports.

#### NOTE:

Multicast ARP is applicable to only multicast-mode NLB.

To configure multicast ARP:

| Ste | p                                               | Command                                                                             | Remarks                                |
|-----|-------------------------------------------------|-------------------------------------------------------------------------------------|----------------------------------------|
| 1.  | Disable the ARP entry check function.           | undo arp check enable                                                               | N/A                                    |
| 2.  | Configure a static ARP entry.                   | <b>arp static</b> ip-address mac-address<br>vlan-id interface-type interface-number | Optional.                              |
| 3.  | Configure a static multicast MAC address entry. | mac-address multicast mac-address<br>interface interface-list vlan vlan-id          | See IP Multicast Command<br>Reference. |

# Displaying and maintaining ARP

### **↑** CAUTION:

Clearing ARP entries from the ARP table may cause communication failures.

| Task                                              | Command                                                                                                    | Remarks               |
|---------------------------------------------------|----------------------------------------------------------------------------------------------------|-----------------------|
| Display ARP entries in the ARP table.             | display arp [ all   dynamic   static ] [ slot<br>slot-number ]   vlan vlan-id   interface<br>interface-type interface-number ] [ count ] [  <br>{ begin   exclude   include }<br>regular-expression ] | Available in any view |
| Display the ARP entry for a specified IP address. | display arp ip-address [ slot slot-number ] [   { begin   exclude   include } regular-expression ]                                                                                                    | Available in any view |
| Display the age timer for dynamic ARP entries.    | display arp timer aging [   { begin   exclude   include } regular-expression ]                                                                                                    | Available in any view |

| Task                                  | Command                                                                                                   | Remarks                |
|---------------------------------------|----------------------------------------------------------------------------------------------------|------------------------|
| Clear ARP entries from the ARP table. | reset arp { all   dynamic   static   slot<br>slot-number   interface interface-type<br>interface-number } | Available in user view |

# ARP configuration examples

### Static ARP entry configuration example

### **Network requirements**

As shown in Figure 4, hosts are connected to the switch, which is connected to the router through interface GigabitEthernet 1/0/1 in VLAN 10. The IP and MAC addresses of the router are 192.168.1.1/24 and 00e0-fc01-0000 respectively.

To prevent malicious users from attacking the switch and enhance security for communications between the router and switch, configure a static ARP entry for the router on the switch.

Figure 4 Network diagram

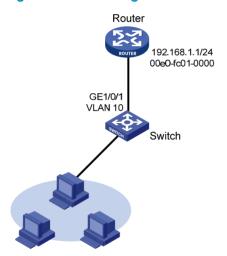

### Configuration procedure

#### Configure the switch:

#### # Create VLAN 10.

<Switch> system-view
[Switch] vlan 10
[Switch-vlan10] quit

#### # Add interface GigabitEthernet 1/0/1 to VLAN 10.

[Switch] interface GigabitEthernet 1/0/1 [Switch-GigabitEthernet1/0/1] port link-type trunk [Switch-GigabitEthernet1/0/1] port trunk permit vlan 10 [Switch-GigabitEthernet1/0/1] quit

### # Create interface VLAN-interface 10 and configure its IP address.

[Switch] interface vlan-interface 10

```
[Switch-vlan-interface10] ip address 192.168.1.2 24 [Switch-vlan-interface10] quit
```

# Configure a static ARP entry that has IP address 192.168.1.1, MAC address 00e0-fc01-0000, and output interface GigabitEthernet 1/0/1 in VLAN 10.

[Switch] arp static 192.168.1.1 00e0-fc01-0000 10 GigabitEthernet 1/0/1

# Display information about static ARP entries.

[Switch] display arp static

Type: S-Static D-Dynamic A-Authorized

IP Address MAC Address VLAN ID Interface Aging Type 192.168.1.1 00e0-fc01-0000 10 GE1/0/1 N/A S

### Multicast ARP configuration example

### **Network requirements**

As shown in Figure 5, a small data center uses Microsoft multicast-mode NLB. To enable the switches to cooperate with NLB, configure the following:

- Add GigabitEthernet 1/0/2 and GigabitEthernet 1/0/3 into VLAN 1, and specify IP address 16.1.1.30/24 for VLAN-interface 1.
- Add GigabitEthernet 1/0/1 and GigabitEthernet 1/0/4 into VLAN 2, and specify IP address 17.1.1.1/24 for VLAN-interface 2.
- Specify 17.1.1.1/24 as the default gateway of Host A and Host B.
- Specify 16.1.1.30/24 as the default gateway of Server A and Server B.
- Disable the ARP entry check function so that the switch can learn dynamic ARP entries containing multicast MAC addresses.
- Configure a static multicast MAC address entry so that only interfaces GigabitEthernet 1/0/2 and GigabitEthernet 1/0/3 can receive multicast information.

Figure 5 Network diagram

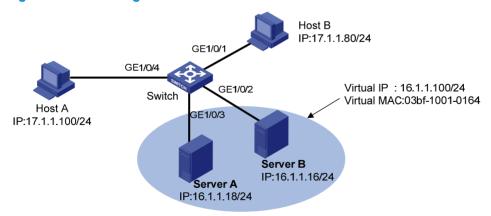

#### Configuration procedure

This example only describes multicast ARP configuration on the switch, and is only applicable to multicast NLB. For NLB configuration on the servers, see the related documents of the Windows Server.

# Specify an IP address for VLAN-interface 2.

<Switch> system-view
[Switch] vlan 2

```
[Switch-vlan2] port GigabitEthernet 1/0/4
[Switch-vlan2] port GigabitEthernet 1/0/1
[Switch-vlan2] quit
[Switch] interface vlan-interface 2
[Switch-Vlan-interface2] ip address 17.1.1.1 255.255.255.0
[Switch-Vlan-interface2] quit

# Specify an IP address for VLAN-interface 1.
[Switch] interface vlan-interface 1
[Switch-Vlan-interface1] ip address 16.1.1.30 255.255.255.0
```

#### # Disable the ARP entry check function.

[Switch] undo arp check enable

[Switch-Vlan-interface1] quit

#### # Configure a static multicast MAC address entry.

[Switch] mac-address multicast 03bf-1001-0164 interface GigabitEthernet 1/0/2 GigabitEthernet 1/0/3 vlan 1

### Verifying the configuration

- **NLB load sharing**—Enables the FTP server function of Server A and Server B. Host A and Host B send requests to the virtual IP address and each of them logs in to a different server.
- **NLB redundancy**—Disables the network interface card of Server A. Host A and Host B send requests to the virtual IP address and both log in to the FTP server on Server B.

# **Configuring gratuitous ARP**

### Overview

In a gratuitous ARP packet, the sender IP address and the target IP address are the IP address of the sending device.

A device sends a gratuitous ARP packet for either of the following purposes:

- Determine whether its IP address is already used by another device. If the IP address is already used, the device is informed of the conflict by an ARP reply.
- Inform other devices of a change of its MAC address.

### Gratuitous ARP packet learning

This feature enables a device to create or update ARP entries by using the sender IP and MAC addresses in received gratuitous ARP packets.

With this feature disabled, the device uses received gratuitous ARP packets to update existing ARP entries only.

### Periodic sending of gratuitous ARP packets

Enabling a device to periodically send gratuitous ARP packets helps downstream devices update their corresponding ARP entries or MAC entries in time. This feature can be used to:

Prevent gateway spoofing.

When an attacker sends forged gratuitous ARP packets to the hosts on a network, the traffic destined for the gateway from the hosts is sent to the attacker instead. As a result, the hosts cannot access the external network.

To prevent gateway spoofing attacks, enable the gateway to send gratuitous ARP packets containing its primary IP address and manually configured secondary IP addresses at a specific interval, so hosts can learn correct gateway address information.

Prevent ARP entries from aging out.

If network traffic is heavy or if a host's CPU usage is high on a host, received ARP packets may be discarded or not be processed in time. Eventually, the dynamic ARP entries on the receiving host age out, and the traffic between the host and the corresponding devices is interrupted until the host re-creates the ARP entries.

To prevent this problem, enable the gateway to send gratuitous ARP packets periodically. The gratuitous ARP packets contain the gateway's primary IP address or one of its manually configured secondary IP addresses, so the receiving host can update ARP entries in time, ensuring traffic continuity.

# Configuration guidelines

Follow these guidelines when you configure gratuitous ARP:

You can enable periodic sending of gratuitous ARP packets in VLAN interface view.

- You can enable periodic sending of gratuitous ARP packets on a maximum of 1024 interfaces.
- Periodic sending of gratuitous ARP packets takes effect only when the link of the enabled interface goes up and an IP address has been assigned to the interface.
- If you change the interval for sending gratuitous ARP packets, the configuration is effective at the next sending interval.
- The frequency of sending gratuitous ARP packets may be much lower than is expected if this
  function is enabled on multiple interfaces, if each interface is configured with multiple secondary IP
  addresses, or if a small sending interval is configured in such cases.

# Configuration procedure

To configure gratuitous ARP:

| Ste | p                                                                                                 | Command Remarks                                      |                                                                                                    |
|-----|---------------------------------------------------------------------------------------------------|------------------------------------------------------|----------------------------------------------------------------------------------------------------|
| 1.  | Enter system view.                                                                                | system-view                                          | N/A                                                                                                    |
| 2.  | Enable learning of gratuitous<br>ARP packets.                                                     | gratuitous-arp-learning<br>enable                    | Optional.<br>Enabled by default.                                                                           |
| 3.  | Enable the device to send gratuitous ARP packets upon receiving ARP requests from another subnet. | gratuitous-arp-sending<br>enable                     | By default, a device does not send gratuitous ARP packets upon receiving ARP requests from another subnet. |
| 4.  | Enter interface view.                                                                             | interface interface-type interface-number            | N/A                                                                                                    |
| 5.  | Enable periodic sending of gratuitous ARP packets and set the sending interval.                   | arp send-gratuitous-arp<br>[ interval milliseconds ] | Disabled by default.                                                                                       |

# **Configuring proxy ARP**

### Overview

Proxy ARP enables a device on a network to answer ARP requests for an IP address not on that network. With proxy ARP, hosts on different broadcast domains can communicate with each other as they do on the same network.

Proxy ARP includes common proxy ARP and local proxy ARP.

- Common proxy ARP—Allows communication between hosts that connect to different Layer-3
  interfaces and reside in different broadcast domains.
- Local proxy ARP—Allows communication between hosts that connect to the same Layer-3 interface
  and reside in different broadcast domains.

### Common proxy ARP

A proxy ARP enabled device allows hosts that reside on different subnets to communicate.

As shown in Figure 6, Switch connects to two subnets through VLAN-interface 1 and VLAN-interface 2. The IP addresses of the two interfaces are 192.168.10.99/24 and 192.168.20.99/24. Host A and Host B are assigned the same prefix 192.168.0.0. Host A connects to VLAN-interface 1 and Host B connects to VLAN-interface 2.

Figure 6 Application environment of proxy ARP

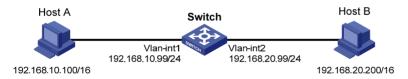

Because Host A and Host B have the same prefix 192.168.0.0, Host A considers that Host B is on the same network, and it broadcasts an ARP request for the MAC address of Host B. However, Host B cannot receive this request because it is in a different broadcast domain.

You can enable proxy ARP on VLAN-interface 1 of the switch so that the switch can reply to the ARP request from Host A with the MAC address of VLAN-interface 1, and forward packets sent from Host A to Host B. In this case, the switch acts as a proxy of Host B.

A main advantage of proxy ARP is that you can enable it on a single switch without disturbing routing tables of other routers in the network. Proxy ARP acts as the gateway for hosts that are not configured with a default gateway or do not have routing capability.

### Local proxy ARP

As shown in Figure 7, Host A and Host B belong to VLAN 2, but are isolated at Layer 2. Host A connects to GigabitEthernet 1/0/3 while Host B connects to GigabitEthernet 1/0/1. Enable local proxy ARP on Switch A to allow Layer 3 communication between the two hosts.

Figure 7 Application environment of local proxy ARP

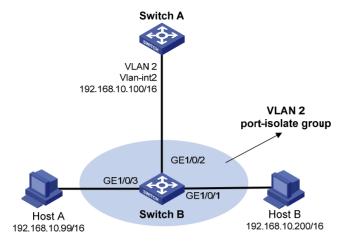

Enable local proxy ARP in one of the following cases:

- Hosts connecting to different isolated Layer 2 ports in the same VLAN need to communicate at Layer 3.
- If an isolate-user-VLAN is configured, hosts in different secondary VLANs of the isolate-user-VLAN need to communicate at Layer 3.

# Enabling common proxy ARP

To enable common proxy ARP in VLAN interface view:

| Ste | ep                    | Command                                   | Remarks             |
|-----|-----------------------|-------------------------------------------|---------------------|
| 1.  | Enter system view.    | system-view                               | N/A                 |
| 2.  | Enter interface view. | interface interface-type interface-number | N/A                 |
| 3.  | Enable proxy ARP.     | proxy-arp enable                          | Disabled by default |

# **Enabling local proxy ARP**

To enable local proxy ARP in VLAN interface view:

| Ste | р                       | Command                                              | Remarks             |
|-----|-------------------------|------------------------------------------------------|---------------------|
| 1.  | Enter system view.      | system-view                                          | N/A                 |
| 2.  | Enter interface view.   | interface interface-type interface-number            | N/A                 |
| 3.  | Enable local proxy ARP. | local-proxy-arp enable [ ip-range startIP to endIP ] | Disabled by default |

# Displaying and maintaining proxy ARP

| Task                                        | Command                                                                                                    | Remarks               |
|---------------------------------------------|----------------------------------------------------------------------------------------------------|-----------------------|
| Display whether proxy ARP is enabled.       | display proxy-arp [ interface interface-type interface-number ] [   { begin   exclude   include } regular-expression ]       | Available in any view |
| Display whether local proxy ARP is enabled. | display local-proxy-arp [ interface interface-type interface-number ] [   { begin   exclude   include } regular-expression ] | Available in any view |

# Proxy ARP configuration examples

## Common proxy ARP configuration example

### **Network requirements**

As shown in Figure 8, Host A and Host D have the same IP prefix and mask (IP addresses of Host A and Host D are 192.168.10.100/16 and 192.168.20.200/16 respectively), but they are located on different subnets separated by the switch (Host A belongs to VLAN 1 while Host D belongs to VLAN 2). As a result, Host D cannot receive or respond to any ARP request from Host A.

You must configure proxy ARP on the switch to enable communication between the two hosts.

### Figure 8 Network diagram

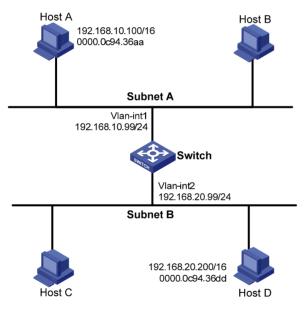

### Configuration procedure

#### # Create VLAN 2.

<Switch> system-view
[Switch] vlan 2
[Switch-vlan2] quit

#### # Specify the IP address of interface VLAN-interface 1.

[Switch] interface vlan-interface 1 [Switch-Vlan-interface1] ip address 192.168.10.99 255.255.255.0

#### # Enable proxy ARP on interface VLAN-interface 1.

```
[Switch-Vlan-interface1] proxy-arp enable [Switch-Vlan-interface1] quit
```

#### # Specify the IP address of interface VLAN-interface 2.

```
[Switch] interface vlan-interface 2
[Switch-Vlan-interface2] ip address 192.168.20.99 255.255.255.0
```

#### # Enable proxy ARP on interface VLAN-interface 2.

```
[Switch-Vlan-interface2] proxy-arp enable
```

After completing preceding configurations, use the **ping** command to verify the connectivity between Host A and Host D.

### Local proxy ARP configuration example in case of port isolation

### **Network requirements**

As shown in Figure 9, Host A and Host B belong to the same VLAN, and connect to Switch B via GigabitEthernet 1/0/3 and GigabitEthernet 1/0/1 respectively. Switch B connects to Switch A via GigabitEthernet 1/0/2.

Configure port isolation on GigabitEthernet 1/0/3 and GigabitEthernet 1/0/1 of Switch B to isolate Host A from Host B at Layer 2. Enable local proxy ARP on Switch A to allow communication between Host A and Host B at Layer 3.

Figure 9 Network diagram

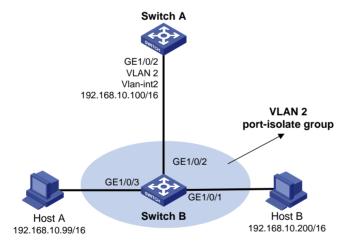

#### Configuration procedure

#### 1. Configure Switch B:

# Add GigabitEthernet 1/0/3, GigabitEthernet 1/0/1 and GigabitEthernet 1/0/2 to VLAN 2. Configure port isolation on Host A and Host B.

```
<SwitchB> system-view
[SwitchB] vlan 2
[SwitchB-vlan2] port GigabitEthernet 1/0/3
[SwitchB-vlan2] port GigabitEthernet 1/0/1
[SwitchB-vlan2] port GigabitEthernet 1/0/2
[SwitchB-vlan2] quit
[SwitchB] interface GigabitEthernet 1/0/3
```

```
[SwitchB-GigabitEthernet1/0/3] port-isolate enable

[SwitchB-GigabitEthernet1/0/3] quit

[SwitchB] interface GigabitEthernet 1/0/1

[SwitchB-GigabitEthernet1/0/1] port-isolate enable

[SwitchB-GigabitEthernet1/0/1] quit
```

#### Configure Switch A:

# Create VLAN 2, and add GigabitEthernet 1/0/2 to VLAN 2.

```
<SwitchA> system-view
[SwitchA] vlan 2
[SwitchA-vlan2] port GigabitEthernet 1/0/2
[SwitchA-vlan2] quit
[SwitchA] interface vlan-interface 2
[SwitchA-Vlan-interface2] ip address 192.168.10.100 255.255.0.0
```

From Host A, ping Host B. The ping operation is unsuccessful because they are isolated at Layer 2.

# Configure local proxy ARP to allow communication between Host A and Host B at Layer 3.

[SwitchA-Vlan-interface2] local-proxy-arp enable

From Host A, ping Host B. The ping operation is successful after the configuration.

### Local proxy ARP configuration example in isolate-user-VLAN

#### **Network requirements**

As shown in Figure 10, Switch B is attached to Switch A. VLAN 5 on Switch B is an isolate-user-VLAN, which includes uplink port GigabitEthernet 1/0/2 and two secondary VLANs, VLAN 2 and VLAN 3. GigabitEthernet 1/0/3 belongs to VLAN 2, and GigabitEthernet 1/0/1 belongs to VLAN 3.

Host A belongs to VLAN 2 and connects to GigabitEthernet 1/0/3 of Switch B. Host B belongs to VLAN 3 and connects to GigabitEthernet 1/0/1 of Switch B.

As Host A and Host B belong to different secondary VLANs, they are isolated at Layer 2. Configure local proxy ARP on Switch A to implement Layer 3 communication between Host A and Host B.

Figure 10 Network diagram

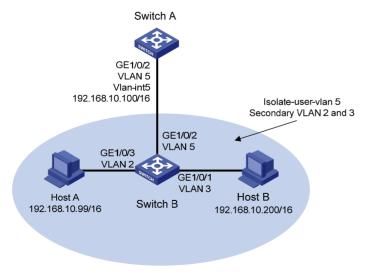

#### Configuration procedure

#### Configure Switch B:

# Create VLAN 2, VLAN 3, and VLAN 5 on Switch B. Add GigabitEthernet 1/0/3 to VLAN 2, GigabitEthernet 1/0/1 to VLAN 3, and GigabitEthernet 1/0/2 to VLAN 5. Configure VLAN 5 as the isolate-user-VLAN, and VLAN 2 and VLAN 3 as secondary VLANs. Configure the mappings between isolate-user-VLAN and the secondary VLANs.

```
<SwitchB> system-view
[SwitchB] vlan 2
[SwitchB-vlan2] port GigabitEthernet 1/0/3
[SwitchB-vlan2] quit
[SwitchB] vlan 3
[SwitchB-vlan3] port GigabitEthernet 1/0/1
[SwitchB-vlan3] quit
[SwitchB] vlan 5
[SwitchB-vlan5] port GigabitEthernet 1/0/2
[SwitchB-vlan5] isolate-user-vlan enable
[SwitchB-vlan5] quit
[SwitchB] interface GigabitEthernet 1/0/2
[SwitchB-GigabitEthernet1/0/2] port isolate-user-vlan 5 promiscuous
[SwitchB-GigabitEthernet1/0/2] quit
[SwitchB] interface GigabitEthernet 1/0/1
[SwitchB-GigabitEthernet1/0/1] port isolate-user-vlan host
[SwitchB-GigabitEthernet1/0/1] quit
[SwitchB] interface GigabitEthernet 1/0/3
[SwitchB-GigabitEthernet1/0/3] port isolate-user-vlan host
[SwitchB-GigabitEthernet1/0/3] quit
[SwitchB] isolate-user-vlan 5 secondary 2 3
```

#### 2. Configure Switch A:

# Create VLAN 5 and add GigabitEthernet 1/0/2 to it.

```
<SwtichA> system-view
[SwtichA] vlan 5
[SwtichA-vlan5] port GigabitEthernet 1/0/2
[SwitchA-vlan5] quit
[SwtichA] interface vlan-interface 5
[SwtichA-Vlan-interface5] ip address 192.168.10.100 255.255.0.0
```

From Host A, ping Host B. The ping operation is unsuccessful because they are isolated at Layer 2.

# Configure local proxy ARP to implement Layer 3 communication between Host A and Host B.

[SwtichA-Vlan-interface5] local-proxy-arp enable

From Host A, ping Host B. The ping operation is successful after the configuration.

# **Configuring ARP snooping**

### Overview

The ARP snooping feature is used in Layer 2 switching networks. It creates ARP snooping entries using ARP packets.

If ARP snooping is enabled on a VLAN of a device, ARP packets received by the interfaces of the VLAN are redirected to the CPU. The CPU uses ARP packets to create ARP snooping entries comprising source IP and MAC addresses, VLAN and receiving port information.

The aging time and valid period of an ARP snooping entry are 25 minutes and 15 minutes, respectively. If an ARP snooping entry is not updated within 15 minutes, it becomes invalid and cannot be used. After that, if an ARP packet whose source IP and MAC addresses correspond with the entry is received, the entry becomes valid, and its age timer restarts. If the age timer of an ARP entry expires, the entry is removed.

If the ARP snooping device receives an ARP packet that has the same sender IP address as but a different sender MAC address from a valid ARP snooping entry, it considers that an attack occurs. An ARP snooping entry conflict occurs in this case. As a result, the ARP snooping entry becomes invalid and is removed after 25 minutes.

# Configuration procedure

To enable ARP snooping for a VLAN:

| Step |                      | Command             | Remarks             |
|------|----------------------|---------------------|---------------------|
| 1.   | Enter system view.   | system-view         | N/A                 |
| 2.   | Enter VLAN view.     | <b>vlan</b> vlan-id | N/A                 |
| 3.   | Enable ARP snooping. | arp-snooping enable | Disabled by default |

# Displaying and maintaining ARP snooping

| Task Command                  |                                                                                                    | Remarks                |
|-------------------------------|----------------------------------------------------------------------------------------------------|------------------------|
| Display ARP snooping entries. | display arp-snooping [ ip ip-address   vlan<br>vlan-id ] [   { begin   exclude   include }<br>regular-expression ] | Available in any view  |
| Remove ARP snooping entries.  | reset arp-snooping [ ip ip-address   vlan vlan-id ]                                                                | Available in user view |

# **Configuring IP addressing**

This chapter describes IP addressing basic and manual IP address assignment for interfaces. Dynamic IP address assignment (BOOTP and DHCP) are beyond the scope of this chapter.

### Overview

This section describes the IP addressing basics.

IP addressing uses a 32-bit address to identify each host on a network. To make addresses easier to read, they are written in dotted decimal notation, each address being four octets in length. For example, address 00001000000000100000001000000001 in binary is written as 10.1.1.1.

### IP address classes

Each IP address breaks down into two parts:

- Net ID—Identifies a network. The first several bits of a net ID, known as the class field or class bits, identify the class of the IP address.
- Host ID—Identifies a host on a network.

IP addresses are divided into five classes, shown in Figure 11. The shaded areas represent the address class. The first three classes are widely used.

Figure 11 IP address classes

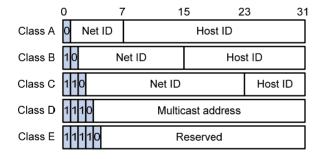

Table 1 IP address classes and ranges

| Class | Address range                   | Remarks                                                                                                    |
|-------|---------------------------------|----------------------------------------------------------------------------------------------------|
|       | 0.000 1.107 055 055 055         | The IP address 0.0.0.0 is used by a host at startup for temporary communication. This address is never a valid destination address.                                  |
| А     | 0.0.0.0 to 127.255.255.255      | Addresses starting with 127 are reserved for loopback test. Packets destined to these addresses are processed locally as input packets rather than sent to the link. |
| В     | 128.0.0.0 to<br>191.255.255.255 | N/A                                                                                                    |
| С     | 192.0.0.0 to<br>223.255.255.255 | N/A                                                                                                    |

| Class | Address range                   | Remarks                                                                   |
|-------|---------------------------------|---------------------------------------------------------------------------|
| D     | 224.0.0.0 to<br>239.255.255.255 | Multicast addresses.                                                      |
| Е     | 240.0.0.0 to<br>255.255.255.255 | Reserved for future use except for the broadcast address 255.255.255.255. |

### Special IP addresses

The following IP addresses are for special use and cannot be used as host IP addresses.

- IP address with an all-zero net ID—Identifies a host on the local network. For example, IP address 0.0.0.16 indicates the host with a host ID of 16 on the local network.
- IP address with an all-zero host ID—Identifies a network.
- **IP address with an all-one host ID**—Identifies a directed broadcast address. For example, a packet with the destination address of 192.168.1.255 will be broadcast to all the hosts on the network 192.168.1.0.

### Subnetting and masking

Subnetting divides a network down into smaller networks called subnets by using some bits of the host ID to create a subnet ID.

Masking identifies the boundary between the host ID and the combination of net ID and subnet ID. (When subnetting is not adopted, a mask identifies the boundary between the net ID and the host ID.)

Each subnet mask is made up of 32 bits that correspond to the bits in an IP address. In a subnet mask, consecutive ones represent the net ID and subnet ID, and consecutive zeros represent the host ID.

Before being subnetted, Class A, B, and C networks use the following default masks (also called natural masks): 255.0.0.0, 255.255.0.0, and 255.255.255.0 respectively.

Figure 12 shows how a Class B network is subnetted.

Figure 12 Subnetting a Class B network

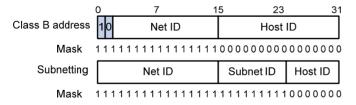

Subnetting increases the number of addresses that cannot be assigned to hosts. After being subnetted, a network can accommodate fewer hosts.

For example, a Class B network without subnetting can accommodate 1022 more hosts than the same network subnetted into 512 subnets.

- Without subnetting—65,534 hosts  $(2^{16} 2)$ . (The two deducted addresses are the broadcast address, which has an all-one host ID, and the network address, which has an all-zero host ID.)
- With subnetting—Using the first 9 bits of the host-id for subnetting provides 512 ( $2^9$ ) subnets. However, only 7 bits remain available for the host ID. This allows 126 ( $2^7 2$ ) hosts in each subnet, a total of 64,512 hosts ( $512 \times 126$ ).

# Assigning an IP address to an interface

You can assign an interface one primary address and multiple secondary addresses.

Generally, you only need to assign the primary address to an interface. In some cases, you need to assign secondary IP addresses to the interface. For example, if the interface connects to two subnets, to enable the device to communicate with all hosts on the LAN, you need to assign a primary IP address and a secondary IP address to the interface.

### Configuration guidelines

Follow these guidelines when you assign an IP address to an interface:

- Each interface has only one primary IP address. A newly configured primary IP address overwrites the previous one.
- You cannot assign secondary IP addresses to an interface that obtains an IP address through BOOTP or DHCP.
- The primary and secondary IP addresses you assign to the interface can be located on the same network segment, but different interfaces on your device must reside on different network segments.
- You can manually assign an IP address to an interface, or configure the interface to obtain an IP address through BOOTP or DHCP. If you change the way an interface obtains an IP address, the new IP address overwrites the previous one.

### Configuration procedure

To assign an IP address to an interface:

| Step |                                        | Command                                                             | Remarks                                                 |  |
|------|----------------------------------------|---------------------------------------------------------------------|---------------------------------------------------------|--|
| 1.   | Enter system view.                     | system-view                                                         | N/A                                                     |  |
| 2.   | Enter interface view.                  | interface interface-type interface-number                           | N/A                                                     |  |
| 3.   | Assign an IP address to the interface. | <pre>ip address ip-address { mask-length<br/>  mask } [ sub ]</pre> | By default, no IP address is assigned to any interface. |  |

### Configuration example

#### **Network requirements**

As shown in Figure 13, a port in VLAN 1 on a switch is connected to a LAN comprising two segments: 172.16.1.0/24 and 172.16.2.0/24.

To enable the hosts on the two subnets to communicate with the external network through the switch, and to enable the hosts on the two subnets to communicate with each other:

- Assign a primary IP address and a secondary IP address to VLAN-interface 1 on the switch.
- Set the primary IP address of VLAN-interface 1 as the gateway address of the hosts on subnet 172.16.1.0/24, and the secondary IP address of VLAN-interface 1 as the gateway address of the hosts on subnet 172.16.2.0/24.

Figure 13 Network diagram

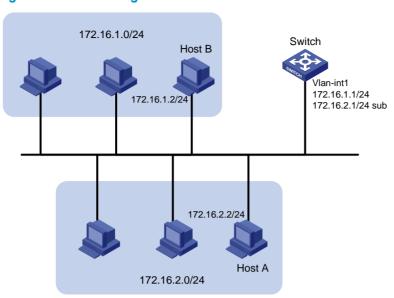

### Configuration procedure

# Assign a primary IP address and a secondary IP address to VLAN-interface 1.

```
<Switch> system-view
[Switch] interface vlan-interface 1
[Switch-Vlan-interfacel] ip address 172.16.1.1 255.255.255.0
[Switch-Vlan-interfacel] ip address 172.16.2.1 255.255.255.0 sub
```

# Set the gateway address to 172.16.1.1 on the hosts attached to subnet 172.16.1.0/24, and to 172.16.2.1 on the hosts attached to subnet 172.16.2.0/24.

# From the switch, ping a host on subnet 172.16.1.0/24 to verify the connectivity.

```
<Switch> ping 172.16.1.2
PING 172.16.1.2: 56 data bytes, press CTRL_C to break
Reply from 172.16.1.2: bytes=56 Sequence=1 ttl=255 time=25 ms
Reply from 172.16.1.2: bytes=56 Sequence=2 ttl=255 time=27 ms
Reply from 172.16.1.2: bytes=56 Sequence=3 ttl=255 time=26 ms
Reply from 172.16.1.2: bytes=56 Sequence=4 ttl=255 time=26 ms
Reply from 172.16.1.2: bytes=56 Sequence=5 ttl=255 time=26 ms
Reply from 172.16.1.2: bytes=56 Sequence=5 ttl=255 time=26 ms
--- 172.16.1.2 ping statistics ---
5 packet(s) transmitted
5 packet(s) received
0.00% packet loss
round-trip min/avg/max = 25/26/27 ms
```

The output shows that the switch can communicate with the hosts on subnet 172.16.1.0/24.

# From the switch, ping a host on subnet 172.16.2.0/24 to verify the connectivity.

```
<Switch> ping 172.16.2.2

PING 172.16.2.2: 56   data bytes, press CTRL_C to break

Reply from 172.16.2.2: bytes=56 Sequence=1 ttl=255 time=25 ms

Reply from 172.16.2.2: bytes=56 Sequence=2 ttl=255 time=26 ms

Reply from 172.16.2.2: bytes=56 Sequence=3 ttl=255 time=26 ms
```

```
Reply from 172.16.2.2: bytes=56 Sequence=4 ttl=255 time=26 ms

Reply from 172.16.2.2: bytes=56 Sequence=5 ttl=255 time=26 ms

--- 172.16.2.2 ping statistics ---
5 packet(s) transmitted
5 packet(s) received
0.00% packet loss
round-trip min/avg/max = 25/25/26 ms
```

The output shows that the switch can communicate with the hosts on subnet 172.16.2.0/24.

# From a host on subnet 172.16.2.0/24, ping a host on subnet 172.16.1.0/24 to verify the connectivity. Host B can be successfully pinged from Host A.

# Displaying and maintaining IP addressing

| Task                                                                                                    | Command                                                                                                    | Remarks               |
|----------------------------------------------------------------------------------------------------|----------------------------------------------------------------------------------------------------|-----------------------|
| Display IP configuration information for a specified Layer 3 interface or all Layer 3 interfaces.       | display ip interface [ interface-type interface-number ] [   { begin   exclude   include } regular-expression ]                 | Available in any view |
| Display brief IP configuration information for a specified Layer 3 interface or all Layer 3 interfaces. | display ip interface [ interface-type<br>[ interface-number ] ] brief [   { begin  <br>exclude   include } regular-expression ] | Available in any view |

## **DHCP** overview

The Dynamic Host Configuration Protocol (DHCP) provides a framework to assign configuration information to network devices.

DHCP uses the client/server model.

Figure 14 A typical DHCP application

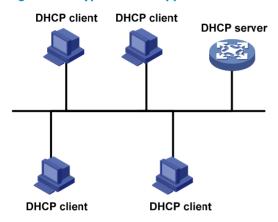

A DHCP client can obtain an IP address and other configuration parameters from a DHCP server on another subnet via a DHCP relay agent. For more information about the DHCP relay agent, see "Configuring DHCP relay agent."

### DHCP address allocation

DHCP supports the following mechanisms for IP address allocation.

- Static allocation—The network administrator assigns an IP address to a client like a WWW server, and DHCP conveys the assigned address to the client.
- Automatic allocation—DHCP assigns a permanent IP address to a client.
- **Dynamic allocation**—DHCP assigns an IP address to a client for a limited period of time, which is called a lease. Most DHCP clients obtain their addresses in this way.

### Dynamic IP address allocation process

Figure 15 Dynamic IP address allocation process

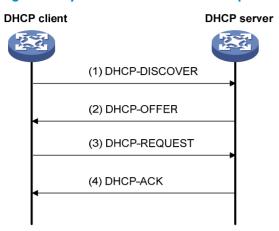

- 1. The client broadcasts a DHCP-DISCOVER message to locate a DHCP server.
- A DHCP server offers configuration parameters such as an IP address to the client, in a DHCP-OFFER message. The sending mode of the DHCP-OFFER is determined by the flag field in the DHCP-DISCOVER message. For related information, see "DHCP message format."
- If several DHCP servers send offers to the client, the client accepts the first received offer, and broadcasts it in a DHCP-REQUEST message to formally request the IP address.
- 4. All DHCP servers receive the DHCP-REQUEST message, but only the server from which the client accepts the offered IP address returns either a DHCP-ACK message to the client, confirming that the IP address has been allocated to the client, or a DHCP-NAK message, denying the IP address allocation.

After the client receives the DHCP-ACK message, it broadcasts a gratuitous ARP packet to verify whether the IP address assigned by the server is already in use. If the client receives no response within the specified time, the client uses the assigned IP address. Otherwise, the client sends a DHCP-DECLINE message to the server to request an IP address again.

IP addresses offered by other DHCP servers are still assignable to other clients.

### IP address lease extension

The IP address dynamically allocated by a DHCP server to a client has a lease. When the lease expires, the IP address is reclaimed by the DHCP server. To continue using the IP address, the client must extend the lease duration.

After half the lease duration, the DHCP client sends a DHCP-REQUEST unicast to the DHCP server to extend the lease. Depending on availability of the IP address, the DHCP server returns either a DHCP-ACK unicast confirming that the client's lease has been extended, or a DHCP-NAK unicast denying the request.

If the client receives no reply, it broadcasts another DHCP-REQUEST message for lease extension after 7/8 lease duration. Again, depending on availability of the IP address, the DHCP server returns either a DHCP-ACK unicast confirming that the client's lease has been extended, or a DHCP-NAK unicast denying the request.

# DHCP message format

Figure 16 shows the DHCP message format, which is based on the BOOTP message format although DHCP uses some of the fields in significantly different ways. The numbers in parentheses indicate the size of each field in bytes.

Figure 16 DHCP message format

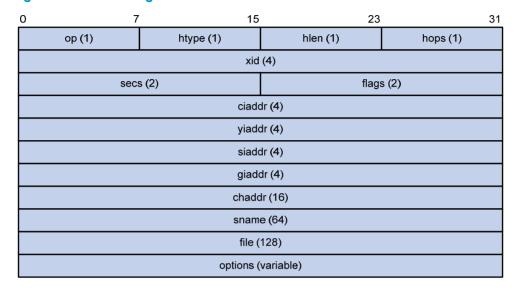

- op—Message type defined in option field. 1 = REQUEST, 2 = REPLY
- htype, hlen—Hardware address type and length of a DHCP client.
- hops—Number of relay agents a request message traveled.
- xid—Transaction ID, a random number chosen by the client to identify an IP address allocation.
- **secs**—Filled in by the client, the number of seconds elapsed since the client began address acquisition or renewal process. Currently this field is reserved and set to 0.
- flags—The leftmost bit is defined as the BROADCAST (B) flag. If this flag is set to 0, the DHCP server
  sent a reply back by unicast; if this flag is set to 1, the DHCP server sent a reply back by broadcast.
  The remaining bits of the flags field are reserved for future use.
- ciaddr—Client IP address if the client has an IP address that is valid and usable; otherwise, set to zero.
- **yiaddr**—'Your' (client) IP address, assigned by the server.
- siaddr—Server IP address, from which the client obtained configuration parameters.
- giaddr—(Gateway) IP address of the first relay agent a request message traveled.
- chaddr—Client hardware address.
- sname—Server host name, from which the client obtained configuration parameters.
- file—Bootfile name and path information, defined by the server to the client.
- options—Optional parameters field that is variable in length, which includes the message type, lease duration, subnet mask, domain name server IP address, WINS IP address, and other information.

# **DHCP** options

DHCP uses the same message format as BOOTP, but DHCP uses the Option field to carry information for dynamic address allocation and to provide additional configuration information to clients.

Figure 17 DHCP option format

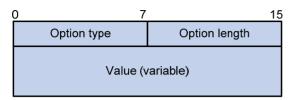

## Common DHCP options

The following are common DHCP options:

- Option 3—Router option. It specifies the gateway address.
- Option 6—DNS server option. It specifies the DNS server's IP address.
- Option 33—Static route option. It specifies a list of classful static routes (the destination addresses
  in these static routes are classful) that a client should add into its routing table. If both Option 33
  and Option 121 exist, Option 33 is ignored.
- Option 51—IP address lease option.
- Option 53—DHCP message type option. It identifies the type of the DHCP message.
- Option 55—Parameter request list option. It is used by a DHCP client to request specified
  configuration parameters. The option contains values that correspond to the parameters requested
  by the client.
- Option 60—Vendor class identifier option. It is used by a DHCP client to identify its vendor, and by a DHCP server to distinguish DHCP clients by vendor class and assign specific IP addresses for the DHCP clients.
- Option 66—TFTP server name option. It specifies a TFTP server to be assigned to the client.
- Option 67—Bootfile name option. It specifies the bootfile name to be assigned to the client.
- Option 121—Classless route option. It specifies a list of classless static routes (the destination addresses in these static routes are classless) that the requesting client should add to its routing table. If both Option 33 and Option 121 exist, Option 33 is ignored.
- Option 150—TFTP server IP address option. It specifies the TFTP server IP address to be assigned to the client.

For more information about DHCP options, see RFC 2132 and RFC 3442.

### Custom options

Some options, such as Option 43, Option 82, and Option 184, have no unified definitions in RFC 2132.

#### Vendor-specific option (Option 43)

DHCP servers and clients use Option 43 to exchange vendor-specific configuration information.

The DHCP client can obtain the following information through Option 43:

Auto-Configuration Server (ACS) parameters, including the ACS URL, username, and password.

- Service provider identifier, which is acquired by the Customer Premises Equipment (CPE) from the DHCP server and sent to the ACS for selecting vender-specific configurations and parameters.
- Preboot Execution Environment (PXE) server address, which is used to obtain the bootfile or other control information from the PXE server.
- 1. Format of Option 43

Network configuration parameters are carried in different sub-options of Option 43 as shown in Figure 18.

Figure 18 Option 43 format

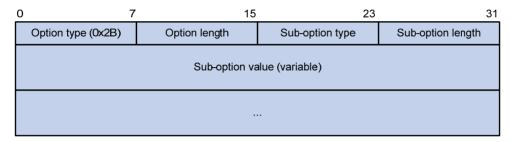

- Sub-option type—Type of a sub-option. The field value can be 0x01 (an ACS parameter sub-option), 0x02 (a service provider identifier sub-option), or 0x80 (a PXE server address sub-option).
- Sub-option length—Length of a sub-option excluding the sub-option type and sub-option length fields.
- Sub-option value—Value of a sub-option. The value format varies with sub-options.
- 2. Format of the sub-option value field of Option 43
  - As shown in Figure 19, the value field of the ACS parameter sub-option contains variable ACS URL, ACS username, and ACS password separated by spaces (0x20):

Figure 19 ACS parameter sub-option value field

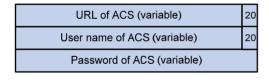

- The value field of the service provider identifier sub-option contains the service provider identifier.
- Figure 20 shows the format of the value field of the PXE server address sub-option. The value of the PXE server type can only be 0. The server number field indicates the number of PXE servers contained in the sub-option. The server IP addresses field contains the IP addresses of the PXE servers.

Figure 20 PXE server address sub-option value field

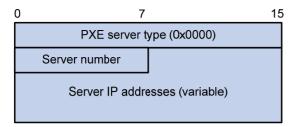

#### Relay agent option (Option 82)

Option 82 is the relay agent option in the option field of the DHCP message. It records the location information of the DHCP client. When a DHCP relay agent or DHCP snooping device receives a client's request, it adds Option 82 to the request message and sends it to the server.

The administrator can locate the DHCP client to further implement security control and accounting. The Option 82 supporting server can also use such information to define individual assignment policies of IP address and other parameters for the clients.

Option 82 involves at most 255 sub-options. At least one sub-option must be defined. The DHCP relay agent supports three sub-options: sub-option 1 (Circuit ID). sub-option 2 (Remote ID) and sub-option 9 (private padding format).

Option 82 has no unified definition. Its padding formats vary with vendors.

There are two methods for configuring Option 82:

- User-defined method—Manually specify the content of Option 82.
- **Non-user-defined method**—Pad Option 82 in the default normal format, verbose format, private format, or standard format.

If you choose normal format and verbose format, you can specify the code type for the sub-options as ASCII or HEX.

- Normal padding format
  - Sub-option 1—Contains the VLAN ID and interface number of the interface that received the
    client's request. The value of the sub-option type is 1, and that of the circuit ID type is 0.

Figure 21 Sub-option 1 in normal padding format

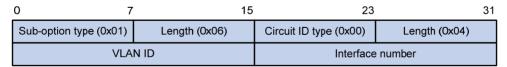

Sub-option 2—Contains the MAC address of the DHCP relay agent interface or the MAC address of the DHCP snooping device that received the client's request. The value of the sub-option type is 2, and that of the remote ID type is 0.

Figure 22 Sub-option 2 in normal padding format

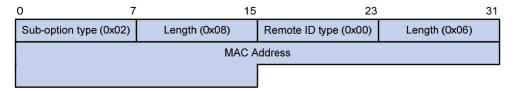

- Verbose padding format
  - Sub-option 1—Contains the user-specified access node identifier (ID of the device that adds Option 82 in DHCP messages), and the type, number, and VLAN ID of the interface that received the client's request. The VLAN ID field has a fixed length of 2 bytes. All the other padding contents of sub-option 1 are length variable. See Figure 23.

Figure 23 Sub-option 1 in verbose padding format

| Sub-option type (0x01) | Length | Node identifier  |
|------------------------|--------|------------------|
| Interface type         |        | Interface number |
| VLAN ID                |        |                  |

- Sub-option 2—Contains the MAC address of the DHCP relay agent interface or the MAC address of the DHCP snooping device that received the client's request. It has the same format as that in normal padding format. See Figure 22.
- Private padding format
  - Sub-option 1 Contains the VLAN ID of the interface that received the client's request, module (subcard number of the receiving port) and port (port number of the receiving port). The value of the sub-option type is 1.

Figure 24 Sub-option 1 in private padding format

| 0 7                    | 15            | 23      | 31 |
|------------------------|---------------|---------|----|
| Sub-option type (0x01) | Length (0x04) | VLAN ID |    |
| Module                 | Port          |         |    |

 Sub-option 2—Contains the MAC address of the DHCP relay agent interface or the MAC address of the DHCP snooping device that received the client's request. The value of the sub-option type is 2.

Figure 25 Sub-option 2 in private padding format

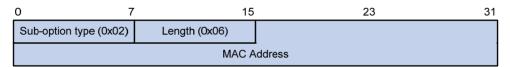

Sub-option 9—Contains the sysname and the primary IP address of the LoopbackO interface.
 The value of the sub-option type is 9.

Figure 26 Sub-option 9 in private padding format

| 0 7                    | 7 15         | 23                 |              | 31 |
|------------------------|--------------|--------------------|--------------|----|
| Sub-option type (0x09) | Length       | Enterepris         | e Number     |    |
| Enterepris             | se Number    | Information Length | Index (0x01) |    |
| Index (0x00)           | Index (0x02) | Length             | Sysname      |    |
| Sysi                   | name         | Index (0x03)       | Index (0x04) |    |
| LoopBack0 IP           |              |                    |              |    |

Standard padding format

 Sub-option 1—Contains the VLAN ID of the interface that received the client's request, module (subcard number of the receiving port) and port (port number of the receiving port). The value of the sub-option type is 1, and the value of the circuit ID type is 0.

Figure 27 Sub-option 1 in standard padding format

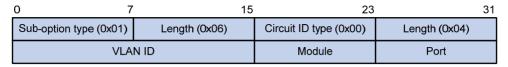

Sub-option 2—Contains the MAC address of the DHCP relay agent interface or the MAC address of the DHCP snooping device that received the client's request. It has the same format as sub-option 2 in normal padding format. See Figure 22.

#### Option 184

Option 184 is a reserved option, and parameters in the option can be defined as needed. The device supports Option 184 carrying voice related parameters, so a DHCP client with voice functions can get an IP address along with specified voice parameters from the DHCP server.

Option 184 involves the following sub-options:

- **Sub-option 1**—IP address of the primary network calling processor, which serves as the network calling control source and provides program downloads.
- **Sub-option 2**—IP address of the backup network calling processor. DHCP clients contact the backup when the primary is unreachable.
- **Sub-option 3**—Voice VLAN ID and the result whether or not DHCP clients take this ID as the voice VLAN
- **Sub-option 4**—Failover route that specifies the destination IP address and the called number. A Session Initiation Protocol (SIP) user uses this IP address and number to reach another SIP user when both the primary and backup calling processors are unreachable.

You must define sub-option 1 to make other sub-options take effect.

### Protocols and standards

- RFC 2131, Dynamic Host Configuration Protocol
- RFC 2132, DHCP Options and BOOTP Vendor Extensions
- RFC 1542, Clarifications and Extensions for the Bootstrap Protocol
- RFC 3046, DHCP Relay Agent Information Option
- RFC 3442, The Classless Static Route Option for Dynamic Host Configuration Protocol (DHCP) version 4

# **Configuring DHCP server**

### Overview

The DHCP server is well suited to networks where:

- Manual configuration and centralized management are difficult to implement.
- Many hosts need to acquire IP addresses dynamically. This may be because the number of hosts
  exceeds the number of assignable IP addresses, so it is impossible to assign a fixed IP address to
  each host. For example, an ISP has a limited number of host addresses.
- A few hosts need fixed IP addresses.

## DHCP address pool

#### Address pool types

DHCP address pools include common and extended address pools.

- Common address pool—Supports both static binding and dynamic allocation.
- Extended address pool—Supports only dynamic allocation.

#### Common address pool structure

The common address pool database is organized as a tree. The root of the tree is the address pool for natural networks, branches are address pools for subnets, and leaves are addresses statically bound to clients. For the same level address pools, a previously configured pool has a higher selection priority than a new one.

At the very beginning, subnets inherit network parameters and clients inherit subnet parameters. Therefore, common parameters, for example a DNS server address, should be configured at the highest (network or subnet) level of the tree. IP address lease durations are not inherited.

The new configuration at the higher level (parent) of the tree will be:

- Inherited if the lower level (child) has no such configuration.
- Overridden if the lower level (child) has such configuration.

#### NOTE:

The extended address pools on a DHCP server are independent of each other and no inheritance relationship exists among them.

#### Principles for selecting an address pool

The DHCP server observes the following principles to select an address pool when assigning an IP address to a client:

- If there is an address pool where an IP address is statically bound to the MAC address or ID of the client, the DHCP server will select this address pool and assign the statically bound IP address to the client. For the configuration of this address pool, see "Configuring static address allocation."
- 2. If the receiving interface has an extended address pool referenced, the DHCP server will assign an IP address from this address pool. If no IP address is available in the address pool, the DHCP

- server will fail to assign an address to the client. For the configuration of such an address pool, see "Configuring dynamic address allocation for an extended address pool."
- 3. Otherwise, the DHCP server will select the smallest common address pool that contains the IP address of the receiving interface (if the client and the server reside on the same subnet), or the smallest common address pool that contains the IP address specified in the giaddr field of the client's request (if a DHCP relay agent is in-between). If no IP address is available in the address pool, the DHCP server will fail to assign an address to the client because it cannot assign an IP address from the parent address pool to the client. For the configuration of such an address pool, see "Configuring dynamic address allocation."

For example, two common address pools, 1.1.1.0/24 and 1.1.1.0/25, are configured on the DHCP server. If the IP address of the interface receiving DHCP requests is 1.1.1.1/25, the DHCP server will select IP addresses for clients from address pool 1.1.1.0/25. If no IP address is available in the address pool, the DHCP server will fail to assign addresses to clients. If the IP address of the interface receiving DHCP requests is 1.1.1.130/25, the DHCP server will select IP addresses for clients from the 1.1.1.0/24 address pool.

#### NOTE:

To avoid wrong IP address allocation, keep the IP addresses for dynamic allocation within the subnet where the interface of the DHCP server or DHCP relay agent resides.

### IP address allocation sequence

A DHCP server assigns an IP address to a client according to the following sequence:

- The IP address statically bound to the client's MAC address or ID.
- 2. The IP address that was ever assigned to the client.
- 3. The IP address designated by the Option 50 field in a DHCP-DISCOVER message. Option 50 is the requested IP address field in DHCP-DISCOVER messages. It is padded by the client to specify the IP address that the client wants to obtain. The contents to be padded depend on the client.
- 4. The first assignable IP address found in an extended or common address pool.
- 5. The IP address that was a conflict or passed its lease duration.

If no IP address is assignable, the server will not respond.

# DHCP server configuration task list

| Task                                              | Remarks                                                                                                    |
|---------------------------------------------------|----------------------------------------------------------------------------------------------------|
| Configuring an address pool for the DHCP server   | Required.                                                                                                    |
| Enabling DHCP                                     | Required.                                                                                                    |
| Enabling the DHCP server on an interface          | Required.                                                                                                    |
| Applying an extended address pool on an interface | Required by the extended address pool configuration.  When configuring a common address pool, ignore this task. |
| Configuring the DHCP server security functions    | Optional.                                                                                                    |
| Enabling client offline detection                 | Optional.                                                                                                    |

| Task                                                 | Remarks   |
|------------------------------------------------------|-----------|
| Enabling handling of Option 82                       | Optional. |
| Specifying a server's IP address for the DHCP client | Optional. |
| Specifying the threshold for sending trap messages   | Optional. |
| Setting the DSCP value for DHCP packets              | Optional. |

# Configuring an address pool for the DHCP server

# Configuration task list

| Task                                                                |                                                                     | Remarks                                               |
|---------------------------------------------------------------------|---------------------------------------------------------------------|-------------------------------------------------------|
| Creating a DHCP address pool                                        |                                                                     | Required.                                             |
| Configuring address allocation                                      | Configuring static address allocation                               | Required to configure either                          |
| mode for a common address pool                                      | Configuring dynamic address allocation                              | of the two for the common address pool configuration. |
| Configuring dynamic address allo                                    | Configuring dynamic address allocation for an extended address pool |                                                       |
| Configuring a domain name suffix                                    | for the client                                                      | _                                                     |
| Configuring DNS servers for the c                                   | lient                                                               | _                                                     |
| Configuring WINS servers and NetBIOS node type for the client       |                                                                     | _                                                     |
| Configuring BIMS server informati                                   | _                                                                   |                                                       |
| Configuring gateways for the clien                                  | nt                                                                  | Optional.                                             |
| Configuring Option 184 parameters for the client with voice service |                                                                     | _                                                     |
| Configuring the TFTP server and bootfile name for the client        |                                                                     | _                                                     |
| Specifying a server's IP address for the DHCP client                |                                                                     | _                                                     |
| Configuring self-defined DHCP op                                    | tions                                                               | -                                                     |

## Creating a DHCP address pool

When creating a DHCP address pool, specify it as a common address pool or an extended address pool.

A common address pool and an extended address pool are different in address allocation mode configuration. Configurations of other parameters (such as the domain name suffix and DNS server address) for them are the same.

To create a DHCP address pool:

| Step |                                                | Command                                       | Remarks                                     |
|------|------------------------------------------------|-----------------------------------------------|---------------------------------------------|
| 1.   | Enter system view.                             | system-view                                   | N/A                                         |
| 2.   | Create a DHCP address pool and enter its view. | dhcp server ip-pool pool-name<br>[ extended ] | No DHCP address pool is created by default. |

# Configuring address allocation mode for a common address pool

#### (!)

#### **IMPORTANT:**

You can configure either a static binding or dynamic address allocation for a common address pool, but not both.

You need to specify a subnet for dynamic address allocation. A static binding is a special address pool containing only one IP address.

#### Configuring static address allocation

Some DHCP clients, such as a WWW server, need fixed IP addresses. To provide a fixed IP address, you can create a static binding of a client's MAC address or client ID to an IP address in the DHCP address pool. A static binding is a special address pool containing only one IP address.

When the client with that MAC address or client ID requests an IP address, the DHCP server will assign the IP address from the binding to the client.

Follow these guidelines when you configure a static binding in a common address pool:

- Use the static-bind ip-address command together with static-bind mac-address or static-bind client-identifier to accomplish a static binding configuration.
- In a DHCP address pool, if you execute the static-bind mac-address command before the static-bind client-identifier command, the latter will overwrite the former and vice versa.
- If you use the static-bind ip-address, static-bind mac-address, or static-bind client-identifier command repeatedly in the DHCP address pool, the new configuration will overwrite the previous one.
- The IP address of the static binding cannot be an interface address of the DHCP server. Otherwise, an IP address conflict may occur and the bound client cannot obtain an IP address correctly.
- The ID of the static binding must be identical to the ID displayed by using the display dhcp client verbose command on the client. Otherwise, the client cannot obtain an IP address.
- When the device serves as a DHCP client or BOOTP client, you must bind the DHCP client's ID to an IP address, or bind the BOOTP client's MAC address to an IP address on the DHCP server; otherwise, the DHCP or BOOTP client cannot obtain a static IP address.
- If the interfaces on a DHCP client share the same MAC address, you must specify the client ID, rather than MAC address, in a static binding to identify the requesting interface; otherwise, the client may fail to obtain an IP address.

To configure a static binding in a common address pool:

| Step |                                 | Command                                                          | Remarks                                          |
|------|---------------------------------|------------------------------------------------------------------|--------------------------------------------------|
| 1.   | Enter system view.              | system-view                                                      | N/A                                              |
| 2.   | Enter common address pool view. | dhcp server ip-pool pool-name                                    | N/A                                              |
| 3.   | Specify the IP address.         | static-bind ip-address ip-address<br>[ mask-length   mask mask ] | No IP addresses are statically bound by default. |

| Ste | р                                              | Command                                                                                                    | Remarks                                                                   |
|-----|------------------------------------------------|----------------------------------------------------------------------------------------------------|---------------------------------------------------------------------------|
| 4.  | Specify the MAC address or client ID.          | <ul> <li>Specify the MAC address:         <ul> <li>static-bind mac-address</li> </ul> </li> <li>Specify the client ID:         <ul> <li>static-bind client-identifier</li> <li>client-identifier</li> </ul> </li> </ul> | Use at least one command.  Neither is bound statically by default.        |
| 5.  | Specify the lease duration for the IP address. | <pre>expired { day day [ hour hour [ minute minute [ second second ] ] ]   unlimited }</pre>                                                                                                    | Optional.  By default, the lease duration of the IP address is unlimited. |

#### Configuring dynamic address allocation

For dynamic address allocation, you must configure a DHCP address pool. For each address pool, you must specify one and only one address range, and the lease duration. A DHCP address pool can have only one lease duration.

To avoid address conflicts, configure the DHCP server to exclude IP addresses used by the gateway or FTP server from dynamic allocation.

Follow these guidelines when you configure dynamic address allocation for a common address pool:

- In common address pool view, using the network or network ip range command repeatedly
  overwrites the previous configuration.
- After you exclude IP addresses from automatic allocation by using the dhcp server forbidden-ip command, neither a common address pool nor an extended address pool can assign these IP addresses through dynamic address allocation.
- Using the **dhcp server forbidden-ip** command repeatedly can exclude multiple IP address ranges from allocation.

To configure dynamic address allocation for a common address pool:

| Ste | р                                                                  | Command                                                                           | Remarks                                                                                                    |
|-----|--------------------------------------------------------------------|-----------------------------------------------------------------------------------|----------------------------------------------------------------------------------------------------|
| 1.  | Enter system view.                                                 | system-view                                                                       | N/A                                                                                                    |
| 2.  | Enter common address pool view.                                    | dhcp server ip-pool pool-name                                                     | N/A                                                                                                    |
| 3.  | Specify a subnet.                                                  | network network-address<br>[ mask-length   mask mask]                             | Not specified by default.                                                                                            |
| 4.  | Specify the IP address range on the subnet for dynamic allocation. | network ip range min-address<br>max-address                                       | Optional. Not specified by default.                                                                                  |
| 5.  | Specify the address lease duration.                                | expired { day day [ hour hour [ minute minute ] [ second second ] ]   unlimited } | Optional. One day by default.                                                                                        |
| 6.  | Return to system view.                                             | quit                                                                              | N/A                                                                                                    |
|     |                                                                    |                                                                                   | Optional.                                                                                                    |
| 7.  | Exclude IP addresses from automatic allocation.                    | dhcp server forbidden-ip<br>low-ip-address [ high-ip-address ]                    | Except IP addresses of the DHCP server interfaces, all addresses in the DHCP address pool are assignable by default. |

# Configuring dynamic address allocation for an extended address pool

After the assignable IP address range and the mask are specified, the address pool becomes valid.

Extended address pools support dynamic address allocation only. Excluded IP addresses specified with the **forbidden-ip** command in DHCP address pool view are not assignable in the current extended address pool, but are assignable in other address pools.

To configure dynamic address allocation for an extended address pool:

| Ste | p                                                                        | Command                                                                           | Remarks                                                                                                    |
|-----|--------------------------------------------------------------------------|-----------------------------------------------------------------------------------|----------------------------------------------------------------------------------------------------|
| 1.  | Enter system view.                                                       | system-view                                                                       | N/A                                                                                                    |
| 2.  | Enter extended address pool view.                                        | dhcp server ip-pool pool-name extended                                            | N/A                                                                                                    |
| 3.  | Specify the IP address range.                                            | network ip range min-address<br>max-address                                       | Not specified by default.                                                                                                    |
| 4.  | Specify the IP address mask.                                             | network mask mask                                                                 | Not specified by default.                                                                                                    |
| 5.  | Specify the IP address range for the DHCP clients of a specified vendor. | vendor-class-identifier<br>hex-string&<1-255> ip range<br>min-address max-address | Optional.<br>Not configured by default.                                                                                         |
| 6.  | Specify the address lease duration.                                      | expired { day day [ hour hour [ minute minute [ second second ] ] ]   unlimited } | Optional.<br>One day by default.                                                                                                |
| 7.  | Exclude IP addresses from dynamic allocation.                            | forbidden-ip ip-address&<1-8>                                                     | Optional.  Except IP addresses of the DHCP server interfaces, all addresses in the DHCP address pool are assignable by default. |

## Configuring a domain name suffix for the client

You can specify a domain name suffix in each DHCP address pool on the DHCP server to provide the clients with the domain name suffix. With this suffix assigned, the client only needs to input part of a domain name, and the system will add the domain name suffix for name resolution. For more information about DNS, see "Configuring IPv4 DNS."

To configure a domain name suffix in the DHCP address pool:

| Ste | р                             | Command                                       | Remarks                  |
|-----|-------------------------------|-----------------------------------------------|--------------------------|
| 1.  | Enter system view.            | system-view                                   | N/A                      |
| 2.  | Enter DHCP address pool view. | dhcp server ip-pool pool-name<br>[ extended ] | N/A                      |
| 3.  | Specify a domain name suffix. | domain-name domain-name                       | Not specified by default |

## Configuring DNS servers for the client

A DHCP client contacts a Domain Name System (DNS) server to resolve names. You can specify up to eight DNS servers in the DHCP address pool.

To configure DNS servers in the DHCP address pool:

| Ste | р                             | Command                                       | Remarks                  |
|-----|-------------------------------|-----------------------------------------------|--------------------------|
| 1.  | Enter system view.            | system-view                                   | N/A                      |
| 2.  | Enter DHCP address pool view. | dhcp server ip-pool pool-name<br>[ extended ] | N/A                      |
| 3.  | Specify DNS servers.          | dns-list ip-address&<1-8>                     | Not specified by default |

# Configuring WINS servers and NetBIOS node type for the client

A Microsoft DHCP client using NetBIOS protocol contacts a Windows Internet Naming Service (WINS) server for name resolution. Therefore, the DHCP server should assign a WINS server address when assigning an IP address to the client.

You can specify up to eight WINS servers in a DHCP address pool.

You must also specify a NetBIOS node type in a DHCP address pool. There are four NetBIOS node types:

- **b** (broadcast)-node—A b-node client sends the destination name in a broadcast message. The destination returns its IP address to the client after receiving the message.
- **p (peer-to-peer)-node**—A p-node client sends the destination name in a unicast message to the WINS server, and the WINS server returns the destination IP address.
- m (mixed)-node—An m-node client broadcasts the destination name. If it receives no response, it
  unicasts the destination name to the WINS server to get the destination IP address.
- **h (hybrid)-node**—An h-node client unicasts the destination name to the WINS server. If it receives no response, it broadcasts the destination name to get the destination IP address.

To configure WINS servers and NetBIOS node type in the DHCP address pool:

| Step |                                   | Command                                               | Remarks                                                   |
|------|-----------------------------------|-------------------------------------------------------|-----------------------------------------------------------|
| 1.   | Enter system view.                | system-view                                           | N/A                                                       |
| 2.   | Enter DHCP address pool view.     | dhcp server ip-pool pool-name<br>[ extended ]         | N/A                                                       |
| 3.   | Specify WINS server IP addresses. | nbns-list ip-address&<1-8>                            | Optional for b-node.  No address is specified by default. |
| 4.   | Specify the NetBIOS node type.    | netbios-type { b-node   h-node<br>  m-node   p-node } | Not specified by default.                                 |

## Configuring BIMS server information for the client

The DHCP server must provides DHCP clients with the branch intelligent management system (BIMS) server IP address, port number, shared key from the DHCP address pool, to enable DHCP clients to perform regular software update and backup by using configuration files obtained from a BIMS server.

To configure the BIMS server IP address, port number, and shared key in the DHCP address pool:

| Ste | р                                                                | Command                                                                               | Remarks                  |
|-----|------------------------------------------------------------------|---------------------------------------------------------------------------------------|--------------------------|
| 1.  | Enter system view.                                               | system-view                                                                           | N/A                      |
| 2.  | Enter DHCP address pool view.                                    | dhcp server ip-pool pool-name<br>[ extended ]                                         | N/A                      |
| 3.  | Specify the BIMS server IP address, port number, and shared key. | bims-server ip ip-address [ port<br>port-number ] sharekey [ cipher  <br>simple ] key | Not specified by default |

# Configuring gateways for the client

You can specify up to eight gateways in a DHCP address pool.

To configure the gateways in the DHCP address pool:

| Step |                               | Command                                       | Remarks                             |
|------|-------------------------------|-----------------------------------------------|-------------------------------------|
| 1.   | Enter system view.            | system-view                                   | N/A                                 |
| 2.   | Enter DHCP address pool view. | dhcp server ip-pool pool-name<br>[ extended ] | N/A                                 |
| 3.   | Specify gateways.             | gateway-list ip-address&<1-8>                 | No gateway is specified by default. |

# Configuring Option 184 parameters for the client with voice service

To assign voice calling parameters along with an IP address to DHCP clients with voice service, you must configure Option 184 on the DHCP server. For more information about Option 184, see "DHCP overview."

To configure option 184 parameters in the DHCP address pool:

| Ste | р                                                                | Command                                       | Remarks                                                                                                   |
|-----|------------------------------------------------------------------|-----------------------------------------------|----------------------------------------------------------------------------------------------------|
| 1.  | Enter system view.                                               | system-view                                   | N/A                                                                                                    |
| 2.  | Enter DHCP address pool view.                                    | dhcp server ip-pool pool-name<br>[ extended ] | N/A                                                                                                    |
| 3.  | Specify the IP address of the primary network calling processor. | voice-config ncp-ip ip-address                | Not specified by default.  After you configure this command, the other Option 184 parameters take effect. |

| Ste | р                                                               | Command                                                 | Remarks                                                                     |
|-----|-----------------------------------------------------------------|---------------------------------------------------------|-----------------------------------------------------------------------------|
| 4.  | Specify the IP address of the backup network calling processor. | voice-config as-ip ip-address                           | Optional. Not specified by default.                                         |
| 5.  | Configure the voice VLAN.                                       | voice-config voice-vlan vlan-id<br>{ disable   enable } | Optional. Not configured by default.                                        |
| 6.  | Specify the failover IP address and dialer string.              | voice-config fail-over<br>ip-address dialer-string      | Optional.  No failover IP address or dialer string is specified by default. |

# Configuring the TFTP server and bootfile name for the client

For the DHCP server to support client auto-configuration, you must specify the IP address or name of a TFTP server and the bootfile name in the DHCP address pool. You do not need to perform any configuration on the DHCP client.

The DHCP client uses these parameters to contact the TFTP server and request the configuration file used for system initialization.

- When a switch starts up without loading any configuration file, the system sets an active interface (such as the interface of the default VLAN) as the DHCP client to request from the DHCP server for parameters, such as an IP address and name of a TFTP server, and the bootfile name.
- After getting related parameters, the DHCP client will send a TFTP request to obtain the
  configuration file from the specified TFTP server for system initialization. If the client cannot get
  such parameters, it will perform system initialization without loading any configuration file.

To configure the IP address and name of the TFTP server and the bootfile name in the DHCP address pool:

| Ste | р                                                  | Command                                                                                                    | Remarks                                          |
|-----|----------------------------------------------------|----------------------------------------------------------------------------------------------------|--------------------------------------------------|
| 1.  | Enter system view.                                 | system-view                                                                                                    | N/A                                              |
| 2.  | Enter DHCP address pool view.                      | dhcp server ip-pool pool-name [ extended ]                                                                                                    | N/A                                              |
| 3.  | Specify the IP address or name of the TFTP server. | <ul> <li>Specify the TFTP server:         tftp-server ip-address ip-address     </li> <li>Specify the name of the TFTP server:         tftp-server domain-name domain-name     </li> </ul> | Use either command.<br>Not specified by default. |
| 4.  | Specify the bootfile name.                         | bootfile-name bootfile-name                                                                                                    | Not specified by default.                        |

## Specifying a server's IP address for the DHCP client

Some DHCP clients need to obtain configuration information from a server, such as a TFTP server. You can specify the IP address of that server in each address pool of the DHCP server. The DHCP server sends the server's IP address to DHCP clients along with other configuration information.

To specify the IP address of a server:

| Ste | р                                   | Command                                       | Remarks                  |
|-----|-------------------------------------|-----------------------------------------------|--------------------------|
| 1.  | Enter system view.                  | system-view                                   | N/A                      |
| 2.  | Enter DHCP address pool view.       | dhcp server ip-pool pool-name<br>[ extended ] | N/A                      |
| 3.  | Specify the IP address of a server. | next-server ip-address                        | Not specified by default |

## Configuring self-defined DHCP options

#### **↑** CAUTION:

Be cautious when configuring self-defined DHCP options because such configuration may affect the DHCP operation process.

By configuring self-defined DHCP options, you can

- Define new DHCP options. New configuration options will come out with DHCP development. To support these new options, you can add them into the attribute list of the DHCP server.
- Define existing DHCP options. Vendors use Option 43 to define options that have no unified definitions in RFC 2132. The self-defined DHCP option enables DHCP clients to obtain vendor-specific information.
- Extend existing DHCP options. When the current DHCP options cannot meet the customers' requirements (for example, you cannot use the dns-list command to configure more than eight DNS server addresses), you can configure a self-defined option for extension.

To configure a self-defined DHCP option in the DHCP address pool:

| Step |                                       | Command                                                                                                    | Remarks                                  |
|------|---------------------------------------|----------------------------------------------------------------------------------------------------|------------------------------------------|
| 1.   | Enter system view.                    | system-view                                                                                                    | N/A                                      |
| 2.   | Enter DHCP address pool view.         | dhcp server ip-pool pool-name<br>[ extended ]                                                                           | N/A                                      |
| 3.   | Configure a self-defined DHCP option. | <pre>option code { ascii ascii-string   hex hex-string&amp;&lt;1-16&gt;   ip-address ip-address&amp;&lt;1-8&gt; }</pre> | No DHCP option is configured by default. |

#### **Table 2 Description of common options**

| Option | Option name                               | Corresponding command | Command parameter |
|--------|-------------------------------------------|-----------------------|-------------------|
| 3      | Router Option                             | gateway-list          | ip-address        |
| 6      | Domain Name Server Option                 | dns-list              | ip-address        |
| 15     | Domain Name                               | domain-name           | ascii             |
| 44     | NetBIOS over TCP/IP Name Server<br>Option | nbns-list             | ip-address        |
| 46     | NetBIOS over TCP/IP Node Type<br>Option   | netbios-type          | hex               |
| 66     | TFTP server name                          | tftp-server           | ascii             |

| Option | Option name                 | Corresponding command | Command parameter |
|--------|-----------------------------|-----------------------|-------------------|
| 67     | Bootfile name               | bootfile-name         | ascii             |
| 43     | Vendor Specific Information | N/A                   | hex               |

# **Enabling DHCP**

Enable DHCP before performing other configurations.

To enable DHCP:

| Step |                    | Command     | Remarks             |
|------|--------------------|-------------|---------------------|
| 1.   | Enter system view. | system-view | N/A                 |
| 2.   | Enable DHCP.       | dhcp enable | Disabled by default |

# Enabling the DHCP server on an interface

With the DHCP server enabled on an interface, upon receiving a client's request, the DHCP server will assign an IP address from its address pool to the DHCP client.

# Configuration guidelines

Follow these guidelines when you enable the DHCP server on an interface:

- If a DHCP relay agent exists between the DHCP server and client, the DHCP server, regardless of
  whether the subaddress keyword is used, will select an IP address from the address pool containing
  the primary IP address of the DHCP relay agent's interface (connected to the client) for a requesting
  client.
- When the DHCP server and client are on the same subnet:
  - With the keyword subaddress specified, the DHCP server will preferably assign an IP address from an address pool that resides on the same subnet as the primary IP address of the server interface (connecting to the client). If the address pool contains no assignable IP address, the server assigns an IP address from an address pool that resides on the same subnet as the secondary IP addresses of the server interface. If the interface has multiple secondary IP addresses, each address pool is tried in turn for address allocation. If the interface has no secondary IP addresses, the server is unable to assign an IP address to the client.
  - Without the keyword subaddress specified, the DHCP server can only assign an IP address from the address pool that resides on the same subnet as the primary IP address of the server interface.

# Configuration procedure

To enable the DHCP server on an interface:

| Step |                       | Command                                   | Remarks |
|------|-----------------------|-------------------------------------------|---------|
| 1.   | Enter system view.    | system-view                               | N/A     |
| 2.   | Enter interface view. | interface interface-type interface-number | N/A     |

| Ste | р                         | Command                                       | Remarks             |
|-----|---------------------------|-----------------------------------------------|---------------------|
| 3.  | Enable the DHCP server on | dhcp select server global-pool [ subaddress ] | Optional.           |
|     | an interface.             |                                               | Enabled by default. |

# Applying an extended address pool on an interface

After you create an extended address pool and apply it on an interface, the DHCP server, upon receiving a client's request on the interface, attempts to assign the client the statically bound IP address first and then an IP address from the specified address pool. If no IP address is available in this address pool, address allocation fails, and the DHCP server will not assign the client any IP address from other address pools.

Only an extended address pool can be applied on the interface. The address pool to be referenced must already exist.

To apply an extended address pool on an interface:

| Step |                                                  | Command                                   | Remarks                                                                                                    |
|------|--------------------------------------------------|-------------------------------------------|----------------------------------------------------------------------------------------------------|
| 1.   | Enter system view.                               | system-view                               | N/A                                                                                                    |
| 2.   | Enter interface view.                            | interface interface-type interface-number | N/A                                                                                                    |
|      |                                                  |                                           | Optional.                                                                                                    |
| 3.   | Apply an extended address pool on the interface. | dhcp server apply ip-pool<br>pool-name    | By default, the DHCP server has no extended address pool applied on its interface, and assigns an IP address from a common address pool to a requesting client. |

# Configuring the DHCP server security functions

# Configuration prerequisites

Before you configure the DHCP server security functions, complete the following tasks on the DHCP server:

- Enable DHCP.
- Configure the DHCP address pool.

# Enabling unauthorized DHCP server detection

Unauthorized DHCP servers on a network may assign wrong IP addresses to DHCP clients.

With unauthorized DHCP server detection enabled, the DHCP server checks whether a DHCP request contains Option 54 (Server Identifier Option). If yes, the DHCP server records the IP address of each detected DHCP server that assigned an IP address to a requesting DHCP client in the option, and records the receiving interface. The administrator can use this information to check for unauthorized DHCP servers.

With the unauthorized DHCP server detection enabled, the switch logs each detected DHCP server once. The administrator can use the log information to find unauthorized DHCP servers.

To enable unauthorized DHCP server detection:

| Ste | р                                          | Command            | Remarks             |
|-----|--------------------------------------------|--------------------|---------------------|
| 1.  | Enter system view.                         | system-view        | N/A                 |
| 2.  | Enable unauthorized DHCP server detection. | dhcp server detect | Disabled by default |

## Configuring IP address conflict detection

With IP address conflict detection enabled, before assigning an IP address, the DHCP server pings that IP address by using ICMP. If the server receives a response within the specified period, it selects and pings another IP address. If it receives no response, the server continues to ping the IP address until the specified number of ping packets are sent. If still no response is received, the server assigns the IP address to the requesting client. (The DHCP client probes the IP address by sending gratuitous ARP packets.)

To configure IP address conflict detection:

| Ste | р                                               | Command                                    | Remarks                                                           |
|-----|-------------------------------------------------|--------------------------------------------|-------------------------------------------------------------------|
| 1.  | Enter system view.                              | system-view                                | N/A                                                               |
|     |                                                 |                                            | Optional.                                                         |
| 2.  | Specify the number of ping                      | number T                                   | One ping packet by default.                                       |
|     | packets.                                        |                                            | The value <b>0</b> indicates that no ping operation is performed. |
|     |                                                 |                                            | Optional.                                                         |
| 3.  | Configure a timeout waiting for ping responses. | g dhcp server ping timeout<br>milliseconds | 500 ms by default.                                                |
|     |                                                 |                                            | The value <b>0</b> indicates that no ping operation is performed. |

# Enabling client offline detection

With this feature enabled, the DHCP server considers a DHCP client goes offline when the ARP entry for the client ages out. In addition, it removes the client's IP-to-MAC binding entry.

Removing an ARP entry manually does not remove the corresponding client's IP-to-MAC binding.

To enable offline detection:

| Ste | p                         | Command                                   | Remarks             |
|-----|---------------------------|-------------------------------------------|---------------------|
| 1.  | Enter system view.        | system-view                               | N/A                 |
| 2.  | Enter interface view.     | interface interface-type interface-number | N/A                 |
| 3.  | Enable offline detection. | dhcp server client-detect enable          | Disabled by default |

# **Enabling handling of Option 82**

With Option 82 handling enabled, when the DHCP server receives a request with Option 82, it adds Option 82 into the response.

If the server is configured to ignore Option 82, it will assign an IP address to the client without adding Option 82 in the response message.

# Configuration prerequisites

Before you enable Option 82 handling, complete the following tasks:

- Configure the DHCP server—Enable DHCP and configure the DHCP address pool.
- Configure the relay agent or the device enabled with DHCP snooping—For more information, see
   "Configuring DHCP relay agent" and "Configuring DHCP snooping."

# **Enabling Option 82 handling**

| Ste | р                                         | Command                              | Remarks                          |
|-----|-------------------------------------------|--------------------------------------|----------------------------------|
| 1.  | Enter system view.                        | system-view                          | N/A                              |
| 2.  | Enable the server to handle<br>Option 82. | dhcp server relay information enable | Optional.<br>Enabled by default. |

# Specifying the threshold for sending trap messages

## Configuration prerequisites

Before you perform the configuration, use the **snmp-agent target-host** command to specify the destination address of the trap messages. For more information about the command, see the *Network Management and Monitoring Command Reference*.

## Configuration procedure

A DHCP server sends trap messages to the network management server when one of the following items reaches the specified threshold:

- The ratio of successfully allocated IP addresses to received DHCP requests
- The average IP address utilization of the address pool
- The maximum IP address utilization of the address pool

Trap messages help network administrators know the latest usage information of the DHCP server.

To specify the threshold for sending trap messages:

| Step |                    | Command     | Remarks |
|------|--------------------|-------------|---------|
| 1.   | Enter system view. | system-view | N/A     |

| Ste | р                                                                                 | Command                                                                                                    | Remarks                         |
|-----|-----------------------------------------------------------------------------------|----------------------------------------------------------------------------------------------------|---------------------------------|
| 2.  | Specify the threshold for sending trap messages to the network management server. | dhcp server threshold { allocated-ip threshold-value   average-ip-use threshold-value   max-ip-use threshold-value } | Optional.  Disabled by default. |

# Setting the DSCP value for DHCP packets

| Ste | p                                                            | Command              | Remarks                                      |
|-----|--------------------------------------------------------------|----------------------|----------------------------------------------|
| 1.  | Enter system view.                                           | system-view          | N/A                                          |
| 2.  | Set the DSCP value for DHCP packets sent by the DHCP server. | dhcp dscp dscp-value | Optional.  By default, the DSCP value is 56. |

# Displaying and maintaining the DHCP server

#### (!) IMPORTANT:

A restart of the DHCP server or execution of the **reset dhcp server ip-in-use** command deletes all lease information. The DHCP server denies any DHCP request for lease extension, and the client must request an IP address again.

| Task                                                                              | Command                                                                                                    | Remarks                |
|-----------------------------------------------------------------------------------|----------------------------------------------------------------------------------------------------|------------------------|
| Display information about IP address conflicts.                                   | display dhcp server conflict { all   ip<br>ip-address } [   { begin   exclude   include }<br>regular-expression ]                       | Available in any view  |
| Display information about lease expiration.                                       | display dhcp server expired { all   ip<br>ip-address   pool [ pool-name ] } [   { begin  <br>exclude   include } regular-expression ]   | Available in any view  |
| Display information about assignable IP addresses.                                | display dhcp server free-ip [   { begin   exclude   include } regular-expression ]                                                      | Available in any view  |
| Display IP addresses excluded from automatic allocation in the DHCP address pool. | display dhcp server forbidden-ip [   { begin   exclude   include } regular-expression ]                                                 | Available in any view  |
| Display information about bindings.                                               | display dhcp server ip-in-use { all   ip<br>ip-address   pool [ pool-name ] } [   { begin  <br>exclude   include } regular-expression ] | Available in any view  |
| Display information about DHCP server statistics.                                 | display dhcp server statistics [   { begin   exclude   include } regular-expression ]                                                   | Available in any view  |
| Display tree organization information of address pool(s).                         | display dhcp server tree { all   pool [ pool-name ] } [   { begin   exclude   include } regular-expression ]                            | Available in any view  |
| Clear information about IP address conflicts.                                     | reset dhcp server conflict { all   ip ip-address }                                                                                      | Available in user view |
| Clear information about dynamic bindings.                                         | reset dhcp server ip-in-use { all   ip<br>ip-address   pool [ pool-name ] }                                                             | Available in user view |

| Task                                            | Command                      | Remarks                |
|-------------------------------------------------|------------------------------|------------------------|
| Clear information about DHCP server statistics. | reset dhcp server statistics | Available in user view |

# DHCP server configuration examples

DHCP networking involves the following two types:

- The DHCP server and client are on the same subnet and exchange messages directly.
- The DHCP server and client are not on the same subnet and they communicate with each other via a DHCP relay agent.

The DHCP server configuration for the two types is the same.

# Static IP address assignment configuration example

#### **Network requirements**

As shown in Figure 28, Switch B (DHCP client) and Switch C (BOOTP client) obtain the static IP address, DNS server address, and gateway address from Switch A (DHCP server).

The client ID of VLAN-interface 2 on Switch B is:

3030-3066-2e65-3234-392e-3830-3530-2d56-6c61-6e2d-696e-7465-7266-6163-6532.

The MAC address of VLAN-interface 2 on Switch C is 000f-e249-8050.

Figure 28 Network diagram

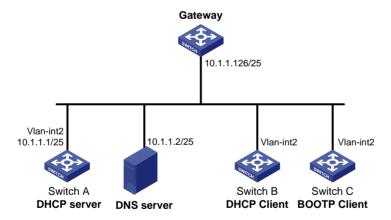

#### Configuration procedure

1. Configure the IP address of VLAN-interface 2 on Switch A.

<SwitchA> system-view
[SwitchA] interface vlan-interface 2
[SwitchA-Vlan-interface2] ip address 10.1.1.1 25
[SwitchA-Vlan-interface2] quit

Configure the DHCP server:

# Enable DHCP.

[SwitchA] dhcp enable

#### # Enable the DHCP server on VLAN-interface 2.

[SwitchA-dhcp-pool-0] gateway-list 10.1.1.126

[SwitchA-dhcp-pool-0] quit

```
[SwitchA] interface vlan-interface 2
[SwitchA-Vlan-interface2] dhcp select server global-pool
[SwitchA-Vlan-interface2] quit

# Create DHCP address pool 0, configure a static binding, DNS server and gateway in it.
[SwitchA] dhcp server ip-pool 0
[SwitchA-dhcp-pool-0] static-bind ip-address 10.1.1.5
[SwitchA-dhcp-pool-0] static-bind client-identifier
3030-3066-2e65-3234-392e-3830-3530-2d56-6c61-6e2d-696e-7465-7266-6163-6532
[SwitchA-dhcp-pool-0] dns-list 10.1.1.2
```

#### # Create DHCP address pool 1, configure a static binding, DNS server and gateway in it.

```
[SwitchA] dhcp server ip-pool 1

[SwitchA-dhcp-pool-1] static-bind ip-address 10.1.1.6

[SwitchA-dhcp-pool-1] static-bind mac-address 000f-e249-8050

[SwitchA-dhcp-pool-1] dns-list 10.1.1.2

[SwitchA-dhcp-pool-1] gateway-list 10.1.1.126
```

#### Verifying the configuration

After the preceding configuration is complete, Switch B can obtain IP address 10.1.1.5 and other network parameters, and Switch C can obtain IP address 10.1.1.6 and other network parameters from Switch A. You can use the **display dhcp server ip-in-use** command on the DHCP server to view the IP addresses assigned to the clients.

# Dynamic IP address assignment configuration example

#### **Network requirements**

- As shown in Figure 29, the DHCP server (Switch A) assigns IP addresses to clients in subnet 10.1.1.0/24, which is subnetted into 10.1.1.0/25 and 10.1.1.128/25.
- The IP addresses of VLAN-interfaces 1 and 2 on Switch A are 10.1.1.1/25 and 10.1.1.129/25 respectively.
- In address pool 10.1.1.0/25, configure the address lease duration as ten days and twelve hours, domain name suffix aabbcc.com, DNS server address 10.1.1.2/25, gateway 10.1.1.126/25, and WINS server 10.1.1.4/25.
- In address pool 10.1.1.128/25, configure the address lease duration as five days, domain name suffix aabbcc.com, DNS server address 10.1.1.2/25, and gateway address 10.1.1.254/25, and there is no WINS server address.
- The domain name and DNS server address on subnets 10.1.1.0/25 and 10.1.1.128/25 are the same. Therefore, the domain name suffix and DNS server address can be configured only for subnet 10.1.1.0/24. Subnet 10.1.1.128/25 can inherit the configuration of subnet 10.1.1.0/24.

Figure 29 Network diagram

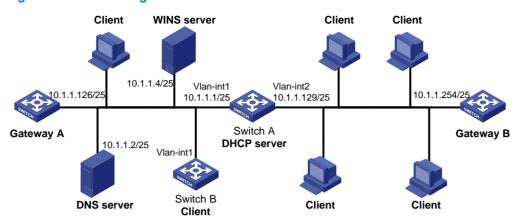

#### Configuration procedure

- 1. Specify IP addresses for VLAN interfaces. (Details not shown.)
- Configure the DHCP server:

```
# Enable DHCP.
```

<SwitchA> system-view
[SwitchA] dhcp enable

#### # Enable the DHCP server on VLAN-interface 1 and VLAN-interface 2.

[SwitchA] interface vlan-interface 1

[SwitchA-Vlan-interfacel] dhcp select server global-pool

[SwitchA-Vlan-interface1] quit

[SwitchA] interface vlan-interface 2

[SwitchA-Vlan-interface2] dhcp select server global-pool

[SwitchA-Vlan-interface2] quit

#### # Exclude IP addresses (addresses of the DNS server, WINS server and gateways).

[SwitchA] dhcp server forbidden-ip 10.1.1.2

[SwitchA] dhcp server forbidden-ip 10.1.1.4

[SwitchA] dhcp server forbidden-ip 10.1.1.126

[SwitchA] dhcp server forbidden-ip 10.1.1.254

#### # Configure DHCP address pool 0 (subnet, client domain name suffix, and DNS server address).

[SwitchA] dhcp server ip-pool 0

[SwitchA-dhcp-pool-0] network 10.1.1.0 mask 255.255.255.0

[SwitchA-dhcp-pool-0] domain-name aabbcc.com

[SwitchA-dhcp-pool-0] dns-list 10.1.1.2

[SwitchA-dhcp-pool-0] quit

#### # Configure DHCP address pool 1 (subnet, gateway, lease duration, and WINS server).

[SwitchA] dhcp server ip-pool 1

[SwitchA-dhcp-pool-1] network 10.1.1.0 mask 255.255.255.128

[SwitchA-dhcp-pool-1] gateway-list 10.1.1.126

[SwitchA-dhcp-pool-1] expired day 10 hour 12

[SwitchA-dhcp-pool-1] nbns-list 10.1.1.4

[SwitchA-dhcp-pool-1] quit

#### # Configure DHCP address pool 2 (subnet, gateway, and lease duration).

```
[SwitchA] dhcp server ip-pool 2

[SwitchA-dhcp-pool-2] network 10.1.1.128 mask 255.255.255.128

[SwitchA-dhcp-pool-2] expired day 5

[SwitchA-dhcp-pool-2] gateway-list 10.1.1.254
```

#### Verifying the configuration

After the preceding configuration is complete, clients on networks 10.1.1.0/25 and 10.1.1.128/25 can obtain IP addresses on the corresponding network and other network parameters from Switch A. You can use the **display dhcp server ip-in-use** command on the DHCP server to view the IP addresses assigned to the clients

# Self-defined option configuration example

#### **Network requirements**

As shown in Figure 30, the DHCP client (Switch B) obtains an IP address and PXE server addresses from the DHCP server (Switch A). The IP address belongs to subnet 10.1.1.0/24. The PXE server addresses are 1.2.3.4 and 2.2.2.2.

The DHCP server assigns PXE server addresses to DHCP clients through Option 43, a self-defined option. The format of Option 43 and that of the PXE server address sub-option are shown in Figure 18 and Figure 20, respectively. The value of Option 43 configured on the DHCP server in this example is 80 0B 00 00 02 01 02 03 04 02 02 02. The number 80 is the value of the sub-option type. The number 0B is the value of the sub-option length. The numbers 00 00 are the value of the PXE server type. The number 02 indicates the number of servers. The numbers 01 02 03 04 02 02 02 indicate that the PXE server addresses are 1.2.3.4 and 2.2.2.2.

#### Figure 30 Network diagram

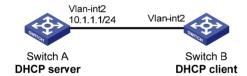

#### Configuration procedure

- 1. Specify IP addresses for the interfaces. (Details not shown.)
- Configure the DHCP server:

```
# Enable DHCP.
```

```
<SwitchA> system-view
[SwitchA] dhcp enable
```

#### # Enable the DHCP server on VLAN-interface 2.

```
[SwitchA] interface vlan-interface 2
[SwitchA-Vlan-interface2] dhcp select server global-pool
[SwitchA-Vlan-interface2] quit
# Configure DHCP address pool 0.
```

```
[SwitchA] dhcp server ip-pool 0

[SwitchA-dhcp-pool-0] network 10.1.1.0 mask 255.255.255.0

[SwitchA-dhcp-pool-0] option 43 hex 80 0B 00 00 02 01 02 03 04 02 02 02 02
```

#### Verifying the configuration

After the preceding configuration is complete, Switch B can obtain its IP address on 10.1.1.0/24 and PXE server addresses from the Switch A. You can use the **display dhcp server ip-in-use** command on the DHCP server to view the IP addresses assigned to the clients.

# Troubleshooting DHCP server configuration

### Symptom

A client's IP address obtained from the DHCP server conflicts with another IP address.

### **Analysis**

A host on the subnet may have the same IP address.

#### Solution

- 1. Disable the client's network adapter or disconnect the client's network cable. Ping the IP address of the client from another host to check whether there is a host using the same IP address.
- If a ping response is received, the IP address has been manually configured on a host. Execute the
  dhcp server forbidden-ip command on the DHCP server to exclude the IP address from dynamic
  allocation.
- 3. Enable the network adapter or connect the network cable. For example, to release the IP address and obtain another one on a Windows XP client:
  - a. Run cmd to enter DOS window.
  - **b.** Type **ipconfig/release** to relinquish the IP address.
  - c. Type ipconfig/renew to obtain another IP address.

# **Configuring DHCP relay agent**

The DHCP relay agent configuration is supported only on VLAN interfaces.

### Overview

Via a relay agent, DHCP clients can communicate with a DHCP server on another subnet to obtain configuration parameters. DHCP clients on different subnets can contact the same DHCP server rather than having a DHCP server on each subnet. This centralizes management and reduces cost reduction.

#### **Fundamentals**

Figure 31 DHCP relay agent application

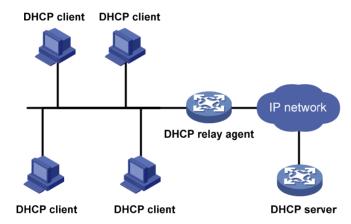

The DHCP server and client interact with each other in the same way with or without a relay agent (see "DHCP overview").

Figure 32 DHCP relay agent work process

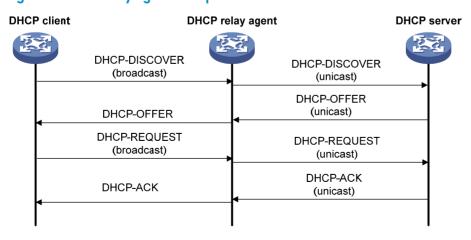

 After receiving a DHCP-DISCOVER or DHCP-REQUEST broadcast message from a DHCP client, the DHCP relay agent fills the giaddr field of the message with its IP address and forwards the message to the designated DHCP server in unicast mode. 2. Based on the giaddr field, the DHCP server returns an IP address and other configuration parameters to the relay agent, and the relay agent conveys them to the client.

## DHCP relay agent support for Option 82

Option 82 records location information of the DHCP client, letting the administrator locate the DHCP client for security control and accounting purposes. For more information, see "DHCP overview."

If the DHCP relay agent supports Option 82, it handles a client's request according to the contents defined in Option 82, if any. The handling strategies are described in Table 3.

If a reply returned by the DHCP server contains Option 82, the DHCP relay agent removes the Option 82 before forwarding the reply to the client.

Table 3 Handling strategies of the DHCP relay agent

| If a client's requesting message has | Handling<br>strategy | Padding format | The DHCP relay agent will                                                                               |
|--------------------------------------|----------------------|----------------|----------------------------------------------------------------------------------------------------|
|                                      | Drop                 | Random         | Drop the message.                                                                                       |
|                                      | Кеер                 | Random         | Forward the message without changing Option 82.                                                         |
| Option 82                            | Replace              | normal         | Forward the message after replacing the original Option 82 with the Option 82 padded in normal format.  |
| орнон о <u>т</u>                     |                      | verbose        | Forward the message after replacing the original Option 82 with the Option 82 padded in verbose format. |
|                                      |                      | user-defined   | Forward the message after replacing the original Option 82 with the user-defined Option 82.             |
|                                      | N/A                  | normal         | Forward the message after adding the Option 82 padded in normal format.                                 |
| no Option 82                         | N/A                  | verbose        | Forward the message after adding the Option 82 padded in verbose format.                                |
|                                      | N/A                  | user-defined   | Forward the message after adding the user-defined Option 82.                                            |

# DHCP relay agent configuration task list

| Task                                                         | Remarks  |
|--------------------------------------------------------------|----------|
| Enabling DHCP                                                | Required |
| Enabling the DHCP relay agent on an interface                | Required |
| Correlating a DHCP server group with a relay agent interface | Required |
| Configuring the DHCP relay agent security functions          | Optional |
| Enabling offline detection                                   | Optional |
| Configuring the DHCP relay agent to release an IP address    | Optional |

| Task                                                  | Remarks  |
|-------------------------------------------------------|----------|
| Configuring the DHCP relay agent to support Option 82 | Optional |
| Setting the DSCP value for DHCP packets               | Optional |

# **Enabling DHCP**

Enable DHCP before performing other configurations related to the DHCP relay agent.

To enable DHCP:

| Step |                    | Command     | Remarks             |
|------|--------------------|-------------|---------------------|
| 1.   | Enter system view. | system-view | N/A                 |
| 2.   | Enable DHCP.       | dhcp enable | Disabled by default |

# Enabling the DHCP relay agent on an interface

With the DHCP relay agent enabled, an interface forwards incoming DHCP requests to a DHCP server for address allocation.

The IP address pool containing the IP address of the DHCP relay agent enabled interface must be configured on the DHCP server. Otherwise, the DHCP clients connected to the relay agent cannot obtain correct IP addresses.

To enable the DHCP relay agent on an interface:

| Ste | р                                                     | Command                                   | Remarks                                                        |
|-----|-------------------------------------------------------|-------------------------------------------|----------------------------------------------------------------|
| 1.  | Enter system view.                                    | system-view                               | N/A                                                            |
| 2.  | Enter interface view.                                 | interface interface-type interface-number | N/A                                                            |
| 3.  | Enable the DHCP relay agent on the current interface. | dhcp select relay                         | With DHCP enabled, interfaces operate in the DHCP server mode. |

# Correlating a DHCP server group with a relay agent interface

To improve reliability, you can specify several DHCP servers as a group on the DHCP relay agent and correlate a relay agent interface with the server group. When the interface receives request messages from clients, the relay agent will forward them to all the DHCP servers of the group.

### Configuration guidelines

Follow these guidelines when you correlate a DHCP server group with a relay agent interface:

You can specify up to twenty DHCP server groups on the relay agent.

- By executing the dhcp relay server-group command repeatedly, you can specify up to eight DHCP server addresses for each DHCP server group.
- The IP addresses of DHCP servers and those of relay agent's interfaces that connect DHCP clients cannot be on the same subnet. Otherwise, the client cannot obtain an IP address.
- A DHCP server group can correlate with one or multiple DHCP relay agent interfaces, while a relay
  agent interface can only correlate with one DHCP server group. Using the dhcp relay server-select
  command repeatedly overwrites the previous configuration. However, if the specified DHCP server
  group does not exist, the interface still uses the previous correlation.
- The *group-id* argument in the **dhcp relay server-select** command is configured by using the **dhcp relay server-group** command.

# Configuration procedure

To correlate a DHCP server group with a relay agent interface:

| Ste | р                                                           | Command                                        | Remarks                                                            |  |
|-----|-------------------------------------------------------------|------------------------------------------------|--------------------------------------------------------------------|--|
| 1.  | Enter system view.                                          | system-view                                    | N/A                                                                |  |
| 2.  | Create a DHCP server group and add a server into the group. | dhcp relay server-group group-id ip ip-address | Not created by default.                                            |  |
| 3.  | Enter interface view.                                       | interface interface-type<br>interface-number   | N/A                                                                |  |
| 4.  | Correlate the DHCP server group with the current interface. | dhcp relay server-select group-id              | By default, no interface is correlated with any DHCP server group. |  |

# Configuring the DHCP relay agent security functions

# Configuring address check

Address check can block illegal hosts from accessing external networks.

With this feature enabled, the DHCP relay agent can dynamically record clients' IP-to-MAC bindings after they obtain IP addresses through DHCP. This feature also supports static bindings. You can also configure static IP-to-MAC bindings on the DHCP relay agent, so users can access external networks using fixed IP addresses.

Upon receiving a packet from a host, the DHCP relay agent checks the source IP and MAC addresses in the packet against the recorded dynamic and static bindings. If no match is found, the DHCP relay agent does not learn the ARP entry of the host, and will not forward any reply to the host, so the host cannot access external networks via the DHCP relay agent.

#### **Configuration guidelines**

Follow these guidelines when you create a static binding and enable address check:

• The dhcp relay address-check enable command can be executed only on VLAN interfaces.

- Before enabling address check on an interface, you must enable the DHCP service, and enable the DHCP relay agent on the interface; otherwise, the address check configuration is ineffective.
- The dhcp relay address-check enable command only checks IP and MAC addresses but not interfaces.
- When using the dhcp relay security static command to bind an interface to a static binding entry, make sure that the interface is configured as a DHCP relay agent; otherwise, address entry conflicts may occur.

#### Configuration procedure

To create a static binding and enable address check:

| Step                                      |                                       | Command                                                          | Remarks                                  |
|-------------------------------------------|---------------------------------------|------------------------------------------------------------------|------------------------------------------|
| 1.                                        | Enter system view.                    | system-view                                                      | N/A                                      |
| 2. Create a static binding. mac-address [ | dhcp relay security static ip-address | Optional.                                                        |                                          |
|                                           | Create a static binding.              | mac-address [ <b>interface</b> interface-type interface-number ] | No static binding is created by default. |
| 3.                                        | Enter interface view.                 | interface interface-type interface-number                        | N/A                                      |
| 4.                                        | Enable address check.                 | dhcp relay address-check enable                                  | Disabled by default.                     |

## Configuring periodic refresh of dynamic client entries

A DHCP client unicasts a DHCP-RELEASE message to the DHCP server to release its IP address. The DHCP relay agent simply conveys the message to the DHCP server and does not remove the IP-to-MAC entry of the client.

When this feature is enabled, the DHCP relay agent uses the IP address of a client and the MAC address of the DHCP relay interface to send a DHCP-REQUEST message to the DHCP server at specified intervals.

- If the server returns a DHCP-ACK message or does not return any message within a specified interval, the DHCP relay agent ages out the entry.
- If the server returns a DHCP-NAK message, the relay agent keeps the entry.

To configure periodic refresh of dynamic client entries:

| Step |                                                    | Command                                         | Remarks                                                                                                    |
|------|----------------------------------------------------|-------------------------------------------------|----------------------------------------------------------------------------------------------------|
| 1.   | Enter system view.                                 | system-view                                     | N/A                                                                                                    |
| 2.   | Enable periodic refresh of dynamic client entries. | dhcp relay security refresh enable              | Optional.<br>Enabled by default.                                                                                        |
| 3.   | Configure the refresh interval.                    | dhcp relay security tracker { interval   auto } | Optional.  auto by default. (auto interval is calculated by the relay agent according to the number of client entries.) |

## Enabling unauthorized DHCP server detection

Unauthorized DHCP servers may assign wrong IP addresses to DHCP clients.

With unauthorized DHCP servers detection enabled, the DHCP relay agent checks whether a request contains Option 54 (Server Identifier Option). If yes, the DHCP relay agent records the IP address of each detected DHCP server that assigned an IP address to a requesting DHCP client in the option, and records the receiving interface. The administrator can use this information to check for unauthorized DHCP servers.

The relay agent logs a DHCP server only once.

To enable unauthorized DHCP server detection:

| Ste | р                                          | Command                  | Remarks             |
|-----|--------------------------------------------|--------------------------|---------------------|
| 1.  | Enter system view.                         | system-view              | N/A                 |
| 2.  | Enable unauthorized DHCP server detection. | dhcp relay server-detect | Disabled by default |

## Enabling DHCP starvation attack protection

A DHCP starvation attack occurs when an attacker constantly sends forged DHCP requests using different MAC addresses in the chaddr field to a DHCP server. This exhausts the IP address resources of the DHCP server so legitimate DHCP clients cannot obtain IP addresses. The DHCP server may also fail to work because of exhaustion of system resources.

- To relieve a DHCP starvation attack that uses DHCP packets encapsulated with different source MAC addresses, you can limit the number of ARP entries that a Layer 3 interface can learn or MAC addresses that a Layer 2 port can learn. You can also configure an interface that has learned the maximum MAC addresses to discard packets whose source MAC addresses are not in the MAC address table.
- To prevent a DHCP starvation attack that uses DHCP requests encapsulated with the same source MAC address, enable MAC address check on the DHCP relay agent. With this function enabled, the DHCP relay agent compares the chaddr field of a received DHCP request with the source MAC address field of the frame. If they are the same, the DHCP relay agent decides this request as valid and forwards it to the DHCP server; if not, it discards the DHCP request.

To enable MAC address check:

| Ste | р                         | Command                                   | Remarks             |
|-----|---------------------------|-------------------------------------------|---------------------|
| 1.  | Enter system view.        | system-view                               | N/A                 |
| 2.  | Enter interface view.     | interface interface-type interface-number | N/A                 |
| 3.  | Enable MAC address check. | dhcp relay check mac-address              | Disabled by default |

#### NOTE:

DHCP relay agents change the source MAC addresses when forwarding DHCP packets. Therefore, you can enable MAC address check only on a DHCP relay agent directly connected to DHCP clients.

Otherwise, valid DHCP packets may be discarded and clients cannot obtain IP addresses.

# **Enabling offline detection**

The DHCP relay agent checks whether a user is online by learning the ARP entry. When an ARP entry is aged out, the corresponding client is considered to be offline.

With this function enabled on an interface, the DHCP relay agent removes a client's IP-to-MAC entry when it is aged out, and sends a DHCP-RELEASE message to the DHCP server to release the IP address of the client. Removing an ARP entry manually does not remove the corresponding client's IP-to-MAC binding. When the client goes offline, use the **undo dhcp relay security** command to remove the IP-to-MAC binding manually.

To enable offline detection:

| Ste | p                         | Command                                   | Remarks             |
|-----|---------------------------|-------------------------------------------|---------------------|
| 1.  | Enter system view.        | system-view                               | N/A                 |
| 2.  | Enter interface view.     | interface interface-type interface-number | N/A                 |
| 3.  | Enable offline detection. | dhcp relay client-detect enable           | Disabled by default |

# Configuring the DHCP relay agent to release an IP address

You can configure the relay agent to release a client's IP address. The relay agent sends a DHCP-RELEASE message that contains the IP address. Upon receiving the DHCP-RELEASE message, the DHCP server releases the IP address; meanwhile, the client entry is removed from the DHCP relay agent. Dynamic client entries can be generated after you enable address check or IP source guard on the DHCP relay agent. For more information about IP source guard, see the Security Configuration Guide.

To configure the DHCP relay agent to send DHCP-RELEASE messages:

| Step |                                                          | Command                         | Remarks                                           |
|------|----------------------------------------------------------|---------------------------------|---------------------------------------------------|
| 1.   | Enter system view.                                       | system-view                     | N/A                                               |
| 2.   | Configure the DHCP relay agent to release an IP address. | dhcp relay release ip client-ip | The IP address must be in a dynamic client entry. |

# Configuring the DHCP relay agent to support Option 82

## Configuration prerequisites

Before you perform this configuration, complete the following tasks:

- Enable DHCP.
- Enable the DHCP relay agent on the specified interface.
- Correlate a DHCP server group with relay agent interfaces.

## Configuration guidelines

- To support Option 82, perform related configuration on both the DHCP server and relay agent. See "Configuring DHCP server" for DHCP server configuration of this kind.
- If the handling strategy of the DHCP relay agent is configured as **replace**, you must configure a padding format for Option 82. If the handling strategy is **keep** or **drop**, you need not configure any padding format.
- If sub-option 1 (node identifier) of Option 82 is padded with the device name (sysname) of a node, the device name must contain no spaces. Otherwise, the DHCP relay agent will drop the message.

## Configuration procedure

To configure the DHCP relay agent to support Option 82:

| Step |                                                                               | Command                                                                                                    | Remarks                                                                                                    |  |
|------|-------------------------------------------------------------------------------|----------------------------------------------------------------------------------------------------|----------------------------------------------------------------------------------------------------|--|
| 1.   | Enter system view.                                                            | system-view                                                                                                    | N/A                                                                                                    |  |
| 2.   | Enter interface view.                                                         | interface interface-type<br>interface-number                                                                                                    | N/A                                                                                                    |  |
| 3.   | Enable the relay<br>agent to support<br>Option 82.                            | dhcp relay information enable                                                                                                    | Disabled by default.                                                                                                    |  |
| 4.   | Configure the handling strategy for requesting messages containing Option 82. | dhcp relay information strategy { drop<br>  keep   replace }                                                                                                    | Optional.  replace by default.                                                                                                    |  |
| 5.   | Configure<br>non-user-defined<br>Option 82.                                   | <ul> <li>Configure the padding format for Option 82:         dhcp relay information format         { normal   verbose [ node-identifier { mac   sysname   user-defined node-identifier } ] }</li> <li>Configure the code type for the circuit ID sub-option:         dhcp relay information circuit-id format-type { ascii   hex }</li> <li>Configure the code type for the remote ID sub-option:         dhcp relay information remote-id format-type { ascii   hex }</li> </ul> | Optional.  By default,  The padding format for Option 82 is normal.  The code type for the circuit ID sub-option depends on the padding format of Option 82. Each field has its own code type.  The code type for the remote ID sub-option is hex.  The code type configurations for the circuit ID sub-option and remote ID sub-option apply to non-user-defined Option 82 only. |  |
| 6.   | Configure<br>user-defined Option<br>82.                                       | <ul> <li>Configure the padding content for the circuit ID sub-option:         dhcp relay information circuit-id string circuit-id     </li> <li>Configure the padding content for the remote ID sub-option:         dhcp relay information remote-id string { remote-id   sysname }     </li> </ul>                                                                                                    | Optional. By default, the padding content depends on the padding format of Option 82.                                                                                                    |  |

# Setting the DSCP value for DHCP packets

| Step |                                                                   | Command Remarks      |                                             |
|------|-------------------------------------------------------------------|----------------------|---------------------------------------------|
| 1.   | Enter system view.                                                | system-view          | N/A                                         |
| 2.   | Set the DSCP value for DHCP packets sent by the DHCP relay agent. | dhcp dscp dscp-value | Optional. By default, the DSCP value is 56. |

# Displaying and maintaining the DHCP relay agent

| Task                                                                                                    | Command                                                                                                    | Remarks                |
|----------------------------------------------------------------------------------------------------|----------------------------------------------------------------------------------------------------|------------------------|
| Display information about DHCP server groups correlated to a specified interface or all interfaces.     | display dhcp relay { all   interface<br>interface-type interface-number } [   { begin  <br>exclude   include } regular-expression ]     | Available in any view  |
| Display Option 82 configuration information on the DHCP relay agent.                                    | display dhcp relay information { all   interface interface-type interface-number } [   begin   exclude   include } regular-expression ] | Available in any view  |
| Display information about bindings of DHCP relay agents.                                                | display dhcp relay security [ ip-address   dynamic   static ] [   { begin   exclude   include } regular-expression ]                    | Available in any view  |
| Display statistics about bindings of DHCP relay agents.                                                 | display dhcp relay security statistics [  <br>{ begin   exclude   include }<br>regular-expression ]                                     | Available in any view  |
| Display information about the refreshing interval for entries of dynamic IP-to-MAC bindings.            | display dhcp relay security tracker [   { begin   exclude   include } regular-expression ]                                              | Available in any view  |
| Display information about the configuration of a specified DHCP server group or all DHCP server groups. | display dhcp relay server-group { group-id   all } [   { begin   exclude   include } regular-expression ]                               | Available in any view  |
| Display packet statistics on relay agent.                                                               | display dhcp relay statistics [ server-group { group-id   all } ] [   { begin   exclude   include } regular-expression ]                | Available in any view  |
| Clear packet statistics from relay agent.                                                               | reset dhcp relay statistics [ server-group group-id ]                                                                                   | Available in user view |

# DHCP relay agent configuration examples

# DHCP relay agent configuration example

#### **Network requirements**

As shown in Figure 33, DHCP clients reside on network 10.10.1.0/24. The IP address of the DHCP server is 10.1.1.1/24. Because the DHCP clients reside on a different network than the DHCP server, a DHCP

relay agent is deployed to forward messages between DHCP clients and the DHCP server. VLAN-interface 1 on the DHCP relay agent (Switch A) connects to the network where DHCP clients reside. The IP address of VLAN-interface 1 is 10.10.1.1/24 and the IP address of VLAN-interface 2 is 10.1.1.2/24.

Figure 33 Network diagram

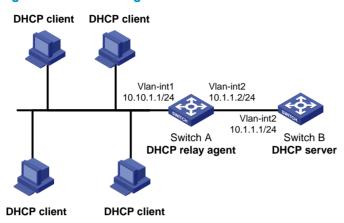

#### Configuration procedure

The DHCP relay agent and server are on different subnets, so configure a static route or dynamic routing protocol to make them reachable to each other.

Configurations on the DHCP server are also required to guarantee the client-server communication via the DHCP relay agent. For DHCP server configuration information, see "Configuring DHCP server."

# Specify IP addresses for the interfaces. (Details not shown.)

#### # Enable DHCP.

<SwitchA> system-view
[SwitchA] dhcp enable

# Add DHCP server 10.1.1.1 into DHCP server group 1.

[SwitchA] dhcp relay server-group 1 ip 10.1.1.1

# Enable the DHCP relay agent on VLAN-interface 1.

[SwitchA] interface vlan-interface 1 [SwitchA-Vlan-interface1] dhcp select relay

# Correlate VLAN-interface 1 to DHCP server group 1.

[SwitchA-Vlan-interface1] dhcp relay server-select 1

After the preceding configuration is complete, DHCP clients can obtain IP addresses and other network parameters through the DHCP relay agent from the DHCP server. You can use the **display dhcp relay statistics** command to view statistics of DHCP packets forwarded by DHCP relay agents. After you enable address check of the DHCP relay agents with the **dhcp relay address-check enable** command, use the **display dhcp relay security** command to view bindings of DHCP relay agents

## DHCP relay agent Option 82 support configuration example

#### **Network requirements**

- As shown in Figure 33, enable Option 82 on the DHCP relay agent (Switch A).
- Configure the handling strategy for DHCP requests containing Option 82 as replace.

- Configure the padding content for the circuit ID sub-option as company001 and for the remote ID sub-option as device001.
- Switch A forwards DHCP requests to the DHCP server (Switch B) after replacing Option 82 in the requests, so that the DHCP clients can obtain IP addresses.

#### Configuration procedure

Configurations on the DHCP server are also required to make the Option 82 configurations function normally.

```
# Specify IP addresses for the interfaces. (Details not shown.)
# Enable DHCP.
<SwitchA> system-view
[SwitchA] dhcp enable
# Add DHCP server 10.1.1.1 into DHCP server group 1.
[SwitchA] dhcp relay server-group 1 ip 10.1.1.1
# Enable the DHCP relay agent on VLAN-interface 1.
[SwitchA] interface vlan-interface 1
[SwitchA-Vlan-interface1] dhcp select relay
# Correlate VLAN-interface 1 to DHCP server group 1.
[SwitchA-Vlan-interface1] dhcp relay server-select 1
# Enable the DHCP relay agent to support Option 82, and perform Option 82-related configurations.
[SwitchA-Vlan-interface1] dhcp relay information enable
[SwitchA-Vlan-interface1] dhcp relay information strategy replace
[SwitchA-Vlan-interface1] dhcp relay information circuit-id string company001
[SwitchA-Vlan-interface1] dhcp relay information remote-id string device001
```

### Troubleshooting DHCP relay agent configuration

#### Symptom

DHCP clients cannot obtain any configuration parameters via the DHCP relay agent.

#### **Analysis**

Problems may occur with the DHCP relay agent or server configuration.

#### Solution

To locate the problem, enable debugging and execute the **display** command on the DHCP relay agent to view the debugging information and interface state information.

#### Verify that:

- The DHCP is enabled on the DHCP server and relay agent.
- The address pool on the same subnet where DHCP clients reside is available on the DHCP server.
- The DHCP server and DHCP relay agent are reachable to each other.

| • | The relay agent interface connected to DHCP clients is correlated with a correct DHCP server group and the IP addresses of the group members are correct. |
|---|----------------------------------------------------------------------------------------------------|
|   |                                                                                                    |
|   |                                                                                                    |
|   |                                                                                                    |
|   |                                                                                                    |
|   |                                                                                                    |
|   |                                                                                                    |
|   |                                                                                                    |
|   |                                                                                                    |
|   |                                                                                                    |
|   |                                                                                                    |
|   |                                                                                                    |
|   |                                                                                                    |
|   |                                                                                                    |
|   |                                                                                                    |
|   |                                                                                                    |
|   |                                                                                                    |
|   |                                                                                                    |
|   |                                                                                                    |
|   |                                                                                                    |
|   |                                                                                                    |

## **Configuring DHCP client**

With DHCP client enabled, an interface uses DHCP to obtain configuration parameters such as an IP address from the DHCP server.

### Configuration restrictions

- The DHCP client configuration is supported only on VLAN interfaces.
- When multiple VLAN interfaces with the same MAC address use DHCP for IP address acquisition via a relay agent, the DHCP server cannot be a Windows Server 2000 or Windows Server 2003.

#### Enabling the DHCP client on an interface

Follow these guidelines when you enable the DHCP client on an interface:

- An interface can be configured to acquire an IP address in multiple ways. The latest configuration overwrites the previous one.
- Secondary IP addresses cannot be configured on an interface that is enabled with the DHCP client.
- If the IP address that interface A obtains from the DHCP server is on the same network segment as the IP address of interface B, interface A neither uses the IP address nor requests any IP address from the DHCP server unless you do the following: Delete the IP address of interface B and bring up interface A again by first executing the shutdown command and then the undo shutdown command, or, re-enable the DHCP client on interface A by executing the undo ip address dhcp-alloc command and then the ip address dhcp-alloc command.

To enable the DHCP client on an interface:

| Ste | р                                        | Command                                                                         | Remarks             |
|-----|------------------------------------------|---------------------------------------------------------------------------------|---------------------|
| 1.  | Enter system view.                       | system-view                                                                     | N/A                 |
| 2.  | Enter interface view.                    | interface interface-type interface-number                                       | N/A                 |
| 3.  | Enable the DHCP client on the interface. | ip address dhcp-alloc [ client-identifier mac interface-type interface-number ] | Disabled by default |

#### Setting the DSCP value for DHCP packets

| Ste | р                                                            | Command                     | Remarks                                     |
|-----|--------------------------------------------------------------|-----------------------------|---------------------------------------------|
| 1.  | Enter system view.                                           | system-view                 | N/A                                         |
| 2.  | Set the DSCP value for DHCP packets sent by the DHCP client. | dhcp client dscp dscp-value | Optional. By default, the DSCP value is 56. |

### Displaying and maintaining the DHCP client

| Task                                         | Command                                                                                                    | Remarks               |
|----------------------------------------------|----------------------------------------------------------------------------------------------------|-----------------------|
| Display specified configuration information. | display dhcp client [ verbose ] [ interface interface-type interface-number ] [   { begin   exclude   include } regular-expression ] | Available in any view |

### DHCP client configuration example

#### Network requirements

As shown in Figure 34, on a LAN, Switch B contacts the DHCP server via VLAN-interface 2 to obtain an IP address, DNS server address, and static route information. The IP address resides on network 10.1.1.0/24. The DNS server address is 20.1.1.1. The next hop of the static route to network 20.1.1.0/24 is 10.1.1.2.

The DHCP server uses Option 121 to assign static route information to DHCP clients. The destination descriptor field comprises two parts, subnet mask length and destination network address. In this example, the value of the destination descriptor field takes 18 14 01 01, a hexadecimal number indicating that the subnet mask length is 24 and destination network address is 20.1.1.0. The value of the next hop address field takes 0A 01 01 02, a hexadecimal number indicating that the next hop is 10.1.1.2.

Figure 34 Network diagram

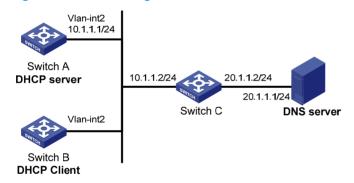

#### Configuration procedure

1. Configure Switch A:

# Specify the IP address of VLAN-interface 2.

```
<SwitchA> system-view
[SwitchA] interface vlan-interface 2
[SwitchA-Vlan-interface2] ip address 10.1.1.1 24
[SwitchA-Vlan-interface2] quit
```

# Enable the DHCP service.

[SwitchA] dhcp enable

# Exclude an IP address from automatic allocation.

[SwitchA] dhcp server forbidden-ip 10.1.1.2

# Configure DHCP address pool 0 and specify the subnet, lease duration, DNS server address, and a static route to subnet 20.1.1.0/24.

[SwitchA] dhcp server ip-pool 0

```
[SwitchA-dhcp-pool-0] network 10.1.1.0 mask 255.255.255.0 

[SwitchA-dhcp-pool-0] expired day 10 

[SwitchA-dhcp-pool-0] dns-list 20.1.1.1 

[SwitchA-dhcp-pool-0] option 121 hex 18 14 01 01 0A 01 01 02
```

#### 2. Configure Switch B:

# Enable the DHCP client on VLAN-interface 2.

```
<SwitchB> system-view
[SwitchB] interface vlan-interface 2
[SwitchB-Vlan-interface2] ip address dhcp-alloc
```

#### Verifying the configuration

# Use the **display dhcp client** command to view the IP address and other network parameters assigned to Switch B.

```
[SwitchB-Vlan-interface2] display dhcp client verbose
Vlan-interface2 DHCP client information:
Current machine state: BOUND
Allocated IP: 10.1.1.3 255.255.255.0
Allocated lease: 864000 seconds, T1: 432000 seconds, T2: 756000 seconds
Lease from 2009.02.20 11:06:35 to 2009.03.02 11:06:35
DHCP server: 10.1.1.1
Transaction ID: 0x410090f0
Classless static route:
  Destination: 20.1.1.0, Mask: 255.255.255.0, NextHop: 10.1.1.2
 DNS server: 20.1.1.1
 Client ID: 3030-3066-2e65-3230-
            302e-3030-3032-2d45-
            7468-6572-6e65-7430-
            2f30
T1 will timeout in 4 days 23 hours 59 minutes 50 seconds.
```

# Use the **display ip routing-table** command to view the route information on Switch B. A static route to network 20.1.1.0/24 is added to the routing table.

```
[SwitchB-Vlan-interface2] display ip routing-table
Routing Tables: Public

Destinations: 5 Routes: 5
```

| Destination/Mask | Proto  | Pre | Cost | NextHop   | Interface |
|------------------|--------|-----|------|-----------|-----------|
|                  |        |     |      |           |           |
| 10.1.1.0/24      | Direct | 0   | 0    | 10.1.1.3  | Vlan2     |
| 10.1.1.3/32      | Direct | 0   | 0    | 127.0.0.1 | InLoop0   |
| 20.1.1.0/24      | Static | 70  | 0    | 10.1.1.2  | Vlan2     |
| 127.0.0.0/8      | Direct | 0   | 0    | 127.0.0.1 | InLoop0   |
| 127.0.0.1/32     | Direct | 0   | 0    | 127.0.0.1 | InLoop0   |
|                  |        |     |      |           |           |

## **Configuring DHCP snooping**

The DHCP snooping-enabled device must be either between the DHCP client and relay agent, or between the DHCP client and server. It does not work if it is between the DHCP relay agent and DHCP server.

#### DHCP snooping functions

DHCP snooping can:

- 1. Ensure that DHCP clients obtain IP addresses from authorized DHCP servers.
- Record IP-to-MAC mappings of DHCP clients.

## Ensuring that DHCP clients obtain IP addresses from authorized DHCP servers

With DHCP snooping, the ports of a switch can be configured as trusted or untrusted to make sure that clients obtain IP addresses only from authorized DHCP servers.

- Trusted—A trusted port forwards DHCP messages normally to ensure the clients get IP addresses from an authorized DHCP server.
- Untrusted—An untrusted port discards received DHCP-ACK and DHCP-OFFER messages to avoid IP address allocation from any unauthorized server.

Configure ports that connect to authorized DHCP servers or other DHCP snooping devices as trusted, and configure other ports as untrusted.

#### Recording IP-to-MAC mappings of DHCP clients

DHCP snooping reads DHCP-REQUEST messages and DHCP-ACK messages from trusted ports to record DHCP snooping entries. A DHCP snooping entry includes the MAC and IP addresses of the client, the port that connects to the DHCP client, and the VLAN of the port. Using DHCP snooping entries, DHCP snooping can implement the following functions:

- ARP detection—Whether ARP packets are sent from an authorized client is determined based on DHCP snooping entries. This feature prevents ARP attacks from unauthorized clients. For more information, see the Security Configuration Guide.
- IP source guard—IP source guard uses dynamic binding entries generated by DHCP snooping to
  filter packets on a per-port basis. This prevents unauthorized packets from traveling through. For
  more information, see the Security Configuration Guide.

### Application environment of trusted ports

#### Configuring a trusted port connected to a DHCP server

As shown in Figure 35, the DHCP snooping device port that is connected to an authorized DHCP server should be configured as a trusted port. The trusted port forwards reply messages from the authorized

DHCP server to the client, but the untrusted port does not forward reply messages from the unauthorized DHCP server. This ensures that the DHCP client obtains an IP address from the authorized DHCP server.

Figure 35 Configuring trusted and untrusted ports

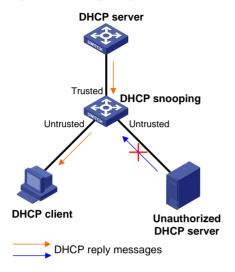

### Configuring trusted ports in a cascaded network

In a cascaded network involving multiple DHCP snooping devices, the ports connected to other DHCP snooping devices should be configured as trusted ports.

To save system resources, you can disable the trusted ports, which are indirectly connected to DHCP clients, from recording client IP-to-MAC bindings upon receiving DHCP requests.

Figure 36 Configuring trusted ports in a cascaded network

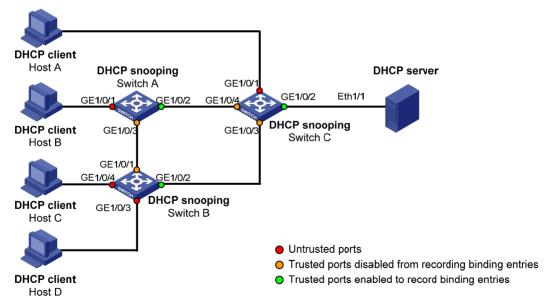

**Table 4 Roles of ports** 

| Device   | Untrusted port                                     | Trusted port disabled from recording binding entries | Trusted port enabled to record binding entries |
|----------|----------------------------------------------------|------------------------------------------------------|------------------------------------------------|
| Switch A | GigabitEthernet 1/0/1                              | GigabitEthernet 1/0/3                                | GigabitEthernet 1/0/2                          |
| Switch B | GigabitEthernet 1/0/3 and<br>GigabitEthernet 1/0/4 | GigabitEthernet 1/0/1                                | GigabitEthernet 1/0/2                          |
| Switch C | GigabitEthernet 1/0/1                              | GigabitEthernet 1/0/3 and GigabitEthernet 1/0/4      | GigabitEthernet 1/0/2                          |

### DHCP snooping support for Option 82

Option 82 records the location information of the DHCP client so the administrator can locate the DHCP client for security control and accounting purposes. For more information, see "Configuring DHCP relay agent."

If DHCP snooping supports Option 82, it handles a client's request according to the contents defined in Option 82, if any. The handling strategies are described in Table 5.

If a reply returned by the DHCP server contains Option 82, the DHCP snooping device removes the Option 82 before forwarding the reply to the client. If the reply contains no Option 82, the DHCP snooping device forwards it directly.

Table 5 Handling strategies of DHCP snooping

| If a client's<br>requesting message<br>has | Handling<br>strategy               | Padding format | The DHCP snooping device will                                                                                         |
|--------------------------------------------|------------------------------------|----------------|----------------------------------------------------------------------------------------------------|
|                                            | Drop                               | N/A            | Drop the message.                                                                                                    |
|                                            | Кеер                               | Random         | Forward the message without changing Option 82.                                                                       |
|                                            | Replace                            | normal         | Forward the message after replacing the original Option 82 with the Option 82 padded in normal format.                |
|                                            |                                    | verbose        | Forward the message after replacing the original Option 82 with the Option 82 padded in verbose format.               |
| Option 82                                  |                                    | user-defined   | Forward the message after replacing the original Option 82 with the user-defined Option 82.                           |
|                                            |                                    | normal         | Forward the message without changing Option 82.                                                                       |
|                                            | verbose  Append  private  standard | verbose        | Forward the message without changing Option 82.                                                                       |
|                                            |                                    | private        | Forward the message after adding sub-option 9 to option 82 or adding content to sub-option 9 that option 82 contains. |
|                                            |                                    | standard       | Forward the message without changing Option 82.                                                                       |

| If a client's requesting message has | Handling<br>strategy | Padding format | The DHCP snooping device will                                             |
|--------------------------------------|----------------------|----------------|---------------------------------------------------------------------------|
|                                      |                      | user-defined   | Forward the message without changing Option 82.                           |
|                                      | N/A                  | normal         | Forward the message after adding the Option 82 padded in normal format.   |
|                                      | N/A                  | private        | Forward the message after adding the Option 82 padded in private format.  |
| no Option 82                         | N/A                  | standard       | Forward the message after adding the Option 82 padded in standard format. |
|                                      | N/A                  | verbose        | Forward the message after adding the Option 82 padded in verbose format.  |
|                                      | N/A                  | user-defined   | Forward the message after adding the user-defined Option 82.              |

The handling strategy and padding format for Option 82 on the DHCP snooping device are the same as those on the relay agent.

## DHCP snooping configuration task list

| Task                                            | Remarks  |
|-------------------------------------------------|----------|
| Configuring DHCP snooping basic functions       | Required |
| Configuring DHCP snooping to support Option 82  | Optional |
| Configuring DHCP snooping entries backup        | Optional |
| Enabling DHCP starvation attack protection      | Optional |
| Enabling DHCP-REQUEST message attack protection | Optional |
| Configuring DHCP packet rate limit              | Optional |

### Configuring DHCP snooping basic functions

#### Configuration guidelines

Follow these guidelines when configure DHCP snooping basic functions:

- You must specify the ports connected to the authorized DHCP servers as trusted to make sure that DHCP clients can obtain valid IP addresses. The trusted port and the port connected to the DHCP client must be in the same VLAN.
- You can specify Layer 2 Ethernet ports and Layer 2 aggregate interfaces as trusted ports. For more
  information about aggregate interfaces, see the Layer 2—LAN Switching Configuration Guide.
- If a Layer 2 Ethernet port is added to an aggregation group, the DHCP snooping configuration of the interface will not take effect. After the interface quits the aggregation group, the configuration will be effective.

- DHCP snooping can work with basic QinQ or flexible QinQ. When receiving a packet without any VLAN tag from the DHCP client to the DHCP server, the DHCP snooping device adds a VLAN tag to the packet. If the packet has one VLAN tag, the device adds another VLAN tag to the packet and records the two VLAN tags in a DHCP snooping entry. The newly added VLAN tag is the outer tag. If the packet has two VLAN tags, the device directly forwards the packet to the DHCP server without adding any tag.
- If you need to add a new VLAN tag and meanwhile modify the original VLAN tag for the packet, DHCP snooping cannot work with flexible QinQ.

#### Configuration procedure

To configure DHCP snooping basic functions:

| Step |                                                                                            | Command                                   | Remarks                                                                            |
|------|--------------------------------------------------------------------------------------------|-------------------------------------------|------------------------------------------------------------------------------------|
| 1.   | Enter system view.                                                                         | system-view                               | N/A                                                                                |
| 2.   | Enable DHCP snooping.                                                                      | dhcp-snooping                             | Disabled by default.                                                               |
| 3.   | Enter Ethernet interface view.                                                             | interface interface-type interface-number | The interface connects to the DHCP server.                                         |
| 4.   | Specify the port as a trusted port that records the IP-to-MAC bindings of clients.         | dhcp-snooping trust                       | After DHCP snooping is enabled, a port is an untrusted port by default             |
| 5.   | Return to system view.                                                                     | quit                                      | N/A                                                                                |
| 6.   | Enter interface view.                                                                      | interface interface-type interface-number | The interface indirectly connects to the DHCP client.                              |
| 7.   | Specify the port as a trusted port that does not record the IP-to-MAC bindings of clients. | dhcp-snooping trust<br>no-user-binding    | Optional.  After DHCP snooping is enabled, a port is an untrusted port by default. |

### Configuring DHCP snooping to support Option 82

#### Configuration guidelines

Follow these guidelines when configure DHCP snooping to support Option 82:

- You can only enable DHCP snooping to support Option 82 on Layer 2 Ethernet ports, and Layer 2 aggregate interfaces.
- If a Layer 2 Ethernet port is added to an aggregation group, enabling DHCP snooping to support Option 82 on the interface will not take effect. After the interface quits the aggregation group, the configuration will be effective.
- Option 82 support requires configuration on both the DHCP server and the device enabled with DHCP snooping. See "Configuring DHCP server" for DHCP server configuration of this kind.
- If the handling strategy of the DHCP-snooping-enabled device is configured as replace, you need
  to configure a padding format for Option 82. If the handling strategy is keep or drop, you need not
  configure any padding format.
- If the Option 82 is padded with the device name, the device name must contain no spaces.
   Otherwise, the DHCP-snooping device will drop the message. You can use the sysname command

- to specify the device name. For more information about this command, see the Fundamentals Command Reference.
- If DHCP snooping and QinQ work together or the DHCP snooping device receives a DHCP packet with two VLAN tags, and the normal or verbose padding format is adopted for Option 82, DHCP snooping fills the VLAN ID field of sub-option 1 with outer VLAN tag. inter VLAN tag. For example, if the outer VLAN tag is 10 (a in hexadecimal) and the inner VLAN tag is 20 (14 in hexadecimal), the VLAN ID is 000a.0014.

#### Configuration procedure

| Step |                                                                      | Command                                                                                                    | Remarks                                                                                                    |  |
|------|----------------------------------------------------------------------|----------------------------------------------------------------------------------------------------|----------------------------------------------------------------------------------------------------|--|
| 1.   | Enter system view.                                                   | system-view                                                                                                    | N/A                                                                                                    |  |
| 2.   | Enter interface view.                                                | interface interface-type interface-number                                                                                                    | N/A                                                                                                    |  |
| 3.   | Enable DHCP<br>snooping to<br>support Option 82.                     | dhcp-snooping information enable                                                                                                    | Disabled by default.                                                                                                    |  |
| 4.   | Configure the handling strategy for requests containing Option 82.   | dhcp-snooping information strategy<br>{ append   drop   keep   replace }                                                                                                    | Optional.  replace by default.                                                                                                    |  |
| 5.   | Configure Option<br>82 in the<br>non-user-defined<br>padding format. | <ul> <li>Configure the padding format for Option 82:         dhcp-snooping information format { normal   private &lt;1-1&gt;   standard   verbose [ node-identifier { mac   sysname   user-defined node-identifier } ] }</li> <li>Configure the code type for the circuit ID sub-option:         dhcp-snooping information circuit-id format-type { ascii   hex }</li> <li>Configure the code type for the remote ID sub-option:</li> </ul> | Optional.  By default,  The padding format for Option 82 is normal.  The code type for the circuit ID sub-option depends on the padding format of Option 82. Each field has it own code type.  The code type for the remote ID sub-option is hex.  Sub-option 9 is not enabled  Hex configuration applies to private padding format only.  The code type configuration for the circuit ID sub-option and remote ID |  |

- dhcp-snooping information remote-id format-type { ascii | hex }
- Enable sub-option 9: dhcp-snooping information [ vlan vlan-id] **sub-option** sub-option-code

sub-option apply to non-user-defined Option 82 only.

For sub-option 9, when append strategy is adopted, the sysname and the primary IP address of the LoopbackO interface are padded. When some other strategy is adopted, only the sysname is padded.

| Step                             | Command                       | Remarks                                                                                                    |
|----------------------------------|-------------------------------|----------------------------------------------------------------------------------------------------|
| 6. Configure user-defir Option 8 | ed vlan-id 1 remote-id string | ontent for the ion [ vlan g { remote-id   content for the content for the padding content for the padding format of Option 82.  The padding content for the remote ID sub-option depends on the padding format of Option 82.  The padding content for the remote ID sub-option depends on the padding format of Option 82.  Sub-option 9 is not padded. |

### Configuring DHCP snooping entries backup

DHCP snooping entries cannot survive a reboot. If the DHCP snooping device is rebooted, security modules (such as IP source guard) that use DHCP snooping entries to authenticate users will reject requests from clients until new entries are learned.

The DHCP snooping entries backup feature enables you to store DHCP snooping entries in a file. When the DHCP snooping device reboots, it reads DHCP snooping entries from this file.

After DHCP snooping is disabled with the **undo dhcp-snooping** command, the device will delete all DHCP snooping entries, including those stored in the file.

To configure DHCP snooping entries backup:

| Ste | p                                                                    | Command                                                      | Remarks                                                                                                    |
|-----|----------------------------------------------------------------------|--------------------------------------------------------------|----------------------------------------------------------------------------------------------------|
| 1.  | Enter system view.                                                   | system-view                                                  | N/A                                                                                                    |
| 2.  | Specify the name of the file for storing DHCP snooping entries.      | dhcp-snooping binding<br>database filename filename          | Not specified by default.  DHCP snooping entries are stored immediately after this command is used and then updated at the interval set by the dhcp-snooping binding database update interval command. |
| 3.  | Back up DHCP snooping entries to the file.                           | dhcp-snooping binding<br>database update now                 | Optional.  DHCP snooping entries will be stored to the file each time this command is used.                                                                                                    |
| 4.  | Set the interval at which the DHCP snooping entry file is refreshed. | dhcp-snooping binding<br>database update interval<br>minutes | Optional. By default, the file is not refreshed periodically.                                                                                                    |

#### **Enabling DHCP starvation attack protection**

A DHCP starvation attack occurs when an attacker constantly sends forged DHCP requests using different MAC addresses in the chaddr field to a DHCP server. This exhausts the IP address resources of the DHCP server so legitimate DHCP clients cannot obtain IP addresses. The DHCP server may also fail to work because of exhaustion of system resources. You can protect against starvation attacks in the following ways:

- To relieve a DHCP starvation attack that uses DHCP packets encapsulated with different source MAC addresses, you can limit the number of MAC addresses that a Layer 2 port can learn.
- To prevent a DHCP starvation attack that uses DHCP requests encapsulated with the same source MAC address, enable MAC address check on the DHCP snooping device. With this function enabled, the DHCP snooping device compares the chaddr field of a received DHCP request with the source MAC address field of the frame. If they are the same, the request is considered valid and forwarded to the DHCP server; if not, the request is discarded.

Enable MAC address check only on Layer 2 Ethernet ports and Layer 2 aggregate interfaces.

To enable MAC address check:

| Ste | ep                        | Command                                   | Remarks             |
|-----|---------------------------|-------------------------------------------|---------------------|
| 1.  | Enter system view.        | system-view                               | N/A                 |
| 2.  | Enter interface view.     | interface interface-type interface-number | N/A                 |
| 3.  | Enable MAC address check. | dhcp-snooping check mac-address           | Disabled by default |

## Enabling DHCP-REQUEST message attack protection

Attackers may forge DHCP-REQUEST messages to renew the IP address leases for legitimate DHCP clients that no longer need the IP addresses. These forged messages keep a victim DHCP server renewing the leases of IP addresses instead of releasing the IP addresses. This wastes IP address resources.

To prevent such attacks, you can enable DHCP-REQUEST message check on DHCP snooping devices. With this feature enabled, upon receiving a DHCP-REQUEST message, a DHCP snooping device looks up local DHCP snooping entries for the corresponding entry of the message. If an entry is found, the DHCP snooping device compares the entry with the message information. If they are consistent, the DHCP-REQUEST message is considered a valid lease renewal request and forwarded to the DHCP server. If they are not consistent, the message is considered a forged lease renewal request and discarded. If no corresponding entry is found, the message is considered valid and forwarded to the DHCP server.

Enable DHCP-REQUEST message check only on Layer 2 Ethernet ports, and Layer 2 aggregate interfaces.

To enable DHCP-REQUEST message check:

| Ste | р                     | Command                                   | Remarks |
|-----|-----------------------|-------------------------------------------|---------|
| 1.  | Enter system view.    | system-view                               | N/A     |
| 2.  | Enter interface view. | interface interface-type interface-number | N/A     |

| Step                                                       | Command                             | Remarks             |
|------------------------------------------------------------|-------------------------------------|---------------------|
| <ol> <li>Enable DHCP-REQUEST message<br/>check.</li> </ol> | dhcp-snooping check request-message | Disabled by default |

### Configuring DHCP packet rate limit

#### Configuration guidelines

- You can configure DHCP packet rate limit only on Layer 2 Ethernet ports and Layer 2 aggregate interfaces.
- If a Layer 2 Ethernet port belongs to an aggregation group, it uses the DHCP packet maximum rate configured on the corresponding Layer 2 aggregate interface.
- To identify DHCP packets from unauthorized DHCP servers, DHCP snooping delivers all incoming DHCP packets to the CPU. If a malicious user sends a large number of DHCP requests to the DHCP snooping device, the CPU of the device will be overloaded, and the device may even crash. To solve this problem, you can configure DHCP packet rate limit on relevant interfaces.

#### Configuration procedure

To configure DHCP packet rate limit:

| Ste | р                                                                     | Command                                   | Remarks                   |
|-----|-----------------------------------------------------------------------|-------------------------------------------|---------------------------|
| 1.  | Enter system view.                                                    | system-view                               | N/A                       |
| 2.  | Enter Layer 2 Ethernet port view or Layer 2 aggregate interface view. | interface interface-type interface-number | N/A                       |
| 3.  | Configure the maximum rate of incoming DHCP packets.                  | dhcp-snooping rate-limit rate             | Not configured by default |

### Displaying and maintaining DHCP snooping

| Task                                                                     | Task Command                                                                                                    |                       |
|--------------------------------------------------------------------------|----------------------------------------------------------------------------------------------------|-----------------------|
| Display DHCP snooping entries.                                           | display dhcp-snooping [ ip ip-address ] [   { begin   exclude   include } regular-expression ]                                               | Available in any view |
| Display Option 82 configuration information on the DHCP snooping device. | display dhcp-snooping information { all   interface interface-type interface-number } [   { begin   exclude   include } regular-expression ] | Available in any view |
| Display DHCP packet statistics on the DHCP snooping device.              | display dhcp-snooping packet statistics [ slot slot-number ] [   { begin   exclude   include } regular-expression ]                          | Available in any view |
| Display information about trusted ports.                                 | display dhcp-snooping trust [   { begin   exclude   include } regular-expression ]                                                           | Available in any view |

| Task                                                      | Command                                                                                       | Remarks                |
|-----------------------------------------------------------|-----------------------------------------------------------------------------------------------|------------------------|
| Display the DHCP snooping entry file information.         | display dhcp-snooping binding database [   { begin   exclude   include } regular-expression ] | Available in any view  |
| Clear DHCP snooping entries.                              | reset dhcp-snooping { all   ip ip-address }                                                   | Available in user view |
| Clear DHCP packet statistics on the DHCP snooping device. | reset dhcp-snooping packet statistics [ slot slot-number ]                                    | Available in user view |

### DHCP snooping configuration examples

#### DHCP snooping configuration example

#### **Network requirements**

As shown in Figure 37, Switch B is connected to a DHCP server through GigabitEthernet 1/0/1, and to two DHCP clients through GigabitEthernet 1/0/2 and GigabitEthernet 1/0/3. GigabitEthernet 1/0/1 forwards DHCP server responses while the other two do not.

Switch B records clients' IP-to-MAC address bindings in DHCP-REQUEST messages and DHCP-ACK messages received from trusted ports.

Figure 37 Network diagram

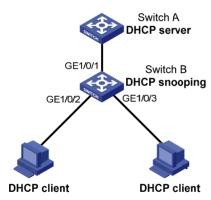

#### Configuration procedure

# Enable DHCP snooping.

<SwitchB> system-view
[SwitchB] dhcp-snooping

# Specify GigabitEthernet 1/0/1 as trusted.

[SwitchB] interface GigabitEthernet 1/0/1 [SwitchB-GigabitEthernet1/0/1] dhcp-snooping trust

 $[Switch B-Gigabit Ethernet 1/0/1] \ quit$ 

#### DHCP snooping Option 82 support configuration example

#### **Network requirements**

As shown in Figure 37, enable DHCP snooping and Option 82 support on Switch B.

- Configure the handling strategy for DHCP requests containing Option 82 as replace.
- On GigabitEthernet 1/0/2, configure the padding content for the circuit ID sub-option as company001 and for the remote ID sub-option as device001.
- On GigabitEthernet 1/0/3, configure the padding format as verbose, access node identifier as sysname, and code type as ascii for Option 82.
- Switch B forwards DHCP requests to the DHCP server (Switch A) after replacing Option 82 in the requests, so that the DHCP clients can obtain IP addresses.

#### Configuration procedure

#### # Enable DHCP snooping.

```
<SwitchB> system-view
[SwitchB] dhcp-snooping
```

#### # Specify GigabitEthernet 1/0/1 as trusted.

```
[SwitchB] interface GigabitEthernet 1/0/1
[SwitchB-GigabitEthernet1/0/1] dhcp-snooping trust
[SwitchB-GigabitEthernet1/0/1] quit
```

#### # Configure GigabitEthernet 1/0/2 to support Option 82.

```
[SwitchB] interface GigabitEthernet 1/0/2
[SwitchB-GigabitEthernet1/0/2] dhcp-snooping information enable
[SwitchB-GigabitEthernet1/0/2] dhcp-snooping information strategy replace
[SwitchB-GigabitEthernet1/0/2] dhcp-snooping information circuit-id string company001
[SwitchB-GigabitEthernet1/0/2] dhcp-snooping information remote-id string device001
[SwitchB-GigabitEthernet1/0/2] quit
```

```
# Configure GigabitEthernet 1/0/3 to support Option 82.
[SwitchB] interface GigabitEthernet 1/0/3
[SwitchB-GigabitEthernet1/0/3] dhcp-snooping information enable
[SwitchB-GigabitEthernet1/0/3] dhcp-snooping information strategy replace
[SwitchB-GigabitEthernet1/0/3] dhcp-snooping information format verbose node-identifier
sysname
[SwitchB-GigabitEthernet1/0/3] dhcp-snooping information circuit-id format-type ascii
[SwitchB-GigabitEthernet1/0/3] dhcp-snooping information remote-id format-type ascii
```

### **Configuring BOOTP client**

#### Overview

#### **BOOTP** application

After you specify an interface of a device as a BOOTP client, the interface can use BOOTP to get information (such as IP address) from the BOOTP server.

To use BOOTP, an administrator must configure a BOOTP parameter file for each BOOTP client on the BOOTP server. The parameter file contains information such as MAC address and IP address of a BOOTP client. When a BOOTP client sends a request to the BOOTP server, the BOOTP server searches for the BOOTP parameter file and returns the corresponding configuration information.

BOOTP is usually used in relatively stable environments. In network environments that change frequently, DHCP is more suitable.

Because a DHCP server can interact with a BOOTP client, you can use the DHCP server to configure an IP address for the BOOTP client, without any BOOTP server.

#### Obtaining an IP address dynamically

A BOOTP client dynamically obtains an IP address from a BOOTP server in the following steps:

- The BOOTP client broadcasts a BOOTP request, which contains its own MAC address.
- 2. The BOOTP server receives the request and searches the configuration file for the corresponding IP address and other information according to the MAC address of the BOOTP client. The BOOTP server then returns a BOOTP response to the BOOTP client.
- 3. The BOOTP client obtains the IP address from the received response.

A DHCP server can take the place of the BOOTP server in the above mentioned dynamic IP address acquisition.

#### Protocols and standards

- RFC 951, Bootstrap Protocol (BOOTP)
- RFC 2132, DHCP Options and BOOTP Vendor Extensions
- RFC 1542, Clarifications and Extensions for the Bootstrap Protocol

### Configuration restrictions

- BOOTP client configuration only applies to VLAN interfaces.
- If several VLAN interfaces sharing the same MAC address obtain IP addresses through a BOOTP relay agent, the BOOTP server cannot be a Windows Server 2000 or Windows Server 2003.

## Configuring an interface to dynamically obtain an IP address through BOOTP

| Step |                                                                           | Command                                   | Remarks                                                                 |
|------|---------------------------------------------------------------------------|-------------------------------------------|-------------------------------------------------------------------------|
| 1.   | Enter system view.                                                        | system-view                               | N/A                                                                     |
| 2.   | Enter interface view.                                                     | interface interface-type interface-number | N/A                                                                     |
| 3.   | Configure an interface to dynamically obtain an IP address through BOOTP. | ip address bootp-alloc                    | By default, an interface does not use<br>BOOTP to obtain an IP address. |

## Displaying and maintaining BOOTP client configuration

| Task                              | Command                                                                                                    | Remarks               |
|-----------------------------------|----------------------------------------------------------------------------------------------------|-----------------------|
| Display BOOTP client information. | display bootp client [ interface interface-type interface-number ] [   { begin   exclude   include } regular-expression ] | Available in any view |

### BOOTP client configuration example

#### Network requirements

As shown in Figure 29, Switch B's port belonging to VLAN 1 is connected to the LAN. VLAN-interface 1 obtains an IP address from the DHCP server by using BOOTP.

#### Configuration procedure

The following describes only the configuration on Switch B serving as a client.

# Configure VLAN-interface 1 to dynamically obtain an IP address from the DHCP server.

<SwitchB> system-view
[SwitchB] interface vlan-interface 1
[SwitchB-Vlan-interface1] ip address bootp-alloc

# Use the display bootp client command to view the IP address assigned to the BOOTP client.

To make the BOOTP client obtain an IP address from the DHCP server, you must perform additional configurations on the DHCP server. For more information, see "Configuring DHCP server."

### **Configuring IPv4 DNS**

#### Overview

Domain Name System (DNS) is a distributed database used by TCP/IP applications to translate domain names into corresponding IP addresses. With DNS, you can use easy-to-remember domain names in some applications and let the DNS server translate them into correct IP addresses.

DNS services can be static or dynamic. After a user specifies a name, the device checks the local static name resolution table for an IP address. If no IP address is available, it contacts the DNS server for dynamic name resolution, which takes more time than static name resolution. To improve efficiency, you can put frequently queried name-to-IP address mappings in the local static name resolution table.

#### Static domain name resolution

Static domain name resolution means setting up mappings between domain names and IP addresses. IP addresses of the corresponding domain names can be found in the static domain resolution table when you use applications such as Telnet.

#### Dynamic domain name resolution

- 1. A user program sends a name query to the resolver of the DNS client.
- The DNS resolver looks up the local domain name cache for a match. If the resolver finds a match, it sends the corresponding IP address back. If not, it sends a query to the DNS server.
- 3. The DNS server looks up the corresponding IP address of the domain name in its DNS database. If no match is found, the server sends a query to a higher level DNS server. This process continues until a result, whether successful or not, is returned.
- After receiving a response from the DNS server, the DNS client returns the resolution result to the application.

Figure 38 Dynamic domain name resolution

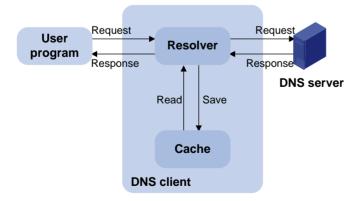

Figure 38 shows the relationship between the user program, DNS client, and DNS server.

The DNS client is made up of the resolver and cache. The user program and DNS client can run on the same device or different devices, but the DNS server and the DNS client usually run on different devices.

Dynamic domain name resolution allows the DNS client to store latest mappings between domain names and IP addresses in the dynamic domain name cache. The DNS client does not need to send a request to the DNS server for a repeated query next time. The aged mappings are removed from the cache after some time, and latest entries are required from the DNS server. The DNS server decides how long a mapping is valid, and the DNS client gets the aging information from DNS messages.

#### **DNS** suffixes

The DNS client holds a list of suffixes which the user sets. The resolver can use the list to supply the missing part of incomplete names.

For example, a user can configure com as the suffix for aabbcc.com. The user only needs to type aabbcc to obtain the IP address of aabbcc.com because the resolver adds the suffix and delimiter before passing the name to the DNS server.

- If there is no dot (.) in the domain name (for example, aabbcc), the resolver considers this a host name and adds a DNS suffix before the query. If no match is found after all the configured suffixes are used, the original domain name (for example, aabbcc) is used for the query.
- If there is a dot (.) in the domain name (for example, www.aabbcc), the resolver directly uses this domain name for the query. If the query fails, the resolver adds a DNS suffix for another query.
- If the dot (.) is at the end of the domain name (for example, aabbcc.com.), the resolver considers
  it a Fully Qualified Domain Name (FQDN) and returns the query result, successful or failed. The dot
  (.) is considered a terminating symbol.

The device supports static and dynamic DNS client services.

#### NOTE:

If an alias is configured for a domain name on the DNS server, the device can resolve the alias into the IP address of the host.

#### DNS proxy

A DNS proxy forwards DNS requests and replies between DNS clients and a DNS server.

As shown in Figure 39, a DNS client sends a DNS request to the DNS proxy, which forwards the request to the designated DNS server, and conveys the reply from the DNS server to the client.

The DNS proxy simplifies network management. When the DNS server address is changed, you can change the configuration on only the DNS proxy instead of on each DNS client.

Figure 39 DNS proxy networking application

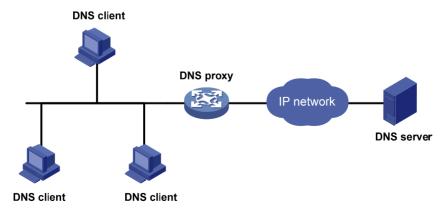

A DNS proxy operates as follows:

- A DNS client considers the DNS proxy as the DNS server, and sends a DNS request to the DNS proxy. The destination address of the request is the IP address of the DNS proxy.
- The DNS proxy searches the local static domain name resolution table and dynamic domain name resolution table after receiving the request. If the requested information is found, the DNS proxy returns a DNS reply to the client.
- 3. If the requested information is not found, the DNS proxy sends the request to the designated DNS server for domain name resolution.
- 4. After receiving a reply from the DNS server, the DNS proxy records the IP address-to-domain name mapping and forwards the reply to the DNS client.

With no DNS server or route to a DNS server specified, the DNS proxy does not forward DNS requests, or answer requests from the DNS clients.

#### DNS spoofing

DNS spoofing is applied to the dial-up network, as shown in Figure 40.

- The device connects to the PSTN/ISDN network through a dial-up interface and triggers the
  establishment of a dial-up connection only when packets are to be forwarded through the dial-up
  interface.
- The device serves as a DNS proxy and is specified as a DNS server on the hosts. After the dial-up
  connection is established through the dial-up interface, the device dynamically obtains the DNS
  server address through DHCP or other autoconfiguration mechanisms.

Figure 40 Application of DNS spoofing

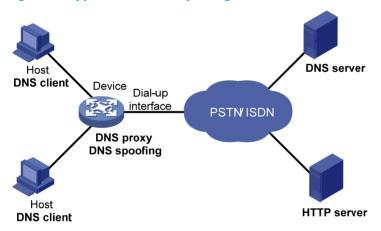

Without DNS spoofing enabled, the device forwards the DNS requests received from the hosts to the DNS server, if it cannot find a match in the local domain name resolution table. However, without any dial-up connection established, the device cannot obtain the DNS server address, so it cannot forward or answer the requests from the clients. The domain name cannot be resolved and no traffic triggers the establishment of a dial-up connection.

DNS spoofing can solve this problem. DNS spoofing enables the device to reply the DNS client with a configured IP address when the device does not have a DNS server address or route to a DNS server. Subsequent packets sent by the DNS client trigger the establishment of a dial-up connection with the network.

In the network of Figure 40, a host accesses the HTTP server in following these steps:

- The host sends a DNS request to the device to resolve the domain name of the HTTP server into an IP address.
- 2. Upon receiving the request, the device searches the local static and dynamic DNS entries for a match. If no match is found and the device does know the DNS server address, the device spoofs the host by replying a configured IP address. The TTL of the DNS reply is 0. The device must have a route to the IP address with the dial-up interface as the outgoing interface.
- Upon receiving the reply, the host sends an HTTP request to the replied IP address.
- 4. When forwarding the HTTP request through the dial-up interface, the device establishes a dial-up connection with the network and dynamically obtains the DNS server address through DHCP or other autoconfiguration mechanisms.
- 5. When the DNS reply ages out, the host sends a DNS request to the device again.
- 6. Then the device operates the same as a DNS proxy. For more information, see "A DNS proxy operates as follows:."
- 7. After obtaining the IP address of the HTTP server, the host can access the HTTP server.

Because the IP address configured with DNS spoofing is not the actual IP address of the requested domain name, the TTL of the DNS reply is set to 0 to prevent the DNS client from generating incorrect domain name-to-IP address mappings.

### Configuring the IPv4 DNS client

#### Configuring static domain name resolution

Configuring static domain name resolution refers to specifying the mappings between host names and IPv4 addresses. Static domain name resolution allows applications such as Telnet to contact hosts by using host names instead of IPv4 addresses.

Follow these guidelines when you configure static domain name resolution:

- The IPv4 address you last assign to the host name will overwrite the previous one if there is any.
- You may create up to 50 static mappings between domain names and IPv4 addresses.

To configure static domain name resolution:

| Ste | р                                                            | Command                     | Remarks                   |
|-----|--------------------------------------------------------------|-----------------------------|---------------------------|
| 1.  | Enter system view.                                           | system-view                 | N/A                       |
| 2.  | Configure a mapping between a host name and an IPv4 address. | ip host hostname ip-address | Not configured by default |

#### Configuring dynamic domain name resolution

To send DNS queries to a correct server for resolution, dynamic domain name resolution needs to be enabled and a DNS server needs to be configured.

In addition, you can configure a DNS suffix that the system will automatically add to the provided domain name for resolution.

#### Configuration restrictions and guidelines

- You can configure up to six DNS servers, including those with IPv6 addresses, in system view, and
  up to six DNS servers on all interfaces of a device.
- A DNS server configured in system view has a higher priority than one configured in interface view. A DNS server configured earlier has a higher priority than one configured later in the same view. A DNS server manually configured has a higher priority than one dynamically obtained through DHCP. A name query request is first sent to the DNS server that has the highest priority. If no reply is received, it is sent to the DNS server that has the second highest priority, and thus in turn.
- You can specify up to ten DNS suffixes.

#### Configuration procedure

To configure dynamic domain name resolution:

| Step |                                        | Command                                                                                                    | Remarks                                                                          |
|------|----------------------------------------|----------------------------------------------------------------------------------------------------|----------------------------------------------------------------------------------|
| 1.   | Enter system view.                     | system-view                                                                                                    | N/A                                                                              |
| 2.   | Enable dynamic domain name resolution. | dns resolve                                                                                                    | Disabled by default.                                                             |
| 3.   | Specify a DNS server.                  | <ul> <li>(Approach 1) In System view:         dns server ip-address</li> <li>(Approach 2) In interface         view:         <ul> <li>interface interface-type                 interface-number</li> <li>dns server ip-address</li> <li>quit</li> </ul> </li> </ul> | Use either approach.<br>Not specified by default.                                |
| 4.   | Configure a DNS suffix.                | dns domain domain-name                                                                                                    | Optional.  Not configured by default. Only the provided domain name is resolved. |

### Configuring the DNS proxy

You can specify multiple DNS servers by using the **dns server** command repeatedly. Upon receiving a name query request from a client, the DNS proxy forwards the request to the DNS server that has the highest priority. If having not received a reply, it forwards the request to a DNS server that has the second highest priority, and thus in turn.

To configure the DNS proxy:

| Ste | р                  | Command          | Remarks              |
|-----|--------------------|------------------|----------------------|
| 1.  | Enter system view. | system-view      | N/A                  |
| 2.  | Enable DNS proxy.  | dns proxy enable | Disabled by default. |

| Step                     | Command                                                                                                    | Remarks                                                           |  |  |
|--------------------------|----------------------------------------------------------------------------------------------------|-------------------------------------------------------------------|--|--|
| 3. Specify a DNS server. | <ul> <li>(Approach 1) In system view: dns server ip-address</li> <li>(Approach 2) In interface view: a. interface interface-type interface-number</li> <li>b. dns server ip-address</li> </ul> | Use either approach.<br>No DNS server is specified by<br>default. |  |  |

### Configuring DNS spoofing

DNS spoofing is effective only when:

- The DNS proxy is enabled on the device.
- No DNS server or route to any DNS server is specified on the device.

To configure DNS spoofing:

| Step |                                                            | Command                 | Remarks             |  |
|------|------------------------------------------------------------|-------------------------|---------------------|--|
| 1.   | Enter system view.                                         | system-view             | N/A                 |  |
| 2.   | Enable DNS spoofing and specify the translated IP address. | dns spoofing ip-address | Disabled by default |  |

### Setting the DSCP value for DNS packets

| Ste | р                      | Command             | Remarks                                          |
|-----|------------------------|---------------------|--------------------------------------------------|
| 1.  | Enter system view.     | system-view         | N/A                                              |
| 2   | Set the DSCP value for |                     | Optional.                                        |
|     | DNS packets.           | dns dscp dscp-value | By default, the DSCP value for DNS packets is 0. |

### Specifying the source interface for DNS packets

By default, the device uses the primary IP address of the output interface of the matching route as the source IP address of a DNS request. Therefore, the source IP address of the DNS packets may vary with DNS servers. In some scenarios, the DNS server only responds to DNS requests sourced from a specific IP address. In such cases, you must specify the source interface for the DNS packets so that the device can always use the primary IP address of the specified source interface as the source IP address of DNS packets.

To specify the source interface for DNS packets:

| Step  1. Enter system view. |  | Command     | Remarks |
|-----------------------------|--|-------------|---------|
|                             |  | system-view | N/A     |

| Step |                                     | Command                                                 | Remarks                                                                                                    |
|------|-------------------------------------|---------------------------------------------------------|----------------------------------------------------------------------------------------------------|
| 2.   | Set the DSCP value for DNS packets. | dns source-interface<br>interface-type interface-number | By default, no source interface for DNS packets is specified. The device uses the primary IP address of the output interface of the matching route as the source IP address of a DNS request. |

### Displaying and maintaining IPv4 DNS

| Task Command                                                   |                                                                                       | Remarks                |  |  |
|----------------------------------------------------------------|---------------------------------------------------------------------------------------|------------------------|--|--|
| Display the static IPv4 domain name resolution table.          | display ip host [   { begin   exclude   include } regular-expression ]                | Available in any view  |  |  |
| Display IPv4 DNS server information.                           | display dns server [ dynamic ] [   { begin   exclude   include } regular-expression ] | Available in any view  |  |  |
| Display DNS suffixes.                                          | display dns domain [ dynamic ] [   { begin   exclude   include } regular-expression ] | Available in any view  |  |  |
| Display the information of the dynamic IPv4 domain name cache. | display dns host ip [   { begin   exclude   include } regular-expression ]            | Available in any view  |  |  |
| Clear the information of the dynamic IPv4 domain name cache.   | reset dns host ip                                                                     | Available in user view |  |  |

# Static domain name resolution configuration example

#### Network requirements

As shown in Figure 41, the device wants to access the host by using an easy-to-remember domain name rather than an IP address.

Configure static domain name resolution on the device so that the device can use the domain name host.com to access the host whose IP address is 10.1.1.2.

Figure 41 Network diagram

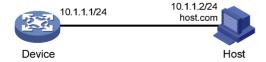

#### Configuration procedure

# Configure a mapping between host name host.com and IP address 10.1.1.2.

```
<Sysname> system-view
[Sysname] ip host host.com 10.1.1.2
```

# Use the **ping host.com** command to verify that the device can use static domain name resolution to resolve domain name host.com into IP address 10.1.1.2.

```
[Sysname] ping host.com
PING host.com (10.1.1.2):
56   data bytes, press CTRL_C to break
   Reply from 10.1.1.2: bytes=56 Sequence=1 ttl=128 time=1 ms
   Reply from 10.1.1.2: bytes=56 Sequence=2 ttl=128 time=4 ms
   Reply from 10.1.1.2: bytes=56 Sequence=3 ttl=128 time=3 ms
   Reply from 10.1.1.2: bytes=56 Sequence=4 ttl=128 time=2 ms
   Reply from 10.1.1.2: bytes=56 Sequence=5 ttl=128 time=3 ms
--- host.com ping statistics ---
   5 packet(s) transmitted
   5 packet(s) received
   0.00% packet loss
   round-trip min/avg/max = 1/2/4 ms
```

## Dynamic domain name resolution configuration example

#### Network requirements

As shown in Figure 42, the device wants to access the host by using an easy-to-remember domain name rather than an IP address, and to request the DNS server on the network for an IP address by using dynamic domain name resolution. The IP address of the DNS server is 2.1.1.2/16 and the DNS server has a com domain, which stores the mapping between domain name host and IP address 3.1.1.1/16.

Configure dynamic domain name resolution and the domain name suffix com on the device that serves as a DNS client so that the device can use domain name host to access the host with the domain name host.com and the IP address 3.1.1.1/16.

Figure 42 Network diagram

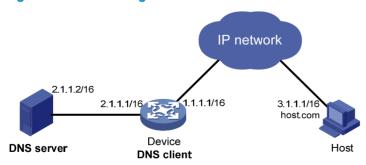

#### Configuration procedure

Before performing the following configuration, make sure that the device and the host are accessible to each other via available routes, and that the IP addresses of the interfaces are configured as shown Figure 42.

This configuration may vary with DNS servers. The following configuration is performed on a PC running Windows Server 2000.

- 1. Configure the DNS server:
  - a. Select Start > Programs > Administrative Tools > DNS.
     The DNS server configuration page appears, as shown in Figure 43.
  - b. Right click Forward Lookup Zones, select New Zone, and then follow the steps to create a new zone named com.

Figure 43 Creating a zone

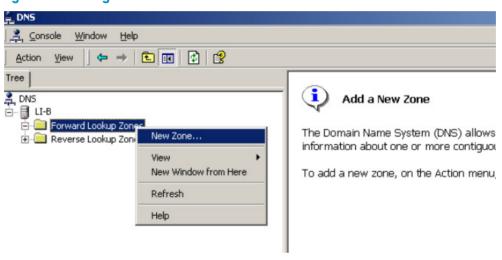

a. On the DNS server configuration page, right click zone com, and select New Host.

Figure 44 Adding a host

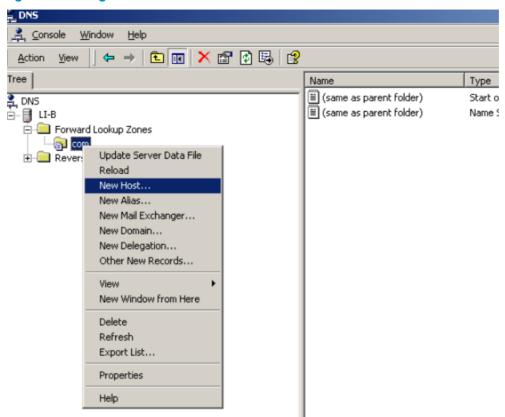

- d. On the page that appears, enter host name host and IP address 3.1.1.1.
- e. Click Add Host.

The mapping between the IP address and host name is created.

Figure 45 Adding a mapping between domain name and IP address

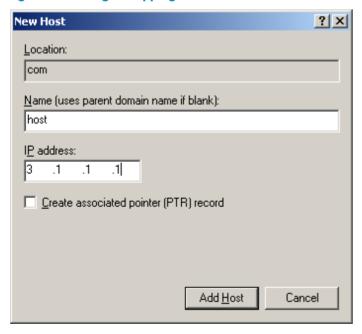

2. Configure the DNS client:

```
# Enable dynamic domain name resolution.
```

```
<Sysname> system-view
[Sysname] dns resolve
# Specify the DNS server 2.1.1.2.
[Sysname] dns server 2.1.1.2
# Configure com as the name suffix.
[Sysname] dns domain com
```

#### Verifying the configuration

# Use the **ping host** command on the device to verify that the communication between the device and the host is normal and that the corresponding destination IP address is 3.1.1.1.

```
[Sysname] ping host
Trying DNS resolve, press CTRL_C to break
Trying DNS server (2.1.1.2)
PING host.com (3.1.1.1):
56  data bytes, press CTRL_C to break
Reply from 3.1.1.1: bytes=56 Sequence=1 ttl=126 time=3 ms
Reply from 3.1.1.1: bytes=56 Sequence=2 ttl=126 time=1 ms
Reply from 3.1.1.1: bytes=56 Sequence=3 ttl=126 time=1 ms
Reply from 3.1.1.1: bytes=56 Sequence=4 ttl=126 time=1 ms
Reply from 3.1.1.1: bytes=56 Sequence=5 ttl=126 time=1 ms
Reply from 3.1.1.1: bytes=56 Sequence=5 ttl=126 time=1 ms
--- host.com ping statistics ---
5 packet(s) transmitted
5 packet(s) received
0.00% packet loss
round-trip min/avg/max = 1/1/3 ms
```

### DNS proxy configuration example

#### Network requirements

When the IP address of the DNS server changes, you must configure the new IP address of the DNS server on each device on the LAN. To simplify network management, you can use the DNS proxy function.

As shown in Figure 46:

- Specify Device A as the DNS server of Device B (the DNS client). Device A acts as a DNS proxy.
   The IP address of the real DNS server is 4.1.1.1.
- Configure the IP address of the DNS proxy on Device B. DNS requests of Device B are forwarded to the real DNS server through the DNS proxy.

Figure 46 Network diagram

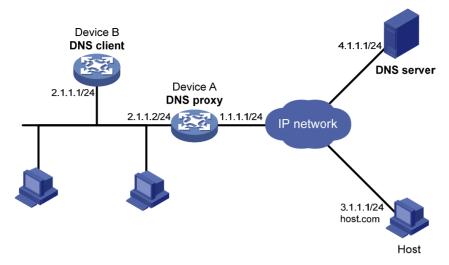

#### Configuration procedure

Before performing the following configuration, assume that Device A, the DNS server, and the host are reachable to each other and the IP addresses of the interfaces are configured as shown in Figure 46.

Configure the DNS server:

This configuration may vary with different DNS servers. When a PC running Windows Server 2000 acts as the DNS server, see "Dynamic domain name resolution configuration example" for related configuration information.

2. Configure the DNS proxy:

```
# Specify the DNS server 4.1.1.1.
<DeviceA> system-view
[DeviceA] dns server 4.1.1.1
# Enable DNS proxy.
[DeviceA] dns proxy enable
```

3. Configure the DNS client:

# Enable the domain name resolution function.

```
<DeviceB> system-view
[DeviceB] dns resolve
# Specify the DNS server 2.1.1.2.
[DeviceB] dns server 2.1.1.2
```

#### Verifying the configuration

# Execute the **ping host.com** command on Device B to verify that the communication between the device and the host is normal and that the corresponding destination IP address is 3.1.1.1.

```
[DeviceB] ping host.com
Trying DNS resolve, press CTRL_C to break
Trying DNS server (2.1.1.2)
PING host.com (3.1.1.1):
56 data bytes, press CTRL_C to break
```

```
Reply from 3.1.1.1: bytes=56 Sequence=1 ttl=126 time=3 ms
Reply from 3.1.1.1: bytes=56 Sequence=2 ttl=126 time=1 ms
Reply from 3.1.1.1: bytes=56 Sequence=3 ttl=126 time=1 ms
Reply from 3.1.1.1: bytes=56 Sequence=4 ttl=126 time=1 ms
Reply from 3.1.1.1: bytes=56 Sequence=5 ttl=126 time=1 ms
--- host.com ping statistics ---
5 packet(s) transmitted
5 packet(s) received
0.00% packet loss
round-trip min/avg/max = 1/1/3 ms
```

### Troubleshooting IPv4 DNS configuration

#### Symptom

After enabling dynamic domain name resolution, the user cannot get the correct IP address.

#### Solution

- 1. Use the **display dns host ip** command to verify that the specified domain name is in the cache.
- 2. If the specified domain name does not exist, verify that dynamic domain name resolution is enabled and that the DNS client can communicate with the DNS server.
- 3. If the specified domain name is in the cache, but the IP address is incorrect, verify that the DNS client has the correct IP address of the DNS server.
- 4. Verify that the mapping between the domain name and IP address is correct on the DNS server.

## **Configuring IRDP**

#### Overview

As an extension of the Internet Control Message Protocol (ICMP), the ICMP Router Discovery Protocol (IRDP) enables hosts to discover the IP addresses of their neighboring routers and set their default routes.

#### NOTE:

The hosts in this chapter support IRDP.

#### Background

Before a host can send packets to another network, it must know the IP address of at least one router on the local subnet. The host can obtain this information either through manual configuration, or from routing protocol packets sent by routers on the local subnet.

Both methods have disadvantages. The first method requires the administrator to manually configure and maintain router address information on hosts, and cannot track dynamic changes. The second method requires hosts to recognize various routing protocols, and will fail to work if no routing protocol runs on the local subnet.

IRDP was introduced to solve the problem. IRDP uses two new types of ICMP messages to allow hosts to discover neighboring routers. IRDP adapts to dynamic changes, requires less manual configuration, and does not rely on any routing protocols.

#### Working mechanism

IRDP uses the following types of ICMP messages.

- Router advertisement (RA)—Sent by a router to advertise its IP address and preference.
- Router solicitation (RS)—Sent by a host to voluntarily request the IP addresses of routers on the subnet.

IRDP operates in the following steps:

- A router periodically broadcasts or multicasts an RA, which contains the IP addresses (including the primary IP address and manually configured secondary IP addresses) of interfaces. Hosts listen for RAs to obtain the IP addresses of neighboring routers.
- 2. Rather than wait for RAs, a newly attached host can voluntarily send an RS to request immediate RAs for the IP addresses of routers on the subnet. If no response to the RS is received, the host retransmits the RS several times. If the host still receives no RAs, it will obtain the IP addresses of routers from periodic RAs.
- Upon receiving an RA, a host adds the IP addresses in the RA to its routing table. The host selects
  the IP address with the highest preference among all obtained IP addresses as the default
  gateway.

IRDP allows hosts to locate routers, but does not suggest the best route to a specific destination. If a host selects a router that is not the best next hop to a specific destination, the router will send back an ICMP redirect message to provide a better next hop.

#### Concepts

#### Preference of an IP address

Every IP address advertised in RAs has a preference value. The IP address with the highest preference is selected as the default router address.

You can configure the preference for IP addresses advertised on a router interface.

The bigger the preference value, the higher the preference. The minimum preference value (-2147483648) is used to indicate that the address, even though it may be advertised, is not to be used by neighboring hosts as a default router address.

#### Lifetime of an IP address

An RA contains a lifetime field that specifies the lifetime of advertised IP addresses. If no new RA for an IP address is received within the lifetime of the IP address, the host removes the corresponding route information.

All the IP addresses advertised by an interface have the same lifetime.

#### **Advertising interval**

A router interface with IRDP enabled sends out RAs at a random interval between the minimum advertising interval and the maximum advertising interval. This mechanism prevents the local link from being overloaded by a large number of RAs sent simultaneously from routers.

HP recommends shortening the advertising interval on a link that suffers high packet loss rates.

#### **Destination address of RAs**

An RA uses either of the two destination IP addresses:

- broadcast address 255.255.255.255.
- Multicast address 224.0.0.1, which identifies all the hosts on the local subnet.

By default, the destination IP address of an RA is the broadcast address. If the interface that sends RAs supports multicast, configure 224.0.0.1 as the destination IP address.

#### **Proxy-advertised IP addresses**

By default, an interface advertises its primary IP address and manually configured secondary IP addresses. You can configure other IP addresses for an interface to proxy-advertise.

#### Protocols and standards

RFC 1256, ICMP Router Discovery Messages

### Configuration procedure

IRDP configuration takes effect only when IRDP is enabled.

To configure IRDP:

| Step |                    | Command     | Remarks |  |
|------|--------------------|-------------|---------|--|
| 1.   | Enter system view. | system-view | N/A     |  |

| Step |                                                           | Command                                                                                                    | Remarks                                                                                                    |  |  |
|------|-----------------------------------------------------------|----------------------------------------------------------------------------------------------------|----------------------------------------------------------------------------------------------------|--|--|
| 2.   | Enter interface view.                                     | interface interface-type interface-number                                                                      | The interface can be a Layer 3 Ethernet port or VLAN interface.                                                                                                    |  |  |
| 3.   | Enable IRDP on the interface.                             | ip irdp                                                                                                    | Disabled by default.                                                                                                    |  |  |
|      |                                                           |                                                                                                    | Optional.                                                                                                    |  |  |
|      |                                                           |                                                                                                    | The preference defaults to 0.                                                                                                    |  |  |
| 4.   | Configure the preference of advertised IP addresses.      | advertised IP addresses. preference-value advertised IP addresses, including primary IP address and the manual | The specified preference applies to all advertised IP addresses, including the primary IP address and the manually configured secondary IP addresses of the interface. |  |  |
|      |                                                           |                                                                                                    | Optional.                                                                                                    |  |  |
|      | Set the lifetime of advertised IP addresses.              |                                                                                                    | 1800 seconds by default.                                                                                                    |  |  |
| 5.   |                                                           | ip irdp lifetime life-number                                                                                   | The specified lifetime applies to all advertised IP addresses, including the IP address of the interface and proxy-advertised IP addresses on the interface.           |  |  |
| 6.   | Set the minimum advertising                               | ip irdp minadvinterval                                                                                         | Optional.                                                                                                    |  |  |
|      | interval.                                                 | min-value                                                                                                    | 450 seconds by default.                                                                                                    |  |  |
| 7.   | Set the maximum advertising                               | ip irdp maxadvinterval                                                                                         | Optional.                                                                                                    |  |  |
|      | interval.                                                 | max-value                                                                                                    | 600 seconds by default.                                                                                                    |  |  |
| 8.   | Configure the multicast                                   |                                                                                                    | Optional.                                                                                                    |  |  |
|      | address (224.0.0.1) as the destination IP address of RAs. | ip irdp multicast                                                                                              | By default, RAs use the broadcast address 255.255.255.255 as the destination IP address.                                                                               |  |  |
| 9.   | Specify a proxy-advertised IP address and its preference. | <b>ip irdp address</b> ip-address<br>preference                                                                | Optional.                                                                                                    |  |  |

## IRDP configuration example

#### Network requirements

Host A and Host B that run Linux operating systems reside in the internal network of a company. Switch A and Switch B serve as the egress routers and connect to external networks 192.168.1.0/24 and 192.168.2.0/24 respectively.

Configure Switch A as the default gateway of the hosts. The packets to the external networks can be properly routed.

Figure 47 Network diagram

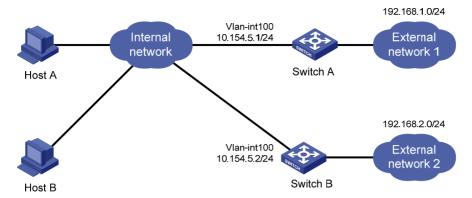

#### Configuration procedure

#### Configure Switch A:

# Specify the IP address for VLAN-interface 100.

<SwitchA> system-view

[SwitchA] interface Vlan-interface 100

[SwitchA-Vlan-interface100] ip address 10.154.5.1 24

# Enable IRDP on VIAN-interface 100.

[SwitchA-Vlan-interface100] ip irdp

# Specify preference 1000 for the IP address of VLAN-interface 100.

[SwitchA-Vlan-interface100] ip irdp preference 1000

# Configure the multicast address 224.0.0.1 as the destination IP address for RAs sent by VLAN-interface 100.

[SwitchA-Vlan-interface100] ip irdp multicast

# Specify the IP address 192.168.1.0 and preference 400 for VLAN-interface 100 to proxy-advertise.

[SwitchA-Vlan-interface100] ip irdp address 192.168.1.0 400

#### Configure Switch B:

# Specify the IP address of VLAN-interface 100.

<SwitchB> system-view

[SwitchB] interface Vlan-interface 100

[SwitchB-Vlan-interface100] ip address 10.154.5.2 24

# Enable IRDP on VLAN-interface 100.

[SwitchB-Vlan-interface100] ip irdp

# Specify preference 500 for the IP address of VLAN-interface 100.

[SwitchB-Vlan-interface100] ip irdp preference 500

# Configure the multicast address 224.0.0.1 as the destination IP address for RAs sent by VLAN-interface 100.

[SwitchB-Vlan-interface100] ip irdp multicast

# Specify the IP address 192.168.2.0 and preference 400 for VLAN-interface 100 to proxy-advertise.

[SwitchB-Vlan-interface100] ip irdp address 192.168.2.0 400

#### Verifying the configuration

After enabling IRDP on Host A and Host B, display the routing table for the hosts (Host A for example).

[HostA@localhost ~]\$ netstat -rne

| Kernel IP routing table |            |               |       |        |     |     |        |
|-------------------------|------------|---------------|-------|--------|-----|-----|--------|
| Destination             | Gateway    | Genmask       | Flags | Metric | Ref | Use | Iface  |
| 10.154.5.0              | 0.0.0.0    | 255.255.255.0 | U     | 0      | 0   | 0   | eth1   |
| 192.168.1.0             | 0.0.0.0    | 255.255.255.0 | U     | 0      | 0   | 0   | eth1   |
| 192.168.2.0             | 0.0.0.0    | 255.255.255.0 | U     | 0      | 0   | 0   | eth1   |
| 0.0.0.0                 | 10.154.5.1 | 0.0.0.0       | UG    | 0      | 0   |     | 0 eth1 |

The output shows that the default route on Host A points to IP address 10.154.5.1, and Host A has routes to 192.168.1.0/24 and 192.168.2.0/24.

# **Configuring IP performance optimization**

# Enabling receiving and forwarding of directed broadcasts to a directly connected network

Directed broadcast packets are broadcast on a specific network. In the destination IP address of a directed broadcast, the network ID identifies the target network, and the host ID is made up of all ones. If a device is allowed to forward directed broadcasts to a directly connected network, hackers may mount attacks to the network. However, you can enable the feature by using the UDP Helper function to convert broadcasts to unicasts and forward them to a specified server.

# Enabling receiving of directed broadcasts to a directly connected network

If the switch is enabled to receive directed broadcasts, the switch determines whether to forward them according to the configuration on the outgoing interface.

To enable the device to receive directed broadcasts:

| Ste | р                                                 | Command              |
|-----|---------------------------------------------------|----------------------|
| 1.  | Enter system view.                                | system-view          |
| 2.  | Enable the device to receive directed broadcasts. | ip forward-broadcast |

# Enabling forwarding of directed broadcasts to a directly connected network

Follow these guidelines when you enable the device to forward directed broadcasts:

- If an ACL is referenced in the ip forward-broadcast command, only packets permitted by the ACL can be forwarded.
- If you repeatedly execute the ip forward-broadcast command on an interface, only the last command takes effect. If the command executed last does not include acl acl-number, the ACL configured previously is removed.

To enable the device to forward directed broadcasts:

| Ste | ep                                                   | Command                                   | Remarks             |
|-----|------------------------------------------------------|-------------------------------------------|---------------------|
| 1.  | Enter system view.                                   | system-view                               | N/A                 |
| 2.  | Enter interface view.                                | interface interface-type interface-number | N/A                 |
| 3.  | Enable the interface to forward directed broadcasts. | ip forward-broadcast [ acl acl-number ]   | Disabled by default |

## Configuration example

## **Network requirements**

As shown in Figure 48, the host's interface and VLAN-interface 3 of the switch are on the same network segment (1.1.1.0/24). VLAN-interface 2 of Switch and the server are on another network segment (2.2.2.0/24). The default gateway of the host is VLAN-interface 3 (IP address 1.1.1.2/24) of Switch.

Configure the switch so that the server can receive directed broadcasts from the host to IP address 2.2.2.255.

## Figure 48 Network diagram

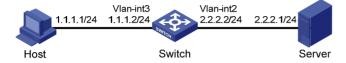

## Configuration procedure

# Enable the switch to receive directed broadcasts.

<Switch> system-view
[Switch] ip forward-broadcast

# Configure IP addresses for VLAN-interface 3 and VLAN-interface 2.

[Switch] interface vlan-interface 3 [Switch-Vlan-interface3] ip address 1.1.1.2 24 [Switch-Vlan-interface3] quit [Switch] interface vlan-interface 2 [Switch-Vlan-interface2] ip address 2.2.2.2 24

# Enable VLAN-interface 2 to forward directed broadcasts.

[Switch-Vlan-interface2] ip forward-broadcast

# Configuring TCP attributes

# Configuring TCP path MTU discovery

## (!) IMPORTANT:

All the devices on the TCP path must be enabled to send ICMP error messages by using the **ip unreachables enable** command.

TCP path MTU discovery (in RFC 1191) discovers the path MTU between the source and destination ends of a TCP connection. It works as follows:

- 1. A TCP source device sends a packet with the Don't Fragment (DF) bit set.
- A router that fails to forward the packet because it exceeds the MTU on the outgoing interface discards the packet and returns an ICMP error message, which contains the MTU of the outgoing interface.
- 3. Upon receiving the ICMP message, the TCP source device calculates the current path MTU of the TCP connection.

4. The TCP source device sends subsequent TCP segments that each are smaller than the MSS (MSS =path MTU - IP header length - TCP header length).

If the TCP source device still receives ICMP error messages when the MSS is smaller than 32 bytes, the TCP source device will fragment packets.

An ICMP error message received from a router that does not support RFC 1191 has the MTU of the outgoing interface set to 0. Upon receiving the ICMP message, the TCP source device selects the path MTU smaller than the current path MTU from the MTU table as described in RFC 1191 to calculate the TCP MSS. The MTU table contains MTUs of 68, 296, 508, 1006, 1280, 1492, 2002, 4352, 8166, 17914, 32000, and 65535 bytes. Because the minimum TCP MSS specified by the system is 32 bytes, the actual minimum MTU is 72 bytes.

After you enable TCP path MTU discovery, all new TCP connections will detect the path MTU. The device uses the path MTU to calculate the MSS to avoid IP fragmentation.

The path MTU uses an aging mechanism to make sure that the source device can increase the path MTU when the minimum link MTU on the path increases.

- When the TCP source device receives an ICMP error message, it reduces the path MTU and starts an age timer for the path MTU.
- After the age timer expires, the source device uses a larger MSS in the MTU table as described in RFC 1191.
- If no ICMP error message is received within two minutes, the source device increases the MSS again until the MSS is as large as the MSS negotiated during TCP three-way handshake.

To enable TCP path MTU discovery:

| Ste | р                              | Command                                             | Remarks                         |
|-----|--------------------------------|-----------------------------------------------------|---------------------------------|
| 1.  | Enter system view.             | system-view                                         | N/A                             |
| 2.  | Enable TCP path MTU discovery. | tcp path-mtu-discovery [ aging minutes   no-aging ] | Optional.  Disabled by default. |

## Configuring the TCP send/receive buffer size

| Ste | p                                              | Command                | Remarks                       |
|-----|------------------------------------------------|------------------------|-------------------------------|
| 1.  | Enter system view.                             | system-view            | N/A                           |
| 2.  | Configure the size of TCP send/receive buffer. | tcp window window-size | Optional.<br>8 KB by default. |

# Configuring TCP timers

You can configure the following TCP timers:

- synwait timer—When sending a SYN packet, TCP starts the synwait timer. If no response packet is
  received within the synwait timer interval, the TCP connection cannot be created.
- **finwait timer**—When a TCP connection is changed into FIN\_WAIT\_2 state, the finwait timer is started. If no FIN packet is received within the timer interval, the TCP connection is terminated. If a FIN packet is received, the TCP connection state changes to TIME\_WAIT. If a non-FIN packet is

received, the system restarts the timer upon receiving the last non-FIN packet. The connection is broken after the timer expires.

The actual length of the finwait timer is determined by the following formula:

Actual length of the finwait timer = (Configured length of the finwait timer -75) + configured length of the synwait timer

### To configure TCP timers:

| Ste | р                                | Command                               | Remarks                 |
|-----|----------------------------------|---------------------------------------|-------------------------|
| 1.  | Enter system view.               | system-view                           | N/A                     |
| 2   | Configure the TCP synwait timer. | tcp timer syn-timeout time-value      | Optional.               |
| ۷.  |                                  |                                       | 75 seconds by default.  |
| 2   | Configure the TCP finwait timer. | · · · · · · · · · · · · · · · · · · · | Optional.               |
| 3.  | Configure the ICF finwait timer. | tcp timer fin-timeout time-value      | 675 seconds by default. |

# Configuring ICMP to send error packets

Sending error packets is a major function of ICMP. In case of network abnormalities, error packets are usually sent by the network or transport layer protocols to notify corresponding devices so as to facilitate control and management.

## Advantages of sending ICMP error packets

ICMP error packets include the following types:

ICMP redirect packets

A host may have only a default route to the default gateway in its routing table after startup. If the following conditions are satisfied, the default gateway will send ICMP redirect packets to the source host, telling it to reselect a correct next hop to send the subsequent packets:

- The receiving and forwarding interfaces are the same.
- The selected route has not been created or modified by an ICMP redirect packet.
- The selected route is not the default route of the device.
- o There is no source route option in the packet.

The ICMP redirect packets function simplifies host administration and enables a host to gradually establish a sound routing table to find the best route.

ICMP timeout packets

If the device receives an IP packet with a timeout error, it drops the packet and sends an ICMP timeout packet to the source.

The device sends an ICMP timeout packet under the following conditions:

- If the device finds that the destination of a packet is not itself and the TTL field of the packet is
   1, it will send a "TTL timeout" ICMP error message.
- When the device receives the first fragment of an IP datagram whose destination is the device itself, it starts a timer. If the timer times out before all the fragments of the datagram are received, the device will send a "reassembly timeout" ICMP error packet.
- ICMP destination unreachable packets

If the device receives an IP packet with the destination unreachable, it will drop the packet and send an ICMP destination unreachable error packet to the source.

Conditions for sending an ICMP destination unreachable packet:

- If neither a route nor the default route for forwarding a packet is available, the device will send
  a "network unreachable" ICMP error packet.
- If the destination of a packet is local but the transport layer protocol of the packet is not supported by the local device, the device sends a "protocol unreachable" ICMP error packet to the source.
- When receiving a packet with the destination being local and transport layer protocol being UDP, if the packet's port number does not match the running process, the device will send the source a "port unreachable" ICMP error packet.
- If the source uses "strict source routing" to send packets, but the intermediate device finds that
  the next hop specified by the source is not directly connected, the device will send the source
  a "source routing failure" ICMP error packet.
- When forwarding a packet, if the MTU of the sending interface is smaller than the packet, but the packet has been set as "Don't Fragment," the device will send the source a "fragmentation needed and Don't Fragment (DF)-set" ICMP error packet.

# Disadvantages of sending ICMP error packets

Sending ICMP error packets facilitates network control and management, but it has the following disadvantages:

- Increases network traffic.
- A device's performance degrades if it receives a lot of malicious packets that cause it to respond with ICMP error packets.
- A host's performance degrades if the redirection function increases the size of its routing table.
- End users are affected because of receiving ICMP destination unreachable packets caused by malicious users.

To prevent such problems, disable the device from sending ICMP error packets.

## Configuration procedure

The device stops sending "TTL timeout" ICMP error packets after sending ICMP timeout packets is disabled. However, "reassembly timeout" error packets will be sent normally.

To enable sending of ICMP error packets:

| Ste | р                                                       | Command                | Remarks             |
|-----|---------------------------------------------------------|------------------------|---------------------|
| 1.  | Enter system view.                                      | system-view            | N/A                 |
| 2.  | Enable sending of ICMP redirect packets.                | ip redirects enable    | Disabled by default |
| 3.  | Enable sending of ICMP timeout packets.                 | ip ttl-expires enable  | Disabled by default |
| 4.  | Enable sending of ICMP destination unreachable packets. | ip unreachables enable | Disabled by default |

# Displaying and maintaining IP performance optimization

| Task                                                                   | Command                                                                                                    | Remarks                |
|------------------------------------------------------------------------|----------------------------------------------------------------------------------------------------|------------------------|
| Display TCP connection statistics.                                     | display tcp statistics [   { begin   exclude   include } regular-expression ]                                                              | Available in any view  |
| Display UDP statistics.                                                | display udp statistics [   { begin   exclude   include } regular-expression ]                                                              | Available in any view  |
| Display statistics of IP packets.                                      | display ip statistics [ slot slot-number ] [   { begin   exclude   include } regular-expression ]                                          | Available in any view  |
| Display ICMP statistics.                                               | display icmp statistics [ slot slot-number ] [   { begin   exclude   include } regular-expression ] regular-expression ]                   | Available in any view  |
| Display socket information.                                            | display ip socket [ socktype sock-type ] [ task-id socket-id ] [ slot slot-number ] [   { begin   exclude   include } regular-expression ] | Available in any view  |
| Display FIB information.                                               | display fib [ acl acl-number   ip-prefix ip-prefix-name ] [   { begin   include   exclude } regular-expression ]                           | Available in any view  |
| Display FIB information matching the specified destination IP address. | display fib ip-address [ mask   mask-length ] [   { begin   exclude   include } regular-expression ]                                       | Available in any view  |
| Clear statistics of IP packets.                                        | reset ip statistics [ slot slot-number ]                                                                                                   | Available in user view |
| Clear statistics of TCP connections.                                   | reset tcp statistics                                                                                                    | Available in user view |
| Clear statistics of UDP traffic.                                       | reset udp statistics                                                                                                    | Available in user view |

# **Configuring UDP helper**

## Overview

UDP helper functions as a relay agent that converts UDP broadcast packets into unicast packets and forwards them to a specified destination server. This is helpful when a host cannot obtain network configuration information or request device names through broadcasting because the server or host to be requested is located on another broadcast domain.

With UDP helper enabled, a device decides whether to forward a received UDP broadcast packet according to the UDP destination port number of the packet.

- If the destination port number of the packet matches the one pre-configured on the device, the
  device modifies the destination IP address in the IP header, and then sends the packet to the
  specified destination server.
- If the destination port number of the packet does not match the one pre-configured on the device, the device sends the packet to the upper layer protocol for processing.

# Configuration restrictions and guidelines

- The receiving of directed broadcasts to a directly connected network is disabled by default on the switch. As a result, UDP helper is available only when the ip forward-broadcast command is configured in system view. For more information about reception and forwarding of directed broadcasts to a directly connected network, see "Configuring IP performance optimization."
- A UDP helper enabled device must not forward DHCP broadcast packets that use destination port 67 or 68. Therefore, the UDP port numbers set with the udp-helper port command must not include 67 or 68.
- You can specify a port number or the corresponding parameter for a UDP port to forward packets.
   For example, udp-helper port 53 and udp-helper port dns specify the same UDP port number.
- The configuration of all UDP ports is removed if you disable UDP helper.
- You can configure up to 256 UDP port numbers to enable the forwarding of packets with these UDP port numbers.
- You can configure up to 20 destination servers on an interface.

# Configuration procedure

To configure UDP helper:

| Ste | p                                                                                   | Command                                                                                | Remarks                                     |  |
|-----|-------------------------------------------------------------------------------------|----------------------------------------------------------------------------------------|---------------------------------------------|--|
| 1.  | Enter system view.                                                                  | system-view                                                                            | N/A                                         |  |
| 2.  | Enable UDP helper.                                                                  | udp-helper enable                                                                      | Disabled by default.                        |  |
| 3.  | Enable the forwarding of packets with the specified UDP destination port number(s). | udp-helper port { port-number   dns   netbios-ds   netbios-ns   tacacs   tftp   time } | No UDP port number is specified by default. |  |

| Ste | p                                                                        | Command                                   | nd Remarks                                     |  |
|-----|--------------------------------------------------------------------------|-------------------------------------------|------------------------------------------------|--|
| 4.  | Enter interface view.                                                    | interface interface-type interface-number | N/A                                            |  |
| 5.  | Specify the destination server to which UDP packets are to be forwarded. | udp-helper server ip-address              | No destination server is specified by default. |  |

# Displaying and maintaining UDP helper

| Task                                              | Command                                                                                                    | Remarks                |
|---------------------------------------------------|----------------------------------------------------------------------------------------------------|------------------------|
| Displays information about forwarded UDP packets. | display udp-helper server [ interface interface-type interface-number ] [   { begin   exclude   include } regular-expression ] | Available in any view  |
| Clear statistics about packets forwarded.         | reset udp-helper packet                                                                                                    | Available in user view |

# UDP helper configuration example

## Network requirements

As shown in Figure 49, the IP address of VLAN-interface 1 of Switch A is 10.110.1.1/16, and the interface connects to the subnet 10.110.0.0/16.

Configure UDP helper to forward broadcast packets with UDP destination port number 55 and destination IP address 255.255.255.255 or 10.110.255.255 to the destination server 10.2.1.1/16 in public network.

Figure 49 Network diagram

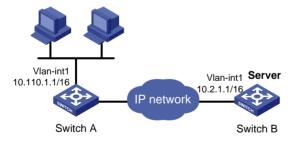

# Configuration procedure

Verify that a route from Switch A to the subnet 10.2.0.0/16 is available.

# Enable Switch A to receive directed broadcasts.

<SwitchA> system-view

[SwitchA] ip forward-broadcast

# Enable UDP helper.

[SwitchA] udp-helper enable

# Enable the forwarding broadcast packets with the UDP destination port 55.

[SwitchA] udp-helper port 55

# Specify the destination server 10.2.1.1 on VLAN-interface 1 in public network.

[SwitchA] interface vlan-interface 1

[SwitchA-Vlan-interface1] ip address 10.110.1.1 16

[SwitchA-Vlan-interface1] udp-helper server 10.2.1.1

# **Configuring IPv6 basics**

## Overview

Internet Protocol Version 6 (IPv6), also called IP next generation (IPng), was designed by the Internet Engineering Task Force (IETF) as the successor to Internet Protocol version 4 (IPv4). The significant difference between IPv6 and IPv4 is that IPv6 increases the IP address size from 32 bits to 128 bits.

## **IPv6** features

## **Header format simplification**

IPv6 removes several IPv4 header fields or moves them to the IPv6 extension headers to reduce the length of the basic IPv6 packet header. The basic IPv6 packet header has a fixed length of 40 bytes to simplify IPv6 packet handling and to improve forwarding efficiency. Although IPv6 address size is four times larger than IPv4 address size, the basic IPv6 packet header size is only twice the size of the option-less IPv4 packet header.

Figure 50 IPv4 packet header format and basic IPv6 packet header format

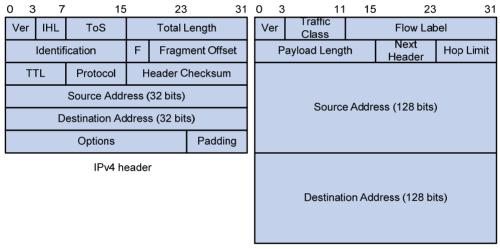

Basic IPv6 header

## Larger address space

The source and destination IPv6 addresses are 128 bits (or 16 bytes) long. IPv6 can provide  $3.4 \times 10^{38}$  addresses to meet the requirements of hierarchical address division and the allocation of public and private addresses.

#### Hierarchical address structure

IPv6 uses hierarchical address structure to speed up route lookups and reduce the IPv6 routing table size through route aggregation.

### Address autoconfiguration

To simplify host configuration, IPv6 supports stateful and stateless address autoconfiguration.

- Stateful address autoconfiguration enables a host to acquire an IPv6 address and other configuration information from a server (for example, a DHCP server).
- Stateless address autoconfiguration enables a host to automatically generate an IPv6 address and other configuration information by using its link-layer address and the prefix information advertised by a router.

To communicate with other hosts on the same link, a host automatically generates a link-local address based on its link-layer address and the link-local address prefix (FE80::/10).

## **Built-in security**

IPv6 defines extension headers to support IPsec. IPsec provides end-to-end security for network security solutions and enhances interoperability among different IPv6 applications.

## **QoS** support

The Flow Label field in the IPv6 header allows the device to label the packets and facilitates the special handling of a flow.

## Enhanced neighbor discovery mechanism

The IPv6 neighbor discovery protocol is implemented through a group of Internet Control Message Protocol version 6 (ICMPv6) messages to manage the information exchange among neighboring nodes on the same link. The group of ICMPv6 messages replaces Address Resolution Protocol (ARP) messages, Internet Control Message Protocol version 4 (ICMPv4) Router Discovery messages, and ICMPv4 Redirect messages and provides a series of other functions.

### Flexible extension headers

IPv6 eliminates the Options field in the header and introduces optional extension headers to provide scalability and improve efficiency. The Options field in the IPv4 packet header contains a maximum of 40 bytes, whereas the IPv6 extension headers are restricted to the maximum size of IPv6 packets only.

## IPv6 addresses

#### IPv6 address format

An IPv6 address is represented as a set of 16-bit hexadecimals separated by colons. An IPv6 address is divided into eight groups, and each 16-bit group is represented by four hexadecimal numbers, for example, 2001:0000:130F:0000:0000:09C0:876A:130B.

To simplify the representation of IPv6 addresses, you can handle zeros in IPv6 addresses by using the following methods:

- The leading zeros in each group can be removed. For example, the previous address can be represented in a shorter format as 2001:0:130F:0:0:9C0:876A:130B.
- If an IPv6 address contains two or more consecutive groups of zeros, they can be replaced by a double colon (::). For example, the previous address can be represented in the shortest format as 2001:0:130F::9C0:876A:130B.

A double colon may appear once or not at all in an IPv6 address. This limit allows the device to determine how many zeros the double colon represents, and correctly convert it to zeros to restore a 128-bit IPv6 address.

An IPv6 address consists of an address prefix and an interface ID, both of which are equivalent to the network ID and the host ID of an IPv4 address, respectively.

An IPv6 address prefix is written in IPv6-address/prefix-length notation where the IPv6-address is represented in any of the formats previously mentioned and the prefix-length is a decimal number indicating how many leftmost bits of the IPv6 address comprises the address prefix.

## IPv6 address types

IPv6 addresses fall into the following types:

- Unicast address—An identifier for a single interface, similar to an IPv4 unicast address. A packet sent to a unicast address is delivered to the interface identified by that address.
- Multicast address—An identifier for a set of interfaces (typically belonging to different nodes), similar to an IPv4 multicast address. A packet sent to a multicast address is delivered to all interfaces identified by that address.
- Anycast address—An identifier for a set of interfaces (typically belonging to different nodes). A
  packet sent to an anycast address is delivered to the nearest one of the interfaces identified by that
  address. The nearest interface is chosen according to the routing protocols' measure of distance.

#### NOTE:

There are no broadcast addresses in IPv6. Their function is replaced by multicast addresses.

The type of an IPv6 address is designated by the first several bits, the format prefix. Table 6 lists the mappings between address types and format prefixes.

Table 6 Mappings between address types and format prefixes

| Туре               |                        | Format prefix (binary)                                           | IPv6 prefix ID                            |
|--------------------|------------------------|------------------------------------------------------------------|-------------------------------------------|
|                    | Unspecified address    | 000 (128 bits)                                                   | ::/128                                    |
|                    | Loopback address       | 001 (128 bits)                                                   | ::1/128                                   |
| Unicast<br>address | Link-local address     | 1111111010                                                       | FE80::/10                                 |
| dddiess            | Site-local address     | 1111111011                                                       | FEC0::/10                                 |
|                    | Global unicast address | Other forms                                                      | N/A                                       |
| Multicast ac       | ldress                 | 11111111                                                         | FF00::/8                                  |
| Anycast address    |                        | Anycast addresses use the unic identical structure of unicast ac | cast address space and have the ldresses. |

#### **Unicast addresses**

Unicast addresses comprise global unicast addresses, link-local unicast addresses, site-local unicast addresses, the loopback address, and the unspecified address.

- Global unicast addresses, equivalent to public IPv4 addresses, are provided for network service providers. This type of address allows efficient prefix aggregation to restrict the number of global routing entries.
- Link-local addresses are used for communication among link-local nodes for neighbor discovery and stateless autoconfiguration. Packets with link-local source or destination addresses are not forwarded to other links.
- Site-local unicast addresses are similar to private IPv4 addresses. Packets with site-local source or destination addresses are not forwarded out of the local site (or a private network).

- A loopback address is 0:0:0:0:0:0:0:0:0:1 (or ::1). It cannot be assigned to any physical interface and
  can be used by a node to send an IPv6 packet to itself in the same way as the loopback address
  in IPv4.
- An unspecified address is 0:0:0:0:0:0:0:0:0 (or ::). It cannot be assigned to any node. Before acquiring a valid IPv6 address, a node fills this address in the source address field of IPv6 packets. The unspecified address cannot be used as a destination IPv6 address.

### Multicast addresses

IPv6 multicast addresses listed in Table 7 are reserved for special purposes.

Table 7 Reserved IPv6 multicast addresses

| Address | Application                                    |
|---------|------------------------------------------------|
| FF01::1 | Node-local scope all-nodes multicast address   |
| FF02::1 | Link-local scope all-nodes multicast address   |
| FF01::2 | Node-local scope all-routers multicast address |
| FF02::2 | Link-local scope all-routers multicast address |
| FF05::2 | Site-local scope all-routers multicast address |

Multicast addresses also include solicited-node addresses. A node uses a solicited-node multicast address to acquire the link-layer address of a neighboring node on the same link and to detect duplicate addresses. Each IPv6 unicast or anycast address has a corresponding solicited-node address. The format of a solicited-node multicast address is: FF02:0:0:0:1:FFXX:XXXX where FF02:0:0:0:1:FF is fixed and consists of 104 bits, and XX:XXXX is the last 24 bits of an IPv6 unicast address or anycast address.

### EUI-64 address-based interface identifiers

An interface identifier is 64 bits and uniquely identifies an interface on a link.

Interfaces generate EUI-64 address-based interface identifiers differently.

- On an IEEE 802 interface (such as a VLAN interface)
  - The interface identifier is derived from the link-layer address (typically a MAC address) of the interface. The MAC address is 48 bits long. To obtain an EUI-64 address-based interface identifier, you must insert the hexadecimal number FFFE (16 bits of 1111111111111111) into the MAC address (behind the 24th high-order bit), and set the universal/local (U/L) bit (which is the seventh high-order bit) to 1, to make sure that the obtained EUI-64 address-based interface identifier is globally unique.

Figure 51 shows how an EUI-64 address-based interface identifier is generated from a MAC address.

Figure 51 Converting a MAC address into an EUI-64 address-based interface identifier

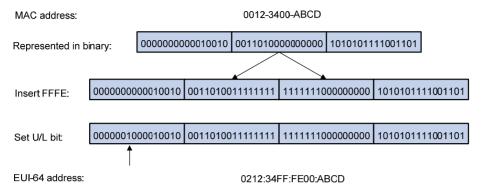

On an interface of another type
 The EUI-64 address-based interface identifier is generated randomly by the device.

# IPv6 neighbor discovery protocol

The IPv6 Neighbor Discovery (ND) protocol uses five types of ICMPv6 messages to implement the following functions:

- Address resolution
- Neighbor reachability detection
- Duplicate address detection
- Router/prefix discovery and address autoconfiguration
- Redirection

Table 8 ICMPv6 messages used by ND

| ICMPv6 message                       | Туре | Function                                                                                                    |
|--------------------------------------|------|----------------------------------------------------------------------------------------------------|
|                                      |      | Acquires the link-layer address of a neighbor.                                                                              |
| Neighbor Solicitation (NS) message   | 135  | Verifies whether a neighbor is reachable.                                                                                   |
| message                              |      | Detects duplicate addresses.                                                                                                |
| Neighbor Advertisement               |      | Responds to an NS message.                                                                                                  |
| (NA) message                         | 136  | Notifies the neighboring nodes of link layer changes.                                                                       |
| Router Solicitation (RS)<br>message  | 133  | Requests an address prefix and other configuration information for autoconfiguration after startup.                         |
| D . A                                |      | Responds to an RS message.                                                                                                  |
| Router Advertisement (RA)<br>message | 134  | Advertises information such as the Prefix Information options and flag bits.                                                |
| Redirect message                     | 137  | Informs the source host of a better next hop on the path to a particular destination when certain conditions are satisfied. |

### Address resolution

This function is similar to the ARP function in IPv4. An IPv6 node acquires the link-layer addresses of neighboring nodes on the same link through NS and NA message exchanges. Figure 52 shows how Host A acquires the link-layer address of Host B on a single link.

Figure 52 Address resolution

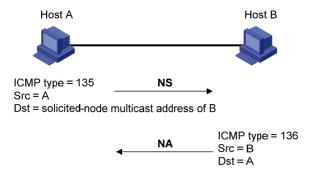

The address resolution operates in the following steps:

- Host A multicasts an NS message. The source address of the NS message is the IPv6 address of the sending interface of Host A and the destination address is the solicited-node multicast address of Host B. The NS message contains the link-layer address of Host A.
- 2. After receiving the NS message, Host B determines whether the destination address of the packet is its solicited-node multicast address. If yes, Host B learns the link-layer address of Host A, and then unicasts an NA message containing its link-layer address.
- 3. Host A acquires the link-layer address of Host B from the NA message.

## Neighbor reachability detection

After Host A acquires the link-layer address of its neighbor Host B, Host A can use NS and NA messages to check whether Host B is reachable.

- 1. Host A sends an NS message whose destination address is the IPv6 address of Host B.
- If Host A receives an NA message from Host B, Host A decides that Host B is reachable. Otherwise, Host B is unreachable.

### **Duplicate address detection**

After Host A acquires an IPv6 address, it performs Duplicate Address Detection (DAD) to check whether the address is being used by any other node (similar to the gratuitous ARP function in IPv4). DAD is accomplished through NS and NA message exchanges. Figure 53 shows the DAD process.

Figure 53 Duplicate address detection

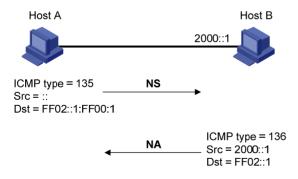

- Host A sends an NS message whose source address is the unspecified address and whose
  destination address is the corresponding solicited-node multicast address of the IPv6 address to be
  detected. The NS message contains the IPv6 address.
- 2. If Host B uses this IPv6 address, Host B returns an NA message. The NA message contains the IPv6 address of Host B.

 Host A learns that the IPv6 address is being used by Host B after receiving the NA message from Host B. If receiving no NA message, Host A decides that the IPv6 address is not in use and uses this address.

## Router/prefix discovery and address autoconfiguration

Router/prefix discovery enables a node to locate the neighboring routers and to learn from the received RA message configuration parameters such as the prefix of the network where the node is located.

Stateless address autoconfiguration enables a node to generate an IPv6 address automatically according to the information obtained through router/prefix discovery.

Router/prefix discovery is implemented through RS and RA messages in the following steps:

- 1. At startup, a node sends an RS message to request the address prefix and other configuration information for autoconfiguration.
- 2. A router returns an RA message containing information such as Prefix Information options. (The router also periodically sends an RA message. In addition to an address prefix, the Prefix Information option also contains the preferred lifetime and valid lifetime of the address prefix. Nodes update the preferred lifetime and valid lifetime accordingly through periodic RA messages.)
- 3. The node automatically generates an IPv6 address and other configuration information according to the address prefix and other configuration parameters in the RA message. (The automatically generated address is applicable within the valid lifetime and is removed when the valid lifetime expires.)

### **Redirection**

A newly started host may contain only a default route to the gateway in its routing table. When certain conditions are satisfied, the gateway sends an ICMPv6 Redirect message to the source host, so the host can select a better next hop to forward packets (similar to the ICMP redirection function in IPv4).

The gateway sends an ICMPv6 Redirect message when the following conditions are satisfied.

- The receiving interface is the forwarding interface.
- The selected route itself is not created or modified by an ICMPv6 Redirect message.
- The selected route is not the default route.
- The IPv6 packet to be forwarded does not contain any routing header.

## IPv6 path MTU discovery

The links that a packet passes from a source to a destination may have different MTUs. In IPv6, when the packet size exceeds the path MTU of a link, the packet is fragmented at the source end of the link to reduce the processing pressure on intermediate devices and to use network resources effectively.

The path MTU discovery mechanism is designed to find the minimum MTU of all links in the path between a source and a destination. Figure 54 shows how a source host discovers the path MTU to a destination host.

Figure 54 Path MTU discovery process

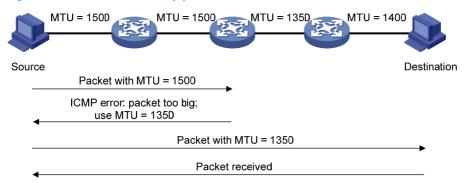

- 1. The source host compares its MTU with the packet to be sent, performs necessary fragmentation, and sends the resulting packet to the destination host.
- 2. If the MTU supported by a forwarding interface is smaller than the packet, the device discards the packet and returns an ICMPv6 error packet containing the interface MTU to the source host.
- After receiving the ICMPv6 error packet, the source host uses the returned MTU to limit the packet size, performs fragmentation, and sends the resulting packet to the destination host.
- 4. Step 2 and step 3 are repeated until the destination host receives the packet. In this way, the source host decides the minimum MTU of all links in the path to the destination host.

## IPv6 transition technologies

Dual stack is the most direct transition approach. A network node that supports both IPv4 and IPv6 is a dual stack node. A dual stack node configured with an IPv4 address and an IPv6 address can forward both IPv4 and IPv6 packets. For an upper layer application that supports both IPv4 and IPv6, either TCP or UDP can be selected at the transport layer, whereas the IPv6 stack is preferred at the network layer. Dual stack is suitable for communication between IPv4 nodes or between IPv6 nodes. It is the basis of all transition technologies. However, it does not solve the IPv4 address depletion issue because each dual stack node must have a globally unique IP address.

## Protocols and standards

Protocols and standards related to IPv6 include:

- RFC 1881, IPv6 Address Allocation Management
- RFC 1887, An Architecture for IPv6 Unicast Address Allocation
- RFC 1981, Path MTU Discovery for IP version 6
- RFC 2375, IPv6 Multicast Address Assignments
- RFC 2460, Internet Protocol, Version 6 (IPv6) Specification
- RFC 2461, Neighbor Discovery for IP Version 6 (IPv6)
- RFC 2462, IPv6 Stateless Address Autoconfiguration
- RFC 2463, Internet Control Message Protocol (ICMPv6) for the Internet Protocol Version 6 (IPv6) Specification
- RFC 2464, Transmission of IPv6 Packets over Ethernet Networks
- RFC 2526, Reserved IPv6 Subnet Anycast Addresses
- RFC 2894, Router Renumbering for IPv6

- RFC 3307, Allocation Guidelines for IPv6 Multicast Addresses
- RFC 3513, Internet Protocol Version 6 (IPv6) Addressing Architecture

# IPv6 basics configuration task list

| Task                              |                                                                          |                                                                  | Remarks       |
|-----------------------------------|--------------------------------------------------------------------------|------------------------------------------------------------------|---------------|
|                                   | Enal                                                                     | oling IPv6                                                       | Required      |
| Configuring basic IPv6            | Con                                                                      | figuring an IPv6 global unicast address                          | - Required to |
| functions                         | Con                                                                      | Configuring an IPv6 link-local address                           |               |
|                                   | Con                                                                      | figure an IPv6 anycast address                                   | one           |
|                                   | Con                                                                      | figuring a static neighbor entry                                 | Optional      |
|                                   | Con-<br>lear                                                             | figuring the maximum number of neighbors dynamically ned         | Optional      |
|                                   | Setti                                                                    | ng the age timer for ND entries in stale state                   | Optional      |
|                                   | Con                                                                      | figuring parameters related to RA messages                       | Optional      |
| Configuring IPv6 ND               | Configuring the maximum number of attempts to send an NS message for DAD |                                                                  | Optional      |
|                                   | Configuring ND snooping                                                  |                                                                  | Optional      |
|                                   | Enal                                                                     | oling ND proxy                                                   | Optional      |
| Configuring path MTU              | Con                                                                      | Configuring a static path MTU for a specified IPv6 address       |               |
| discovery                         | Con                                                                      | figuring the aging time for dynamic path MTUs                    | Optional      |
| Configuring IPv6 TCP properties   |                                                                          |                                                                  | Optional      |
| Configuring ICMPv6 packet sending |                                                                          | Configuring the maximum ICMPv6 error packets sent in an interval | Optional      |
|                                   |                                                                          | Enabling replying to multicast echo requests                     | Optional      |
|                                   |                                                                          | Enabling sending of ICMPv6 time exceeded messages                | Optional      |
|                                   |                                                                          | Enabling sending of ICMPv6 destination unreachable messages      | Optional      |

# Configuring basic IPv6 functions

# **Enabling IPv6**

Enable IPv6 before you perform any IPv6-related configuration. Without IPv6 enabled, an interface cannot forward IPv6 packets even if it has an IPv6 address configured.

To enable IPv6:

| Step Comm |                    | Command     | Remarks             |
|-----------|--------------------|-------------|---------------------|
| 1.        | Enter system view. | system-view | N/A                 |
| 2.        | Enable IPv6.       | ipv6        | Disabled by default |

# Configuring an IPv6 global unicast address

Configure an IPv6 global unicast address by using the following options:

- **EUI-64 IPv6 addressing**—The IPv6 address prefix of an interface is manually configured, and the interface identifier is generated automatically by the interface.
- Manual configuration—The IPv6 global unicast address is configured manually.
- **Stateless address autoconfiguration**—The IPv6 global unicast address is generated automatically based on the address prefix information contained in the RA message.

Follow these guidelines when you configure an IPv6 global unicast address:

- You can configure multiple IPv6 global unicast addresses with different prefixes on an interface.
- A manually configured global unicast address takes precedence over an automatically generated one. If a global unicast address has been automatically generated on an interface when you manually configure another one with the same address prefix, the latter overwrites the previous. The overwritten automatic global unicast address will not be restored even if the manual one is removed. Instead, a new global unicast address will be automatically generated based on the address prefix information in the RA message that the interface receives at the next time.

## **EUI-64 IPv6 addressing**

To configure an interface to generate an EUI-64 IPv6 address:

| Ste | р                                                           | Command                                              | Remarks                                                                   |
|-----|-------------------------------------------------------------|------------------------------------------------------|---------------------------------------------------------------------------|
| 1.  | Enter system view.                                          | system-view                                          | N/A                                                                       |
| 2.  | Enter interface view.                                       | interface interface-type interface-number            | N/A                                                                       |
| 3.  | Configure the interface to generate an EUI-64 IPv6 address. | ipv6 address<br>ipv6-address/prefix-length<br>eui-64 | By default, no IPv6 global unicast address is configured on an interface. |

## **Manual configuration**

To specify an IPv6 address manually for an interface:

| Ste | р                                      | Command                                                                        | Remarks                                                                   |
|-----|----------------------------------------|--------------------------------------------------------------------------------|---------------------------------------------------------------------------|
| 1.  | Enter system view.                     | system-view                                                                    | N/A                                                                       |
| 2.  | Enter interface view.                  | interface interface-type interface-number                                      | N/A                                                                       |
| 3.  | Configure an IPv6 address<br>manually. | ipv6 address { ipv6-address<br>prefix-length  <br>ipv6-address/prefix-length } | By default, no IPv6 global unicast address is configured on an interface. |

## Stateless address autoconfiguration

To configure an interface to generate an IPv6 address by using stateless address autoconfiguration:

| Ste | р                                                                                      | Command                                   | Remarks                                                                   |
|-----|----------------------------------------------------------------------------------------|-------------------------------------------|---------------------------------------------------------------------------|
| 1.  | Enter system view.                                                                     | system-view                               | N/A                                                                       |
| 2.  | Enter interface view.                                                                  | interface interface-type interface-number | N/A                                                                       |
| 3.  | Configure an IPv6 address to be generated through stateless address autoconfiguration. | ipv6 address auto                         | By default, no IPv6 global unicast address is configured on an interface. |

#### NOTE:

Using the **undo ipv6 address auto** command on an interface removes all IPv6 global unicast addresses automatically generated on the interface.

With stateless address autoconfiguration enabled on an interface, the device automatically generates an IPv6 global unicast address by using the address prefix information in the received RA message and the interface ID. On an IEEE 802 interface (such as a VLAN interface), the interface ID is generated based on the MAC address of the interface, and is globally unique. As a result, the interface ID portion of the IPv6 global address remains unchanged and exposes the sender. An attacker can further exploit communication details such as the communication peer and time.

To fix the vulnerability, configure the temporary address function that enables the system to generate and use temporary IPv6 addresses with different interface ID portions on an interface. With this function configured on an IEEE 802 interface, the system can generate two addresses, public IPv6 address and temporary IPv6 address.

- **Public IPv6 address**—Comprises an address prefix provided by the RA message, and a fixed interface ID generated based on the MAC address of the interface.
- Temporary IPv6 address—Comprises an address prefix provided by the RA message, and a random interface ID generated through MD5.

Before sending a packet, the system preferably uses the temporary IPv6 address of the sending interface as the source address of the packet to be sent. When this temporary IPv6 address expires, the system removes it and generates a new one. This enables the system to send packets with different source addresses through the same interface. If the temporary IPv6 address cannot be used because of a DAD conflict, the public IPv6 address is used.

The preferred lifetime and valid lifetime for temporary IPv6 addresses are specified as follows:

- The preferred lifetime of a temporary IPv6 address takes the value of the smaller of the following values:
  - The preferred lifetime of the address prefix in the RA message.
  - The preferred lifetime configured for temporary IPv6 addresses minus DESYNC\_FACTOR (which is a random number ranging 0 to 600, in seconds).
- The valid lifetime of a temporary IPv6 address takes the value of the smaller of the following values:
  - The valid lifetime of the address prefix.
  - The valid lifetime configured for temporary IPv6 addresses.

To configure the temporary address function:

| Ste | р                                                                                                    | Command                                                                | Remarks                                                                         |
|-----|----------------------------------------------------------------------------------------------------|------------------------------------------------------------------------|---------------------------------------------------------------------------------|
| 1.  | Enter system view.                                                                                                    | system-view                                                            | N/A                                                                             |
| 2.  | Configure the system to generate and preferably use the temporary IPv6 address of the sending interface as the source address of the packet to be sent. | ipv6 prefer temporary-address<br>[ valid-lifetime preferred-lifetime ] | By default, the system does<br>not generate or use a<br>temporary IPv6 address. |

You must also enable stateless address autoconfiguration on an interface if you need temporary IPv6 addresses to be generated on that interface. Temporary IPv6 addresses do not override public IPv6 addresses. Therefore, an interface may have multiple IPv6 addresses with the same address prefix but different interface ID portions.

If the public IPv6 address fails to be generated on an interface because of a prefix conflict or other reasons, no temporary IPv6 address will be generated on the interface.

# Configuring an IPv6 link-local address

IPv6 link-local addresses can be configured in either of the following ways:

- **Automatic generation**—The device automatically generates a link-local address for an interface according to the link-local address prefix (FE80::/10) and the link-layer address of the interface.
- Manual assignment—IPv6 link-local addresses can be assigned manually.

An interface can have only one link-local address. To avoid link-local address conflicts, use the automatic generation method.

Manual assignment takes precedence over automatic generation.

- If you first use automatic generation and then manual assignment, the manually assigned link-local address will overwrite the automatically generated one.
- If you first use manual assignment and then automatic generation, the automatically generated link-local address will not take effect and the link-local address is still the manually assigned one. If you delete the manually assigned address, the automatically generated link-local address is validated.

To configure automatic generation of an IPv6 link-local address for an interface:

| Ste | р                                                    | Command                                   | Remarks                                                                                                    |
|-----|------------------------------------------------------|-------------------------------------------|----------------------------------------------------------------------------------------------------|
| 1.  | Enter system view.                                   | system-view                               | N/A                                                                                                    |
| 2.  | Enter interface view.                                | interface interface-type interface-number | N/A                                                                                                    |
|     |                                                      |                                           | Optional.                                                                                                    |
| 3.  | Configure the interface to automatically generate an | ipv6 address auto link-local              | By default, no link-local address is configured on an interface.                                                      |
|     | IPv6 link-local address.                             | ipvo dadress dolo illik-local             | After an IPv6 global unicast address is configured on the interface, a link-local address is generated automatically. |

To configure an IPv6 link-local address manually:

| Ste | p                            | Command                                                              | Remarks                                                                                                    |
|-----|------------------------------|----------------------------------------------------------------------|----------------------------------------------------------------------------------------------------|
| 1.  | Enter system view.           | system-view                                                          | N/A                                                                                                    |
| 2.  | Enter interface view.        | interface interface-type interface-number                            | N/A                                                                                                    |
|     |                              |                                                                      | Optional.                                                                                                    |
| 3.  | Configure an IPv6 link-local | interface interface-type interface-number  ipv6 address ipv6-address | By default, no link-local address is configured on an interface.                                                      |
|     | address manually.            | link-local                                                           | After an IPv6 global unicast address is configured on the interface, a link-local address is generated automatically. |

After an IPv6 global unicast address is configured for an interface, a link-local address is generated automatically.

- The automatically generated link-local address is the same as the one generated by using the ipv6
  address auto link-local command.
- If a link-local address is manually assigned to an interface, this manual link-local address takes
  effect. If the manually assigned link-local address is removed, the automatically generated link-local
  address takes effect.

The **undo ipv6 address auto link-local** command can only remove the link-local addresses generated through the **ipv6 address auto link-local** command.

- If an IPv6 global unicast address is already configured for an interface, the interface still has a link-local address because the system automatically generates one for the interface.
- If no IPv6 global unicast address is configured, the interface has no link-local address.

# Configure an IPv6 anycast address

To configure an IPv6 anycast address for an interface:

| Ste | р                                  | Command                                            | Remarks                                                                       |
|-----|------------------------------------|----------------------------------------------------|-------------------------------------------------------------------------------|
| 1.  | Enter system view.                 | system-view                                        | N/A                                                                           |
| 2.  | Enter interface view.              | interface interface-type interface-number          | N/A                                                                           |
| 3.  | Configure an IPv6 anycast address. | ipv6 address<br>ipv6-address/prefix-length anycast | Optional.  By default, no IPv6 anycast address is configured on an interface. |

# Configuring IPv6 ND

# Configuring a static neighbor entry

The IPv6 address of a neighboring node can be resolved into a link-layer address dynamically through NS and NA messages or through a manually configured static neighbor entry.

The device uniquely identifies a static neighbor entry by the neighbor's IPv6 address and the local Layer 3 interface number. You can configure a static neighbor entry by using either of the following methods:

- Method 1—Associate a neighbor IPv6 address and link-layer address with the Layer 3 interface of the local node.
- Method 2—Associate a neighbor IPv6 address and link-layer address with a port in a VLAN
  containing the local node.

You can use either of the previous configuration methods to configure a static neighbor entry for a VLAN interface.

- After a static neighbor entry is configured by using the first method, the device must resolve the corresponding Layer 2 port information of the VLAN interface.
- If you use the second method, make sure that the corresponding VLAN interface exists and that the
  Layer 2 port specified by port-type port-number belongs to the VLAN specified by vlan-id. After a
  static neighbor entry is configured, the device associates the VLAN interface with the IPv6 address
  to identify the static neighbor entry uniquely.

To configure a static neighbor entry:

| Ste | р                                  | Command                                                                                                    |
|-----|------------------------------------|----------------------------------------------------------------------------------------------------|
| 1.  | Enter system view.                 | system-view                                                                                                    |
| 2.  | Configure a static neighbor entry. | ipv6 neighbor ipv6-address mac-address { vlan-id port-type port-number   interface interface-type interface-number } |

# Configuring the maximum number of neighbors dynamically learned

The device can dynamically acquire the link-layer address of a neighboring node through NS and NA messages and add it into the neighbor table. A large table can reduce the forwarding performance of the device. You can restrict the size of the neighbor table by setting the maximum number of neighbors that an interface can dynamically learn. When the number of dynamically learned neighbors reaches the threshold, the interface will stop learning neighbor information.

To configure the maximum number of neighbors dynamically learned:

| Ste | р                                                                              | Command                                   | Remarks                                                                                                    |
|-----|--------------------------------------------------------------------------------|-------------------------------------------|----------------------------------------------------------------------------------------------------|
| 1.  | Enter system view.                                                             | system-view                               | N/A                                                                                                    |
| 2.  | Enter interface view.                                                          | interface interface-type interface-number | N/A                                                                                                    |
| 3.  | Configure the maximum number of neighbors dynamically learned by an interface. | ipv6 neighbors max-learning-num<br>number | Optional.  By default, a Layer 2 interface does not limit the number of neighbors dynamically learned, and a Layer 3 interface can learn up to 512 neighbors dynamically. |

## Setting the age timer for ND entries in stale state

ND entries in stale state have an age timer. If an ND entry in stale state is not refreshed before the timer expires, it transits to the delay state. If it is still not refreshed in five seconds, the ND entry transits to the probe state, and the device sends an NS message for detection. If no response is received, the device removes the ND entry.

To set the age timer for ND entries in stale state:

| Step |                                                  | Command                              | Remarks                             |
|------|--------------------------------------------------|--------------------------------------|-------------------------------------|
| 1.   | Enter system view.                               | system-view                          | N/A                                 |
| 2.   | Set the age timer for ND entries in stale state. | ipv6 neighbor stale-aging aging-time | Optional.<br>Four hours by default. |

## Configuring parameters related to RA messages

You can enable an interface to send RA messages, and configure the interval for sending RA messages and parameters in RA messages. After receiving an RA message, a host can use these parameters to perform corresponding operations. Table 9 lists and describes the configurable parameters in an RA message.

The maximum interval for sending RA messages should be less than (or equal to) the router lifetime in RA messages, so the router can be updated through an RA message before expiration.

The values of the NS retransmission timer and the reachable time configured for an interface are sent to hosts via RA messages. Furthermore, this interface sends NS messages at the interval of the NS retransmission timer and considers a neighbor reachable within the reachable time.

Table 9 Parameters in an RA message and their descriptions

| Parameters Description     |                                                                                                    |
|----------------------------|----------------------------------------------------------------------------------------------------|
| Cur Hop Limit              | When sending an IPv6 packet, a host uses the value to fill the Hop Limit field in IPv6 headers. The value is also filled into the Hop Limit field in the response packet of a device.                                                                                                    |
| Prefix Information options | After receiving the prefix information, the hosts on the same link can perform stateless autoconfiguration.                                                                                                    |
| MTU                        | Make sure that all nodes on a link use the same MTU value.                                                                                                    |
|                            | Determines whether hosts use the stateful autoconfiguration to acquire IPv6 addresses.                                                                                                    |
| M flag                     | If the M flag is set to 1, hosts use the stateful autoconfiguration (for example, through a DHCP server) to acquire IPv6 addresses. Otherwise, hosts use the stateless autoconfiguration to acquire IPv6 addresses and generate IPv6 addresses according to their own link-layer addresses and the obtained prefix information. |
|                            | Determines whether hosts use stateful autoconfiguration to acquire other configuration information.                                                                                                    |
| O flag                     | If the O flag is set to 1, hosts use stateful autoconfiguration (for example, through a DHCP server) to acquire other configuration information. Otherwise, hosts use stateless autoconfiguration to acquire other configuration information.                                                                                   |
| Router Lifetime            | Tells the receiving hosts how long the advertising device can live                                                                                                    |

| Parameters     | Description                                                                                                    |
|----------------|----------------------------------------------------------------------------------------------------|
| Retrans Timer  | If the device fails to receive a response message within the specified time after sending an NS message, it will retransmit the NS message.                                                                                                    |
| Reachable Time | If the neighbor reachability detection shows that a neighbor is reachable, the device considers the neighbor reachable within the specified reachable time. If the device must send a packet to the neighbor after the specified reachable time expires, the device will reconfirm whether the neighbor is reachable. |

## To allow sending of RA messages:

| Ste | p                                                                    | Command Remarks                           |                                                                                                    |
|-----|----------------------------------------------------------------------|-------------------------------------------|----------------------------------------------------------------------------------------------------|
| 1.  | Enter system view.                                                   | system-view                               | N/A                                                                                                    |
| 2.  | Enter interface view.                                                | interface interface-type interface-number | N/A                                                                                                    |
| 3.  | Disable RA message suppression.                                      | undo ipv6 nd ra halt                      | By default, RA messages are suppressed.                                                                                      |
| 4.  | Configure the maximum and minimum intervals for sending RA messages. | •                                         | Optional.  By default, the maximum interval for sending RA messages is 600 seconds, and the minimum interval is 200 seconds. |
| ٠.  |                                                                      |                                           | The device sends RA messages at random intervals between the maximum interval and the minimum interval.                      |
|     |                                                                      |                                           | The minimum interval should be less than or equal to 0.75 times the maximum interval.                                        |

## To configure parameters related to RA messages:

| Ste | р                                                | Command                                                                                                    | Remarks                                                                                                    |
|-----|--------------------------------------------------|----------------------------------------------------------------------------------------------------|----------------------------------------------------------------------------------------------------|
| 1.  | Enter system view.                               | system-view                                                                                                    | N/A                                                                                                    |
| 2.  | Configure the bon limit                          |                                                                                                    | Optional.                                                                                                    |
| 2.  | Configure the hop limit.                         | i <b>pv6 nd hop-limit</b> value<br>6                                                                                                    | 64 by default.                                                                                                    |
| 3.  | Enter interface view.                            | interface interface-type interface-number                                                                                                    | N/A                                                                                                    |
|     |                                                  |                                                                                                    | Optional.                                                                                                    |
| 4.  | Configure the prefix information in RA messages. | ipv6 nd ra prefix { ipv6-prefix prefix-length   ipv6-prefix/ prefix-length } valid-lifetime preferred-lifetime [ no-autoconfig   off-link ] * | By default, no prefix information is configured for RA messages, and the IPv6 address of the interface sending RA messages is used as the prefix information with valid lifetime 2592000 seconds (30 days) and preferred lifetime 604800 seconds (seven days). |
| 5.  | Turn off the MTU option in RA messages.          | ipv6 nd ra no-advlinkmtu                                                                                                    | Optional.  By default, RA messages contain the MTU option.                                                                                                    |

| Step |                                               | Command                                    | Remarks                                                                                                    |
|------|-----------------------------------------------|--------------------------------------------|----------------------------------------------------------------------------------------------------|
| 6.   | Set the M flag bit to 1.                      | ipv6 nd autoconfig<br>managed-address-flag | Optional.  By default, the M flag bit is set to 0 and hosts acquire IPv6 addresses through stateless autoconfiguration.                                                                                                    |
| 7.   | Set the O flag bit to 1.                      | ipv6 nd autoconfig other-flag              | Optional.  By default, the O flag bit is set to 0 and hosts acquire other configuration information through stateless autoconfiguration.                                                                                                    |
| 8.   | Configure the router lifetime in RA messages. | ipv6 nd ra router-lifetime value           | Optional.<br>1800 seconds by default.                                                                                                    |
| 9.   | Set the NS retransmission timer.              | ipv6 nd ns retrans-timer value             | Optional.  By default, the local interface sends NS messages at 1000 millisecond intervals, and the value of the Retrans Timer field in RA messages sent by the local interface is 0. The interval for retransmitting an NS message is determined by the receiving device. |
| 10.  | Set the reachable time.                       | ipv6 nd nud reachable-time<br>value        | Optional.  By default, the neighbor reachable time on the local interface is 30000 milliseconds, and the value of the Reachable Time field in the RA messages sent by the local interface is 0. The neighbor reachable time is determined by the receiving device.         |

# Configuring the maximum number of attempts to send an NS message for DAD

An interface sends an NS message for DAD after acquiring an IPv6 address. If the interface does not receive a response within a specified time (determined by the **ipv6 nd ns retrans-timer** command), it continues to send an NS message. If the interface still does not receive a response after the number of sent attempts reaches the threshold (specified with the **ipv6 nd dad attempts** command), the acquired address is considered usable.

To configure the attempts to send an NS message for DAD:

| Ste | p                     | Command                                   | Remarks |
|-----|-----------------------|-------------------------------------------|---------|
| 1.  | Enter system view.    | system-view                               | N/A     |
| 2.  | Enter interface view. | interface interface-type interface-number | N/A     |

| Step |                                                                 | Command                    | Remarks                                                                               |
|------|-----------------------------------------------------------------|----------------------------|---------------------------------------------------------------------------------------|
| 3.   | Configure the number of attempts to send an NS message for DAD. | ipv6 nd dad attempts value | Optional.  1 by default. When the <i>value</i> argument is set to 0, DAD is disabled. |

# Configuring ND snooping

#### Introduction

The ND snooping feature is used in Layer 2 switching networks. It creates ND snooping entries using DAD NS messages.

ND snooping entries are used to do the following:

- Cooperate with the ND detection function. For more information about ND detection, see Security Configuration Guide.
- Cooperate with the IP Source Guard function. For more information about IP source guard, see Security Configuration Guide.
- Work in all SAVI scenarios. For more information about SAVI, see Security Configuration Guide.

After you enable ND snooping on a VLAN of a device, ND packets received by the interfaces of the VLAN are redirected to the CPU. When ND snooping is enabled globally, the CPU uses the ND packets to create or update ND snooping entries comprising source IPv6 address, source MAC address, receiving VLAN, and receiving port information.

The following items describe how an ND snooping entry is created, updated, and aged out.

- Create an ND snooping entry
   The device only uses received DAD NS messages to create ND snooping entries.
- Update an ND snooping entry
  - Upon receiving an ND packet, the device searches the ND snooping table for an entry containing the source IPv6 address of the packet. If the entry was refreshed within one second, the device does not update the entry. If the entry is not refreshed for more than one second, the device matches the MAC address of the ND packet and the receiving port against that in the entry.
  - If both of them match those in the entry, the device updates the aging time of the ND snooping entry.
  - If neither of them matches the entry and the received packet is a DAD NS message, the message is ignored.
  - If neither of them matches the entry and the received packet is not a DAD NS message, the device performs active acknowledgement.

The active acknowledgement is performed in the following steps.

- The device checks the validity of the existing ND snooping entry. The device sends out a DAD NS message including the IPv6 address of the ND snooping entry. If a corresponding NA message (whose source IPv6 address, source MAC address, receiving port, and source VLAN are consistent with those of the existing entry) is received, the device updates the aging time of the existing entry. If no corresponding NA message is received within one second after the DAD NS message is sent, the device starts to check the validity of the received ND packet.
- To check the validity of the received ND packet (packet A for example), the device sends out a DAD NS message including the source IPv6 address of packet A. If a corresponding NA

message (whose source IPv6 address, source MAC address, receiving port, and source VLAN are consistent with those of packet A) is received, the device updates the aging time of the entry. If no corresponding NA message is received within one second after the DAD NS message is sent, the device does not update the entry.

### 3. Age out an ND snooping entry

An ND snooping entry is aged out after 25 minutes. If an ND snooping entry is not updated within 15 minutes, the device performs active acknowledgement.

The device sends out a DAD NS message including the IPv6 address of the ND snooping.

- o If a corresponding NA message is received (the source IPv6 address, source MAC address, receiving port, and source VLAN are consistent with those of the existing entry), the device updates the aging time of the existing entry.
- o If no corresponding NA message is received within one second after the DAD NS message is sent out, the device removes the entry when the timer expires.

## Configuration procedure

To configure ND snooping:

| Ste        | р                                                                                                    | Command                                                                                                    | Remarks                                                                                                    |
|------------|----------------------------------------------------------------------------------------------------|----------------------------------------------------------------------------------------------------|----------------------------------------------------------------------------------------------------|
| 1.         | Enter system view.                                                                                        | system-view                                                                                                    | N/A                                                                                                    |
| 2.         | Configure ND snooping.                                                                                    | <ul> <li>Enable ND snooping based on global unicast addresses (the devices use DAD NS messages containing global unicast addresses to create ND snooping entries): ipv6 nd snooping enable global</li> <li>Enable ND snooping based on link local addresses (the devices use DAD NS messages containing link local addresses to create ND snooping entries): ipv6 nd snooping enable link-local</li> </ul> | Use either approach.<br>By default, ND snooping is<br>disabled.                                              |
| 3.         | Enter VLAN view.                                                                                          | vlan vlan-id                                                                                                    | N/A                                                                                                    |
| 4.         | Enable ND snooping.                                                                                       | ipv6 nd snooping enable                                                                                                    | Disabled by default.                                                                                         |
| 5.         | Return to system view.                                                                                    | quit                                                                                                    | N/A                                                                                                    |
| 6.         | Enter Layer 2 Ethernet port view/Layer 2 aggregate interface view.                                        | interface interface-type interface-number                                                                                                    | N/A                                                                                                    |
| 7.         | Configure the maximum                                                                                     |                                                                                                    | Optional.                                                                                                    |
| <i>/</i> . | Configure the maximum number of ND snooping entries the interface can learn.                              | ipv6 nd snooping max-learning-num number                                                                                                    | By default, the number of ND snooping entries an interface can learn is unlimited.                           |
|            |                                                                                                    |                                                                                                    | Optional.                                                                                                    |
| 8.         | Configure the interface as<br>an uplink interface and<br>disable it from learning<br>ND snooping entries. | ipv6 nd snooping uplink                                                                                                    | By default, when ND snooping is enabled on the device, an interface is allowed to learn ND snooping entries. |

## **Enabling ND proxy**

ND proxy supports the NS and NA messages only.

#### Introduction

If a host sends an NS message requesting the hardware address of another host that is isolated from the sending host at Layer 2, the device between the hosts must be able to forward the NS message to allow Layer 3 communication between the two hosts. This process is achieved by ND proxy.

Depending on application scenarios, ND proxy falls into common ND proxy and local ND proxy.

Common ND proxy

As shown in Figure 55, VLAN-interface 1 with IPv6 address 4:1::99/64 and VLAN-interface 2 with IPv6 address 4:2::99/64 belong to different subnets. Host A and Host B reside on the same network but in different broadcast domains.

Figure 55 Application environment of common ND proxy

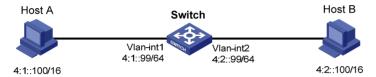

Because Host A's IPv6 address is on the same subnet as Host B's, Host A directly sends an NS message to obtain Host B's MAC address. However, Host B cannot receive the NS message because they belong to different broadcast domains.

To solve this problem, enable common ND proxy on VLAN-interface 1 and VLAN-interface 2 of the switch. The switch finds the matching forwarding entry according to the destination IPv6 address of the NS message and sends the message through the output interface of that entry. Upon receiving the NS message, Host B sends an NA message to the switch, which forwards it to Host A.

Local ND proxy

As shown in Figure 56, both Host A and Host B belong to VLAN 2, but they connect to GigabitEthernet 1/0/3 and GigabitEthernet 1/0/1 respectively, which are isolated at Layer 2.

Figure 56 Application environment of local ND proxy

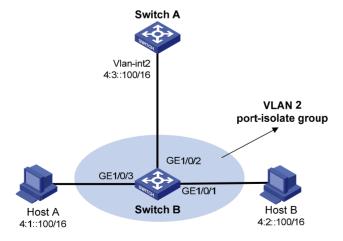

Because Host A's IPv6 address is on the same subnet as Host B's, Host A directly sends an NS message to obtain Host B's MAC address. However, Host B cannot receive the NS message because they are isolated at Layer 2.

To solve this problem, enable local ND proxy on VLAN-interface 2 of the switch A so that the switch A can forward messages between Host A and Host B.

Local ND proxy implements Layer 3 communication for two hosts in the following cases:

- The two hosts must connect to different isolated Layer 2 ports of a VLAN.
- If isolate-user-VLAN is used, the two hosts must belong to different secondary VLANs.

## Configuration procedure

You can enable common ND proxy and local ND proxy in VLAN interface view.

To enable common ND proxy:

| Ste | ep                      | Command                                      | Remarks             |
|-----|-------------------------|----------------------------------------------|---------------------|
| 1.  | Enter system view.      | system-view                                  | N/A                 |
| 2.  | Enter interface view.   | interface interface-type<br>interface-number | N/A                 |
| 3.  | Enable common ND proxy. | proxy-nd enable                              | Disabled by default |

### To enable local ND proxy:

| Step |                        | Command                                   | Remarks              |
|------|------------------------|-------------------------------------------|----------------------|
| 1.   | Enter system view.     | system-view                               | N/A                  |
| 2.   | Enter interface view.  | interface interface-type interface-number | N/A                  |
| 2    | Enable local ND proxy. | y. local-proxy-nd enable                  | Optional.            |
| 3.   |                        |                                           | Disabled by default. |

# Configuring path MTU discovery

# Configuring a static path MTU for a specified IPv6 address

You can configure a static path MTU for a specified destination IPv6 address. When a source host sends a packet through an interface, it compares the interface MTU with the static path MTU of the specified destination IPv6 address. If the packet size is larger than the smaller one of the two values, the host fragments the packet according to the smaller value.

To configure a static path MTU for a specified IPv6 address:

| Step |                                                           | Command                             | Remarks                   |
|------|-----------------------------------------------------------|-------------------------------------|---------------------------|
| 1.   | Enter system view.                                        | system-view                         | N/A                       |
| 2.   | Configure a static path MTU for a specified IPv6 address. | ipv6 pathmtu ipv6-address [ value ] | Not configured by default |

# Configuring the aging time for dynamic path MTUs

After the path MTU from a source host to a destination host is dynamically determined (see "IPv6 path MTU discovery"), the source host sends subsequent packets to the destination host based on this MTU. After the aging time expires, the dynamic path MTU is removed and the source host re-determines a dynamic path MTU through the path MTU mechanism.

The aging time is invalid for a static path MTU.

To configure the aging time for dynamic path MTUs:

| Ste | р                                    | Command                   | Remarks                |
|-----|--------------------------------------|---------------------------|------------------------|
| 1.  | Enter system view.                   | system-view               | N/A                    |
| 2.  | Configure the aging time for dynamic | ipv6 pathmtu age age-time | Optional.              |
|     | path MTUs.                           |                           | 10 minutes by default. |

# Configuring IPv6 TCP properties

You can configure the following IPv6 TCP properties:

- **synwait timer**—When a SYN packet is sent, the synwait timer is triggered. If no response packet is received before the synwait timer expires, the IPv6 TCP connection establishment fails.
- **finwait timer**—When the IPv6 TCP connection status is FIN\_WAIT\_2, the finwait timer is triggered. If no packet is received before the finwait timer expires, the IPv6 TCP connection is terminated. If a FIN packet is received, the IPv6 TCP connection status becomes TIME\_WAIT. If non-FIN packets are received, the finwait timer is reset upon receipt of the last non-FIN packet and the connection is terminated after the finwait timer expires.
- Size of the IPv6 TCP sending/receiving buffer

To configure IPv6 TCP properties:

| Step       |                              | Command Remarks                                              |                         |
|------------|------------------------------|--------------------------------------------------------------|-------------------------|
| 1.         | Enter system view.           | system-view                                                  | N/A                     |
| 2          | Set the synwait timer        | Set the synwait timer.  tcp ipv6 timer syn-timeout wait-time | Optional.               |
| <b>Z</b> . | Set the synwall filler.      |                                                              | 75 seconds by default.  |
| 3.         | Set the finwait timer.       | tcp ipv6 timer fin-timeout wait-time                         | Optional.               |
|            |                              |                                                              | 675 seconds by default. |
| 4.         | Set the size of the IPv6 TCP | tcp ipv6 window size                                         | Optional.               |
|            | sending/receiving buffer.    |                                                              | 8 KB by default.        |

# Configuring ICMPv6 packet sending

# Configuring the maximum ICMPv6 error packets sent in an interval

If too many ICMPv6 error packets are sent within a short time in a network, network congestion may occur. To avoid network congestion, you can control the maximum number of ICMPv6 error packets sent within a specified time by adopting the token bucket algorithm.

You can set the capacity of a token bucket to determine the number of tokens in the bucket. In addition, you can set the update interval of the token bucket, the interval for restoring the configured capacity. One token allows one ICMPv6 error packet to be sent. Each time an ICMPv6 error packet is sent, the number of tokens in a token bucket decreases by one. If the number of ICMPv6 error packets successively sent exceeds the capacity of the token bucket, the additional ICMPv6 error packets cannot be sent out until the capacity of the token bucket is restored.

To configure the capacity and update interval of the token bucket:

| Step Command |                                                                 | Command                                                                          | Remarks                                                                                                    |  |
|--------------|-----------------------------------------------------------------|----------------------------------------------------------------------------------|----------------------------------------------------------------------------------------------------|--|
| 1.           | Enter system view.                                              | system-view                                                                      | N/A                                                                                                    |  |
|              |                                                                 |                                                                                  | Optional.                                                                                                    |  |
| 2.           | Configure the capacity and update interval of the token bucket. | <pre>ipv6 icmp-error { bucket<br/>bucket-size   ratelimit<br/>interval } *</pre> | By default, the capacity of a token bucket is 10 and the update interval is 100 milliseconds. A maximum of 10 ICMPv6 error packets can be sent within 100 milliseconds. |  |
|              |                                                                 |                                                                                  | The update interval "0" indicates that the number of ICMPv6 error packets sent is not restricted.                                                                       |  |

# Enabling replying to multicast echo requests

If hosts are configured to answer multicast echo requests, an attacker can use this mechanism to attack a host. For example, if Host A (an attacker) sends an echo request with the source being Host B to a multicast address, all the hosts in the multicast group will send echo replies to Host B. To prevent such an attack, disable a device from answering multicast echo requests by default. In some application scenarios, however, you must enable the device to answer multicast echo requests.

To enable replying to multicast echo requests:

| Step |                                             | Command                                    | Remarks                |  |
|------|---------------------------------------------|--------------------------------------------|------------------------|--|
| 1.   | Enter system view.                          | system-view                                | N/A                    |  |
| 2.   | Enable replying to multicast echo requests. | ipv6 icmpv6 multicast-echo-reply<br>enable | Not enabled by default |  |

## Enabling sending of ICMPv6 time exceeded messages

A device sends out an ICMPv6 Time Exceeded message in the following situations:

- If a received IPv6 packet's destination IP address is not a local address and its hop limit is 1, the
  device sends an ICMPv6 Hop Limit Exceeded message to the source.
- Upon receiving the first fragment of an IPv6 datagram with the destination IP address being the local address, the device starts a timer. If the timer expires before all the fragments arrive, an ICMPv6 Fragment Reassembly Timeout message is sent to the source.

If large quantities of malicious packets are received, the performance of a device degrades greatly because it must send back ICMP Time Exceeded messages. You can disable sending of ICMPv6 Time Exceeded messages.

To enable sending of ICMPv6 time exceeded messages:

| Ste | р                                                   | Command                      | Remarks                          |
|-----|-----------------------------------------------------|------------------------------|----------------------------------|
| 1.  | Enter system view.                                  | system-view                  | N/A                              |
| 2.  | Enable sending of ICMPv6<br>Time Exceeded messages. | ipv6 hoplimit-expires enable | Optional.<br>Enabled by default. |

# Enabling sending of ICMPv6 destination unreachable messages

If the device fails to forward a received IPv6 packet because of one of the following reasons, it drops the packet and sends a corresponding ICMPv6 Destination Unreachable error message to the source.

- If no route is available for forwarding the packet, the device sends a "no route to destination" ICMPv6 error message to the source.
- If the device fails to forward the packet because of an administrative prohibition (such as a firewall
  filter or an ACL), the device sends the source a "destination network administratively prohibited"
  ICMPv6 error message.
- If the device fails to deliver the packet because the destination is beyond the scope of the source IPv6 address (for example, the source IPv6 address of the packet is a link-local address whereas the destination IPv6 address of the packet is a global unicast address), the device sends the source a "beyond scope of source address" ICMPv6 error message.
- If the device fails to resolve the corresponding link layer address of the destination IPv6 address, the device sends the source an "address unreachable" ICMPv6 error message.
- If the packet with the destination being local and transport layer protocol being UDP and the
  packet's destination port number does not match the running process, the device sends the source
  a "port unreachable" ICMPv6 error message.

If an attacker sends abnormal traffic that causes the device to generate ICMPv6 destination unreachable messages, end users may be affected. To prevent such attacks, you can disable the device from sending ICMPv6 destination unreachable messages.

To enable sending of ICMPv6 destination unreachable messages:

| Ste | p                                                          | Command                  | Remarks             |
|-----|------------------------------------------------------------|--------------------------|---------------------|
| 1.  | Enter system view.                                         | system-view              | N/A                 |
| 2.  | Enable sending of ICMPv6 destination unreachable messages. | ipv6 unreachables enable | Disabled by default |

# Displaying and maintaining IPv6 basics configuration

| Task                                                                              | Command                                                                                                    | Remarks                |
|-----------------------------------------------------------------------------------|----------------------------------------------------------------------------------------------------|------------------------|
| Display the IPv6 FIB entries.                                                     | display ipv6 fib [ acl6 acl6-number   ipv6-prefix ipv6-prefix-name] [   { begin   exclude   include } regular-expression ]                                                                                  | Available in any view  |
| Display the IPv6 FIB entry of a specified destination IPv6 address.               | display ipv6 fib ipv6-address [ prefix-length ] [   { begin   exclude   include } regular-expression ]                                                                                                    | Available in any view  |
| Display the IPv6 information of the interface.                                    | display ipv6 interface [ interface-type [ interface-number ] ] [ brief ] [   { begin   exclude   include } regular-expression ]                                                                             | Available in any view  |
| Display neighbor information.                                                     | display ipv6 neighbors { { ipv6-address   all   dynamic   static } [ slot slot-number ]   interface interface-type interface-number   vlan vlan-id } [   { begin   exclude   include } regular-expression ] | Available in any view  |
| Display the total number of neighbor entries satisfying the specified conditions. | display ipv6 neighbors { { all   dynamic   static } [ slot slot-number ]   interface interface-type interface-number   vlan vlan-id } count [   { begin   exclude   include } regular-expression ]          | Available in any view  |
| Display the IPv6 path MTU information.                                            | display ipv6 pathmtu { ipv6-address   all   dynamic   static } [   { begin   exclude   include } regular-expression ]                                                                                       | Available in any view  |
| Display socket information.                                                       | display ipv6 socket [ socktype socket-type ] [ task-id socket-id ] [ slot slot-number ] [   { begin   exclude   include } regular-expression ]                                                              | Available in any view  |
| Display the statistics of IPv6 packets and ICMPv6 packets.                        | display ipv6 statistics [ slot slot-number ] [   { begin   exclude   include } regular-expression ]                                                                                                    | Available in any view  |
| Display the IPv6 TCP connection statistics.                                       | display tcp ipv6 statistics [   { begin   exclude   include } regular-expression ]                                                                                                    | Available in any view  |
| Display the IPv6 TCP connection status information.                               | display tcp ipv6 status [   { begin   exclude   include } regular-expression ]                                                                                                    | Available in any view  |
| Display the IPv6 UDP connection statistics.                                       | display udp ipv6 statistics [   { begin   exclude   include } regular-expression ]                                                                                                    | Available in any view  |
| Display ND snooping entries.                                                      | display ipv6 nd snooping [ ipv6-address   vlan vlan-id ] [   { begin   exclude   include } regular-expression ]                                                                                             | Available in any view  |
| Clear IPv6 neighbor information.                                                  | reset ipv6 neighbors { all   dynamic   interface interface-type interface-number   slot slot-number   static }                                                                                              | Available in user view |
| Clear the path MTU values.                                                        | reset ipv6 pathmtu { all   static   dynamic}                                                                                                    | Available in user view |
| Clear the statistics of IPv6 and ICMPv6 packets.                                  | reset ipv6 statistics [ slot slot-number ]                                                                                                    | Available in user view |

| Task                                             | Command                                               | Remarks                |
|--------------------------------------------------|-------------------------------------------------------|------------------------|
| Clear all IPv6 TCP connection statistics.        | reset tcp ipv6 statistics                             | Available in user view |
| Clear the statistics of all IPv6<br>UDP packets. | reset udp ipv6 statistics                             | Available in user view |
| Clear ND snooping entries.                       | reset ipv6 nd snooping [ ipv6-address   vlanvlan-id ] | Available in user view |

# IPv6 basics configuration example

## Network requirements

As shown in Figure 57, a host, Switch A and Switch B are connected through Ethernet ports. Add the Ethernet ports into corresponding VLANs, configure IPv6 addresses for the VLAN interfaces and verify that they are connected.

- The global unicast addresses of VLAN-interface 1 and VLAN-interface 2 on Switch A are 2001::1/64 and 3001::1/64, respectively.
- The global unicast address of VLAN-interface 2 on Switch B is 3001::2/64, and a route to Host is available.
- IPv6 is enabled for the host to automatically obtain an IPv6 address through IPv6 ND, and a route to Switch B is available.

### Figure 57 Network diagram

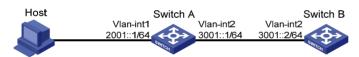

The VLAN interfaces have been created on the switch.

## Configuration procedure

Configure Switch A:

# Enable IPv6.

<SwitchA> system-view
[SwitchA] ipv6

# Specify a global unicast address for VLAN-interface 2.

[SwitchA] interface vlan-interface 2 [SwitchA-Vlan-interface2] ipv6 address 3001::1/64 [SwitchA-Vlan-interface2] quit

# Specify a global unicast address for VLAN-interface 1, and allow it to advertise RA messages (no interface advertises RA messages by default).

[SwitchA] interface vlan-interface 1 [SwitchA-Vlan-interface1] ipv6 address 2001::1/64 [SwitchA-Vlan-interface1] undo ipv6 nd ra halt [SwitchA-Vlan-interface1] quit

Configure Switch B:

#### # Enable IPv6.

```
<SwitchB> system-view
[SwitchB] ipv6
```

# Configure a global unicast address for VLAN-interface 2.

```
[SwitchB] interface vlan-interface 2

[SwitchB-Vlan-interface2] ipv6 address 3001::2/64

[SwitchB-Vlan-interface2] quit
```

# Configure an IPv6 static route with destination IP address 2001::/64 and next hop address 3001::1.

```
[SwitchB] ipv6 route-static 2001:: 64 3001::1
```

### 3. Configure the host:

# Enable IPv6 for Host to automatically obtain an IPv6 address through IPv6 ND.

# Display the neighbor information of GigabitEthernet 1/0/2 on Switch A.

```
[SwitchA] display ipv6 neighbors interface GigabitEthernet 1/0/2
```

```
Type: S-Static D-Dynamic

IPv6 Address Link-layer VID Interface State T Age

FE80::215:E9FF:FEA6:7D14 0015-e9a6-7d14 1 GE1/0/2 STALE D 1238

2001::15B:E0EA:3524:E791 0015-e9a6-7d14 1 GE1/0/2 STALE D 1248
```

The output shows that the IPv6 global unicast address that the host obtained is 2001::15B:E0EA:3524:E791.

## Verifying the configuration

# Display the IPv6 interface settings on Switch A. All of the IPv6 global unicast addresses configured on the interface are displayed.

```
[SwitchA] display ipv6 interface vlan-interface 2
Vlan-interface2 current state :UP
Line protocol current state :UP
IPv6 is enabled, link-local address is FE80::20F:E2FF:FE00:2
  Global unicast address(es):
    3001::1, subnet is 3001::/64
 Joined group address(es):
    FF02::1:FF00:0
    FF02::1:FF00:1
    FF02::1:FF00:2
    FF02::2
   FF02::1
 MTU is 1500 bytes
 ND DAD is enabled, number of DAD attempts: 1
 ND reachable time is 30000 milliseconds
 ND retransmit interval is 1000 milliseconds
 Hosts use stateless autoconfig for addresses
IPv6 Packet statistics:
  InReceives:
                                 25829
  InTooShorts:
                                 Ω
                                 0
  InTruncatedPkts:
  InHopLimitExceeds:
```

```
InBadHeaders:
                                 0
  InBadOptions:
                                  0
  ReasmReqds:
                                  0
  ReasmOKs:
                                 0
  InFragDrops:
                                 0
  InFragTimeouts:
                                  0
  OutFragFails:
                                  0
  InUnknownProtos:
                                 0
  InDelivers:
                                 47
  OutRequests:
                                 89
  OutForwDatagrams:
                                  48
  InNoRoutes:
                                  0
  InTooBigErrors:
  OutFragOKs:
                                 0
  OutFragCreates:
                                 0
  InMcastPkts:
                                 6
  InMcastNotMembers:
                                 25747
  OutMcastPkts:
                                 48
  InAddrErrors:
                                 0
  InDiscards:
                                 0
  OutDiscards:
                                  0
[SwitchA] display ipv6 interface vlan-interface 1
Vlan-interfacel current state :UP
Line protocol current state :UP
IPv6 is enabled, link-local address is FE80::20F:E2FF:FE00:1C0
  Global unicast address(es):
    2001::1, subnet is 2001::/64
 Joined group address(es):
    FF02::1:FF00:0
    FF02::1:FF00:1
    FF02::1:FF00:1C0
    FF02::2
    FF02::1
 MTU is 1500 bytes
 ND DAD is enabled, number of DAD attempts: 1
 ND reachable time is 30000 milliseconds
  ND retransmit interval is 1000 milliseconds
 ND advertised reachable time is 0 milliseconds
 ND advertised retransmit interval is 0 milliseconds
 ND router advertisements are sent every 600 seconds
 ND router advertisements live for 1800 seconds
  Hosts use stateless autoconfig for addresses
IPv6 Packet statistics:
  InReceives:
                                 272
  InTooShorts:
                                 Ω
  InTruncatedPkts:
                                  0
  InHopLimitExceeds:
```

```
InBadHeaders:
                                0
InBadOptions:
ReasmReqds:
                                0
ReasmOKs:
                                0
                                0
InFragDrops:
InFragTimeouts:
                                0
OutFragFails:
                                0
InUnknownProtos:
                                0
InDelivers:
                                159
                                1012
OutRequests:
OutForwDatagrams:
                                35
InNoRoutes:
InTooBigErrors:
                                0
OutFragOKs:
OutFragCreates:
                                0
                                79
InMcastPkts:
InMcastNotMembers:
                                65
OutMcastPkts:
                                938
InAddrErrors:
                                0
InDiscards:
                                0
OutDiscards:
                                0
```

## # Display the IPv6 interface settings on Switch B. All the IPv6 global unicast addresses configured on the interface are displayed.

```
[SwitchB] display ipv6 interface vlan-interface 2
Vlan-interface2 current state :UP
Line protocol current state :UP
IPv6 is enabled, link-local address is FE80::20F:E2FF:FE00:1234
  Global unicast address(es):
    3001::2, subnet is 3001::/64
  Joined group address(es):
    FF02::1:FF00:0
    FF02::1:FF00:2
    FF02::1:FF00:1234
    FF02::2
    FF02::1
 MTU is 1500 bytes
 ND DAD is enabled, number of DAD attempts: 1
 ND reachable time is 30000 milliseconds
 ND retransmit interval is 1000 milliseconds
 Hosts use stateless autoconfig for addresses
IPv6 Packet statistics:
  InReceives:
                                 117
  InTooShorts:
                                 0
  InTruncatedPkts:
  InHopLimitExceeds:
                                 0
  InBadHeaders:
                                 Ω
  InBadOptions:
                                 0
```

```
ReasmRegds:
                                 0
ReasmOKs:
                                 0
InFragDrops:
                                 0
InFragTimeouts:
                                 0
OutFragFails:
                                 n
                                 0
InUnknownProtos:
InDelivers:
                                 117
OutRequests:
                                 83
OutForwDatagrams:
                                 n
InNoRoutes:
                                 0
InTooBigErrors:
                                 0
OutFragOKs:
                                 0
OutFragCreates:
                                 0
InMcastPkts:
                                 28
InMcastNotMembers:
                                 n
                                 7
OutMcastPkts:
InAddrErrors:
                                 0
InDiscards:
                                 0
OutDiscards:
```

# Ping Switch A and Switch B on the host, and ping Switch A and the host on Switch B to verify that they are connected.

#### (!) IMPORTANT:

When you ping a link-local address, you should use the **-i** parameter to specify an interface for the link-local address.

```
[SwitchB] ping ipv6 -c 1 3001::1
 PING 3001::1 : 56 data bytes, press CTRL_C to break
    Reply from 3001::1
   bytes=56 Sequence=1 hop limit=64 time = 2 ms
 --- 3001::1 ping statistics ---
    1 packet(s) transmitted
    1 packet(s) received
    0.00% packet loss
   round-trip min/avg/max = 2/2/2 ms
[SwitchB-Vlan-interface2] ping ipv6 -c 1 2001::15B:E0EA:3524:E791
 PING 2001::15B:E0EA:3524:E791 : 56 data bytes, press CTRL_C to break
    Reply from 2001::15B:E0EA:3524:E791
   bytes=56 Sequence=1 hop limit=63 time = 3 ms
  --- 2001::15B:E0EA:3524:E791 ping statistics ---
    1 packet(s) transmitted
    1 packet(s) received
    0.00% packet loss
    round-trip min/avg/max = 3/3/3 ms
```

The output shows that Switch B can ping Switch A and the host.

# Troubleshooting IPv6 basics configuration

### Symptom

The peer IPv6 address cannot be pinged.

### Solution

- 1. Use the **display current-configuration** command in any view or the **display this** command in system view to verify that IPv6 is enabled.
- 2. Use the **display ipv6 interface** command in any view to verify that the IPv6 address of the interface is correct and the interface is up.
- 3. Use the **debugging ipv6 packet** command in user view to enable the debugging for IPv6 packets to help locate the cause.

### **DHCPv6** overview

### Introduction to DHCPv6

The Dynamic Host Configuration Protocol for IPv6 (DHCPv6) was designed based on IPv6 addressing scheme and is used for assigning IPv6 prefixes, IPv6 addresses and other configuration parameters to hosts.

Compared with other IPv6 address allocation methods (such as manual configuration and stateless address autoconfiguration), DHCPv6 can:

- Record addresses assigned to hosts and assign specific addresses to hosts, thus facilitating network management.
- Assign prefixes to devices, facilitating automatic configuration and management of the entire network.
- Assign other configuration parameters, such as DNS server addresses and domain names.

# DHCPv6 address/prefix assignment

A process of DHCPv6 address/prefix assignment involves two or four messages. The following describe the detailed processes.

### Rapid assignment involving two messages

Figure 58 Rapid assignment involving two messages

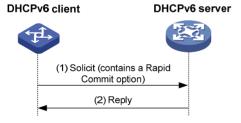

As shown in Figure 58, the rapid assignment involving two messages operates in the following steps.

- The DHCPv6 client sends out a Solicit message that contains a Rapid Commit option, requesting that rapid assignment of address/prefix and other configuration parameters should be preferred.
- If the DHCPv6 server supports rapid assignment, it responds with a Reply message containing the
  assigned IPv6 address/prefix and other configuration parameters. If the DHCPv6 server does not
  support rapid assignment, Assignment involving four messages is implemented.

### Assignment involving four messages

Figure 59 shows the process of IPv6 address/prefix assignment involving four messages.

Figure 59 Assignment involving four messages

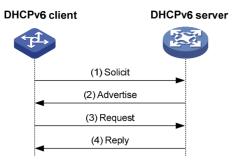

The assignment involving four messages operates in the following steps:

- 1. The DHCPv6 client sends out a Solicit message, requesting an IPv6 address/prefix and other configuration parameters.
- 2. If the Solicit message does not contain a Rapid Commit option, or if the DHCPv6 server does not support rapid assignment even though the Solicit message contains a Rapid Commit option, the DHCPv6 server responds with an Advertise message, informing the DHCPv6 client of the assignable address/prefix and other configuration parameters.
- 3. The DHCPv6 client may receive multiple Advertise messages offered by different DHCPv6 servers. It then selects an offer according to the receiving sequence and server priority, and sends a Request message to the selected server for the confirmation of assignment.
- 4. The DHCPv6 server sends a Reply message to the client, confirming that the address/prefix and other configuration parameters are assigned to the client.

## Address/prefix lease renewal

The IPv6 address/prefix assigned by the DHCPv6 server has a lease time, which depends on the valid lifetime. When the valid lifetime of the IPv6 address/prefix expires, the DHCPv6 client cannot use the IPv6 address/prefix any longer. To continue using the IPv6 address/prefix, the DHCPv6 client has to renew the lease time.

As shown in Figure 60, at T1, the DHCPv6 client unicasts a Renew message to the DHCPv6 server that assigned the IPv6 address/prefix to the DHCPv6 client. The recommended value of T1 is half the preferred lifetime. Then the DHCPv6 server responds with a Reply message, informing the client about whether or not the lease is renewed.

Figure 60 Using the Renew message for address/prefix lease renewal

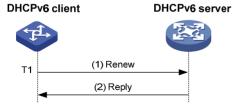

As shown in Figure 61, if the DHCPv6 client receives no response from the DHCPv6 server after sending out a Renew message at T1, it multicasts a Rebind message to all DHCPv6 servers at T2 (that is, when 80% preferred lifetime expires). Then the DHCPv6 server responds with a Reply message, informing the client about whether or not the lease is renewed.

If the DHCPv6 client receives no response from the DHCPv6 servers, the client stops using the address/prefix when the valid lifetime expires. For more information about the valid lifetime and the preferred lifetime, see "Configuring IPv6 basics."

Figure 61 Using the Rebind message for address/prefix lease renewal

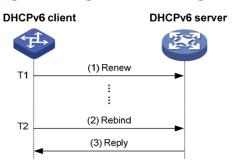

# Configuring stateless DHCPv6

After obtaining an IPv6 address/prefix, a device can use stateless DHCPv6 to obtain other configuration parameters from a DHCPv6 server. This application is called stateless DHCPv6 configuration.

With an IPv6 address obtained through stateless address autoconfiguration, a device automatically enables the stateless DHCPv6 function after it receives an RA message with the managed address configuration flag (M flag) set to 0 and with the other stateful configuration flag (O flag) set to 1.

Stateless address autoconfiguration means that a node automatically generates an IPv6 address based on the information obtained through router/prefix discovery. For more information, see "Configuring IPv6 basics."

### **Operation**

Figure 62 Operation of stateless DHCPv6

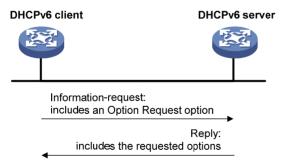

As shown in Figure 62, stateless DHCPv6 operates in the following steps:

- The DHCPv6 client multicasts an Information-request message to the multicast address of all DHCPv6 servers and DHCPv6 relay agents. The Information-request message contains an Option Request option, specifying the configuration parameters that the client requests from the DHCPv6 server.
- 2. After receiving the Information-request message, the DHCPv6 server returns the client a Reply message containing the requested configuration parameters.
- The client checks the Reply message. If the obtained configuration parameters match those requested in the Information-request message, the client performs network configuration with the

parameters. If not, the client ignores the configuration parameters. If multiple replies are received, the first received reply will be used.

### Protocols and standards

- RFC 3736, Stateless Dynamic Host Configuration Protocol (DHCP) Service for IPv6
- RFC 3315, Dynamic Host Configuration Protocol for IPv6 (DHCPv6)
- RFC 2462, IPv6 Stateless Address Autoconfiguration
- RFC 3633, IPv6 Prefix Options for Dynamic Host Configuration Protocol (DHCP) version 6

# **Configuring DHCPv6 server**

### Overview

As shown in Figure 63, the DHCPv6 server assigns the DHCPv6 client an IPv6 prefix to facilitate IPv6 address management and network configuration. After obtaining the IPv6 prefix, the DHCPv6 client sends an RA message containing the prefix information to the subnet where it resides, so that hosts on the subnet can automatically configure their IPv6 addresses by using the prefix.

A device serving as a DHCPv6 server assigns DHCPv6 clients IPv6 prefixes, but not IPv6 addresses, and supports DHCPv6 stateless configuration to assign other configuration parameters.

Figure 63 Typical DHCPv6 server application

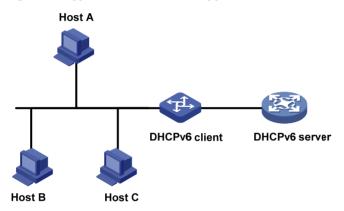

### Concepts

#### **DHCPv6** multicast address

The multicast address FF05::1:3 identifies all DHCPv6 servers on the site-local network. The multicast address FF02::1:2 identifies all DHCPv6 servers and relay agents on the link-local link.

#### **DUID**

A DHCP unique identifier (DUID) uniquely identifies a DHCPv6 device (DHCPv6 client, server, or relay agent).

Figure 64 DUID-LL format

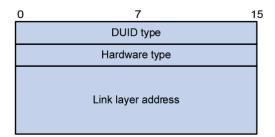

A DUID based on link-layer address (DUID-LL) defined in RFC 3315 is used to identify a DHCPv6 device. Figure 64 shows the DUID-LL format, where:

- DUID type—The device supports DUID-LL as the DUID type with the value of 0x0003.
- Hardware type—The device supports Ethernet as the hardware type with the value of 0x0001.
- Link layer address—Its value is the bridge MAC address of the device.

#### IA

Identified by an IAID, an Identity Association (IA) provides a construct through which the obtained addresses, prefixes, and other configuration parameters assigned from a server to a client are managed. A client can maintain multiple IAs, each of which is configured on an interface to manage the addresses, prefixes, and other configuration parameters obtained by that interface.

#### **IAID**

An IAID uniquely identifies an IA. It is chosen by the client and must be unique among the IAIDs on the client.

#### PD

The Prefix Delegation (PD) is the lease record created by the DHCPv6 server for each assigned prefix. The PD contains information such as the IPv6 prefix, client DUID, IAID, valid lifetime, preferred lifetime, lease expiration time, and the IPv6 address of the requesting client.

### Prefix selection process

Upon receiving a request, the DHCPv6 server selects the prefix and other configuration parameters from the address pool that is applied to the interface receiving the request. An address pool may contain the static prefixes configured for specific clients, or have a prefix pool referenced for dynamic assignment from the specific prefix range.

A DHCPv6 server selects a prefix from the address pool according to the following sequence:

- 1. The desired static prefix with the DUID and IAID matching those of the client
- 2. The static prefix with the DUID and IAID matching those of the client
- 3. The desired static prefix with the DUID matching the client's DUID and with no client IAID specified
- 4. The static prefix with the DUID matching the client's DUID and with no client IAID specified
- 5. The desired idle prefix in the prefix pool
- 6. An idle prefix in the prefix pool

# DHCPv6 server configuration task list

Before you configure the DHCPv6 server, enable IPv6 by using the ipv6 command.

| Task                                      | Remarks  |
|-------------------------------------------|----------|
| Enabling the DHCPv6 server                | Required |
| Creating a prefix pool                    | Required |
| Configuring a DHCPv6 address pool         | Required |
| Applying the address pool to an interface | Required |
| Setting the DSCP value for DHCPv6 packets | Optional |

# Enabling the DHCPv6 server

| Ste | p                                  | Command                 | Remarks             |
|-----|------------------------------------|-------------------------|---------------------|
| 1.  | Enter system view.                 | system-view             | N/A                 |
| 2.  | Enable the DHCPv6 server function. | ipv6 dhcp server enable | Disabled by default |

# Creating a prefix pool

A prefix pool specifies a range of prefixes.

To create a prefix pool:

| Ste | p                     | Command                                                                                 | Remarks                   |
|-----|-----------------------|-----------------------------------------------------------------------------------------|---------------------------|
| 1.  | Enter system view.    | system-view                                                                             | N/A                       |
| 2.  | Create a prefix pool. | ipv6 dhcp prefix-pool prefix-pool-number prefix prefix/prefix-len assign-len assign-len | Not configured by default |

# Configuring a DHCPv6 address pool

You can configure prefixes and other configuration parameters, such as the DNS server address, domain name, SIP server address, domain name of the SIP server, and address family translation router (AFTR) in a DHCPv6 address pool, for the DHCPv6 server to assign them to DHCPv6 clients.

### Configuration restrictions and guidelines

- Only one prefix pool can be referenced by an address pool.
- A non-existing prefix pool can be referenced by an address pool. However, no prefix is available in the prefix pool for dynamic prefix assignment until the prefix pool is created.
- You cannot modify the prefix pool referenced by an address pool, or the preferred lifetime or valid
  lifetime by using the prefix-pool command. You must remove the configuration before you can have
  another prefix pool referenced by the address pool, or modify the preferred lifetime and valid
  lifetime.
- You can configure up to eight DNS server addresses, one domain name, eight SIP server addresses, and eight SIP server domain names in an address pool.

### Configuration procedure

To configure a DHCPv6 address pool:

| Step |                                                                        | Command                    |                            |
|------|------------------------------------------------------------------------|----------------------------|----------------------------|
| 1.   | Enter system view.                                                     | system-view                | N/A                        |
| 2.   | Create a DHCPv6 address<br>pool and enter DHCPv6<br>address pool view. | ipv6 dhcp pool pool-number | Not configured by default. |

| Ste | p                                                          | Command                                                                                                    | Remarks                                                      |
|-----|------------------------------------------------------------|----------------------------------------------------------------------------------------------------|--------------------------------------------------------------|
| 3.  | Configure a DHCPv6 address<br>pool.                        | <ul> <li>Configure a static prefix:         static-bind prefix prefix/prefix-len         duid duid [ iaid iaid ]         [ preferred-lifetime preferred-lifetime valid-lifetime valid-lifetime]</li> <li>Apply a prefix pool to the address pool:         prefix-pool prefix-pool-number         [ preferred-lifetime preferred-lifetime valid-lifetime valid-lifetime]</li> </ul> | Use either command.<br>No prefix is specified by<br>default. |
| 4.  | Configure a DNS server address.                            | dns-server ipv6-address                                                                                                    | Optional.<br>Not configured by default.                      |
| 5.  | Configure a domain name.                                   | domain-name domain-name                                                                                                    | Optional.<br>Not configured by default.                      |
| 6.  | Configure the IPv6 address or domain name of a SIP server. | sip-server { address ipv6-address   domain-name domain-name }                                                                                                    | Optional.  Not configured by default.                        |
| 7.  | Specify the AFTR address.                                  | ds-lite address ipv6-address                                                                                                    | Optional.  Not specified by default.                         |

# Applying the address pool to an interface

After an address pool is applied to an interface, a prefix and other configuration parameters can be selected from the address pool and assigned to the DHCPv6 client requesting through the interface.

Follow these quidelines when you apply an address pool to an interface:

- An interface cannot serve as a DHCPv6 server and DHCPv6 relay agent at the same time.
- It is not recommended that you enable DHCPv6 server and DHCPv6 client on the same interface.
- Only one address pool can be applied to an interface.
- A non-existing address pool can be applied to an interface. However, the server cannot assign any
  prefix or other configuration information from the address pool until the address pool is created.
- You cannot modify the address pool applied to an interface or parameters such as the server
  priority by using the ipv6 dhcp server apply pool command. You must remove the applied address
  pool before you can apply another address pool to the interface or modify parameters such as the
  server priority.

To apply an address pool to an interface:

| Ste | р                                               | Command                                                                                                    | Remarks                   |
|-----|-------------------------------------------------|----------------------------------------------------------------------------------------------------|---------------------------|
| 1.  | Enter system view.                              | system-view                                                                                                 | N/A                       |
| 2.  | Enter interface view.                           | interface interface-type interface-number                                                                   | N/A                       |
| 3.  | Apply the DHCPv6 address pool to the interface. | ipv6 dhcp server apply pool pool-number<br>[ allow-hint   preference preference-value<br>  rapid-commit ] * | Not configured by default |

# Setting the DSCP value for DHCPv6 packets

| Ste | р                                                                | Command                   | Remarks                                                        |
|-----|------------------------------------------------------------------|---------------------------|----------------------------------------------------------------|
| 1.  | Enter system view.                                               | system-view               | N/A                                                            |
| 2.  | Set the DSCP value for DHCPv6 packets sent by the DHCPv6 server. | ipv6 dhcp dscp dscp-value | Optional.  By default, the DSCP value in DHCPv6 packets is 56. |

# Displaying and maintaining the DHCPv6 server

| Task                                                 | Command                                                                                                    | Remarks                |
|------------------------------------------------------|----------------------------------------------------------------------------------------------------|------------------------|
| Display the DUID of the local device.                | display ipv6 dhcp duid [   { begin   exclude   include } regular-expression ]                                                                                                    | Available in any view  |
| Display the DHCPv6 address pool information.         | display ipv6 dhcp pool [ pool-number ] [   { begin   exclude   include } regular-expression ]                                                                                    | Available in any view  |
| Display the prefix pool information.                 | display ipv6 dhcp prefix-pool [ prefix-pool-number ] [   { begin   exclude   include } regular-expression ]                                                                      | Available in any view  |
| Display the DHCPv6 server configuration information. | <b>display ipv6 dhcp server</b> [ <b>interface</b> interface-type interface-number ] [   { <b>begin</b>   <b>exclude</b>   <b>include</b> } regular-expression ]                 | Available in any view  |
| Display the PD information.                          | display ipv6 dhcp server pd-in-use { all   pool pool-number   prefix prefix/prefix-len   prefix-pool prefix-pool-number } [   { begin   exclude   include } regular-expression ] | Available in any view  |
| Display packet statistics on the DHCPv6 server.      | display ipv6 dhcp server statistics [   { begin   exclude   include } regular-expression ]                                                                                       | Available in any view  |
| Clear PD information on the DHCPv6 server.           | reset ipv6 dhcp server pd-in-use { all   pool pool-number   prefix prefix/prefix-len }                                                                                           | Available in user view |
| Clear packets statistics on the DHCPv6 server.       | reset ipv6 dhcp server statistics                                                                                                    | Available in user view |

# DHCPv6 server configuration example

### Network requirements

As shown in Figure 65, the switch serves as a DHCPv6 server, and assigns the IPv6 prefix, DNS server address, domain name, SIP server address, and SIP server domain name to the DHCPv6 clients. The IPv6 address of the switch is 1::1/64.

The switch assigns prefix 2001:0410:0201::/48 to the client whose DUID is 00030001CA0006A40000, and assigns prefixes ranging from 2001:0410::/48 to 2001:0410:FFFF::/48 (excluding 2001:0410:0201::/48) to other clients. The DNS server address is 2::2:3. The DHCPv6 clients reside in domain aaa.com. The SIP server address is 2:2::4, and the domain name of the SIP server is bbb.com.

### Configuration considerations

To configure the DHCPv6 server:

- Enable IPv6 and DHCPv6 server.
- Create a prefix pool containing prefix 2001:0410::/32 with the length of the assigned prefix being 48, so that the server assigns clients the prefixes ranging 2001:0410::/48 to 2001:0410:FFFF::/48.
- Create an address pool. Configure a static prefix in the address pool and have the prefix pool referenced by the address pool. Configure other configuration parameters.
- Apply the address pool to the interface through which the server is connected to the clients.

#### Figure 65 Network diagram

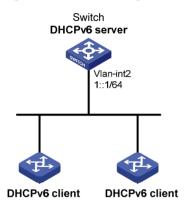

### Configuration procedure

# Enable IPv6 and DHCPv6 server.

<Switch> system-view
[Switch] ipv6
[Switch] ipv6 dhcp server enable

# Configure the IPv6 address of VLAN-interface 2.

[Switch] interface vlan-interface 2 [Switch-Vlan-interface2] ipv6 address 1::1/64 [Switch-Vlan-interface2] quit

# Create and configure prefix pool 1.

[Switch] ipv6 dhcp prefix-pool 1 prefix 2001:0410::/32 assign-len 48

# Create address pool 1.

[Switch] ipv6 dhcp pool 1

# Apply prefix pool 1 to address pool 1, and set the preferred lifetime to one day, the valid lifetime to three days.

[Switch-ipv6-dhcp-pool-1] prefix-pool 1 preferred-lifetime 86400 valid-lifetime 259200

# Configure static prefix 2001:0410:0201::/48 in address pool 1, and set the client DUID as 00030001CA0006A40000, the preferred lifetime to one day, and the valid lifetime to three days.

[Switch-ipv6-dhcp-pool-1] static-bind prefix 2001:0410:0201::/48 duid 00030001CA0006A40000 preferred-lifetime 86400 valid-lifetime 259200

# Configure the DNS server address as 2:2::3.

```
[Switch-ipv6-dhcp-pool-1] dns-server 2:2::3 # Configure the domain name as aaa.com.
```

[Switch-ipv6-dhcp-pool-1] domain-name aaa.com

# Configure the SIP server address as 2:2::4, and the domain name of the SIP server as bbb.com.

```
[Switch-ipv6-dhcp-pool-1] sip-server address 2:2::4

[Switch-ipv6-dhcp-pool-1] sip-server domain-name bbb.com

[Switch-ipv6-dhcp-pool-1] quit
```

# Apply address pool 1 to VLAN-interface 2, configure the address pool to support the desired prefix assignment and rapid prefix assignment, and set the precedence to the highest.

```
[Switch] interface vlan-interface 2
[Switch-Vlan-interface2] ipv6 dhcp server apply pool 1 allow-hint preference 255
rapid-commit
```

### Verifying the configuration

In-use: 0
Static: 1

# Display the DHCPv6 server configuration information on VLAN-interface 2.

```
[Switch-Vlan-interface2] display ipv6 dhcp server interface vlan-interface 2
Using pool: 1
Preference value: 255
Allow-hint: Enabled
Rapid-commit: Enabled
# Display the information of address pool 1.
[Switch-Vlan-interface2] display ipv6 dhcp pool 1
DHCPv6 pool: 1
 Static bindings:
    DUID: 00030001CA0006A40000
    IAID: A1A1A1A1
    Prefix: 2001:410:201::/48
      preferred lifetime 86400, valid lifetime 2592000
  Prefix pool: 1
    preferred lifetime 86400, valid lifetime 2592000
  DNS server address:
    2:2::3
 Domain name: aaa.com
  SIP server address:
    2:2::4
 SIP server domain name:
    bbb.com
# Display the information of prefix pool 1.
[Switch-Vlan-interface2] display ipv6 dhcp prefix-pool 1
Prefix: 2001:410::/32
Assigned length: 48
Total prefix number: 65536
Available: 65535
```

# After the client whose DUID is 00030001CA0006A40000 obtains an IPv6 prefix, display the PD information on the DHCPv6 server.

```
[Switch-Vlan-interface2] display ipv6 dhcp server pd-in-use all
```

Total number = 1

Prefix Type Pool Lease-expiration
2001:410:201::/48 Static(C) 1 Jul 10 2009 19:45:01

# After the other client obtains an IPv6 prefix, display the PD information on the DHCPv6 server.

[Switch-Vlan-interface2] display ipv6 dhcp server pd-in-use all

Total number = 2

 Prefix
 Type
 Pool
 Lease-expiration

 2001:410:201::/48
 Static(C)
 1
 Jul 10 2009 19:45:01

 2001:410::/48
 Auto(C)
 1
 Jul 10 2009 20:44:05

# **Configuring DHCPv6 relay agent**

### Overview

A DHCPv6 client usually uses a multicast address to contact the DHCPv6 server on the local link to obtain an IPv6 address and other configuration parameters. As shown in Figure 66Figure 58Figure 58, if the DHCPv6 server resides on another subnet, the DHCPv6 client can contact the server via a DHCPv6 relay agent, so you do not need to deploy a DHCPv6 server on each subnet.

Figure 66 Typical DHCPv6 relay agent application

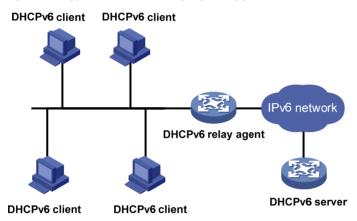

### DHCPv6 relay agent operation

Figure 67 shows how the DHCPv6 client obtains an IPv6 address and other network configuration parameters from the DHCPv6 server through the DHCPv6 relay agent, using the process of rapid assignment involving two messages.

Figure 67 Operating process of a DHCPv6 relay agent

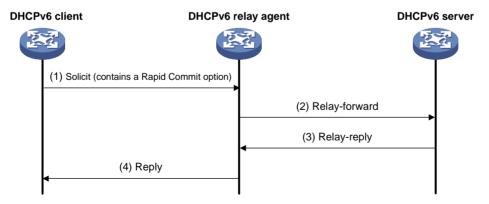

The operation process is as follows:

 The DHCPv6 client sends a Solicit message containing the Rapid Commit option to the multicast address FF02::1:2 of all the DHCPv6 servers and relay agents.

- 2. After receiving the Solicit message, the DHCPv6 relay agent encapsulates the message into the Relay Message option of a Relay-forward message, and sends the message to the DHCPv6 server.
- 3. After obtaining the Solicit message from the Relay-forward message, the DHCPv6 server selects an IPv6 address and other required parameters, and adds them to the reply which is encapsulated within the Relay Message option of a Relay-reply message. The DHCPv6 server then sends the Relay-reply message to the DHCPv6 relay agent.
- 4. The DHCPv6 relay agent obtains the reply from the Relay-reply message and sends the reply to the DHCPv6 client.

The DHCPv6 client uses the IPv6 address and other network parameters assigned by the DHCPv6 server to perform network configuration.

# Configuring the DHCPv6 relay agent

Upon receiving a Solicit message from a DHCPv6 client, the interface that operates as a DHCPv6 relay agent encapsulates the request into a Relay-forward message and forwards the message to the specified DHCPv6 server, which then assigns an IPv6 address and other configuration parameters to the DHCPv6 client.

### Configuration guidelines

Follow these guidelines when you configure the DHCPv6 relay agent:

- Before you configure the DHCPv6 relay agent, enable IPv6 by using the ipv6 command in system view.
- Executing the ipv6 dhcp relay server-address command repeatedly can specify multiple DHCPv6 servers. Up to eight DHCPv6 servers can be specified for an interface. After receiving requests from DHCPv6 clients, the DHCPv6 relay agent forwards the requests to all the specified DHCPv6 servers.
- If the DHCPv6 server address is a link-local address or link-scoped multicast address on the local link, you must specify an outgoing interface using the **interface** keyword in the **ipv6 dhcp relay server-address** command. Otherwise, DHCPv6 packets may fail to be forwarded to the DHCPv6 server.
- After you remove all the specified DHCPv6 servers from an interface with the undo ipv6 dhcp relay server-address command, DHCPv6 relay agent is disabled on the interface.
- An interface cannot serve as a DHCPv6 relay agent and DHCPv6 server at the same time.
- HP does not recommend enabling the DHCPv6 relay agent and DHCPv6 client on the same interface

### Configuration procedure

To configure the DHCPv6 relay agent:

| Step |                       | Command                                   | Remarks |  |
|------|-----------------------|-------------------------------------------|---------|--|
| 1.   | Enter system view.    | system-view                               | N/A     |  |
| 2.   | Enter interface view. | interface interface-type interface-number | N/A     |  |

| Ste | p                                                                             | Command                                                                                         | Remarks                                                                                        |
|-----|-------------------------------------------------------------------------------|-------------------------------------------------------------------------------------------------|------------------------------------------------------------------------------------------------|
| 3.  | Enable DHCPv6 relay agent<br>on the interface and specify a<br>DHCPv6 server. | ipv6 dhcp relay server-address<br>ipv6-address [ interface interface-type<br>interface-number ] | By default, DHCPv6 relay agent is disabled and no DHCPv6 server is specified on the interface. |

# Setting the DSCP value for DHCPv6 packets

| Ste | Step Command Remarks                                                  |                           | Remarks                                                        |
|-----|-----------------------------------------------------------------------|---------------------------|----------------------------------------------------------------|
| 1.  | Enter system view.                                                    | system-view               | N/A                                                            |
| 2.  | Set the DSCP value for DHCPv6 packets sent by the DHCPv6 relay agent. | ipv6 dhcp dscp dscp-value | Optional.  By default, the DSCP value in DHCPv6 packets is 56. |

# Displaying and maintaining the DHCPv6 relay agent

| Task                                                                 | Command                                                                                                    | Remarks                |
|----------------------------------------------------------------------|----------------------------------------------------------------------------------------------------|------------------------|
| Display the DUID of the local device.                                | display ipv6 dhcp duid [   { begin   exclude   include } regular-expression ]                                                                   | Available in any view  |
| Display DHCPv6 server addresses specified on the DHCPv6 relay agent. | display ipv6 dhcp relay server-address { all   interface interface-type interface-number } [   begin   exclude   include } regular-expression ] | Available in any view  |
| Display packet statistics on the DHCPv6 relay agent.                 | display ipv6 dhcp relay statistics [   { begin   exclude   include } regular-expression ]                                                       | Available in any view  |
| Clear packets statistics on the DHCPv6 relay agent.                  | reset ipv6 dhcp relay statistics                                                                                                    | Available in user view |

# DHCPv6 relay agent configuration example

### Network requirements

As shown in Figure 68, the network address prefix of DHCPv6 clients is 1::/64, and the IPv6 address of the DHCPv6 server is 2::2/64. The DHCPv6 client and server need to communicate via a DHCPv6 relay agent (Switch A).

Switch A acts as the gateway of network 1::/64. It sends RA messages to notify the hosts to obtain IPv6 addresses and other configuration parameters through DHCPv6.

#### Figure 68 Network diagram

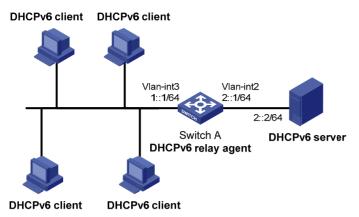

### Configuration procedure

- 1. Configure Switch A as a DHCPv6 relay agent:
  - # Enable the IPv6 packet forwarding function.

```
<SwitchA> system-view
[SwitchA] ipv6
```

# Configure the IPv6 addresses of VLAN-interface 2 and VLAN-interface 3 respectively.

```
[SwitchA] interface vlan-interface 2

[SwitchA-Vlan-interface2] ipv6 address 2::1 64

[SwitchA-Vlan-interface2] quit

[SwitchA] interface vlan-interface 3

[SwitchA-Vlan-interface3] ipv6 address 1::1 64
```

# Enable DHCPv6 relay agent and specify the DHCPv6 server address on VLAN-interface 3.

[SwitchA-Vlan-interface3] ipv6 dhcp relay server-address 2::2

2. Configure Switch A as a gateway:

# Enable Switch A to send RA messages and turn on the M and O flags.

```
[SwitchA-Vlan-interface3] undo ipv6 nd ra halt

[SwitchA-Vlan-interface3] ipv6 nd autoconfig managed-address-flag

[SwitchA-Vlan-interface3] ipv6 nd autoconfig other-flag
```

### Verifying the configuration

#### # Display DHCPv6 server address information on Switch A.

```
[SwitchA-Vlan-interface3] display ipv6 dhcp relay server-address all Interface: Vlan3
Server address(es)
Output Interface
2::2
```

#### # Display packet statistics on the DHCPv6 relay agent.

[SwitchA-Vlan-interface3] display ipv6 dhcp relay statistics Packets dropped : 0

Error : 0
Excess of rate limit : 0
Packets received : 14

| SOLICIT             | : | 0  |
|---------------------|---|----|
| REQUEST             | : | 0  |
| CONFIRM             | : | 0  |
| RENEW               | : | 0  |
| REBIND              | : | 0  |
| RELEASE             | : | 0  |
| DECLINE             | : | 0  |
| INFORMATION-REQUEST | : | 7  |
| RELAY-FORWARD       | : | 0  |
| RELAY-REPLY         | : | 7  |
| Packets sent        | : | 14 |
| ADVERTISE           | : | 0  |
| RECONFIGURE         | : | 0  |
| REPLY               | : | 7  |
| RELAY-FORWARD       | : | 7  |
| RELAY-REPLY         | : | 0  |

# **Configuring DHCPv6 client**

### Overview

Serving as a DHCPv6 client, the device only supports stateless DHCPv6 configuration, that is, the device can only obtain other network configuration parameters, except the IPv6 address and prefix from the DHCPv6 server.

With an IPv6 address obtained through stateless address autoconfiguration, the device automatically enables the stateless DHCPv6 function after it receives an RA message with the M flag set to 0 and the O flag set to 1.

# Configuring the DHCPv6 client

### Configuration prerequisites

To make the DHCPv6 client successfully obtain configuration parameters through stateless DHCPv6 configuration, make sure that the DHCPv6 server is available.

### Configuration guidelines

- For more information about the **ipv6 address auto** command, see the *Layer 3—IP Services* Command Reference.
- HP does not recommend enabling the DHCPv6 client and DHCPv6 server, or the DHCPv6 client and DHCPv6 relay agent on the same interface at the same time.

### Configuration procedure

To configure the DHCPv6 client:

| Ste | p                                                | Command                                   |
|-----|--------------------------------------------------|-------------------------------------------|
| 1.  | Enter system view.                               | system-view                               |
| 2.  | Enable the IPv6 packet forwarding function.      | ipv6                                      |
| 3.  | Enter interface view.                            | interface interface-type interface-number |
| 4.  | Enable IPv6 stateless address autoconfiguration. | ipv6 address auto                         |

# Setting the DSCP value for DHCPv6 packets

| Ste | p                  | Command     | Remarks |  |
|-----|--------------------|-------------|---------|--|
| 1.  | Enter system view. | system-view | N/A     |  |

| Ste | р                                                                    | Command                 |          |     | Remarks                                                        |
|-----|----------------------------------------------------------------------|-------------------------|----------|-----|----------------------------------------------------------------|
| 2.  | Set the DSCP value for the DHCPv6 packets sent by the DHCPv6 client. | ipv6 dhcp<br>dscp-value | client d | scp | Optional.  By default, the DSCP value in DHCPv6 packets is 56. |

# Displaying and maintaining the DHCPv6 client

| Task                                  | Command                                                                                                    | Remarks                |
|---------------------------------------|----------------------------------------------------------------------------------------------------|------------------------|
| Display DHCPv6 client information.    | display ipv6 dhcp client [ interface interface-type interface-number ] [   { begin   exclude   include } regular-expression ]            | Available in any view  |
| Display DHCPv6 client statistics.     | display ipv6 dhcp client statistics [ interface interface-type interface-number ] [   { begin   exclude   include } regular-expression ] | Available in any view  |
| Display the DUID of the local device. | display ipv6 dhcp duid [   { begin   exclude   include } regular-expression ]                                                            | Available in any view  |
| Clear DHCPv6 client statistics.       | reset ipv6 dhcp client statistics [ interface interface-type interface-number ]                                                          | Available in user view |

# Stateless DHCPv6 configuration example

### Network requirements

As shown in Figure 69, through stateless DHCPv6, Switch A obtains the DNS server address, domain name, and other information from the server.

Switch B acts as the gateway to send RA messages periodically.

Figure 69 Network diagram

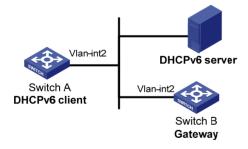

### Configuration procedure

1. Configure Switch B:

# Enable the IPv6 packet forwarding function.

<SwitchB> system-view
[SwitchB] ipv6

# Configure the IPv6 address of VLAN-interface 2.

```
[SwitchB] interface vlan-interface 2
[SwitchB-Vlan-interface2] ipv6 address 1::1 64
# Set the O flag in the RA messages to 1.
[SwitchB-Vlan-interface2] ipv6 nd autoconfig other-flag
# Enable Switch B to send RA messages.
```

#### 2. Configure Switch A:

# Enable the IPv6 packet forwarding function.

[SwitchB-Vlan-interface2] undo ipv6 nd ra halt

```
<SwitchA> system-view
[SwitchA] ipv6
```

# Enable stateless IPv6 address autoconfiguration on VLAN-interface 2.

```
[SwitchA] interface vlan-interface 2
[SwitchA-Vlan-interface2] ipv6 address auto
```

With this command executed, if VLAN-interface 2 has no IPv6 address configured, Switch A will automatically generate a link-local address, and send an RS message, requesting the gateway (Switch B) to reply with an RA message immediately.

### Verifying the configuration

After receiving an RA message with the M flag set to 0 and the O flag set to 1, Switch A automatically enables the stateless DHCPv6 function.

# Use the **display ipv6 dhcp client** command to view the current client configuration information. If the client successfully obtains configuration information from the server, the following information will be displayed.

```
[SwitchA-Vlan-interface2] display ipv6 dhcp client interface vlan-interface 2
Vlan-interface2 is in stateless DHCPv6 client mode
State is OPEN
Preferred Server:
    Reachable via address : FE80::213:7FFF:FEF6:C818
    DUID : 0003000100137ff6c818
    DNS servers : 1:2:3::5
```

1:2:4::7

Domain names : abc.com

Sysname.com

# Use the display ipv6 dhcp client statistics command to view the current client statistics.

[SwitchA-Vlan-interface2] display ipv6 dhcp client statistics

: Vlan-interface2 Interface Packets Received : 1 Reply Advertise 0 Reconfigure n Invalid Λ Packets Sent Solicit Request Confirm : 0 Renew

Rebind : 0
Information-request : 5
Release : 0
Decline : 0

# Configuring DHCPv6 snooping

A DHCPv6 snooping device does not work if it is between a DHCPv6 relay agent and a DHCPv6 server. The DHCPv6 snooping device works when it is between a DHCPv6 client and a DHCPv6 relay agent or between a DHCPv6 client and a DHCPv6 server.

You can configure only Layer 2 Ethernet ports or Layer 2 aggregate interfaces as DHCPv6 snooping trusted ports. For more information about aggregate interfaces, see *Layer 2—LAN Switching Configuration Guide*.

### Overview

DHCPv6 snooping is security feature with the following functions:

- Ensure that DHCPv6 clients obtain IPv6 addresses from authorized DHCPv6 servers.
- Record IP-to-MAC mappings of DHCPv6 clients.

# Ensuring that DHCPv6 clients obtain IPv6 addresses from authorized DHCPv6 servers

If DHCPv6 clients obtain invalid IPv6 addresses and network configuration parameters from an unauthorized DHCP server, they will be unable to communicate normally with other network devices. With DHCPv6 snooping, the ports of a device can be configured as trusted or untrusted to make sure that the clients obtain IPv6 addresses only from authorized DHCPv6 servers.

- Trusted—A trusted port forwards DHCPv6 messages normally.
- Untrusted—An untrusted port discards reply messages from any DHCPv6 server.

Figure 70 Trusted and untrusted ports

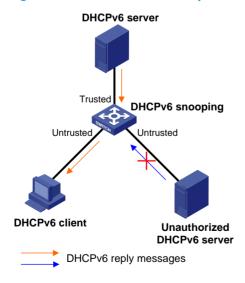

A DHCPv6 snooping device's port that is connected to an authorized DHCPv6 server, DHCPv6 relay agent, or another DHCPv6 snooping device should be configured as a trusted port. The trusted port forwards reply messages from the authorized DHCPv6 server. Other ports are configured as untrusted so

that they do not forward reply messages from any DHCPv6 servers. This ensures that the DHCPv6 client can obtain an IPv6 address from the authorized DHCPv6 server only.

As shown in Figure 70, configure the port that connects to the DHCPv6 server as a trusted port, and other ports as untrusted.

### Recording IP-to-MAC mappings of DHCPv6 clients

DHCPv6 snooping reads DHCPv6 messages to create and update DHCPv6 snooping entries, including MAC addresses of clients, IPv6 addresses obtained by the clients, ports that connect to DHCPv6 clients, and VLANs to which the ports belong. You can use the **display ipv6 dhcp snooping user-binding** command to view the IPv6 address obtained by each client, so you can manage and monitor the clients' IPv6 addresses.

# Enabling DHCPv6 snooping

To allow clients to obtain IPv6 addresses from an authorized DHCPv6 server, enable DHCPv6 snooping globally and configure trusted and untrusted ports properly. To record DHCPv6 snooping entries for a VLAN, enable DHCPv6 snooping for the VLAN.

To enable DHCPv6 snooping:

| Ste | р                                | Command                        | Remarks              |
|-----|----------------------------------|--------------------------------|----------------------|
| 1.  | Enter system view.               | system-view                    | N/A                  |
| 2.  | Enable DHCPv6 snooping globally. | ipv6 dhcp snooping enable      | Disabled by default. |
| 3.  | Enter VLAN view.                 | <b>vlan</b> vlan-id            | N/A                  |
| 4.  | Enable DHCPv6 snooping for the   | in Alban an anima alam an abb  | Optional.            |
|     | VLAN.                            | ipv6 dhcp snooping vlan enable | Disabled by default. |

# Configuring a DHCPv6 snooping trusted port

After enabling DHCPv6 snooping globally, you can specify trusted and untrusted ports for a VLAN as needed. A DHCPv6 snooping trusted port normally forwards received DHCPv6 packets. A DHCPv6 snooping untrusted port discards any DHCPv6 reply message received from a DHCPv6 server. Upon receiving a DHCPv6 request from a client in the VLAN, the DHCPv6 snooping device forwards the packet through trusted ports rather than any untrusted port in the VLAN, reducing network traffic.

You must specify a port connected to an authorized DHCPv6 server as trusted to make sure that DHCPv6 clients can obtain valid IPv6 addresses. The trusted port and the ports connected to the DHCPv6 clients must be in the same VLAN.

If a Layer 2 Ethernet port is added to an aggregation group, the DHCPv6 snooping configuration of the interface will not take effect until the interface quits from the aggregation group.

To configure a DHCPv6 snooping trusted port:

| Ste | 0                  | Command     | Remarks |
|-----|--------------------|-------------|---------|
| 1.  | Enter system view. | system-view | N/A     |

| Ste | р                              | Command                                   | Remarks                                                                                  |
|-----|--------------------------------|-------------------------------------------|------------------------------------------------------------------------------------------|
| 2.  | Enter interface view.          | interface interface-type interface-number | N/A                                                                                      |
| 3.  | Configure the port as trusted. | ipv6 dhcp snooping trust                  | By default, all ports of the device with DHCPv6 snooping globally enabled are untrusted. |

# Configuring the maximum number of DHCPv6 snooping entries an interface can learn

Perform this optional task to prevent an interface from learning too many DHCPv6 snooping entries and to save system resources.

To configure the maximum number of DHCPv6 snooping entries an interface can learn:

| Ste | р                                                        | Command                                       | Remarks                                                                                         |
|-----|----------------------------------------------------------|-----------------------------------------------|-------------------------------------------------------------------------------------------------|
| 1.  | Enter system view.                                       | system-view                                   | N/A                                                                                             |
| 2.  | Enter interface view.                                    | interface interface-type interface-number     | N/A                                                                                             |
| 2   | Configure the maximum number                             |                                               | Optional.                                                                                       |
| 3.  | of DHCPv6 snooping entries that the interface can learn. | ipv6 dhcp snooping<br>max-learning-num number | By default, the number of DHCPv6<br>snooping entries learned by an<br>interface is not limited. |

# Displaying and maintaining DHCPv6 snooping

| Task                                   | Command                                                                                                    | Remarks                |
|----------------------------------------|----------------------------------------------------------------------------------------------------|------------------------|
| Display DHCPv6 snooping trusted ports. | display ipv6 dhcp snooping trust [   { begin   exclude   include } regular-expression ]                                   | Available in any view  |
| Display DHCPv6 snooping entries.       | display ipv6 dhcp snooping user-binding { ipv6-address   dynamic } [   { begin   exclude   include } regular-expression ] | Available in any view  |
| Clear DHCPv6 snooping entries.         | reset ipv6 dhcp snooping user-binding { ipv6-address   dynamic }                                                          | Available in user view |

# DHCPv6 snooping configuration example

### Network requirements

As shown in Figure 71, Switch is connected to a DHCPv6 server through GigabitEthernet 1/0/1, and is connected to DHCPv6 clients through GigabitEthernet 1/0/2 and GigabitEthernet 1/0/3. These three interfaces belong to VLAN 2. Configure Switch to forward DHCPv6 reply messages received on GigabitEthernet 1/0/1 only and record the IP-to-MAC mappings for DHCPv6 clients.

Figure 71 Network diagram

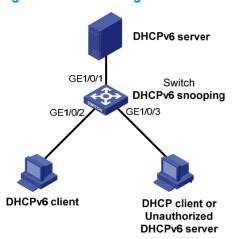

### Configuration procedure

# Enable DHCPv6 snooping globally.

<Switch> system-view

[Switch] ipv6 dhcp snooping enable

# Add GigabitEthernet 1/0/1, GigabitEthernet 1/0/2, and GigabitEthernet 1/0/3 to VLAN 2.

[Switch] vlan 2

[Switch-vlan2] port GigabitEthernet 1/0/1 GigabitEthernet 1/0/2 GigabitEthernet 1/0/3

# Enable DHCPv6 snooping for VLAN 2.

[Switch-vlan2] ipv6 dhcp snooping vlan enable

[Switch] quit

# Configure GigabitEthernet 1/0/1 as a DHCPv6 snooping trusted port.

[Switch] interface GigabitEthernet 1/0/1

[Switch-GigabitEthernet1/0/1] ipv6 dhcp snooping trust

### Verifying the configuration

Connect GigabitEthernet 1/0/2 to a DHCPv6 client, GigabitEthernet 1/0/1 to a DHCPv6 server, and GigabitEthernet 1/0/3 to an unauthorized DHCPv6 server. The DHCPv6 client obtains an IPv6 address from DHCPv6 server, but cannot obtain any IPv6 address from the unauthorized DHCPv6 server. You can use the **display ipv6 dhcp snooping user-binding** command to view the DHCPv6 snooping entries on Switch.

# **Configuring IPv6 DNS**

### Overview

IPv6 Domain Name System (DNS) is responsible for translating domain names into IPv6 addresses. Like IPv4 DNS, IPv6 DNS includes static domain name resolution and dynamic domain name resolution. The functions and implementations of the two types of domain name resolution are the same as those of IPv4 DNS. For more information, see "Configuring IPv4 DNS."

## Configuring the IPv6 DNS client

### Configuring static domain name resolution

Configuring static domain name resolution refers to specifying the mappings between host names and IPv6 addresses. Static domain name resolution allows applications such as Telnet to contact hosts by using host names instead of IPv6 addresses.

Follow these guidelines when you configure static domain name resolution:

- A host name can be mapped to one IPv6 address only. If you map a host name to different IPv6
  addresses, the last configuration takes effect.
- You can configure up to 50 mappings between domain name and IPv6 address on the switch.

To configure static domain name resolution:

| Ste | р                                                                  | Command                         | Remarks                   |
|-----|--------------------------------------------------------------------|---------------------------------|---------------------------|
| 1.  | Enter system view.                                                 | system-view                     | N/A                       |
| 2.  | Configure a mapping<br>between a host name and<br>an IPv6 address. | ipv6 host hostname ipv6-address | Not configured by default |

### Configuring dynamic domain name resolution

To send DNS queries to a correct server for resolution, dynamic domain name resolution needs to be enabled and a DNS server needs to be configured.

In addition, you can configure a DNS suffix that the system automatically adds to the provided domain name for resolution.

Follow these guidelines when you configure dynamic domain name resolution:

- You can configure up to six DNS servers, including those with IPv4 addresses on the switch.
- You can specify up to ten DNS suffixes on the switch.

To configure dynamic domain name resolution:

| Ste | р                                            | Command                                                             | Remarks                                                                                                    |
|-----|----------------------------------------------|---------------------------------------------------------------------|----------------------------------------------------------------------------------------------------|
| 1.  | Enter system view.                           | system-view                                                         | N/A                                                                                                    |
| 2.  | Enable dynamic<br>domain name<br>resolution. | dns resolve                                                         | Disabled by default.                                                                                                    |
|     |                                              |                                                                     | Not specified by default.                                                                                                    |
| 3.  | Specify a DNS server.                        | dns server ipv6 ipv6-address<br>[ interface-type interface-number ] | If the IPv6 address of a DNS server is a link-local address, you must specify the interface-type and interface-number arguments. |
| 1   | Configure a DNS<br>suffix.                   | Cantinum - DNIC                                                     | Optional.                                                                                                    |
| 4.  |                                              | dns domain domain-name                                              | Not configured by default. Only the provided domain name is resolved.                                                            |

# Setting the DSCP value for IPv6 DNS packets

| Step |                                          | Command                  | Remarks                                                 |
|------|------------------------------------------|--------------------------|---------------------------------------------------------|
| 1.   | Enter system view.                       | system-view              | N/A                                                     |
| 2.   | Set the DSCP value for IPv6 DNS packets. | dns ipv6 dscp dscp-value | Optional.                                               |
|      |                                          |                          | By default, the DSCP value in IPv6<br>DNS packets is 0. |

# Displaying and maintaining IPv6 DNS

| Task                                                      | Command                                                                                    | Remarks                   |
|-----------------------------------------------------------|--------------------------------------------------------------------------------------------|---------------------------|
| Display the static IPv6 domain name resolution table.     | display ipv6 host [   { begin   exclude   include } regular-expression ]                   | Available in any view     |
| Display IPv6 DNS server information.                      | display dns ipv6 server [ dynamic ] [   { begin   exclude   include } regular-expression ] | Available in any view     |
| Display DNS suffixes.                                     | display dns domain [ dynamic ] [   { begin   exclude   include } regular-expression ]      | Available in any view     |
| Display information about dynamic IPv6 domain name cache. | display dns host ipv6 [   { begin   exclude   include } regular-expression ]               | Available in any view     |
| Clear information about dynamic IPv6 domain name cache.   | reset dns host ipv6                                                                        | Available in user<br>view |

# Static domain name resolution configuration example

### Network requirements

As shown in Figure 72, the device wants to access the host by using an easy-to-remember domain name rather than an IPv6 address. Configure static domain name resolution on the device so that the device can use the domain name host com to access the host whose IPv6 address is 1::2.

#### Figure 72 Network diagram

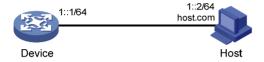

### Configuration procedure

# Configure a mapping between host name host.com and IPv6 address 1::2.

```
<Device> system-view
[Device] ipv6 host host.com 1::2
```

# Enable IPv6 packet forwarding.

[Device] ipv6

# Use the **ping ipv6 host.com** command to verify that the device can use static domain name resolution to resolve domain name host.com into IPv6 address 1::2.

```
[Device] ping ipv6 host.com
 PING host.com (1::2):
 56 data bytes, press CTRL_C to break
   Reply from 1::2
   bytes=56 Sequence=1 hop limit=128 time = 3 ms
   Reply from 1::2
   bytes=56 Sequence=2 hop limit=128 time = 1 ms
   Reply from 1::2
   bytes=56 Sequence=3 hop limit=128 time = 1 ms
   Reply from 1::2
   bytes=56 Sequence=4 hop limit=128 time = 2 ms
   Reply from 1::2
   bytes=56 Sequence=5 hop limit=128 time = 2 ms
  --- host.com ping statistics ---
   5 packet(s) transmitted
   5 packet(s) received
   0.00% packet loss
   round-trip min/avg/max = 1/1/3 ms
```

# Dynamic domain name resolution configuration example

### Network requirements

As shown in Figure 73, the device wants to access the host by using an easy-to-remember domain name rather than an IPv6 address. The IPv6 address of the DNS server is 2::2/64 and the server has a com domain, which stores the mapping between domain name host and IPv6 address 1::1/64.

Configure dynamic domain name resolution and the domain name suffix com on the device that serves as a DNS client so that the device can use domain name host to access the host with the domain name host.com and the IPv6 address 1::1/64.

Figure 73 Network diagram

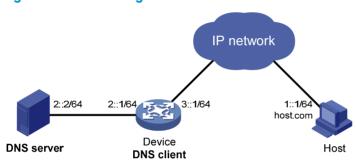

### Configuration procedure

Before performing the following configuration, make sure that the device and the host are accessible to each other via available routes, and the IPv6 addresses of the interfaces are configured as shown Figure 73.

This configuration may vary with DNS servers. The following configuration is performed on a PC running Windows Server 2003. Make sure that the DNS server supports the IPv6 DNS function so that the server can process IPv6 DNS packets, and the interfaces of the DNS server can forward IPv6 packets.

- 1. Configure the DNS server:
  - a. Select Start > Programs > Administrative Tools > DNS.
     The DNS server configuration page appears, as shown in Figure 74.
  - **b.** Right-click **Forward Lookup Zones**, select **New Zone**, and then follow the instructions to create a new zone named **com**.

Figure 74 Creating a zone

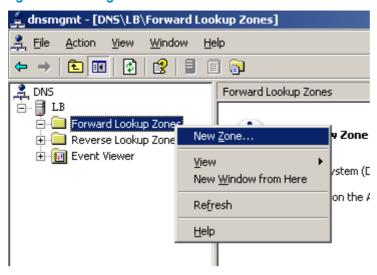

c. On the DNS server configuration page, right-click zone com and select Other New Records.

Figure 75 Creating a record

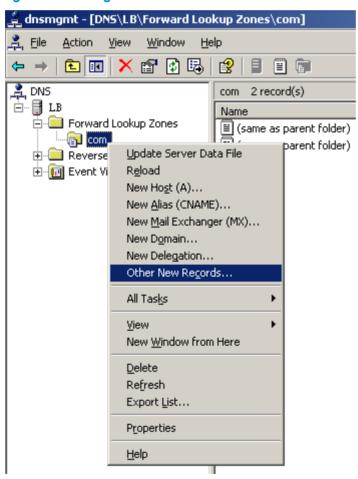

d. On the page that appears, select IPv6 Host (AAAA) as the resource record type, and click Create Record.

Figure 76 Selecting the resource record type

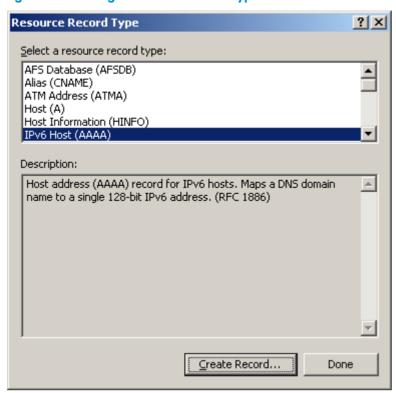

- e. On the page that appears, enter host name **host** and IPv6 address 1::1.
- f. Click OK.

The mapping between the IP address and host name is created.

Figure 77 Adding a mapping between domain name and IPv6 address

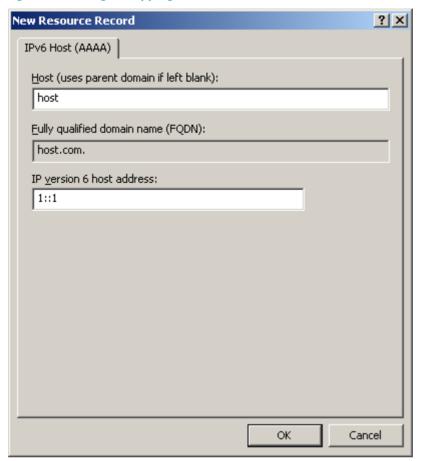

#### 2. Configure the DNS client:

```
# Enable dynamic domain name resolution.
```

```
<Device> system-view
[Device] dns resolve
# Specify the DNS server 2::2.
[Device] dns server ipv6 2::2
# Configure com as the DNS suffix.
[Device] dns domain com
```

### Verifying the configuration

# Use the **ping ipv6 host** command on the device to verify that the communication between the device and the host is normal and that the corresponding destination IP address is 1::1.

```
[Device] ping ipv6 host
Trying DNS resolve, press CTRL_C to break
Trying DNS server (2::2)
PING host.com (1::1):
56  data bytes, press CTRL_C to break
  Reply from 1::1
  bytes=56 Sequence=1 hop limit=126 time = 2 ms
  Reply from 1::1
```

```
bytes=56 Sequence=2 hop limit=126   time = 1 ms
Reply from 1::1
bytes=56 Sequence=3 hop limit=126   time = 1 ms
Reply from 1::1
bytes=56 Sequence=4 hop limit=126   time = 1 ms
Reply from 1::1
bytes=56 Sequence=5 hop limit=126   time = 1 ms
```

- --- host.com ping statistics ---
  - 5 packet(s) transmitted
  - 5 packet(s) received
  - 0.00% packet loss

round-trip min/avg/max = 1/1/2 ms

# Index

# <u>ABCDEIOPSTU</u>

| A                                                                                          | Configuring path MTU discovery, 127                                        |  |  |
|--------------------------------------------------------------------------------------------|----------------------------------------------------------------------------|--|--|
|                                                                                            | Configuring stateless DHCPv6, 140                                          |  |  |
| Address/prefix lease renewal, 139                                                          | Configuring TCP attributes, 99                                             |  |  |
| Application environment of trusted ports,67 Applying an extended address pool on an        | Configuring the DHCP relay agent security functions, 55                    |  |  |
| interface, 43 Applying the address pool to an interface, 145 ARP configuration examples, 7 | Configuring the DHCP relay agent to release an IP address, 58              |  |  |
| Assigning an IP address to an interface,21                                                 | Configuring the DHCP relay agent to support Option 82,58                   |  |  |
| В                                                                                          | Configuring the DHCP server security functions,43                          |  |  |
| BOOTP client configuration example, 79                                                     | Configuring the DHCPv6 client, 155 Configuring the DHCPv6 relay agent, 151 |  |  |
| C                                                                                          | Configuring the DNS proxy,84                                               |  |  |
| Configuration guidelines, 10                                                               | Configuring the IPv4 DNS client,83                                         |  |  |
| Configuration procedure, 11                                                                | Configuring the IPv6 DNS client, 163                                       |  |  |
| Configuration procedure, 18                                                                | Configuring the maximum number of DHCPv6                                   |  |  |
| Configuration procedure, 104                                                               | snooping entries an interface can learn, 161                               |  |  |
| Configuration procedure,94                                                                 | Configuring the maximum number of dynamic ARP                              |  |  |
| Configuration restrictions,64                                                              | entries for an interface,4                                                 |  |  |
| Configuration restrictions,78                                                              | Configuring trusted ports in a cascaded network,68                         |  |  |
| Configuration restrictions and guidelines, 104                                             | Correlating a DHCP server group with a relay agent                         |  |  |
| Configuring a DHCPv6 address pool, 144                                                     | interface,54                                                               |  |  |
| Configuring a DHCPv6 snooping trusted port, 160                                            | Creating a prefix pool, 144                                                |  |  |
| Configuring a static ARP entry,3                                                           | D                                                                          |  |  |
| Configuring an address pool for the DHCP server, 34                                        | DHCP address allocation, 24                                                |  |  |
| Configuring an interface to dynamically obtain an IP address through BOOTP,79              | DHCP client configuration example,65                                       |  |  |
| Configuring ARP quick update,5                                                             | DHCP message format, 26 DHCP options, 27                                   |  |  |
| Configuring basic IPv6 functions, 115                                                      | DHCP relay agent configuration examples,60                                 |  |  |
| Configuring DHCP packet rate limit,75                                                      | DHCP relay agent configuration task list,53                                |  |  |
| Configuring DHCP snooping basic functions,70                                               | DHCP server configuration examples, 47                                     |  |  |
| Configuring DHCP snooping entries backup,73                                                | DHCP server configuration task list, 33                                    |  |  |
| Configuring DHCP snooping to support Option 82,71                                          | DHCP snooping configuration examples, 76                                   |  |  |
| Configuring DNS spoofing,85                                                                | DHCP snooping configuration task list,70                                   |  |  |
| Configuring ICMP to send error packets, 101                                                | DHCP snooping functions,67                                                 |  |  |
| Configuring ICMPv6 packet sending, 129                                                     | DHCP snooping support for Option 82,69                                     |  |  |
| Configuring IPv6 ND, 119                                                                   | DHCPv6 address/prefix assignment, 138                                      |  |  |
| Configuring IPv6 TCP properties, 128                                                       | DHCPv6 relay agent configuration example, 152                              |  |  |
| Configuring multicast ARP,5                                                                | 21101 vo reidy dyeni configuration example, 132                            |  |  |

| DHCPv6 server configuration example, 146                    | Enabling the DHCP client on an interface,64                                                   |
|-------------------------------------------------------------|-----------------------------------------------------------------------------------------------|
| DHCPv6 server configuration task list, 143                  | Enabling the DHCP relay agent on an interface,54                                              |
| DHCPv6 snooping configuration example, 161                  | Enabling the DHCP server on an interface,42                                                   |
| Displaying and maintaining ARP,6                            | Enabling the DHCPv6 server, 144                                                               |
| Displaying and maintaining ARP snooping, 18                 | T.                                                                                            |
| Displaying and maintaining BOOTP client                     |                                                                                               |
| configuration,79                                            | Introduction to DHCPv6,138                                                                    |
| Displaying and maintaining DHCP snooping,75                 | IPv6 basics configuration example, 132                                                        |
| Displaying and maintaining DHCPv6 snooping, 161             | IPv6 basics configuration task list, 115                                                      |
| Displaying and maintaining IP addressing,23                 | IRDP configuration example,95                                                                 |
| Displaying and maintaining IP performance optimization, 103 | Overview(Configuring BOOTP client),78                                                         |
| Displaying and maintaining IPv4 DNS,86                      | Overview(Configuring gratuitous ARP), 10                                                      |
| Displaying and maintaining IPv6 basics                      | Overview(Configuring IRDP), 93                                                                |
| configuration, 131                                          | Overview(Configuring UDP helper), 104                                                         |
| Displaying and maintaining IPv6 DNS, 164                    | Overview(Configuring IPv4 DNS),80                                                             |
| Displaying and maintaining proxy ARP, 13                    | Overview(Configuring ARP snooping), 18                                                        |
| Displaying and maintaining the DHCP client,64               | Overview(Configuring IP addressing), 19                                                       |
| Displaying and maintaining the DHCP relay agent,60          | Overview(Configuring DHCP server),32                                                          |
| Displaying and maintaining the DHCP server,46               | Overview(Configuring proxy ARP), 12                                                           |
| Displaying and maintaining the DHCPv6 client, 156           | Overview(Configuring DHCPv6 relay agent), 150                                                 |
| Displaying and maintaining the DHCPv6 relay                 | Overview(Configuring DHCPv6 server), 142                                                      |
| agent, 152                                                  | Overview(Configuring DHCPv6 snooping), 159                                                    |
| Displaying and maintaining the DHCPv6 server, 146           | Overview(Configuring DHCP relay agent),52                                                     |
| Displaying and maintaining UDP helper, 105                  | Overview(Configuring DHCPv6 client), 155                                                      |
| DNS proxy configuration example,90                          | Overview(Configuring ARP), 1                                                                  |
| Dynamic domain name resolution configuration                | Overview(Configuring IPv6 basics), 107                                                        |
| example, 166                                                | Overview(Configuring IPv6 DNS), 163                                                           |
| Dynamic domain name resolution configuration                | , , , , , , , , , , , , , , , , , , , ,                                                       |
| example,87                                                  | P                                                                                             |
| E                                                           | Protocols and standards, 141                                                                  |
| Enabling client offline detection,44                        | Protocols and standards,31                                                                    |
| Enabling common proxy ARP, 13                               | Proxy ARP configuration examples, 14                                                          |
| Enabling DHCP,54                                            | S                                                                                             |
| Enabling DHCP,42                                            | Satting the gains timer for dynamic APP entries 1                                             |
| Enabling DHCP starvation attack protection,74               | Setting the aging timer for dynamic ARP entries,4                                             |
| Enabling DHCP-REQUEST message attack                        | Setting the DSCP value for DHCP packets,46 Setting the DSCP value for DHCP packets,60         |
| protection,74                                               | Setting the DSCP value for DHCP packets,64                                                    |
| Enabling DHCPv6 snooping, 160                               |                                                                                               |
| Enabling dynamic ARP entry check,4                          | Setting the DSCP value for DHCPv6 packets, 155 Setting the DSCP value for DHCPv6 packets, 152 |
| Enabling handling of Option 82,45                           | Setting the DSCP value for DHCPv6 packets, 146                                                |
| Enabling local proxy ARP, 13                                | Setting the DSCP value for DNS packets, 140                                                   |
| Enabling offline detection,58                               | Setting the DSCP value for IPv6 DNS packets, 164                                              |
| Enabling receiving and forwarding of directed               | Specifying the source interface for DNS packets, 85                                           |
| broadcasts to a directly connected network,98               | Specifying the threshold for sending trap messages,4                                          |
|                                                             |                                                                                               |

Stateless DHCPv6 configuration example, 156
Static domain name resolution configuration example, 165
Static domain name resolution configuration example, 86

T

Troubleshooting DHCP relay agent configuration,62
Troubleshooting DHCP server configuration,51
Troubleshooting IPv4 DNS configuration,92
Troubleshooting IPv6 basics configuration,137

U

UDP helper configuration example, 105

# Contents

| IP routing basics ·····                       |    |
|-----------------------------------------------|----|
| Overview                                      | 1  |
| Routing table                                 | 1  |
| Routing preference                            | 2  |
| Route backup                                  | 2  |
| Displaying and maintaining a routing table    | 2  |
| Configuring static routing                    | 4  |
| Introduction                                  |    |
| Static route ·····                            |    |
| Default route·····                            |    |
| Static route configuration items·····         | 4  |
| Configuring a static route·····               | 5  |
| Displaying and maintaining static routes      | 5  |
| Static route configuration examples           | 6  |
| Basic static route configuration example      | 6  |
| Configuring IPv6 static routing               | 9  |
| Overview                                      | 9  |
| IPv6 static routes features ·····             | 9  |
| Default IPv6 route                            | 9  |
| Configuring an IPv6 static route              | 9  |
| Displaying and maintaining IPv6 static routes | 10 |
| IPv6 static routing configuration example     | 10 |
| Index                                         |    |
|                                               |    |

# **IP** routing basics

### Overview

IP routing directs the forwarding of IP packets on routers based on a routing table. This book focuses on unicast routing protocols. For more information about multicast routing protocols, see *IP Multicast Configuration Guide*.

The term "router" in this chapter refers to both routers and Layer 3 switches.

The types of interfaces that appear in any figures other than the network diagrams for configuration examples are for illustration only. Some of them might be unavailable on your switch.

# Routing table

A router maintains at least two routing tables: one global routing table and one forwarding information base (FIB). The FIB table contains only the optimal routes, and the global routing table contains all routes. The router uses the FIB table to forward packets. For more information about the FIB table, see Layer 3—IP Services Configuration Guide.

Routes can be classified by different criteria, as shown in Table 1.

Table 1 Categories of routes

| Criterion                                     | Categories                                                                                                    |  |  |  |  |
|-----------------------------------------------|----------------------------------------------------------------------------------------------------|--|--|--|--|
| Destination                                   | Network route—Destination is a network. The subnet mask is less than 32 bits.  Host route—Destination is a host. The subnet mask is 32 bits. |  |  |  |  |
| Whether the destination is directly connected | <ul> <li>Direct route—Destination is directly connected.</li> <li>Indirect route—Destination is indirectly connected.</li> </ul>             |  |  |  |  |
|                                               | • <b>Direct route</b> —A direct route is discovered by the data link protocol on an interface, and is also called an "interface route."      |  |  |  |  |
| Origin                                        | • Static route—A static route is manually configured by an administrator.                                                                    |  |  |  |  |
|                                               | • <b>Dynamic route</b> —A dynamic route is dynamically discovered by a routing protocol.                                                     |  |  |  |  |

Static routes are easy to configure and require less system resources. They work well in small and stable networks. In networks where topology changes may occur frequently, using a dynamic routing protocol is better.

To display brief information about a routing table, use the **display ip routing-table** command, as shown in the following example:

2.2.2.0/24 Static 60 0 12.2.2.2 Vlan12

...

A route entry includes the following key items:

- Destination—IP address of the destination host or network.
- Mask—The network mask specifies, in company with the destination address, the address of the destination network. A logical AND operation between the destination address and the network mask yields the address of the destination network. For example, if the destination address is 129.102.8.10 and the mask 255.255.0.0, the address of the destination network is 129.102.0.0. A network mask is made up of a certain number of consecutive 1s. It can be expressed in dotted decimal format or by the number of the 1s.
- Pre—Preference of the route. Among routes to the same destination, the one with the highest preference is optimal.
- Cost—When multiple routes to a destination have the same preference, the one with the smallest cost becomes the optimal route.
- NextHop—Specifies the IP address of the next hop.
- Interface—Specifies the interface through which a matching IP packet is to be forwarded.

# Routing preference

For route selection, direct routes, and static routes are assigned different preferences. The route with the highest preference is preferred.

The preference of a direct route is always 0 and cannot be changed. You can manually configure preferences for static route. Each static route can be configured with a different preference. The following table lists the types of routes and the default preferences. The smaller the preference value, the higher the preference.

Table 2 Route types and their default route preferences

| Routing approach | Preference |
|------------------|------------|
| Direct route     | 0          |
| Static route     | 60         |

# Route backup

Route backup can improve network availability. Among multiple routes to the same destination, the route with the highest preference is the main route and all others are backup routes.

The router forwards matching packets through the main route. When the main route fails, the route with the highest preference among the backup routes is selected to forward packets. When the main route recovers, the router uses it to forward packets.

# Displaying and maintaining a routing table

| Task                                                                                | Command                                                                                                    | Remarks                |
|-------------------------------------------------------------------------------------|----------------------------------------------------------------------------------------------------|------------------------|
| Display information about the routing table.                                        | display ip routing-table [verbose][ <br>{begin   exclude   include}<br>regular-expression]                                                                                                    | Available in any view  |
| Display information about routes to the specified destination.                      | display ip routing-table ip-address [ mask   mask-length ] [ longer-match ] [ verbose ] [   { begin   exclude   include } regular-expression ]                                                                                    | Available in any view  |
| Display information about routes with destination addresses in the specified range. | display ip routing-table ip-address 1<br>{ mask   mask-length } ip-address 2 { mask   mask-length } [ verbose ] [   { begin   exclude   include } regular-expression ]                                                            | Available in any view  |
| Display routes of a routing protocol.                                               | display ip routing-table protocol protocol [inactive   verbose] [   { begin   exclude   include } regular-expression] [   { begin   exclude   include } regular-expression] [   { begin   exclude   include } regular-expression] | Available in any view  |
| Display statistics about the routing table.                                         | display ip routing-table statistics [   { begin   exclude   include } regular-expression ]                                                                                                    | Available in any view  |
| Clear statistics for the routing table.                                             | reset ip routing-table statistics protocol { protocol   all }                                                                                                    | Available in user view |
| Display IPv6 routing table information.                                             | display ipv6 routing-table [ verbose ] [  <br>{ begin   exclude   include }<br>regular-expression ]                                                                                                    | Available in any view  |
| Display routing information for a specified destination IPv6 address.               | display ipv6 routing-table ipv6-address prefix-length [ longer-match ] [ verbose ] [   { begin   exclude   include } regular-expression ]                                                                                         | Available in any view  |
| Display IPv6 routing information for an IPv6 address range.                         | display ipv6 routing-table ipv6-address 1 prefix-length 1 ipv6-address 2 prefix-length 2 [ verbose ] [   { begin   exclude   include } regular-expression ]                                                                       | Available in any view  |
| Display IPv6 routing information of a routing protocol.                             | display ipv6 routing-table protocol protocol [ inactive   verbose ] [   { begin   exclude   include } regular-expression ]                                                                                                    | Available in any view  |
| Display IPv6 routing statistics.                                                    | display ipv6 routing-table statistics [   { begin   exclude   include } regular-expression ]                                                                                                    | Available in any view  |
| Clear specified IPv6 routing statistics.                                            | reset ipv6 routing-table statistics protocol { protocol   all }                                                                                                    | Available in user view |

# **Configuring static routing**

## Introduction

### Static route

Static routes are manually configured. If a network's topology is simple, you only need to configure static routes for the network to work properly. The proper configuration and usage of static routes can improve network performance and ensure bandwidth for important network applications.

The disadvantage of using static routes is that they cannot adapt to network topology changes. If a fault or a topological change occurs in the network, the relevant routes will be unreachable and the network breaks. When this happens, the network administrator must modify the static routes manually.

The term "router" in this chapter refers to both routers and Layer 3 switches.

### Default route

Without a default route, a packet that does not match any routing entries is discarded.

A default route is used to forward packets that do not match any routing entry.

The network administrator can configure a default route with both the destination and mask being 0.0.0.0. The router forwards any packet whose destination address fails to match any entry in the routing table to the next hop of the default static route.

## Static route configuration items

Before you configure a static route, you must know the following concepts:

- Destination address and mask
  - In the **ip route-static** command, an IPv4 address is in dotted decimal format. A mask can be either in dotted decimal format or in the form of mask length—the number of consecutive 1s in the mask.
- Output interface and next hop address
  - When you configure a static route, specify either the output interface, next hop address, or both depending on the specific occasion. The next hop address cannot be a local interface IP address; otherwise, the route configuration will not take effect.

Each route lookup operation has to find the next hop to resolve the destination link layer address.

When you specify the output interface, follow these guidelines:

- If the output interface is a Null 0 interface, no next hop address is required.
- If you specify a broadcast interface (such as a VLAN interface) as the output interface, you must specify the corresponding next hop for the output interface.
- Other attributes

You can configure different priorities for different static routes so that route management policies can be more flexible. For example, specifying different priorities for these routes enables route backup.

# Configuring a static route

Before you configure a static route, complete the following tasks:

- Configure the physical parameters for related interfaces.
- Configure the link-layer attributes for related interfaces.
- Configure the IP addresses for related interfaces.

Follow these guidelines when you configure a static route:

- The next hop addresscannot be the IP address of a local interface (such as Ethernet interface and VLAN interface). Otherwise, the static route does not take effect.
- If you do not specify the preference when you configure a static route, the default preference will be used. Reconfiguring the default preference applies only to newly created static routes.
- You can flexibly control static routes by configuring tag values and using the tag values in the routing policy.
- If the destination IP address and mask are both configured as 0.0.0.0 with the ip route-static command, then the route is the default route.
- For more information about track, see High Availability Configuration Guide.

To configure a static route:

| Ste | р                                                   | Command                                                                                                    | Remarks                                                                                                    |
|-----|-----------------------------------------------------|----------------------------------------------------------------------------------------------------|----------------------------------------------------------------------------------------------------|
| 1.  | Enter system view.                                  | system-view                                                                                                    | N/A                                                                                                    |
| 2.  | Configure a static<br>route.                        | <pre>ip route-static dest-address { mask   mask-length } { next-hop-address [ track track-entry-number ]   interface-type interface-number [ next-hop-address ] } [ preference preference-value ] [ permanent ] [ description description-text ]</pre> | Required.  By default, <b>preference</b> for static routes is 60, and no description information is configured.  Do not specify the <b>permanent</b> and <b>track</b> keywords simultaneously.  If the output interface is down, the permanent static route is still active. |
| 3.  | Configure the default preference for static routes. | ip route-static default-preference<br>default-preference-value                                                                                                    | Optional.<br>60 by default.                                                                                                    |

# Displaying and maintaining static routes

| Task                                  | Command                                                                                                    | Remarks                  |
|---------------------------------------|----------------------------------------------------------------------------------------------------|--------------------------|
| Display information of static routes. | display ip routing-table protocol static [ inactive   verbose ] [   { begin   exclude   include } regular-expression ] | Available in any<br>view |
| Delete all the static routes.         | delete static-routes all                                                                                               | Available in system view |

For more information about the **display ip routing-table protocol static** [ **inactive** | **verbose** ] [ | { **begin** | **exclude** | **include** } *regular-expression* ] command, see *Layer 3—IP Routing Command Reference*.

# Static route configuration examples

## Basic static route configuration example

### **Network requirements**

Configure static routes in Figure 1 for interconnection between any two hosts.

Figure 1 Network diagram

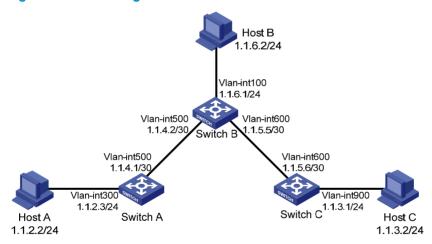

### Configuration procedure

- Configure IP addresses for interfaces. (Details not shown.)
- 2. Configure static routes:
  - # Configure a default route on Switch A.

```
<SwitchA> system-view
```

[SwitchA] ip route-static 0.0.0.0 0.0.0.0 1.1.4.2

# Configure two static routes on Switch B.

```
<SwitchB> system-view
```

[SwitchB] ip route-static 1.1.2.0 255.255.255.0 1.1.4.1

[SwitchB] ip route-static 1.1.3.0 255.255.255.0 1.1.5.6

#### # Configure a default route on Switch C.

<SwitchC> system-view

[SwitchC] ip route-static 0.0.0.0 0.0.0.0 1.1.5.5

Configure the hosts:

Configure the default gateways of hosts A, B, and C as 1.1.2.3, 1.1.6.1, and 1.1.3.1. (Details not shown.)

### 4. Display the configuration:

### # Display the IP routing table on Switch A.

[SwitchA] display ip routing-table

Routing Tables: Public

Destinations: 7 Routes: 7

| Destination/Mask | Proto  | Pre | Cost | NextHop   | Interface |
|------------------|--------|-----|------|-----------|-----------|
|                  |        |     |      |           |           |
| 0.0.0.0/0        | Static | 60  | 0    | 1.1.4.2   | Vlan500   |
| 1.1.2.0/24       | Direct | 0   | 0    | 1.1.2.3   | Vlan300   |
| 1.1.2.3/32       | Direct | 0   | 0    | 127.0.0.1 | InLoop0   |
| 1.1.4.0/30       | Direct | 0   | 0    | 1.1.4.1   | Vlan500   |
| 1.1.4.1/32       | Direct | 0   | 0    | 127.0.0.1 | InLoop0   |
| 127.0.0.0/8      | Direct | 0   | 0    | 127.0.0.1 | InLoop0   |
| 127.0.0.1/32     | Direct | 0   | 0    | 127.0.0.1 | InLoop0   |

### # Display the IP routing table on Switch B.

[SwitchB] display ip routing-table

Routing Tables: Public

Destinations: 10 Routes: 10

| Destination/Mask | Proto  | Pre | Cost | NextHop   | Interface |
|------------------|--------|-----|------|-----------|-----------|
|                  |        |     |      |           |           |
| 1.1.2.0/24       | Static | 60  | 0    | 1.1.4.1   | Vlan500   |
| 1.1.3.0/24       | Static | 60  | 0    | 1.1.5.6   | Vlan600   |
| 1.1.4.0/30       | Direct | 0   | 0    | 1.1.4.2   | Vlan500   |
| 1.1.4.2/32       | Direct | 0   | 0    | 127.0.0.1 | InLoop0   |
| 1.1.5.4/30       | Direct | 0   | 0    | 1.1.5.5   | Vlan600   |
| 1.1.5.5/32       | Direct | 0   | 0    | 127.0.0.1 | InLoop0   |
| 127.0.0.0/8      | Direct | 0   | 0    | 127.0.0.1 | InLoop0   |
| 127.0.0.1/32     | Direct | 0   | 0    | 127.0.0.1 | InLoop0   |
| 1.1.6.0/24       | Direct | 0   | 0    | 1.1.6.1   | Vlan100   |
| 1.1.6.1/32       | Direct | 0   | 0    | 127.0.0.1 | InLoop0   |

# Use the **ping** command on Host B to test the reachability of Host A (assuming Windows XP runs on the two hosts).

C:\Documents and Settings\Administrator>ping 1.1.2.2

Pinging 1.1.2.2 with 32 bytes of data:

```
Reply from 1.1.2.2: bytes=32 time=1ms TTL=255
Reply from 1.1.2.2: bytes=32 time=1ms TTL=255
Reply from 1.1.2.2: bytes=32 time=1ms TTL=255
Reply from 1.1.2.2: bytes=32 time=1ms TTL=255
```

Ping statistics for 1.1.2.2:

Packets: Sent = 4, Received = 4, Lost = 0 (0% loss),

Approximate round trip times in milli-seconds:

Minimum = 1ms, Maximum = 1ms, Average = 1ms

### # Use the **tracert** command on Host B to test the reachability of Host A.

C:\Documents and Settings\Administrator>tracert 1.1.2.2

Tracing route to 1.1.2.2 over a maximum of 30 hops

1 <1 ms <1 ms <1 ms 1.1.6.1
2 <1 ms <1 ms <1 ms 1.1.4.1
3 1 ms <1 ms <1 ms 1.1.2.2

Trace complete.

# Configuring IPv6 static routing

### Overview

Static routes are manually configured. They work well in simple networks. Proper configuration and use can improve network performance and ensure enough bandwidth for important applications.

However, static routes also have limitations. Any topology changes require manual configuration and modification to the relevant static routes.

The term "router" in this chapter refers to both routers and Layer 3 switches.

## IPv6 static routes features

Similar to IPv4 static routes, IPv6 static routes work well in simple IPv6 network environments.

Their major difference lies in the destination and next hop addresses. IPv6 static routes use IPv6 addresses, whereas IPv4 static routes use IPv4 addresses.

## Default IPv6 route

An IPv6 static route with a destination prefix of ::/0 is a default IPv6 route. The default route is used to forward packets that match no specific routes in the routing table.

# Configuring an IPv6 static route

In small IPv6 networks, IPv6 static routes can be used to forward packets. In comparison to dynamic routes, it helps to save network bandwidth.

Before you configure an IPv6 static route, complete the following tasks:

- Configure parameters for the related interfaces.
- Configure link layer attributes for the related interfaces.
- Enable IPv6 packet forwarding.
- Make sure that the neighboring nodes can reach each other.

To configure an IPv6 static route:

| Ste | Step Command       |             | Remarks |  |
|-----|--------------------|-------------|---------|--|
| 1.  | Enter system view. | system-view | N/A     |  |

| <b>6.</b> | <b>A</b> 1 | <b>a</b> 1 |
|-----------|------------|------------|
| Step      | Command    | Remarks    |

2. Configure an IPv6 static route.

ipv6 route-static ipv6-address prefix-length
{ interface-type interface-number
[ next-hop-address ] | next-hop-address }
[ preference preference-value ]

Required.
The default
preference of IPv6
static routes is 60.

#### NOTE:

If you specify a broadcast interface, such as a VLAN interface, as the output interface for a static route, you must specify the next hop address.

# Displaying and maintaining IPv6 static routes

| Task                                   | Command                                                                                                    | Remarks                  |
|----------------------------------------|----------------------------------------------------------------------------------------------------|--------------------------|
| Display IPv6 static route information. | display ipv6 routing-table protocol<br>static [ inactive   verbose ] [  <br>{ begin   exclude   include }<br>regular-expression ] | Available in any view    |
| Remove all IPv6 static routes.         | delete ipv6 static-routes all                                                                                                    | Available in system view |

To delete a single IPv6 static route, use the **undo ipv6 route-static** command. To delete all IPv6 static routes, including the default route, use the **delete ipv6 static-routes all** command.

For more information about the **display ipv6 routing-table protocol static** [ **inactive** | **verbose** ] [ | { **begin** | **exclude** | **include** } *regular-expression* ] command, see *Layer 3—IP Routing Command Reference*.

# IPv6 static routing configuration example

### **Network requirements**

As shown in Figure 2, configure IPv6 static routes so that hosts can reach one another.

Figure 2 Network diagram

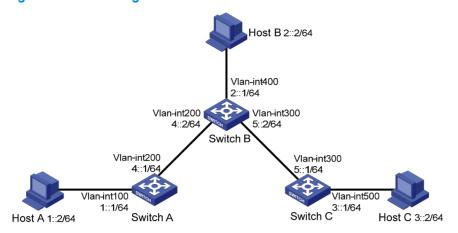

### Configuration procedure

- 1. Configure the IPv6 addresses for all VLAN interfaces. (Details not shown.)
- 2. Configure IPv6 static routes:
  - # Configure a default IPv6 static route on Switch A.

```
<SwitchA> system-view
[SwitchA] ipv6
[SwitchA] ipv6 route-static :: 0 4::2
```

### # Configure two IPv6 static routes on Switch B.

```
<SwitchB> system-view
[SwitchB] ipv6
[SwitchB] ipv6 route-static 1:: 64 4::1
[SwitchB] ipv6 route-static 3:: 64 5::1
```

### # Configure a default IPv6 static route on Switch C.

```
<SwitchC> system-view
[SwitchC] ipv6
[SwitchC] ipv6 route-static :: 0 5::2
```

3. Configure the IPv6 addresses and gateways for hosts:

Configure the IPv6 addresses for all the hosts based on the network diagram, configure the default gateway of Host A as 1::1, Host B as 2::1, and Host C as 3::1.

4. Verify the configuration:

### # Display the IPv6 routing table of Switch A.

Destination : :: Protocol : Static
NextHop : 4::2 Preference : 60
Interface : Vlan-interface200 Cost : 0

Destination : ::1/128 Protocol : Direct
NextHop : ::1 Preference : 0
Interface : InLoop0 Cost : 0

Destination : 1::/64 Protocol : Direct NextHop : 1::1 Preference : 0

Interface : Vlan-interface100 : 0 Cost

Destination : 1::1/128 Protocol : Direct NextHop : ::1 Preference : 0 : 0

Interface : InLoop0

Cost

Protocol : Direct

Destination : FE80::/10 : :: Preference : 0 NextHop Interface : NULL0 Cost : 0

### # Verify the connectivity with the **ping** command.

```
[SwitchA] ping ipv6 3::1
 PING 3::1: 56 data bytes, press CTRL_C to break
   Reply from 3::1
```

bytes=56 Sequence=1 hop limit=254 time = 63 ms

Reply from 3::1

bytes=56 Sequence=2 hop limit=254 time = 62 ms

Reply from 3::1

bytes=56 Sequence=3 hop limit=254 time = 62 ms

Reply from 3::1

bytes=56 Sequence=4 hop limit=254 time = 63 ms

Reply from 3::1

bytes=56 Sequence=5 hop limit=254 time = 63 ms

```
--- 3::1 ping statistics ---
```

5 packet(s) transmitted

5 packet(s) received

0.00% packet loss

round-trip min/avg/max = 62/62/63 ms

# Index

## <u>CDIORS</u>

```
IPv6 static routing configuration example, 10
Configuring a static route,5
Configuring an IPv6 static route,9
                                                           Overview,9
                                                           Overview, 1
D
                                                           R
Default IPv6 route,9
Displaying and maintaining a routing table, 2
                                                           Route backup, 2
Displaying and maintaining IPv6 static routes, 10
                                                           Routing preference, 2
Displaying and maintaining static routes,5
                                                           Routing table, 1
ī
                                                           S
Introduction,4
                                                           Static route configuration examples, 6
IPv6 static routes features,9
```

# Contents

| Multicast overview                                                      |    |
|-------------------------------------------------------------------------|----|
| Introduction to multicast                                               | 1  |
| Information transmission techniques·····                                | 1  |
| Multicast features                                                      | 3  |
| Common notations in multicast                                           | 4  |
| Multicast advantages and applications                                   | 4  |
| Multicast models····                                                    | 5  |
| Multicast architecture                                                  |    |
| Multicast addresses ·····                                               | 6  |
| Multicast protocols ·····                                               | 9  |
| Multicast packet forwarding mechanism·····                              | 11 |
| Configuring IGMP snooping                                               | 12 |
| Overview                                                                | 12 |
| Basic concepts in IGMP snooping                                         | 12 |
| How IGMP snooping works ·····                                           | 14 |
| IGMP snooping proxying                                                  | 15 |
| Protocols and standards                                                 | 17 |
| IGMP snooping configuration task list                                   | 17 |
| Configuring basic IGMP snooping functions                               | 18 |
| Fnablina IGMP snoopina ······                                           |    |
| Specifying the version of IGMP snooping                                 | 18 |
| Configuring static multicast MAC address entries                        |    |
| Configuring IGMP snooping port functions                                | 20 |
| Configuration prerequisites                                             | 20 |
| Setting aging timers for dynamic ports                                  | 20 |
| Configuring static ports                                                | 21 |
| Configuring a port as a simulated member host ······                    | 21 |
| Enabling fast-leave processing······                                    | 22 |
| Disabling a port from becoming a dynamic router port                    | 23 |
| Configuring IGMP snooping querier                                       | 24 |
| Configuration prerequisites                                             | 24 |
| Enabling IGMP snooping querier                                          | 24 |
| Configuring parameters for IGMP queries and responses                   | 24 |
| Configuring the source IP addresses for IGMP queries                    | 25 |
| Configuring IGMP snooping proxying                                      | 26 |
| Configuration prerequisites                                             | 26 |
| Enabling IGMP snooping proxying                                         |    |
| Configuring a source IP address for the IGMP messages sent by the proxy | 26 |
| Configuring an IGMP snooping policy                                     | 27 |
| Configuration prerequisites                                             | 27 |
| Configuring a multicast group filter                                    | 27 |
| Configuring multicast source port filtering                             | 28 |
| Enabling dropping unknown multicast data······                          | 29 |
| Configuring IGMP report suppression                                     | 29 |
| Setting the maximum number of multicast groups that a port can join     | 30 |
| Enabling multicast group replacement······                              | 31 |
| Setting the 802.1p precedence for IGMP messages                         | 32 |
| Configuring a multicast user control policy                             | 32 |

| Enabling the IGMP snooping host tracking function                             |            |
|-------------------------------------------------------------------------------|------------|
| Setting the DSCP value for IGMP messages                                      |            |
| Displaying and maintaining IGMP snooping                                      | 34         |
| IGMP snooping configuration examples                                          | 35         |
| Group policy and simulated joining configuration example                      | 35         |
| Static port configuration example                                             | 37         |
| IGMP snooping querier configuration example                                   | 40         |
| IGMP snooping proxying configuration example                                  | 42         |
| Multicast source and user control policy configuration example                | 45         |
| Troubleshooting IGMP snooping                                                 | 50         |
| Layer 2 multicast forwarding cannot function                                  | 50         |
| Configured multicast group policy fails to take effect ·····                  | 50         |
| Configuring PIM snooping                                                      | 51         |
| Overview                                                                      | 51         |
| Configuring PIM snooping                                                      |            |
| Displaying and maintaining PIM snooping                                       | 52<br>52   |
| PIM snooping configuration example                                            | 52<br>53   |
| Troubleshooting PIM snooping                                                  | 55<br>5555 |
| PIM snooping does not work ······                                             | 55         |
| Some downstream PIM-capable routers cannot receive multicast data             |            |
|                                                                               |            |
| Configuring multicast VLANs                                                   | 57         |
| Overview                                                                      |            |
| Multicast VLAN configuration task list                                        | ····· 59   |
| Configuring a sub-VLAN-based multicast VLAN                                   | 59         |
| Configuration prerequisites                                                   |            |
| Configuration guidelines ······                                               | 59         |
| Configuration procedure                                                       |            |
| Configuring a port-based multicast VLAN                                       | 60         |
| Configuration prerequisites                                                   | 60         |
| Configuring user port attributes                                              | 60         |
| Configuring multicast VLAN ports                                              | 61         |
| Displaying and maintaining multicast VLAN                                     | 62         |
| Multicast VLAN configuration examples                                         | 62         |
| Sub-VLAN-based multicast VLAN configuration example                           | 62         |
| Port-based multicast VLAN configuration example                               | 66         |
| Configuring MLD snooping                                                      | 70         |
| Overview                                                                      | 70         |
| Basic concepts in MLD snooping                                                |            |
| How MLD snooping works                                                        |            |
| MLD snooping works                                                            | 72         |
| Protocols and standards ······                                                | 7.4        |
| MLD snooping configuration task list                                          |            |
| Configuring basic MLD snooping functions                                      | 75         |
| Configuration prerequisites                                                   | 75         |
| Enabling MLD snooping                                                         |            |
| Enabling MLD snooping                                                         | 7/         |
| Specifying the version of MLD snooping                                        | 77         |
| Configuring IPv6 static multicast MAC address entries                         | //<br>//   |
| Configuring MLD snooping port functions                                       | 70         |
| Configuration prerequisites                                                   | 70         |
| Configuring aging timers for dynamic ports                                    | 78         |
| Configuring static ports                                                      | 79         |
| Configuring a port as a simulated member host  Enabling fast-leave processing |            |
| Enabling tast-leave processing                                                | 80         |

| Disabling a port from becoming a dynamic router port ·····                               | 81   |
|------------------------------------------------------------------------------------------|------|
| Configuring MLD snooping querier                                                         | 82   |
| Configuration prerequisites                                                              | 82   |
| Enabling MLD snooping querier                                                            | 82   |
| Configuring parameters for MLD queries and responses                                     |      |
| Configuring the source IPv6 addresses for MLD queries                                    | 83   |
| Configuring MLD snooping proxying                                                        | 84   |
| Configuration prerequisites                                                              | 84   |
| Enabling MLD snooping proxying                                                           | 84   |
| Configuring the source IPv6 addresses for the MLD messages sent by the proxy             | 84   |
| Configuring an MLD snooping policy                                                       | 85   |
| Configuration prerequisites                                                              | 85   |
| Configuring an IPv6 multicast group filter                                               | 85   |
| Configuring IPv6 multicast source port filtering                                         | 86   |
| Enabling dropping unknown IPv6 multicast data                                            | 87   |
| Configuring MLD report suppression                                                       | 87   |
| Setting the maximum number of multicast groups that a port can join                      | 88   |
| Enabling IPv6 multicast group replacement                                                | 88   |
| Setting the 802.1p precedence for MLD messages                                           | 89   |
| Configuring an IPv6 multicast user control policy                                        | 90   |
| Enabling the MLD snooping host tracking function                                         | 91   |
| Setting the DSCP value for MLD messages                                                  | 91   |
| Displaying and maintaining MLD snooping                                                  | 91   |
| MLD snooping configuration examples                                                      | 92   |
| IPv6 group policy and simulated joining configuration example                            | 92   |
| Static port configuration example                                                        | 95   |
| MLD snooping querier configuration example                                               | 98   |
| MLD snooping proxying configuration example                                              |      |
| IPv6 multicast source and user control policy configuration example                      | 103  |
| Troubleshooting MLD snooping                                                             | 108  |
| Layer 2 multicast forwarding cannot function ·····                                       | 108  |
| Configured IPv6 multicast group policy fails to take effect                              | 108  |
| Configuring IPv6 PIM snooping                                                            | 109  |
| Overview                                                                                 | 109  |
| Configuring IPv6 PIM snooping                                                            | 110  |
| Displaying and maintaining IPv6 PIM snooping                                             | 111  |
| IPv6 PIM snooping configuration example                                                  |      |
| Troubleshooting IPv6 PIM snooping                                                        | 114  |
| IPv6 PIM snooping does not work                                                          | 114  |
| Some downstream IPv6 PIM-capable routers cannot receive multicast data                   |      |
| ·                                                                                        |      |
| Configuring IPv6 multicast VLANs ······                                                  |      |
| Overview                                                                                 |      |
| IPv6 multicast VLAN configuration task list                                              | /    |
| Configuring a sub-VLAN-based IPv6 multicast VLAN                                         | /    |
| Configuration prerequisites                                                              |      |
| Configuration guidelines                                                                 |      |
| Configuration procedure                                                                  |      |
| Configuring a port-based IPv6 multicast VLAN                                             | 118  |
| Configuration prerequisites                                                              |      |
| Configuring user port attributes                                                         | 118  |
| Configuring IPv6 multicast VLAN ports                                                    | 100  |
| Displaying and maintaining IPv6 multicast VLANIPv6 multicast VLAN configuration examples | 120  |
| irvo monicasi vlatv coniguration examples                                                | 1 20 |

|             | Sub-VLAN-based multicast VLAN configuration example Port-based multicast VLAN configuration example |    |
|-------------|----------------------------------------------------------------------------------------------------|----|
| Index ····· | ]                                                                                                   | 28 |

## **Multicast overview**

### Introduction to multicast

As a technique that coexists with unicast and broadcast, the multicast technique effectively addresses the issue of point-to-multipoint data transmission. By enabling high-efficiency point-to-multipoint data transmission over a network, multicast greatly saves network bandwidth and reduces network load.

By using multicast technology, a network operator can easily provide new value-added services, such as live webcasting, web TV, distance learning, telemedicine, web radio, real time video conferencing, and other bandwidth-critical and time-critical information services.

The term "router" in this document refers to both routers and Layer 3 switches.

Unless otherwise stated, the term "multicast" in this document refers to IP multicast.

## Information transmission techniques

The information transmission techniques include unicast, broadcast, and multicast.

#### Unicast

In unicast transmission, the information source must send a separate copy of information to each host that needs the information.

Figure 1 Unicast transmission

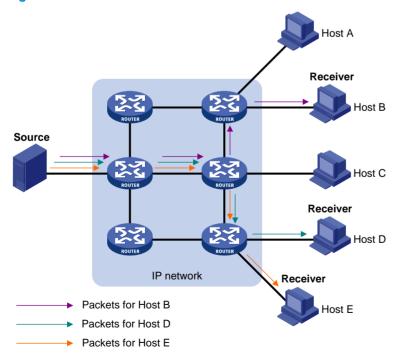

In Figure 1, assume that Host B, Host D and Host E need the information. A separate transmission channel must be established from the information source to each of these hosts.

In unicast transmission, the traffic transmitted over the network is proportional to the number of hosts that need the information. If a large number of hosts need the information, the information source must send a separate copy of the same information to each of these hosts. Sending many copies can place a tremendous pressure on the information source and the network bandwidth.

Unicast is not suitable for batch transmission of information.

#### **Broadcast**

In broadcast transmission, the information source sends information to all hosts on the subnet, even if some hosts do not need the information.

Figure 2 Broadcast transmission

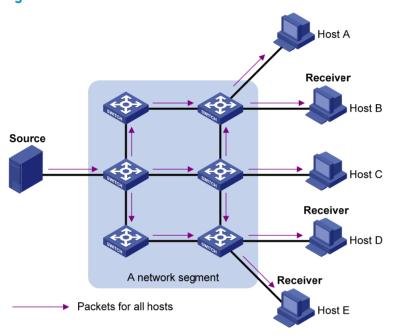

In Figure 2, assume that only Host B, Host D, and Host E need the information. If the information is broadcast to the subnet, Host A and Host C also receive it. In addition to information security issues, broadcasting to hosts that do not need the information also causes traffic flooding on the same subnet.

Broadcast is disadvantageous in transmitting data to specific hosts. Moreover, broadcast transmission is a significant waste of network resources.

#### **Multicast**

Unicast and broadcast techniques cannot provide point-to-multipoint data transmissions with the minimum network consumption.

Multicast transmission can solve this problem. When some hosts on the network need multicast information, the information sender, or multicast source, sends only one copy of the information. Multicast distribution trees are built through multicast routing protocols, and the packets are replicated only on nodes where the trees branch.

Figure 3 Multicast transmission

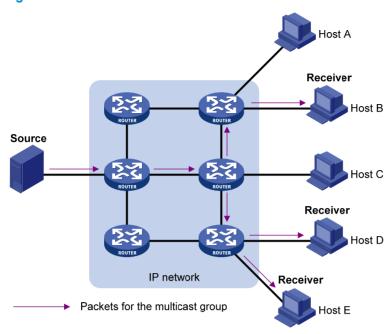

The multicast source sends only one copy of the information to a multicast group. Host B, Host D and Host E, which are receivers of the information, must join the multicast group. The routers on the network duplicate and forward the information based on the distribution of the group members. Finally, the information is correctly delivered to Host B, Host D, and Host E.

To summarize, multicast has the following advantages:

- Advantages over unicast—Because multicast traffic flows to the farthest-possible node from the source before it is replicated and distributed, an increase in the number of hosts does not increase the load of the source or remarkably add to the usage of network resources.
- Advantages over broadcast—Because multicast data is sent only to the receivers that need it, multicast uses network bandwidth reasonably and enhances network security. In addition, data broadcast is confined to the same subnet, but multicast is not.

### Multicast features

- A multicast group is a multicast receiver set identified by an IP multicast address. Hosts join a
  multicast group to become members of the multicast group before they can receive the multicast
  data addressed to that multicast group. Typically, a multicast source does not need to join a
  multicast group.
- An information sender is called a "multicast source". A multicast source can send data to multiple
  multicast groups at the same time, and multiple multicast sources can send data to the same
  multicast group at the same time.
- All hosts that have joined a multicast group become members of the multicast group. The group memberships are dynamic. Hosts can join or leave multicast groups at any time. Multicast groups are not subject to geographic restrictions.
- Routers or Layer 3 switches that support Layer 3 multicast are called "multicast routers" or "Layer 3 multicast devices". In addition to providing the multicast routing function, a multicast router can also manage multicast group memberships on stub subnets with attached group members. A multicast router itself can be a multicast group member.

For a better understanding of the multicast concept, you can compare multicast transmission to the transmission of TV programs.

Table 1 Comparing TV transmission and multicast transmission

| TV transmission                                                                        | Multicast transmission                                                                               |
|----------------------------------------------------------------------------------------|----------------------------------------------------------------------------------------------------|
| A TV station transmits a TV program through a channel.                                 | A multicast source sends multicast data to a multicast group.                                        |
| A user tunes the TV set to the channel.                                                | A receiver joins the multicast group.                                                                |
| The user starts to watch the TV program transmitted by the TV station via the channel. | The receiver starts to receive the multicast data that the source is sending to the multicast group. |
| The user turns off the TV set or tunes to another channel.                             | The receiver leaves the multicast group or joins another group.                                      |

### Common notations in multicast

The following notations are commonly used in multicast transmission:

- (\*, G)—Indicates a rendezvous point tree (RPT), or a multicast packet that any multicast source sends to multicast group G. Here, the asterisk represents any multicast source, and "G" represents a specific multicast group.
- **(S, G)**—Indicates a shortest path tree (SPT), or a multicast packet that multicast source S sends to multicast group G. Here, "S" represents a specific multicast source, and "G" represents a specific multicast group.

## Multicast advantages and applications

### Multicast advantages

Advantages of the multicast technique include the following:

- Enhanced efficiency—Reduces the processor load of information source servers and network devices.
- Optimal performance—Reduces redundant traffic.
- Distributed application—Enables point-to-multipoint applications at the price of minimum network resources.

#### **Multicast applications**

The scenarios in which the multicast technique can be effectively applied are:

- Multimedia and streaming applications, such as web TV, web radio, and real time video/audio conferencing
- Communication for training and cooperative operations, such as distance learning and telemedicine
- Data warehouse and financial applications (stock quotes)
- Any other point-to-multipoint application for data distribution

### Multicast models

Based on how the receivers treat the multicast sources, the multicast models include any-source multicast (ASM), source-filtered multicast (SFM), and source-specific multicast (SSM).

#### **ASM** model

In the ASM model, any sender can send information to a multicast group as a multicast source, and receivers can join a multicast group (identified by a group address) and obtain multicast information addressed to that multicast group. In this model, receivers do not know the positions of the multicast sources in advance. However, they can join or leave the multicast group at any time.

#### SFM model

The SFM model is derived from the ASM model. To a sender, the two models appear to have the same multicast membership architecture.

The SFM model functionally extends the ASM model. The upper-layer software checks the source address of received multicast packets and permits or denies multicast traffic from specific sources. Therefore, receivers can receive the multicast data from only part of the multicast sources. To a receiver, multicast sources are not all valid; they are filtered.

#### SSM model

Users might be interested in the multicast data from only certain multicast sources. The SSM model provides a transmission service that enables users to specify the multicast sources that they are interested in at the client side.

The main difference between the SSM model and the ASM model is that in the SSM model, receivers have already determined the locations of the multicast sources by some other means. In addition, the SSM model uses a multicast address range that is different from that of the ASM/SFM model, and dedicated multicast forwarding paths are established between receivers and the specified multicast sources.

## Multicast architecture

IP multicast addresses the following questions:

- Where should the multicast source transmit information to? (multicast addressing)
- What receivers exist on the network? (host registration)
- Where is the multicast source that will provide data to the receivers? (multicast source discovery)
- How should information be transmitted to the receivers? (multicast routing)

IP multicast is an end-to-end service. The multicast architecture involves the following parts:

- Addressing mechanism—A multicast source sends information to a group of receivers through a
  multicast address.
- **Host registration**—Receiver hosts can join and leave multicast groups dynamically. This mechanism is the basis for management of group memberships.
- Multicast routing—A multicast distribution tree (namely, a forwarding path tree for multicast data
  on the network) is constructed for delivering multicast data from a multicast source to receivers.
- **Multicast applications**—A software system that supports multicast applications, such as video conferencing, must be installed on multicast sources and receiver hosts. The TCP/IP stack must support reception and transmission of multicast data.

### Multicast addresses

Network-layer multicast addresses (multicast IP addresses) enables communication between multicast sources and multicast group members. In addition, a technique must be available to map multicast IP addresses to link-layer multicast MAC addresses.

### IP multicast addresses

IPv4 multicast addresses
Internet Assigned Numbers Authority (IANA) assigned the Class D address space (224.0.0.0 to 239.255.255) to IPv4 multicast.

Table 2 Class D IP address blocks and description

| Address block                                                                                                    | Description                                                                                                    |
|----------------------------------------------------------------------------------------------------|----------------------------------------------------------------------------------------------------|
| 224.0.0.0 to 224.0.0.255                                                                                                    | Reserved permanent group addresses. The IP address 224.0.0.0 is reserved. Other IP addresses can be used by routing protocols and for topology searching, protocol maintenance, and so on. Table 3 lists common permanent group addresses. A packet destined for an address in this block will not be forwarded beyond the local subnet regardless of the Time to Live (TTL) value in the IP header. |
| 224.0.1.0 to 238.255.255.255                                                                                                    | Globally scoped group addresses. This block includes the following types of designated group addresses:  232.0.0.0/8—SSM group addresses, and 233.0.0.0/8—Glop group addresses.                                                                                                    |
| Administratively scoped multicast addresses. These acconsidered locally unique rather than globally unique reused in domains administered by different organizations causing conflicts. For more information, see RFC 236. |                                                                                                    |

#### NOTE:

"Glop" is a mechanism for assigning multicast addresses between different autonomous systems (ASs). By filling an AS number into the middle two bytes of 233.0.0.0, you get 255 multicast addresses for that AS. For more information, see RFC 2770.

Table 3 Some reserved multicast addresses

| Address    | Description                                                |
|------------|------------------------------------------------------------|
| 224.0.0.1  | All systems on this subnet, including hosts and routers    |
| 224.0.0.2  | All multicast routers on this subnet                       |
| 224.0.0.3  | Unassigned                                                 |
| 224.0.0.4  | Distance Vector Multicast Routing Protocol (DVMRP) routers |
| 224.0.0.5  | Open Shortest Path First (OSPF) routers                    |
| 224.0.0.6  | OSPF designated routers and backup designated routers      |
| 224.0.0.7  | Shared Tree (ST) routers                                   |
| 224.0.0.8  | ST hosts                                                   |
| 224.0.0.9  | Routing Information Protocol version 2 (RIPv2) routers     |
| 224.0.0.11 | Mobile agents                                              |

| Address    | Description                                                   |
|------------|---------------------------------------------------------------|
| 224.0.0.12 | Dynamic Host Configuration Protocol (DHCP) server/relay agent |
| 224.0.0.13 | All Protocol Independent Multicast (PIM) routers              |
| 224.0.0.14 | Resource Reservation Protocol (RSVP) encapsulation            |
| 224.0.0.15 | All Core-Based Tree (CBT) routers                             |
| 224.0.0.16 | Designated Subnetwork Bandwidth Management (SBM)              |
| 224.0.0.17 | All SBMs                                                      |
| 224.0.0.18 | Virtual Router Redundancy Protocol (VRRP)                     |

### IPv6 multicast addresses

### Figure 4 IPv6 multicast format

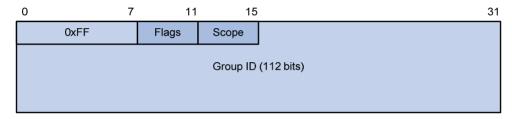

The following describes the fields of an IPv6 multicast address:

- OxFF—The most significant eight bits are 11111111, which indicates that this address is an IPv6
  multicast address.
- Flags—The Flags field contains four bits.

Figure 5 Flags field format

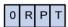

**Table 4 Flags field description** 

| Bit | Description                                                                                                    |  |
|-----|----------------------------------------------------------------------------------------------------|--|
| 0   | Reserved, set to 0                                                                                                    |  |
|     | <ul> <li>When set to 0, it indicates that this address is an IPv6 multicast<br/>address without an embedded RP address</li> </ul>                                           |  |
| R   | <ul> <li>When set to 1, it indicates that this address is an IPv6 multicast<br/>address with an embedded RP address (the P and T bits must<br/>also be set to 1)</li> </ul> |  |
| P   | <ul> <li>When set to 0, it indicates that this address is an IPv6 multicast<br/>address not based on a unicast prefix</li> </ul>                                            |  |
|     | <ul> <li>When set to 1, it indicates that this address is an IPv6 multicast<br/>address based on a unicast prefix (the T bit must also be set to 1)</li> </ul>              |  |
| Т   | <ul> <li>When set to 0, it indicates that this address is an IPv6 multicast<br/>address permanently-assigned by IANA</li> </ul>                                             |  |
|     | <ul> <li>When set to 1, it indicates that this address is a transient, or<br/>dynamically assigned IPv6 multicast address</li> </ul>                                        |  |

 Scope—The Scope field contains four bits, which indicate the scope of the IPv6 internetwork for which the multicast traffic is intended.

Table 5 Values of the Scope field

| Value             | Meaning                  |  |
|-------------------|--------------------------|--|
| 0, F              | Reserved                 |  |
| 1                 | Interface-local scope    |  |
| 2                 | Link-local scope         |  |
| 3                 | Subnet-local scope       |  |
| 4                 | Admin-local scope        |  |
| 5                 | Site-local scope         |  |
| 6, 7, 9 through D | Unassigned               |  |
| 8                 | Organization-local scope |  |
| Е                 | Global scope             |  |

 Group ID—The Group ID field contains 112 bits. It uniquely identifies an IPv6 multicast group in the scope that the Scope field defines.

#### **Ethernet multicast MAC addresses**

A multicast MAC address identifies a group of receivers at the data link layer.

IPv4 multicast MAC addresses

As defined by IANA, the most significant 24 bits of an IPv4 multicast MAC address are 0x01005E. Bit 25 is 0, and the other 23 bits are the least significant 23 bits of a multicast IPv4 address.

Figure 6 IPv4-to-MAC address mapping

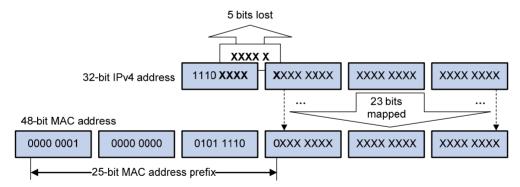

The most significant four bits of a multicast IPv4 address are 1110, which indicates that this address is a multicast address. Only 23 bits of the remaining 28 bits are mapped to a MAC address, so five bits of the multicast IPv4 address are lost. As a result, 32 multicast IPv4 addresses map to the same IPv4 multicast MAC address. Therefore, in Layer 2 multicast forwarding, a switch might receive some multicast data destined for other IPv4 multicast groups. The upper layer must filter such redundant data.

IPv6 multicast MAC addresses

The most significant 16 bits of an IPv6 multicast MAC address are 0x3333. The least significant 32 bits are the least significant 32 bits of a multicast IPv6 address.

Figure 7 An example of IPv6-to-MAC address mapping

128-bit IPv6 address

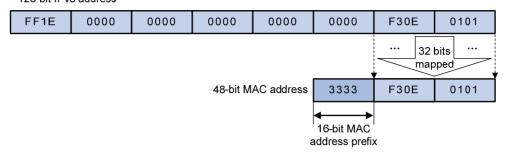

### Multicast protocols

Generally, Layer 3 multicast refers to IP multicast working at the network layer. The corresponding multicast protocols are Layer 3 multicast protocols, which include IGMP, MLD, PIM, IPv6 PIM, MSDP, MBGP, and IPv6 MBGP. Layer 2 multicast refers to IP multicast working at the data link layer. The corresponding multicast protocols are Layer 2 multicast protocols, which include IGMP snooping, MLD snooping, PIM snooping, IPv6 PIM snooping, multicast VLAN, and IPv6 multicast VLAN.

IGMP snooping, PIM snooping, multicast VLAN, IGMP, PIM, MSDP, and MBGP are for IPv4, and MLD snooping, IPv6 PIM snooping, IPv6 multicast VLAN, MLD, IPv6 PIM, and IPv6 MBGP are for IPv6.

This section provides only general descriptions about applications and functions of the Layer 2 and Layer 3 multicast protocols in a network. For more information about these protocols, see the related chapters.

### Layer 3 multicast protocols

Layer 3 multicast protocols include multicast group management protocols and multicast routing protocols.

Figure 8 Positions of Layer 3 multicast protocols

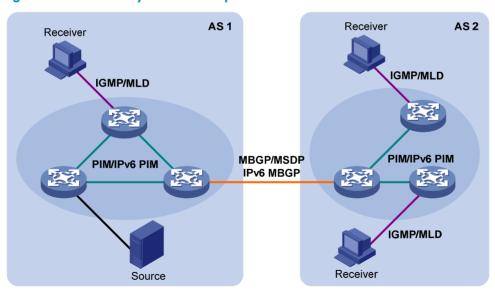

Multicast group management protocols

Typically, the Internet Group Management Protocol (IGMP) or Multicast Listener Discovery Protocol (MLD) is used between hosts and Layer 3 multicast devices that directly connect to the hosts. These

protocols define the mechanism of establishing and maintaining group memberships between hosts and Layer 3 multicast devices.

### Multicast routing protocols

A multicast routing protocol runs on Layer 3 multicast devices to establish and maintain multicast routes and forward multicast packets correctly and efficiently. Multicast routes constitute loop-free data transmission paths from a data source to multiple receivers, namely, a multicast distribution tree.

In the ASM model, multicast routes include intra-domain routes and inter-domain routes.

- An intra-domain multicast routing protocol discovers multicast sources and builds multicast distribution trees within an AS to deliver multicast data to receivers. Among a variety of mature intra-domain multicast routing protocols, Protocol Independent Multicast (PIM) is most widely used. Based on the forwarding mechanism, PIM has dense mode (often referred to as "PIM-DM"), and sparse mode (often referred to as "PIM-SM").
- An inter-domain multicast routing protocol is used for delivery of multicast information between two ASs. So far, mature solutions include Multicast Source Discovery Protocol (MSDP) and Multicast Border Gateway Protocol (MBGP). MSDP propagates multicast source information among different ASs. MBGP is an extension of the Multiprotocol Border Gateway Protocol (MP-BGP) for exchanging multicast routing information among different ASs.

For the SSM model, multicast routes are not divided into intra-domain routes and inter-domain routes. Because receivers know the position of the multicast source, channels established through PIM-SM are sufficient for the transport of multicast information.

### Layer 2 multicast protocols

Layer 2 multicast protocols include IGMP snooping, MLD snooping, PIM snooping, IPv6 PIM snooping, multicast VLAN, and IPv6 multicast VLAN.

Source 1 Multicast VLAN /IPv6 Multicast VLAN **IGMP Snooping** /MLD Snooping **PIM Snooping** /IPv6 PIM Snooping Receiver Receiver Source 2 Receiver IPv4/IPv6 multicast packets (S1, G1)

Figure 9 Positions of Layer 2 multicast protocols

IGMP snooping and MLD snooping

IGMP snooping and MLD snooping are multicast constraining mechanisms that run on Layer 2 devices. They manage and control multicast groups by monitoring and analyzing IGMP or MLD messages exchanged between the hosts and Layer 3 multicast devices, effectively controlling the flooding of multicast data in a Layer 2 network.

IPv4/IPv6 multicast packets (S2, G2)

PIM snooping and IPv6 PIM snooping

PIM snooping and IPv6 PIM snooping run on Layer 2 devices. They determine which ports are interested in multicast data by analyzing the received IPv6 PIM messages, and add the ports to a multicast forwarding entry to make sure that multicast data can be forwarded to only the ports that are interested in the data.

Multicast VLAN and IPv6 multicast VLAN

In the traditional multicast-on-demand mode, when users in different VLANs on a Layer 2 device need multicast information, the upstream Layer 3 device must forward a separate copy of the multicast data to each VLAN of the Layer 2 device. When the multicast VLAN or IPv6 multicast VLAN feature is enabled on the Layer 2 device, the Layer 3 multicast device sends only one copy of multicast to the multicast VLAN or IPv6 multicast VLAN on the Layer 2 device. This approach avoids waste of network bandwidth and extra burden on the Layer 3 device.

# Multicast packet forwarding mechanism

In a multicast model, a multicast source sends information to the host group identified by the multicast group address in the destination address field of IP multicast packets. To deliver multicast packets to receivers located at different positions of the network, multicast routers on the forwarding paths usually need to forward multicast packets that an incoming interface receives to multiple outgoing interfaces. Compared with a unicast model, a multicast model is more complex in the following aspects:

- To ensure multicast packet transmission in the network, unicast routing tables or multicast routing tables (for example, the MBGP routing table) specially provided for multicast must be used as guidance for multicast forwarding.
- To process the same multicast information from different peers received on different interfaces of the same device, every multicast packet undergoes a reverse path forwarding (RPF) check on the incoming interface. The result of the RPF check determines whether the packet will be forwarded or discarded. The RPF check mechanism is the basis for most multicast routing protocols to implement multicast forwarding.

# Configuring IGMP snooping

### Overview

Internet Group Management Protocol (IGMP) snooping is a multicast constraining mechanism that runs on Layer 2 devices to manage and control multicast groups.

By analyzing received IGMP messages, a Layer 2 device that runs IGMP snooping establishes mappings between ports and multicast MAC addresses, and forwards multicast data based on these mappings.

As shown in Figure 10, when IGMP snooping does not run on the Layer 2 switch, multicast packets are flooded to all devices at Layer 2. When IGMP snooping runs on the Layer 2 switch, multicast packets for known multicast groups are multicast to the receivers, rather than flooded to all hosts at Layer 2.

Figure 10 Before and after IGMP snooping is enabled on the Layer 2 device

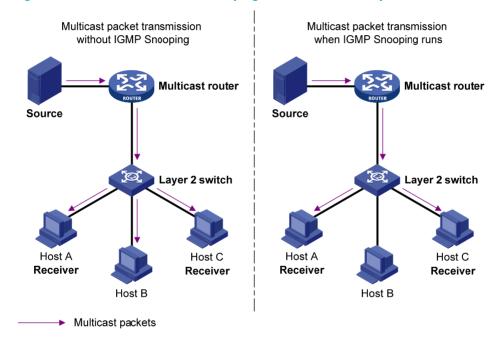

IGMP snooping enables the Layer 2 switch to forward multicast data to only the receivers that require the data at Layer 2. It has the following advantages:

- Reducing Layer 2 broadcast packets, thus saving network bandwidth
- Enhancing the security of multicast traffic
- Facilitating the implementation of per-host accounting

### Basic concepts in IGMP snooping

### IGMP snooping related ports

As shown in Figure 11, Router A connects to the multicast source, IGMP snooping runs on Switch A and Switch B, and Host A and Host C are receiver hosts (namely, members of a multicast group).

Figure 11 IGMP snooping related ports

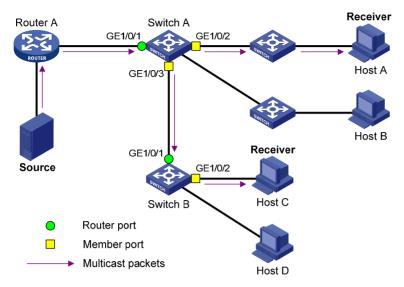

Ports involved in IGMP snooping, as shown in Figure 11, are described as follows:

- Router port—A router port is a port on an Ethernet switch that leads the switch toward a Layer 3
  multicast device (designated router or IGMP querier). In the figure, GigabitEthernet 1/0/1 of
  Switch A and GigabitEthernet 1/0/1 of Switch B are router ports. The switch registers all its local
  router ports in its router port list.
  - In this document, a router port is a port on a switch that leads the switch toward a Layer 3 multicast device. It is not a port on an ordinary router.
- **Member port**—A member port is a port on an Ethernet switch that leads the switch toward multicast group members. In the figure, GigabitEthernet 1/0/2 and GigabitEthernet 1/0/3 of Switch A and GigabitEthernet 1/0/2 of Switch B are member ports. The switch registers all the member ports on the local device in its IGMP snooping forwarding table.

Unless otherwise specified, router ports and member ports in this document include both static and dynamic router ports and member ports.

#### NOTE:

An IGMP-snooping-enabled switch deems that all its ports on which IGMP general queries with the source IP address other than 0.0.0.0 or that receive PIM hello messages are received are dynamic router ports.

Aging timers for dynamic ports in IGMP snooping and related messages and actions

| Timer                           | Description                                                                                                    | Message before expiry                                                               | Action after expiry                                     |
|---------------------------------|----------------------------------------------------------------------------------------------------|-------------------------------------------------------------------------------------|---------------------------------------------------------|
| Dynamic router port aging timer | For each dynamic router port, the switch sets an aging timer. When the timer expires, the dynamic router port ages out. | IGMP general query of<br>which the source address<br>is not 0.0.0.0 or PIM<br>hello | The switch removes this port from its router port list. |

| Timer                           | Description                                                                                                    | Message before expiry  | Action after expiry                                                   |
|---------------------------------|----------------------------------------------------------------------------------------------------|------------------------|-----------------------------------------------------------------------|
| Dynamic member port aging timer | When a port dynamically joins a multicast group, the switch starts an aging timer for the port. When the timer expires, the dynamic member port ages out. | IGMP membership report | The switch removes this port from the IGMP snooping forwarding table. |

#### NOTE:

In IGMP snooping, only dynamic ports age out. Static ports never age out.

## How IGMP snooping works

In this section, the involved ports are dynamic ports. For information about how to configure and remove static ports, see "Configuring static ports."

A switch that runs IGMP snooping performs different actions when it receives different IGMP messages.

### When receiving a general query

The IGMP querier periodically sends IGMP general queries to all hosts and routers (224.0.0.1) on the local subnet to determine whether any active multicast group members exist on the subnet.

After receiving an IGMP general query, the switch forwards it to all ports in the VLAN (except the port that received the query). The switch also performs the following judgment:

- If the port that received the query is a dynamic router port in the router port list of the switch, the switch restarts the aging timer for the port.
- If the port is not in its router port list, the switch adds it into its router port list as a dynamic router port and starts an aging timer for the port.

### When receiving a membership report

A host sends an IGMP report to the IGMP querier in the following circumstances:

- If the host has been a member of a multicast group, after receiving an IGMP query, the host responds to the query with an IGMP report.
- When the host wants to join a multicast group, it sends an IGMP report to the IGMP querier, specifying the multicast group to join.

After receiving an IGMP report, the switch forwards it through all the router ports in the VLAN, resolves the address of the reported multicast group. The switch also performs the following judgment:

- If no forwarding entry matches the group address, the switch creates a forwarding entry for the group, adds the port that received the IGMP report as a dynamic member port to the forwarding entry, and starts an aging timer for the port.
- If a forwarding entry matches the group address, but the port that received the IGMP report is not
  in the forwarding entry for the group, the switch adds the port as a dynamic member port to the
  forwarding entry, and starts an aging timer for the port.
- If a forwarding entry matches the group address and the port that received the IGMP report is in the forwarding entry for the group, the switch restarts the aging timer for the port.

A switch does not forward an IGMP report through a non-router port. The reason is that if the switch forwards a report message through a member port, all the attached hosts that are monitoring the

reported multicast address suppress their own reports after receiving this report according to the IGMP report suppression mechanism. This prevents the switch from confirming whether the reported multicast group still has active members attached to that port.

### When receiving a leave message

When an IGMPv1 host leaves a multicast group, the host does not send an IGMP leave message, and the switch cannot know immediately that the host has left the multicast group. However, because the host stops sending IGMP reports as soon as it leaves the multicast group, the switch removes the port that connects to the host from the forwarding entry for the multicast group when the aging timer for the port expires.

When an IGMPv2 or IGMPv3 host leaves a multicast group, the host sends an IGMP leave message to the multicast router.

When the switch receives an IGMP leave message on a dynamic member port, the switch first checks whether a forwarding entry matches the group address in the message, and, if a match is found, whether the forwarding entry for the group contains the dynamic member port.

- If no forwarding entry matches the group address, or if the forwarding entry does not contain the port, the switch directly discards the IGMP leave message.
- If a forwarding entry matches the group address and the forwarding entry contains the port, the switch forwards the leave message to all router ports in the VLAN. Because the switch does not know whether any other hosts attached to the port are still listening to that group address, the switch does not immediately remove the port from the forwarding entry for that group. Instead, it restarts the aging timer for the port.

After receiving the IGMP leave message, the IGMP querier resolves the multicast group address in the message and sends an IGMP group-specific query to the multicast group through the port that received the leave message. After receiving the IGMP group-specific query, the switch forwards it through all its router ports in the VLAN and all member ports of the multicast group. The switch also performs the following judgment for the port that received the IGMP leave message:

- If the port (assuming that it is a dynamic member port) receives an IGMP report in response to the
  group-specific query before its aging timer expires, it indicates that some host attached to the port
  is receiving or expecting to receive multicast data for the multicast group. The switch restarts the
  aging timer for the port.
- If the port receives no IGMP report in response to the group-specific query before its aging timer
  expires, it indicates that no hosts attached to the port are still listening to that group address. The
  switch removes the port from the forwarding entry for the multicast group when the aging timer
  expires.

### IGMP snooping proxying

You can configure the IGMP snooping proxying function on an edge device to reduce the number of IGMP reports and leave messages sent to its upstream device. The device configured with IGMP snooping proxying is called an IGMP snooping proxy. It is a host from the perspective of its upstream device.

Even though an IGMP snooping proxy is a host from the perspective of its upstream device, the IGMP membership report suppression mechanism for hosts does not take effect on it.

Figure 12 Network diagram

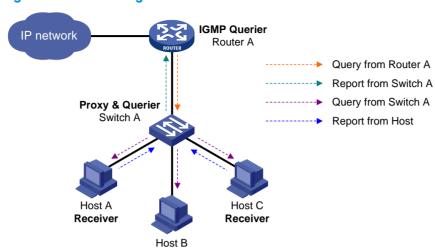

As shown in Figure 12, Switch A works as an IGMP snooping proxy. As a host from the perspective of the querier Router A, Switch A represents its attached hosts to send membership reports and leave messages to Router A.

Table 6 IGMP message processing on an IGMP snooping proxy

| IGMP message         | Actions                                                                                                    |  |
|----------------------|----------------------------------------------------------------------------------------------------|--|
| General query        | When receiving an IGMP general query, the proxy forwards it to all ports but the receiving port. In addition, the proxy generates a report according to the group memberships it maintains and sends the report out of all router ports.                                                                                                    |  |
| Group-specific query | In response to the IGMP group-specific query for a certain multicast group, the proxy sends the report to the group out of all router ports if the forwarding entry for the group still contains a member port.                                                                                                    |  |
| Report               | <ul> <li>After receiving a report for a multicast group, the proxy looks up the multicast forwarding table for the forwarding entry for the multicast group.</li> <li>If a forwarding entry matches the multicast group and contains the receiving port as a dynamic member port, the proxy restarts the aging timer for the port.</li> <li>If a forwarding entry matches the multicast group but does not contain the receiving port, the proxy adds the port to the forwarding entry as a dynamic member port and starts an aging timer for the port.</li> <li>If no forwarding entry matches the multicast group, the proxy creates a forwarding entry for the multicast group, adds the receiving port to the forwarding entry as a dynamic member port, and starts an aging timer for the port.</li> </ul> |  |
| Leave                | In response to an IGMP leave message for a multicast group, the proxy sends a group-specific query out of the receiving port. After making sure that no member port is contained in the forwarding entry for the multicast group, the proxy sends a leave message to the group out of all router ports.                                                                                                    |  |

### Protocols and standards

RFC 4541, Considerations for Internet Group Management Protocol (IGMP) and Multicast Listener Discovery (MLD) Snooping Switches

# IGMP snooping configuration task list

| Task                               |                                                                         | Remarks  |
|------------------------------------|-------------------------------------------------------------------------|----------|
| Configuring basic IGMP snooping    | Enabling IGMP snooping                                                  | Required |
|                                    | Specifying the version of IGMP snooping                                 | Optional |
| functions                          | Configuring static multicast MAC address entries                        | Optional |
|                                    | Setting aging timers for dynamic ports                                  | Optional |
| Configuring IGMP                   | Configuring static ports                                                | Optional |
| snooping port                      | Configuring a port as a simulated member host                           | Optional |
| functions                          | Enabling fast-leave processing                                          | Optional |
|                                    | Disabling a port from becoming a dynamic router port                    | Optional |
|                                    | Enabling IGMP snooping querier                                          | Optional |
| Configuring IGMP snooping querier  | Configuring parameters for IGMP queries and responses                   | Optional |
| shooping quener                    | Configuring the source IP addresses for IGMP queries                    | Optional |
| C (: : 1011B                       | Enabling IGMP snooping proxying                                         | Optional |
| Configuring IGMP snooping proxying | Configuring a source IP address for the IGMP messages sent by the proxy | Optional |
|                                    | Configuring a multicast group filter                                    | Optional |
|                                    | Configuring multicast source port filtering                             | Optional |
|                                    | Enabling dropping unknown multicast data                                | Optional |
|                                    | Configuring IGMP report suppression                                     | Optional |
| Configuring an IGMP                | Setting the maximum number of multicast groups that a port can join     | Optional |
| snooping policy                    | Setting the 802.1p precedence for IGMP messages                         | Optional |
|                                    | Enabling multicast group replacement                                    | Optional |
|                                    | Configuring a multicast user control policy                             | Optional |
|                                    | Enabling the IGMP snooping host tracking function                       | Optional |
|                                    | Setting the DSCP value for IGMP messages                                | Optional |

### For the configuration tasks in this section:

 In IGMP snooping view, configurations that you make are effective in all VLANs. In VLAN view, configurations that you make are effective on only the ports that belong to the current VLAN. For a given VLAN, a configuration that you make in IGMP snooping view is effective only if you do not make the same configuration in VLAN view.

- In IGMP snooping view, configurations that you make are effective on all ports. In Layer 2 Ethernet interface view or Layer 2 aggregate interface view, configurations that you make are effective only on the current port. In port group view, configurations that you make are effective on all ports in the current port group. For a given port, a configuration that you make in IGMP snooping view is effective only if you do not make the same configuration in Layer 2 Ethernet interface view, Layer 2 aggregate interface view, or port group view.
- For IGMP snooping, configurations that you make on a Layer 2 aggregate interface do not interfere
  with configurations that you make on its member ports, nor do they participate in aggregation
  calculations. Configurations that you make on a member port of an aggregate group do not take
  effect until it leaves the aggregate group.

# Configuring basic IGMP snooping functions

Before you configure basic IGMP snooping functions, complete the following tasks:

- Configure the corresponding VLANs.
- Determine the version of IGMP snooping.

### Enabling IGMP snooping

### **Configuration guidelines**

- You must enable IGMP snooping globally before you enable it in a VLAN.
- When you enable IGMP snooping in a specified VLAN, IGMP snooping works only on the ports in this VLAN.

### Configuration procedure

To enable IGMP snooping:

| Ste | р                                                           | Command              | Remarks             |
|-----|-------------------------------------------------------------|----------------------|---------------------|
| 1.  | Enter system view.                                          | system-view          | N/A                 |
| 2.  | Enable IGMP snooping globally and enter IGMP-snooping view. | igmp-snooping        | Disabled by default |
| 3.  | Return to system view.                                      | quit                 | N/A                 |
| 4.  | Enter VLAN view.                                            | <b>vlan</b> vlan-id  | N/A                 |
| 5.  | Enable IGMP snooping in the VLAN.                           | igmp-snooping enable | Disabled by default |

### Specifying the version of IGMP snooping

### **Configuration guidelines**

Different versions of IGMP snooping can process different versions of IGMP messages:

- IGMPv2 snooping can process IGMPv1 and IGMPv2 messages, but cannot process IGMPv3 messages, which will be flooded in the VLAN.
- IGMPv3 snooping can process IGMPv1, IGMPv2 and IGMPv3 messages.

If you change IGMPv3 snooping to IGMPv2 snooping, the system clears all IGMP snooping forwarding entries that are dynamically added, and also does the following:

- Keeps static IGMPv3 snooping forwarding entries (\*, G).
- Clears static IGMPv3 snooping forwarding entries (S, G), which will be restored when IGMP snooping is switched back to IGMPv3 snooping.

For more information about static joins, see "Configuring static ports."

### Configuration procedure

To specify the version of IGMP snooping:

| Ste | p                                     | Command                                 | Remarks              |
|-----|---------------------------------------|-----------------------------------------|----------------------|
| 1.  | Enter system view.                    | system-view                             | N/A                  |
| 2.  | Enter VLAN view.                      | <b>vlan</b> vlan-id                     | N/A                  |
| 3.  | Specify the version of IGMP snooping. | igmp-snooping version<br>version-number | Version 2 by default |

### Configuring static multicast MAC address entries

### **Configuration guidelines**

In Layer-2 multicast, a Layer 2 multicast protocol (such as, IGMP snooping) can dynamically add multicast MAC address entries. Or, you can manually configure multicast MAC address entries.

In system view, the configuration is effective for the specified ports. In interface view or port group view, the configuration is effective only on the current port or the ports in the current port group.

Any legal multicast MAC address except 0100-5Exx-xxxx (where x represents a hexadecimal number from 0 to F) can be manually added to the multicast MAC address table. Multicast MAC addresses are the MAC addresses whose the least significant bit of the most significant octet is 1.

#### Configuration procedure

To configure a static multicast MAC address entry in system view:

| Ste | р                                               | Command                                                                       | Remarks                                                   |
|-----|-------------------------------------------------|-------------------------------------------------------------------------------|-----------------------------------------------------------|
| 1.  | Enter system view.                              | system-view                                                                   | N/A                                                       |
| 2.  | Configure a static multicast MAC address entry. | mac-address multicast<br>mac-address interface interface-list<br>vlan vlan-id | No static multicast MAC address entries exist by default. |

To configure static multicast MAC address entries in interface view:

| Ste | р                                                                                 | Command                                                                                                    | Remarks             |
|-----|-----------------------------------------------------------------------------------|----------------------------------------------------------------------------------------------------|---------------------|
| 1.  | Enter system view.                                                                | system-view                                                                                                    | N/A                 |
| 2.  | Enter Layer 2 Ethernet<br>interface view, Layer 2<br>aggregate interface view, or | Enter Layer 2 Ethernet interface<br>view or Layer 2 aggregate<br>interface view:     interface interface-type<br>interface-number | Use either command. |
|     | port group view.                                                                  | <ul> <li>Enter port group view:<br/>port-group manual<br/>port-group-name</li> </ul>                                              |                     |

| Step                                               | Command                                           | Remarks                                                   |
|----------------------------------------------------|---------------------------------------------------|-----------------------------------------------------------|
| 3. Configure a static multicast MAC address entry. | mac-address multicast<br>mac-address vlan vlan-id | No static multicast MAC address entries exist by default. |

# Configuring IGMP snooping port functions

### Configuration prerequisites

Before you configure IGMP snooping port functions, complete the following tasks:

- Enable IGMP snooping in the VLAN.
- Configure the corresponding port groups.
- Determine the aging time of dynamic router ports.
- Determine the aging time of dynamic member ports.
- Determine the multicast group and multicast source addresses.

### Setting aging timers for dynamic ports

If a switch receives no IGMP general queries or PIM hello messages on a dynamic router port when the aging timer of the port expires, the switch removes the port from the router port list.

If the switch receives no IGMP reports for a multicast group on a dynamic member port when the aging timer of the port expires, the switch removes the port from the multicast forwarding entry for that multicast group.

If the memberships of multicast groups change frequently, you can set a relatively small value for the aging timer of the dynamic member ports. If the memberships of multicast groups change rarely, you can set a relatively large value.

### Configuring aging timers for dynamic ports globally

| Ste | р                                             | Command                    | Remarks                |
|-----|-----------------------------------------------|----------------------------|------------------------|
| 1.  | Enter system view.                            | system-view                | N/A                    |
| 2.  | Enter IGMP-snooping view.                     | igmp-snooping              | N/A                    |
| 3.  | Set the aging timer for dynamic router ports. | router-aging-time interval | 105 seconds by default |
| 4.  | Set the aging timer for dynamic member ports. | host-aging-time interval   | 260 seconds by default |

### Configuring aging timers for dynamic ports in a VLAN

| Ste | p                                             | Command                                     | Remarks                |
|-----|-----------------------------------------------|---------------------------------------------|------------------------|
| 1.  | Enter system view.                            | system-view                                 | N/A                    |
| 2.  | Enter VLAN view.                              | <b>vlan</b> vlan-id                         | N/A                    |
| 3.  | Set the aging timer for dynamic router ports. | igmp-snooping router-aging-time<br>interval | 105 seconds by default |

| Ste | р                                             | Command                                   | Remarks                |
|-----|-----------------------------------------------|-------------------------------------------|------------------------|
| 4.  | Set the aging timer for dynamic member ports. | igmp-snooping host-aging-time<br>interval | 260 seconds by default |

### Configuring static ports

### **Configuration guidelines**

If all hosts attached to a port are interested in the multicast data addressed to a particular multicast group or the multicast data that a particular multicast source sends to a particular group, you can configure the port as a static member port for the specified multicast group or the specified multicast source and group.

You can also configure a port as a static router port, through which the switch can forward all the multicast traffic that it received.

A static member port does not respond to queries from the IGMP querier; when you configure a port as a static member port or cancel this configuration on the port, the port does not send an unsolicited IGMP report or an IGMP leave message.

Static member ports and static router ports never age out. To remove such a port, use the corresponding **undo** command.

### Configuration procedure

To configure static ports:

| Ste | р                                                                                            | Command                                                                                                    | Remarks                                  |
|-----|----------------------------------------------------------------------------------------------|----------------------------------------------------------------------------------------------------|------------------------------------------|
| 1.  | Enter system view.                                                                           | system-view                                                                                                    | N/A                                      |
| 2.  | Enter Layer 2 Ethernet interface view, Layer 2 aggregate interface view, or port group view. | <ul> <li>Enter Layer 2 Ethernet interface view or Layer 2 aggregate interface view:         <ul> <li>interface interface-type interface-number</li> </ul> </li> <li>Enter port group view:         <ul> <li>port-group manual</li> <li>port-group-name</li> </ul> </li> </ul> | Use either command.                      |
| 3.  | Configure the port as a static member port.                                                  | igmp-snooping static-group<br>group-address [ source-ip<br>source-address ] vlan vlan-id                                                                                                    | No static member ports exist by default. |
| 4.  | Configure the port as a static router port.                                                  | igmp-snooping static-router-port<br>vlan vlan-id                                                                                                    | No static router ports exist by default. |

### Configuring a port as a simulated member host

### **Configuration guidelines**

Generally, a host that runs IGMP can respond to IGMP queries that the IGMP querier sends. If a host fails to respond, the multicast router might deem that no member of this multicast group exists on the network segment, and removes the corresponding forwarding path.

To avoid this situation, you can configure the port as a simulated member host for a multicast group. A simulated host is equivalent to an independent host. For example, when a simulated member host

receives an IGMP query, it gives a response separately. Therefore, the switch can continue receiving multicast data.

A simulated host acts like a real host in the following ways:

- When a port is configured as a simulated member host, the switch sends an unsolicited IGMP report through the port, and can respond to IGMP general queries with IGMP reports through the port.
- When the simulated joining function is disabled on a port, the switch sends an IGMP leave message through the port.

Unlike a static member port, a port that you configure as a simulated member host ages out like a dynamic member port.

### **Configuration procedure**

To configure a port as a simulated member host:

| Ste | р                                                                                                    | Command                                                                                                    | Remarks                    |
|-----|----------------------------------------------------------------------------------------------------|----------------------------------------------------------------------------------------------------|----------------------------|
| 1.  | Enter system view.                                                                                      | system-view                                                                                                    | N/A                        |
| 2.  | <ol> <li>Enter Layer 2 Ethernet<br/>interface view, Layer 2<br/>aggregate interface view, or</li> </ol> | <ul> <li>Enter Layer 2 Ethernet interface<br/>view or Layer 2 aggregate<br/>interface view:<br/>interface interface-type<br/>interface-number</li> </ul> | Use either command.        |
|     | port group view.                                                                                        | <ul> <li>Enter port group view:<br/>port-group manual<br/>port-group-name</li> </ul>                                                                     |                            |
| 3.  | Configure a port as a simulated member host.                                                            | igmp-snooping host-join<br>group-address [ source-ip<br>source-address ] vlan vlan-id                                                                    | Not configured by default. |

### Enabling fast-leave processing

#### **Configuration guidelines**

The fast-leave processing feature enables the switch to process IGMP leave messages quickly. With the fast-leave processing feature enabled, when the switch receives an IGMP leave message on a port, it immediately removes that port from the forwarding entry for the multicast group specified in the message. Then, when the switch receives IGMP group-specific queries for that multicast group, it does not forward them to that port.

On a port that has only one host attached, you can enable fast-leave processing to save bandwidth and resources. However, on a port that has multiple hosts attached, you should not enable fast-leave processing if you have enabled dropping unknown multicast data globally or for the port. Otherwise, if a host on the port leaves a multicast group, the other hosts attached to the port in the same multicast group cannot receive the multicast data for the group.

#### Configuration procedure

To enable fast-leave processing globally:

| Step                  | Command     | Remarks |
|-----------------------|-------------|---------|
| 1. Enter system view. | system-view | N/A     |

| Step |                               | Command                       | Remarks             |
|------|-------------------------------|-------------------------------|---------------------|
| 2.   | Enter IGMP-snooping view.     | igmp-snooping                 | N/A                 |
| 3.   | Enable fast-leave processing. | fast-leave [ vlan vlan-list ] | Disabled by default |

To enable fast-leave processing for a port:

| Ste | р                                                                                               | Command                                                                                                    | Remarks              |
|-----|-------------------------------------------------------------------------------------------------|----------------------------------------------------------------------------------------------------|----------------------|
| 1.  | Enter system view.                                                                              | system-view                                                                                                    | N/A                  |
| 2.  | 2. Enter Layer 2 Ethernet interface view, Layer 2 aggregate interface view, or port group view. | <ul> <li>Enter Layer 2 Ethernet interface<br/>view or Layer 2 aggregate<br/>interface view:<br/>interface interface-type<br/>interface-number</li> </ul> | Use either command.  |
|     |                                                                                                 | <ul> <li>Enter port group view:<br/>port-group manual<br/>port-group-name</li> </ul>                                                                     |                      |
| 3.  | Enable fast-leave processing.                                                                   | igmp-snooping fast-leave [ vlan vlan-list ]                                                                                                    | Disabled by default. |

### Disabling a port from becoming a dynamic router port

The following problems might exist in a multicast access network:

- After receiving an IGMP general query or a PIM hello message from a connected host, a router port becomes a dynamic router port. Before its timer expires, this dynamic router port receives all multicast packets within the VLAN where the port belongs, and forwards them to the host, affecting normal multicast reception of the host.
- In addition, the IGMP general query or PIM hello message that the host sends affects the multicast routing protocol state on Layer 3 devices, such as the IGMP querier or DR election, and might further cause network interruption.

To solve these problems, disable that router port from becoming a dynamic router port after the port receives an IGMP general query or a PIM hello message, so as to improve network security and control over multicast users.

To disable a port from becoming a dynamic router port:

| Ste | р                                                                                                    | Command                                                                                                    | Remarks             |
|-----|----------------------------------------------------------------------------------------------------|----------------------------------------------------------------------------------------------------|---------------------|
| 1.  | Enter system view.                                                                                    | system-view                                                                                                    | N/A                 |
| 2.  | Enter Layer 2 Ethernet<br>interface view, Layer 2<br>aggregate interface view, or<br>port group view. | <ul> <li>Enter Layer 2 Ethernet interface view or Layer 2 aggregate interface view:         <ul> <li>interface interface-type interface-number</li> </ul> </li> <li>Enter port group view:         <ul> <li>port-group manual</li> <li>port-group-name</li> </ul> </li> </ul> | Use either command. |

| Step                                                   | Command           | Remarks                                                             |
|--------------------------------------------------------|-------------------|---------------------------------------------------------------------|
| <ol><li>Disable the pobecoming dyr<br/>port.</li></ol> | iama cacanina val | ter-port-deny  By default, a port can become a dynamic router port. |

#### NOTE:

This configuration does not affect the static router port configuration.

## Configuring IGMP snooping querier

### Configuration prerequisites

Before you configure IGMP snooping querier, complete the following tasks:

- Enable IGMP snooping in the VLAN.
- Determine the IGMP general query interval.
- Determine the IGMP last-member query interval.
- Determine the maximum response delay for IGMP general gueries.
- Determine the source address of IGMP general queries.
- Determine the source address of IGMP group-specific queries.

### Enabling IGMP snooping querier

In an IP multicast network that runs IGMP, a multicast router or Layer 3 multicast switch sends IGMP queries, so that all Layer 3 multicast devices can establish and maintain multicast forwarding entries, in order to forward multicast traffic correctly at the network layer. This router or Layer 3 switch is called the "IGMP querier".

However, a Layer 2 multicast switch does not support IGMP, and therefore cannot send general queries by default. When you enable IGMP snooping querier on a Layer 2 switch in a VLAN where multicast traffic is switched only at Layer 2 and no multicast routers are present, the Layer 2 switch sends IGMP queries, so that multicast forwarding entries can be established and maintained at the data link layer.

To enable IGMP snooping querier:

| Step |                               | Command               | Remarks             |
|------|-------------------------------|-----------------------|---------------------|
| 1.   | Enter system view.            | system-view           | N/A                 |
| 2.   | Enter VLAN view.              | <b>vlan</b> vlan-id   | N/A                 |
| 3.   | Enable IGMP snooping querier. | igmp-snooping querier | Disabled by default |

### Configuring parameters for IGMP queries and responses

#### **Configuration guidelines**

You can modify the IGMP general query interval based on actual condition of the network.

A multicast listening host starts a timer for each multicast group that it has joined when it receives an IGMP query (general query or group-specific query). This timer is initialized to a random value in the range of 0 to the maximum response delay advertised in the IGMP query message. When the timer value decreases to 0, the host sends an IGMP report to the multicast group.

To speed up the response of hosts to IGMP queries and avoid simultaneous timer expirations causing IGMP report traffic bursts, you must properly set the maximum response delay.

- The maximum response delay for IGMP general queries is set by the **max-response-time** command.
- The maximum response delay for IGMP group-specific queries equals the IGMP last-member query interval.

In the configuration, make sure that the IGMP general query interval is larger than the maximum response delay for IGMP general queries. Otherwise, multicast group members might be deleted by mistake.

### Configuration procedure

To configure the global parameters for IGMP queries and responses:

| Ste | р                                                        | Command                             | Remarks               |
|-----|----------------------------------------------------------|-------------------------------------|-----------------------|
| 1.  | Enter system view.                                       | system-view                         | N/A                   |
| 2.  | Enter IGMP-snooping view.                                | igmp-snooping                       | N/A                   |
| 3.  | Set the maximum response delay for IGMP general queries. | max-response-time interval          | 10 seconds by default |
| 4.  | Set the IGMP last-member query interval.                 | last-member-query-interval interval | 1 second by default   |

To configure the parameters for IGMP queries and responses in a VLAN:

| Ste | р                                                        | Command                                              | Remarks               |
|-----|----------------------------------------------------------|------------------------------------------------------|-----------------------|
| 1.  | Enter system view.                                       | system-view                                          | N/A                   |
| 2.  | Enter VLAN view.                                         | <b>vlan</b> vlan-id                                  | N/A                   |
| 3.  | Set the interval for sending IGMP general queries.       | igmp-snooping query-interval interval                | 60 seconds by default |
| 4.  | Set the maximum response delay for IGMP general queries. | igmp-snooping max-response-time interval             | 10 seconds by default |
| 5.  | Set the IGMP last-member query interval.                 | igmp-snooping<br>last-member-query-interval interval | 1 second by default   |

### Configuring the source IP addresses for IGMP queries

After the switch receives an IGMP query whose source IP address is 0.0.0.0 on a port, it does not enlist that port as a dynamic router port. This might prevent multicast forwarding entries from being correctly created at the data link layer and eventually cause multicast traffic forwarding to fail. To avoid this problem, when a Layer 2 switch acts as the IGMP snooping querier, HP recommends you to configure a non-all-zero IP address as the source IP address of IGMP queries.

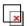

#### **IMPORTANT:**

The source address of IGMP query messages might affect the IGMP querier election within the segment

To configure the source IP addresses for IGMP queries:

| Ste | р                                                               | Command                                                                     | Remarks            |
|-----|-----------------------------------------------------------------|-----------------------------------------------------------------------------|--------------------|
| 1.  | Enter system view.                                              | system-view                                                                 | N/A                |
| 2.  | Enter VLAN view.                                                | vlan vlan-id                                                                | N/A                |
| 3.  | Configure the source address of IGMP general queries.           | igmp-snooping general-query source-ip<br>{ ip-address   current-interface } | 0.0.0.0 by default |
| 4.  | Configure the source IP address of IGMP group-specific queries. | igmp-snooping special-query source-ip { ip-address   current-interface }    | 0.0.0.0 by default |

# Configuring IGMP snooping proxying

### Configuration prerequisites

Before you configure IGMP snooping proxying in a VLAN, complete the following tasks:

- Enable IGMP snooping in the VLAN.
- Determine the source IP address for the IGMP reports sent by the proxy.
- Determine the source IP address for the IGMP leave messages sent by the proxy.

### Enabling IGMP snooping proxying

The IGMP snooping proxying function works on a per-VLAN basis. After you enable the function in a VLAN, the device works as the IGMP snooping proxy for the downstream hosts and upstream router in the VLAN.

To enable IGMP snooping proxying in a VLAN:

| Ste | p                                          | Command                       | Remarks             |
|-----|--------------------------------------------|-------------------------------|---------------------|
| 1.  | Enter system view.                         | system-view                   | N/A                 |
| 2.  | Enter VLAN view.                           | <b>vlan</b> vlan-id           | N/A                 |
| 3.  | Enable IGMP snooping proxying in the VLAN. | igmp-snooping proxying enable | Disabled by default |

# Configuring a source IP address for the IGMP messages sent by the proxy

You can set the source IP addresses in the IGMP reports and leave messages that the IGMP snooping proxy sends on behalf of its attached hosts.

To configure the source IP addresses for the IGMP messages that the IGMP snooping proxy sends on behalf of its attached hosts in a VLAN:

| Ste | р                                                                               | Command                                                           | Remarks                 |
|-----|---------------------------------------------------------------------------------|-------------------------------------------------------------------|-------------------------|
| 1.  | Enter system view.                                                              | system-view                                                       | N/A                     |
| 2.  | Enter VLAN view.                                                                | <b>vlan</b> vlan-id                                               | N/A                     |
| 3.  | Configure a source IP address for the IGMP reports that the proxy sends.        | igmp-snooping report source-ip { ip-address   current-interface } | The default is 0.0.0.0. |
| 4.  | Configure a source IP address for the IGMP leave messages that the proxy sends. | igmp-snooping leave source-ip { ip-address   current-interface }  | The default is 0.0.0.0. |

# Configuring an IGMP snooping policy

### Configuration prerequisites

Before you configure an IGMP snooping policy, complete the following tasks:

- Enable IGMP snooping in the VLAN.
- Determine the ACL rule for multicast group filtering.
- Determine the maximum number of multicast groups that a port can join.
- Determine the 802.1 p precedence for IGMP messages.

### Configuring a multicast group filter

On an IGMP snooping-enabled switch, you can configure a multicast group filter to limit multicast programs available to users.

### **Configuration guidelines**

In an application, when a user requests a multicast program, the user's host initiates an IGMP report. After receiving this report message, the switch resolves the multicast group address in the report and looks up the ACL. If a match is found to permit the port that received the report to join the multicast group, the switch creates an IGMP snooping forwarding entry for the multicast group and adds the port to the forwarding entry. Otherwise, the switch drops this report message, in which case, the multicast data for the multicast group is not sent to this port, and the user cannot retrieve the program.

When you configure a multicast group filter in a multicast VLAN, be sure to configure the filter in the sub-VLANs of the multicast VLAN. Otherwise, the configuration does not take effect.

### Configuration procedure

To configure a multicast group filter globally:

| Ste | р                         | Command       | Remarks |  |
|-----|---------------------------|---------------|---------|--|
| 1.  | Enter system view.        | system-view   | N/A     |  |
| 2.  | Enter IGMP-snooping view. | igmp-snooping | N/A     |  |

| Ste | р                                   | Command                                    | Remarks                                                                                                    |
|-----|-------------------------------------|--------------------------------------------|----------------------------------------------------------------------------------------------------|
| 3.  | Configure a multicast group filter. | group-policy acl-number [ vlan vlan-list ] | By default, no group filter is globally configured. That is, the hosts in a VLAN can join any valid multicast group. |

To configure a multicast group filter for a port:

| Ste | p                                                                                            | Command                                                                                                    | Remarks                                                                                                    |
|-----|----------------------------------------------------------------------------------------------|----------------------------------------------------------------------------------------------------|----------------------------------------------------------------------------------------------------|
| 1.  | Enter system view.                                                                           | system-view                                                                                                    | N/A                                                                                                    |
| 2.  | Enter Layer 2 Ethernet interface view, Layer 2 aggregate interface view, or port group view. | <ul> <li>Enter Layer 2 Ethernet interface view or Layer 2 aggregate interface view:         <ul> <li>interface interface-type interface-number</li> </ul> </li> <li>Enter port group view:         <ul> <li>port-group manual</li> <li>port-group-name</li> </ul> </li> </ul> | Use either command.                                                                                                    |
| 3.  | Configure a multicast group filter.                                                          | igmp-snooping group-policy<br>acl-number [ vlan vlan-list ]                                                                                                    | By default, no group filter is configured on the current port. That is, the hosts on this port can join any valid multicast group. |

### Configuring multicast source port filtering

When the multicast source port filtering feature is enabled on a port, the port can connect to only multicast receivers rather than to multicast sources, because the port blocks all multicast data packets but it permits multicast protocol packets to pass.

If this feature is disabled on a port, the port can connect to both multicast sources and multicast receivers.

### Configuring multicast source port filtering globally

| Ste | p                                       | Command                         | Remarks             |
|-----|-----------------------------------------|---------------------------------|---------------------|
| 1.  | Enter system view.                      | system-view                     | N/A                 |
| 2.  | Enter IGMP-snooping view.               | igmp-snooping                   | N/A                 |
| 3.  | Enable multicast source port filtering. | source-deny port interface-list | Disabled by default |

### Configuring multicast source port filtering on a port

| Step                  | Command     | Remarks |
|-----------------------|-------------|---------|
| 1. Enter system view. | system-view | N/A     |

| Ste | р                                                         | Command                                                                                                    | Remarks              |
|-----|-----------------------------------------------------------|----------------------------------------------------------------------------------------------------|----------------------|
| 2.  | Enter Layer 2 Ethernet interface view or port group view. | <ul> <li>Enter Layer 2 Ethernet interface view:         interface interface-type interface-number</li> <li>Enter port group view:         port-group manual port-group-name</li> </ul> | Use either command.  |
| 3.  | Enable multicast source port filtering.                   | igmp-snooping source-deny                                                                                                    | Disabled by default. |

### Enabling dropping unknown multicast data

### **Configuration guidelines**

Unknown multicast data refers to multicast data for which no entries exist in the IGMP snooping forwarding table. When the switch receives such multicast traffic, one of the following occurs:

- When the function of dropping unknown multicast data is disabled, the switch floods unknown
  multicast data in the VLAN that the unknown multicast data belongs to, causing network bandwidth
  waste and low forwarding efficiency.
- When the function of dropping unknown multicast data is enabled, the switch forwards unknown
  multicast data to its router ports instead of flooding it in the VLAN. If no router ports exist, the switch
  drops the unknown multicast data.

### Configuration procedure

To enable dropping unknown multicast data in a VLAN:

| Ste | p                                       | Command                    | Remarks             |
|-----|-----------------------------------------|----------------------------|---------------------|
| 1.  | Enter system view.                      | system-view                | N/A                 |
| 2.  | Enter VLAN view.                        | <b>vlan</b> vlan-id        | N/A                 |
| 3.  | Enable dropping unknown multicast data. | igmp-snooping drop-unknown | Disabled by default |

### Configuring IGMP report suppression

When a Layer 2 switch receives an IGMP report from a multicast group member, the switch forwards the message to the Layer 3 device that directly connects to the Layer 2 switch. When multiple members of a multicast group are attached to the Layer 2 switch, the Layer 3 device might receive duplicate IGMP reports for the multicast group from these members.

With the IGMP report suppression function enabled, within each query interval, the Layer 2 switch forwards only the first IGMP report for the multicast group to the Layer 3 device. It does not forward the subsequent IGMP reports for the same multicast group. This helps reduce the number of packets being transmitted over the network.

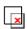

#### **IMPORTANT:**

On an IGMP snooping proxy, IGMP membership reports are suppressed if the entries for the corresponding groups exist in the forwarding table, no matter the suppression function is enabled or not.

To configure IGMP report suppression:

| Ste | р                               | Command            | Remarks            |
|-----|---------------------------------|--------------------|--------------------|
| 1.  | Enter system view.              | system-view        | N/A                |
| 2.  | Enter IGMP-snooping view.       | igmp-snooping      | N/A                |
| 3.  | Enable IGMP report suppression. | report-aggregation | Enabled by default |

# Setting the maximum number of multicast groups that a port can join

To regulate multicast traffic on a port, configure the maximum number of multicast groups that the port can join.

When you configure this maximum number, if the number of multicast groups the port has joined exceeds the configured maximum value, the system deletes all the forwarding entries for the port from the IGMP snooping forwarding table, and the hosts on this port join multicast groups again until the number of multicast groups that the port joins reaches the maximum value. When the port joins a multicast group, if the port has been configured as a static member port, the system applies the configurations to the port again. If you have configured simulated joining on the port, the system establishes corresponding forwarding entry for the port after receiving a report from the simulated member host.

To set the maximum number of multicast groups that a port can join:

| Step |                                                                                              | Command                                                                                                    |                     |
|------|----------------------------------------------------------------------------------------------|----------------------------------------------------------------------------------------------------|---------------------|
| 1.   | Enter system view.                                                                           | system-view                                                                                                    | N/A                 |
| 2.   | Enter Layer 2 Ethernet interface view, Layer 2 aggregate interface view, or port group view. | <ul> <li>Enter Layer 2 Ethernet interface view or Layer 2 aggregate interface view:         <ul> <li>interface interface-type interface-number</li> </ul> </li> <li>Enter port group view:         <ul> <li>port-group manual port-group-name</li> </ul> </li> </ul> | Use either command. |
| 3.   | Set the maximum number of multicast groups that a port can join.                             | igmp-snooping group-limit limit<br>[ vlan vlan-list ]                                                                                                    | 1000 by default.    |

### Enabling multicast group replacement

### **Configuration guidelines**

For various reasons, the number of multicast groups that the switch or a port joins might exceed the upper limit. In addition, in some specific applications, a multicast group that the switch newly joins must replace an existing multicast group automatically. A typical example is channel switching. To view a new channel, a user switches from the current multicast group to the new one.

To realize such requirements, you can enable the multicast group replacement function on the switch or on a certain port. When the number of multicast groups that the switch or on the port has joined reaches the limit, one of the following occurs:

- If the multicast group replacement feature is disabled, new IGMP reports are automatically discarded.
- If the multicast group replacement feature is enabled, the multicast group that the switch or a port newly joins automatically replaces an existing multicast group that has the lowest address.

In the configuration, be sure to configure the maximum number of multicast groups allowed on a port (see "Setting the maximum number of multicast groups that a port can join") before enabling multicast group replacement. Otherwise, the multicast group replacement functionality will not take effect.

### Configuration procedure

To enable multicast group replacement globally:

| Ste | р                                   | Command                             | Remarks             |
|-----|-------------------------------------|-------------------------------------|---------------------|
| 1.  | Enter system view.                  | system-view                         | N/A                 |
| 2.  | Enter IGMP-snooping view.           | igmp-snooping                       | N/A                 |
| 3.  | Enable multicast group replacement. | overflow-replace [ vlan vlan-list ] | Disabled by default |

To enable multicast group replacement for a port:

| Ste | p                                                                                            | Command                                                                                                    | Remarks              |
|-----|----------------------------------------------------------------------------------------------|----------------------------------------------------------------------------------------------------|----------------------|
| 1.  | Enter system view.                                                                           | system-view                                                                                                    | N/A                  |
| 2.  | Enter Layer 2 Ethernet interface view, Layer 2 aggregate interface view, or port group view. | <ul> <li>Enter Layer 2 Ethernet interface view or Layer 2 aggregate interface view:         <ul> <li>interface interface-type interface-number</li> </ul> </li> <li>Enter port group view:         <ul> <li>port-group manual port-group-name</li> </ul> </li> </ul> | Use either command.  |
| 3.  | Enable multicast group replacement.                                                          | igmp-snooping overflow-replace<br>[ vlan vlan-list ]                                                                                                    | Disabled by default. |

### Setting the 802.1p precedence for IGMP messages

You can change the 802.1p precedence for IGMP messages so that they can be assigned higher forwarding priority when congestion occurs on their outgoing ports.

### Setting the 802.1p precedence for IGMP messages globally

| Ste | p                                             | Command                        | Remarks                                               |
|-----|-----------------------------------------------|--------------------------------|-------------------------------------------------------|
| 1.  | Enter system view.                            | system-view                    | N/A                                                   |
| 2.  | Enter IGMP-snooping view.                     | igmp-snooping                  | N/A                                                   |
| 3.  | Set the 802.1 p precedence for IGMP messages. | dot1p-priority priority-number | The default 802.1p precedence for IGMP messages is 0. |

### Setting the 802.1p precedence for IGMP messages in a VLAN

| Ste | р                                                         | Command                                         | Remarks                                               |
|-----|-----------------------------------------------------------|-------------------------------------------------|-------------------------------------------------------|
| 1.  | Enter system view.                                        | system-view                                     | N/A                                                   |
| 2.  | Enter VLAN view.                                          | <b>vlan</b> vlan-id                             | N/A                                                   |
| 3.  | Set the 802.1 p precedence for IGMP messages in the VLAN. | igmp-snooping dot1p-priority<br>priority-number | The default 802.1p precedence for IGMP messages is 0. |

### Configuring a multicast user control policy

### **Configuration guidelines**

Multicast user control policies are configured on access switches to allow only authorized users to receive requested multicast traffic flows. This helps restrict users from ordering certain multicast-on-demand programs.

In practice, a device first needs to perform authentication (802.1X authentication, for example) on connected hosts through a RADIUS server. Then, the device uses the configured multicast user control policy to perform multicast access control on authenticated users as follows:

- After receiving an IGMP report from a host, the access switch matches the multicast group address
  and multicast source address carried in the report with the configured policies. If a match is found,
  the host is allowed to join the multicast group. Otherwise, the join report is dropped by the access
  switch.
- After receiving an IGMP leave message from a host, the access switch matches the multicast group
  and source addresses with the policies. If a match is found, the host is allowed to leave the group.
  Otherwise, the leave message is dropped by the access switch.

A multicast user control policy is functionally similar to a multicast group filter. A difference is that a control policy can control both multicast joining and leaving of users based on authentication and authorization, but a multicast group filter is configured on a port to control only multicast joining but not leaving of users without authentication or authorization.

#### Configuration procedure

To configure a multicast user control policy:

| Ste | р                                          | Command                                   | Remarks                                                                                                    |
|-----|--------------------------------------------|-------------------------------------------|----------------------------------------------------------------------------------------------------|
| 1.  | Enter system view.                         | system-view                               | N/A                                                                                                    |
| 2.  | Create a user profile and enter its view.  | user-profile profile-name                 | N/A                                                                                                    |
| 3.  | Configure a multicast user control policy. | igmp-snooping access-policy<br>acl-number | No policy is configured by default.<br>That is, a host can join or leave a<br>valid multicast group at any time. |
| 4.  | Return to system view.                     | quit                                      | N/A                                                                                                    |
| 5.  | Enable the created user profile.           | user-profile profile-name enable          | Disabled by default.                                                                                             |

For more information about the **user-profile** and **user-profile enable** commands, see *Security Command Reference*.

### Enabling the IGMP snooping host tracking function

With the IGMP snooping host tracking function, the switch can record the information of the member hosts that are receiving multicast traffic, including the host IP address, running duration, and timeout time. You can monitor and manage the member hosts according to the recorded information.

### Enabling the IGMP snooping host tracking function globally

| Ste | р                                                         | Command       | Remarks             |
|-----|-----------------------------------------------------------|---------------|---------------------|
| 1.  | Enter system view.                                        | system-view   | N/A                 |
| 2.  | Enter IGMP-snooping view.                                 | igmp-snooping | N/A                 |
| 3.  | Enable the IGMP snooping host tracking function globally. | host-tracking | Disabled by default |

### Enabling the IGMP snooping host tracking function in a VLAN

| Step |                                                              | Command                     | Remarks             |
|------|--------------------------------------------------------------|-----------------------------|---------------------|
| 1.   | Enter system view.                                           | system-view                 | N/A                 |
| 2.   | Enter VLAN view.                                             | <b>vlan</b> vlan-id         | N/A                 |
| 3.   | Enable the IGMP snooping host tracking function in the VLAN. | igmp-snooping host-tracking | Disabled by default |

### Setting the DSCP value for IGMP messages

| Step |                           | Command       | Remarks |  |
|------|---------------------------|---------------|---------|--|
| 1.   | Enter system view.        | system-view   | N/A     |  |
| 2.   | Enter IGMP-snooping view. | igmp-snooping | N/A     |  |

| Step |                                      | Command         | Remarks                                            |
|------|--------------------------------------|-----------------|----------------------------------------------------|
| 3.   | Set the DSCP value for IGMP messages | dscp dscp-value | By default, the DSCP value in IGMP messages is 48. |

#### NOTE:

This configuration applies to only the IGMP messages that the local switch generates rather than those forwarded ones.

# Displaying and maintaining IGMP snooping

| Task                                                                                                 | Command                                                                                                    | Remarks                |
|----------------------------------------------------------------------------------------------------|----------------------------------------------------------------------------------------------------|------------------------|
| Display IGMP snooping group information.                                                             | display igmp-snooping group [ vlan vlan-id ] [ slot slot-number ] [ verbose ] [   { begin   exclude   include } regular-expression ]                              | Available in any view  |
| Display information about the hosts tracked by IGMP snooping.                                        | display igmp-snooping host vlan vlan-id group group-address [ source source-address ] [ slot slot-number ] [   { begin   exclude   include } regular-expression ] | Available in any view  |
| Display static multicast MAC address entries.                                                        | display mac-address [ mac-address [ vlan vlan-id ]   [ multicast ] [ vlan vlan-id ] [ count ] ] [   { begin   exclude   include } regular-expression ]            | Available in any view  |
| Display statistics for the IGMP messages learned by IGMP snooping.                                   | display igmp-snooping statistics [   { begin   exclude   include } regular-expression ]                                                                           | Available in any view  |
| Remove all the dynamic group entries of a specified IGMP snooping group or all IGMP snooping groups. | reset igmp-snooping group<br>{ group-address   all } [ vlan<br>vlan-id ]                                                                                          | Available in user view |
| Clear statistics for the IGMP<br>messages learned by IGMP<br>snooping.                               | reset igmp-snooping statistics                                                                                                    | Available in user view |

### NOTE:

- The reset igmp-snooping group command works only on an IGMP snooping—enabled VLAN, but not
  in a VLAN with IGMP enabled on its VLAN interface.
- The reset igmp-snooping group command cannot remove the static group entries of IGMP snooping groups.

# IGMP snooping configuration examples

### Group policy and simulated joining configuration example

#### **Network requirements**

As shown in Figure 13, IGMPv2 runs on Router A, IGMPv2 snooping runs on Switch A, and Router A acts as the IGMP querier on the subnet.

The receivers, Host A and Host B, can receive multicast traffic addressed to multicast group 224.1.1.1 only.

Multicast data for group 224.1.1.1 can be forwarded through GigabitEthernet 1/0/3 and GigabitEthernet 1/0/4 of Switch A even if Host A and Host B accidentally, temporarily stop receiving multicast data, and that Switch A drops unknown multicast data and does not broadcast the data to the VLAN where Switch A resides.

Figure 13 Network diagram

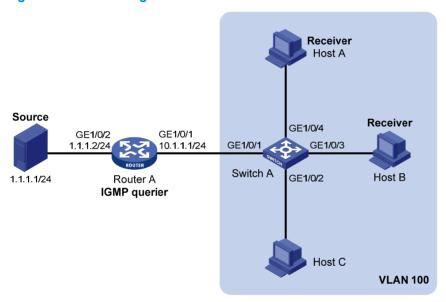

### Configuration procedure

1. Configure IP addresses:

Configure an IP address and subnet mask for each interface as per Figure 13. (Details not shown.)

Configure Router A:

# Enable IP multicast routing, enable PIM-DM on each interface, and enable IGMP on GigabitEthernet 1/0/1.

<RouterA> system-view
[RouterA] multicast routing-enable
[RouterA] interface gigabitethernet 1/0/1
[RouterA-GigabitEthernet1/0/1] igmp enable
[RouterA-GigabitEthernet1/0/1] pim dm
[RouterA-GigabitEthernet1/0/1] quit
[RouterA] interface gigabitethernet 1/0/2
[RouterA-GigabitEthernet1/0/2] pim dm
[RouterA-GigabitEthernet1/0/2] quit

#### 3. Configure Switch A:

# Enable IGMP snooping globally.

```
<SwitchA> system-view
[SwitchA] igmp-snooping
[SwitchA-igmp-snooping] quit
```

# Create VLAN 100, assign GigabitEthernet 1/0/1 through GigabitEthernet 1/0/4 to this VLAN, and enable IGMP snooping and the function of dropping unknown multicast traffic in the VLAN.

```
[SwitchA] vlan 100

[SwitchA-vlan100] port gigabitethernet 1/0/1 to gigabitethernet 1/0/4

[SwitchA-vlan100] igmp-snooping enable

[SwitchA-vlan100] igmp-snooping drop-unknown

[SwitchA-vlan100] quit
```

# Configure a multicast group filter so that the hosts in VLAN 100 can join only the multicast group 224.1.1.1.

```
[SwitchA] acl number 2001

[SwitchA-acl-basic-2001] rule permit source 224.1.1.1 0

[SwitchA-acl-basic-2001] quit

[SwitchA] igmp-snooping

[SwitchA-igmp-snooping] group-policy 2001 vlan 100

[SwitchA-igmp-snooping] quit
```

# Configure GigabitEthernet 1/0/3 and GigabitEthernet 1/0/4 as simulated hosts for multicast group 224.1.1.1.

```
[SwitchA] interface gigabitethernet 1/0/3

[SwitchA-GigabitEthernet1/0/3] igmp-snooping host-join 224.1.1.1 vlan 100

[SwitchA-GigabitEthernet1/0/3] quit

[SwitchA] interface gigabitethernet 1/0/4

[SwitchA-GigabitEthernet1/0/4] igmp-snooping host-join 224.1.1.1 vlan 100

[SwitchA-GigabitEthernet1/0/4] quit
```

### 4. Verify the configuration:

# Display detailed IGMP snooping groups information in VLAN 100 on Switch A.

```
[SwitchA] display igmp-snooping group vlan 100 verbose
 Total 1 IP Group(s).
 Total 1 IP Source(s).
 Total 1 MAC Group(s).
 Port flags: D-Dynamic port, S-Static port, C-Copy port, P-PIM port
 Subvlan flags: R-Real VLAN, C-Copy VLAN
 Vlan(id):100.
   Total 1 IP Group(s).
   Total 1 IP Source(s).
   Total 1 MAC Group(s).
   Router port(s):total 1 port.
           GE1/0/1
                                  (D) ( 00:01:30 )
   IP group(s): the following ip group(s) match to one mac group.
     IP group address:224.1.1.1
        (0.0.0.0, 224.1.1.1):
         Attribute: Host Port
```

```
Host port(s):total 2 port.

GE1/0/3 (D) ( 00:03:23 )

GE1/0/4 (D) ( 00:04:10 )

MAC group(s):

MAC group address:0100-5e01-0101

Host port(s):total 2 port.

GE1/0/3

GE1/0/4
```

The output shows that GigabitEthernet 1/0/3 and GigabitEthernet 1/0/4 of Switch A has joined multicast group 224.1.1.1.

### Static port configuration example

### **Network requirements**

As shown in Figure 14, IGMPv2 runs on Router A, and IGMPv2 snooping runs on Switch A, Switch B, and Switch C. Router A acts as the IGMP querier.

Host A and host C are permanent receivers of multicast group 224.1.1.1. GigabitEthernet 1/0/3 and GigabitEthernet 1/0/5 on Switch C are required to be configured as static member ports for multicast group 224.1.1.1 to enhance the reliability of multicast traffic transmission.

Suppose STP runs on the network. To avoid data loops, the forwarding path from Switch A to Switch C is blocked under normal conditions, and multicast traffic flows to the receivers attached to Switch C only along the path of Switch A—Switch B—Switch C.

Configure GigabitEthernet 1/0/3 on Switch A as a static router port, so that multicast traffic can flow to the receivers nearly uninterruptedly along the path of Switch A—Switch C in the case that the path of Switch A—Switch B—Switch C gets blocked.

For more information about the Spanning Tree Protocol (STP), see Layer 2—LAN Switching Configuration Guide.

#### NOTE:

If no static router port is configured, when the path of Switch A—Switch B—Switch C gets blocked, at least one IGMP query-response cycle must be completed before the multicast data can flow to the receivers along the new path of Switch A—Switch C. Namely multicast delivery will be interrupted during this process.

Figure 14 Network diagram

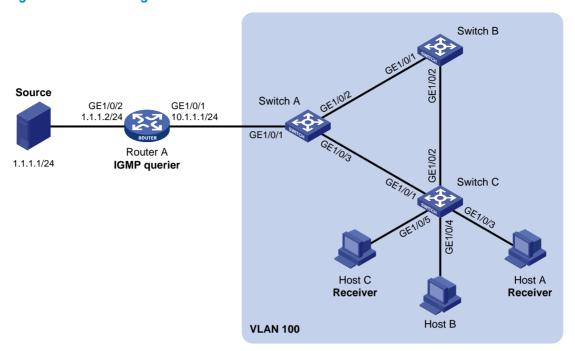

### Configuration procedure

1. Configure IP addresses:

Configure an IP address and subnet mask for each interface as per Figure 14. (Details not shown.)

Configure Router A:

# Enable IP multicast routing, enable PIM-DM on each interface, and enable IGMP on GigabitEthernet 1/0/1.

<RouterA> system-view
[RouterA] multicast routing-enable

[RouterA] interface gigabitethernet 1/0/1

[RouterA-GigabitEthernet1/0/1] igmp enable

 $[{\tt RouterA-GigabitEthernet1/0/1}] \ {\tt pim} \ {\tt dm}$ 

[RouterA-GigabitEthernet1/0/1] quit

[RouterA] interface gigabitethernet 1/0/2

[RouterA-GigabitEthernet1/0/2] pim dm

[RouterA-GigabitEthernet1/0/2] quit

3. Configure Switch A:

# Enable IGMP snooping globally.

<SwitchA> system-view
[SwitchA] igmp-snooping

[SwitchA-igmp-snooping] quit

# Create VLAN 100, assign GigabitEthernet 1/0/1 through GigabitEthernet 1/0/3 to this VLAN, and enable IGMP snooping in the VLAN.

[SwitchA] vlan 100

[SwitchA-vlan100] port gigabitethernet 1/0/1 to gigabitethernet 1/0/3

[SwitchA-vlan100] igmp-snooping enable

[SwitchA-vlan100] quit

#### # Configure GigabitEthernet 1/0/3 to be a static router port.

```
[SwitchA] interface gigabitethernet 1/0/3
[SwitchA-GigabitEthernet1/0/3] igmp-snooping static-router-port vlan 100
[SwitchA-GigabitEthernet1/0/3] quit
```

#### 4. Configure Switch B:

#### # Enable IGMP snooping globally.

```
<SwitchB> system-view
[SwitchB] igmp-snooping
[SwitchB-igmp-snooping] quit
```

# # Create VLAN 100, assign GigabitEthernet 1/0/1 and GigabitEthernet 1/0/2 to this VLAN, and enable IGMP snooping in the VLAN.

```
[SwitchB] vlan 100
[SwitchB-vlan100] port gigabitethernet 1/0/1 gigabitethernet 1/0/2
[SwitchB-vlan100] igmp-snooping enable
[SwitchB-vlan100] quit
```

#### 5. Configure Switch C:

### # Enable IGMP snooping globally.

```
<SwitchC> system-view
[SwitchC] igmp-snooping
[SwitchC-igmp-snooping] quit
```

# # Create VLAN 100, assign GigabitEthernet 1/0/1 through GigabitEthernet 1/0/5 to this VLAN, and enable IGMP snooping in the VLAN.

```
[SwitchC] vlan 100
[SwitchC-vlan100] port gigabitethernet 1/0/1 to gigabitethernet 1/0/5
[SwitchC-vlan100] igmp-snooping enable
[SwitchC-vlan100] quit
```

# # Configure GigabitEthernet 1/0/3 and GigabitEthernet 1/0/5 as static member ports for multicast group 224.1.1.1.

```
[SwitchC] interface GigabitEthernet 1/0/3
[SwitchC-GigabitEthernet1/0/3] igmp-snooping static-group 224.1.1.1 vlan 100
[SwitchC-GigabitEthernet1/0/3] quit
[SwitchC] interface GigabitEthernet 1/0/5
[SwitchC-GigabitEthernet1/0/5] igmp-snooping static-group 224.1.1.1 vlan 100
[SwitchC-GigabitEthernet1/0/5] quit
```

#### 6. Verify the configuration:

#### # Display detailed IGMP snooping group information in VLAN 100 on Switch A.

```
[SwitchA] display igmp-snooping group vlan 100 verbose
  Total 1 IP Group(s).
  Total 1 IP Source(s).
  Total 1 MAC Group(s).

Port flags: D-Dynamic port, S-Static port, C-Copy port, P-PIM port Subvlan flags: R-Real VLAN, C-Copy VLAN
  Vlan(id):100.
   Total 1 IP Group(s).
   Total 1 IP Source(s).
   Total 1 MAC Group(s).
```

The output shows that GigabitEthernet 1/0/3 of Switch A has become a static router port.

# Display detailed IGMP snooping group information in VLAN 100 on Switch C.

```
[SwitchC] display igmp-snooping group vlan 100 verbose
 Total 1 IP Group(s).
 Total 1 IP Source(s).
 Total 1 MAC Group(s).
 Port flags: D-Dynamic port, S-Static port, C-Copy port, P-PIM port
 Subvlan flags: R-Real VLAN, C-Copy VLAN
 Vlan(id):100.
   Total 1 IP Group(s).
   Total 1 IP Source(s).
   Total 1 MAC Group(s).
   Router port(s):total 1 port.
                                 (D) ( 00:01:23 )
           GE1/0/2
   IP group(s): the following ip group(s) match to one mac group.
     IP group address:224.1.1.1
        (0.0.0.0, 224.1.1.1):
         Attribute: Host Port
         Host port(s):total 2 port.
           GE1/0/3
                                   (S)
           GE1/0/5
   MAC group(s):
     MAC group address:0100-5e01-0101
         Host port(s):total 2 port.
           GE1/0/3
            GE1/0/5
```

The output shows that GigabitEthernet 1/0/3 and GigabitEthernet 1/0/5 on Switch C have become static member ports for multicast group 224.1.1.1.

### IGMP snooping querier configuration example

#### **Network requirements**

As shown in Figure 15, in a Layer 2-only network environment, two multicast sources Source 1 and Source 2 send multicast data to multicast groups 224.1.1.1 and 225.1.1.1 respectively, Host A and Host C

are receivers of multicast group 224.1.1.1, and Host B and Host D are receivers of multicast group 225.1.1.1.

All the receivers run IGMPv2, and all the switches run IGMPv2 snooping. Switch A, which is close to the multicast sources, is chosen as the IGMP snooping querier.

To prevent flooding of unknown multicast traffic within the VLAN, be sure to configure all the switches to drop unknown multicast data packets.

Because a switch does not enlist a port that has heard an IGMP query with a source IP address of 0.0.0.0 (default) as a dynamic router port, configure a non-all-zero IP address as the source IP address of IGMP queries to ensure normal creation of Layer 2 multicast forwarding entries.

Figure 15 Network diagram

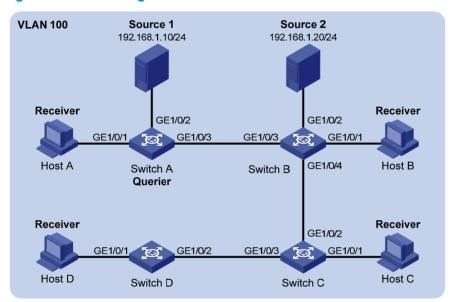

#### Configuration procedure

#### 1. Configure switch A:

# Enable IGMP snooping globally.

<SwitchA> system-view
[SwitchA] igmp-snooping

[SwitchA-igmp-snooping] quit

# Create VLAN 100 and assign GigabitEthernet 1/0/1 through GigabitEthernet 1/0/3 to the VLAN.

[SwitchA] vlan 100

[SwitchA-vlan100] port gigabitethernet 1/0/1 to gigabitethernet 1/0/3

# Enable IGMP snooping and the function of dropping unknown multicast traffic in VLAN 100.

[SwitchA-vlan100] igmp-snooping enable

[SwitchA-vlan100] igmp-snooping drop-unknown

# Enable the IGMP snooping querier function in VLAN 100

[SwitchA-vlan100] igmp-snooping querier

# Set the source IP address of IGMP general queries and group-specific queries to 192.168.1.1 in VLAN 100.

[SwitchA-vlan100] igmp-snooping general-query source-ip 192.168.1.1 [SwitchA-vlan100] quit

#### 2. Configure Switch B:

# Enable IGMP snooping globally.

```
<SwitchB> system-view
[SwitchB] igmp-snooping
[SwitchB-igmp-snooping] quit
```

# Create VLAN 100, and assign GigabitEthernet 1/0/1 through GigabitEthernet 1/0/4 to the VLAN.

```
[SwitchB] vlan 100
[SwitchB-vlan100] port gigabitethernet 1/0/1 to gigabitethernet 1/0/4
```

# Enable IGMP snooping and the function of dropping unknown multicast traffic in VLAN 100.

```
[SwitchB-vlan100] igmp-snooping enable
[SwitchB-vlan100] igmp-snooping drop-unknown
[SwitchB-vlan100] quit
```

Configurations on Switch C and Switch D are similar to the configuration on Switch B.

#### 3. Verify the configuration:

After the IGMP snooping querier starts to work, all the switches but the querier can receive IGMP general queries. By using the **display igmp-snooping statistics** command, you can view the statistics information about the IGMP messages received. For example:

# Display IGMP message statistics on Switch B.

```
[SwitchB] display igmp-snooping statistics
 Received IGMP general queries:3.
 Received IGMPv1 reports:0.
 Received IGMPv2 reports:12.
 Received IGMP leaves:0.
 Received IGMPv2 specific queries:0.
         IGMPv2 specific queries:0.
 Received IGMPv3 reports:0.
 Received IGMPv3 reports with right and wrong records:0.
 Received IGMPv3 specific queries:0.
 Received IGMPv3 specific sg queries:0.
         IGMPv3 specific queries:0.
 Sent.
         IGMPv3 specific sg queries:0.
 Sent
 Received error IGMP messages:0.
```

### IGMP snooping proxying configuration example

### **Network requirements**

As shown in Figure 16, Router A runs IGMPv2 and Switch A runs IGMPv2 snooping. Router A acts as the IGMP querier.

Configure IGMP snooping proxying on Switch A, enabling the switch to forward IGMP reports and leave messages on behalf of attached hosts and to respond to IGMP queries from Router A and forward the queries to the hosts on behalf of Router A.

Figure 16 Network diagram

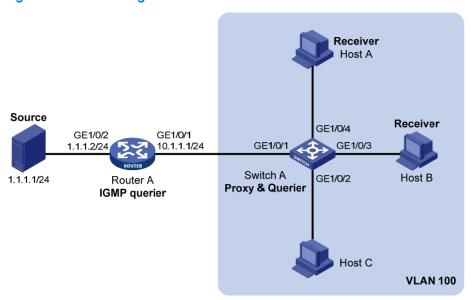

### Configuration procedure

- 1. Configure IP addresses for interfaces:
  - Configure an IP address and subnet mask for each interface as per Figure 16. (Details not shown.)
- Configure Router A:
  - # Enable IP multicast routing, enable PIM-DM on each interface, and enable IGMP on GigabitEthernet 1/0/1.

<RouterA> system-view

[RouterA] multicast routing-enable

[RouterA] interface gigabitethernet 1/0/1

[RouterA-GigabitEthernet1/0/1] igmp enable

[RouterA-GigabitEthernet1/0/1] pim dm

[RouterA-GigabitEthernet1/0/1] quit

[RouterA] interface gigabitethernet 1/0/2

[RouterA-GigabitEthernet1/0/2] pim dm

[RouterA-GigabitEthernet1/0/2] quit

#### 3. Configure Switch A:

# Enable IGMP snooping globally.

<SwitchA> system-view

[SwitchA] igmp-snooping

[SwitchA-igmp-snooping] quit

# Create VLAN 100, assign ports GigabitEthernet 1/0/1 through GigabitEthernet 1/0/4 to this VLAN, and enable IGMP snooping and IGMP snooping proxying in the VLAN.

[SwitchA] vlan 100

[SwitchA-vlan100] port gigabitethernet 1/0/1 to gigabitethernet 1/0/4

[SwitchA-vlan100] igmp-snooping enable

[SwitchA-vlan100] igmp-snooping proxying enable

[SwitchA-vlan100] quit

#### 4. Verify the configuration:

After the configuration is completed, Host A and Host B send IGMP join messages for group 224.1.1.1. Receiving the messages, Switch A sends a join message for the group out of port GigabitEthernet 1/0/1 (a router port) to Router A.

Use the **display igmp-snooping group** command and the **display igmp group** command to display information about IGMP snooping groups and IGMP multicast groups. For example:

# Display information about IGMP snooping groups on Switch A.

```
[SwitchA] display igmp-snooping group
 Total 1 IP Group(s).
 Total 1 IP Source(s).
 Total 1 MAC Group(s).
 Port flags: D-Dynamic port, S-Static port, C-Copy port, P-PIM port
 Subvlan flags: R-Real VLAN, C-Copy VLAN
 Vlan(id):100.
   Total 1 IP Group(s).
   Total 1 IP Source(s).
   Total 1 MAC Group(s).
   Router port(s):total 1 port.
                                  (D) ( 00:01:23 )
           GE1/0/1
   IP group(s): the following ip group(s) match to one mac group.
      IP group address:224.1.1.1
        (0.0.0.0, 224.1.1.1):
          Host port(s):total 2 port.
            GE1/0/3
            GE1/0/4
                                   (D)
   MAC group(s):
      MAC group address:0100-5e01-0101
          Host port(s):total 2 port.
            GE1/0/3
            GE1/0/4
# Display information about IGMP multicast groups on Router A.
[RouterA] display igmp group
Total 1 IGMP Group(s).
Interface group report information of VPN-Instance: public net
GigabitEthernet1/0/1(10.1.1.1):
```

When Host A leaves the multicast group, it sends an IGMP leave message to Switch A. Receiving the message, Switch A removes port GigabitEthernet 1/0/4 from the member port list of the forwarding entry for the group; however, it does not remove the group or forward the leave message to Router A because Host B is still in the group. Use the **display igmp-snooping group** command to display information about IGMP snooping groups. For example:

Expires

00:00:06 00:02:04

# Display information about IGMP snooping groups on Switch A.

Group Address Last Reporter Uptime

0.0.0.0

```
[SwitchA] display igmp-snooping group
Total 1 IP Group(s).
Total 1 IP Source(s).
Total 1 MAC Group(s).
```

Total 1 IGMP Group reported

224.1.1.1

```
Port flags: D-Dynamic port, S-Static port, C-Copy port, P-PIM port
Subvlan flags: R-Real VLAN, C-Copy VLAN
Vlan(id):100.
 Total 1 IP Group(s).
 Total 1 IP Source(s).
 Total 1 MAC Group(s).
 Router port(s):total 1 port.
          GE1/0/1
                                 (D) ( 00:01:23 )
 IP group(s): the following ip group(s) match to one mac group.
    IP group address:224.1.1.1
      (0.0.0.0, 224.1.1.1):
        Host port(s):total 1 port.
          GE1/0/3
 MAC group(s):
    MAC group address:0100-5e01-0101
        Host port(s):total 1 port.
```

### Multicast source and user control policy configuration example

### **Network requirements**

As shown in Figure 17, Switch A is a Layer-3 switch. Switch A runs IGMPv2 and Switch B runs IGMPv2 snooping. Multicast sources and hosts run 802.1X client.

A multicast source control policy is configured on Switch A to block multicast flows from Source 2 to 224.1.1.1.

A multicast user control policy is configured on Switch B so that Host A can join or leave only multicast group 224.1.1.1.

Figure 17 Network diagram

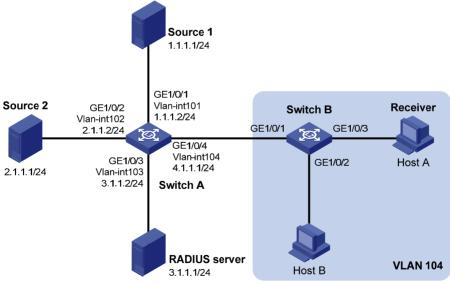

### **Configuration procedures**

1. Configure IP addresses for interfaces:

Configure an IP address and subnet mask for each interface as per Figure 17. (Details not shown.)

#### 2. Configure Switch A:

# Create VLAN 101 through VLAN 104 and assign GigabitEthernet 1/0/1 through GigabitEthernet 1/0/4 to the four VLANs respectively.

```
<SwitchA> system-view
[SwitchA] vlan 101
[SwitchA-vlan101] port gigabitethernet 1/0/1
[SwitchA-vlan101] quit
[SwitchA] vlan 102
[SwitchA-vlan102] port gigabitethernet 1/0/2
[SwitchA-vlan102] quit
[SwitchA] vlan 103
[SwitchA-vlan103] port gigabitethernet 1/0/3
[SwitchA-vlan103] quit
[SwitchA] vlan 104
[SwitchA-vlan104] port gigabitethernet 1/0/4
[SwitchA-vlan104] quit
```

# Enable IP multicast routing. Enable PIM-DM on VLAN-interface 101, VLAN-interface 102 and VLAN-interface 104, and enable IGMP on VLAN-interface 104.

```
[SwitchA] multicast routing-enable
[SwitchA] interface vlan-interface 101
[SwitchA-Vlan-interface101] pim dm
[SwitchA-Vlan-interface101] quit
[SwitchA] interface vlan-interface 102
[SwitchA-Vlan-interface102] pim dm
[SwitchA-Vlan-interface102] quit
[SwitchA] interface vlan-interface 104
[SwitchA-Vlan-interface104] pim dm
[SwitchA-Vlan-interface104] igmp enable
[SwitchA-Vlan-interface104] quit
```

#### # Create QoS policy policy 1 to block multicast flows from Source 2 to 224.1.1.1.

```
[SwitchA] acl number 3001
[SwitchA-acl-adv-3001] rule permit udp source 2.1.1.1 0 destination 224.1.1.1 0
[SwitchA-acl-adv-3001] quit [SwitchA] traffic classifier classifier1
[SwitchA-classifier-classifier1] if-match acl 3001
[SwitchA-classifier-classifier1] quit
[SwitchA] traffic behavior behavior1
[SwitchA] behavior-behavior1] filter deny
[SwitchA-behavior-behavior1] quit
[SwitchA] qos policy policy1
[SwitchA-qospolicy-policy1] classifier classifier1 behavior behavior1
[SwitchA-qospolicy-policy1] quit
```

# # Create user profile **profile1**, apply QoS policy **policy1** to the inbound direction in user profile view, and enable the user profile.

```
[SwitchA] user-profile profile1
[SwitchA-user-profile-profile1] qos apply policy policy1 inbound
[SwitchA-user-profile-profile1] quit
```

```
[SwitchA] user-profile profile1 enable
```

# Create RADIUS scheme **scheme1**; set the service type for the RADIUS server to **extended**; specify the IP addresses of the primary authentication/authorization server and accounting server as 3.1.1.1; set the shared keys to 123321; specify that no domain name is carried in a username sent to the RADIUS server.

```
[SwitchA] radius scheme scheme1
[SwitchA-radius-scheme1] server-type extended
[SwitchA-radius-scheme1] primary authentication 3.1.1.1
[SwitchA-radius-scheme1] key authentication 123321
[SwitchA-radius-scheme1] primary accounting 3.1.1.1
[SwitchA-radius-scheme1] key accounting 123321
[SwitchA-radius-scheme1] user-name-format without-domain
[SwitchA-radius-scheme1] guit
```

# Create ISP domain **domain1**; reference **scheme1** for the authentication, authorization, and accounting of LAN users; specify **domain1** as the default ISP domain.

```
[SwitchA] domain domain1
[SwitchA-isp-domian1] authentication lan-access radius-scheme scheme1
[SwitchA-isp-domian1] authorization lan-access radius-scheme scheme1
[SwitchA-isp-domian1] accounting lan-access radius-scheme scheme1
[SwitchA-isp-domian1] quit
[SwitchA] domain default enable domain1
```

# Globally enable 802.1X and then enable it on GigabitEthernet 1/0/1 and GigabitEthernet 1/0/2 respectively.

```
[SwitchA] dotlx

[SwitchA] interface gigabitethernet 1/0/1

[SwitchA-GigabitEthernet1/0/1] dotlx

[SwitchA-GigabitEthernet1/0/1] quit

[SwitchA] interface gigabitethernet 1/0/2

[SwitchA-GigabitEthernet1/0/2] dotlx

[SwitchA-GigabitEthernet1/0/2] quit
```

#### Configure Switch B:

# Globally enable IGMP snooping.

```
<SwitchB> system-view
[SwitchB] igmp-snooping
[SwitchB-igmp-snooping] quit
```

# Create VLAN 104, assign GigabitEthernet 1/0/1 through GigabitEthernet 1/0/3 to this VLAN, and enable IGMP snooping in this VLAN.

```
[SwitchB] vlan 104

[SwitchB-vlan104] port gigabitethernet 1/0/1 to gigabitethernet 1/0/3

[SwitchB-vlan104] igmp-snooping enable

[SwitchB-vlan104] quit
```

# Create a user profile **profile2** to allow users to join or leave only one multicast group, 224.1.1.1. Then, enable the user profile.

```
[SwitchB] acl number 2001

[SwitchB-acl-basic-2001] rule permit source 224.1.1.1 0

[SwitchB-acl-basic-2001] quit

[SwitchB] user-profile profile2
```

```
[SwitchB-user-profile-profile2] igmp-snooping access-policy 2001
[SwitchB-user-profile-profile2] quit
[SwitchB] user-profile profile2 enable
```

# Create a RADIUS scheme **scheme2**; set the service type for the RADIUS server to **extended**; specify the IP addresses of the primary authentication/authorization server and accounting server as 3.1.1.1; set the shared keys to 321123; specify that a username sent to the RADIUS server carry no domain name.

```
[SwitchB] radius scheme scheme2

[SwitchB-radius-scheme2] server-type extended

[SwitchB-radius-scheme2] primary authentication 3.1.1.1

[SwitchB-radius-scheme2] key authentication 321123

[SwitchB-radius-scheme2] primary accounting 3.1.1.1

[SwitchB-radius-scheme2] key accounting 321123

[SwitchB-radius-scheme2] user-name-format without-domain

[SwitchB-radius-scheme2] quit
```

# Create an ISP domain **domain2**; reference **scheme2** for the authentication, authorization, and accounting of LAN users; specify **domain2** as the default ISP domain.

```
[SwitchB] domain domain2
[SwitchB-isp-domian2] authentication lan-access radius-scheme scheme2
[SwitchB-isp-domian2] authorization lan-access radius-scheme scheme2
[SwitchB-isp-domian2] accounting lan-access radius-scheme scheme2
[SwitchB-isp-domian2] quit
[SwitchB] domain default enable domain2
```

# Globally enable 802.1X and then enable it on GigabitEthernet 1/0/2 and GigabitEthernet 1/0/3 respectively.

```
[SwitchB] dotlx

[SwitchB] interface gigabitethernet 1/0/2

[SwitchB-GigabitEthernet1/0/2] dotlx

[SwitchB-GigabitEthernet1/0/2] quit

[SwitchB] interface gigabitethernet 1/0/3

[SwitchB-GigabitEthernet1/0/3] dotlx

[SwitchB-GigabitEthernet1/0/3] quit
```

#### Configure the RADIUS server:

On the RADIUS server, configure the parameters related to Switch A and Switch B. For more information, see the configuration guide of the RADIUS server.

5. Verify the configuration:

After the configurations, the two multicast sources and hosts initiate 802.1X authentication. After passing authentication, Source 1 sends multicast flows to 224.1.1.1 and Source 2 sends multicast flows to 224.1.1.2; Host A sends messages to join multicast groups 224.1.1.1 and 224.1.1.2. Use the **display igmp-snooping group** command to display information about IGMP snooping groups. For example:

# Display information about IGMP snooping groups in VLAN 104 on Switch B.

```
[SwitchB] display igmp-snooping group vlan 104 verbose
Total 1 IP Group(s).
Total 1 IP Source(s).
Total 1 MAC Group(s).
```

```
Port flags: D-Dynamic port, S-Static port, C-Copy port, P-PIM port
Subvlan flags: R-Real VLAN, C-Copy VLAN
Vlan(id):104.
 Total 1 IP Group(s).
 Total 1 IP Source(s).
 Total 1 MAC Group(s).
 Router port(s):total 1 port.
          GE1/0/1
                                 (D) ( 00:01:30 )
 IP group(s): the following ip group(s) match to one mac group.
    IP group address:224.1.1.1
      (0.0.0.0, 224.1.1.1):
        Attribute: Host Port
        Host port(s):total 1 port.
          GE1/0/3
                                (D) ( 00:04:10 )
 MAC group(s):
    MAC group address:0100-5e01-0101
        Host port(s):total 1 port.
          GE1/0/3
```

The output shows that GigabitEthernet 1/0/3 on Switch B has joined 224.1.1.1 but not 224.1.1.2.

Assume that Source 2 starts sending multicast traffic to 224.1.1.1. Use the **display multicast forwarding-table** to display the multicast forwarding table information.

# Display information about 224.1.1.1 in the multicast forwarding table on Switch A.

```
Multicast Forwarding Table of VPN-Instance: public net

Total 1 entry

Total 1 entry matched

00001. (1.1.1.1, 224.1.1.1)

MID: 0, Flags: 0x0:0

Uptime: 00:08:32, Timeout in: 00:03:26

Incoming interface: Vlan-interface101

List of 1 outgoing interfaces:

1: Vlan-interface104

Matched 19648 packets(20512512 bytes), Wrong If 0 packets

Forwarded 19648 packets(20512512 bytes)
```

[SwitchA] display multicast forwarding-table 224.1.1.1

The output shows that Switch A maintains a multicast forwarding entry for multicast packets from Source 1 to 224.1.1.1. No forwarding entry exists for packets from Source 2 to 224.1.1.1, which indicates that multicast packets from Source 2 are blocked.

# Troubleshooting IGMP snooping

### Layer 2 multicast forwarding cannot function

### **Symptom**

Layer 2 multicast forwarding cannot function.

### **Analysis**

IGMP snooping is not enabled.

#### **Solution**

- 1. Use the **display current-configuration** command to check the running status of IGMP snooping.
- If IGMP snooping is not enabled, use the igmp-snooping command to enable IGMP snooping globally, and then use the igmp-snooping enable command to enable IGMP snooping in VLAN view.
- 3. If IGMP snooping is disabled only for the corresponding VLAN, use the **igmp-snooping enable** command in VLAN view to enable IGMP snooping in the corresponding VLAN.

### Configured multicast group policy fails to take effect

### **Symptom**

Although a multicast group policy has been configured to allow hosts to join specific multicast groups, the hosts can still receive multicast data addressed to other multicast groups.

### **Analysis**

- The ACL rule is incorrectly configured.
- The multicast group policy is not correctly applied.
- The function of dropping unknown multicast data is not enabled, so unknown multicast data is flooded.

#### **Solution**

- Use the display acl command to check the configured ACL rule. Make sure that the ACL rule conforms to the multicast group policy to be implemented.
- 2. Use the **display this** command in IGMP-snooping view or in the corresponding interface view to verify that the correct multicast group policy has been applied. If not, use the **group-policy** or **igmp-snooping group-policy** command to apply the correct multicast group policy.
- 3. Use the display current-configuration command to verify that the function of dropping unknown multicast data is enabled. If not, use the drop-unknown or igmp-snooping drop-unknown command to enable the function of dropping unknown multicast data.

## **Configuring PIM snooping**

### Overview

Protocol Independent Multicast (PIM) snooping runs on Layer 2 devices. It determines which ports are interested in multicast data by analyzing the received PIM messages, and adds the ports to a multicast forwarding entry to make sure that multicast data can be forwarded to only the ports that are interested in the data.

Figure 18 Multicast packet transmission without or with PIM snooping

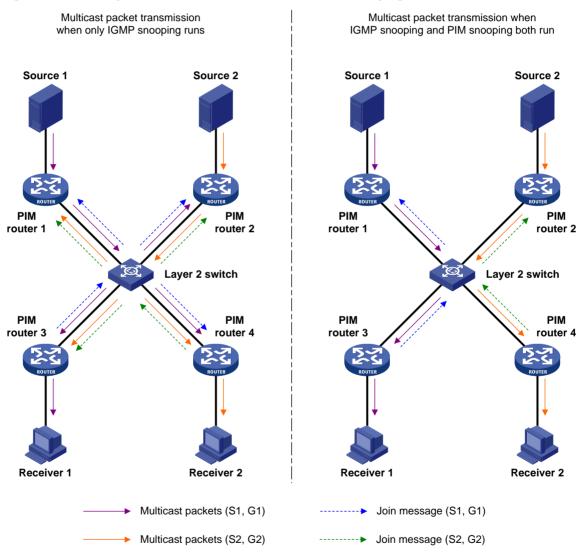

As shown in Figure 18, Source 1 sends multicast data to multicast group G1, and Source 2 sends multicast data to multicast group G2. Receiver 1 belongs to G1, and Receiver 2 belongs to G2. The Layer 2 switch's interfaces that connect to the PIM-capable routers are in the same VLAN.

 When the Layer 2 switch runs only IGMP snooping, it maintains the router ports according to the received PIM hello messages that PIM-capable routers send, broadcasts all other types of received PIM messages in the VLAN, and forwards all multicast data to all router ports in the VLAN. Each PIM-capable router in the VLAN, whether interested in the multicast data or not, can receive all multicast data and all PIM messages except PIM hello messages.

• When the Layer 2 switch runs both IGMP snooping and PIM snooping, it determines whether PIM-capable routers are interested in the multicast data addressed to a multicast group according to PIM messages received from the routers, and adds only the ports for connecting the routers that are interested in the data to a multicast forwarding entry. Then, the Layer 2 switch forwards PIM messages and multicast data to only the routers that are interested in the data, saving network bandwidth.

For more information about IGMP snooping and the router port, see "Configuring IGMP snooping."

## Configuring PIM snooping

#### Configuration guidelines

Before configuring PIM snooping for a VLAN, be sure to enable IGMP snooping globally and specifically for the VLAN.

After you enable PIM snooping in a VLAN, PIM snooping works only on the member interfaces of the VIAN.

PIM snooping does not work in the sub-VLANs of a multicast VLAN. For more information about multicast VLAN, see "Configuring multicast VLANs."

In a network with PIM snooping enabled switches, configure the size of each join/prune message no more than the path maximum transmission unit (MTU) on the PIM-enabled edge router on the receiver side.

#### Configuration procedure

To configure PIM snooping:

| Ste | р                                                                 | Command              | Remarks             |
|-----|-------------------------------------------------------------------|----------------------|---------------------|
| 1.  | Enter system view.                                                | system-view          | N/A                 |
| 2.  | Enable IGMP snooping<br>globally and enter<br>IGMP-snooping view. | igmp-snooping        | Disabled by default |
| 3.  | Return to system view.                                            | quit                 | N/A                 |
| 4.  | Enter VLAN view.                                                  | <b>vlan</b> vlan-id  | N/A                 |
| 5.  | Enable IGMP snooping in the VLAN.                                 | igmp-snooping enable | Disabled by default |
| 6.  | Enable PIM snooping in the VLAN.                                  | pim-snooping enable  | Disabled by default |

For more information about the **igmp-snooping** and **igmp-snooping enable** commands, see *IP Multicast Command Reference*.

## Displaying and maintaining PIM snooping

| Task                                                                        | Command                                                                                                    | Remarks                |
|-----------------------------------------------------------------------------|----------------------------------------------------------------------------------------------------|------------------------|
| Display PIM snooping neighbor information.                                  | display pim-snooping neighbor [ vlan vlan-id ] [ slot slot-number ] [   { begin   exclude   include } regular-expression ]      | Available in any view  |
| Display PIM snooping routing entries.                                       | display pim-snooping routing-table [ vlan vlan-id ] [ slot slot-number ] [   { begin   exclude   include } regular-expression ] | Available in any view  |
| Display the statistics information of PIM messages learned by PIM snooping. | display pim-snooping statistics [   { begin   exclude   include } regular-expression ]                                          | Available in any view  |
| Clear the statistics information of PIM messages learned by PIM snooping.   | reset pim-snooping statistics                                                                                                   | Available in user view |

## PIM snooping configuration example

#### **Network requirements**

As shown in Figure 19, Source 1 sends multicast data to multicast group 224.1.1.1, and Source 2 sends multicast data to multicast group 225.1.1.1. Receiver 1 belongs to multicast group 224.1.1.1, and Receiver 2 belongs to multicast group 225.1.1.1. Router C and Router D run IGMP on their interface GigabitEthernet 1/0/1. Router A, Router B, Router C, and Router D run PIM-SM, and interface GigabitEthernet 1/0/2 on Router A acts as a C-BSR and C-RP.

Configure IGMP snooping and PIM snooping on Switch A so that Switch A forwards PIM messages and multicast data to only the routers that are interested in the multicast data.

Source 1 Receiver 1 Router A **Router C** GE1/0/1 GE1/0/2 10.1.1.1/24 1.1.1.1/24 10.1.1.3/24 3.1.1.1/24 1.1.1.100/24 3.1.1.100/24 Switch A GE1/0/3 GE1/0/2 GE1/0/4 Source 2 Receiver 2 GE1/0/1 GE1/0/2 GE1/0/2 GE1/0/1 10.1.1.2/24 2 1 1 1/24 10.1.1.4/24 4.1.1.1/24 2.1.1.100/24 4.1.1.100/24 Router B Router D

Figure 19 Network diagram

#### Configuration procedure

1. Assign IP addresses:

Configure an IP address and subnet mask for each interface according to Figure 19. (Details not shown.)

#### 2. Configure Router A:

# Enable IP multicast routing, enable PIM-SM on each interface, and configure interface GigabitEthernet 1/0/2 as a C-BSR and C-RP.

```
<RouterA> system-view
[RouterA] multicast routing-enable
[RouterA] interface gigabitethernet 1/0/1
[RouterA-GigabitEthernet1/0/1] pim sm
[RouterA-GigabitEthernet1/0/1] quit
[RouterA] interface gigabitethernet 1/0/2
[RouterA-GigabitEthernet1/0/2] pim sm
[RouterA-GigabitEthernet1/0/2] quit
[RouterA] pim
[RouterA-pim] c-bsr gigabitethernet 1/0/2
[RouterA-pim] c-rp gigabitethernet 1/0/2
```

#### 3. Configure Router B:

# Enable IP multicast routing, and enable PIM-SM on each interface.

```
<RouterB> system-view
[RouterB] multicast routing-enable
[RouterB] interface gigabitethernet 1/0/1
[RouterB-GigabitEthernet1/0/1] pim sm
[RouterB-GigabitEthernet1/0/1] quit
[RouterB] interface gigabitethernet 1/0/2
[RouterB-GigabitEthernet1/0/2] pim sm
```

#### 4. Configure Router C:

# Enable IP multicast routing, enable PIM-SM on each interface, and enable IGMP on GigabitEthernet 1/0/1.

```
<RouterC> system-view
[RouterC] multicast routing-enable
[RouterC] interface gigabitethernet 1/0/1
[RouterC-GigabitEthernet1/0/1] pim sm
[RouterC-GigabitEthernet1/0/1] igmp enable
[RouterC-GigabitEthernet1/0/1] quit
[RouterC] interface gigabitethernet 1/0/2
[RouterC-GigabitEthernet1/0/2] pim sm
```

#### 5. Configure Router D:

The configuration on Router D is similar to that on Router C. (Details not shown.)

#### Configure Switch A:

# Enable IGMP snooping globally.

```
<SwitchA> system-view
[SwitchA] igmp-snooping
[SwitchA-igmp-snooping] quit
```

# Create VLAN 100, assign GigabitEthernet 1/0/1 through GigabitEthernet 1/0/4 to this VLAN, and enable IGMP snooping and PIM snooping in the VLAN.

```
[SwitchA] vlan 100

[SwitchA-vlan100] port gigabitethernet 1/0/1 to gigabitethernet 1/0/4

[SwitchA-vlan100] igmp-snooping enable
```

```
[SwitchA-vlan100] pim-snooping enable [SwitchA-vlan100] quit
```

#### 7. Verify the configuration:

10.1.1.4

# On Switch A, display the PIM snooping neighbor information of VLAN 100.

```
[SwitchA] display pim-snooping neighbor vlan 100
 Total number of neighbors: 4
 VLAN ID: 100
   Total number of neighbors: 4
   Neighbor
                   Port
                                             Expires Option Flags
   10.1.1.1
                   GE1/0/1
                                              02:02:23 LAN Prune Delay
   10.1.1.2
                   GE1/0/2
                                              03:00:05 LAN Prune Delay
   10.1.1.3
                   GE1/0/3
                                              02:22:13 LAN Prune Delay
```

The output shows that Router A, Router B, Router C, and Router D are PIM snooping neighbors.

03:07:22 LAN Prune Delay

# On Switch A, display the PIM snooping routing information of VLAN 100.

GE1/0/4

```
[SwitchA] display pim-snooping routing-table vlan 100 slot 1
 Total 2 entry(ies)
 FSM Flag: NI-no info, J-join, PP-prune pending
 VIAN TD: 100
   Total 2 entry(ies)
   (*, 224.1.1.1)
      Upstream neighbor: 10.1.1.1
        Upstream port: GE1/0/1
        Total number of downstream ports: 1
          1: GE1/0/3
             Expires: 00:03:01, FSM: J
   (*, 225.1.1.1)
      Upstream neighbor: 10.1.1.1
        Upstream port: GE1/0/2
        Total number of downstream ports: 1
          1: GE1/0/4
             Expires: 00:01:05, FSM: J
```

The output shows that Switch A will forward the multicast data intended for multicast group 224.1.1.1 to only Router C, and forward the multicast data intended for multicast group 225.1.1.1 to only Router D.

## Troubleshooting PIM snooping

## PIM snooping does not work

#### **Symptom**

PIM snooping does not work on the switch.

#### **Analysis**

IGMP snooping or PIM snooping is not enabled on the switch.

#### **Solution**

- Use the display current-configuration command to check the status of IGMP snooping and PIM snooping.
- 2. If IGMP snooping is not enabled, enter system view and use the **igmp-snooping** command to enable IGMP snooping globally. Then, enter VLAN view and use the **igmp-snooping enable** and **pim-snooping enable** commands to enable IGMP snooping and PIM snooping in the VLAN.
- If PIM snooping is not enabled, enter VLAN view and use the pim-snooping enable command to enable PIM snooping in the VLAN.

# Some downstream PIM-capable routers cannot receive multicast data

#### **Symptom**

In a network with fragmented join/prune messages, some downstream PIM-capable routers cannot receive multicast data.

#### **Analysis**

PIM snooping cannot reassemble messages, and it cannot maintain the status of downstream routers that the join/prune message fragments carry. To ensure the normal operation of the system, PIM snooping must broadcast join/prune message fragments in the VLAN. However, if the VLAN has a PIM-capable router that has the join suppression function enabled, the broadcast join/prune message fragments might suppress the join messages of other PIM-capable routers in the VLAN. As a result, some PIM-capable routers cannot receive the multicast data destined for a specific multicast group because their join messages are suppressed. To solve this problem, disable the join suppression function on all PIM-capable routers that connect to the PIM snooping-capable switch in the VLAN.

#### **Solution**

- 1. Use the **pim hello-option neighbor-tracking** command to enable the neighbor tracking function on the interfaces of PIM routers that connect to the PIM snooping-capable switch.
- 2. If a PIM-capable router cannot be enabled with the neighbor tracking function, you have to disable PIM snooping on the switch.

## **Configuring multicast VLANs**

### Overview

In the traditional multicast programs-on-demand mode shown in Figure 20, when hosts (Host A, Host B and Host C) that belong to different VLANs require multicast programs-on-demand service, the Layer 3 device, Router A, must forward a separate copy of the multicast traffic in each user VLAN to the Layer 2 device, Switch A. This results in not only waste of network bandwidth but also extra burden on the Layer 3 device.

Figure 20 Multicast transmission without multicast VLAN

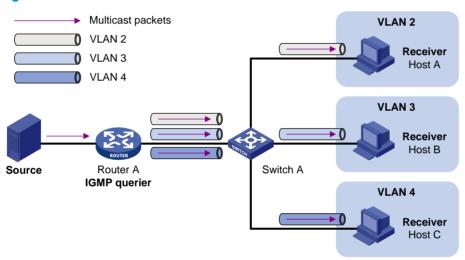

The multicast VLAN feature configured on the Layer 2 device is the solution to this issue. With the multicast VLAN feature, the Layer 3 device replicates the multicast traffic only in the multicast VLAN instead of making a separate copy of the multicast traffic in each user VLAN. This saves network bandwidth and lessens the burden on the Layer 3 device.

The multicast VLAN feature can be implemented in sub-VLAN-based multicast VLAN and port-based multicast VLAN.

#### Sub-VLAN-based multicast VLAN

As shown in Figure 21, Host A, Host B, and Host C are in different user VLANs. On Switch A, configure VLAN 10 as a multicast VLAN, configure all the user VLANs as sub-VLANs of VLAN 10, and enable IGMP snooping in the multicast VLAN.

Figure 21 Sub-VLAN-based multicast VLAN

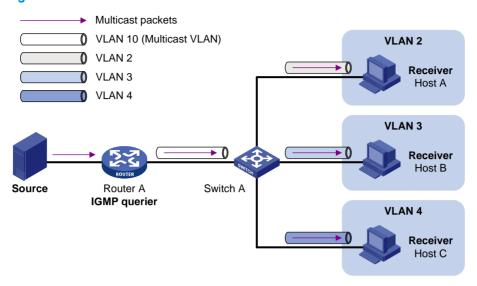

After the configuration, IGMP snooping manages router ports in the multicast VLAN and member ports in the sub-VLANs. When forwarding multicast data to Switch A, Router A sends only one copy of multicast data to Switch A in the multicast VLAN, and Switch A distributes the data to the multicast VLAN's sub-VLANs that contain receivers.

#### Port-based multicast VLAN

As shown in Figure 22, Host A, Host B, and Host C are in different user VLANs. All the user ports (ports with attached hosts) on Switch A are hybrid ports. On Switch A, configure VLAN 10 as a multicast VLAN, assign all the user ports to VLAN 10, and enable IGMP snooping in the multicast VLAN and all the user VLANs.

Figure 22 Port-based multicast VLAN

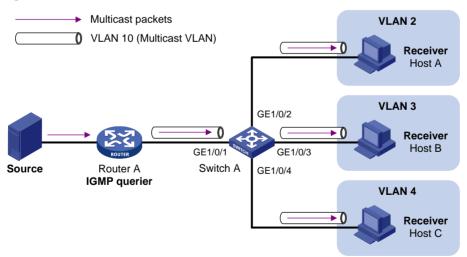

After the configuration, if Switch A receives an IGMP message on a user port, it tags the message with the multicast VLAN ID and relays it to the IGMP querier, so that IGMP snooping can uniformly manage the router port and member ports in the multicast VLAN. When Router A forwards multicast data to Switch A, it sends only one copy of multicast data to Switch A in the multicast VLAN, and Switch A distributes the data to all the member ports in the multicast VLAN.

For more information about IGMP snooping, router ports, and member ports, see "Configuring IGMP snooping."

For more information about VLAN tags, see Layer 2-LAN Switching Configuration Guide.

## Multicast VLAN configuration task list

| Task                         |                                  | Remarks                       |  |
|------------------------------|----------------------------------|-------------------------------|--|
| Configuring a sub-VLAN-based | l multicast VLAN                 |                               |  |
| Configuring a port-based     | Configuring user port attributes | Required Use either approach. |  |
| multicast VLAN               | Configuring multicast VLAN ports | —— Use eilner approach.       |  |

#### NOTE:

If you have configured both sub-VLAN-based multicast VLAN and port-based multicast VLAN on a device, the port-based multicast VLAN configuration is given preference.

## Configuring a sub-VLAN-based multicast VLAN

## Configuration prerequisites

Before you configure sub-VLAN-based multicast VLAN, complete the following tasks:

- Create VLANs as required.
- Enable IGMP snooping in the VLAN to be configured as a multicast VLAN.

### Configuration guidelines

- You cannot configure multicast VLAN on a device with IP multicast routing enabled.
- The VLAN to be configured as a multicast VLAN must exist.
- The VLANs to be configured as sub-VLANs of the multicast VLAN must exist and must not be multicast VLANs or sub-VLANs of any other multicast VLAN.
- The total number of sub-VLANs of a multicast VLAN must not exceed the maximum number the system can support.

### Configuration procedure

In this approach, you configure a VLAN as a multicast VLAN and configure user VLANs as sub-VLANs of the multicast VLAN.

To configure a sub-VLAN-based multicast VLAN:

| Step |                                                                                 | Command                | Remarks                                        |
|------|---------------------------------------------------------------------------------|------------------------|------------------------------------------------|
| 1.   | Enter system view.                                                              | system-view            | N/A                                            |
| 2.   | Configure the specified VLAN as a multicast VLAN and enter multicast VLAN view. | multicast-vlan vlan-id | By default, a VLAN is not a<br>multicast VLAN. |

| Step                                                                 | Command           | Remarks                                        |
|----------------------------------------------------------------------|-------------------|------------------------------------------------|
| 3. Configure the specified VLANs as sub-VLANs of the multicast VLAN. | subvlan vlan-list | By default, a multicast VLAN has no sub-VLANs. |

## Configuring a port-based multicast VLAN

When you configure a port-based multicast VLAN, you must configure the attributes of each user port and then assign the ports to the multicast VLAN.

A user port can be configured as a multicast VLAN port only if it is an Ethernet port, or Layer 2 aggregate interface.

In Ethernet interface view or Layer 2 aggregate interface view, configurations that you make are effective on only the current port. In port group view, configurations that you make are effective on all ports in the current port group.

## Configuration prerequisites

Before you configure a port-based multicast VLAN, complete the following tasks:

- Create VLANs as required.
- Enable IGMP snooping in the VLAN to be configured as a multicast VLAN.
- Enable IGMP snooping in all the user VLANs.

### Configuring user port attributes

Configure the user ports as hybrid ports that permit packets of the specified user VLAN to pass, and configure the user VLAN to which the user ports belong as the default VLAN.

Configure the user ports to permit packets of the multicast VLAN to pass and untag the packets. Thus, after receiving multicast packets tagged with the multicast VLAN ID from the upstream device, the Layer 2 device untags the multicast packets and forwards them to its downstream device.

To configure user port attributes:

| Ste | р                                            | Command                                                                                                    | Remarks             |
|-----|----------------------------------------------|----------------------------------------------------------------------------------------------------|---------------------|
| 1.  | Enter system view.                           | system-view                                                                                                    | N/A                 |
| 2.  | Enter interface view or port group view.     | <ul> <li>Enter interface view or port group view:         interface interface-type interface-number</li> <li>Enter interface view or port group view:         port-group { manual port-group-name   aggregation agg-id }</li> </ul> | Use either command. |
| 3.  | Configure the user port link type as hybrid. | port link-type hybrid                                                                                                    | Access by default   |

| Step |                                                                                                    | Command                                   | Remarks                                                           |  |
|------|----------------------------------------------------------------------------------------------------|-------------------------------------------|-------------------------------------------------------------------|--|
| 4.   | Specify the user VLAN that comprises the current user ports as the default VLAN.                                   | port hybrid pvid vlan vlan-id             | VLAN 1 by default                                                 |  |
| 5.   | Configure the current user ports to permit packets of the specified multicast VLANs to pass and untag the packets. | port hybrid vlan vlan-id-list<br>untagged | By default, a hybrid port permits only packets of VLAN 1 to pass. |  |

For more information about the **port link-type**, **port hybrid vlan**, and **port hybrid vlan** commands, see *Layer 2—LAN Switching Command Reference*.

## Configuring multicast VLAN ports

#### **Configuration guidelines**

In this approach, you configure a VLAN as a multicast VLAN and assign user ports to it. You can do this by either adding the user ports in the multicast VLAN or specifying the multicast VLAN on the user ports. These two methods provide the same result.

You cannot configure multicast VLAN on a device with multicast routing enabled.

The VLAN to be configured as a multicast VLAN must exist.

A port can belong to only one multicast VLAN.

#### Configuration procedure

To configure multicast VLAN ports in multicast VLAN view:

| Ste | р                                                                               | Command                | Remarks                                     |
|-----|---------------------------------------------------------------------------------|------------------------|---------------------------------------------|
| 1.  | Enter system view.                                                              | system-view            | N/A                                         |
| 2.  | Configure the specified VLAN as a multicast VLAN and enter multicast VLAN view. | multicast-vlan vlan-id | By default, a VLAN is not a multicast VLAN. |
| 3.  | Assign ports to the multicast VLAN.                                             | port interface-list    | By default, a multicast VLAN has no ports.  |

To configure multicast VLAN ports in interface view or port group view:

| Step |                                                                                 | Command                | Remarks                                     |
|------|---------------------------------------------------------------------------------|------------------------|---------------------------------------------|
| 1.   | Enter system view.                                                              | system-view            | N/A                                         |
| 2.   | Configure the specified VLAN as a multicast VLAN and enter multicast VLAN view. | multicast-vlan vlan-id | By default, a VLAN is not a multicast VLAN. |
| 3.   | Return to system view.                                                          | quit                   | N/A                                         |

| Ste | p                                                                  | Command                                                                                                    | Remarks                                                        |
|-----|--------------------------------------------------------------------|----------------------------------------------------------------------------------------------------|----------------------------------------------------------------|
| 4.  | Enter interface view or port group view.                           | <ul> <li>Enter interface view:         <ul> <li>interface interface-type</li> <li>interface-number</li> </ul> </li> <li>Enter port group view:         <ul> <li>port-group manual</li> <li>port-group-name</li> </ul> </li> </ul> | Use either command.                                            |
| 5.  | Configure the current port as a member port of the multicast VLAN. | port multicast-vlan vlan-id                                                                                                    | By default, a user port does not belong to any multicast VLAN. |

## Displaying and maintaining multicast VLAN

| Task                                        | Command                                                                                         | Remarks               |
|---------------------------------------------|-------------------------------------------------------------------------------------------------|-----------------------|
| Display information about a multicast VLAN. | display multicast-vlan [ vlan-id ] [  <br>{ begin   exclude   include }<br>regular-expression ] | Available in any view |

## Multicast VLAN configuration examples

## Sub-VLAN-based multicast VLAN configuration example

#### **Network requirements**

As shown in Figure 23, IGMPv2 runs on Router A, and IGMPv2 snooping runs on Switch A, Switch B, and Switch C. Router A acts as the IGMP querier. The multicast source sends multicast data to multicast group 224.1.1.1. Host A, Host B, Host C, and Host D are receivers of the multicast group. The hosts belong to VLAN 2 through VLAN 5 respectively.

Configure the sub-VLAN-based multicast VLAN feature on Switch A so that Router A just sends multicast data to Switch A through the multicast VLAN and Switch A forwards the traffic to the receivers that belong to different user VLANs.

Figure 23 Network diagram

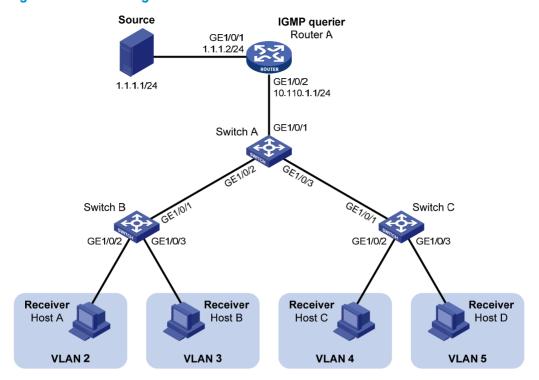

#### Configuration procedure

1. Configure IP addresses:

Configure an IP address and subnet mask for each interface as per Figure 23. (Details not shown.)

2. Configure Router A:

# Enable IP multicast routing, enable PIM-DM on each interface and enable IGMP on the host-side interface GigabitEthernet 1/0/2.

<RouterA> system-view

[RouterA] multicast routing-enable

[RouterA] interface gigabitethernet 1/0/1

[RouterA-GigabitEthernet1/0/1] pim dm

[RouterA-GigabitEthernet1/0/1] quit

[RouterA] interface gigabitethernet 1/0/2

 $[{\tt RouterA-GigabitEthernet1/0/2}] \ {\tt pim} \ {\tt dm}$ 

[RouterA-GigabitEthernet1/0/2] igmp enable

#### 3. Configure Switch A:

# Enable IGMP snooping globally.

<SwitchA> system-view

[SwitchA] igmp-snooping

[SwitchA-igmp-snooping] quit

# Create VLAN 2 through VLAN 5.

[SwitchA] vlan 2 to 5

# Configure GigabitEthernet 1/0/2 as a trunk port, and assign it to VLAN 2 and VLAN 3.

[SwitchA] interface gigabitethernet 1/0/2

[SwitchA-GigabitEthernet1/0/2] port link-type trunk

```
[SwitchA-GigabitEthernet1/0/2] port trunk permit vlan 2 3 [SwitchA-GigabitEthernet1/0/2] quit
```

# Configure GigabitEthernet 1/0/3 as a trunk port, and assign it to VLAN 4 and VLAN 5.

```
[SwitchA] interface gigabitethernet 1/0/3

[SwitchA-GigabitEthernet1/0/3] port link-type trunk

[SwitchA-GigabitEthernet1/0/3] port trunk permit vlan 4 5

[SwitchA-GigabitEthernet1/0/3] quit
```

# Create VLAN 10, assign GigabitEthernet 1/0/1 to this VLAN and enable IGMP snooping in the VLAN.

```
[SwitchA] vlan 10

[SwitchA-vlan10] port gigabitethernet 1/0/1

[SwitchA-vlan10] igmp-snooping enable

[SwitchA-vlan10] quit
```

# Configure VLAN 10 as a multicast VLAN and configure VLAN 2 through VLAN 5 as its sub-VLANs.

```
[SwitchA] multicast-vlan 10
[SwitchA-mvlan-10] subvlan 2 to 5
[SwitchA-mvlan-10] quit
```

#### 4. Configure Switch B:

# Enable IGMP snooping globally.

```
<SwitchB> system-view
[SwitchB] igmp-snooping
[SwitchB-igmp-snooping] quit
```

# Create VLAN 2, assign GigabitEthernet 1/0/2 to VLAN 2, and enable IGMP snooping in the VLAN.

```
[SwitchB] vlan 2
[SwitchB-vlan2] port gigabitethernet 1/0/2
[SwitchB-vlan2] igmp-snooping enable
[SwitchB-vlan2] quit
```

# Create VLAN 3, assign GigabitEthernet 1/0/3 to VLAN 3, and enable IGMP snooping in the VLAN.

```
[SwitchB] vlan 3
[SwitchB-vlan3] port gigabitethernet 1/0/3
[SwitchB-vlan3] igmp-snooping enable
[SwitchB-vlan3] quit
```

# Configure GigabitEthernet 1/0/1 as a trunk port, and assign it to VLAN 2 and VLAN 3.

```
[SwitchB] interface gigabitethernet 1/0/1
[SwitchB-GigabitEthernet1/0/1] port link-type trunk
[SwitchB-GigabitEthernet1/0/1] port trunk permit vlan 2 3
```

#### Configure Switch C:

The configurations on Switch C are similar to those on Switch B.

6. Verify the configuration:

# Display information about the multicast VLAN.

```
[SwitchA] display multicast-vlan
Total 1 multicast-vlan(s)
```

```
Multicast vlan 10
   subvlan list:
    vlan 2-5
  port list:
    no port
# View the IGMP snooping multicast group information on Switch A.
[SwitchA] display igmp-snooping group
  Total 5 IP Group(s).
  Total 5 IP Source(s).
  Total 5 MAC Group(s).
  Port flags: D-Dynamic port, S-Static port, C-Copy port, P-PIM port
  Subvlan flags: R-Real VLAN, C-Copy VLAN
 Vlan(id):2.
   Total 1 IP Group(s).
   Total 1 IP Source(s).
    Total 1 MAC Group(s).
   Router port(s):total 0 port(s).
    IP group(s):the following ip group(s) match to one mac group.
      IP group address:224.1.1.1
        (0.0.0.0, 224.1.1.1):
          Host port(s):total 1 port(s).
            GE1/0/2
                                    (D)
    MAC group(s):
      MAC group address:0100-5e01-0101
          Host port(s):total 1 port(s).
            GE1/0/2
  Vlan(id):3.
   Total 1 IP Group(s).
   Total 1 IP Source(s).
    Total 1 MAC Group(s).
    Router port(s):total 0 port(s).
    IP group(s): the following ip group(s) match to one mac group.
      IP group address:224.1.1.1
        (0.0.0.0, 224.1.1.1):
          Host port(s):total 1 port(s).
            GE1/0/2
                                   (D)
    MAC group(s):
      MAC group address:0100-5e01-0101
          Host port(s):total 1 port(s).
            GE1/0/2
 Vlan(id):4.
    Total 1 IP Group(s).
   Total 1 IP Source(s).
    Total 1 MAC Group(s).
   Router port(s):total 0 port(s).
```

```
IP group(s): the following ip group(s) match to one mac group.
    IP group address:224.1.1.1
      (0.0.0.0, 224.1.1.1):
        Host port(s):total 1 port(s).
          GE1/0/3
 MAC group(s):
    MAC group address:0100-5e01-0101
        Host port(s):total 1 port(s).
          GE1/0/3
Vlan(id):5.
 Total 1 IP Group(s).
 Total 1 IP Source(s).
 Total 1 MAC Group(s).
 Router port(s):total 0 port(s).
 IP group(s): the following ip group(s) match to one mac group.
    IP group address:224.1.1.1
      (0.0.0.0, 224.1.1.1):
        Host port(s):total 1 port(s).
          GE1/0/3
                                  (D)
 MAC group(s):
    MAC group address:0100-5e01-0101
        Host port(s):total 1 port(s).
          GE1/0/3
Vlan(id):10.
 Total 1 IP Group(s).
 Total 1 IP Source(s).
 Total 1 MAC Group(s).
 Router port(s):total 1 port(s).
          GE1/0/1
                                  (D)
 IP group(s): the following ip group(s) match to one mac group.
    IP group address:224.1.1.1
      (0.0.0.0, 224.1.1.1):
        Host port(s):total 0 port(s).
 MAC group(s):
    MAC group address:0100-5e01-0101
        Host port(s):total 0 port(s).
```

The output shows that IGMP snooping is maintaining the router port in the multicast VLAN (VLAN 10) and the member ports in the sub-VLANs (VLAN 2 through VLAN 5).

## Port-based multicast VLAN configuration example

#### **Network requirements**

As shown in Figure 24, IGMPv2 runs on Router A. IGMPv2 Snooping runs on Switch A. Router A acts as the IGMP querier. The multicast source sends multicast data to multicast group 224.1.1.1. Host A, Host B, and Host C are receivers of the multicast group, and the hosts belong to VLAN 2 through VLAN 4 respectively.

Configure the port-based multicast VLAN feature on Switch A so that Router A just sends multicast data to Switch A through the multicast VLAN and Switch A forwards the multicast data to the receivers that belong to different user VLANs.

Figure 24 Network diagram

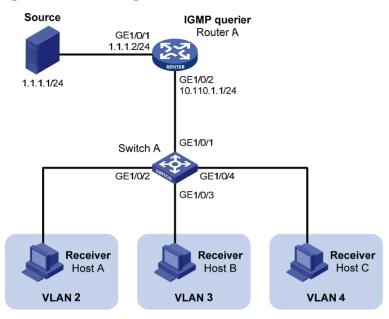

#### Configuration procedure

#### 1. Configure IP addresses:

Configure the IP address and subnet mask for each interface as per Figure 24. (Details not shown.)

#### 2. Configure Router A:

# Enable IP multicast routing, enable PIM-DM on each interface, and enable IGMP on the host-side interface GigabitEthernet 1/0/2.

```
<RouterA> system-view
[RouterA] multicast routing-enable
[RouterA] interface gigabitethernet 1/0/1
[RouterA-GigabitEthernet1/0/1] pim dm
[RouterA-GigabitEthernet1/0/1] quit
[RouterA] interface gigabitethernet 1/0/2
[RouterA-GigabitEthernet1/0/2] pim dm
[RouterA-GigabitEthernet1/0/2] igmp enable
```

#### 3. Configure Switch A:

#### # Enable IGMP snooping globally.

```
<SwitchA> system-view
[SwitchA] igmp-snooping
[SwitchA-igmp-snooping] quit
```

## # Create VLAN 10, assign GigabitEthernet 1/0/1 to VLAN 10, and enable IGMP snooping in this VLAN.

```
[SwitchA] vlan 10
[SwitchA-vlan10] port gigabitethernet 1/0/1
[SwitchA-vlan10] igmp-snooping enable
[SwitchA-vlan10] quit
```

```
# Create VLAN 2 and enable IGMP snooping in the VLAN.
```

```
[SwitchA] vlan 2
[SwitchA-vlan2] igmp-snooping enable
[SwitchA-vlan2] quit
```

The configuration for VLAN 3 and VLAN 4 is similar. (Details not shown.)

# Configure GigabitEthernet 1/0/2 as a hybrid port. Configure VLAN 2 as the default VLAN. Configure GigabitEthernet 1/0/2 to permit packets of VLAN 2 and VLAN 10 to pass and untag the packets when forwarding them.

```
[SwitchA] interface gigabitethernet 1/0/2

[SwitchA-GigabitEthernet1/0/2] port link-type hybrid

[SwitchA-GigabitEthernet1/0/2] port hybrid pvid vlan 2

[SwitchA-GigabitEthernet1/0/2] port hybrid vlan 2 untagged

[SwitchA-GigabitEthernet1/0/2] port hybrid vlan 10 untagged

[SwitchA-GigabitEthernet1/0/2] quit
```

The configuration for GigabitEthernet 1/0/3 and GigabitEthernet 1/0/4 is similar. (Details not shown.)

# Configure VLAN 10 as a multicast VLAN.

```
[SwitchA] multicast-vlan 10
```

# Assign GigabitEthernet 1/0/2 and GigabitEthernet 1/0/3 to VLAN 10.

```
[SwitchA-mvlan-10] port gigabitethernet 1/0/2 to gigabitethernet 1/0/3 [SwitchA-mvlan-10] quit
```

# Assign GigabitEthernet 1/0/4 to VLAN 10.

```
[SwitchA] interface gigabitethernet 1/0/4
[SwitchA-GigabitEthernet1/0/4] port multicast-vlan 10
[SwitchA-GigabitEthernet1/0/4] quit
```

#### 4. Verify the configuration:

# View the multicast VLAN information on Switch A.

```
[SwitchA] display multicast-vlan
Total 1 multicast-vlan(s)

Multicast vlan 10
  subvlan list:
   no subvlan
  port list:
   GE1/0/2   GE1/0/3   GE1/0/4
```

# View the IGMP snooping multicast group information on Switch A.

```
[SwitchA] display igmp-snooping group
Total 1 IP Group(s).
Total 1 IP Source(s).
Total 1 MAC Group(s).

Port flags: D-Dynamic port, S-Static port, C-Copy port, P-PIM port Subvlan flags: R-Real VLAN, C-Copy VLAN
Vlan(id):10.
   Total 1 IP Group(s).
   Total 1 IP Source(s).
   Total 1 MAC Group(s).
```

```
Router port(s):total 1 port(s).
       GE1/0/1
IP group(s): the following ip group(s) match to one mac group.
  IP group address:224.1.1.1
    (0.0.0.0, 224.1.1.1):
     Host port(s):total 3 port(s).
       GE1/0/2
       GE1/0/3
                               (D)
       GE1/0/4
                               (D)
MAC group(s):
  MAC group address:0100-5e01-0101
     Host port(s):total 3 port(s).
       GE1/0/2
       GE1/0/3
       GE1/0/4
```

The output shows that IGMP snooping is maintaining the router ports and member ports in VLAN 10.

## **Configuring MLD snooping**

### Overview

Multicast Listener Discovery (MLD) snooping is an IPv6 multicast constraining mechanism that runs on Layer 2 devices to manage and control IPv6 multicast groups.

By analyzing received MLD messages, a Layer 2 device that runs MLD snooping establishes mappings between ports and multicast MAC addresses and forwards IPv6 multicast data based on these mappings.

As shown in Figure 25, when MLD snooping does not run on the Layer 2 switch, IPv6 multicast packets are flooded to all devices at Layer 2. When MLD snooping runs on the Layer 2 switch, multicast packets for known IPv6 multicast groups are multicast to the receivers, rather than flooded to all hosts at Layer 2.

Figure 25 Before and after MLD snooping is enabled on the Layer 2 device

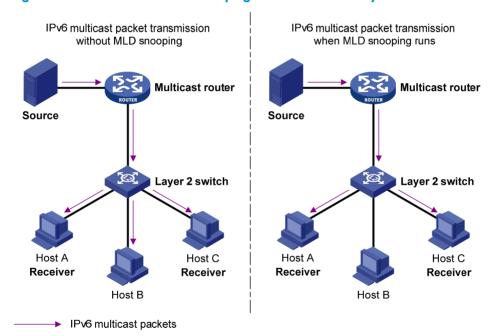

MLD snooping enables the Layer 2 switch to forward IPv6 multicast data to only the receivers that require the data at Layer 2. It has the following advantages:

- Reducing Layer 2 broadcast packets, thus saving network bandwidth
- Enhancing the security of multicast traffic
- Facilitating the implementation of per-host accounting

## Basic concepts in MLD snooping

#### MLD snooping related ports

As shown in Figure 26, Router A connects to the multicast source, MLD snooping runs on Switch A and Switch B, and Host A and Host C are receiver hosts (namely, members of an IPv6 multicast group).

Figure 26 MLD snooping related ports

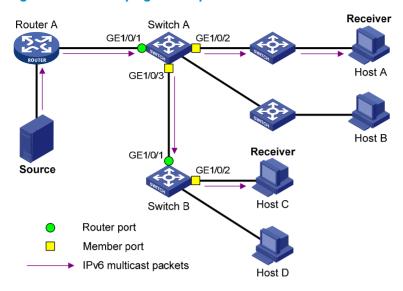

Ports involved in MLD snooping, as shown in Figure 26, are described as follows:

- Router port—A router port is a port on the Ethernet switch that leads switch toward the Layer-3
  multicast device (designated router or MLD querier). In the figure, GigabitEthernet 1/0/1 of Switch
  A and GigabitEthernet 1/0/1 of Switch B are router ports. The switch registers all its local router
  ports in its router port list.
  - In this document, a router port is port on a switch that leads the switch toward a Layer 3 multicast device. It is not a port on an ordinary router.
- **Member port**—A member port (also known as IPv6 multicast group member port) is a port on the Ethernet switch that leads toward multicast group members. In the figure, GigabitEthernet 1/0/2 and GigabitEthernet 1/0/3 of Switch A and GigabitEthernet 1/0/2 of Switch B are member ports. The switch registers all the member ports on the local device in its MLD snooping forwarding table.

Unless otherwise specified, router ports and member ports in this document include both static and dynamic router ports and member ports.

#### NOTE:

An MLD snooping-enabled switch deems that the all its ports that receive MLD general queries with the source address other than 0::0 or that receive IPv6 PIM hello messages are dynamic router ports.

Aging timers for dynamic ports in MLD snooping and related messages and actions

| Timer                           | Description                                                                                                    | Message before expiry                                                                 | Action after expiry                                                  |
|---------------------------------|----------------------------------------------------------------------------------------------------|---------------------------------------------------------------------------------------|----------------------------------------------------------------------|
| Dynamic router port aging timer | For each dynamic router port, the switch sets an aging timer. When the timer expires, the dynamic router port ages out.                                   | MLD general query of<br>which the source address<br>is not 0::0 or IPv6 PIM<br>hello. | The switch removes this port from its router port list.              |
| Dynamic member port aging timer | When a port dynamically joins a multicast group, the switch starts an aging timer for the port. When the timer expires, the dynamic member port ages out. | MLD report message.                                                                   | The switch removes this port from the MLD snooping forwarding table. |

#### NOTE:

In MLD snooping, only dynamic ports age out. Static ports never age out.

### How MLD snooping works

In this section, the involved ports are dynamic ports. For information about how to configure and remove static ports, see "Configuring static ports."

A switch that runs MLD snooping performs different actions when it receives different MLD messages, as follows:

#### When receiving a general query

The MLD querier periodically sends MLD general queries to all hosts and routers (FF02::1) on the local subnet to determine whether any active IPv6 multicast group members exist on the subnet.

After receiving an MLD general query, the switch forwards it to all ports in the VLAN, except the port that received the query. The switch also performs the following judgment:

- If the port that received the query is a dynamic router port in the router port list of the switch, the switch restarts the aging timer for the port.
- If the port is not in the router port list, the switch adds it into the router port list as a dynamic router port and starts an aging timer for the port.

#### When receiving a membership report

A host sends an MLD report to the MLD querier in the following circumstances:

- If the host has been a member of an IPv6 multicast group, after receiving an MLD query, the host responds to the query with an MLD report.
- When the host wants to join an IPv6 multicast group, it sends an MLD report to the MLD querier, specifying the IPv6 multicast group to join.

After receiving an MLD report, the switch forwards it through all the router ports in the VLAN, resolves the address of the reported IPv6 multicast group, and performs the following judgment:

- If no forwarding entry matches the group address, the switch creates a forwarding entry for the group, adds the port that received the MLD report as a dynamic member port to the forwarding entry for the group, and starts an aging timer for the port.
- If a forwarding entry matches the group address, but the port that received the MLD report is not in the forwarding entry for the group, the switch adds the port as a dynamic member port to the forwarding entry, and starts an aging timer for the port.
- If a forwarding entry matches the group address and the port that received the MLD report is in the forwarding entry for the group, the switch restarts the aging timer for the port.

A switch does not forward an MLD report through a non-router port. The reason is that if the switch forwards a report message through a member port, all the attached hosts that monitor the reported IPv6 multicast address suppress their own reports after receiving this report according to the MLD report suppression mechanism. This prevents the switch from confirming whether the reported multicast group still has active members attached to that port.

#### When receiving a done message

When a host leaves an IPv6 multicast group, the host sends an MLD done message to the multicast routers. When the switch receives the MLD done message on a dynamic member port, the switch first

checks whether a forwarding entry matches the IPv6 multicast group address in the message, and, if a match is found, whether the forwarding entry contains the dynamic member port.

- If no forwarding entry matches the IPv6 multicast group address, or if the forwarding entry does not contain the port, the switch directly discards the MLD done message.
- If a forwarding entry matches the IPv6 multicast group address and contains the port, the switch forwards the done message to all router ports in the native VLAN. Because the switch does not know whether any other hosts attached to the port are still listening to that IPv6 multicast group address, the switch does not immediately remove the port from the forwarding entry for that group. Instead, it restarts the aging timer for the port.

After receiving the MLD done message, the MLD querier resolves the IPv6 multicast group address in the message and sends an MLD multicast-address-specific query to that IPv6 multicast group through the port that received the MLD done message. After receiving the MLD multicast-address-specific query, the switch forwards it through all its router ports in the VLAN and all member ports of the IPv6 multicast group. The switch also performs the following judgment for the port that received the MLD done message:

- If the port (assuming that it is a dynamic member port) receives an MLD report in response to the MLD multicast-address-specific query before its aging timer expires, it indicates that some host attached to the port is receiving or expecting to receive IPv6 multicast data for that IPv6 multicast group. The switch restarts the aging timer for the port.
- If the port receives no MLD report in response to the MLD multicast-address-specific query before its
  aging timer expires, it indicates that no hosts attached to the port are still monitoring that IPv6
  multicast group address. The switch removes the port from the forwarding entry for the IPv6
  multicast group when the aging timer expires.

### MLD snooping proxying

You can configure the MLD snooping proxying function on an edge device to reduce the number of MLD reports and done messages sent to its upstream device. The device configured with MLD snooping proxying is called an MLD snooping proxy. It is a host from the perspective of its upstream device.

#### NOTE:

Even though an MLD snooping proxy is a host from the perspective of its upstream device, the MLD membership report suppression mechanism for hosts does not take effect on it.

Figure 27 Network diagram

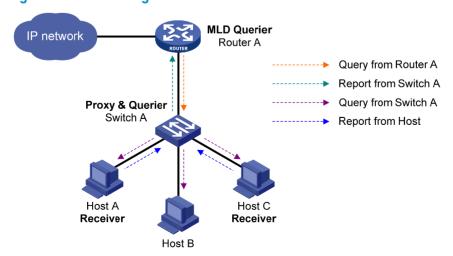

As shown in Figure 27, Switch A works as an MLD snooping proxy. As a host from the perspective of the querier Router A, Switch A represents its attached hosts to send their membership reports and done messages to Router A.

Table 7 describes how an MLD snooping proxy processes MLD messages.

Table 7 MLD message processing on an MLD snooping proxy

| MLD message                          | Actions                                                                                                    |  |
|--------------------------------------|----------------------------------------------------------------------------------------------------|--|
| General query                        | When receiving an MLD general query, the proxy forwards it to all ports but the receiving port. In addition, the proxy generates a report according to the group memberships that it maintains and sends the report out of all router ports.                                                                                          |  |
| Multicast-addres<br>s-specific query | sends the report to the group out of all router ports it the torwarding entry for the group sti                                                                                                    |  |
|                                      | When receiving a report for an IPv6 multicast group, the proxy looks up the multicast forwarding table for the entry for the multicast group.                                                                                                    |  |
|                                      | <ul> <li>If a forwarding entry matches the IPv6 multicast group, and contains the receiving port as a dynamic member port, the proxy restarts the aging timer for the port.</li> </ul>                                                                                                    |  |
| Report                               | <ul> <li>If a forwarding entry matches the IPv6 multicast group but does not contain the receiving<br/>port, the proxy adds the port to the forwarding entry as a dynamic member port and<br/>starts an aging timer for the port.</li> </ul>                                                                                          |  |
|                                      | <ul> <li>If no forwarding entry matches the IPv6 multicast group, the proxy creates a forwarding<br/>entry for the group, adds the receiving port to the forwarding entry as a dynamic<br/>member port, and starts an aging timer for the port.</li> </ul>                                                                            |  |
|                                      | Then, the switch sends the report to the group out of all router ports.                                                                                                    |  |
| Done                                 | In response to a done message for an IPv6 multicast group, the proxy sends a multicast-address-specific query for the group out of the receiving port. After making sure that no member port is contained in the forwarding entry for the IPv6 multicast group, the proxy sends a done message for the group out of all router ports. |  |

### Protocols and standards

RFC 4541, Considerations for Internet Group Management Protocol (IGMP) and Multicast Listener Discovery (MLD) Snooping Switches

## MLD snooping configuration task list

| Task                                     |                                                       | Remarks  |
|------------------------------------------|-------------------------------------------------------|----------|
|                                          | Enabling MLD snooping                                 | Required |
| Configuring basic MLD snooping functions | Specifying the version of MLD snooping                | Optional |
| cheeping fortenens                       | Configuring IPv6 static multicast MAC address entries | Optional |
|                                          | Configuring aging timers for dynamic ports            | Optional |
| Configuring MLD snooping port            | Configuring static ports                              | Optional |
| functions                                | Configuring a port as a simulated member host         | Optional |
|                                          | Enabling fast-leave processing                        | Optional |

| Task                              |                                                                              | Remarks  |
|-----------------------------------|------------------------------------------------------------------------------|----------|
|                                   | Disabling a port from becoming a dynamic router port                         | Optional |
|                                   | Enabling MLD snooping querier                                                | Optional |
| Configuring MLD snooping querier  | Configuring parameters for MLD queries and responses                         | Optional |
| querier                           | Configuring the source IPv6 addresses for MLD queries                        | Optional |
| C (: · MD ·                       | Enabling MLD snooping proxying                                               | Optional |
| Configuring MLD snooping proxying | Configuring the source IPv6 addresses for the MLD messages sent by the proxy | Optional |
|                                   | Configuring an IPv6 multicast group filter                                   | Optional |
|                                   | Configuring IPv6 multicast source port filtering                             | Optional |
|                                   | Enabling dropping unknown IPv6 multicast data                                | Optional |
|                                   | Configuring MLD report suppression                                           | Optional |
| Configuring an MLD snooping       | Setting the maximum number of multicast groups that a port can join          | Optional |
| policy                            | Enabling IPv6 multicast group replacement                                    | Optional |
|                                   | Setting the 802.1p precedence for MLD messages                               | Optional |
|                                   | Configuring an IPv6 multicast user control policy                            | Optional |
|                                   | Enabling the MLD snooping host tracking function                             | Optional |
|                                   | Setting the DSCP value for MLD messages                                      | Optional |

#### For the configuration tasks in this section:

- In MLD-snooping view, configurations that you make are effective in all VLANs. In VLAN view, configurations that you make are effective only on the ports that belong to the current VLAN. For a given VLAN, a configuration that you make in MLD-snooping view is effective only if you do not make the same configuration in VLAN view.
- In MLD-snooping view, configurations that you make are effective on all ports. In Layer 2 Ethernet interface view or Layer 2 aggregate interface view, configurations that you make are effective only on the current port. In port group view, configurations that you make are effective on all ports in only the current port group. For a given port, a configuration that you make in MLD-snooping view is effective only if you do not make the same configuration in Layer 2 Ethernet interface view, Layer 2 aggregate interface view, or port group view.
- For MLD snooping, configurations that you make on a Layer 2 aggregate interface do not interfere
  with those made on its member ports, nor do they participate in aggregation calculations.
  Configurations that you make on a member port of the aggregate group will not take effect until the
  port leaves the aggregate group.

## Configuring basic MLD snooping functions

## Configuration prerequisites

Before you configure basic MLD snooping functions, complete the following tasks:

Enable IPv6 forwarding.

- Configure the corresponding VLANs.
- Determine the version of MLD snooping.

### Enabling MLD snooping

#### **Configuration guidelines**

- You must enable MLD snooping globally before you enable it for a VLAN.
- After you enable MLD snooping for a VLAN, you cannot enable MLD or IPv6 PIM on the corresponding VLAN interface, and vice versa.
- MLD snooping for a VLAN works only on the ports in this VLAN.

#### Configuration procedure

To enable MLD snooping:

| Ste | р                                                               | Command             | Remarks             |
|-----|-----------------------------------------------------------------|---------------------|---------------------|
| 1.  | Enter system view.                                              | system-view         | N/A                 |
| 2.  | Enable MLD snooping<br>globally and enter<br>MLD-snooping view. | mld-snooping        | Disabled by default |
| 3.  | Return to system view.                                          | quit                | N/A                 |
| 4.  | Enter VLAN view.                                                | <b>vlan</b> vlan-id | N/A                 |
| 5.  | Enable MLD snooping for the VLAN.                               | mld-snooping enable | Disabled by default |

## Specifying the version of MLD snooping

#### **Configuration guidelines**

Different versions of MLD snooping can process different versions of MLD messages:

- MLDv1 snooping can process MLDv1 messages, but flood MLDv2 messages in the VLAN instead
  of processing them.
- MLDv2 snooping can process MLDv1 and MLDv2 messages.

If you change MLDv2 snooping to MLDv1 snooping, the system clears all MLD snooping forwarding entries that are dynamically created, and also does the following:

- Keeps static MLDv2 snooping forwarding entries (\*, G).
- Clears static MLDv2 snooping forwarding entries (S, G), which will be restored when MLDv1 snooping is changed back to MLDv2 snooping.

For more information about static joining, see "Configuring static ports."

#### Configuration procedure

To specify the version of MLD snooping:

| Step |                    | Command             | Remarks |
|------|--------------------|---------------------|---------|
| 1.   | Enter system view. | system-view         | N/A     |
| 2.   | Enter VLAN view.   | <b>vlan</b> vlan-id | N/A     |

| Ste | р                                    | Command                                | Remarks              |
|-----|--------------------------------------|----------------------------------------|----------------------|
| 3.  | Specify the version of MLD snooping. | mld-snooping version<br>version-number | Version 1 by default |

## Configuring IPv6 static multicast MAC address entries

In Layer-2 multicast, a Layer-2 IPv6 multicast protocol (such as, MLD snooping) can dynamically add IPv6 multicast MAC address entries. Or, you can manually configure IPv6 multicast MAC address entries.

#### **Configuration guidelines**

The configuration that you make in system view is effective on the specified interfaces. The configuration that you make in interface view or port group view is effective only on the current interface or interfaces in the current port group.

Any legal IPv6 multicast MAC address except 3333-xxxx-xxxx (where x represents a hexadecimal number from 0 to F) can be manually added to the MAC address table. IPv6 multicast MAC addresses are the MAC addresses whose the least significant bit of the most significant octet is 1.

#### Configuration procedure

To configure an IPv6 static multicast MAC address entry in system view:

| Step |                                                 | Command                                                                       | Remarks                                                   |
|------|-------------------------------------------------|-------------------------------------------------------------------------------|-----------------------------------------------------------|
| 1.   | Enter system view.                              | system-view                                                                   | N/A                                                       |
| 2.   | Configure a static multicast MAC address entry. | mac-address multicast<br>mac-address interface interface-list<br>vlan vlan-id | No static multicast MAC address entries exist by default. |

To configure an IPv6 static multicast MAC address entry in interface view:

| Ste | р                                                                                                    | Command                                                                                                    | Remarks                                                                                                    |
|-----|----------------------------------------------------------------------------------------------------|----------------------------------------------------------------------------------------------------|----------------------------------------------------------------------------------------------------|
| 1.  | Enter system view.                                                                                    | system-view                                                                                                    | N/A                                                                                                    |
| 2.  | Enter Layer 2 Ethernet<br>interface view, Layer 2<br>aggregate interface view, or<br>port group view. | <ul> <li>Enter Layer 2 Ethernet interface view or Layer 2 aggregate interface view:         interface interface-type interface-number</li> <li>Enter port group view:         port-group manual port-group-name</li> </ul> | In Ethernet interface view or Layer 2 aggregate interface view, the configuration is effective on only the current interface. In port group view, the configuration is effective on all ports in the port group. |
| 3.  | Configure a static multicast MAC address entry.                                                       | mac-address multicast<br>mac-address vlan vlan-id                                                                                                    | No static multicast MAC address entries exist by default.                                                                                                    |

For more information about the mac-address multicast command, see IP Multicast Command Reference.

## Configuring MLD snooping port functions

## Configuration prerequisites

Before you configure MLD snooping port functions, complete the following tasks:

- Enable MLD snooping in the VLAN.
- Configure the corresponding port groups.
- Determine the aging time of dynamic router ports.
- Determine the aging time of dynamic member ports.
- Determine the IPv6 multicast group and IPv6 multicast source addresses.

### Configuring aging timers for dynamic ports

If a switch receives no MLD general queries or IPv6 PIM hello messages on a dynamic router port when the aging timer of the port expires, the switch removes the port from the router port list.

If the switch receives no MLD reports for an IPv6 multicast group on a dynamic member port when the aging timer of the port expires, the switch removes the port from the forwarding entry for the IPv6 multicast group.

If the memberships of IPv6 multicast groups change frequently, you can set a relatively small value for the aging timer of the dynamic member ports. If the memberships of IPv6 multicast groups change rarely, you can set a relatively large value.

#### Setting the global aging timers for dynamic ports

| Ste | р                                                    | Command                    | Remarks                |
|-----|------------------------------------------------------|----------------------------|------------------------|
| 1.  | Enter system view.                                   | system-view                | N/A                    |
| 2.  | Enter MLD-snooping view.                             | mld-snooping               | N/A                    |
| 3.  | Set the global aging timer for dynamic router ports. | router-aging-time interval | 260 seconds by default |
| 4.  | Set the global aging timer for dynamic member ports. | host-aging-time interval   | 260 seconds by default |

#### Setting the aging timers for the dynamic ports in a VLAN

| Ste | р                                                 | Command                                  | Remarks                |
|-----|---------------------------------------------------|------------------------------------------|------------------------|
| 1.  | Enter system view.                                | system-view                              | N/A                    |
| 2.  | Enter VLAN view.                                  | <b>vlan</b> vlan-id                      | N/A                    |
| 3.  | Set the aging timer for the dynamic router ports. | mld-snooping router-aging-time interval  | 260 seconds by default |
| 4.  | Set the aging timer for the dynamic member ports. | mld-snooping host-aging-time<br>interval | 260 seconds by default |

## Configuring static ports

#### **Configuration guidelines**

If all hosts attached to a port are interested in the IPv6 multicast data addressed to a particular IPv6 multicast group, configure the port as a static member port for that IPv6 multicast group.

You can configure a port as a static router port, through which the switch can forward all IPv6 multicast data that it received.

A static member port does not respond to queries from the MLD querier; when you configure a port as a static member port or cancel this configuration on the port, the port does not send an unsolicited MLD report or an MLD done message.

Static member ports and static router ports never age out. To remove such a port, you use the corresponding **undo** command.

#### Configuration procedure

To configure static ports:

| Ste | р                                                                                            | Command                                                                                                    | Remarks                                  |
|-----|----------------------------------------------------------------------------------------------|----------------------------------------------------------------------------------------------------|------------------------------------------|
| 1.  | Enter system view.                                                                           | system-view                                                                                                    | N/A                                      |
| 2.  | Enter Layer 2 Ethernet interface view, Layer 2 aggregate interface view, or port group view. | <ul> <li>Enter Layer 2 Ethernet interface view or Layer 2 aggregate interface view:         <ul> <li>interface interface-type interface-number</li> </ul> </li> <li>Enter port group view:         <ul> <li>port-group manual port-group-name</li> </ul> </li> </ul> | Use either command.                      |
| 3.  | Configure the port as a static member port.                                                  | mld-snooping static-group<br>ipv6-group-address [ source-ip<br>ipv6-source-address ] vlan vlan-id                                                                                                    | No static member ports exist by default. |
| 4.  | Configure the port as a static router port.                                                  | mld-snooping static-router-port<br>vlan <i>vlan-id</i>                                                                                                    | No static router ports exist by default. |

## Configuring a port as a simulated member host

Generally, a host that runs MLD can respond to MLD queries. If a host fails to respond, the multicast router might deem that the IPv6 multicast group has no members on the subnet, and removes the corresponding forwarding path.

To avoid this situation, you can configure a port on the switch as a simulated member host for an IPv6 multicast group. A simulated host is equivalent to an independent host. For example, when a simulated member host receives an MLD query, it gives a response separately. Therefore, the switch can continue receiving IPv6 multicast data.

A simulated host acts like a real host in the following ways:

 When a port is configured as a simulated member host, the switch sends an unsolicited MLD report through the port, and can respond to MLD general queries with MLD reports through the port. When the simulated joining configuration is canceled on the port, the switch sends an MLD done
message through that port.

To configure a port as a simulated member host:

| Ste | р                                                                                         | Command                                                                                                    | Remarks                    |
|-----|-------------------------------------------------------------------------------------------|----------------------------------------------------------------------------------------------------|----------------------------|
| 1.  | Enter system view.                                                                        | system-view                                                                                                    | N/A                        |
| 2.  | Enter Layer 2 Ethernet interface view, Layer 2 aggregate interface view, port group view. | <ul> <li>Enter Layer 2 Ethernet interface view or Layer 2 aggregate interface view:         interface interface-type interface-number</li> <li>Enter port group view:         port-group manual port-group-name</li> </ul> | Use either command.        |
| 3.  | Configure the port as a simulated member host.                                            | mld-snooping host-join<br>ipv6-group-address [ source-ip<br>ipv6-source-address ] vlan vlan-id                                                                                                    | Not configured by default. |

#### NOTE:

Unlike a static member port, a port that you configure as a simulated member host ages out like a dynamic member port.

### Enabling fast-leave processing

The fast-leave processing feature enables the switch to process MLD done messages quickly. After the fast-leave processing feature is enabled, when the switch receives an MLD done message on a port, it immediately removes that port from the forwarding entry for the multicast group specified in the message. Then, when the switch receives MLD multicast-address-specific queries for that multicast group, it does not forward them to that port.

On a port that has only one host attached, you can enable fast-leave processing to save bandwidth and resources. However, on a port that has multiple hosts attached, you should not enable fast-leave processing if you have enabled dropping unknown IPv6 multicast data globally or for the port. Otherwise, if a host on the port leaves an IPv6 multicast group, the other hosts attached to the port in the same IPv6 multicast group cannot receive the IPv6 multicast data for the group.

#### **Enabling fast-leave processing globally**

| Ste | p                             | Command                       | Remarks             |
|-----|-------------------------------|-------------------------------|---------------------|
| 1.  | Enter system view.            | system-view                   | N/A                 |
| 2.  | Enter MLD-snooping view.      | mld-snooping                  | N/A                 |
| 3.  | Enable fast-leave processing. | fast-leave [ vlan vlan-list ] | Disabled by default |

#### **Enabling fast-leave processing on a port**

| Step |                                                                                              | Command                                                                                                    | Remarks              |
|------|----------------------------------------------------------------------------------------------|----------------------------------------------------------------------------------------------------|----------------------|
| 1.   | Enter system view.                                                                           | system-view                                                                                                    | N/A                  |
| 2.   | Enter Layer 2 Ethernet interface view, Layer 2 aggregate interface view, or port group view. | <ul> <li>Enter Layer 2 Ethernet interface<br/>view or Layer 2 aggregate<br/>interface view:<br/>interface interface-type<br/>interface-number</li> </ul> | Use either command.  |
|      |                                                                                              | <ul> <li>Enter port group view:<br/>port-group manual<br/>port-group-name</li> </ul>                                                                     |                      |
| 3.   | Enable fast-leave processing.                                                                | mld-snooping fast-leave [ vlan<br>vlan-list ]                                                                                                    | Disabled by default. |

## Disabling a port from becoming a dynamic router port

The following problems exist in a multicast access network:

- After receiving an MLD general query or IPv6 PIM hello message from a connected host, a router
  port becomes a dynamic router port. Before its timer expires, this dynamic router port receives all
  multicast packets within the VLAN where the port belongs, and forwards them to the host, affecting
  normal multicast reception of the host.
- In addition, the MLD general query and IPv6 PIM hello message that the host sends affects the
  multicast routing protocol state on Layer 3 devices, such as the MLD querier or DR election, and
  might further cause network interruption.

To solve these problems, disable that router port from becoming a dynamic router port after the port receives an MLD general query or IPv6 PIM hello message, so as to improve network security and control over multicast users.

To disable a port from becoming a dynamic router port:

| Step |                                                                                   | Command                                                                                                    | Remarks                                              |
|------|-----------------------------------------------------------------------------------|----------------------------------------------------------------------------------------------------|------------------------------------------------------|
| 1.   | Enter system view.                                                                | system-view                                                                                                    | N/A                                                  |
| 2.   | Enter Layer 2 Ethernet<br>interface view, Layer 2<br>aggregate interface view, or | <ul> <li>Enter Layer 2 Ethernet interface<br/>view or Layer 2 aggregate<br/>interface view:<br/>interface interface-type<br/>interface-number</li> </ul> | Use either command.                                  |
|      | port group view.                                                                  | <ul> <li>Enter port group view:<br/>port-group manual<br/>port-group-name</li> </ul>                                                                     |                                                      |
| 3.   | Disable the port from becoming a dynamic router port.                             | mld-snooping router-port-deny<br>[ vlan vlan-list ]                                                                                                    | By default, a port can become a dynamic router port. |

#### NOTE:

This configuration does not affect the static router port configuration.

## Configuring MLD snooping querier

### Configuration prerequisites

Before you configure MLD snooping querier, complete the following tasks:

- Enable MLD snooping in the VLAN.
- Determine the MLD general guery interval.
- Determine the MLD last-member query interval.
- Determine the maximum response time for MLD general queries.
- Determine the source IPv6 address of MLD general gueries.
- Determine the source IPv6 address of MLD multicast-address-specific queries.

## Enabling MLD snooping querier

In an IPv6 multicast network that runs MLD, a multicast router or Layer 3 multicast switch sends MLD queries, so that all Layer 3 multicast devices can establish and maintain multicast forwarding entries, in order to forward multicast traffic correctly at the network layer. This router or Layer 3 switch is called the "MLD querier."

However, a Layer 2 multicast switch does not support MLD. Therefore, it cannot send MLD general queries by default. When you enable MLD snooping querier on a Layer 2 switch in a VLAN where multicast traffic is switched only at Layer 2 and no Layer 3 multicast devices are present, the Layer 2 switch sends MLD queries, so that multicast forwarding entries can be created and maintained at the data link layer.

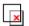

#### **IMPORTANT:**

It is meaningless to configure an MLD snooping querier in an IPv6 multicast network that runs MLD. Although an MLD snooping querier does not participate in MLD querier elections, it might affect MLD querier elections because it sends MLD general queries with a low source IPv6 address.

To enable the MLD snooping querier:

| Ste | ep                               | Command              | Remarks             |
|-----|----------------------------------|----------------------|---------------------|
| 1.  | Enter system view.               | system-view          | N/A                 |
| 2.  | Enter VLAN view.                 | <b>vlan</b> vlan-id  | N/A                 |
| 3.  | Enable the MLD snooping querier. | mld-snooping querier | Disabled by default |

## Configuring parameters for MLD queries and responses

#### Configuration guidelines

You can modify the MLD general query interval based on the actual condition of the network.

A multicast listening host starts a timer for each IPv6 multicast group that it has joined when it receives an MLD query (general query or multicast-address-specific query). This timer is initialized to a random value

in the range of 0 to the maximum response delay advertised in the MLD query message. When the timer value decreases to 0, the host sends an MLD report to the IPv6 multicast group.

To speed up the response of hosts to MLD queries and avoid simultaneous timer expirations causing MLD report traffic bursts, you must properly set the maximum response delay.

- The maximum response delay for MLD general queries is set by the **max-response-time** command.
- The maximum response delay for MLD multicast-address-specific queries equals the MLD last-listener query interval.

In the configuration, make sure that the interval for sending MLD general queries is greater than the maximum response delay for MLD general queries. Otherwise, undesired deletion of IPv6 multicast members might occur.

#### **Configuration procedure**

To configure MLD queries and responses globally:

| Ste | р                                                       | Command                               | Remarks               |
|-----|---------------------------------------------------------|---------------------------------------|-----------------------|
| 1.  | Enter system view.                                      | system-view                           | N/A                   |
| 2.  | Enter MLD-snooping view.                                | mld-snooping                          | N/A                   |
| 3.  | Set the maximum response delay for MLD general queries. | max-response-time interval            | 10 seconds by default |
| 4.  | Set the MLD last-member query interval.                 | last-listener-query-interval interval | 1 second by default   |

To configure the parameters for MLD queries and responses in a VLAN

| Ste | р                                                             | Command                                               | Remarks                |
|-----|---------------------------------------------------------------|-------------------------------------------------------|------------------------|
| 1.  | Enter system view.                                            | system-view                                           | N/A                    |
| 2.  | Enter VLAN view.                                              | <b>vlan</b> vlan-id                                   | N/A                    |
| 3.  | Set the MLD query interval.                                   | mld-snooping query-interval<br>interval               | 125 seconds by default |
| 4.  | Set the maximum response<br>delay for MLD general<br>queries. | mld-snooping max-response-time<br>interval            | 10 seconds by default  |
| 5.  | Set the MLD last-member query interval.                       | mld-snooping<br>last-listener-query-interval interval | 1 second by default    |

### Configuring the source IPv6 addresses for MLD queries

| Ste | р                                                         | Command                                                                         | Remarks                              |
|-----|-----------------------------------------------------------|---------------------------------------------------------------------------------|--------------------------------------|
| 1.  | Enter system view.                                        | system-view                                                                     | N/A                                  |
| 2.  | Enter VLAN view.                                          | <b>vlan</b> vlan-id                                                             | N/A                                  |
| 3.  | Configure the source IPv6 address of MLD general queries. | mld-snooping general-query<br>source-ip { ipv6-address  <br>current-interface } | FE80::02FF:FFFF:FE00:0001 by default |

| Ste | р                                                                            | Command                                                                   | Remarks                                 |
|-----|------------------------------------------------------------------------------|---------------------------------------------------------------------------|-----------------------------------------|
| 4.  | Configure the source IPv6 address of MLD multicast-address-specific queries. | mld-snooping special-query source-ip { ipv6-address   current-interface } | FE80::02FF:FFFF:FE00:0001 by<br>default |

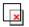

#### **IMPORTANT:**

The source IPv6 address of MLD query messages might affect MLD querier election within the subnet.

## Configuring MLD snooping proxying

## Configuration prerequisites

Before you configure MLD snooping proxying in a VLAN, complete the following tasks:

- Enable MLD snooping in the VLAN.
- Determine the source IPv6 address for the MLD reports sent by the proxy.
- Determine the source IPv6 address for the MLD done messages sent by the proxy.

### **Enabling MLD snooping proxying**

The MLD snooping proxying function works on a per-VLAN basis. After you enable the function in a VLAN, the device works as the MLD snooping proxy for the downstream hosts and upstream router in the VLAN.

To enable MLD snooping proxying in a VLAN:

| Ste | ep                                        | Command                      | Remarks             |
|-----|-------------------------------------------|------------------------------|---------------------|
| 1.  | Enter system view.                        | system-view                  | N/A                 |
| 2.  | Enter VLAN view.                          | <b>vlan</b> vlan-id          | N/A                 |
| 3.  | Enable MLD snooping proxying in the VLAN. | mld-snooping proxying enable | Disabled by default |

# Configuring the source IPv6 addresses for the MLD messages sent by the proxy

You can set the source IPv6 addresses for the MLD reports and done messages that the MLD snooping proxy sends on behalf of its attached hosts.

To configure the source IPv6 addresses for the MLD messages that the MLD snooping proxy sends in a VLAN:

| Step |                    | Command      | Remarks |
|------|--------------------|--------------|---------|
| 1.   | Enter system view. | system-view  | N/A     |
| 2.   | Enter VLAN view.   | vlan vlan-id | N/A     |

| Ste | р                                                                               | Command                                                            | Remarks                                   |
|-----|---------------------------------------------------------------------------------|--------------------------------------------------------------------|-------------------------------------------|
| 3.  | Configure a source IPv6 address for the MLD reports that the proxy sends.       | mld-snooping report source-ip { ipv6-address   current-interface } | The default is FE80::02FF:FFFF:FE00:0001. |
| 4.  | Configure a source IPv6 address for the MLD done messages that the proxy sends. | mld-snooping done source-ip { ipv6-address   current-interface }   | The default is FE80::02FF:FFFF:FE00:0001. |

## Configuring an MLD snooping policy

### Configuration prerequisites

Before you configure an MLD snooping policy, complete the following tasks:

- Enable MLD snooping in the VLAN.
- Determine the IPv6 ACL rule for IPv6 multicast group filtering.
- Determine the maximum number of IPv6 multicast groups that a port can join.
- Determine the 802.1p precedence for MLD messages.

### Configuring an IPv6 multicast group filter

On an MLD snooping–enabled switch, you can configure an IPv6 multicast group filter to limit multicast programs available to users.

#### **Configuration guidelines**

In an application, when a user requests a multicast program, the user's host initiates an MLD report. After receiving this report message, the switch resolves the IPv6 multicast group address in the report and looks up the ACL. If a match is found to permit the port that received the report to join the IPv6 multicast group, the switch creates an MLD snooping forwarding entry for the IPv6 multicast group and adds the port to the forwarding entry. Otherwise, the switch drops this report message, in which case, the IPv6 multicast data for the IPv6 multicast group is not sent to this port, and the user cannot retrieve the program.

When you configure a multicast group filter in an IPv6 multicast VLAN, be sure to configure the filter in the sub-VLANs of the IPv6 multicast VLAN. Otherwise, the configuration does not take effect.

#### Configuration procedure

To configure an IPv6 multicast group globally:

| Ste | р                                            | Command                                        | Remarks                                                                                                    |
|-----|----------------------------------------------|------------------------------------------------|----------------------------------------------------------------------------------------------------|
| 1.  | Enter system view.                           | system-view                                    | N/A                                                                                                    |
| 2.  | Enter MLD-snooping view.                     | mld-snooping                                   | N/A                                                                                                    |
| 3.  | Configure an IPv6 multicast<br>group filter. | group-policy acl6-number [ vlan<br>vlan-list ] | By default, no IPv6 group filter is<br>globally configured. That is, the<br>hosts in a VLAN can join any valid<br>multicast group. |

To configure an IPv6 multicast group filer for a port:

| Step |                                                                                              | Command                                                                                                    | Remarks                                                                                             |
|------|----------------------------------------------------------------------------------------------|----------------------------------------------------------------------------------------------------|----------------------------------------------------------------------------------------------------|
| 1.   | Enter system view.                                                                           | system-view                                                                                                    | N/A                                                                                                 |
| 2.   | Enter Layer 2 Ethernet interface view, Layer 2 aggregate interface view, or port group view. | <ul> <li>Enter Layer 2 Ethernet interface view or Layer 2 aggregate interface view: interface interface-type interface-number</li> <li>Enter port group view: port-group manual</li> </ul> | Use either command.                                                                                 |
| 2    | Configure an IPv6 multicast<br>group filter.                                                 | mld-snooping group-policy acl6-number [ vlan vlan-list ]                                                                                                    | By default, no IPv6 group filter is                                                                 |
| 3.   |                                                                                              |                                                                                                    | configured on an interface. That is, the hosts on the interface can join any valid multicast group. |

## Configuring IPv6 multicast source port filtering

When the IPv6 multicast source port filtering feature is enabled on a port, the port can connect only to IPv6 multicast receivers rather than multicast sources. The reason is that the port blocks all IPv6 multicast data packets but it permits multicast protocol packets to pass.

If this feature is disabled on a port, the port can connect to both multicast sources and IPv6 multicast receivers.

#### Configuring IPv6 multicast source port filtering globally

| Step |                                              | Command                         | Remarks             |
|------|----------------------------------------------|---------------------------------|---------------------|
| 1.   | Enter system view.                           | system-view                     | N/A                 |
| 2.   | Enter MLD-snooping view.                     | mld-snooping                    | N/A                 |
| 3.   | Enable IPv6 multicast source port filtering. | source-deny port interface-list | Disabled by default |

#### Configuring IPv6 multicast source port filtering for a port

| Step |                                                            | Command                                                                                                    | Remarks              |
|------|------------------------------------------------------------|----------------------------------------------------------------------------------------------------|----------------------|
| 1.   | Enter system view.                                         | system-view                                                                                                    | N/A                  |
| 2.   | Enter Layer 2 Ethernet interface view, or port group view. | <ul> <li>Enter Layer 2 Ethernet interface view:         interface interface-type interface-number</li> <li>Enter port group view:         port-group manual port-group-name</li> </ul> | Use either command.  |
| 3.   | Enable IPv6 multicast source port filtering.               | mld-snooping source-deny                                                                                                    | Disabled by default. |

#### NOTE:

Some models of devices, when enabled to filter IPv6 multicast data based on the source ports, are automatically enabled to filter IPv4 multicast data based on the source ports.

# Enabling dropping unknown IPv6 multicast data

#### **Configuration guidelines**

Unknown IPv6 multicast data refers to IPv6 multicast data for which no entries exist in the MLD snooping forwarding table. When the switch receives such IPv6 multicast traffic, one of the following occurs:

- When the function of dropping unknown IPv6 multicast data is disabled, the switch floods unknown IPv6 multicast data in the VLAN to which the unknown IPv6 multicast data belongs.
- When the function of dropping unknown IPv6 multicast data is enabled, the switch forwards unknown multicast data to its router ports instead of flooding it in the VLAN. If no router ports exist, the switch drops the unknown multicast data.

#### Configuration procedure

To enable dropping unknown IPv6 multicast data in a VLAN:

| Ste | p                                               | Command                   | Remarks             |
|-----|-------------------------------------------------|---------------------------|---------------------|
| 1.  | Enter system view.                              | system-view               | N/A                 |
| 2.  | Enter VLAN view.                                | <b>vlan</b> vlan-id       | N/A                 |
| 3.  | Enable dropping unknown<br>IPv6 multicast data. | mld-snooping drop-unknown | Disabled by default |

# Configuring MLD report suppression

#### **Configuration guidelines**

When a Layer 2 switch receives an MLD report from an IPv6 multicast group member, the Layer 2 switch forwards the message to the Layer 3 device that directly connects to the Layer 2 switch. When multiple members of an IPv6 multicast group are attached to the Layer 2 switch, the Layer 3 device might receive duplicate MLD reports for the IPv6 multicast group from these members.

With the MLD report suppression function enabled, within a query interval, the Layer 2 switch forwards only the first MLD report for the IPv6 multicast group to the Layer 3 device. It does not forward subsequent MLD reports for the same IPv6 multicast group to the Layer 3 device. This helps reduce the number of packets being transmitted over the network.

On an MLD snooping proxy, MLD reports for an IPv6 multicast group from downstream hosts are suppressed if the forwarding entry for the multicast group exists on the proxy, whether the suppression function is enabled or not.

#### Configuration procedure

To configure MLD report suppression:

| Step                  | Command     | Remarks |
|-----------------------|-------------|---------|
| 1. Enter system view. | system-view | N/A     |

| Ste | р                              | Command            | Remarks            |
|-----|--------------------------------|--------------------|--------------------|
| 2.  | Enter MLD-snooping view.       | mld-snooping       | N/A                |
| 3.  | Enable MLD report suppression. | report-aggregation | Enabled by default |

# Setting the maximum number of multicast groups that a port can join

You can set the maximum number of IPv6 multicast groups that a port can join to regulate the traffic on the port.

When you configure this maximum number, if the number of IPv6 multicast groups the port has joined exceeds the configured maximum value, the system deletes all the forwarding entries for the port from the MLD snooping forwarding table, and the hosts on this port join IPv6 multicast groups again until the number of IPv6 multicast groups that the port joins reaches the maximum value. When the port joins an IPv6 multicast group, if the port has been configured as a static member port, the system applies the configurations to the port again. If you have configured simulated joining on the port, the system establishes corresponding forwarding entry for the port after receiving a report from the simulated member host.

To configure the maximum number of IPv6 multicast groups that a port can join:

| Ste | р                                                                                         | Command                                                                                                    | Remarks             |
|-----|-------------------------------------------------------------------------------------------|----------------------------------------------------------------------------------------------------|---------------------|
| 1.  | Enter system view.                                                                        | system-view                                                                                                    | N/A                 |
| 2.  | Enter Layer 2 Ethernet interface view, Layer 2 aggregate interface view, port group view. | <ul> <li>Enter Layer 2 Ethernet interface view or Layer 2 aggregate interface view:         <ul> <li>interface interface-type interface-number</li> </ul> </li> <li>Enter port group view:         <ul> <li>port-group manual</li> <li>port-group-name</li> </ul> </li> </ul> | Use either command. |
| 3.  | Set the maximum number of IPv6 multicast groups that a port can join.                     | mld-snooping group-limit limit<br>[ vlan vlan-list ]                                                                                                    | 1000 by default.    |

### Enabling IPv6 multicast group replacement

For various reasons, the number of IPv6 multicast groups that a switch or a port can join might exceed the upper limit. In addition, in some specific applications, an IPv6 multicast group that the switch newly joins must replace an existing IPv6 multicast group automatically. A typical example is channel switching. To view a new TV channel, a user switches from the current IPv6 multicast group to the new one.

To realize such requirements, you can enable the IPv6 multicast group replacement function on the switch or on a certain port. When the number of IPv6 multicast groups that the switch or the port has joined reaches the limit, one of the following occurs:

 If the IPv6 multicast group replacement feature is disabled, new MLD reports are automatically discarded. If the IPv6 multicast group replacement feature is enabled, the IPv6 multicast group that the switch or the port newly joins automatically replaces an existing IPv6 multicast group that has the lowest IPv6 address.

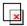

#### ■ IMPORTANT:

Be sure to configure the maximum number of IPv6 multicast groups allowed on a port (see "Setting the maximum number of multicast groups that a port can join)" before enabling IPv6 multicast group replacement. Otherwise, the IPv6 multicast group replacement functionality will not take effect.

#### **Enabling IPv6 multicast group replacement globally**

| Ste | p                                        | Command                             | Remarks             |
|-----|------------------------------------------|-------------------------------------|---------------------|
| 1.  | Enter system view.                       | system-view                         | N/A                 |
| 2.  | Enter MLD-snooping view.                 | mld-snooping                        | N/A                 |
| 3.  | Enable IPv6 multicast group replacement. | overflow-replace [ vlan vlan-list ] | Disabled by default |

#### Enabling IPv6 multicast group replacement for a port

| Ste | p                                                                           | Command                                                                                                    | Remarks              |
|-----|-----------------------------------------------------------------------------|----------------------------------------------------------------------------------------------------|----------------------|
| 1.  | Enter system view.                                                          | system-view                                                                                                    | N/A                  |
| 2.  | Enter Layer 2 Ethernet interface view, Layer 2 aggregate interface view, or | <ul> <li>Enter Layer 2 Ethernet interface<br/>view or Layer 2 aggregate<br/>interface view:<br/>interface interface-type<br/>interface-number</li> </ul> | Use either command.  |
|     | port group view.                                                            | <ul> <li>Enter port group view:<br/>port-group manual<br/>port-group-name</li> </ul>                                                                     |                      |
| 3.  | Enable IPv6 multicast group replacement.                                    | mld-snooping overflow-replace<br>[ vlan vlan-list ]                                                                                                    | Disabled by default. |

### Setting the 802.1p precedence for MLD messages

You can change the 802.1p precedence of MLD messages so that they can be assigned higher forwarding priority when congestion occurs on their outgoing ports.

#### Setting the 802.1p precedence for MLD messages globally

| Ste | р                                           | Command                        | Remarks                                              |
|-----|---------------------------------------------|--------------------------------|------------------------------------------------------|
| 1.  | Enter system view.                          | system-view                    | N/A                                                  |
| 2.  | Enter MLD-snooping view.                    | mld-snooping                   | N/A                                                  |
| 3.  | Set the 802.1p precedence for MLD messages. | dot1p-priority priority-number | The default 802.1p precedence for MLD messages is 0. |

#### Setting the 802.1p precedence for MLD messages in a VLAN

| Step |                                             | Command                                        | Remarks                                              |
|------|---------------------------------------------|------------------------------------------------|------------------------------------------------------|
| 1.   | Enter system view.                          | system-view                                    | N/A                                                  |
| 2.   | Enter VLAN view.                            | <b>vlan</b> vlan-id                            | N/A                                                  |
| 3.   | Set the 802.1p precedence for MLD messages. | mld-snooping dot1p-priority<br>priority-number | The default 802.1p precedence for MLD messages is 0. |

# Configuring an IPv6 multicast user control policy

IPv6 multicast user control policies are configured on access switches to allow only authorized users to receive requested IPv6 multicast data. This helps restrict users from ordering certain multicast-on-demand programs.

#### **Configuration guidelines**

In practice, a device first needs to perform authentication (for example, 802.1X authentication) for the connected hosts through a RADIUS server. Then, the device uses the configured multicast user control policy to perform multicast access control for authenticated users as follows.

- After receiving an MLD report from a host, the access switch matches the IPv6 multicast group address and multicast source address carried in the report with the configured policies. If a match is found, the user is allowed to join the multicast group. Otherwise, the join report is dropped by the access switch.
- After receiving a done message from a host, the access switch matches the IPv6 multicast group address and source address against the policies. If a match is found, the host is allowed to leave the group. Otherwise, the done message is dropped by the access switch.

An IPv6 multicast user control policy is functionally similar to an IPv6 multicast group filter. A difference lies in that a control policy can control both multicast joining and leaving of users based on authentication and authorization, but a multicast group filter is configured on a port to control only multicast joining but not leaving of users without authentication or authorization.

#### Configuration procedure

To configure a multicast user control policy

| Ste | р                                          | Command                                   | Remarks                                                                                                    |
|-----|--------------------------------------------|-------------------------------------------|----------------------------------------------------------------------------------------------------|
| 1.  | Enter system view.                         | system-view                               | N/A                                                                                                    |
| 2.  | Create a user profile and enter its view.  | user-profile profile-name                 | N/A                                                                                                    |
| 3.  | Configure a multicast user control policy. | mld-snooping access-policy<br>acl6-number | No policy is configured by default.<br>That is, a host can join or leave a<br>valid multicast group at any time. |
| 4.  | Return to system view.                     | quit                                      | N/A                                                                                                    |
| 5.  | Enable the created user profile.           | user-profile profile-name enable          | Not enabled by default.                                                                                          |

For more information about the **user-profile** and **user-profile** enable commands, see *Security Command Reference*.

# Enabling the MLD snooping host tracking function

With the MLD snooping host tracking function, the switch can record the information of the member hosts that are receiving IPv6 multicast traffic, including the host IPv6 address, running duration, and timeout time. You can monitor and manage the member hosts according to the recorded information.

#### Enabling the MLD snooping host tracking function globally

| Ste | р                                                        | Command       | Remarks             |
|-----|----------------------------------------------------------|---------------|---------------------|
| 1.  | Enter system view.                                       | system-view   | N/A                 |
| 2.  | Enter MLD-snooping view.                                 | mld-snooping  | N/A                 |
| 3.  | Enable the MLD snooping host tracking function globally. | host-tracking | Disabled by default |

#### Enabling the MLD snooping host tracking function in a VLAN

| Ste | р                                                           | Command                    | Remarks             |
|-----|-------------------------------------------------------------|----------------------------|---------------------|
| 1.  | Enter system view.                                          | system-view                | N/A                 |
| 2.  | Enter VLAN view.                                            | <b>vlan</b> vlan-id        | N/A                 |
| 3.  | Enable the MLD snooping host tracking function in the VLAN. | mld-snooping host-tracking | Disabled by default |

# Setting the DSCP value for MLD messages

| Step |                                      | Command         | Remarks                                           |
|------|--------------------------------------|-----------------|---------------------------------------------------|
| 1.   | Enter system view.                   | system-view     | N/A                                               |
| 2.   | Enter MLD-snooping view.             | mld-snooping    | N/A                                               |
| 3.   | Set the DSCP value for MLD messages. | dscp dscp-value | By default, the DSCP value in MLD messages is 48. |

#### NOTE:

This configuration applies to only the MLD messages that the local switch generates rather than those forwarded ones.

# Displaying and maintaining MLD snooping

| Task                                    | Command                                                                                                    | Remarks               |
|-----------------------------------------|----------------------------------------------------------------------------------------------------|-----------------------|
| Display MLD snooping group information. | display mld-snooping group [ vlan<br>vlan-id ] [ slot slot-number ]<br>[ verbose ] [   { begin   exclude  <br>include } regular-expression ] | Available in any view |

| Task                                                                                             | Command                                                                                                    | Remarks                |
|--------------------------------------------------------------------------------------------------|----------------------------------------------------------------------------------------------------|------------------------|
| Display information about the hosts tracked by MLD snooping.                                     | display mld-snooping host vlan vlan-id group ipv6-group-address [ source ipv6-source-address ] [ slot slot-number ] [   { begin   exclude   include } regular-expression ] | Available in any view  |
| Display IPv6 static multicast<br>MAC address entries.                                            | display mac-address [ mac-address [ vlan vlan-id ]   [ multicast ] [ vlan vlan-id ] [ count ] ] [   { begin   exclude   include } regular-expression ]                     | Available in user view |
| Display statistics for the MLD messages learned through MLD snooping.                            | display mld-snooping statistics [   { begin   exclude   include } regular-expression ]                                                                                     | Available in any view  |
| Remove dynamic group entries of<br>a specified MLD snooping group<br>or all MLD snooping groups. | reset mld-snooping group<br>{ ipv6-group-address   all } [ vlan<br>vlan-id ]                                                                                               | Available in user view |
| Clear statistics for the MLD messages learned through MLD snooping.                              | reset mld-snooping statistics                                                                                                    | Available in user view |

#### NOTE:

- The reset mld-snooping group command works only on an MLD snooping—enabled VLAN, but not in a VLAN with MLD enabled on its VLAN interface.
- The reset mld-snooping group command cannot remove the static group entries of MLD snooping groups.

For more information about the **display mac-address multicast** command, see *IP Multicast Command Reference*.

# MLD snooping configuration examples

### IPv6 group policy and simulated joining configuration example

#### **Network requirements**

As shown in Figure 28, MLDv1 runs on Router A, MLDv1 snooping required on Switch A, and Router A acts as the MLD querier on the subnet.

The receivers, Host A and Host B can receive IPv6 multicast traffic addressed to IPv6 multicast group FF1E::101 only.

IPv6 multicast data for group FF1E::101 can be forwarded through GigabitEthernet 1/0/3 and GigabitEthernet 1/0/4 of Switch A even if Host A and Host B accidentally, temporarily stop receiving IPv6 multicast data, and that Switch A drops unknown IPv6 multicast data and does not broadcast the data to the VLAN where Switch A resides.

Figure 28 Network diagram

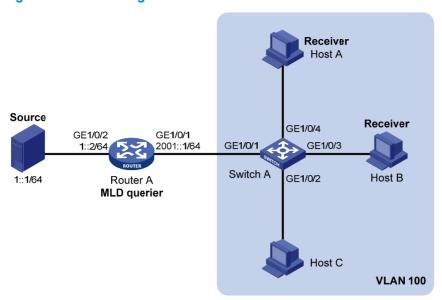

#### Configuration procedure

1. Enable IPv6 forwarding and configure IPv6 addresses:

Enable IPv6 forwarding and configure an IPv6 address and prefix length for each interface as per Figure 28. (Details not shown.)

#### 2. Configure Router A:

# Enable IPv6 multicast routing, enable IPv6 PIM-DM on each interface, and enable MLDv1 on GigabitEthernet 1/0/1.

<RouterA> system-view
[RouterA] multicast ipv6 routing-enable
[RouterA] interface gigabitethernet 1/0/1
[RouterA-GigabitEthernet1/0/1] mld enable
[RouterA-GigabitEthernet1/0/1] pim ipv6 dm
[RouterA-GigabitEthernet1/0/1] quit
[RouterA] interface gigabitethernet 1/0/2
[RouterA-GigabitEthernet1/0/2] pim ipv6 dm
[RouterA-GigabitEthernet1/0/2] quit

#### 3. Configure Switch A:

# Enable MLD snooping globally.

```
<SwitchA> system-view
[SwitchA] mld-snooping
[SwitchA-mld-snooping] quit
```

# Create VLAN 100, assign GigabitEthernet 1/0/1 through GigabitEthernet 1/0/4 to this VLAN, and enable MLD snooping and the function of dropping IPv6 unknown multicast traffic in the VLAN.

```
[SwitchA] vlan 100

[SwitchA-vlan100] port gigabitethernet 1/0/1 to gigabitethernet 1/0/4

[SwitchA-vlan100] mld-snooping enable

[SwitchA-vlan100] mld-snooping drop-unknown

[SwitchA-vlan100] quit
```

# Configure an IPv6 multicast group filter so that the hosts in VLAN 100 can join only the IPv6 multicast group FF1E::101.

```
[SwitchA] acl ipv6 number 2001

[SwitchA-acl6-basic-2001] rule permit source ffle::101 128

[SwitchA-acl6-basic-2001] quit

[SwitchA] mld-snooping

[SwitchA-mld-snooping] group-policy 2001 vlan 100

[SwitchA-mld-snooping] quit
```

# Configure GigabitEthernet 1/0/3 and GigabitEthernet 1/0/4 as simulated hosts for IPv6 multicast group FF1E::101.

```
[SwitchA] interface gigabitethernet 1/0/3

[SwitchA-GigabitEthernet1/0/3] mld-snooping host-join ffle::101 vlan 100

[SwitchA-GigabitEthernet1/0/3] quit

[SwitchA] interface gigabitethernet 1/0/4

[SwitchA-GigabitEthernet1/0/4] mld-snooping host-join ffle::101 vlan 100

[SwitchA-GigabitEthernet1/0/4] quit
```

#### 4. Verify the configuration:

# Display detailed MLD snooping group information in VLAN 100 on Switch A.

```
[SwitchA] display mld-snooping group vlan 100 verbose
 Total 1 IP Group(s).
 Total 1 IP Source(s).
 Total 1 MAC Group(s).
 Port flags: D-Dynamic port, S-Static port, C-Copy port, P-PIM port
 Subvlan flags: R-Real VLAN, C-Copy VLAN
 Vlan(id):100.
   Total 1 IP Group(s).
   Total 1 IP Source(s).
   Total 1 MAC Group(s).
   Router port(s):total 1 port(s).
                                  (D) ( 00:01:30 )
   IP group(s): the following ip group(s) match to one mac group.
     IP group address:FF1E::101
        (::, FF1E::101):
         Attribute:
                      Host Port
         Host port(s):total 2 port(s).
           GE1/0/3
                                   (D) ( 00:03:23 )
                                   (D) ( 00:04:10 )
           GE1/0/4
   MAC group(s):
     MAC group address:3333-0000-0101
         Host port(s):total 2 port(s).
            GE1/0/3
```

The output shows that GigabitEthernet 1/0/3 and GigabitEthernet 1/0/4 of Switch A have joined IPv6 multicast group FF1E::101.

### Static port configuration example

#### **Network requirements**

As shown in Figure 29, MLDv1 runs on Router A, and MLDv1 snooping runs on Switch A, Switch B and Switch C. Router A acts as the MLD querier.

Host A and Host C are permanent receivers of IPv6 multicast group FF1E::101. GigabitEthernet 1/0/3 and GigabitEthernet 1/0/5 on Switch C are required to be configured as static member ports for multicast group FF1E::101 to enhance the reliability of multicast traffic transmission.

Suppose STP runs on the network. To avoid data loops, the forwarding path from Switch A to Switch C is blocked under normal conditions, and IPv6 multicast traffic flows to the receivers attached to Switch C only along the path of Switch A—Switch B—Switch C.

Configure GigabitEthernet 1/0/3 on Switch C as a static router port, so that IPv6 multicast traffic can flow to the receivers nearly uninterruptedly along the path of Switch A—Switch C in the case that the path of Switch A—Switch B—Switch C becomes blocked.

#### NOTE:

If no static router port is configured, when the path of Switch A—Switch B—Switch C becomes blocked, at least one MLD query-response cycle must be completed before the IPv6 multicast data can flow to the receivers along the new path of Switch A—Switch C. Namely, IPv6 multicast delivery will be interrupted during this process.

For more information about the Spanning Tree Protocol (STP), see Layer 2—LAN Switching Configuration Guide.

Figure 29 Network diagram

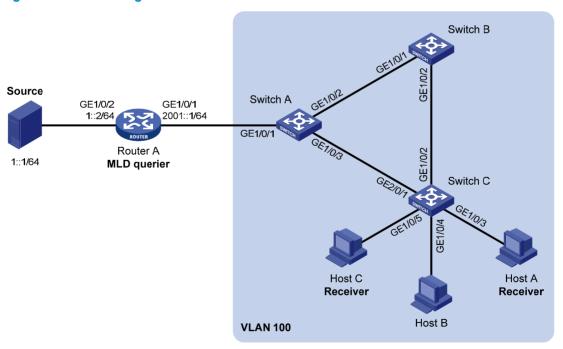

#### Configuration procedure

Enable IPv6 forwarding and configure IPv6 addresses:

Enable IPv6 forwarding and configure an IPv6 address and prefix length for each interface as per Figure 29.

#### 2. Configure Router A:

# Enable IPv6 multicast routing, enable IPv6 PIM-DM on each interface, and enable MLD on GigabitEthernet 1/0/1.

```
<RouterA> system-view
[RouterA] multicast ipv6 routing-enable
[RouterA] interface gigabitethernet 1/0/1
[RouterA-GigabitEthernet1/0/1] mld enable
[RouterA-GigabitEthernet1/0/1] pim ipv6 dm
[RouterA-GigabitEthernet1/0/1] quit
[RouterA] interface gigabitethernet 1/0/2
[RouterA-GigabitEthernet1/0/2] pim ipv6 dm
[RouterA-GigabitEthernet1/0/2] quit
```

#### 3. Configure Switch A:

# Enable MLD snooping globally.

```
<SwitchA> system-view
[SwitchA] mld-snooping
[SwitchA-mld-snooping] quit
```

# Create VLAN 100, assign GigabitEthernet 1/0/1 through GigabitEthernet 1/0/3 to this VLAN, and enable MLD snooping in the VLAN.

```
[SwitchA] vlan 100

[SwitchA-vlan100] port gigabitethernet 1/0/1 to gigabitethernet 1/0/3

[SwitchA-vlan100] mld-snooping enable

[SwitchA-vlan100] quit
```

# Configure GigabitEthernet 1/0/3 to be a static router port.

```
[SwitchA] interface gigabitethernet 1/0/3
[SwitchA-GigabitEthernet1/0/3] mld-snooping static-router-port vlan 100
[SwitchA-GigabitEthernet1/0/3] quit
```

#### 4. Configure Switch B:

# Enable MLD snooping globally.

```
<SwitchB> system-view
[SwitchB] mld-snooping
[SwitchB-mld-snooping] quit
```

# Create VLAN 100, assign GigabitEthernet 1/0/1 and GigabitEthernet 1/0/2 to this VLAN, and enable MLD snooping in the VLAN.

```
[SwitchB] vlan 100

[SwitchB-vlan100] port gigabitethernet 1/0/1 gigabitethernet 1/0/2

[SwitchB-vlan100] mld-snooping enable

[SwitchB-vlan100] quit
```

#### 5. Configure Switch C:

# Enable MLD snooping globally.

```
<SwitchC> system-view
[SwitchC] mld-snooping
[SwitchC-mld-snooping] quit
```

# Create VLAN 100, assign GigabitEthernet 1/0/1 through GigabitEthernet 1/0/5 to this VLAN, and enable MLD snooping in the VLAN.

```
[SwitchC] vlan 100

[SwitchC-vlan100] port gigabitethernet 1/0/1 to gigabitethernet 1/0/5

[SwitchC-vlan100] mld-snooping enable

[SwitchC-vlan100] quit
```

# Configure GigabitEthernet 1/0/3 and GigabitEthernet 1/0/5 as static member ports for IPv6 multicast group FF1E::101.

```
[SwitchC] interface GigabitEthernet 1/0/3

[SwitchC-GigabitEthernet1/0/3] mld-snooping static-group ffle::101 vlan 100

[SwitchC-GigabitEthernet1/0/3] quit

[SwitchC] interface GigabitEthernet 1/0/5

[SwitchC-GigabitEthernet1/0/5] mld-snooping static-group ffle::101 vlan 100

[SwitchC-GigabitEthernet1/0/5] quit
```

#### 6. Verify the configuration:

# Display detailed MLD snooping group information in VLAN 100 on Switch A.

```
[SwitchA] display mld-snooping group vlan 100 verbose
 Total 1 IP Group(s).
 Total 1 IP Source(s).
 Total 1 MAC Group(s).
 Port flags: D-Dynamic port, S-Static port, C-Copy port, P-PIM port
 Subvlan flags: R-Real VLAN, C-Copy VLAN
 Vlan(id):100.
   Total 1 IP Group(s).
   Total 1 IP Source(s).
   Total 1 MAC Group(s).
   Router port(s):total 2 port(s).
            GE1/0/1
                                   (D) ( 00:01:30 )
            GE1/0/3
                                   (S)
   IP group(s): the following ip group(s) match to one mac group.
     IP group address:FF1E::101
        (::, FF1E::101):
         Attribute: Host Port
          Host port(s):total 1 port(s).
                                   (D) ( 00:03:23 )
   MAC group(s):
     MAC group address:3333-0000-0101
         Host port(s):total 1 port(s).
           GE1/0/2
```

The output shows that GigabitEthernet 1/0/3 of Switch A has become a static router port.

# Display detailed MLD snooping group information in VLAN 100 on Switch C.

```
[SwitchC] display mld-snooping group vlan 100 verbose
Total 1 IP Group(s).
Total 1 IP Source(s).
Total 1 MAC Group(s).
```

```
Port flags: D-Dynamic port, S-Static port, C-Copy port, P-PIM port
Subvlan flags: R-Real VLAN, C-Copy VLAN
Vlan(id):100.
 Total 1 IP Group(s).
 Total 1 IP Source(s).
 Total 1 MAC Group(s).
 Router port(s):total 1 port(s).
          GE1/0/2
                                 (D) ( 00:01:23 )
 IP group(s): the following ip group(s) match to one mac group.
    IP group address:FF1E::101
      (::, FF1E::101):
       Attribute: Host Port
       Host port(s):total 2 port(s).
          GE1/0/3
         GE1/0/5
                                 (S)
 MAC group(s):
    MAC group address:3333-0000-0101
       Host port(s):total 2 port(s).
          GE1/0/3
          GE1/0/5
```

The output shows that GigabitEthernet 1/0/3 and GigabitEthernet 1/0/5 on Switch C have become static member ports for IPv6 multicast group FF1E::101.

# MLD snooping querier configuration example

#### **Network requirements**

As shown in Figure 30, in a Layer-2-only network environment, two multicast sources (Source 1 and Source 2) send IPv6 multicast data to multicast groups FF1E::101 and FF1E::102 respectively, Host A and Host C are receivers of multicast group FF1E::101 and Host B and Host D are receivers of multicast group FF1E::102.

MLDv1 runs on all the receivers and MLDv1 snooping runs on all the switches. Switch A, which is close to the multicast sources, is chosen as the MLD snooping querier.

To prevent flooding of unknown multicast traffic within the VLAN, configure all the switches to drop unknown multicast data packets.

Figure 30 Network diagram

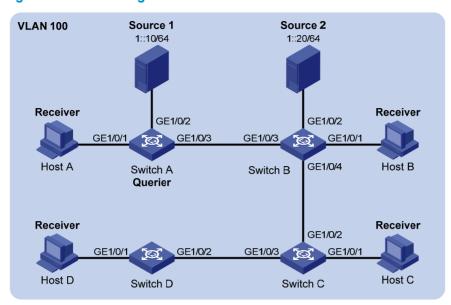

#### Configuration procedure

#### Configure Switch A:

# Enable IPv6 forwarding and enable MLD snooping globally.

<SwitchA> system-view

[SwitchA] ipv6

[SwitchA] mld-snooping

[SwitchA-mld-snooping] quit

# Create VLAN 100 and assign GigabitEthernet 1/0/1 through GigabitEthernet 1/0/3 to VLAN 100.

[SwitchA] vlan 100

[SwitchA-vlan100] port gigabitethernet 1/0/1 to gigabitethernet 1/0/3

# Enable MLD snooping and the function of dropping unknown IPv6 multicast data packets in VLAN 100.

[SwitchA-vlan100] mld-snooping enable

[SwitchA-vlan100] mld-snooping drop-unknown

# Configure MLD snooping querier feature in VLAN 100.

[SwitchA-vlan100] mld-snooping querier

[SwitchA-vlan100] quit

#### Configure Switch B:

# Enable IPv6 forwarding and enable MLD snooping globally.

<SwitchB> system-view

[SwitchB] ipv6

[SwitchB] mld-snooping

[SwitchB-mld-snooping] quit

# Create VLAN 100, add GigabitEthernet 1/0/1 through GigabitEthernet 1/0/4 into VLAN 100.

[SwitchB] vlan 100

[SwitchB-vlan100] port gigabitethernet 1/0/1 to gigabitethernet 1/0/4

# Enable the MLD snooping feature and the function of dropping unknown IPv6 multicast data packets in VLAN 100.

```
[SwitchB-vlan100] mld-snooping enable
[SwitchB-vlan100] mld-snooping drop-unknown
[SwitchB-vlan100] quit
```

Configurations of Switch C and Switch D are similar to the configuration of Switch B.

#### 3. Verify the configuration:

When the MLD snooping querier starts to work, all the switches but the querier receive MLD general queries. Use the **display mld-snooping statistics** command to view the statistics information of these MLD messages received.

# Display the MLD message statistics on Switch B.

```
[SwitchB-vlan100] display mld-snooping statistics
Received MLD general queries:3.
Received MLDv1 specific queries:0.
Received MLDv1 reports:12.
Received MLD dones:0.
Sent MLDv1 specific queries:0.
Received MLDv2 reports:0.
Received MLDv2 reports with right and wrong records:0.
Received MLDv2 specific queries:0.
Received MLDv2 specific sg queries:0.
Sent MLDv2 specific sg queries:0.
Sent MLDv2 specific sg queries:0.
Received error MLD messages:0.
```

# MLD snooping proxying configuration example

#### **Network requirements**

As shown in Figure 31, MLDv1 runs on Router A and MLDv1 snooping runs on Switch A. Router A acts as the MLD querier.

Configure MLD snooping proxying on Switch A. This enables the switch to forward MLD reports and done messages on behalf of the attached hosts and to respond to MLD queries from Router A and then forward the queries to the hosts on behalf of Router A.

Figure 31 Network diagram

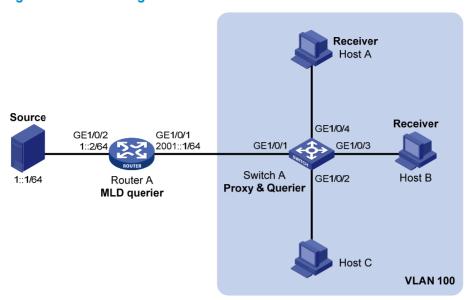

#### Configuration procedure

- 1. Configure IPv6 addresses for interfaces:
  - Configure an IP address and prefix length for each interface as per Figure 31. (Details not shown.)
- 2. Configure Router A:
  - # Enable IPv6 multicast routing, enable IPv6 PIM-DM on each interface, and enable MLD on port GigabitEthernet 1/0/1.

<RouterA> system-view

[RouterA] multicast ipv6 routing-enable

[RouterA] interface gigabitethernet 1/0/1

[RouterA-GigabitEthernet1/0/1] mld enable

[RouterA-GigabitEthernet1/0/1] pim ipv6 dm

[RouterA-GigabitEthernet1/0/1] quit

[RouterA] interface gigabitethernet 1/0/2

 $[{\tt RouterA-GigabitEthernet1/0/2}] \ {\tt pim} \ {\tt ipv6} \ {\tt dm}$ 

[RouterA-GigabitEthernet1/0/2] quit

#### 3. Configure Switch A:

#### # Enable MLD snooping globally.

<SwitchA> system-view

[SwitchA] mld-snooping

[SwitchA-mld-snooping] quit

# Create VLAN 100, assign ports GigabitEthernet 1/0/1 through GigabitEthernet 1/0/4 to this VLAN, and enable MLD snooping and MLD snooping proxying in the VLAN.

[SwitchA] vlan 100

[SwitchA-vlan100] port gigabitethernet 1/0/1 to gigabitethernet 1/0/4

[SwitchA-vlan100] mld-snooping enable

[SwitchA-vlan100] mld-snooping proxying enable

[SwitchA-vlan100] quit

#### 4. Verify the configuration:

After the configuration is completed, Host A and Host B send MLD join messages addressed to group FF1E::101. When receiving the messages, Switch A sends a join message for the group out of port GigabitEthernet 1/0/1 (a router port) to Router A. Use the display mld-snooping group command and the display mld group command to display information about MLD snooping groups and MLD multicast groups. For example:

# Display information about MLD snooping groups on Switch A.

```
[SwitchA] display mld-snooping group
 Total 1 IP Group(s).
 Total 1 IP Source(s).
 Total 1 MAC Group(s).
 Port flags: D-Dynamic port, S-Static port, C-Copy port, P-PIM port
 Subvlan flags: R-Real VLAN, C-Copy VLAN
 Vlan(id):100.
   Total 1 IP Group(s).
   Total 1 IP Source(s).
   Total 1 MAC Group(s).
   Router port(s):total 1 port(s).
            GE1/0/1
                                   (D)
   IP group(s): the following ip group(s) match to one mac group.
      IP group address:FF1E::101
        (::, FF1E::101):
          Host port(s):total 2 port(s).
            GE1/0/3
                                   (D)
            GE1/0/4
                                    (D)
   MAC group(s):
      MAC group address:3333-0000-0101
          Host port(s):total 2 port(s).
            GE1/0/3
            GE1/0/4
# Display information about MLD multicast groups on Router A.
[RouterA] display mld group
```

```
Total 1 MLD Group(s).
Interface group report information
GigabitEthernet1/0/1(2001::1):
 Total 1 MLD Group reported
  Group Address: FF1E::1
   Last Reporter: FE80::2FF:FFFF:FE00:1
   Uptime: 00:00:03
   Expires: 00:04:17
```

When Host A leaves the IPv6 multicast group, it sends an MLD done message to Switch A. Receiving the message, Switch A removes port GigabitEthernet 1/0/4 from the member port list of the forwarding entry for the group; however, it does not remove the group or forward the done message to Router A because Host B is still in the group. Use the display mld-snooping group command to display information about MLD snooping groups. For example:

# Display information about MLD snooping groups on Switch A.

```
[SwitchA] display mld-snooping group
 Total 1 IP Group(s).
```

```
Total 1 IP Source(s).
Total 1 MAC Group(s).
Port flags: D-Dynamic port, S-Static port, C-Copy port, P-PIM port
Subvlan flags: R-Real VLAN, C-Copy VLAN
Vlan(id):100.
 Total 1 IP Group(s).
 Total 1 IP Source(s).
 Total 1 MAC Group(s).
 Router port(s):total 1 port(s).
          GE1/0/1
 IP group(s): the following ip group(s) match to one mac group.
    IP group address:FF1E::101
      (::, FF1E::101):
        Host port(s):total 1 port(s).
          GE1/0/3
                                 (D)
 MAC group(s):
    MAC group address:3333-0000-0101
        Host port(s):total 1 port(s).
          GE1/0/3
```

# IPv6 multicast source and user control policy configuration example

#### **Network requirements**

As shown in Figure 32, Switch A is a Layer-3 switch. MLDv1 runs on Switch A and MLDv1 snooping runs on Switch B. Multicast sources and hosts run 802.1X client.

An IPv6 multicast source control policy is configured on Switch A to block multicast flows from Source 2 to FF1E::101. An IPv6 multicast user control policy is configured on Switch B so that Host A can join or leave only multicast group FF1E::101.

Figure 32 Network diagram

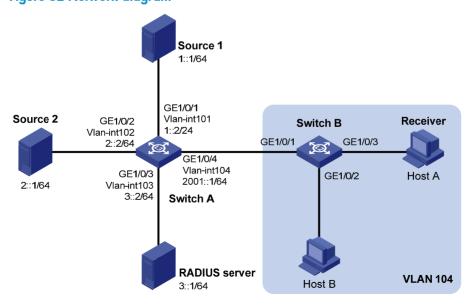

#### **Configuration procedures**

1. Configure IP addresses for interfaces:

Enable IPv6 forwarding and configure an IP address and prefix length for each interface as per Figure 32. (Details not shown.)

#### 2. Configure Switch A:

# Create VLAN 101 through VLAN 104 and assign GigabitEthernet 1/0/1 through GigabitEthernet 1/0/4 to the four VLANs respectively.

```
<SwitchA> system-view
[SwitchA] vlan 101
[SwitchA-vlan101] port gigabitethernet 1/0/1
[SwitchA-vlan101] quit
[SwitchA] vlan 102
[SwitchA-vlan102] port gigabitethernet 1/0/2
[SwitchA-vlan102] quit
[SwitchA] vlan 103
[SwitchA-vlan103] port gigabitethernet 1/0/3
[SwitchA-vlan103] quit
[SwitchA] vlan 104
[SwitchA-vlan104] port gigabitethernet 1/0/4
[SwitchA-vlan104] quit
```

# Enable IPv6 multicast routing. Enable IPv6 PIM-DM on VLAN-interface 101, VLAN-interface 102 and VLAN-interface 104, and enable MLD on VLAN-interface 104.

```
[SwitchA] multicast ipv6 routing-enable
[SwitchA] interface vlan-interface 101
[SwitchA-Vlan-interface101] pim ipv6 dm
[SwitchA-Vlan-interface101] quit
[SwitchA] interface vlan-interface 102
[SwitchA-Vlan-interface102] pim ipv6 dm
[SwitchA-Vlan-interface102] quit
[SwitchA] interface vlan-interface 104
[SwitchA-Vlan-interface104] pim ipv6 dm
[SwitchA-Vlan-interface104] mld enable
[SwitchA-Vlan-interface104] quit
```

# # Create a multicast source control policy, **policy1**, so that multicast flows from Source 2 to FF1E::101 will be blocked.

```
[SwitchA] acl ipv6 number 3001
[SwitchA-acl6-adv-3001] rule permit udp source 2::1 128 destination ffle::101 128
[SwitchA-acl6-adv-3001] quit
[SwitchA] traffic classifier classifier1
[SwitchA-classifier-classifier1] if-match acl ipv6 3001
[SwitchA-classifier-classifier1] quit
[SwitchA] traffic behavior behavior1
[SwitchA-behavior-behavior1] filter deny
[SwitchA-behavior-behavior1] quit
[SwitchA] qos policy policy1
[SwitchA-qospolicy-policy1] classifier classifier1 behavior behavior1
[SwitchA-gospolicy-policy1] quit
```

# Create a user profile, apply **policy1** to the inbound direction of GE 1/0/2 in user profile view, and enable the user profile.

```
[SwitchA] user-profile profile1
[SwitchA-user-profile-profile1] qos apply policy policy1 inbound
[SwitchA-user-profile-profile1] quit
[SwitchA] user-profile profile1 enable
```

# Create RADIUS scheme **scheme1**; set the service type for the RADIUS server to **extended**; specify the IP addresses of the primary authentication/authorization server and accounting server as 3::1; set the shared keys to 123321; specify that no domain name is carried in a username sent to the RADIUS server.

```
[SwitchA] radius scheme scheme1
[SwitchA-radius-scheme1] server-type extended
[SwitchA-radius-scheme1] primary authentication 3::1
[SwitchA-radius-scheme1] key authentication 123321
[SwitchA-radius-scheme1] primary accounting 3::1
[SwitchA-radius-scheme1] key accounting 123321
[SwitchA-radius-scheme1] user-name-format without-domain
[SwitchA-radius-scheme1] quit
```

# Create an ISP domain **domain1**; reference **scheme1** for the authentication, authorization, and accounting for LAN users; specify **domain1** as the default ISP domain.

```
[SwitchA] domain domain1
[SwitchA-isp-domian1] authentication lan-access radius-scheme scheme1
[SwitchA-isp-domian1] authorization lan-access radius-scheme scheme1
[SwitchA-isp-domian1] accounting lan-access radius-scheme scheme1
[SwitchA-isp-domian1] quit
[SwitchA] domain default enable domain1
```

# Globally enable 802.1X and then enable it on GigabitEthernet 1/0/1 and GigabitEthernet 1/0/2.

```
[SwitchA] dot1x

[SwitchA] interface gigabitethernet 1/0/1

[SwitchA-GigabitEthernet1/0/1] dot1x

[SwitchA-GigabitEthernet1/0/1] quit

[SwitchA] interface gigabitethernet 1/0/2

[SwitchA-GigabitEthernet1/0/2] dot1x

[SwitchA-GigabitEthernet1/0/2] quit
```

#### 3. Configure Switch B:

# Globally enable MLD snooping.

```
<SwitchB> system-view
[SwitchB] mld-snooping
[SwitchB-mld-snooping] quit
```

# Create VLAN 104, assign GigabitEthernet 1/0/1 through GigabitEthernet 1/0/3 to this VLAN, and enable MLD snooping in this VLAN.

```
[SwitchB] vlan 104
[SwitchB-vlan104] port gigabitethernet 1/0/1 to gigabitethernet 1/0/3
[SwitchB-vlan104] mld-snooping enable
[SwitchB-vlan104] quit
```

# Create a user profile **profile2** and configure the user profile so that users can join or leave only one IPv6 multicast group, FF1E::101. Then, enable the user profile.

```
[SwitchB] acl ipv6 number 2001

[SwitchB-acl6-basic-2001] rule permit source ffle::101 128

[SwitchB-acl6-basic-2001] quit

[SwitchB] user-profile profile2

[SwitchB-user-profile-profile2] mld-snooping access-policy 2001

[SwitchB-user-profile-profile2] quit

[SwitchB] user-profile profile2 enable
```

# Create a RADIUS scheme **scheme2**; set the service type for the RADIUS server to **extended**; specify the IP addresses of the primary authentication/authorization server and accounting server as 3::1; set the shared keys to 321123; specify that a username sent to the RADIUS server carry no domain name.

```
[SwitchB] radius scheme scheme2

[SwitchB-radius-scheme2] server-type extended

[SwitchB-radius-scheme2] primary authentication 3::1

[SwitchB-radius-scheme2] key authentication 321123

[SwitchB-radius-scheme2] primary accounting 3::1

[SwitchB-radius-scheme2] key accounting 321123

[SwitchB-radius-scheme2] user-name-format without-domain

[SwitchB-radius-scheme2] quit
```

# Create an ISP domain **domain2**; reference **scheme2** for the authentication, authorization, and accounting for LAN users; specify **domain2** as the default ISP domain.

```
[SwitchB] domain domain2
[SwitchB-isp-domian2] authentication lan-access radius-scheme scheme2
[SwitchB-isp-domian2] authorization lan-access radius-scheme scheme2
[SwitchB-isp-domian2] accounting lan-access radius-scheme scheme2
[SwitchB-isp-domian2] quit
[SwitchB] domain default enable domain2
```

# Globally enable 802.1X and then enable it on GigabitEthernet 1/0/2 and GigabitEthernet 1/0/3.

```
[SwitchB] dot1x

[SwitchB] interface gigabitethernet 1/0/2

[SwitchB-GigabitEthernet1/0/2] dot1x

[SwitchB-GigabitEthernet1/0/2] quit

[SwitchB] interface gigabitethernet 1/0/3

[SwitchB-GigabitEthernet1/0/3] dot1x

[SwitchB-GigabitEthernet1/0/3] quit
```

#### Configure RADIUS server:

On the RADIUS server, configure the parameters related to Switch A and Switch B. For more information, see the configuration guide of the RADIUS server.

#### 5. Verify the configuration:

After the configurations, the two multicast sources and hosts initiate 802.1X authentication. After passing the authentication, Source 1 sends multicast flows to FF1E::101 and Source 2 sends multicast flows to FF1E::102; Host A sends report messages to join IPv6 multicast groups FF1E::101 and FF1E::102. Use the **display mld-snooping group** command to display information about MLD snooping groups. For example:

# Display information about MLD snooping groups in VLAN 104 on Switch B.

```
[SwitchB] display mld-snooping group vlan 104 verbose
 Total 1 IP Group(s).
 Total 1 IP Source(s).
 Total 1 MAC Group(s).
 Port flags: D-Dynamic port, S-Static port, C-Copy port, P-PIM port
 Subvlan flags: R-Real VLAN, C-Copy VLAN
 Vlan(id):104.
   Total 1 IP Group(s).
   Total 1 IP Source(s).
   Total 1 MAC Group(s).
   Router port(s):total 1 port(s).
           GE1/0/1
                                   (D) ( 00:01:30 )
   IP group(s): the following ip group(s) match to one mac group.
     IP group address:FF1E::101
        (::, FF1E::101):
         Attribute: Host Port
         Host port(s):total 1 port(s).
                                  (D) ( 00:04:10 )
   MAC group(s):
     MAC group address:3333-0000-0101
         Host port(s):total 1 port(s).
            GE1/0/3
```

The output shows that GigabitEthernet 1/0/3 on Switch B has joined FF1E::101 but not FF1E::102.

Assume that Source 2 starts sending multicast traffic to FF1E::101. Use the **display multicast ipv6** forwarding-table to display the IPv6 multicast forwarding table information.

# Display the information about FF1E::101 in the IPv6 multicast forwarding table on Switch A.

```
[SwitchA] display multicast ipv6 forwarding-table ffle::101 IPv6 Multicast Forwarding Table
```

Total 1 entry

```
Total 1 entry matched

00001. (1::1, FF1E::101)

MID: 0, Flags: 0x0:0

Uptime: 00:08:32, Timeout in: 00:03:26

Incoming interface: Vlan-interface101

List of 1 outgoing interfaces:

1: Vlan-interface104

Matched 19648 packets(20512512 bytes), Wrong If 0 packets

Forwarded 19648 packets(20512512 bytes)
```

The output shows that Switch A maintains a multicast forwarding entry for multicast packets from Source 1 to FF1E::101. No forwarding entry exists for packets from Source 2 to FF1E::101, which indicates that IPv6 multicast packets from Source 2 are blocked.

# Troubleshooting MLD snooping

# Layer 2 multicast forwarding cannot function

#### **Symptom**

Layer 2 multicast forwarding cannot function.

#### **Analysis**

MLD snooping is not enabled.

#### **Solution**

- 1. Use the **display current-configuration** command to display the running status of MLD snooping.
- If MLD snooping is not enabled, use the mld-snooping command to enable MLD snooping globally, and then use mld-snooping enable command to enable MLD snooping in VLAN view.
- If MLD snooping is disabled only for the corresponding VLAN, use the mld-snooping enable command in VLAN view to enable MLD snooping in the corresponding VLAN.

# Configured IPv6 multicast group policy fails to take effect

#### **Symptom**

Although an IPv6 multicast group policy has been configured to allow hosts to join specific IPv6 multicast groups, the hosts can still receive IPv6 multicast data addressed to other groups.

#### **Analysis**

- The IPv6 ACL rule is incorrectly configured.
- The IPv6 multicast group policy is not correctly applied.
- The function of dropping unknown IPv6 multicast data is not enabled, so unknown IPv6 multicast data is flooded.

#### **Solution**

- 1. Use the **display acl ipv6** command to check the configured IPv6 ACL rule. Make sure that the IPv6 ACL rule conforms to the IPv6 multicast group policy to be implemented.
- Use the display this command in MLD-snooping view or the corresponding interface view to verify
  that the correct IPv6 multicast group policy has been applied. If not, use the group-policy or
  mld-snooping group-policy command to apply the correct IPv6 multicast group policy.
- 3. Use the **display current-configuration** command to verify that the function of dropping unknown IPv6 multicast data is enabled. If not, use the **drop-unknown** or **mld-snooping drop-unknown** command to enable the function of dropping unknown IPv6 multicast data.

# Configuring IPv6 PIM snooping

### Overview

IPv6 Protocol Independent Multicast (PIM) snooping runs on Layer 2 devices. It determines which ports are interested in multicast data by analyzing the received IPv6 PIM messages, and adds the ports to a multicast forwarding entry to make sure that multicast data can be forwarded to only the ports that are interested in the data.

Figure 33 Multicast packet transmission without or with IPv6 PIM snooping

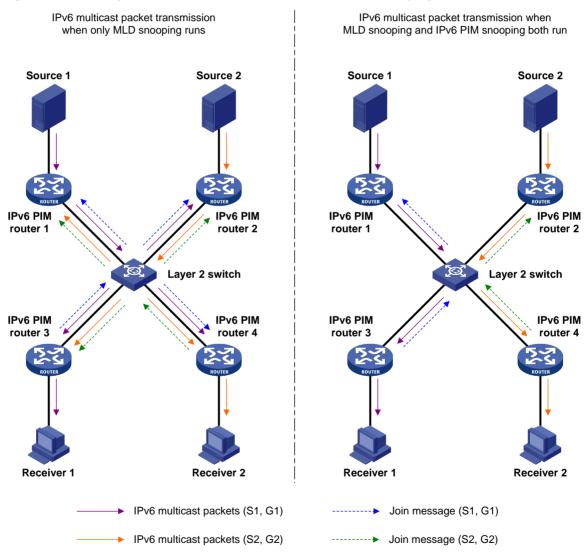

As shown in Figure 33, Source 1 sends multicast data to multicast group G1, and Source 2 sends multicast data to multicast group G2. Receiver 1 belongs to G1, and Receiver 2 belongs to G2. The Layer 2 switch's interfaces that connect to the IPv6 PIM-capable routers are in the same VLAN.

 When running MLD snooping without IPv6 PIM snooping, the Layer 2 switch maintains the router ports according to IPv6 PIM hello messages received from IPv6 PIM-capable routers, broadcasts all other types of received IPv6 PIM messages in the VLAN, and forwards all multicast data to all router ports in the VLAN. Each IPv6 PIM-capable router in the VLAN, whether interested in the multicast data or not, will receive all multicast data and all IPv6 PIM messages except for IPv6 PIM hello messages.

• If the Layer 2 switch runs both MLD snooping and IPv6 PIM snooping, it determines whether an IPv6 PIM-capable router is interested in the multicast data destined for a multicast group according to the received IPv6 PIM messages that the router sends, and adds the port that connects to the router to a multicast forwarding entry. Then, the Layer 2 switch can correctly forward IPv6 PIM messages and the multicast data only to the router according to the multicast forwarding entry, saving network bandwidth.

For more information about MLD snooping and the router port, see "Configuring MLD snooping."

# Configuring IPv6 PIM snooping

#### **Configuration guidelines**

Before you configure IPv6 PIM snooping for a VLAN, you must enable IPv6 forwarding and MLD snooping globally and enable MLD snooping in the VLAN.

IPv6 PIM snooping does not work in the sub-VLANs of a multicast VLAN. For more information about IPv6 multicast VLAN, see "Configuring IPv6 multicast VLANs."

In a network with IPv6 PIM snooping enabled switches, configure the size of each join/prune message no more than the path maximum transmission unit (MTU) on the IPv6 PIM-enabled edge router on the receiver side.

After you enable IPv6 PIM snooping in a VLAN, IPv6 PIM snooping works only on the member interfaces of the VLAN.

#### Configuration procedure

To configure IPv6 PIM snooping:

| Ste | р                                                               | Command                  | Remarks             |
|-----|-----------------------------------------------------------------|--------------------------|---------------------|
| 1.  | Enter system view.                                              | system-view              | N/A                 |
| 2.  | Enable IPv6 forwarding globally.                                | ipv6                     | Disabled by default |
| 3.  | Enable MLD snooping<br>globally and enter<br>MLD-snooping view. | mld-snooping             | Disabled by default |
| 4.  | Return to system view.                                          | quit                     | N/A                 |
| 5.  | Enter VLAN view.                                                | <b>vlan</b> vlan-id      | N/A                 |
| 6.  | Enable MLD snooping in the VLAN                                 | mld-snooping enable      | Disabled by default |
| 7.  | Enable IPv6 PIM snooping in the VLAN                            | pim-snooping ipv6 enable | Disabled by default |

For more information about the **mld-snooping** and **mld-snooping enable** commands, see *IP Multicast Command Reference*.

# Displaying and maintaining IPv6 PIM snooping

| Task                                                                                 | Command                                                                                                    | Remarks                |
|--------------------------------------------------------------------------------------|----------------------------------------------------------------------------------------------------|------------------------|
| Display IPv6 PIM snooping neighbor information.                                      | display pim-snooping ipv6 neighbor [ vlan vlan-id ] [ slot slot-number ] [   { begin   exclude   include } regular-expression ]      | Available in any view  |
| Display IPv6 PIM snooping routing entries.                                           | display pim-snooping ipv6 routing-table [ vlan vlan-id ] [ slot slot-number ] [   { begin   exclude   include } regular-expression ] | Available in any view  |
| Display the statistics information of IPv6 PIM messages learned by IPv6 PIM snooping | display pim-snooping ipv6 statistics [   { begin   exclude   include } regular-expression ]                                          | Available in any view  |
| Clear the statistics information of IPv6 PIM messages learned by IPv6 PIM snooping   | reset pim-snooping ipv6 statistics                                                                                                   | Available in user view |

# IPv6 PIM snooping configuration example

#### **Network requirements**

As shown in Figure 34, Source 1 sends multicast data to IPv6 multicast group FF1E::101, and Source 2 sends multicast data to IPv6 multicast group FF2E::101. Receiver 1 belongs to multicast group FF1E::101, and Receiver 2 belongs to multicast group FF2E::101. Router C and Router D run MLD on their interface GigabitEthernet 1/0/1. Router A, Router B, Router C, and Router D run IPv6 PIM-SM, and interface GigabitEthernet 1/0/2 on Router A acts as a C-BSR and C-RP.

Configure MLD snooping and IPv6 PIM snooping on Switch A so that Switch A forwards IPv6 PIM messages and multicast data to only the routers that are interested in the multicast data.

Source 1 Receiver 1 Router A Router C GE1/0/1 GE1/0/2 GE1/0/2 GE1/0/1 1001::1/64 1001::3/64 1::100/64 3::100/64 Switch A GE1/0/3 GE1/0/1 GE1/0/2 GE1/0/4 Source 2 Receiver 2 GE1/0/1 GE1/0/2 GE1/0/2 GE1/0/1 2::1/64 1001..2/64 1001:4/64 2::100/64 Router B Router D 4::100/64

Figure 34 Network diagram

#### Configuration procedure

1. Enable IPv6 forwarding, and assign IPv6 addresses:

Enable IPv6 forwarding on the devices, configure an IPv6 address and prefix length for each interface according to Figure 34. (Details not shown.)

#### 2. Configure Router A:

# Enable IPv6 multicast routing, enable IPv6 PIM-SM on each interface, and configure interface GigabitEthernet 1/0/2 as a C-BSR and C-RP.

```
<RouterA> system-view
[RouterA] multicast ipv6 routing-enable
[RouterA] interface gigabitethernet 1/0/1
[RouterA-GigabitEthernet1/0/1] pim ipv6 sm
[RouterA-GigabitEthernet1/0/1] quit
[RouterA] interface gigabitethernet 1/0/2
[RouterA-GigabitEthernet1/0/2] pim ipv6 sm
[RouterA-GigabitEthernet1/0/2] quit
[RouterA] pim ipv6
[RouterA-pim6] c-bsr 1001::1
[RouterA-pim6] c-rp 1001::1
```

#### 3. Configure Router B:

# Enable IPv6 multicast routing, and enable IPv6 PIM-SM on each interface.

```
<RouterB> system-view
[RouterB] multicast ipv6 routing-enable
[RouterB] interface gigabitethernet 1/0/1
[RouterB-GigabitEthernet1/0/1] pim ipv6 sm
[RouterB-GigabitEthernet1/0/1] quit
[RouterB] interface gigabitethernet 1/0/2
[RouterB-GigabitEthernet1/0/2] pim ipv6 sm
```

#### 4. Configure Router C:

# Enable IPv6 multicast routing, enable IPv6 PIM-SM on each interface, and enable MLD on GigabitEthernet 1/0/1.

```
<RouterC> system-view
[RouterC] multicast ipv6 routing-enable
[RouterC] interface gigabitethernet 1/0/1
[RouterC-GigabitEthernet1/0/1] pim ipv6 sm
[RouterC-GigabitEthernet1/0/1] mld enable
[RouterC-GigabitEthernet1/0/1] quit
[RouterC] interface gigabitethernet 1/0/2
[RouterC-GigabitEthernet1/0/2] pim ipv6 sm
```

#### Configure Router D:

The configuration on Router D is similar to that on Router C. (Details not shown.)

#### Configure Switch A:

# Enable MLD snooping globally.

```
<SwitchA> system-view
[SwitchA] mld-snooping
[SwitchA-mld-snooping] quit
```

# Create VLAN 100, assign GigabitEthernet 1/0/1 through GigabitEthernet 1/0/4 to this VLAN, and enable MLD snooping and IPv6 PIM snooping in the VLAN.

```
[SwitchA] vlan 100

[SwitchA-vlan100] port gigabitethernet 1/0/1 to gigabitethernet 1/0/4

[SwitchA-vlan100] mld-snooping enable

[SwitchA-vlan100] pim-snooping ipv6 enable

[SwitchA-vlan100] quit
```

#### 7. Verify the configuration:

FE80::4

# On Switch A, display the IPv6 PIM snooping neighbor information of VLAN 100.

```
[SwitchA] display pim-snooping ipv6 neighbor vlan 100
 Total number of neighbors: 4
 VLAN ID: 100
   Total number of neighbors: 4
   Neighbor
                   Port
                                             Expires Option Flags
   FE80::1
                   GE1/0/1
                                              02:02:23 LAN Prune Delay
   FE80::2
                   GE1/0/2
                                              03:00:05 LAN Prune Delay
   FE80::3
                   GE1/0/3
                                              02:22:13 LAN Prune Delay
```

The output shows that Router A, Router B, Router C, and Router D are IPv6 PIM snooping neighbors.

03:07:22 LAN Prune Delay

# On Switch A, display the IPv6 PIM snooping routing information of VLAN 100.

GE1/0/4

```
[SwitchA] display pim-snooping ipv6 routing-table vlan 100 slot 1
 Total 2 entry(ies)
 FSM Flag: NI-no info, J-join, PP-prune pending
 VLAN ID: 100
   Total 2 entry(ies)
   (*, FF1E::101)
      Upstream neighbor: FE80::1
        Upstream port: GE1/0/1
       Total number of downstream ports: 1
          1: GE1/0/3
             Expires: 00:03:01, FSM: J
   (*, FF2E::101)
      Upstream neighbor: FE80::1
        Upstream port: GE1/0/2
        Total number of downstream ports: 1
          1: GE1/0/4
             Expires: 00:01:05, FSM: J
```

The output shows that Switch A will forward the multicast data intended for IPv6 multicast group FF1E::101 to only Router C, and forward the multicast data intended for IPv6 multicast group FF2E::101 to only Router D.

# Troubleshooting IPv6 PIM snooping

### IPv6 PIM snooping does not work

#### **Symptom**

IPv6 PIM snooping does not work.

#### **Analysis**

MLD snooping or IPv6 PIM snooping is not enabled on the switch.

#### **Solution**

- Use the display current-configuration command to check the status of MLD snooping and IPv6 PIM snooping.
- If MLD snooping is not enabled, enter system view and use the mld-snooping command to enable MLD snooping globally. Then, enter VLAN view and use the mld-snooping enable and pim-snooping ipv6 enable commands to enable MLD snooping and IPv6 PIM snooping in the VLAN.
- 3. If IPv6 PIM snooping is not enabled, enter VLAN view and use the **pim-snooping ipv6 enable** command to enable IPv6 PIM snooping in the VLAN.

# Some downstream IPv6 PIM-capable routers cannot receive multicast data

#### **Symptom**

In a network with fragmented join/prune messages, some downstream IPv6 PIM-capable routers cannot receive multicast data.

#### **Analysis**

IPv6 PIM snooping cannot reassemble messages, and it cannot maintain the status of downstream routers that the join/prune message fragments carry. To ensure the normal operation of the system, IPv6 PIM snooping must broadcast join/prune message fragments in the VLAN. However, if the VLAN has an IPv6 PIM-capable router that has the join suppression function enabled, the broadcast join/prune message fragments might suppress the join messages of other IPv6 PIM-capable routers in the VLAN. As a result, some IPv6 PIM-capable routers cannot receive the multicast data addressed to a specific multicast group because their join messages are suppressed. To solve this problem, disable the join suppression function on all IPv6 PIM-capable routers that connect to the IPv6 PIM snooping-capable switch in the VLAN.

#### **Solution**

- Use the pim ipv6 hello-option neighbor-tracking command to enable the neighbor tracking function on the interfaces of IPv6 PIM-capable routers that connect to the IPv6 PIM snooping-capable switch.
- 2. If the network has an IPv6 PIM-capable router that cannot be enabled with the neighbor tracking function, be sure to disable IPv6 PIM snooping on the IPv6 PIM snooping-capable switch.

# **Configuring IPv6 multicast VLANs**

### Overview

As shown in Figure 35, in the traditional IPv6 multicast programs-on-demand mode, when hosts (Host A, Host B, and Host C), which belong to different VLANs, require IPv6 multicast programs on demand service, the Layer 3 device, Router A, must forward a separate copy of the multicast traffic in each user VLAN to the Layer 2 device, Switch A. This results in not only waste of network bandwidth but also extra burden on the Layer 3 device.

Figure 35 Multicast transmission without IPv6 multicast VLAN

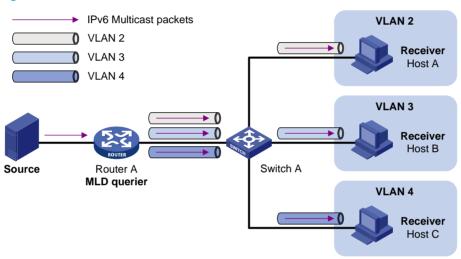

The IPv6 multicast VLAN feature configured on the Layer 2 device is the solution to this issue. With the IPv6 multicast VLAN feature, the Layer 3 device needs to replicate the multicast traffic only in the IPv6 multicast VLAN instead of making a separate copy of the multicast traffic in each user VLAN. This saves the network bandwidth and lessens the burden of the Layer 3 device.

The IPv6 multicast VLAN feature can be implemented in sub-VLAN-based IPv6 multicast VLAN and port-based IPv6 multicast VLAN.

#### Sub-VLAN-based IPv6 multicast VLAN

As shown in Figure 36, Host A, Host B and Host C are in different user VLANs. On Switch A, configure VLAN 10 as an IPv6 multicast VLAN, configure all the user VLANs as sub-VLANs of VLAN 10, and enable MLD snooping in the IPv6 multicast VLAN.

Figure 36 Sub-VLAN-based IPv6 multicast VLAN

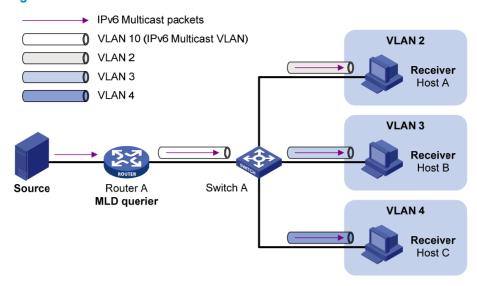

After the configuration, MLD snooping manages router ports in the IPv6 multicast VLAN and member ports in the sub-VLANs. When forwarding multicast data to Switch A, Router A sends only one copy of multicast data to Switch A in the IPv6 multicast VLAN, and Switch A distributes the data to the sub-VLANs that contain receivers.

#### Port-based IPv6 multicast VLAN

As shown in Figure 37, Host A, Host B, and Host C are in different user VLANs. All the user ports are hybrid ports. On Switch A, configure VLAN 10 as an IPv6 multicast VLAN, assign all the user ports to VLAN 10, and enable MLD snooping in the IPv6 multicast VLAN and all user VLANs.

Figure 37 Port-based IPv6 multicast VLAN

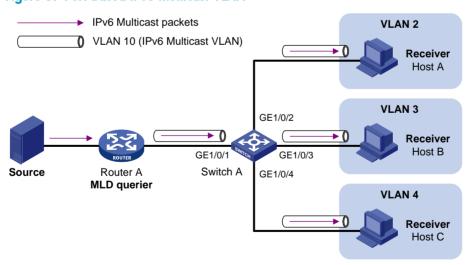

After the configuration, if Switch A receives an MLD message on a user port, it tags the message with the IPv6 multicast VLAN ID and relays it to the MLD querier, so that MLD snooping can uniformly manage the router ports and member ports in the IPv6 multicast VLAN. When Router A forwards multicast data to Switch A, it sends only one copy of multicast data to Switch A in the IPv6 multicast VLAN, and Switch A distributes the data to all member ports in the IPv6 multicast VLAN.

For more information about MLD snooping, router ports, and member ports, see "Configuring MLD snooping."

# IPv6 multicast VLAN configuration task list

| Configuration task                               |                                       | Remarks                              |
|--------------------------------------------------|---------------------------------------|--------------------------------------|
| Configuring a sub-VLAN-based IPv6 multicast VLAN |                                       |                                      |
| Configuring a port-based IPv6                    | Configuring user port attributes      | — Required<br>— Use either approach. |
| multicast VLAN                                   | Configuring IPv6 multicast VLAN ports | — ose eimer approach.                |

#### NOTE:

If you have configured both sub-VLAN-based IPv6 multicast VLAN and port-based IPv6 multicast VLAN on a device, the port-based IPv6 multicast VLAN configuration is given preference.

# Configuring a sub-VLAN-based IPv6 multicast VLAN

### Configuration prerequisites

Before you configure a sub-VLAN-based IPv6 multicast VLAN, complete the following tasks:

- Create VLANs as required.
- Enable MLD snooping in the VLAN to be configured as an IPv6 multicast VLAN.

### Configuration guidelines

- You cannot configure an IPv6 multicast VLAN on a device with IP multicast routing enabled.
- The VLAN to be configured as an IPv6 multicast VLAN must exist.
- The VLANs to be configured as the sub-VLANs of the IPv6 multicast VLAN must exist and must not be IPv6 multicast VLANs or sub-VLANs of any other IPv6 multicast VLAN.
- The total number of sub-VLANs of an IPv6 multicast VLAN must not exceed the maximum number the system can support.

### Configuration procedure

In this approach, you configure a VLAN as an IPv6 multicast VLAN, and configure user VLANs as sub-VLANs of the IPv6 multicast VLAN.

To configure a sub-VLAN-based IPv6 multicast VLAN:

| Ste | р                                                                                          | Command                     | Remarks                                       |
|-----|--------------------------------------------------------------------------------------------|-----------------------------|-----------------------------------------------|
| 1.  | Enter system view.                                                                         | system-view                 | N/A                                           |
| 2.  | Configure the specified VLAN as an IPv6 multicast VLAN and enter IPv6 multicast VLAN view. | multicast-vlan ipv6 vlan-id | No IPv6 multicast VLAN configured by default. |

| Step                                                                      | Command                   | Remarks                                                 |
|---------------------------------------------------------------------------|---------------------------|---------------------------------------------------------|
| 3. Configure the specified VLANs as sub-VLANs of the IPv6 multicast VLAN. | s <b>ubvlan</b> vlan-list | By default, an IPv6 multicast VLAN<br>has no sub-VLANs. |

# Configuring a port-based IPv6 multicast VLAN

When you configure a port-based IPv6 multicast VLAN, you need to configure the attributes of each user port and then assign the ports to the IPv6 multicast VLAN.

A user port can be configured as a multicast VLAN port only if it is an Ethernet port or Layer 2 aggregate interface.

In Ethernet interface view or Layer 2 aggregate interface view, configurations that you make are effective only on the current interface. In port group view, configurations that you make are effective on all ports in the current port group.

# Configuration prerequisites

Before you configure a port-based IPv6 multicast VLAN, complete the following tasks:

- Create VLANs as required.
- Enable MLD snooping in the VLAN to be configured as an IPv6 multicast VLAN.
- Enable MLD snooping in all the user VLANs.

# Configuring user port attributes

Configure the user ports as hybrid ports to permit packets of the specified user VLAN to pass and configure the user VLAN to which the user ports belong as the default VLAN.

Configure the user ports to permit packets of the IPv6 multicast VLAN to pass and untag the packets. After receiving multicast packets tagged with the IPv6 multicast VLAN ID from the upstream device, the Layer 2 device untags the multicast packets and forwards them to its downstream device.

To configure user port attributes:

| Ste | р                                                                                | Command                                                                                                    | Remarks             |
|-----|----------------------------------------------------------------------------------|----------------------------------------------------------------------------------------------------|---------------------|
| 1.  | Enter system view.                                                               | system-view                                                                                                    | N/A                 |
| 2.  | Enter interface view or port group view.                                         | <ul> <li>Enter interface view:         interface interface-type         interface-number</li> <li>Enter port group view:         port-group manual         port-group-name</li> </ul> | Use either command. |
| 3.  | Configure the user port link type as hybrid.                                     | port link-type hybrid                                                                                                    | Access by default.  |
| 4.  | Specify the user VLAN that comprises the current user ports as the default VLAN. | port hybrid pvid vlan vlan-id                                                                                                    | VLAN 1 by default.  |

| Ste | р                                                                                                    | Command                                                       | Remarks                                                           |
|-----|----------------------------------------------------------------------------------------------------|---------------------------------------------------------------|-------------------------------------------------------------------|
| 5.  | Configure the current user ports to permit packets of the specified IPv6 multicast VLAN to pass and untag the packets. | port hybrid vlan <i>vlan-id-list</i><br>{ tagged   untagged } | By default, a hybrid port permits only packets of VLAN 1 to pass. |

For more information about the **port link-type**, **port hybrid pvid vlan**, and **port hybrid vlan** commands, see *Layer 2—LAN Switching Command Reference*.

# Configuring IPv6 multicast VLAN ports

#### **Configuration guidelines**

In this approach, you configure a VLAN as an IPv6 multicast VLAN and assign user ports to it. You can do this by either adding the user ports in the IPv6 multicast VLAN or specifying the IPv6 multicast VLAN on the user ports. These two methods provide the same result.

You cannot configure an IPv6 multicast VLAN on a device with multicast routing enabled.

The VLAN to be configured as an IPv6 multicast VLAN must exist.

A port can belong to only one IPv6 multicast VLAN.

#### Configuration procedure

To configure IPv6 multicast VLAN ports in IPv6 multicast VLAN view:

| Step |                                                                                            | Command                     | Remarks                                                    |
|------|--------------------------------------------------------------------------------------------|-----------------------------|------------------------------------------------------------|
| 1.   | Enter system view.                                                                         | system-view                 | N/A                                                        |
| 2.   | Configure the specified VLAN as an IPv6 multicast VLAN and enter IPv6 multicast VLAN view. | multicast-vlan ipv6 vlan-id | No IPv6 multicast VLAN configured by default.              |
| 3.   | Configure the ports as<br>member ports of the IPv6<br>multicast VLAN.                      | port interface-list         | By default, an IPv6 multicast<br>VLAN has no member ports. |

To configure IPv6 multicast VLAN ports in interface view or port group view:

| Ste | р                                                                                          | Command                                                                                                    | Remarks                                   |
|-----|--------------------------------------------------------------------------------------------|----------------------------------------------------------------------------------------------------|-------------------------------------------|
| 1.  | Enter system view.                                                                         | system-view                                                                                                    | N/A                                       |
| 2.  | Configure the specified VLAN as an IPv6 multicast VLAN and enter IPv6 multicast VLAN view. | multicast-vlan ipv6 vlan-id                                                                                                    | Not an IPv6 multicast VLAN<br>by default. |
| 3.  | Return to system view.                                                                     | quit                                                                                                    | N/A                                       |
| 4.  | Enter interface view or port group view.                                                   | <ul> <li>Enter interface view:         interface interface-type interface-number</li> <li>Enter port group view:         port-group manual port-group-name</li> </ul> | Use either command.                       |

| Ste | р                                                                     | Command                          | Remarks                                                                   |
|-----|-----------------------------------------------------------------------|----------------------------------|---------------------------------------------------------------------------|
| 5.  | Configure the ports as<br>member ports of the IPv6<br>multicast VLAN. | port multicast-vlan ipv6 vlan-id | By default, a user port does<br>not belong to any IPv6<br>multicast VLAN. |

# Displaying and maintaining IPv6 multicast VLAN

| Task                                              | Command                                                                                        | Remarks               |
|---------------------------------------------------|------------------------------------------------------------------------------------------------|-----------------------|
| Display information about an IPv6 multicast VLAN. | display multicast-vlan ipv6 [ vlan-id ] [   { begin   exclude   include } regular-expression ] | Available in any view |

# IPv6 multicast VLAN configuration examples

### Sub-VLAN-based multicast VLAN configuration example

#### **Network requirements**

As shown in Figure 38, MLDv1 runs on Router A, and MLDv1 snooping runs on Switch A. Router A acts as the MLD querier. The IPv6 multicast source sends IPv6 multicast data to the IPv6 multicast group FF1E::101. Host A, Host B, Host C, and Host D are receivers of the IPv6 multicast group. The hosts belong to VLAN 2 through VLAN 5 respectively.

Configure the sub-VLAN-based IPv6 multicast VLAN feature on Switch A so that Router A just sends IPv6 multicast data to Switch A through the IPv6 multicast VLAN and Switch A forwards the traffic to the receivers that belong to different user VLANs.

Figure 38 Network diagram

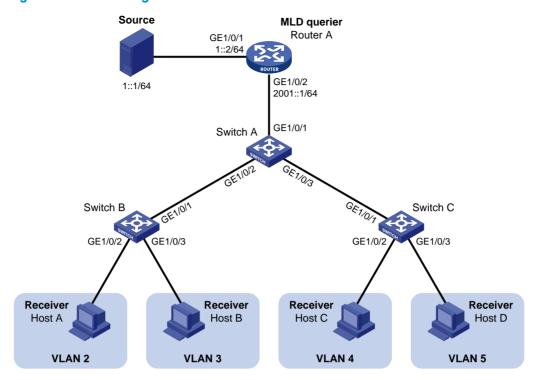

#### Configuration procedure

1. Enable IPv6 forwarding and configure IPv6 addresses:

Enable IPv6 forwarding on each device and configure an IPv6 address and address prefix for each interface as per Figure 38. (Details not shown.)

#### 2. Configure Router A:

# Enable IPv6 multicast routing, enable IPv6 PIM-DM on each interface and enable MLD on the host-side interface GigabitEthernet 1/0/2.

<RouterA> system-view

[RouterA] multicast ipv6 routing-enable

[RouterA] interface gigabitethernet 1/0/1

[RouterA-GigabitEthernet1/0/1] pim ipv6 dm

[RouterA-GigabitEthernet1/0/1] quit

[RouterA] interface gigabitethernet 1/0/2

[RouterA-GigabitEthernet1/0/2] pim ipv6 dm

[RouterA-GigabitEthernet1/0/2] mld enable

#### 3. Configure Switch A:

# Enable MLD snooping globally.

<SwitchA> system-view

[SwitchA] mld-snooping

[SwitchA-mld-snooping] quit

# Create VLAN 2 through VLAN 5.

[SwitchA] vlan 2 to 5

# Configure GigabitEthernet 1/0/2 as a trunk port that permits packets from VLAN 2 and VLAN 3 to pass through.

[SwitchA] interface gigabitethernet 1/0/2

```
[SwitchA-GigabitEthernet1/0/2] port link-type trunk
[SwitchA-GigabitEthernet1/0/2] port trunk permit vlan 2 3
[SwitchA-GigabitEthernet1/0/2] quit
```

# Configure GigabitEthernet 1/0/3 as a trunk port that permits packets from VLAN 4 and VLAN 5 to pass through.

```
[SwitchA] interface gigabitethernet 1/0/3

[SwitchA-GigabitEthernet1/0/3] port link-type trunk

[SwitchA-GigabitEthernet1/0/3] port trunk permit vlan 4 5

[SwitchA-GigabitEthernet1/0/3] quit
```

# Create VLAN 10, assign GigabitEthernet 1/0/1 to this VLAN and enable MLD snooping in the VLAN.

```
[SwitchA] vlan 10
[SwitchA-vlan10] port gigabitethernet 1/0/1
[SwitchA-vlan10] mld-snooping enable
[SwitchA-vlan10] quit
```

# Configure VLAN 10 as an IPv6 multicast VLAN and configure VLAN 2 through VLAN 5 as its sub-VLANs.

```
[SwitchA] multicast-vlan ipv6 10

[SwitchA-ipv6-mvlan-10] subvlan 2 to 5

[SwitchA-ipv6-mvlan-10] quit
```

#### 4. Configure Switch B:

# Enable MLD snooping globally.

```
<SwitchB> system-view
[SwitchB] mld-snooping
[SwitchB-mld-snooping] quit
```

# Create VLAN 2, assign GigabitEthernet 1/0/2 to VLAN 2, and enable MLD snooping in the VLAN.

```
[SwitchB] vlan 2
[SwitchB-vlan2] port gigabitethernet 1/0/2
[SwitchB-vlan2] mld-snooping enable
[SwitchB-vlan2] quit
```

# Create VLAN 3, assign GigabitEthernet 1/0/3 to VLAN 3, and enable MLD snooping in the VLAN.

```
[SwitchB] vlan 3
[SwitchB-vlan3] port gigabitethernet 1/0/3
[SwitchB-vlan3] mld-snooping enable
[SwitchB-vlan3] quit
```

# Configure GigabitEthernet 1/0/1 as a trunk port that permits packets from VLAN 2 and VLAN 3 to pass through.

```
[SwitchB] interface gigabitethernet 1/0/1
[SwitchB-GigabitEthernet1/0/1] port link-type trunk
[SwitchB-GigabitEthernet1/0/1] port trunk permit vlan 2 3
```

#### Configure Switch C:

The configurations required on Switch C are similar to those on Switch B.

6. Verify the configuration:

# Display information about the IPv6 multicast VLAN.

```
[SwitchA] display multicast-vlan ipv6
Total 1 IPv6 multicast-vlan(s)
IPv6 Multicast vlan 10
  subvlan list:
   vlan 2-5
  port list:
   no port
# View the MLD snooping IPv6 multicast group information on Switch A.
[SwitchA] display mld-snooping group
 Total 5 IP Group(s).
 Total 5 IP Source(s).
 Total 5 MAC Group(s).
 Port flags: D-Dynamic port, S-Static port, C-Copy port, P-PIM port
 Subvlan flags: R-Real VLAN, C-Copy VLAN
 Vlan(id):2.
   Total 1 IP Group(s).
   Total 1 IP Source(s).
   Total 1 MAC Group(s).
   Router port(s):total 0 port(s).
   IP group(s): the following ip group(s) match to one mac group.
     IP group address:FF1E::101
        (::, FF1E::101):
          Host port(s):total 1 port(s).
            GE1/0/2
                                   (D)
   MAC group(s):
      MAC group address:3333-0000-0101
          Host port(s):total 1 port(s).
           GE1/0/2
 Vlan(id):3.
   Total 1 IP Group(s).
   Total 1 IP Source(s).
   Total 1 MAC Group(s).
   Router port(s):total 0 port(s).
   IP group(s): the following ip group(s) match to one mac group.
      IP group address:FF1E::101
        (::, FF1E::101):
          Host port(s):total 1 port(s).
            GE1/0/2
                                   (D)
   MAC group(s):
     MAC group address:3333-0000-0101
          Host port(s):total 1 port(s).
           GE1/0/2
 Vlan(id):4.
   Total 1 IP Group(s).
   Total 1 IP Source(s).
   Total 1 MAC Group(s).
   Router port(s):total 0 port(s).
   IP group(s): the following ip group(s) match to one mac group.
```

```
IP group address:FF1E::101
      (::, FF1E::101):
        Host port(s):total 1 port(s).
          GE1/0/3
                                  (D)
  MAC group(s):
    MAC group address:3333-0000-0101
        Host port(s):total 1 port(s).
          GE1/0/3
Vlan(id):5.
  Total 1 IP Group(s).
  Total 1 IP Source(s).
  Total 1 MAC Group(s).
  Router port(s):total 0 port(s).
  IP group(s): the following ip group(s) match to one mac group.
    IP group address:FF1E::101
      (::, FF1E::101):
        Host port(s):total 1 port(s).
          GE1/0/3
                                  (D)
  MAC group(s):
    MAC group address:3333-0000-0101
        Host port(s):total 1 port(s).
          GE1/0/3
Vlan(id):10.
  Total 1 IP Group(s).
  Total 1 IP Source(s).
  Total 1 MAC Group(s).
  Router port(s):total 1 port(s).
          GE1/0/1
                                  (D)
  IP group(s):the following ip group(s) match to one mac group.
    IP group address:FF1E::101
      (::, FF1E::101):
        Host port(s):total 0 port(s).
  MAC group(s):
    MAC group address:3333-0000-0101
        Host port(s):total 0 port(s).
```

The output shows that MLD snooping is maintaining the router port in the IPv6 multicast VLAN (VLAN 10) and the member ports in the sub-VLANs (VLAN 2 through VLAN 5).

## Port-based multicast VLAN configuration example

#### **Network requirements**

As shown in Figure 39, MLDv1 runs on Router A. MLDv1 snooping runs on Switch A. Router A acts as the MLD querier. The IPv6 multicast source sends IPv6 multicast data to IPv6 multicast group FF1E::101. Host A, Host B, and Host C are receivers of the IPv6 multicast group. The hosts belong to VLAN 2 through VLAN 4 respectively.

Configure the port-based IPv6 multicast VLAN feature on Switch A so that Router A sends IPv6 multicast data to Switch A through the IPv6 multicast VLAN, and Switch A forwards the IPv6 multicast data to the receivers that belong to different user VLANs.

Figure 39 Network diagram

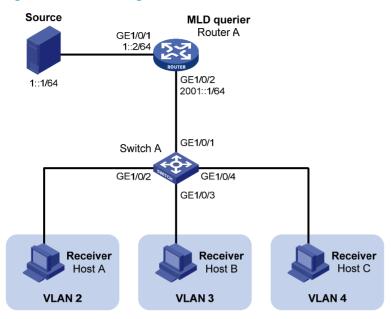

#### Configuration procedure

1. Enable IPv6 forwarding, and configure IPv6 addresses:

Enable IPv6 forwarding on each device, and configure the IPv6 address and address prefix for each interface as per Figure 39. (Details not shown.)

#### Configure Router A:

# Enable IPv6 multicast routing, enable IPv6 PIM-DM on each interface, and enable MLD on the host-side interface GigabitEthernet 1/0/2.

<RouterA> system-view
[RouterA] multicast ipv6 routing-enable
[RouterA] interface gigabitethernet 1/0/1
[RouterA-GigabitEthernet1/0/1] ipv6 pim dm
[RouterA-GigabitEthernet1/0/1] quit
[RouterA] interface gigabitethernet 1/0/2
[RouterA-GigabitEthernet1/0/2] ipv6 pim dm
[RouterA-GigabitEthernet1/0/2] mld enable

#### 3. Configure Switch A:

# Enable MLD snooping globally.

<SwitchA> system-view
[SwitchA] mld-snooping
[SwitchA-mld-snooping] quit

# Create VLAN 10, assign GigabitEthernet 1/0/1 to VLAN 10, and enable MLD snooping in this VLAN.

[SwitchA] vlan 10 [SwitchA-vlan10] port gigabitethernet 1/0/1 [SwitchA-vlan10] mld-snooping enable

```
[SwitchA-vlan10] quit
```

# Create VLAN 2 and enable MLD snooping in the VLAN.

```
[SwitchA] vlan 2
[SwitchA-vlan2] mld-snooping enable
[SwitchA-vlan2] quit
```

The configuration for VLAN 3 and VLAN 4 is similar. (Details not shown.)

# Configure GigabitEthernet 1/0/2 as a hybrid port. Configure VLAN 2 as the default VLAN. Configure GigabitEthernet 1/0/2 to permit packets of VLAN 2 to pass and untag the packets when forwarding them.

```
[SwitchA] interface gigabitethernet 1/0/2

[SwitchA-GigabitEthernet1/0/2] port link-type hybrid

[SwitchA-GigabitEthernet1/0/2] port hybrid pvid vlan 2

[SwitchA-GigabitEthernet1/0/2] port hybrid vlan 2 untagged

[SwitchA-GigabitEthernet1/0/2] port hybrid vlan 10 untagged

[SwitchA-GigabitEthernet1/0/2] quit
```

The configuration for GigabitEthernet 1/0/3 and GigabitEthernet 1/0/4 is similar. (Details not shown.)

# Configure VLAN 10 as an IPv6 multicast VLAN.

```
[SwitchA] multicast-vlan ipv6 10
```

# Assign GigabitEthernet 1/0/2 and GigabitEthernet 1/0/3 to IPv6 multicast VLAN 10.

```
[SwitchA-ipv6-mvlan-10] port gigabitethernet 1/0/2 to gigabitethernet 1/0/3 [SwitchA-ipv6-mvlan-10] quit
```

# Assign GigabitEthernet 1/0/4 to IPv6 multicast VLAN 10.

```
[SwitchA] interface gigabitethernet 1/0/4
[SwitchA-GigabitEthernet1/0/4] port multicast-vlan ipv6 10
[SwitchA-GigabitEthernet1/0/4] quit
```

#### 4. Verify the configuration:

# View the IPv6 multicast VLAN information on Switch A.

```
[SwitchA] display multicast-vlan ipv6
Total 1 IPv6 multicast-vlan(s)
IPv6 Multicast vlan 10
   subvlan list:
   no subvlan
   port list:
   GE1/0/2   GE1/0/3   GE1/0/4
```

# View the MLD snooping multicast group information on Switch A.

```
[SwitchA] display mld-snooping group
Total 1 IP Group(s).
Total 1 IP Source(s).
Total 1 MAC Group(s).

Port flags: D-Dynamic port, S-Static port, C-Copy port, P-PIM port
Subvlan flags: R-Real VLAN, C-Copy VLAN
Vlan(id):10.
Total 1 IP Group(s).
Total 1 IP Source(s).
```

```
Total 1 MAC Group(s).
Router port(s):total 1 port(s).
       GE1/0/1
IP group(s):the following ip group(s) match to one mac group.
  IP group address:FF1E::101
    (::, FF1E::101):
     Host port(s):total 3 port(s).
       GE1/0/2
                               (D)
       GE1/0/3
                              (D)
       GE1/0/4
                               (D)
MAC group(s):
  MAC group address:3333-0000-0101
     Host port(s):total 3 port(s).
       GE1/0/2
       GE1/0/3
        GE1/0/4
```

The output shows that MLD snooping is maintaining router ports and member ports in VLAN 10.

# Index

# $\underline{C}\underline{D}\underline{I}\underline{M}\underline{O}\underline{P}\underline{T}$

| C                                                                                                    | Introduction to multicast, 1                                                                                                    |
|----------------------------------------------------------------------------------------------------|----------------------------------------------------------------------------------------------------|
| Configuring a port-based IPv6 multicast VLAN, 118 Configuring a port-based multicast VLAN, 60 Configuring a sub-VLAN-based IPv6 multicast VLAN, 117                                                                                                    | IPv6 multicast VLAN configuration examples, 120 IPv6 multicast VLAN configuration task list, 117 IPv6 PIM snooping configuration example, 111 M                                                                                                    |
| Configuring a sub-VLAN-based multicast VLAN,59 Configuring an IGMP snooping policy, 27 Configuring an MLD snooping policy, 85 Configuring basic IGMP snooping functions, 18 Configuring basic MLD snooping functions, 75 Configuring IGMP snooping port functions, 20 Configuring IGMP snooping proxying, 26 Configuring IGMP snooping querier, 24 Configuring IPv6 PIM snooping, 110 Configuring MLD snooping port functions, 78 Configuring MLD snooping proxying, 84 Configuring MLD snooping querier, 82 Configuring PIM snooping, 52 | MLD snooping configuration examples, 92 MLD snooping configuration task list, 74 Multicast architecture, 5 Multicast models, 5 Multicast packet forwarding mechanism, 11 Multicast VLAN configuration examples, 62 Multicast VLAN configuration task list, 59  Overview, 70 Overview, 51 Overview, 57 Overview, 109 Overview, 12 Overview, 115 |
| Displaying and maintaining IGMP snooping, 34 Displaying and maintaining IPv6 multicast VLAN, 120 Displaying and maintaining IPv6 PIM snooping, 111 Displaying and maintaining MLD snooping, 91 Displaying and maintaining multicast VLAN, 62 Displaying and maintaining PIM snooping, 52  I IGMP snooping configuration examples, 35 IGMP snooping configuration task list, 17                                                                                                    | P PIM snooping configuration example,53 T Troubleshooting IGMP snooping,50 Troubleshooting IPv6 PIM snooping, 114 Troubleshooting MLD snooping, 108 Troubleshooting PIM snooping,55                                                                                                    |

# Contents

| Configuring ACLs                                                   |    |
|--------------------------------------------------------------------|----|
| Overview                                                           | 1  |
| Applications on the switch                                         | ]  |
| ACL categories ·····                                               | ]  |
| Numbering and naming ACLs                                          |    |
| Match order ·····                                                  | 2  |
| ACL rule comments and rule range remarks ·····                     | 2  |
| ACL rule numbering ·····                                           | 3  |
| Fragments filtering with ACLs                                      | 3  |
| ACL configuration task list                                        | 3  |
| Configuring a time range                                           | 4  |
| Configuring a basic ACL                                            | 4  |
| Configuring an IPv4 basic ACL ······                               | 4  |
| Configuring an IPv6 basic ACL                                      | 5  |
| Configuring an advanced ACL                                        | 6  |
| Configuring an IPv4 advanced ACL······                             | 6  |
| Configuring an IPv6 advanced ACL                                   | 7  |
| Configuring an Ethernet frame header ACL                           | 8  |
| Copying an ACL ······                                              | 9  |
| Copying an IPv4 ACL                                                | 9  |
| Copying an IPv6 ACL                                                | 10 |
| Packet filtering with ACLs                                         | 10 |
| Applying an IPv4 or Ethernet frame header ACL for packet filtering |    |
| Applying an IPv6 ACL for packet filtering                          | 11 |
| Displaying and maintaining ACLs                                    | 11 |
| Configuration example of using ACL for device management           | 12 |
| Network requirements                                               | 12 |
| Configuration procedure                                            | 12 |
| IPv4 packet filtering configuration example                        | 13 |
| Network requirements                                               | 13 |
| Configuration procedure                                            |    |
| IPv6 packet filtering configuration example                        | 14 |
| Network requirements                                               | 14 |
| Configuration procedure                                            | 14 |
| QoS overview                                                       |    |
|                                                                    |    |
| QoS service models                                                 |    |
| Best-effort service model                                          |    |
| IntServ model                                                      |    |
| DiffServ model                                                     |    |
| QoS techniques·····                                                |    |
| QoS configuration approaches·····                                  | 18 |
| MQC approach                                                       | 18 |
| Non-MQC approach ······                                            |    |
| Configuring a QoS policy······                                     |    |
| Overview                                                           |    |
| Defining a class·····                                              |    |
| Defining a class                                                   | 19 |
| Configuration restrictions and guidelines                          | 20 |

| Configuration procedure                                           | 20 |
|-------------------------------------------------------------------|----|
| Defining a traffic behavior                                       |    |
| Defining a policy                                                 | 22 |
| Configuration restrictions and guidelines                         | 22 |
| Configuration procedure ·····                                     | 22 |
| Applying the QoS policy                                           | 22 |
| Applying the QoS policy to an interface                           | 22 |
| Applying the QoS policy to online users                           | 23 |
| Applying the QoS policy to a VLAN                                 | 23 |
| Applying the QoS policy globally                                  | 24 |
| Applying the QoS policy to the control plane                      | 24 |
| Displaying and maintaining QoS policies                           | 25 |
| Configuring priority mapping                                      | 26 |
| Overview                                                          |    |
| Types of priorities ·····                                         |    |
| Priority mapping tables                                           |    |
| Priority trust mode on a port                                     |    |
| Priority mapping procedure                                        | 27 |
| Configuration guidelines                                          | 28 |
| Configuring a priority mapping table                              | 28 |
| Configuring a port to trust packet priority for priority mapping  | 29 |
| Changing the port priority of an interface ······                 | 29 |
| Displaying priority mappings                                      | 30 |
| Priority trust mode configuration example                         | 30 |
| Network requirements·····                                         |    |
| Configuration procedure ·····                                     | 31 |
| Priority mapping table and priority marking configuration example | 31 |
| Network requirements                                              |    |
| Configuration procedure                                           |    |
| Configuring traffic policing, traffic shaping, and line rate      | 34 |
| Overview                                                          |    |
| Traffic evaluation and token buckets·····                         |    |
| Traffic policing                                                  | 35 |
| Traffic shaping ······                                            |    |
| Line rate                                                         | 36 |
| Configuring traffic policing                                      |    |
| Configuration restrictions and guidelines                         |    |
| Configuration procedure                                           |    |
| Configuring GTS                                                   |    |
| Configuring the line rate                                         |    |
| Displaying and maintaining traffic policing, GTS, and line rate   | 39 |
| Traffic policing configuration example                            | 39 |
| Network requirements                                              |    |
| Configuration procedures                                          |    |
| Configuring congestion management ······                          |    |
| Overview                                                          |    |
| Congestion management techniques                                  |    |
| SP queuing ·····                                                  |    |
| WRR queuing                                                       |    |
| WFQ queuing                                                       |    |
| SP+WRR queuing                                                    |    |
| SP+WFQ queuing                                                    |    |
| Configuring SP queuing                                            | 45 |

| Configuration procedure                                          | 45 |
|------------------------------------------------------------------|----|
| Configuration example                                            | 45 |
| Configuring WRR queuing                                          | 46 |
| Configuration procedure                                          | 46 |
| Configuration example                                            | 46 |
| Configuring WFQ queuing                                          | 47 |
| Configuration procedure                                          | 47 |
| Configuration example                                            |    |
| Configuring SP+WRR queuing                                       |    |
| Configuration procedure                                          |    |
| Configuration example                                            |    |
| Configuring SP+WFQ queuing                                       |    |
| Configuration procedure                                          | 49 |
|                                                                  |    |
| Configuration example                                            | 50 |
| Configuring traffic filtering                                    | 51 |
| Configuration procedure                                          | 51 |
| Traffic filtering configuration example ······                   |    |
| Network requirements                                             |    |
| Configuration procedure                                          |    |
|                                                                  |    |
| Configuring priority marking                                     | 53 |
| Color-based priority marking                                     | 53 |
| Coloring a packet                                                | 53 |
| Marking packets based on their colors                            | 53 |
| Configuration procedure                                          | 54 |
| Local precedence re-marking configuration example                | 55 |
| Network requirements                                             | 55 |
| Configuration procedure                                          |    |
| Configuring traffic redirecting                                  | 57 |
| Configuration restrictions and guidelines                        | 57 |
| Configuration procedure                                          | 57 |
| <u> </u>                                                         |    |
| Configuring class-based accounting                               | 59 |
| Configuration procedure                                          | 59 |
| Displaying and maintaining traffic accounting                    | 59 |
| Class-based accounting configuration example                     | 60 |
| Network requirements                                             | 60 |
| Configuration procedure                                          | 60 |
|                                                                  |    |
| Configuring the data buffer                                      |    |
| Overview                                                         |    |
| Data buffer                                                      |    |
| Data buffer allocation ·····                                     |    |
| Data buffer configuration approaches·····                        | 63 |
| Using the burst function to configure the data buffer setup····· | 64 |
| Manually configuring the data buffer setup                       | 64 |
| Manually configuring the data buffer                             | 64 |
| Configuring the cell resource ·····                              |    |
| Configuring the packet resource                                  |    |
| Applying the data buffer settings                                | 66 |
| Appendix A Default priority mapping tables                       | 67 |
| Uncolored priority mapping tables                                |    |

| Appendix B Packet precedences       | 68 |
|-------------------------------------|----|
| IP precedence and DSCP values ····· |    |
| 802.1p priority                     |    |
| Index ·····                         | 71 |

# **Configuring ACLs**

Unless otherwise stated, ACLs refer to both IPv4 and IPv6 ACLs throughout this document.

#### Overview

An access control list (ACL) is a set of rules (or permit or deny statements) for identifying traffic based on criteria such as source IP address, destination IP address, and port number.

ACLs are primarily used for packet filtering. A packet filter drops packets that match a deny rule and permits packets that match a permit rule. ACLs are also used by many modules, QoS and IP routing for example, for traffic classification and identification.

## Applications on the switch

An ACL is implemented in hardware or software, depending on the module that uses it. If the module, the packet filter or QoS module for example, is implemented in hardware, the ACL is applied to hardware to process traffic. If the module, the routing or user interface access control module (Telnet, SNMP, or web) for example, is implemented in software, the ACL is applied to software to process traffic.

The user interface access control module denies packets that do not match any ACL. Some modules, QoS for example, ignore the permit or deny action in ACL rules and do not base their drop or forwarding decisions on the action set in ACL rules. See the specified module for information about ACL application.

#### **ACL** categories

| Category                         | ACL number      | IP version                                                                                                    | Match criteria                                                                                                    |
|----------------------------------|-----------------|----------------------------------------------------------------------------------------------------|----------------------------------------------------------------------------------------------------|
| Basic ACLs                       | 2000 to<br>2999 | IPv4                                                                                                    | Source IPv4 address                                                                                                    |
|                                  |                 | IPv6                                                                                                    | Source IPv6 address                                                                                                    |
| Advanced ACLs 3000 to 3999  IPv6 | 3000 to         | IPv4                                                                                                    | Source IPv4 address, destination IPv4 address, packet priority, protocols over IPv4, and other Layer 3 and Layer 4 header fields |
|                                  | IPv6            | Source IPv6 address, destination IPv6 address, packet priority, protocols over IPv6, and other Layer 3 and Layer 4 header fields |                                                                                                    |
| Ethernet frame<br>header ACLs    | 4000 to<br>4999 | IPv4 and<br>IPv6                                                                                                    | Layer 2 header fields, such as source and destination MAC addresses, 802.1p priority, and link layer protocol type               |

#### Numbering and naming ACLs

Each ACL category has a unique range of ACL numbers. When creating an ACL, you must assign it a number. In addition, you can assign the ACL a name for ease of identification. After creating an ACL with a name, you cannot rename it or delete its name.

For an Ethernet frame header ACL, the ACL number and name must be globally unique. For an IPv4 basic or advanced ACLs, its ACL number and name must be unique among all IPv4 ACLs, and for an IPv6

basic or advanced ACL, its ACL number and name must be unique among all IPv6 ACLs. You can assign an IPv4 ACL and an IPv6 ACL the same number and name.

#### Match order

The rules in an ACL are sorted in a specific order. When a packet matches a rule, the device stops the match process and performs the action defined in the rule. If an ACL contains overlapping or conflicting rules, the matching result and action to take depend on the rule order.

The following ACL match orders are available:

- config—Sorts ACL rules in ascending order of rule ID. A rule with a lower ID is matched before a
  rule with a higher ID. If you use this approach, carefully check the rules and their order.
- auto—Sorts ACL rules in depth-first order. Depth-first ordering guarantees that any subset of a rule
  is always matched before the rule. Table 1 lists the sequence of tie breakers that depth-first ordering
  uses to sort rules for each type of ACL.

Table 1 Sort ACL rules in depth-first order

| ACL category              | Se | equence of tie breakers                                                      |  |
|---------------------------|----|------------------------------------------------------------------------------|--|
|                           | 1. | More Os in the source IP address wildcard (more Os means a narrower IP       |  |
| IPv4 basic ACL            |    | address range)                                                               |  |
|                           | 2. | Rule configured earlier                                                      |  |
|                           | 1. | Specific protocol type rather than IP (IP represents any protocol over IP)   |  |
|                           | 2. | More Os in the source IP address wildcard mask                               |  |
| IPv4 advanced ACL         | 3. | More Os in the destination IP address wildcard                               |  |
|                           | 4. | Narrower TCP/UDP service port number range                                   |  |
|                           | 5. | Rule configured earlier                                                      |  |
|                           | 1. | Longer prefix for the source IP address (a longer prefix means a narrower IP |  |
| IPv6 basic ACL            |    | address range)                                                               |  |
|                           | 2. | Rule configured earlier                                                      |  |
|                           | 1. | Specific protocol type rather than IP (IP represents any protocol over IPv6) |  |
|                           | 2. | Longer prefix for the source IPv6 address                                    |  |
| IPv6 advanced ACL         | 3. | Longer prefix for the destination IPv6 address                               |  |
|                           | 4. | Narrower TCP/UDP service port number range                                   |  |
|                           | 5. | Rule configured earlier                                                      |  |
|                           |    | More 1s in the source MAC address mask (more 1s means a smaller MAC address) |  |
| Ethernet frame header ACL | 2. | More 1s in the destination MAC address mask                                  |  |
|                           |    | Rule configured earlier                                                      |  |

A wildcard mask, also called an inverse mask, is a 32-bit binary and represented in dotted decimal notation. In contrast to a network mask, the 0 bits in a wildcard mask represent "do care" bits, and the 1 bits represent "don't care" bits. If the "do care" bits in an IP address are identical to the "do care" bits in an IP address criterion, the IP address matches the criterion. All "don't care" bits are ignored. The 0s and 1s in a wildcard mask can be noncontiquous. For example, 0.255.0.255 is a valid wildcard mask

# ACL rule comments and rule range remarks

You can add a comment about an ACL rule to make it easy to understand. The rule comment appears below the rule statement.

You can also add a rule range remark to indicate the start or end of a range of rules created for the same purpose. A rule range remark always appears above the specified ACL rule. If the specified rule has not been created yet, the position of the comment in the ACL is as follows:

- If the match order is config, the remark is inserted into the ACL in descending order of rule ID.
- If the match order is auto, the remark is placed at the end of the ACL. After you create the rule, the remark appears above the rule.

For more information about how to use rule range remarks, see the **rule remark** command in ACL and QoS Command Reference for your device.

## ACL rule numbering

#### What is the ACL rule numbering step

If you do not assign an ID to the rule you are creating, the system automatically assigns it a rule ID. The rule numbering step sets the increment by which the system automatically numbers rules. For example, the default ACL rule numbering step is 5. If you do not assign IDs to rules you are creating, they are automatically numbered 0, 5, 10, 15, and so on. The wider the numbering step, the more rules you can insert between two rules.

By introducing a gap between rules rather than contiguously numbering rules, you have the flexibility of inserting rules in an ACL. This feature is important for a config order ACL, where ACL rules are matched in ascending order of rule ID.

#### Automatic rule numbering and renumbering

The ID automatically assigned to an ACL rule takes the nearest higher multiple of the numbering step to the current highest rule ID, starting with 0.

For example, if the numbering step is 5 (the default), and there are five ACL rules numbered 0, 5, 9, 10, and 12, the newly defined rule is numbered 15. If the ACL does not contain any rule, the first rule is numbered 0.

Whenever the step changes, the rules are renumbered, starting from 0. For example, if there are five rules numbered 5, 10, 13, 15, and 20, changing the step from 5 to 2 causes the rules to be renumbered 0, 2, 4, 6, and 8.

## Fragments filtering with ACLs

Traditional packet filtering matches only first fragments of packets, and allows all subsequent non-first fragments to pass through. Attackers can fabricate non-first fragments to attack networks.

To avoids the risks, the HP ACL implementation:

- Filters all fragments by default, including non-first fragments.
- Allows for matching criteria modification, for example, filters non-first fragments only.

# ACL configuration task list

| Task                     | Remarks                           |
|--------------------------|-----------------------------------|
| Configuring a time range | Optional                          |
|                          | Applicable to IPv4 and IPv6 ACLs. |
| Configuring a basic ACL  | Required                          |

| Task                                     | Remarks                                                           |  |
|------------------------------------------|-------------------------------------------------------------------|--|
| Configuring an advanced ACL              | Configure at least one task.                                      |  |
| Configuring an Ethernet frame header ACL | Applicable to IPv4 and IPv6 except that simple ACLs are for IPv6. |  |
|                                          | Optional                                                          |  |
| Copying an ACL                           | Applicable to IPv4 and IPv6.                                      |  |
|                                          | Optional                                                          |  |
| Packet filtering with ACLs               | Applicable to IPv4 and IPv6.                                      |  |

# Configuring a time range

You can implement ACL rules based on the time of day by applying a time range to them. A time-based ACL rule only takes effect in any time periods specified by the time range.

The following basic types of time range are available:

- Periodic time range—Recurs periodically on a day or days of the week.
- Absolute time range—Represents only a period of time and does not recur.

You can create a maximum of 256 time ranges, each with a maximum of 32 periodic statements and 12 absolute statements. The active period of a time range is calculated as follows:

- 1. Combining all periodic statements.
- Combining all absolute statements.
- Taking the intersection of the two statement sets as the active period of the time range.

To configure a time range:

| Step                       | Command                                                                                                    | Remarks                                                                                                    |
|----------------------------|----------------------------------------------------------------------------------------------------|----------------------------------------------------------------------------------------------------|
| 1. Enter system view.      | system-view                                                                                                    | N/A                                                                                                    |
| 2. Configure a time range. | time-range time-range-name<br>{ start-time to end-time days [ from<br>time 1 date 1 ] [ to time 2 date 2 ]  <br>from time 1 date 1 [ to time 2 date 2 ]<br>  to time 2 date 2 } | By default, no time range exists.  Repeat this command with the same time range name to create multiple statements for a time range. |

# Configuring a basic ACL

## Configuring an IPv4 basic ACL

IPv4 basic ACLs match packets based only on source IP addresses.

To configure an IPv4 basic ACL:

| Step                  | Command     | Remarks |
|-----------------------|-------------|---------|
| 1. Enter system view. | system-view | N/A     |

| Ste                                | р                                                                | Command                                                                                                    | Remarks                                                                                                    |
|------------------------------------|------------------------------------------------------------------|----------------------------------------------------------------------------------------------------|----------------------------------------------------------------------------------------------------|
| 2. Create an IPv4<br>basic ACL and | acl number acl-number [ name acl-name ]                          | By default, no ACL exists.  IPv4 basic ACLs are numbered in the range of 2000 to 2999.                                                         |                                                                                                    |
|                                    | enter its view.                                                  | [ match-order { auto   config } ]                                                                                                    | You can use the <b>acl name</b> <i>acl-name</i> command to enter the view of a named IPv4 ACL.                                                                                                  |
| 3.                                 | Configure a<br>description for the<br>IPv4 basic ACL.            | description text                                                                                                    | Optional.  By default, an IPv4 basic ACL has no ACL description.                                                                                                    |
| 4.                                 | Set the rule numbering step.                                     | step step-value                                                                                                    | Optional. The default setting is 5.                                                                                                    |
| 5.                                 | Create or edit a rule.                                           | rule [ rule-id ] { deny   permit } [ counting   fragment   logging   source { sour-addr sour-wildcard   any }   time-range time-range-name ] * | By default, an IPv4 basic ACL does not contain any rule.  If the ACL is for QoS traffic classification, the <b>logging</b> and <b>counting</b> keywords (even if specified) do not take effect. |
| 6.                                 | Add or edit a rule comment.                                      | rule rule-id comment text                                                                                                    | Optional.  By default, no rule comments are configured.                                                                                                    |
| 7.                                 | Add or edit a rule<br>range remark.                              | rule [ rule-id ] remark text                                                                                                    | Optional.  By default, no rule range remarks are configured.                                                                                                    |
| 8.                                 | Enable counting<br>ACL rule matches<br>performed in<br>hardware. | hardware-count enable                                                                                                    | Optional.  Disabled by default.  When the ACL is referenced by a QoS policy, this command does not take effect.                                                                                 |

# Configuring an IPv6 basic ACL

To configure an IPv6 basic ACL:

| Ste                                                                 | р                                                     | Command             | Remarks                                                                                              |
|---------------------------------------------------------------------|-------------------------------------------------------|---------------------|----------------------------------------------------------------------------------------------------|
| 1.                                                                  | Enter system view.                                    | system-view         | N/A                                                                                                  |
| 2. Create an IPv6 basic ACL view acl ipv6 number acl6-number [ name |                                                       | -                   | By default, no ACL exists.  IPv6 basic ACLs are numbered in the range of 2000 to 2999.               |
|                                                                     | and enter its view.                                   | { auto   config } ] | You can use the <b>acl ipv6 name</b> <i>acl6-name</i> command to enter the view of a named IPv6 ACL. |
| 3.                                                                  | Configure a<br>description for the<br>IPv6 basic ACL. | description text    | Optional. By default, an IPv6 basic ACL has no ACL description.                                      |
| 4.                                                                  | Set the rule<br>numbering step.                       | step step-value     | Optional. The default setting is 5.                                                                  |

| Ste                    | р                      | Command                                                                                                    | Remarks                                                                                                    |
|------------------------|------------------------|----------------------------------------------------------------------------------------------------|----------------------------------------------------------------------------------------------------|
| 5.                     | Create or edit a rule. | rule [ rule-id ] { deny   permit } [ counting   fragment   logging   routing [ type routing-type ]   source { ipv6-address prefix-length   ipv6-address/prefix-length | By default, an IPv6 basic ACL does not contain any rule.  If the ACL is for QoS traffic classification or packet filtering, do not specify the <b>fragment</b> and <b>routing</b> , keywords. The keywords can cause ACL application failure.  The <b>logging</b> and <b>counting</b> keywords (even if |
|                        |                        | <b>any</b> }   <b>time-range</b><br>time-range-name ] *                                                                                                    | specified) do not take effect for QoS.                                                                                                    |
| 6.                     | Add or edit a rule     | rule rule-id comment text                                                                                                    | Optional.                                                                                                    |
|                        | comment.               | rule rule-la comment lexi                                                                                                    | By default, no rule comments are configured.                                                                                                    |
| 7.                     | Add or edit a rule     | male for all the months to the                                                                                                    | Optional.                                                                                                    |
|                        | range remark.          | rule [ rule-id ] remark text                                                                                                    | By default, no rule range remarks are configured.                                                                                                    |
| 8.                     | Enable counting        |                                                                                                    | Optional.                                                                                                    |
|                        | ACL rule matches       | hardware-count enable                                                                                                    | Disabled by default.                                                                                                    |
| performed in hardware. |                        | naraware-count enable                                                                                                    | When the ACL is referenced by a QoS policy, this command does not take effect.                                                                                                    |

# Configuring an advanced ACL

# Configuring an IPv4 advanced ACL

IPv4 advanced ACLs match packets based on source IP addresses, destination IP addresses, packet priorities, protocols over IP, and other protocol header information, such as TCP/UDP source and destination port numbers, TCP flags, ICMP message types, and ICMP message codes.

Compared to IPv4 basic ACLs, IPv4 advanced ACLs allow more flexible and accurate filtering.

To configure an IPv4 advanced ACL:

| Ste   | р                                               | Command                                                                   | Remarks                                                                                 |
|-------|-------------------------------------------------|---------------------------------------------------------------------------|-----------------------------------------------------------------------------------------|
| 1.    | Enter system view.                              | system-view                                                               | N/A                                                                                     |
|       | C                                               | acl number acl-number [ name acl-name ] [ match-order { auto   config } ] | By default, no ACL exists.                                                              |
| 2.    | Create an IPv4<br>advanced ACL<br>and enter its |                                                                           | IPv4 advanced ACLs are numbered in the range of 3000 to 3999.                           |
| view. |                                                 |                                                                           | You can use the <b>acl name</b> acl-name command to enter the view of a named IPv4 ACL. |
| 3.    | Configure a                                     |                                                                           | Optional.                                                                               |
|       | description for<br>the IPv4<br>advanced ACL.    | description text                                                          | By default, an IPv4 advanced ACL has no ACL description.                                |
| 4.    | Set the rule                                    | step step-value                                                           | Optional.                                                                               |
|       | numbering step.                                 |                                                                           | The default setting is 5.                                                               |

| Ste | р                                                                   | Command                                                                                                    | Remarks                                                                                                    |
|-----|---------------------------------------------------------------------|----------------------------------------------------------------------------------------------------|----------------------------------------------------------------------------------------------------|
| 5.  | Create or edit a rule.                                              | rule [ rule-id ] { deny   permit } protocol [ { { ack ack-value   fin fin-value   psh psh-value   rst rst-value   syn syn-value   urg urg-value } *   established }   counting   destination { dest-addr dest-wildcard   any }   destination-port operator port1 [ port2 ]   dscp dscp   fragment   icmp-type { icmp-type [ icmp-code ]   icmp-message }   logging   precedence precedence   source { sour-addr sour-wildcard   any }   source-port operator port1 [ port2 ]   time-range time-range-name   tos tos ] * | By default, an IPv4 advanced ACL does not contain any rule.  If the ACL is for QoS traffic classification or packet filtering, do not specify <b>neq</b> for the <i>operator</i> argument.  The <b>logging</b> and <b>counting</b> keywords (even if specified) do not take effect for QoS traffic classification. |
| 6.  | Add or edit a rule comment.                                         | rule rule-id comment text                                                                                                    | Optional.  By default, no rule comments are configured.                                                                                                    |
| 7.  | Add or edit a<br>rule range<br>remark.                              | rule [ rule-id ] remark text                                                                                                    | Optional.  By default, no rule range remarks are configured.                                                                                                    |
| 8.  | Enable counting<br>ACL rule<br>matches<br>performed in<br>hardware. | hardware-count enable                                                                                                    | Optional.  Disabled by default.  When the ACL is referenced by a QoS policy, this command does not take effect.                                                                                                    |

# Configuring an IPv6 advanced ACL

IPv6 advanced ACLs match packets based on the source IPv6 addresses, destination IPv6 addresses, packet priorities, protocols carried over IPv6, and other protocol header fields such as the TCP/UDP source port number, TCP/UDP destination port number, ICMPv6 message type, and ICMPv6 message code.

Compared to IPv6 basic ACLs, IPv6 advanced ACLs allow more flexible and accurate filtering.

To configure an IPv6 advanced ACL:

| Step Com |                                                 | Command                                        | Remarks                                                                                              |  |
|----------|-------------------------------------------------|------------------------------------------------|----------------------------------------------------------------------------------------------------|--|
| 1.       | Enter system view.                              | system-view                                    | N/A                                                                                                  |  |
|          |                                                 |                                                | By default, no ACL exists.                                                                           |  |
| 2.       | Create an IPv6<br>advanced ACL<br>and enter its | acl ipv6 number acl6-number [ name acl6-name ] | IPv6 advanced ACLs are numbered in the range of 3000 to 3999.                                        |  |
|          | view.                                           | [ match-order { auto   config } ]              | You can use the <b>acl ipv6 name</b> <i>acl6-name</i> command to enter the view of a named IPv6 ACL. |  |

| Step |                                                                     | Command                                                                                                    | Remarks                                                                                                    |
|------|---------------------------------------------------------------------|----------------------------------------------------------------------------------------------------|----------------------------------------------------------------------------------------------------|
| 3.   | Configure a<br>description for<br>the IPv6<br>advanced ACL.         | description text                                                                                                    | Optional.  By default, an IPv6 advanced ACL has no ACL description.                                                                                                    |
| 4.   | Set the rule<br>numbering<br>step.                                  | step step-value                                                                                                    | Optional. 5 by default.                                                                                                    |
| 5.   | Create or edit a rule.                                              | rule [ rule-id ] { deny   permit } protocol [ { ack ack-value   fin fin-value   psh psh-value   rst rst-value   syn syn-value   urg urg-value } *   established }   counting   destination { dest dest-prefix   dest/dest-prefix   any }   destination-port operator port1 [ port2 ]   dscp dscp   flow-label flow-label-value   fragment   icmp6-type { icmp6-type icmp6-code   icmp6-message }   logging   routing [ type routing-type ]   source { source source-prefix   source-port operator port1 [ port2 ]   time-range time-range-name ] * | By default IPv6 advanced ACL does not contain any rule.  If the ACL is for QoS traffic classification or packet filtering, do not specify the <b>fragment</b> or <b>routing</b> keyword, or specify <b>neq</b> for the <i>operator</i> argument.  The <b>logging</b> and <b>counting</b> keywords (even if specified) do not take effect for QoS traffic classification. |
| 6.   | Add or edit a rule comment.                                         | rule rule-id comment text                                                                                                    | Optional.  By default, no rule comments are configured.                                                                                                    |
| 7.   | Add or edit a<br>rule range<br>remark.                              | rule [ rule-id ] remark text                                                                                                    | Optional.  By default, no rule range remarks are configured.                                                                                                    |
| 8.   | Enable<br>counting ACL<br>rule matches<br>performed in<br>hardware. | hardware-count enable                                                                                                    | Optional.  Disabled by default.  When the ACL is referenced by a QoS policy, this command does not take effect.                                                                                                    |

# Configuring an Ethernet frame header ACL

Ethernet frame header ACLs, also called "Layer 2 ACLs," match packets based on Layer 2 protocol header fields, such as source MAC address, destination MAC address, 802.1 p priority (VLAN priority), and link layer protocol type.

To configure an Ethernet frame header ACL:

| Step               | Command     | Remarks |
|--------------------|-------------|---------|
| Enter system view. | system-view | N/A     |

| Ste | р                                                                      | Command                                                                                                    | Remarks                                                                                                    |
|-----|------------------------------------------------------------------------|----------------------------------------------------------------------------------------------------|----------------------------------------------------------------------------------------------------|
| 2.  | Create an Ethernet frame header ACL and enter its view.                | acl number acl-number [ name acl-name ] [ match-order { auto   config } ]                                                                                                    | By default, no ACL exists.  Ethernet frame header ACLs are numbered in the range of 4000 to 4999.  You can use the <b>acl name</b> acl-name command to enter the view of a named Ethernet frame header ACL.                                                                                                    |
| 3.  | Configure a<br>description for<br>the Ethernet<br>frame header<br>ACL. | description text                                                                                                    | Optional.  By default, an Ethernet frame header ACL has no ACL description.                                                                                                    |
| 4.  | Set the rule<br>numbering<br>step.                                     | step step-value                                                                                                    | Optional. The default setting is 5.                                                                                                    |
| 5.  | Create or edit a rule.                                                 | rule [ rule-id ] { deny   permit } [ cos vlan-pri   counting   dest-mac dest-addr dest-mask   { Isap Isap-type Isap-type-mask   type protocol-type protocol-type-mask }   source-mac sour-addr source-mask   time-range time-range-name ] * | By default, an Ethernet frame header ACL does not contain any rule.  If the ACL is for QoS traffic classification or packet filtering, to use the <b>Isap</b> keyword, the <i>Isap-type</i> argument must be AAAA, and the <i>Iasp-type-mask</i> argument must be FFFF. Otherwise, the ACL cannot be function normally. |
| 6.  | Add or edit a rule comment.                                            | rule rule-id comment text                                                                                                    | Optional.  By default, no rule comments are configured.                                                                                                    |
| 7.  | Add or edit a<br>rule range<br>remark.                                 | rule [ rule-id ] remark text                                                                                                    | Optional. By default, no rule range remarks are configured.                                                                                                    |
| 8.  | Enable<br>counting ACL<br>rule matches<br>performed in<br>hardware.    | hardware-count enable                                                                                                    | Optional.  Disabled by default.  When the ACL is referenced by a QoS policy, this command does not take effect.                                                                                                    |

# Copying an ACL

You can create an ACL by copying an existing ACL (source ACL). The new ACL (destination ACL) has the same properties and content as the source ACL, but not the same ACL number and name.

To successfully copy an ACL, make sure that:

- The destination ACL number is from the same category as the source ACL number.
- The source ACL already exists but the destination ACL does not.

# Copying an IPv4 ACL

| Step                  | Command     |
|-----------------------|-------------|
| 1. Enter system view. | system-view |

| Step |                                                     | Command                                                                                                   |  |
|------|-----------------------------------------------------|----------------------------------------------------------------------------------------------------|--|
| 2.   | Copy an existing IPv4 ACL to create a new IPv4 ACL. | acl copy { source-acl-number   name source-acl-name } to         { dest-acl-number   name dest-acl-name } |  |

## Copying an IPv6 ACL

| Ste | P                                                                     | Command                                                                                                    |  |
|-----|-----------------------------------------------------------------------|----------------------------------------------------------------------------------------------------|--|
| 1.  | Enter system view.                                                    | system-view                                                                                                |  |
| 2.  | Copy an existing IPv6 ACL to generate a new one of the same category. | acl ipv6 copy { source-acl6-number   name source-acl6-name } to { dest-acl6-number   name dest-acl6-name } |  |

# Packet filtering with ACLs

You can use an ACL to filter incoming IPv4 or IPv6 packets. You can apply one IPv4 ACL, one IPv6 AL, and one Ethernet frame header ACL most to filter packets in the inbound direction of an interface.

With a basic or advanced ACL, you can log filtering events by specifying the **logging** keyword in the ACL rules and enabling the counting function. To enable counting for rule matches performed in hardware, configure the **hardware-count enable** command for the ACL or specify the **counting** keyword in the ACL rules.

You can set the packet filter to periodically send packet filtering logs to the information center as informational messages. The interval for generating and outputting packet filtering logs is configurable. The log information includes the number of matching packets and the ACL rules used in an interval. For more information about the information center, see *Network Management and Monitoring Configuration Guide*.

#### NOTE:

ACLs on VLAN interfaces filter only packets forwarded at Layer 3.

# Applying an IPv4 or Ethernet frame header ACL for packet filtering

| Step                  |                                                                                                    | Command                                                 | Remarks                                         |  |
|-----------------------|----------------------------------------------------------------------------------------------------|---------------------------------------------------------|-------------------------------------------------|--|
| 1. Enter system view. |                                                                                                    | system-view                                             | N/A                                             |  |
| 2.                    | Enter interface view.                                                                                | interface interface-type interface-number               | N/A                                             |  |
| 3.                    | Apply an IPv4 basic, IPv4 advanced, or Ethernet frame header ACL to the interface to filter packets. | packet-filter { acl-number  <br>name acl-name } inbound | By default, no ACL is applied to any interface. |  |
| 4.                    | Exit to system view.                                                                                 | quit                                                    | N/A                                             |  |

| Step |                                                                            | Command                            | Remarks                                                                     |
|------|----------------------------------------------------------------------------|------------------------------------|-----------------------------------------------------------------------------|
| 5.   | Set the interval for generating and outputting IPv4 packet filtering logs. | acl logging frequence<br>frequence | By default, the interval is 0. No IPv4 packet filtering logs are generated. |

# Applying an IPv6 ACL for packet filtering

| Ste | <del>p</del> p                                                                          | Command                                                        | Remarks                                                                 |
|-----|-----------------------------------------------------------------------------------------|----------------------------------------------------------------|-------------------------------------------------------------------------|
| 1.  | Enter system view.                                                                      | system-view                                                    | N/A                                                                     |
| 2.  | Enter interface view.                                                                   | interface interface-type interface-number                      | N/A                                                                     |
| 3.  | Apply an IPv6 basic or IPv6<br>advanced ACL to the interface<br>to filter IPv6 packets. | packet-filter ipv6 { acl6-number  <br>name acl6-name } inbound | By default, no IPv6 ACL is applied to the interface.                    |
| 4.  | Exit to system view.                                                                    | quit                                                           | N/A                                                                     |
| 5.  | Set the interval for generating and outputting IPv6 packet filtering logs.              | acl ipv6 logging frequence frequence                           | The default interval is 0. No IPv6 packet filtering logs are generated. |

# Displaying and maintaining ACLs

| Task                                                                   | Command                                                                                                    | Remarks                |
|------------------------------------------------------------------------|----------------------------------------------------------------------------------------------------|------------------------|
| Display configuration and match statistics for one or all IPv4 ACLs.   | display acl { acl-number   all   name<br>acl-name } [ slot slot-number ] [   { begin  <br>exclude   include } regular-expression ]                                                                                                 | Available in any view  |
| Display configuration and match statistics for one or all IPv6 ACLs.   | display acl ipv6 { acl6-number   all   name<br>acl6-name } [ slot slot-number ] [   { begin  <br>exclude   include } regular-expression ]                                                                                          | Available in any view  |
| Display the usage of ACL rules.                                        | display acl resource [ slot slot-number ] [   { begin   exclude   include } regular-expression ]                                                                                                    | Available in any view  |
| Display the application status of packet filtering ACLs on interfaces. | display packet-filter { { all   interface interface-type interface-number } [ inbound ]   interface vlan-interface vlan-interface-number [ inbound ] [ slot slot-number ] } [   { begin   exclude   include } regular-expression ] | Available in any view  |
| Display the configuration and status of one or all time ranges.        | display time-range { time-range-name   all } [   { begin   exclude   include } regular-expression ]                                                                                                    | Available in any view  |
| Clear statistics for one or all IPv4 ACLs.                             | reset acl counter { acl-number   all   name acl-name }                                                                                                    | Available in user view |
| Clear statistics for one or all IPv6<br>basic and advanced ACLs.       | reset acl ipv6 counter { acl6-number   all   name acl6-name }                                                                                                    | Available in user view |

# Configuration example of using ACL for device management

#### Network requirements

As shown in Figure 1, configure ACLs so that:

- Host A can telnet to the switch only during the working time (8:30 to 18:00 of every working day).
- As a TFTP client, the switch can get files from only the server 11.1.1.100. This makes sure that the switch saves only authorized files.
- As an FTP server, the switch accepts the login requests from only the NMS.

Figure 1 Network diagram

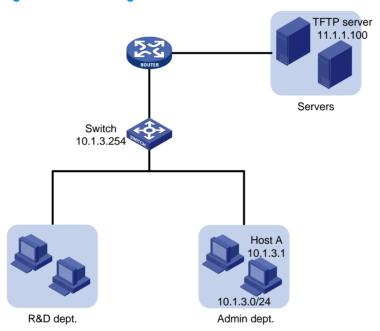

## Configuration procedure

1. Limit the telnet login requests.

# Create a time range named **telnet** to cover 8:30 to 18:00 of every working day.

```
<Switch> system-view
[Switch] time-range telnet 8:30 to 18:00 working-day
```

# Create IPv4 basic ACL 2000, and configure a rule for the ACL to permit the packets sourced from 10.1.3.1 during only the time specified by time range **telnet**.

```
[Switch] acl number 2000

[Switch-acl-basic-2000] rule permit source 10.1.3.1 0 time-range telnet

[Switch-acl-basic-2000] quit
```

# Apply ACL 2000 to the inbound traffic of all telnet user interfaces to limit the telnet login requests.

```
[Switch] user-interface vty 0 4 [Switch-ui-vty0-4] acl 2000 inbound
```

2. Limit the access to the TFTP server.

# Create IPv4 basic ACL 2001, and configure a rule for the ACL to permit only the packets sourced from 11.1.1.100.

```
[Switch] acl number 2001

[Switch-acl-basic-2001] rule permit source 11.1.1.100 0

[Switch-acl-basic-2001] quit
```

# Use ACL 2001 to control the switch's access to a specific TFTP server.

[Switch] tftp-server acl 2001

Limit the FTP login requests.

# Create IPv4 basic ACL 2002, and configure a rule for the ACL to permit only the packets sourced from 10.1.3.1.

```
[Switch] acl number 2002
[Switch-acl-basic-2001] rule permit source 10.1.3.1 0
[Switch-acl-basic-2001] quit
# Enable the FTP server on the switch.
[Switch] ftp server enable
# Use ACL 2001 to control FTP clients' access to the FTP server.
```

# Use ACL 2001 to control it it chemis access to the

[Switch] ftp server acl 2002

# IPv4 packet filtering configuration example

## Network requirements

As shown in Figure 2, apply an ACL to the inbound direction of interface GigabitEthernet 1/0/1 on Device A so that every day from 08:00 to 18:00 the interface allows only packets sourced from Host A to pass. Configure Device A to output IPv4 packet filtering logs to the console at 10-minute intervals.

Figure 2 Network diagram

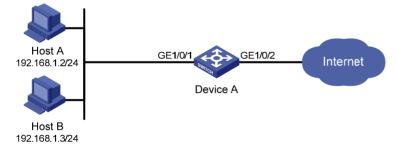

## Configuration procedure

# Create a time range from 08:00 to 18:00 every day.

```
<DeviceA> system-view
[DeviceA] time-range study 8:00 to 18:00 daily
```

# Create IPv4 ACL 2009, and configure two rules in the ACL. One rule permits packets sourced from Host A and the other denies packets sourced from any other host during the time range **study**. Enable logging for the permit rule.

```
[DeviceA] acl number 2009
```

```
[DeviceA-acl-basic-2009] rule permit source 192.168.1.2 0 time-range study logging [DeviceA-acl-basic-2009] rule deny source any time-range study [DeviceA-acl-basic-2009] quit
```

# Enable the device to generate and output IPv4 packet filtering logs at 10-minute intervals.

```
[DeviceA] acl logging frequence 10
```

# Configure the device to output informational log messages to the console.

[DeviceA] info-center source default channel 0 log level informational

# Apply IPv4 ACL 2009 to filter incoming packets on GigabitEthernet 1/0/1.

```
[DeviceA] interface gigabitethernet 1/0/1
[DeviceA-GigabitEthernet1/0/1] packet-filter 2009 inbound
[DeviceA-GigabitEthernet1/0/1] quit
```

# IPv6 packet filtering configuration example

## Network requirements

As shown in Figure 3, apply an IPv6 ACL to the incoming traffic of GigabitEthernet 1/0/1 on Device A so that every day from 08:00 to 18:00 the interface allows only packets from Host A to pass through. Configure Device A to output IPv4 packet filtering logs to the console at 10-minute intervals.

Figure 3 Network diagram

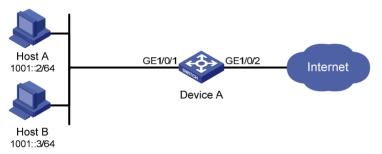

# Configuration procedure

# Create a time range from 08:00 to 18:00 every day.

```
<DeviceA> system-view
[DeviceA] time-range study 8:0 to 18:0 daily
```

# Create IPv6 ACL 2009, and configure two rules for the ACL. One permits packets sourced from Host A and the other denies packets sourced from any other host during the time range **study**. Enable logging for the permit rule.

```
[DeviceA] acl ipv6 number 2009

[DeviceA-acl6-basic-2009] rule permit source 1001::2 128 time-range study logging

[DeviceA-acl6-basic-2009] rule deny source any time-range study

[DeviceA-acl6-basic-2009] quit
```

# Configure the device to collect and output IPv6 packet filtering logs at 10-minute intervals.

```
[DeviceA] acl ipv6 logging frequence 10
```

# Configure the device to output informational log messages to the console.

[DeviceA] info-center source default channel 0 log level informational # Apply IPv6 ACL 2009 to filter incoming packets on GigabitEthernet 1/0/1.

[DeviceA] interface gigabitethernet 1/0/1 [DeviceA-GigabitEthernet1/0/1] packet-filter ipv6 2009 inbound

[DeviceA-GigabitEthernet1/0/1] quit

# **QoS** overview

In data communications, Quality of Service (QoS) is a network's ability to provide differentiated service guarantees for diversified traffic in terms of bandwidth, delay, jitter, and drop rate.

Network resources are scarce. The contention for resources requires that QoS prioritize important traffic flows over trivial ones. For example, in the case of fixed bandwidth, if a traffic flow gets more bandwidth, the other traffic flows will get less bandwidth and may be affected. When making a QoS scheme, you must consider the characteristics of various applications to balance the interests of diversified users and to utilize network resources.

The following section describes some typical QoS service models and widely used, mature QoS techniques.

## QoS service models

#### Best-effort service model

The best-effort model is a single-service model and also the simplest service model. In this service model, the network does its best to deliver packets, but does not guarantee delivery or control delay.

The best-effort service model is the default model in the Internet and applies to most network applications. It uses the first in first out (FIFO) queuing mechanism.

#### IntServ model

The integrated service (IntServ) model is a multiple-service model that can accommodate diverse QoS requirements. This service model provides the most granularly differentiated QoS by identifying and guaranteeing definite QoS for each data flow.

In the IntServ model, an application must request service from the network before it sends data. IntServ signals the service request with the Resource Reservation Protocol (RSVP). All nodes receiving the request reserve resources as requested and maintain state information for the application flow.

The IntServ model demands high storage and processing capabilities because it requires all nodes along the transmission path to maintain resource state information for each flow. This model is suitable for small-sized or edge networks, but not large-sized networks, for example, the core layer of the Internet, where billions of flows are present.

#### DiffServ model

The differentiated service (DiffServ) model is a multiple-service model that can satisfy diverse QoS requirements. It is easy to implement and extend. DiffServ does not signal the network to reserve resources before sending data, as IntServ does.

All QoS techniques in this document are based on the DiffServ model.

# QoS techniques

The QoS techniques include traffic classification, traffic policing, traffic shaping, line rate, congestion management, and congestion avoidance. They address problems that arise at different positions of a network.

Figure 4 Placement of the QoS techniques in a network

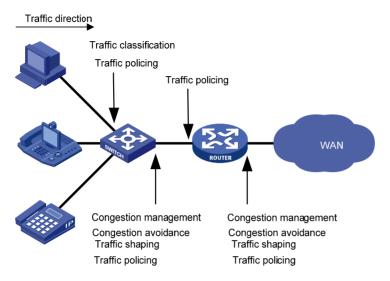

As shown in Figure 4, traffic classification, traffic shaping, traffic policing, congestion management, and congestion avoidance mainly implement the following functions:

- **Traffic classification**—Uses certain match criteria to assign packets with the same characteristics to a class. Based on classes, you can provide differentiated services.
- Traffic policing—Polices flows entering or leaving a device, and imposes penalties on traffic flows
  that exceed the pre-set threshold to prevent aggressive use of network resources. You can apply
  traffic policing to both incoming and outgoing traffic of a port.
- Traffic shaping—Proactively adapts the output rate of traffic to the network resources available on the downstream device to eliminate packet drops. Traffic shaping usually applies to the outgoing traffic of a port.
- Congestion management—Provides a resource scheduling policy to determine the packet forwarding sequence when congestion occurs. Congestion management usually applies to the outgoing traffic of a port.
- Congestion avoidance—Monitors the network resource usage, and is usually applied to the
  outgoing traffic of a port. When congestion worsens, congestion avoidance reduces the queue
  length by dropping packets.

# **QoS** configuration approaches

You can configure QoS in these approaches:

- MQC approach
- Non-MQC approach

Some features support both approaches, but some support only one.

# MQC approach

In modular QoS configuration (MQC) approach, you configure QoS service parameters by using QoS policies (see "Configuring a QoS policy").

# Non-MQC approach

In non-MQC approach, you configure QoS service parameters without using a QoS policy. For example, you can use the line rate feature to set a rate limit on an interface without using a QoS policy.

# Configuring a QoS policy

#### Overview

A QoS policy is a set of class-behavior associations and defines the shaping, policing, or other QoS actions to take on different classes of traffic.

A class is a set of match criteria for identifying traffic and it uses the AND or OR operator:

- AND—A packet must match all the criteria to match the class.
- OR—A packet matches the class if it matches any of the criteria in the class.

A traffic behavior defines a set of QoS actions to take on packets, such as priority marking and redirect.

By associating a traffic behavior with a class in a QoS policy, you apply the specific set of QoS actions to the class of traffic.

Figure 5 shows how to configure a QoS policy.

Figure 5 QoS policy configuration procedure

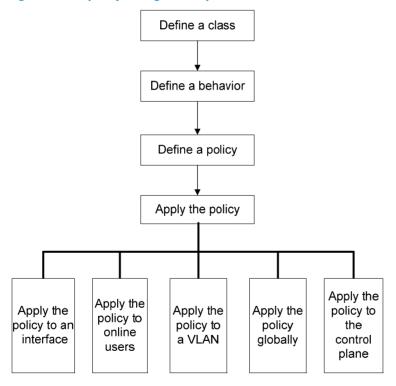

# Defining a class

To define a class, specify its name and then configure the match criteria in class view.

## Configuration restrictions and guidelines

- If a class that uses the AND operator has multiple **if-match acl**, **if-match acl ipv6**, **if-match customer-vlan-id** or **if-match service-vlan-id** clauses, a packet that matches any of the clauses matches the class.
- To successfully execute the traffic behavior associated with a traffic class that uses the AND operator, define only one if-match clause for any of the following match criteria and input only one value for any of the following list arguments. To create multiple if-match clauses for these match criteria or specify multiple values for the list arguments, specify the operator of the class as OR and use the if-match command multiple times.
  - customer-dot1p 8021p-list
  - destination-mac mac-address
  - dscp dscp-list
  - ip-precedence ip-precedence-list
  - o service-dot1p 8021 p-list
  - source-mac mac-address
  - system-index index-value-list

## Configuration procedure

To define a class:

| Ste | Step Command                         |                                                          | Remarks                                                                                                    |  |
|-----|--------------------------------------|----------------------------------------------------------|----------------------------------------------------------------------------------------------------|--|
| 1.  | Enter system view.                   | system-view                                              | N/A                                                                                                    |  |
|     |                                      | traffic classifier tcl-name<br>[ operator { and   or } ] | By default, the operator of a class is AND.                                                                             |  |
|     | Create a class and enter class view. |                                                          | The operator of a class can be AND or OR:                                                                               |  |
| 2.  |                                      |                                                          | <ul> <li>AND—A packet is assigned to a class only when<br/>the packet matches all the criteria in the class.</li> </ul> |  |
|     |                                      |                                                          | <ul> <li>OR—A packet is assigned to a class if it matches<br/>any of the criteria in the class.</li> </ul>              |  |
| 3.  | Configure match criteria.            | if-match match-criteria                                  | N/A                                                                                                    |  |

match-criteria: Match criterion.

Table 2 The value range for the match-criteria argument

| Option                                      | Description                                                                                                    |
|---------------------------------------------|----------------------------------------------------------------------------------------------------|
|                                             | Matches an ACL.                                                                                                    |
| acl [ ipv6 ] { acl-number   name acl-name } | The <i>acl-number</i> argument ranges from 2000 to 3999 for an IPv4 ACL, 2000 to 3999 for an IPv6 ACL, and 4000 to 4999 for an Ethernet frame header ACL.                                           |
| name acriaine ;                             | The <i>acl-name</i> argument is a case-insensitive string of 1 to 63 characters, which must start with an alphabetic letter from a to z (or A to Z), and to avoid confusion, cannot be <b>all</b> . |
| any                                         | Matches all packets.                                                                                                    |

| Option                                                      | Description                                                                                                    |  |
|-------------------------------------------------------------|----------------------------------------------------------------------------------------------------|--|
|                                                             | Matches DSCP values.                                                                                                    |  |
| dscp dscp-list                                              | The <i>dscp-list</i> argument is a list of up to eight DSCP values. A DSCP value can be a number from 0 to 63 or any keyword in Table 7.                                                                                                    |  |
| destination-mac mac-address                                 | Matches a destination MAC address.                                                                                                    |  |
|                                                             | Matches the 802.1p priority of the customer network.                                                                                                    |  |
| customer-dot1p 8021p-list                                   | The 8021p-list argument is a list of up to eight 802.1p priority values. An 802.1p priority ranges from 0 to 7.                                                                                                    |  |
|                                                             | Matches the 802.1p priority of the service provider network.                                                                                                    |  |
| service-dot1p 8021p-list                                    | The 8021p-list argument is a list of up to eight 802.1p priority values. An 802.1p priority ranges from 0 to 7.                                                                                                    |  |
| :                                                           | Matches IP precedence.                                                                                                    |  |
| ip-precedence<br>ip-precedence-list                         | The <i>ip-precedence-list</i> argument is a list of up to eight IP precedence values. An IP precedence ranges from 0 to 7.                                                                                                    |  |
|                                                             | Matches a protocol.                                                                                                    |  |
| protocol protocol-name                                      | The <i>protocol-name</i> argument can be IP or IPv6.                                                                                                    |  |
| source-mac mac-address                                      | Matches a source MAC address.                                                                                                    |  |
|                                                             | Matches the VLAN IDs of customer networks.                                                                                                    |  |
| customer-vlan-id { vlan-id-list<br>  vlan-id1 to vlan-id2 } | The <i>vlan-id-list</i> argument is a list of up to eight VLAN IDs. The <i>vlan-id1</i> <b>to</b> <i>vlan-id2</i> specifies a VLAN ID range, where the <i>vlan-id1</i> must be smaller than the <i>vlan-id2</i> . A VLAN ID ranges from 1 to 4094. |  |
|                                                             | Matches the VLAN IDs of ISP networks.                                                                                                    |  |
| service-vlan-id { vlan-id-list  <br>vlan-id1 to vlan-id2 }  | The <i>vlan-id-list</i> is a list of up to eight VLAN IDs. The <i>vlan-id1</i> <b>to</b> <i>vlan-id2</i> specifies a VLAN ID range, where the <i>vlan-id1</i> must be smaller than the <i>vlan-id2</i> . A VLAN ID ranges from 1 to 4094.          |  |
|                                                             | Matches a pre-defined match criterion (system-index) for packets sent to the control plane.                                                                                                    |  |
| system-index index-value-list                               | The <i>index-value-list</i> argument specifies a list of up to eight system indexes. The system index ranges from 1 to 128.                                                                                                    |  |

# Defining a traffic behavior

A traffic behavior is a set of QoS actions (such as traffic filtering, shaping, policing, and priority marking) to take on a class of traffic. To define a traffic behavior, first create it and then configure QoS actions, such as priority marking and traffic redirecting, in traffic behavior view.

To define a traffic behavior:

| Step |                                                            | Command                                                                                                    | Remarks |
|------|------------------------------------------------------------|----------------------------------------------------------------------------------------------------|---------|
| 1.   | Enter system view.                                         | system-view                                                                                                    | N/A     |
| 2.   | Create a traffic behavior and enter traffic behavior view. | traffic behavior behavior-name                                                                                                    | N/A     |
| 3.   | Configure actions in the traffic behavior.                 | See the subsequent chapters, depending on the purpose of the traffic behavior: traffic policing, traffic filtering, traffic redirecting, priority marking, traffic accounting, and so on. |         |

# Defining a policy

You associate a behavior with a class in a QoS policy to perform the actions defined in the behavior for the class of packets.

## Configuration restrictions and guidelines

If an ACL is referenced by a QoS policy for defining traffic match criteria, packets matching the ACL are organized as a class and the behavior defined in the QoS policy applies to the class regardless of whether the action in the rule is **deny** or **permit**.

## Configuration procedure

To associate a class with a behavior in a policy:

| Step |                                                  | Command                                       | Remarks                                                      |
|------|--------------------------------------------------|-----------------------------------------------|--------------------------------------------------------------|
| 1.   | Enter system view.                               | system-view                                   | N/A                                                          |
| 2.   | Create a policy and enter policy view.           | qos policy policy-name                        | N/A                                                          |
| 3.   | Associate a class with a behavior in the policy. | classifier tcl-name behavior<br>behavior-name | Repeat this step to create more class-behavior associations. |

# Applying the QoS policy

You can apply a QoS policy to the following occasions:

- An interface—The policy takes effect on the traffic received on the interface.
- A user profile—The policy takes effect on the traffic sent by the online users of the user profile.
- A VLAN—The policy takes effect on the traffic received on all ports in the VLAN.
- Globally—The policy takes effect on the traffic received on all ports.
- Control plane—The policy takes effect on the traffic received on the control plane.

The QoS policies applied to ports, to VLANs, and globally are in the descending priority order. If the system finds a matching QoS policy for the incoming/outgoing traffic, the system stops matching the traffic against QoS policies.

You can modify classes, behaviors, and class-behavior associations in a QoS policy applied to an interface, VLAN, or inactive user profile, or globally. If a class references an ACL for traffic classification, you can delete or modify the ACL (such as add rules to, delete rules from, and modify rules of the ACL).

If a QoS policy has been applied to an active user profile, you cannot modify classes, behaviors, and class-behavior associations of the QoS policy, or delete the QoS policy.

## Applying the QoS policy to an interface

A policy can be applied to multiple interfaces, but only one policy can be applied in inbound direction of an interface.

To apply the QoS policy to an interface:

| Ste | ep                                               | Command                                                                                                    | Remarks                                                                                                    |
|-----|--------------------------------------------------|----------------------------------------------------------------------------------------------------|----------------------------------------------------------------------------------------------------|
| 1.  | Enter system view.                               | system-view                                                                                                    | N/A                                                                                                    |
| 2.  | Enter interface view or port group view.         | <ul> <li>Enter interface view:         interface interface-type         interface-number</li> <li>Enter port group view:         port-group manual port-group-name</li> </ul> | Use either command.  Settings in interface view take effect on the current interface.  Settings in port group view take effect on all ports in the port group. |
| 3.  | Apply the policy to the interface or port group. | qos apply policy policy-name inbound                                                                                                    | N/A                                                                                                    |

# Applying the QoS policy to online users

You can apply a QoS policy to multiple online users. In inbound direction of each online user, only one policy can be applied. To modify a QoS policy already applied in a certain direction, remove the QoS policy application first.

#### Configuration restrictions and guidelines

- The QoS policy applied to a user profile supports only the remark, car, and filter actions.
- Do not apply a null policy to a user profile. The user profile using a null policy cannot be activated.
- The authentication methods available for online users include 802.1X and Portal.

#### Configuration procedure

To apply the QoS policy to online users:

| Ste | р                          | Command                                 | Remarks                                                                                                    |
|-----|----------------------------|-----------------------------------------|----------------------------------------------------------------------------------------------------|
| 1.  | Enter system view.         | system-view                             | N/A                                                                                                    |
| 2.  | Enter user profile         | user-profile profile-name               | The configuration made in user profile view takes effect when the user profile is activated and the users of the user profile are online. |
|     | view.                      | •                                       | For more information about user profiles, see Security Configuration Guide.                                                               |
| 3.  | Apply the QoS<br>policy.   | qos apply policy policy-name<br>inbound | Use the <b>inbound</b> keyword to apply the QoS policy to the incoming traffic of the device (traffic sent by the online users).          |
| 4.  | Return to system view.     | quit                                    | N/A                                                                                                    |
| 5.  | Activate the user profile. | user-profile profile-name<br>enable     | By default, a user profile is inactive.                                                                                                   |

# Applying the QoS policy to a VLAN

You can apply a QoS policy to a VLAN to regulate traffic of the VLAN.

QoS policies cannot be applied to dynamic VLANs, such as VLANs created by GVRP.

To apply the QoS policy to a VLAN:

| Ste | р                              | Command                                                  | Remarks |
|-----|--------------------------------|----------------------------------------------------------|---------|
| 1.  | Enter system view.             | system-view                                              | N/A     |
| 2.  | Apply the QoS policy to VLANs. | qos vlan-policy policy-name vlan<br>vlan-id-list inbound | N/A     |

## Applying the QoS policy globally

You can apply a QoS policy globally to the inbound direction of all ports.

To apply the QoS policy globally:

| Step |                                   | Command                                        | Remarks |
|------|-----------------------------------|------------------------------------------------|---------|
| 1. E | nter system view.                 | system-view                                    | N/A     |
|      | Apply the QoS policy<br>globally. | qos apply policy policy-name<br>global inbound | N/A     |

## Applying the QoS policy to the control plane

A device provides the data plane and the control plane.

- The data plane has units responsible for receiving, transmitting, and switching (forwarding) packets, such as various dedicated forwarding chips. They deliver super processing speeds and throughput.
- The control plane has processing units running most routing and switching protocols and
  responsible for protocol packet resolution and calculation, such as CPUs. Compared with data
  plane units, the control plane units allow for great packet processing flexibility, but have lower
  throughput.

When the data plane receives packets that it cannot recognize or process, it transmits them to the control plane. If the transmission rate exceeds the processing capability of the control plane, which very likely occurs at times of DoS attacks, the control plane will be busy handling undesired packets and fail to handle legitimate packets correctly or timely. As a result, protocol performance is affected.

To address this problem, apply a QoS policy to the control plane to take QoS actions, such as traffic filtering or rate limiting, on inbound traffic. This action ensures that the control plane can receive, transmit, and process packets properly.

#### Configuration restrictions and guidelines

- By default, devices are configured with pre-defined control plane policies, which take effect on the
  control planes by default. A pre-defined control plane QoS policy uses the system-index to identify
  the type of packets sent to the control plane. You can reference system-indexes in if-match
  commands in class view for traffic classification and then re-configure traffic behaviors for these
  classes as required. You can use the display qos policy control-plane pre-defined command to
  display them.
- In a QoS policy for control planes, if a system index classifier is configured, the associated traffic behavior can contain only the car action or the combination of car and accounting packet actions.
   In addition, if the CAR action is configured, only its CIR setting can be applied.
- In the QoS policy for a control plane, if a system index classifier is not configured, the associated traffic behaviors also take effect on the data traffic of the device where the control plane resides.

#### **Configuration procedure**

To apply the QoS policy to the control plane:

| Step                                          | Command                              |
|-----------------------------------------------|--------------------------------------|
| 1. Enter system view.                         | system-view                          |
| 2. Enter control plane view.                  | control-plane slot slot-number       |
| 3. Apply the QoS policy to the control plane. | qos apply policy policy-name inbound |

# Displaying and maintaining QoS policies

| Task                                                                           | Command                                                                                                    | Remarks                   |
|--------------------------------------------------------------------------------|----------------------------------------------------------------------------------------------------|---------------------------|
| Display traffic class configuration.                                           | display traffic classifier user-defined [ tcl-name ] [   { begin   exclude   include } regular-expression ]                                               | Available in any<br>view  |
| Display traffic behavior configuration.                                        | display traffic behavior user-defined [ behavior-name ] [   { begin   exclude   include } regular-expression ]                                            | Available in any view     |
| Display user-defined QoS policy configuration.                                 | display qos policy user-defined [ policy-name<br>[ classifier tcl-name ] ] [   { begin   exclude  <br>include } regular-expression ]                      | Available in any<br>view  |
| Display QoS policy configuration on the specified or all interfaces.           | display qos policy interface [ interface-type interface-number ] [ inbound ] [   { begin   exclude   include } regular-expression ]                       | Available in any<br>view  |
| Display VLAN QoS policy configuration.                                         | display qos vlan-policy { name policy-name   vlan<br>vlan-id } [ slot slot-number ] [ inbound ] [   { begin<br>  exclude   include } regular-expression ] | Available in any<br>view  |
| Display information about QoS policies applied globally.                       | display qos policy global [ slot slot-number ] [ inbound ] [   { begin   exclude   include } regular-expression ]                                         | Available in any<br>view  |
| Display information about QoS policies applied to a control plane.             | display qos policy control-plane slot slot-number [ inbound ] [   { begin   exclude   include } regular-expression ]                                      | Available in any<br>view  |
| Display information about pre-defined QoS policies applied to a control plane. | display qos policy control-plane pre-defined [ slot slot-number ] [   { begin   exclude   include } regular-expression ]                                  | Available in any<br>view  |
| Clear VLAN QoS policy statistics.                                              | reset qos vlan-policy [ vlan vlan-id ] [ inbound ]                                                                                                    | Available in user view    |
| Clear the statistics for a QoS policy applied globally.                        | reset qos policy global [ inbound ]                                                                                                    | Available in user<br>view |
| Clear the statistics for the QoS policy applied to a control plane.            | reset qos policy control-plane slot slot-number<br>[ inbound ]                                                                                            | Available in user<br>view |

# **Configuring priority mapping**

#### Overview

When a packet enters a device, depending on your configuration, the device assigns a set of QoS priority parameters to the packet based on either a certain priority field carried in the packet or the port priority of the incoming port. This process is called "priority mapping". During this process, the device can modify the priority of the packet depending on device status. The set of QoS priority parameters decides the scheduling priority and forwarding priority of the packet.

Priority mapping is implemented with priority mapping tables and involves priorities such as 802.1p priority, DSCP, IP precedence, local precedence, and drop precedence.

# Types of priorities

Priorities fall into the following types: priorities carried in packets, and priorities locally assigned for scheduling only.

The packet-carried priorities include 802.1 p priority, DSCP precedence, IP precedence, and so on. These priorities have global significance and affect the forwarding priority of packets across the network. For more information about these priorities, see "Appendix B Packet precedences."

The locally assigned priorities only have local significance. They are assigned by the device for scheduling only. These priorities include the local precedence and drop precedence, as follows:

- Local precedence Local precedence is used for queuing. A local precedence value corresponds to
  an output queue. A packet with higher local precedence is assigned to a higher priority output
  queue to be preferentially scheduled.
- Drop precedence—Drop precedence is used for making packet drop decisions. Packets with the highest drop precedence are dropped preferentially.

#### Priority mapping tables

Priority mapping is implemented with priority mapping tables. By looking up a priority mapping table, the device decides which priority value to assign to a packet for subsequent packet processing. The switch provides the following priority mapping tables:

- dot1p-dp—802.1p-to-drop priority mapping table.
- dot1p-lp—802.1p-to-local priority mapping table.
- dscp-dot1p—DSCP-to-802.1p priority mapping table, which is applicable to only IP packets.
- dscp-dp—DSCP-to-drop priority mapping table, which is applicable to only IP packets.
- dscp-dscp—DSCP-to-DSCP priority mapping table, which is applicable to only IP packets.

The default priority mapping tables (see "Appendix A Default priority mapping tables") are available for priority mapping. In most cases, they are adequate for priority mapping. If a default priority mapping table cannot meet your requirements, you can modify the priority mapping table as required.

## Priority trust mode on a port

The priority trust mode on a port decides which priority is used for priority mapping table lookup. Port priority was introduced to use for priority mapping in addition to priority fields carried in packets. The HP 5120 El Switch Series provides the following priority trust modes:

- Using the 802.1p priority carried in packets for priority mapping.
- Using the DSCP carried in packets for priority mapping.
- Using the port priority as the 802.1p priority for priority mapping. The port priority is user configurable.

The priority mapping procedure varies with the priority modes. For more information, see the subsequent section.

## Priority mapping procedure

On receiving an Ethernet packet on a port, the switch marks the scheduling priorities (local precedence and drop precedence) for the Ethernet packet. This procedure is done according to the priority trust mode of the receiving port and the 802.1q tagging status of the packet, as shown in Figure 6.

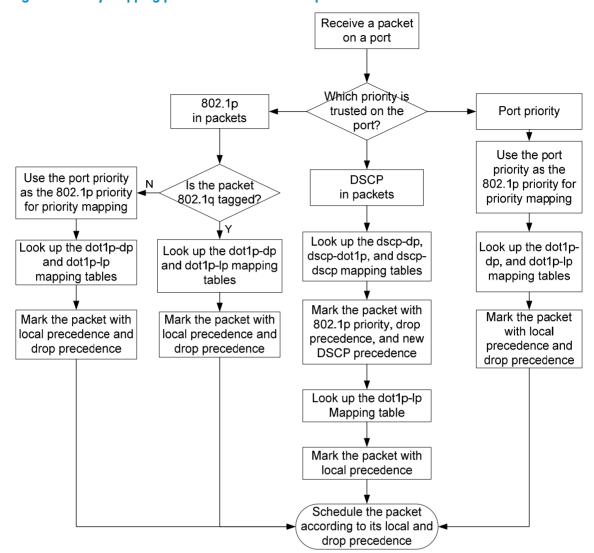

Figure 6 Priority mapping procedure for an Ethernet packet

The priority mapping procedure shown in Figure 6 applies in the absence of priority marking. If priority marking is configured, the switch performs priority marking before priority mapping. The switch then uses the re-marked packet-carried priority for priority mapping or directly uses the re-marked scheduling priority for traffic scheduling depending on your configuration. Neither priority trust mode configuration on the port nor port priority configuration takes effect.

# Configuration guidelines

You can modify priority mappings by modifying priority mapping tables, priority trust mode on a port, and port priority.

HP recommends planning QoS throughout the network before making your QoS configuration.

# Configuring a priority mapping table

To configure a priority mapping table:

| Ste | <b>p</b>                                 | Command                                                                     | Remarks                                           |
|-----|------------------------------------------|-----------------------------------------------------------------------------|---------------------------------------------------|
| 1.  | Enter system view.                       | system-view                                                                 | N/A                                               |
| 2.  | Enter priority<br>mapping table<br>view. | qos map-table { dot1p-dp   dot1p-lp   dscp-dot1p  <br>dscp-dp   dscp-dscp } | N/A                                               |
| 3.  | Configure the priority mapping table.    | import import-value-list export export-value                                | Newly configured mappings overwrite the old ones. |

# Configuring a port to trust packet priority for priority mapping

When you configure the trusted packet priority type on an interface or port group, use the following priority trust modes:

- dot1p—Uses the 802.1p priority of received packets for mapping.
- **dscp**—Uses the DSCP precedence of received IP packets for mapping.
- **untrust**—Uses port priority as the 802.1 p priority for priority mapping.

To configure the trusted packet priority type on an interface or port group:

| Ste | ep                                                            | Command                                                                                                    | Remarks                                                                                                    |  |
|-----|---------------------------------------------------------------|----------------------------------------------------------------------------------------------------|----------------------------------------------------------------------------------------------------|--|
| 1.  | Enter system view                                             | system-view                                                                                                    | N/A                                                                                                    |  |
| 2.  | Enter interface view or port group view.                      | <ul> <li>Enter interface view:         <ul> <li>interface interface-type</li> <li>interface-number</li> </ul> </li> <li>Enter port group view:         <ul> <li>port-group manual port-group-name</li> </ul> </li> </ul> | Use either command.  Settings in interface view take effect on the current interface.  Settings in port group view take effect on all ports in the port group. |  |
| 3.  | Configure the trusted packet priority type for the interface. | <ul> <li>Trust the DSCP priority in packets:     qos trust dscp</li> <li>Trust the 802.1 p priority in packets:     qos trust dot1p</li> <li>Trust the port priority:     undo qos trust</li> </ul>                      | Use either command. By default, the device trusts the port priority.                                                                                           |  |

# Changing the port priority of an interface

To change the port priority of an interface:

| Step                  | Command     | Remarks |
|-----------------------|-------------|---------|
| 1. Enter system view. | system-view | N/A     |

| Ste | р                                        | Command                                                                                                    | Remarks                                                                                                    |
|-----|------------------------------------------|----------------------------------------------------------------------------------------------------|----------------------------------------------------------------------------------------------------|
| 2.  | Enter interface view or port group view. | <ul> <li>Enter interface view:         interface interface-type         interface-number</li> <li>Enter port group view:         port-group manual         port-group-name</li> </ul> | Use either command.  Settings in interface view take effect on the current interface. Settings in port group view take effect on all ports in the port group. |
| 3.  | Set the port priority of the interface.  | qos priority priority-value                                                                                                    | The default port priority is 0.                                                                                                    |

# Displaying priority mappings

| Task                                                | Command                                                                                                    | Remarks               |
|-----------------------------------------------------|----------------------------------------------------------------------------------------------------|-----------------------|
| Display priority mapping table configuration.       | display qos map-table [ dot1p-dp   dot1p-lp   dscp-dot1p<br>  dscp-dp   dscp-dscp ] [   { begin   exclude   include }<br>regular-expression ] | Available in any view |
| Display the trusted packet priority type on a port. | display qos trust interface [ interface-type interface-number ] [   { begin   exclude   include } regular-expression ]                        | Available in any view |

# Priority trust mode configuration example

## Network requirements

As shown in Figure 7, Device A is connected to GigabitEthernet 1/0/1 of Device C, Device B is connected to GigabitEthernet 1/0/2 of Device C, and the packets from Device A and Device B to Device C are not VLAN tagged.

Make configurations to have Device C preferentially process packets from Device A to Server when GigabitEthernet 1/0/3 of Device C is congested.

Figure 7 Network diagram

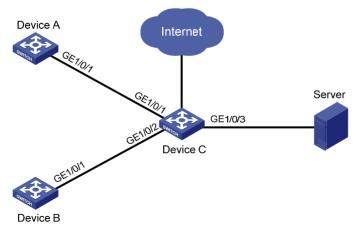

## Configuration procedure

# Assign port priority to GigabitEthernet 1/0/1 and GigabitEthernet 1/0/2. Make sure that the priority of GigabitEthernet 1/0/1 is higher than that of GigabitEthernet 1/0/2, and no trusted packet priority type is configured on GigabitEthernet 1/0/1 or GigabitEthernet 1/0/2.

```
<DeviceC> system-view
[DeviceC] interface gigabitethernet 1/0/1
[DeviceC-GigabitEthernet1/0/1] qos priority 3
[DeviceC-GigabitEthernet1/0/1] quit
[DeviceC] interface gigabitethernet 1/0/2
[DeviceC-GigabitEthernet1/0/2] qos priority 1
[DeviceC-GigabitEthernet1/0/2] quit
```

# Priority mapping table and priority marking configuration example

## Network requirements

As shown in Figure 8, the company's enterprise network interconnects all departments through Device. The network is described as follows:

- The marketing department connects to GigabitEthernet 1/0/1 of Device, which sets the 802.1p priority of traffic from the marketing department to 3.
- The R&D department connects to GigabitEthernet 1/0/2 of Device, which sets the 802.1p priority
  of traffic from the R&D department to 4.
- The management department connects to GigabitEthernet 1/0/3 of Device, which sets the 802.1 p priority of traffic from the management department to 5.

Configure port priority, 802.1 p-to-local mapping table, and priority marking to implement the plan as described in Table 3.

**Table 3 Configuration plan** 

| T ((*                  |                                                               | Queuing plan          |                 |                   |
|------------------------|---------------------------------------------------------------|-----------------------|-----------------|-------------------|
| Traffic<br>destination | Traffic priority order                                        | Traffic source        | Output<br>queue | Queue<br>priority |
|                        | R&D department > management department > marketing department | R&D department        | 6               | High              |
| Public servers         |                                                               | Management department | 4               | Medium            |
|                        |                                                               | Marketing department  | 2               | Low               |
|                        | Management                                                    | R&D department        | 2               | Low               |
| Internet               | department > marketing<br>department > R&D                    | Management department | 6               | High              |
|                        | department                                                    | Marketing department  | 4               | Medium            |

Figure 8 Network diagram

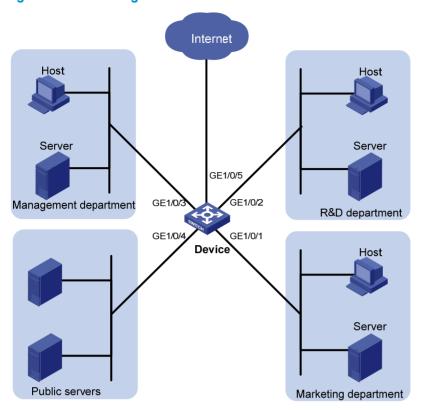

## Configuration procedure

Configure trusting port priority:

# Set the port priority of GigabitEthernet 1/0/1 to 3.

<Device> system-view

[Device] interface gigabitethernet 1/0/1

[Device-GigabitEthernet1/0/1] qos priority 3

[Device-GigabitEthernet1/0/1] quit

# Set the port priority of GigabitEthernet 1/0/2 to 4.

[Device] interface gigabitethernet 1/0/2

[Device-GigabitEthernet1/0/2] gos priority 4

[Device-GigabitEthernet1/0/2] quit

# Set the port priority of GigabitEthernet 1/0/3 to 5.

[Device] interface gigabitethernet 1/0/3

[Device-GigabitEthernet1/0/3] qos priority 5

[Device-GigabitEthernet1/0/3] quit

Configure the priority mapping table:

# Configure the 802.1p-to-local mapping table to map 802.1p priority values 3, 4, and 5 to local precedence values 2, 6, and 4. This guarantees the R&D department, management department, and marketing department decreased priorities to access the public server.

```
[Device] qos map-table dot1p-lp

[Device-maptbl-dot1p-lp] import 3 export 2

[Device-maptbl-dot1p-lp] import 4 export 6
```

```
[Device-maptbl-dot1p-lp] import 5 export 4 [Device-maptbl-dot1p-lp] quit
```

#### 3. Configure priority marking:

# Mark the HTTP traffic of the management department, marketing department, and R&D department to the Internet with 802.1p priorities 4, 5, and 3, respectively. Use the priority mapping table you have configured to map the 802.1p priorities to local precedence values 6, 4, and 2, respectively, for differentiated traffic treatment.

# Create ACL 3000 to match HTTP traffic.

```
[Device] acl number 3000

[Device-acl-adv-3000] rule permit tcp destination-port eq 80

[Device-acl-adv-3000] quit
```

# Create class http and reference ACL 3000 in the class.

```
[Device] traffic classifier http
[Device-classifier-http] if-match acl 3000
[Device-classifier-http] quit
```

# Configure a priority marking policy for the management department, and apply the policy to the incoming traffic of GigabitEthernet 1/0/3.

```
[Device] traffic behavior admin
[Device-behavior-admin] remark dot1p 4
[Device-behavior-admin] quit
[Device] qos policy admin
[Device-qospolicy-admin] classifier http behavior admin
[Device-qospolicy-admin] quit
[Device] interface gigabitethernet 1/0/3
[Device-GigabitEthernet1/0/3] qos apply policy admin inbound
```

# Configure a priority marking policy for the marketing department, and apply the policy to the incoming traffic of GigabitEthernet 1/0/1.

```
[Device] traffic behavior market

[Device-behavior-market] remark dot1p 5

[Device-behavior-market] quit

[Device] qos policy market

[Device-qospolicy-market] classifier http behavior market

[Device-qospolicy-market] quit

[Device] interface gigabitethernet 1/0/1

[Device-GigabitEthernet1/0/1] qos apply policy market inbound
```

# Configure a priority marking policy for the R&D department, and apply the policy to the incoming traffic of GigabitEthernet 1/0/2.

```
[Device] traffic behavior rd

[Device-behavior-rd] remark dot1p 3

[Device-behavior-rd] quit

[Device] qos policy rd

[Device-qospolicy-rd] classifier http behavior rd

[Device-qospolicy-rd] quit

[Device] interface gigabitethernet 1/0/2

[Device-GigabitEthernet1/0/2] qos apply policy rd inbound
```

# Configuring traffic policing, traffic shaping, and line rate

### Overview

Traffic policing, traffic shaping, and rate limit are QoS technologies that help assign network resources, such as assign bandwidth. They increase network performance and user satisfaction. For example, you can configure a flow to use only the resources committed to it in a certain time range. This avoids network congestion caused by burst traffic.

Traffic policing, generic traffic shaping (GTS), and line rate limit the traffic rate and resource usage according to traffic specifications. Once a particular flow exceeds its specifications, such as assigned bandwidth, the flow is shaped or policed to make sure that it is under the specifications. You can use token buckets for evaluating traffic specifications.

#### Traffic evaluation and token buckets

A token bucket is analogous to a container that holds a certain number of tokens. Each token represents a certain forwarding capacity. The system puts tokens into the bucket at a constant rate. When the token bucket is full, the extra tokens cause the token bucket to overflow.

#### Evaluating traffic with the token bucket

A token bucket mechanism evaluates traffic by looking at the number of tokens in the bucket. If the number of tokens in the bucket is enough for forwarding the packets, the traffic conforms to the specification, and is called "conforming traffic". Otherwise, the traffic does not conform to the specification, and is called "excess traffic".

A token bucket has the following configurable parameters:

- Mean rate at which tokens are put into the bucket, which is the permitted average rate of traffic. It
  is usually set to the committed information rate (CIR).
- Burst size or the capacity of the token bucket. It is the maximum traffic size permitted in each burst.
   It is usually set to the committed burst size (CBS). The set burst size must be greater than the maximum packet size.

Each arriving packet is evaluated. In each evaluation, if the number of tokens in the bucket is enough, the traffic conforms to the specification and the tokens for forwarding the packet are taken away; if the number of tokens in the bucket is not enough, the traffic is excessive.

#### Complicated evaluation

You can set two token buckets, bucket C and bucket E, to evaluate traffic in a more complicated environment and achieve more policing flexibility. For example, traffic policing uses the following parameters:

- **CIR**—Rate at which tokens are put into bucket C. It sets the average packet transmission or forwarding rate allowed by bucket C.
- **CBS**—Size of bucket C, which specifies the transient burst of traffic that bucket C can forward.

- Peak information rate (PIR)—Rate at which tokens are put into bucket E, which specifies the average
  packet transmission or forwarding rate allowed by bucket E.
- Excess burst size (EBS)—Size of bucket E, which specifies the transient burst of traffic that bucket E
  can forward.

CBS is implemented with bucket C, and EBS with bucket E. In each evaluation, packets are measured against the following bucket scenarios:

- If bucket C has enough tokens, packets are colored green.
- If bucket C does not have enough tokens but bucket E has enough tokens, packets are colored yellow.
- If neither bucket C nor bucket E has sufficient tokens, packets are colored red.

## Traffic policing

#### (I) IMPORTANT:

The 5120 El switch supports policing the incoming traffic.

A typical application of traffic policing is to supervise the specification of certain traffic entering a network and limit it within a reasonable range, or to "discipline" the extra traffic to prevent aggressive use of network resources by a certain application. For example, you can limit bandwidth for HTTP packets to less than 50% of the total. If the traffic of a certain session exceeds the limit, traffic policing can drop the packets or reset the IP precedence of the packets. Figure 9 shows an example of policing outbound traffic on an interface.

Figure 9 Traffic policing

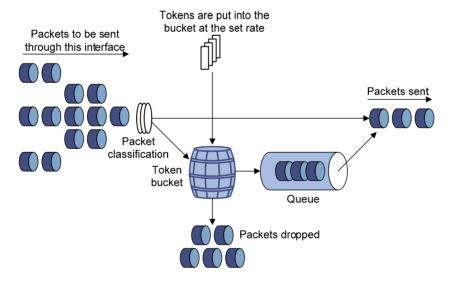

Traffic policing is widely used in policing traffic entering the networks of internet service providers (ISPs). It can classify the policed traffic and take pre-defined policing actions on each packet depending on the evaluation result:

- Forwarding the packet if the evaluation result is "conforming"
- Dropping the packet if the evaluation result is "excess"
- Forwarding the packet with its precedence, which can be 802.1p priority (available only for green packets), DSCP, and local precedence, re-marked if the evaluation result is "conforming"

## Traffic shaping

#### (1)

#### **IMPORTANT:**

Traffic shaping shapes the outbound traffic.

Traffic shaping limits the outbound traffic rate by buffering exceeding traffic. You can use traffic shaping to adapt the traffic output rate on a device to the input traffic rate of its connected device to avoid packet loss.

The difference between traffic policing and GTS is that packets to be dropped with traffic policing are retained in a buffer or queue with GTS, as shown in Figure 10. When enough tokens are in the token bucket, the buffered packets are sent at an even rate. Traffic shaping can result in additional delay and traffic policing does not.

#### Figure 10 GTS

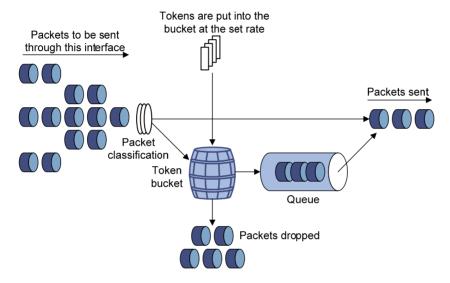

For example, in Figure 11, Device B performs traffic policing on packets from Device A and drops packets exceeding the limit. To avoid packet loss, you can perform traffic shaping on the outgoing interface of Device A so packets exceeding the limit are cached in Device A. Once resources are released, traffic shaping takes out the cached packets and sends them out.

#### Figure 11 GTS application

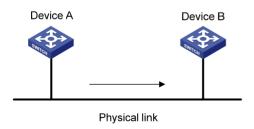

#### Line rate

Line rate supports rate-limiting the outbound traffic.

The line rate of a physical interface specifies the maximum rate for forwarding packets (including critical packets).

Line rate also uses token buckets for traffic control. With line rate configured on an interface, all packets to be sent through the interface are handled by the token bucket at line rate. If enough tokens are in the token bucket, packets can be forwarded. Otherwise, packets are put into QoS queues for congestion management. In this way, the traffic passing the physical interface is controlled.

Figure 12 Line rate implementation

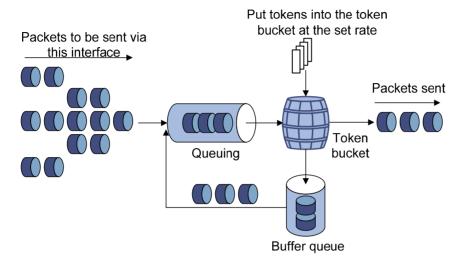

The token bucket mechanism limits traffic rate when accommodating bursts. It allows bursty traffic to be transmitted if enough tokens are available. If tokens are scarce, packets cannot be transmitted until efficient tokens are generated in the token bucket. It restricts the traffic rate to the rate for generating tokens.

Line rate can only limit traffic rate on a physical interface, and traffic policing can limit the rate of a flow on an interface. To limit the rate of all the packets on interfaces, using line rate is easier.

# Configuring traffic policing

### Configuration restrictions and guidelines

In a traffic behavior, do not configure traffic policing with any priority marking action (including local precedence, drop precedence, 802.1p priority, DSCP value, and IP precedence marking actions) in the same traffic behavior. Otherwise, you will fail to apply the QoS policy successfully.

## Configuration procedure

To configure traffic policing:

| Ste | p                                    | Command                                               | Remarks |
|-----|--------------------------------------|-------------------------------------------------------|---------|
| 1.  | Enter system view.                   | system-view                                           | N/A     |
| 2.  | Create a class and enter class view. | traffic classifier tcl-name [ operator { and   or } ] | N/A     |
| 3.  | Configure match criteria.            | if-match match-criteria                               | N/A     |

| Ste | p                                                                | Command                                                                                                    | Remarks                                       |  |
|-----|------------------------------------------------------------------|----------------------------------------------------------------------------------------------------|-----------------------------------------------|--|
| 4.  | Return to system view.                                           | quit                                                                                                    | N/A                                           |  |
| 5.  | Create a behavior and enter behavior view.                       | traffic behavior behavior-name                                                                                                    | N/A                                           |  |
| 6.  | Configure a traffic policing action.                             | car cir committed-information-rate [ cbs committed-burst-size [ ebs excess-burst-size ] ] [ pir peak-information-rate ] [ green action ] [ yellow action ] [ red action ]                                                                               | N/A                                           |  |
| 7.  | Return to system view.                                           | quit                                                                                                    | N/A                                           |  |
| 8.  | Create a policy and enter policy view.                           | qos policy policy-name                                                                                                    | N/A                                           |  |
| 9.  | Associate the class with the traffic behavior in the QoS policy. | classifier tcl-name behavior<br>behavior-name                                                                                                    | N/A                                           |  |
| 10. | Return to system view.                                           | quit                                                                                                    | N/A                                           |  |
| 11. | Apply the QoS policy.                                            | <ul> <li>Applying the QoS policy to an interface</li> <li>Applying the QoS policy to online users</li> <li>Applying the QoS policy to a VLAN</li> <li>Applying the QoS policy globally</li> <li>Applying the QoS policy to the control plane</li> </ul> | Choose one application destination as needed. |  |

# Configuring GTS

The Switch Series supports queue-based GTS, which shapes traffic of a specific queue.

To configure GTS:

| Ste | p                                        | Command                                 |                                                                        | Remarks                                                                                                    |  |
|-----|------------------------------------------|-----------------------------------------|------------------------------------------------------------------------|----------------------------------------------------------------------------------------------------|--|
| 1.  | Enter system view.                       | system-view                             |                                                                        | N/A                                                                                                    |  |
| 2.  | Enter interface view or port group view. | interface<br>interface-<br>• Enter port | group view:<br>p manual                                                | Use either command.  Settings in interface view take effect on the current interface. Settings in port group view take effect on all ports in the port group. |  |
| 3.  | Configure GTS for a queue.               |                                         | e queue-number <b>cir</b><br>formation-rate [ <b>cbs</b><br>rst-size ] | N/A                                                                                                    |  |

# Configuring the line rate

The line rate of a physical interface specifies the maximum rate of outgoing packets.

#### To configure the line rate:

| Step |                                                          | Command                                                                                                    | Remarks                                                                                                    |
|------|----------------------------------------------------------|----------------------------------------------------------------------------------------------------|----------------------------------------------------------------------------------------------------|
| 1.   | Enter system view.                                       | system-view                                                                                                    | N/A                                                                                                    |
| 2.   | Enter interface view or port group view.                 | <ul> <li>Enter interface view:         interface interface-type         interface-number</li> <li>Enter port group view:         port-group manual         port-group-name</li> </ul> | Use either command.  Settings in interface view take effect on the current interface. Settings in port group view take effect on all ports in the port group. |
| 3.   | Configure the line rate for the interface or port group. | qos lr outbound cir<br>committed-information-rate<br>[ cbs committed-burst-size ]                                                                                                    | N/A                                                                                                    |

# Displaying and maintaining traffic policing, GTS, and line rate

On the 5120 El Switch Series, you can configure traffic policing in MQC approach. For more information about the displaying and maintaining commands, see "Displaying and maintaining QoS policies."

| Task                                                   | Command                                                                                                    | Remarks                  |
|--------------------------------------------------------|----------------------------------------------------------------------------------------------------|--------------------------|
| Display interface GTS configuration information.       | display qos gts interface [ interface-type interface-number ] [   { begin   exclude   include } regular-expression ] | Available in any<br>view |
| Display interface line rate configuration information. | display qos lr interface [ interface-type interface-number ] [   { begin   exclude   include } regular-expression ]  | Available in any view    |

# Traffic policing configuration example

## Network requirements

As shown in Figure 13:

- GigabitEthernet 1/0/3 of Device A is connected to GigabitEthernet1/0/1 of Device B.
- Server, Host A, and Host B can access the Internet through Device A and Device B.

Perform traffic control on GigabitEthernet 1/0/1 of Device A for traffic received from Server and Host A, respectively, to satisfy the following requirements:

- Limit the rate of traffic from Server to 1024 kbps: transmit the conforming traffic normally, and mark the excess traffic with DSCP value 0 and then transmit the traffic.
- Limit the rate of traffic from Host A to 256 kbps: transmit the conforming traffic normally, and drop
  the excess traffic.

Perform traffic control on GigabitEthernet 1/0/1 and GigabitEthernet 1/0/2 of Device B to satisfy the following requirements:

 Limit the total incoming traffic rate of GigabitEthernet 1/0/1 to 2048 kbps, and drop the excess traffic.

Figure 13 Network diagram

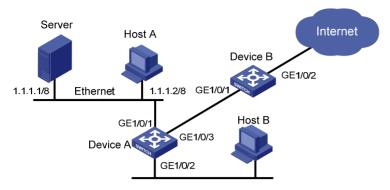

## Configuration procedures

#### 1. Configure Device A:

# Configure ACL 2001 and ACL 2002 to match traffic from Server and Host A, respectively.

```
<DeviceA> system-view
[DeviceA] acl number 2001
[DeviceA-acl-basic-2001] rule permit source 1.1.1.1 0
[DeviceA-acl-basic-2001] quit
[DeviceA] acl number 2002
[DeviceA-acl-basic-2002] rule permit source 1.1.1.2 0
[DeviceA-acl-basic-2002] quit
```

# Create a class named **server**, and use ACL 2001 as the match criterion. Create a class named **host**, and use ACL 2002 as the match criterion.

```
[DeviceA] traffic classifier server

[DeviceA-classifier-server] if-match acl 2001

[DeviceA-classifier-server] quit

[DeviceA] traffic classifier host

[DeviceA-classifier-host] if-match acl 2002

[DeviceA-classifier-host] quit
```

# Create a behavior named **server**, and configure the CAR action for the behavior as follows: set the CIR to 1024 kbps, and mark the excess packets (red packets) with DSCP value 0 and transmit them.

```
[DeviceA] traffic behavior server

[DeviceA-behavior-server] car cir 1024 red remark-dscp-pass 0

[DeviceA-behavior-server] quit
```

# Create a behavior named **host**, and configure the CAR action for the behavior as follows: set the CIR to 256 kbps.

```
[DeviceA] traffic behavior host
[DeviceA-behavior-host] car cir 256
[DeviceA-behavior-host] quit
```

# Create a QoS policy named **car**, and associate class **server** with behavior **server** and class **host** with behavior **host**.

```
[DeviceA] qos policy car

[DeviceA-qospolicy-car] classifier server behavior server

[DeviceA-qospolicy-car] classifier host behavior host
```

[DeviceA-qospolicy-car] quit

#### # Apply QoS policy car to the incoming traffic of port GigabitEthernet 1/0/1.

[DeviceA] interface GigabitEthernet 1/0/1

[DeviceA-GigabitEthernet1/0/1] qos apply policy car inbound

#### 2. Configure Device B:

#### # Create a class named **class**, and configure the class to match all packets.

<DeviceB> system-view

[DeviceB] traffic classifier class

[DeviceB-classifier-class] if-match any

[DeviceB-classifier-class] quit

# # Create a behavior named **car\_inbound**, and configure the CAR action for the behavior as follows: set the CIR to 2048 kbps.

[DeviceB] traffic behavior car\_inbound

[DeviceB-behavior-car\_inbound] car cir 2048

[DeviceB-behavior-car\_inbound] quit

# # Create a QoS policy named **car\_inbound**, and associate class **class** with traffic behavior **car\_inbound** in the QoS policy.

[DeviceB] qos policy car\_inbound

[DeviceB-qospolicy-car\_inbound] classifier class behavior car\_inbound

[DeviceB-qospolicy-car\_inbound] quit

#### # Apply QoS policy car\_inbound to the incoming traffic of port GigabitEthernet 1/0/1.

[DeviceB] interface GigabitEthernet 1/0/1

[DeviceB-GigabitEthernet1/0/1] gos apply policy car\_inbound inbound

# **Configuring congestion management**

### Overview

Network congestion degrades service quality on a traditional network. Congestion is a situation where the forwarding rate decreases due to insufficient resources, resulting in extra delay.

Congestion is more likely to occur in complex packet switching circumstances. Figure 14 shows two common cases:

Figure 14 Traffic congestion causes

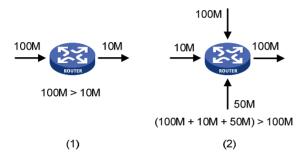

Congestion can bring the following negative results:

- Increased delay and jitter during packet transmission
- Decreased network throughput and resource use efficiency
- Network resource (memory, in particular) exhaustion and system breakdown

Congestion is unavoidable in switched networks and multi-user application environments. To improve the service performance of your network, you must take proper measures to address the congestion issues.

The key to congestion management is defining a dispatching policy for resources to decide the order of forwarding packets when congestion occurs.

# Congestion management techniques

Congestion management uses queuing and scheduling algorithms to classify and sort traffic leaving a port. Each queuing algorithm addresses a particular network traffic problem, and has a different impact on bandwidth resource assignment, delay, and jitter.

Queue scheduling processes packets by their priorities, preferentially forwarding high-priority packets. The following section describes Strict Priority (SP) queuing, Weighted Fair Queuing (WFQ), Weighted Round Robin (WRR) queuing, SP+WRR queuing, and SP+WFQ queuing.

## SP queuing

SP queuing is designed for mission-critical applications that require preferential service to reduce the response delay when congestion occurs.

Figure 15 SP queuing

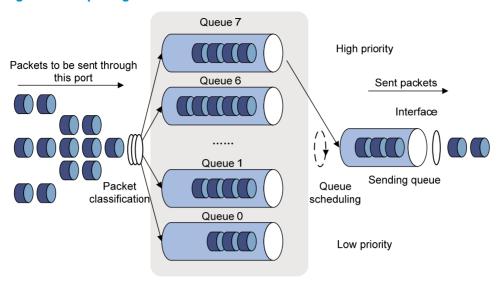

In Figure 15, SP queuing classifies eight queues on a port into eight classes, numbered 7 to 0 in descending priority order.

SP queuing schedules the eight queues in the descending order of priority. SP queuing sends packets in the queue with the highest priority first. When the queue with the highest priority is empty, it sends packets in the queue with the second highest priority, and so on. You can assign mission-critical packets to the high priority queue to make sure that they are always served first, and assign common service packets to the low priority queues and transmitted when the high priority queues are empty.

The disadvantage of SP queuing is that packets in the lower priority queues cannot be transmitted if packets exist in the higher priority queues. This may cause lower priority traffic to starve to death.

## WRR queuing

WRR queuing schedules all the queues in turn to ensure every queue is served for a certain time, as shown in Figure 16.

Figure 16 WRR queuing

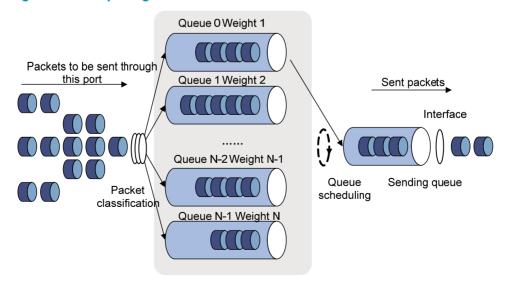

A port provides eight output queues. WRR assigns each queue a weight value (represented by w7, w6, w5, w4, w3, w2, w1, or w0) to decide the proportion of resources assigned to the queue.

On a 1000 Mbps port, you can configure the weight values of WRR queuing to 5, 5, 3, 3, 1, 1, 1, and 1 (corresponding to w7, w6, w5, w4, w3, w2, w1, and w0, respectively). In this way, the queue with the lowest priority can get a minimum of 50 Mbps of bandwidth. WRR avoids the disadvantage of SP queuing, where packets in low-priority queues can fail to be served for a long time.

Another advantage of WRR queuing is that when the queues are scheduled in turn, the service time for each queue is not fixed. If a queue is empty, the next queue will be scheduled immediately. This improves bandwidth resource use efficiency.

## WFQ queuing

Figure 17 WFQ queuing

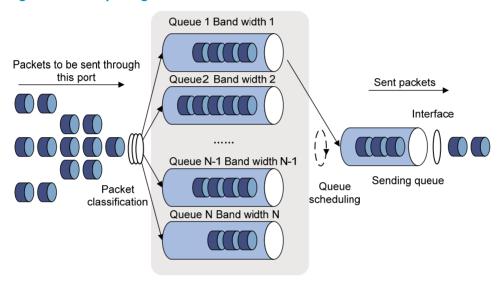

WFQ is similar to WRR. The difference between WFQ and WRR is that WFQ supports byte-count and packet-based scheduling weights. You can use WFQ as an alternative to WRR.

Additionally, WFQ can work with the minimum guaranteed bandwidth as follows:

- By setting the minimum guaranteed bandwidth, you can make sure that each WFQ queue is assured of certain bandwidth.
- The assignable bandwidth is allocated based on the priority of each queue (assignable bandwidth = total bandwidth the sum of minimum quaranteed bandwidth of each queue).

For example, assume the total bandwidth of a port is 10 Mbps, and the port has five flows, with the precedence being 0, 1, 2, 3, and 4 and the minimum guaranteed bandwidth being 128 kbps, 128 kbps, 128 kbps, 64 kbps, and 64 kbps, respectively.

- The assignable bandwidth = 10 Mbps (128 kbps + 128 kbps + 128 kbps + 64 kbps + and 64 kbps) = 9.5 Mbps.
- The total assignable bandwidth quota is the sum of all the (precedence value + 1)s, 1 + 2 + 3 + 4 + 5 15
- The bandwidth percentage assigned to each flow is (precedence value of the flow + 1)/total assignable bandwidth quota. The bandwidth percentages for the flows are 1/15, 2/15, 3/15, 4/15, and 5/15, respectively.

• The bandwidth assigned to a queue = the minimum guaranteed bandwidth + the bandwidth allocated to the queue from the assignable bandwidth.

## SP+WRR queuing

You can assign some queues on a port to the SP scheduling group and the others to the WRR scheduling group (group 1) to implement SP + WRR queue scheduling. The switch schedules packets in the SP scheduling group preferentially, and when the SP scheduling group is empty, schedules the packets in the WRR scheduling group. Queues in the SP scheduling group are scheduled with the SP queue scheduling algorithm. Queues in the WRR scheduling group are scheduled with WRR.

## SP+WFQ queuing

SP+WFQ queuing is similar to SP+WRR queuing. You can assign some queues on a port to the SP scheduling group and the others to the WFQ scheduling group to implement SP + WFQ queue scheduling. The switch schedules packets of queues in the WFQ group based on their minimum guaranteed bandwidth settings, then uses SP queuing to schedule the queues in the SP scheduling group, and at last uses WFQ to schedule the queues in the WFQ scheduling group in a round robin fashion according to their weights

# Configuring SP queuing

## Configuration procedure

To configure SP queuing:

| Ste | p                                        | Command                                                                                                    | Remarks                                                                                                    |
|-----|------------------------------------------|----------------------------------------------------------------------------------------------------|----------------------------------------------------------------------------------------------------|
| 1.  | Enter system view.                       | system-view                                                                                                    | N/A                                                                                                    |
| 2.  | Enter interface view or port group view. | <ul> <li>Enter interface view:         interface interface-type         interface-number</li> <li>Enter port group view:         port-group manual         port-group-name</li> </ul> | Use either command.  Settings in interface view take effect on the current interface. Settings in port group view take effect on all ports in the port group. |
| 3.  | Configure SP queuing.                    | qos sp                                                                                                    | The default queuing algorithm on an interface is WRR queuing.                                                                                                 |
| 4.  | Display SP queuing configuration.        | display qos sp interface [ interface-type interface-number ] [   { begin   exclude   include } regular-expression ]                                                                   | Optional.<br>Available in any view                                                                                                    |

## Configuration example

#### **Network requirements**

Configure GigabitEthernet 1/0/1 to use SP queuing.

#### Configuration procedure

# Enter system view

<Sysname> system-view

# Configure GigabitEthernet1/0/1 to use SP gueuing.

[Sysname] interface gigabitethernet 1/0/1 [Sysname-GigabitEthernet1/0/1] qos sp

# Configuring WRR queuing

## Configuration procedure

To configure WRR queuing:

| Ste | ер                                            | Command                                                                                                    | Remarks                                                                                                    |
|-----|-----------------------------------------------|----------------------------------------------------------------------------------------------------|----------------------------------------------------------------------------------------------------|
| 1.  | Enter system view.                            | system-view                                                                                                    | N/A                                                                                                    |
| 2.  | Enter interface view or port group view.      | <ul> <li>Enter interface view:         interface interface-type         interface-number</li> <li>Enter port group view:         port-group manual         port-group-name</li> </ul> | Use either command.  Settings in interface view take effect on the current interface. Settings in port group view take effect on all ports in the port group. |
| 3.  | Enable WRR queuing.                           | qos wrr                                                                                                    | Optional.  The default queuing algorithm on an interface is WRR.                                                                                              |
| 4.  | Configure the scheduling weight for a queue.  | qos wrr queue-id group group-id<br>weight schedule-value                                                                                                    | Optional.  By default, WRR is used, and the weights of queues 0 through 7 are 1, 2, 3, 4, 5, 9, 13, and 15.                                                   |
| 5.  | Display WRR queuing configuration interfaces. | display qos wrr interface [ interface-type interface-number ] [   { begin   exclude   include } regular-expression ]                                                                  | Optional.<br>Available in any view                                                                                                    |

## Configuration example

#### **Network requirements**

- Configure WRR queuing on port GigabitEthernet 1/0/1.
- Assign all queues to the WRR group, with the weights of 1, 2, 4, 6, 8, 10, 12, and 14.

#### **Configuration procedures**

# Enter system view.

<Sysname> system-view

# Configure WRR queuing on port GigabitEthernet 1/0/1.

[Sysname] interface GigabitEthernet 1/0/1

 $[\, {\tt Sysname-GigabitEthernet1/0/1}] \ \, {\tt qos \ wrr}$ 

```
[Sysname-GigabitEthernet1/0/1] qos wrr 0 group 1 weight 1 [Sysname-GigabitEthernet1/0/1] qos wrr 1 group 1 weight 2 [Sysname-GigabitEthernet1/0/1] qos wrr 2 group 1 weight 4 [Sysname-GigabitEthernet1/0/1] qos wrr 3 group 1 weight 6 [Sysname-GigabitEthernet1/0/1] qos wrr 4 group 1 weight 8 [Sysname-GigabitEthernet1/0/1] qos wrr 5 group 1 weight 10 [Sysname-GigabitEthernet1/0/1] qos wrr 6 group 1 weight 12 [Sysname-GigabitEthernet1/0/1] qos wrr 7 group 1 weight 14
```

# Configuring WFQ queuing

## Configuration procedure

To configure WFQ queuing:

| Ste | ep                                                          | Command                                                                                                    | Remarks                                                                                                    |
|-----|-------------------------------------------------------------|----------------------------------------------------------------------------------------------------|----------------------------------------------------------------------------------------------------|
| 1.  | Enter system view.                                          | system-view                                                                                                    | N/A                                                                                                    |
| 2.  | Enter interface view or port group view.                    | <ul> <li>Enter interface view:         <ul> <li>interface interface-type</li> <li>interface-number</li> </ul> </li> <li>Enter port group view:         <ul> <li>port-group manual port-group-name</li> </ul> </li> </ul> | Use either command.  Settings in interface view take effect on the current interface.  Settings in port group view take effect on all ports in the port group.                                                                             |
| 3.  | Enable byte-count or packet-based WFQ queuing.              | qos wfq [ byte-count   weight ]                                                                                                    | The default queuing algorithm on an interface is WRR.                                                                                                    |
| 4.  | Configure the scheduling weight for a queue.                | <ul> <li>For a byte-count WFQ queue:     qos wfq queue-id group group-id     byte-count schedule-value</li> <li>For a packet-based WFQ queue:     qos wfq queue-id group group-id     weight schedule-value</li> </ul>   | Select a command according to<br>the WFQ type (byte-count or<br>packet-based) you have enabled.<br>If you have enabled WFQ on the<br>port, byte-count WRR applies by<br>default, and the default scheduling<br>weight is 1 for each queue. |
| 5.  | Configure the minimum guaranteed bandwidth for a WFQ queue. | qos bandwidth queue queue-id min<br>bandwidth-value                                                                                                    | Optional.<br>64 kbps by default for each queue.                                                                                                    |
| 6.  | Display WFQ queuing configuration.                          | display qos wfq interface [ interface-type interface-number ] [   { begin   exclude   include } regular-expression ]                                                                                                    | Optional.  Available in any view                                                                                                    |

#### NOTE:

To guarantee successful WFQ configuration, make sure that the scheduling weight type (byte-count or packet-based) is the same as the WFQ queuing type (byte-count or packet-based) when you configure the scheduling weight for a WFQ queue.

## Configuration example

#### **Network requirements**

Configure WFQ queues on an interface and assign the scheduling weight 2, 5, 10, 10, and 10 to queue 1, queue 3, queue 4, queue 5, and queue 6, respectively.

#### Configuration procedure

```
# Enter system view.
```

<Sysname> system-view

#### # Configure WFQ queues on GigabitEthernet 1/0/1.

```
[Sysname] interface gigabitethernet 1/0/1
[Sysname-GigabitEthernet1/0/1] qos wfq
[Sysname-GigabitEthernet1/0/1] qos wfq 1 weight 2
[Sysname-GigabitEthernet1/0/1] qos wfq 3 weight 5
[Sysname-GigabitEthernet1/0/1] qos wfq 4 weight 10
[Sysname-GigabitEthernet1/0/1] qos wfq 5 weight 10
[Sysname-GigabitEthernet1/0/1] qos wfq 6 weight 10
```

# Configuring SP+WRR queuing

## Configuration procedure

To configure SP + WRR queuing:

| Ste | ер                                                                               | Command                                                                                                    | Remarks                                                                                                    |
|-----|----------------------------------------------------------------------------------|----------------------------------------------------------------------------------------------------|----------------------------------------------------------------------------------------------------|
| 1.  | Enter system view.                                                               | system-view                                                                                                    | N/A                                                                                                    |
| 2.  | Enter interface view or port group view.                                         | <ul> <li>Enter interface view:         interface         interface-type         interface-number</li> <li>Enter port group         view:         port-group manual         port-group-name</li> </ul> | Use either command.  Settings in interface view take effect on the current interface. Settings in port group view take effect on all ports in the port group. |
| 3.  | Enable WRR queuing.                                                              | qos wrr                                                                                                    | Optional.  By default, all ports use WRR queuing.                                                                                                    |
| 4.  | Configure SP queue scheduling.                                                   | qos wrr queue-id group<br>sp                                                                                                    | By default, all the queues of a WRR-enabled port use the WRR queue scheduling algorithm.                                                                      |
| 5.  | Assign a queue to a WRR group and configure the scheduling weight for the queue. | qos wrr queue-id group<br>group-id weight<br>schedule-value                                                                                                    | By default, on a WRR-enabled port, the weights of queues 0 through 7 are 1, 2, 3, 4, 5, 9, 13, and 15.                                                        |

## Configuration example

#### **Network requirements**

- Configure SP+WRR queue scheduling algorithm on GigabitEthernet 1/0/1.
- Configure queue 0, queue 1, queue 2, and queue 3 on GigabitEthernet 1/0/1 to be in SP queue scheduling group.
- Configure queue 4, queue 5, queue 6, and queue 7 on GigabitEthernet 1/0/1 to use WRR queuing, with the weight 2, 4, 6, and 8, respectively.

#### Configuration procedure

```
# Enter system view.
```

<Sysname> system-view

# Enable the SP+WRR queue scheduling algorithm on GigabitEthernet 1/0/1.

```
[Sysname] interface GigabitEthernet 1/0/1
[Sysname-GigabitEthernet1/0/1] qos wrr
[Sysname-GigabitEthernet1/0/1] qos wrr 0 group sp
[Sysname-GigabitEthernet1/0/1] qos wrr 1 group sp
[Sysname-GigabitEthernet1/0/1] qos wrr 2 group sp
[Sysname-GigabitEthernet1/0/1] qos wrr 3 group sp
[Sysname-GigabitEthernet1/0/1] qos wrr 4 group 1 weight 2
[Sysname-GigabitEthernet1/0/1] qos wrr 5 group 1 weight 4
[Sysname-GigabitEthernet1/0/1] qos wrr 6 group 1 weight 6
[Sysname-GigabitEthernet1/0/1] qos wrr 7 group 1 weight 8
```

# Configuring SP+WFQ queuing

## Configuration procedure

To configure SP + WFQ queuing:

| Ste | р                                              | Command                                                                                                    | Remarks                                                                                                    |  |
|-----|------------------------------------------------|----------------------------------------------------------------------------------------------------|----------------------------------------------------------------------------------------------------|--|
| 1.  | Enter system view.                             | system-view                                                                                                    | N/A                                                                                                    |  |
| 2.  | Enter interface view or port group view.       | <ul> <li>Enter interface view:         interface interface-type         interface-number</li> <li>Enter port group view:         port-group manual         port-group-name</li> </ul> | Use either command.  Settings in interface view take effect on the current interface. Settings in port group view take effect on all ports in the port group. |  |
| 3.  | Enable byte-count or packet-based WFQ queuing. | qos wfq [ byte-count   weight ]                                                                                                    | By default, WRR queuing is enabled.                                                                                                    |  |
| 4.  | Configure SP queue scheduling.                 | qos wfq queue-id group sp                                                                                                    | By default, all the queues of a WFQ-enabled port are in the WFQ group.                                                                                        |  |

| Step |                                                         | Command                                                                      | Remarks                                                                      |
|------|---------------------------------------------------------|------------------------------------------------------------------------------|------------------------------------------------------------------------------|
| 5.   | Configure the scheduling weight for a queue.            | qos wfq queue-id group<br>group-id { weight  <br>byte-count } schedule-value | By default, the scheduling weight is 1 for each queue of a WFQ-enabled port. |
| 6.   | Configure the minimum guaranteed bandwidth for a queue. | qos bandwidth queue queue-id<br>min bandwidth-value                          | Optional.<br>64 kbps for each queue by default.                              |

#### NOTE:

To guarantee successful WFQ configuration, make sure that the scheduling weight type (byte-count or packet-based) is the same as the WFQ queuing type (byte-count or packet-based) when you configure the scheduling weight for a WFQ queue.

## Configuration example

#### **Network requirements**

- Configure SP+WFQ queuing on GigabitEthernet 1/0/1, and use packet-based WFQ scheduling weights.
- Configure queue 0, queue 1, queue 2, and queue 3 on GigabitEthernet 1/0/1 to be in SP queue scheduling group.
- Configure queue 4, queue 5, queue 6, and queue 7 on GigabitEthernet 1/0/1 to use WFQ queuing, with the weight 2, 4, 6, and 8 and the minimum guaranteed bandwidth 128 kbps.

#### Configuration procedure

```
# Enter system view.
```

<Sysname> system-view

# Enable the SP+WFQ queue scheduling algorithm on GigabitEthernet1/0/1.

```
[Sysname] interface GigabitEthernet 1/0/1
[Sysname-GigabitEthernet1/0/1] qos wfq weight
[Sysname-GigabitEthernet1/0/1] qos wfq 0 group sp
[Sysname-GigabitEthernet1/0/1] qos wfq 1 group sp
[Sysname-GigabitEthernet1/0/1] qos wfq 2 group sp
[Sysname-GigabitEthernet1/0/1] qos wfq 3 group sp
[Sysname-GigabitEthernet1/0/1] qos wfq 4 group 1 weight 2
[Sysname-GigabitEthernet1/0/1] qos wfq 4 group 1 weight 2
[Sysname-GigabitEthernet1/0/1] qos bandwidth queue 4 min 128
[Sysname-GigabitEthernet1/0/1] qos wfq 5 group 1 weight 4
[Sysname-GigabitEthernet1/0/1] qos bandwidth queue 5 min 128
[Sysname-GigabitEthernet1/0/1] qos wfq 6 group 1 weight 6
[Sysname-GigabitEthernet1/0/1] qos bandwidth queue 6 min 128
[Sysname-GigabitEthernet1/0/1] qos wfq 7 group 1 weight 8
[Sysname-GigabitEthernet1/0/1] qos bandwidth queue 7 min 128
```

# **Configuring traffic filtering**

Traffic filtering filters traffic matching certain criteria. For example, you can filter packets sourced from a specific IP address according to network status.

# Configuration procedure

To configure traffic filtering:

| Step |                                                                  | Command                                                                                                    | Remarks                                                                                  |
|------|------------------------------------------------------------------|----------------------------------------------------------------------------------------------------|------------------------------------------------------------------------------------------|
| 1.   | Enter system view.                                               | system-view                                                                                                    | N/A                                                                                      |
| 2.   | Create a class and enter class view.                             | traffic classifier tcl-name [ operator { and   or } ]                                                                                                    | N/A                                                                                      |
| 3.   | Configure match criteria.                                        | if-match match-criteria                                                                                                    | N/A                                                                                      |
| 4.   | Return to system view.                                           | quit                                                                                                    | N/A                                                                                      |
| 5.   | Create a behavior and enter behavior view.                       | traffic behavior behavior-name                                                                                                    | N/A                                                                                      |
| 6.   | Configure the traffic filtering action.                          | filter { deny   permit }                                                                                                    | <ul> <li>deny—Drops packets.</li> <li>permit—Permits packets to pass through.</li> </ul> |
| 7.   | Return to system view.                                           | quit                                                                                                    | N/A                                                                                      |
| 8.   | Create a policy and enter policy view.                           | qos policy policy-name                                                                                                    | N/A                                                                                      |
| 9.   | Associate the class with the traffic behavior in the QoS policy. | classifier tcl-name behavior<br>behavior-name                                                                                                    | N/A                                                                                      |
| 10.  | Return to system view.                                           | quit                                                                                                    | N/A                                                                                      |
| 11.  | Apply the QoS policy.                                            | <ul> <li>Applying the QoS policy to an interface</li> <li>Applying the QoS policy to online users</li> <li>Applying the QoS policy to a VLAN</li> <li>Applying the QoS policy globally</li> <li>Applying the QoS policy to the control plane</li> </ul> | Choose one application destination as needed.                                            |
| 12.  | Display the traffic filtering configuration.                     | display traffic behavior user-defined [ behavior-name ] [   { begin   exclude   include } regular-expression ]                                                                                                    | Optional.<br>Available in any view                                                       |

#### NOTE:

With **filter deny** configured for a traffic behavior, the other actions (except class-based accounting and traffic mirroring) in the traffic behavior do not take effect.

# Traffic filtering configuration example

## Network requirements

As shown in Figure 18, Host is connected to GigabitEthernet 1/0/1 of Device.

Configure traffic filtering to filter the packets with source port being 21, and received on GigabitEthernet 1/0/1.

#### Figure 18 Network diagram

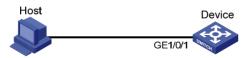

## Configuration procedure

# Create advanced ACL 3000, and configure a rule to match packets whose source port number is 21.

```
<DeviceA> system-view
[DeviceA] acl number 3000
[DeviceA-acl-adv-3000] rule 0 permit tcp source-port eq 21
[DeviceA-acl-adv-3000] quit
```

# Create a class named classifier 1, and use ACL 3000 as the match criterion in the class.

```
[DeviceA] traffic classifier classifier_1
[DeviceA-classifier-classifier_1] if-match acl 3000
[DeviceA-classifier-classifier_1] quit
```

# Create a behavior named **behavior\_1**, and configure the traffic filtering action to drop packets.

```
[DeviceA] traffic behavior behavior_1
[DeviceA-behavior-behavior_1] filter deny
[DeviceA-behavior-behavior_1] quit
```

# Create a policy named **policy**, and associate class **classifier\_1** with behavior **behavior\_1** in the policy.

```
[DeviceA] qos policy policy

[DeviceA-qospolicy-policy] classifier classifier_1 behavior_1

[DeviceA-qospolicy-policy] quit
```

# Apply the policy named **policy** to the incoming traffic of GigabitEthernet 1/0/1.

```
[DeviceA] interface gigabitethernet 1/0/1 [DeviceA-GigabitEthernet1/0/1] qos apply policy policy inbound
```

# **Configuring priority marking**

Priority marking sets the priority fields or flag bits of packets to modify the priority of traffic. For example, you can use priority marking to set IP precedence or DSCP for a class of IP traffic to change its transmission priority in the network.

Priority marking can be used together with priority mapping. For more information about priority mapping, see "Configuring priority mapping."

## Color-based priority marking

## Coloring a packet

The switch colors a packet to indicate its transmission priority after evaluating the status of processing resources and the priority of the packet.

The switch can color a packet by using one of the following approaches:

- Uses the token bucket mechanism (bucket C and bucket E) of traffic policing:
  - o If bucket C has enough tokens, the packet is colored green.
  - If bucket C does not have enough tokens but bucket E has enough tokens, the packet is colored yellow.
  - If neither bucket C nor bucket E has enough tokens, the packet is colored red.
- If traffic policing is not configured, looks up the 802.1p priority of a packet in the 802.1p-to-drop priority mapping table, allocates drop precedence to the packet, and colors the packet according to the drop precedence.
  - Drop precedence 0 represents green packets.
  - Drop precedence 1 represents yellow packets.
  - Drop precedence 2 represents red packets.

For more information about traffic policing, see "Configuring traffic policing, traffic shaping, and line rate." For more information about priority mapping tables, see "Configuring priority mapping."

## Marking packets based on their colors

Color-based priority marking supports re-marking DSCP precedence.

You can configure color-based marking in the following ways:

- To mark packets based on a color set during traffic policing, configure a priority marking action for the color in the traffic policing action car. For more information, see "Configuring traffic policing."
- To mark packets based on their drop precedence, configure a priority marking action for a color by using the **remark** command as described in the subsequent section.

#### (!) IMPORTANT:

Do not use the **remark** command together with the **car** command in a traffic behavior to perform color-based marking.

# Configuration procedure

To configure priority marking:

| Ste | <b>)</b>                                                                                                    | Command                                                                                                    | Remarks                                       |
|-----|----------------------------------------------------------------------------------------------------|----------------------------------------------------------------------------------------------------|-----------------------------------------------|
| 1.  | Enter system view.                                                                                          | system-view                                                                                                    | N/A                                           |
| 2.  | Create a class and enter class view.                                                                        | traffic classifier tcl-name [ operator { and   or } ]                                                                                                    | N/A                                           |
| 3.  | Configure match criteria.                                                                                   | if-match match-criteria                                                                                                    | N/A                                           |
| 4.  | Return to system view.                                                                                      | quit                                                                                                    | N/A                                           |
| 5.  | Create a behavior and enter behavior view.                                                                  | traffic behavior behavior-name                                                                                                    | N/A                                           |
| 6.  | Set the DSCP value for packets.                                                                             | remark [ green   red   yellow ] dscp<br>dscp-value                                                                                                    | Optional.                                     |
| 7.  | Set the 802.1p priority<br>for packets or configure<br>the inner-to-outer tag<br>priority copying function. | remark dot1p { 8021p   customer-dot1p-trust }                                                                                                    | Optional.                                     |
| 8.  | Set the drop precedence for packets.                                                                        | remark drop-precedence<br>drop-precedence-value                                                                                                    | Optional.                                     |
| 9.  | Set the IP precedence for packets.                                                                          | remark ip-precedence ip-precedence-value                                                                                                    | Optional.                                     |
| 10. | Set the local precedence for packets.                                                                       | remark local-precedence local-precedence                                                                                                    | Optional.                                     |
| 11. | Return to system view.                                                                                      | quit                                                                                                    | N/A                                           |
| 12. | Create a policy and enter policy view.                                                                      | qos policy policy-name                                                                                                    | N/A                                           |
| 13. | Associate the class with the traffic behavior in the QoS policy.                                            | classifier tcl-name behavior behavior-name                                                                                                    | N/A                                           |
| 14. | Return to system view.                                                                                      | quit                                                                                                    | N/A                                           |
| 15. | Apply the QoS policy.                                                                                       | <ul> <li>Applying the QoS policy to an interface</li> <li>Applying the QoS policy to online users</li> <li>Applying the QoS policy to a VLAN</li> <li>Applying the QoS policy globally</li> <li>Applying the QoS policy to the control plane</li> </ul> | Choose one application destination as needed. |
| 16. | Display the priority marking configuration.                                                                 | display traffic behavior user-defined [ behavior-name ] [   { begin   exclude   include } regular-expression ]                                                                                                    | Optional.<br>Available in any view            |

# Local precedence re-marking configuration example

## Network requirements

As shown in Figure 19, the company's enterprise network interconnects hosts with servers through Device. The network is described as follows:

- Host A and Host B are connected to GigabitEthernet 1/0/1 of Device.
- The data server, mail server, and file server are connected to GigabitEthernet 1/0/2 of Device.

Configure priority marking on Device to satisfy the following requirements:

| Traffic source | Destination | Processing priority |
|----------------|-------------|---------------------|
| Host A, B      | Data server | High                |
| Host A, B      | Mail server | Medium              |
| Host A, B      | File server | Low                 |

Figure 19 Network diagram

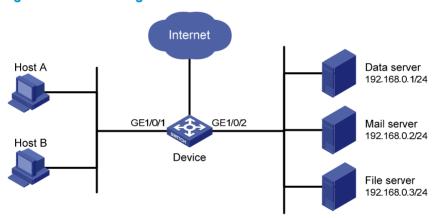

## Configuration procedure

# Create advanced ACL 3000, and configure a rule to match packets with destination IP address 192.168.0.1.

```
<Device> system-view
[Device] acl number 3000
[Device-acl-adv-3000] rule permit ip destination 192.168.0.1 0
[Device-acl-adv-3000] quit
```

# Create advanced ACL 3001, and configure a rule to match packets with destination IP address 192.168.0.2.

```
[Device] acl number 3001

[Device-acl-adv-3001] rule permit ip destination 192.168.0.2 0

[Device-acl-adv-3001] quit
```

## # Create advanced ACL 3002, and configure a rule to match packets with destination IP address 192.168.0.3.

```
[Device] acl number 3002

[Device-acl-adv-3002] rule permit ip destination 192.168.0.3 0

[Device-acl-adv-3002] quit
```

#### # Create a class named classifier dbserver, and use ACL 3000 as the match criterion in the class.

```
[Device] traffic classifier classifier_dbserver
[Device-classifier-classifier_dbserver] if-match acl 3000
[Device-classifier-classifier_dbserver] quit
```

#### # Create a class named **classifier\_mserver**, and use ACL 3001 as the match criterion in the class.

```
[Device] traffic classifier classifier_mserver
[Device-classifier-classifier_mserver] if-match acl 3001
[Device-classifier-classifier mserver] quit
```

#### # Create a class named classifier fserver, and use ACL 3002 as the match criterion in the class.

```
[Device] traffic classifier classifier_fserver
[Device-classifier-classifier_fserver] if-match acl 3002
[Device-classifier-classifier_fserver] quit
```

## # Create a behavior named **behavior\_dbserver**, and configure the action of setting the local precedence value to 4.

```
[Device] traffic behavior behavior_dbserver

[Device-behavior-behavior_dbserver] remark local-precedence 4

[Device-behavior-behavior_dbserver] quit
```

## # Create a behavior named **behavior\_mserver**, and configure the action of setting the local precedence value to 3.

```
[Device] traffic behavior behavior_mserver

[Device-behavior-behavior_mserver] remark local-precedence 3

[Device-behavior-behavior_mserver] quit
```

## # Create a behavior named **behavior\_fserver**, and configure the action of setting the local precedence value to 2.

```
[Device] traffic behavior behavior_fserver

[Device-behavior-behavior_fserver] remark local-precedence 2

[Device-behavior-behavior_fserver] quit
```

#### # Create a policy named policy\_server, and associate classes with behaviors in the policy.

```
[Device] qos policy policy_server

[Device-qospolicy-policy_server] classifier classifier_dbserver behavior behavior_dbserver

[Device-qospolicy-policy_server] classifier classifier_mserver behavior behavior_mserver

[Device-qospolicy-policy_server] classifier classifier_fserver behavior behavior_fserver

[Device-qospolicy-policy_server] quit
```

#### # Apply the policy named **policy\_server** to the incoming traffic of GigabitEthernet 1/0/1.

```
[Device] interface gigabitethernet 1/0/1

[Device-GigabitEthernet1/0/1] qos apply policy policy_server inbound

[Device-GigabitEthernet1/0/1] quit
```

# Configuring traffic redirecting

Traffic redirecting is the action of redirecting the packets matching the specific match criteria to a certain location for processing.

The following redirect actions are supported:

- Redirecting traffic to the CPU—redirects packets that require processing by the CPU to the CPU.
- Redirecting traffic to an interface—redirects packets that require processing by an interface to the
  interface. Note that this action applies to only Layer 2 packets, and the target interface must be a
  Layer 2 interface.

## Configuration restrictions and guidelines

- The actions of redirecting traffic to the CPU and redirecting traffic to an interface are mutually
  exclusive with each other in the same traffic behavior.
- You can use the **display traffic behavior user-defined** command to view the traffic redirecting configuration.

# Configuration procedure

To configure traffic redirecting:

| Ste | р                                                                | Command                                                      | Remarks |  |
|-----|------------------------------------------------------------------|--------------------------------------------------------------|---------|--|
| 1.  | Enter system view.                                               | system-view                                                  | N/A     |  |
| 2.  | Create a class and enter class view.                             | traffic classifier tcl-name [ operator { and   or } ]        | N/A     |  |
| 3.  | Configure match criteria.                                        | if-match match-criteria                                      | N/A     |  |
| 4.  | Return to system view.                                           | quit                                                         | N/A     |  |
| 5.  | Create a behavior and enter behavior view.                       | traffic behavior behavior-name                               | N/A     |  |
| 6.  | Configure a traffic redirecting action.                          | redirect { cpu   interface interface-type interface-number } | N/A     |  |
| 7.  | Return to system view.                                           | quit                                                         | N/A     |  |
| 8.  | Create a policy and enter policy view.                           | qos policy policy-name                                       | N/A     |  |
| 9.  | Associate the class with the traffic behavior in the QoS policy. | classifier tcl-name behavior behavior-name                   | N/A     |  |
| 10. | Return to system view.                                           | quit                                                         | N/A     |  |

| Step                      | Command                                                                                                    | Remarks                                       |
|---------------------------|----------------------------------------------------------------------------------------------------|-----------------------------------------------|
| 11. Apply the QoS policy. | <ul> <li>Applying the QoS policy to an interface</li> <li>Applying the QoS policy to a VLAN</li> <li>Applying the QoS policy globally</li> <li>Applying the QoS policy to the control plane</li> </ul> | Choose one application destination as needed. |

# Configuring class-based accounting

Class-based accounting collects statistics (in packets or bytes) on a per-traffic class basis. For example, you can define the action to collect statistics for traffic sourced from a certain IP address. By analyzing the statistics, you can determine whether anomalies have occurred and what action to take. The 5120 EI switch supports only collecting statistics in packets.

# Configuration procedure

To configure class-based accounting:

| Ste | p                                                                | Command                                                                                                    | Remarks                                       |
|-----|------------------------------------------------------------------|----------------------------------------------------------------------------------------------------|-----------------------------------------------|
| 1.  | Enter system view.                                               | system-view                                                                                                    | N/A                                           |
| 2.  | Create a class and enter class view.                             | <pre>traffic classifier tcl-name [ operator { and<br/>  or } ]</pre>                                                                                                    | N/A                                           |
| 3.  | Configure match criteria.                                        | if-match match-criteria                                                                                                    | N/A                                           |
| 4.  | Return to system view.                                           | quit                                                                                                    | N/A                                           |
| 5.  | Create a behavior and enter behavior view.                       | traffic behavior behavior-name                                                                                                    | N/A                                           |
| 6.  | Configure the accounting action.                                 | accounting                                                                                                    | N/A                                           |
| 7.  | Return to system view.                                           | quit                                                                                                    | N/A                                           |
| 8.  | Create a policy and enter policy view.                           | qos policy policy-name                                                                                                    | N/A                                           |
| 9.  | Associate the class with the traffic behavior in the QoS policy. | classifier tcl-name behavior<br>behavior-name                                                                                                    | N/A                                           |
| 10. | Return to system view.                                           | quit                                                                                                    | N/A                                           |
| 11. | Apply the QoS policy.                                            | <ul> <li>Applying the QoS policy to an interface</li> <li>Applying the QoS policy to a VLAN</li> <li>Applying the QoS policy globally</li> <li>Applying the QoS policy to the control plane</li> </ul> | Choose one application destination as needed. |

# Displaying and maintaining traffic accounting

You can verify the configuration with the **display qos policy global**, **display qos policy interface**, or **display qos vlan-policy** command depending on the occasion where the QoS policy is applied.

# Class-based accounting configuration example

## Network requirements

As shown in Figure 20, Host is connected to GigabitEthernet 1/0/1 of Device A.

Configure class-based accounting to collect statistics for traffic sourced from 1.1.1.1/24 and received on GigabitEthernet 1/0/1.

#### Figure 20 Network diagram

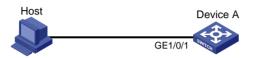

## Configuration procedure

# Create basic ACL 2000, and configure a rule to match packets with source IP address 1.1.1.1.

```
<DeviceA> system-view
[DeviceA] acl number 2000
[DeviceA-acl-basic-2000] rule permit source 1.1.1.1 0
[DeviceA-acl-basic-2000] quit
```

# Create a class named classifier\_1, and use ACL 2000 as the match criterion in the class.

```
[DeviceA] traffic classifier classifier_1
[DeviceA-classifier-classifier_1] if-match acl 2000
[DeviceA-classifier-classifier_1] quit
```

# Create a behavior named **behavior\_1**, and configure the traffic accounting action.

```
[DeviceA] traffic behavior behavior_1
[DeviceA-behavior-behavior_1] accounting
[DeviceA-behavior-behavior_1] quit
```

# Create a policy named policy, and associate class classifier\_1 with behavior behavior\_1 in the policy.

```
[DeviceA] qos policy policy

[DeviceA-qospolicy-policy] classifier classifier_1 behavior_1

[DeviceA-qospolicy-policy] quit
```

# Apply the policy named **policy** to the incoming traffic of GigabitEthernet 1/0/1.

```
[DeviceA] interface gigabitethernet 1/0/1
[DeviceA-GigabitEthernet1/0/1] qos apply policy policy inbound
[DeviceA-GigabitEthernet1/0/1] quit
```

# Display traffic statistics to verify the configuration.

```
[DeviceA] display gos policy interface gigabitethernet 1/0/1
```

```
Interface: GigabitEthernet1/0/1
Direction: Inbound
Policy: policy
Classifier: classifier_1
```

Operator: AND

Rule(s) : If-match acl 2000

Behavior: behavior\_1
Accounting Enable:
 28529 (Packets)

# Configuring the data buffer

### Overview

#### Data buffer

The Switch Series provides the data buffer to buffer packets to be sent out ports to avoid packet loss when bursty traffic causes congestion.

The switch controls how a port uses the data buffer by allocating the cell resource and packet resource (called "buffer resources").

- The cell resource is the physical storage space in cells for the data buffer. The cell resource allocated
  to a port indicates the maximum buffer space that the port can occupy in the buffer.
- The packet resource is the logical buffering space in packets. A packet is counted as one regardless
  of its length. A packet in the packet resource uses a certain amount of cell resources in the cell
  resource, depending on its length. The packet resource allocated to a port indicates the maximum
  number of packets that the port can store in the buffer.

Set independently, the packet resource and the cell resource work simultaneously to regulate data buffering. A packet can be buffered only when both resources are adequate.

#### Data buffer allocation

#### Cell resource allocation

The cell resource is divided into a shared resource and a dedicated resource. You can manually set the percentage of the shared resource to the total buffer, and the remaining buffer becomes the dedicated resource automatically.

On a 5120 El switch, the cell resource is allocated as shown in Figure 21.

Figure 21 Cell resource allocation on the 5120 El switch

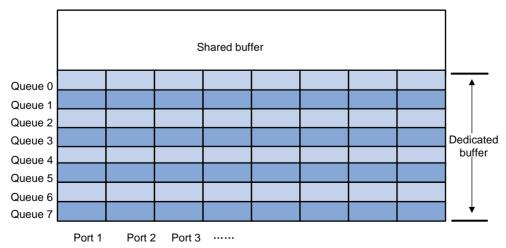

The dedicated resource is allocated following these rules:

- On a per-port basis—As illustrated by the vertical lines in Figure 21, the switch automatically divides the dedicated resource among all ports evenly.
- On a per-queue basis As illustrated by the horizontal lines in Figure 21, the dedicated resource of
  each port is proportionately allocated among the queues on it and all ports use the same allocation
  scheme. The percentage of the resource allocated to a queue is called the minimum guaranteed
  resource percentage of the queue.

The shared buffer in the cell resource can buffer the bursty traffic on ports. The shared resource is shared by all queues of all ports. When a certain queue of a port is congested because its dedicated cell resource gets full, it can use a certain portion of the shared resource of the cell resource. The maximum shared resource size available for a queue is defined as a percentage of the shared resource. After the bursty traffic is transmitted, the shared resource used by the bursty traffic is released for other ports or queues to use. For example, you can configure port 1 to use 30% of the shared buffer of the cell resource.

You can perform the following parameters for the cell resource:

- Configure the shared resource size
- Configure the minimum guaranteed resource size for a queue
- Configure the maximum shared resource size for a port

#### Packet resource allocation

Different from the cell resource, the packet resource does not have a shared resource, and the whole buffer is evenly allocated to ports, as shown in Figure 22.

Figure 22 Packet resource allocation on the 5120 El switch

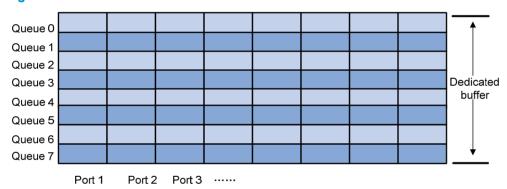

Like the packet resource, the cell resource is also allocated on a per-port basis and on a per-queue basis. Because the packet resource does not have the shared resource, you can adjust only the percentage of the queue buffer to the port buffer, which is called the minimum guaranteed buffer percentage.

# Data buffer configuration approaches

You can configure the data buffer on the 5120 EI Switch Series in one of the following approaches:

- Using the burst function to configure the data buffer setup
- Manually configuring the data buffer setup

#### NOTE:

The two approaches are mutually exclusive. If the data buffer setup has been configured in one approach, you must remove the present configuration first before you use the other approach.

# Using the burst function to configure the data buffer setup

The burst function allows the switch to automatically determine the shared resource size, the minimum guaranteed resource size for each queue, the maximum shared resource size for each queue, and the maximum shared resource size per port.

The burst function helps optimize packet buffering to ameliorate forwarding performance in the following scenarios:

- Broadcast or multicast traffic is dense and bursts of traffic are usually large.
- High-speed traffic is forwarded over low-speed links or traffic received from multiple ports is forwarded through a port operating at the same speed.

To use the burst function to configure the data buffer:

| Step |                            | Command           | Remarks                                     |
|------|----------------------------|-------------------|---------------------------------------------|
| 1.   | Enter system view.         | system-view       | N/A                                         |
| 2.   | Enable the burst function. | burst-mode enable | By default, the burst function is disabled. |

# Manually configuring the data buffer setup

Data buffer configuration is complicated and has significant impacts on the forwarding performance of a device. HP does not recommend modifying the data buffer parameters unless you are sure that your device will benefit from the change. If a larger buffer is needed, HP recommends that you enable the burst function to allocate the buffer automatically.

### Manually configuring the data buffer

Complete the following tasks to manually configure the data buffer:

| Task                              |                                                              | Remarks  |
|-----------------------------------|--------------------------------------------------------------|----------|
|                                   | Configuring the shared resource size                         | Optional |
| Configuring the cell resource     | Configuring the minimum guaranteed resource size for a queue | Optional |
| resource                          | Configuring the maximum shared resource size for a port      | Optional |
| Configuring the packet resource   | Configuring the minimum guaranteed resource size for a queue | Optional |
| Applying the data buffer settings |                                                              | Required |

### Configuring the cell resource

#### Configuring the shared resource size

To configure the shared resource size:

| Step |                                                                        | Command                                                          | Remarks                                                                      |
|------|------------------------------------------------------------------------|------------------------------------------------------------------|------------------------------------------------------------------------------|
| 1.   | Enter system view.                                                     | system-view                                                      | N/A                                                                          |
| 2.   | Configure the shared resource area of the cell resource in percentage. | buffer egress [ slot slot-number ] cell total-shared ratio ratio | Optional.  By default, the shared resource area of the cell resource is 60%. |

#### Configuring the minimum guaranteed resource size for a queue

When configuring the minimum guaranteed resource size for a queue, follow these guidelines:

- Modifying the minimum guaranteed resource size for a queue can affect those of the other queues, because the dedicated resource of a port is shared by eight queues. The system will automatically allocate the remaining dedicated resource space among all queues that are not manually assigned a minimum guaranteed resource space. For example, if you set the minimum guaranteed resource size to 30% for a queue, the remaining seven queues will each share 10% of the dedicated resource of the port.
- The minimum guaranteed resource settings of a queue apply to the queue with the same number on each port.

To configure the minimum guaranteed resource size for a queue:

| Step                                                                                                    | Command                                                                       | Remarks                                                                                                    |
|----------------------------------------------------------------------------------------------------|-------------------------------------------------------------------------------|----------------------------------------------------------------------------------------------------|
| 1. Enter system view.                                                                                                    | system-view                                                                   | N/A                                                                                                    |
| 2. Configure the minimum guaranteed cell resource size for a queue as a percentage of the dedicated cell resource per port. | buffer egress [ slot slot-number ] cell queue queue-id guaranteed ratio ratio | Optional.  By default, the minimum guaranteed resource size for a queue is 12% of the dedicated resource of the port in the cell resource. |

#### Configuring the maximum shared resource size for a port

To configure the maximum shared resource size for a port:

| Step |                                                                                                    | Command                                                    | Remarks                                                                       |
|------|----------------------------------------------------------------------------------------------------|------------------------------------------------------------|-------------------------------------------------------------------------------|
| 1.   | Enter system view.                                                                                       | system-view                                                | N/A                                                                           |
| 2.   | Configure the maximum shared cell resource size for a queue as a percentage of the shared cell resource. | buffer egress [ slot slot-number ] cell shared ratio ratio | Optional.  By default, a queue can use up to 50% of the shared cell resource. |

#### NOTE:

The maximum shared resource settings for a queue apply to the queue with the same number on each port.

### Configuring the packet resource

#### Configuring the minimum guaranteed resource size for a queue

When configuring the minimum guaranteed resource size for a queue, follow these guidelines:

- Modifying the minimum guaranteed resource size for a queue can affect those of the other queues, because the dedicated resource of a port is shared by eight queues. The system will automatically allocate the remaining dedicated resource space among all queues that are not manually assigned a minimum guaranteed resource space. For example, if you set the minimum guaranteed resource size to 30% for a queue, the remaining seven queues will each share 10% of the dedicated resource of the port.
- The minimum guaranteed resource settings of a queue apply to the queue with the same number on each port.

To configure the minimum guaranteed resource size for a queue:

| Ste | ep                                                                                                    | Command                                                                         | Remarks                                                                                                    |
|-----|----------------------------------------------------------------------------------------------------|---------------------------------------------------------------------------------|----------------------------------------------------------------------------------------------------|
| 1.  | Enter system view.                                                                                                    | system-view                                                                     | N/A                                                                                                    |
| 2.  | Configure the minimum guaranteed packet resource size for a queue as a percentage of the dedicated packet resource per port. | buffer egress [ slot slot-number ] packet queue queue-id guaranteed ratio ratio | Optional.  By default, the minimum guaranteed resource size for queue 2 is 51% of the dedicated resource of the port in the packet resource, and that for any other queue is 7%. |

## Applying the data buffer settings

After manually configuring data buffer, you should execute the following steps to make the manual data buffer configurations take effect.

To apply the data buffer settings:

| Step |                                 | Command      |
|------|---------------------------------|--------------|
| 1.   | Enter system view.              | system-view  |
| 2.   | Apply the data buffer settings. | buffer apply |

# **Appendix A Default priority mapping tables**

# Uncolored priority mapping tables

For the default dscp-dscp mapping table, an input value yields a target value equal to it.

Table 4 Default dot1p-lp and dot1p-dp priority mapping tables

| Input priority value    | dot1p-lp mapping      | dot1p-dp mapping     |
|-------------------------|-----------------------|----------------------|
| 802.1p priority (dot1p) | Local precedence (lp) | Drop precedence (dp) |
| 0                       | 2                     | 0                    |
| 1                       | 0                     | 0                    |
| 2                       | 1                     | 0                    |
| 3                       | 3                     | 0                    |
| 4                       | 4                     | 0                    |
| 5                       | 5                     | 0                    |
| 6                       | 6                     | 0                    |
| 7                       | 7                     | 0                    |

Table 5 Default dscp-dp and dscp-dot1p priority mapping tables

| Input priority value | dscp-dp mapping      | dscp-dot1p mapping      |
|----------------------|----------------------|-------------------------|
| DSCP                 | Drop precedence (dp) | 802.1p priority (dot1p) |
| 0 to 7               | 0                    | 0                       |
| 8 to 15              | 0                    | 1                       |
| 16 to 23             | 0                    | 2                       |
| 24 to 31             | 0                    | 3                       |
| 32 to 39             | 0                    | 4                       |
| 40 to 47             | 0                    | 5                       |
| 48 to 55             | 0                    | 6                       |
| 56 to 63             | 0                    | 7                       |

# **Appendix B Packet precedences**

# IP precedence and DSCP values

Figure 23 ToS and DS fields

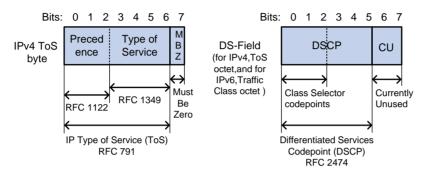

As shown in Figure 23, the ToS field in the IPv4 header contains eight bits, where the first three bits (0 to 2) represent IP precedence from 0 to 7; the Traffic Classes field in the IPv6 header contains eight bits, where the first three bits (0 to 2) represent IP precedence from 0 to 7. According to RFC 2474, the ToS field in the IPv4 header or the Traffic Classes field in the IPv6 header is redefined as the differentiated services (DS) field, where a DSCP value is represented by the first six bits (0 to 5) and is in the range 0 to 63. The remaining two bits (6 and 7) are reserved.

Table 6 Description on IP precedence

| IP precedence (decimal) | IP precedence (binary) | Description    |
|-------------------------|------------------------|----------------|
| 0                       | 000                    | Routine        |
| 1                       | 001                    | priority       |
| 2                       | 010                    | immediate      |
| 3                       | 011                    | flash          |
| 4                       | 100                    | flash-override |
| 5                       | 101                    | critical       |
| 6                       | 110                    | internet       |
| 7                       | 111                    | network        |

Table 7 Description on DSCP values

| DSCP value (decimal) | DSCP value (binary) | Description |
|----------------------|---------------------|-------------|
| 46                   | 101110              | ef          |
| 10                   | 001010              | af11        |
| 12                   | 001100              | af12        |
| 14                   | 001110              | af13        |
| 18                   | 010010              | af21        |

| DSCP value (decimal) | DSCP value (binary) | Description  |
|----------------------|---------------------|--------------|
| 20                   | 010100              | af22         |
| 22                   | 010110              | af23         |
| 26                   | 011010              | af31         |
| 28                   | 011100              | af32         |
| 30                   | 011110              | af33         |
| 34                   | 100010              | af41         |
| 36                   | 100100              | af42         |
| 38                   | 100110              | af43         |
| 8                    | 001000              | csl          |
| 16                   | 010000              | cs2          |
| 24                   | 011000              | cs3          |
| 32                   | 100000              | cs4          |
| 40                   | 101000              | cs5          |
| 48                   | 110000              | cs6          |
| 56                   | 111000              | cs7          |
| 0                    | 000000              | be (default) |

# 802.1p priority

802.1 p priority lies in the Layer 2 header and applies to occasions where Layer 3 header analysis is not needed and QoS must be assured at Layer 2.

Figure 24 An Ethernet frame with an 802.1Q tag header

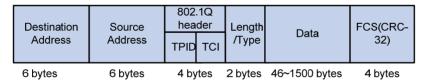

As shown in Figure 24, the four-byte 802.1Q tag header consists of the tag protocol identifier (TPID, two bytes in length), whose value is 0x8100, and the tag control information (TCI, two bytes in length). Figure 25 shows the format of the 802.1Q tag header. The Priority field in the 802.1Q tag header is called the "802.1p priority", because its use is defined in IEEE 802.1p. Table 8 shows the values for 802.1p priority.

Figure 25 802.1Q tag header

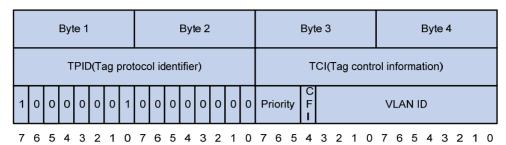

Table 8 Description on 802.1p priority

| 802.1p priority (decimal) | 802.1p priority (binary) | Description        |
|---------------------------|--------------------------|--------------------|
| 0                         | 000                      | best-effort        |
| 1                         | 001                      | background         |
| 2                         | 010                      | spare              |
| 3                         | 011                      | excellent-effort   |
| 4                         | 100                      | controlled-load    |
| 5                         | 101                      | video              |
| 6                         | 110                      | voice              |
| 7                         | 111                      | network-management |

# Index

| A C D I L M N O P Q T U  A  ACL configuration task list,3  Applying the QoS policy,22 | Displaying and maintaining ACLs, 11 Displaying and maintaining QoS policies, 25 Displaying and maintaining traffic accounting, 59 |
|---------------------------------------------------------------------------------------|----------------------------------------------------------------------------------------------------|
| C                                                                                     | Displaying and maintaining traffic policing, GTS, and line rate, 39                                                               |
| Changing the port priority of an interface, 29                                        | Displaying priority mappings,30                                                                                                   |
| Class-based accounting configuration example,60                                       | I                                                                                                    |
| Color-based priority marking,53 Configuration example of using ACL for device         | IP precedence and DSCP values,68                                                                                                  |
| management, 12                                                                        | IPv4 packet filtering configuration example, 13 IPv6 packet filtering configuration example, 14                                   |
| Configuration guidelines, 28 Configuration procedure, 57                              | L                                                                                                    |
| Configuration procedure, 59                                                           | Local precedence re-marking configuration                                                                                         |
| Configuration procedure,51                                                            | example,55                                                                                                    |
| Configuration procedure,54                                                            | M                                                                                                    |
| Configuration restrictions and guidelines, 57                                         | Manually configuring the data buffer setup,64                                                                                     |
| Configuring a basic ACL,4                                                             | MQC approach, 18                                                                                                    |
| Configuring a port to trust packet priority for priority mapping,29                   | N                                                                                                    |
| Configuring a priority mapping table, 28                                              | Non-MQC approach, 18                                                                                                    |
| Configuring a time range,4                                                            | 0                                                                                                    |
| Configuring an advanced ACL,6                                                         | Overview,62                                                                                                    |
| Configuring an Ethernet frame header ACL,8                                            | Overview,34                                                                                                    |
| Configuring GTS,38                                                                    | Overview, 26                                                                                                    |
| Configuring SP queuing,45                                                             | Overview, 1                                                                                                    |
| Configuring SP+WFQ queuing,49                                                         | Overview, 19                                                                                                    |
| Configuring SP+WRR queuing,48                                                         | Overview, 42                                                                                                    |
| Configuring the line rate, 38                                                         | P                                                                                                    |
| Configuring traffic policing, 37 Configuring WFQ queuing, 47                          |                                                                                                    |
| Configuring WRR queuing,46                                                            | Packet filtering with ACLs, 10                                                                                                    |
| Congestion management techniques, 42                                                  | Priority mapping table and priority marking configuration example, 31                                                             |
| Copying an ACL,9                                                                      | Priority trust mode configuration example, 30                                                                                     |
| D                                                                                     | Q                                                                                                    |
|                                                                                       |                                                                                                    |
| Data buffer configuration approaches,63                                               | QoS service models, 16                                                                                                    |
| Defining a class, 19                                                                  | QoS techniques, 17                                                                                                    |
| Defining a policy, 22                                                                 | T                                                                                                    |
| Defining a traffic behavior,21                                                        | Traffic filtering configuration example,52                                                                                        |

Traffic policing configuration example, 39

U

Uncolored priority mapping tables,67

Using the burst function to configure the data buffer setup,64

# Contents

| Configuring AAA ·····                                                 | 1        |
|-----------------------------------------------------------------------|----------|
| AAA overview ·····                                                    |          |
| RADIUS                                                                |          |
| HWTACACS ·····                                                        | 7        |
| Domain-based user management                                          | 9        |
| RADIUS server feature of the switch                                   |          |
| Protocols and standards ·····                                         |          |
| RADIUS attributes ·····                                               |          |
| AAA configuration considerations and task list                        | 14       |
| Configuring AAA schemes                                               | 16       |
| Configuring local users·····                                          | 16       |
| Configuring RADIUS schemes                                            | 20       |
| Configuring HWTACACS schemes ······                                   | 32       |
| Configuring AAA methods for ISP domains                               | 38       |
| Configuration prerequisites                                           | 38       |
| Creating an ISP domain                                                | 38       |
| Configuring ISP domain attributes·····                                | 39       |
| Configuring AAA authentication methods for an ISP domain              | 40       |
| Configuring AAA authorization methods for an ISP domain               | 42       |
| Configuring AAA accounting methods for an ISP domain                  | 43       |
| Tearing down user connections                                         | 45       |
| Configuring a NAS ID-VLAN binding                                     | 45       |
| Configuring a switch as a RADIUS server                               | 45       |
| RADIUS server functions configuration task list                       | 45       |
| Configuring a RADIUS user                                             | 46       |
| Specifying a RADIUS client                                            | 46       |
| Displaying and maintaining AAA                                        | 4/       |
| AAA configuration examples                                            | 4/       |
| AAA for Telnet users by an HWTACACS server                            | 4/       |
| AAA for Telnet users by separate servers                              | 48       |
| Authentication/authorization for SSH/Telnet users by a RADIUS server  | 50       |
| AAA for 802.1X users by a RADIUS server                               | 53       |
| Level switching authentication for Telnet users by an HWTACACS server | 60       |
| RADIUS authentication and authorization for Telnet users by a switch  |          |
| Troubleshooting RADIUS                                                |          |
| Troubleshooting HWTACACS                                              |          |
| •                                                                     |          |
| 802.1X fundamentals ·····                                             |          |
| 802.1X architecture·····                                              |          |
| Controlled/uncontrolled port and port authorization status            | 67       |
| 802.1X-related protocols                                              |          |
| Packet formats····                                                    |          |
| EAP over RADIUS ·····                                                 |          |
| Initiating 802.1X authentication                                      | ······70 |
| 802.1X client as the initiator                                        |          |
| Access device as the initiator                                        |          |
| 802.1X authentication procedures ·····                                | 71       |
| A comparison of EAP relay and EAP termination                         | ······72 |

| EAP relay                                                        |    |
|------------------------------------------------------------------|----|
| EAP termination ·····                                            | 75 |
| Configuring 802.1X ·····                                         | 76 |
| HP implementation of 802.1X                                      | 76 |
| Access control methods                                           |    |
| Using 802.1X authentication with other features                  |    |
| Configuration prerequisites                                      | 01 |
| 802.1X configuration task list                                   | 01 |
| Enabling 802.1X·····                                             |    |
| Configuration guidelines                                         | 02 |
| Configuration procedure                                          | 02 |
| Enabling EAP relay or EAP termination ······                     |    |
| Setting the port authorization state                             |    |
| Specifying an access control method                              |    |
| Setting the maximum number of concurrent 802.1X users on a port  |    |
| Setting the maximum number of authentication request attempts    |    |
| Setting the 802.1X authentication timeout timers                 |    |
| Configuring the online user handshake function                   |    |
| Configuration guidelines                                         | 84 |
| Configuration procedure                                          | 84 |
| Configuring the authentication trigger function                  |    |
| Configuration guidelines                                         | 87 |
| Configuration procedure                                          | 87 |
| Specifying a mandatory authentication domain on a port           |    |
| Configuring the quiet timer                                      |    |
| Enabling the periodic online user re-authentication function     |    |
| Configuration guidelines                                         |    |
| Configuration procedure                                          | 88 |
| Configuring an 802.1X guest VLAN                                 |    |
| Configuration guidelines                                         | 89 |
| Configuration prerequisites                                      |    |
| Configuration procedure                                          | 90 |
| Configuring an Auth-Fail VLAN                                    | 90 |
| Configuration guidelines ·····                                   | 90 |
| Configuration prerequisites                                      | 90 |
| Configuration procedure                                          | 91 |
| Configuring an 802.1X critical VLAN                              | 91 |
| Configuration guidelines ·····                                   | 91 |
| Configuration prerequisites                                      |    |
| Configuration procedure                                          |    |
| Specifying supported domain name delimiters                      | 92 |
| Displaying and maintaining 802.1X                                | 92 |
| 802.1X authentication configuration example                      | 93 |
| Network requirements                                             | 93 |
| Configuration procedure                                          | 93 |
| Verifying the configuration                                      | 95 |
| 802.1X with guest VLAN and VLAN assignment configuration example | 95 |
| Network requirements                                             | 95 |
| Configuration procedure ······                                   | 96 |
| Verifying the configuration                                      | 97 |
| 802.1X with ACL assignment configuration example ·····           | 98 |
| Network requirements                                             | 98 |
| Configuration procedure ······                                   | 98 |
| Verifying the configuration                                      | 99 |

| Configuring EAD fast deployment ·····                 |        |
|-------------------------------------------------------|--------|
| Overview                                              |        |
| Free IP                                               |        |
| URL redirection                                       |        |
| Configuration prerequisites                           |        |
| Configuring a free IP                                 | ··100  |
| Configuring the redirect URL                          | 101    |
| Setting the EAD rule timer ·····                      | ··101  |
| Displaying and maintaining EAD fast deployment        | ··101  |
| EAD fast deployment configuration example             | 102    |
| Network requirements                                  | ·· 102 |
| Configuration procedure                               |        |
| Verifying the configuration                           |        |
| Troubleshooting EAD fast deployment                   | 104    |
| Web browser users cannot be correctly redirected      | ··104  |
| ,                                                     |        |
| Configuring MAC authentication                        | 105    |
| MAC authentication overview                           |        |
| User account policies                                 | .105   |
| Authentication approaches ·····                       |        |
| MAC authentication timers                             |        |
| Using MAC authentication with other features          | .106   |
| VLAN assignment ·····                                 |        |
| ACL assignment                                        |        |
| Guest VLAN                                            |        |
| Critical VLAN                                         |        |
| Configuration task list                               | 10/    |
| Basic configuration for MAC authentication            |        |
| Specifying a MAC authentication domain                | .109   |
| Configuring a MAC authentication guest VLAN           | 109    |
| Configuring a MAC authentication critical VLAN        | 110    |
| Displaying and maintaining MAC authentication         |        |
| MAC authentication configuration examples             |        |
| Local MAC authentication configuration example        |        |
| RADIUS-based MAC authentication configuration example |        |
| ACL assignment configuration example                  | .115   |
| Configuring portal authentication                     | 117    |
| Överview·····                                         | 117    |
| Extended portal functions                             | 117    |
| Portal system components                              | 117    |
| Portal system using the local portal server           | 119    |
| Portal authentication modes                           |        |
| Layer 2 portal authentication process ······          | 120    |
| Portal configuration task list                        | 121    |
| Configuration prerequisites                           |        |
| Specifying the portal server                          |        |
| Configuring the local portal server                   |        |
| Customizing authentication pages                      |        |
| Configuring the local portal server                   | 126    |
| Enabling portal authentication                        | 127    |
| Controlling access of portal users ······             |        |
| Configuring a portal-free rule                        |        |
| Setting the maximum number of online portal users     | ··128  |
| Specifying an authentication domain for portal users  | ··128  |

| Configuring Layer 2 portal authentication to support web proxy                          | 129    |
|-----------------------------------------------------------------------------------------|--------|
| Enabling support for portal user moving                                                 |        |
| Specifying an Auth-Fail VLAN for portal authentication                                  |        |
| Specifying an auto redirection URL for authenticated portal users                       | 131    |
| Configuring portal detection functions                                                  | 131    |
| Logging off portal users·····                                                           | 131    |
| Displaying and maintaining portal ······                                                | 132    |
| Portal configuration examples ·····                                                     | 132    |
| Troubleshooting portal                                                                  | 136    |
| Inconsistent keys on the access device and the portal server                            | 136    |
| Incorrect server port number on the access device·····                                  | 136    |
| Configuring triple authentication ·····                                                 | 138    |
| Overview·····                                                                           | 138    |
| Triple authentication mechanism                                                         | 138    |
| Using triple authentication with other features                                         | 139    |
| Configuring triple authentication                                                       | 139    |
| Triple authentication configuration examples                                            | 140    |
| Triple authentication basic function configuration example                              | 140    |
| Triple authentication supporting VLAN assignment and Auth-Fail VLAN configuration examp | ole142 |
|                                                                                         |        |
| Configuring port security                                                               |        |
| Port security features ······                                                           |        |
|                                                                                         |        |
| Port security modes                                                                     | 148    |
| Working with guest VLAN and Auth-Fail VLAN                                              | 151    |
| Configuration task list                                                                 |        |
| Enabling port security                                                                  |        |
| Setting port security's limit on the number of MAC addresses on a port                  | 152    |
| Setting the port security mode                                                          | 153    |
| Configuration prerequisites                                                             |        |
| Configuration procedure ·····                                                           | 153    |
| Configuring port security features                                                      | 154    |
| Configuring NTK                                                                         | 154    |
| Configuring intrusion protection                                                        | 154    |
| Enabling port security traps·····                                                       |        |
| Configuring secure MAC addresses ·····                                                  | 155    |
| Configuration prerequisites ·····                                                       |        |
| Configuration procedure ·····                                                           |        |
| Ignoring authorization information from the server                                      | 157    |
| Displaying and maintaining port security                                                | 157    |
| Port security configuration examples                                                    |        |
| Configuring the autoLearn mode                                                          |        |
| Configuring the userLoginWithOUI mode                                                   | 160    |
| Configuring the macAddressElseUserLoginSecure mode                                      | 164    |
| Troubleshooting port security                                                           | 167    |
| Cannot set the port security mode                                                       | 167    |
| Cannot configure secure MAC addresses                                                   | 168    |
| Cannot change port security mode when a user is online                                  | 168    |
| Configuring a user profile ······                                                       |        |
| User profile overview                                                                   |        |
| User profile configuration task list                                                    |        |
| Creating a user profile                                                                 |        |
| Configuration prerequisites                                                             |        |
| Configuration procedure                                                                 |        |
| Consignation processio                                                                  | 10/    |

| Applying a QoS policy                                       | 170 |
|-------------------------------------------------------------|-----|
| Configuration guidelines                                    | 170 |
| Configuration procedure                                     | 170 |
| Enabling a user profile                                     | 170 |
| Displaying and maintaining user profiles·····               | 171 |
| Configuring password control                                | 172 |
| Password control overview                                   | 172 |
| Password control configuration task list                    | 174 |
| Configuring password control                                | 175 |
| Enabling password control                                   | 175 |
| Setting global password control parameters                  | 175 |
| Setting user group password control parameters              | 177 |
| Setting local user password control parameters              | 177 |
| Setting super password control parameters                   | 178 |
| Setting a local user password in interactive mode           | 178 |
| Displaying and maintaining password control                 | 178 |
| Password control configuration example ·····                | 179 |
| Configuring HABP                                            | 182 |
| HABP overview·····                                          | 182 |
| Configuring HABP                                            | 183 |
| Configuring the HABP server                                 | 183 |
| Configuring an HABP client ······                           | 183 |
| Displaying and maintaining HABP                             | 184 |
| HABP configuration example                                  | 184 |
| Managing public keys·····                                   | 187 |
| Overview                                                    | 187 |
| Configuration task list                                     |     |
| Creating a local asymmetric key pair                        |     |
| Displaying or exporting the local host public key           |     |
| Destroying a local asymmetric key pair                      | 190 |
| Specifying the peer public key on the local device          | 190 |
| Displaying and maintaining public keys                      | 191 |
| Public key configuration examples                           | 191 |
| Manually specifying the peer public key on the local device | 191 |
| Importing a peer public key from a public key file          | 193 |
| Configuring PKI                                             | 196 |
| Overview                                                    |     |
| PKI terms·····                                              | 196 |
| PKI architecture                                            | 197 |
| PKI applications ·····                                      | 197 |
| How PKI operates                                            |     |
| PKI configuration task list ·····                           | 198 |
| Configuring an entity DN                                    |     |
| Configuring a PKI domain                                    | 200 |
| Configuration guidelines                                    |     |
| Configuration procedure                                     | 201 |
| Submitting a PKI certificate request                        |     |
| Submitting a certificate request in auto mode               | 202 |
| Submitting a certificate request in manual mode             | 202 |
| Retrieving a certificate manually                           | 203 |
| Configuration guidelines                                    | 203 |
| Configuration procedure                                     | 204 |

| Configuring PKI certificate verification                              | 204 |
|-----------------------------------------------------------------------|-----|
| Configuration guidelines                                              |     |
| Configuring CRL-checking-enabled PKI certificate verification         | 204 |
| Configuring CRL-checking-disabled PKI certificate verification        | 205 |
| Destroying a local RSA key pair ·····                                 | 205 |
| Deleting a certificate·····                                           | 205 |
| Configuring an access control policy                                  | 206 |
| Displaying and maintaining PKI                                        | 206 |
| PKI configuration examples                                            | 207 |
| Requesting a certificate from a CA server running RSA Keon            | 207 |
| Requesting a certificate from a CA server running Windows 2003 Server | 210 |
| Configuring a certificate attribute-based access control policy       | 213 |
| Troubleshooting PKI                                                   | 215 |
| Failed to retrieve a CA certificate·····                              |     |
| Failed to request a local certificate ·····                           | 215 |
| Failed to retrieve CRLs ······                                        | 216 |
|                                                                       |     |
| Configuring SSH2.0                                                    | 21/ |
| Överview                                                              |     |
| Introduction to SSH2.0 ·····                                          |     |
| SSH operation                                                         | 217 |
| Configuring the switch as an SSH server                               | 220 |
| SSH server configuration task list ·····                              | 220 |
| Generating DSA or RSA key pairs                                       | 220 |
| Enabling the SSH server function                                      | 221 |
| Configuring the user interfaces for SSH clients·····                  | 221 |
| Configuring a client public key                                       | 221 |
| Configuring an SSH user                                               | 222 |
| Setting the SSH management parameters ······                          | 223 |
| Setting the DSCP value for packets sent by the SSH server             | 224 |
| Configuring the switch as an SSH client ······                        | 224 |
| SSH client configuration task list                                    | 224 |
| Specifying a source IP address/interface for the SSH client           | 225 |
| Configuring whether first-time authentication is supported            | 225 |
| Establishing a connection between the SSH client and server ······    | 226 |
| Setting the DSCP value for packets sent by the SSH client             | 226 |
| Displaying and maintaining SSH                                        | 227 |
| SSH server configuration examples                                     | 227 |
| When the switch acts as a server for password authentication          | 227 |
| When the switch acts as a server for publickey authentication         | 230 |
| SSH client configuration examples                                     | 235 |
| When switch acts as client for password authentication                | 235 |
| When switch acts as client for publickey authentication               | 238 |
| Configuring SFTP·····                                                 |     |
| Overview                                                              |     |
|                                                                       |     |
| Configuring the switch as an SFTP server                              |     |
| Enabling the SFTP server                                              |     |
| Configuring the SFTP connection idle timeout period                   | 241 |
| Configuring the switch as an SFTP client                              | 242 |
| Specifying a source IP address or interface for the SFTP client       | 242 |
| Establishing a connection to the SFTP server                          | 242 |
| Working with SFTP directories                                         |     |
| Working with SFTP files                                               |     |
| Displaying help information                                           | 244 |

| Terminating the connection to the remote SFTP server ······           | 245                |
|-----------------------------------------------------------------------|--------------------|
| Setting the DSCP value for packets sent by the SFTP client ·····      | 245                |
| SFTP client configuration example                                     | 245                |
| SFTP server configuration example                                     |                    |
| Configuring SCP                                                       | 252                |
| Overview·····                                                         |                    |
| Configuring the switch as an SCP server ······                        | 252                |
| Configuring the switch as the SCP client                              | 252                |
| SCP client configuration example                                      | 253                |
| SCP server configuration example                                      | 254                |
| Configuring SSL                                                       | 256                |
| Overview                                                              | 256                |
| SSL security mechanism                                                | 256                |
| SSL protocol stack ·····                                              |                    |
| Configuration task list                                               |                    |
| Configuring an SSL server policy                                      |                    |
| SSL server policy configuration example                               | 25 <i>,</i><br>258 |
| Configuring an SSL client policy                                      | 250<br>260         |
| Displaying and maintaining SSL                                        | 200<br>261         |
| Troubleshooting SSL                                                   | ·····261           |
| Configuring TCP attack protection·····                                | 263                |
| Overview                                                              | 263                |
| Enabling the SYN Cookie feature                                       |                    |
| Displaying and maintaining TCP attack protection                      | ·····263           |
| Configuring IP source guard ······                                    |                    |
| Configuring it source guara                                           | 204                |
| Overview                                                              |                    |
| Static IP source guard entries                                        |                    |
| Dynamic IP source guard entries                                       |                    |
| Configuration task list                                               |                    |
| Configuring the IPv4 source guard function                            | 266                |
| Configuring IPv4 source guard on a port                               |                    |
| Configuring a static IPv4 source guard entry                          | 267                |
| Setting the maximum number of IPv4 source guard entries               | 268                |
| Configuring the IPv6 source guard function                            | 268                |
| Configuring IPv6 source guard on a port                               | 268                |
| Configuring a static IPv6 source guard entry                          | 269                |
| Setting the maximum number of IPv6 source guard entries               | 270                |
| Displaying and maintaining IP source guard                            | 271                |
| IP source guard configuration examples                                | 271                |
| Static IPv4 source guard configuration example                        | 271                |
| Dynamic IPv4 source guard using DHCP snooping configuration example   |                    |
| Dynamic IPv4 source guard using DHCP relay configuration example      | 274                |
| Static IPv6 source guard configuration example                        | 275                |
| Dynamic IPv6 source guard using DHCPv6 snooping configuration example | 276                |
| Dynamic IPv6 source guard using ND snooping configuration example     | 277                |
| Global static IP source guard configuration example                   |                    |
| Troubleshooting IP source guard                                       | 280                |
| Configuring ARP attack protection                                     | 281                |
| Overview                                                              | 281                |
| ARP attack protection configuration task list                         |                    |
| Configuring ARP defense against IP packet attacks                     | 201<br>282         |
| Configuring ARP source suppression                                    | 202<br>29729       |
| Comigating / titl Govice Suppression                                  | 202                |

| Enabling ARP black hole routing                                          |     |
|--------------------------------------------------------------------------|-----|
| Displaying and maintaining ARP defense against IP packet attacks         | 283 |
| Configuration example                                                    | 283 |
| Configuring ARP packet rate limit                                        | 284 |
| Introduction                                                             |     |
| Configuration procedure                                                  | 284 |
| Configuring source MAC address based ARP attack detection                | 285 |
| Configuration procedure                                                  | 285 |
| Displaying and maintaining source MAC address based ARP attack detection | 286 |
| Configuration example                                                    | 286 |
| Configuring ARP packet source MAC address consistency check ·····        | 288 |
| Introduction                                                             | 288 |
| Configuration procedure                                                  | 288 |
| Configuring ARP active acknowledgement                                   | 288 |
| Introduction ·····                                                       | 288 |
| Configuration procedure                                                  | 288 |
| Configuring ARP detection                                                | 289 |
| Introduction ·····                                                       | 289 |
| Configuring user validity check ······                                   | 289 |
| Configuring ARP packet validity check                                    | 290 |
| Configuring ARP restricted forwarding                                    | 291 |
| Displaying and maintaining ARP detection                                 | 291 |
| User validity check configuration example                                | 292 |
| User validity check and ARP packet validity check configuration example  | 293 |
| ARP restricted forwarding configuration example                          | 294 |
| Configuring ARP automatic scanning and fixed ARP                         | 296 |
| Configuration guidelines                                                 | 296 |
| Configuration procedure                                                  | 297 |
| Configuring ARP gateway protection                                       | 297 |
| Configuration guidelines                                                 | 297 |
| Configuration procedure                                                  |     |
| Configuration example                                                    | 298 |
| Configuring ARP filtering                                                |     |
| Configuration guidelines ······                                          | 298 |
| Configuration procedure                                                  |     |
| Configuration example                                                    |     |
| ·                                                                        |     |
| Configuring ND attack defense                                            |     |
| Overview                                                                 |     |
| Enabling source MAC consistency check for ND packets                     | 302 |
| Configuring the ND detection function                                    |     |
| Introduction to ND detection                                             |     |
| Configuration guidelines                                                 |     |
| Configuration procedure                                                  | 303 |
| Displaying and maintaining ND detection                                  |     |
| ND detection configuration example                                       |     |
| Network requirements                                                     |     |
| Configuration procedure                                                  | 304 |
| Configuring SAVI                                                         |     |
| SAVI overview ······                                                     | 306 |
| Configuring global SAVI                                                  |     |
| SAVI configuration in DHCPv6-only address assignment scenario ·····      |     |
| SAVI configuration in SLAAC-only address assignment scenario             | 309 |
| SAVI configuration in DHCPv6+SLAAC address assignment scenario           | 311 |
| g                                                                        | 911 |

| Configuring blacklist                    | 313 |
|------------------------------------------|-----|
| Overview                                 |     |
| Configuring the blacklist feature        | 313 |
| Displaying and maintaining the blacklist |     |
| Blacklist configuration example          | 314 |
| Network requirements                     |     |
| Configuration procedure                  |     |
| Verifying the configuration              |     |
| ,                                        |     |
| Index ····                               | 316 |

# **Configuring AAA**

### **AAA** overview

Authentication, Authorization, and Accounting (AAA) provides a uniform framework for implementing network access management. It can provide the following security functions:

- Authentication—Identifies users and determines whether a user is valid.
- Authorization—Grants different users different rights and controls their access to resources and services. For example, a user who has successfully logged in to the switch can be granted read and print permissions to the files on the switch.
- Accounting—Records all user network service usage information, including the service type, start
  time, and traffic. The accounting function not only provides the information required for charging,
  but also allows for network security surveillance.

AAA usually uses a client/server model. The client runs on the network access server (NAS), which is also referred to as the access device. The server maintains user information centrally. In an AAA network, a NAS is a server for users but a client for the AAA servers. See Figure 1.

Figure 1 Network diagram

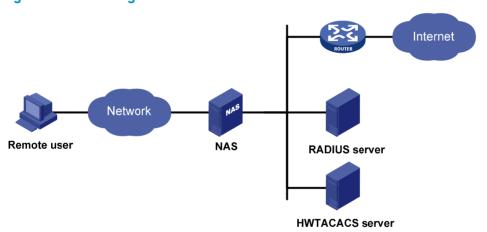

When a user tries to log in to the NAS, use network resources, or access other networks, the NAS authenticates the user. The NAS can transparently pass the user's authentication, authorization, and accounting information to the servers. The RADIUS and HWTACACS protocols define how a NAS and a remote server exchange user information between them.

In the network shown in Figure 1, there is a RADIUS server and an HWTACACS server. You can choose different servers for different security functions. For example, you can use the HWTACACS server for authentication and authorization, and the RADIUS server for accounting.

You can choose the three security functions provided by AAA as needed. For example, if your company only wants employees to be authenticated before they access specific resources, configure an authentication server. If network usage information is needed, you must also configure an accounting server.

AAA can be implemented through multiple protocols. The switch supports using RADIUS and HWTACACS. RADIUS is often used in practice.

### **RADIUS**

Remote Authentication Dial-In User Service (RADIUS) is a distributed information interaction protocol that uses a client/server model. It can protect networks against unauthorized access and is often used in network environments where both high security and remote user access are required.

RADIUS uses UDP as the transport protocol. It uses UDP port 1812 for authentication and UDP port 1813 for accounting.

RADIUS was originally designed for dial-in user access. With the addition of new access methods, RADIUS has been extended to support additional access methods, such as Ethernet and ADSL. RADIUS provides access authentication and authorization services, and its accounting function collects and records network resource usage information.

#### Client/server model

The RADIUS client runs on the NASs located throughout the network. It passes user information to designated RADIUS servers and acts on the responses (for example, rejects or accepts user access requests).

The RADIUS server runs on the computer or workstation at the network center and maintains information related to user authentication and network service access. It listens to connection requests, authenticates users, and returns user access control information (for example, rejecting or accepting the user access request) to the clients.

In general, the RADIUS server maintains the following databases: Users, Clients, and Dictionary.

Figure 2 RADIUS server components

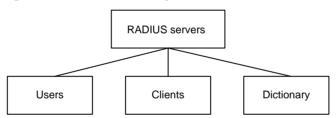

- Users—Stores user information, such as usernames, passwords, applied protocols, and IP addresses.
- Clients—Stores information about RADIUS clients, such as shared keys and IP addresses.
- Dictionary—Stores RADIUS protocol attributes and their values.

#### Security and authentication mechanisms

A RADIUS client and the RADIUS server use the shared key to authenticate RADIUS packets and encrypt user passwords that are exchanged between them. The keys are never transmitted over the network. This security mechanism improves the security of RADIUS communication and prevents user passwords from being intercepted on insecure networks.

A RADIUS server supports multiple user authentication methods. A RADIUS server can also act as the client of another AAA server to provide authentication proxy services.

#### **Basic RADIUS message exchange process**

Figure 3 illustrates the interactions between the host, the RADIUS client, and the RADIUS server.

1) Username and password

2) Access-Request

3) Access-Accept/Reject

4) Accounting-Request (start)

5) Accounting-Response

7) Accounting-Request (stop)

8) Accounting-Response

Figure 3 Basic RADIUS message exchange process

RADIUS operates in the following manner:

- The host initiates a connection request that carries the user's username and password to the RADIUS client.
- Having received the username and password, the RADIUS client sends an authentication request (Access-Request) to the RADIUS server, with the user password encrypted by using the Message-Digest 5 (MD5) algorithm and the shared key.
- 3. The RADIUS server authenticates the username and password. If the authentication succeeds, the server sends back an Access-Accept message containing the user's authorization information. If the authentication fails, the server returns an Access-Reject message.
- 4. The RADIUS client permits or denies the user according to the returned authentication result. If it permits the user, it sends a start-accounting request (Accounting-Request) to the RADIUS server.
- The RADIUS server returns a start-accounting response (Accounting-Response) and starts accounting.
- 6. The user accesses the network resources.
- The host requests the RADIUS client to tear down the connection and the RADIUS client sends a stop-accounting request (Accounting-Request) to the RADIUS server.
- 8. The RADIUS server returns a stop-accounting response (Accounting-Response) and stops accounting for the user.

#### **RADIUS** packet format

RADIUS uses UDP to transmit messages. To ensure smooth message exchange between the RADIUS server and the client, RADIUS uses a series of mechanisms, including the timer management mechanism, the retransmission mechanism, and the backup server mechanism. Figure 4 shows the RADIUS packet format.

Figure 4 RADIUS packet format

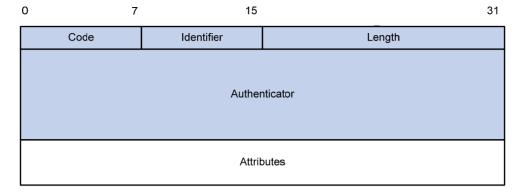

Descriptions of the fields are as follows:

• The Code field (1 byte long) indicates the type of the RADIUS packet. Table 1 gives the possible values and their meanings.

Table 1 Main values of the Code field

| Code | Packet type         | Description                                                                                                    |
|------|---------------------|----------------------------------------------------------------------------------------------------|
| 1    | Access-Request      | From the client to the server. A packet of this type carries user information for the server to authenticate the user. It must contain the User-Name attribute and can optionally contain the attributes of NAS-IP-Address, User-Password, and NAS-Port. |
| 2    | Access-Accept       | From the server to the client. If all the attribute values carried in the Access-Request are acceptable, the authentication succeeds, and the server sends an Access-Accept response.                                                                    |
| 3    | Access-Reject       | From the server to the client. If any attribute value carried in the Access-Request is unacceptable, the authentication fails and the server sends an Access-Reject response.                                                                            |
| 4    | Accounting-Request  | From the client to the server. A packet of this type carries user information for the server to start or stop accounting for the user. The Acct-Status-Type attribute in the packet indicates whether to start or stop accounting.                       |
| 5    | Accounting-Response | From the server to the client. The server sends a packet of this type to notify the client that it has received the Accounting-Request and has successfully recorded the accounting information.                                                         |

- The Identifier field (1 byte long) is used to match request and response packets and to detect duplicate request packets. Request and response packets of the same type have the same identifier.
- The Length field (2 bytes long) indicates the length of the entire packet, including the Code, Identifier, Length, Authenticator, and Attribute fields. Bytes beyond this length are considered padding and are ignored at the receiver. If the length of a received packet is less than this length, the packet is dropped. The value of this field is in the range of 20 to 4096.
- The Authenticator field (16 bytes long) is used to authenticate replies from the RADIUS server and to
  encrypt user passwords. There are two types of authenticators: request authenticator and response
  authenticator.

- The Attributes field (variable in length) carries the specific authentication, authorization, and accounting information that defines the configuration details of the request or response. This field may contain multiple attributes, each with three sub-fields:
  - Type—(1 byte long) Type of the attribute. It is in the range of 1 to 255. Commonly used RADIUS attributes are defined in RFC 2865, RFC 2866, RFC 2867, and RFC 2868. Table 2 shows a list of the attributes. For more information about commonly used standard RADIUS attributes, see "Commonly used standard RADIUS attributes."
  - Length—(1 byte long) Length of the attribute in bytes, including the Type, Length, and Value fields.
  - Value—(Up to 253 bytes) Value of the attribute. Its format and content depend on the Type and Length fields.

**Table 2 Commonly used RADIUS attributes** 

| No. | Attribute          | No.   | Attribute              |
|-----|--------------------|-------|------------------------|
| 1   | User-Name          | 45    | Acct-Authentic         |
| 2   | User-Password      | 46    | Acct-Session-Time      |
| 3   | CHAP-Password      | 47    | Acct-Input-Packets     |
| 4   | NAS-IP-Address     | 48    | Acct-Output-Packets    |
| 5   | NAS-Port           | 49    | Acct-Terminate-Cause   |
| 6   | Service-Type       | 50    | Acct-Multi-Session-Id  |
| 7   | Framed-Protocol    | 51    | Acct-Link-Count        |
| 8   | Framed-IP-Address  | 52    | Acct-Input-Gigawords   |
| 9   | Framed-IP-Netmask  | 53    | Acct-Output-Gigawords  |
| 10  | Framed-Routing     | 54    | (unassigned)           |
| 11  | Filter-ID          | 55    | Event-Timestamp        |
| 12  | Framed-MTU         | 56-59 | (unassigned)           |
| 13  | Framed-Compression | 60    | CHAP-Challenge         |
| 14  | Login-IP-Host      | 61    | NAS-Port-Type          |
| 15  | Login-Service      | 62    | Port-Limit             |
| 16  | Login-TCP-Port     | 63    | Login-LAT-Port         |
| 17  | (unassigned)       | 64    | Tunnel-Type            |
| 18  | Reply-Message      | 65    | Tunnel-Medium-Type     |
| 19  | Callback-Number    | 66    | Tunnel-Client-Endpoint |
| 20  | Callback-ID        | 67    | Tunnel-Server-Endpoint |
| 21  | (unassigned)       | 68    | Acct-Tunnel-Connection |
| 22  | Framed-Route       | 69    | Tunnel-Password        |
| 23  | Framed-IPX-Network | 70    | ARAP-Password          |
| 24  | State              | 71    | ARAP-Features          |
| 25  | Class              | 72    | ARAP-Zone-Access       |
| 26  | Vendor-Specific    | 73    | ARAP-Security          |

| No. | Attribute                | No. | Attribute                |
|-----|--------------------------|-----|--------------------------|
| 27  | Session-Timeout          | 74  | ARAP-Security-Data       |
| 28  | Idle-Timeout             | 75  | Password-Retry           |
| 29  | Termination-Action       | 76  | Prompt                   |
| 30  | Called-Station-Id        | 77  | Connect-Info             |
| 31  | Calling-Station-Id       | 78  | Configuration-Token      |
| 32  | NAS-Identifier           | 79  | EAP-Message              |
| 33  | Proxy-State              | 80  | Message-Authenticator    |
| 34  | Login-LAT-Service        | 81  | Tunnel-Private-Group-id  |
| 35  | Login-LAT-Node           | 82  | Tunnel-Assignment-id     |
| 36  | Login-LAT-Group          | 83  | Tunnel-Preference        |
| 37  | Framed-AppleTalk-Link    | 84  | ARAP-Challenge-Response  |
| 38  | Framed-AppleTalk-Network | 85  | Acct-Interim-Interval    |
| 39  | Framed-AppleTalk-Zone    | 86  | Acct-Tunnel-Packets-Lost |
| 40  | Acct-Status-Type         | 87  | NAS-Port-Id              |
| 41  | Acct-Delay-Time          | 88  | Framed-Pool              |
| 42  | Acct-Input-Octets        | 89  | (unassigned)             |
| 43  | Acct-Output-Octets       | 90  | Tunnel-Client-Auth-id    |
| 44  | Acct-Session-Id          | 91  | Tunnel-Server-Auth-id    |

#### **Extended RADIUS attributes**

The RADIUS protocol features excellent extensibility. Attribute 26 (Vendor-Specific), an attribute defined by RFC 2865, allows a vendor to define extended attributes to implement functions that the standard RADIUS protocol does not provide.

A vendor can encapsulate multiple sub-attributes in the type-length-value (TLV) format in RADIUS packets for extension of applications. As shown in Figure 5, a sub-attribute encapsulated in Attribute 26 consists of the following parts:

- Vendor-ID—Indicates the ID of the vendor. Its most significant byte is 0, and the other three bytes
  contains a code that is compliant to RFC 1700. For more information about the proprietary RADIUS
  sub-attributes of HP, see "HP proprietary RADIUS sub-attributes."
- **Vendor-Type**—Indicates the type of the sub-attribute.
- **Vendor-Length**—Indicates the length of the sub-attribute.
- Vendor-Data—Indicates the contents of the sub-attribute.

Figure 5 Segment of a RADIUS packet containing an extended attribute

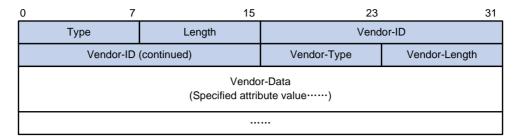

### **HWTACACS**

HW Terminal Access Controller Access Control System (HWTACACS) is an enhanced security protocol based on TACACS (RFC 1492). Similar to RADIUS, it uses a client/server model for information exchange between the NAS and the HWTACACS server.

HWTACACS typically provides AAA services for Point-to-Point Protocol (PPP) users, Virtual Private Dial-up Network (VPDN) users, and terminal users. In a typical HWTACACS scenario, some terminal users log in to the NAS for operations. Working as the HWTACACS client, the NAS sends the usernames and passwords of the users to the HWTACACS sever for authentication. After passing authentication and being authorized, the users log in to the switch and performs operations, and the HWTACACS server records the operations that each user performs.

#### **Differences between HWTACACS and RADIUS**

HWTACACS and RADIUS both provide authentication, authorization, and accounting services. They have many features in common, such as using a client/server model, using shared keys for user information security, and providing flexibility and extensibility.

Table 3 Primary differences between HWTACACS and RADIUS

| HWTACACS                                                                                                    | RADIUS                                                                                                    |
|----------------------------------------------------------------------------------------------------|----------------------------------------------------------------------------------------------------|
| Uses TCP, providing more reliable network transmission.                                                                                                    | Uses UDP, providing higher transport efficiency.                                                                                                    |
| Encrypts the entire packet except for the HWTACACS header.                                                                                                    | Encrypts only the user password field in an authentication packet.                                                                                                    |
| Protocol packets are complicated and authorization is independent of authentication. Authentication and authorization can be deployed on different HWTACACS servers.                                                                                     | Protocol packets are simple and the authorization process is combined with the authentication process.                                                                                              |
| Supports authorization of configuration commands. Which commands a user can use depends on both the user level and the AAA authorization. A user can use only commands that are at, or lower than, the user level and authorized by the HWTACACS server. | Does not support authorization of configuration commands. Which commands a user can use solely depends on the level of the user. A user can use all the commands at, or lower than, the user level. |

#### **Basic HWTACACS message exchange process**

The following example describes how HWTACACS performs user authentication, authorization, and accounting for a Telnet user.

**HWTACACS** client **HWTACACS** server Host 1) The user logs in 2) Start-authentication packet 3) Authentication response requesting the username 4) Request for username 5) The user inputs the username 6) Authentication continuance packet with the username 7) Authentication response requesting the login password 8) Request for password 9) The user inputs the password 10) Authentication continuance packet with the login password 11) Authentication response indicating successful authentication 12) User authorization request packet 13) Authorization response indicating successful authorization 14) The user logs in successfully 15) Start-accounting request 16) Accounting response indicating the start of accounting 17) The user logs off 18) Stop-accounting request 19) Stop-accounting response

Figure 6 Basic HWTACACS message exchange process for a Telnet user

#### HWTACACS operates in the following manner:

- A Telnet user sends an access request to the HWTACACS client.
- Upon receiving the request, the HWTACACS client sends a start-authentication packet to the HWTACACS server.
- 3. The HWTACACS server sends back an authentication response to request the username.
- 4. Upon receiving the response, the HWTACACS client asks the user for the username.
- 5. The user enters the username.
- 6. After receiving the username from the user, the HWTACACS client sends the server a continue-authentication packet that carries the username.
- 7. The HWTACACS server sends back an authentication response, requesting the login password.
- 8. Upon receipt of the response, the HWTACACS client asks the user for the login password.

- The user enters the password.
- After receiving the login password, the HWTACACS client sends the HWTACACS server a continue-authentication packet that carries the login password.
- 11. The HWTACACS server sends back an authentication response to indicate that the user has passed authentication.
- 12. The HWTACACS client sends the user authorization request packet to the HWTACACS server.
- The HWTACACS server sends back the authorization response, indicating that the user is now authorized.
- 14. Knowing that the user is now authorized, the HWTACACS client pushes its configuration interface to the user.
- 15. The HWTACACS client sends a start-accounting request to the HWTACACS server.
- 16. The HWTACACS server sends back an accounting response, indicating that it has received the start-accounting request.
- 17. The user logs off.
- 18. The HWTACACS client sends a stop-accounting request to the HWTACACS server.
- The HWTACACS server sends back a stop-accounting response, indicating that the stop-accounting request has been received.

### Domain-based user management

A NAS manages users based on Internet service provider (ISP) domains. On a NAS, each user belongs to one ISP domain. A NAS determines the ISP domain a user belongs to by the username entered by the user at login, as shown in Figure 7.

Figure 7 Determining the ISP domain of a user by the username

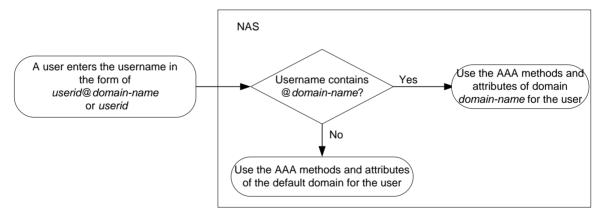

The authentication, authorization, and accounting of a user depends on the AAA methods configured for the domain to which the user belongs. If no specific AAA methods are configured for the domain, the default methods are used. By default, a domain uses local authentication, local authorization, and local accounting.

AAA allows you to manage users based on their access types:

- LAN users—Users on a LAN who must pass 802.1X or MAC address authentication to access the
- Login users—Users who want to log in to the switch, including SSH users, Telnet users, Web users, FTP users, and terminal users.

Portal users—Users who must pass portal authentication to access the network.

In addition, AAA provides the following services for login users to enhance switch security:

- Command authorization—Enables the NAS to defer to the authorization server to determine
  whether a command entered by a login user is permitted for the user, making sure that login users
  execute only commands they are authorized to execute. For more information about command
  authorization, see Fundamentals Configuration Guide.
- Command accounting—Allows the accounting server to record all commands executed on the switch or all authorized commands successfully executed. For more information about command accounting, see Fundamentals Configuration Guide.
- Level switching authentication—Allows the authentication server to authenticate users who perform
  privilege level switching. As long as passing level switching authentication, users can switch their
  user privilege levels, without logging out and disconnecting current connections. For more
  information about user privilege level switching, see Fundamentals Configuration Guide.

You can configure different authentication, authorization, and accounting methods for different types of users in a domain. See "Configuring AAA methods for ISP domains."

### RADIUS server feature of the switch

Generally, the RADIUS server runs on a computer or workstation, and the RADIUS client runs on a NAS. A network device that supports the RADIUS server feature can also serve as the RADIUS server, working with RADIUS clients to implement user authentication, authorization, and accounting. As shown in Figure 8, the RADIUS server and client can reside on the same switch or different switches.

Using a network device as the RADIUS server simplifies networking and reduces deployment costs. This implementation is usually deployed on networks by using the clustering feature. In such a scenario, configure the RADIUS server feature on a management device at the distribution layer, so that the device functions as a RADIUS server to cooperate with cluster member switches at the access layer to provide user authentication and authorization services.

IP network

RADIUS server

NAS/RADIUS server

Figure 8 Devices functioning as a RADIUS server

The switch can serve as a RADIUS server to provide the following functions:

- User information management
   You can create, modify, and delete user information, including the username, password, authority, lifetime, and user description.
- RADIUS client information management

You can create and delete RADIUS clients, which are identified by IP addresses and configured with attributes such as a shared key. With a managed client range configured, the RADIUS server processes only the RADIUS packets from the clients within the management range. A shared key is used to ensure secure communication between a RADIUS client and the RADIUS server.

RADIUS authentication and authorization

With the RADIUS server enabled, the switch checks whether or not the client of an incoming RADIUS packet is under its management. If yes, it verifies the packet validity by using the shared key, checks whether there is an account with the username, whether the password is correct, and whether the user attributes meet the requirements defined on the RADIUS server (for example, whether the account has expired). Then, the RADIUS server assigns the corresponding authority to the client if the authentication succeeds, or denies the client if the authentication fails.

#### NOTE:

A RADIUS server running the standard RADIUS protocol listens on UDP port 1812 for authentication requests, but an HP switch listens on UDP port 1645 instead when acting as the RADIUS server. Be sure to specify 1645 as the authentication port number on the RADIUS client when you use an HP switch as the RADIUS server.

### Protocols and standards

The following protocols and standards are related to AAA, RADIUS, and HWTACACS:

- RFC 2865, Remote Authentication Dial In User Service (RADIUS)
- RFC 2866, RADIUS Accounting
- RFC 2867, RADIUS Accounting Modifications for Tunnel Protocol Support
- RFC 2868, RADIUS Attributes for Tunnel Protocol Support
- RFC 2869, RADIUS Extensions
- RFC 1492, An Access Control Protocol, Sometimes Called TACACS

### **RADIUS** attributes

#### Commonly used standard RADIUS attributes

| No. | Attribute       | Description                                                                                                    |
|-----|-----------------|----------------------------------------------------------------------------------------------------|
| 1   | User-Name       | Name of the user to be authenticated.                                                                                                    |
| 2   | User-Password   | User password for PAP authentication, present only in Access-Request packets in PAP authentication mode.                                                                                                    |
| 3   | CHAP-Password   | Digest of the user password for CHAP authentication, present only in Access-Request packets in CHAP authentication mode.                                                                                                   |
| 4   | NAS-IP-Address  | IP address for the server to identify a client. Usually, a client is identified by the IP address of the access interface on the NAS, namely the NAS IP address. This attribute is present in only Access-Request packets. |
| 5   | NAS-Port        | Physical port of the NAS that the user accesses.                                                                                                    |
| 6   | Service-Type    | Type of service that the user has requested or type of service to be provided.                                                                                                    |
| 7   | Framed-Protocol | Encapsulation protocol for framed access.                                                                                                    |

| No. | Attribute          | Description                                                                                                    |  |
|-----|--------------------|----------------------------------------------------------------------------------------------------|--|
| 8   | Framed-IP-Address  | IP address assigned to the user.                                                                                                    |  |
| 11  | Filter-ID          | Name of the filter list.                                                                                                    |  |
| 12  | Framed-MTU         | Maximum transmission unit (MTU) for the data link between the user and NAS. For example, with 802.1X EAP authentication, NAS uses this attribute to notify the server of the MTU for EAP packets, so as to avoid oversized EAP packets.                                                                                                    |  |
| 14  | Login-IP-Host      | IP address of the NAS interface that the user accesses.                                                                                                    |  |
| 15  | Login-Service      | Type of the service that the user uses for login.                                                                                                    |  |
| 18  | Reply-Message      | Text to be displayed to the user, which can be used by the server to indicate, for example, the reason of the authentication failure.                                                                                                    |  |
| 26  | Vendor-Specific    | Vendor specific attribute. A packet can contain one or more such proprietary attributes, each of which can contain one or more sub-attributes.                                                                                                    |  |
| 27  | Session-Timeout    | Maximum duration of service to be provided to the user before termination of the session.                                                                                                    |  |
| 28  | Idle-Timeout       | Maximum idle time permitted for the user before termination of the session.                                                                                                    |  |
| 31  | Calling-Station-Id | User identification that the NAS sends to the server. For the LAN access service provided by an HP device, this attribute carries the MAC address of the user in the format HHHH-HHHH-HHHH.                                                                                                    |  |
| 32  | NAS-Identifier     | Identification that the NAS uses for indicating itself.                                                                                                    |  |
| 40  | Acct-Status-Type   | <ul> <li>Type of the Accounting-Request packet. Possible values are as follows:</li> <li>1—Start.</li> <li>2—Stop.</li> <li>3—Interim-Update.</li> <li>4—Reset-Charge.</li> <li>7—Accounting-On. (Defined in 3GPP, the 3rd Generation Partnership Project.)</li> <li>8—Accounting-Off. (Defined in 3GPP.)</li> <li>9 to 14—Reserved for tunnel accounting.</li> <li>15—Reserved for failed.</li> </ul> |  |
| 45  | Acct-Authentic     | Authentication method used by the user. Possible values are as follows:  1—RADIUS.  2—Local.  3—Remote.                                                                                                    |  |
| 60  | CHAP-Challenge     | CHAP challenge generated by the NAS for MD5 calculation during CHAP authentication.                                                                                                    |  |
| 61  | NAS-Port-Type      | Type of the physical port of the NAS that is authenticating the user. Possible values are as follows:  15—Ethernet.  16—Any type of ADSL.  17—Cable (with cable for cable TV).  201—VLAN.  202—ATM.  If the port is an ATM or Ethernet one and VLANs are implemented on it, the value of this attribute is 201.                                                                                        |  |

| No. | Attribute                 | Description                                                                                                    |
|-----|---------------------------|----------------------------------------------------------------------------------------------------|
| 79  | EAP-Message               | Used for encapsulating EAP packets to allow the NAS to authenticate dial-in users via EAP without having to understand the EAP protocol.                            |
| 80  | Message-Authentic<br>ator | Used for authentication and checking of authentication packets to prevent spoofing Access-Requests. This attribute is used when RADIUS supports EAP authentication. |
| 87  | NAS-Port-Id               | String for describing the port of the NAS that is authenticating the user.                                                                                          |

### HP proprietary RADIUS sub-attributes

| No. | Sub-attribute         | Description                                                                                                    |
|-----|-----------------------|----------------------------------------------------------------------------------------------------|
| 1   | Input-Peak-Rate       | Peak rate in the direction from the user to the NAS, in bps.                                                                                                    |
| 2   | Input-Average-Rate    | Average rate in the direction from the user to the NAS, in bps.                                                                                                    |
| 3   | Input-Basic-Rate      | Basic rate in the direction from the user to the NAS, in bps.                                                                                                    |
| 4   | Output-Peak-Rate      | Peak rate in the direction from the NAS to the user, in bps.                                                                                                    |
| 5   | Output-Average-Rate   | Average rate in the direction from the NAS to the user, in bps.                                                                                                    |
| 6   | Output-Basic-Rate     | Basic rate in the direction from the NAS to the user, in bps.                                                                                                    |
| 15  | Remanent_Volume       | Remaining, available total traffic of the connection, in different units for different server types.                                                                                                    |
| 20  | Command               | Operation for the session, used for session control. It can be:  1—Trigger-Request.  2—Terminate-Request.  3—SetPolicy.  4—Result.  5—PortalClear.                                                                                                    |
| 24  | Control_Identifier    | Identification for retransmitted packets. For retransmitted packets of the same session, this attribute must take the same value. For retransmitted packets of different sessions, this attribute may take the same value. The client response of a retransmitted packet must also carry this attribute and the value of the attribute must be the same. |
|     |                       | For Accounting-Request packets of the start, stop, and interim update types, the Control-Identifier attribute, if present, makes no sense.                                                                                                    |
| 25  | Result_Code           | Result of the Trigger-Request or SetPolicy operation. A value of zero means the operation succeeded. Any other value means the operation failed.                                                                                                    |
| 26  | Connect_ID            | Index of the user connection.                                                                                                    |
|     |                       | Working directory of the FTP user.                                                                                                    |
| 28  | Ftp_Directory         | For an FTP user, when the RADIUS client acts as the FTP server, this attribute is used to set the FTP directory on the RADIUS client.                                                                                                    |
| 29  | Exec_Privilege        | Priority of the EXEC user.                                                                                                    |
| 59  | NAS_Startup_Timestamp | Startup time of the NAS in seconds, which is represented by the time elapsed after 00:00:00 on Jan. 1, 1970 (UTC).                                                                                                    |

| No. | Sub-attribute             | Description                                                                                                    |
|-----|---------------------------|----------------------------------------------------------------------------------------------------|
| 60  | lp_Host_Addr              | User IP address and MAC address carried in authentication and accounting requests, in the format A.B.C.D hh:hh:hh:hh:hh:hh. A space is required between the IP address and the MAC address.                                                                                                    |
| 61  | User_Notify               | Information to be sent from the server to the client transparently.                                                                                                    |
| 62  | User_HeartBeat            | Hash value assigned after an 802.1X user passes authentication, which is a 32-byte string. This attribute is stored in the user list on the device and is used for verifying the handshake messages from the 802.1X user. This attribute exists in only Access-Accept and Accounting-Request packets. |
| 140 | User_Group                | User groups assigned after the SSL VPN user passes authentication. A user may belong to more than one user group. In this case, the user groups are delimited by semi-colons. This attribute is used for cooperation with the SSL VPN device.                                                         |
| 141 | Security_Level            | Security level assigned after the SSL VPN user passes security authentication.                                                                                                    |
| 201 | Input-Interval-Octets     | Bytes input within a real-time accounting interval.                                                                                                    |
| 202 | Output-Interval-Octets    | Bytes output within a real-time accounting interval.                                                                                                    |
| 203 | Input-Interval-Packets    | Packets input within an accounting interval, in the unit set on the device.                                                                                                    |
| 204 | Output-Interval-Packets   | Packets output within an accounting interval, in the unit set on the device.                                                                                                    |
| 205 | Input-Interval-Gigawords  | Result of bytes input within an accounting interval divided by 4G bytes.                                                                                                    |
| 206 | Output-Interval-Gigawords | Result of bytes output within an accounting interval divided by 4G bytes.                                                                                                    |
| 207 | Backup-NAS-IP             | Backup source IP address for sending RADIUS packets.                                                                                                    |
| 255 | Product_ID                | Product name.                                                                                                    |

# AAA configuration considerations and task list

To configure AAA, you must complete these tasks on the NAS:

- Configure the required AAA schemes.
  - Local authentication—Configure local users and the related attributes, including the usernames and passwords of the users to be authenticated.
  - Remote authentication—Configure the required RADIUS and HWTACACS schemes. You must configure user attributes on the servers accordingly.
- 2. Configure AAA methods for the users' ISP domains.
  - Authentication method—No authentication (none), local authentication (local), or remote authentication (scheme)
  - Authorization method—No authorization (none), local authorization (local), or remote authorization (scheme)
  - Accounting method—No accounting (none), local accounting (local), or remote accounting (scheme)

Figure 9 AAA configuration diagram

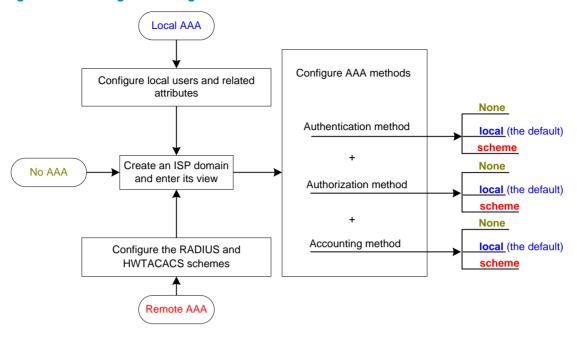

Table 4 AAA configuration task list

| Task                                    |                                                          | Remarks                                |  |
|-----------------------------------------|----------------------------------------------------------|----------------------------------------|--|
|                                         | Configuring local users                                  | Required.                              |  |
| Configuring AAA schemes                 | Configuring RADIUS schemes                               |                                        |  |
| Seriomos                                | Configuring HWTACACS schemes                             | - Complete at least one task.          |  |
|                                         | Creating an ISP domain                                   | Required.                              |  |
|                                         | Configuring ISP domain attributes                        | Optional.                              |  |
| Configuring AAA                         | Configuring AAA authentication methods for an ISP domain |                                        |  |
| methods for ISP domains                 | Configuring AAA authorization methods for an ISP domain  | Required.  Complete at least one task. |  |
|                                         | Configuring AAA accounting methods for an ISP domain     |                                        |  |
| Tearing down user connections           |                                                          | Optional.                              |  |
| Configuring a NAS ID-VLAN binding       |                                                          | Optional.                              |  |
| Configuring a switch as a RADIUS server |                                                          | Optional.                              |  |

#### NOTE:

To use AAA methods to control access of login users, you must configure the user interfaces to use AAA by using the **authentication-mode** command. For more information about the configuration command, see *Fundamentals Command Reference*.

# Configuring AAA schemes

### Configuring local users

To implement local user authentication, authorization, and accounting, you must create local users and configure user attributes on the switch. The local users and attributes are stored in the local user database on the switch. A local user is uniquely identified by a username. Configurable local user attributes are as follows:

#### Service type:

Types of services that the user can use. Local authentication checks the service types of a local user. If none of the service types is available, the user cannot pass authentication.

Service types include FTP, LAN access, portal, SSH, Telnet, terminal, and Web.

#### User state:

Indicates whether or not a local user can request network services. There are two user states: active and blocked. A user in active state can request network services, but a user in blocked state cannot.

- Maximum number of users using the same local user account:
   Indicates how many users can use the same local user account for local authentication.
- Validity time and expiration time:

Indicates the validity time and expiration time of a local user account. A user must use a valid local user account to pass local authentication. For temporary network access requirements, you can create a guest account and specify a validity time and an expiration time for the account to control the validity of the account.

#### User group:

Each local user belongs to a local user group and bears all attributes of the group, such as the password control attributes and authorization attributes. For more information about local user group, see "Configuring user group attributes."

#### Password control attributes:

Password control attributes help you control the security of local users' passwords. Password control attributes include password aging time, minimum password length, and password composition policy.

You can configure a password control attribute in system view, user group view, or local user view, making the attribute effective for all local users, all local users in a group, or only the local user. A password control attribute with a smaller effective range has a higher priority. For more information about password management and global password configuration, see "Configuring password control."

#### Binding attributes:

Binding attributes are used to control the scope of users. They are checked during local authentication of a user. If the attributes of a user do not match the binding attributes configured for the local user account, the user cannot pass authentication. Binding attributes include the ISDN calling number, IP address, access port, MAC address, and native VLAN. For more information about binding attributes, see "Configuring local user attributes." Be cautious when deciding which binding attributes to configure for a local user.

#### Authorization attributes:

Authorization attributes indicate the rights that a user has after passing local authentication. Authorization attributes include the ACL, PPP callback number, idle cut function, user level, user role, user profile, VLAN, and FTP/SFTP work directory. For more information about authorization attributes, see "Configuring local user attributes."

Every configurable authorization attribute has its definite application environments and purposes. When you configure authorization attributes for a local user, consider which attributes are needed and which are not.

You can configure an authorization attribute in user group view or local user view to make the attribute effective for all local users in the group or only for the local user. The setting of an authorization attribute in local user view takes precedence over that in user group view.

#### Local user configuration task list

| Task                                                         | Remarks  |
|--------------------------------------------------------------|----------|
| Configuring local user attributes                            | Required |
| Configuring user group attributes                            | Optional |
| Displaying and maintaining local users and local user groups | Optional |

#### Configuring local user attributes

| Ste | p                                                       | Command                                                                                | Remarks                                                                                                    |
|-----|---------------------------------------------------------|----------------------------------------------------------------------------------------|----------------------------------------------------------------------------------------------------|
| 1.  | Enter system view.                                      | system-view                                                                            | N/A                                                                                                    |
| 2.  | Add a local user and enter local user view.             | local-user user-name                                                                   | No local user exists by default.                                                                                                    |
|     |                                                         |                                                                                        | Optional.                                                                                                    |
| 3.  | Configure a password for the local user.                | <pre>password [ { cipher   simple } password ]</pre>                                   | A local user with no password configured directly passes authentication after providing the valid local username and attributes. To enhance security, configure a password for each local user.    |
|     |                                                         |                                                                                        | If none of the parameters is specified, you enter the interactive mode to set a plaintext password. This interactive mode is supported only on switches that support the password control feature. |
| 4.  | Specify the service types for the local user.           | service-type { ftp   lan-access  <br>{ ssh   telnet   terminal } *   portal<br>  web } | By default, no service is authorized to a local user.                                                                                                    |
|     |                                                         |                                                                                        | Optional.                                                                                                    |
| 5.  | Place the local user to the state of active or blocked. | state { active   block }                                                               | When created, a local user is in active state by default, and the user can request network services.                                                                                               |

| Step |                                                                       | Command                                                                                                    | Remarks                                                                                                    |
|------|-----------------------------------------------------------------------|----------------------------------------------------------------------------------------------------|----------------------------------------------------------------------------------------------------|
|      |                                                                       |                                                                                                    | Optional.  By default, there is no limit to the                                                                                                    |
| 6.   | Set the maximum number of concurrent users of the local user account. | access-limit max-user-number                                                                                                    | maximum number of concurrent users of a local user account.                                                                                                    |
|      |                                                                       |                                                                                                    | The limit is effective only for local accounting, and is not effective for FTP users.                                                                                                    |
|      |                                                                       |                                                                                                    | Optional.                                                                                                    |
| 7.   | Configure the password control attributes for the local user.         | <ul> <li>Set the password aging time:         password-control aging         aging-time     </li> <li>Set the minimum password         length:         password-control length length     </li> <li>Configure the password         composition policy:         password-control composition         type-number         [ type-length type-length ]     </li> </ul> | By default, the password control attributes of the user group to which the local user belongs apply, and any password control attribute that is not configured in the user group uses the global setting. The global settings include a 90-day password aging time, a minimum password length of 10 characters, and at least one password composition type and at least one character required for each password composition type. |
|      | Configure the binding attributes for the local user.                  | bind-attribute { call-number call-number [ : subcall-number ]                                                                                                    | Optional.                                                                                                    |
| 8.   |                                                                       | ip ip-address   location port<br>slot-number subslot-number                                                                                                    | By default, no binding attribute is configured for a local user.                                                                                                    |
|      |                                                                       | port-number   <b>mac</b> mac-address   <b>vlan</b> vlan-id } *                                                                                                    | Binding attributes are only intended for and LAN users.                                                                                                    |
|      |                                                                       |                                                                                                    | Optional.                                                                                                    |
|      |                                                                       |                                                                                                    | By default, no authorization attribute is configured for a local user.                                                                                                    |
|      |                                                                       | authorization-attribute { acl<br>acl-number   callback-number<br>callback-number   idle-cut minute                                                                                                    | For LAN and portal users, only <b>acl</b> , <b>idle-cut</b> , <b>user-profile</b> , and <b>vlan</b> are supported.                                                                                                    |
| 9.   | Configure the authorization attributes for the local user.            | level level   user-profile<br>  profile-name   user-role { guest                                                                                                    | For SSH, terminal, and Web users, only <b>level</b> is supported.                                                                                                    |
|      |                                                                       | <pre>guest-manager   security-audit }   vlan vlan-id   work-directory directory-name } *</pre>                                                                                                    | For FTP users, only <b>level</b> and work-directory are supported.                                                                                                    |
|      |                                                                       | , .                                                                                                    | For Telnet users, only <b>level</b> and <b>user-role</b> is supported.                                                                                                    |
|      |                                                                       |                                                                                                    | For other types of local users, no binding attribute is supported.                                                                                                    |
| 10.  | Set the validity time of the                                          | validity-date time                                                                                                    | Optional.                                                                                                    |
|      | local user.                                                           | validity-date fille                                                                                                    | Not set by default.                                                                                                    |
| 11.  | Set the expiration time of the                                        | expiration-date time                                                                                                    | Optional.                                                                                                    |
|      | local user.                                                           |                                                                                                    | Not set by default.                                                                                                    |

| Step                                       | Command          | Remarks                                                                       |
|--------------------------------------------|------------------|-------------------------------------------------------------------------------|
| 12. Assign the local user to a user group. | group group-name | Optional.  By default, a local user belongs to the default user group system. |

- For more information about password control configuration commands, see Security Command Reference.
- If the user interface authentication mode (set by the authentication-mode command in user interface view) is AAA (scheme), which commands a login user can use after login depends on the privilege level authorized to the user. If the user interface authentication mode is password (password) or no authentication (none), which commands a login user can use after login depends on the level configured for the user interface (set by the user privilege level command in user interface view). For an SSH user using public key authentication, which commands are available depends on the level configured for the user interface. For more information about user interface authentication mode and user interface command level, see Fundamentals Configuration Guide.
- You can configure the user profile authorization attribute in local user view, user group view, and ISP
  domain view. The setting in local user view has the highest priority, and that in ISP domain view has
  the lowest priority. For more information about user profiles, see "Configuring a user profile."
- You cannot delete a local user who is the only security log manager in the system, nor can you
  change or delete the security log manager role of the user. To do so, you must specify a new security
  log manager first.

### Configuring user group attributes

User groups simplify local user configuration and management. A user group consists of a group of local users and has a set of local user attributes. You can configure local user attributes for a user group to implement centralized user attributes management for the local users in the group. Configurable user attributes include password control attributes and authorization attributes.

By default, every newly added local user belongs to the system default user group system and bears all attributes of the group. To change the user group to which a local user belongs, use the **user-group** command in local user view.

To configure attributes for a user group:

| Step |                                                           | Command                                                                                                    | Remarks                                                                                                    |
|------|-----------------------------------------------------------|----------------------------------------------------------------------------------------------------|----------------------------------------------------------------------------------------------------|
| 1.   | Enter system view.                                        | system-view                                                                                                    | N/A                                                                                                    |
| 2.   | Create a user group and enter user group view.            | user-group group-name                                                                                                    | N/A                                                                                                    |
| 3.   | Configure password control attributes for the user group. | <ul> <li>Set the password aging time:         password-control aging         aging-time     </li> <li>Set the minimum password         length:         password-control length length     </li> <li>Configure the password         composition policy:         password-control composition         type-number         [ type-length ]     </li> </ul> | Optional.  By default, the global settings apply. The global settings include a 90-day password aging time, a minimum password length of 10 characters, and at least one password composition type and at least one character required for each password composition type. |

| Ste | р                                                          | Command                                                                                                    | Remarks                                                                                                    |
|-----|------------------------------------------------------------|----------------------------------------------------------------------------------------------------|----------------------------------------------------------------------------------------------------|
|     |                                                            | authorization-attribute { acl acl-number   callback-number                                                                              | Optional.                                                                                                    |
| 4.  | Configure the authorization attributes for the user group. | callback-number   idle-cut minute<br>  level level   user-profile<br>profile-name   vlan vlan-id  <br>work-directory directory-name } * | By default, no authorization attribute is configured for a user group.                                                                                              |
| 5.  | Set the guest attribute for the user group.                | group-attribute allow-guest                                                                                                    | Optional.  By default, the guest attribute is not set for a user group, and guest users created by a guest manager through the Web interface cannot join the group. |

For more information about password control attributes configuration commands, see *Security Commana Reference*.

### Displaying and maintaining local users and local user groups

| Task                                              | Command                                                                                                    | Remarks               |
|---------------------------------------------------|----------------------------------------------------------------------------------------------------|-----------------------|
| Display local user information.                   | display local-user [ idle-cut { disable   enable }   service-type { ftp   lan-access   portal   ssh   telnet   terminal   web }   state { active   block }   user-name user-name   vlan vlan-id] [ slot slot-number ] [   { begin   exclude   include } regular-expression ] | Available in any view |
| Display the user group configuration information. | display user-group [ group-name ] [   { begin   exclude   include } regular-expression ]                                                                                                    | Available in any view |

### Configuring RADIUS schemes

A RADIUS scheme specifies the RADIUS servers that the switch can cooperate with and defines a set of parameters that the switch uses to exchange information with the RADIUS servers. There may be authentication/authorization servers and accounting servers, or primary servers and secondary servers. The parameters include the IP addresses of the servers, the shared keys, and the RADIUS server type.

### **RADIUS scheme configuration task list**

| Task                                                                 | Remarks  |
|----------------------------------------------------------------------|----------|
| Creating a RADIUS scheme                                             | Required |
| Specifying the RADIUS authentication/authorization servers           | Required |
| Specifying the RADIUS accounting servers and the relevant parameters | Optional |
| Specifying the shared keys for secure RADIUS communication           | Optional |

| Task                                                                   | Remarks  |
|------------------------------------------------------------------------|----------|
| Setting the username format and traffic statistics units               | Optional |
| Setting the supported RADIUS server type                               | Optional |
| Setting the maximum number of RADIUS request transmission attempts     | Optional |
| Setting the status of RADIUS servers                                   | Optional |
| Specifying the source IP address for outgoing RADIUS packets           | Optional |
| Setting timers for controlling communication with RADIUS servers       | Optional |
| Configuring RADIUS accounting-on                                       | Optional |
| Configuring the IP address of the security policy server               | Optional |
| Configuring interpretation of RADIUS class attribute as CAR parameters | Optional |
| Enabling the trap function for RADIUS                                  | Optional |
| Enabling the RADIUS listening port of the RADIUS client                | Optional |
| Setting the DSCP value for RADIUS protocol packets                     | Optional |
| Displaying and maintaining RADIUS                                      | Optional |

### Creating a RADIUS scheme

Before performing other RADIUS configurations, follow these steps to create a RADIUS scheme and enter RADIUS scheme view:

| Step |                                                      | Command     | Remarks                             |
|------|------------------------------------------------------|-------------|-------------------------------------|
| 1.   | Enter system view.                                   | system-view | N/A                                 |
| 2.   | Create a RADIUS scheme and enter RADIUS scheme view. |             | No RADIUS scheme exists by default. |

### NOTE:

A RADIUS scheme can be referenced by multiple ISP domains at the same time.

### Specifying the RADIUS authentication/authorization servers

You can specify one primary authentication/authorization server and up to 16 secondary authentication/authorization servers for a RADIUS scheme. When the primary server is not available, a secondary server is used. In a scenario where redundancy is not required, specify only the primary server.

In RADIUS, user authorization information is piggybacked in authentication responses sent to RADIUS clients. There is no separate RADIUS authorization server.

You can enable the server status detection feature. With the feature, the switch periodically sends an authentication request to check whether or not the target RADIUS authentication/authorization server is reachable. If yes, the switch sets the status of the server to **active**. If not, the switch sets the status of the server to **block**. This feature can promptly notify authentication modules of latest server status information. For example, server status detection can work with the 802.1X critical VLAN feature, so that the switch can trigger 802.1X authentication for users in the critical VLAN immediately on detection of a reachable RADIUS authentication/authorization server.

Follow these guidelines when you specify RADIUS authentication/authorization servers:

- The IP addresses of the primary and secondary authentication/authorization servers for a scheme must be different from each other. Otherwise, the configuration fails.
- All servers for authentication/authorization and accounting, primary or secondary, must use IP addresses of the same IP version.
- You can specify a RADIUS authentication/authorization server as the primary authentication/authorization server for one scheme and as the secondary authentication/authorization server for another scheme at the same time.

To specify RADIUS authentication/authorization servers for a RADIUS scheme:

| Ste | p                                                    | Command                                                                                                    | Remarks                                                                                           |
|-----|------------------------------------------------------|----------------------------------------------------------------------------------------------------|---------------------------------------------------------------------------------------------------|
| 1.  | Enter system view.                                   | system-view                                                                                                    | N/A                                                                                               |
| 2.  | Enter RADIUS scheme view.                            | radius scheme radius-scheme-name                                                                                                    | N/A                                                                                               |
| 3.  | Specify RADIUS authentication/authorization servers. | <ul> <li>Specify the primary RADIUS authentication/authorization server: primary authentication { ip-address   ipv6 ipv6-address } [ port-number   key [ cipher   simple ] key   probe username name [ interval interval ]] *</li> <li>Specify a secondary RADIUS authentication/authorization server: secondary authentication { ip-address   ipv6 ipv6-address } [ port-number   key [ cipher   simple ] key   probe username name [ interval interval ] ] *</li> </ul> | Configure at least one command.  No authentication/authorizat ion server is specified by default. |

### Specifying the RADIUS accounting servers and the relevant parameters

You can specify one primary accounting server and up to 16 secondary accounting servers for a RADIUS scheme. When the primary server is not available, a secondary server is used. When redundancy is not required, specify only the primary server.

By setting the maximum number of real-time accounting attempts for a scheme, you make the switch disconnect users for whom no accounting response is received before the number of accounting attempts reaches the limit.

When the switch receives a connection teardown request from a host or a connection teardown notification from an administrator, it sends a stop-accounting request to the accounting server. You can enable buffering of non-responded stop-accounting requests to allow the switch to buffer and resend a stop-accounting request until it receives a response or the number of stop-accounting attempts reaches the configured limit. In the latter case, the switch discards the packet.

Follow these guidelines when you specify RADIUS accounting servers:

- The IP addresses of the primary and secondary accounting servers must be different from each other.
   Otherwise, the configuration fails.
- All servers for authentication/authorization and accountings, primary or secondary, must use IP addresses of the same IP version.
- If you delete an accounting server that is serving users, the switch can no longer send real-time
  accounting requests and stop-accounting requests for the users to that server, or buffer the
  stop-accounting requests.

- You can specify a RADIUS accounting server as the primary accounting server for one scheme and
  as the secondary accounting server for another scheme at the same time.
- RADIUS does not support accounting for FTP users.

To specify RADIUS accounting servers and set relevant parameters for a scheme:

| Ste | р                                                                                | Command                                                                                                    | Remarks                                       |
|-----|----------------------------------------------------------------------------------|----------------------------------------------------------------------------------------------------|-----------------------------------------------|
| 1.  | Enter system view.                                                               | system-view                                                                                                    | N/A                                           |
| 2.  | Enter RADIUS scheme view.                                                        | radius scheme radius-scheme-name                                                                                                    | N/A                                           |
| 3.  | Specify RADIUS accounting servers.                                               | Specify the primary RADIUS accounting server:     primary accounting { ip-address   ipv6 ipv6-address } [ port-number   key [ cipher   simple ] key ] *                            | Configure at least one command.               |
|     | servers.                                                                         | <ul> <li>Specify a secondary RADIUS accounting server:</li> <li>secondary accounting { ip-address   ipv6 ipv6-address } [ port-number   key [ cipher   simple ] key ] *</li> </ul> | No accounting server is specified by default. |
| 4.  | Set the maximum number of                                                        | . In the second                                                                                                    | Optional.                                     |
|     | real-time accounting attempts.                                                   | retry realtime-accounting retry-times                                                                                                    | The default setting is 5.                     |
| 5.  | Enable buffering of stop-accounting requests to which no responses are received. | stop-accounting-buffer enable                                                                                                    | Optional.<br>Enabled by default.              |
| 6.  | Set the maximum number of stop-accounting attempts.                              | retry stop-accounting retry-times                                                                                                    | Optional. The default setting is 500.         |

### Specifying the shared keys for secure RADIUS communication

The RADIUS client and RADIUS server use the MD5 algorithm to authenticate packets exchanged between them and use shared keys for packet authentication and user passwords encryption. They must use the same key for the same type of communication.

A shared key configured in this task is for all servers of the same type (accounting or authentication) in the scheme, and has a lower priority than a shared key configured individually for a RADIUS server.

To specify a shared key for secure RADIUS communication:

| Step |                                                                                                  | Command                                 | Remarks                                |
|------|--------------------------------------------------------------------------------------------------|-----------------------------------------|----------------------------------------|
| 1.   | Enter system view.                                                                               | system-view                             | N/A                                    |
| 2.   | Enter RADIUS scheme view.                                                                        | radius scheme<br>radius-scheme-name     | N/A                                    |
| 3.   | Specify a shared key for secure RADIUS authentication/authorization or accounting communication. | key { accounting   authentication } key | No shared key is specified by default. |

#### NOTE:

A shared key configured on the switch must be the same as that configured on the RADIUS server.

### Setting the username format and traffic statistics units

A username is usually in the format of *userid@isp-name*, where *isp-name* represents the name of the ISP domain the user belongs to and is used by the switch to determine which users belong to which ISP domains. However, some earlier RADIUS servers cannot recognize usernames that contain an ISP domain name. In this case, the switch must remove the domain name of each username before sending the username. You can set the username format on the switch for this purpose.

The switch periodically sends accounting updates to RADIUS accounting servers to report the traffic statistics of online users. For normal and accurate traffic statistics, make sure the unit for data flows and that for packets on the switch are consistent with those on the RADIUS server.

Follow these guidelines when you set the username format and the traffic statistics units for a RADIUS scheme:

- If a RADIUS scheme defines that the username is sent without the ISP domain name, do not apply
  the RADIUS scheme to more than one ISP domain. Otherwise, users using the same username but
  in different ISP domains are considered the same user.
- For level switching authentication, the user-name-format keep-original and user-name-format
  without-domain commands produce the same results. They make sure usernames sent to the
  RADIUS server carry no ISP domain name.

To set the username format and the traffic statistics units for a RADIUS scheme:

| Step |                                                                        | Command                                                                                                    | Remarks                                                                                              |
|------|------------------------------------------------------------------------|----------------------------------------------------------------------------------------------------|----------------------------------------------------------------------------------------------------|
| 1.   | Enter system view.                                                     | system-view                                                                                                    | N/A                                                                                                  |
| 2.   | Enter RADIUS scheme view.                                              | radius scheme<br>radius-scheme-name                                                                                                    | N/A                                                                                                  |
| 3.   | Set the format for usernames sent to the RADIUS servers.               | user-name-format { keep-original   with-domain   without-domain }                                                                         | Optional.  By default, the ISP domain name is included in a username.                                |
| 4.   | Specify the unit for data flows or packets sent to the RADIUS servers. | data-flow-format { data { byte   giga-byte   kilo-byte   mega-byte }   packet { giga-packet   kilo-packet   mega-packet   one-packet } }* | Optional.  The default unit is <b>byte</b> for data flows and is <b>one-packet</b> for data packets. |

### Setting the supported RADIUS server type

The supported RADIUS server type determines the type of the RADIUS protocol that the switch uses to communicate with the RADIUS server. It can be standard or extended:

- Standard—Uses the standard RADIUS protocol, compliant to RFC 2865 and RFC 2866 or later.
- Extended—Uses the proprietary RADIUS protocol of HP.

When the RADIUS server runs on IMC, you must set the RADIUS server type to **extended**. When the RADIUS server runs third-party RADIUS server software, either RADIUS server type applies. For the switch to function as a RADIUS server to authenticate login users, you must set the RADIUS server type to **standard**.

To set the RADIUS server type:

| Step |                             | Command                                | Remarks                                               |
|------|-----------------------------|----------------------------------------|-------------------------------------------------------|
| 1.   | Enter system view.          | system-view                            | N/A                                                   |
| 2.   | Enter RADIUS scheme view.   | radius scheme<br>radius-scheme-name    | N/A                                                   |
| 3.   | Set the RADIUS server type. | server-type { extended  <br>standard } | Optional. The default RADIUS server type is standard. |

Changing the RADIUS server type restores the unit for data flows and that for packets that are sent to the RADIUS server to the defaults.

### Setting the maximum number of RADIUS request transmission attempts

Because RADIUS uses UDP packets to transfer data, the communication process is not reliable. RADIUS uses a retransmission mechanism to improve the reliability. If a NAS sends a RADIUS request to a RADIUS server but receives no response after the response timeout timer (defined by the **timer response-timeout** command) expires, it retransmits the request. If the number of transmission attempts exceeds the specified limit but it still receives no response, it tries to communicate with other RADIUS servers in active state. If no other servers are in active state at the time, it considers the authentication or accounting attempt a failure. For more information about RADIUS server states, see "Setting the status of RADIUS servers."

To set the maximum number of RADIUS request transmission attempts for a scheme:

| Ste | р                                                               | Command                             | Remarks                                |
|-----|-----------------------------------------------------------------|-------------------------------------|----------------------------------------|
| 1.  | Enter system view.                                              | system-view                         | N/A                                    |
| 2.  | Enter RADIUS scheme view.                                       | radius scheme<br>radius-scheme-name | N/A                                    |
| 3.  | Set the maximum number of RADIUS request transmission attempts. | retry retry-times                   | Optional.<br>The default setting is 3. |

### NOTE:

- The maximum number of transmission attempts of RADIUS packets multiplied by the RADIUS server response timeout period cannot be greater than 75 seconds.
- For more information about the RADIUS server response timeout period, see "Setting timers for controlling communication with RADIUS servers."

### Setting the status of RADIUS servers

By setting the status of RADIUS servers to blocked or active, you can control which servers the switch communicates with for authentication, authorization, and accounting or turn to when the current servers are not available anymore. In practice, you can specify one primary RADIUS server and multiple secondary RADIUS servers, with the secondary servers functioning as the backup of the primary servers. Generally, the switch chooses servers based on these rules:

When the primary server is in active state, the switch communicates with the primary server. If the
primary server fails, the switch changes the server's status to blocked and starts a quiet timer for the
server, and then turns to a secondary server in active state (a secondary server configured earlier

has a higher priority). If the secondary server is unreachable, the switch changes the server's status to blocked, starts a quiet timer for the server, and continues to check the next secondary server in active state. This search process continues until the switch finds an available secondary server or has checked all secondary servers in active state. If the quiet timer of a server expires or an authentication or accounting response is received from the server, the status of the server changes back to active automatically, but the switch does not check the server again during the authentication or accounting process. If no server is found reachable during one search process, the switch considers the authentication or accounting attempt a failure.

- Once the accounting process of a user starts, the switch keeps sending the user's real-time
  accounting requests and stop-accounting requests to the same accounting server. If you remove the
  accounting server, real-time accounting requests and stop-accounting requests for the user cannot
  be delivered to the server anymore.
- If you remove an authentication or accounting server in use, the communication of the switch with the server soon times out, and the switch looks for a server in active state from scratch by checking any primary server first and then secondary servers in the order they are configured.
- When the primary server and secondary servers are all in blocked state, the switch communicates
  with the primary server. If the primary server is available, its status changes to active. Otherwise, its
  status remains to be blocked.
- If one server is in active state and all the others are in blocked state, the switch only tries to communicate with the server in active state, even if the server is unavailable.
- After receiving an authentication/accounting response from a server, the switch changes the status
  of the server identified by the source IP address of the response to active if the current status of the
  server is blocked.

By default, the switch sets the status of all RADIUS servers to active. In cases such as a server failure, you can change the status of the server to blocked to avoid communication with the server.

To set the status of RADIUS servers in a RADIUS scheme:

| Ste | р                             | Command                                                                                                    |                                                                         |
|-----|-------------------------------|----------------------------------------------------------------------------------------------------|-------------------------------------------------------------------------|
| 1.  | Enter system view.            | system-view                                                                                                    | N/A                                                                     |
| 2.  | Enter RADIUS scheme view.     | radius scheme radius-scheme-name                                                                                                    | N/A                                                                     |
|     |                               | <ul> <li>Set the status of the primary RADIUS<br/>authentication/authorization server:</li> <li>state primary authentication { active   block }</li> </ul>                                       |                                                                         |
|     |                               | <ul> <li>Set the status of the primary RADIUS<br/>accounting server:</li> <li>state primary accounting { active   block }</li> </ul>                                                             | Optional.                                                               |
| 3.  | Set the RADIUS server status. | <ul> <li>Set the status of a secondary RADIUS authentication/authorization server:</li> <li>state secondary authentication [ ip ipv4-address   ipv6 ipv6-address ] { active   block }</li> </ul> | By default, all servers in<br>the RADIUS scheme are<br>in active state. |
|     |                               | <ul> <li>Set the status of a secondary RADIUS         accounting server:         state secondary accounting [ ip ipv4-address   ipv6 ipv6-address ] { active   block }</li> </ul>                |                                                                         |

- The server status set by the state command cannot be saved to the configuration file. After the switch
  restarts, the status of each server is restored to active.
- To display the states of the servers, use the display radius scheme command.

### Specifying the source IP address for outgoing RADIUS packets

The source IP address of RADIUS packets that a NAS sends must match the IP address of the NAS configured on the RADIUS server. A RADIUS server identifies a NAS by its IP address. Upon receiving a RADIUS packet, a RADIUS server checks whether the source IP address of the packet is the IP address of any managed NAS. If yes, the server processes the packet. If not, the server drops the packet.

Usually, the source address of outgoing RADIUS packets can be the IP address of the NAS's any interface that can communicate with the RADIUS server. In some special scenarios, however, you must change the source IP address. For example, if a Network Address Translation (NAT) device is present between the NAS and the RADIUS server, the source IP address of outgoing RADIUS packets must be a public IP address of the NAS.

You can specify a source IP address for outgoing RADIUS packets in RADIUS scheme view for a specific RADIUS scheme, or in system view for all RADIUS schemes. Before sending a RADIUS packet, a NAS selects a source IP address in this order:

- 1. The source IP address specified for the RADIUS scheme
- The source IP address specified in system view
- 3. The IP address of the outbound interface specified by the route

To specify a source IP address for all RADIUS schemes in the public network:

| Step |                                                                | Command                                             | Remarks                                                                                |
|------|----------------------------------------------------------------|-----------------------------------------------------|----------------------------------------------------------------------------------------|
| 1.   | Enter system view.                                             | system-view                                         | N/A                                                                                    |
| 2.   | Specify a source IP<br>address for outgoing<br>RADIUS packets. | radius nas-ip { ip-address  <br>ipv6 ipv6-address } | By default, the IP address of the outbound interface is used as the source IP address. |

To specify a source IP address for a specific RADIUS scheme:

| Ste | р                                                        | Command                                      | Remarks                                                                                |
|-----|----------------------------------------------------------|----------------------------------------------|----------------------------------------------------------------------------------------|
| 1.  | Enter system view.                                       | system-view                                  | N/A                                                                                    |
| 2.  | Enter RADIUS scheme view.                                | radius scheme<br>radius-scheme-name          | N/A                                                                                    |
| 3.  | Specify a source IP address for outgoing RADIUS packets. | nas-ip { ip-address   ipv6<br>ipv6-address } | By default, the IP address of the outbound interface is used as the source IP address. |

### Setting timers for controlling communication with RADIUS servers

The switch uses the following types of timers to control the communication with a RADIUS server:

Server response timeout timer (response-timeout)—Defines the RADIUS request retransmission
interval. After sending a RADIUS request (authentication/authorization or accounting request), the
switch starts this timer. If the switch receives no response from the RADIUS server before this timer
expires, it resends the request.

- **Server quiet timer (quiet)**—Defines the duration to keep an unreachable server in blocked state. If a server is not reachable, the switch changes the server's status to blocked, starts this timer for the server, and tries to communicate with another server in active state. After this timer expires, the switch changes the status of the server back to active.
- Real-time accounting timer (realtime-accounting)—Defines the interval at which the switch sends
  real-time accounting packets to the RADIUS accounting server for online users. To implement
  real-time accounting, the switch must periodically send real-time accounting packets to the
  accounting server for online users.

To set timers for controlling communication with RADIUS servers:

| Step |                                               | Command                             | Remarks                                                        |
|------|-----------------------------------------------|-------------------------------------|----------------------------------------------------------------|
| 1.   | Enter system view.                            | system-view                         | N/A                                                            |
| 2.   | Enter RADIUS scheme view.                     | radius scheme<br>radius-scheme-name | N/A                                                            |
|      |                                               |                                     | Optional.                                                      |
| 3.   | Set the RADIUS server response timeout timer. | timer response-timeout seconds      | The default RADIUS server response timeout timer is 3 seconds. |
| 4.   | Set the quiet timer for the                   | Attended to the second of           | Optional.                                                      |
|      | servers.                                      | timer quiet minutes                 | The quiet timer is 5 minutes.                                  |
| _    | Set the real-time accounting timer.           |                                     | Optional.                                                      |
| 5.   |                                               | timer realtime-accounting minutes   | The default real-time accounting timer is 12 minutes.          |

- For a type of users, the maximum number of transmission attempts multiplied by the RADIUS server response timeout period must be less than the client connection timeout time and must not exceed 75 seconds. Otherwise, stop-accounting messages cannot be buffered, and the primary/secondary server switchover cannot take place. For example, the product of the two parameters must be less than 10 seconds for voice users, and less than 30 seconds for Telnet users because the client connection timeout period for voice users is 10 seconds and that for Telnet users is 30 seconds.
- When you configure the maximum number of RADIUS packet transmission attempts and the RADIUS server response timeout period, be sure to take the number of secondary servers into account. If the retransmission process takes too much time, the client connection in the access module may be timed out while the switch is trying to find an available server.
- When a number of secondary servers are configured, the client connections of access modules that have a short client connection timeout period may still be timed out during initial authentication or accounting, even if the packet transmission attempt limit and server response timeout period are configured with small values. In this case, the next authentication or accounting attempt may succeed because the switch has set the state of the unreachable servers to blocked and the time for finding a reachable server is shortened.
- Be sure to set the server quiet timer properly. Too short a quiet timer may result in frequent authentication or accounting failures because the switch has to repeatedly attempt to communicate with an unreachable server that is in active state.
- For more information about the maximum number of RADIUS packet transmission attempts, see
   "Setting the maximum number of RADIUS request transmission attempts."

### Configuring RADIUS accounting-on

The accounting-on feature enables a switch to send accounting-on packets to the RADIUS server after it reboots, making the server log out users who logged in through the switch before the reboot. Without this feature, users who were online before the reboot cannot re-log in after the reboot, because the RADIUS server considers they are already online.

If a switch sends an accounting-on packet to the RADIUS server but receives no response, it resends the packet to the server at a particular interval for a specified number of times.

To configure the accounting-on feature for a RADIUS scheme:

| Ste | р                                              | Command                                                       | Remarks                                                                                             |
|-----|------------------------------------------------|---------------------------------------------------------------|----------------------------------------------------------------------------------------------------|
| 1.  | Enter system view.                             | system-view                                                   | N/A                                                                                                 |
| 2.  | Enter RADIUS scheme view.                      | radius scheme<br>radius-scheme-name                           | N/A                                                                                                 |
| 3.  | Enable accounting-on and configure parameters. | accounting-on enable [ interval seconds   send send-times ] * | Disabled by default.  The default interval is 3 seconds and the default number of send-times is 50. |

### NOTE:

The accounting-on feature requires the cooperation of the HP IMC network management system.

### Configuring the IP address of the security policy server

The core of the HP EAD solution is integration and cooperation, and the security policy server is the management and control center. Using a collection of software, the security policy server provides functions such as user management, security policy management, security status assessment, security cooperation control, and security event audit.

The NAS checks the validity of received control packets and accepts only control packets from known servers. To use a security policy server that is independent of the AAA servers, you must configure the IP address of the security policy server on the NAS. To implement all EAD functions, configure both the IP address of the IMC security policy server and that of the IMC Platform on the NAS.

To configure the IP address of the security policy server for a scheme:

| Step |                                   | Command                           | Remarks                                            |
|------|-----------------------------------|-----------------------------------|----------------------------------------------------|
| 1.   | Enter system view.                | system-view                       | N/A                                                |
| 2.   | Enter RADIUS scheme view.         | radius scheme radius-scheme-name  | N/A                                                |
| 3.   | Specify a security policy server. | security-policy-server ip-address | No security policy server is specified by default. |

### Configuring interpretation of RADIUS class attribute as CAR parameters

According to RFC 2865, a RADIUS server assigns the RADIUS class attribute (attribute 25) to a RADIUS client. However, the RFC only requires the RADIUS client to send the attribute to the accounting server on an "as is" basis. It does not require the RADIUS client to interpret the attribute. Some RADIUS servers use the class attribute to deliver the assigned committed access rate (CAR) parameters. In this case, the switch must interpret the attribute as the CAR parameters to implement user-based traffic monitoring and controlling.

To configure the switch to interpret the RADIUS class attribute as CAR parameters:

| Step |                                                  | Command                             | Remarks                                                               |
|------|--------------------------------------------------|-------------------------------------|-----------------------------------------------------------------------|
| 1.   | Enter system view.                               | system-view                         | N/A                                                                   |
| 2.   | Enter RADIUS scheme view.                        | radius scheme<br>radius-scheme-name | N/A                                                                   |
| 3.   | Interpret the class attribute as CAR parameters. | attribute 25 car                    | By default, RADIUS attribute 25 is not interpreted as CAR parameters. |

#### NOTE:

Whether interpretation of RADIUS class attribute as CAR parameters is supported depends on two factors:

- Whether the switch supports CAR parameters assignment.
- Whether the RADIUS server supports assigning CAR parameters through the class attribute.

### **Enabling the trap function for RADIUS**

With the trap function, a NAS sends a trap message when either of the following events occurs:

- The status of a RADIUS server changes. If a NAS receives no response to an accounting or authentication request before the specified maximum number of RADIUS request transmission attempts is exceeded, it considers the server unreachable, sets the status of the server to block and sends a trap message. If the NAS receives a response from a RADIUS server that it considers unreachable, the NAS considers that the RADIUS server is reachable again, sets the status of the server to active, and sends a trap message.
- The ratio of the number of failed transmission attempts to the total number of authentication request transmission attempts reaches the threshold. This threshold ranges from 1% to 100% and defaults to 30%. This threshold can only be configured through the MIB.

The failure ratio is generally small. If a trap message is triggered because the failure ratio is higher than the threshold, troubleshoot the configuration on and the communication between the NAS and the RADIUS server.

To enable the trap function for RADIUS:

| Step |                                         | Command                                                                                                    | Remarks              |  |
|------|-----------------------------------------|----------------------------------------------------------------------------------------------------|----------------------|--|
| 1.   | Enter system view.                      | system-view                                                                                                | N/A                  |  |
| 2.   | Enable the trap<br>function for RADIUS. | radius trap { accounting-server-down  <br>authentication-error-threshold  <br>authentication-server-down } | Disabled by default. |  |

### **Enabling the RADIUS listening port of the RADIUS client**

Only after you enable the RADIUS listening port of a RADIUS client, can the client receive and send RADIUS packets. If RADIUS is not required, disable the RADIUS listening port to avoid attacks that exploit RADIUS packets.

To enable the RADIUS listening port of a RADIUS client:

| Step                  | Command     | Remarks |
|-----------------------|-------------|---------|
| 1. Enter system view. | system-view | N/A     |

| Step |                                                      | Command              | Remarks                          |
|------|------------------------------------------------------|----------------------|----------------------------------|
| 2.   | Enable the RADIUS listening port of a RADIUS client. | radius client enable | Optional.<br>Enabled by default. |

### Setting the DSCP value for RADIUS protocol packets

A field in an IPv4 or IPv6 header contains eight bits and is used to identify the service type of an IP packet. In an IPv4 packet, this field is called "Type of Service (ToS)." In an IPv6 packet, this field is called "Traffic class." According to RFC 2474, the ToS field is redefined as the differentiated services (DS) field, where a DSCP value is represented by the first six bits (0 to 5) and is in the range 0 to 63. The remaining two bits (6 and 7) are reserved. When a packet is being transmitted, the network devices can identify its DSCP value, and determines the transmission priority of the packet according to the DSCP value.

When you configure the DSCP value for some types of protocol packets, you should specify the ToS field value rather than the DSCP value. Because the DSCP field is the first six bits of the ToS field, each four continuous ToS field values, starting from 0, correspond to one DSCP value. An easier way to convert the DSCP value to the ToS value is to multiply the expected DSCP value by four to get the ToS field value.

To set the DSCP value for RADIUS protocol packets:

| Ste | р                                                       | Command                     | Remarks                                                             |
|-----|---------------------------------------------------------|-----------------------------|---------------------------------------------------------------------|
| 1.  | Enter system view.                                      | system-view                 | N/A                                                                 |
| 0   | Set the DSCP value for IPv4<br>RADIUS protocol packets. | radius dscp dscp-value      | Optional.                                                           |
| Ζ.  |                                                         |                             | By default, the DSCP value in IPv4<br>RADIUS protocol packets is 0. |
| 2   | Set the DSCP value for IPv6<br>RADIUS protocol packets. | ID (                        | Optional.                                                           |
| 3.  |                                                         | radius ipv6 dscp dscp-value | By default, the DSCP value in IPv6<br>RADIUS protocol packets is 0. |

### **Displaying and maintaining RADIUS**

| Task                                                                                                    | Command                                                                                                    | Remarks                |
|----------------------------------------------------------------------------------------------------|----------------------------------------------------------------------------------------------------|------------------------|
| Display the configuration information of RADIUS schemes.                                                | display radius scheme [ radius-scheme-name ] [ slot slot-number ] [   { begin   exclude   include } regular-expression ]                                                                                                    | Available in any view  |
| Display the statistics for RADIUS packets .                                                             | display radius statistics [ slot<br>slot-number ] [   { begin   exclude  <br>include } regular-expression ]                                                                                                    | Available in any view  |
| Display information about buffered stop-accounting requests for which no responses have been received . | display stop-accounting-buffer { radius-scheme radius-server-name   session-id session-id   time-range start-time stop-time   user-name user-name } [ slot slot-number ] [   { begin   exclude   include } regular-expression ] | Available in any view  |
| Clear RADIUS statistics .                                                                               | reset radius statistics [ slot slot-number ]                                                                                                    | Available in user view |

| Task                                                                                   | Command                                                                                                    | Remarks                |
|----------------------------------------------------------------------------------------|----------------------------------------------------------------------------------------------------|------------------------|
| Clear the buffered stop-accounting requests for which no responses have been receive . | reset stop-accounting-buffer { radius-scheme radius-server-name   session-id session-id   time-range start-time stop-time   user-name user-name } [ slot slot-number ] | Available in user view |

## Configuring HWTACACS schemes

### NOTE:

You cannot remove the HWTACACS schemes in use or change the IP addresses of the HWTACACS servers in use.

### **HWTACACS** configuration task list

| Task                                                                   | Remarks  |
|------------------------------------------------------------------------|----------|
| Creating an HWTACACS scheme                                            | Required |
| Specifying the HWTACACS authentication servers                         | Required |
| Specifying the HWTACACS authorization servers                          | Optional |
| Specifying the HWTACACS accounting servers and the relevant parameters | Optional |
| Specifying the shared keys for secure HWTACACS communication           | Required |
| Setting the username format and traffic statistics units               | Optional |
| Specifying a source IP address for outgoing HWTACACS packets           | Optional |
| Setting timers for controlling communication with HWTACACS servers     | Optional |
| Displaying and maintaining HWTACACS                                    | Optional |

### **Creating an HWTACACS scheme**

The HWTACACS protocol is configured on a per scheme basis. Before performing other HWTACACS configurations, follow these steps to create an HWTACACS scheme and enter HWTACACS scheme view:

| Step |                                                           | Command                                 | Remarks                 |
|------|-----------------------------------------------------------|-----------------------------------------|-------------------------|
| 1.   | Enter system view.                                        | system-view                             | N/A                     |
| 2.   | Create an HWTACACS scheme and enter HWTACACS scheme view. | hwtacacs scheme<br>hwtacacs-scheme-name | Not defined by default. |

#### NOTE:

- Up to 16 HWTACACS schemes can be configured.
- A scheme can be deleted only when it is not referenced.

### Specifying the HWTACACS authentication servers

You can specify one primary authentication server and up to one secondary authentication server for an HWTACACS scheme. When the primary server is not available, any secondary server is used. In a scenario where redundancy is not required, specify only the primary server.

Follow these guidelines when you specify HWTACACS authentication servers:

- An HWTACACS server can function as the primary authentication server of one scheme and as the secondary authentication server of another scheme at the same time.
- The IP addresses of the primary and secondary authentication servers cannot be the same. Otherwise, the configuration fails.
- You can remove an authentication server only when no active TCP connection for sending authentication packets is using it.

To specify HWTACACS authentication servers for an HWTACACS scheme:

| Step |                                          | Command                                                                                                    | Remarks                                                                            |
|------|------------------------------------------|----------------------------------------------------------------------------------------------------|------------------------------------------------------------------------------------|
| 1.   | Enter system view.                       | system-view                                                                                                    | N/A                                                                                |
| 2.   | Enter HWTACACS scheme view.              | hwtacacs scheme hwtacacs-scheme-name                                                                                                    | N/A                                                                                |
| 3.   | Specify HWTACACS authentication servers. | <ul> <li>Specify the primary HWTACACS authentication server:         primary authentication ip-address         [ port-number ] *     </li> <li>Specify the secondary HWTACACS authentication server:         secondary authentication ip-address         [ port-number ] *     </li> </ul> | Configure at least one command.  No authentication server is specified by default. |

### Specifying the HWTACACS authorization servers

You can specify one primary authorization server and up to one secondary authorization server for an HWTACACS scheme. When the primary server is not available, any secondary server is used. In a scenario where redundancy is not required, specify only the primary server.

Follow these guidelines when you specify HWTACACS authorization servers:

- An HWTACACS server can function as the primary authorization server of one scheme and as the secondary authorization server of another scheme at the same time.
- The IP addresses of the primary and secondary authorization servers cannot be the same. Otherwise, the configuration fails.
- You can remove an authorization server only when no active TCP connection for sending authorization packets is using it.

To specify HWTACACS authorization servers for an HWTACACS scheme:

| Ste | р                           | Command                                 | Remarks |  |
|-----|-----------------------------|-----------------------------------------|---------|--|
| 1.  | Enter system view.          | system-view                             | N/A     |  |
| 2.  | Enter HWTACACS scheme view. | hwtacacs scheme<br>hwtacacs-scheme-name | N/A     |  |

| Step                                       | Command                                                                                                    | Remarks                                                                           |
|--------------------------------------------|----------------------------------------------------------------------------------------------------|-----------------------------------------------------------------------------------|
| 3. Specify HWTACACS authorization servers. | <ul> <li>Specify the primary HWTACACS authorization server:         primary authorization ip-address         [ port-number ] *     </li> <li>Specify the secondary HWTACACS authorization server:         secondary authorization ip-address         [ port-number ] *     </li> </ul> | Configure at least one command.  No authorization server is specified by default. |

### Specifying the HWTACACS accounting servers and the relevant parameters

You can specify one primary accounting server and up to one secondary accounting server for an HWTACACS scheme. When the primary server is not available, any secondary server is used. In a scenario where redundancy is not required, specify only the primary server.

When the switch receives a connection teardown request from a host or a connection teardown command from an administrator, it sends a stop-accounting request to the accounting server. You can enable buffering of non-responded stop-accounting requests to allow the switch to buffer and resend a stop-accounting request until it receives a response or the number of stop-accounting attempts reaches the configured limit. In the latter case, the switch discards the packet.

Follow these guidelines when you specify HWTACACS accounting servers:

- An HWTACACS server can function as the primary accounting server of one scheme and as the secondary accounting server of another scheme at the same time.
- The IP addresses of the primary and secondary accounting servers cannot be the same. Otherwise, the configuration fails.
- You can remove an accounting server only when no active TCP connection for sending accounting packets is using it.
- HWTACACS does not support accounting for FTP users.

To specify HWTACACS accounting servers and set relevant parameters for an HWTACACS scheme:

| Step |                                                                                  | Command                                                                                                    | Remarks                                                                        |
|------|----------------------------------------------------------------------------------|----------------------------------------------------------------------------------------------------|--------------------------------------------------------------------------------|
| 1.   | Enter system view.                                                               | system-view                                                                                                    | N/A                                                                            |
| 2.   | Enter HWTACACS scheme view.                                                      | hwtacacs scheme<br>hwtacacs-scheme-name                                                                                                    | N/A                                                                            |
| 3.   | Specify HWTACACS accounting servers.                                             | <ul> <li>Specify the primary HWTACACS accounting server:         primary accounting ip-address         [ port-number ] *     </li> <li>Specify the secondary</li> <li>HWTACACS accounting server:</li> <li>secondary accounting ip-address</li> <li>[ port-number ] *</li> </ul> | Configure at least one command.  No accounting server is specified by default. |
| 4.   | Enable buffering of stop-accounting requests to which no responses are received. | stop-accounting-buffer enable                                                                                                    | Optional.<br>Enabled by default.                                               |

| Step |                                                     | Command                           | Remarks                               |
|------|-----------------------------------------------------|-----------------------------------|---------------------------------------|
| 5.   | Set the maximum number of stop-accounting attempts. | retry stop-accounting retry-times | Optional. The default setting is 100. |

### Specifying the shared keys for secure HWTACACS communication

The HWTACACS client and HWTACACS server use the MD5 algorithm to authenticate packets exchanged between them and use shared keys for packet authentication and user passwords encryption. They must use the same key for the same type of communication.

To specify a shared key for secure HWTACACS communication:

| Step |                                                                                                    | Command                                                                     | Remarks                                |
|------|----------------------------------------------------------------------------------------------------|-----------------------------------------------------------------------------|----------------------------------------|
| 1.   | Enter system view.                                                                                   | system-view                                                                 | N/A                                    |
| 2.   | Enter HWTACACS scheme view.                                                                          | hwtacacs scheme<br>hwtacacs-scheme-name                                     | N/A                                    |
| 3.   | Specify a shared key for secure HWTACACS authentication, authorization, or accounting communication. | key { accounting   authentication   authorization } [ cipher   simple ] key | No shared key is specified by default. |

#### NOTE:

A shared key configured on the switch must be the same as that configured on the HWTACACS server.

### Setting the username format and traffic statistics units

A username is usually in the format of *userid@isp-name*, where *isp-name* represents the name of the ISP domain the user belongs to and is used by the switch to determine which users belong to which ISP domains. However, some HWTACACS servers cannot recognize usernames that contain an ISP domain name. In this case, the switch must remove the domain name of each username before sending the username. You can set the username format on the switch for this purpose.

The switch periodically sends accounting updates to HWTACACS accounting servers to report the traffic statistics of online users. For normal and accurate traffic statistics, make sure the unit for data flows and that for packets on the switch are consistent with those configured on the HWTACACS servers.

Follow these guidelines when you set the username format and the traffic statistics units for an HWTACACS scheme:

- If an HWTACACS server does not support a username that carries the domain name, configure the switch to remove the domain name before sending the username to the server.
- For level switching authentication, the user-name-format keep-original and user-name-format without-domain commands produce the same results. They make sure usernames sent to the HWTACACS server carry no ISP domain name.

To set the username format and the traffic statistics units for an HWTACACS scheme:

| Step                  | Command     | Remarks |
|-----------------------|-------------|---------|
| 1. Enter system view. | system-view | N/A     |

| Ste | p                                                                        | Command                                                                | Remarks                                                                          |
|-----|--------------------------------------------------------------------------|------------------------------------------------------------------------|----------------------------------------------------------------------------------|
| 2.  | Enter HWTACACS scheme view.                                              | hwtacacs scheme<br>hwtacacs-scheme-name                                | N/A                                                                              |
| 3.  | Set the format for usernames                                             |                                                                        | Optional.                                                                        |
|     | sent to the HWTACACS servers.                                            | user-name-format { keep-original  <br>with-domain   without-domain }   | By default, the ISP domain name is included in a username.                       |
|     |                                                                          | data-flow-format { data { byte                                         | Optional.                                                                        |
| 4.  | Specify the unit for data flows or packets sent to the HWTACACS servers. | giga-byte   kilo-byte   mega-byte   packet { giga-packet   kilo-packet | The default unit is <b>byte</b> for data flows and is <b>one-packet</b> for data |
|     |                                                                          | mega-packet   one-packet } }*                                          | packets.                                                                         |

### Specifying a source IP address for outgoing HWTACACS packets

The source IP address of HWTACACS packets that a NAS sends must match the IP address of the NAS configured on the HWTACACS server. An HWTACACS server identifies a NAS by IP address. Upon receiving an HWTACACS packet, an HWTACACS server checks whether the source IP address of the packet is the IP address of any managed NAS. If yes, the server processes the packet. If not, the server drops the packet.

Usually, the source address of outgoing HWTACACS packets can be the IP address of the NAS's any interface that can communicate with the HWTACACS server. In some special scenarios, however, you must change the source IP address. For example, if a Network Address Translation (NAT) device is present between the NAS and the HWTACACS server, the source IP address of outgoing HWTACACS packets must be a public IP address of the NAS.

You can specify the source IP address for outgoing HWTACACS packets in HWTACACS scheme view for a specific HWTACACS scheme, or in system view for all HWTACACS schemes.

Before sending an HWTACACS packet, a NAS selects a source IP address in this order:

- 1. The source IP address specified for the HWTACACS scheme
- 2. The source IP address specified in system view
- 3. The IP address of the outbound interface specified by the route

To specify a source IP address for all HWTACACS schemes of the public network:

| Step |                                                            | Command                    | Remarks                                                                                |
|------|------------------------------------------------------------|----------------------------|----------------------------------------------------------------------------------------|
| 1.   | Enter system view.                                         | system-view                | N/A                                                                                    |
| 2.   | Specify a source IP address for outgoing HWTACACS packets. | hwtacacs nas-ip ip-address | By default, the IP address of the outbound interface is used as the source IP address. |

To specify a source IP address for a specific HWTACACS scheme:

| Ste | р                           | Command                                 | Remarks |  |
|-----|-----------------------------|-----------------------------------------|---------|--|
| 1.  | Enter system view.          | system-view                             | N/A     |  |
| 2.  | Enter HWTACACS scheme view. | hwtacacs scheme<br>hwtacacs-scheme-name | N/A     |  |

| Step |                                                            | Command           | Remarks                                                                                |
|------|------------------------------------------------------------|-------------------|----------------------------------------------------------------------------------------|
| 3.   | Specify a source IP address for outgoing HWTACACS packets. | nas-ip ip-address | By default, the IP address of the outbound interface is used as the source IP address. |

### Setting timers for controlling communication with HWTACACS servers

The switch uses the following timers to control the communication with an HWTACACS server:

- Server response timeout timer (response-timeout)—Defines the HWTACACS request retransmission interval. After sending an HWTACACS request (authentication, authorization, or accounting request), the switch starts this timer. If the switch receives no response from the server before this timer expires, it resends the request.
- Server quiet timer (quiet)—Defines the duration to keep an unreachable server in blocked state. If a server is not reachable, the switch changes the server's status to blocked, starts this timer for the server, and tries to communicate with another server in active state. After this timer expires, the switch changes the status of the server back to active.
- Real-time accounting timer (realtime-accounting)—Defines the interval at which the switch sends
  real-time accounting updates to the HWTACACS accounting server for online users. To implement
  real-time accounting, the switch must send real-time accounting packets to the accounting server for
  online users periodically.

To set timers for controlling communication with HWTACACS servers:

| Ste | p                                               | Command                                 | Remarks                                                                 |
|-----|-------------------------------------------------|-----------------------------------------|-------------------------------------------------------------------------|
| 1.  | Enter system view.                              | system-view                             | N/A                                                                     |
| 2.  | Enter HWTACACS scheme view.                     | hwtacacs scheme<br>hwtacacs-scheme-name | N/A                                                                     |
|     |                                                 |                                         | Optional.                                                               |
| 3.  | Set the HWTACACS server response timeout timer. | timer response-timeout seconds          | The default HWTACACS server response timeout timer is 5 seconds.        |
| 4.  | Set the quiet timer for the primary server.     | timer quiet minutes                     | Optional.  The default quiet timer for the primary server is 5 minutes. |
| 5.  | Set the real-time accounting interval.          | timer realtime-accounting minutes       | Optional.  The default real-time accounting interval is 12 minutes.     |

#### NOTE:

Consider the performance of the NAS and the HWTACACS server when you set the real-time accounting interval. A shorter interval requires higher performance. A shorter interval requires higher performance.

### **Displaying and maintaining HWTACACS**

| Task                                                                                                    | Command                                                                                                    | Remarks                |
|----------------------------------------------------------------------------------------------------|----------------------------------------------------------------------------------------------------|------------------------|
| Display the configuration information or statistics of HWTACACS schemes .                               | display hwtacacs [ hwtacacs-server-name [ statistics ] ] [ slot slot-number ] [   { begin   exclude   include } regular-expression ]            | Available in any view  |
| Display information about buffered stop-accounting requests for which no responses have been received . | display stop-accounting-buffer hwtacacs-scheme hwtacacs-scheme-name [ slot slot-number ] [   { begin   exclude   include } regular-expression ] | Available in any view  |
| Clear HWTACACS statistics .                                                                             | reset hwtacacs statistics { accounting   all   authentication   authorization } [ slot slot-number ]                                            | Available in user view |
| Clear buffered stop-accounting requests that get no responses .                                         | reset stop-accounting-buffer hwtacacs-scheme hwtacacs-scheme-name [ slot slot-number ]                                                          | Available in user view |

## Configuring AAA methods for ISP domains

You configure AAA methods for an ISP domain by referencing configured AAA schemes in ISP domain view. Each ISP domain has a set of default AAA methods, which are local authentication, local authorization, and local accounting by default and can be customized. If you do not configure any AAA methods for an ISP domain, the switch uses the system default AAA methods for authentication, authorization, and accounting of the users in the domain.

### Configuration prerequisites

To use local authentication for users in an ISP domain, configure local user accounts (see "Configuring local user attributes") on the switch.

To use remote authentication, authorization, and accounting, create the required RADIUS, and HWTACACS, schemes as described in "Configuring RADIUS schemes," "Configuring HWTACACS schemes".

### Creating an ISP domain

In a networking scenario with multiple ISPs, the switch may connect users of different ISPs, and users of different ISPs may have different user attributes, such as different username and password structures, different service types, and different rights. To distinguish the users of different ISPs, configure ISP domains, and configure different AAA methods and domain attributes for the ISP domains.

The switch can accommodate up to 16 ISP domains, including the system predefined ISP domain **system**. You can specify one of the ISP domains as the default domain.

On the switch, each user belongs to an ISP domain. If a user provides no ISP domain name at login, the switch considers the user belongs to the default ISP domain.

To create an ISP domain:

| Ste | p                                               | Command               | Remarks                                                                                |
|-----|-------------------------------------------------|-----------------------|----------------------------------------------------------------------------------------|
| 1.  | Enter system view.                              | system-view           | N/A                                                                                    |
| 2.  | Create an ISP domain and enter ISP domain view. | domain isp-name       | N/A                                                                                    |
| 3.  | Return to system view.                          | quit                  | N/A                                                                                    |
| 4   | Constitution default ICD                        | domain default enable | Optional.                                                                              |
| 4.  | Specify the default ISP domain.                 | isp-name              | By default, the default ISP domain is the system predefined ISP domain <b>system</b> . |

To delete the ISP domain that is functioning as the default ISP domain, you must change it to a non-default ISP domain by using the **undo domain default enable** command.

### Configuring ISP domain attributes

In an ISP domain, you can configure the following attributes for all users in the domain:

Domain status:

By placing the ISP domain to the active or blocked state, you allow or deny network service requests from users in the domain.

Maximum number of online users:

The switch controls the number of online users in a domain to ensure the system performance and service reliability.

Idle cut:

This function enables the switch to check the traffic of each online user in the domain at the idle timeout interval, and to log out any user in the domain whose traffic during the idle timeout period is less than the specified minimum traffic.

Self-service server location:

By using the information defined in this attribute, users can access the self-service server to manage their own accounts and passwords.

Default authorization user profile:

If a user passes authentication but is authorized with no user profile, the switch authorizes the default user profile of the ISP domain to the user and restricts the user's behavior based on the profile.

To configure ISP domain attributes:

| Step |                                                         | Command                  | Remarks                                                                                                    |
|------|---------------------------------------------------------|--------------------------|----------------------------------------------------------------------------------------------------|
| 1.   | Enter system view.                                      | system-view              | N/A                                                                                                    |
| 2.   | Enter ISP domain view.                                  | domain isp-name          | N/A                                                                                                    |
| 3.   | Place the ISP domain to the state of active or blocked. | state { active   block } | Optional.  By default, an ISP domain is in active state, and users in the domain can request network services. |

| Step |                                                               | Command                                              | Remarks                                                              |
|------|---------------------------------------------------------------|------------------------------------------------------|----------------------------------------------------------------------|
| 4.   | Specify the maximum number of online users in the ISP domain. | access-limit enable<br>max-user-number               | Optional.<br>No limit by default.                                    |
|      |                                                               |                                                      | Optional.                                                            |
| 5.   | Configure the idle cut function.                              | idle-cut enable minute [ flow ]                      | Disabled by default.                                                 |
| J.   |                                                               |                                                      | This command is effective for only LAN users and portal users.       |
| 6.   | Enable the self-service server location function and specify  |                                                      | Optional.                                                            |
|      | the URL of the self-service server.                           | self-service-url enable url-string                   | Disabled by default.                                                 |
| 7    | د .را ۱ ( ۱۰ – ۱۰ – ۱۰ – ۱۰ – ۱۰ – ۱۰ – ۱۰ –                  |                                                      | Optional.                                                            |
| 7.   | Specify the default authorization user profile.               | authorization-attribute<br>user-profile profile-name | By default, an ISP domain has no default authorization user profile. |

- For more information about user profiles, see "Configuring a user profile."
- A self-service RADIUS server, such as IMC, is required for the self-service server location function to work.

### Configuring AAA authentication methods for an ISP domain

In AAA, authentication, authorization, and accounting are separate processes. Authentication refers to the interactive authentication process of username/password/user information during an access or service request. The authentication process does not send authorization information to a supplicant or trigger accounting.

AAA supports the following authentication methods:

- No authentication (none)—All users are trusted and no authentication is performed. Generally, do
  not use this method.
- Local authentication (local)—Authentication is performed by the NAS, which is configured with the
  user information, including the usernames, passwords, and attributes. Local authentication allows
  high speed and low cost, but the amount of information that can be stored is limited by the size of
  the storage space.
- Remote authentication (scheme)—The NAS cooperates with a RADIUS, or HWTACACS server to authenticate users. Remote authentication provides centralized information management, high capacity, high reliability, and support for centralized authentication service for multiple NASs. You can configure local or no authentication as the backup method, which is used when the remote server is not available. No authentication can only be configured for LAN users as the backup method of remote authentication.

You can configure AAA authentication to work alone without authorization and accounting. By default, an ISP domain uses the local authentication method.

Before configuring authentication methods, complete the following tasks:

1. For RADIUS or HWTACACS authentication, configure the RADIUS or HWTACACS scheme to be referenced first. The local and none authentication methods do not require a scheme.

- Determine the access type or service type to be configured. With AAA, you can configure an authentication method for each access type and service type, limiting the authentication protocols that can be used for access.
- 3. Determine whether to configure an authentication method for all access types or service types.

Follow these guidelines when you configure AAA authentication methods for an ISP domain:

- The authentication method specified with the authentication default command is for all types of
  users and has a priority lower than that for a specific access type.
- With an authentication method that references a RADIUS scheme, AAA accepts only the authentication result from the RADIUS server. The Access-Accept message from the RADIUS server also carries the authorization information, but the authentication process ignores the information.
- If you specify the radius-scheme radius-scheme-name local, hwtacacs-scheme
   hwtacacs-scheme-name local option when you configure an authentication method, local
   authentication is the backup method and is used only when the remote server is not available.
- If you specify only the local or none keyword in an authentication method configuration command, the switch has no backup authentication method and performs only local authentication or does not perform any authentication.
- If the method for level switching authentication references an HWTACACS scheme, the switch uses the login username of a user for level switching authentication of the user by default. If the method for level switching authentication references a RADIUS scheme, the system uses the username configured for the corresponding privilege level on the RADIUS server for level switching authentication, rather than the login username. A username configured on the RADIUS server is in the format of **\$enab**level\$, where level specifies the privilege level to which the user wants to switch. For example, if user user1 of domain aaa wants to switch the privilege level to 3, the system uses **\$enab3@aaa\$** for authentication when the domain name is required and uses **\$enab3\$** for authentication when the domain name is not required.

To configure AAA authentication methods for an ISP domain:

| Ste | p                                                                 | Command                                                                                                    | Remarks                                                                              |
|-----|-------------------------------------------------------------------|----------------------------------------------------------------------------------------------------|--------------------------------------------------------------------------------------|
| 1.  | Enter system view.                                                | system-view                                                                                                    | N/A                                                                                  |
| 2.  | Enter ISP domain view.                                            | domain isp-name                                                                                                    | N/A                                                                                  |
| 3.  | Specify the default authentication method for all types of users. | authentication default { hwtacacs-scheme hwtacacs-scheme-name [ local ]   local   none   radius-scheme radius-scheme-name [ local ] } | Optional.  The default authentication method is <b>local</b> for all types of users. |
| 4.  | Specify the authentication method for LAN users.                  | authentication lan-access { local   none   radius-scheme radius-scheme-name [ local   none ] }                                        | Optional.  The default authentication method is used by default.                     |
| 5.  | Specify the authentication method for login users.                | authentication login { hwtacacs-scheme hwtacacs-scheme-name [ local ]   local   none   radius-scheme radius-scheme-name [ local ] }   | Optional.  The default authentication method is used by default.                     |
| 6.  | Specify the authentication method for portal users.               | authentication portal { local   none   radius-scheme radius-scheme-name [ local ] }                                                   | Optional.  The default authentication method is used by default.                     |

| Ste | р                                                                | Command                                                                                          | Remarks                                                          |
|-----|------------------------------------------------------------------|--------------------------------------------------------------------------------------------------|------------------------------------------------------------------|
| 7.  | Specify the authentication method for privilege level switching. | authentication super { hwtacacs-scheme hwtacacs-scheme-name   radius-scheme radius-scheme-name } | Optional.  The default authentication method is used by default. |

### Configuring AAA authorization methods for an ISP domain

In AAA, authorization is a separate process at the same level as authentication and accounting. Its responsibility is to send authorization requests to the specified authorization servers and to send authorization information to users after successful authorization. Authorization method configuration is optional in AAA configuration.

AAA supports the following authorization methods:

- No authorization (none)—The NAS performs no authorization exchange. After passing
  authentication, non-login users can access the network, FTP users can access the root directory of
  the NAS, and other login users have only the rights of Level 0 (visiting).
- Local authorization (local)—The NAS performs authorization according to the user attributes
  configured for users.
- Remote authorization (scheme)—The NAS cooperates with a RADIUS, or HWTACACS server to authorize users. RADIUS authorization is bound with RADIUS authentication. RADIUS authorization can work only after RADIUS authentication is successful, and the authorization information is carried in the Access-Accept message. HWTACACS authorization is separate from HWTACACS authentication, and the authorization information is carried in the authorization response after successful authentication. You can configure local authorization or no authorization as the backup method, which is used when the remote server is not available.

Before configuring authorization methods, complete the following tasks:

- For HWTACACS authorization, configure the HWTACACS scheme to be referenced first. For RADIUS authorization, the RADIUS authorization scheme must be the same as the RADIUS authentication scheme. Otherwise, it does not take effect.
- Determine the access type or service type to be configured. With AAA, you can configure an
  authorization scheme for each access type and service type, limiting the authorization protocols
  that can be used for access.
- 3. Determine whether to configure an authorization method for all access types or service types.

Follow these guidelines when you configure AAA authorization methods for an ISP domain:

- The authorization method specified with the authorization default command is for all types of users
  and has a priority lower than that for a specific access type.
- If you configure an authentication method and an authorization method that use RADIUS schemes for an ISP domain, the RADIUS scheme for authorization must be the same as that for authentication. If the RADIUS authorization configuration is invalid or RADIUS authorization fails, the RADIUS authentication also fails. Whenever RADIUS authorization fails, an error message is sent to the NAS, indicating that the server is not responding.
- If you specify the radius-scheme radius-scheme-name local, hwtacacs-scheme
   hwtacacs-scheme-name [ local | none ] option when you configure an authorization method, local
   authorization or no authorization is the backup method and is used only when the remote server is
   not available.

 If you specify only the local or none keyword in an authorization method configuration command, the switch has no backup authorization method and performs only local authorization or does not perform any authorization.

To configure AAA authorization methods for an ISP domain:

| Ste | р                                                                | Command                                                                                                    | Remarks                                                              |
|-----|------------------------------------------------------------------|----------------------------------------------------------------------------------------------------|----------------------------------------------------------------------|
| 1.  | Enter system view.                                               | system-view                                                                                                    | N/A                                                                  |
| 2.  | Enter ISP domain view.                                           | domain isp-name                                                                                                    | N/A                                                                  |
| 3.  | Specify the default authorization method for all types of users. | authorization default { hwtacacs-scheme hwtacacs-scheme-name [ local ]   local   none   radius-scheme radius-scheme-name [ local ] } | Optional.  The authorization method is local for all types of users. |
| 4.  | Specify the command authorization method.                        | authorization command { hwtacacs-scheme hwtacacs-scheme-name [ local   none ]   local   none }                                       | Optional.  The default authorization method is used by default.      |
| 5.  | Specify the authorization method for LAN users.                  | authorization lan-access { local   none   radius-scheme radius-scheme-name [ local   none ] }                                        | Optional.  The default authorization method is used by default.      |
| 6.  | Specify the authorization method for login users.                | authorization login { hwtacacs-scheme hwtacacs-scheme-name [ local ]   local   none   radius-scheme radius-scheme-name [ local ] }   | Optional. The default authorization method is used by default.       |
| 7.  | Specify the authorization method for portal users.               | authorization portal { local   none   radius-scheme radius-scheme-name   local ] }                                                   | Optional.  The default authorization method is used by default.      |

### Configuring AAA accounting methods for an ISP domain

In AAA, accounting is a separate process at the same level as authentication and authorization. This process sends accounting start/update/end requests to the specified accounting server. Accounting is optional.

AAA supports the following accounting methods:

- No accounting (none)—The system does not perform accounting for the users.
- Local accounting (local)—Local accounting is implemented on the NAS. It counts and controls the
  number of concurrent users who use the same local user account. It does not provide statistics for
  charging. The maximum number of concurrent users using the same local user account is set by the
  access-limit command in local user view.
- Remote accounting (scheme)—The NAS works with a RADIUS server or HWTACACS server for
  accounting. You can configure local or no accounting as the backup method, which is used when
  the remote server is not available.

By default, an ISP domain uses the local accounting method.

Before configuring accounting methods, complete the following tasks:

 For RADIUS or HWTACACS accounting, configure the RADIUS or HWTACACS scheme to be referenced first. The local and none accounting methods do not require a scheme.

- Determine the access type or service type to be configured. With AAA, you can configure an accounting method for each access type and service type, limiting the accounting protocols that can be used for access.
- 3. Determine whether to configure an accounting method for all access types or service types.

Follow these guidelines when you configure AAA accounting methods for an ISP domain:

- If you configure the accounting optional command, the limit on the number of local user connections is not effective.
- The accounting method specified with the accounting default command is for all types of users and
  has a priority lower than that for a specific access type.
- If you specify the **radius-scheme** radius-scheme-name **local** or **hwtacacs-scheme**hwtacacs-scheme-name **local** option when you configure an accounting method, local accounting is the backup method and is used only when the remote server is not available.
- If you specify only the local or none keyword in an accounting method configuration command, the switch has no backup accounting method and performs only local accounting or does not perform any accounting.
- Accounting is not supported for FTP services.

To configure AAA accounting methods for an ISP domain:

| Ste | р                                                             | Command                                                                                                    | Remarks                                                                                                    |
|-----|---------------------------------------------------------------|----------------------------------------------------------------------------------------------------|----------------------------------------------------------------------------------------------------|
| 1.  | Enter system view.                                            | system-view                                                                                                    | N/A                                                                                                    |
| 2.  | Enter ISP domain view.                                        | domain isp-name                                                                                                    | N/A                                                                                                    |
|     |                                                               |                                                                                                    | Optional.<br>Disabled by default.                                                                                                    |
| 3.  | Enable the accounting optional feature.                       | accounting optional                                                                                                    | With the accounting optional feature, a switch allows users to use network resources when no accounting server is available or communication with all accounting servers fails. |
| 4.  | Specify the default accounting method for all types of users. | accounting default { hwtacacs-scheme hwtacacs-scheme-name [ local ]   local   none   radius-scheme radius-scheme-name [ local ] } | Optional.  The default accounting method is <b>local</b> for all types of users.                                                                                                |
| 5.  | Specify the command accounting method.                        | accounting command hwtacacs-scheme hwtacacs-scheme-name                                                                           | Optional.  The default accounting method is used by default.                                                                                                    |
| 6.  | Specify the accounting method for LAN users.                  | accounting lan-access { local   none   radius-scheme radius-scheme-name [ local   none ] }                                        | Optional.  The default accounting method is used by default.                                                                                                    |
| 7.  | Specify the accounting method for login users.                | accounting login { hwtacacs-scheme hwtacacs-scheme-name [ local ]   local   none   radius-scheme radius-scheme-name [ local ] }   | Optional.  The default accounting method is used by default.                                                                                                    |

| Ste | р                        | Command                                                             | Remarks                                 |
|-----|--------------------------|---------------------------------------------------------------------|-----------------------------------------|
| 8.  | Specify the accounting   | accounting portal { local   none   radius-scheme radius-scheme-name | Optional. The default accounting method |
|     | method for portal users. | [ <b>local</b> ] }                                                  | is used by default.                     |

## Tearing down user connections

| Step |                                  | Command                                                                                                    | Remarks                                                      |  |
|------|----------------------------------|----------------------------------------------------------------------------------------------------|--------------------------------------------------------------|--|
| 1.   | Enter system view.               | system-view                                                                                                    | N/A                                                          |  |
| 2.   | Tear down AAA user connections . | cut connection { access-type { dot1x   mac-authentication   portal }   all   domain isp-name   interface interface-type interface-number   ip ip-address   mac mac-address   ucibindex ucib-index   user-name user-name   vlan vlan-id } [ slot slot-number ] | The command applies only to LAN and portal user connections. |  |

## Configuring a NAS ID-VLAN binding

The access locations of users can be identified by their access VLANs. In application scenarios where identifying the access locations of users is a must, configure NAS ID-VLAN bindings on the switch. Then, when a user gets online, the switch obtains the NAS ID by the access VLAN of the user and sends the NAS ID to the RADIUS server through the NAS-identifier attribute.

To configure a NAS ID-VLAN binding:

| Step |                                                        | Command Remarks                                          |                                                                                                    |
|------|--------------------------------------------------------|----------------------------------------------------------|----------------------------------------------------------------------------------------------------|
| 1.   | Enter system view.                                     | system-view                                              | N/A                                                                                                    |
| 2.   | Create a NAS ID profile and enter NAS ID profile view. | aaa nas-id profile profile-name                          | You can apply a NAS ID profile to an interface enabled with portal.  See "Configuring portal authentication." |
| 3.   | Configure a NAS ID-VLAN<br>binding.                    | <b>nas-id</b> nas-identifier <b>bind vlan</b><br>vlan-id | By default, no NAS ID-VLAN binding exists.                                                                    |

## Configuring a switch as a RADIUS server

## RADIUS server functions configuration task list

| Task                       | Remarks  |
|----------------------------|----------|
| Configuring a RADIUS user  | Required |
| Specifying a RADIUS client | Required |

### Configuring a RADIUS user

This task is to create a RADIUS user and configure a set of attributes for the user on a switch that serves as the RADIUS server. The user attributes include the password, authorization attribute, expiration time, and user description. After completing this task, the specified RADIUS user can use the username and password for RADIUS authentication on the switch.

You can use the **authorization-attribute** command to specify an authorization ACL and authorized VLAN, which is assigned by the RADIUS server to the RADIUS client (the NAS) after the RADIUS user passes authentication. The NAS then uses the assigned ACL and VLAN to control user access. If the assigned ACL does not exist on the NAS, ACL assignment fails and the NAS forcibly logs out the RADIUS user. If the assigned VLAN does not exist on the NAS, the NAS creates the VLAN and adds the RADIUS user or the access port to the VLAN.

To configure a RADIUS user:

| Ste | p                                                          | Command                                                     | Remarks                                                                                      |
|-----|------------------------------------------------------------|-------------------------------------------------------------|----------------------------------------------------------------------------------------------|
| 1.  | Enter system view.                                         | system-view                                                 | N/A                                                                                          |
| 2.  | Create a RADIUS user and enter RADIUS server user view.    | radius-server user user-name                                | No RADIUS user exists by default.                                                            |
| 3.  | Configure a password for the RADIUS user.                  | password [ cipher   simple ] password                       | Optional.                                                                                    |
|     |                                                            |                                                             | By default, no password is specified.                                                        |
| 4.  | Configure the authorization attribute for the RADIUS user. | authorization-attribute { acl acl-number   vlan vlan-id } * | Optional.                                                                                    |
|     |                                                            |                                                             | Not configured by default.                                                                   |
|     | Set the expiration time for the RADIUS user.               |                                                             | Optional.                                                                                    |
| 5.  |                                                            | expiration-date time                                        | By default, no expiration time is set, and the system does not check users' expiration time. |
| 6.  | Configure a description for the RADIUS user.               | description text                                            | Optional.                                                                                    |
|     |                                                            |                                                             | Not configured by default.                                                                   |

### Specifying a RADIUS client

This task is to specify the IP address of a client to be managed by the RADIUS server and configure the shared key. The RADIUS server processes only the RADIUS packets sent from the specified clients.

To specify a RADIUS client

| Step |                          | Command                                                                  | Remarks                                   |
|------|--------------------------|--------------------------------------------------------------------------|-------------------------------------------|
| 1.   | Enter system view.       | system-view                                                              | N/A                                       |
| 2.   | Specify a RADIUS client. | radius-server client-ip ip-address [ key<br>[ cipher   simple ] string ] | No RADIUS client is specified by default. |

- The IP address of a RADIUS client specified on the RADIUS server must be consistent with the source IP address of outgoing RADIUS packets configured on the RADIUS client.
- The shared key configured on the RADIUS server must be consistent with that configured on the RADIUS client

## Displaying and maintaining AAA

| Task                                                  | Command                                                                                                    | Remarks               |
|-------------------------------------------------------|----------------------------------------------------------------------------------------------------|-----------------------|
| Display the configuration information of ISP domains. | display domain [ isp-name ] [   { begin   exclude   include } regular-expression ]                                                                                                    | Available in any view |
| Display information about user connections .          | display connection [ access-type { dot1x   mac-authentication   portal }   domain isp-name   interface interface-type interface-number   ip ip-address   mac mac-address   ucibindex ucib-index   user-name user-name   vlan vlan-id ] [ slot slot-number ] [   { begin   exclude   include } regular-expression ] | Available in any view |

## AAA configuration examples

### AAA for Telnet users by an HWTACACS server

### **Network requirements**

As shown in Figure 10, configure the switch to use the HWTACACS server to provide authentication, authorization, and accounting services for Telnet users.

Set the shared keys for secure communication with the HWTACACS server to **expert**. Configure the switch to remove the domain name from a username before sending the username to the HWTACACS server.

Figure 10 Network diagram

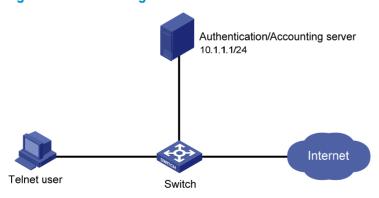

### Configuration procedure

1. Configure the switch:

# Assign IP addresses to the interfaces. (Details not shown.)

# Enable the Telnet server on the switch.

```
<Switch> system-view
[Switch] telnet server enable
```

# Configure the switch to use AAA for Telnet users.

```
[Switch] user-interface vty 0 4
[Switch-ui-vty0-4] authentication-mode scheme
[Switch-ui-vty0-4] quit
```

### # Create HWTACACS scheme hwtac.

[Switch] hwtacacs scheme hwtac

# Specify the primary authentication server.

[Switch-hwtacacs-hwtac] primary authentication 10.1.1.1 49

# Specify the primary authorization server.

[Switch-hwtacacs-hwtac] primary authorization 10.1.1.1 49

# Specify the primary accounting server.

[Switch-hwtacacs-hwtac] primary accounting 10.1.1.1 49

# Set the shared keys for secure authentication, authorization, and accounting communication to **expert**.

```
[Switch-hwtacacs-hwtac] key authentication simple expert
[Switch-hwtacacs-hwtac] key authorization simple expert
[Switch-hwtacacs-hwtac] key accounting simple expert
```

# Configure the scheme to remove the domain name from a username before sending the username to the HWTACACS server.

```
[Switch-hwtacacs-hwtac] user-name-format without-domain [Switch-hwtacacs-hwtac] quit
```

# Configure the AAA methods for the domain.

```
[Switch] domain bbb

[Switch-isp-bbb] authentication login hwtacacs-scheme hwtac

[Switch-isp-bbb] authorization login hwtacacs-scheme hwtac

[Switch-isp-bbb] accounting login hwtacacs-scheme hwtac

[Switch-isp-bbb] quit
```

#### 2. Verify the configuration:

Telnet to the switch as a user and enter the correct username and password. You pass authentication and log in to the switch. Issuing the **display connection** command on the switch, you can see information about the user connection.

### AAA for Telnet users by separate servers

### **Network requirements**

As shown in Figure 11, configure the switch to provide local authentication, HWTACACS authorization, and RADIUS accounting services for Telnet users. Set the shared keys for secure communication with the HWTACACS server and the RADIUS server to **expert**. Configure the switch to remove the domain name from a username before sending the username to the servers.

Figure 11 Network diagram

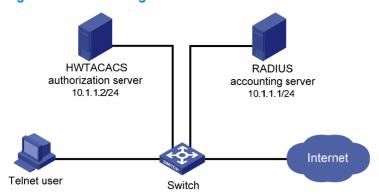

### Configuration procedure

### 1. Configure the switch:

# Assign IP addresses to interfaces. (Details not shown.)

# Enable the Telnet server on the switch.

```
<Switch> system-view
```

[Switch] telnet server enable

### # Configure the switch to use AAA for Telnet users.

[Switch] user-interface vty 0 4

[Switch-ui-vty0-4] authentication-mode scheme

[Switch-ui-vty0-4] quit

### # Configure the HWTACACS scheme.

[Switch] hwtacacs scheme hwtac

[Switch-hwtacacs-hwtac] primary authorization 10.1.1.2 49

[Switch-hwtacacs-hwtac] key authorization expert

[Switch-hwtacacs-hwtac] user-name-format without-domain

[Switch-hwtacacs-hwtac] quit

### # Configure the RADIUS scheme.

[Switch] radius scheme rd

[Switch-radius-rd] primary accounting 10.1.1.1 1813

[Switch-radius-rd] key accounting expert

[Switch-radius-rd] server-type extended

[Switch-radius-rd] user-name-format without-domain

[Switch-radius-rd] quit

### # Create a local user named hello.

[Switch] local-user hello

[Switch-luser-hello] service-type telnet

[Switch-luser-hello] password simple hello

[Switch-luser-hello] quit

### # Configure the AAA methods for the ISP domain.

[Switch] domain bbb

[Switch-isp-bbb] authentication login local

[Switch-isp-bbb] authorization login hwtacacs-scheme hwtac

[Switch-isp-bbb] accounting login radius-scheme rd

[Switch-isp-bbb] quit

### 2. Verify the configuration:

Telnet to the switch as a user and enter the username **hello@bbb** and the correct password. You pass authentication and log in to the switch. Issuing the **display connection** command on the switch, you can see information about the user connection.

# Authentication/authorization for SSH/Telnet users by a RADIUS server

The configuration of authentication and authorization for SSH users is similar to that for Telnet users. The following example describes the configuration for SSH users.

### **Network requirements**

As shown in Figure 12, configure the switch to use the RADIUS server for SSH user authentication and authorization, and to include the domain name in a username sent to the RADIUS server.

Configure IMC to act as the RADIUS server, add an account with the username **hello@bbb** on the RADIUS server, and configure the RADIUS server to assign the privilege level of 3 to the user after the user passes authentication.

Set the shared keys for secure RADIUS communication to expert.

Figure 12 Network diagram

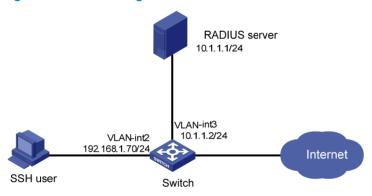

### Configuring the RADIUS server

This example assumes that the RADIUS server runs on IMC PLAT 5.0 (E0101) and IMC UAM 5.0 (E0101).

- Add the switch to IMC as an access device:
  - a. Log in to IMC, click the Service tab, and select User Access Manager > Access Device from the navigation tree.
  - b. Click Add.
  - c. Configure the following parameters:

Set the shared key for secure authentication and accounting communication to expert.

Specify the ports for authentication and accounting as 1812 and 1813, respectively.

Select Device Management Service as the service type.

Select **HP** as the access device type.

Select the switch from the device list or manually add the switch with the IP address of 10.1.1.2.

d. Click OK.

The IP address of the access device specified here must be the same as the source IP address of the RADIUS packets sent from the switch, which is the IP address of the outbound interface by default, or otherwise the IP address specified with the **nas-ip** or **radius nas-ip** command on the switch.

Figure 13 Adding the switch to IMC as an access device

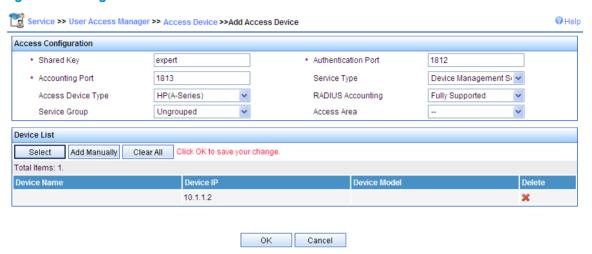

- Add a user for device management:
  - a. Click the User tab, and select Device Management User from the navigation tree.
  - b. Click Add.
  - c. Configure the following parameters:

Enter **hello@bbb** as the username and set the password.

Select **SSH** as the service type.

Set the EXEC privilege level to 3. This value identifies the privilege level of the SSH user after login and defaults to 0.

Specify the IP address range of the hosts to be managed as 10.1.1.0 through 10.1.1.255.

d. Click OK.

Figure 14 Adding an account for device management

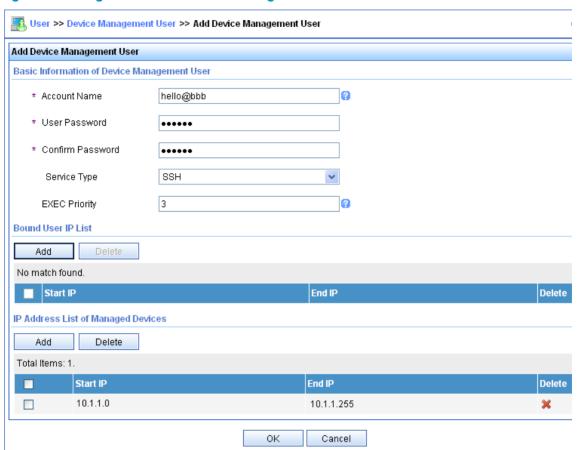

### Configuring the switch

# Configure the IP address of VLAN interface 2, through which the SSH user accesses the switch.

```
<Switch> system-view
[Switch] interface vlan-interface 2
[Switch-Vlan-interface2] ip address 192.168.1.70 255.255.255.0
[Switch-Vlan-interface2] quit
```

# Configure the IP address of VLAN-interface 3, through which the switch access the server.

```
[Switch] interface vlan-interface 3
[Switch-Vlan-interface3] ip address 10.1.1.2 255.255.255.0
[Switch-Vlan-interface3] quit
```

# Generate RSA and DSA key pairs and enable the SSH server.

```
[Switch] public-key local create rsa
[Switch] public-key local create dsa
[Switch] ssh server enable
```

# Configure the switch to use AAA for SSH users.

```
[Switch] user-interface vty 0 4 [Switch-ui-vty0-4] authentication-mode scheme
```

# Configure the user interfaces to support SSH.

```
[Switch-ui-vty0-4] protocol inbound ssh [Switch-ui-vty0-4] quit
```

# Create RADIUS scheme rad.

```
[Switch] radius scheme rad
```

# Specify the primary authentication server.

```
[Switch-radius-rad] primary authentication 10.1.1.1 1812
```

# Set the shared key for secure authentication communication to expert.

```
[Switch-radius-rad] key authentication expert
```

# Configure the scheme to include the domain names in usernames to be sent to the RADIUS server.

```
[Switch-radius-rad] user-name-format with-domain
```

# Specify the service type for the RADIUS server, which must be **extended** when the RADIUS server runs on IMC.

```
[Switch-radius-rad] server-type extended [Switch-radius-rad] quit
```

# Configure the AAA methods for the domain.

```
[Switch] domain bbb
[Switch-isp-bbb] authentication login radius-scheme rad
[Switch-isp-bbb] authorization login radius-scheme rad
[Switch-isp-bbb] quit
```

### Verifying the configuration

After you complete the configuration, the SSH user should be able to use the configured account to access the user interface of the switch and can access the demands of level 0 through level 3. .

# Use the display connection command to view the connection information on the switch.

```
[Switch] display connection

Index=1 ,Username=hello@bbb

IP=192.168.1.58

IPv6=N/A

Total 1 connection(s) matched.
```

### AAA for 802.1X users by a RADIUS server

### **Network requirements**

As shown in Figure 15, configure the switch to:

- Use the RADIUS server for authentication, authorization, and accounting of 802.1X users.
- Use MAC-based access control on GigabitEthernet 1/0/1 to authenticate all 802.1X users on the port separately.
- Keep the domain names in usernames sent to the RADIUS server.

On the RADIUS server, add a service that charges 120 dollars for up to 120 hours per month and assigns authenticated users to VLAN 4, create an account named **dot1x@bbb** for 802.1X users, and assign the service to the account.

Set the shared keys for secure RADIUS communication to **expert**. Set the ports for authentication/authorization and accounting to 1812 and 1813, respectively.

Figure 15 Network diagram

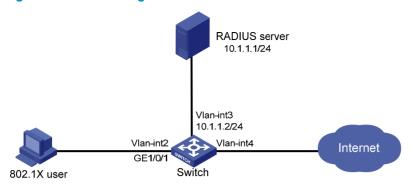

## Configuration prerequisites

Configure the interfaces and VLANs as shown in Figure 15. Make sure the host can get a new IP address manually or automatically and can access resources in the authorized VLAN after passing authentication.

## Configuring the RADIUS server

This example assumes that the RADIUS server runs on IMC PLAT 5.0 (E0101), IMC UAM 5.0 (E0101), and IMC CAMS 5.0 (E0101).

- Add the switch to IMC as an access device:
  - a. Log in to IMC, click the Service tab, and select User Access Manager > Access Device from the navigation tree.
  - b. Click Add.
  - c. Configure the following parameters:

Set the shared key for secure authentication and accounting communication to expert.

Specify the ports for authentication and accounting as 1812 and 1813, respectively.

Select LAN Access Service as the service type.

Select **HP** as the access device type.

Select the switch from the device list or manually add the switch whose IP address is 10.1.1.2. Leave the default settings in other fields.

d. Click OK.

## NOTE:

The IP address of the access device specified here must be the same as the source IP address of the RADIUS packets sent from the switch, which is the IP address of the outbound interface by default, or otherwise the IP address specified with the **nas-ip** or **radius nas-ip** command on the switch.

Figure 16 Adding the switch to IMC as an access device

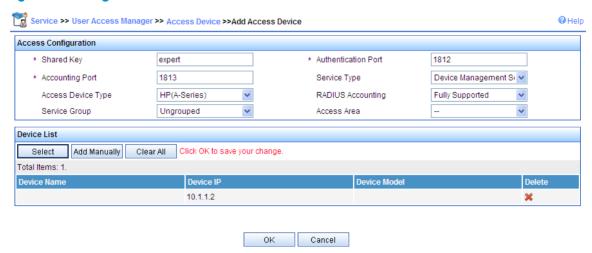

## 2. Define a charging policy:

- a. Click the Service tab, and select Accounting Manager > Charging Plans from the navigation tree.
- b. Click Add.
- c. Configure the following parameters:

Enter UserAcct as the plan name.

Select Flat rate as the charging template.

In the Basic Plan Settings field, configure to charge the fixed fee of 120 dollars per month.

In the **Service Usage Limit** field, set the **Usage Threshold** to 120 hours, allowing the user to access the Internet for up to 120 hours per month.

Leave the default settings in other fields.

d. Click OK.

Figure 17 Defining a charging policy

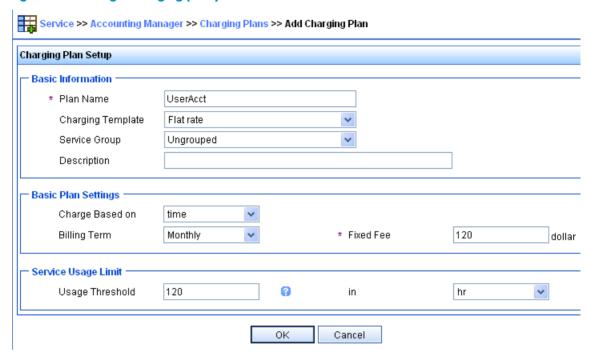

#### 3. Add a service:

- a. Click the Service tab, and select User Access Manager > Service Configuration from the navigation tree.
- b. Click Add.
- c. Configure the following parameters:

Enter **Dot1x auth** as the service name and **bbb** as the service suffix. The service suffix indicates the authentication domain for 802.1X users. When the service suffix is configured, you must configure the switch to keep the domain names of usernames to be sent to the RADIUS server.

Enter UserAcct as the Charging Plan.

Select **Deploy VLAN** and set the ID of the VLAN to be assigned to 4.

Configure other parameters as needed.

d. Click OK.

Figure 18 Adding a service

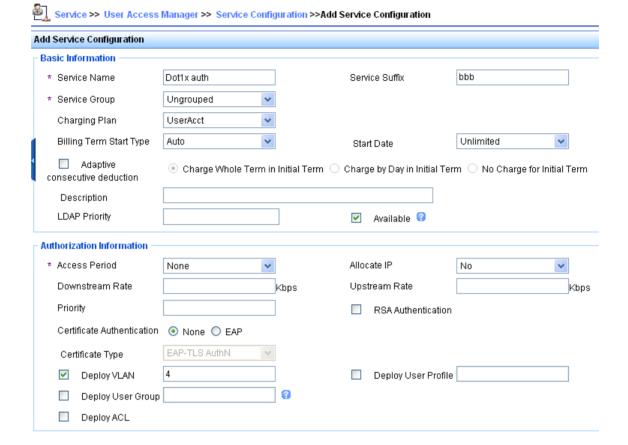

- 4. Create an account for 802.1X users:
  - a. Click the User tab, and select All Access Users from the navigation tree.
  - b. Click Add.
  - c. Configure the following parameters:

Select the user test, or add the user if it does not exist.

Enter dot1x as the account name and set the password.

Select the access service **Dot1x auth**.

Configure other parameters as needed.

d. Click OK.

Figure 19 Creating an account for 802.1X users

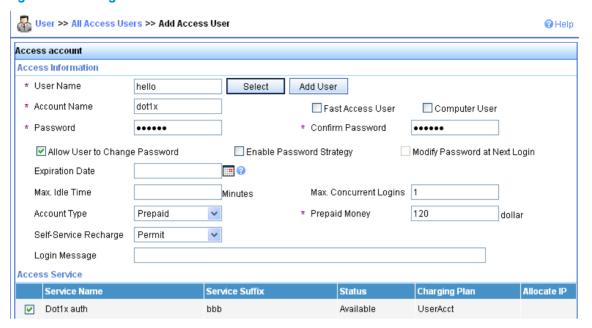

## Configuring the switch

Configure a RADIUS scheme:

# Create a RADIUS scheme named rad and enter its view.

```
<Switch> system-view
[Switch] radius scheme rad
```

# Set the server type for the RADIUS scheme. When you use IMC, set the server type to **extended**.

[Switch-radius-rad] server-type extended

# Specify the primary authentication server and primary accounting server, and configure the keys for communication with the servers.

```
[Switch-radius-rad] primary authentication 10.1.1.1
[Switch-radius-rad] primary accounting 10.1.1.1
[Switch-radius-rad] key authentication expert
[Switch-radius-rad] key accounting expert
```

# Configure the scheme to include the domain names in usernames to be sent to the RADIUS server.

```
[Switch-radius-rad] user-name-format with-domain [Switch-radius-rad] guit
```

2. Configure an authentication domain:

# Create an ISP domain named **bbb** and enter its view.

[Switch] domain bbb

# Configure the ISP domain to use RADIUS scheme rad.

```
[Switch-isp-bbb] authentication lan-access radius-scheme rad [Switch-isp-bbb] authorization lan-access radius-scheme rad [Switch-isp-bbb] accounting lan-access radius-scheme rad [Switch-isp-bbb] quit
```

# Configure **bbb** as the default ISP domain for all users. Then, if a user enters a username without any ISP domain at login, the authentication and accounting methods of the default domain is used for the user.

```
[Switch] domain default enable bbb
```

Configure 802.1X authentication:

```
# Enable 802.1X globally.
[Switch] dot1x
# Enable 802.1X for port GigabitEthernet 1/0/1.
[Switch] interface gigabitethernet 1/0/1
[Switch-GigabitEthernet1/0/1] dot1x
[Switch-GigabitEthernet1/0/1] quit
```

# Configure the access control method. (Optional. The default setting meets the requirement.)

[Switch] dot1x port-method macbased interface gigabitethernet 1/0/1

## Verifying the configuration

When you use HP iNode client, no advanced authentication options are required, and the user can pass authentication after entering username **dot1x@bbb** and the correct password in the client property page.

If the 802.1X client of Windows XP is used, select the **Enable IEEE 802.1X authentication for this network** option and select **MD5-Challenge** as the EAP type on the **Authentication** tab of the network connection properties window. The user passes authentication after entering the correct username and password in the pop-up authentication page.

After the user passes authentication, the server assigns the port connecting the client to VLAN 4.

Use the **display connect** command to view the connection information on the switch.

```
[Switch] display connection
Slot: 1
Index=22  , Username=dot1x@bbb
IP=192.168.1.58
IPv6=N/A
MAC=0015-e9a6-7cfe
Total 1 connection(s) matched on slot 1.
Total 1 connection(s) matched.
```

# View the information of the specified connection on the switch.

```
[Switch] display connection ucibindex 22
Slot: 1
Index=22 , Username=dot1x@bbb
IP=192.168.1.58
IPv6=N/A
MAC=0015-e9a6-7cfe
Access=8021X ,AuthMethod=CHAP
Port Type=Ethernet,Port Name=GigabitEthernet1/0/1
Initial VLAN=2, Authorization VLAN=4
ACL Group=Disable
User Profile=N/A
CAR=Disable
Priority=Disable
Start=2011-04-26 19:41:12 ,Current=2011-04-26 19:41:25 ,Online=00h00m14s
```

As the Authorized VLAN field in the output shows, VLAN 4 has been assigned to the user.

# Level switching authentication for Telnet users by an HWTACACS server

## **Network requirements**

As shown in Figure 20, configure the switch to:

- Use local authentication for the Telnet user and assign the privilege level of 0 to the user after the user passes authentication.
- Use the HWTACACS server for level switching authentication of the Telnet user, and use local authentication as the backup.

Figure 20 Network diagram

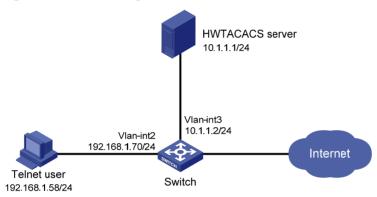

## **Configuration considerations**

- 1. Configure the switch to use AAA, particularly, local authentication for Telnet users:
  - o Create ISP domain **bbb** and configure it to use local authentication for Telnet users.
  - Create a local user account, configure the password, and assign the user privilege level.
- 2. On the switch, configure the authentication method for user privilege level switching:
  - Specify to use HWTACACS authentication and, if HWTACACS authentication is not available, use local authentication for user level switching authentication.
  - Configure HWTACACS scheme hwtac and assign an IP address to the HWTACACS server. Set
    the shared keys for message exchange and specify that usernames sent to the HWTACACS
    server carry no domain name. Configure the domain to use the HWTACACS scheme hwtac for
    user privilege level switching authentication.
  - Configure the password for local privilege level switching authentication.
- On the HWTACACS server, add the username and password for user privilege level switching authentication.

## Configuration procedure

Configure the switch:

# Configure the IP address of VLAN-interface 2, through which the Telnet user accesses the switch.

<Switch> system-view

[Switch] interface vlan-interface 2

```
[Switch-Vlan-interface2] ip address 192.168.1.70 255.255.255.0 [Switch-Vlan-interface2] quit
```

# Configure the IP address of VLAN-interface 3, through which the switch communicates with the server.

```
[Switch] interface vlan-interface 3
[Switch-Vlan-interface3] ip address 10.1.1.2 255.255.255.0
[Switch-Vlan-interface3] quit
```

# Enable the switch to provide Telnet service.

[Switch] telnet server enable

# Configure the switch to use AAA for Telnet users.

```
[Switch] user-interface vty 0 4
[Switch-ui-vty0-4] authentication-mode scheme
[Switch-ui-vty0-4] quit
```

# Use HWTACACS authentication for user level switching authentication and, if HWTACACS authentication is not available, use local authentication.

[Switch] super authentication-mode scheme local

# Create an HWTACACS scheme named hwtac.

[Switch] hwtacacs scheme hwtac

# Specify the IP address for the primary authentication server as 10.1.1.1 and the port for authentication as 49.

[Switch-hwtacacs-hwtac] primary authentication 10.1.1.1 49

# Set the shared key for secure authentication communication to expert.

[Switch-hwtacacs-hwtac] key authentication simple expert

# Configure the scheme to remove the domain name from a username before sending the username to the HWTACACS server.

```
[Switch-hwtacacs-hwtac] user-name-format without-domain [Switch-hwtacacs-hwtac] quit
```

# Create ISP domain bbb.

[Switch] domain bbb

# Configure the ISP domain to use local authentication for Telnet users.

[Switch-isp-bbb] authentication login local

# Configure to use HWTACACS scheme hwtac for privilege level switching authentication.

```
[Switch-isp-bbb] authentication super hwtacacs-scheme hwtac [Switch-isp-bbb] quit
```

# Create a local Telnet user named test.

```
[Switch] local-user test
[Switch-luser-test] service-type telnet
[Switch-luser-test] password simple aabbcc
```

# Configure the user level of the Telnet user to 0 after user login.

```
[Switch-luser-test] authorization-attribute level 0 [Switch-luser-test] quit
```

# Configure the password for local privilege level switching authentication to 654321.

```
[Switch] super password simple 654321 [Switch] quit
```

#### Configure the HWTACACS server:

#### NOTE:

The HWTACACS server in this example runs ACSv4.0.

Add a user named **test** on the HWTACACS server and configure advanced attributes for the user as shown in Figure 21:

- Select Max Privilege for any AAA Client and set the privilege level to level 3. After these
  configurations, the user uses the password enabpass when switching to level 1, level 2, or level
  3.
- Select Use separate password and specify the password as enabpass.

Figure 21 Configuring advanced attributes for the Telnet user

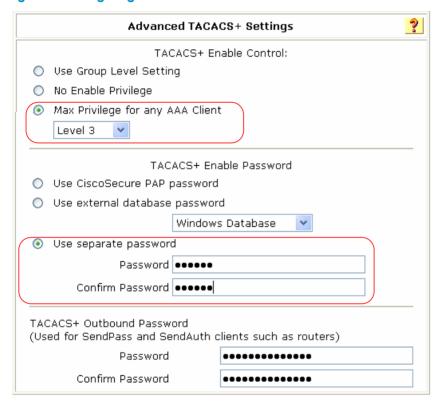

#### 3. Verify the configuration:

After you complete the configuration, the Telnet user should be able to telnet to the switch and use username **test@bbb** and password **aabbcc** to enter the user interface of the switch, and access all level 0 commands.

```
Username:test@bbb

Password:

<Switch>?

User view commands:

display Display current system information

ping Ping function

quit Exit from current command view

ssh2 Establish a secure shell client connection

super Set the current user priority level

telnet Establish one TELNET connection

tracert Trace route function
```

Login authentication

When switching to user privilege level 3, the Telnet user only needs to enter password **enabpass** as prompted.

```
<Switch> super 3
Password:
User privilege level is 3, and only those commands can be used
whose level is equal or less than this.
Privilege note: 0-VISIT, 1-MONITOR, 2-SYSTEM, 3-MANAGE
```

If the HWTACACS server is not available, the Telnet user needs to enter password **654321** as prompted for local authentication.

# RADIUS authentication and authorization for Telnet users by a switch

#### **Network requirements**

As shown in Figure 22, configure Switch B to act as a RADIUS server to provide authentication and authorization for the Telnet user on port 1645.

Configure Switch A to use the RADIUS server for Telnet user authentication and authorization, and to remove the domain name in a username sent to the server.

Set the shared keys for secure communication between the NAS and the RADIUS server to abc.

#### Figure 22 Network diagram

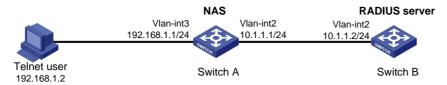

## Configuration procedure

- 1. Assign an IP address to each interface as shown in Figure 22. (Details not shown.)
- 2. Configure the NAS:
  - # Enable the Telnet server on Switch A.

<SwitchA> system-view
[SwitchA] telnet server enable

# Configure Switch A to use AAA for Telnet users.

[SwitchA] user-interface vty 0 4 [SwitchA-ui-vty0-4] authentication-mode scheme [SwitchA-ui-vty0-4] quit

# Create RADIUS scheme rad.

[SwitchA] radius scheme rad

# Specify the IP address for the primary authentication server as 10.1.1.2, the port for authentication as 1645, and the shared key for secure authentication communication as **abc**.

[SwitchA-radius-rad] primary authentication 10.1.1.2 1645 key abc

# Configure the scheme to remove the domain name from a username before sending the username to the RADIUS server.

[SwitchA-radius-rad] user-name-format without-domain

# Set the source IP address for RADIUS packets as 10.1.1.1.

[SwitchA-radius-rad] nas-ip 10.1.1.1 [SwitchA-radius-rad] quit

# Create ISP domain bbb.

[SwitchA] domain bbb

# Specify the authentication method for Telnet users as rad.

[SwitchA-isp-bbb] authentication login radius-scheme rad

# Specify the authorization method for Telnet users as rad.

[SwitchA-isp-bbb] authorization login radius-scheme rad

# Specify the accounting method for Telnet users as **none**.

[SwitchA-isp-bbb] accounting login none

# Configure the RADIUS server type as **standard**. When a switch is configured to serve as a RADIUS server, the server type must be set to **standard**.

[SwitchA-isp-bbb] server-type standard [SwitchA-isp-bbb] quit

# Configure **bbb** as the default ISP domain. Then, if a user enters a username without any ISP domain at login, the authentication and accounting methods of the default domain is used for the user.

[SwitchA] domain default enable bbb

- Configure the RADIUS server:
  - # Create RADIUS user aaa and enter its view.

```
<SwitchB> system-view
[SwitchB] radius-server user aaa
```

# Configure plaintext password aabbcc for user aaa.

```
[SwitchB-rdsuser-aaa] password simple aabbcc [SwitchB-rdsuser-aaa] quit
```

# Specify the IP address of the RADIUS client as 10.1.1.1 and the plaintext shared key as abc.

```
[SwitchB] radius-server client-ip 10.1.1.1 key simple abc
```

4. Verify the configuration:

After entering username **aaa@bbb** or **aaa** and password **aabbcc**, user **aaa** can telnet to Switch A. Use the **display connection** command to view the connection information on Switch A.

```
Index=1 ,Username=aaa@bbb
IP=192.168.1.2
IPv6=N/A
```

<SwitchA> display connection

Total 1 connection(s) matched.

# Troubleshooting AAA

## Troubleshooting RADIUS

## Symptom 1

User authentication/authorization always fails.

#### **Analysis**

- 1. A communication failure exists between the NAS and the RADIUS server.
- The username is not in the format of userid@isp-name or the ISP domain for the user authentication
  is not correctly configured on the NAS.
- 3. The user is not configured on the RADIUS server.
- 4. The password entered by the user is incorrect.
- 5. The RADIUS server and the NAS are configured with different shared key.

#### Solution

#### Check that:

- 1. The NAS and the RADIUS server can ping each other.
- 2. The username is in the *userid@isp-name* format and the ISP domain for the user authentication is correctly configured on the NAS.
- 3. The user is configured on the RADIUS server.
- 4. The correct password is entered.
- 5. The same shared key is configured on both the RADIUS server and the NAS.

#### Symptom 2

RADIUS packets cannot reach the RADIUS server.

## **Analysis**

- 1. The NAS and the RADIUS server cannot communicate with each other.
- 2. The NAS is not configured with the IP address of the RADIUS server.
- 3. The UDP ports for authentication/authorization and accounting are not correct.
- 4. The port numbers of the RADIUS server for authentication, authorization and accounting are being used by other applications.

#### **Solution**

## Check that:

- The communication links between the NAS and the RADIUS server work well at both physical and link layers.
- 2. The IP address of the RADIUS server is correctly configured on the NAS.
- 3. UDP ports for authentication/authorization/accounting configured on the NAS are the same as those configured on the RADIUS server.
- 4. The port numbers of the RADIUS server for authentication, authorization and accounting are available.

## Symptom 3

A user is authenticated and authorized, but accounting for the user is not normal.

## **Analysis**

- The accounting port number is not correct.
- Configuration of the authentication/authorization server and the accounting server are not correct
  on the NAS. For example, one server is configured on the NAS to provide all the services of
  authentication/authorization and accounting, but in fact the services are provided by different
  servers.

#### **Solution**

#### Check that:

- 1. The accounting port number is correctly set.
- The authentication/authorization server and the accounting server are correctly configured on the NAS.

## Troubleshooting HWTACACS

Similar to RADIUS troubleshooting. See "Troubleshooting RADIUS."

## 802.1X fundamentals

802.1X is a port-based network access control protocol initially proposed by the IEEE 802 LAN/WAN committee for securing wireless LANs (WLANs), and it has also been widely used on Ethernet networks for access control.

802.1X controls network access by authenticating the devices connected to 802.1X-enabled LAN ports.

## 802.1X architecture

802.1X operates in the client/server model. It comprises three entities: the client (the supplicant), the network access device (the authenticator), and the authentication server.

Figure 23 802.1X architecture

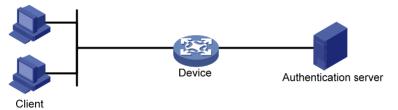

- The client—A user terminal seeking access to the LAN. It must have 802.1X software to authenticate
  to the network access device.
- The network access device—Authenticates the client to control access to the LAN. In a typical 802.1X environment, the network access device uses an authentication server to perform authentication.
- The authentication server—Provides authentication services for the network access device. It authenticates 802.1X clients by using the data sent from the network access device, and returns the authentication results for the network access device to make access decisions. The authentication server is typically a Remote Authentication Dial-in User Service (RADIUS) server. In a small LAN, you can also use the network access device as the authentication server.

# Controlled/uncontrolled port and port authorization status

802.1X defines two logical ports for the network access port: controlled port and uncontrolled port. Any packet arriving at the network access port is visible to both logical ports.

- Controlled port—Allows incoming and outgoing traffic to pass through when it is in the authorized state, and denies incoming and outgoing traffic when it is in the unauthorized state, as shown in Figure 24. The controlled port is set in the authorized state if the client has passed authentication, and in the unauthorized state, if the client has failed authentication.
- Uncontrolled port—Is always open to receive and transmit EAPOL frames.

Figure 24 Authorization state of a controlled port

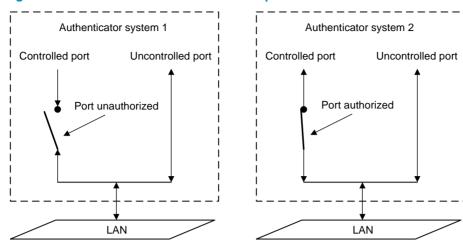

In the unauthorized state, a controlled port controls traffic in one of the following ways:

- Performs bidirectional traffic control to deny traffic to and from the client.
- Performs unidirectional traffic control to deny traffic from the client.

The HP devices support only unidirectional traffic control.

# 802.1X-related protocols

802.1X uses the Extensible Authentication Protocol (EAP) to transport authentication information for the client, the network access device, and the authentication server. EAP is an authentication framework that uses the client/server model. It supports a variety of authentication methods, including MD5-Challenge, EAP-Transport Layer Security (EAP-TLS), and Protected EAP (PEAP).

802.1X defines EAP over LAN (EAPOL) for passing EAP packets between the client and the network access device over a wired or wireless LAN. Between the network access device and the authentication server, 802.1X delivers authentication information in one of the following methods:

- Encapsulates EAP packets in RADIUS by using EAP over RADIUS (EAPOR), as described in "EAP relay."
- Extracts authentication information from the EAP packets and encapsulates the information in standard RADIUS packets, as described in "EAP termination."

## Packet formats

## **EAP** packet format

Figure 25 shows the EAP packet format.

## Figure 25 EAP packet format

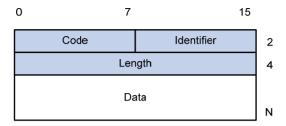

- **Code**—Type of the EAP packet. Options include Request (1), Response (2), Success (3), or Failure (4).
- Identifier—Used for matching Responses with Requests.
- Length Length (in bytes) of the EAP packet. The EAP packet length is the sum of the Code, Identifier, Length, and Data fields.
- **Data**—Content of the EAP packet. This field appears only in a Request or Response EAP packet. The field comprises the request type (or the response type) and the type data. Type 1 (Identify) and type 4 (MD5-challenge) are two examples for the type field.

## **EAPOL** packet format

Figure 26 shows the EAPOL packet format.

Figure 26 EAPOL packet format

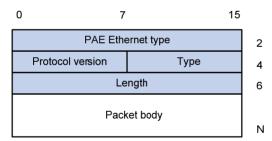

- PAE Ethernet type—Protocol type. It takes the value 0x888E for EAPOL.
- Protocol version—The EAPOL protocol version used by the EAPOL packet sender.
- Type—Type of the EAPOL packet. Table 5 lists the types of EAPOL packets supported by HP implementation of 802.1X.

Table 5 EAPOL packet types

| Value | Туре        | Description                                                                                             |
|-------|-------------|----------------------------------------------------------------------------------------------------|
| 0x00  | EAP-Packet  | The client and the network access device uses EAP-Packets to transport authentication information.      |
| 0x01  | EAPOL-Start | The client sends an EAPOL-Start message to initiate 802.1X authentication to the network access device. |

| Value | Туре         | Description                                                                                        |
|-------|--------------|----------------------------------------------------------------------------------------------------|
| 0x02  | EAPOL-Logoff | The client sends an EAPOL-Logoff message to tell the network access device that it is logging off. |

- Length—Data length in bytes, or length of the Packet body. If packet type is EAPOL-Start or EAPOL-Logoff, this field is set to 0, and no Packet body field follows.
- Packet body—Content of the packet. When the EAPOL packet type is EAP-Packet, the Packet body field contains an EAP packet.

## **EAP over RADIUS**

RADIUS adds two attributes, EAP-Message and Message-Authenticator, for supporting EAP authentication. For the RADIUS packet format, see "Configuring AAA."

## **EAP-Message**

RADIUS encapsulates EAP packets in the EAP-Message attribute, as shown in Figure 27. The Type field takes 79, and the Value field can be up to 253 bytes. If an EAP packet is longer than 253 bytes, RADIUS encapsulates it in multiple EAP-Message attributes.

Figure 27 EAP-Message attribute format

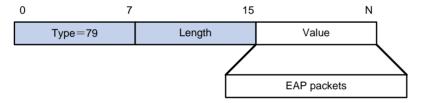

## **Message-Authenticator**

RADIUS includes the Message-Authenticator attribute in all packets that have an EAP-Message attribute to check their integrity. The packet receiver drops the packet if the calculated packet integrity checksum is different than the Message-Authenticator attribute value. The Message-Authenticator prevents EAP authentication packets from being tampered with during EAP authentication.

Figure 28 Message-Authenticator attribute format

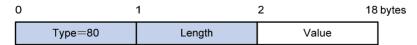

# Initiating 802.1X authentication

Both the 802.1X client and the access device can initiate 802.1X authentication.

## 802.1X client as the initiator

The client sends an EAPOL-Start packet to the access device to initiate 802.1X authentication. The destination MAC address of the packet is the IEEE 802.1X specified multicast address 01-80-C2-00-00-03 or the broadcast MAC address. If any intermediate device between the client and

the authentication server does not support the multicast address, you must use an 802.1X client, the HP iNode 802.1X client for example, that can send broadcast EAPOL-Start packets.

## Access device as the initiator

The access device initiates authentication, if a client, the 802.1X client available with Windows XP for example, cannot send EAPOL-Start packets.

The access device supports the following modes:

- Multicast trigger mode—The access device multicasts Identity EAP-Request packets periodically (every 30 seconds by default) to initiate 802.1X authentication.
- Unicast trigger mode—Upon receiving a frame with the source MAC address not in the MAC
  address table, the access device sends an Identity EAP-Request packet out of the receiving port to
  the unknown MAC address. It retransmits the packet if no response has been received within a
  certain time interval

## 802.1X authentication procedures

802.1X authentication has two approaches: EAP relay and EAP termination. You choose either mode depending on the support of the RADIUS server for EAP packets and EAP authentication methods.

EAP relay mode

EAP relay is defined in IEEE 802.1X. In this mode, the network device uses EAPoR packets to send authentication information to the RADIUS server, as shown in Figure 29.

In EAP relay mode, the client must use the same authentication method as the RADIUS server. On the network access device, you only need to execute the **dot1x authentication-method eap** command to enable EAP relay.

#### Figure 29 EAP relay

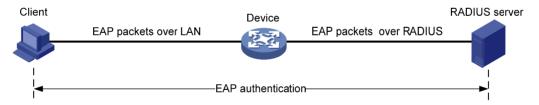

EAP termination mode

In EAP termination mode, the network access device terminates the EAP packets received from the client, encapsulates the client authentication information in standard RADIUS packets, and uses (Password Authentication Protocol) PAP or (Password Authentication Protocol) CHAP to authenticate to the RADIUS server, as shown in Figure 30.

### Figure 30 EAP termination

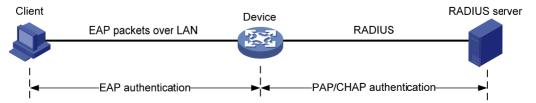

# A comparison of EAP relay and EAP termination

| Packet exchange method | Benefits                                                                                            | Limitations                                                                                                    |  |
|------------------------|----------------------------------------------------------------------------------------------------|----------------------------------------------------------------------------------------------------|--|
|                        | <ul> <li>Supports various EAP<br/>authentication methods.</li> </ul>                                | The RADIUS server must support the EAP-Message and                                                                                                  |  |
| EAP relay              | <ul> <li>The configuration and processing is<br/>simple on the network access<br/>device</li> </ul> | Message-Authenticator attributes, and the EAP authentication method used by the client.                                                             |  |
| EAP termination        | Works with any RADIUS server that supports PAP or CHAP authentication.                              | Supports only MD5-Challenge<br>EAP authentication and the<br>"username + password" EAP<br>authentication initiated by an HP<br>iNode 802.1X client. |  |
|                        |                                                                                                    | <ul> <li>The processing is complex on the<br/>network access device.</li> </ul>                                                                     |  |

## EAP relay

Figure 31 shows the basic 802.1X authentication procedure in EAP relay mode, assuming that EAP-MD5 is used.

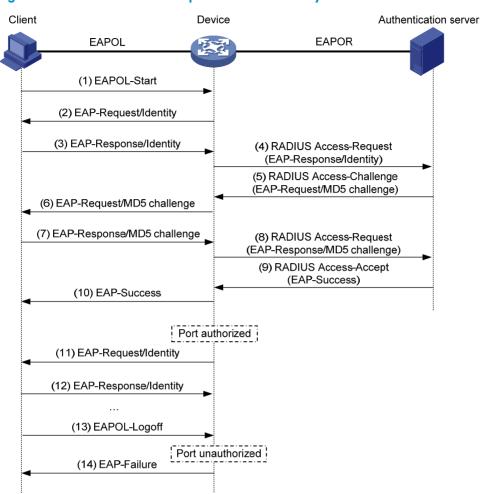

Figure 31 802.1X authentication procedure in EAP relay mode

- When a user launches the 802.1X client software and enters a registered username and password, the 802.1X client software sends an EAPOL-Start packet to the network access device.
- 2. The network access device responds with an Identity EAP-Request packet to ask for the client
- 3. In response to the Identity EAP-Request packet, the client sends the username in an Identity EAP-Response packet to the network access device.
- 4. The network access device relays the Identity EAP-Response packet in a RADIUS Access-Request packet to the authentication server.
- 5. The authentication server uses the identity information in the RADIUS Access-Request to search its user database. If a matching entry is found, the server uses a randomly generated challenge (EAP-Request/MD5 challenge) to encrypt the password in the entry, and sends the challenge in a RADIUS Access-Challenge packet to the network access device.
- The network access device relays the EAP-Request/MD5 Challenge packet in a RADIUS Access-Request packet to the client.
- 7. The client uses the received challenge to encrypt the password, and sends the encrypted password in an EAP-Response/MD5 Challenge packet to the network access device.
- 8. The network access device relays the EAP-Response/MD5 Challenge packet in a RADIUS Access-Request packet to the authentication server.

- 9. The authentication server compares the received encrypted password with the one it generated at step 5. If the two are identical, the authentication server considers the client valid and sends a RADIUS Access-Accept packet to the network access device.
- 10. Upon receiving the RADIUS Access-Accept packet, the network access device sends an EAP-Success packet to the client, and sets the controlled port in the authorized state so the client can access the network.
- 11. After the client comes online, the network access device periodically sends handshake requests to check whether the client is still online. By default, if two consecutive handshake attempts fail, the device logs off the client.
- 12. Upon receiving a handshake request, the client returns a response. If the client fails to return a response after a certain number of consecutive handshake attempts (two by default), the network access device logs off the client. This handshake mechanism enables timely release of the network resources used by 802.1X users that have abnormally gone offline.
- The client can also send an EAPOL-Logoff packet to ask the network access device for a logoff.
   Then
- 14. In response to the EAPOL-Logoff packet, the network access device changes the status of the controlled port from authorized to unauthorized and sends an EAP-Failure packet to the client.

## **EAP** termination

Figure 32 shows the basic 802.1X authentication procedure in EAP termination mode, assuming that CHAP authentication is used.

Figure 32 802.1X authentication procedure in EAP termination mode

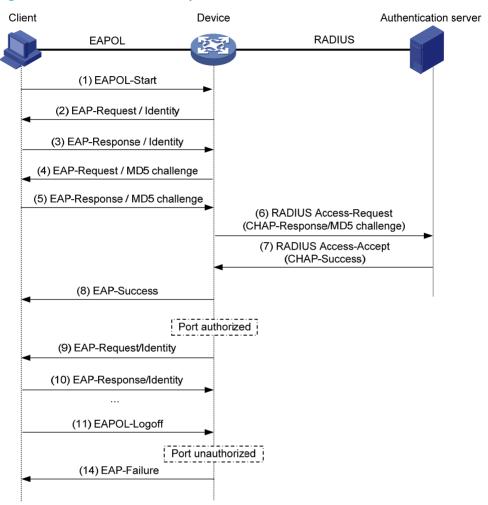

In EAP termination mode, it is the network access device rather than the authentication server generates an MD5 challenge for password encryption (see Step 4). The network access device then sends the MD5 challenge together with the username and encrypted password in a standard RADIUS packet to the RADIUS server.

# **Configuring 802.1X**

This chapter describes how to configure 802.1X on an HP device.

You can also configure the port security feature to perform 802.1X. Port security combines and extends 802.1X and MAC authentication. It applies to a network that requires different authentication methods for different users on a port. Port security is beyond the scope of this chapter. It is described in "Configuring portal authentication."

# HP implementation of 802.1X

## Access control methods

HP implements port-based access control as defined in the 802.1X protocol, and extends the protocol to support MAC-based access control.

- Port-based access control—Once an 802.1X user passes authentication on a port, any subsequent
  user can access the network through the port without authentication. When the authenticated user
  logs off, all other users are logged off.
- MAC-based access control—Each user is separately authenticated on a port. When a user logs off, no other online users are affected.

## Using 802.1X authentication with other features

## **VLAN** assignment

You can configure the authentication server to assign a VLAN for an 802.1X user that has passed authentication. The way that the network access device handles VLANs on an 802.1X-enabled port differs by 802.1X access control mode.

For more information about VLAN configuration and MAC-based VLAN, see *Layer 2—LAN Switching Configuration Guide*.

| Access control | VLAN manipulation                                                                                                    |
|----------------|----------------------------------------------------------------------------------------------------|
|                | Assigns the VLAN to the port as the port VLAN ID (PVID). All subsequent 802.1X users can access the port VLAN without authentication.                                                                                                    |
| Port-based     | When the user logs off, the previous PVID restores, and all other online users are logged off.                                                                                                    |
|                | <ul> <li>If the port is a hybrid port with MAC-based VLAN enabled, maps the MAC address of each user to the VLAN assigned by the authentication server. The PVID of the port does not change. When a user logs off, the MAC-to-VLAN mapping for the user is removed.</li> </ul>                                                                                                    |
| MAC-based      | <ul> <li>If the port is an access, trunk, or MAC-based VLAN disabled hybrid port, assigns the first authenticated user's VLAN to the port as the PVID. If a different VLAN is assigned to a subsequent user, the user cannot pass the authentication. To avoid the authentication failure of subsequent users, be sure to assign the same VLAN to all 802.1X users on these ports.</li> </ul> |

With 802.1X authentication, a hybrid port is always assigned to a VLAN as an untagged member. After the assignment, do not re-configure the port as a tagged member in the VLAN.

On a periodic online user re-authentication enabled port, if a user has been online before you enable the MAC-based VLAN function, the access device does not create a MAC-to-VLAN mapping for the user unless the user passes re-authentication and the VLAN for the user has changed.

## **Guest VLAN**

You can configure a guest VLAN on a port to accommodate users that have not performed 802.1X authentication, so they can access a limited set of network resources, such as a software server, to download anti-virus software and system patches. After a user in the guest VLAN passes 802.1X authentication, it is removed from the guest VLAN and can access authorized network resources. The way that the network access device handles VLANs on the port differs by 802.1X access control mode.

For more information about VLAN configuration and MAC-based VLAN, see Layer 2—LAN Switching Configuration Guide.

## 1. On a port that performs port-based access control

| Authentication status                                                                          | VLAN manipulation                                                                                                    |  |
|------------------------------------------------------------------------------------------------|----------------------------------------------------------------------------------------------------|--|
| No 802.1X user has<br>performed authentication<br>within 90 seconds after<br>802.1X is enabled | Assigns the 802.1X guest VLAN to the port as the PVID. All 802.1X users on this port can access only resources in the guest VLAN.  If no 802.1X guest VLAN is configured, the access device does not perform any VLAN operation.                 |  |
| A user in the 802.1X guest<br>VLAN fails 802.1X                                                | If an 802.1X Auth-Fail VLAN (see "Auth-Fail VLAN") is available, assigns the Auth-Fail VLAN to the port as the PVID. All users on this port can access only resources in the Auth-Fail VLAN.                                                     |  |
| authentication                                                                                 | If no Auth-Fail VLAN is configured, the PVID on the port is still the 802.1X guest VLAN. All users on the port are in the guest VLAN.                                                                                                    |  |
| A user in the 802.1X guest                                                                     | <ul> <li>Assigns the VLAN specified for the user to the port as the PVID, and<br/>removes the port from the 802.1X guest VLAN. After the user logs off, the<br/>user configured PVID restores.</li> </ul>                                        |  |
| VLAN passes 802.1X authentication                                                              | <ul> <li>If the authentication server assigns no VLAN, the user-configured PVID applies. The user and all subsequent 802.1X users are assigned to the user-configured port VLAN. After the user logs off, the PVID remains unchanged.</li> </ul> |  |

## 2. On a port that performs MAC-based access control

To use the 802.1X guest VLAN function on a port that performs MAC-based access control, make sure that the port is a hybrid port, and enable MAC-based VLAN on the port.

| Authentication status                           | VLAN manipulation                                                                                                    |
|-------------------------------------------------|----------------------------------------------------------------------------------------------------|
| A user has not passed 802.1X authentication yet | Creates a mapping between the MAC address of the user and the 802.1X guest VLAN. The user can access resources in the guest VLAN.                              |
| A user in the 802.1X guest VLAN fails 802.1X    | If an 802.1X Auth-Fail VLAN is available, re-maps the MAC address of the user to the Auth-Fail VLAN. The user can access only resources in the Auth-Fail VLAN. |
| authentication                                  | If no 802.1X Auth-Fail VLAN is configured, the user is still in the 802.1X guest VLAN.                                                                         |

| Authentication status                                              | VLAN manipulation                                                                                                    |
|--------------------------------------------------------------------|----------------------------------------------------------------------------------------------------|
| A user in the 802.1X guest<br>VLAN passes 802.1X<br>authentication | Re-maps the MAC address of the user to the VLAN specified for the user.  If the authentication server assigns no VLAN, re-maps the MAC address of the user to the initial PVID on the port. |

#### NOTE:

The network device assigns a hybrid port to an 802.1X guest VLAN as an untagged member.

### **Auth-Fail VLAN**

You can configure an Auth-Fail VLAN to accommodate users that have failed 802.1X authentication because of the failure to comply with the organization security strategy, such as using a wrong password. Users in the Auth-Fail VLAN can access a limited set of network resources, such as a software server, to download anti-virus software and system patches.

The Auth-Fail VLAN does not accommodate 802.1X users that have failed authentication for authentication timeouts or network connection problems. The way that the network access device handles VLANs on the port differs by 802.1X access control mode.

For more information about VLAN configuration and MAC-based VLAN, see *Layer 2—LAN Switching Configuration Guide*.

1. On a port that performs port-based access control

| Authentication status                                       | VLAN manipulation                                                                                                    |  |
|-------------------------------------------------------------|----------------------------------------------------------------------------------------------------|--|
| A user fails 802.1X authentication                          | Assigns the Auth-Fail VLAN to the port as the PVID. All 802.1X users on this port can access only resources in the Auth-Fail VLAN.                                                                                                    |  |
| A user in the Auth-Fail VLAN fails 802.1X re-authentication | The Auth-Fail VLAN is still the PVID on the port, and all 802.1X users on this port are in this VLAN.                                                                                                    |  |
|                                                             | <ul> <li>Assigns the VLAN specified for the user to the port as the PVID,<br/>and removes the port from the Auth-Fail VLAN. After the user<br/>logs off, the user-configured PVID restores.</li> </ul>                                          |  |
| A user passes 802.1X authentication                         | <ul> <li>If the authentication server assigns no VLAN, the initial PVID<br/>applies. The user and all subsequent 802.1X users are assigned<br/>to the user-configured PVID. After the user logs off, the PVID<br/>remains unchanged.</li> </ul> |  |

## 2. On a port that performs MAC-based access control

To perform the 802.1X Auth-Fail VLAN function on a port that performs MAC-based access control, you must make sure that the port is a hybrid port, and enable MAC-based VLAN on the port.

| Authentication status              | VLAN manipulation                                                                                                    |
|------------------------------------|----------------------------------------------------------------------------------------------------|
| A user fails 802.1X authentication | Re-maps the MAC address of the user to the Auth-Fail VLAN. The user can access only resources in the Auth-Fail VLAN. |

| Authentication status                                        | VLAN manipulation                                                                                                    |
|--------------------------------------------------------------|----------------------------------------------------------------------------------------------------|
| A user in the Auth-Fail VLAN fails 802.1X re-authentication  | The user is still in the Auth-Fail VLAN.                                                                                                    |
| A user in the Auth-Fail VLAN passes<br>802.1X authentication | Re-maps the MAC address of the user to the server-assigned VLAN.  If the authentication server assigns no VLAN, re-maps the MAC address of the user to the initial PVID on the port. |

#### NOTE:

The network device assigns a hybrid port to an 802.1X Auth-Fail VLAN as an untagged member.

#### **Critical VLAN**

You configure an 802.1X critical VLAN on a port to accommodate 802.1X users that fail authentication because none of the RADIUS authentication servers in their ISP domain is reachable (active). Users in the critical VLAN can access a limit set of network resources depending on your configuration.

The critical VLAN feature takes effect when 802.1X authentication is performed only through RADIUS servers. If an 802.1X user fails local authentication after RADIUS authentication, the user is not assigned to the critical VLAN. For more information about RADIUS configuration, see "Configuring AAA."

For more information about VLAN configuration and MAC-based VLAN, see Layer 2—LAN Switching Configuration Guide.

The way that the network access device handles VLANs on an 802.1X-enabled port differs by 802.1X access control mode.

On a port that performs port-based access control

| Authentication status                                                                                                    | VLAN manipulation                                                                                                    |
|----------------------------------------------------------------------------------------------------|----------------------------------------------------------------------------------------------------|
| A user that has not been assigned to any VLAN fails 802.1X authentication because all the RADIUS servers are unreachable. | Assigns the critical VLAN to the port as the PVID. The 802.1X user and all subsequent 802.1X users on this port can access only resources in the critical VLAN.                                                                                                    |
| A user in the 802.1X critical VLAN fails authentication because all the RADIUS servers are unreachable.                   | The critical VLAN is still the PVID of the port, and all 802.1X users on this port are in this VLAN.                                                                                                    |
| A user in the 802.1X critical VLAN fails authentication for any other reason than server unreachable.                     | If an Auth-Fail VLAN has been configured, the PVID of the port changes to Auth-Fail VLAN ID, and all 802.1X users on this port are moved to the Auth-Fail VLAN.                                                                                                    |
| A user in the critical VLAN passes 802.1X authentication.                                                                 | <ul> <li>Assigns the VLAN specified for the user to the port as the PVID, and removes the port from the critical VLAN. After the user logs off, the default or user-configured PVID restores.</li> <li>If the authentication server assigns no VLAN, the default or user-configured PVID applies. The user and all subsequent 802.1X users are assigned to this port VLAN. After the user logs off, this PVID remains unchanged.</li> </ul> |

| Authentication status                                                                                                    | VLAN manipulation                                                                                                    |
|----------------------------------------------------------------------------------------------------|----------------------------------------------------------------------------------------------------|
| A user in the 802.1X guest VLAN or the<br>Auth-Fail VLAN fails authentication because<br>all the RADIUS servers is reachable. | The PVID of the port remains unchanged. All 802.1X users on this port can access only resources in the guest VLAN or the Auth-Fail VLAN. |

## 2. On a port that performs MAC-based access control

To perform the 802.1X critical VLAN function on a port that performs MAC-based access control, you must make sure that the port is a hybrid port, and enable MAC-based VLAN on the port.

| Authentication status                                                                                                    | VLAN manipulation                                                                                                    |
|----------------------------------------------------------------------------------------------------|----------------------------------------------------------------------------------------------------|
| A user that has not been assigned to any VLAN fails 802.1X authentication because all the RADIUS servers are unreachable.             | Maps the MAC address of the user to the critical VLAN. The user can access only resources in the critical VLAN.                       |
| A user in the 802.1X critical VLAN fails authentication because all the RADIUS servers are unreachable.                               | The user is still in the critical VLAN.                                                                                               |
| A user in the critical VLAN fails 802.1X authentication for any other reason than server unreachable.                                 | If an Auth-Fail VLAN has been configured, re-maps the MAC address of the user to the Auth-Fail VLAN ID.                               |
|                                                                                                    | Re-maps the MAC address of the user to the server-assigned VLAN.                                                                      |
| A user in the critical VLAN passes 802.1X authentication.                                                                             | If the authentication server assigns no VLAN, re-maps the MAC address of the user to the default or user-configured PVID on the port. |
| A user in the 802.1X guest VLAN or the Auth-Fail VLAN fails authentication because all the RADIUS server are unreachable.             | The user remains in the 802.1X VLAN or the Auth-Fail VLAN.                                                                            |
| A user in the MAC authentication guest VLAN fails 802.1X authentication because all the 802.1X authentication server are unreachable. | The user is removed from the MAC authentication VLAN and mapped to the 802.1X critical VLAN.                                          |

## NOTE:

The network device assigns a hybrid port to an 802.1X critical VLAN as an untagged member.

Any of the following RADIUS authentication server changes in the ISP domain for 802.1X users on a port can cause the users to be removed from the critical VLAN:

- An authentication server is reconfigured, added, or removed.
- The status of any RADIUS authentication server automatically changes to active or is administratively set to active.

 The RADIUS server probing function detects that a RADIUS authentication server is reachable and sets its state to active.

You can use the **dot1x critical recovery-action reinitialize** command to configure the port to trigger 802.1X re-authentication when the port or an 802.1X user on the port is removed from the critical VLAN.

- If MAC-based access control is used, the port sends a unicast Identity EAP/Request to the 802.1X user to trigger authentication.
- If port-based access control is used, the port sends a multicast Identity EAP/Request to the 802.1X users to trigger authentication.

### **ACL** assignment

You can specify an ACL for an 802.1X user to control its access to network resources. After the user passes 802.1X authentication, the authentication server, either the local access device or a RADIUS server, assigns the ACL to the port to filter the traffic from this user. In either case, you must configure the ACL on the access device. You can change ACL rules while the user is online.

# Configuration prerequisites

- Configure an ISP domain and AAA scheme (local or RADIUS authentication) for 802.1X users.
- If RADIUS authentication is used, create user accounts on the RADIUS server.
- If local authentication is used, create local user accounts on the access device and set the service type to lan-access.

# 802.1X configuration task list

| Task                                                            | Remarks  |
|-----------------------------------------------------------------|----------|
| Enabling 802.1X                                                 | Required |
| Enabling EAP relay or EAP termination                           | Optional |
| Setting the port authorization state                            | Optional |
| Specifying an access control method                             | Optional |
| Setting the maximum number of concurrent 802.1X users on a port | Optional |
| Setting the maximum number of authentication request attempts   | Optional |
| Setting the 802.1X authentication timeout timers                | Optional |
| Configuring the online user handshake function                  | Optional |
| Configuring the authentication trigger function                 | Optional |
| Specifying a mandatory authentication domain on a port          | Optional |
| Configuring the quiet timer                                     | Optional |
| Enabling the periodic online user re-authentication function    | Optional |
| Configuring an 802.1X guest VLAN                                | Optional |
| Configuring an Auth-Fail VLAN                                   | Optional |
| Configuring an 802.1X critical VLAN                             | Optional |
| Specifying supported domain name delimiters                     | Optional |

# Enabling 802.1X

## Configuration guidelines

- If the PVID of a port is a voice VLAN, the 802.1X function cannot take effect on the port. For more
  information about voice VLANs, see Layer 2—LAN Switching Configuration Guide.
- 802.1X is mutually exclusive with link aggregation on a port.
- Do not use the BPDU drop feature on an 802.1X-enabled port. The BPDU drop feature discards 802.1X packets arrived on the port.
- On an 802.1X and MAC authentication enabled port, the EAP packet from an unknown MAC address immediately triggers 802.1X authentication, and any other type of packet from an unknown MAC address triggers MAC authentication 30 seconds after its arrival.

## Configuration procedure

To enable 802.1X on a port:

| Ste | р                        | Command                                                                                                    | Remarks                                                        |
|-----|--------------------------|----------------------------------------------------------------------------------------------------|----------------------------------------------------------------|
| 1.  | Enter system view.       | system-view                                                                                                    | N/A                                                            |
| 2.  | Enable 802.1X globally.  | dot1x                                                                                                    | By default, 802.1X is<br>disabled globally.                    |
| 3.  | Enable 802.1X on a port. | <ul> <li>(Approach 1) In system view:         dot1x interface interface-list</li> <li>(Approach 2) In Ethernet interface view:         a. interface interface-type interface-number</li> <li>b. dot1x</li> </ul> | Use either approach. By default, 802.1X is disabled on a port. |

## **Enabling EAP relay or EAP termination**

When you configure EAP relay or EAP termination, consider the following factors:

- The support of the RADIUS server for EAP packets
- The authentication methods supported by the 802.1X client and the RADIUS server

If the client is using only MD5-Challenge EAP authentication or the "username + password" EAP authentication initiated by an HP iNode 802.1X client, you can use both EAP termination and EAP relay. To use EAP-TL, PEAP, or any other EAP authentication methods, you must use EAP relay. When you make your decision, see "A comparison of EAP relay and EAP termination" for help.

For more information about EAP relay and EAP termination, see "802.1X authentication procedures."

To configure EAP relay or EAP termination:

| Ste | р                  | Command     | Remarks |
|-----|--------------------|-------------|---------|
| 1.  | Enter system view. | system-view | N/A     |

| Ste | р                                       | Command                                             | Remarks                                                                                                    |
|-----|-----------------------------------------|-----------------------------------------------------|----------------------------------------------------------------------------------------------------|
| 2.  | Configure EAP relay or EAP termination. | dot1x authentication-method<br>{ chap   eap   pap } | Optional.  By default, the network access device performs EAP termination and uses CHAP to communicate with the RADIUS server.  Specify the eap keyword to enable EAP termination.  Specify the chap or pap keyword to enable |
|     |                                         |                                                     | CHAP-enabled or PAP-enabled EAP relay.                                                                                                    |

#### NOTE:

If EAP relay mode is used, the **user-name-format** command configured in RADIUS scheme view does not take effect. The access device sends the authentication data from the client to the server without any modification.

# Setting the port authorization state

The port authorization state determines whether the client is granted access to the network. You can control the authorization state of a port by using the **dot1x port-control** command and the following keywords:

- authorized-force—Places the port in the authorized state, enabling users on the port to access the network without authentication.
- **unauthorized-force**—Places the port in the unauthorized state, denying any access requests from users on the port.
- auto—Places the port initially in the unauthorized state to allow only EAPOL packets to pass, and
  after a user passes authentication, sets the port in the authorized state to allow access to the network.
  You can use this option in most scenarios.

You can set authorization state for one port in Ethernet interface view, or for multiple ports in system view. If different authorization state is set for a port in system view and Ethernet interface view, the one set later takes effect.

To set the authorization state of a port:

| Ste | р                                 | Command                                                                                                    | Remarks                                                  |
|-----|-----------------------------------|----------------------------------------------------------------------------------------------------|----------------------------------------------------------|
| 1.  | Enter system view.                | system-view                                                                                                    | N/A                                                      |
|     |                                   | <ul> <li>(Approach 1) In system view:         dot1x port-control { authorized-force   auto</li></ul>                                                                                                    | Optional.                                                |
| 2.  | Set the port authorization state. | <ul> <li>(Approach 2) In Ethernet interface view:</li> <li>a. interface interface-type         interface-number</li> <li>b. dot1x port-control { authorized-force           auto   unauthorized-force }</li> </ul> | Use either approach.<br>By default, <b>auto</b> applies. |

# Specifying an access control method

You can specify an access control method for one port in Ethernet interface view, or for multiple ports in system view. If different access control methods are specified for a port in system view and Ethernet interface view, the one specified later takes effect.

To use both 802.1X and portal authentication on a port, you must specify MAC-based access control. For information about portal authentication, see "Configuring portal authentication."

To specify the access control method:

| Ste | р                                 | Command                                                                                                    | Remarks                                                                      |
|-----|-----------------------------------|----------------------------------------------------------------------------------------------------|------------------------------------------------------------------------------|
| 1.  | Enter system view.                | system-view                                                                                                    | N/A                                                                          |
| 2.  | Specify an access control method. | <ul> <li>(Approach 1) In system view:         dot1x port-method { macbased           portbased } [ interface interface-list ]</li> <li>(Approach 2) In Ethernet interface view:         <ul> <li>interface interface-type</li> <li>interface-number</li> </ul> </li> <li>b. dot1x port-method { macbased           portbased }</li> </ul> | Optional. Use either approach. By default, MAC-based access control applies. |

# Setting the maximum number of concurrent 802.1X users on a port

You can set the maximum number of concurrent 802.1X users for ports individually in Ethernet interface view or in bulk in system view. If different settings are configured for a port in both views, the setting configured later takes effect.

To set the maximum number of concurrent 802.1X users on a port:

| Step |                                                                       | Command                                                                                                    | Remarks                                                                                                |
|------|-----------------------------------------------------------------------|----------------------------------------------------------------------------------------------------|----------------------------------------------------------------------------------------------------|
| 1.   | Enter system view.                                                    | system-view                                                                                                    | N/A                                                                                                    |
| 2.   | Set the maximum<br>number of concurrent<br>802.1X users on a<br>port. | <ul> <li>(Approach 1) In system view:         dot1x max-user user-number [ interface         interface-list ]</li> <li>(Approach 2) In Ethernet interface view:         <ul> <li>interface interface-type interface-number</li> <li>dot1x max-user user-number [ interface</li></ul></li></ul> | Optional. Use either approach. The default maximum number of concurrent 802.1X users on a port is 256. |

# Setting the maximum number of authentication request attempts

The network access device retransmits an authentication request if it receives no response to the request it has sent to the client within a period of time (specified by using the **dot1x timer tx-period** tx-period-value command or the **dot1x timer supp-timeout** supp-timeout-value command). The network access device stops retransmitting the request, if it has made the maximum number of request transmission attempts but still received no response.

To set the maximum number of authentication request attempts:

| Ste | р                                                                         | Command                     | Remarks                             |
|-----|---------------------------------------------------------------------------|-----------------------------|-------------------------------------|
| 1.  | Enter system view.                                                        | system-view                 | N/A                                 |
| 2.  | Set the maximum number of attempts for sending an authentication request. | dot1x retry max-retry-value | Optional. The default setting is 2. |

# Setting the 802.1X authentication timeout timers

The network device uses the following 802.1X authentication timeout timers:

- Client timeout timer—Starts when the access device sends an EAP-Request/MD5 Challenge packet
  to a client. If no response is received when this timer expires, the access device retransmits the
  request to the client.
- **Server timeout timer**—Starts when the access device sends a RADIUS Access-Request packet to the authentication server. If no response is received when this timer expires, the access device retransmits the request to the server.

You can set the client timeout timer to a high value in a low-performance network, and adjust the server timeout timer to adapt to the performance of different authentication servers. In most cases, the default settings are sufficient.

To set the 802.1X authentication timeout timers:

| Ste | р                             | Command                                            | Remarks                                  |
|-----|-------------------------------|----------------------------------------------------|------------------------------------------|
| 1.  | Enter system view.            | system-view                                        | N/A                                      |
| 2.  | Set the client timeout timer. | dot1x timer supp-timeout supp-timeout-value        | Optional. The default is 30 seconds.     |
| 3.  | Set the server timeout timer. | dot1x timer server-timeout<br>server-timeout-value | Optional.<br>The default is 100 seconds. |

# Configuring the online user handshake function

The online user handshake function checks the connectivity status of online 802.1X users. The network access device sends handshake messages to online users at the interval specified by the **dot1x timer handshake-period** command. If no response is received from an online user after the maximum number

of handshake attempts (set by the **dot1x retry** command) has been made, the network access device sets the user in the offline state.

If iNode clients are deployed, you can also enable the online handshake security function to check for 802.1X users that use illegal client software to bypass security inspection such as proxy detection and dual network interface cards (NICs) detection. This function checks the authentication information in client handshake messages. If a user fails the authentication, the network access device logs the user off.

## Configuration guidelines

Follow these guidelines when you configure the online user handshake function:

- To use the online handshake security function, make sure the online user handshake function is enabled. HP recommends that you use the iNode client software and IMC server to guarantee the normal operation of the online user handshake security function.
- If the network has 802.1X clients that cannot exchange handshake packets with the network access
  device, disable the online user handshake function to prevent their connections from being
  inappropriately torn down.

## Configuration procedure

To configure the online user handshake function:

| Ste | p                              | Command                                       | Remarks                               |
|-----|--------------------------------|-----------------------------------------------|---------------------------------------|
| 1.  | Enter system view.             | system-view                                   | N/A                                   |
| 2   | Set the handshake timer.       | dot1x timer handshake-period                  | Optional.                             |
| ۷.  | Set the handshake timer.       | t the handshake timer. handshake-period-value | The default is 15 seconds.            |
| 3.  | Enter Ethernet interface view. | interface interface-type interface-number     | N/A                                   |
| 4.  | Enable the online handshake    | d-41 kd-kk-                                   | Optional.                             |
|     | function.                      | dot1x handshake                               | By default, the function is enabled.  |
| 5.  | Enable the online handshake    | dot1x handshake secure                        | Optional.                             |
|     | security function.             | aor ix nanasnake secure                       | By default, the function is disabled. |

# Configuring the authentication trigger function

The authentication trigger function enables the network access device to initiate 802.1X authentication when 802.1X clients cannot initiate authentication.

This function provides the following types of authentication trigger:

- Multicast trigger
  —Periodically multicasts Identity EAP-Request packets out of a port to detect 802.1X clients and trigger authentication.
- Unicast trigger—Enables the network device to initiate 802.1X authentication when it receives a
  data frame from an unknown source MAC address. The device sends a unicast Identity
  EAP/Request packet to the unknown source MAC address, and retransmits the packet if it has
  received no response within a period of time. This process continues until the maximum number of
  request attempts set with the dot1x retry command (see "Setting the maximum number of
  authentication request attempts") is reached.

The identity request timeout timer sets both the identity request interval for the multicast trigger and the identity request timeout interval for the unicast trigger.

## Configuration guidelines

Follow these guidelines when you configure the authentication trigger function:

- Enable the multicast trigger on a port when the clients attached to the port cannot send EAPOL-Start packets to initiate 802.1X authentication.
- Enable the unicast trigger on a port if only a few 802.1X clients are attached to the port and these
  clients cannot initiate authentication.
- To avoid duplicate authentication packets, do not enable both triggers on a port.

## Configuration procedure

To configure the authentication trigger function on a port:

| Ste | p                              | Command                                          | Remarks                                                                            |
|-----|--------------------------------|--------------------------------------------------|------------------------------------------------------------------------------------|
| 1.  | Enter system view.             | system-view                                      | N/A                                                                                |
| 2.  | Set the username request       | dot1x timer tx-period                            | Optional.                                                                          |
|     | timeout timer.                 | tx-period-value                                  | The default is 30 seconds.                                                         |
| 3.  | Enter Ethernet interface view. | interface interface-type interface-number        | N/A                                                                                |
| 4   | Enable an authentication       | dation ( modernat triange )                      | Required if you want to enable the unicast trigger.                                |
| 4.  | trigger.                       | dot1x { multicast-trigger  <br>unicast-trigger } | By default, the multicast trigger is enabled, and the unicast trigger is disabled. |

# Specifying a mandatory authentication domain on a port

You can place all 802.1X users in a mandatory authentication domain for authentication, authorization, and accounting on a port. No user can use an account in any other domain to access the network through the port. The implementation of a mandatory authentication domain enhances the flexibility of 802.1X access control deployment.

To specify a mandatory authentication domain for a port:

| Step |                                                               | Command                                   | Remarks                                                             |
|------|---------------------------------------------------------------|-------------------------------------------|---------------------------------------------------------------------|
| 1.   | Enter system view.                                            | system-view                               | N/A                                                                 |
| 2.   | Enter Ethernet interface view.                                | interface interface-type interface-number | N/A                                                                 |
| 3.   | Specify a mandatory 802.1X authentication domain on the port. | dot1x mandatory-domain<br>domain-name     | By default, no mandatory 802.1X authentication domain is specified. |

# Configuring the quiet timer

The quiet timer enables the network access device to wait a period of time before it can process any authentication request from a client that has failed an 802.1X authentication.

You can set the quiet timer to a high value in a vulnerable network or a low value for quicker authentication response.

To configure the quiet timer:

| Step                |                         | Command                  | Remarks                            |  |
|---------------------|-------------------------|--------------------------|------------------------------------|--|
| 1.                  | Enter system view.      | system-view              | N/A                                |  |
| 2.                  | Enable the quiet timer. | dot1x quiet-period       | By default, the timer is disabled. |  |
| dot1x timer quiet-p |                         | dot1x timer quiet-period | Optional.                          |  |
| ٥.                  | Set the quiet timer.    | quiet-period-value       | The default is 60 seconds.         |  |

# Enabling the periodic online user re-authentication function

Periodic online user re-authentication tracks the connection status of online users and updates the authorization attributes assigned by the server, such as the ACL, VLAN, and user profile-based QoS. The re-authentication interval is user configurable.

## Configuration guidelines

- The periodic online user re-authentication timer can also be set by the authentication server in the session-timeout attribute. The server-assigned timer overrides the timer setting on the access device, and enables periodic online user re-authentication, even if the function is not configured. Support for the server assignment of re-authentication timer and the re-authentication timer configuration on the server vary with servers.
- The VLAN assignment status must be consistent before and after re-authentication. If the
  authentication server has assigned a VLAN before re-authentication, it must also assign a VLAN at
  re-authentication. If the authentication server has assigned no VLAN before re-authentication, it
  must not assign one at re-authentication. Violation of either rule can cause the user to be logged off.
  The VLANs assigned to an online user before and after re-authentication can be the same or
  different.
- If no critical VLAN is configured, RADIUS server unreachable can cause an online user being
  re-authenticated to be logged off. If a critical VLAN is configured, the user remains online and in the
  original VLAN.

## Configuration procedure

To enable the periodic online user re-authentication function:

| Step |                    | Command     | Remarks |
|------|--------------------|-------------|---------|
| 1.   | Enter system view. | system-view | N/A     |

| Ste | p                                              | Command                                   | Remarks                               |
|-----|------------------------------------------------|-------------------------------------------|---------------------------------------|
| 2.  | Set the periodic                               | dot1x timer reauth-period                 | Optional.                             |
|     | re-authentication timer.                       | reauth-period-value                       | The default is 3600 seconds.          |
| 3.  | Enter Ethernet interface view.                 | interface interface-type interface-number | N/A                                   |
| 4.  | Enable periodic online user re-authentication. | dot1x re-authenticate                     | By default, the function is disabled. |

# Configuring an 802.1X guest VLAN

## Configuration guidelines

Follow these guidelines when you configure an 802.1X guest VLAN:

- You can configure only one 802.1X guest VLAN on a port. The 802.1X guest VLANs on different ports can be different.
- Assign different IDs to the voice VLAN, the port VLAN, and the 802.1X guest VLAN on a port, so
  the port can correctly process incoming VLAN tagged traffic.
- With 802.1X authentication, a hybrid port is always assigned to a VLAN as an untagged member. After the assignment, do not re-configure the port as a tagged member in the VLAN.
- Use Table 6 when configuring multiple security features on a port.

Table 6 Relationships of the 802.1X guest VLAN and other security features

| Feature                                                                              | Relationship description                                                                                                    | Reference                                             |
|--------------------------------------------------------------------------------------|----------------------------------------------------------------------------------------------------|-------------------------------------------------------|
| MAC authentication guest VLAN<br>on a port that performs<br>MAC-based access control | Only the 802.1X guest VLAN take effect. A user that fails MAC authentication will not be assigned to the MAC authentication guest VLAN.                                  | See "Configuring MAC authentication"                  |
| 802.1X Auth-Fail VLAN on a port<br>that performs MAC-based access<br>control         | The 802.1X Auth-Fail VLAN has a higher priority                                                                                                    | See "Using 802.1X authentication with other features" |
| Port intrusion protection on a port<br>that performs MAC-based access<br>control     | The 802.1X guest VLAN function has higher priority than the block MAC action but lower priority than the shut down port action of the port intrusion protection feature. | See "Configuring portal authentication"               |

## Configuration prerequisites

- Create the VLAN to be specified as the 802.1X guest VLAN.
- If the 802.1X-enabled port performs port-based access control, enable 802.1X multicast trigger (dot1x multicast-trigger).
- If the 802.1X-enabled port performs MAC-based access control, configure the port as a hybrid port, enable MAC-based VLAN on the port, and assign the port to the 802.1X guest VLAN as an untagged member. For more information about the MAC-based VLAN function, see Layer 2—LAN Switching Configuration Guide.

### Configuration procedure

To configure an 802.1X quest VLAN:

| Ste | р                                                           | Command                                                                                                    | Remarks                                                                          |
|-----|-------------------------------------------------------------|----------------------------------------------------------------------------------------------------|----------------------------------------------------------------------------------|
| 1.  | Enter system view.                                          | system-view                                                                                                    | N/A                                                                              |
| 2.  | Configure an 802.1X<br>guest VLAN for one<br>or more ports. | <ul> <li>(Approach 1) In system view:         dot1x guest-vlan guest-vlan-id [ interface interface-list ]</li> <li>(Approach 2) In Ethernet interface view:         <ul> <li>interface interface-type interface-number</li> <li>dot1x guest-vlan guest-vlan-id</li> </ul> </li> </ul> | Use either approach. By default, no 802.1X guest VLAN is configured on any port. |

# Configuring an Auth-Fail VLAN

### Configuration guidelines

Follow these guidelines when configuring an 802.1X Auth-Fail VLAN:

- Assign different IDs to the voice VLAN, the port VLAN, and the 802.1X Auth-Fail VLAN on a port, so the port can correctly process VLAN tagged incoming traffic.
- You can configure only one 802.1X Auth-Fail VLAN on a port. The 802.1X Auth-Fail VLANs on different ports can be different.
- Use Table 7 when configuring multiple security features on a port.

Table 7 Relationships of the 802.1X Auth-Fail VLAN with other features

| Feature                                                                          | Relationship description                                                                                                    | Reference                               |
|----------------------------------------------------------------------------------|----------------------------------------------------------------------------------------------------|-----------------------------------------|
| MAC authentication guest VLAN on a port that performs MAC-based access control   | The 802.1X Auth-Fail VLAN has a high priority.                                                                                                    | See "Configuring MAC authentication"    |
| Port intrusion protection on a port<br>that performs MAC-based access<br>control | The 802.1X Auth-Fail VLAN function has higher priority than the block MAC action but lower priority than the shut down port action of the port intrusion protection feature. | See "Configuring portal authentication" |

# Configuration prerequisites

- Create the VLAN to be specified as the 802.1X Auth-Fail VLAN.
- If the 802.1X-enabled port performs port-based access control, enable 802.1X multicast trigger (dot1x multicast-trigger).
- If the 802.1X-enabled port performs MAC-based access control, configure the port as a hybrid port, enable MAC-based VLAN on the port, and assign the port to the Auth-Fail VLAN as an untagged member. For more information about the MAC-based VLAN function, see *Layer 2—LAN Switching Configuration Guide*.

### Configuration procedure

To configure an Auth-Fail VLAN:

| Step |                                           | Command                                   | Remarks                                      |
|------|-------------------------------------------|-------------------------------------------|----------------------------------------------|
| 1.   | Enter system view.                        | system-view                               | N/A                                          |
| 2.   | Enter Ethernet interface view.            | interface interface-type interface-number | N/A                                          |
| 3.   | Configure the Auth-Fail VLAN on the port. | dot1x auth-fail vlan authfail-vlan-id     | By default, no Auth-Fail VLAN is configured. |

# Configuring an 802.1X critical VLAN

### Configuration guidelines

- Assign different IDs to the voice VLAN, the port VLAN, and the 802.1X critical VLAN on a port, so
  the port can correctly process VLAN tagged incoming traffic.
- You can configure only one 802.1X critical VLAN on a port. The 802.1X critical VLANs on different ports can be different.

# Configuration prerequisites

- Create the VLAN to be specified as a critical VLAN.
- If the 802.1X-enabled port performs port-based access control, enable 802.1X multicast trigger (dot1x multicast-trigger).
- If the 802.1X-enabled port performs MAC-based access control, configure the port as a hybrid port, enable MAC-based VLAN on the port, and assign the port to the Auth-Fail VLAN as an untagged member. For more information about the MAC-based VLAN function, see *Layer 2—LAN Switching Configuration Guide*.

# Configuration procedure

To configure an 802.1X critical VLAN:

| Ste | р                                              | Command                                   | Remarks                                     |
|-----|------------------------------------------------|-------------------------------------------|---------------------------------------------|
| 1.  | Enter system view.                             | system-view                               | N/A                                         |
| 2.  | Enter Layer 2 Ethernet interface view.         | interface interface-type interface-number | N/A                                         |
| 3.  | Configure an 802.1X critical VLAN on the port. | dot1x critical vlan vlan-id               | By default, no critical VLAN is configured. |

| Ste | p                                                                                                    | Command                                        | Remarks                                                                                                    |
|-----|----------------------------------------------------------------------------------------------------|------------------------------------------------|----------------------------------------------------------------------------------------------------|
| 4.  | Configure the port to trigger 802.1X authentication on detection of a reachable authentication server for users in the critical VLAN. | dot1x critical recovery-action<br>reinitialize | Optional.  By default, when a reachable RADIUS server is detected, the system removes the port or 802.1X users from the critical VLAN without triggering authentication. |

# Specifying supported domain name delimiters

By default, the access device supports the at sign (@) as the delimiter. You can also configure the access device to accommodate 802.1X users that use other domain name delimiters.

The configurable delimiters include the at sign (@), back slash (\), and forward slash (/).

If an 802.1X username string contains multiple configured delimiters, the leftmost delimiter is the domain name delimiter. For example, if you configure @, /, and \ as delimiters, the domain name delimiter for the username string 123/22\@abc is the forward slash (/).

If a username string contains none of the delimiters, the access device authenticates the user in the mandatory or default ISP domain. The access selects a domain delimiter from the delimiter set in this order: @, /, and \.

Follow the steps to specify a set of domain name delimiters:

| Step |                                                           | Command                       | Remarks                                                             |
|------|-----------------------------------------------------------|-------------------------------|---------------------------------------------------------------------|
| 1.   | Enter system view.                                        | system-view                   | N/A                                                                 |
| 2.   | Specify a set of domain name delimiters for 802.1X users. | dot1x domain-delimiter string | Optional.  By default, only the at sign (@) delimiter is supported. |

#### NOTE:

If you configure the access device to include the domain name in the username sent to the RADIUS server, make sure the domain delimiter in the username can be recognized by the RADIUS server. For username format configuration, see the **user-name-format** command in *Security Command Reference*.

# Displaying and maintaining 802.1X

| Task                                                                                                    | Command                                                                                                    | Remarks                |
|----------------------------------------------------------------------------------------------------|----------------------------------------------------------------------------------------------------|------------------------|
| Display 802.1X session information, statistics, or configuration information of specified or all ports. | display dot1x [ sessions   statistics ] [ interface interface-list ] [   { begin   exclude   include } regular-expression ] | Available in any view  |
| Clear 802.1X statistics.                                                                                | reset dot1x statistics [ interface interface-list ]                                                                         | Available in user view |

# 802.1X authentication configuration example

### Network requirements

As shown in Figure 33, the access device performs 802.1X authentication for users that connect to port GigabitEthernet 1/0/1. Implement MAC-based access control on the port, so the logoff of one user does not affect other online 802.1X users.

Use RADIUS servers to perform authentication, authorization, and accounting for the 802.1X users. If RADIUS authentication fails, perform local authentication on the access device. If RADIUS accounting fails, the access device logs the user off.

Configure the host at 10.1.1.1 as the primary authentication and accounting servers, and the host at 10.1.1.2 as the secondary authentication and accounting servers. Assign all users to the ISP domain **aabbcc.net**, which accommodates up to 30 users.

Configure the shared key as **name** for packets between the access device and the authentication server, and the shared key as **money** for packets between the access device and the accounting server.

Figure 33 Network diagram

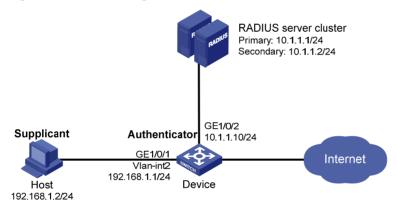

### Configuration procedure

- Configure the 802.1X client. If HP iNode is used, do not select the Carry version info option in the client configuration. (Details not shown.)
- 2. Configure the RADIUS servers and add user accounts for the 802.1X users. For information about the RADIUS commands used on the access device in this example, see *Security Command Reference*. (Details not shown.)
- Assign an IP address to each interface on the access device. (Details not shown.)
- 4. Configure user accounts for the 802.1X users on the access device:

# Add a local user with the username **localuser**, and password **localpass** in plaintext. (Make sure the username and password are the same as those configured on the RADIUS server.)

```
<Device> system-view
[Device] local-user localuser
[Device-luser-localuser] service-type lan-access
[Device-luser-localuser] password simple localpass
```

# Configure the idle cut function to log off any online user that has been idled for 20 minutes.

[Device-luser-localuser] authorization-attribute idle-cut 20

```
[Device-luser-localuser] quit
```

#### 5. Configure a RADIUS scheme:

# Create the RADIUS scheme radius 1 and enter its view.

```
[Device] radius scheme radius1
```

# Specify the IP addresses of the primary authentication and accounting RADIUS servers.

```
[Device-radius-radius1] primary authentication 10.1.1.1 [Device-radius-radius1] primary accounting 10.1.1.1
```

# Configure the IP addresses of the secondary authentication and accounting RADIUS servers.

```
[Device-radius-radius1] secondary authentication 10.1.1.2 [Device-radius-radius1] secondary accounting 10.1.1.2
```

# Specify the shared key between the access device and the authentication server.

```
[Device-radius-radius1] key authentication name
```

# Specify the shared key between the access device and the accounting server.

```
[Device-radius-radius1] key accounting money
```

# Exclude the ISP domain name from the username sent to the RADIUS servers.

```
[Device-radius-radius1] user-name-format without-domain [Device-radius-radius1] quit
```

#### NOTE:

The access device must use the same username format as the RADIUS server. If the RADIUS server includes the ISP domain name in the username, so must the access device.

### 6. Configure the ISP domain:

# Create the ISP domain **aabbcc.net** and enter its view.

```
[Device] domain aabbcc.net
```

# Apply the RADIUS scheme **radius1** to the ISP domain, and specify local authentication as the secondary authentication method.

```
[Device-isp-aabbcc.net] authentication lan-access radius-scheme radius1 local [Device-isp-aabbcc.net] authorization lan-access radius-scheme radius1 local [Device-isp-aabbcc.net] accounting lan-access radius-scheme radius1 local
```

# Set the maximum number of concurrent users in the domain to 30.

```
[Device-isp-aabbcc.net] access-limit enable 30
```

# Configure the idle cut function to log off any online domain user that has been idle for 20 minutes.

```
[Device-isp-aabbcc.net] idle-cut enable 20 [Device-isp-aabbcc.net] quit
```

# Specify **aabbcc.net** as the default ISP domain. If a user does not provide any ISP domain name, it is assigned to the default ISP domain.

```
[Device] domain default enable aabbcc.net
```

Configure 802.1X:

# Enable 802.1X globally.

```
[Device] dot1x
```

# Enable 802.1X on port GigabitEthernet 1/0/1.

```
[Device] interface gigabitethernet 1/0/1 [Device-GigabitEthernet1/0/1] dot1x
```

[Device-GigabitEthernet1/0/1] quit

# Enable MAC-based access control on the port. (Optional. MAC-based access control is the default setting.)

[Device] dot1x port-method macbased interface gigabitethernet 1/0/1

### Verifying the configuration

Use the **display dot1x interface gigabitethernet 1/0/1** command to verify the 802.1X configuration. After an 802.1X user passes RADIUS authentication, you can use the **display connection** command to view the user connection information. If the user fails RADIUS authentication, local authentication is performed.

# 802.1X with guest VLAN and VLAN assignment configuration example

### Network requirements

As shown in Figure 34:

- A host is connected to port GigabitEthernet 1/0/2 of the device and must pass 802.1X authentication to access the Internet. GigabitEthernet 1/0/2 is in VLAN 1.
- GigabitEthernet 1/0/2 implements port-based access control.
- GigabitEthernet 1/0/3 is in VLAN 5 and is for accessing the Internet.
- The authentication server runs RADIUS and is in VLAN 2.
- The update server in VLAN 10 is for client software download and upgrade.

If no user performs 802.1X authentication on GigabitEthernet 1/0/2 within a period of time, the device adds GigabitEthernet 1/0/2 to its guest VLAN, VLAN 10. The host and the update server are both in VLAN 10 and the host can access the update server and download the 802.1X client software.

After the host passes 802.1X authentication, the network access device assigns the host to VLAN 5 where GigabitEthernet 1/0/3 is. The host can access the Internet.

Figure 34 Network diagram

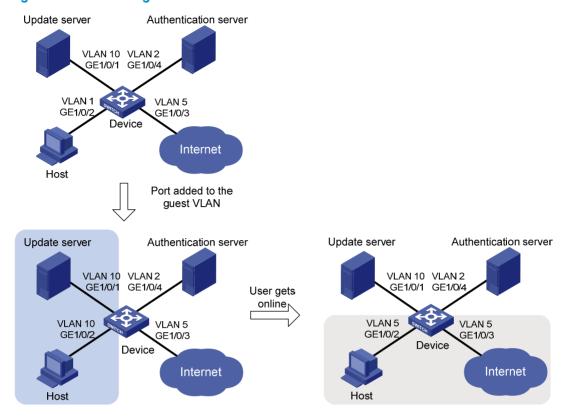

# Configuration procedure

The following configuration procedure covers most AAA/RADIUS configuration commands on the device. The configuration on the 802.1X client and RADIUS server are not shown. For more information about AAA/RADIUS configuration commands, see *Security Command Reference*.

- Make sure the 802.1X client can update its IP address after the access port is assigned to the guest VLAN or a server-assigned VLAN. (Details not shown.)
- 2. Configure the RADIUS server to provide authentication, authorization, and accounting services. Configure user accounts and server-assigned VLAN, VLAN 5 in this example. (Details not shown.)
- 3. Create VLANs, and assign ports to the VLANs.

```
<Device> system-view
[Device] vlan 1
[Device-vlan1] port gigabitethernet 1/0/2
[Device-vlan1] quit
[Device] vlan 10
[Device-vlan10] port gigabitethernet 1/0/1
[Device-vlan10] quit
[Device] vlan 2
[Device-vlan2] port gigabitethernet 1/0/4
[Device-vlan2] quit
[Device] vlan 5
[Device-vlan5] port gigabitethernet 1/0/3
[Device-vlan5] quit
```

### 4. Configure a RADIUS scheme:

# Configure RADIUS scheme 2000 and enter its view.

```
<Device> system-view
[Device] radius scheme 2000
```

# Specify primary and secondary authentication and accounting servers. Set the shared key to **abc** for authentication and accounting packets.

```
[Device-radius-2000] primary authentication 10.11.1.1 1812
[Device-radius-2000] primary accounting 10.11.1.1 1813
[Device-radius-2000] key authentication abc
[Device-radius-2000] key accounting abc
```

# Exclude the ISP domain name from the username sent to the RADIUS server.

```
[Device-radius-2000] user-name-format without-domain [Device-radius-2000] quit
```

#### Configure an ISP domain:

# Create ISP domain **bbb** and enter its view.

```
[Device] domaim bbb
```

# Apply RADIUS scheme 2000 to the ISP domain for authentication, authorization, and accounting.

```
[Device-isp-bbb] authentication lan-access radius-scheme 2000 [Device-isp-bbb] authorization lan-access radius-scheme 2000 [Device-isp-bbb] accounting lan-access radius-scheme 2000 [Device-isp-bbb] quit
```

#### Configure 802.1X:

# Enable 802.1X globally.

```
[Device] dot1x
```

# Enable 802.1X for port GigabitEthernet 1/0/2.

```
[Device] interface gigabitethernet 1/0/2 [Device-GigabitEthernet1/0/2] dot1x
```

# Implement port-based access control on the port.

[Device-GigabitEthernet1/0/2] dot1x port-method portbased

# Set the port authorization mode to **auto**. This step is optional. By default, the port is in auto mode.

```
[Device-GigabitEthernet1/0/2] dot1x port-control auto [Device-GigabitEthernet1/0/2] quit
```

# Set VLAN 10 as the 802.1X guest VLAN for port GigabitEthernet 1/0/2.

[Device] dot1x guest-vlan 10 interface gigabitethernet 1/0/2

### Verifying the configuration

Use the **display dot1x interface gigabitethernet 1/0/2** command to verify the 802.1X guest VLAN configuration on GigabitEthernet 1/0/2. If no user passes authentication on the port within a specific period of time, use the **display vlan 10** command to verify whether GigabitEthernet 1/0/2 is assigned to VLAN 10.

After a user passes authentication, you can use the **display interface gigabitethernet 1/0/2** command to verity that port GigabitEthernet 1/0/2 has been added to VLAN 5.

# 802.1X with ACL assignment configuration example

# Network requirements

As shown in Figure 35, the host at 192.168.1.10 connects to port GigabitEthernet 1/0/1 of the network access device.

Perform 802.1X authentication on the port. Use the RADIUS server at 10.1.1.1 as the authentication and authorization server and the RADIUS server at 10.1.1.2 as the accounting server. Assign an ACL to GigabitEthernet 1/0/1 to deny the access of 802.1X users to the FTP server at 10.0.0.1/24 on weekdays during business hours from 8:00 to 18:00.

Figure 35 Network diagram

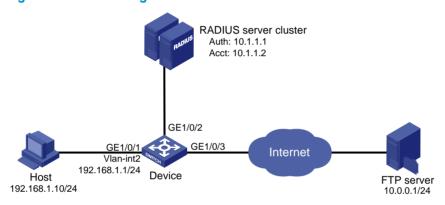

### Configuration procedure

The following configuration procedure provides the major AAA and RADIUS configuration on the access device. The configuration procedures on the 802.1X client and RADIUS server are beyond the scope of this configuration example. For information about AAA and RADIUS configuration commands, see *Security Command Reference*.

- Configure 802.1X client. Make sure the client is able to update its IP address after the access port is assigned to the 802.1X guest VLAN or a server-assigned VLAN. (Details not shown.)
- Configure the RADIUS servers, user accounts, and authorization ACL, ACL 3000 in this example. (Details not shown.)
- 3. Configure the access device:
  - # Assign IP addresses to interfaces. (Details not shown.)
  - # Configure the RADIUS scheme.

```
<Device> system-view
[Device] radius scheme 2000
[Device-radius-2000] primary authentication 10.1.1.1 1812
[Device-radius-2000] primary accounting 10.1.1.2 1813
[Device-radius-2000] key authentication abc
[Device-radius-2000] key accounting abc
[Device-radius-2000] user-name-format without-domain
[Device-radius-2000] quit
```

# Create an ISP domain and specify the RADIUS scheme 2000 as the default AAA schemes for the domain.

```
[Device-isp-2000] authentication default radius-scheme 2000
[Device-isp-2000] authorization default radius-scheme 2000
[Device-isp-2000] accounting default radius-scheme 2000
[Device-isp-2000] quit
# Configure a time range ftp for the weekdays from 8:00 to 18:00.
[Device] time-range ftp 8:00 to 18:00 working-day
# Configure ACL 3000 to deny packets destined for the FTP server at 10.0.0.1 on the weekdays
during business hours.
[Device] acl number 3000
[Device-acl-adv-3000] rule 0 deny ip destination 10.0.0.1 0 time-range ftp
[Device-acl-adv-3000] quit
# Enable 802.1X globally.
[Device] dot1x
# Enable 802.1X on port GigabitEthernet 1/0/1.
[Device] interface gigabitethernet 1/0/1
[Device-GigabitEthernet1/0/1] dot1x
```

# Verifying the configuration

[Device] domain 2000

Use the user account to pass authentication, and then ping the FTP server on any weekday during business hours.

```
C:\>ping 10.0.0.1

Pinging 10.0.0.1 with 32 bytes of data:

Request timed out.

Request timed out.

Request timed out.

Request timed out.

Ping statistics for 10.0.0.1:

Packets: Sent = 4, Received = 0, Lost = 4 (100% loss),
```

The output shows that ACL 3000 has taken effect on the user, and the user cannot access the FTP server.

# **Configuring EAD fast deployment**

### Overview

Endpoint Admission Defense (EAD) is an HP integrated endpoint access control solution, which enables the security client, security policy server, access device, and third-party server to work together to improve the threat defensive capability of a network. If a terminal device seeks to access an EAD network, it must have an EAD client, which performs 802.1X authentication.

EAD fast deployment enables the access device to redirect a user seeking to access the network to download and install EAD client. This function eliminates the tedious job of the administrator to deploy EAD clients.

EAD fast deployment is implemented by the following functions:

- Free IP
- URL redirection

### Free IP

A free IP is a freely accessible network segment, which has a limited set of network resources such as software and DHCP servers. An unauthenticated user can access only this segment to download EAD client, obtain a dynamic IP address from a DHCP server, or perform some other tasks to be compliant with the network security strategy.

### **URL** redirection

If an unauthenticated 802.1X user is using a web browser to access the network, the EAD fast deployment function redirects the user to a specific URL, for example, the EAD client software download page.

The server that provides the URL must be on the free IP accessible to unauthenticated users.

# Configuration prerequisites

- Enable 802.1X globally.
- Enable 802.1X on the port, and set the port authorization mode to auto.

# Configuring a free IP

Follow these guidelines when you configure a free IP:

- When a free IP is configured, the EAD fast deployment is enabled. To allow a user to obtain a dynamic IP address before passing 802.1X authentication, make sure the DHCP server is on the free IP segment.
- When global MAC authentication, Layer-2 portal authentication, or port security is enabled, the free IP does not take effect.
- If you use free IP, guest VLAN, and Auth-Fail VLAN features together, make sure that the free IP segments are in both guest VLAN and Auth-Fail VLAN. Users can access only the free IP segments.

### To configure a free IP:

| Step |                      | Command                                                    | Remarks                               |
|------|----------------------|------------------------------------------------------------|---------------------------------------|
| 1.   | Enter system view.   | system-view                                                | N/A                                   |
| 2.   | Configure a free IP. | dot1x free-ip ip-address<br>{ mask-address   mask-length } | By default, no free IP is configured. |

# Configuring the redirect URL

Follow these guidelines when you configure the redirect URL:

The redirect URL must be on the free IP subnet.

To configure a redirect URL:

| Step |                             | Command              | Remarks                                    |
|------|-----------------------------|----------------------|--------------------------------------------|
| 1.   | Enter system view.          | system-view          | N/A                                        |
| 2.   | Configure the redirect URL. | dot1x url url-string | By default, no redirect URL is configured. |

# Setting the EAD rule timer

EAD fast deployment automatically creates an ACL rule, or an EAD rule, to open access to the redirect URL for each redirected user seeking to access the network. The EAD rule timer sets the lifetime of each ACL rule. When the timer expires or the user passes authentication, the rule is removed. If users fail to download EAD client or fail to pass authentication before the timer expires, they must reconnect to the network to access the free IP.

To prevent ACL rule resources from being used up, you can shorten the timer when the amount of EAD users is large.

To set the EAD rule timer:

| Step |                         | Command                 | Remarks                          |
|------|-------------------------|-------------------------|----------------------------------|
| 1.   | Enter system view.      | system-view             | N/A                              |
| 2    | Set the FAD rule timer. | dot1x timer ead-timeout | Optional.                        |
| ۷.   | Set the EAD rule timer. | ead-timeout-value       | The default timer is 30 minutes. |

# Displaying and maintaining EAD fast deployment

| Task                                                                          | Command                                                                                                    | Remarks               |
|-------------------------------------------------------------------------------|----------------------------------------------------------------------------------------------------|-----------------------|
| Display 802.1X session information, statistics, or configuration information. | display dot1x [ sessions   statistics ] [ interface interface-list ] [   { begin   exclude   include } regular-expression ] | Available in any view |

# EAD fast deployment configuration example

### Network requirements

As shown in Figure 36, the hosts on the intranet 192.168.1.0/24 are attached to port GigabitEthernet 1/0/1 of the network access device, and they use DHCP to obtain IP addresses.

Deploy EAD solution for the intranet so that all hosts must pass 802.1X authentication to access the network.

To allow all intranet users to install and update 802.1X client program from a web server, configure the following:

- Allow unauthenticated users to access the segment of 192.168.2.0/24, and to obtain IP address on the segment of 192.168.1.0/24 through DHCP.
- Redirect unauthenticated users to a preconfigured web page when the users use a web browser to access any external network except 192.168.2.0/24. The web page allows users to download the 802.1X client program.
- Allow authenticated 802.1X users to access the network.

Figure 36 Network diagram

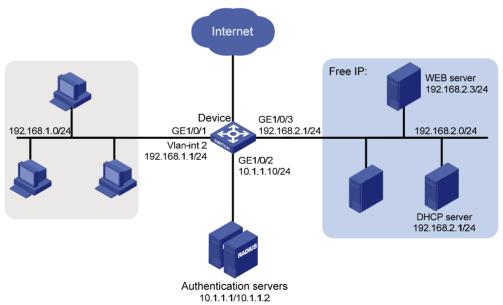

In addition to the configuration on the access device, complete the following tasks:

- Configure the DHCP server so that the host can obtain an IP address on the segment of 192.168.1.0/24.
- Configure the web server so that users can log in to the web page to download 802.1X clients.

 Configure the authentication server to provide authentication, authorization, and accounting services.

# Configuration procedure

- 1. Configure an IP address for each interface. (Details not shown.)
- 2. Configure DHCP relay:

```
# Enable DHCP.

<Device> system-view

[Device] dhcp enable

# Configure a DHCP server for a DHCP server group.

[Device] dhcp relay server-group 1 ip 192.168.2.2

# Enable the relay agent on VLAN interface 2.

[Device] interface vlan-interface 2

[Device-Vlan-interface2] dhcp select relay

# Correlate VLAN interface 2 to the DHCP server group.

[Device-Vlan-interface2] dhcp relay server-select 1

[Device-Vlan-interface2] quit

Configure a DADUS and a LSD device in the configure of the configure in the configure of the configure of the configure
```

3. Configure a RADIUS scheme and an ISP domain.

For more information about configuration procedure, see "Configuring 802.1X."

4. Configure 802.1X:

```
# Configure the free IP.
[Device] dotlx free-ip 192.168.2.0 24
# Configure the redirect URL for client software download.
[Device] dotlx url http://192.168.2.3
# Enable 802.1X globally.
[Device] dotlx
# Enable 802.1X on the port.
[Device] interface gigabitethernet 1/0/1
[Device-GigabitEthernet1/0/1] dotlx
```

# Verifying the configuration

Use the **display dot1x** command to display the 802.1X configuration. After the host obtains an IP address from a DHCP server, use the **ping** command from the host to ping an IP address on the network segment specified by free IP.

```
C:\>ping 192.168.2.3
Pinging 192.168.2.3 with 32 bytes of data:

Reply from 192.168.2.3: bytes=32 time<1ms TTL=128
Reply from 192.168.2.3: bytes=32 time<1ms TTL=128
Reply from 192.168.2.3: bytes=32 time<1ms TTL=128
Reply from 192.168.2.3: bytes=32 time<1ms TTL=128
Ping statistics for 192.168.2.3:</pre>
```

```
Packets: Sent = 4, Received = 4, Lost = 0 (0% loss),
Approximate round trip times in milli-seconds:
    Minimum = 0ms, Maximum = 0ms, Average = 0ms
```

The output shows that you can access that segment before passing 802.1X authentication. If you use a web browser to access any external website beyond the free IP segments, you are redirected to the web server, which provides the 802.1X client software download service. Enter the external website address in dotted decimal notation, for example, 3.3.3.3 or <a href="http://3.3.3.3">http://3.3.3.3</a>, in the address bar.

# Troubleshooting EAD fast deployment

## Web browser users cannot be correctly redirected

### **Symptom**

Unauthenticated users are not redirected to the specified redirect URL after they enter external website addresses in their web browsers.

### **Analysis**

Redirection will not happen for one of the following reasons:

- The address is in the string format. The operating system of the host regards the string as a website
  name and tries to resolve it. If the resolution fails, the operating system sends an ARP request, but the
  target address is not in the dotted decimal notation. The redirection function does redirect this kind
  of ARP request.
- The address is within a free IP segment. No redirection will take place, even if no host is present with the address.
- The redirect URL is not in a free IP segment, no server is using the redirect URL, or the server with the URL does not provide web services.

#### Solution

- 1. Enter a dotted decimal IP address that is not in any free IP segment.
- Make sure that the network access device and the server are correctly configured.

# **Configuring MAC authentication**

### MAC authentication overview

MAC authentication controls network access by authenticating source MAC addresses on a port. It does not require client software. A user does not need to input a username and password for network access. The device initiates a MAC authentication process when it detects an unknown source MAC address on a MAC authentication enabled port. If the MAC address passes authentication, the user can access authorized network resources. If the authentication fails, the device marks the MAC address as a silent MAC address, drops the packet, and starts a quiet timer. The device drops all subsequent packets from the MAC address within the quiet time. This quiet mechanism avoids repeated authentication during a short time.

#### NOTE:

If the MAC address that has failed authentication is a static MAC address or a MAC address that has passed any security authentication, the device does not mark it as a silent address.

### User account policies

MAC authentication supports the following user account policies:

- One MAC-based user account for each user. The access device uses the source MAC addresses in packets as the usernames and passwords of users for MAC authentication. This policy is suitable for an insecure environment.
- One shared user account for all users. You specify one username and password, which are not necessarily a MAC address, for all MAC authentication users on the access device. This policy is suitable for a secure environment.

### Authentication approaches

You can perform MAC authentication on the access device (local authentication) or through a Remote Authentication Dial-In User Service (RADIUS) server.

Suppose a source MAC unknown packet arrives at a MAC authentication enabled port.

In the local authentication approach:

- If MAC-based accounts are used, the access device uses the source MAC address of the packet as the username and password to search its local account database for a match.
- If a shared account is used, the access device uses the shared account username and password to search its local account database for a match.

In the RADIUS authentication approach:

- If MAC-based accounts are used, the access device sends the source MAC address as the username and password to the RADIUS server for authentication.
- If a shared account is used, the access device sends the shared account username and password to the RADIUS server for authentication.

For more information about configuring local authentication and RADIUS authentication, see "Configuring AAA."

### MAC authentication timers

MAC authentication uses the following timers:

- Offline detect timer—Sets the interval that the device waits for traffic from a user before it regards the user idle. If a user connection has been idle for two consecutive intervals, the device logs the user out and stops accounting for the user.
- Quiet timer—Sets the interval that the device must wait before it can perform MAC authentication
  for a user that has failed MAC authentication. All packets from the MAC address are dropped
  during the quiet time. This quiet mechanism prevents repeated authentication from affecting system
  performance.
- Server timeout timer—Sets the interval that the access device waits for a response from a RADIUS server before it regards the RADIUS server unavailable. If the timer expires during MAC authentication, the user cannot access the network.

# Using MAC authentication with other features

### VLAN assignment

You can specify a VLAN in the user account for a MAC authentication user to control the account's access to network resources. After the user passes MAC authentication, the authentication server, either the local access device or a RADIUS server, assigns the VLAN to the port as the default VLAN. After the user logs off, the initial default VLAN, or the default VLAN configured before any VLAN is assigned by the authentication server, restores. If the authentication server assigns no VLAN, the initial default VLAN applies.

A hybrid port is always assigned to a server-assigned VLAN as an untagged member. After the assignment, do not re-configure the port as a tagged member in the VLAN.

If MAC-based VLAN is enabled on a hybrid port, the device maps the server-assigned VLAN to the MAC address of the user. The default VLAN of the hybrid port does not change.

### **ACL** assignment

You can specify an ACL in the user account for a MAC authentication user to control its access to network resources. After the user passes MAC authentication, the authentication server, either the local access device or a RADIUS server, assigns the ACL to the access port to filter the traffic from this user. You must configure the ACL on the access device for the ACL assignment function. You can change ACL rules while the user is online.

### **Guest VLAN**

You can configure a guest VLAN to accommodate MAC authentication users that have failed MAC authentication on the port. Users in the MAC authentication guest VLAN can access a limited set of network resources, such as a software server, to download anti-virus software and system patches. If no MAC authentication guest VLAN is configured, the user that fails MAC authentication cannot access any network resources.

If a user in the guest VLAN passes MAC authentication, it is removed from the guest VLAN and can access all authorized network resources. If not, the user is still in the MAC authentication guest VLAN.

A hybrid port is always assigned to a guest VLAN as an untagged member. After the assignment, do not re-configure the port as a tagged member in the VLAN.

### Critical VIAN

You can configure a MAC authentication critical VLAN on a port to accommodate users that fail MAC authentication because no RADIUS authentication server is reachable. Users in a MAC authentication critical VLAN can access a limit set of network resources depending on your configuration.

The critical VLAN feature takes effect when MAC authentication is performed only through RADIUS servers. If a MAC authentication user fails local authentication after RADIUS authentication, the user is not assigned to the critical VLAN. For more information about RADIUS configuration, see "Configuring AAA."

Any of the following RADIUS authentication server changes in the ISP domain for MAC authentication users on a port can cause users to be removed from the critical VLAN:

- An authentication server is reconfigured, added, or removed.
- The status of any RADIUS authentication server automatically changes to active or is administratively set to active.
- The RADIUS server probing function detects that a RADIUS authentication server is reachable and sets its state to active.

# Configuration task list

| Task                                           |                                          | Remarks  |
|------------------------------------------------|------------------------------------------|----------|
| Basic configuration for MAC                    | Configuring MAC authentication globally  | Required |
| authentication                                 | Configuring MAC authentication on a port | Required |
| Specifying a MAC authentication domain         |                                          | Optional |
| Configuring a MAC authentication guest VLAN    |                                          | Optional |
| Configuring a MAC authentication critical VLAN |                                          | Optional |

# Basic configuration for MAC authentication

- Create and configure an authentication domain, also called "an ISP domain."
- For local authentication, create local user accounts, and specify the lan-access service for the
  accounts.
- For RADIUS authentication, check that the device and the RADIUS server can reach each other, and create user accounts on the RADIUS server.

If you are using MAC-based accounts, make sure that the username and password for each account is the same as the MAC address of the MAC authentication users.

MAC authentication can take effect on a port only when it is enabled globally and on the port.

### **Configuring MAC authentication globally**

| Step |                                                               | Command                                                                                                    | Remarks                                                                                                    |
|------|---------------------------------------------------------------|----------------------------------------------------------------------------------------------------|----------------------------------------------------------------------------------------------------|
| 1.   | Enter system view.                                            | system-view                                                                                                    | N/A                                                                                                    |
| 2.   | Enable MAC authentication globally.                           | mac-authentication                                                                                                    | Disabled by default.                                                                                                    |
| 3.   | Configure MAC authentication timers.                          | mac-authentication timer { offline-detect offline-detect-value   quiet quiet-value   server-timeout server-timeout-value }                                                            | Optional.  By default, the offline detect timer is 300 seconds, the quiet timer is 60 seconds, and the server timeout timer is 100 seconds. |
| 4.   | Configure the properties of MAC authentication user accounts. | mac-authentication user-name-format { fixed [ account name ] [ password { cipher   simple } password ]   mac-address [ { with-hyphen   without-hyphen } [ lowercase   uppercase ] ] } | Optional.  By default, the username and password for a MAC authentication user account must be a MAC address in lower case without hyphens. |

#### NOTE:

When global MAC authentication is enabled, the EAD fast deployment function cannot take effect.

### Configuring MAC authentication on a port

| Step |                                                                                  | Command                                                                                                    | Remarks                                                                                                    |
|------|----------------------------------------------------------------------------------|----------------------------------------------------------------------------------------------------|----------------------------------------------------------------------------------------------------|
| 1.   | Enter system view.                                                               | system-view                                                                                                    | N/A                                                                                                    |
| 2.   | Enable MAC authentication.                                                       | <ul> <li>(Approach 1) In system view:         mac-authentication interface         interface-list</li> <li>(Approach 2) In interface         view:         <ul> <li>interface interface-type</li></ul></li></ul> | Disabled by default. Enable MAC authentication for ports in bulk in system view or an individual port in Ethernet interface view. |
| 3.   | Set the maximum number of concurrent MAC authentication users allowed on a port. | mac-authentication max-user<br>user-number                                                                                                    | Optional.  By default, the maximum number of concurrent MAC authentication users is 256.                                          |

#### NOTE:

You cannot add a MAC authentication enabled port in to a link aggregation group, or enable MAC authentication on a port already in a link aggregation group.

# Specifying a MAC authentication domain

By default, MAC authentication users are in the system default authentication domain. To implement different access policies for users, you can specify authentication domains for MAC authentication users in the following ways:

- Specify a global authentication domain in system view. This domain setting applies to all ports.
- Specify an authentication domain for an individual port in Ethernet interface view.

MAC authentication chooses an authentication domain for users on a port in this order: the interface-specific domain, the global domain, and the default domain. For more information about authentication domains, see "Configuring AAA."

To specify an authentication domain for MAC authentication users:

| Step |                                                                | Command                                                                                                    | Remarks                                                                                                    |
|------|----------------------------------------------------------------|----------------------------------------------------------------------------------------------------|----------------------------------------------------------------------------------------------------|
| 1.   | Enter system view.                                             | system-view                                                                                                    | N/A                                                                                                    |
| 2.   | Specify an authentication domain for MAC authentication users. | <ul> <li>(Approach 1) In system view:         mac-authentication domain         domain-name</li> <li>(Approach 2) In interface view:         <ul> <li>interface interface-type</li></ul></li></ul> | Use either approach. By default, the system default authentication domain is used for MAC authentication users. |

# Configuring a MAC authentication guest VLAN

Before you configure a MAC authentication guest VLAN on a port, complete the following tasks:

- Enable MAC authentication.
- Enable MAC-based VLAN on the port.
- Create the VLAN to be specified as the MAC authentication guest VLAN.

To configure a MAC authentication guest VLAN:

| Step |                            | Command                                      | Remarks                                                             |
|------|----------------------------|----------------------------------------------|---------------------------------------------------------------------|
| 1.   | Enter system view.         | system-view                                  | N/A                                                                 |
| 2.   | Enter Ethernet port view.  | interface interface-type<br>interface-number | N/A                                                                 |
| 3.   | Specify a MAC              | mac-authentication guest-vlan                | By default, no MAC authentication guest VLAN is configured.         |
|      | authentication guest VLAN. | guest-vlan-id                                | You can configure only one MAC authentication guest VLAN on a port. |

Follow the guidelines in Table 8 when configuring a MAC authentication guest VLAN on a port.

Table 8 Relationships of the MAC authentication guest VLAN with other security features

| Feature                                                                     | Relationship description                                                                                                    | Reference                       |
|-----------------------------------------------------------------------------|----------------------------------------------------------------------------------------------------|---------------------------------|
| Quiet function of MAC authentication                                        | The MAC authentication guest VLAN function has higher priority. A user can access any resources in the guest VLAN.                                                                   | See "MAC authentication timers" |
| Port intrusion protection                                                   | The MAC authentication guest VLAN function has higher priority than the block MAC action but lower priority than the shut down port action of the port intrusion protection feature. | See "Configuring port security" |
| 802.1X guest VLAN on a<br>port that performs<br>MAC-based access<br>control | The MAC authentication guest VLAN has a lower priority.                                                                                                    | See "Configuring 802.1X"        |

# Configuring a MAC authentication critical VLAN

Before you configure a MAC authentication critical VLAN on a port, complete the following tasks:

- Enable MAC authentication.
- Enable MAC-based VLAN on the port.
- Create the VLAN to be specified as the MAC authentication critical VLAN.

To configure a MAC authentication critical VLAN:

| Step |                                   | Command                                      | Remarks                                                                |
|------|-----------------------------------|----------------------------------------------|------------------------------------------------------------------------|
| 1.   | Enter system view.                | system-view                                  | N/A                                                                    |
| 2.   | Enter Layer 2 Ethernet port view. | interface interface-type<br>interface-number | N/A                                                                    |
| 3.   | Specify a MAC                     | mac-authentication critical vlan             | By default, no MAC authentication critical VLAN is configured.         |
|      | authentication critical VLAN.     | critical-vlan-id                             | You can configure only one MAC authentication critical VLAN on a port. |

Follow the guidelines in Table 9 when you configure a MAC authentication critical VLAN on a port.

Table 9 Relationships of the MAC authentication critical VLAN with other security features

| Feature                              | Relationship description                                                                                                    | Reference                       |
|--------------------------------------|----------------------------------------------------------------------------------------------------|---------------------------------|
|                                      | The MAC authentication critical VLAN function has higher priority.                                                                                                    |                                 |
| Quiet function of MAC authentication | When a user fails MAC authentication because no RADIUS authentication server is reachable, the user can access the resources in the critical VLAN, and the user's MAC address is not marked as a silent MAC address. | See "MAC authentication timers" |

| Feature                   | Relationship description                                                                                                    | Reference                       |
|---------------------------|----------------------------------------------------------------------------------------------------|---------------------------------|
| Port intrusion protection | The MAC authentication critical VLAN function has higher priority than the block MAC action but lower priority than the shut down port action of the port intrusion protection feature. | See "Configuring port security" |

# Displaying and maintaining MAC authentication

| Task                                    | Command                                                                                                    | Remarks                |
|-----------------------------------------|----------------------------------------------------------------------------------------------------|------------------------|
| Display MAC authentication information. | display mac-authentication [ interface interface-list ] [   { begin   exclude   include } regular-expression ] | Available in any view  |
| Clear MAC authentication statistics.    | reset mac-authentication statistics<br>[ interface interface-list ]                                            | Available in user view |

# MAC authentication configuration examples

# Local MAC authentication configuration example

### **Network requirements**

In the network in Figure 37, perform local MAC authentication on port GigabitEthernet 1/0/1 to control Internet access. Make sure that:

- All users belong to domain aabbcc.net.
- Local users use their MAC address as the username and password for MAC authentication. The MAC addresses are hyphen separated and in lower case.
- The access device detects whether a user has gone offline every 180 seconds. When a user fails
  authentication, the device does not authenticate the user within 180 seconds.

### Figure 37 Network diagram

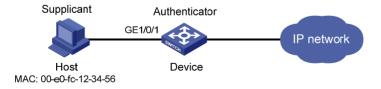

#### **Configuration procedure**

# Add a local user account, set both the username and password to 00-e0-fc-12-34-56, the MAC address of the user host, and enable LAN access service for the account.

```
<Device> system-view
[Device] local-user 00-e0-fc-12-34-56
[Device-luser-00-e0-fc-12-34-56] password simple 00-e0-fc-12-34-56
[Device-luser-00-e0-fc-12-34-56] service-type lan-access
```

```
[Device-luser-00-e0-fc-12-34-56] quit
```

# Configure ISP domain **aabbcc.net** to perform local authentication for LAN access users.

```
[Device] domain aabbcc.net
[Device-isp-aabbcc.net] authentication lan-access local
[Device-isp-aabbcc.net] quit
```

#### # Enable MAC authentication globally.

[Device] mac-authentication

### # Enable MAC authentication on port GigabitEthernet 1/0/1.

[Device] mac-authentication interface gigabitethernet 1/0/1

### # Specify the ISP domain for MAC authentication.

[Device] mac-authentication domain aabbcc.net

#### # Set the MAC authentication timers.

```
[Device] mac-authentication timer offline-detect 180 [Device] mac-authentication timer quiet 180
```

# Configure MAC authentication to use MAC-based accounts. The MAC address usernames and passwords are hyphenated and in lowercase.

[Device] mac-authentication user-name-format mac-address with-hyphen lowercase

### Verifying the configuration

# Display MAC authentication settings and statistics.

```
<Device> display mac-authentication
MAC address authentication is enabled.
 User name format is MAC address in lowercase, like xx-xx-xx-xx-xx-xx
 Fixed username:mac
 Fixed password:not configured
         Offline detect period is 180s
         Quiet period is 180s.
         Server response timeout value is 100s
         The max allowed user number is 1024 per slot
         Current user number amounts to 1
         Current domain is aabbcc.net
Silent Mac User info:
         MAC Addr
                         From Port
                                                       Port Index
Gigabitethernet1/0/1 is link-up
 MAC address authentication is enabled
 Authenticate success: 1, failed: 0
 Max number of on-line users is 256
  Current online user number is 1
         MAC Addr
                    Authenticate state
                                                       Auth Index
         00e0-fc12-3456 MAC_AUTHENTICATOR_SUCCESS
                                                         29
```

# After the user passes authentication, use the **display connection** command to display the online user information.

```
<Device> display connection
Slot: 1
Index=29 ,Username=00-e0-fc-12-34-56@aabbcc.net
IP=N/A
```

```
IPv6=N/A
MAC=00e0-fc12-3456
Total 1 connection(s) matched on slot 1.
Total 1 connection(s) matched.
```

## RADIUS-based MAC authentication configuration example

### **Network requirements**

As shown in Figure 38, a host connects to port GigabitEthernet 1/0/1 on the access device. The device uses RADIUS servers for authentication, authorization, and accounting.

Perform MAC authentication on port GigabitEthernet 1/0/1 to control Internet access. Make sure that:

- The device detects whether a user has gone offline every 180 seconds. If a user fails authentication, the device does not authenticate the user within 180 seconds.
- All MAC authentication users belong to ISP domain 2000 and share the user account aaa with password 123456.

Figure 38 Network diagram

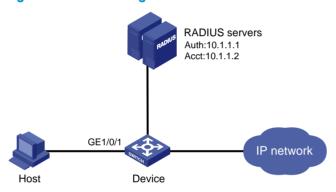

### Configuration procedure

- 1. Make sure the RADIUS server and the access device can reach each other.
- Create a shared account for MAC authentication users on the RADIUS server, and set the username aaa and password 123456 for the account.
- 3. Configure the device:

#### # Configure a RADIUS scheme.

```
<Device> system-view
[Device] radius scheme 2000
[Device-radius-2000] primary authentication 10.1.1.1 1812
[Device-radius-2000] primary accounting 10.1.1.2 1813
[Device-radius-2000] key authentication abc
[Device-radius-2000] key accounting abc
[Device-radius-2000] user-name-format without-domain
[Device-radius-2000] guit
```

# # Apply the RADIUS scheme to ISP domain 2000 for authentication, authorization, and accounting.

```
[Device] domain 2000

[Device-isp-2000] authentication default radius-scheme 2000

[Device-isp-2000] authorization default radius-scheme 2000
```

```
[Device-isp-2000] accounting default radius-scheme 2000
[Device-isp-2000] quit

# Enable MAC authentication globally.

[Device] mac-authentication on port GigabitEthernet 1/0/1.

[Device] mac-authentication interface gigabitethernet 1/0/1

# Specify the ISP domain for MAC authentication.

[Device] mac-authentication domain 2000

# Set the MAC authentication timers.

[Device] mac-authentication timer offline-detect 180

[Device] mac-authentication timer quiet 180
```

# Specify username **aaa** and plaintext password **123456** for the account shared by MAC authentication users.

[Device] mac-authentication user-name-format fixed account aaa password simple 123456

### Verifying the configuration

```
# Display MAC authentication settings and statistics.
```

```
<Device> display mac-authentication
MAC address authentication is enabled.
User name format is fixed account
 Fixed username:aaa
 Fixed password: *****
         Offline detect period is 180s
          Quiet period is 180s.
          Server response timeout value is 100s
          The max allowed user number is 1024 per slot
         Current user number amounts to 1
         Current domain is 2000
Silent Mac User info:
        MAC ADDR
                                From Port
                                                  Port Index
Gigabitethernet1/0/1 is link-up
 MAC address authentication is enabled
 Authenticate success: 1, failed: 0
 Max number of on-line users is 256
 Current online user number is 1
    MAC ADDR
                    Authenticate state
                                                  Auth Index
    00e0-fc12-3456 MAC_AUTHENTICATOR_SUCCESS
                                                   29
```

# # After a user passes MAC authentication, use the **display connection** command to display online user information.

```
<Device> display connection
Slot: 1
Index=29 ,Username=aaa@2000
IP=N/A
IPv6=N/A
MAC=00e0-fc12-3456
Total 1 connection(s) matched on slot 1.
Total 1 connection(s) matched.
```

# ACL assignment configuration example

### **Network requirements**

As shown in Figure 39, a host connects to the device's port GigabitEthernet 1/0/1, and the device uses RADIUS servers to perform authentication, authorization, and accounting.

Perform MAC authentication on port GigabitEthernet 1/0/1 to control Internet access. Make sure that an authenticated user can access the Internet but the FTP server at 10.0.0.1.

Use MAC-based user accounts for MAC authentication users. The MAC addresses are hyphen separated and in lower case.

Figure 39 Network diagram

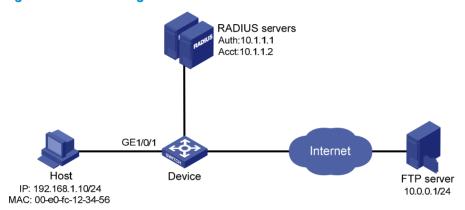

### Configuration procedure

- 1. Make sure the RADIUS server and the access device can reach each other.
- Configure the ACL assignment:

# Configure ACL 3000 to deny packets destined for 10.0.0.1.

```
<Sysname> system-view
[Sysname] acl number 3000
[Sysname-acl-adv-3000] rule 0 deny ip destination 10.0.0.1 0
[Sysname-acl-adv-3000] quit
```

3. Configure RADIUS-based MAC authentication on the device:

#### # Configure a RADIUS scheme.

```
[Sysname] radius scheme 2000
[Sysname-radius-2000] primary authentication 10.1.1.1 1812
[Sysname-radius-2000] primary accounting 10.1.1.2 1813
[Sysname-radius-2000] key authentication simple abc
[Sysname-radius-2000] key accounting simple abc
[Sysname-radius-2000] user-name-format without-domain
[Sysname-radius-2000] quit
```

#### # Apply the RADIUS scheme to an ISP domain for authentication, authorization, and accounting.

```
[Sysname] domain 2000

[Sysname-isp-2000] authentication default radius-scheme 2000

[Sysname-isp-2000] authorization default radius-scheme 2000

[Sysname-isp-2000] accounting default radius-scheme 2000

[Sysname-isp-2000] quit
```

# Enable MAC authentication globally.

```
[Sysname] mac-authentication
```

# Specify the ISP domain for MAC authentication.

```
[Sysname] mac-authentication domain 2000
```

# Configure the device to use MAC-based user accounts, and the MAC addresses are hyphen separated and in lowercase.

```
[Sysname] \ \ \text{mac-authentication user-name-format mac-address with-hyphen lowercase} \\
```

# Enable MAC authentication for port GigabitEthernet 1/0/1.

```
[Sysname] interface gigabitethernet 1/0/1 [Sysname-GigabitEthernet1/0/1] mac-authentication
```

4. Configure the RADIUS servers:

# Add a user account with **00-e0-fc-12-34-56** as both the username and password on the RADIUS server, and specify ACL 3000 as the authorization ACL for the user account. (Details not shown.)

### Verifying the configuration

C:\>ping 10.0.0.1

After the host passes authentication, perform the **display connection** command on the device to view online user information.

```
[Sysname-GigabitEthernet1/0/1] display connection
Slot: 1
Index=9  , Username=00-e0-fc-12-34-56@2000
IP=N/A
IPv6=N/A
MAC=00e0-fc12-3456

Total 1 connection(s) matched on slot 1.
Total 1 connection(s) matched.
```

Ping the FTP server from the host to verify that the ACL 3000 has been assigned to port GigabitEthernet 1/0/1 to deny access to the FTP server.

```
Pinging 10.0.0.1 with 32 bytes of data:

Request timed out.

Request timed out.

Request timed out.

Request timed out.

Ping statistics for 10.0.0.1:

Packets: Sent = 4, Received = 0, Lost = 4 (100% loss),
```

# **Configuring portal authentication**

### Overview

Portal authentication helps control access to the Internet. It is also called "web authentication." A website implementing portal authentication is called a portal website.

With portal authentication, an access device redirects all users to the portal authentication page. All users can access the free services provided on the portal website; but to access the Internet, a user must pass portal authentication.

A user can access a known portal website and enter a username and password for authentication. This authentication mode is called active authentication. There is another authentication mode, forced authentication, in which the access device forces a user who is trying to access the Internet through Hypertext Transfer Protocol (HTTP) to log on to a portal website for authentication.

The portal feature provides the flexibility for Internet service providers (ISPs) to manage services. A portal website can, for example, present advertisements and deliver community and personalized services. In this way, broadband network providers, equipment vendors, and content service providers form an industrial ecological system.

### Extended portal functions

By forcing patching and anti-virus policies, extended portal functions help users to defend against viruses. Portal authentication supports the following extended functions:

- Security check—Works after identity authentication succeeds to check whether the required
  anti-virus software, virus definition file, and operating system patches are installed, and whether
  there is any unauthorized software installed on the user host.
- Resource access restriction—Allows users passing identity authentication to access only network
  resources in the quarantined area, such as the anti-virus server and the patch server. Only users
  passing both identity authentication and security check can access restricted network resources.

### Portal system components

A typical portal system comprises these basic components: authentication client, access device, portal server, authentication/accounting server, and security policy server.

Figure 40 Portal system components

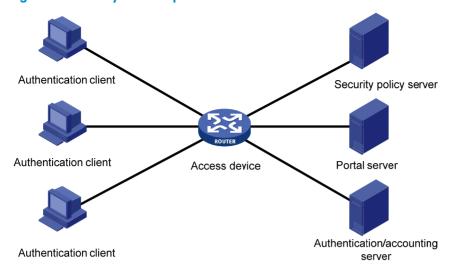

#### **Authentication client**

An authentication client is an entity seeking access to network resources. It is typically an end-user terminal, such as a PC. A client can use a browser or a portal client software for portal authentication. Client security check is implemented through communications between the client and the security policy server.

#### **Access device**

Access devices control user access. An access device can be a switch or router that provides the following functions:

- Redirecting all HTTP requests from unauthenticated users to the portal server.
- Interacting with the portal server, the security policy server, and the authentication/accounting server for identity authentication, security check, and accounting.
- Allowing users who have passed identity authentication and security check to access granted Internet resources.

### **Portal server**

A portal server listens to authentication requests from authentication clients and exchanges client authentication information with the access device. It provides free portal services and pushes web authentication pages to users.

#### NOTE:

A portal server can be an entity independent of the access device or an entity embedded in the access device. In this document, the term portal server refers to an independent portal server, and the term local portal server refers to an embedded portal server.

### **Authentication/accounting server**

An authentication/accounting server implements user authentication and accounting through interaction with the access device.

Only a RADIUS server can serve as the remote authentication/accounting server in a portal system.

### Security policy server

A security policy server interacts with authentication clients and access devices for security check and resource authorization.

The components of a portal system interact in the following procedure:

- When an unauthenticated user enters a website address in the browser's address bar to access the Internet, an HTTP request is created and sent to the access device, which redirects the HTTP request to the portal server's web authentication homepage. For extended portal functions, authentication clients must run the portal client software.
- On the authentication homepage/authentication dialog box, the user enters and submits the authentication information, which the portal server then transfers to the access device.
- Upon receipt of the authentication information, the access device communicates with the authentication/accounting server for authentication and accounting.
- 4. After successful authentication, the access device checks whether there is a corresponding security policy for the user. If not, it allows the user to access the Internet. Otherwise, the client communicates with the access device and the security policy server for security check. If the client passes security check, the security policy server authorizes the user to access the Internet resources.

#### NOTE:

To implement security check, the client must be the HP iNode client.

Portal authentication supports NAT traversal whether it is initiated by a web client or an HP iNode client. When the portal authentication client is on a private network, but the portal server is on a public network and the access device is enabled with NAT, network address translations performed on the access device do not affect portal authentication. However, in such a case, HP recommends using an interface's public IP address as the source address of outgoing portal packets.

### Portal system using the local portal server

### **System components**

In addition to use a separate device as the portal server, a portal system can also use the local portal server function of the access device to authenticate web users directly. A portal system using the local portal server does not support extended portal functions. No security policy server is needed for local portal service. In this case, the portal system consists of only three components: authentication client, access device, and authentication/accounting server, as shown in Figure 41.

Figure 41 Portal system using the local portal server

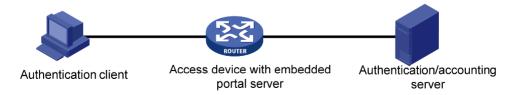

#### NOTE:

The local portal server function of the access device implements only some simple portal server functions. It only allows users to log on and log off through the web interface. It cannot take the place of an independent portal server.

### Protocols used for interaction between the client and local portal server

HTTP and Hypertext Transfer Protocol Secure (HTTPS) can be used for interaction between an authentication client and an access device providing the local portal server function. If HTTP is used, there are potential security problems because HTTP packets are transferred in plain text; if HTTPS is used, secure data transmission is ensured because HTTPS packets are transferred in cipher text based on SSL.

### **Authentication page customization support**

The local portal server function allows you to customize authentication pages. You can customize authentication pages by editing the corresponding HTML files and then compress and save the files to the storage medium of the device. A set of customized authentication pages consists of six authentication pages—the logon page, the logon success page, the online page, the logoff success page, the logon failure page, and the system busy page. A local portal server will push a corresponding authentication page at each authentication phase. If you do not customize the authentication pages, the local portal server will push the default authentication pages.

For the rules of customizing authentication pages, see "Customizing authentication pages."

### Portal authentication modes

Portal authentication may work at Layer 2 or Layer 3 of the OSI model. The HP 5120 EI Switch Series supports only Layer 2 authentication mode.

You can enable Layer 2 portal authentication on an access device's Layer 2 ports that connect authentication clients, so that only clients whose MAC addresses pass authentication can access the external network. Only the local portal server provided by the access device supports Layer 2 portal authentication.

Layer 2 portal authentication allows the authentication server to assign different VLANs according to user authentication results so that access devices can thereby control user access to resources. After a client passes authentication, the authentication server can assign an authorized VLAN to allow the user to access the resources in the VLAN. If a client fails authentication, the authentication server can assign an Auth-Fail VLAN.

### Layer 2 portal authentication process

Figure 42 Local Layer 2 portal authentication process

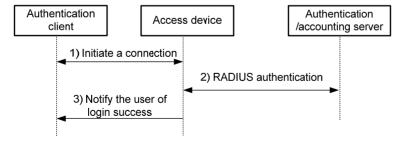

Local Layer 2 portal authentication takes the following procedure:

1. The portal authentication client sends an HTTP or HTTPS request. Upon receiving the HTTP request, the access device redirects it to the listening IP address of the local portal server, which then pushes a web authentication page to the authentication client. The user types the username and password on the web authentication page. The listening IP address of the local portal server is the IP address

of a Layer 3 interface on the access device that can communicate with the portal client. Usually, it is a loopback interface's IP address.

- The access device and the RADIUS server exchange RADIUS packets to authenticate the user.
- 3. If the user passes RADIUS authentication, the local portal server pushes a logon success page to the authentication client.

#### **Authorized VLAN**

Layer 2 portal authentication supports VLAN assignment by the authentication server. After a user passes portal authentication, if the authentication server is configured with an authorized VLAN for the user, the authentication server assigns the authorized VLAN to the access device. Then, the access device adds the user to the authorized VLAN and generates a MAC VLAN entry. If the authorized VLAN does not exist, the access device first creates the VLAN.

By deploying the authorized VLAN assignment function, you can control which authenticated users can access which network resources.

#### **Auth-Fail VLAN**

The Auth-Fail VLAN feature allows users failing authentication to access a VLAN that accommodates network resources such as the patches server, virus definitions server, client software server, and anti-virus software server, so that the users can upgrade their client software or other programs. Such a VLAN is called an Auth-Fail VLAN.

Layer 2 portal authentication supports Auth-Fail VLAN on a port that performs MAC-based access control. With an Auth-Fail VLAN configured on a port, if a user on the port fails authentication, the access devices creates a MAC VLAN entry based on the MAC address of the user and adds the user to the Auth-Fail VLAN. Then, the user can access the non-HTTP resources in the Auth-Fail VLAN, and all HTTP requests of the user will be redirected to the authentication page. If the user passes authentication, the access device adds the user to the assigned VLAN or return the user to the initial VLAN of the port, depending on whether the authentication server assigns a VLAN. If the user fails the authentication, the access device keeps the user in the Auth-Fail VLAN. If an access port receives no traffic from a user in the Auth-Fail VLAN during a specified period of time (90 seconds by default), it removes the user from the Auth-Fail VLAN and adds the user to the initial VLAN of the port.

#### NOTE:

After a user is added to the authorized VLAN or Auth-Fail VLAN, the IP address of the client needs to be automatically or manually updated to make sure that the client can communicate with the hosts in the VLAN.

### **Assignment of authorized ACLs**

The device can use ACLs to control user access to network resources and limit user access rights. With authorized ACLs specified on the authentication server, when a user passes authentication, the authentication server assigns an authorized ACL for the user, and the device filters traffic from the user on the access port according to the authorized ACL. You must configure the authorized ACLs on the access device if you specify authorized ACLs on the authentication server. To change the access right of a user, specify a different authorized ACL on the authentication server or change the rules of the corresponding authorized ACL on the device.

# Portal configuration task list

Complete these tasks to configure Layer 2 portal authentication:

| Task                                                              |                                                                | Remarks       |
|-------------------------------------------------------------------|----------------------------------------------------------------|---------------|
| Specifying the portal server                                      |                                                                | Required      |
|                                                                   | Customizing authentication pages                               | Optional      |
| Configuring the local portal serv                                 | Configuring the local portal server                            | Required      |
| Enabling portal authentication                                    |                                                                | Required      |
|                                                                   | Configuring a portal-free rule                                 |               |
|                                                                   | Setting the maximum number of online portal users              | _             |
| Controlling access of portal users                                | Specifying an authentication domain for portal users           | -<br>Optional |
| 03013                                                             | Configuring Layer 2 portal authentication to support web proxy | _             |
|                                                                   | Enabling support for portal user moving                        | _             |
| Specifying an Auth-Fail VLAN fo                                   | r portal authentication                                        | Optional      |
| Specifying an auto redirection URL for authenticated portal users |                                                                | Optional      |
| Configuring portal detection functions                            |                                                                | Optional      |
| Logging off portal users                                          |                                                                | Optional      |

# Configuration prerequisites

The portal feature provides a solution for user identity authentication and security check. However, the portal feature cannot implement this solution by itself. RADIUS authentication needs to be configured on the access device to cooperate with the portal feature to complete user authentication.

The prerequisites for portal authentication configuration are as follows:

- The portal server and the RADIUS server have been installed and configured properly. Local portal
  authentication requires no independent portal server be installed.
- The portal client, access device, and servers can reach each other.
- With RADIUS authentication, usernames and passwords of the users are configured on the RADIUS server, and the RADIUS client configurations are performed on the access device. For information about RADIUS client configuration, see "Configuring AAA."
- To implement extended portal functions, install and configure IMC EAD, and make sure that the
  ACLs configured on the access device correspond to those specified for the resources in the
  quarantined area and for the restricted resources on the security policy server. For information
  about security policy server configuration on the access device, see "Configuring AAA."

For installation and configuration about the security policy server, see IMC EAD Security Policy Help.

The ACL for resources in the quarantined area and that for restricted resources correspond to isolation ACL and security ACL, respectively, on the security policy server.

You can modify the authorized ACLs on the access device. However, your changes take effect only for portal users logging on after the modification.

For portal authentication to work normally, make sure that the system name of the access device is no more than 16 characters.

# Specifying the portal server

Layer 2 portal authentication uses the local portal server. Specify the IP address of a Layer 3 interface on the device that is routable to the portal client as the listening IP address of the local portal server. HP recommends using the IP address of a loopback interface rather than a physical Layer 3 interface, because:

- The status of a loopback interface is stable. There will be no authentication page access failures caused by interface failures.
- A loopback interface does not forward received packets to any network, avoiding impact on system
  performance when there are many network access requests.

To specify the local portal server for Layer 2 portal authentication:

| Step |                                                                                                | Command                           | Remarks                                           |
|------|------------------------------------------------------------------------------------------------|-----------------------------------|---------------------------------------------------|
| 1.   | Enter system view.                                                                             | system-view                       | N/A                                               |
| 2.   | Specify the listening IP address of the local portal server for Layer 2 portal authentication. | portal local-server ip ip-address | By default, no listening IP address is specified. |

#### NOTE:

The specified listening IP address can be changed or deleted only if Layer 2 portal authentication is not enabled on any port.

# Configuring the local portal server

Configuring a local portal server is required only for local portal authentication. During local portal authentication, the local portal server pushes authentication pages to users. You can define the authentication pages for users; otherwise, the default authentication pages will be used during the authentication process.

### Customizing authentication pages

Customized authentication pages exist in the form of HTML files. You can compress them and then save them in the storage medium of the access device.

A set of authentication pages includes six main authentication pages and their page elements. The six main authentication pages are the logon page, the logon success page, the logon failure page, the online page, the system busy page, and the logoff success page. The page elements refer to the files that the authentication pages reference, for example, **back.jpg** for page **Logon.htm**. Each main authentication page can reference multiple page elements. If you define only some of the main authentication pages, the system will use the default authentication pages for the undefined ones.

For the local portal server to operate normally and steadily, follow the following rules when customizing authentication pages:

#### Rules on file names

The main authentication pages have predefined file names, which cannot be changed.

Table 10 Main authentication page file names

| Main authentication page                                                            | File name         |
|-------------------------------------------------------------------------------------|-------------------|
| Logon page                                                                          | logon.htm         |
| Logon success page                                                                  | logonSuccess.htm  |
| Logon failure page                                                                  | logonFail.htm     |
| Online page Pushed after the user gets online for online notification               | online.htm        |
| System busy page Pushed when the system is busy or the user is in the logon process | busy.htm          |
| Logoff success page                                                                 | logoffSuccess.htm |

#### NOTE:

You can define the names of the files other than the main authentication page files. The file names and directory names are case-insensitive.

### Rules on page requests

The local portal server supports only Post and Get requests.

- Get requests are used to get the static files in the authentication pages and allow no recursion. For
  example, if file Logon.htm includes contents that perform Get action on file ca.htm, file ca.htm
  cannot include any reference to file Logon.htm.
- Post requests are used when users submit username and password pairs, log on the system, and log
  off the system.

#### Rules on Post request attributes

- 1. Observe the following requirements when editing a form of an authentication page:
  - An authentication page can have multiple forms, but there must be one and only one form whose action is logon.cgi. Otherwise, user information cannot be sent to the local portal server.
  - The username attribute is fixed as PtUser, and the password attribute is fixed as PtPwd.
  - Attribute PtButton is required to indicate the action that the user requests, which can be Logon
    or Logoff.
  - A logon Post request must contain PtUser, PtPwd, and PtButton attributes.
  - A logoff Post request must contain the **PtButton** attribute.
- 2. Authentication pages logon.htm and logonFail.htm must contain the logon Post request.

The following example shows part of the script in page **logon.htm**.

```
<form action=logon.cgi method = post >
User name:<input type="text" name = "PtUser" style="width:160px;height:22px"
maxlength=64>
Password :<input type="password" name = "PtPwd" style="width:160px;height:22px"
maxlength=32>
<input type=SUBMIT value="Logon" name = "PtButton" style="width:60px;"
onclick="form.action=form.action+location.search;>
</form>
```

3. Authentication pages logonSuccess.htm and online.htm must contain the logoff Post request.

The following example shows part of the script in page **online.htm**.

```
<form action=logon.cgi method = post >
<input type=SUBMIT value="Logoff" name="PtButton" style="width:60px;">
</form>
```

### Rules on page file compression and saving

- A set of authentication page files must be compressed into a standard zip file. The name of a zip
  file can contain only letters, numerals, and underscores. The zip file of the default authentication
  pages must be saved with name defaultfile.zip.
- The set of authentication pages must be located in the root directory of the zip file.
- Zip files can be transferred to the device through FTP or TFTP. The default authentication pages file must be saved in the root directory of the device, and other authentication files can be saved in the root directory or the **portal** directory under the root directory of the device.

### Examples of zip files on the device:

#### Rules on file size and contents

For the system to push customized authentication pages smoothly, you need comply with the following size and content requirements on authentication pages.

- The size of the zip file of each set of authentication pages, including the main authentication pages and the page elements, must be no more than 500 KB.
- The size of a single page, including the main authentication page and its page elements, must be no more than 50 KB before being compressed.
- Page elements can contain only static contents such as HTML, JS, CSS, and pictures.

#### Logging off a user who closes the logon success or online page

After a user passes authentication, the system pushes the logon success page named logonSuccess.htm. If the user initiates another authentication through the logon page, the system pushes the online page named online.htm. You can configure the device to forcibly log off the user when the user closes either of these two pages. To do so, add the following contents in logonSuccess.htm and online.htm:

- 1. Reference to JS file pt\_private.js.
- 2. Function pt\_unload(), which is used to trigger page unloading.
- 3. Function pt\_submit(), the event handler function for Form.
- Function pt\_init(), which is for triggering page loading.

The following is a script example with the added contents highlighted in gray:

```
<form action=logon.cgi method = post onsubmit="pt_submit()">
... ...
</body>
</html>
```

#### Redirecting authenticated users to a specified web page

To make the device automatically redirect authenticated users to a specified web page, do the following in logon.htm and logonSuccess.htm:

1. In logon.htm, set the target attribute of Form to **blank**.

```
See the contents in gray:
```

```
<form method=post action=logon.cgi target="blank">
```

Add the function for page loading pt\_init() to logonSucceess.htm.

See the contents in gray:

HP recommends using browser IE 6.0 or above on the authentication clients. Make sure the browser of an authentication client permits pop-ups or permits pop-ups from the access device. Otherwise, the user cannot log off by closing the logon success or online page and can only click **Cancel** to return back to the logon success or online page.

If a user refreshes the logon success or online page, or jumps to another web site from either of the pages, the device also logs off the user.

Only IE, Firefox, and Safari browsers support the device to log off the user when the user closes the logon success or online page. Other browsers, such as Chrome and Opera do not support this function.

### Configuring the local portal server

To make the local portal server take effect, specify the protocol to be used for communication between the portal client and local portal server.

#### **Configuration prerequisites**

To configure the local portal server to support HTTPS, complete these configurations at first:

- Configure PKI policies, obtain the CA certificate, and apply for a local certificate. For more information, see "Configuring PKI."
- Configure the SSL server policy, and specify the PKI domain to be used, which is configured in the above step. For more information, see "Configuring SSL."

When you specify the protocol for the local portal server to support, the local portal server will load the default authentication page file, which is supposed to be saved in the root directory of the device.

Therefore, to make sure that the local portal server uses the user-defined default authentication pages, you must edit and save them properly. Otherwise, the system default authentication pages are used.

#### Configuration procedure

To configure the local portal server:

| Step |                                                                                                    | Command                                                           | Remarks                                                            |
|------|----------------------------------------------------------------------------------------------------|-------------------------------------------------------------------|--------------------------------------------------------------------|
| 1.   | Enter system view.                                                                                                | system-view                                                       | N/A                                                                |
| 2.   | Configure the protocol type for the local portal server to support and load the default authentication page file. | portal local-server { http   https<br>server-policy policy-name } | By default, the local portal server does not support any protocol. |
| 3.   | Configure the welcome banner of the default authentication pages of the local portal server.                      | portal server banner banner-string                                | Optional.<br>No welcome banner by default.                         |

## Enabling portal authentication

Only after you enable portal authentication on an access interface, can the access interface perform portal authentication for connected clients.

Before enabling Layer 2 portal authentication, make sure that: The listening IP address of the local portal server is specified.

Follow these guidelines when you enable Layer 2 portal authentication:

- To ensure normal operation of portal authentication on a Layer 2 port, do not enable port security, quest VLAN of 802.1X, or EAD fast deployment of 802.1X on the port.
- To support assignment of authorized VLANs, you must enable the MAC-based VLAN function on the port.

To enable Layer 2 portal authentication:

| Step |                                                   | Command                                   | Remarks                 |
|------|---------------------------------------------------|-------------------------------------------|-------------------------|
| 1.   | Enter system view.                                | system-view                               | N/A                     |
| 2.   | Enter Layer 2 Ethernet port view.                 | interface interface-type interface-number | N/A                     |
| 3.   | Enable Layer 2 portal authentication on the port. | portal local-server enable                | Not enabled by default. |

## Controlling access of portal users

## Configuring a portal-free rule

A portal-free rule allows specified users to access specified external websites without portal authentication.

The matching items for a portal-free rule include the source and destination IP address, source MAC address, inbound interface, and VLAN. Packets matching a portal-free rule will not trigger portal authentication, so that users sending the packets can directly access the specified external websites.

For Layer 2 portal authentication, you can configure only a portal-free rule that is from any source address to any or a specified destination address. If you configure a portal-free rule that is from any source address to a specified destination address, users can access the specified address directly, without being redirected to the portal authentication page for portal authentication. Usually, you can configure the IP address of a server that provides certain services (such as software upgrading service) as the destination IP address of a portal-free rule, so that Layer 2 portal authentication users can access the services without portal authentication.

Follow these guidelines when you configure a portal-free rule: You cannot configure two or more portal-free rules with the same filtering criteria. Otherwise, the system prompts that the rule already exists.

To configure a portal-free rule:

| Step |                               | Command                                                                                                    | Remarks |
|------|-------------------------------|----------------------------------------------------------------------------------------------------|---------|
| 1.   | Enter system view.            | system-view                                                                                                    | N/A     |
| 2.   | Configure a portal-free rule. | <pre>portal free-rule rule-number { destination { any   ip { ip-address   mask { mask-length   netmask }     any } }   source any } *</pre> |         |

#### NOTE:

You can only add or remove a portal-free rule. You cannot modify it.

### Setting the maximum number of online portal users

You can use this feature to control the total number of online portal users in the system.

If the maximum number of online portal users to be set is less than that of the current online portal users, the limit can be set successfully and does not impact the online portal users, but the system does not allow new portal users to log on until the number drops down below the limit.

To set the maximum number of online portal users allowed in the system:

| Step |                                                | Command                    | Remarks          |
|------|------------------------------------------------|----------------------------|------------------|
| 1.   | Enter system view.                             | system-view                | N/A              |
| 2.   | Set the maximum number of online portal users. | portal max-user max-number | 1000 by default. |

#### NOTE:

The maximum number of online portal users the switch actually assigns depends on the ACL resources on the switch.

### Specifying an authentication domain for portal users

After you specify an authentication domain for portal users on an interface, the device uses the authentication domain for authentication, authorization, and accounting (AAA) of all portal users on the

interface, ignoring the domain names carried in the usernames. This allows you to specify different authentication domains for different interfaces as needed.

To specify an authentication domain for portal users on an interface:

| Step |                                                                     | Command                                   | Remarks                                                             |
|------|---------------------------------------------------------------------|-------------------------------------------|---------------------------------------------------------------------|
| 1.   | Enter system view.                                                  | system-view                               | N/A                                                                 |
| 2.   | Enter interface view.                                               | interface interface-type interface-number | N/A                                                                 |
| 3.   | Specify an authentication domain for portal users on the interface. | portal domain domain-name                 | By default, no authentication domain is specified for portal users. |

The switch selects the authentication domain for a portal user on an interface in this order: the authentication domain specified for the interface, the authentication domain carried in the username, and the system default authentication domain. For information about the default authentication domain, see "Configuring AAA."

## Configuring Layer 2 portal authentication to support web proxy

By default, proxied HTTP requests cannot trigger Layer 2 portal authentication but are silently dropped. To allow such HTTP requests to trigger portal authentication, configure the port numbers of the web proxy servers on the switch.

If a user's browser uses the Web Proxy Auto-Discovery (WPAD) protocol to discover web proxy servers, add the port numbers of the web proxy servers on the switch, and configure portal-free rules to allow user packets destined for the IP address of the WPAD server to pass without authentication.

You must add the port numbers of the web proxy servers on the switch and users must make sure their browsers that use a web proxy server do not use the proxy server for the listening IP address of the local portal server. Thus, HTTP packets that the portal user sends to the local portal server are not sent to the web proxy server.

To configure Layer 2 portal authentication to support a web proxy:

| Step |                                     | Command                           | Remarks                                                                                                    |
|------|-------------------------------------|-----------------------------------|----------------------------------------------------------------------------------------------------|
| 1.   | Enter system view.                  | system-view                       | N/A                                                                                                    |
| 2.   | Add a web proxy server port number. | portal web-proxy port port-number | By default, no web proxy server port number is configured and proxied HTTP requests cannot trigger portal authentication. |

## Enabling support for portal user moving

In scenarios where there are hubs, Layer 2 switches, or APs between users and the access devices, if an authenticated user moves from the current access port to another Layer 2-portal-authentication-enabled port of the device without logging off, the user cannot get online when the original port is still up. The reason is that the original port is still maintaining the authentication information of the user and the device does not permit such a user to get online from another port by default.

To solve the problem described above, enable support for portal user moving on the device. Then, when a user moves from a port of the device to another, the device provides services in either of the following ways:

- If the original port is still up and the two ports belong to the same VLAN, the device allows the user
  to continue to access the network without re-authentication, and uses the new port information for
  user accounting.
- If the original port is down or the two ports belong to different VLANs, the device removes the
  authentication information of the user from the original port and authenticates the user on the new
  port.

To enable support for portal user moving:

| Step |                                        | Command               | Remarks             |
|------|----------------------------------------|-----------------------|---------------------|
| 1.   | Enter system view.                     | system-view           | N/A                 |
| 2.   | Enable support for portal user moving. | portal move-mode auto | Disabled by default |

For a user with authorization information (such as authorized VLAN) configured, after the user moves from a port to another, the switch tries to assign the authorization information to the new port. If the operation fails, the switch deletes the user's information from the original port and re-authenticates the user on the new port.

# Specifying an Auth-Fail VLAN for portal authentication

This task sets the Auth-Fail VLAN to be assigned to users failing portal authentication. You can specify different Auth-Fail VLANs for portal authentication on different ports. A port can be specified with only one Auth-Fail VLAN for portal authentication.

Before specifying an Auth-Fail VLAN, be sure to create the VLAN.

To specify an Auth-Fail VLAN for portal authentication:

| Ste | р                                                                | Command                                   | Remarks                  |
|-----|------------------------------------------------------------------|-------------------------------------------|--------------------------|
| 1.  | Enter system view.                                               | system-view                               | N/A                      |
| 2.  | Enter Layer 2 Ethernet interface view.                           | interface interface-type interface-number | N/A                      |
| 3.  | Specify an Auth-Fail VLAN for portal authentication on the port. | portal auth-fail vlan authfail-vlan-id    | Not specified by default |

After you specify an Auth-Fail VLAN for portal authentication on a port, you must also enable the MAC-based VLAN function on the port to make the specified Auth-Fail VLAN take effect. For information about MAC VLAN, see *Layer 2—LAN Switching Configuration Guide*.

The MAC-VLAN entries generated in response to portal authentication failures do not overwrite the MAC-VLAN entries already generated in other authentication modes.

# Specifying an auto redirection URL for authenticated portal users

After a user passes portal authentication, if the access device is configured with an auto redirection URL, it redirects the user to the URL after a specified period of time.

Follow these guidelines to specify an auto redirection URL for authenticated portal users:

- The wait-time period option is effective to only local portal authentication.
- When no auto redirection URL is specified for authenticated portal users, an authenticated user is
  usually redirected to the URL the user typed in the address bar before portal authentication.
  However, with local portal authentication, if the URL a user typed in the address bar before portal
  authentication is more than 255 characters, the user cannot be redirected to the page of the URL
  after passing portal authentication.

To specify an auto redirection URL for authenticated portal users:

| Step |                                                                 | Command                                             | Remarks                                                                                                    |
|------|-----------------------------------------------------------------|-----------------------------------------------------|----------------------------------------------------------------------------------------------------|
| 1.   | Enter system view.                                              | system-view                                         | N/A                                                                                                    |
| 2.   | Specify an auto redirection URL for authenticated portal users. | portal redirect-url url-string [ wait-time period ] | By default, an authenticated user is redirected to the URL the user typed in the address bar before portal authentication. |

## Configuring portal detection functions

After a Layer 2 portal user gets online, the device starts a detection timer for the user, and checks whether the user's MAC address entry has been aged out or the user's MAC address entry has been matched (a match means a packet has been received from the user) at the interval. If the device finds no MAC address entry for the user or receives no packets from the user during two successive detection intervals, the device considers that the user has gone offline and clears the authentication information of the user.

To set the Layer 2 portal user detection interval:

| Step |                                                 | Command                                                   | Remarks                |
|------|-------------------------------------------------|-----------------------------------------------------------|------------------------|
| 1.   | Enter system view.                              | system-view                                               | N/A                    |
| 2.   | Enter interface view.                           | interface interface-type interface-number                 | N/A                    |
| 3.   | Set the Layer 2 portal user detection interval. | portal offline-detect interval<br>offline-detect-interval | 300 seconds by default |

## Logging off portal users

Logging off a user terminates the authentication process for the user or removes the user from the authenticated users list.

To log off users:

| Step |                    | Command                                                                             |
|------|--------------------|-------------------------------------------------------------------------------------|
| 1.   | Enter system view. | system-view                                                                         |
| 2.   | Log off users.     | portal delete-user { ip-address   all   interface interface-type interface-number } |

## Displaying and maintaining portal

| Task                                                                              | Command                                                                                                    | Remarks                |
|-----------------------------------------------------------------------------------|----------------------------------------------------------------------------------------------------|------------------------|
| Display information about a portal-free rule or all portal-free rules.            | display portal free-rule [rule-number][ {begin exclude} include}regular-expression]                                            | Available in any view  |
| Display the portal configuration of an interface.                                 | display portal interface interface-type interface-number [   { begin   exclude   include } regular-expression ]                | Available in any view  |
| Display configuration information about the local portal server.                  | display portal local-server [  <br>{ begin   exclude   include }<br>regular-expression ]                                       | Available in any view  |
| Display TCP spoofing statistics.                                                  | display portal tcp-cheat statistics [   { begin   exclude   include } regular-expression ]                                     | Available in any view  |
| Display information about portal users on a specific interface or all interfaces. | display portal user { all   interface interface-type interface-number } [   { begin   exclude   include } regular-expression ] | Available in any view  |
| Clear TCP spoofing statistics.                                                    | reset portal tcp-cheat statistics                                                                                              | Available in user view |

## Portal configuration examples

#### **Network requirements**

As shown in Figure 43, a host is directly connected to a switch. The switch performs Layer 2 portal authentication on users connected to port GigabitEthernet 1/0/1. More specifically,

- Use the remote RADIUS server for authentication, authorization and accounting.
- Use the remote DHCP server to assign IP addresses to users.
- The listening IP address of the local portal server is 4.4.4.4. The local portal server pushes the user-defined authentication pages to users and uses HTTPS to transmit authentication data.
- Add users passing authentication to VLAN 3.
- Add users failing authentication to VLAN 2, to allow the users to access resources on the update server.
- The host obtains an IP address through DHCP. Before authentication, the DHCP server assigns an IP address in segment 192.168.1.0/24 to the host. When the host passes the authentication, the DHCP server assigns an IP address in segment 3.3.3.0/24 to the host. When the host fails authentication, the DHCP server assigns an IP address in segment 2.2.2.0/24 to the host.

Figure 43 Network diagram

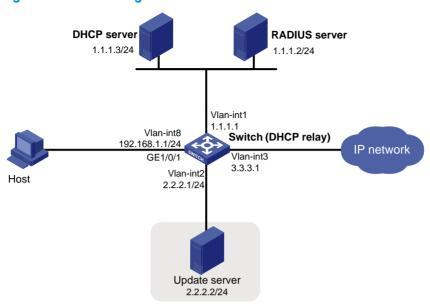

#### **Configuration procedures**

Follow these guidelines to configure Layer 2 portal authentication:

- Make sure that the host, switch, and servers can reach each other before portal authentication is enabled.
- Configure the RADIUS server properly to provide normal authentication/authorization/accounting
  functions for users. In this example, you must create a portal user account with the account name
  userpt on the RADIUS server, and configure an authorized VLAN for the account.
- On the DHCP server, you must specify the IP address ranges (192.168.1.0/24, 3.3.3.0/24, 2.2.2.0/24), specify the default gateway addresses (192.168.1.1, 3.3.3.1, 2.2.2.1), exclude the update server's address 2.2.2.2 from the address ranges for address allocation, specify the leases for the assigned IP addresses and make sure there is a route to the host. To shorten the IP address update time in case of an authentication state change, set a short lease for each address.
- Because the DHCP server and the DHCP client are not in the same subnet, you need to configure
  a DHCP relay agent on the subnet of the client. For more information about DHCP relay agent, see
  Layer 3—IP Services Configuration Guide.

Perform the following configuration on the switch to implement Layer 2 portal authentication:

- 1. Configure portal authentication:
  - # Add Ethernet ports to related VLANs and configure IP addresses for the VLAN interfaces. (Details not shown.)
  - # Configure PKI domain **pkidm**, and apply for a local certificate and CA certificate. For more configuration information, see "Configuring PKI."
  - # Edit the user-defined authentication pages file, compress it into a zip file named **defaultfile**, and save the file in the root directory of the access device.
  - # Configure SSL server policy sslsvr, and specify to use PKI domain pkidm.

```
<Switch> system-view
[Switch] ssl server-policy sslsvr
[Switch-ssl-server-policy-sslsvr] pki pkidm
[Switch-ssl-server-policy-sslsvr] quit
```

# Configure the local portal server to support HTTPS and reference SSL server policy sslsvr.

```
[Switch] portal local-server https server-policy sslsvr
```

# Configure the IP address of loopback interface 12 as 4.4.4.4.

```
[Switch] interface loopback 12
[Switch-LoopBack12] ip address 4.4.4.4 32
[Switch-LoopBack12] quit
```

# Specify IP address 4.4.4.4 as the listening IP address of the local portal server for Layer 2 portal authentication.

```
[Switch] portal local-server ip 4.4.4.4
```

# Enable portal authentication on port GigabitEthernet 1/0/1, and specify the Auth-Fail VLAN of the port as VLAN 2.

```
[Switch] interface gigabitethernet 1/0/1

[Switch-GigabitEthernet1/0/1] port link-type hybrid

[Switch-GigabitEthernet1/0/1] mac-vlan enable

[Switch-GigabitEthernet1/0/1] portal local-server enable

[Switch-GigabitEthernet1/0/1] portal auth-fail vlan 2

[Switch-GigabitEthernet1/0/1] quit
```

#### 2. Configure a RADIUS scheme:

# Create a RADIUS scheme named rs1 and enter its view.

```
<Switch> system-view
[Switch] radius scheme rs1
```

# Set the server type for the RADIUS scheme. When using the IMC server, set the server type to **extended**.

```
[Switch-radius-rs1] server-type extended
```

# Specify the primary authentication server and primary accounting server, and configure the keys for communication with the servers.

```
[Switch-radius-rs1] primary authentication 1.1.1.2

[Switch-radius-rs1] primary accounting 1.1.1.2

[Switch-radius-rs1] key accounting radius

[Switch-radius-rs1] key authentication radius

[Switch-radius-rs1] guit
```

#### 3. Configure an authentication domain:

# Create and enter ISP domain triple.

```
[Switch] domain triple
```

# Configure AAA methods for the ISP domain.

```
[Switch-isp-triple] authentication portal radius-scheme rs1
[Switch-isp-triple] authorization portal radius-scheme rs1
[Switch-isp-triple] accounting portal radius-scheme rs1
[Switch-isp-triple] quit
```

# Configure domain **triple** as the default ISP domain for all users. Then, if a user enters a username without any ISP domain at logon, the authentication and accounting methods of the default domain are used for the user.

```
[Switch] domain default enable triple
```

#### 4. Configure the DHCP relay agent:

#### # Enable DHCP.

```
[Switch] dhcp enable
```

```
# Create DHCP server group 1 and add DHCP server 1.1.1.3 into the group.
[Switch] dhcp relay server-group 1 ip 1.1.1.3
# Enable the DHCP relay agent on VLAN-interface 8.
[Switch] interface vlan-interface 8
[Switch-Vlan-interface8] dhcp select relay
# Correlate DHCP server group 1 with VLAN-interface 8.
[Switch-Vlan-interface8] dhcp relay server-select 1
[Switch-Vlan-interface8] quit
# Enable the DHCP relay agent on VLAN-interface 2.
[Switch] interface vlan-interface 2
[Switch-Vlan-interface2] dhcp select relay
# Correlate DHCP server group 1 with VLAN-interface 2.
[Switch-Vlan-interface2] dhcp relay server-select 1
[Switch-Vlan-interface2] guit
# Enable the DHCP relay agent on VLAN-interface 3.
[Switch] interface vlan-interface 3
[Switch-Vlan-interface3] dhcp select relay
# Correlate DHCP server group 1 with VLAN-interface 3.
[Switch-Vlan-interface3] dhcp relay server-select 1
[Switch-Vlan-interface3] quit
```

#### Verifying the configuration

Before user **userpt** accesses a web page, the user is in VLAN 8 (the initial VLAN), and is assigned with an IP address on subnet 192.168.1.0/24. When the user accesses a web page on the external network, the web request will be redirected to authentication page **https://4.4.4.4/portal/logon.htm**. After entering the correct username and password, the user can pass the authentication. Then, the device will move the user from VLAN 8 to VLAN 3, the authorized VLAN. You can use the **display connection ucibindex** command to view the online user information

```
<Switch> display connection ucibindex 30
Slot: 1
Index=30 , Username=userpt@triple
MAC=0015-e9a6-7cfe
IP=192.168.1.2
IPv6=N/A
Access=PORTAL ,AuthMethod=PAP
Port Type=Ethernet,Port Name=GigabitEthernet1/0/1
Initial VLAN=8, Authorization VLAN=3
ACL Group=Disable
User Profile=N/A
CAR=Disable
Priority=Disable
Start=2009-11-26 17:40:02 ,Current=2009-11-26 17:48:21 ,Online=00h08m19s
Total 1 connection matched.
```

Use the **display mac-vlan all** command to view the generated MAC-VLAN entries, which record the MAC addresses passing authentication and the corresponding VLANs.

```
[Switch] display mac-vlan all

The following MAC VLAN addresses exist:
```

```
S:Static D:Dynamic

MAC ADDR MASK VLAN ID PRIO STATE

0015-e9a6-7cfe ffff-ffff 3 0 D

Total MAC VLAN address count:1
```

If a client fails authentication, it is added to VLAN 2. Use the previously mentioned commands to view the assigned IP address and the generated MAC-VLAN entry for the client.

## Troubleshooting portal

### Inconsistent keys on the access device and the portal server

#### **Symptom**

When a user is forced to access the portal server, the portal server displays a blank web page, rather than the portal authentication page or an error message.

#### **Analysis**

The keys configured on the access device and the portal server are inconsistent, causing CHAP message exchange failure. As a result, the portal server does not display the authentication page.

#### **Solution**

- Use the **display portal server** command to display the key for the portal server on the access device and view the key for the access device on the portal server.
- Use the **portal server** command to modify the key on the access device or modify the key for the access device on the portal server to make sure that the keys are consistent.

### Incorrect server port number on the access device

#### **Symptom**

After a user passes the portal authentication, you cannot force the user to log off by executing the **portal delete-user** command on the access device, but the user can log off by using the **disconnect** attribute on the authentication client.

#### **Analysis**

When you execute the **portal delete-user** command on the access device to force the user to log off, the access device actively sends a REQ\_LOGOUT message to the portal server. The default listening port of the portal server is 50100. However, if the listening port configured on the access device is not 50100, the destination port of the REQ\_LOGOUT message is not the actual listening port on the server, and the portal server cannot receive the REQ\_LOGOUT message. As a result, you cannot force the user to log off the portal server.

When the user uses the **disconnect** attribute on the client to log off, the portal server actively sends a REQ\_LOGOUT message to the access device. The source port is 50100 and the destination port of the ACK\_LOGOUT message from the access device is the source port of the REQ\_LOGOUT message so that the portal server can receive the ACK\_LOGOUT message correctly, no matter whether the listening port is configured on the access device. The user can log off the portal server.

#### **Solution**

Use the **display portal server** command to display the listening port of the portal server configured on the access device and use the **portal server** command in the system view to modify it to make sure that it is the actual listening port of the portal server.

## Configuring triple authentication

### Overview

Triple authentication enables a Layer 2 access port to perform portal, MAC, and 802.1X authentication. A terminal can access the network if it passes one type of authentication.

Triple authentication is suitable for a LAN that comprises terminals that require different authentication services. For example, the triple authentication-enabled access port in Figure 44 can perform MAC authentication for the printer, 802.1X authentication for a PC installed with the 802.1X client, and port authentication for the other PC.

Figure 44 Triple authentication network diagram

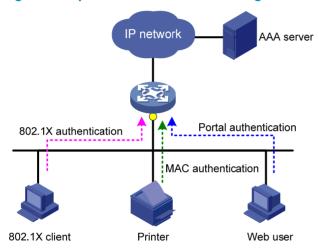

For more information about portal authentication, MAC authentication and 802.1X authentication, see "Configuring portal authentication," "Configuring MAC authentication," and "Configuring 802.1X."

### Triple authentication mechanism

The three types of authentication are triggered by different packets:

- The access port performs MAC authentication for a terminal when it receives an ARP or DHCP broadcast packet from the terminal for the first time. If the terminal passes MAC authentication, the terminal can access the network. If the MAC authentication fails, the access port performs 802.1X or portal authentication.
- The access port performs 802.1X authentication when it receives an EAP packet from an 802.1X client. If the unicast trigger function of 802.1X is enabled on the access port, any packet from an 802.1X client can trigger an 802.1X authentication.
- The access port performs portal authentication when it receives an HTTP packet from a terminal.

If a terminal triggers different types of authentication, the authentications are processed at the same time. The failure of one type of authentication does not affect the others. When a terminal passes one type of authentication, the other types of authentication being performed are terminated. Then, whether the other types of authentication can be triggered varies:

- If a terminal passes 802.1X or portal authentication, no other types of authentication will be triggered for the terminal.
- If the terminal passes MAC authentication, no portal authentication can be triggered for the terminal, but 802.1X authentication can be triggered. When the terminal passes 802.1X authentication, the 802.1X authentication information will overwrite the MAC authentication information for the terminal.

## Using triple authentication with other features

A triple authentication enabled access port supports working with the following features.

#### **VLAN** assignment

After a terminal passes authentication, the authentication server assigns an authorized VLAN to the access port for the access terminal. The terminal can then access the network resources in the authorized VLAN.

#### **Auth-Fail VLAN or MAC authentication guest VLAN**

After a terminal fails authentication, the access port:

- Adds the terminal to an Auth-Fail VLAN, if it uses 802.1X or portal authentication service.
- Adds the terminal to a MAC authentication quest VLAN, if it uses MAC authentication service.

A terminal may undergo all three types of authentication. If it fails to pass all types of authentication, the access port adds the terminal to the 802.1X Auth-Fail VLAN.

#### **ACL** assignment

You can specify an authorization ACL for an authenticated user to control its access to network resources. After the user passes MAC authentication, the authentication server, either the local access device or a RADIUS server, assigns the ACL onto the access port to filter traffic for the user.

You must configure the ACLs on the access device, whether the authentication server is the access device or a remote AAA server.

#### **Detection of online terminals**

- You can enable an online detection timer, which is configurable, to detect online portal clients.
- You can enable the online handshake or periodic re-authentication function to detect online 802.1X clients at a configurable interval.
- You can enable an offline detection timer to detect online MAC authentication terminals at a configurable interval.

For more information about the extended functions, see "Configuring 802.1X," "Configuring MAC authentication," and "Configuring portal authentication."

## Configuring triple authentication

| Step |                                  | Command                              | Remarks                                        |
|------|----------------------------------|--------------------------------------|------------------------------------------------|
| 1.   | Configure 802.1X authentication. | See "Configuring 802.1X"             | Configure at least one type of                 |
| 2.   | Configure MAC authentication.    | See "Configuring MAC authentication" | authentication. 802.1X authentication must use |

| Step |                                          | Command                                 | Remarks                                                                           |
|------|------------------------------------------|-----------------------------------------|-----------------------------------------------------------------------------------|
|      |                                          |                                         | MAC-based access control.                                                         |
| 3.   | Configure Layer-2 portal authentication. | See "Configuring portal authentication" | HP does not recommend you configure 802.1X guest VLANs for triple authentication. |

## Triple authentication configuration examples

## Triple authentication basic function configuration example

#### **Network requirements**

As shown in Figure 45, the terminals are connected to a switch to access the IP network. Configure triple authentication on the Layer-2 interface of the switch that connects to the terminals so that a terminal passing one of the three authentication methods, 802.1X authentication, portal authentication, and MAC authentication, can access the IP network.

- Configure static IP addresses in network 192.168.1.0/24 for the terminals.
- Use the remote RADIUS server to perform authentication, authorization, and accounting and configure the switch to send usernames carrying no ISP domain names to the RADIUS server.
- The local portal authentication server on the switch uses listening IP address 4.4.4.4. The switch sends a default authentication page to the web user and forwards authentication data using HTTP.

Figure 45 Network diagram

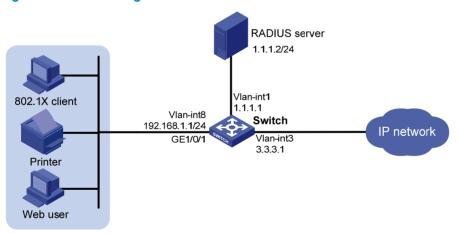

#### Configuration procedure

Make sure that the terminals, the server, and the switch can reach each other.

The host of the web user must have a route to the listening IP address of the local portal server.

- Configure the RADIUS server, and make sure the authentication, authorization, and accounting
  functions work normally. In this example, configure on the RADIUS server an 802.1X user (with
  username userdot), a portal user (with username userpt), and a MAC authentication user (with a
  username and password both being the MAC address of the printer 001588f80dd7).
- Configure portal authentication:
   # Configure VLANs and IP addresses for the VLAN interfaces, and add ports to specific VLANs.
   (Details not shown.)

#### # Configure the local portal server to support HTTP.

```
<Switch> system-view
[Switch] portal local-server http
```

# Configure the IP address of interface loopback 0 as 4.4.4.4.

```
[Switch] interface loopback 0
[Switch-LoopBack0] ip address 4.4.4.4 32
[Switch-LoopBack0] quit
```

# Specify the listening IP address of the local portal server for Layer-2 portal authentication as 4.4.4.4.

```
[Switch] portal local-server ip 4.4.4.4
```

# Enable Layer-2 portal authentication on GigabitEthernet 1/0/1.

```
[Switch] interface gigabitethernet 1/0/1
[Switch-GigabitEthernet1/0/1] portal local-server enable
[Switch-GigabitEthernet1/0/1] quit
```

#### 3. Configure 802.1X authentication:

# Enable 802.1X authentication globally.

[Switch] dot1x

# Enable 802.1X authentication (MAC-based access control required) on GigabitEthernet 1/0/1.

```
[Switch] interface gigabitethernet 1/0/1

[Switch-GigabitEthernet1/0/1] dot1x port-method macbased

[Switch-GigabitEthernet1/0/1] dot1x

[Switch-GigabitEthernet1/0/1] guit
```

#### 4. Configure MAC authentication:

# Enable MAC authentication globally.

```
[Switch] mac-authentication
```

# Enable MAC authentication on GigabitEthernet 1/0/1.

```
[Switch] interface gigabitethernet 1/0/1
[Switch-GigabitEthernet1/0/1] mac-authentication
[Switch-GigabitEthernet1/0/1] quit
```

#### Configure a RADIUS scheme:

# Create a RADIUS scheme named rs1.

```
[Switch] radius scheme rs1
```

# Specify the server type for the RADIUS scheme, which must be **extended** when the IMC server is used.

```
[Switch-radius-rs1] server-type extended
```

# Specify the primary authentication and accounting servers and keys.

```
[Switch-radius-rs1] primary authentication 1.1.1.2
[Switch-radius-rs1] primary accounting 1.1.1.2
[Switch-radius-rs1] key authentication radius
[Switch-radius-rs1] key accounting radius
```

# Specify usernames sent to the RADIUS server to carry no domain names.

```
[Switch-radius-rs1] user-name-format without-domain [Switch-radius-rs1] quit
```

#### Configure an ISP domain:

# Create an ISP domain named triple.

```
[Switch] domain triple
```

# Configure the default AAA methods for all types of users in the domain.

```
[Switch-isp-triple] authentication default radius-scheme rs1
[Switch-isp-triple] authorization default radius-scheme rs1
[Switch-isp-triple] accounting default radius-scheme rs1
[Switch-isp-triple] quit
```

# Configure domain **triple** as the default domain. If a username input by a user includes no ISP domain name, the authentication scheme of the default domain is used.

```
[Switch] domain default enable triple
```

#### Verifying the configuration

User **userdot** uses the 802.1X client to initiate authentication. After inputting the correct username and password, the user can pass 802.1X authentication. Web user **userpt** uses a web browser to access an external network. The web request is redirected to the authentication page http://4.4.4.4/portal/logon.htm. After inputting the correct username and password, the web user can pass portal authentication. The printer can pass MAC authentication after being connected to the network

Use the display connection command to view online users.

```
[Switch] display connection
Slot: 1
Index=30 , Username=userpt@triple
    IP=192.168.1.2
    IPv6=N/A
    MAC=0015-e9a6-7cfe
Index=31 , Username=userdot@triple
    IP=192.168.1.3
    IPv6=N/A
    MAC=0002-0002-0001
Index=32 , Username=001588f80dd7@triple
    IP=192.168.1.4
    IPv6=N/A
    MAC=0015-88f8-0dd7

Total 3 connection(s) matched on slot 1.
Total 3 connection(s) matched.
```

# Triple authentication supporting VLAN assignment and Auth-Fail VLAN configuration example

#### **Network requirement**

As shown in Figure 46, the terminals are connected to a switch to access the IP network. Configure triple authentication on the Layer-2 interface of the switch which connects to the terminals so that a terminal passing one of the three authentication methods, 802.1X authentication, portal authentication, and MAC authentication, can access the IP network.

 Portal terminals use DHCP to get IP addresses in 192.168.1.0/24 before authentication and in 3.3.3.0/24 after passing authentication.

- 802.1X terminals use IP addresses in 192.168.1.0/24 before authentication, and request IP addresses in 3.3.3.0/24 through DHCP after passing authentication. If the terminal fails authentication, it uses an IP address in 2.2.2.0/24.
- After passing authentication, the printer obtains the IP address 3.3.3.111/24 that is bound with its MAC address through DHCP.
- Use the remote RADIUS server to perform authentication, authorization, and accounting and configure the switch to remove the ISP domain names from usernames sent to the RADIUS server.
- The local portal authentication server on the switch uses listening IP address 4.4.4.4. The switch sends a default authentication page to the web user and forwards authentication data by using HTTPS.
- Configure VLAN 3 as the authorized VLAN on the RADIUS server. Users passing authentication are added to this VLAN.
- Configure VLAN 2 as the Auth-Fail VLAN on the access device. Users failing authentication are added to this VLAN, and are allowed to access only the Update server.

Figure 46 Network diagram

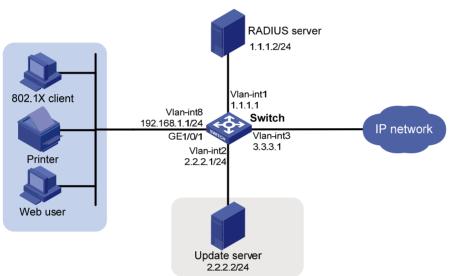

#### Configuration procedure

Make sure that the terminals, the servers, and the switch can reach each other.

When using an external DHCP server, make sure that the terminals can get IP addresses from the server before and after authentication.

- Configure the RADIUS server, and make sure the authentication, authorization, and accounting
  functions work normally. In this example, configure on the RADIUS server an 802.1X user (with
  username userdot), a portal user (with username userpt), a MAC authentication user (with a
  username and password both being the MAC address of the printer 001588f80dd7), and an
  authorized VLAN (VLAN 3).
- Configure PKI domain **pkidm** and acquire the local and CA certificates. For more information, see "Configuring PKI."
- Complete the editing of a self-defined default authentication page file, compress the file to a zip file named defaultfile and save the zip file at the root directory.
- 4. Configure DHCP:

# Configure VLANs and IP addresses for the VLAN interfaces, and add ports to specific VLANs. (Details not shown.)

# Enable DHCP.

```
<Switch> system-view
[Switch] dhcp enable
```

# Exclude the IP address of the update server from assignment.

```
[Switch] dhcp server forbidden-ip 2.2.2.2
```

# Configure IP address pool 1, including the address range, lease and gateway address. A short lease is recommended to shorten the time terminals use to re-acquire IP addresses after the terminals passing or failing authentication.

```
[Switch] dhcp server ip-pool 1

[Switch-dhcp-pool-1] network 192.168.1.0 mask 255.255.255.0

[Switch-dhcp-pool-1] expired day 0 hour 0 minute 1

[Switch-dhcp-pool-1] gateway-list 192.168.1.1

[Switch-dhcp-pool-1] quit
```

A short lease is recommended to shorten the time that terminals use to re-acquire IP addresses after passing or failing authentication. However, in some applications, a terminal can require a new IP address before the lease duration expires. For example, the iNode 802.1X client automatically renews its IP address after disconnecting from the server.

# Configure IP address pool 2, including the address range, lease and gateway address. A short lease is recommended to shorten the time terminals use to re-acquire IP addresses after the terminals pass authentication.

```
[Switch] dhcp server ip-pool 2

[Switch-dhcp-pool-2] network 2.2.2.0 mask 255.255.255.0

[Switch-dhcp-pool-2] expired day 0 hour 0 minute 1

[Switch-dhcp-pool-2] gateway-list 2.2.2.1

[Switch-dhcp-pool-2] quit
```

# Configure IP address pool 3, including the address range, lease and gateway address. A short lease is recommended to shorten the time terminals use to re-acquire IP addresses after the terminals are offline.

```
[Switch] dhcp server ip-pool 3

[Switch-dhcp-pool-3] network 3.3.3.0 mask 255.255.255.0

[Switch-dhcp-pool-3] expired day 0 hour 0 minute 1

[Switch-dhcp-pool-3] gateway-list 3.3.3.1

[Switch-dhcp-pool-3] quit
```

# Configure IP address pool 4, and bind the printer MAC address 0015-e9a6-7cfe to the IP address 3.3.3.111/24 in this address pool.

```
[Switch] dhcp server ip-pool 4

[Switch-dhcp-pool-4] static-bind ip-address 3.3.3.111 mask 255.255.255.0

[Switch-dhcp-pool-4] static-bind mac-address 0015-e9a6-7cfe

[Switch-dhcp-pool-4] quit
```

5. Configure portal authentication:

# Create SSL server policy sslsvr and specify it to use PKI domain pkidm.

```
[Switch] ssl server-policy sslsvr

[Switch-ssl-server-policy-sslsvr] pki pkidm

[Switch-ssl-server-policy-sslsvr] quit
```

# Configure the local portal server to support HTTPS and use SSL server policy sslsvr.

```
[Switch] portal local-server https server-policy sslsvr
```

# Configure IP address 4.4.4.4 for interface loopback 12.

```
[Switch] interface loopback 12
[Switch-LoopBack12] ip address 4.4.4.4 32
[Switch-LoopBack12] quit
```

# Specify the listening IP address of the local portal server as 4.4.4.4.

```
[Switch] portal local-server ip 4.4.4.4
```

# Enable Layer-2 portal authentication on GigabitEthernet 1/0/1 and specify VLAN 2 as the Auth-Fail VLAN, to which terminals failing authentication are added.

```
[Switch] interface gigabitethernet 1/0/1
[Switch-GigabitEthernet1/0/1] port link-type hybrid
[Switch-GigabitEthernet1/0/1] mac-vlan enable
[Switch-GigabitEthernet1/0/1] portal local-server enable
[Switch-GigabitEthernet1/0/1] portal auth-fail vlan 2
[Switch-GigabitEthernet1/0/1] quit
```

#### Configure 802.1X authentication:

# Enable 802.1X authentication globally.

```
[Switch] dot1x
```

# Enable 802.1X authentication (MAC-based access control required) on GigabitEthernet 1/0/1, and specify VLAN 2 as the Auth-Fail VLAN.

```
[Switch] interface gigabitethernet 1/0/1

[Switch-GigabitEthernet1/0/1] dot1x port-method macbased

[Switch-GigabitEthernet1/0/1] dot1x

[Switch-GigabitEthernet1/0/1] dot1x auth-fail vlan 2

[Switch-GigabitEthernet1/0/1] quit
```

#### 7. Configure MAC authentication:

# Enable MAC authentication globally.

```
[Switch] mac-authentication
```

# Enable MAC authentication on GigabitEthernet 1/0/1, and specify VLAN 2 as the Auth-Fail VLAN

```
[Switch] interface gigabitethernet 1/0/1

[Switch-GigabitEthernet1/0/1] mac-authentication

[Switch-GigabitEthernet1/0/1] mac-authentication guest-vlan 2

[Switch-GigabitEthernet1/0/1] quit
```

#### 8. Configure a RADIUS scheme:

# Create a RADIUS scheme named rs1.

```
[Switch] radius scheme rs1
```

# Specify the server type for the RADIUS scheme, which must be **extended** when the IMC server is used.

```
[Switch-radius-rs1] server-type extended
```

# Specify the primary authentication and accounting servers and keys.

```
[Switch-radius-rs1] primary authentication 1.1.1.2
[Switch-radius-rs1] primary accounting 1.1.1.2
[Switch-radius-rs1] key authentication radius
[Switch-radius-rs1] key accounting radius
```

# Specify usernames sent to the RADIUS server to carry no domain names.

```
[Switch-radius-rs1] user-name-format without-domain [Switch-radius-rs1] quit
```

#### 9. Configure an ISP domain:

# Create an ISP domain named triple.

```
[Switch] domain triple
```

# Configure the default AAA methods for all types of users in the domain.

```
[Switch-isp-triple] authentication default radius-scheme rs1
[Switch-isp-triple] authorization default radius-scheme rs1
[Switch-isp-triple] accounting default radius-scheme rs1
[Switch-isp-triple] guit
```

# Configure domain **triple** as the default domain. If a username input by a user includes no ISP domain name, the authentication scheme of the default domain is used.

```
[Switch] domain default enable triple
```

#### Verifying the configuration

User **userdot** uses the 802.1X client to initiate authentication. After inputting the correct username and password, the user can pass 802.1X authentication. Web user **userpt** uses a web browser to access an external network. The web request is redirected to the authentication page http://4.4.4/portal/logon.htm. After inputting the correct username and password, the web user can pass portal authentication. The printer can pass MAC authentication after being connected to the network.

Use the display connection command to view connection information about online users.

```
[Switch] display connection
Slot: 1
Index=30 , Username=userpt@triple
    IP=192.168.1.2
    IPv6=N/A
    MAC=0015-e9a6-7cfe
Index=31 , Username=userdot@triple
    IP=3.3.3.2
    IPv6=N/A
    MAC=0002-0002-0001
Index=32 , Username=001588f80dd7@triple
    IP=N/A
    IPv6=N/A
    MAC=0015-88f8-0dd7

Total 3 connection(s) matched on slot 1.
Total 3 connection(s) matched.
```

Use the **display mac-vlan all** command to view the MAC-VLAN entries of online users. VLAN 3 is the authorized VLAN.

```
0002-0002-0001 ffff-ffff-ffff 3 0 D
0015-88f8-0dd7 ffff-ffff-fffff 3 0 D
Total MAC VLAN address count:3
```

Use the display dhcp server ip-in-use command to view the IP addresses assigned to online users.

[Switch] display dhcp server ip-in-use all

Pool utilization: 0.59%

| IP address | Client-identifier/ | Lease expiration     | Туре           |
|------------|--------------------|----------------------|----------------|
|            | Hardware address   |                      |                |
| 3.3.3.111  | 0015-88f8-0dd7     | Dec 15 2009 17:40:52 | Auto:COMMITTED |
| 3.3.3.2    | 0002-0002-0001     | Dec 15 2009 17:41:02 | Auto:COMMITTED |
| 3.3.3.3    | 0015-e9a6-7cfe     | Unlimited            | Manual         |
|            |                    |                      |                |

--- total 3 entry ---

When a terminal fails authentication, it is added to VLAN 2. You can also use the display commands to view the MAC-VLAN entry and IP address of the terminal.

## Configuring port security

### Overview

Port security combines and extends 802.1X and MAC authentication to provide MAC-based network access control. It applies to a network that requires different authentication methods for different users on a port.

Port security prevents unauthorized access to the network by checking the source MAC address of inbound traffic and prevents access to unauthorized devices by checking the destination MAC address of outbound traffic.

Port security can control MAC address learning and authentication on a port to make sure that the port learns only trusted MAC addresses.

A frame is illegal, if its source MAC address cannot be learned in a port security mode or it is from a client that has failed 802.1X or MAC authentication.

The port security feature can automatically take a pre-defined action on illegal frames. This automatic mechanism enhances network security and reduces human intervention.

#### NOTE:

For scenarios that require only 802.1X authentication or MAC authentication, HP recommends you configure 802.1X authentication or MAC authentication rather than port security. For more information about 802.1X and MAC authentication, see "Configuring 802.1X" and "Configuring MAC authentication."

## Port security features

#### **NTK**

The need to know (NTK) feature prevents traffic interception by checking the destination MAC address in the outbound frames. The feature guarantees that frames are sent only to hosts that have passed authentication or whose MAC addresses have been learned or configured on the access device.

#### **Intrusion protection**

The intrusion protection feature checks the source MAC address in inbound frames for illegal frames and takes a pre-defined action on each detected illegal frame. The action can be disabling the port temporarily, disabling the port permanently, or blocking frames from the illegal MAC address for three minutes (not user configurable).

#### Port security traps

You can configure the port security module to send traps for port security events such as login, logoff, and MAC authentication. These traps help you monitor user behaviors.

### Port security modes

Port security supports the following categories of security modes:

- MAC learning control—Includes two modes, autoLearn and secure. MAC address learning is permitted on a port in autoLearn mode and disabled in secure mode.
- Authentication—Security modes in this category implement MAC authentication, 802.1X authentication, or a combination of these two authentication methods.

Upon receiving a frame, the port in a security mode searches the MAC address table for the source MAC address. If a match is found, the port forwards the frame. If no match is found, the port learns the MAC address or performs authentication, depending on the security mode. If the frame is illegal, the port takes the pre-defined NTK, intrusion protection, or trapping action.

The maximum number of users a port supports equals the maximum number of MAC addresses that port security allows or the maximum number of concurrent users the authentication mode in use allows, whichever is smaller. For example, if 802.1X allows more concurrent users than port security's limit on the number of MAC addresses on the port in userLoginSecureExt mode, port security's limit takes effect.

Table 11 describes the port security modes and the security features.

**Table 11 Port security modes** 

| Purpose                                      | Security mode |                                                                             | Features that can be triggered |  |
|----------------------------------------------|---------------|-----------------------------------------------------------------------------|--------------------------------|--|
| Turning off the most consists                | noRestrict    | ions (the default mode)                                                     | N/A                            |  |
| Turning off the port security feature        |               | de, port security is disabled on the port ss to the port is not restricted. |                                |  |
| Controlling MAC address                      | autoLearn     |                                                                             | NTK/intrusion                  |  |
| learning                                     | secure        |                                                                             | protection                     |  |
|                                              | userLogin     |                                                                             | N/A                            |  |
| Performing 802.1X                            | userLogin     | Secure                                                                      |                                |  |
| authentication                               | userLogin     | SecureExt                                                                   | NTK/intrusion<br>protection    |  |
|                                              | userLogin     | WithOUI                                                                     | - profection                   |  |
| Performing MAC authentication                | macAddre      | essWithRadius                                                               | NTK/intrusion<br>protection    |  |
|                                              | 0             | macAddressOrUserLoginSecure                                                 |                                |  |
| Performing a combination of                  | Or            | macAddressOrUserLoginSecureExt                                              | -<br>NTK/intrusion             |  |
| MAC authentication and 802.1X authentication |               | macAddressElseUserLoginSecure                                               | protection                     |  |
|                                              | Else          | macAddressElseUserLoginSecureExt                                            | _                              |  |

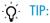

- userLogin specifies 802.1X authentication and port-based access control.
- macAddress specifies MAC authentication.
- Else specifies that the authentication method before Else is applied first. If the authentication fails, whether to turn to the authentication method following Else depends on the protocol type of the authentication request.
- Typically, in a security mode with Or, the authentication method to be used depends on the protocol type of the authentication request.
- userLogin with Secure specifies 802.1X authentication and MAC-based access control.
- Ext indicates allowing multiple 802.1X users to be authenticated and serviced at the same time. A security mode without **Ext** allows only one user to pass 802.1X authentication.

#### Controlling MAC address learning

#### autolearn

A port in this mode can learn MAC addresses, and allows frames from learned or configured MAC addresses to pass. The automatically learned MAC addresses are secure MAC addresses. You can also configure secure MAC addresses by using the **port-security mac-address security** command. A secure MAC address never ages out by default.

When the number of secure MAC addresses reaches the upper limit, the port transitions to secure mode.

The dynamic MAC address learning function in MAC address management is disabled on ports operating in autoLearn mode, but you can configure MAC addresses by using the **mac-address dynamic** and **mac-address static** commands.

#### secure

MAC address learning is disabled on a port in secure mode. You configure MAC addresses by using the **mac-address static** and **mac-address dynamic** commands. For more information about configuring MAC address table entries, see *Layer 2—LAN Switching Configuration Guide*.

A port in secure mode allows only frames sourced from secure MAC addresses and manually configured MAC addresses to pass.

#### Performing 802.1X authentication

userLogin

A port in this mode performs 802.1X authentication and implements port-based access control. The port can service multiple 802.1X users. If one 802.1X user passes authentication, all the other 802.1X users of the port can access the network without authentication.

userLoginSecure

A port in this mode performs 802.1X authentication and implements MAC-based access control. The port services only one user passing 802.1X authentication.

userLoginSecureExt

This mode is similar to the userLoginSecure mode except that this mode supports multiple online 802.1X users.

userLoginWithOUI

This mode is similar to the userLoginSecure mode. The difference is that a port in this mode also permits frames from one user whose MAC address contains a specific organizationally unique identifier (OUI).

For wired users, the port performs 802.1X authentication upon receiving 802.1X frames, and performs OUI check upon receiving non-802.1X frames.

#### **Performing MAC authentication**

macAddressWithRadius: A port in this mode performs MAC authentication and services multiple users.

#### Performing a combination of MAC authentication and 802.1X authentication

macAddressOrUserLoginSecure

This mode is the combination of the macAddressWithRadius and userLoginSecure modes.

For wired users, the port performs MAC authentication upon receiving non-802.1X frames and performs 802.1X authentication upon receiving 802.1X frames.

macAddressOrUserLoginSecureExt

This mode is similar to the macAddressOrUserLoginSecure mode except that a port in this mode supports multiple 802.1X and MAC authentication users.

macAddressElseUserLoginSecure

This mode is the combination of the macAddressWithRadius and userLoginSecure modes, with MAC authentication having a higher priority as the **Else** keyword implies.

For non-802.1X frames, a port in this mode performs only MAC authentication. For 802.1X frames, it performs MAC authentication and then, if the authentication fails, 802.1X authentication.

macAddressElseUserLoginSecureExt

This mode is similar to the macAddressElseUserLoginSecure mode except that a port in this mode supports multiple 802.1X and MAC authentication users as the keyword **Ext** implies.

#### NOTE:

An OUI, as defined by the IEEE, is the first 24 bits of the MAC address, which uniquely identifies a device vendor.

### Working with guest VLAN and Auth-Fail VLAN

An 802.1X guest VLAN is the VLAN that a user is in before initiating authentication. An 802.1X Auth-Fail VLAN or a MAC authentication guest VLAN is the VLAN that a user is in after failing authentication. Support for the guest VLAN and Auth-Fail VLAN features varies with security modes.

- You can use the 802.1X guest VLAN and 802.1X Auth-Fail VLAN features together with port security
  modes that support 802.1X authentication. For more information about the 802.1X guest VLAN and
  Auth-Fail VLAN on a port that performs MAC-based access control, see "Configuring 802.1X."
- You can use the MAC authentication VLAN feature together with security modes that support MAC authentication. For more information about the MAC authentication guest VLAN, see "Configuring MAC authentication."
- If you configure both an 802.1X Auth-Fail VLAN and a MAC authentication guest VLAN on a port that performs MAC-based access control, the 802.1X Auth-Fail VLAN has a higher priority.

## Configuration task list

| Task                                               |                                          | Remarks                                                                         |
|----------------------------------------------------|------------------------------------------|---------------------------------------------------------------------------------|
| Enabling port security                             |                                          | Required.                                                                       |
| Setting port security's limit                      | on the number of MAC addresses on a port | Optional.                                                                       |
| Setting the port security mo                       | de                                       | Required.                                                                       |
|                                                    | Configuring NTK                          | <ul><li>Optional.</li><li>Configure one or more features as required.</li></ul> |
| Configuring port security features                 | Configuring intrusion protection         |                                                                                 |
| Todiores                                           | Enabling port security traps             |                                                                                 |
| Configuring secure MAC addresses                   |                                          | Optional.                                                                       |
| Ignoring authorization information from the server |                                          | Optional.                                                                       |

## **Enabling port security**

Enabling or disabling port security resets the following security settings to the default:

- 802.1X access control mode is MAC-based, and the port authorization state is auto.
- Port security mode is noRestrictions.

When port security is enabled, you cannot manually enable 802.1X or MAC authentication, or change the access control mode or port authorization state. The port security automatically modifies these settings in different security modes.

You cannot disable port security when online users are present.

Before enabling port security, disable 802.1X and MAC authentication globally.

To enable port security:

| Step |                       | Command              | Remarks                                    |
|------|-----------------------|----------------------|--------------------------------------------|
| 1.   | Enter system view.    | system-view          | N/A                                        |
| 2.   | Enable port security. | port-security enable | By default, the port security is disabled. |

For more information about 802.1X configuration, see "Configuring 802.1X." For more information about MAC authentication configuration, see "Configuring MAC authentication."

# Setting port security's limit on the number of MAC addresses on a port

You can set the maximum number of MAC addresses that port security allows on a port for the following purposes:

- Controlling the number of concurrent users on the port. The maximum number of concurrent users on the port equals this limit or the limit of the authentication mode (802.1X for example) in use, whichever is smaller.
- Controlling the number of secure MAC addresses on the port in autoLearn mode.

The port security's limit on the number of MAC addresses on a port is independent of the MAC learning limit described in MAC address table configuration in the Layer 2—LAN Switching Configuration Guide.

To set the maximum number of secure MAC addresses allowed on a port:

| Step |                                                                      | Command                                   | Remarks                 |
|------|----------------------------------------------------------------------|-------------------------------------------|-------------------------|
| 1.   | Enter system view.                                                   | system-view                               | N/A                     |
| 2.   | Enter Layer 2 Ethernet interface view.                               | interface interface-type interface-number | N/A                     |
| 3.   | Set the limit of port security on<br>the number of MAC<br>addresses. | port-security max-mac-count               | Not limited by default. |

## Setting the port security mode

After enabling port security, you can change the port security mode of a port only when the port is operating in noRestrictions (the default) mode. To change the port security mode for a port in any other mode, first use the **undo port-security port-mode** command to restore the default port security mode.

You can specify a port security mode when port security is disabled, but your configuration cannot take effect.

You cannot change the port security mode of a port when online users are present.

### Configuration prerequisites

Before you set a port security mode for a port, complete the following tasks:

- Disable 802.1X and MAC authentication.
- Verify that the port does not belong to any aggregation group.
- If you are configuring the autoLearn mode, set port security's limit on the number of MAC addresses.
   You cannot change the setting when the port is operating in autoLearn mode.

## Configuration procedure

To enable a port security mode:

| Step |                                              | Command                                                                                                    | Remarks                                             |
|------|----------------------------------------------|----------------------------------------------------------------------------------------------------|-----------------------------------------------------|
| 1.   | Enter system view.                           | system-view                                                                                                    | N/A                                                 |
|      |                                              |                                                                                                    | Required for the <b>userlogin-withoui</b> mode.     |
| 2.   | Set an OUI value for<br>user authentication. | port-security oui oui-value index                                                                                                    | Not configured by default.                          |
|      | oser demenicanem.                            | macx value                                                                                                    | To set multiple OUI values, repeat this step.       |
| 3.   | Enter Layer 2 Ethernet interface view.       | interface interface-type<br>interface-number                                                                                                    | N/A                                                 |
| 4.   | Set the port security<br>mode.               | port-security port-mode { autolearn   mac-authentication   mac-else-userlogin-secure   mac-else-userlogin-secure-ext   secure   userlogin   userlogin-secure   userlogin-secure-ext   userlogin-secure-or-mac   userlogin-secure-or-mac-ext   userlogin-withoui } | By default, a port operates in noRestrictions mode. |

## Configuring port security features

### Configuring NTK

The NTK feature checks the destination MAC addresses in outbound frames to make sure that frames are forwarded only to authenticated devices. Any unicast frame with an unknown destination MAC address is discarded. Not all port security modes support triggering the NTK feature. For more information, see Table 11.

The NTK feature supports the following modes:

- ntkonly—Forwards only unicast frames with authenticated destination MAC addresses.
- ntk-withbroadcasts—Forwards only broadcast frames and unicast frames with authenticated destination MAC addresses.
- ntk-withmulticasts—Forwards only broadcast frames, multicast frames, and unicast frames with authenticated destination MAC addresses.

To configure the NTK feature:

| Step |                                        | Command                                                                            | Remarks                                                                      |
|------|----------------------------------------|------------------------------------------------------------------------------------|------------------------------------------------------------------------------|
| 1.   | Enter system view.                     | system-view                                                                        | N/A                                                                          |
| 2.   | Enter Layer 2 Ethernet interface view. | interface interface-type interface-number                                          | N/A                                                                          |
| 3.   | Configure the NTK feature.             | port-security ntk-mode<br>{ ntk-withbroadcasts  <br>ntk-withmulticasts   ntkonly } | By default, NTK is disabled on a port and all frames are allowed to be sent. |

### Configuring intrusion protection

Intrusion protection enables a device to take one of the following actions in response to illegal frames:

- blockmac—Adds the source MAC addresses of illegal frames to the blocked MAC addresses list
  and discards the frames. All subsequent frames sourced from a blocked MAC address will be
  dropped. A blocked MAC address is restored to normal state after being blocked for three minutes.
  The interval is fixed and cannot be changed.
- disableport—Disables the port until you bring it up manually.
- disableport-temporarily—Disables the port for a specific period of time. The period can be configured with the port-security timer disableport command.

On a port operating in either the macAddressElseUserLoginSecure mode or the macAddressElseUserLoginSecureExt mode, intrusion protection is triggered only after both MAC authentication and 802.1X authentication for the same frame fail.

To configure the intrusion protection feature:

| Step |                    | Command     | Remarks |
|------|--------------------|-------------|---------|
| 1.   | Enter system view. | system-view | N/A     |

| Ste | р                                                                    | Command                                                                                 | Remarks                                       |
|-----|----------------------------------------------------------------------|-----------------------------------------------------------------------------------------|-----------------------------------------------|
| 2.  | Enter Layer 2 Ethernet interface view.                               | interface interface-type interface-number                                               | N/A                                           |
| 3.  | Configure the intrusion protection feature.                          | port-security intrusion-mode<br>{ blockmac   disableport  <br>disableport-temporarily } | By default, intrusion protection is disabled. |
| 4.  | Return to system view.                                               | quit                                                                                    | N/A                                           |
| 5.  | Set the silence timeout period during which a port remains disabled. | port-security timer disableport<br>time-value                                           | Optional.<br>20 seconds by default.           |

### Enabling port security traps

You can configure the port security module to send traps for the following categories of events:

- addresslearned—Learning of new MAC addresses.
- dot1xlogfailure/dot1xlogon/dot1xlogoff—802.1X authentication failure, success, and 802.1X user logoff.
- ralmlogfailure/ralmlogon/ralmlogoff—MAC authentication failure, MAC authentication user logon, and MAC authentication user logoff.
- intrusion—Detection of illegal frames.

To enable port security traps:

| Step |                             | Command                                                                                                    | Remarks                                       |
|------|-----------------------------|----------------------------------------------------------------------------------------------------|-----------------------------------------------|
| 1.   | Enter system view.          | system-view                                                                                                    | N/A                                           |
| 2.   | Enable port security traps. | port-security trap { addresslearned<br>  dot1xlogfailure   dot1xlogoff  <br>dot1xlogon   intrusion  <br>ralmlogfailure   ralmlogoff  <br>ralmlogon } | By default, port security traps are disabled. |

## Configuring secure MAC addresses

Secure MAC addresses are configured or learned in autoLearn mode and can survive link down/up events. You can bind a secure MAC address to only one port in a VLAN.

#### (I) IMPORTANT:

When the maximum number of secure MAC address entries is reached, the port changes to secure mode, and no more secure MAC addresses can be added or learned. The port allows only frames sourced from a secure MAC address or a MAC address configured by using the **mac-address dynamic** or **mac-address static** command to pass through.

Secure MAC addresses fall into static, sticky and dynamic secure MAC addresses.

Table 12 A comparison of static, sticky, and dynamic secure MAC addresses

| Туре    | Address sources                                                                                                    | Aging mechanism                                                                                                    | Can be saved and survive a device reboot?                |
|---------|----------------------------------------------------------------------------------------------------|----------------------------------------------------------------------------------------------------|----------------------------------------------------------|
| Static  | Manually added                                                                                                    | Not available.  They never age out unless you manually remove them, change the port security mode, or disable the port security feature.                                                                                                    | Yes.                                                     |
| Sticky  | Manually added or<br>automatically learned<br>when the dynamic<br>secure MAC function<br>(port-security<br>mac-address<br>dynamic) is disabled. | Sticky MAC addresses by default do not age out, but you can configure an aging timer or use the aging timer together with the inactivity aging function to delete old sticky MAC addresses:  If only an aging timer is configured, the aging timer counts up regardless of whether traffic data has been sent from the sticky MAC address.  If both an aging timer and the inactivity aging function are configured, the aging timer restarts once traffic data is detected from the sticky MAC address. | Yes. The secure MAC aging timer restarts at a reboot.    |
| Dynamic | Converted from sticky MAC addresses or automatically learned after the dynamic secure MAC function is enabled.                                  | Same as sticky MAC addresses.                                                                                                    | No. All dynamic secure MAC addresses are lost at reboot. |

## Configuration prerequisites

- Enable port security.
- Set port security's limit on the number of MAC addresses on the port. Perform this task before you
  enable autoLearn mode.
- Set the port security mode to autoLearn.

## Configuration procedure

To configure a secure MAC address:

| Step |                                 | Command                                        | Remarks                                                                                                    |
|------|---------------------------------|------------------------------------------------|----------------------------------------------------------------------------------------------------|
| 1.   | Enter system view.              | system-view                                    | N/A                                                                                                    |
|      |                                 |                                                | Optional.                                                                                                    |
| 2.   | Set the secure MAC aging timer. | port-security timer autolearn aging time-value | By default, secure MAC addresses do note age out, and you can remove them only by performing the undo port-security mac-address security command, changing the port security mode, or disabling the port security feature. |

| Ste | р                                          | Command                                                                                                    | Remarks                                                                                                    |
|-----|--------------------------------------------|----------------------------------------------------------------------------------------------------|----------------------------------------------------------------------------------------------------|
| 3.  | Configure a secure MAC address.            | <ul> <li>Approach 1 (in system view):         port-security mac-address         security [ sticky] mac-address         interface interface-type         interface-number vlan vlan-id</li> <li>Approach 2 (in interface view):         a. interface interface-type         interface-number</li> <li>b. port-security mac-address         security [ sticky]         mac-address vlan vlan-id</li> <li>c. quit</li> </ul> | Use either approach.<br>No secure MAC address exists by<br>default.                                                              |
| 4.  | Enter Layer 2 Ethernet interface view.     | interface interface-type interface-number                                                                                                    | N/A                                                                                                    |
| 5.  | Enable inactivity aging.                   | port-security mac-address<br>aging-type inactivity                                                                                                    | Optional.  By default, the inactivity aging function is disabled.                                                                |
| 6.  | Enable the dynamic secure<br>MAC function. | port-security mac-address dynamic                                                                                                    | Optional.  By default, sticky MAC addresses can be saved to the configuration file, and once saved, can survive a device reboot. |

#### NOTE:

You can display dynamic secure MAC addresses only by using the **display port-security mac-address** security command.

## Ignoring authorization information from the server

The authorization information is delivered by the RADIUS server to the device after an 802.1X user or MAC authenticated user passes RADIUS authentication. You can configure a port to ignore the authorization information from the RADIUS server.

To configure a port to ignore the authorization information from the RADIUS server:

| Ste | p                                                            | Command                                   | Remarks                                                                       |
|-----|--------------------------------------------------------------|-------------------------------------------|-------------------------------------------------------------------------------|
| 1.  | Enter system view.                                           | system-view                               | N/A                                                                           |
| 2.  | Enter Layer 2 Ethernet interface view.                       | interface interface-type interface-number | N/A                                                                           |
| 3.  | Ignore the authorization information from the RADIUS server. | port-security authorization ignore        | By default, a port uses the authorization information from the RADIUS server. |

## Displaying and maintaining port security

| Task                                                                                                    | Command                                                                                                    | Remarks               |
|----------------------------------------------------------------------------------------------------|----------------------------------------------------------------------------------------------------|-----------------------|
| Display port security configuration information, operation information, and statistics about one or more ports or all ports. | display port-security [ interface interface-list ] [   { begin   exclude   include } regular-expression ]                                                                  | Available in any view |
| Display information about secure MAC addresses.                                                                              | display port-security mac-address security [ interface interface-type interface-number ] [ vlan vlan-id ] [ count ] [   { begin   exclude   include } regular-expression ] | Available in any view |
| Display information about blocked MAC addresses.                                                                             | display port-security mac-address block [ interface interface-type interface-number ] [ vlan vlan-id ] [ count ] [   { begin   exclude   include } regular-expression ]    | Available in any view |

## Port security configuration examples

## Configuring the autoLearn mode

#### **Network requirements**

See Figure 47. Configure port GigabitEthernet 1/0/1 on the Device, as follows:

- Accept up to 64 users on the port without authentication.
- Permit the port to learn and add MAC addresses as sticky MAC addresses, and set the sticky MAC aging timer to 30 minutes.
- After the number of secure MAC addresses reaches 64, the port stops learning MAC addresses. If any frame with an unknown MAC address arrives, intrusion protection starts, and the port shuts down and stays silent for 30 seconds.

#### Figure 47 Network diagram

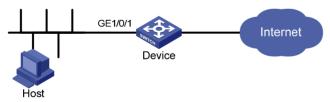

#### Configuration procedure

#### # Enable port security.

<Device> system-view

[Device] port-security enable

# Set the secure MAC aging timer to 30 minutes.

[Device] port-security timer autolearn aging 30

# Enable intrusion protection traps on port GigabitEthernet 1/0/1.

[Device] port-security trap intrusion

[Device] interface gigabitethernet 1/0/1

#### # Set port security's limit on the number of MAC addresses to 64 on the port.

```
[Device-GigabitEthernet1/0/1] port-security max-mac-count 64
```

#### # Set the port security mode to autoLearn.

```
[Device-GigabitEthernet1/0/1] port-security port-mode autolearn
```

# Configure the port to be silent for 30 seconds after the intrusion protection feature is triggered.

```
[Device-GigabitEthernet1/0/1] port-security intrusion-mode disableport-temporarily [Device-GigabitEthernet1/0/1] quit [Device] port-security timer disableport 30
```

#### Verifying the configuration

#### # Display the port security configuration.

```
<Device> display port-security interface gigabitethernet 1/0/1
Equipment port-security is enabled
Intrusion trap is enabled
AutoLearn aging time is 30 minutes
Disableport Timeout: 30s
OUI value:

GigabitEthernet1/0/1 is link-up
   Port mode is autoLearn
   NeedToKnow mode is disabled
   Intrusion Protection mode is DisablePortTemporarily
   Max MAC address number is 64
   Stored MAC address number is 0
   Authorization is permitted
   Security MAC address learning mode is sticky
   Security MAC address aging type is absolute
```

The output shows that the port security's limit on the number of secure MAC addresses on the port is 64, the port security mode is autoLearn, intrusion protection traps are enabled, and the intrusion protection action is disabling the port (DisablePortTemporarily) for 30 seconds.

# Repeatedly perform the **display port-security** command to track the number of MAC addresses learned by the port, or use the **display this** command in Layer 2 Ethernet interface view to display the secure MAC addresses.

```
<Device> system-view
[Device] interface gigabitethernet 1/0/1
[Device-GigabitEthernet1/0/1] display this
#
interface GigabitEthernet1/0/1
port-security max-mac-count 64
port-security port-mode autolearn
port-security mac-address security sticky 0002-0000-0015 vlan 1
port-security mac-address security sticky 0002-0000-0014 vlan 1
port-security mac-address security sticky 0002-0000-0013 vlan 1
port-security mac-address security sticky 0002-0000-0012 vlan 1
port-security mac-address security sticky 0002-0000-0011 vlan 1
#
```

Execute the **display port-security interface** command after the number of MAC addresses learned by the port reaches 64, and you can see that the port security mode has changed to secure. When any frame with a new MAC address arrives, intrusion protection is triggered and you can see the following trap message.

```
#Jan 14 10:39:47:135 2011 Device PORTSEC/4/VIOLATION: Trapl.3.6.1.4.1.25506.2.26.1.
3.2:

An intrusion occurs!

IfIndex: 9437185

Port: 9437185

MAC Addr: 00:02:00:00:00:32

VLAN ID: 1

IfAdminStatus: 1

# Execute the display interface command, and can see that the port security feature has disabled the port.

[Device-GigabitEthernet1/0/1] display interface gigabitethernet 1/0/1

GigabitEthernet1/0/1 current state: DOWN ( Port Security Disabled )

IP Packet Frame Type: PKTFMT_ETHNT_2, Hardware Address: 000f-cb00-5558

Description: GigabitEthernet1/0/1 Interface

......
```

#### The port should be re-enabled 30 seconds later.

```
[Device-GigabitEthernet1/0/1] display interface gigabitethernet 1/0/1 GigabitEthernet1/0/1 current state: UP

IP Packet Frame Type: PKTFMT_ETHNT_2, Hardware Address: 000f-cb00-5558

Description: GigabitEthernet1/0/1 Interface
.....
```

Delete several secure MAC addresses, and you can see that the port security mode of the port changes to autoLearn, and the port can learn MAC addresses again.

### Configuring the userLoginWithOUI mode

#### **Network requirements**

As shown in Figure 48, a client is connected to the Device through port GigabitEthernet 1/0/1. The Device authenticates the client with a RADIUS server. If the authentication succeeds, the client is authorized to access the Internet.

- The RADIUS server at 192.168.1.2 functions as the primary authentication server and the secondary accounting server, and the RADIUS server at 192.168.1.3 functions as the secondary authentication server and the primary accounting server. The shared key for authentication is name, and that for accounting is money.
- All users use the default authentication, authorization, and accounting methods of ISP domain **sun**, which can accommodate up to 30 users.
- The RADIUS server response timeout time is five seconds and the maximum number of RADIUS
  packet retransmission attempts is five. The Device sends real-time accounting packets to the RADIUS
  server at an interval of 15 minutes, and sends usernames without domain names to the RADIUS
  server.

Configure port GigabitEthernet 1/0/1 of the Device to:

Allow only one 802.1X user to be authenticated.

 Allow up to 16 OUI values to be configured and allow one terminal that uses any of the OUI values to access the port in addition to an 802.1X user.

Figure 48 Network diagram

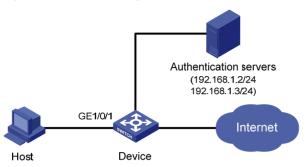

#### Configuration procedure

Configurations on the host and RADIUS servers are not shown. The following configuration steps cover some AAA/RADIUS configuration commands. For more information about the commands, see *Security Command Referenced*.

1. Configure the RADIUS protocol:

# Configure a RADIUS scheme named radsun.

```
<Device> system-view
[Device] radius scheme radsun
[Device-radius-radsun] primary authentication 192.168.1.2
[Device-radius-radsun] primary accounting 192.168.1.3
[Device-radius-radsun] secondary authentication 192.168.1.3
[Device-radius-radsun] secondary accounting 192.168.1.2
[Device-radius-radsun] key authentication name
[Device-radius-radsun] key accounting money
[Device-radius-radsun] timer response-timeout 5
[Device-radius-radsun] retry 5
[Device-radius-radsun] timer realtime-accounting 15
[Device-radius-radsun] user-name-format without-domain
[Device-radius-radsun] guit
```

# Configure ISP domain **sun** to use RADIUS scheme **radsun** for authentication, authorization, and accounting of all types of users. Specify that the ISP domain can contain up to 30 users.

```
[Device] domain sun
[Device-isp-sun] authentication default radius-scheme radsun
[Device-isp-sun] authorization default radius-scheme radsun
[Device-isp-sun] accounting default radius-scheme radsun
[Device-isp-sun] access-limit enable 30
[Device-isp-sun] quit
```

Configure 802.1X:

# Set the 802.1X authentication method to CHAP. (This configuration is optional. By default, the authentication method is CHAP for 802.1X.)

```
[Device] dot1x authentication-method chap
```

Configure port security:

# Enable port security.

```
[Device] port-security enable
             # Add five OUI values.
             [Device] port-security oui 1234-0100-1111 index 1
             [Device] port-security oui 1234-0200-1111 index 2
             [Device] port-security oui 1234-0300-1111 index 3
             [Device] port-security oui 1234-0400-1111 index 4
             [Device] port-security oui 1234-0500-1111 index 5
             [Device] interface gigabitethernet 1/0/1
             # Set the port security mode to userLoginWithOUI.
             [Device-GigabitEthernet1/0/1] port-security port-mode userlogin-withoui
Verifying the configuration
        # Display the RADIUS scheme radsun.
         <Device> display radius scheme radsun
         SchemeName : radsun
           Index: 1
                                                Type : standard
           Primary Auth Server:
             IP: 192.168.1.2
                                                           Port: 1812 State: active
             Encryption Key : N/A
             Probe username : N/A
             Probe interval : N/A
          Primary Acct Server:
            IP: 192.168.1.3
                                                           Port: 1813 State: active
             Encryption Key: N/A
           Second Auth Server:
             IP: 192.168.1.3
                                                           Port: 1812
                                                                       State: active
            Encryption Key: N/A
            Probe username : N/A
             Probe interval : N/A
           Second Acct Server:
            IP: 192.168.1.2
                                                           Port: 1813 State: active
             Encryption Key: N/A
           Auth Server Encryption Key: *****
           Acct Server Encryption Key : *****
           Accounting-On packet disable, send times : 5 , interval : 3s
           Interval for timeout(second)
                                                                    : 5
          Retransmission times for timeout
           Interval for realtime accounting(minute)
                                                                    : 15
          Retransmission times of realtime-accounting packet
                                                                    : 5
          Retransmission times of stop-accounting packet
                                                                    : 500
           Ouiet-interval(min)
           Username format
                                                                    : without-domain
          Data flow unit
                                                                    : Byte
           Packet unit
                                                                    : one
        # Display the configuration of the ISP domain sun.
```

<Device> display domain sun Domain : sun State : Active

```
Access-limit : 30
  Accounting method : Required
  Default authentication scheme
                                     : radius:radsun
  Default authorization scheme
                                      : radius:radsun
  Default accounting scheme
                                      : radius:radsun
  Domain User Template:
  Idle-cut : Disabled
   Self-service : Disabled
  Authorization attributes:
# Display the port security configuration.
<Device> display port-security interface gigabitethernet 1/0/1
 Equipment port-security is enabled
 Trap is disabled
Disableport Timeout: 20s
 OUI value:
  Index is 1, OUI value is 123401
  Index is 2, OUI value is 123402
   Index is 3, OUI value is 123403
  Index is 4, OUI value is 123404
   Index is 5, OUI value is 123405
 GigabitEthernet1/0/1 is link-up
   Port mode is userLoginWithOUI
  NeedToKnow mode is disabled
   Intrusion Protection mode is NoAction
  Max MAC address number is not configured
  Stored MAC address number is 0
  Authorization is permitted
  Security MAC address learning mode is sticky
  Security MAC address aging type is absolute
After an 802.1X user gets online, you can see that the number of secure MAC addresses stored is 1.
# Display 802.1X information.
<Device> display dot1x interface gigabitethernet 1/0/1
 Equipment 802.1X protocol is enabled
 CHAP authentication is enabled
 EAD quick deploy is disabled
 Configuration: Transmit Period 30 s, Handshake Period
                  Quiet Period
                                  60 s, Quiet Period Timer is disabled
                  Supp Timeout
                                    30 s, Server Timeout
                                                                  100 s
                  Reauth Period 3600 s
                  The maximal retransmitting times
  EAD quick deploy configuration:
                EAD timeout:
 The maximum 802.1X user resource number is 1024 per slot
 Total current used 802.1% resource number is 1
```

```
GigabitEthernet1/0/1 is link-up
  802.1X protocol is enabled
 Handshake is enabled
 Handshake secure is disabled
  802.1X unicast-trigger is enabled
 Periodic reauthentication is disabled
 The port is an authenticator
 Authentication Mode is Auto
 Port Control Type is Mac-based
 802.1X Multicast-trigger is enabled
 Mandatory authentication domain: NOT configured
 Guest VLAN: NOT configured
 Auth-Fail VLAN: NOT configured
 Critical VLAN: NOT configured
 Critical recovery-action: NOT configured
 Max number of on-line users is 256
 EAPOL Packet: Tx 16331, Rx 102
 Sent EAP Request/Identity Packets: 16316
       EAP Request/Challenge Packets: 6
       EAP Success Packets: 4, Fail Packets: 5
 Received EAPOL Start Packets: 6
           EAPOL LogOff Packets: 2
           EAP Response/Identity Packets: 80
           EAP Response/Challenge Packets: 6
           Error Packets: 0
1. Authenticated user : MAC address: 0002-0000-0011
 Controlled User(s) amount to 1
```

In addition, the port allows an additional user whose MAC address has an OUI among the specified OUIs to access the port.

# Display MAC address information for interface GigabitEthernet 1/0/1.

### Configuring the macAddressElseUserLoginSecure mode

### Network requirements

As shown in Figure 48, a client is connected to the Device through GigabitEthernet 1/0/1. The Device authenticates the client by a RADIUS server. If the authentication succeeds, the client is authorized to access the Internet.

Restrict port GigabitEthernet 1/0/1 of the Device:

Allow more than one MAC authenticated user to log on.

- For 802.1X users, perform MAC authentication first and then, if MAC authentication fails, 802.1X authentication. Allow only one 802.1X user to log on.
- Set fixed username and password for MAC authentication. Set the total number of MAC authenticated users and 802.1X authenticated users to 64.
- Enable NTK to prevent frames from being sent to unknown MAC addresses.

### Configuration procedure

Configurations on the host and RADIUS servers are not shown.

1. Configure the RADIUS protocol:

Configure the RADIUS authentication/accounting and ISP domain settings the same as in Configuring the userLoginWithOUI mode.

2. Configure port security:

```
# Enable port security.
```

```
<Device> system-view
```

[Device] port-security enable

# Configure a MAC authentication user, setting the username and password to aaa and 123456 respectively.

[Device] mac-authentication user-name-format fixed account aaa password simple 123456 [Device] interface gigabitethernet 1/0/1

# Specify ISP domain **sun** for MAC authentication.

```
[Device] mac-authentication domain sun [Device] interface gigabitethernet 1/0/1
```

# Set the 802.1X authentication method to CHAP. (This configuration is optional. By default, the authentication method is CHAP for 802.1X.)

[Device] dot1x authentication-method chap

# Set port security's limit on the number of MAC addresses to 64 on the port.

[Device-GigabitEthernet1/0/1] port-security max-mac-count 64

# Set the port security mode to macAddressElseUserLoginSecure.

 $[\ \ Device-Gigabit\ Ethernet\ 1/0/1]\ \ port-security\ \ port-mode\ \ mac-else-userlogin-secure$ 

# Set the NTK mode of the port to ntkonly.

[Device-GigabitEthernet1/0/1] port-security ntk-mode ntkonly

### Verifying the configuration

# Display the port security configuration.

```
<Device> display port-security interface gigabitethernet 1/0/1
    Equipment port-security is enabled
    Trap is disabled
    Disableport Timeout: 20s
OUI value:

GigabitEthernet1/0/1 is link-up
    Port mode is macAddressElseUserLoginSecure
    NeedToKnow mode is NeedToKnowOnly
    Intrusion Protection mode is NoAction
    Max MAC address number is 64
    Stored MAC address number is 0
```

Authorization is permitted

Security MAC address learning mode is sticky

Security MAC address aging type is absolute

#### # Display MAC authentication information.

<Device> display mac-authentication interface gigabitethernet 1/0/1 MAC address authentication is enabled.

User name format is fixed account

Fixed username:aaa
Fixed password: \*\*\*\*\*

Offline detect period is 60s

Quiet period is 5s

Server response timeout value is 100s

The max allowed user number is 1024 per slot

Current user number amounts to 3

Current domain is mac

Silent MAC User info:

MAC Addr From Port Port Index

GigabitEthernet1/0/1 is link-up

MAC address authentication is enabled

Authenticate success: 3, failed: 7
Max number of on-line users is 256

Current online user number is 3

MAC ADDR Authenticate state Auth Index

1234-0300-0011 MAC\_AUTHENTICATOR\_SUCCESS 13

1234-0300-0012 MAC\_AUTHENTICATOR\_SUCCESS 14

1234-0300-0013 MAC\_AUTHENTICATOR\_SUCCESS 15

#### # Display 802.1X authentication information.

<Device> display dot1x interface gigabitethernet 1/0/1

Equipment 802.1X protocol is enabled

CHAP authentication is enabled

EAD quick deploy is disabled

Configuration: Transmit Period 30 s, Handshake Period 15 s

Quiet Period 60 s, Quiet Period Timer is disabled Supp Timeout 30 s, Server Timeout 100 s

The maximal retransmitting times 2

EAD quick deploy configuration:

EAD timeout: 30m

Total maximum 802.1% user resource number is 1024 per slot

Total current used 802.1% resource number is 1

GigabitEthernet1/0/1 is link-up

802.1% protocol is enabled

```
Handshake is enabled
 Handshake secure is disabled
  802.1X unicast-trigger is enabled
 Periodic reauthentication is disabled
 The port is an authenticator
 Authentication Mode is Auto
 Port Control Type is Mac-based
 802.1X Multicast-trigger is enabled
 Mandatory authentication domain: NOT configured
 Guest VLAN: NOT configured
 Auth-Fail VLAN: NOT configured
 Critical VLAN: NOT configured
 Critical recovery-action: NOT configured
 Max number of on-line users is 256
 EAPOL Packet: Tx 16331, Rx 102
  Sent EAP Request/Identity Packets: 16316
       EAP Request/Challenge Packets: 6
       EAP Success Packets: 4. Fail Packets: 5
 Received EAPOL Start Packets : 6
           EAPOL LogOff Packets: 2
           EAP Response/Identity Packets: 80
           EAP Response/Challenge Packets: 6
           Error Packets: 0
1. Authenticated user : MAC address: 0002-0000-0011
 Controlled User(s) amount to 1
```

As NTK is enabled, frames with unknown destination MAC addresses, multicast addresses, and broadcast addresses will be discarded.

## Troubleshooting port security

### Cannot set the port security mode

### **Symptom**

Cannot set the port security mode.

```
[Device-GigabitEthernet1/0/1] port-security port-mode autolearn Error:When we change port-mode, we should first change it to noRestrictions, then change it to the other.
```

### **Analysis**

For a port operating in a port security mode other than noRestrictions, you cannot change the port security mode by using the **port-security port-mode** command directly.

#### **Solution**

Set the port security mode to noRestrictions first.

[Device-GigabitEthernet1/0/1] undo port-security port-mode

### Cannot configure secure MAC addresses

### **Symptom**

Cannot configure secure MAC addresses.

```
[Device-GigabitEthernet1/0/1] port-security mac-address security 1-1-2 vlan 1 Error: Security MAC address configuration failed.
```

### **Analysis**

No secure MAC address can be configured on a port operating in a port security mode other than autolearn.

#### **Solution**

Set the port security mode to autoLearn.

```
[Device-GigabitEthernet1/0/1] undo port-security port-mode

[Device-GigabitEthernet1/0/1] port-security max-mac-count 64

[Device-GigabitEthernet1/0/1] port-security port-mode autolearn

[Device-GigabitEthernet1/0/1] port-security mac-address security 1-1-2 vlan 1
```

### Cannot change port security mode when a user is online

### **Symptom**

Port security mode cannot be changed when an 802.1X authenticated or MAC authenticated user is online.

```
[DeviceGigabitEthernet1/0/1] undo port-security port-mode

Error:Cannot configure port-security for there is 802.1X user(s) on line on port

GigabitEthernet1/0/1.
```

### **Analysis**

Changing port security mode is not allowed when an 802.1X authenticated or MAC authenticated user is online.

### Solution

Use the **cut** command to forcibly disconnect the user from the port before changing the port security mode.

```
[Device-GigabitEthernet1/0/1] quit
[Device] cut connection interface gigabitethernet 1/0/1
[Device] interface gigabitethernet 1/0/1
[Device-GigabitEthernet1/0/1] undo port-security port-mode
```

## Configuring a user profile

## User profile overview

A user profile provides a configuration template to save predefined configurations, such as a Quality of Service (QoS) policy. Different user profiles are applicable to different application scenarios.

The user profile supports working with 802.1X authentication and portal authentication. It is capable of restricting authenticated users' behaviors. After the authentication server verifies a user, it sends the device the name of the user profile that is associated with the user. Then the device applies the configurations in the user profile if the profile is enabled, and allows user access based on all valid configurations. If the user profile is not enabled, the device denies the user access. After the user logs out, the device automatically disables the configurations in the user profile, and the restrictions on the users are removed.

Without user profiles, service applications are based on interface, VLAN, or globally, and a policy applies to any user that accesses the interface, or VLAN, or device. If a user moves between ports to access a device, to restrict the user behavior, you must remove the policy from the previous port and then configure the same policy on the port that the user uses. The configuration task is tedious and error prone.

User profiles provide flexible user-based service applications because a user profile is associated with a target user. Every time the user accesses the device, the device automatically applies the configurations in the associated user profile.

## User profile configuration task list

| Task                    | Remarks  |
|-------------------------|----------|
| Creating a user profile | Required |
| Applying a QoS policy   | Required |
| Enabling a user profile | Required |

## Creating a user profile

### Configuration prerequisites

Before you create a user profile, complete the following tasks:

- Configure authentication parameters on the device.
- Perform configurations on the client, the device, and the authentication server, for example, username, password, authentication scheme, domain, and binding a user profile with a user.

### Configuration procedure

| Ste | р                                          | Command                   | Remarks                                                                |
|-----|--------------------------------------------|---------------------------|------------------------------------------------------------------------|
| 1.  | Enter system view.                         | system-view               | N/A                                                                    |
| 2.  | Create a user profile, and enter its view. | user-profile profile-name | You can use the command to enter the view of an existing user profile. |

## Applying a QoS policy

You can apply QoS policies in user profile view to implement traffic management functions.

### Configuration guidelines

- After a user profile is created, apply a QoS policy in user profile view to implement restrictions on online users. The QoS policy takes effect when the user profile is enabled and a user using the user profile goes online.
- The QoS policies that can be applied to user profiles support only the remark, car, and filter actions.
- Do not apply an empty policy in user profile view because a user profile with an empty policy applied cannot be enabled.
- If a user profile is enabled, you cannot modify the applied QoS policy (including the ACL that is referenced by the QoS policy) or remove it.
- For information about QoS policy configurations, see ACL and QoS Configuration Guide.

### Configuration procedure

| Ste | р                        | Command                                 | Remarks                                                                                                    |
|-----|--------------------------|-----------------------------------------|----------------------------------------------------------------------------------------------------|
| 1.  | Enter system view.       | system-view                             | N/A                                                                                                    |
| 2.  | Enter user profile view. | user-profile profile-name               | N/A                                                                                                    |
| 3.  | Apply the QoS policy.    | qos apply policy policy-name<br>inbound | The <b>inbound</b> keyword applies the QoS policy to incoming traffic of the switch (traffic sent by online users). |

## Enabling a user profile

Enable a user profile so that configurations in the profile can be applied by the device to restrict user behaviors. If the device detects that the user profile is disabled, the device denies the associated user even the user has been verified by the authentication server.

To enable a user profile:

| Ste | р                  | Command     | Remarks |  |
|-----|--------------------|-------------|---------|--|
| 1.  | Enter system view. | system-view | N/A     |  |

| Step                      | Command                          | Remarks                                |
|---------------------------|----------------------------------|----------------------------------------|
| 2. Enable a user profile. | user-profile profile-name enable | A user profile is disabled by default. |

### NOTE:

- You can only edit or remove the configurations in a disabled user profile.
- Disabling a user profile logs out the users that are using the user profile.

## Displaying and maintaining user profiles

| Task                                                     | Command                                                                     | Remarks               |
|----------------------------------------------------------|-----------------------------------------------------------------------------|-----------------------|
| Display information about all the created user profiles. | display user-profile [   { begin   exclude   include } regular-expression ] | Available in any view |

## **Configuring password control**

### Password control overview

Password control refers to a set of functions provided by the local authentication server to control user login passwords, super passwords, and user login status based on predefined policies. The rest of this section describes the password control functions in detail.

1. Minimum password length

By setting a minimum password length, you can enforce users to use passwords long enough for system security. If a user specifies a shorter password, the system rejects the setting and prompts the user to re-specify a password.

Minimum password update interval

This function allows you to set the minimum interval at which users can change their passwords. If a non-manage level user logs in to change the password but the time that elapses since the last change is less than this interval, the system denies the request. For example, if you set this interval to 48 hours, a non-manage level user cannot change the password twice within 48 hours. This prevents users from changing their passwords frequently.

#### NOTE:

- This function is not effective for users of the manage level. For information about user levels, see *Fundamentals Configuration Guide*.
- This function is not effective for a user who is prompted to change the password at the first login or a user whose password has just been aged out.
- Password aging

Password aging imposes a lifecycle on a user password. After the password aging time expires, the user needs to change the password.

If a user enters an expired password when logging in, the system displays an error message and prompts the user to provide a new password and to confirm it by entering it again. The new password must be a valid one and the user must enter exactly the same password when confirming it.

Early notice on pending password expiration

When a user logs in, the system checks whether the password will expire in a time equal to or less than the specified period. If so, the system notifies the user of the expiry time and provides a choice for the user to change the password. If the user provides a new password that is qualified, the system records the new password and the time. If the user chooses to leave the password or the user fails to change it, the system allows the user to log in using the present password.

### NOTE:

Telnet, SSH, and terminal users can change their passwords by themselves, while FTP users can only have their passwords changed by the administrator.

Login with an expired password

You can allow a user to log in a certain number of times within a specified period of time after the password expires, so that the user does not need to change the password immediately. For

example, if you set the maximum number of logins with an expired password to three and the time period to 15 days, a user can log in three times within 15 days after the password expires.

### 6. Password history

With this feature enabled, the system maintains certain entries of passwords that a user has used. When a user changes the password, the system checks the new password against the used ones. The new password must be different from the used ones by at least four characters and the four characters must not be the same. Otherwise, you will fail to change the password and the system displays an error message.

You can set the maximum number of history password records for the system to maintain for each user. When the number of history password records exceeds your setting, the latest record will overwrite the earliest one.

### Login attempt limit

Limiting the number of consecutive failed login attempts can effectively prevent password guessing.

If an FTP or virtual terminal line (VTY) user fails authentication due to a password error, the system adds the user to a password control blacklist. If a user fails to provide the correct password after the specified number of consecutive attempts, the system takes action as configured:

- Prohibiting the user from logging in until the user is removed from the password control blacklist manually.
- Allowing the user to try continuously and removing the user from the password control blacklist
  when the user logs in to the system successfully or the blacklist entry times out (the blacklist entry
  aging time is one minute).
- Prohibiting the user from logging in within a configurable period of time, and allowing the user to log in again after the period of time elapses or the user is removed from the password control blacklist.

A password control blacklist can contain up to 1024 entries.

A login attempt using a wrong username will undoubtedly fail but the username will not be added to the password control blacklist.

Web users failing login authentication are not added to the password control blacklist. Users accessing the system through the console or AUX interface are not blacklisted either, because the system is unable to obtain the IP addresses of these users and these users are privileged and therefore relatively secure to the system.

#### 8. Password composition checking

A password can be a combination of characters from the following four categories:

- Uppercase letters A to Z
- Lowercase letters a to z
- Digits 0 to 9
- 32 special characters including blank space and ~`!@#\$%^&\*()\_+-={}|[]\:";'<>,./.

Depending on the system security requirements, you can set the minimum number of categories a password must contain and the minimum number of characters of each category.

There are four password combination levels: 1, 2, 3, and 4, each representing the number of categories that a password must at least contain. Level 1 means that a password must contain characters of one category, level 2 at least two categories, and so on.

When a user sets or changes the password, the system checks if the password satisfies the composition requirement. If not, the system displays an error message.

### Password complexity checking

A less complicated password such as a password containing the username or repeated characters is more likely to be cracked. For higher security, you can configure a password complexity checking policy to make sure that all user passwords are relatively complicated. With such a policy configured, when a user configures a password, the system checks the complexity of the password. If the password is not qualified, the system refuses the password and displays a password configuration failure message.

You can impose the following password complexity requirements:

- A password cannot contain the username or the reverse of the username. For example, if the
  username is abc, a password such as abc982 or 2cba is unqualified.
- No character of the password is repeated three or more times consecutively. For example, password a 111 is not qualified.
- 10. Password display in the form of a string of \*

For the sake of security, the password a user enters is displayed in the form of a string of \*.

11. Authentication timeout management

The authentication period is from when the server obtains the username to when the server finishes authenticating the user's password. If a Telnet user fails to log in within the configured period of time, the system tears down the connection.

12. Maximum account idle time

You can set the maximum account idle time to make accounts staying idle for this period of time become invalid and unable to log in again. For example, if you set the maximum account idle time to 60 days and user using the account **test** has never logged in successfully within 60 days after the last successful login, the account becomes invalid.

13. Logging

The system logs all successful password changing events and the events of adding users to the password control blacklist.

## Password control configuration task list

The password control functions can be configured in several views, and different views support different functions. The settings configured in different views or for different objects have different application ranges and different priorities:

- Global settings in system view apply to all local user passwords and super passwords.
- Settings in user group view apply to the passwords of all local users in the user group.
- Settings in local user view apply to only the password of the local user.
- Settings for super passwords apply to only super passwords.

The above four types of settings have different priorities:

- For local user passwords, the settings with a smaller application range have a higher priority.
- For super passwords, the settings configured specifically for super passwords, if any, override those configured in system view.

Complete the following tasks to configure password control:

| Task                      | Remarks  |
|---------------------------|----------|
| Enabling password control | Required |

| Task                                              | Remarks  |
|---------------------------------------------------|----------|
| Setting global password control parameters        | Optional |
| Setting user group password control parameters    | Optional |
| Setting local user password control parameters    | Optional |
| Setting super password control parameters         | Optional |
| Setting a local user password in interactive mode | Optional |

## Configuring password control

### Enabling password control

To enable password control functions, you need to:

- Enable the password control feature in system view. Only after the password control feature is enabled globally, can password control configurations take effect.
- Enable password control functions. Some password control functions need to be enabled individually after the password control feature is enabled globally. These functions include:
  - Password aging
  - Minimum password length
  - Password history
  - Password composition checking

You must enable a function for its relevant configurations to take effect.

To enable password control:

| Ste | р                                                | Command                                                            | Remarks                                                                      |
|-----|--------------------------------------------------|--------------------------------------------------------------------|------------------------------------------------------------------------------|
| 1.  | Enter system view.                               | system-view                                                        | N/A                                                                          |
| 2.  | Enable the password control feature.             | password-control enable                                            | Disabled by default                                                          |
| 3.  | Enable a password control function individually. | password-control { aging   composition   history   length } enable | Optional  All of the four password control functions are enabled by default. |

#### NOTE:

After global password control is enabled, local user passwords configured on the device are not displayed when you use the corresponding display command.

### Setting global password control parameters

| Step                  | Command     | Remarks |
|-----------------------|-------------|---------|
| 1. Enter system view. | system-view | N/A     |

| Ste | )                                                                                                    | Command                                                                                  | Remarks                                                                                                    |
|-----|----------------------------------------------------------------------------------------------------|------------------------------------------------------------------------------------------|----------------------------------------------------------------------------------------------------|
| 2.  | Set the password aging time.                                                                                                    | password-control aging aging-time                                                        | Optional<br>90 days by default                                                                                                    |
| 3.  | Set the minimum password update interval.                                                                                                   | password-control password<br>update interval interval                                    | Optional<br>24 hours by default                                                                                                    |
| 4.  | Set the minimum password length.                                                                                                    | password-control length length                                                           | Optional<br>10 characters by default                                                                                                    |
| 5.  | Configure the password composition policy.                                                                                                  | password-control composition type-number policy-type [ type-length type-length ]         | Optional  By default, the minimum number of password composition types is 1 and the minimum number of characters of a password composition type is 1 too.                         |
| 6.  | Configure the password complexity checking policy.                                                                                          | password-control complexity<br>{ same-character   user-name }<br>check                   | Optional  By default, the system does not perform password complexity checking.                                                                                                   |
| 7.  | Set the maximum number of history password records for each user.                                                                           | password-control history<br>max-record-num                                               | Optional 4 by default                                                                                                    |
| 8.  | Specify the maximum number of login attempts and the action to be taken when a user fails to log in after the specified number of attempts. | password-control login-attempt login-times [ exceed { lock   unlock   lock-time time } ] | Optional  By default, the maximum number of login attempts is 3 and a user failing to log in after the specified number of attempts must wait for one minute before trying again. |
| 9.  | Set the number of days during which the user is warned of the pending password expiration.                                                  | password-control<br>alert-before-expire alert-time                                       | Optional<br>7 days by default                                                                                                    |
| 10. | Set the maximum number of days and maximum number of times that a user can log in after the password expires.                               | password-control expired-user-login delay delay times times                              | Optional By default, a user can log in three times within 30 days after the password expires.                                                                                     |
| 11. | Set the authentication timeout time.                                                                                                    | password-control<br>authentication-timeout<br>authentication-timeout                     | Optional<br>60 seconds by default                                                                                                    |
| 12. | Set the maximum account idle time.                                                                                                    | password-control login idle-time<br>idle-time                                            | Optional<br>90 days by default                                                                                                    |

### NOTE:

The specified action to be taken after a user fails to log in for the specified number of attempts takes effect immediately, and can thus affect the users already in the password control blacklist. Other password control configurations take effect only for users logging in later and passwords configured later.

## Setting user group password control parameters

| Ste | р                                                                                                    | Command                                                                          | Remarks                                                                        |
|-----|----------------------------------------------------------------------------------------------------|----------------------------------------------------------------------------------|--------------------------------------------------------------------------------|
| 1.  | Enter system view.                                                                                                    | system-view                                                                      | N/A                                                                            |
| 2.  | Create a user group and enter user group view.                                                                                  | user-group group-name                                                            | N/A                                                                            |
|     |                                                                                                    |                                                                                  | Optional                                                                       |
| 3.  | <ol> <li>Configure the password<br/>aging time for the user group.</li> </ol> password-control aging aging-t                    | password-control aging aging-time                                                | By default, the password aging time configured in system view is used.         |
| 4   | Configure the minimum                                                                                                    |                                                                                  | Optional                                                                       |
| 4.  | <ol> <li>Configure the minimum     password length for the user     group.</li> </ol> password-control length length     group. | password-control length length                                                   | By default, the minimum password length configured in system view is used.     |
| _   | Confirmed the management                                                                                                    | 1 . 1 50                                                                         | Optional                                                                       |
| 5.  | Configure the password composition policy for the user group.                                                                   | password-control composition type-number type-number [ type-length type-length ] | By default, the password composition policy configured in system view is used. |

## Setting local user password control parameters

| Ste | р                                                             | Command                                                                        | Remarks                                                                                                    |
|-----|---------------------------------------------------------------|--------------------------------------------------------------------------------|----------------------------------------------------------------------------------------------------|
| 1.  | Enter system view.                                            | system-view                                                                    | N/A                                                                                                    |
| 2.  | Create a local user and enter local user view.                | local-user user-name                                                           | N/A                                                                                                    |
| 3.  | Configure the password aging time for the local user.         | password-control aging aging-time                                              | Optional  By default, the setting for the user group to which the local user belongs is used; if no aging time is configured for the user group, the setting in system view is used.                      |
| 4.  | Configure the minimum password length for the local user.     | password-control length length                                                 | Optional  By default, the setting for the user group to which the local user belongs is used; if no minimum password length is configured for the user group, the setting in system view is used.         |
| 5.  | Configure the password composition policy for the local user. | password-control composition type-number type-number [type-length type-length] | Optional  By default, the settings for the user group to which the local user belongs are used; if no password composition policy is configured for the user group, the settings in system view are used. |

### Setting super password control parameters

CLI commands fall into four levels: visit, monitor, system, and manage, in ascending order. Accordingly, login users fall into four levels, each corresponding to a command level. A user of a certain level can only use the commands at that level or lower levels.

To switch from a lower user level to a higher one, a user needs to enter a password for authentication. This password is called a super password. For more information on super passwords, see *Fundamentals Configuration Guide*.

To set super password control parameters:

| Ste | р                                                              | Command                                                                                         | Remarks                                                                                                    |  |
|-----|----------------------------------------------------------------|-------------------------------------------------------------------------------------------------|----------------------------------------------------------------------------------------------------|--|
| 1.  | Enter system view.                                             | system-view                                                                                     | N/A                                                                                                    |  |
| 2.  | Set the password aging time for super passwords.               | password-control super aging aging-time                                                         | Optional<br>90 days by default                                                                                                    |  |
| 3.  | Configure the minimum length for super passwords.              | password-control super length<br>length                                                         | Optional<br>10 characters by default                                                                                                    |  |
| 4.  | Configure the password composition policy for super passwords. | password-control super<br>composition type-number<br>type-number [ type-length<br>type-length ] | Optional  By default, the minimum number of password composition types is 1 and the minimum number of characters of a password composition type is 1 too. |  |

### Setting a local user password in interactive mode

You can set a password for a local user in interactive mode. When doing so, you need to confirm the password.

To set a password for a local user in interactive mode:

| Ste | ep                                                       | Command              |
|-----|----------------------------------------------------------|----------------------|
| 1.  | Enter system view.                                       | system-view          |
| 2.  | Create a local user and enter local user view.           | local-user user-name |
| 3.  | Set the password for the local user in interactive mode. | password             |

## Displaying and maintaining password control

| Task                                                | Command                                                                                   | Remarks               |
|-----------------------------------------------------|-------------------------------------------------------------------------------------------|-----------------------|
| Display password control configuration information. | display password-control [ super ] [   { begin   exclude   include } regular-expression ] | Available in any view |

| Task                                                               | Command                                                                                                    | Remarks                |
|--------------------------------------------------------------------|----------------------------------------------------------------------------------------------------|------------------------|
| Display information about users in the password control blacklist. | display password-control blacklist [ user-name name   ip ipv4-address   ipv6 ipv6-address ] [   { begin   exclude   include } regular-expression ] | Available in any view  |
| Delete users from the password control blacklist.                  | reset password-control blacklist [ user-name name ]                                                                                                | Available in user view |
| Clear history password records.                                    | reset password-control history-record [ user-name name   super [ level   level ] ]                                                                 | Available in user view |

#### NOTE:

The **reset password-control history-record** command can delete the history password records of a specific user or all users even when the password history function is disabled.

## Password control configuration example

### **Network requirements**

Implementing the following global password control policy:

- An FTP or VTY user failing to provide the correct password in two successive login attempts is permanently prohibited from logging in.
- A user can log in five times within 60 days after the password expires.
- The password aging time is 30 days.
- The minimum password update interval is 36 hours.
- The maximum account idle time is 30 days.
- A password cannot contain the username or the reverse of the username.
- No character occurs consecutively three or more times in a password.

Implementing the following super password control policy:

A super password must contain at least three types of valid characters, five or more of each type.

Implementing the following password control policy for local Telnet user test:

- The password must contain at least 12 characters.
- The password must consist of at least two types of valid characters, five or more of each type.
- The password aging time is 20 days.

### Configuration procedure

# Enable the password control feature globally.

```
<Sysname> system-view
[Sysname] password-control enable
```

# Prohibit the user from logging in forever after two successive login failures.

[Sysname] password-control login-attempt 2 exceed lock

# Set the password aging time to 30 days for all passwords.

[Sysname] password-control aging 30

# Set the minimum password update interval to 36 hours.

[Sysname] password-control password update interval 36

# Specify that a user can log in five times within 60 days after the password expires.

[Sysname] password-control expired-user-login delay 60 times 5

# Set the maximum account idle time to 30 days.

[Sysname] password-control login idle-time 30

# Refuse any password that contains the username or the reverse of the username.

[Sysname] password-control complexity user-name check

# Specify that no character of the password can be repeated three or more times consecutively.

[Sysname] password-control complexity same-character check

# Set the minimum number of composition types for super passwords to 3 and the minimum number of characters of each composition type to 5.

[Sysname] password-control super composition type-number 3 type-length 5

# Configure a super password.

[Sysname] super password level 3 simple 12345ABGFTweuix

# Create a local user named test.

[Sysname] local-user test

# Set the service type of the user to Telnet.

[Sysname-luser-test] service-type telnet

# Set the minimum password length to 12 for the local user.

[Sysname-luser-test] password-control length 12

# Set the minimum number of password composition types to 2 and the minimum number of characters of each password composition type to 5 for the local user.

[Sysname-luser-test] password-control composition type-number 2 type-length 5

# Set the password aging time to 20 days for the local user.

[Sysname-luser-test] password-control aging 20

# Configure the password of the local user in interactive mode.

```
[Sysname-luser-test] password
Password:*********
Confirm :*********
Updating user(s) information, please wait.......
[Sysname-luser-test] quit
```

### Verifying the configuration

# Display the global password control configuration information.

<Sysname> display password-control

Global password control configurations:

Password control: Enabled

Password aging: Enabled (30 days)

Password length: Enabled (10 characters)

Password composition: Enabled (1 types, 1 characters per type)

Password history: Enabled (max history record:4)

Early notice on password expiration: 7 days
User authentication timeout: 60 seconds

Maximum failed login attempts: 2 times
Login attempt-failed action: Lock
Minimum password update time: 36 hours
User account idle-time: 30 days

Login with aged password: 5 times in 60 day(s)

Password complexity: Enabled (username checking)

Enabled (repeated characters checking)

### # Display the password control configuration information for super passwords.

<Sysname> display password-control super
Super password control configurations:

Password aging: Enabled (30 days)

Password length: Enabled (10 characters)

Password composition: Enabled (3 types, 5 characters per type)

### # Display the password control configuration information for local user test.

<Sysname> display local-user user-name test

The contents of local user test:
State: Active
ServiceType: telnet

Access-limit: Disable Current AccessNum: 0

User-group: system

Bind attributes:

Authorization attributes:

Password aging: Enabled (20 days)

Password length: Enabled (12 characters)

Password composition: Enabled (2 types, 5 characters per type)

Total 1 local user(s) matched.

## **Configuring HABP**

### HABP overview

The HW Authentication Bypass Protocol (HABP) is intended to enable the downstream network devices of an access device to bypass 802.1X authentication and MAC authentication configured on the access device.

As shown in Figure 49, 802.1X authenticator Switch A has two switches attached to it: Switch B and Switch C. On Switch A, 802.1X authentication is enabled globally and on the ports connecting the downstream network devices. The end-user devices (the supplicants) run the 802.1X client software for 802.1X authentication. For Switch B and Switch D, where the 802.1X client is not supported (which is typical of network devices), the communication between them will fail because they cannot pass 802.1X authentication and their packets will be blocked on Switch A. To allow the two switches to communicate, you can use HABP.

Switch A Authenticator

Switch B

Switch B

Switch D

Switch C

Switch D

Switch D

Switch E

Supplicant

Supplicant

Figure 49 Network diagram for HABP application

HABP is a link layer protocol that works above the MAC layer. It is built on the client-server model. Generally, the HABP server is enabled on the authentication device (which is configured with 802.1X or MAC authentication, such as Switch A in the above example), and the attached switches function as the HABP clients, such as Switch B through Switch E in the example. No device can function as both an HABP server and a client at the same time. Typically, the HABP server sends HABP requests to all its clients periodically to collect their MAC addresses, and the clients respond to the requests. After the server learns the MAC addresses of all the clients, it registers the MAC addresses as HABP entries. Then, link layer frames exchanged between the clients can bypass the 802.1X authentication on ports of the server without affecting the normal operation of the whole network. All HABP packets must travel in a specified VLAN. Communication between the HABP server and HABP clients is implemented through this VLAN.

In a cluster, if a member switch with 802.1X authentication or MAC authentication enabled is attached with some other member switches of the cluster, you also need to configure HABP server on this device.

Otherwise, the cluster management device will not be able to manage the devices attached to this member switch. For more information about the cluster function, see *Network Management and Monitoring Configuration Guide*.

## Configuring HABP

### Configuring the HABP server

An HABP server is usually configured on the authentication device enabled with 802.1X authentication or MAC address authentication. The HABP server sends HABP requests to the attached switches (HABP clients) at a specified interval, collecting their MAC addresses from the responses. HABP packets are transmitted in the VLAN specified on the HABP server.

To configure an HABP server:

| Ste | p                                                                            | Command                  | Remarks                                                                                                    |
|-----|------------------------------------------------------------------------------|--------------------------|----------------------------------------------------------------------------------------------------|
| 1.  | Enter system view.                                                           | system-view              | N/A                                                                                                    |
| 2   | Enable HABP.                                                                 | hahn anahla              | Optional                                                                                                    |
|     |                                                                              | habp enable              | Enabled by default                                                                                                    |
| 3.  | C ( LIADD L                                                                  |                          | HABP works in client mode by default.                                                                                          |
| J.  | Configure HABP to work in server mode and specify the VLAN for HABP packets. | habp server vlan vlan-id | The VLAN specified on the HABP server for transmitting HABP packets must be the same as that to which the HABP clients belong. |
| 4.  | Set the interval to send HABP requests.                                      | habp timer interval      | Optional 20 seconds by default                                                                                                 |

### Configuring an HABP client

An HABP client is usually configured on each device that is attached to the authentication device. After receiving an HABP request from the HABP server, an HABP client responds to the request, delivering its MAC address to the server, and forwards the HABP request to its attached switches. HABP packets are transmitted in the VLAN to which the HABP client belongs.

To configure an HABP client:

| Step     |                                        | Command          | Remarks                               |
|----------|----------------------------------------|------------------|---------------------------------------|
| 1.       | Enter system view.                     | system-view      | N/A                                   |
| 2        | Enable HABP.                           | habp enable      | Optional                              |
|          |                                        |                  | Enabled by default                    |
| 3.       | Configure HABP to work in client mode. |                  | Optional                              |
| <u> </u> |                                        | undo habp server | HABP works in client mode by default. |

| Ste | р                             | Command                  | Remarks                                                                                                    |
|-----|-------------------------------|--------------------------|----------------------------------------------------------------------------------------------------|
|     |                               |                          | Optional                                                                                                    |
| 4.  | Specify the VLAN to which the |                          | By default, an HABP client belongs to VLAN 1.                                                                                          |
|     | HABP client belongs.          | habp client vlan vlan-id | The VLAN to which an HABP client<br>belongs must be the same as that<br>specified on the HABP server for<br>transmitting HABP packets. |

## Displaying and maintaining HABP

| Task                                    | Command                                                                     | Remarks               |
|-----------------------------------------|-----------------------------------------------------------------------------|-----------------------|
| Display HABP configuration information. | display habp [   { begin   exclude   include } regular-expression ]         | Available in any view |
| Display HABP MAC address table entries. | display habp table [   { begin   exclude   include } regular-expression ]   | Available in any view |
| Display HABP packet statistics.         | display habp traffic [   { begin   exclude   include } regular-expression ] | Available in any view |

## HABP configuration example

### **Network requirements**

As shown in Figure 50, Switch A is attached with access devices Switch B and Switch C. 802.1X authentication is configured on Switch A for central authentication and management of users (Host A through Host D).

For communication between Switch B and Switch C, enable HABP server on Switch A, enable HABP client on Switch B and Switch C, and specify VLAN 1 for HABP packets.

Configure the HABP server to send HABP request packets to the HABP clients in VLAN 1 at an interval of 50 seconds.

Figure 50 Network diagram

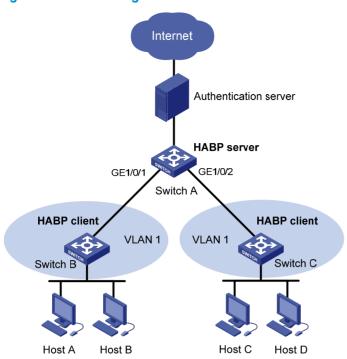

### Configuration procedure

- Configure Switch A:
  - # Perform 802.1X related configurations on Switch A (see "Configuring 802.1X").
  - # Enable HABP. (HABP is enabled by default. This configuration is optional.)

<SwitchA> system-view

[SwitchA] habp enable

# Configure HABP to work in server mode, and specify VLAN 1 for HABP packets.

[SwitchA] habp server vlan 1

# Set the interval at which the switch sends HABP request packets to 50 seconds.

[SwitchA] habp timer 50

- Configure Switch B:
  - # Enable HABP. (HABP is enabled by default. This configuration is optional.)

<SwitchA> system-view

[SwitchB] habp enable

# Configure HABP to work in client mode. (HABP works in client mode by default. This configuration is optional.)

[SwitchB] undo habp server

# Specify the VLAN to which the HABP client belongs as VLAN 1. (An HABP client belongs to VLAN 1 by default. This configuration is optional.)

[SwitchB] habp client vlan 1

- 3. Configure Switch C:
  - Configurations on Switch C are similar to those on Switch B.
- 4. Verify your configuration:
  - # Display HABP configuration information.

<SwitchA> display habp
Global HABP information:

HABP Mode: Server

Sending HABP request packets every 50 seconds

Bypass VLAN: 1

### # Display HABP MAC address table entries.

<SwitchA> display habp table

MAC Holdtime Receive Port

001f-3c00-0030 53 GigabitEthernet1/0/2 001f-3c00-0031 53 GigabitEthernet1/0/1

## Managing public keys

### Overview

To protect data confidentiality during transmission, the data sender uses an algorithm and a key to encrypt the plain text data before sending the data out, and the receiver uses the same algorithm with the help of a key to decrypt the data, as shown in Figure 51.

Figure 51 Encryption and decryption

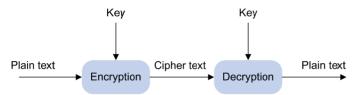

The keys that participate in the conversion between the plain text and the cipher text can be the same or different, dividing the encryption and decryption algorithms into the following types:

- Symmetric key algorithm—The keys for encryption and decryption are the same.
- Asymmetric key algorithm—The keys for encryption and decryption are different, one is the public key, and the other is the private key. The information encrypted with the public key can only be decrypted with the corresponding private key, and vice versa. The private key is kept secret, and the public key may be distributed widely. The private key cannot be practically derived from the public key. Asymmetric key algorithms include the Revest-Shamir-Adleman Algorithm (RSA), and the Digital Signature Algorithm (DSA).

Asymmetric key algorithms can be used in two scenarios for two purposes:

- To encrypt and decrypt data—The sender uses the public key of the intended receiver to encrypt the
  information to be sent. Only the intended receiver, the holder of the paired private key, can decrypt
  the information. This mechanism guarantees confidentiality. Only RSA can be used for data
  encryption and decryption.
- To authenticate a sender—Also called digital signature. The sender "signs" the information to be sent by encrypting the information with its own private key. A receiver decrypts the information with the sender's public key and, based on whether the information can be decrypted, determines the authenticity of the information. RSA and DSA can be used for digital signature.

Asymmetric key algorithms are widely used in various applications. For example, Secure Shell (SSH), Secure Sockets Layer (SSL), and Public Key Infrastructure (PKI) use the algorithms for digital signature. For information about SSH, SSL, and PKI, see "Configuring SSH2.0," "Configuring SSL," and "Configuring PKI."

## Configuration task list

Public key configuration tasks enable you to manage the local asymmetric key pairs, and configure the peer host public keys on the local device. By completing these tasks, the local device is ready to work with applications such as SSH and SSL to implement data encryption/decryption, or digital signature.

Complete these tasks to configure public keys:

| Task                                               |                                                   | Remarks  |
|----------------------------------------------------|---------------------------------------------------|----------|
| Configuring a local                                | Creating a local asymmetric key pair              | Required |
| asymmetric key pair on the                         | Displaying or exporting the local host public key | Optional |
| local device                                       | Destroying a local asymmetric key pair            | Optional |
| Specifying the peer public key on the local device |                                                   | Optional |

## Creating a local asymmetric key pair

When you create an asymmetric key pair on the local device, follow these guidelines:

- Create an asymmetric key pair of the proper type to work with a target application.
- After you enter the command, specify a proper modulus length for the key pair. The following table compares the three types of key pairs.

Table 13 A comparison between different types of asymmetric key pairs

| Туре                                      | Number of key pairs                                                                                                   | Modulus length                        | Remarks                                    |
|-------------------------------------------|----------------------------------------------------------------------------------------------------|---------------------------------------|--------------------------------------------|
| RSA                                       | Two key pairs, one server key pair and one<br>host key par. Each key pair comprises a<br>public key and a private key | 512 to 2048 bits<br>_ 1024 by default | To achieve high security, specify at least |
| DSA                                       | One key pair, the host key pair                                                                                       | ,                                     | 768 bits.                                  |
| (!) IMPC                                  | PRTANT:                                                                                                    |                                       |                                            |
| Only SSH1.5 uses the RSA server key pair. |                                                                                                    |                                       |                                            |

### To create a local asymmetric key pair:

| Ste | р                                   | Command                               | Remarks                                                                                                    |
|-----|-------------------------------------|---------------------------------------|----------------------------------------------------------------------------------------------------|
| 1.  | Enter system view.                  | system-view                           | N/A                                                                                                    |
|     |                                     |                                       | By default, no asymmetric key pair is created.                                                                     |
| 2.  | Create a local asymmetric key pair. | public-key local create { dsa   rsa } | Key pairs created with the public-key local create command are saved automatically and can survive system reboots. |

## Displaying or exporting the local host public key

In SSH, to allow your local device to be authenticated by a peer device through digital signature, you must display or export the local host public key, which will then be specified on the peer device.

To display or export the local host public key, choose one of the following methods:

- Displaying and recording the host public key information
- Displaying the host public key in a specific format and saving it to a file
- Exporting the host public key in a specific format to a file

If your local device functions to authenticate the peer device, you must specify the peer public key on the local device. For more information, see "Specifying the peer public key on the local device."

### Displaying and recording the host public key information

To display the local public key:

| Task                               | Command                                                                                    | Remarks                   |
|------------------------------------|--------------------------------------------------------------------------------------------|---------------------------|
| Display the local RSA public keys. | display public-key local rsa public [   { begin   exclude   include } regular-expression ] | Available in any view.    |
| Display the local host public key. | display public-key local dsa public [   { begin   exclude   include } regular-expression ] | Use at least one command. |

The **display public-key local rsa public** command displays both the RSA server and host public keys. Recording the RSA host public key is enough.

After displaying the host public key, record the key information for manual configuration of the key on the peer device.

### Displaying the host public key in a specific format and saving it to a file

To display the local host public key in a specific format:

| Ste | p                                                                        | Command                                                                                                    | Remarks                   |
|-----|--------------------------------------------------------------------------|----------------------------------------------------------------------------------------------------|---------------------------|
| 1.  | Enter system view.                                                       | system-view                                                                                                    | N/A                       |
| 2.  | Display the local RSA or<br>DSA host public key in a<br>specific format. | <ul> <li>To display the local RSA host public key: public-key local export rsa { openssh   ssh1   ssh2 }</li> <li>To display the local DSA host public key: public-key local export dsa { openssh   ssh2 }</li> </ul> | Use at least one command. |

After you display the host public key in a specify format, save the key to a file, and transfer this file to the peer device.

### Exporting the host public key in a specific format to a file

After you export and save the host public key in a specify format to a file, transfer the file to the peer device.

To export and save the local host public key to a file:

| Ste | р                                                                         | Command                                                                                                    | Remarks                   |
|-----|---------------------------------------------------------------------------|----------------------------------------------------------------------------------------------------|---------------------------|
| 1.  | Enter system view.                                                        | system-view                                                                                                    | N/A                       |
| 2.  | Export a local RSA or DSA host public key in a specific format to a file. | <ul> <li>To export a local RSA host public key: public-key local export rsa { openssh   ssh1   ssh2 } filename</li> <li>To export a local DSA host public key: public-key local export dsa { openssh   ssh2 } filename</li> </ul> | Use at least one command. |

## Destroying a local asymmetric key pair

You may need to destroy a local asymmetric key pair and generate a new pair when an intrusion event has occurred, the storage media of the device is replaced, the asymmetric key has been used for a long time, or the local certificate expires. For more information about the local certificate, see "Configuring PKI."

To destroy a local asymmetric key pair:

| Ste | o                                    | Command                                |
|-----|--------------------------------------|----------------------------------------|
| 1.  | Enter system view.                   | system-view                            |
| 2.  | Destroy a local asymmetric key pair. | public-key local destroy { dsa   rsa } |

## Specifying the peer public key on the local device

In SSH, to enable the local device to authenticate a peer device, specify the peer public key on the local device. The device supports up to 20 peer public keys.

For information about displaying or exporting the host public key, see "Displaying or exporting the local host public key."

Take one of the following methods to specify the peer public key on the local device:

| Method                                                          | Prerequisites                                                                                                    | Remarks                                                                                                    |
|-----------------------------------------------------------------|----------------------------------------------------------------------------------------------------|----------------------------------------------------------------------------------------------------|
| Import the public key from a public<br>key file (recommended)   | <ol> <li>Save the host public key of the intended asymmetric key pair in a file.</li> <li>Transfer a copy of the file through FTP or TFTP in binary mode to the local device.</li> </ol>                                                                                                    | During the import process, the system automatically converts the public key to a string in Public Key Cryptography Standards (PKCS) format.                                                                                                    |
| Manually configure the public<br>key—input or copy the key data | <ul> <li>Display and record the public key of the intended asymmetric key pair.</li> <li>If the peer device is an HP device, use the display public-key local public command to view and record its public key. A public key displayed by other methods for the HP device may not be in a correct format.</li> </ul> | <ul> <li>The recorded public key must be in the correct format, or the manual configuration of a format-incompliant public key will fail.</li> <li>Always use the first method if you are not sure about the format of the recorded public key.</li> </ul> |

To import the host public key from a public key file to the local device:

| Ste | p                                                    | Command                                        |
|-----|------------------------------------------------------|------------------------------------------------|
| 1.  | Enter system view.                                   | system-view                                    |
| 2.  | Import the host public key from the public key file. | public-key peer keyname import sshkey filename |

To manually configure the peer public key on the local device:

| Ste | р                                                            | Command                 | Remarks                                                                            |
|-----|--------------------------------------------------------------|-------------------------|------------------------------------------------------------------------------------|
| 1.  | Enter system view.                                           | system-view             | N/A                                                                                |
| 2.  | Specify a name for the public key and enter public key view. | public-key peer keyname | N/A                                                                                |
| 3.  | Enter public key code view.                                  | public-key-code begin   | N/A                                                                                |
| 4.  | Configure the peer public key.                               | Type or copy the key    | Spaces and carriage returns are allowed between characters.                        |
| 5.  | Return to public key view.                                   | public-key-code end     | When you exit public key code view, the system automatically saves the public key. |
| 6.  | Return to system view.                                       | peer-public-key end     | N/A                                                                                |

## Displaying and maintaining public keys

| Task                                                               | Command                                                                                                    | Remarks               |
|--------------------------------------------------------------------|----------------------------------------------------------------------------------------------------|-----------------------|
| Display the local public keys.                                     | display public-key local { dsa   rsa } public<br>[   { begin   exclude   include }<br>regular-expression ]           | Available in any view |
| Display the specified or all peer public keys on the local device. | display public-key peer [ brief   name<br>publickey-name ] [   { begin   exclude  <br>include } regular-expression ] | Available in any view |

## Public key configuration examples

## Manually specifying the peer public key on the local device

### **Network requirements**

As shown in Figure 52, to prevent illegal access, Device B (the local device) authenticates Device A (the peer device) through a digital signature. Before configuring authentication parameters on Device B, configure the public key of Device A on Device B.

- Configure Device B to use the asymmetric key algorithm of RSA to authenticate Device A.
- Manually specify the host public key of Device A's public key pair on Device B.

#### Figure 52 Network diagram

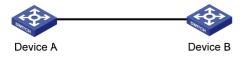

### Configuration procedure

1. Configure Device A;

# Create local RSA key pairs on Device A, setting the modulus length to the default, 1024 bits. <DeviceA> system-view

```
[DeviceA] public-key local create rsa
The range of public key size is (512 ~ 2048).
NOTES: If the key modulus is greater than 512,
It will take a few minutes.
Press CTRL+C to abort.
Input the bits of the modulus[default = 1024]:
Generating Keys...
+++++
+++++
++++++
++++++
# Display the public keys of the local RSA key pairs.
[DeviceA] display public-key local rsa public
_____
Time of Key pair created: 09:50:06 2012/03/07
Key name: HOST KEY
```

Key code:

30819F300D06092A864886F70D010101050003818D0030818902818100D90003FA95F5A44A2A2CD3F 814F9854C4421B57CAC64CFFE4782A87B0360B600497D87162D1F398E6E5E51E5E353B3A9AB16C9E7 66BD995C669A784AD597D0FB3AA9F7202C507072B19C3C50A0D7AD3994E14ABC62DB125035EA32647 0034DC078B2BAA3BC3BCA80AAB5EE01986BD1EF64B42F17CCAE4A77F1EF999B2BF9C4A10203010001

\_\_\_\_\_

\_\_\_\_\_

Time of Key pair created: 09:50:07 2012/03/07

Key name: SERVER\_KEY

Key type: RSA Encryption Key

Key type: RSA Encryption Key

\_\_\_\_\_

Key code:

307C300D06092A864886F70D0101010500036B003068026100999089E7AEE9802002D9EB2D0433B87
BB6158E35000AFB3FF310E42F109829D65BF70F7712507BE1A3E0BC5C2C03FAAF00DFDDC63D004B44
90DACBA3CFA9E84B9151BDC7EECE1C8770D961557D192DE2B36CAF9974B7B293363BB372771C2C1F0
203010001

#### 2. Configure Device B:

# Configure the host public key of Device A's RSA key pairs on Device B. In public key code view, input the host public key of Device A. The host public key is the content of HOST\_KEY displayed on Device A by using the **display public-key local dsa public** command.

<DeviceB> system-view

[DeviceB] public-key peer devicea

Public key view: return to System View with "peer-public-key end".

[DeviceB-pkey-public-key] public-key-code begin

Public key code view: return to last view with "public-key-code end".

[DeviceB-pkey-key-code]30819F300D06092A864886F70D010101050003818D0030818902818100 D90003FA95F5A44A2A2CD3F814F9854C4421B57CAC64CFFE4782A87B0360B600497D87162D1F398E6 E5E51E5E353B3A9AB16C9E766BD995C669A784AD597D0FB3AA9F7202C507072B19C3C50A0D7AD3994 E14ABC62DB125035EA326470034DC078B2BAA3BC3BCA80AAB5EE01986BD1EF64B42F17CCAE4A77F1E F999B2BF9C4A10203010001

```
[DeviceB-pkey-key-code] public-key-code end [DeviceB-pkey-public-key] peer-public-key end
```

# Display the host public key of Device A saved on Device B.

[DeviceB] display public-key peer name devicea

```
Key Name : devicea
Key Type : RSA
Key Module: 1024
```

-----

Key Code

30819F300D06092A864886F70D010101050003818D0030818902818100D90003FA95F5A44A2A2CD3F 814F9854C4421B57CAC64CFFE4782A87B0360B600497D87162D1F398E6E5E51E5E353B3A9AB16C9E7 66BD995C669A784AD597D0FB3AA9F7202C507072B19C3C50A0D7AD3994E14ABC62DB125035EA32647 0034DC078B2BAA3BC3BCA80AAB5EE01986BD1EF64B42F17CCAE4A77F1EF999B2BF9C4A10203010001

The output shows that the host public key of Device A saved on Device B is consistent with the one created on Device A.

### Importing a peer public key from a public key file

### **Network requirements**

As shown in Figure 53, to prevent illegal access, Device B (the local device) authenticates Device A (the peer device) through a digital signature. Before configuring authentication parameters on Device B, configure the public key of Device A on Device B.

- Configure Device B to use the asymmetric key algorithm of RSA to authenticate Device A.
- Import the host public key of Device A from the public key file to Device B.

### Figure 53 Network diagram

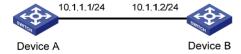

#### Configuration procedure

1. Create key pairs on Device A and export the host public key:

# Create local RSA key pairs on Device A, setting the modulus length to the default, 1024 bits.

### # Display the public keys of the local RSA key pairs.

[DeviceA] display public-key local rsa public

-----

Time of Key pair created: 09:50:06 2012/03/07

Key name: HOST\_KEY

Key type: RSA Encryption Key

\_\_\_\_\_

Key code:

30819F300D06092A864886F70D010101050003818D0030818902818100D90003FA95F5A44A2A2CD3F 814F9854C4421B57CAC64CFFE4782A87B0360B600497D87162D1F398E6E5E51E5E353B3A9AB16C9E7 66BD995C669A784AD597D0FB3AA9F7202C507072B19C3C50A0D7AD3994E14ABC62DB125035EA32647 0034DC078B2BAA3BC3BCA80AAB5EE01986BD1EF64B42F17CCAE4A77F1EF999B2BF9C4A10203010001

\_\_\_\_\_\_

Time of Key pair created: 09:50:07 2012/03/07

Key name: SERVER\_KEY

Key type: RSA Encryption Key

\_\_\_\_\_

Key code:

307C300D06092A864886F70D0101010500036B003068026100999089E7AEE9802002D9EB2D0433B87
BB6158E35000AFB3FF310E42F109829D65BF70F7712507BE1A3E0BC5C2C03FAAF00DFDDC63D004B44
90DACBA3CFA9E84B9151BDC7EECE1C8770D961557D192DE2B36CAF9974B7B293363BB372771C2C1F0
203010001

# Export the RSA host public key HOST\_KEY to a file named devicea.pub.

[DeviceA] public-key local export rsa ssh2 devicea.pub

#### Enable the FTP server function on Device A:

# Enable the FTP server function, create an FTP user with the username **ftp**, password **123**, and user level **3**. This user level guarantees that the user has the permission to perform FTP operations.

```
[DeviceA] ftp server enable
[DeviceA] local-user ftp
[DeviceA-luser-ftp] password simple 123
[DeviceA-luser-ftp] service-type ftp
[DeviceA-luser-ftp] authorization-attribute level 3
[DeviceA-luser-ftp] quit
```

### 3. On Device B, get the public key file of Device A:

# From Device B, use FTP to log in to Device A, and get the public key file **devicea.pub** with the file transfer mode of binary.

```
<DeviceB> ftp 10.1.1.1
Trying 10.1.1.1 ...
Press CTRL+K to abort
Connected to 10.1.1.1.
220 FTP service ready.
User(10.1.1.1:(none)):ftp
331 Password required for ftp.
Password:
230 User logged in.
[ftp] binary
```

```
200 Type set to I.

[ftp] get devicea.pub

227 Entering Passive Mode (10,1,1,1,5,148).

125 BINARY mode data connection already open, transfer starting for /devicea.pub.

226 Transfer complete.

FTP: 299 byte(s) received in 0.189 second(s), 1.00Kbyte(s)/sec.

[ftp] quit

221 Server closing.
```

### 4. Import the host public key of Device A to Device B:

# Import the host public key of Device A from the key file **devicea.pub** to Device B.

```
<DeviceB> system-view
```

[DeviceB] public-key peer devicea import sshkey devicea.pub

### # Display the host public key of Device A on Device B.

[DeviceB] display public-key peer name devicea

\_\_\_\_\_

Key Name : devicea
Key Type : RSA
Key Module: 1024

#### Key Code:

30819F300D06092A864886F70D010101050003818D0030818902818100D90003FA95F5A44A2A2CD3F 814F9854C4421B57CAC64CFFE4782A87B0360B600497D87162D1F398E6E5E51E5E353B3A9AB16C9E7 66BD995C669A784AD597D0FB3AA9F7202C507072B19C3C50A0D7AD3994E14ABC62DB125035EA32647 0034DC078B2BAA3BC3BCA80AAB5EE01986BD1EF64B42F17CCAE4A77F1EF999B2BF9C4A10203010001

The output shows that the host public key of Device A saved on Device B is consistent with the one created on Device A.

# **Configuring PKI**

### Overview

The Public Key Infrastructure (PKI) is a general security infrastructure used to provide information security through public key technologies.

PKI, also called asymmetric key infrastructure, uses a key pair to encrypt and decrypt the data. The key pair consists of a private key and a public key. The private key must be kept secret but the public key needs to be distributed. Data encrypted by one of the two keys can only be decrypted by the other.

A key problem with PKI is how to manage the public keys. PKI employs the digital certificate mechanism to solve this problem. The digital certificate mechanism binds public keys to their owners, helping distribute public keys in large networks securely.

With digital certificates, the PKI system provides network communication and e-commerce with security services such as user authentication, data non-repudiation, data confidentiality, and data integrity.

HP's PKI system provides certificate management for Secure Sockets Layer (SSL).

### PKI terms

### Digital certificate

A digital certificate is a file signed by a certificate authority (CA) for an entity. It includes mainly the identity information of the entity, the public key of the entity, the name and signature of the CA, and the validity period of the certificate. The signature of the CA ensures the validity and authority of the certificate. A digital certificate must comply with the international standard of ITU-T X.509. The most common standard is X.509 v3.

This document discusses two types of certificates: local certificate and CA certificate. A local certificate is a digital certificate signed by a CA for an entity. A CA certificate is the certificate of a CA. If multiple CAs are trusted by different users in a PKI system, the CAs will form a CA tree with the root CA at the top level. The root CA has a CA certificate signed by itself and each lower level CA has a CA certificate signed by the CA at the next higher level.

#### CRL

An existing certificate might need to be revoked when, for example, the username changes, the private key leaks, or the user stops the business. Revoking a certificate removes the binding of the public key with the user identity information. In PKI, the revocation is made through certificate revocation lists (CRLs). Whenever a certificate is revoked, the CA publishes one or more CRLs to show all certificates that have been revoked. The CRLs contain the serial numbers of all revoked certificates and provide an effective way for checking the validity of certificates.

A CA might publish multiple CRLs when the number of revoked certificates is so large that publishing them in a single CRL might degrade network performance. A CA uses CRL distribution points to indicate the URLs of these CRLs.

#### CA policy

A CA policy is a set of criteria that a CA follows in processing certificate requests, issuing and revoking certificates, and publishing CRLs. Usually, a CA advertises its policy in the form of certification practice statement (CPS). A CA policy can be acquired through out-of-band means

such as phone, disk, and email. As different CAs might use different methods to examine the binding of a public key with an entity, make sure that you understand the CA policy before selecting a trusted CA for certificate request.

### PKI architecture

A PKI system consists of entities, a CA, a registration authority (RA) and a PKI repository.

Figure 54 PKI architecture

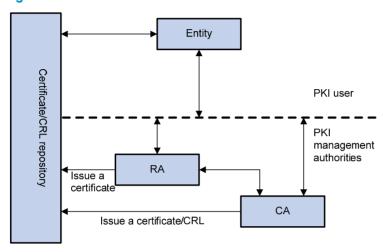

### Entity

An entity is an end user of PKI products or services, such as a person, an organization, a device, or a process running on a computer.

#### CA

A CA is a trusted authority responsible for issuing and managing digital certificates. A CA issues certificates, specifies the validity periods of certificates, and revokes certificates as needed by publishing CRLs.

### RA

A registration authority (RA) is an extended part of a CA or an independent authority. An RA can implement functions including identity authentication, CRL management, key pair generation and key pair backup. The PKI standard recommends that an independent RA be used for registration management to achieve higher security.

#### PKI repository

A PKI repository can be a Lightweight Directory Access Protocol (LDAP) server or a common database. It stores and manages information like certificate requests, certificates, keys, CRLs and logs when it provides a simple query function.

LDAP is a protocol for accessing and managing PKI information. An LDAP server stores user information and digital certificates from the RA server and provides directory navigation service. From an LDAP server, an entity can retrieve local and CA certificates of its own as well as certificates of other entities.

### PKI applications

The PKI technology can satisfy the security requirements of online transactions. As an infrastructure, PKI has a wide range of applications. Here are some application examples.

#### VPN

A virtual private network (VPN) is a private data communication network built on the public communication infrastructure. A VPN can leverage network layer security protocols (for instance, IPsec) in conjunction with PKI-based encryption and digital signature technologies for confidentiality.

#### Secure email

Emails require confidentiality, integrity, authentication, and non-repudiation. PKI can address these needs. The secure email protocol that is developing rapidly is Secure/Multipurpose Internet Mail Extensions (S/MIME), which is based on PKI and allows for transfer of encrypted mails with signature.

#### Web security

For web security, two peers can establish an SSL connection first for transparent and secure communications at the application layer. With PKI, SSL enables encrypted communications between a browser and a server. Both of the communication parties can verify each other's identity through digital certificates.

### How PKI operates

In a PKI-enabled network, an entity can request a local certificate from the CA and the device can check the validity of certificates. Here is how it operates:

- 1. An entity submits a certificate request to the RA.
- The RA reviews the identity of the entity and then sends the identity information and the public key with a digital signature to the CA.
- 3. The CA verifies the digital signature, approves the application, and issues a certificate.
- 4. The RA receives the certificate from the CA, sends it to the LDAP server to provide directory navigation service, and notifies the entity that the certificate is successfully issued.
- The entity retrieves the certificate. With the certificate, the entity can communicate with other entities safely through encryption and digital signature.
- 6. The entity makes a request to the CA when it needs to revoke its certificate. The CA approves the request, updates the CRLs and publishes the CRLs on the LDAP server.

# PKI configuration task list

| Task                                                                                                    | Remarks                           |
|----------------------------------------------------------------------------------------------------|-----------------------------------|
| Configuring an entity DN                                                                                                    | Required.                         |
| Configuring a PKI domain                                                                                                    | Required.                         |
| Submitting a PKI certificate request  Submitting a certificate request in auto mode  Submitting a certificate request in manual mode | Required.<br>Use either approach. |
| Retrieving a certificate manually                                                                                                    | Optional.                         |
| Configuring PKI certificate verification                                                                                             | Optional.                         |
| Destroying a local RSA key pair                                                                                                    | Optional.                         |
| Deleting a certificate                                                                                                    | Optional.                         |

| Task                                 | Remarks   |
|--------------------------------------|-----------|
| Configuring an access control policy | Optional. |

# Configuring an entity DN

A certificate is the binding of a public key and the identity information of an entity, where the identity information is identified by an entity distinguished name (DN). A CA identifies a certificate applicant uniquely by entity DN.

An entity DN is defined by these parameters:

- Common name of the entity.
- Country code of the entity, a standard 2-character code. For example, CN represents China and US represents the United States.
- Fully qualified domain name (FQDN) of the entity, a unique identifier of an entity on the network.
   It consists of a host name and a domain name and can be resolved to an IP address. For example,
   www.whatever.com is an FQDN, where www is a host name and whatever.com a domain name.
- IP address of the entity.
- Locality where the entity resides.
- Organization to which the entity belongs.
- Unit of the entity in the organization.
- State where the entity resides.

The configuration of an entity DN must comply with the CA certificate issue policy. You must determine, for example, which entity DN parameters are mandatory and which are optional. Otherwise, certificate requests might be rejected.

To configure an entity DN:

| Ste | р                                          | Command                  | Remarks                                             |
|-----|--------------------------------------------|--------------------------|-----------------------------------------------------|
| 1.  | Enter system view.                         | system-view              | N/A                                                 |
| 2.  | Create an entity and enter its view.       | pki entity entity-name   | No entity exists by default.                        |
| 3.  | Configure the common name for the entity.  | common-name name         | Optional.  No common name is specified by           |
|     |                                            |                          | default.                                            |
| 4.  | Configure the country code for the entity. | country country-code-str | Optional.  No country code is specified by default. |
| 5.  | Configure the FQDN for the entity.         | fqdn name-str            | Optional.  No FQDN is specified by default.         |
| 6.  | Configure the IP address for the entity.   | <b>ip</b> ip-address     | Optional.  No IP address is specified by default.   |
| 7.  | Configure the locality for the entity.     | locality locality-name   | Optional.  No locality is specified by default.     |

| Ste | р                                                                       | Command                         | Remarks                                       |
|-----|-------------------------------------------------------------------------|---------------------------------|-----------------------------------------------|
| 8.  | Configure the organization                                              |                                 | Optional.                                     |
| 0.  | name for the entity.                                                    | organization org-name           | No organization is specified by default.      |
| 9.  | Configure the unit name for                                             |                                 | Optional.                                     |
|     | the entity.                                                             | organization-unit org-unit-name | No unit is specified by default.              |
| 10  | Configure the state or                                                  |                                 | Optional.                                     |
| 10. | <ul> <li>Configure the state or<br/>province for the entity.</li> </ul> | state state-name                | No state or province is specified by default. |

#### NOTE:

The Windows 2000 CA server has some restrictions on the data length of a certificate request. If the entity DN in a certificate request goes beyond a certain limit, the server will not respond to the certificate request.

# Configuring a PKI domain

Before requesting a PKI certificate, an entity needs to be configured with some enrollment information, which is referred to as a PKI domain. A PKI domain is only intended for convenient reference by applications like SSL, and only has local significance. A PKI domain configured on a switch is invisible to the CA and other switches, and each PKI domain has its own parameters.

A PKI domain defines these parameters:

- **Trusted CA**—An entity requests a certificate from a trusted CA.
- Entity—A certificate applicant uses an entity to provide its identity information to a CA.
- RA—Generally, an independent RA is in charge of certificate request management. It receives the registration request from an entity, examines its qualification, and determines whether to ask the CA to sign a digital certificate. The RA only examines the application qualification of an entity; it does not issue any certificate. Sometimes, the registration management function is provided by the CA, in which case no independent RA is required. It is a good practice to deploy an independent RA.
- URL of the registration server—An entity sends a certificate request to the registration server
  through Simple Certification Enrollment Protocol (SCEP), a dedicated protocol for an entity to
  communicate with a CA. This URL is also called the certificate request URL.
- Polling interval and count—After an applicant makes a certificate request, the CA might need a
  long period of time if it verifies the certificate request manually. During this period, the applicant
  needs to query the status of the request periodically to get the certificate as soon as possible after
  the certificate is signed. You can configure the polling interval and count to query the request status.
- IP address of the LDAP server—An LDAP server is usually deployed to store certificates and CRLs. If this is the case, you must configure the IP address of the LDAP server.
- Fingerprint for root certificate verification—After receiving the root certificate of the CA, an entity
  needs to verify the fingerprint of the root certificate, namely, the hash value of the root certificate
  content. This hash value is unique to every certificate. If the fingerprint of the root certificate does not
  match the one configured for the PKI domain, the entity will reject the root certificate.

### Configuration guidelines

Up to two PKI domains can be created on a switch.

- The CA name is required only when you retrieve a CA certificate. It is not used when in local certificate request.
- The certificate request URL does not support domain name resolution.

### Configuration procedure

To configure a PKI domain:

| Ste | p                                                              | Command                                                        | Remarks                                                                                                    |  |
|-----|----------------------------------------------------------------|----------------------------------------------------------------|----------------------------------------------------------------------------------------------------|--|
| 1.  | Enter system view.                                             | system-view                                                    | N/A                                                                                                    |  |
| 2.  | Create a PKI domain and enter its view.                        | pki domain domain-name                                         | No PKI domain exists by default.                                                                                                    |  |
| 3.  | Specify the trusted CA.                                        | ca identifier name                                             | No trusted CA is specified by default.                                                                                                    |  |
| 4.  | Specify the entity for                                         | certificate request entity                                     | No entity is specified by default.                                                                                                    |  |
|     | certificate request.                                           | entity-name                                                    | The specified entity must exist.                                                                                                    |  |
| 5.  | Specify the authority for certificate request.                 | certificate request from $\{ ca \mid ra \}$                    | No authority is specified by default.                                                                                                    |  |
| 6.  | Configure the certificate request URL.                         | certificate request url url-string                             | No certificate request URL is configured by default.                                                                                                    |  |
| 7.  | Configure the polling interval                                 |                                                                | Optional.                                                                                                    |  |
| 7.  | and attempt limit for querying the certificate request status. | certificate request polling { count count   interval minutes } | The polling is executed for up to 50 times at the interval of 20 minutes by default.                                                                                                    |  |
|     |                                                                | Idap-server ip ip-address [ port                               | Optional.                                                                                                    |  |
| 8.  | Specify the LDAP server.                                       | port-number ] [ <b>version</b><br>version-number ]             | No LDP server is specified by default.                                                                                                    |  |
| 9.  | Configure the fingerprint for root certificate verification.   | root-certificate fingerprint { md5   sha1 } string             | Required when the certificate request mode is auto and optional when the certificate request mode is manual. In the latter case, if you do not configure this command, the fingerprint of the root certificate must be verified manually. |  |
|     |                                                                |                                                                | No fingerprint is configured by default.                                                                                                    |  |

# Submitting a PKI certificate request

When requesting a certificate, an entity introduces itself to the CA by providing its identity information and public key, which will be the major components of the certificate. A certificate request can be submitted to a CA in offline mode or online mode. In offline mode, a certificate request is submitted to a CA by an "out-of-band" means such as phone, disk, or email.

An online certificate request can be submitted in manual mode or auto mode.

### Submitting a certificate request in auto mode

In auto mode, an entity automatically requests a certificate from the CA server if it has no local certificate for an application working with PKI, and then retrieves the certificate and saves the certificate locally. Before requesting a certificate, if the PKI domain does not have the CA certificate yet, the entity automatically retrieves the CA certificate.

To configure an entity to submit a certificate request in auto mode:

| Ste | р                                         | Command                                                                                           | Remarks           |
|-----|-------------------------------------------|---------------------------------------------------------------------------------------------------|-------------------|
| 1.  | Enter system view.                        | system-view                                                                                       | N/A               |
| 2.  | Enter PKI domain view.                    | pki domain domain-name                                                                            | N/A               |
| 3.  | Set the certificate request mode to auto. | certificate request mode auto [ key-length key-length   password { cipher   simple } password ] * | Manual by default |

#### (I) IMPORTANT:

In auto mode, an entity does not automatically re-request a certificate to replace a certificate that is expiring or has expired. After the certificate expires, the service using the certificate might be interrupted.

### Submitting a certificate request in manual mode

In manual mode, you manually submit a certificate request for an entity. Before submitting a certificate request, you must make sure that an RSA key pair has been generated and the CA certificate has been retrieved and saved locally.

The CA certificate is required to verify the authenticity and validity of a local certificate. The public key of the key pair is an important part of the request information and will be transferred to the CA along with some other information. For more information about RSA key pair configuration, see *Security Configuration Guide*.

#### **Configuration guidelines**

- If a PKI domain already has a local certificate, creating an RSA key pair will result in inconsistency between the key pair and the certificate. To generate a new RSA key pair, delete the local certificate and then issue the **public-key local create** command. For more information about the **public-key local create** command, see Security Command Reference.
- A newly created key pair will overwrite the existing one. If you perform the public-key local create
  command in the presence of a local RSA key pair, the system will ask you whether you want to
  overwrite the existing one.
- If a PKI domain already has a local certificate, you cannot request another certificate for it. This
  helps avoid inconsistency between the certificate and the registration information resulting from
  configuration changes. Before requesting a new certificate, use the pki delete-certificate command
  to delete the existing local certificate and the CA certificate stored locally.
- When it is impossible to request a certificate from the CA through SCEP, you can print the request information or save the request information to a local file, and then send the printed information or saved file to the CA by an out-of-band means. To print the request information, use the pki request-certificate domain command with the pkcs10 keyword. To save the request information to a local file, use the pki request-certificate domain command with the pkcs10 filename filename option.

- Make sure the clocks of the entity and the CA are synchronous. Otherwise, the validity period of the certificate will be abnormal.
- The configuration made by the pki request-certificate domain command is not saved in the configuration file.

#### Configuration procedure

To submit a certificate request in manual mode:

| Ste | р                                            | Command                                                                                        | Remarks                                  |
|-----|----------------------------------------------|------------------------------------------------------------------------------------------------|------------------------------------------|
| 1.  | Enter system view.                           | system-view                                                                                    | N/A                                      |
| 2.  | Enter PKI domain view.                       | pki domain domain-name                                                                         | N/A                                      |
| 3.  | Set the certificate request                  | contificate very set made many al                                                              | Optional.                                |
|     | mode to manual.                              | certificate request mode manual                                                                | Manual by default.                       |
| 4.  | Return to system view.                       | quit                                                                                           | N/A                                      |
| 5.  | Retrieve a CA certificate manually.          | See "Retrieving a certificate manually"                                                        | N/A                                      |
| 6.  | Generate a local RSA key pair.               | public-key local create rsa                                                                    | No local RSA key pair exists by default. |
| 7.  | Submit a local certificate request manually. | pki request-certificate domain<br>domain-name [ password ]<br>[ pkcs10 [ filename filename ] ] | N/A                                      |

# Retrieving a certificate manually

You can download CA certificates, local certificates, or peer entity certificates from the CA server and save them locally. To do so, use either the offline mode or the online mode. In offline mode, you must retrieve a certificate by an out-of-band means like FTP, disk, or email, and then import it into the local PKI system.

Certificate retrieval serves the following purposes:

- Locally store the certificates associated with the local security domain for improved query efficiency and reduced query count
- Prepare for certificate verification

### Configuration guidelines

- Before retrieving a local certificate in online mode, be sure to complete the LDAP server configuration.
- If a PKI domain already has a CA certificate, you cannot retrieve another CA certificate for it. This
  restriction helps avoid inconsistency between the certificate and registration information resulted
  from configuration changes. To retrieve a new CA certificate, use the pki delete-certificate
  command to delete the existing CA certificate and the local certificate first.
- The configuration made by the pki retrieval-certificate configuration is not saved in the configuration file.
- Make sure the switch's system time falls in the validity period of the certificate so that the certificate
  is valid.

### Configuration procedure

To retrieve a certificate manually:

| Ste | Step Command                        |                                                                                                    | Remarks             |
|-----|-------------------------------------|----------------------------------------------------------------------------------------------------|---------------------|
| 1.  | Enter system view.                  | system-view                                                                                                    | N/A                 |
| 2.  | Retrieve a certificate<br>manually. | <ul> <li>In online mode:         pki retrieval-certificate { ca   local } domain domain-name</li> <li>In offline mode:         pki import-certificate { ca   local } domain domain-name { der   p12   pem } [ filename filename ]</li> </ul> | Use either command. |

# Configuring PKI certificate verification

A certificate needs to be verified before being used. Certificate verification can examine whether the certificate is signed by the CA and whether the certificate has expired or been revoked.

You can specify whether to perform CRL checking during certificate verification. If you enable CRL checking, CRLs will be used in verification of a certificate, and you must retrieve the CA certificate and CRLs to the local switch before the certificate verification. If you disable CRL checking, you only need to retrieve the CA certificate.

### Configuration guidelines

- The CRL update period defines the interval at which the entity downloads CRLs from the CRL server.
   The CRL update period setting manually configured on the switch is prior to that carried in the CRLs.
- The configuration made by the pki retrieval-crl domain command is not saved in the configuration file.
- The URL of the CRL distribution point does not support domain name resolution.

### Configuring CRL-checking-enabled PKI certificate verification

| Ste | Command                    |                           | Remarks                                                                             |
|-----|----------------------------|---------------------------|-------------------------------------------------------------------------------------|
| 1.  | Enter system view.         | system-view               | N/A                                                                                 |
| 2.  | Enter PKI domain view.     | pki domain domain-name    | N/A                                                                                 |
| 3.  | Specify the URL of the CRL |                           | Optional.                                                                           |
| 3.  | distribution point.        | <b>crl url</b> url-string | No CRL distribution point URL is specified by default.                              |
|     |                            |                           | Optional.                                                                           |
| 4.  | Set the CRL update period. | crl update-period hours   | By default, the CRL update period depends on the next update field in the CRL file. |
| 5.  | Enghlo CPI chocking        | crl check enable          | Optional.                                                                           |
| Э.  | Enable CRL checking.       | Cri Cneck enable          | Enabled by default.                                                                 |

| Ste | р                                     | Command                                                    | Remarks |
|-----|---------------------------------------|------------------------------------------------------------|---------|
| 6.  | Return to system view.                | quit                                                       | N/A     |
| 7.  | Retrieve the CA certificate.          | See "Retrieving a certificate manually"                    | N/A     |
| 8.  | Retrieve CRLs.                        | pki retrieval-crl domain<br>domain-name                    | N/A     |
| 9.  | Verify the validity of a certificate. | pki validate-certificate { ca   local } domain domain-name | N/A     |

### Configuring CRL-checking-disabled PKI certificate verification

To configure CRL-checking-disabled PKI certificate verification:

| Ste | p                                       | Command                                                       | Remarks            |
|-----|-----------------------------------------|---------------------------------------------------------------|--------------------|
| 1.  | Enter system view.                      | system-view                                                   | N/A                |
| 2.  | Enter PKI domain view.                  | pki domain domain-name                                        | N/A                |
| 3.  | Disable CRL checking.                   | crl check disable                                             | Enabled by default |
| 4.  | Return to system view.                  | quit                                                          | N/A                |
| 5.  | Retrieve the CA certificate.            | See "Retrieving a certificate manually"                       | N/A                |
| 6.  | Verify the validity of the certificate. | pki validate-certificate { ca   local }<br>domain domain-name | N/A                |

# Destroying a local RSA key pair

A certificate has a lifetime, which is determined by the CA. When the private key leaks or the certificate is about to expire, you can destroy the old RSA key pair and then create a pair to request a new certificate.

To destroy a local RSA key pair:

| Ste | р                             | Command                      |
|-----|-------------------------------|------------------------------|
| 1.  | Enter system view.            | system-view                  |
| 2.  | Destroy a local RSA key pair. | public-key local destroy rsa |

For more information about the public-key local destroy command, see Security Command Reference.

# Deleting a certificate

When a certificate requested manually is about to expire or you want to request a new certificate, you can delete the current local certificate or CA certificate.

To delete a certificate:

| Step |                      | Command                                                  |
|------|----------------------|----------------------------------------------------------|
| 1.   | Enter system view.   | system-view                                              |
| 2.   | Delete certificates. | pki delete-certificate { ca   local } domain domain-name |

# Configuring an access control policy

By configuring a certificate attribute-based access control policy, you can further control access to the server, providing additional security for the server.

To configure a certificate attribute-based access control policy:

| Ste | р                                                                                                    | Command                                                                                                    | Remarks                                                                                                    |
|-----|----------------------------------------------------------------------------------------------------|----------------------------------------------------------------------------------------------------|----------------------------------------------------------------------------------------------------|
| 1.  | Enter system view.                                                                                                    | system-view                                                                                                    | N/A                                                                                                    |
| 2.  | Create a certificate attribute group and enter its view.                                                                     | pki certificate attribute-group<br>group-name                                                                         | No certificate attribute group exists by default.                                                           |
| 3.  |                                                                                                    | attribute id { alt-subject-name                                                                                       | Optional.                                                                                                   |
| J.  | Configure an attribute rule for<br>the certificate issuer name,<br>certificate subject name, or<br>alternative subject name. | { fqdn   ip }   { issuer-name   subject-name } { dn   fqdn   ip } }<br>{ ctn   equ   nctn   nequ }<br>attribute-value | No restriction exists on the issuer name, certificate subject name and alternative subject name by default. |
| 4.  | Return to system view.                                                                                                    | quit                                                                                                    | N/A                                                                                                    |
| 5.  | Create a certificate attribute-based access control policy and enter its view.                                               | pki certificate access-control-policy policy-name                                                                     | No access control policy exists by default.                                                                 |
| 6.  | Configure a certificate attribute-based access control                                                                       | <pre>rule [ id ] { deny   permit } group-name</pre>                                                                   | No access control rule exists by default.                                                                   |
|     | rule.                                                                                                    |                                                                                                    | A certificate attribute group must exist to be associated with a rule.                                      |

# Displaying and maintaining PKI

| Task                                                     | Command                                                                                                    | Remarks               |
|----------------------------------------------------------|----------------------------------------------------------------------------------------------------|-----------------------|
| Display the contents or request status of a certificate. | display pki certificate { { ca   local } domain domain-name   request-status } [   { begin   exclude   include } regular-expression ] | Available in any view |
| Display CRLs.                                            | display pki crl domain<br>domain-name [   { begin   exclude<br>  include } regular-expression ]                                       | Available in any view |

| Task                                                                           | Command                                                                                                    | Remarks               |
|--------------------------------------------------------------------------------|----------------------------------------------------------------------------------------------------|-----------------------|
| Display information about certificate attribute groups.                        | display pki certificate attribute-group { group-name   all } [   { begin   exclude   include } regular-expression ]        | Available in any view |
| Display information about certificate attribute-based access control policies. | display pki certificate access-control-policy { policy-name   all } [   { begin   exclude   include } regular-expression ] | Available in any view |

# PKI configuration examples

This section describes details about PKI configuration examples.

When the CA uses Windows Server, the SCEP add-on is required, and you must use the **certificate request from ra** command to specify that the entity request a certificate from an RA.

When the CA uses RSA Keon, the SCEP add-on is not required, and you must use the **certificate request from ca** command to specify that the entity request a certificate from a CA.

### Requesting a certificate from a CA server running RSA Keon

#### **Network requirements**

The switch submits a local certificate request to the CA server. The switch acquires the CRLs for certificate verification.

Figure 55 Network diagram

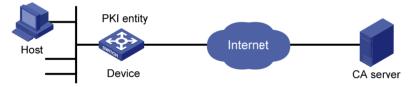

#### Configuring the CA server

1. Create a CA server named **myca**:

In this example, you need to configure these basic attributes on the CA server at first:

- Nickname—Name of the trusted CA.
- Subject DN—DN information of the CA, including the Common Name (CN), Organization Unit (OU), Organization (O), and Country (C).

Use the default values for the other attributes.

Configure extended attributes:

After configuring the basic attributes, perform configuration on the jurisdiction configuration page of the CA server. This includes selecting the proper extension profiles, enabling the SCEP autovetting function, and adding the IP address list for SCEP autovetting.

Configure the CRL distribution behavior:

After completing the configuration, you must perform CRL related configurations. In this example, select the local CRL distribution mode of Hypertext Transfer Protocol (HTTP) and set the HTTP URL to http://4.4.4.133:447/myca.crl.

After the configuration, make sure the system clock of the switch is synchronous to that of the CA, so that the switch can request certificates and retrieve CRLs properly.

#### Configuring the switch

#### 1. Configure the entity DN:

# Configure the entity name as **aaa** and the common name as **device**.

```
<Device> system-view
[Device] pki entity aaa
[Device-pki-entity-aaa] common-name device
[Device-pki-entity-aaa] quit
```

#### 2. Configure the PKI domain:

# Create PKI domain torsa and enter its view.

```
[Device] pki domain torsa
```

# Configure the name of the trusted CA as myca.

```
[Device-pki-domain-torsa] ca identifier myca
```

# Configure the URL of the registration server in the format of http://host:port/lssuing Jurisdiction ID, where Issuing Jurisdiction ID is a hexadecimal string generated on the CA server.

```
[Device-pki-domain-torsa] certificate request url http://4.4.4.133:446/c95e970f632d27be5e8cbf80e971d9c4a9a93337
```

# Set the registration authority to CA.

```
[Device-pki-domain-torsa] certificate request from ca
```

# Specify the entity for certificate request as aaa.

[Device-pki-domain-torsa] certificate request entity aaa

# Configure the URL for the CRL distribution point.

```
[Device-pki-domain-torsa] crl url http://4.4.4.133:447/myca.crl [Device-pki-domain-torsa] quit
```

3. Generate a local key pair using RSA:

#### 4. Apply for certificates:

# Retrieve the CA certificate and save it locally.

```
[Device] pki retrieval-certificate ca domain torsa
Retrieving CA/RA certificates. Please wait a while.....
```

```
The trusted CA's finger print is:
    MD5 fingerprint: EDE9 0394 A273 B61A F1B3 0072 A0B1 F9AB
    SHA1 fingerprint: 77F9 A077 2FB8 088C 550B A33C 2410 D354 23B2 73A8
Is the finger print correct?(Y/N):y
Saving CA/RA certificates chain, please wait a moment.....
CA certificates retrieval success.
# Retrieve CRLs and save them locally.
[Device] pki retrieval-crl domain torsa
Connecting to server for retrieving CRL. Please wait a while.....
CRL retrieval success!
# Request a local certificate manually.
[Device] pki request-certificate domain torsa challenge-word
Certificate is being requested, please wait.....
[Device]
Enrolling the local certificate, please wait a while.....
Certificate request Successfully!
Saving the local certificate to device.....
Done!
```

#### Verifying the configuration

# Use the following command to view information about the local certificate acquired.

```
[Device] display pki certificate local domain torsa
Certificate:
    Data:
        Version: 3 (0x2)
        Serial Number:
            9A96A48F 9A509FD7 05FFF4DF 104AD094
        Signature Algorithm: shalWithRSAEncryption
        Issuer:
            C=cn
            0=org
            OU=test
            CN=myca
        Validity
            Not Before: Jan 8 09:26:53 2012 GMT
            Not After: Jan 8 09:26:53 2012 GMT
        Subject:
            CN=device
        Subject Public Key Info:
            Public Key Algorithm: rsaEncryption
            RSA Public Key: (1024 bit)
                Modulus (1024 bit):
                    00D67D50 41046F6A 43610335 CA6C4B11
                    F8F89138 E4E905BD 43953BA2 623A54C0
                    EA3CB6E0 B04649CE C9CDDD38 34015970
                    981E96D9 FF4F7B73 A5155649 E583AC61
```

```
D3A5C849 CBDE350D 2A1926B7 0AE5EF5E
D1D8B08A DBF16205 7C2A4011 05F11094
73EB0549 A65D9E74 0F2953F2 D4F0042F
19103439 3D4F9359 88FB59F3 8D4B2F6C
2B
Exponent: 65537 (0x10001)
X509v3 extensions:
X509v3 CRL Distribution Points:
URI:http://4.4.4.133:447/myca.crl

Signature Algorithm: shalWithRSAEncryption
836213A4 F2F74C1A 50F4100D B764D6CE
B30C0133 C4363F2F 73454D51 E9F95962
EDE9E590 E7458FA6 765A0D3F C4047BC2
9C391FF0 7383C4DF 9A0CCFA9 231428AF
987B029C C857AD96 E4C92441 9382E798
```

8FCC1E4A 3E598D81 96476875 E2F86C33 75B51661 B6556C5E 8F546E97 5197734B C8C29AC7 E427C8E4 B9AAF5AA 80A75B3C

You can also use **display pki certificate ca domain** and **display pki crl domain** to display detailed information about the CA certificate and CRLs. For more information about the commands, see *Security Command Reference*.

# Requesting a certificate from a CA server running Windows 2003 Server

#### **Network requirements**

Configure PKI entity Device to request a local certificate from the CA server.

#### Figure 56 Network diagram

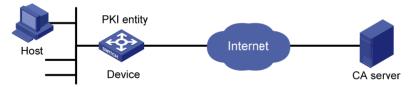

#### Configuring the CA server

- 1. Install the certificate service suites:
  - a. Select Control Panel > Add or Remove Programs from the start menu.
  - b. Select Add/Remove Windows Components > Certificate Services.
  - c. Click **Next** to begin the installation.
- Install the SCEP add-on:

Because a CA server running the Windows 2003 server does not support SCEP by default, you must install the SCEP add-on so that the switch can register and obtain its certificate automatically. After the SCEP add-on installation completes, a URL is displayed, which you must configure on the switch as the URL of the server for certificate registration.

- 3. Modify the certificate service attributes:
  - a. Select Control Panel > Administrative Tools > Certificate Authority from the start menu.
    - If the CA server and SCEP add-on have been installed successfully, there should be two certificates issued by the CA to the RA.
  - b. Right-click the CA server in the navigation tree and select **Properties** > **Policy Module**.
  - Click Properties and select Follow the settings in the certificate template, if applicable.
     Otherwise, automatically issue the certificate.
- 4. Modify the Internet Information Services (IIS) attributes:
  - a. Select Control Panel > Administrative Tools > Internet Information Services (IIS) Manager from the start menu.
  - **b.** Select **Web Sites** from the navigation tree.
  - c. Right-click **Default Web Site** and select **Properties** > **Home Directory**.
  - d. Specify the path for certificate service in the Local path text box.

To avoid conflict with existing services, specify an available port number as the TCP port number of the default website.

After completing the configuration, make sure the system clock of the switch is synchronous to that of the CA server, so that that the switch can request a certificate normally.

#### Configuring the switch

1. Configure the entity DN:

# Configure the entity name as **aaa** and the common name as **device**.

```
<Device> system-view
[Device] pki entity aaa
[Device-pki-entity-aaa] common-name device
[Device-pki-entity-aaa] quit
```

2. Configure the PKI domain:

# Create PKI domain torsa and enter its view.

```
[Device] pki domain torsa
```

# Configure the name of the trusted CA as myca.

```
[Device-pki-domain-torsa] ca identifier myca
```

# Configure the URL of the registration server in the format of http://host:port/certsrv/mscep/mscep.dll, where host:port indicates the IP address and port number of the CA server.

```
[Device-pki-domain-torsa] certificate request url http://4.4.4.1:8080/certsrv/mscep/mscep.dll
```

# Set the registration authority to **RA**.

[Device-pki-domain-torsa] certificate request from ra

# Specify the entity for certificate request as aaa.

[Device-pki-domain-torsa] certificate request entity aaa

3. Generate a local key pair using RSA:

```
[Device] public-key local create rsa
The range of public key size is (512 ~ 2048).
NOTES: If the key modulus is greater than 512,
It will take a few minutes.
Press CTRL+C to abort.
```

#### 4. Apply for certificates:

```
# Retrieve the CA certificate and save it locally.
```

```
[Device] pki retrieval-certificate ca domain torsa
Retrieving CA/RA certificates. Please wait a while.....
The trusted CA's finger print is:
    MD5 fingerprint:766C D2C8 9E46 845B 4DCE 439C 1C1F 83AB
    SHA1 fingerprint:97E5 DDED AB39 3141 75FB DB5C E7F8 D7D7 7C9B 97B4
Is the finger print correct?(Y/N):y
Saving CA/RA certificates chain, please wait a moment.....
CA certificates retrieval success.
# Request a local certificate manually.
[Device] pki request-certificate domain torsa challenge-word
Certificate is being requested, please wait.....
[Device]
Enrolling the local certificate, please wait a while.....
Certificate request Successfully!
Saving the local certificate to device.....
Done!
```

#### Verifying the configuration

# Use the following command to view information about the local certificate acquired.

```
[Device] display pki certificate local domain torsa
Certificate:
    Data:
        Version: 3 (0x2)
        Serial Number:
            48FA0FD9 00000000 000C
        Signature Algorithm: shalWithRSAEncryption
        Issuer:
            CN=myca
        Validity
            Not Before: Feb 21 12:32:16 2012 GMT
            Not After : Feb 21 12:42:16 2012 GMT
        Subject:
            CN=device
        Subject Public Key Info:
            Public Key Algorithm: rsaEncryption
            RSA Public Key: (1024 bit)
                Modulus (1024 bit):
```

```
00A6637A 8CDEA1AC B2E04A59 F7F6A9FE
                    5AEE52AE 14A392E4 E0E5D458 0D341113
                    0BF91E57 FA8C67AC 6CE8FEBB 5570178B
                    10242FDD D3947F5E 2DA70BD9 1FAF07E5
                    1D167CE1 FC20394F 476F5C08 C5067DF9
                    CB4D05E6 55DC11B6 9F4C014D EA600306
                    81D403CF 2D93BC5A 8AF3224D 1125E439
                    78ECEFE1 7FA9AE7B 877B50B8 3280509F
               Exponent: 65537 (0x10001)
       X509v3 extensions:
           X509v3 Subject Key Identifier:
           B68E4107 91D7C44C 7ABCE3BA 9BF385F8 A448F4E1
           X509v3 Authority Key Identifier:
           keyid:9D823258 EADFEFA2 4A663E75 F416B6F6 D41EE4FE
           X509v3 CRL Distribution Points:
           URI:http://100192b/CertEnroll/CA%20server.crl
           URI:file://\\100192b\CertEnroll\CA server.crl
           Authority Information Access:
           CA Issuers - URI:http://l00192b/CertEnroll/100192b_CA%20server.crt
           CA Issuers - URI:file://\\100192b\CertEnroll\100192b CA server.crt
           1.3.6.1.4.1.311.20.2:
                .O.I.P.S.E.C.I.n.t.e.r.m.e.d.i.a.t.e.O.f.f.l.i.n.e
   Signature Algorithm: shalWithRSAEncryption
       81029589 7BFA1CBD 20023136 B068840B
(Omitted)
```

You can also use some other **display** commands to display more information about the CA certificate. For more information about the **display pki certificate ca domain** command, see *Security Command Reference*.

### Configuring a certificate attribute-based access control policy

#### **Network requirements**

The client accesses the remote HTTP Secure (HTTPS) server through the HTTPS protocol.

Configure SSL to make sure that only legal clients log into the HTTPS server, and create a certificate attribute-based access control policy to control access to the HTTPS server.

Figure 57 Network diagram

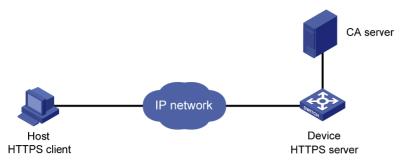

#### Configuration procedure

The configuration procedure involves SSL configuration and HTTPS configuration. For more information about SSL configuration, see "Configuring SSL." For more information about HTTPS configuration, see Fundamentals Configuration Guide.

The PKI domain to be referenced by the SSL policy must exist. For how to configure a PKI domain, see "Configure the PKI domain:."

The configuration procedure is as follows:

1. Configure the HTTPS server:

# Configure the SSL policy for the HTTPS server to use.

```
<Device> system-view
[Device] ssl server-policy myssl
[Device-ssl-server-policy-myssl] pki-domain 1
[Device-ssl-server-policy-myssl] client-verify enable
[Device-ssl-server-policy-myssl] quit
```

2. Configure the certificate attribute group:

# Create certificate attribute group **mygroup1** and add two attribute rules. The first rule defines that the DN of the subject name includes the string **aabbcc**, and the second rule defines that the IP address of the certificate issuer is 10.0.0.1.

```
[Device] pki certificate attribute-group mygroup1
[Device-pki-cert-attribute-group-mygroup1] attribute 1 subject-name dn ctn aabbcc
[Device-pki-cert-attribute-group-mygroup1] attribute 2 issuer-name ip equ 10.0.0.1
[Device-pki-cert-attribute-group-mygroup1] quit
```

# Create certificate attribute group **mygroup2** and add two attribute rules. The first rule defines that the FQDN of the alternative subject name does not include the string of **apple**, and the second rule defines that the DN of the certificate issuer name includes the string **aabbcc**.

```
[Device] pki certificate attribute-group mygroup2

[Device-pki-cert-attribute-group-mygroup2] attribute 1 alt-subject-name fqdn nctn apple

[Device-pki-cert-attribute-group-mygroup2] attribute 2 issuer-name dn ctn aabbcc

[Device-pki-cert-attribute-group-mygroup2] quit
```

3. Configure the certificate attribute-based access control policy:

# Create the certificate attribute-based access control policy of **myacp** and add two access control rules.

```
[Device] pki certificate access-control-policy myacp

[Device-pki-cert-acp-myacp] rule 1 deny mygroup1

[Device-pki-cert-acp-myacp] rule 2 permit mygroup2
```

```
[Device-pki-cert-acp-myacp] quit
```

4. Apply the SSL server policy and certificate attribute-based access control policy to HTTPS service and enable HTTPS service:

# Apply SSL server policy myssl to HTTPS service.

[Device] ip https ssl-server-policy myssl

# Apply the certificate attribute-based access control policy of myacp to HTTPS service.

[Device] ip https certificate access-control-policy myacp

# Enable HTTPS service.

[Device] ip https enable

# Troubleshooting PKI

#### Failed to retrieve a CA certificate

#### **Symptom**

Failed to retrieve a CA certificate.

#### **Analysis**

Possible reasons include:

- The network connection is not proper. For example, the network cable might be damaged or loose.
- No trusted CA is specified.
- The URL of the registration server for certificate request is not correct or not configured.
- No authority is specified for certificate request.
- The system clock of the switch is not synchronized with that of the CA.

#### Solution

- Make sure that the network connection is physically proper.
- Check that the required commands are configured properly.
- Use the ping command to verify that the RA server is reachable.
- Specify the authority for certificate request.
- Synchronize the system clock of the switch with that of the CA.

### Failed to request a local certificate

#### **Symptom**

Failed to request a local certificate.

#### **Analysis**

Possible reasons include:

- The network connection is not proper. For example, the network cable might be damaged or loose.
- No CA certificate has been retrieved.
- The current key pair has been bound to a certificate.
- No trusted CA is specified.

- The URL of the registration server for certificate request is not correct or not configured.
- No authority is specified for certificate request.
- Some required parameters of the entity DN are not configured.

#### **Solution**

- Make sure that the network connection is physically proper.
- Retrieve a CA certificate.
- Regenerate a key pair.
- Specify a trusted CA.
- Use the **ping** command to verify that the RA server is reachable.
- Specify the authority for certificate request.
- Configure the required entity DN parameters.

### Failed to retrieve CRLs

#### **Symptom**

Failed to retrieve CRLs.

#### **Analysis**

Possible reasons include:

- The network connection is not proper. For example, the network cable might be damaged or loose.
- No CA certificate has been retrieved before you try to retrieve CRLs.
- The IP address of LDAP server is not configured.
- The CRL distribution URL is not configured.
- The LDAP server version is wrong.

#### **Solution**

- Make sure that the network connection is physically proper.
- Retrieve a CA certificate.
- Specify the IP address of the LDAP server.
- Specify the CRL distribution URL.
- Re-configure the LDAP version.

# **Configuring SSH2.0**

### Overview

### Introduction to SSH2.0

Secure Shell (SSH) offers an approach to logging in to a remote device securely. Using encryption and strong authentication, SSH protects devices against attacks such as IP spoofing and plain text password interception.

The switch can not only work as an SSH server to support connections with SSH clients, but also work as an SSH client to allow users to establish SSH connections with a remote device acting as the SSH server.

Unless otherwise noted, SSH in this document refers to SSH2.0.

#### NOTE:

When acting as an SSH server, the switch supports SSH2.0 and SSH1. When acting as an SSH client, the switch supports SSH2.0 only.

### SSH operation

To establish an SSH connection and communicate with each other through the connection, an SSH client and the SSH server go through the stages listed in Table 14.

Table 14 Stages in session establishment and interaction between an SSH client and the server

| Stages                        | Description                                                                                                    |  |
|-------------------------------|----------------------------------------------------------------------------------------------------|--|
| Version negotiation           | SSH1 and SSH2.0 are supported. The two parties negotiate a version to use.                                                                                                    |  |
| Key and algorithm negotiation | SSH supports multiple algorithms. The two parties negotiate algorithms for communication, and use the DH key exchange algorithm to generate the same session key and session ID. |  |
| Authentication                | The SSH server authenticates the client in response to the client's authentication request.                                                                                      |  |
| Session request               | After passing authentication, the client sends a session request to the server.                                                                                                  |  |
| Interaction                   | After the server grants the request, the client and the server start to communicate with each other.                                                                             |  |

#### **Version negotiation**

- The server opens port 22 to listen to connection requests from clients.
- The client sends a TCP connection request to the server.
- 3. After the TCP connection is established, the server sends a packet that carries a version information string to the client. The version information string is in the format SSH-<primary protocol version number>.<secondary protocol version number>-<software version number>. The primary and

- secondary protocol version numbers constitute the protocol version number. The software version number is used for debugging.
- After receiving the packet, the client resolves the packet and compares the server's protocol version number with that of its own. If the server's protocol version is lower and supportable, the client uses the protocol version of the server; otherwise, the client uses its own protocol version. In either case, the client sends a packet to the server to notify the server of the protocol version that it decides to use.
- The server compares the version number carried in the packet with that of its own. If the server supports the version, the negotiation succeeds and the server and the client proceed with key and algorithm negotiation. Otherwise, the negotiation fails, and the server breaks the TCP connection.

#### NOTE:

All the packets involved in the preceding steps are transferred in plain text.

#### Key and algorithm negotiation

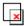

#### IMPORTANT:

Before the key and algorithm negotiation, the server must have already generated a DSA or RSA key pair, which is used in generating the session key and session ID, and by the client to authenticate the identity of the server. For more information about DSA and RSA key pairs, see "Managing public keys."

The server and the client send algorithm negotiation packets to each other, notifying the peer of the supported public key algorithms, encryption algorithms, Message Authentication Code (MAC) algorithms, and compression algorithms.

Based on the received algorithm negotiation packets, the server and the client figure out the algorithms to be used. If the negotiation of any type of algorithm fails, the algorithm negotiation fails and the server tears down the connection with the client.

The server and the client use the DH key exchange algorithm and parameters such as the host key pair to generate the session key and session ID, and the client authenticates the identity of the server.

Through the steps, the server and the client get the same session key and session ID. The session key will be used to encrypt and decrypt data exchanged between the server and client later. The session ID will be used to identify the session established between the server and client and will be used in the authentication stage.

#### **Authentication**

SSH supports the following authentication methods:

- Password authentication—The SSH server uses AAA for authentication of the client. During password authentication, the SSH client encrypts its username and password, encapsulates them into a password authentication request, and sends the request to the server. After receiving the request, the SSH server decrypts the username and password, checks the validity of the username and password locally or by a remote AAA server, and then informs the client of the authentication result. If the remote AAA server requires the user for a password re-authentication, it carries a prompt in the authentication response sent to the client. The prompt is transparently transmitted to the client, and displayed on the client to notify the user to enter a specified password. After the user enters the correct password and passes validity check on the remote AAA server, the server returns an authentication success message to the client.
- Publickey authentication—The server authenticates the client by the digital signature. During publickey authentication, the client sends the server a publickey authentication request that contains

its username, public key, and publickey algorithm information. The server checks whether the public key is valid. If the public key is invalid, the authentication fails. Otherwise, the server authenticates the client by the digital signature. Finally, the server sends a message to the client to inform it of the authentication result. The switch supports using the publickey algorithms RSA and DSA for digital signature.

An SSH2.0 server might require the client to pass both password authentication and publickey authentication or either of them. However, if the client is running SSH1, the client only needs to pass either authentication, regardless of the requirement of the server.

The following gives the steps of the authentication stage:

- The client sends the server an authentication request that includes the username, the authentication method, and the information related to the authentication method (for example, the password in the case of password authentication).
- 2. The server authenticates the client. If the authentication fails, the server sends the client a message to inform the client of the failure and the methods available for re-authentication.
- 3. The client selects a method from the list to initiate another authentication.
- 4. The preceding process repeats until the authentication succeeds or the number of failed authentication attempts exceeds the maximum of authentication attempts. In the latter case, the server tears the session down

#### NOTE:

Only clients running SSH2.0 or a later version support password re-authentication that is initiated by the switch acting as the SSH server.

#### **Session request**

After passing authentication, the client sends a session request to the server, and the server listens to and processes the request from the client. If the server successfully processes the request, the server sends an SSH\_SMSG\_SUCCESS packet to the client and goes on to the interaction stage with the client. Otherwise, the server sends an SSH\_SMSG\_FAILURE packet to the client to indicate that the processing has failed or it cannot resolve the request.

#### Interaction

In this stage, the server and the client exchanges data as follows:

- 1. The client encrypts and sends the command to be executed to the server.
- The server decrypts and executes the command, and then encrypts and sends the result to the client.
- 3. The client decrypts and displays the result on the terminal.

In the interaction stage, you can execute commands from the client by pasting the commands in text format (the text must be within 2000 bytes). The commands must be available in the same view. Otherwise, the server might not be able to perform the commands correctly.

If the command text exceeds 2000 bytes, you can execute the commands by saving the text as a configuration file, uploading the configuration file to the server through Secure FTP (SFTP), and then using the configuration file to restart the server.

# Configuring the switch as an SSH server

### SSH server configuration task list

| Task                                                      | Remarks                                                                                    |
|-----------------------------------------------------------|--------------------------------------------------------------------------------------------|
| Generating DSA or RSA key pairs                           | Required                                                                                   |
| Enabling the SSH server function                          | Required                                                                                   |
| Configuring the user interfaces for SSH clients           | Required                                                                                   |
| Configuring a client public key                           | Required for publickey authentication users and optional for password authentication users |
| Configuring an SSH user                                   | Optional                                                                                   |
| Setting the SSH management parameters                     | Optional                                                                                   |
| Setting the DSCP value for packets sent by the SSH server | Optional                                                                                   |

### Generating DSA or RSA key pairs

In the key and algorithm negotiation stage, the DSA or RSA key pairs are used to generate the session key and session ID and for the client to authenticate the server.

To support SSH clients that use different types of key pairs, generate both DSA and RSA key pairs on the SSH server.

#### Generating procedure

To generate DSA or RSA key pairs on the SSH server:

| Step |                                | Command                               | Remarks                                             |
|------|--------------------------------|---------------------------------------|-----------------------------------------------------|
| 1.   | Enter system view.             | system-view                           | N/A                                                 |
| 2.   | Generate DSA or RSA key pairs. | public-key local create { dsa   rsa } | By default, neither DSA nor RSA<br>key pairs exist. |

#### Commands for generating DSA or RSA key pairs

The **public-key local create rsa** command generates a server RSA key pair and a host RSA key pair. Each of the key pairs consists of a public key and a private key. The public key in the server key pair of the SSH server is used in SSH1 to encrypt the session key for secure transmission of the key. As SSH2.0 uses the DH algorithm to generate the session key on the SSH server and client, no session key transmission is required in SSH2.0 and the server key pair is not used.

The length of the modulus of RSA server keys and host keys must be in the range of 512 to 2048 bits. Some SSH2.0 clients require that the length of the key modulus be at least 768 bits on the SSH server side.

The **public-key local create dsa** command generates only the host key pair. SSH1 does not support the DSA algorithm.

The length of the modulus of DSA host keys must be in the range of 512 to 2048 bits. Some SSH2.0 clients require that the length of the key modulus be at least 768 bits on the SSH server side.

For more information about the **public-key local create** command, see Security Command Reference.

### Enabling the SSH server function

| Step |                                 | Command           | Remarks             |
|------|---------------------------------|-------------------|---------------------|
| 1.   | Enter system view.              | system-view       | N/A                 |
| 2.   | Enable the SSH server function. | ssh server enable | Disabled by default |

### Configuring the user interfaces for SSH clients

#### **Configuration guidelines**

An SSH client accesses the switch through a VTY user interface. You must configure the user interfaces for SSH clients to allow SSH login. The configuration takes effect only for clients that log in after the configuration.

If you configure a user interface to support SSH, be sure to configure the corresponding authentication mode with the **authentication-mode scheme** command.

For a user interface configured to support SSH, you cannot change the authentication mode. To change the authentication mode, undo the SSH support configuration first.

#### Configuration procedure

To configure the protocols for a user interface to support:

| Ste | р                                                         | Command                                        | Remarks                                                  |
|-----|-----------------------------------------------------------|------------------------------------------------|----------------------------------------------------------|
| 1.  | Enter system view.                                        | system-view                                    | N/A                                                      |
| 2.  | Enter user interface view of one or more user interfaces. | user-interface vty number<br>[ ending-number ] | N/A                                                      |
| 3.  | Set the login authentication mode to <b>scheme</b> .      | authentication-mode scheme                     | By default, the authentication mode is <b>password</b> . |
| 4.  | Configure the user interface(s) to support SSH login.     | protocol inbound { all   ssh }                 | Optional.  All protocols are supported by default.       |

For more information about the **authentication-mode** and **protocol inbound** commands, see Fundamentals Command Reference.

### Configuring a client public key

This configuration task is only necessary for SSH users using publickey authentication.

To allow an SSH user to pass publickey authentication and log in to the server, you must configure the client's DSA or RSA host public key on the server, and configure the client to use the corresponding host private key, so that the server uses the digital signature to authenticate the client.

You can manually configure the public key of an SSH client on the server, or import it from the public key file:

- Configure it manually—You can type or copy the public key to the SSH server. The public key must
  have not been converted and be in the Distinguished Encoding Rules (DER) encoding format.
- Import it from the public key file—During the import process, the server will automatically convert
  the public key in the public key file to a string in Public Key Cryptography Standards (PKCS) format,
  and save it locally. Before importing the public key, you must upload the public key file (in binary)
  to the server through FTP or TFTP.

#### NOTE:

HP recommends you to configure a client public key by importing it from a public key file.

#### Configuring a client public key manually

| Ste | р                                                                  | Command                                  | Remarks                                                                            |
|-----|--------------------------------------------------------------------|------------------------------------------|------------------------------------------------------------------------------------|
| 1.  | Enter system view.                                                 | system-view                              | N/A                                                                                |
| 2.  | Enter public key view.                                             | public-key peer keyname                  | N/A                                                                                |
| 3.  | Enter public key code view.                                        | public-key-code begin                    | N/A                                                                                |
| 4.  | Configure a client's host public key.                              | Enter the content of the host public key | Spaces and carriage returns are allowed between characters.                        |
| 5.  | Return to public key view and save the configured host public key. | public-key-code end                      | When you exit public key code view, the system automatically saves the public key. |
| 6.  | Return to system view.                                             | peer-public-key end                      | N/A                                                                                |

#### Importing a client public key from a public key file

| Step |                                               | Command                                        |  |
|------|-----------------------------------------------|------------------------------------------------|--|
| 1.   | Enter system view.                            | system-view                                    |  |
| 2.   | Import the public key from a public key file. | public-key peer keyname import sshkey filename |  |

For more information about client public key configuration, see "Managing public keys."

### Configuring an SSH user

To configure an SSH user that uses publickey authentication, you must perform the procedure in this section.

To configure an SSH user that uses password authentication, whether together with publickey authentication or not, you must configure a local user account by using the **local-user** command in "Configuring AAA" for local authentication, or configure an SSH user account on an authentication server, for example, a RADIUS server, for remote authentication.

For password-only SSH users, you do not need to perform the procedure in this section to configure them unless you want to use the **display ssh user-information** command to display all SSH users, including the password-only SSH users, for centralized management.

#### **Configuration guidelines**

When you perform the procedure in this section to configure an SSH user, follow these guidelines:

You can set the service type to Stelnet, SFTP, and SCP (Secure copy). For more information about Stelnet, see "Overview." For more information about SFTP, see "Configuring SFTP." For more information about SCP, see "Configuring SCP."

- You can enable one of the following authentication modes for the SSH user:
  - **Password**—The user must pass password authentication.
  - Publickey authentication—The user must pass publickey authentication.
  - Password-publickey authentication—As an SSH2.0 user, the user must pass both password and publickey authentication. As an SSH1 user, the user must pass either password or publickey authentication.
  - Any—The user can use either password authentication or publickey authentication.
- If publickey authentication, whether with password authentication or not, is used, the command
  level accessible to the user is set by the user privilege level command on the user interface. If only
  password authentication is used, the command level accessible to the user is authorized by AAA.
- SSH1 does not support SCP and SFTP. For an SSH1 client, you must set the service type to **stelnet** or **all**.
- For an SCP or SFTP user, the working folder depends on the authentication method:
  - If only password authentication is used, the working folder is authorized by AAA.
  - If publickey authentication, whether with password authentication or not, is used, the working folder is set by using the ssh user command.
- If you change the authentication mode or public key for an SSH user that has been logged in, the change can take effect only at the next login of the user.

#### Configuration procedure

To configure an SSH user and specify the service type and authentication method:

| Ste | р                                                                           | Command                                                                                                    | Remarks             |
|-----|-----------------------------------------------------------------------------|----------------------------------------------------------------------------------------------------|---------------------|
| 1.  | Enter system view.                                                          | system-view                                                                                                    | N/A                 |
| 2.  | Create an SSH user, and specify the service type and authentication method. | <ul> <li>For Stelnet users:         <ul> <li>ssh user username service-type</li> <li>stelnet authentication-type</li> <li>password   { any  </li> <li>password-publickey  </li> <li>publickey } assign publickey</li> <li>keyname }</li> </ul> </li> <li>For all users, SCP or SFTP users:         <ul> <li>ssh user username service-type</li> <li>all   scp   sftp }</li> <li>authentication-type { password  </li> <li>q any   password-publickey  </li> <li>publickey } assign publickey</li> <li>keyname work-directory</li> <li>directory-name }</li> </ul> </li> </ul> | Use either command. |

### Setting the SSH management parameters

SSH management includes:

Enabling the SSH server to be compatible with SSH1 client

- Setting the RSA server key pair update interval, applicable to users using SSH1 client
- Setting the SSH user authentication timeout period
- Setting the maximum number of SSH authentication attempts

Setting these parameters can help avoid malicious guessing at and cracking of the keys and usernames, securing your SSH connections.

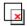

#### **IMPORTANT:**

Authentication fails if the number of authentication attempts (including both publickey and password authentication) exceeds that specified in the ssh server authentication-retries command.

To set the SSH management parameters:

| Step |                                              | Command                                             | Remarks                                                                    |
|------|----------------------------------------------|-----------------------------------------------------|----------------------------------------------------------------------------|
| 1.   | Enter system view.                           | system-view                                         | N/A                                                                        |
| 2.   | Enable the SSH server to                     | 3311 361 Ver Companible 3311 X                      | Optional.                                                                  |
|      | support SSH1 clients.                        |                                                     | By default, the SSH server supports SSH1 clients.                          |
| 3.   | Set the RSA server key pair update interval. | ssh server rekey-interval hours                     | Optional.                                                                  |
| 3.   |                                              |                                                     | By default, the interval is 0, and the RSA server key pair is not updated. |
| 4.   | Set the SSH user                             | ssh server authentication-timeout<br>time-out-value | Optional.                                                                  |
|      | authentication timeout period.               |                                                     | 60 seconds by default.                                                     |
| 5.   | Set the maximum number of                    | Soll Sel ver delilerinedileri renies                | Optional.                                                                  |
|      | SSH authentication attempts.                 |                                                     | 3 by default.                                                              |

### Setting the DSCP value for packets sent by the SSH server

| Ste | р                                                      | Command                                                                                                    | Remarks                                                                                                    |
|-----|--------------------------------------------------------|----------------------------------------------------------------------------------------------------|----------------------------------------------------------------------------------------------------|
| 1.  | Enter system view.                                     | system-view                                                                                                    | N/A                                                                                                    |
| 2.  | Set the DSCP value for packets sent by the SSH server. | <ul> <li>Set the DSCP value for packets sent by the IPv4 SSH server: ssh server dscp dscp-value</li> <li>Set the DSCP value for packets sent by the IPv6 SSH server: ssh server ipv6 dscp dscp-value</li> </ul> | Optional.  By default, the DSCP value is 16 in packets sent by the IPv4 SSH server and is 0 in packets sent by the IPv6 SSH server. |

# Configuring the switch as an SSH client

### SSH client configuration task list

| Task                                                        | Remarks  |
|-------------------------------------------------------------|----------|
| Specifying a source IP address/interface for the SSH client | Optional |
| Configuring whether first-time authentication is supported  | Optional |
| Establishing a connection between the SSH client and server | Required |
| Setting the DSCP value for packets sent by the SSH client   | Optional |

### Specifying a source IP address/interface for the SSH client

This configuration task allows you to specify a source IP address or interface for the client to access the SSH server, improving service manageability.

To specify a source IP address or interface for the client:

| Step |                                                                    | Command                                                                                                    | Remarks                                                                                                    |
|------|--------------------------------------------------------------------|----------------------------------------------------------------------------------------------------|----------------------------------------------------------------------------------------------------|
| 1.   | Enter system view.                                                 | system-view                                                                                                    | N/A                                                                                                    |
| 2.   | Specify a source IP<br>address or interface for<br>the SSH client. | <ul> <li>Specify a source IPv4 address or interface for the SSH client:         ssh client source { ip ip-address   interface interface-type interface-number }     </li> <li>Specify a source IPv6 address or interface for the SSH client:         ssh client ipv6 source { ipv6 ipv6-address   interface interface-type interface-number }     </li> </ul> | Select either approach. By default, an SSH client uses the IP address of the outbound interface defined by the route to the SSH server to access the SSH server. |

### Configuring whether first-time authentication is supported

When the switch acts as an SSH client and connects to the SSH server, you can configure whether the switch supports first-time authentication.

- With first-time authentication, when an SSH client not configured with the server host public key
  accesses the server for the first time, the user can continue accessing the server, and save the host
  public key on the client. When accessing the server again, the client will use the saved server host
  public key to authenticate the server.
- Without first-time authentication, a client not configured with the server host public key will refuse to
  access the server. To enable the client to access the server, you must configure the server host public
  key and specify the public key name for authentication on the client in advance.

#### Enabling the switch to support first-time authentication

| Step |                                                         | Command                          | Remarks                                                                    |
|------|---------------------------------------------------------|----------------------------------|----------------------------------------------------------------------------|
| 1.   | Enter system view.                                      | system-view                      | N/A                                                                        |
| 2.   | Enable the switch to support first-time authentication. | ssh client first-time [ enable ] | Optional.  By default, first-time authentication is supported on a client. |

#### Disabling first-time authentication

For successful authentication of an SSH client not supporting first-time authentication, the server host public key must be configured on the client and the public key name must be specified.

To disable first-time authentication:

| Step |                                                 | Command                                                             | Remarks                                                                                                    |
|------|-------------------------------------------------|---------------------------------------------------------------------|----------------------------------------------------------------------------------------------------|
| 1.   | Enter system view.                              | system-view                                                         | N/A                                                                                                    |
| 2.   | Disable first-time authentication support.      | undo ssh client first-time                                          | By default, first-time authentication is supported on a client.                                                                         |
| 3.   | Configure the server host public key.           | See "Configuring a client public key"                               | The method for configuring the server host public key on the client is similar to that for configuring client public key on the server. |
| 4.   | Specify the host public key name of the server. | ssh client authentication server<br>server assign publickey keyname | N/A                                                                                                    |

### Establishing a connection between the SSH client and server

| Task                                                                                                    | Command                                                                                                    | Remarks                          |
|----------------------------------------------------------------------------------------------------|----------------------------------------------------------------------------------------------------|----------------------------------|
| Establish a connection between the SSH client and the server, and specify the public key algorithm, preferred encryption algorithm, preferred HMAC algorithm and preferred key exchange algorithm. | <ul> <li>For an IPv4 server: ssh2 server [ port-number ] [ identity-key { dsa   rsa }   prefer-ctos-cipher { 3des   aes 128   des }   prefer-ctos-hmac { md5   md5-96   sha1   sha1-96 }   prefer-kex { dh-group-exchange   dh-group1   dh-group14 }   prefer-stoc-cipher { 3des   aes 128   des }   prefer-stoc-hmac { md5   md5-96   sha1   sha1-96 } ] *</li> <li>For an IPv6 server: ssh2 ipv6 server [ port-number ] [ identity-key { dsa   rsa }   prefer-ctos-cipher { 3des   aes 128   des }   prefer-ctos-hmac { md5   md5-96   sha1   sha1-96 }   prefer-kex { dh-group-exchange   dh-group1   dh-group14 }   prefer-stoc-cipher { 3des   aes 128   des }   prefer-stoc-cipher { 3des   aes 128   des }   prefer-stoc-cipher { 3des   aes 128   des }   prefer-stoc-hmac { md5   md5-96   sha1   sha1-96 } ] *</li> </ul> | Use either command in user view. |

### Setting the DSCP value for packets sent by the SSH client

| Step                  | Command     | Remarks |
|-----------------------|-------------|---------|
| 1. Enter system view. | system-view | N/A     |

| Step                                                      | Command                                                                                                    | Remarks                                                                                                    |
|-----------------------------------------------------------|----------------------------------------------------------------------------------------------------|----------------------------------------------------------------------------------------------------|
| 2. Set the DSCP value for packets sent by the SSH client. | <ul> <li>Set the DSCP value for packets sent by the IPv4 SSH client: ssh client dscp dscp-value</li> <li>Set the DSCP value for packets sent by the IPv6 SSH client: ssh client ipv6 dscp dscp-value</li> </ul> | Optional.  By default, the DSCP value is 16 in packets sent by the IPv4 SSH client and is 0 in packets sent by the IPv6 SSH client. |

# Displaying and maintaining SSH

| Task                                                                                        | Command                                                                                                    | Remarks               |
|---------------------------------------------------------------------------------------------|----------------------------------------------------------------------------------------------------|-----------------------|
| Display the source IP address or interface set for the SFTP client.                         | display sftp client source [   { begin   exclude   include } regular-expression ]                              | Available in any view |
| Display the source IP address or interface information on an SSH client.                    | display ssh client source [   { begin   exclude   include } regular-expression ]                               | Available in any view |
| Display SSH server status information or session information on an SSH server.              | display ssh server { status   session } [   { begin   exclude   include } regular-expression ]                 | Available in any view |
| Display the mappings between<br>SSH servers and their host public<br>keys on an SSH client. | display ssh server-info [   { begin   exclude   include } regular-expression ]                                 | Available in any view |
| Display information about SSH users on an SSH server.                                       | display ssh user-information [ username ] [   { begin   exclude   include } regular-expression ]               | Available in any view |
| Display the public keys of the local key pairs.                                             | display public-key local { dsa   rsa } public [   { begin   exclude   include } regular-expression ]           | Available in any view |
| Display the public keys of the SSH peers.                                                   | display public-key peer [ brief   name publickey-name ] [   { begin   exclude   include } regular-expression ] | Available in any view |

For more information about the **display public-key local** and **display public-key peer** commands, see *Security Command Reference*.

# SSH server configuration examples

### When the switch acts as a server for password authentication

#### **Network requirements**

As shown in Figure 58, a host (the SSH client) and a switch (the SSH server) are directly connected. Configure an SSH user on the switch so that the host can securely log in to the switch after passing password authentication. Configure a username and password for the user on the switch.

#### Figure 58 Network diagram

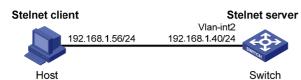

#### Configuration procedure

1. Configure the SSH server:

#### # Generate the RSA key pairs.

#### # Generate a DSA key pair.

#### # Enable the SSH server.

[Switch] ssh server enable

## # Configure an IP address for VLAN-interface 1. This address will serve as the destination of the SSH connection.

```
[Switch] interface vlan-interface 1
[Switch-Vlan-interface1] ip address 192.168.1.40 255.255.255.0
[Switch-Vlan-interface1] quit
```

#### # Set the authentication mode for the user interfaces to AAA.

[Switch] user-interface vty 0 15 [Switch-ui-vty0-15] authentication-mode scheme

#### # Enable the user interfaces to support SSH.

[Switch-ui-vty0-15] protocol inbound ssh [Switch-ui-vty0-15] quit

#### # Create local user client001, and set the user command privilege level to 3

[Switch] local-user client001

```
[Switch-luser-client001] password simple aabbcc

[Switch-luser-client001] service-type ssh

[Switch-luser-client001] authorization-attribute level 3

[Switch-luser-client001] quit
```

# Specify the service type for user **client001** as **stelnet**, and the authentication method as **password**. This step is optional.

[Switch] ssh user client001 service-type stelnet authentication-type password

2. Establish a connection between the SSH client and the SSH server:

The switch supports a variety of SSH client software, such as PuTTY, and OpenSSH. The following example uses PuTTY Version 0.58.

# Establish a connection to the SSH server.

Launch PuTTY.exe to enter the following interface. In the **Host Name (or IP address)** text box, enter the IP address of the server (192.168.1.40).

Figure 59 Specifying the host name (or IP address)

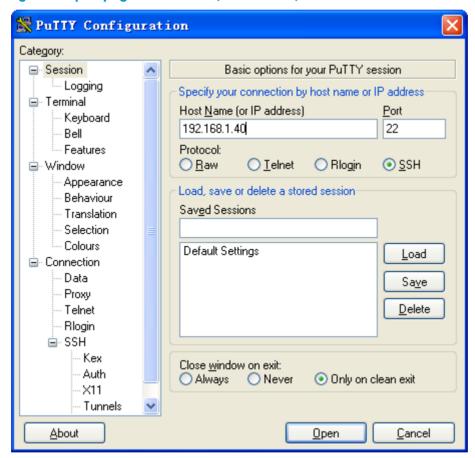

Click **Open** to connect to the server. If the connection is normal, you will be prompted to enter the username and password. After entering the username (**client001**) and password (**aabbcc**), you can enter the configuration interface of the server.

### When the switch acts as a server for publickey authentication

#### **Network requirements**

As shown in Figure 60, a host (the SSH client) and a switch (the SSH server) are directly connected. Configure an SSH user on the switch so that the host can securely log in to the switch after passing publickey authentication. Use the RSA public key algorithm.

#### Figure 60 Network diagram

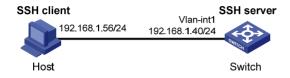

#### **Configuration procedure**

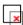

#### **IMPORTANT:**

During SSH server configuration, the client public key is required. Use the client software to generate RSA key pairs on the client before configuring the SSH server.

1. Configure the SSH client:

# Generate the RSA key pairs.

Run PuTTYGen.exe, select SSH-2 RSA and click Generate.

Figure 61 Generating the key pair on the client

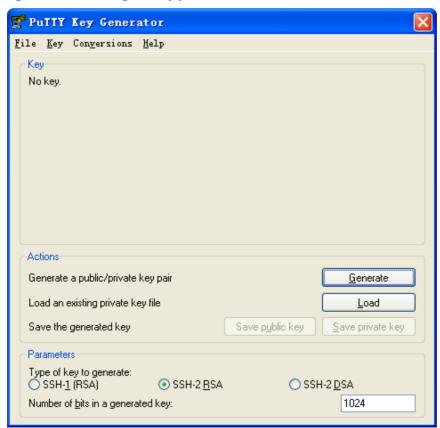

When the generator is generating the key pair, you must move the mouse continuously and keep the mouse off the green progress bar shown in Figure 62. Otherwise, the progress bar stops moving and the key pair generating process will be stopped.

Figure 62 Generating process

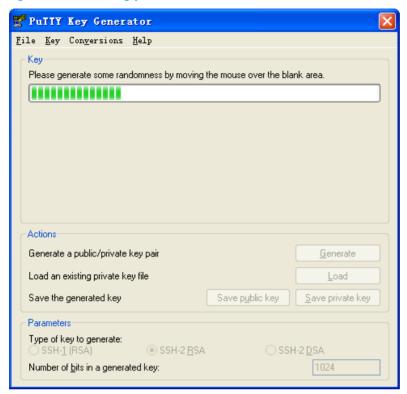

After the key pair is generated, click **Save public key** and specify the file name as **key.pub** to save the public key.

Figure 63 Saving the key pair on the client

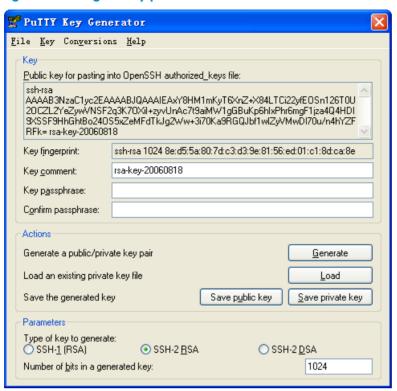

Likewise, to save the private key, click **Save private key**. A warning window pops up to prompt you whether to save the private key without any protection. Click **Yes** and enter the name of the file for saving the key (**private.ppk** in this case).

Then, transmit the public key file to the server through FTP or TFTP.

#### 2. Configure the SSH server:

#### # Generate the RSA key pairs.

```
<Switch> system-view
[Switch] public-key local create rsa
The range of public key size is (512 \sim 2048).
NOTES: If the key modulus is greater than 512,
It will take a few minutes.
Press CTRL+C to abort.
Input the bits of the modulus[default = 1024]:
Generating Keys...
+++++++
+++++++++++
+++++
+++++++
# Generate a DSA key pair.
[Switch] public-key local create dsa
The range of public key size is (512 \sim 2048).
NOTES: If the key modulus is greater than 512,
It will take a few minutes.
Press CTRL+C to abort.
Input the bits of the modulus[default = 1024]:
```

#### # Enable the SSH server.

[Switch] ssh server enable

# Configure an IP address for VLAN-interface 1. This address will serve as the destination of the SSH connection.

```
[Switch] interface vlan-interface 1
[Switch-Vlan-interface1] ip address 192.168.1.40 255.255.255.0
[Switch-Vlan-interface1] quit
```

# Set the authentication mode for the user interfaces to AAA.

```
[Switch] user-interface vty 0 15
[Switch-ui-vty0-15] authentication-mode scheme
```

# Enable the user interfaces to support SSH.

[Switch-ui-vty0-15] protocol inbound ssh

# Set the user command privilege level to 3.

```
[Switch-ui-vty0-15] user privilege level 3 [Switch-ui-vty0-15] quit
```

# Import the client's public key from file **key.pub** and name it **Switch001**.

[Switch] public-key peer Switch001 import sshkey key.pub

# Specify the authentication method for user **client002** as **publickey**, and assign the public key **Switch001** to the user.

[Switch] ssh user client002 service-type stelnet authentication-type publickey assign publickey Switch001

Establish a connection between the SSH client and the SSH server:

# Specify the private key file and establish a connection to the SSH server

Launch PuTTY.exe to enter the following interface. In the **Host Name (or IP address)** text box, enter the IP address of the server (192.168.1.40).

× 🮇 PuITY Configuration Category: ■ Session Basic options for your PuTTY session Logging Specify your connection by host name or IP address-□ Terminal Host Name (or IP address) Port. Keyboard 192,168,1,40 22 Bell Features Protocol: O <u>I</u>elnet O Rlogin SSH O Raw ■ Window Appearance Load, save or delete a stored session-Behaviour Saved Sessions Translation Selection Colours Default Settings Load Connection Data Sa<u>v</u>e Proxy <u>D</u>elete Telnet Rlogin Ġ-SSH Kex Close window on exit: Auth Only on clean exit Always O Never X11 Tunnels

Figure 64 Specifying the host name (or IP address)

<u>A</u>bout

Select **Connection** > **SSH** > **Auth** from the navigation tree. The following window appears. Click **Browse...** to bring up the file selection window, navigate to the private key file (**private.ppk**) and click **OK**.

<u>O</u>pen

<u>C</u>ancel

Figure 65 Specifying the private key file

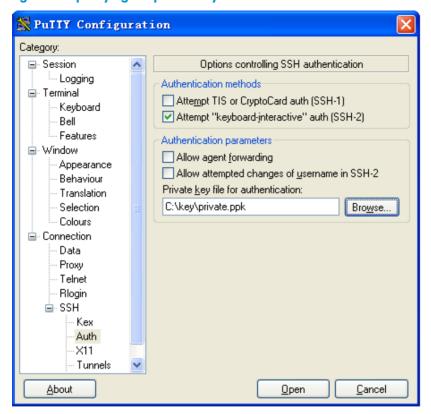

Click **Open** to connect to the server. If the connection is normal, you will be prompted to enter the username. After entering the username (**client002**), you can enter the configuration interface of the server.

## SSH client configuration examples

### When switch acts as client for password authentication

#### **Network requirements**

As shown in Figure 66, Switch A (the SSH client) must pass password authentication to log in to Switch B (the SSH server) through the SSH protocol. Configure the username **client001** and the password **aabbcc** for the SSH client on Switch B.

Figure 66 Network diagram

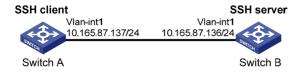

#### Configuration procedure

Configure the SSH server:

# Generate the RSA key pairs.

<SwitchB> system-view

```
The range of public key size is (512 ~ 2048).
 NOTES: If the key modulus is greater than 512,
 It will take a few minutes.
 Press CTRL+C to abort.
 Input the bits of the modulus[default = 1024]:
 Generating Keys...
 ++++++
 +++++++++++
 +++++
 +++++++
 # Generate a DSA key pair.
 [SwitchB] public-key local create dsa
 The range of public key size is (512 ~ 2048).
 NOTES: If the key modulus is greater than 512,
 It will take a few minutes.
 Press CTRL+C to abort.
 Input the bits of the modulus[default = 1024]:
 Generating Keys...
 # Enable the SSH server.
 [SwitchB] ssh server enable
 # Configure an IP address for VLAN-interface 1, which the SSH client will use as the destination for
 SSH connection.
 [SwitchB] interface vlan-interface 1
 [SwitchB-Vlan-interface1] ip address 10.165.87.136 255.255.255.0
 [SwitchB-Vlan-interface1] quit
 # Set the authentication mode for the user interfaces to AAA.
 [SwitchB] user-interface vty 0 15
 [SwitchB-ui-vty0-15] authentication-mode scheme
 # Enable the user interfaces to support SSH.
 [SwitchB-ui-vty0-15] protocol inbound ssh
 [SwitchB-ui-vty0-15] quit
 # Create local user client001.
 [SwitchB] local-user client001
 [SwitchB-luser-client001] password simple aabbcc
 [SwitchB-luser-client001] service-type ssh
 [SwitchB-luser-client001] authorization-attribute level 3
 [SwitchB-luser-client001] guit
 # Specify the service type for user client001 as stelnet, and the authentication method as password.
 This step is optional.
 [SwitchB] ssh user client001 service-type stelnet authentication-type password
Establish a connection between the SSH client and the SSH server:
```

[SwitchB] public-key local create rsa

# Configure an IP address for VLAN-interface 1.

[SwitchA] interface vlan-interface 1

<SwitchA> system-view

```
[SwitchA-Vlan-interfacel] ip address 10.165.87.137 255.255.255.0 [SwitchA-Vlan-interfacel] quit [SwitchA] quit
```

 If the client supports first-time authentication, you can directly establish a connection from the client to the server.

# Establish an SSH connection to server 10.165.87.136.

```
<SwitchA> ssh2 10.165.87.136
Username: client001
Trying 10.165.87.136 ...
Press CTRL+K to abort
Connected to 10.165.87.136 ...
The Server is not authenticated. Continue? [Y/N]:y
Do you want to save the server public key? [Y/N]:n
Enter password:
```

After you enter the correct password, you can log in to Switch B successfully.

o If the client does not support first-time authentication, perform the following configurations.

# Disable first-time authentication.

```
[SwitchA] undo ssh client first-time
```

# Configure the host public key of the SSH server. You can get the server host public key by using the **display public-key local dsa public** command on the server.

```
[SwitchA] public-key peer key1

[SwitchA-pkey-public-key] public-key-code begin

[SwitchA-pkey-key-code]308201B73082012C06072A8648CE3804013082011F0281810

0D757262C4584C44C211F18BD96E5F0
```

[SwitchA-pkey-key-code]61C4F0A423F7FE6B6B85B34CEF72CE14A0D3A5222FE08CECE65BE6C265854889DC1EDBD13EC8B274

[SwitchA-pkey-key-code]DA9F75BA26CCB987723602787E922BA84421F22C3C89CB9B06FD60FE01941DDD77FE6B12893DA76E

[SwitchA-pkey-key-code]EBC1D128D97F0678D7722B5341C8506F358214B16A2FAC4B3 68950387811C7DA33021500C773218C

[SwitchA-pkey-key-code]737EC8EE993B4F2DED30F48EDACE915F0281810082269009E 14EC474BAF2932E69D3B1F18517AD95

[SwitchA-pkey-key-code]94184CCDFCEAE96EC4D5EF93133E84B47093C52B20CD35D02492B3959EC6499625BC4FA5082E22C5

[SwitchA-pkey-key-code]B374E16DD00132CE71B020217091AC717B612391C76C1FB2E 88317C1BD8171D41ECB83E210C03CC9

[SwitchA-pkey-key-code]B32E810561C21621C73D6DAAC028F4B1585DA7F42519718CC 9B09EEF0381840002818000AF995917

[SwitchA-pkey-key-code]E1E570A3F6B1C2411948B3B4FFA256699B3BF871221CC9C5D F257523777D033BEE77FC378145F2AD

[SwitchA-pkey-key-code]D716D7DB9FCABB4ADBF6FB4FDB0CA25C761B308EF53009F71 01F7C62621216D5A572C379A32AC290

[SwitchA-pkey-key-code]E55B394A217DA38B65B77F0185C8DB8095522D1EF044B465E 8716261214A5A3B493E866991113B2D

[SwitchA-pkey-key-code]485348

[SwitchA-pkey-key-code] public-key-code end

```
[SwitchA-pkey-public-key] peer-public-key end
```

#### # Specify the host public key for the SSH server (10.165.87.136) as key1.

[SwitchA] ssh client authentication server 10.165.87.136 assign publickey keyl [SwitchA] quit

#### # Establish an SSH connection to server 10.165.87.136.

<SwitchA> ssh2 10.165.87.136
Username: client001
Trying 10.165.87.136
Press CTRL+K to abort
Connected to 10.165.87.136...
Enter password:

After you enter the correct password, you can log in to Switch B successfully.

### When switch acts as client for publickey authentication

#### **Network requirements**

As shown in Figure 67, Switch A (the SSH client) must pass publickey authentication to log in to Switch B (the SSH server) through the SSH protocol. Use the DSA public key algorithm.

#### Figure 67 Network diagram

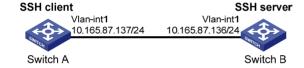

#### Configuration procedure

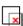

#### **IMPORTANT:**

During SSH server configuration, the client public key is required. Use the client software to generate a DSA key pair on the client before configuring the SSH server.

#### 1. Configure the SSH client:

<SwitchA> system-view

#### # Create VLAN-interface 1 and assign an IP address to it.

[SwitchA] interface vlan-interface 1
[SwitchA-Vlan-interface1] ip address 10.165.87.137 255.255.255.0
[SwitchA-Vlan-interface1] quit
# Generate a DSA key pair.
[SwitchA] public-key local create dsa
The range of public key size is (512 ~ 2048).
NOTES: If the key modulus is greater than 512,
It will take a few minutes.
Press CTRL+C to abort.
Input the bits of the modulus[default = 1024]:
Generating Keys...

```
# Export the DSA public key to file key.pub.
```

```
[SwitchA] public-key local export dsa ssh2 key.pub
[SwitchA] quit
```

Then, transmit the public key file to the server through FTP or TFTP.

#### Configure the SSH server:

#### # Generate the RSA key pairs.

```
<SwitchB> system-view
[SwitchB] public-key local create rsa
The range of public key size is (512 \sim 2048).
NOTES: If the key modulus is greater than 512,
It will take a few minutes.
Press CTRL+C to abort.
Input the bits of the modulus[default = 1024]:
Generating Keys...
+++++++
+++++++++++
+++++
+++++++
```

#### # Generate a DSA key pair.

```
[SwitchB] public-key local create dsa
The range of public key size is (512 \sim 2048).
NOTES: If the key modulus is greater than 512,
It will take a few minutes.
Press CTRL+C to abort.
Input the bits of the modulus[default = 1024]:
Generating Keys...
```

#### # Enable the SSH server.

[SwitchB] ssh server enable

#### # Configure an IP address for VLAN-interface 1, which the SSH client will use as the destination for SSH connection.

```
[SwitchB] interface vlan-interface 1
[SwitchB-Vlan-interface1] ip address 10.165.87.136 255.255.255.0
[SwitchB-Vlan-interfacel] quit
```

#### # Set the authentication mode for the user interfaces to AAA.

```
[SwitchB] user-interface vty 0 15
[SwitchB-ui-vty0-15] authentication-mode scheme
```

#### # Enable the user interfaces to support SSH.

[SwitchB-ui-vty0-15] protocol inbound ssh

#### # Set the user command privilege level to 3.

```
[SwitchB-ui-vty0-15] user privilege level 3
[SwitchB-ui-vty0-15] quit
```

#### # Import the peer public key from the file key.pub.

[SwitchB] public-key peer Switch001 import sshkey key.pub

# Specify the authentication method for user client002 as publickey, and assign the public key Switch001 to the user.

[SwitchB] ssh user client002 service-type stelnet authentication-type publickey assign publickey Switch001

Establish a connection between the SSH client and the SSH server:

# Establish an SSH connection to the server (10.165.87.136).

<SwitchA> ssh2 10.165.87.136 Username: client002 Trying 10.165.87.136 ... Press CTRL+K to abort Connected to 10.165.87.136 ... The Server is not authenticated. Continue? [Y/N]:y

Do you want to save the server public key? [Y/N]:n

Later, you will find that you have logged in to Switch B successfully.

## **Configuring SFTP**

### Overview

The Secure File Transfer Protocol (SFTP) is a new feature in SSH2.0.

SFTP uses the SSH connection to provide secure data transfer. The switch can serve as the SFTP server, allowing a remote user to log in to the SFTP server for secure file management and transfer. The switch can also serve as an SFTP client, enabling a user to log in from the switch to a remote device for secure file transfer.

## Configuring the switch as an SFTP server

Before you configure this task, complete the following tasks:

- Configure the SSH server.
- Use the ssh user service-type command to set the service type of SSH users to sftp or all.

For more information about the configuration procedures, see "Configuring SSH2.0."

### **Enabling the SFTP server**

This configuration task will enable the SFTP service so that a client can log in to the SFTP server through SFTP.

When the switch functions as the SFTP server, only one client can access the SFTP server at a time. If the SFTP client uses WinSCP, a file on the server cannot be modified directly. It can only be downloaded to a local place, modified, and then uploaded to the server.

To enable the SFTP server:

| Step |                         | Command            | Remarks              |
|------|-------------------------|--------------------|----------------------|
| 1.   | Enter system view.      | system-view        | N/A                  |
| 2.   | Enable the SFTP server. | sftp server enable | Disabled by default. |

### Configuring the SFTP connection idle timeout period

Once the idle period of an SFTP connection exceeds the specified threshold, the system automatically tears the connection down.

To configure the SFTP connection idle timeout period:

| Step |                                                    | Command                                    | Remarks                             |
|------|----------------------------------------------------|--------------------------------------------|-------------------------------------|
| 1.   | Enter system view.                                 | system-view                                | N/A                                 |
| 2.   | Configure the SFTP connection idle timeout period. | sftp server idle-timeout<br>time-out-value | Optional.<br>10 minutes by default. |

## Configuring the switch as an SFTP client

### Specifying a source IP address or interface for the SFTP client

You can configure a client to use only a specified source IP address or interface to access the SFTP server, enhancing the service manageability.

To specify a source IP address or interface for the SFTP client:

| Ste | р                                                             | Command                                                                                                    | Remarks                                                                                                    |
|-----|---------------------------------------------------------------|----------------------------------------------------------------------------------------------------|----------------------------------------------------------------------------------------------------|
| 1.  | Enter system view.                                            | system-view                                                                                                    | N/A                                                                                                    |
| 2.  | Specify a source IP address or interface for the SFTP client. | <ul> <li>Specify a source IPv4 address or interface for the SFTP client:         sftp client source { ip ip-address   interface interface-type interface-number }</li> <li>Specify a source IPv6 address or interface for the SFTP client:         sftp client ipv6 source { ipv6 ipv6-address   interface interface-type interface-number }</li> </ul> | Use either command.  By default, an SFTP client uses the IP address of the interface specified by the route of the switch to access the SFTP server. |

### Establishing a connection to the SFTP server

This configuration task will enable the SFTP client to establish a connection to the remote SFTP server and enter SFTP client view.

To enable the SFTP client:

| Task                                                                                  | Command                                                                                                    | Remarks                          |
|---------------------------------------------------------------------------------------|----------------------------------------------------------------------------------------------------|----------------------------------|
| Establish a connection<br>to the remote SFTP<br>server and enter SFTP<br>client view. | <ul> <li>Establish a connection to the remote IPv4 SFTP server and enter SFTP client view: sftp server [ port-number ] [ identity-key { dsa   rsa }   prefer-ctos-cipher { 3des   aes 128   des }   prefer-ctos-hmac { md5   md5-96   sha1   sha1-96 }   prefer-kex { dh-group-exchange   dh-group1   dh-group14 }   prefer-stoc-cipher { 3des   aes 128   des }   prefer-stoc-hmac { md5   md5-96   sha1   sha1-96 } ] * </li> <li>Establish a connection to the remote IPv6 SFTP server and enter SFTP client view: sftp ipv6 server [ port-number ] [ identity-key { dsa   rsa }   prefer-ctos-cipher { 3des   aes 128   des }   prefer-ctos-hmac { md5   md5-96   sha1   sha1-96 }   prefer-kex { dh-group-exchange   dh-group1   dh-group14 }   prefer-stoc-cipher { 3des   aes 128   des }   prefer-stoc-hmac { md5   md5-96   sha1   sha1-96 }   sha1   sha1-96 } ] * </li> </ul> | Use either command in user view. |

## Working with SFTP directories

SFTP directory operations include:

- Changing or displaying the current working directory
- Displaying files under a directory or the directory information
- Changing the name of a directory on the server
- Creating or deleting a directory

To work with the SFTP directories:

| Ste | р                                                                | Command                                                                                     | Remarks                                                               |
|-----|------------------------------------------------------------------|---------------------------------------------------------------------------------------------|-----------------------------------------------------------------------|
| 1.  | Enter SFTP client view.                                          | For more information, see "Establishing a connection to the SFTP server."                   | Execute the command in user view.                                     |
| 2.  | Change the working directory of the remote SFTP server.          | cd [ remote-path ]                                                                          | Optional.                                                             |
| 3.  | Return to the upper-level directory.                             | cdup                                                                                        | Optional.                                                             |
| 4.  | Display the current working directory of the remote SFTP server. | pwd                                                                                         | Optional.                                                             |
| 5.  | Display files under a directory.                                 | <ul> <li>dir [ -a   -l ] [ remote-path ]</li> <li>ls [ -a   -l ] [ remote-path ]</li> </ul> | Optional.  The <b>dir</b> command functions as the <b>ls</b> command. |
| 6.  | Change the name of a directory on the SFTP server.               | rename oldname newname                                                                      | Optional.                                                             |

| Step |                                                      | Command                  | Remarks   |
|------|------------------------------------------------------|--------------------------|-----------|
| 7.   | Create a new directory on the remote SFTP server.    | mkdir remote-path        | Optional. |
| 8.   | Delete one or more directories from the SFTP server. | rmdir remote-path&<1-10> | Optional. |

### Working with SFTP files

SFTP file operations include:

- Changing the name of a file
- Downloading a file
- Uploading a file
- Displaying a list of the files
- Deleting a file

To work with SFTP files:

| Ste | р                                                           | Command                                                                                           | Remarks                                                                      |
|-----|-------------------------------------------------------------|---------------------------------------------------------------------------------------------------|------------------------------------------------------------------------------|
| 1.  | Enter SFTP client view.                                     | For more information, see "Establishing a connection to the SFTP server."                         | Execute the command in user view.                                            |
| 2.  | Change the name of a file on the SFTP server.               | rename old-name new-name                                                                          | Optional.                                                                    |
| 3.  | Download a file from the remote server and save it locally. | get remote-file [ local-file ]                                                                    | Optional.                                                                    |
| 4.  | Upload a local file to the remote SFTP server.              | put local-file [ remote-file ]                                                                    | Optional.                                                                    |
| 5.  | Display the files under a directory.                        | <ul> <li>dir [ -a   -l ] [ remote-path ]</li> <li>ls [ -a   -l ] [ remote-path ]</li> </ul>       | Optional.  The <b>dir</b> command functions as the <b>ls</b> command.        |
| 6.  | Delete one or more directories from the SFTP server.        | <ul><li>delete remote-file&amp;&lt;1-10&gt;</li><li>remove remote-file&amp;&lt;1-10&gt;</li></ul> | Optional.  The <b>delete</b> command functions as the <b>remove</b> command. |

### Displaying help information

This configuration task will display a list of all commands or the help information of an SFTP client command, such as the command format and parameters.

To display a list of all commands or the help information of an SFTP client command:

| Step                       | Command                                                                   | Remarks                           |
|----------------------------|---------------------------------------------------------------------------|-----------------------------------|
| 1. Enter SFTP client view. | For more information, see "Establishing a connection to the SFTP server." | Execute the command in user view. |

| Step |                                                                                         | Command                     | Remarks |
|------|-----------------------------------------------------------------------------------------|-----------------------------|---------|
| 2.   | Display a list of all commands<br>or the help information of an<br>SFTP client command. | help [ all   command-name ] | N/A     |

### Terminating the connection to the remote SFTP server

| Step |                                                                             | Command                                                                   | Remarks                                                                  |
|------|-----------------------------------------------------------------------------|---------------------------------------------------------------------------|--------------------------------------------------------------------------|
| 1.   | Enter SFTP client view.                                                     | For more information, see "Establishing a connection to the SFTP server." | Execute the command in user view.                                        |
| 2.   | Terminate the connection to the remote SFTP server and return to user view. | <ul><li>bye</li><li>exit</li><li>quit</li></ul>                           | Use any of the commands.  These three commands function in the same way. |

### Setting the DSCP value for packets sent by the SFTP client

| Step |                                                         | Command                                                                                                    | Remarks                                                                                                    |
|------|---------------------------------------------------------|----------------------------------------------------------------------------------------------------|----------------------------------------------------------------------------------------------------|
| 1.   | Enter system view.                                      | system-view                                                                                                    | N/A                                                                                                    |
| 2.   | Set the DSCP value for packets sent by the SFTP client. | <ul> <li>Set the DSCP value for packets sent by the IPv4 SFTP client:         sftp client dscp dscp-value     </li> <li>Set the DSCP value for packets sent by the IPv6 SFTP client:</li> <li>sftp client ipv6 dscp dscp-value</li> </ul> | Optional.  By default, the DSCP value is 16 in packets sent by the IPv4 SFTP client and is 8 in packets sent by the IPv6 SFTP client. |

## SFTP client configuration example

### **Network requirements**

As shown in Figure 68, an SSH connection is required between Switch A and Switch B. Switch A, an SFTP client, needs to log in to Switch B for file management and file transfer. Use publickey authentication and the RSA public key algorithm.

#### Figure 68 Network diagram

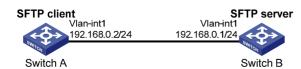

#### Configuration procedure

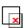

### IMPORTANT:

During SFTP server configuration, the client public key is required. Use the client software to generate RSA key pairs on the client before configuring the SFTP server.

#### Configure the SFTP client:

<SwitchA> system-view

```
# Create VLAN-interface 1 and assign an IP address to it.
```

```
[SwitchA] interface vlan-interface 1
[SwitchA-Vlan-interface1] ip address 192.168.0.2 255.255.255.0
[SwitchA-Vlan-interface1] quit
# Generate the RSA key pairs.
[SwitchA] public-key local create rsa
The range of public key size is (512 ~ 2048).
NOTES: If the key modulus is greater than 512,
It will take a few minutes.
Press CTRL+C to abort.
Input the bits of the modulus[default = 1024]:
Generating Keys...
++++++
++++++++++++
+++++
++++++
```

#### # Export the host public key to file **pubkey**.

```
[SwitchA] public-key local export rsa ssh2 pubkey
[SwitchA] quit
```

Then, transmit the public key file to the server through FTP or TFTP.

#### Configure the SFTP server:

#### # Generate the RSA key pairs.

```
<SwitchB> system-view
[SwitchB] public-key local create rsa
The range of public key size is (512 \sim 2048).
NOTES: If the key modulus is greater than 512,
It will take a few minutes.
Press CTRL+C to abort.
Input the bits of the modulus[default = 1024]:
Generating Keys...
+++++++
++++++++++++
+++++
++++++
# Generate a DSA key pair.
```

```
[SwitchB] public-key local create dsa
The range of public key size is (512 \sim 2048).
NOTES: If the key modulus is greater than 512,
It will take a few minutes.
Press CTRL+C to abort.
Input the bits of the modulus[default = 1024]:
```

#### # Enable the SSH server.

[SwitchB] ssh server enable

#### # Enable the SFTP server.

sftp-client>

[SwitchB] sftp server enable

# Configure an IP address for VLAN-interface 1, which the SSH client uses as the destination for SSH connection.

```
[SwitchB] interface vlan-interface 1
[SwitchB-Vlan-interface1] ip address 192.168.0.1 255.255.255.0
[SwitchB-Vlan-interface1] quit
```

# Set the authentication mode on the user interfaces to AAA.

```
[SwitchB] user-interface vty 0 15
[SwitchB-ui-vty0-15] authentication-mode scheme
```

# Set the protocol that a remote user uses to log in as SSH.

```
[SwitchB-ui-vty0-15] protocol inbound ssh [SwitchB-ui-vty0-15] quit
```

# Import the peer public key from the file **pubkey**.

[SwitchB] public-key peer Switch001 import sshkey pubkey

# For user **client001**, set the service type as SFTP, authentication method as publickey, public key as **Switch001**, and working folder as **flash:/** 

[SwitchB] ssh user client001 service-type sftp authentication-type publickey assign publickey Switch001 work-directory flash:/

3. Establish a connection between the SFTP client and the SFTP server:

# Establish a connection to the remote SFTP server and enter SFTP client view.

```
<SwitchA> sftp 192.168.0.1 identity-key rsa
Input Username: client001
Trying 192.168.0.1 ...
Press CTRL+K to abort
Connected to 192.168.0.1 ...
The Server is not authenticated. Continue? [Y/N]:y
Do you want to save the server public key? [Y/N]:n
```

# Display files under the current directory of the server, delete the file named **z**, and check if the file has been deleted successfully.

```
sftp-client> dir
-rwxrwxrwx 1 noone
                                    1759 Aug 23 06:52 config.cfg
                       nogroup
                                     225 Aug 24 08:01 pubkey2
-rwxrwxrwx 1 noone
                       nogroup
-rwxrwxrwx 1 noone
                       nogroup
                                     283 Aug 24 07:39 pubkey
                                       0 Sep 01 06:22 new
drwxrwxrwx
           1 noone
                       nogroup
                                     225 Sep 01 06:55 pub
-rwxrwxrwx 1 noone
                       nogroup
                                       0 Sep 01 08:00 z
-rwxrwxrwx 1 noone
                       nogroup
sftp-client> delete z
The following File will be deleted:
```

```
/z
Are you sure to delete it? [Y/N]:y
This operation might take a long time. Please wait...
File successfully Removed
sftp-client> dir
-rwxrwxrwx 1 noone
                                     1759 Aug 23 06:52 config.cfg
                        nogroup
                                      225 Aug 24 08:01 pubkey2
-rwxrwxrwx 1 noone
                        nogroup
                                      283 Aug 24 07:39 pubkey
-rwxrwxrwx 1 noone
                        nogroup
drwxrwxrwx 1 noone
                                        0 Sep 01 06:22 new
                        nogroup
-rwxrwxrwx
             1 noone
                        nogroup
                                       225 Sep 01 06:55 pub
# Add a directory named new1 and check if it has been created successfully.
sftp-client> mkdir new1
New directory created
sftp-client> dir
-rwxrwxrwx
             1 noone
                                     1759 Aug 23 06:52 config.cfg
                        nogroup
                                      225 Aug 24 08:01 pubkey2
-rwxrwxrwx
             1 noone
                        nogroup
-rwxrwxrwx 1 noone
                        nogroup
                                      283 Aug 24 07:39 pubkey
                                        0 Sep 01 06:22 new
drwxrwxrwx 1 noone
                        nogroup
                                      225 Sep 01 06:55 pub
-rwxrwxrwx
             1 noone
                        nogroup
                                         0 Sep 02 06:30 new1
drwxrwxrwx
             1 noone
                        nogroup
# Rename directory new1 to new2 and check if the directory has been renamed successfully.
sftp-client> rename new1 new2
File successfully renamed
sftp-client> dir
                                     1759 Aug 23 06:52 config.cfg
-rwxrwxrwx
             1 noone
                        nogroup
-rwxrwxrwx 1 noone
                                      225 Aug 24 08:01 pubkey2
                       nogroup
-rwxrwxrwx 1 noone
                                      283 Aug 24 07:39 pubkey
                        nogroup
drwxrwxrwx 1 noone
                        nogroup
                                         0 Sep 01 06:22 new
                                      225 Sep 01 06:55 pub
-rwxrwxrwx 1 noone
                        nogroup
drwxrwxrwx
             1 noone
                        nogroup
                                         0 Sep 02 06:33 new2
# Download the pubkey2 file from the server and save it as local file public.
sftp-client> get pubkey2 public
Remote file:/pubkey2 ---> Local file: public
Downloading file successfully ended
# Upload the local file pu to the server, save it as puk, and check if the file has been uploaded
successfully.
sftp-client> put pu puk
Local file:pu ---> Remote file: /puk
Uploading file successfully ended
sftp-client> dir
-rwxrwxrwx
             1 noone
                        nogroup
                                     1759 Aug 23 06:52 config.cfg
                                      225 Aug 24 08:01 pubkey2
-rwxrwxrwx 1 noone
                        nogroup
                                      283 Aug 24 07:39 pubkey
-rwxrwxrwx
             1 noone
                        nogroup
drwxrwxrwx 1 noone
                        nogroup
                                        0 Sep 01 06:22 new
drwxrwxrwx
            1 noone
                        nogroup
                                        0 Sep 02 06:33 new2
```

283 Sep 02 06:35 pub 283 Sep 02 06:36 puk

nogroup

nogroup

-rwxrwxrwx 1 noone

1 noone

-rwxrwxrwx

```
sftp-client>
# Terminate the connection to the remote SFTP server.
sftp-client> quit
Bye
Connection closed.
<SwitchA>
```

## SFTP server configuration example

#### **Network requirements**

As shown in Figure 69, an SSH connection is required between the host and the switch. The host, an SFTP client, needs to log in to the switch for file management and file transfer. Use password authentication and configure the username **client002** and the password **aabbcc** for the client on the switch.

#### Figure 69 Network diagram

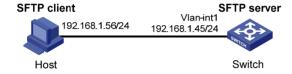

[Switch] public-key local create rsa

#### Configuration procedure

1. Configure the SFTP server:

```
# Generate the RSA key pairs.
<Switch> system-view
```

# Enable the SSH server.

```
The range of public key size is (512 ~ 2048).
NOTES: If the key modulus is greater than 512,
It will take a few minutes.
Press CTRL+C to abort.
Input the bits of the modulus[default = 1024]:
Generating Keys...
+++++++
+++++++++++
+++++
+++++++
# Generate a DSA key pair.
[Switch] public-key local create dsa
The range of public key size is (512 ~ 2048).
NOTES: If the key modulus is greater than 512,
It will take a few minutes.
Press CTRL+C to abort.
Input the bits of the modulus[default = 1024]:
Generating Keys...
```

```
[Switch] ssh server enable
```

#### # Enable the SFTP server.

[Switch] sftp server enable

# Configure an IP address for VLAN-interface 1, which the client will use as the destination for SSH connection.

```
[Switch] interface vlan-interface 1
[Switch-Vlan-interface1] ip address 192.168.1.45 255.255.255.0
[Switch-Vlan-interface1] quit
```

# Set the authentication mode of the user interfaces to AAA.

```
[Switch] user-interface vty 0 15
[Switch-ui-vty0-15] authentication-mode scheme
```

# Enable the user interfaces to support SSH.

```
[Switch-ui-vty0-15] protocol inbound ssh [Switch-ui-vty0-15] quit
```

# Configure a local user named **client002** with the password being **aabbcc** and the service type being SSH.

```
[Switch] local-user client002
[Switch-luser-client002] password simple aabbcc
[Switch-luser-client002] service-type ssh
[Switch-luser-client002] quit
```

# Configure the user authentication method as password and service type as SFTP.

[Switch] ssh user client002 service-type sftp authentication-type password

Establish a connection between the SFTP client and the SFTP server:

The switch supports a variety of SFTP client software. The following example uses PSFTP of PuTTy Version 0.58.

#### NOTE:

PSFTP supports only password authentication.

# Establish a connection to the remote SFTP server.

Run the psftp.exe to launch the client interface as shown in Figure 70, and enter the following command:

```
open 192.168.1.45
```

Enter username client002 and password aabbcc as prompted to log in to the SFTP server.

Figure 70 SFTP client interface

```
💤 D:\software\SFTP\PSFTP.exe
                                                                                _ 🗆 ×
psftp: no hostname specified; use "open host.name" to connect
psftp> open 192.168.1.45
login as: client002
The server's host key is not cached in the registry. You
have no guarantee that the server is the computer you
think it is.
The server's rsa2 key fingerprint is:
ssh-rsa 1024 fb:2d:44:4d:b1:72:92:21:7d:8e:1a:ec:a4:ba:eb:00
If you trust this host, enter "y" to add the key to
PuTTY's cache and carry on connecting.
If you want to carry on connecting just once, without adding the key to the cache, enter "n".
If you do not trust this host, press Return to abandon the
connection.
Store key in cache? (y/n) n
Using username "client002".
client0020192.168.1.45's password:
Remote working directory is /
psftp>
```

# **Configuring SCP**

### Overview

Secure copy (SCP) is based on SSH2.0 and offers a secure approach to copying files.

SCP uses SSH connections for copying files. The switch can act as the SCP server, allowing a user to log in to the switch for file upload and download. The switch can also act as an SCP client, enabling a user to log in from the switch to a remote server for secure file transfer.

#### NOTE:

When the switch acts as an SCP server, only one of the FTP, SFTP or SCP user can access the switch.

## Configuring the switch as an SCP server

| Ste | р                                                                                                    | Command                                                                                                    | Remarks                                                                                                    |
|-----|----------------------------------------------------------------------------------------------------|----------------------------------------------------------------------------------------------------|----------------------------------------------------------------------------------------------------|
| 1.  | Enter system view.                                                                                                    | system-view                                                                                                    | N/A                                                                                                    |
| 2.  | Configure the SSH server.                                                                                                    | For more information, see the security guide for your switch.                                                                                                    | N/A                                                                                                    |
| 3.  | Create an SSH user for a SCP client, set the service type to <b>all</b> or <b>scp</b> , and specify the authentication method.                               | ssh user username service-type { all   scp }<br>authentication-type { password   { any  <br>password-publickey   publickey } assign<br>publickey keyname work-directory<br>directory-name } | N/A                                                                                                    |
| 4.  | Create a user account<br>and assign a working<br>directory for the SSH<br>user on the switch or a<br>remote server if<br>password authentication<br>is used. | On the remote server (Details not shown.) On the switch: a. local-user b. password c. service-type ssh d. authorization-attribute work-directory directory-name                             | Skip this step if publickey authentication, whether with password authentication or not, is used.  Make sure that the local user account has the name username as the username specified in the ssh user command. |

When you set the working directory for the user, follow these guidelines:

- If only password authentication is used, the working directory specified in the ssh user command
  does not take effect. You must set the working directory on the remote server or in the local user
  account for the SSH user.
- If publickey authentication, whether with password authentication or not, is used, you must set the working directory in the **ssh user** command.

## Configuring the switch as the SCP client

To upload or download files to or from an SCP server:

| Step |                                           | Command                                                                                                    | Remarks                  |
|------|-------------------------------------------|----------------------------------------------------------------------------------------------------|--------------------------|
| 1.   | Upload a file<br>to an SCP<br>server.     | <ul> <li>Upload a file to the IPv4 SCP server: scp server [ port-number ] put source-file-path [ destination-file-path ] [ identity-key { dsa   rsa }   prefer-ctos-cipher { 3des   aes 128   des }   prefer-ctos-hmac { md5   md5-96   sha1   sha1-96 }   prefer-kex { dh-group-exchange   dh-group1   dh-group14 }   prefer-stoc-cipher { 3des   aes 128   des }   prefer-stoc-hmac { md5   md5-96   sha1   sha1-96 } ] *</li> <li>Upload a file to the IPv6 SCP server: scp ipv6 server [ port-number ] put source-file-path [ destination-file-path ] [ identity-key { dsa   rsa }   prefer-ctos-cipher { 3des   aes 128   des }   prefer-ctos-hmac { md5   md5-96   sha1   sha1-96 }   prefer-stoc-cipher { 3des   aes 128   des }  </li> <li>prefer-stoc-hmac { md5   md5-96   sha1   sha1-96 } ] *</li> </ul>                                                                      | Use one of the commands. |
| 2.   | Download a<br>file from an<br>SCP server. | <ul> <li>Download a file from the remote IPv4 SCP server: scp server [ port-number ] get source-file-path [ destination-file-path ] [ identity-key { dsa   rsa }   prefer-ctos-cipher { 3des   aes128   des }   prefer-ctos-hmac { md5   md5-96   sha1   sha1-96 }   prefer-kex { dh-group-exchange   dh-group1   dh-group14 }   prefer-stoc-cipher { 3des   aes128   des }   prefer-stoc-hmac { md5   md5-96   sha1   sha1-96 } ] *</li> <li>Download a file from the remote IPv6 SCP server: scp ipv6 server [ port-number ] get source-file-path [ destination-file-path ] [ identity-key { dsa   rsa }   prefer-ctos-cipher { 3des   aes128   des }   prefer-ctos-hmac { md5   md5-96   sha1   sha1-96 }   prefer-kex { dh-group-exchange   dh-group1   dh-group14 }   prefer-stoc-cipher { 3des   aes128   des }   prefer-stoc-hmac { md5   md5-96   sha1   sha1-96 } ] *</li> </ul> | Available in user view.  |

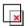

#### **IMPORTANT:**

File transfer interruption during a downloading process can result in file fragments on the switch. You must manually delete them.

## SCP client configuration example

#### **Network requirements**

As shown in Figure 71, switch A acts as a client and download the file **remote.bin** from switch B. The user has the username **test** and uses the password authentication method.

### Figure 71 Network diagram

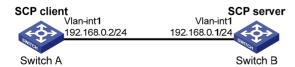

#### Configuration procedure

# Create VLAN-interface 1 and assign an IP address to it.

```
<SwitchA> system-view
[SwitchA] interface vlan-interface 1
[SwitchA-Vlan-interface1] ip address 192.168.0.2 255.255.255.0
[SwitchA-Vlan-interface1] quit
# Download the file remote.bin from the SCP server, save it locally and change the file name to local.bin.
<SwitchA> scp 192.168.0.1 get remote.bin local.bin
Username: test
Trying 192.168.0.1 ...
Press CTRL+K to abort
Connected to 192.168.0.1 ...
The Server is not authenticated. Continue? [Y/N]:y
```

### SCP server configuration example

18471 bytes transfered in 0.001 seconds.

Do you want to save the server public key? [Y/N]:n

#### **Network requirements**

Enter password:

As shown in Figure 72, the switch acts as the SCP server, and the host acts as the SCP client. The host establishes an SSH connection to the switch. The user uses the username test and the password aabbcc. The username and password are saved on the switch for local authentication.

#### Figure 72 Network diagram

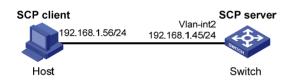

#### Configuration procedure

#### # Generate the RSA key pairs.

```
<Switch> system-view
[Switch] public-key local create rsa
The range of public key size is (512 ~ 2048).
NOTES: If the key modulus is greater than 512,
It will take a few minutes.
Press CTRL+C to abort.
Input the bits of the modulus[default = 1024]:
Generating Keys...
++++++
++++++++++++
+++++
++++++
# Generate the DSA key pair.
[Switch] public-key local create dsa
```

```
The range of public key size is (512 \sim 2048).
NOTES: If the key modulus is greater than 512,
```

#### # Enable the SSH server function.

[Switch] ssh server enable

# Configure an IP address for VLAN-interface 1, which the client will use as the destination for SSH connection.

```
[Switch] interface vlan-interface 1
[Switch-Vlan-interface1] ip address 192.168.1.45 255.255.255.0
[Switch-Vlan-interface1] quit
```

#### # Set the authentication mode of the user interfaces to AAA.

```
[Switch] user-interface vty 0 15
[Switch-ui-vty0-15] authentication-mode scheme
```

#### # Enable the user interfaces to support all protocols including SSH.

```
[Switch-ui-vty0-15] protocol inbound all [Switch-ui-vty0-15] quit
```

#### # Create a local user named test.

```
[Switch] local-user test
[Switch-luser-test] password simple aabbcc
[Switch-luser-test] service-type ssh
[Switch-luser-test] quit
```

#### # Configure the SSH user authentication method as **password** and service type as **scp**.

[Switch] ssh user test service-type scp authentication-type password

## **Configuring SSL**

### Overview

Secure Sockets Layer (SSL) is a security protocol that provides secure connection services for TCP-based application layer protocols such as Hypertext Transfer Protocol (HTTP). It is widely used in e-business and online banking to ensure secure data transmission over the Internet.

### SSL security mechanism

Secure connections provided by SSL have these features:

- Confidentiality—SSL uses a symmetric encryption algorithm to encrypt data and uses the
  asymmetric key algorithm of Rivest, Shamir, and Adelman (RSA) to encrypt the key to be used by the
  symmetric encryption algorithm.
- Authentication—SSL supports certificate-based identity authentication of the server and client by
  using the digital signatures. The SSL server and client obtain certificates from a certificate authority
  (CA) through the Public Key Infrastructure (PKI).
- Reliability—SSL uses the key-based message authentication code (MAC) to verify message integrity. A MAC algorithm transforms a message of any length to a fixed-length message. With the key, the sender uses the MAC algorithm to compute the MAC value of a message. Then, the sender suffixes the MAC value to the message and sends the result to the receiver. The receiver uses the same key and MAC algorithm to compute the MAC value of the received message, and compares the locally computed MAC value with that received. If the two values match, the receiver considers the message intact; otherwise, the receiver considers that the message has been tampered with in transit and discards the message.

Figure 73 Message integrity verification by a MAC algorithm

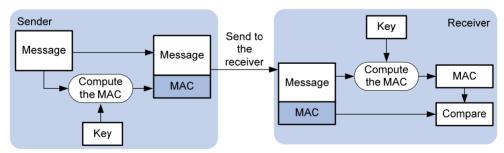

For more information about symmetric key algorithms, asymmetric key algorithm RSA and digital signature, see "Managing public keys."

For more information about PKI, certificate, and CA, see "Configuring PKI."

### SSL protocol stack

The SSL protocol consists of two layers of protocols: the SSL record protocol at the lower layer and the SSL handshake protocol, change cipher spec protocol, and alert protocol at the upper layer.

Figure 74 SSL protocol stack

| Application layer protocol (e.g. HTTP)                                    |  |  |  |  |
|---------------------------------------------------------------------------|--|--|--|--|
| SSL handshake protocol SSL change cipher spec protocol SSL alert protocol |  |  |  |  |
| SSL record protocol                                                       |  |  |  |  |
| TCP                                                                       |  |  |  |  |
| IP                                                                        |  |  |  |  |

- **SSL record protocol**—Fragments data to be transmitted, computes and adds MAC to the data, and encrypts the data before transmitting it to the peer end.
- SSL handshake protocol—Negotiates the cipher suite to be used for secure communication
  (including the symmetric encryption algorithm, key exchange algorithm, and MAC algorithm),
  securely exchanges the key between the server and client, and implements identity authentication
  of the server and client. Through the SSL handshake protocol, a session is established between a
  client and the server. A session consists of a set of parameters, including the session ID, peer
  certificate, cipher suite, and master secret.
- SSL change cipher spec protocol—Used for notification between the client and the server that the subsequent packets are to be protected and transmitted based on the newly negotiated cipher suite and key.
- **SSL alert protocol**—Enables the SSL client and server to send alert messages to each other. An alert message contains the alert severity level and a description.

## Configuration task list

| Task                             | Remarks  |
|----------------------------------|----------|
| Configuring an SSL server policy | Required |
| Configuring an SSL client policy | Optional |

## Configuring an SSL server policy

An SSL server policy is a set of SSL parameters for a server to use when booting up. An SSL server policy takes effect only after it is associated with an application layer protocol such as HTTP.

Before configuring an SSL server policy, configure the PKI domain for the SSL server policy to use to obtain a certificate for the SSL server. For more information about PKI domain configuration, see "Configuring PKI."

SSL mainly comes in these versions: SSL 2.0, SSL 3.0, and TLS 1.0, where TLS 1.0 corresponds to SSL 3.1. When the switch acts as an SSL server, it can communicate with clients running SSL 3.0 or TLS 1.0, and can identify the SSL 2.0 Client Hello message from a client supporting SSL 2.0 and SSL 3.0/TLS 1.0 and notify the client to use SSL 3.0 or TLS 1.0 to communicate with the server.

To configure an SSL server policy:

| Step |                    | Command     | Remarks |
|------|--------------------|-------------|---------|
| 1.   | Enter system view. | system-view | N/A     |

| Step |                                                                         | Command                                                                              | Remarks                                                                                                    |  |
|------|-------------------------------------------------------------------------|--------------------------------------------------------------------------------------|----------------------------------------------------------------------------------------------------|--|
| 2.   | Create an SSL server policy and enter its view.                         | ssl server-policy policy-name                                                        | N/A                                                                                                    |  |
|      |                                                                         |                                                                                      | By default, no PKI domain is specified for an SSL server policy.                                                                                                    |  |
| 3.   | Specify a PKI domain for the SSL server policy.                         | pki-domain domain-name                                                               | If the client requires certificate-based authentication for the SSL server, you must use this command to specify a PKI domain for the server and request a local certificate for the server through the PKI domain. |  |
|      |                                                                         | ciphersuite<br>[ rsa_3des_ede_cbc_sha                                                |                                                                                                    |  |
| 4.   | Specify the cipher suite(s) for                                         | rsa_aes_128_cbc_sha                                                                  | Optional.                                                                                                    |  |
|      | the SSL server policy to support.                                       | rsa_aes_256_cbc_sha  <br>rsa_des_cbc_sha  <br>rsa_rc4_128_md5  <br>rsa_rc4_128_sha]* | By default, an SSL server policy supports all cipher suites.                                                                                                    |  |
| 5.   | 5. Set the handshake timeout                                            |                                                                                      | Optional.                                                                                                    |  |
|      | time for the SSL server.                                                | handshake timeout time                                                               | 3,600 seconds by default.                                                                                                    |  |
| 6.   | Set the SSL connection close                                            | close-mode wait                                                                      | Optional.                                                                                                    |  |
|      | mode.                                                                   | close-mode wait                                                                      | Not wait by default.                                                                                                    |  |
|      |                                                                         |                                                                                      | Optional.                                                                                                    |  |
| 7.   | Set the maximum number of cached sessions and the caching timeout time. | session { cachesize size   timeout time } *                                          | <ul> <li>The defaults are as follows:</li> <li>500 for the maximum number of cached sessions.</li> <li>3600 seconds for the caching timeout time.</li> </ul>                                                        |  |
| 8.   | Enable the SSL server to                                                |                                                                                      | Optional.                                                                                                    |  |
|      | perform digital certificate-based authentication for SSL clients.       | client-verify enable                                                                 | By default, the SSL server does not require clients to be authenticated.                                                                                                    |  |
|      |                                                                         |                                                                                      | Optional.                                                                                                    |  |
| 9.   | Enable SSL client weak authentication.                                  | 1                                                                                    | Disabled by default.                                                                                                    |  |
|      |                                                                         | client-verify weaken                                                                 | This command takes effect only when the <b>client-verify enable</b> command is configured.                                                                                                    |  |

## SSL server policy configuration example

### **Network requirements**

As shown in Figure 75, users need to access and control the device through web pages.

For security of the device and to make sure that data is not eavesdropped or tampered with, configure the device so that users must use HTTPS (Hypertext Transfer Protocol Secure, which uses SSL) to log in to the web interface of the device.

Figure 75 Network diagram

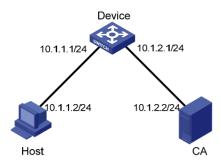

#### **Configuration considerations**

To achieve the goal, perform the following configurations:

- Configure Device to work as the HTTPS server and request a certificate for Device.
- Request a certificate for Host so that Device can authenticate the identity of Host.
- Configure a CA server to issue certificates to Device and Host.

#### Configuration procedure

In this example, Windows Server works as the CA server and the Simple Certificate Enrollment Protocol (SCEP) plug-in is installed on the CA server.

Before performing the following configurations, make sure the switch, the host, and the CA server can reach each other.

Configure the HTTPS server (Device):

# Create a PKI entity named **en**, and configure the common name as **http-server1** and the FQDN as **ssl.security.com**.

```
<Device> system-view
[Device] pki entity en
[Device-pki-entity-en] common-name http-server1
[Device-pki-entity-en] fqdn ssl.security.com
[Device-pki-entity-en] quit
```

# Create PKI domain 1, specify the trusted CA as **ca server**, the URL of the registration server as **http://10.1.2.2/certsrv/mscep/mscep.dll**, the authority for certificate request as RA, and the entity for certificate request as **en**.

```
[Device] pki domain 1
[Device-pki-domain-1] ca identifier ca server
[Device-pki-domain-1] certificate request url
http://10.1.2.2/certsrv/mscep/mscep.dll
[Device-pki-domain-1] certificate request from ra
[Device-pki-domain-1] certificate request entity en
[Device-pki-domain-1] quit
# Create the local RSA key pairs.
[Device] public-key local create rsa
# Retrieve the CA certificate.
[Device] pki retrieval-certificate ca domain 1
# Request a local certificate for Device.
[Device] pki request-certificate domain 1
```

#### # Create an SSL server policy named myssl.

[Device] ssl server-policy myssl

#### # Specify the PKI domain for the SSL server policy as 1.

[Device-ssl-server-policy-myssl] pki-domain 1

#### # Enable client authentication.

[Device-ssl-server-policy-myssl] client-verify enable

[Device-ssl-server-policy-myssl] quit

#### # Configure HTTPS service to use SSL server policy myssl.

[Device] ip https ssl-server-policy myssl

#### # Enable HTTPS service.

[Device] ip https enable

#### # Create a local user named usera, and set the password to 123 and service type to telnet.

[Device] local-user usera

[Device-luser-usera] password simple 123

[Device-luser-usera] service-type telnet

#### Configure the HTTPS client (Host):

On Host, launch IE, enter http://10.1.2.2/certsrv in the address bar and request a certificate for Host as prompted.

#### 3. Verify your configuration:

Launch IE on the host, enter https://10.1.1.1 in the address bar, and select the certificate issued by the CA server. The web interface of the switch should appear. After entering username **usera** and password **123**, you should be able to log in to the web interface to access and manage the switch.

For more information about PKI configuration commands, see "Configuring PKI."

For more information about the **public-key local create rsa** command, see Security Command Reference.

For more information about HTTPS, see Fundamentals Configuration Guide.

## Configuring an SSL client policy

An SSL client policy is a set of SSL parameters for a client to use when connecting to the server. An SSL client policy takes effect only after it is associated with an application layer protocol.

If the SSL server is configured to authenticate the SSL client, you must configure the PKI domain for the SSL client policy to use to obtain the certificate of the client. For more information about PKI domain configuration, see "Configuring PKI."

To configure an SSL client policy:

| Step |                                                 | Command                       | Remarks |  |
|------|-------------------------------------------------|-------------------------------|---------|--|
| 1.   | Enter system view.                              | system-view                   | N/A     |  |
| 2.   | Create an SSL client policy and enter its view. | ssl client-policy policy-name | N/A     |  |

| Step |                                                                                       | Command                                                                                                    | Remarks                                                                                                    |
|------|---------------------------------------------------------------------------------------|----------------------------------------------------------------------------------------------------|----------------------------------------------------------------------------------------------------|
| 3.   | Specify a PKI domain for the SSL client policy.                                       | pki-domain domain-name                                                                                                    | Optional.  No PKI domain is configured by default.  If the SSL server requires certificate-based authentication for SSL clients, you must use this command to specify a PKI domain for the client and request a local certificate for the client through the PKI domain. |
| 4.   | Specify the preferred cipher suite for the SSL client policy.                         | prefer-cipher { rsa_3des_ede_cbc_sha   rsa_aes_128_cbc_sha   rsa_aes_256_cbc_sha   rsa_des_cbc_sha   rsa_rc4_128_md5   rsa_rc4_128_sha } | Optional.  rsa_rc4_128_md5 by default.                                                                                                    |
| 5.   | Specify the SSL protocol version for the SSL client policy.                           | version { ssl3.0   tls1.0 }                                                                                                    | Optional.<br>TLS 1.0 by default.                                                                                                    |
| 6.   | Enable the SSL client to perform certificate-based authentication for the SSL server. | server-verify enable                                                                                                    | Optional.<br>Enabled by default.                                                                                                    |

## Displaying and maintaining SSL

| Task                                   | Command                                                                                                | Remarks               |
|----------------------------------------|----------------------------------------------------------------------------------------------------|-----------------------|
| Display SSL server policy information. | display ssl server-policy { policy-name   all } [   { begin   exclude   include } regular-expression ] | Available in any view |
| Display SSL client policy information. | display ssl client-policy { policy-name   all } [   { begin   exclude   include } regular-expression ] | Available in any view |

## Troubleshooting SSL

### **Symptom**

As the SSL server, the switch fails to handshake with the SSL client.

### **Analysis**

SSL handshake failure may result from the following causes:

• The SSL client is configured to authenticate the SSL server, but the SSL server has no certificate or the certificate is not trusted.

- The SSL server is configured to authenticate the SSL client, but the SSL client has no certificate or the certificate is not trusted.
- The server and the client have no matching cipher suite.

#### **Solution**

- 1. Issue the **debugging ssl** command and view the debugging information to locate the problem:
  - If the SSL client is configured to authenticate the SSL server but the SSL server has no certificate, request one for it.
  - If the server's certificate cannot be trusted, install the root certificate of the CA that issued the local certificate to the SSL server on the SSL client, or let the server request a certificate from the CA that the SSL client trusts.
  - If the SSL server is configured to authenticate the client, but the SSL client has no certificate or the certificate cannot be trusted, request and install a certificate for the client.
- Use the display ssl server-policy command to view the cipher suites that the SSL server policy supports. If the server and the client have no matching cipher suite, use the ciphersuite command to modify the cipher suite configuration of the SSL server.

# **Configuring TCP attack protection**

### Overview

An attacker can attack the switch during the process of establishing a TCP connection. To prevent such an attack, the switch provides the SYN Cookie feature.

## **Enabling the SYN Cookie feature**

As a general rule, the establishment of a TCP connection involves the following three handshakes.

- 1. The request originator sends a SYN message to the target server.
- After receiving the SYN message, the target server establishes a TCP connection in the SYN\_RECEIVED state, returns a SYN ACK message to the originator, and waits for a response.
- 3. After receiving the SYN ACK message, the originator returns an ACK message, establishing the TCP connection.

Attackers may mount SYN Flood attacks during TCP connection establishment. They send a large number of SYN messages to the server to establish TCP connections, but they never make any response to SYN ACK messages. As a result, a large number of incomplete TCP connections are established, resulting in heavy resource consumption and making the server unable to handle services normally.

The SYN Cookie feature can prevent SYN Flood attacks. After receiving a TCP connection request, the server directly returns a SYN ACK message, instead of establishing an incomplete TCP connection. Only after receiving an ACK message from the client can the server establish a connection, and then enter the ESTABLISHED state. In this way, incomplete TCP connections could be avoided to protect the server against SYN Flood attacks.

With the SYN Cookie feature enabled, only the maximum segment size (MSS), is negotiated during TCP connection establishment, instead of the window's zoom factor and timestamp.

To enable the SYN Cookie feature:

| Step |                                | Command               | Remarks            |
|------|--------------------------------|-----------------------|--------------------|
| 1.   | Enter system view.             | system-view           | N/A                |
| 2.   | Enable the SYN Cookie feature. | tcp syn-cookie enable | Enabled by default |

## Displaying and maintaining TCP attack protection

| Task                                  | Command                                                                   | Remarks               |
|---------------------------------------|---------------------------------------------------------------------------|-----------------------|
| Display current TCP connection state. | display tcp status [   { begin   exclude   include } regular-expression ] | Available in any view |

## Configuring IP source guard

### Overview

IP source guard is intended to improve port security by blocking illegal packets. For example, it can prevent illegal hosts from using a legal IP address to access the network.

IP source guard can filter packets according to the packet source IP address and source MAC address. IP source guard entries fall into the following types:

- IP-port binding entry
- MAC-port binding entry
- IP-MAC-port binding entry

After receiving a packet, an IP source guard-enabled port obtains the key attributes (source IP address and source MAC) of the packet and then looks them up in the IP source guard entries. If there is a match, the port forwards the packet. Otherwise, the port discards the packet, as shown in Figure 76.

Figure 76 Diagram for the IP source guard function

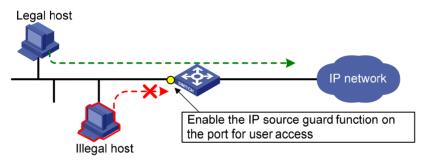

A binding entry can be statically configured or dynamically added.

### Static IP source guard entries

A static IP source guard entry is configured manually. It is suitable for scenarios where few hosts exist on a LAN and their IP addresses are manually configured. For example, you can configure a static binding entry on a port that connects a server, allowing the port to receive packets from and send packets to only the server.

A static IPv4 source guard entry filters IPv4 packets received by the port or cooperates with ARP detection to check the validity of users. A static IPv6 source guard entry filters IPv6 packets received by the port cooperates with the ND detection feature to check the validity of users.

For information about ARP detection, see "Configuring ARP attack protection." For information about ND detection, see "Configuring ND attack defense."

A static IP source guard entry can be a global or port-based static binding entry.

#### Global static binding entry

A global static binding entry is a MAC-IP binding entry configured in system view. It is effective on all ports. A port forwards a packet when the packet's IP address and MAC address both match those of a global static binding entry or a static binding entry configured on the port.

Global static binding entries are used to protect against host spoofing attacks, which exploit the IP address or MAC address of a legal user host.

#### Port-based static binding entry

A port-based static binding entry binds an IP address, MAC address, or any combination of the three with a port. Such an entry is effective on only the specified port. A port forwards a packet only when the IP address and MAC address (if any) of the packet all match those in a static binding entry on the port or a global static binding entry. All other packets will be dropped.

Port-based static binding entries are used to check the validity of users who are trying to access a port.

### Dynamic IP source guard entries

Dynamic IP source guard entries are generated dynamically according to client entries on the DHCP snooping or DHCP relay agent device. They are suitable for scenarios where many hosts reside on a LAN and obtain IP addresses through DHCP. Once DHCP allocates an IP address to a client, IP source guard automatically adds the client entry to allow the client to access the network. A user using an IP address not obtained through DHCP cannot access the network. Dynamic IPv6 source guard entries can also be obtained from client entries on the ND snooping device.

- Dynamic IPv4 source guard entries are generated dynamically based on DHCP snooping or DHCP relay entries to filter incoming IPv4 packets on a port.
- Dynamic IPv6 source guard entries are generated dynamically based on DHCPv6 snooping or ND snooping entries to filter incoming IPv6 packets on a port.

For information about DHCP snooping, DHCP relay, DHCPv6 snooping, and ND snooping, see *Layer 3—IP Services Configuration Guide*.

## Configuration task list

Complete the following tasks to configure IPv4 source guard:

| Task                                                    | Remarks  |
|---------------------------------------------------------|----------|
| Configuring IPv4 source guard on a port                 | Required |
| Configuring a static IPv4 source guard entry            | Optional |
| Setting the maximum number of IPv4 source guard entries | Optional |

Complete the following tasks to configure IPv6 source guard:

| Task                                                    | Remarks  |
|---------------------------------------------------------|----------|
| Configuring IPv6 source guard on a port                 | Required |
| Configuring a static IPv6 source guard entry            | Optional |
| Setting the maximum number of IPv6 source guard entries | Optional |

## Configuring the IPv4 source guard function

You cannot enable IPv4 source guard on a link aggregation member port. If IPv4 source guard is enabled on a port, you cannot assign the port to a link aggregation group.

### Configuring IPv4 source guard on a port

The IPv4 source guard function must be configured on a port before the port can obtain dynamic IPv4 source guard entries and use static and dynamic IPv4 source guard entries to filter packets.

- For how to configure a static binding entry, see "Configuring a static IPv4 source guard entry."
- On a Layer 2 Ethernet port, IP source guard cooperates with DHCP snooping, dynamically obtains
  the DHCP snooping entries generated during dynamic IP address allocation, and generates IP
  source guard entries accordingly.
- On a VLAN interface, IP source guard cooperates with DHCP relay, dynamically obtains the DHCP relay entries generated during dynamic IP address allocation across network segments, and generates IP source guard entries accordingly.

Dynamic IPv4 source guard entries can contain such information as the MAC address, IP address, VLAN tag, ingress port information, and entry type (DHCP snooping or DHCP relay), where the MAC address, IP address, or VLAN tag information may not be included depending on your configuration. IP source quard applies these entries to the port to filter packets.

To generate IPv4 binding entries dynamically based on DHCP entries, make sure that DHCP snooping or DHCP relay is configured and working normally. For information about DHCP snooping configuration and DHCP relay configuration, see *Layer 3—IP Services Configuration Guide*.

If you repeatedly configure the IPv4 source guard function on a port, only the last configuration takes effect.

To configure the IPv4 source guard function on a port:

| Step |                                          | Command                                                                      | Remarks                                                                                                    |
|------|------------------------------------------|------------------------------------------------------------------------------|----------------------------------------------------------------------------------------------------|
| 1.   | Enter system view.                       | system-view                                                                  | N/A                                                                                                    |
| 2.   | Enter interface view.                    | interface interface-type<br>interface-number                                 | The term <i>interface</i> collectively refers to the following types of ports and interfaces: Bridge mode (Layer 2) Ethernet ports, VLAN interfaces, and port groups. |
| 3.   | Configure IPv4 source guard on the port. | ip verify source { ip-address  <br>ip-address mac-address  <br>mac-address } | Not configured by default.                                                                                                    |

#### NOTE:

Although dynamic IPv4 source guard entries are generated based on DHCP entries, the number of dynamic IPv4 source guard entries is not necessarily the same as that of the DHCP entries.

### Configuring a static IPv4 source guard entry

Static IPv4 binding entries take effect only on the ports configured with the IPv4 source guard function (see "Configuring IPv4 source guard on a port").

Port-based static IPv4 source guard entries and dynamic IPv4 source guard entries take precedence over global static IPv4 source guard entries. A port matches a packet against global static binding entries only when the packet does not match any port-based static binding entry or dynamic binding entry on the port.

#### Configuring global static IPv4 binding entries

A global static binding entry defines the IP address and MAC address of the packets that can be forwarded by ports. It takes effect on all ports of the device.

To configure a global static IPv4 binding entry:

| Step |                                               | Command                                                               | Remarks                                                       |
|------|-----------------------------------------------|-----------------------------------------------------------------------|---------------------------------------------------------------|
| 1.   | Enter system view.                            | system-view                                                           | N/A                                                           |
| 2.   | Configure a global static IPv4 binding entry. | ip source binding ip-address<br>ip-address mac-address<br>mac-address | No global static IPv4 binding entry is configured by default. |

#### Configuring port-based static IPv4 binding entries

Follow these guidelines to configure port-based static IPv4 source guard entries:

- You cannot repeatedly configure the same static binding entry on one port, but you can configure the same static entry on different ports.
- IP source guard does not use the VLAN information (if specified) in static IPv4 binding entries to filter packets.
- When the ARP detection function is configured, be sure to specify the VLAN where ARP detection
  is configured in static IPv4 binding entries. Otherwise, ARP packets are discarded because they
  cannot match any static IPv4 binding entry.
- If a static binding entry to be added denotes the same binding as an existing dynamic binding entry,
   the new static binding entry overwrites the dynamic binding entry.

To configure a static IPv4 binding entry on a port:

| Step |                                                         | Command                                                                                                    | Remarks                                                           |
|------|---------------------------------------------------------|----------------------------------------------------------------------------------------------------|-------------------------------------------------------------------|
| 1.   | Enter system view.                                      | system-view                                                                                                    | N/A                                                               |
| 2.   | Enter Layer 2 interface view.                           | interface interface-type interface-number                                                                                  | N/A                                                               |
| 3.   | Configure a static IPv4 source guard entry on the port. | ip source binding { ip-address ip-address   ip-address ip-address mac-address   mac-address mac-address } [ vlan vlan-id ] | By default, no static IPv4 binding entry is configured on a port. |

### Setting the maximum number of IPv4 source guard entries

The maximum number of IPv4 source guard entries is used to limit the total number of static and dynamic IPv4 source guard entries on a port. When the number of IPv4 binding entries on a port reaches the maximum, the port does not allowed new IPv4 binding entries any more.

If the maximum number of IPv4 binding entries to be configured is smaller than the number of existing IPv4 binding entries on the port, the maximum number can be configured successfully, and the existing entries are not affected. New IPv4 binding entries, however, cannot be added until the number of IPv4 binding entries on the port drops below the configured maximum.

To configure the maximum number of IPv4 binding entries allowed on a port:

| Step |                                                                           | Command                                   | Remarks                      |
|------|---------------------------------------------------------------------------|-------------------------------------------|------------------------------|
| 1.   | Enter system view.                                                        | system-view                               | N/A                          |
| 2.   | Enter Layer 2 Ethernet interface view.                                    | interface interface-type interface-number | N/A                          |
| 3.   | Configure the maximum number of IPv4 binding entries allowed on the port. | ip verify source max-entries<br>number    | Optional.<br>640 by default. |

## Configuring the IPv6 source guard function

You cannot enable IPv6 source guard on a link aggregation member port. If IPv6 source guard is enabled on a port, you cannot assign the port to a link aggregation group.

### Configuring IPv6 source guard on a port

The IPv6 source guard function must be configured on a port before the port can obtain dynamic IPv6 source guard entries and use static and dynamic IPv6 source guard entries to filter packets.

- For how to configure a static IPv6 static binding entry, see "Configuring a static IPv6 source guard entry."
- Cooperating with DHCPv6 snooping, IP source guard dynamically generates IP source guard entries based on the DHCPv6 snooping entries that are generated during dynamic IP address allocation.
- Cooperating with ND snooping, IP source guard dynamically generates IP source guard entries based on dynamic ND snooping entries.

Dynamic IPv6 source guard entries can contain such information as the MAC address, IPv6 address, VLAN tag, ingress port information and entry type (DHCPv6 snooping or ND snooping), where the MAC address, IPv6 address, and/or VLAN tag information may not be included depending on your configuration. IP source guard applies these entries to the port, so that the port can filter packets accordingly.

Follow these guidelines when you configure IPv6 source guard:

- If you repeatedly configure the IPv6 source guard function, only the last configuration takes effect.
- To obtain dynamic IPv6 source guard entries, make sure that DHCPv6 snooping or ND snooping is configured and works normally. For DHCPv6 and ND snooping configuration information, see Layer 3—IP Services Configuration Guide.

If you configure both ND snooping and DHCPv6 snooping on the device, IPv6 source guard uses
the type of entries that generated first. Because DHCPv6 snooping entries are usually generated first
in such a case, IPv6 source guard usually uses the DHCPv6 snooping entries to filter packets on a
port.

To configure the IPv6 source guard function on a port:

| Step |                                                         | Command                                                                            | Remarks                                                                                                    |
|------|---------------------------------------------------------|------------------------------------------------------------------------------------|----------------------------------------------------------------------------------------------------|
| 1.   | Enter system view.                                      | system-view                                                                        | N/A                                                                                                    |
| 2.   | Enter Layer 2 Ethernet interface view, port group view. | interface interface-type<br>interface-number                                       | N/A                                                                                                    |
| 3.   | Configure the IPv6 source guard function on the port.   | ipv6 verify source { ipv6-address  <br>ipv6-address mac-address  <br>mac-address } | Not configured by default.  The keyword specified in the <b>ipv6 verify source</b> command is only for instructing the generation of dynamic IPv6 source guard entries. It does not affect static binding entries. When using a static binding entry, a port does not consider the keyword into consideration. |

#### NOTE:

Although dynamic IPv6 source guard entries are generated based on DHCPv6 entries, the number of dynamic IPv6 source guard entries is not necessarily the same as that of the DHCPv6 entries.

### Configuring a static IPv6 source guard entry

Static IPv6 binding entries take effect only on ports configured with the IPv6 source guard function (see "Configuring the IPv6 source guard function").

Port-based static IPv6 source guard entries and dynamic IPv6 source guard entries take precedence over global static IPv6 source guard entries. A port matches a packet against global static binding entries only when the packet does not match any port-based static binding entry or dynamic binding entry on the port.

#### Configuring global static IPv6 binding entries

A global static IPv6 binding entry defines the IPv6 address and MAC address of the packets that can be forwarded by ports. It takes effect on all ports of the device.

To configure a global static IPv6 binding entry:

| Step |                                               | Command                                                                     | Remarks                                                       |
|------|-----------------------------------------------|-----------------------------------------------------------------------------|---------------------------------------------------------------|
| 1.   | Enter system view.                            | system-view                                                                 | N/A                                                           |
| 2.   | Configure a global static IPv6 binding entry. | ipv6 source binding ipv6-address<br>ipv6-address mac-address<br>mac-address | No global static IPv6 binding entry is configured by default. |

#### Configuring port-based static IPv6 binding entries

Follow these guidelines to configure port-based static IPv6 source guard entries:

- You cannot configure the same static binding entry on one port repeatedly, but you can configure
  the same static binding entry on different ports.
- In an IPv6 source guard entry, the MAC address cannot be all Os, all Fs (a broadcast MAC address), or a multicast address, and the IPv6 address must be a unicast address and cannot be all Os, all Fs, or a loopback address.
- IP source guard does not use the VLAN information (if specified) in static IPv6 binding entries to filter packets.
- When the ND detection function is configured, be sure to specify the VLAN where ND detection is configured in static binding entries. Otherwise, ND packets will be discarded because they cannot match any static IPv6 binding entry.
- If a static binding entry to be added denotes the same binding as an existing dynamic binding entry,
   the new static binding entry overwrites the dynamic binding entry.

To configure a static IPv6 source guard entry on a port:

| Step |                                                     | Command                                                                                                    | Remarks                                                           |
|------|-----------------------------------------------------|----------------------------------------------------------------------------------------------------|-------------------------------------------------------------------|
| 1.   | Enter system view.                                  | system-view                                                                                                    | N/A                                                               |
| 2.   | Enter Layer 2 interface view.                       | interface interface-type interface-number                                                                                                    | N/A                                                               |
| 3.   | Configure a static IPv6<br>binding entry on a port. | ipv6 source binding { ipv6-address<br>ipv6-address   ipv6-address<br>ipv6-address mac-address<br>mac-address   mac-address<br>mac-address } [ vlan vlan-id ] | By default, no static IPv6 binding entry is configured on a port. |

## Setting the maximum number of IPv6 source guard entries

The maximum number of IPv6 source guard entries is used to limit the total number of static and dynamic IPv6 source guard entries on a port. When the number of IPv6 binding entries on a port reaches the maximum, the port does not allow new IPv6 binding entries any more.

If the maximum number of IPv6 binding entries to be configured is smaller than the number of existing IPv6 binding entries on the port, the maximum number can be configured successfully, and the existing entries are not affected. New IPv6 binding entries, however, cannot be added until the number of IPv6 binding entries on the port drops below the configured maximum.

To configure the maximum number of IPv6 binding entries allowed on a port:

| Step |                                                                           | Command                                   | Remarks                      |
|------|---------------------------------------------------------------------------|-------------------------------------------|------------------------------|
| 1.   | Enter system view.                                                        | system-view                               | N/A                          |
| 2.   | Enter Layer 2 Ethernet interface view.                                    | interface interface-type interface-number | N/A                          |
| 3.   | Configure the maximum number of IPv6 binding entries allowed on the port. | ipv6 verify source max-entries<br>number  | Optional.<br>640 by default. |

# Displaying and maintaining IP source guard

For IPv4 source guard:

| Task                                      | Command                                                                                                    | Remarks               |
|-------------------------------------------|----------------------------------------------------------------------------------------------------|-----------------------|
| Display static IPv4 source guard entries. | display ip source binding static [ interface interface-type interface-number   ip-address ip-address   mac-address mac-address ] [ slot slot-number ] [   { begin   exclude   include } regular-expression ] | Available in any view |
| Display IPv4 source guard entries.        | display ip source binding [ interface interface-type interface-number   ip-address ip-address   mac-address mac-address] [ slot slot-number ] [   { begin   exclude   include } regular-expression ]         | Available in any view |

#### For IPv6 source quard:

| Task                                      | Command                                                                                                    | Remarks               |
|-------------------------------------------|----------------------------------------------------------------------------------------------------|-----------------------|
| Display static IPv6 source guard entries. | display ipv6 source binding static [ interface interface-type interface-number   ipv6-address ipv6-address   mac-address mac-address ] [ slot slot-number ] [   { begin   exclude   include } regular-expression ] | Available in any view |
| Display IPv6 source guard entries.        | display ipv6 source binding [ interface interface-type interface-number   ipv6-address ipv6-address   mac-address mac-address] [ slot slot-number ] [   { begin   exclude   include } regular-expression ]         | Available in any view |

# IP source guard configuration examples

# Static IPv4 source guard configuration example

#### **Network requirements**

As shown in Figure 77, Host A and Host B are connected to ports GigabitEthernet 1/0/2 and GigabitEthernet 1/0/1 of Device B respectively, Host C is connected to port GigabitEthernet 1/0/2 of Device A, and Device B is connected to port GigabitEthernet 1/0/1 of Device A. All hosts use static IP addresses.

Configure static IPv4 source guard entries on Device A and Device B to meet the following requirements:

- On port GigabitEthernet 1/0/2 of Device A, only IP packets from Host C can pass.
- On port GigabitEthernet 1/0/1 of Device A, only IP packets from Host A can pass.
- On port GigabitEthernet 1/0/2 of Device B, only IP packets from Host A can pass.
- On port GigabitEthernet 1/0/1 of Device B, only IP packets sourced from 192.168.0.2/24 can pass. Host B can communicate with Host A by using this IP address even if it uses another network adapter.

Figure 77 Network diagram

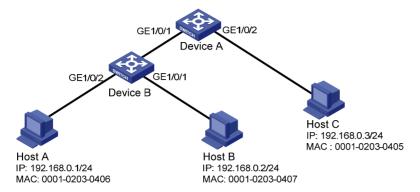

#### Configuration procedure

#### Configure Device A:

# Configure the IPv4 source guard function on GigabitEthernet 1/0/2 to filter packets based on both the source IP address and MAC address.

<DeviceA> system-view

[DeviceA] interface gigabitethernet 1/0/2

[DeviceA-GigabitEthernet1/0/2] ip verify source ip-address mac-address

# Configure GigabitEthernet 1/0/2 to allow only IP packets with the source MAC address of 0001-0203-0405 and the source IP address of 192.168.0.3 to pass.

[DeviceA] interface gigabitethernet 1/0/2

[DeviceA-GigabitEthernet1/0/2] ip source binding ip-address 192.168.0.3 mac-address 0001-0203-0405

[DeviceA-GigabitEthernet1/0/2] quit

# Configure the IPv4 source guard function on GigabitEthernet 1/0/1 to filter packets based on both the source IP address and MAC address.

[DeviceA] interface gigabitethernet 1/0/1

[DeviceA-GigabitEthernet1/0/1] ip verify source ip-address mac-address

# Configure GigabitEthernet 1/0/1 to allow only IP packets with the source MAC address of 0001-0203-0406 and the source IP address of 192.168.0.1 to pass.

[DeviceA-GigabitEthernet1/0/1] ip source binding ip-address 192.168.0.1 mac-address 0001-0203-0406

[DeviceA-GigabitEthernet1/0/1] quit

#### Configure Device B:

# Configure the IPv4 source guard function on GigabitEthernet 1/0/2 to filter packets based on both the source IP address and MAC address.

[DeviceB] interface gigabitethernet 1/0/2

[DeviceB-GigabitEthernet1/0/2] ip verify source ip-address mac-address

# Configure GigabitEthernet 1/0/2 to allow only IP packets with the source MAC address of 0001-0203-0406 and the source IP address of 192.168.0.1 to pass.

[DeviceB] interface gigabitethernet 1/0/2

[DeviceB-GigabitEthernet1/0/2] ip source binding ip-address 192.168.0.1 mac-address 0001-0203-0406

[DeviceB-GigabitEthernet1/0/2] quit

# Configure the IPv4 source guard function on GigabitEthernet 1/0/1 to filter packets based on the source IP address.

```
[DeviceB] interface gigabitethernet 1/0/1
```

[DeviceB-GigabitEthernet1/0/1] ip verify source ip-address

# Configure GigabitEthernet 1/0/1 to allow only IP packets with the source IP address of 192.168.0.2 to pass.

```
[DeviceB-GigabitEthernet1/0/1] ip source binding ip-address 192.168.0.2 [DeviceB-GigabitEthernet1/0/1] quit
```

#### Verifying the configuration

# On Device A, display information about static IPv4 source guard entries. The output shows that the static IPv4 source guard entries are configured successfully.

[DeviceA] display ip source binding static

Total entries found: 2

| MAC Address    | IP Address  | VLAN | Interface | Type   |
|----------------|-------------|------|-----------|--------|
| 0001-0203-0405 | 192.168.0.3 | N/A  | GE1/0/2   | Static |
| 0001-0203-0406 | 192.168.0.1 | N/A  | GE1/0/1   | Static |

# On Device B, display information about static IPv4 source guard entries. The output shows that the static IPv4 source guard entries are configured successfully.

[DeviceB] display ip source binding static

Total entries found: 2

| MAC Address    | IP Address  | VLAN | Interface | Type   |
|----------------|-------------|------|-----------|--------|
| 0001-0203-0406 | 192.168.0.1 | N/A  | GE1/0/2   | Static |
| N/A            | 192.168.0.2 | N/A  | GE1/0/1   | Static |

# Dynamic IPv4 source guard using DHCP snooping configuration example

#### **Network requirements**

As shown in Figure 78, the device connects to the host (client) and the DHCP server through ports GigabitEthernet 1/0/1 and GigabitEthernet 1/0/2 respectively. The host obtains an IP address from the DHCP server.

Enable DHCP snooping on the device to record the DHCP snooping entry of the host. Enable the IPv4 source guard function on the device's port GigabitEthernet 1/0/1 to filter packets based on the DHCP snooping entry, allowing only packets from clients that obtain IP addresses through the DHCP server to pass.

For information about DHCP server configuration, see Layer 3—IP Services Configuration Guide.

#### Figure 78 Network diagram

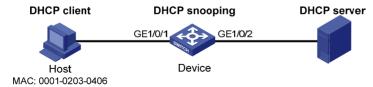

#### Configuration procedure

Configure DHCP snooping.

# Enable DHCP snooping.

```
<Device> system-view
[Device] dhcp-snooping
```

# Configure port GigabitEthernet 1/0/2, which is connected to the DHCP server, as a trusted port.

```
[Device] interface gigabitethernet1/0/2
[Device-GigabitEthernet1/0/2] dhcp-snooping trust
[Device-GigabitEthernet1/0/2] quit
```

2. Configure the IPv4 source guard function.

# Configure the IPv4 source guard function on port GigabitEthernet 1/0/1 to filter packets based on both the source IP address and MAC address.

```
[Device] interface gigabitethernet1/0/1
[Device-GigabitEthernet1/0/1] ip verify source ip-address mac-address
[Device-GigabitEthernet1/0/1] quit
```

#### Verifying the configuration

# Display the IPv4 source guard entries generated on port GigabitEthernet 1/0/1.

```
[Device] display ip source binding

Total entries found: 1

MAC Address IP Address VLAN Interface Type

0001-0203-0406 192.168.0.1 1 GE1/0/1 DHCP-SNP
```

# Display DHCP snooping entries to see whether they are consistent with the dynamic entries generated on GigabitEthernet 1/0/1.

The output shows that a dynamic IPv4 source guard entry has been generated based on the DHCP snooping entry.

# Dynamic IPv4 source guard using DHCP relay configuration example

#### **Network requirements**

As shown in Figure 79, the host and the DHCP server are connected to the switch through interfaces VLAN-interface 100 and VLAN-interface 200 respectively. DHCP relay is enabled on the switch. The host (with the MAC address of 0001-0203-0406) obtains an IP address from the DHCP server through the DHCP relay agent.

Enable the IPv4 source guard function on the switch's VLAN-interface 100 to filter packets based on the DHCP relay entry, allowing only packets from clients that obtain IP addresses from the DHCP server to pass.

#### Figure 79 Network diagram

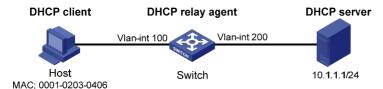

#### Configuration procedure

- 1. Configure the IPv4 source guard function:
  - # Configure the IP addresses of the interfaces. (Details not shown.)
  - # Configure the IPv4 source guard function on VLAN-interface 100 to filter packets based on both the source IP address and MAC address.

```
<Switch> system-view
[Switch] vlan 100
[Switch-Vlan100] quit
[Switch] interface vlan-interface 100
[Switch-Vlan-interface100] ip verify source ip-address mac-address
[Switch-Vlan-interface100] quit
```

- Configure the DHCP relay agent:
  - # Enable the DHCP service.

[Switch] dhcp enable

# Configure the IP address of the DHCP server.

[Switch] dhcp relay server-group 1 ip 10.1.1.1

# Configure VLAN-interface 100 to operate in DHCP relay mode.

[Switch] interface vlan-interface 100 [Switch-Vlan-interface100] dhcp select relay

# Correlate VLAN-interface 100 with DHCP server group 1.

[Switch-Vlan-interface100] dhcp relay server-select 1 [Switch-Vlan-interface100] quit

#### Verifying the configuration

# Display the generated IPv4 source guard entries.

[Switch] display ip source binding

Total entries found: 1

MAC Address IP Address VLAN Interface Type 0001-0203-0406 192.168.0.1 100 Vlan100 DHCP-RLY

# Static IPv6 source guard configuration example

#### **Network requirements**

As shown in Figure 80, the host is connected to port GigabitEthernet 1/0/1 of the device. Configure a static IPv6 source guard entry for GigabitEthernet 1/0/1 of the device to allow only packets from the host to pass.

#### Figure 80 Network diagram

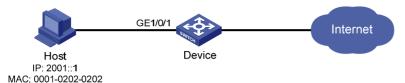

#### Configuration procedure

# Configure the IPv6 source guard function on GigabitEthernet 1/0/1 to filter packets based on both the source IP address and MAC address.

```
<Device> system-view
[Device] interface gigabitethernet 1/0/1
[Device-GigabitEthernet1/0/1] ipv6 verify source ipv6-address mac-address
```

# Configure GigabitEthernet 1/0/1 to allow only IPv6 packets with the source MAC address of 0001-0202-0202 and the source IPv6 address of 2001::1 to pass.

```
[Device-GigabitEthernet1/0/1] ipv6 source binding ipv6-address 2001::1 mac-address 0001-0202-0202
[Device-GigabitEthernet1/0/1] quit
```

#### Verifying the configuration

# On Device, display the information about static IPv6 source guard entries. The output shows that the binding entry is configured successfully.

```
[Device] display ipv6 source binding static

Total entries found: 1

MAC Address IP Address VLAN Interface Type

0001-0202-0202 2001::1 N/A GE1/0/1 Static-IPv6
```

# Dynamic IPv6 source guard using DHCPv6 snooping configuration example

#### **Network requirements**

As shown in Figure 81, the host (DHCPv6 client) and the DHCPv6 server are connected to the device through ports GigabitEthernet 1/0/1 and GigabitEthernet 1/0/2 respectively.

Enable DHCPv6 and DHCPv6 snooping on the device, so that the host can obtain an IP address through the DHCPv6 server and the IPv6 IP address and the MAC address of the host can be recorded in a DHCPv6 snooping entry.

Enable IPv6 source guard function on the device's port GigabitEthernet 1/0/1 to filter packets based on DHCPv6 snooping entries, allowing only packets from a client that obtains an IP address through the DHCP server to pass.

Figure 81 Network diagram

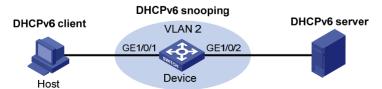

#### Configuration procedure

1. Configure DHCPv6 snooping:

```
# Enable DHCPv6 snooping globally.
```

```
<Device> system-view
```

[Device] ipv6 dhcp snooping enable

# Enable DHCPv6 snooping in VLAN 2.

```
[Device] vlan 2
```

[Device-vlan2] ipv6 dhcp snooping vlan enable

[Device-vlan2] quit

# Configure the port connecting to the DHCP server as a trusted port.

```
[Device] interface gigabitethernet 1/0/2
```

[Device-GigabitEthernet1/0/2] ipv6 dhcp snooping trust

[Device-GigabitEthernet1/0/2] quit

[Device-GigabitEthernet1/0/1] quit

2. Configure the IPv6 source guard function:

# Configure the IPv6 source guard function on GigabitEthernet 1/0/1 to filter packets based on both the source IP address and MAC address.

```
[Device] interface gigabitethernet 1/0/1 [Device-GigabitEthernet1/0/1] ipv6 verify source ipv6-address mac-address
```

#### Verifying the configuration

# Display the dynamic IPv6 source guard entries generated on port GigabitEthernet 1/0/1.

[Device] display ipv6 source binding

Total entries found: 1

# Display all DHCPv6 snooping entries to see whether they are consistent with the dynamic IP source guard entries generated on GigabitEthernet 1/0/1.

```
[Device] display ipv6 dhcp snooping user-binding dynamic
```

```
      IP Address
      MAC Address
      Lease
      VLAN Interface

      2001::1
      040a-0000-0001
      286
      2
      GigabitEthernet1/0/1

      ---
      1 DHCPv6 snooping item(s) found
      ---
```

The output shows that a dynamic IPv6 source guard entry has been generated on port GigabitEthernet 1/0/1 based on the DHCPv6 snooping entry.

# Dynamic IPv6 source guard using ND snooping configuration example

#### **Network requirements**

As shown in Figure 82, the client is connected to the device through port GigabitEthernet 1/0/1.

Enable ND snooping on the device, establishing ND snooping entries by listening to DAD NS messages.

Enable the IPv6 source guard function on port GigabitEthernet 1/0/1 to filter packets based on the ND snooping entries, allowing only packets with a legally obtained IPv6 address to pass.

#### Figure 82 Network diagram

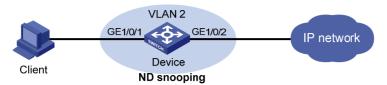

#### Configuration procedure

1. Configure ND snooping:

```
# In VLAN 2, enable ND snooping.
```

```
<Device> system-view
[Device] vlan 2
[Device-vlan2] ipv6 nd snooping enable
[Device-vlan2] quit
```

Configure the IPv6 source guard function:

# Configure the IPv6 source guard function on GigabitEthernet 1/0/1 to filter packets based on both the source IP address and MAC address.

```
[Device] interface gigabitethernet 1/0/1

[Device-GigabitEthernet1/0/1] ipv6 verify source ipv6-address mac-address

[Device-GigabitEthernet1/0/1] quit
```

#### Verifying the configuration

# Display the IPv6 source guard entries generated on port GigabitEthernet 1/0/1.

```
[Device] display ipv6 source binding

Total entries found: 1

MAC Address IP Address VLAN Interface Type

040a-0000-0001 2001::1 2 GE1/0/1 ND-SNP
```

# Display the IPv6 ND snooping entries to see whether they are consistent with the dynamic IP source guard entries generated on GigabitEthernet 1/0/1.

```
[Device] display ipv6 nd snooping

IPv6 Address MAC Address VID Interface Aging Status
2001::1 040a-0000-0001 2 GE1/0/1 25 Bound
---- Total entries: 1 ----
```

The output shows that a dynamic IPv6 source guard entry has generated on port GigabitEthernet 1/0/1 based on the ND snooping entry.

# Global static IP source guard configuration example

#### **Network requirements**

As shown in Figure 83, Device A is a distribution layer device. Device B is an access device. Host A in VLAN 10 and Host B in VLAN 20 communicate with each other through Device A.

- Configure Device B to discard attack packets that exploit the IP address or MAC address of Host A and Host B.
- Configure Device B to forward packets of Host A and Host B normally.

#### Figure 83 Network diagram

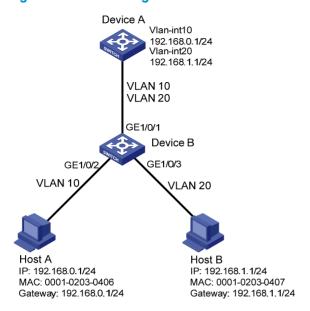

#### Configuration procedure

# Create VLAN 10, and add port GigabitEthernet 1/0/2 to VLAN 10.

```
<DeviceB> system-view
[DeviceB] vlan 10
[DeviceB-vlan10] port gigabitethernet 1/0/2
[DeviceB-vlan10] quit
```

# Create VLAN 20, and add port GigabitEthernet 1/0/3 to VLAN 20.

```
[DeviceB] vlan 20
[DeviceB-vlan20] port gigabitethernet 1/0/3
[DeviceB-vlan20] quit
```

# Configure the link type of GigabitEthernet 1/0/1 as trunk, and permit packets of VLAN 10 and VLAN 20 to pass the port.

```
[DeviceB] interface gigabitethernet 1/0/1

[DeviceB-GigabitEthernet1/0/1] port link-type trunk

[DeviceB-GigabitEthernet1/0/1] port trunk permit vlan 10 20

[DeviceB-GigabitEthernet1/0/1] quit
```

# Configure IPv4 source guard on GigabitEthernet 1/0/2 and GigabitEthernet 1/0/3 to filter packets based on both the source IP address and MAC address.

```
[DeviceB] interface gigabitethernet 1/0/2

[DeviceB-GigabitEthernet1/0/2] ip verify source ip-address mac-address

[DeviceB-GigabitEthernet1/0/2] quit

[DeviceB] interface gigabitethernet 1/0/3

[DeviceB-GigabitEthernet1/0/3] ip verify source ip-address mac-address

[DeviceB-GigabitEthernet1/0/3] quit
```

# Configure global static IP binding entries to prevent attack packets that exploit the IP address or MAC address of Host A and Host B from being forwarded.

```
[DeviceB] ip source binding ip-address 192.168.0.2 mac-address 0001-0203-0406 [DeviceB] ip source binding ip-address 192.168.1.2 mac-address 0001-0203-0407
```

#### Verifying the configuration

# Display static IPv4 binding entries on Device B.

[DeviceB] display ip source binding static

Total entries found: 2

| MAC Address    | IP Address  | VLAN | Interface | Type   |
|----------------|-------------|------|-----------|--------|
| 0001-0203-0406 | 192.168.0.2 | N/A  | N/A       | Static |
| 0001-0203-0407 | 192.168.1.2 | N/A  | N/A       | Static |

After the configurations, Host A and Host B can ping each other successfully.

# Troubleshooting IP source guard

#### **Symptom**

Failed to configure static or dynamic IP source guard on a port.

#### **Analysis**

IP source guard is not supported on a port in an aggregation group.

#### **Solution**

Remove the port from the aggregation group.

# **Configuring ARP attack protection**

### Overview

Although ARP is easy to implement, it provides no security mechanism and is vulnerable to network attacks. An attacker can exploit ARP vulnerabilities to attack network devices in the following ways:

- Acts as a trusted user or gateway to send ARP packets so the receiving devices obtain incorrect ARP entries.
- Sends a large number of destination unreachable IP packets to have the receiving device busy with resolving destination IP addresses until its CPU is overloaded.
- Sends a large number of ARP packets to overload the CPU of the receiving device.

For more information about ARP attack features and types, see ARP Attack Protection Technology White Paper.

ARP attacks and viruses are threatening LAN security. This chapter introduces multiple features to detect and prevent such attacks.

# ARP attack protection configuration task list

| Task                                 |                                                                  |                                       | Remarks                                                             |
|--------------------------------------|------------------------------------------------------------------|---------------------------------------|---------------------------------------------------------------------|
|                                      | Configuring<br>ARP<br>defense<br>against IP<br>packet<br>attacks | Configuring ARP source suppression    | Optional.  Configure this function on gateways (recommended).       |
| el l .                               |                                                                  | Enabling ARP black hole routing       | Optional.  Configure this function on gateways (recommended).       |
| Flood prevention                     | Configuring ARP packet rate limit                                |                                       | Optional.  Configure this function on access devices (recommended). |
|                                      | Configuring source MAC address based ARP attack detection        |                                       | Optional.  Configure this function on gateways (recommended).       |
|                                      | Configuring A                                                    | ARP packet source MAC address<br>heck | Optional.  Configure this function on gateways (recommended).       |
| User and gateway spoofing prevention | Configuring /                                                    | ARP active acknowledgement            | Optional.  Configure this function on gateways (recommended).       |
|                                      | Configuring /                                                    | ARP detection                         | Optional.  Configure this function on access devices (recommended). |

| Task |                                                  | Remarks                                                  |
|------|--------------------------------------------------|----------------------------------------------------------|
|      | Configuration ADD systematic according and fixed | Optional.                                                |
|      | Configuring ARP automatic scanning and fixed ARP | Configure this function on gateways (recommended).       |
|      |                                                  | Optional.                                                |
|      | Configuring ARP gateway protection               | Configure this function on access devices (recommended). |
|      |                                                  | Optional.                                                |
|      | Configuring ARP filtering                        | Configure this function on access devices (recommended). |

# Configuring ARP defense against IP packet attacks

If the device receives a large number of IP packets from a host addressed to unreachable destinations,

- The device sends a large number of ARP requests to the destination subnets, and thus the load of the
  destination subnets increases.
- The device keeps trying to resolve destination IP addresses, which increases the load on the CPU.

To protect the device from IP packet attacks, you can enable the ARP source suppression function or ARP black hole routing function.

If the packets have the same source address, you can enable the ARP source suppression function. With the function enabled, you can set a threshold for the number of ARP requests that a sending host can trigger in five seconds with packets with unresolvable destination IP addresses. When the number of ARP requests exceeds that threshold, the device suppresses the host from triggering any ARP requests in the following five seconds.

If the packets have various source addresses, you can enable the ARP black hole routing function. After receiving an IP packet whose destination IP address cannot be resolved by ARP, the device with this function enabled immediately creates a black hole route and simply drops all packets matching the route during the aging time of the black hole route.

## Configuring ARP source suppression

| Ste | p                                                                                                    | Command                                     | Remarks                     |
|-----|----------------------------------------------------------------------------------------------------|---------------------------------------------|-----------------------------|
| 1.  | Enter system view.                                                                                                    | system-view                                 | N/A                         |
| 2.  | Enable ARP source suppression.                                                                                                    | arp source-suppression enable               | Disabled by default.        |
| 3.  | Set the maximum number of packets with the same source IP address but unresolvable destination IP addresses that the device can receive in five consecutive seconds. | arp source-suppression limit<br>limit-value | Optional.<br>10 by default. |

# Enabling ARP black hole routing

| Step |                                | Command                    | Remarks             |  |
|------|--------------------------------|----------------------------|---------------------|--|
| 1.   | Enter system view.             | system-view                | N/A                 |  |
| 2    | Enable ARP black hole routing. |                            | Optional.           |  |
| ۷.   |                                | arp resolving-route enable | Enabled by default. |  |

# Displaying and maintaining ARP defense against IP packet attacks

| Task                                                          | Command                                                                                     | Remarks               |
|---------------------------------------------------------------|---------------------------------------------------------------------------------------------|-----------------------|
| Display the ARP source suppression configuration information. | display arp source-suppression [  <br>{ begin   exclude   include }<br>regular-expression ] | Available in any view |

## Configuration example

#### **Network requirements**

As shown in Figure 84, a LAN contains two areas: an R&D area in VLAN 10 and an office area in VLAN 20. The two areas connect to the gateway (Device) through an access switch.

A large number of ARP requests are detected in the office area and are considered as the consequence of an IP flood attack. To prevent such attacks, configure ARP source suppression and ARP black hole routing.

Figure 84 Network diagram

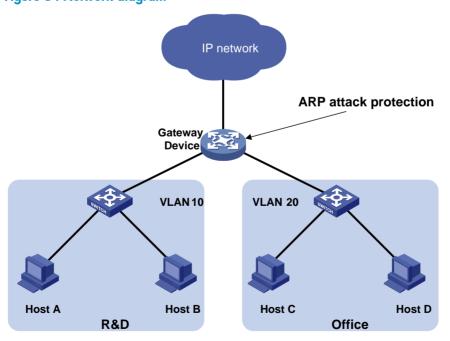

#### **Configuration considerations**

If the attacking packets have the same source address, you can enable the ARP source suppression function with the following steps:

- 1. Enable ARP source suppression.
- 2. Set the threshold for ARP packets from the same source address to 100. If the number of ARP requests sourced from the same IP address in five seconds exceeds 100, the device suppresses the IP packets sourced from this IP address from triggering any ARP requests within the following five seconds.

If the attacking packets have different source addresses, enable the ARP black hole routing function on the device.

#### Configuration procedure

Configure ARP source suppression:

# Enable ARP source suppression on the device and set the threshold for ARP packets from the same source address to 100.

```
<Device> system-view
[Device] arp source-suppression enable
[Device] arp source-suppression limit 100
```

Configure ARP black hole routing:

# Enable ARP black hole routing on the device.

```
<Device> system-view
[Device] arp resolving-route enable
```

# Configuring ARP packet rate limit

### Introduction

The ARP packet rate limit feature allows you to limit the rate of ARP packets to be delivered to the CPU on a switch. For example, if an attacker sends a large number of ARP packets to an ARP detection enabled device, the CPU of the device will be overloaded because all of the ARP packets are redirected to the CPU for checking. As a result, the device fails to deliver other functions properly or even crashes. To solve this problem, you can configure ARP packet rate limit.

Enable this feature after the ARP detection or ARP snooping feature is configured, or use this feature to prevent ARP flood attacks.

## Configuration procedure

When the ARP packet rate exceeds the rate limit set on an interface, the device with ARP packet rate limit enabled sends trap and log messages to inform the event. To avoid too many trap and log messages, you can set the interval for sending such messages. Within each interval, the device will output the peak ARP packet rate in the trap and log messages.

Note that trap and log messages are generated only after the trap function of ARP packet rate limit is enabled. Trap and log messages will be sent to the information center of the device. You can set the parameters of the information center to determine the output rules of trap and log messages. The output rules specify whether the messages are allowed to be output and where they are bound for. For the

parameter configuration of the information center, see Network Management and Monitoring Configuration Guide.

If you enable ARP packet rate limit on a Layer 2 aggregate interface, trap and log messages are sent when the ARP packet rate of a member port exceeds the preset threshold rate.

To configure ARP packet rate limit:

| Ste | р                                                                                                    | Command                                      | Remarks                                                                                                    |
|-----|----------------------------------------------------------------------------------------------------|----------------------------------------------|----------------------------------------------------------------------------------------------------|
| 1.  | Enter system view.                                                                                                    | system-view                                  | N/A                                                                                                    |
| 2.  | Enable ARP packet rate limit trap.                                                                                     | snmp-agent trap enable arp<br>rate-limit     | Optional.  Enabled by default.  For more information, see the snmp-agent trap enable arp command in Network Management and Monitoring Command Reference. |
| 3.  | Set the interval for sending<br>trap and log messages when<br>ARP packet rate exceeds the<br>specified threshold rate. | arp rate-limit information interval seconds  | Optional.<br>60 seconds by default.                                                                                                    |
| 4.  | Enter Layer 2 Ethernet interface/Layer 2 aggregate interface view.                                                     | interface interface-type<br>interface-number | N/A                                                                                                    |
| 5.  | Configure ARP packet rate limit.                                                                                       | arp rate-limit { disable   rate pps drop }   | By default, ARP packet rate limit is disabled.                                                                                                    |

# Configuring source MAC address based ARP attack detection

With this feature enabled, the device checks the source MAC address of ARP packets delivered to the CPU. It detects an attack when one MAC address sends more ARP packets in five seconds than the specified threshold. The device adds the MAC address to the attack detection table.

Before the attack detection entry is aged out, the device uses either of the following detection modes to respond to the detected attack:

- Monitor mode—Generates a log message.
- Filter mode—Generates a log message and filters out subsequent ARP packets from the attacking MAC address.

You can also configure protected MAC addresses to exclude a gateway or server from detection. A protected MAC address is excluded from ARP attack detection even if it is an attacker.

### Configuration procedure

To configure source MAC address based ARP attack detection:

| Step |                                                                                      | Command                                                      | Remarks                    |  |
|------|--------------------------------------------------------------------------------------|--------------------------------------------------------------|----------------------------|--|
| 1.   | Enter system view.                                                                   | system-view                                                  | N/A                        |  |
| 2.   | Enable source MAC address based ARP attack detection and specify the detection mode. | arp anti-attack source-mac { filter   monitor }              | Disabled by default.       |  |
| 3.   | arp anti-attack source-mac threshold                                                 | Optional.                                                    |                            |  |
| J.   | Configure the threshold.                                                             | threshold-value                                              | 50 by default.             |  |
| 4.   | Configure the age timer for                                                          |                                                              | Optional.                  |  |
|      | ARP attack detection entries.                                                        | arp anti-attack source-mac aging-time time                   | 300 seconds by default.    |  |
| _    | Carliana and AAAC                                                                    |                                                              | Optional.                  |  |
| 5.   | Configure protected MAC addresses.                                                   | arp anti-attack source-mac exclude-mac<br>mac-address&<1-10> | Not configured by default. |  |

#### NOTE:

After an ARP attack detection entry expires, ARP packets sourced from the MAC address in the entry can be processed normally.

# Displaying and maintaining source MAC address based ARP attack detection

| Task                                                                                             | Command                                                                                                    | Remarks               |
|--------------------------------------------------------------------------------------------------|----------------------------------------------------------------------------------------------------|-----------------------|
| Display attacking MAC addresses<br>detected by source MAC address based<br>ARP attack detection. | display arp anti-attack source-mac { slot slot-number   interface interface-type interface-number } [   { begin   exclude   include } regular-expression ] | Available in any view |

# Configuration example

#### **Network requirements**

As shown in Figure 85, the hosts access the Internet through a gateway (Device). If malicious users send a large number of ARP requests to the gateway, the gateway may crash and cannot process requests from the clients. To solve this problem, configure source MAC address based ARP attack detection on the gateway.

Figure 85 Network diagram

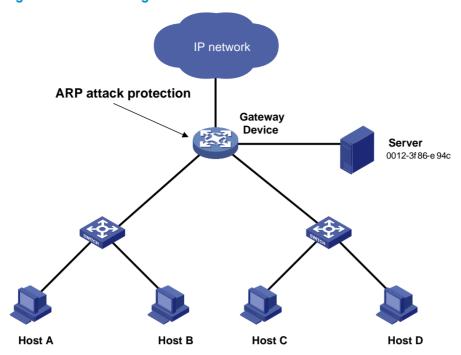

#### **Configuration considerations**

An attacker may forge a large number of ARP packets by using the MAC address of a valid host as the source MAC address. To prevent such attacks, configure the gateway in the following steps:

- 1. Enable source MAC address based ARP attack detection and specify the filter mode.
- Set the threshold.
- 3. Set the age timer for detection entries.
- Configure the MAC address of the server as a protected MAC address so that it can send ARP packets

#### Configuration procedure

# Enable source MAC address based ARP attack detection and specify the filter mode.

<Device> system-view

[Device] arp anti-attack source-mac filter

# Set the threshold to 30.

[Device] arp anti-attack source-mac threshold 30

# Set the age timer for detection entries to 60 seconds.

[Device] arp anti-attack source-mac aging-time 60

# Configure 0012-3f86-e94c as a protected MAC address.

[Device] arp anti-attack source-mac exclude-mac 0012-3f86-e94c

# Configuring ARP packet source MAC address consistency check

#### Introduction

The ARP packet source MAC address consistency check feature enables a gateway device to filter out ARP packets that have a different source MAC address in the Ethernet header from the sender MAC address in the message, so that the gateway device can learn correct ARP entries.

## Configuration procedure

To enable ARP packet source MAC address consistency check:

| Ste | p                                                       | Command                            | Remarks             |
|-----|---------------------------------------------------------|------------------------------------|---------------------|
| 1.  | Enter system view.                                      | system-view                        | N/A                 |
| 2.  | Enable ARP packet source MAC address consistency check. | arp anti-attack valid-check enable | Disabled by default |

# Configuring ARP active acknowledgement

### Introduction

The ARP active acknowledgement feature is configured on gateway devices to identify invalid ARP packets.

ARP active acknowledgement works before the gateway creates or modifies an ARP entry to avoid generating any incorrect ARP entry. For more information about its working mechanism, see *ARP Attack Protection Technology White Paper*.

## Configuration procedure

To configure ARP active acknowledgement:

| Ste | P                                               | Command                           | Remarks             |
|-----|-------------------------------------------------|-----------------------------------|---------------------|
| 1.  | Enter system view.                              | system-view                       | N/A                 |
| 2.  | Enable the ARP active acknowledgement function. | arp anti-attack active-ack enable | Disabled by default |

# Configuring ARP detection

#### Introduction

ARP detection enables access devices to block ARP packets from unauthorized clients to prevent user spoofing and gateway spoofing attacks.

ARP detection provides the user validity check, ARP packet validity check, and ARP restricted forwarding functions. If both ARP packet validity check and user validity check are enabled, the former one applies first, and then the latter applies.

ARP detection does not check ARP packets received from ARP trusted ports.

# Configuring user validity check

This feature enables a device to check user validity as follows:

- Upon receiving an ARP packet from an ARP untrusted interface, the device checks the packet against the configured rules. If a match is found, the ARP packet is processed according to the matching rule; if no match is found, the device checks the packet against static IP Source Guard binding entries
- 2. The device compares the sender IP and MAC addresses of the ARP packet against the static IP source guard binding entries. If a match is found, the ARP packet is considered valid and is forwarded. If an entry with a matching IP address but an unmatched MAC address is found, the ARP packet is considered invalid and is discarded. If no entry with a matching IP address is found, the device compares the ARP packet's sender IP and MAC addresses against the DHCP snooping entries, 802.1X security entries, and OUI MAC addresses.
- 3. If a match is found from those entries, the ARP packet is considered valid and is forwarded. (For a packet to pass user validity check based on OUI MAC addresses, the sender MAC address must be an OUI MAC address and the voice VLAN must be enabled.)
- 4. If no match is found, the ARP packet is considered invalid and is discarded.

For more information about voice VLANs and OUI MAC addresses, see *Layer 2—LAN Switching Configuration Guide*.

#### Configuration guideliens

Follow these guidelines when you configure user validity check:

- Static IP source guard binding entries are created by using the ip source binding command. For more information, see "Configuring IP source guard."
- Dynamic DHCP snooping entries are automatically generated by DHCP snooping. For more information, see Layer 3—IP Services Configuration Guide.
- 802.1X security entries are generated by 802.1X. After a client passes 802.1X authentication and
  uploads its IP address to an ARP detection enabled device, the device automatically generates an
  802.1X security entry. Therefore, the 802.1X client must be able to upload its IP address to the device.
  For more information, see "Configuring 802.1X."
- At least the configured rules, static IP source guard binding entries, DHCP snooping entries, or 802.1X security entries must be available for user validity check. Otherwise, ARP packets received from ARP untrusted ports will be discarded, except the ARP packets with an OUI MAC address as the sender MAC address when voice VLAN is enabled.

• You must specify a VLAN for an IP source guard binding entry; otherwise, no ARP packets can match the IP source guard binding entry.

#### Configuration procedure

To configure user validity check:

| Ste | p                                                                           | Command                                                                                                    | Remarks                                                                                                    |
|-----|-----------------------------------------------------------------------------|----------------------------------------------------------------------------------------------------|----------------------------------------------------------------------------------------------------|
| 1.  | Enter system view.                                                          | system-view                                                                                                    | N/A                                                                                                    |
| 2.  | Set rules for user validity check.                                          | <pre>arp detection id-number { permit   deny } ip { any   ip-address [ ip-address-mask ] } mac { any   mac-address [ mac-address-mask ] } [ vlan vlan-id ]</pre> | Optional.<br>By default, no rule is configured.                                                                                                    |
| 3.  | Enter VLAN view.                                                            | <b>vlan</b> vlan-id                                                                                                    | N/A                                                                                                    |
| 4.  | Enable ARP detection for the VLAN.                                          | arp detection enable                                                                                                    | ARP detection based on static IP source guard binding entries/DHCP snooping entries/802.1X security entries/OUI MAC addresses is disabled by default. |
| 5.  | Return to system view.                                                      | quit                                                                                                    | N/A                                                                                                    |
| 6.  | Enter Layer 2 Ethernet interface/Layer 2 aggregate interface view.          | interface interface-type<br>interface-number                                                                                                    | N/A                                                                                                    |
| 7.  | Configure the port as a trusted port on which ARP detection does not apply. | arp detection trust                                                                                                    | Optional.<br>The port is an untrusted port by<br>default.                                                                                             |

## Configuring ARP packet validity check

Perform this task to enable validity check for ARP packets received on untrusted ports and specify the following objects to be checked.

- **src-mac**—Checks whether the sender MAC address in the message body is identical to the source MAC address in the Ethernet header. If they are identical, the packet is forwarded; otherwise, the packet is discarded.
- dst-mac—Checks the target MAC address of ARP replies. If the target MAC address is all-zero, all-one, or inconsistent with the destination MAC address in the Ethernet header, the packet is considered invalid and discarded.
- **ip**—Checks the sender and target IP addresses of ARP replies, and the sender IP address of ARP requests. All-zero, all-one, or multicast IP addresses are considered invalid and the corresponding packets are discarded.

To configure ARP packet validity check:

| Step |                    | Command             | Remarks |
|------|--------------------|---------------------|---------|
| 1.   | Enter system view. | system-view         | N/A     |
| 2.   | Enter VLAN view.   | <b>vlan</b> vlan-id | N/A     |

| Ste | p                                                                       | Command                                             | Remarks                                   |
|-----|-------------------------------------------------------------------------|-----------------------------------------------------|-------------------------------------------|
| 3.  | Enable ARP detection for the VLAN.                                      | arp detection enable                                | Disabled by default.                      |
| 4.  | Return to system view.                                                  | quit                                                | N/A                                       |
| 5.  | Enable ARP packet validity check and specify the objects to be checked. | arp detection validate { dst-mac   ip   src-mac } * | Disabled by default.                      |
| 6.  | Enter Layer 2 Ethernet port/Layer 2 aggregate interface view.           | interface interface-type<br>interface-number        | N/A                                       |
| 7.  | Configure the port as a trusted                                         |                                                     | Optional.                                 |
|     | port on which ARP detection does not apply.                             | arp detection trust                                 | The port is an untrusted port by default. |

## Configuring ARP restricted forwarding

ARP restricted forwarding controls the forwarding of ARP packets that are received on untrusted ports and have passed ARP detection in the following cases:

- If the packets are ARP requests, they are forwarded through the trusted ports.
- If the packets are ARP responses, they are forwarded according to their destination MAC address. If no match is found in the MAC address table, they are forwarded through the trusted ports.

Before performing the following configuration, make sure you have configured the **arp detection enable** command.

To enable ARP restricted forwarding:

| Ste | ep                                | Command                          | Remarks             |
|-----|-----------------------------------|----------------------------------|---------------------|
| 1.  | Enter system view.                | system-view                      | N/A                 |
| 2.  | Enter VLAN view.                  | <b>vlan</b> vlan-id              | N/A                 |
| 3.  | Enable ARP restricted forwarding. | arp restricted-forwarding enable | Disabled by default |

## Displaying and maintaining ARP detection

| Task                                          | Command                                                                                                    | Remarks                |
|-----------------------------------------------|----------------------------------------------------------------------------------------------------|------------------------|
| Display the VLANs enabled with ARP detection. | display arp detection [   { begin   exclude   include } regular-expression ]                                                          | Available in any view  |
| Display the ARP detection statistics.         | display arp detection statistics [ interface interface-type interface-number ] [   { begin   exclude   include } regular-expression ] | Available in any view  |
| Clear the ARP detection statistics.           | reset arp detection statistics [ interface interface-type interface-number ]                                                          | Available in user view |

# User validity check configuration example

#### **Network requirements**

As shown in Figure 86, configure Switch B to perform user validity check based on 802.1X security entries for connected hosts.

Figure 86 Network diagram

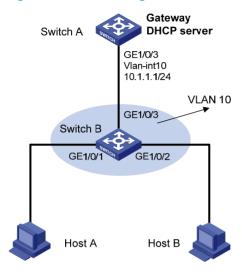

#### Configuration procedure

- Add all the ports on Switch B into VLAN 10, and configure the IP address of VLAN-interface 10 on Switch A. (Details not shown.)
- 2. Configure Switch A as a DHCP server:
  - # Configure DHCP address pool 0.

```
<SwitchA> system-view
[SwitchA] dhcp enable
[SwitchA] dhcp server ip-pool 0
[SwitchA-dhcp-pool-0] network 10.1.1.0 mask 255.255.255.0
```

- 3. Configure Host A and Host B as 802.1X clients and configure them to upload IP addresses for ARP detection. (Details not shown.)
- 4. Configure Switch B:

#### # Enable the 802.1X function.

```
<SwitchB> system-view
[SwitchB] dotlx
[SwitchB] interface gigabitethernet 1/0/1
[SwitchB-GigabitEthernet1/0/1] dotlx
[SwitchB-GigabitEthernet1/0/1] quit
[SwitchB] interface gigabitethernet 1/0/2
[SwitchB-GigabitEthernet1/0/2] dotlx
[SwitchB-GigabitEthernet1/0/2] quit
# Add local access user test.
```

```
[SwitchB] local-user test
[SwitchB-luser-test] service-type lan-access
```

```
[SwitchB-luser-test] password simple test
[SwitchB-luser-test] quit
# Enable ARP detection for VLAN 10.
```

[SwitchB] vlan 10 [SwitchB-vlan10] arp detection enable

# Configure the upstream port as a trusted port and the downstream ports as untrusted ports (a port is an untrusted port by default).

```
[SwitchB-vlan10] interface gigabitethernet 1/0/3
[SwitchB-GigabitEthernet1/0/3] arp detection trust
[SwitchB-GigabitEthernet1/0/3] quit
```

After the preceding configurations are complete, when ARP packets arrive at interfaces GigabitEthernet 1/0/1 and GigabitEthernet 1/0/2, they are checked against 802.1X security entries.

# User validity check and ARP packet validity check configuration example

#### **Network requirements**

Configure Switch B to perform ARP packet validity check and user validity check based on static IP source guard binding entries and DHCP snooping entries for connected hosts.

Figure 87 Network diagram

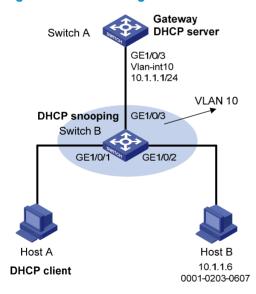

#### Configuration procedure

- Add all the ports on Switch B to VLAN 10, and configure the IP address of VLAN-interface 10 on Switch A. (Details not shown.)
- 2. Configure Switch A as a DHCP server:

# Configure DHCP address pool 0.

```
<SwitchA> system-view
[SwitchA] dhcp enable
[SwitchA] dhcp server ip-pool 0
```

[SwitchA-dhcp-pool-0] network 10.1.1.0 mask 255.255.255.0

- 3. Configure Host A as DHCP client, and Host B as user. (Details not shown.)
- 4. Configure Switch B:

#### # Enable DHCP snooping.

<SwitchB> system-view

[SwitchB] dhcp-snooping

[SwitchB] interface gigabitethernet 1/0/3

[SwitchB-GigabitEthernet1/0/3] dhcp-snooping trust

[SwitchB-GigabitEthernet1/0/3] quit

#### # Enable ARP detection for VLAN 10.

[SwitchB] vlan 10

[SwitchB-vlan10] arp detection enable

#### # Configure the upstream port as a trusted port (a port is an untrusted port by default).

[SwitchB-vlan10] interface gigabitethernet 1/0/3

[SwitchB-GigabitEthernet1/0/3] arp detection trust

[SwitchB-GigabitEthernet1/0/3] quit

#### # Configure a static IP source guard binding entry on interface GigabitEthernet 1/0/2.

[SwitchB] interface gigabitethernet 1/0/2

[SwitchB-GigabitEthernet1/0/2] ip source binding ip-address 10.1.1.6 mac-address 0001-0203-0607 vlan 10  $\,$ 

[SwitchB-GigabitEthernet1/0/2] quit

# # Enable ARP packet validity check by checking the MAC addresses and IP addresses of ARP packets.

[SwitchB] arp detection validate dst-mac ip src-mac

After the configurations are completed, ARP packets received on interfaces GigabitEthernet 1/0/1 and GigabitEthernet 1/0/2 have their MAC and IP addresses checked first, and then are checked against the static IP source guard binding entries and finally DHCP snooping entries.

# ARP restricted forwarding configuration example

#### **Network requirements**

As shown in Figure 88, configure ARP restricted forwarding on Switch B where ARP detection is configured so that port isolation configured on Switch B can take effect for broadcast ARP requests.

Figure 88 Network diagram

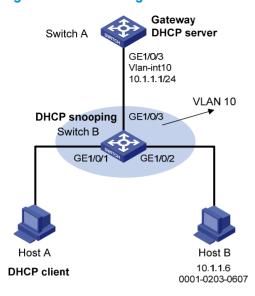

#### Configuration procedure

- Configure VLAN 10, add ports to VLAN 10, and configure the IP address of the VLAN-interface, as shown in Figure 84. (Details not shown.)
- 2. Configure the DHCP server on Switch A.
  - # Configure DHCP address pool 0.

```
<SwitchA> system-view
[SwitchA] dhcp enable
[SwitchA] dhcp server ip-pool 0
[SwitchA-dhcp-pool-0] network 10.1.1.0 mask 255.255.255.0
```

- 3. Configure the DHCP client on Hosts A and B. (Details not shown.)
- 4. Configure Switch B.

#### # Enable DHCP snooping, and configure GigabitEthernet 1/0/3 as a DHCP-trusted port.

```
<SwitchB> system-view
[SwitchB] dhcp-snooping
[SwitchB] interface gigabitethernet 1/0/3
[SwitchB-GigabitEthernet1/0/3] dhcp-snooping trust
[SwitchB-GigabitEthernet1/0/3] quit
```

#### # Enable ARP detection.

[SwitchB] vlan 10 [SwitchB-vlan10] arp detection enable

#### # Configure GigabitEthernet 1/0/3 as an ARP-trusted port.

[SwitchB-vlan10] interface gigabitethernet 1/0/3 [SwitchB-GigabitEthernet1/0/3] arp detection trust [SwitchB-GigabitEthernet1/0/3] quit

#### # Configure a static IP source guard entry on interface GigabitEthernet 1/0/2.

[SwitchB] interface gigabitethernet 1/0/2 [SwitchB-GigabitEthernet1/0/2] ip source binding ip-address 10.1.1.6 mac-address 0001-0203-0607 vlan 10 [SwitchB-GigabitEthernet1/0/2] quit # Enable the checking of the MAC addresses and IP addresses of ARP packets.

```
[SwitchB] arp detection validate dst-mac ip src-mac
```

#### # Configure port isolation.

```
[SwitchB] interface gigabitethernet 1/0/1

[SwitchB-GigabitEthernet1/0/1] port-isolate enable

[SwitchB-GigabitEthernet1/0/1] quit

[SwitchB] interface gigabitethernet 1/0/2

[SwitchB-GigabitEthernet1/0/2] port-isolate enable

[SwitchB-GigabitEthernet1/0/2] quit
```

After the preceding configurations are complete, ARP packets received on interfaces GigabitEthernet 1/0/1 and GigabitEthernet 1/0/2 have their MAC and IP addresses checked first, and then are checked against the static IP source guard binding entries and finally DHCP snooping entries. However, ARP broadcast requests sent from Host A can pass the check on Switch B and reach Host B. Port isolation fails.

#### # Configure ARP restricted forwarding.

```
[SwitchB] vlan 10
[SwitchB-vlan10] arp restricted-forwarding enable
[SwitchB-vlan10] quit
```

After the configuration, Switch B forwards ARP broadcast requests from Host A to Switch A through the trusted port GigabitEthernet 1/0/3, and thus Host B cannot receive such packets. Port isolation works normally.

# Configuring ARP automatic scanning and fixed ARP

ARP automatic scanning is usually used together with the fixed ARP feature.

With ARP automatic scanning enabled on an interface, the device automatically scans neighbors on the interface, sends ARP requests to the neighbors, obtains their MAC addresses, and creates dynamic ARP entries.

Fixed ARP allows the device to change the existing dynamic ARP entries (including those generated through ARP automatic scanning) into static ARP entries. The fixed ARP feature effectively prevents ARP entries from being modified by attackers.

HP recommends that you use ARP automatic scanning and fixed ARP in a small-scale network such as a cybercafe.

### Configuration guidelines

Follow these guidelines when you configure ARP automatic scanning and fixed ARP:

- IP addresses existing in ARP entries are not scanned.
- ARP automatic scanning may take some time. To stop an ongoing scan, press **Ctrl** + **C**. Dynamic ARP entries are created based on ARP replies received before the scan is terminated.
- The static ARP entries changed from dynamic ARP entries have the same attributes as the manually configured static ARP entries.
- Use the arp fixup command to change the existing dynamic ARP entries into static ARP entries. You
  can use this command again to change the dynamic ARP entries learned later into static ARP
  entries.

- The number of static ARP entries changed from dynamic ARP entries is restricted by the number of static ARP entries that the device supports. As a result, the device may fail to change all dynamic ARP entries into static ARP entries.
- To delete a specific static ARP entry changed from a dynamic one, use the undo arp ip-address command. To delete all such static ARP entries, use the reset arp all or reset arp static command.

## Configuration procedure

To configure ARP automatic scanning and fixed ARP:

| Step |                                | Command                                         |
|------|--------------------------------|-------------------------------------------------|
| 1.   | Enter system view.             | system-view                                     |
| 2.   | Enter interface view.          | interface interface-type interface-number       |
| 3.   | Enable ARP automatic scanning. | arp scan [ start-ip-address to end-ip-address ] |
| 4.   | Return to system view.         | quit                                            |
| 5.   | Enable fixed ARP.              | arp fixup                                       |

# Configuring ARP gateway protection

The ARP gateway protection feature, if configured on ports not connected with the gateway, can block gateway spoofing attacks.

When such a port receives an ARP packet, it checks whether the sender IP address in the packet is consistent with that of any protected gateway. If yes, it discards the packet. If not, it handles the packet normally.

## Configuration guidelines

Follow these guidelines when you configure ARP gateway protection:

- You can enable ARP gateway protection for up to eight gateways on a port.
- Commands arp filter source and arp filter binding cannot be both configured on a port.
- If ARP gateway protection works with ARP detection and ARP snooping, ARP gateway protection applies first.

### Configuration procedure

To configure ARP gateway protection:

| Ste | р                                                                       | Command                                   | Remarks             |
|-----|-------------------------------------------------------------------------|-------------------------------------------|---------------------|
| 1.  | Enter system view.                                                      | system-view                               | N/A                 |
| 2.  | Enter Layer 2 Ethernet interface view/Layer 2 aggregate interface view. | interface interface-type interface-number | N/A                 |
| 3.  | Enable ARP gateway protection for a specified gateway.                  | arp filter source ip-address              | Disabled by default |

## Configuration example

#### **Network requirements**

As shown in Figure 89, Host B launches gateway spoofing attacks to Switch B. As a result, traffic that Switch B intends to send to Switch A is sent to Host B.

Configure Switch B to block such attacks.

Figure 89 Network diagram

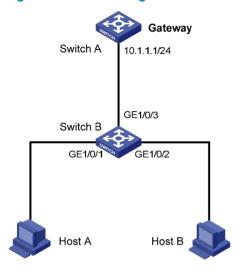

#### Configuration procedure

# Configure ARP gateway protection on Switch B.

```
<SwitchB> system-view
[SwitchB] interface gigabitethernet 1/0/1
[SwitchB-GigabitEthernet1/0/1] arp filter source 10.1.1.1
[SwitchB-GigabitEthernet1/0/1] quit
[SwitchB] interface gigabitethernet 1/0/2
[SwitchB-GigabitEthernet1/0/2] arp filter source 10.1.1.1
```

After the configuration is complete, Switch B will discard the ARP packets whose source IP address is that of the gateway.

# Configuring ARP filtering

To prevent gateway spoofing and user spoofing, the ARP filtering feature controls the forwarding of ARP packets on a port.

The port checks the sender IP and MAC addresses in a received ARP packet against configured ARP filtering entries. If a match is found, the packet is handled normally. If not, the packet is discarded.

### Configuration guidelines

Follow these guidelines when you configure ARP filtering:

- You can configure up to eight ARP filtering entries on a port.
- Commands arp filter source and arp filter binding cannot be both configured on a port.

If ARP filtering works with ARP detection and ARP snooping, ARP filtering applies first.

## Configuration procedure

To configure ARP filtering:

| Step |                                                                         | Command                                      | Remarks                   |
|------|-------------------------------------------------------------------------|----------------------------------------------|---------------------------|
| 1.   | Enter system view.                                                      | system-view                                  | N/A                       |
| 2.   | Enter Layer 2 Ethernet interface view/Layer 2 aggregate interface view. | interface interface-type<br>interface-number | N/A                       |
| 3.   | Configure an ARP filtering entry.                                       | arp filter binding ip-address<br>mac-address | Not configured by default |

## Configuration example

#### **Network requirements**

As shown in Figure 90, the IP and MAC addresses of Host A are 10.1.1.2 and 000f-e349-1233. The IP and MAC addresses of Host B are 10.1.1.3 and 000f-e349-1234.

Configure ARP filtering on GigabitEthernet 1/0/1 and GigabitEthernet 1/0/2 of Switch B to permit specific ARP packets only.

Figure 90 Network diagram

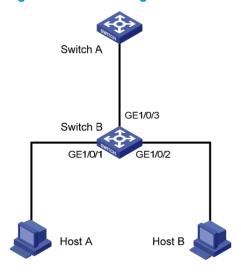

#### Configuration procedure

# Configure ARP filtering on Switch B.

<SwitchB> system-view

[SwitchB] interface gigabitethernet 1/0/1

[SwitchB-GigabitEthernet1/0/1] arp filter binding 10.1.1.2 000f-e349-1233

[SwitchB-GigabitEthernet1/0/1] quit

[SwitchB] interface gigabitethernet 1/0/2

[SwitchB-GigabitEthernet1/0/2] arp filter binding 10.1.1.3 000f-e349-1234

After the configuration is complete, GigabitEthernet 1/0/1 will permit incoming ARP packets with sender IP and MAC addresses as 10.1.1.2 and 000f-e349-1233, and discard other ARP packets. GigabitEthernet 1/0/2 will permit incoming ARP packets with sender IP and MAC addresses as 10.1.1.9 and 000f-e349-1233 and discard other ARP packets. ARP packets from Host A are permitted, but those from Host B are discarded.

# **Configuring ND attack defense**

### Overview

The IPv6 Neighbor Discovery (ND) protocol provides rich functions, such as address resolution, neighbor reachability detection, duplicate address detection, router/prefix discovery and address autoconfiguration, and redirection. However, it does not provide any security mechanisms. Attackers can easily exploit the ND protocol to attack hosts and gateways by sending forged packets. For more information about the five functions of the ND protocol, see *Layer 3—IP Services Configuration Guide*.

The ND protocol implements its function by using five types of ICMPv6 messages:

- Neighbor Solicitation (NS)
- Neighbor Advertisement (NA)
- Router Solicitation (RS)
- Router Advertisement (RA)
- Redirect (RR)

As shown in Figure 91, an attacker can attack a network by sending forged ICMPv6 messages:

- Sends forged NS/NA/RS packets with the IPv6 address of a victim host. The gateway and other
  hosts update the ND entry for the victim host with incorrect address information. As a result, all
  packets intended for the victim host are sent to the attacking host rather than the victim host.
- Sends forged RA packets with the IPv6 address of a victim gateway. As a result, all hosts attached
  to the victim gateway maintain incorrect IPv6 configuration parameters and ND entries.

Figure 91 ND attack diagram

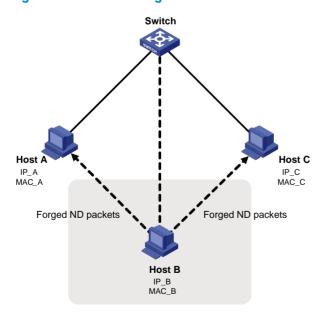

All forged ND packets have two common features:

 The Ethernet frame header and the source link layer address option of the ND packet contain different source MAC addresses.  The mapping between the source IPv6 address and the source MAC address in the Ethernet frame header is invalid.

To identify forged ND packets, HP developed the source MAC consistency check and ND detection features.

# Enabling source MAC consistency check for ND packets

Use source MAC consistency check on a gateway to filter out ND packets that carry different source MAC addresses in the Ethernet frame header and the source link layer address option.

To enable source MAC consistency check for ND packets:

| Step |                                                     | Command                  | Remarks             |
|------|-----------------------------------------------------|--------------------------|---------------------|
| 1.   | Enter system view.                                  | system-view              | N/A                 |
| 2.   | Enable source MAC consistency check for ND packets. | ipv6 nd mac-check enable | Disabled by default |

# Configuring the ND detection function

#### Introduction to ND detection

Use the ND detection function on access devices to verify the source of ND packets. If an ND packet comes from a spoofing host or gateway, it is discarded.

The ND detection function operates on a per VLAN basis. In an ND detection-enabled VLAN, a port is either ND-trusted or ND-untrusted:

- An ND-trusted port does not check ND packets for address spoofing.
- An ND-untrusted port checks all ND packets but RA and RR messages in the VLAN for source spoofing. RA and RR messages are considered illegal and are discarded directly.

The ND detection function checks an ND packet by looking up the IPv6 static bindings table of the IP source guard function, ND snooping table, and DHCPv6 snooping table in the following steps:

- 1. Looks up the IPv6 static binding table of IP source guard, based on the source IPv6 address and the source MAC address in the Ethernet frame header of the ND packet. If an exact match is found, the ND packet is forwarded. If an entry matches the source IPv6 address but not the source MAC address, the ND packet is discarded. If no entry matches the source IPv6 address, the ND detection function continues to look up the DHCPv6 snooping table and the ND snooping table.
- If an exact match is found in either the DHCPv6 snooping or ND snooping table, the ND packet is
  forwarded. If no match is found in either table, the packet is discarded. If neither the DHCPv6
  snooping table nor the ND snooping table is available, the ND packet is discarded.

## Configuration guidelines

Follow these guidelines when you configure ND detection:

To create IPv6 static bindings with IP source guard, use the ipv6 source binding command. For more
information, see "Configuring IP source guard."

- The DHCPv6 snooping table is created automatically by the DHCPv6 snooping module. For more information, see *Layer 3—IP Services Configuration Guide*.
- The ND snooping table is created automatically by the ND snooping module. For more information, see Layer 3—IP Services Configuration Guide.
- ND detection performs source check by using the binding tables of IP source guard, DHCPv6 snooping, and ND snooping. To prevent an ND-untrusted port from discarding legal ND packets in an ND detection-enabled VLAN, make sure that at least one of the three functions is available.
- When creating an IPv6 static binding with IP source guard for ND detection in a VLAN, specify the VLAN ID for the binding. If not, no ND packets in the VLAN can match the binding.

## Configuration procedure

To configure ND detection:

| Step |                                                                            | Command                                   | Remarks                                                 |
|------|----------------------------------------------------------------------------|-------------------------------------------|---------------------------------------------------------|
| 1.   | Enter system view.                                                         | system-view                               | N/A                                                     |
| 2.   | Enter VLAN view.                                                           | <b>vlan</b> vlan-id                       | N/A                                                     |
| 3.   | Enable ND Detection.                                                       | ipv6 nd detection enable                  | Disabled by default.                                    |
| 4.   | Quit system view.                                                          | quit                                      | N/A                                                     |
| 5.   | Enter Layer 2 Ethernet interface view or Layer 2 aggregate interface view. | interface interface-type interface-number | N/A                                                     |
| 6.   | Configure the port as an ND-trusted port.                                  |                                           | Optional.                                               |
|      |                                                                            | ipv6 nd detection trust                   | A port does not trust sources of ND packets by default. |

## Displaying and maintaining ND detection

| Task                                                                                        | Command                                                                                                    | Remarks                |
|---------------------------------------------------------------------------------------------|----------------------------------------------------------------------------------------------------|------------------------|
| Display the ND detection configuration.                                                     | display ipv6 nd detection [   { begin   exclude   include } regular-expression ]                                                          | Available in any view  |
| Display the statistics of discarded packets when the ND detection checks the user legality. | display ipv6 nd detection statistics [ interface interface-type interface-number ] [   { begin   exclude   include } regular-expression ] | Available in any view  |
| Clear the statistics by ND detection.                                                       | reset ipv6 nd detection statistics [ interface interface-type interface-number ]                                                          | Available in user view |

# ND detection configuration example

### Network requirements

As shown in Figure 92, Host A and Host B connect to Switch A, the gateway, through Switch B. Host A has the IPv6 address 10::5 and MAC address 0001-0203-0405. Host B has the IPv6 address 10::6 and MAC address 0001-0203-0607.

Enable ND detection on Switch B to filter out forged ND packets.

Figure 92 Network diagram

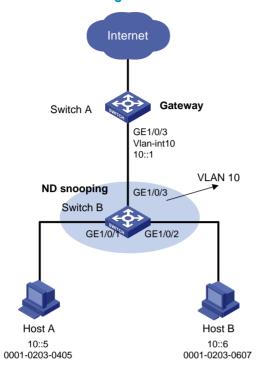

## Configuration procedure

#### 1. Configuring Switch A:

#### # Enable IPv6 forwarding.

<SwitchA> system-view

[SwitchA] ipv6

#### # Create VLAN 10.

[SwitchA] vlan 10

[SwitchA-vlan10] quit

#### # Assign port GigabitEthernet 1/0/3 to VLAN 10.

[SwitchA] interface gigabitethernet 1/0/3

[SwitchA- GigabitEthernet1/0/3] port link-type trunk

[SwitchA- GigabitEthernet1/0/3] port trunk permit vlan 10

[SwitchA- GigabitEthernet1/0/3] quit

#### # Assign an IPv6 address to VLAN-interface 10.

[SwitchA] interface vlan-interface 10

[SwitchA-Vlan-interface10] ipv6 address 10::1/64

[SwitchA-Vlan-interface10] quit

#### 2. Configuring Switch B:

#### # Enable IPv6 forwarding.

<SwitchB> system-view

[SwitchB] ipv6

# Create VLAN 10.

```
[SwitchB] vlan 10
[SwitchB-vlan10] quit
```

#### # Add ports GigabitEthernet 1/0/1 through GigabitEthernet 1/0/3 to VLAN 10.

```
[SwitchB] interface gigabitethernet 1/0/1
[SwitchB-GigabitEthernet1/0/1] port access vlan 10
[SwitchB-GigabitEthernet1/0/1] quit
[SwitchB] interface gigabitethernet 1/0/2
[SwitchB-GigabitEthernet1/0/2] port access vlan 10
[SwitchB-GigabitEthernet1/0/2] quit
[SwitchB] interface gigabitethernet 1/0/3
[SwitchB-GigabitEthernet1/0/3] port link-type trunk
[SwitchB-GigabitEthernet1/0/3] port trunk permit vlan 10
[SwitchB-GigabitEthernet1/0/3] quit
```

#### # Enable ND snooping for global unicast and link local addresses in VLAN 10.

```
[SwitchB] ipv6 nd snooping enable link-local
[SwitchB] ipv6 nd snooping enable global
[SwitchB] vlan 10
[SwitchB-vlan 10] ipv6 nd snooping enable
```

#### # Enable ND detection in VLAN 10.

```
[SwitchB-vlan 10] ipv6 nd detection enable [SwitchB-vlan 10] quit
```

# # Configure the uplink port GigabitEthernet 1/0/3 as an ND-trusted port, and the downlink ports GigabitEthernet 1/0/1 and GigabitEthernet 1/0/2 as ND-untrusted ports (the default).

```
[SwitchB] interface gigabitethernet 1/0/3 [SwitchB-GigabitEthernet1/0/3] ipv6 nd detection trust
```

The configuration enables Switch B to check all incoming ND packets of ports GigabitEthernet 1/0/1 and GigabitEthernet 1/0/2 based on the ND snooping table.

# **Configuring SAVI**

### SAVI overview

Source Address Validation (SAVI) is applied on access devices. SAVI creates a table of bindings between addresses and ports through other features such as ND snooping, DHCPv6 snooping, and IP Source Guard, and uses those bindings to check the validity of the source addresses of DHCPv6 protocol packets, ND protocol packets, and IPv6 data packets.

SAVI can be used in the following address assignment scenarios:

- DHCPv6-only: The hosts connected to the SAVI-enabled device obtain addresses only through DHCPv6.
- SLAAC-only: The hosts connected to the SAVI-enabled device obtain addresses only through Stateless Address Autoconfiguration (SLAAC).
- DHCPv6+SLAAC: The hosts connected to the SAVI-enabled device obtain addresses through DHCPv6 and SLAAC.

The following section describes SAVI configurations in these address assignment scenarios.

# Configuring global SAVI

| Ste | р                                                                      | Command Remarks                     |                                                                                                    |
|-----|------------------------------------------------------------------------|-------------------------------------|----------------------------------------------------------------------------------------------------|
| 1.  | Enter system view.                                                     | system-view                         | N/A                                                                                                    |
| 2.  | Enable the SAVI function.                                              | ipv6 savi strict                    | Disabled by default.                                                                                                    |
|     |                                                                        |                                     | Optional                                                                                                    |
| 3.  | Set the time to wait for a<br>duplicate address<br>detection (DAD) NA. |                                     | One second by default.                                                                                                    |
| 3.  |                                                                        | ipv6 savi dad-delay value           | If no DAD NA is received within the specified time when the corresponding ND snooping entry is in detect state, the ND snooping entry changes to bound state.                                                                                                    |
|     |                                                                        |                                     | Optional                                                                                                    |
|     |                                                                        |                                     | One second by default.                                                                                                    |
| 4.  | Set the time to wait for a<br>DAD NS from a<br>DHCPv6 client.          | ipv6 savi dad-preparedelay<br>value | This command is used with the DHCPv6 snooping function. After DHCPv6 snooping detects that a client obtains an IPv6 address, it monitors whether the client detects IP address conflict. If DHCPv6 snooping does not receive any DAD NS from the client before the set time expires, SAVI sends a DAD NS on behalf of the client. |

#### NOTE:

If a port on the SAVI enabled device is down for three minutes or more, the device deletes the DHCPv6 snooping entries and ND snooping entries corresponding to the port.

# SAVI configuration in DHCPv6-only address assignment scenario

### **Network requirements**

Figure 93 Network diagram

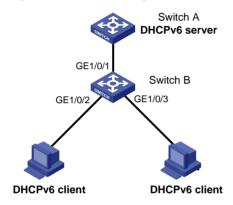

As shown in Figure 93, Switch A is the DHCPv6 server. Switch B connects to the DHCPv6 server through interface GigabitEthernet 1/0/1, and connects to two DHCPv6 clients through interfaces GigabitEthernet 1/0/2 and GigabitEthernet 1/0/3. The three interfaces of Switch B belong to VLAN 2. The client can obtain IP address only through DHCPv6. Configure SAVI on Switch B to automatically bind the IP addresses assigned through DHCPv6 and permit only packets from bound addresses and link-local addresses.

### **Configuration considerations**

Configure Switch B as follows:

- Enable SAVI.
- Enable DHCPv6 snooping. For more information about DHCPv6 snooping, see *Layer 3—IP* Services Configuration Guide.
- Enable link-local address ND snooping. For more information about ND snooping, see Layer 3—IP Services Configuration Guide.
- Enable ND detection in VLAN 2 to check the ND packets arrived on the ports. For more information about ND detection, see "Configuring ND attack defense."
- Configure a static IPv6 source guard binding entry on each interface connected to a client. This step
  is optional. If this step is not performed, SAVI does not check packets against static binding entries.
   For more information about static IPv6 source guard binding entries, see "Configuring IP source
  quard."
- Configure dynamic IPv6 source guard binding on the interfaces connected to the clients. For more
  information about dynamic IPv6 source guard binding, see "Configuring IP source guard."

### Packet check principles

Switch B checks DHCPv6 protocol packets from DHCPv6 clients against link-local address ND snooping entries; checks ND protocol packets against link-local address ND snooping entries, DHCPv6 snooping entries, and static binding entries; and checks the IPv6 data packets from the clients against dynamic binding entries (including link-local address ND snooping entries and DHCPv6 snooping entries) applied on the interfaces connected to the clients and against static binding entries. The items to be examined include MAC address, IPv6 address, VLAN information, and ingress port.

### Configuration procedure

#### # Enable SAVI.

<SwitchB> system-view
[SwitchB] ipv6 savi strict

#### # Enable IPv6.

[SwitchB] ipv6

### # Globally enable DHCPv6 snooping.

[SwitchB] ipv6 dhcp snooping enable

## # Assign interfaces GigabitEthernet 1/0/1, GigabitEthernet 1/0/2, and GigabitEthernet 1/0/3 to VLAN 2.

[SwitchB] vlan 2

[SwitchB-vlan2] port gigabitethernet 1/0/1 gigabitethernet 1/0/2 gigabitethernet 1/0/3

### # Enable DHCPv6 snooping in VLAN 2.

[SwitchB-vlan2] ipv6 dhcp snooping vlan enable [SwitchB] quit

### # Configure interface GigabitEthernet 1/0/1 as a DHCP snooping trusted port.

[SwitchB] interface gigabitethernet 1/0/1 [SwitchB-GigabitEthernet1/0/1] ipv6 dhcp snooping trust [SwitchB-GigabitEthernet1/0/1] quit

### # Enable link-local address ND snooping and ND detection.

[SwitchB] ipv6 nd snooping enable link-local [SwitchB] vlan 2 [SwitchB-vlan2] ipv6 nd snooping enable [SwitchB-vlan2] ipv6 nd detection enable [SwitchB-vlan2] quit

# # Configure the dynamic IPv6 source guard binding function on downlink ports GigabitEthernet 1/0/2 and GigabitEthernet 1/0/3.

[SwitchB] interface gigabitethernet 1/0/2 [SwitchB-GigabitEthernet1/0/2] ipv6 verify source ipv6-address mac-address [SwitchB-GigabitEthernet1/0/2] quit [SwitchB] interface gigabitethernet 1/0/3 [SwitchB-GigabitEthernet1/0/3] ipv6 verify source ipv6-address mac-address [SwitchB-GigabitEthernet1/0/3] quit

# SAVI configuration in SLAAC-only address assignment scenario

### **Network requirements**

Figure 94 Network diagram

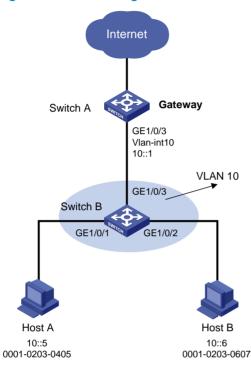

As shown in Figure 94, Switch A serves as the gateway. Switch B connects Host A and Host B. The hosts can obtain IPv6 addresses only through SLAAC. Configure SAVI on Switch B to bind the addresses assigned through SLAAC and permit only packets from the bound addresses.

### **Configuration considerations**

Configure Switch B as follows:

- Enable SAVI.
- Enable global unicast address ND snooping and link-local address ND snooping. For more information about ND snooping, see *Layer 3—IP Services Configuration Guide*.
- Enable ND detection in VLAN 10 to check the ND packets arrived on the ports. For more information about ND detection, see "Configuring ND attack defense."
- Configure a static IPv6 source guard binding entry on each interface connected to a host. This step
  is optional. If this step is not performed, SAVI does not check packets against static binding entries.
  For more information about static IPv6 source guard binding entries, see "Configuring IP source
  quard."
- Configure dynamic IPv6 source guard binding on the interfaces connected to the hosts. For more
  information about dynamic IPv6 source guard binding, see "Configuring IP source guard."
- Enable DHCPv6 snooping and leave the interface connected to the gateway as its default status (non-trusted port) so that the hosts cannot obtain IP addresses through DHCPv6. For more information about DHCPv6 snooping, see *Layer 3—IP Services Configuration Guide*.

### Packet check principles

Switch B checks ND protocol packets against ND snooping entries and static binding entries; and checks the IPv6 data packets from the hosts against dynamic binding entries (including ND snooping entries) applied on the interfaces connected to the hosts and against static binding entries. The items to be examined include MAC address, IPv6 address, VLAN information, and ingress port.

### Configuration procedure

#### # Enable SAVI.

<SwitchB> system-view
[SwitchB] ipv6 savi strict

#### # Enable IPv6.

[SwitchB] ipv6

### # Assign GigabitEthernet 1/0/1, GigabitEthernet 1/0/2, and GigabitEthernet 1/0/3 to VLAN 10.

[SwitchB] vlan 10

[SwitchB-vlan10] port gigabitethernet 1/0/1 gigabitethernet 1/0/2 gigabitethernet 1/0/3 [SwitchB-vlan10] quit

### # Enable global unicast address ND snooping and link-local address ND snooping.

[SwitchB] ipv6 nd snooping enable link-local [SwitchB] ipv6 nd snooping enable global

[SwitchB] vlan 10

[SwitchB-vlan10] ipv6 nd snooping enable

#### # Enable ND detection.

[SwitchB-vlan10] ipv6 nd detection enable [SwitchB-vlan10] quit

#### # Enable DHCPv6 snooping.

[SwitchB] ipv6 dhcp snooping enable

### # Configure uplink port GigabitEthernet 1/0/3 as an ND trusted port.

[SwitchB] interface gigabitethernet 1/0/3 [SwitchB-GigabitEthernet1/0/3] ipv6 nd detection trust

[SwitchB-GigabitEthernet1/0/3] quit

## # Configure the dynamic IPv6 source guard binding function on downlink ports GigabitEthernet 1/0/1 and GigabitEthernet 1/0/2.

[SwitchB] interface gigabitethernet 1/0/1

[SwitchB-GigabitEthernet1/0/1] ipv6 verify source ipv6-address mac-address

[SwitchB-GigabitEthernet1/0/1] quit

[SwitchB] interface gigabitethernet 1/0/2

[SwitchB-GigabitEthernet1/0/2] ipv6 verify source ipv6-address mac-address

[SwitchB-GigabitEthernet1/0/2] quit

# SAVI configuration in DHCPv6+SLAAC address assignment scenario

### **Network requirements**

Figure 95 Network diagram

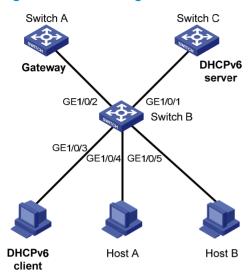

As shown in Figure 95, Switch B connects to the DHCPv6 server through interface GigabitEthernet 1/0/1 and connects to the DHCPv6 client through interface GigabitEthernet 1/0/3. Host A and Host B access Gateway (Switch A) through Switch B. Interfaces GigabitEthernet 1/0/1 through GigabitEthernet 1/0/5 on Switch B belong to VLAN 2. The hosts can obtain IP addresses through DHCPv6 or SLAAC. Configure SAVI on Switch B to permit only packets from addresses assigned through DHCPv6 and the bound addresses assigned through SLAAC.

### **Configuration considerations**

Configure Switch B as follows:

- Enable SAVI.
- Enable DHCPv6 snooping. For more information about DHCPv6 snooping, see *Layer 3—IP* Services Configuration Guide.
- Enable global unicast address ND snooping and link-local address ND snooping. For more information about ND snooping, see *Layer 3—IP Services Configuration Guide*.
- Enable ND detection in VLAN 2 to check the ND packets arrived on the ports. For more information about ND detection, see "Configuring ND attack defense."
- Configure a static IPv6 source guard binding entry on each interface connected to a host. This step
  is optional. If this step is not performed, SAVI does not check packets against static binding entries.
  For more information about static IPv6 source guard binding entries, see "Configuring IP source
  guard."
- Configure dynamic IPv6 source guard binding on the interfaces connected to the hosts. For more
  information about dynamic IPv6 source guard binding, see "Configuring IP source guard."

### Packet check principles

Switch B checks DHCPv6 protocol packets from DHCPv6 clients against link-local address ND snooping entries; checks ND protocol packets against ND snooping entries, DHCPv6 snooping entries, and static

binding entries; and checks the IPv6 data packets from the hosts against dynamic binding entries (including ND snooping entries and DHCPv6 snooping entries) applied on the interfaces connected to the hosts and against static binding entries. The items to be examined include MAC address, IPv6 address, VLAN information, and ingress port.

### Configuration procedure

#### # Enable SAVI.

<SwitchB> system-view
[SwitchB] ipv6 savi strict

#### # Enable IPv6.

[SwitchB] ipv6

### # Enable DHCPv6 snooping.

[SwitchB] ipv6 dhcp snooping enable

### # Assign interfaces GigabitEthernet 1/0/1 through GigabitEthernet 1/0/5 to VLAN 2.

[SwitchB] vlan 2

[SwitchB-vlan2] port gigabitethernet 1/0/1 gigabitethernet 1/0/2 gigabitethernet 1/0/3 gigabitethernet 1/0/4 gigabitethernet 1/0/5

### # Enable DHCPv6 snooping in VLAN 2.

[SwitchB-vlan2] ipv6 dhcp snooping vlan enable [SwitchB] quit

### # Configure interface GigabitEthernet 1/0/1 as a DHCPv6 snooping trusted port.

[SwitchB] interface gigabitethernet 1/0/1

[SwitchB-GigabitEthernet1/0/1] ipv6 dhcp snooping trust

[SwitchB-GigabitEthernet1/0/1] quit

### # Enable ND snooping and ND detection.

[SwitchB] ipv6 nd snooping enable link-local [SwitchB] ipv6 nd snooping enable global [SwitchB] vlan 2 [SwitchB-vlan2] ipv6 nd snooping enable [SwitchB-vlan2] ipv6 nd detection enable [SwitchB-vlan2] guit

#### # Configure interface GigabitEthernet 1/0/2 as an ND detection trusted port.

[SwitchB] interface gigabitethernet 1/0/2 [SwitchB-GigabitEthernet1/0/2] ipv6 nd detection trust [SwitchB-GigabitEthernet1/0/2] quit

## # Configure the dynamic IPv6 source guard binding function on downlink ports GigabitEthernet 1/0/3 through GigabitEthernet 1/0/5.

[SwitchB] interface gigabitethernet 1/0/3
[SwitchB-GigabitEthernet1/0/3] ipv6 verify source ipv6-address mac-address
[SwitchB-GigabitEthernet1/0/3] quit
[SwitchB] interface gigabitethernet 1/0/4
[SwitchB-GigabitEthernet1/0/4] ipv6 verify source ipv6-address mac-address
[SwitchB-GigabitEthernet1/0/4] quit
[SwitchB] interface gigabitethernet 1/0/5
[SwitchB-GigabitEthernet1/0/5] ipv6 verify source ipv6-address mac-address

# **Configuring blacklist**

### Overview

The blacklist feature is an attack prevention mechanism that filters packets based on the source IP address. Compared with ACL-based packet filtering, the blacklist feature is easier to configure and fast in filtering packets sourced from particular IP addresses.

The device can dynamically add and remove blacklist entries by cooperating with the login user authentication feature. When the device detects that a user tried to use FTP, Telnet, SSH, SSL, or web to log in to the device for a specific number of times but failed to log in, it considers the user an invalid user and automatically blacklists the user's IP address to filter subsequent packets sourced from that IP address. This function can effectively prevent users from cracking passwords by repeatedly trying to log in.

The device always uses the login failure threshold of 6 and sets the aging time of a dynamic blacklist entry to 10 minutes. These two settings are not configurable. User login failure reasons include wrong username, wrong password, and wrong verification code (for web users).

The device also supports adding and removing blacklist entries manually. Manually configured blacklist entries fall into two categories: permanent and non-permanent. A permanent blacklist entry is always present unless being removed manually, whereas a non-permanent blacklist entry has a limited lifetime depending on your configuration. When the lifetime of a non-permanent entry expires, the device removes the entry from the blacklist, allowing the packets of the IP address defined by the entry to pass through.

# Configuring the blacklist feature

| Step |                               | Command                                               | Remarks                                                                                       |
|------|-------------------------------|-------------------------------------------------------|-----------------------------------------------------------------------------------------------|
| 1.   | Enter system view.            | system-view                                           | N/A                                                                                           |
| 2.   | Enable the blacklist feature. | blacklist enable                                      | Disabled by default.                                                                          |
| 3.   | Add a blacklist entry.        | blacklist ip source-ip-address<br>[ timeout minutes ] | Optional.  To add a permanent entry, do not specify the <b>timeout</b> <i>minutes</i> option. |

# Displaying and maintaining the blacklist

| Task                           | Command                                                                                                    | Remarks               |
|--------------------------------|----------------------------------------------------------------------------------------------------|-----------------------|
| Display blacklist information. | display blacklist { all   ip source-ip-address [ slot slot-number ]   slot slot-number } [   { begin   exclude   include } regular-expression ] | Available in any view |

# Blacklist configuration example

### Network requirements

As shown in Figure 96, Host A, Host B, and Host C are internal users, and external user Host D is considered an attacker.

Configure Device to always filter packets from Host D, and to prevent internal users from guessing passwords.

### Figure 96 Network diagram

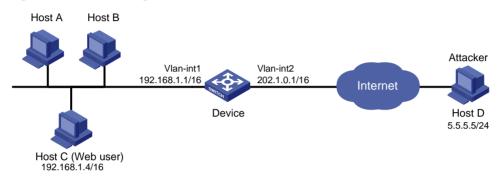

### Configuration procedure

# Assign IP addresses to the interfaces of Device. (Details not shown.)

# Enable the blacklist feature.

<Device> system-view
[Device] blacklist enable

# Add the IP address of Host D 5.5.5.5 to the blacklist. Do not specify any aging time to make the entry never age out.

[Device] blacklist ip 5.5.5.5

[Device] display blacklist all

### Verifying the configuration

If Host C tries to log in to Device through web for six times but fails to log in, the device blacklists Host C. Use the **display blacklist all** command to view all added blacklist entries.

Blacklist information

Blacklist : enabled

Blacklist items : 2

5.5.5.5 manual 2011/04/09 16:02:20 Never 0
192.168.1.4 manual 2011/04/09 16:02:26 2011/04/09 16:12:26 0

Host D and Host C are on the blacklist. Host C will stay on the list for 10 minutes, and will then be able to try to log in again. The entry for Host D will never age out. When you do not consider Host D an attacker anymore, you can use the **undo blacklist ip 5.5.5.5** command to remove the entry.

# Index

# 

| A                                                   | attacks,282                                         |
|-----------------------------------------------------|-----------------------------------------------------|
| AAA configuration considerations and task list, 14  | Configuring ARP detection, 289                      |
| AAA configuration examples,47                       | Configuring ARP filtering, 298                      |
| AAA overview, 1                                     | Configuring ARP gateway protection, 297             |
| Applying a QoS policy, 170                          | Configuring ARP packet rate limit, 284              |
| ARP attack protection configuration task list, 281  | Configuring ARP packet source MAC address           |
| В                                                   | consistency check, 288                              |
| Basic configuration for MAC authentication, 107     | Configuring global SAVI,306                         |
| Blacklist configuration example, 314                | Configuring HABP, 183                               |
| C                                                   | Configuring password control, 175                   |
|                                                     | Configuring PKI certificate verification, 204       |
| Configuration prerequisites,81                      | Configuring port security features, 154             |
| Configuration prerequisites, 100                    | Configuring portal detection functions, 131         |
| Configuration prerequisites, 122                    | Configuring secure MAC addresses, 155               |
| Configuration task list,257                         | Configuring source MAC address based ARP attack     |
| Configuration task list, 265                        | detection, 285                                      |
| Configuration task list, 187                        | Configuring the authentication trigger function, 86 |
| Configuration task list, 151                        | Configuring the blacklist feature, 313              |
| Configuration task list, 107                        | Configuring the IPv4 source guard function, 266     |
| Configuring a free IP, 100                          | Configuring the IPv6 source guard function, 268     |
| Configuring a MAC authentication critical VLAN, 110 | Configuring the local portal server, 123            |
| Configuring a MAC authentication guest VLAN, 109    | Configuring the ND detection function, 302          |
| Configuring a NAS ID-VLAN binding,45                | Configuring the online user handshake function, 85  |
| Configuring a PKI domain, 200                       | Configuring the quiet timer,88                      |
| Configuring a switch as a RADIUS server,45          | Configuring the redirect URL, 101                   |
| Configuring AAA methods for ISP domains,38          | Configuring the switch as an SCP server, 252        |
| Configuring AAA schemes, 16                         | Configuring the switch as an SFTP client, 242       |
| Configuring an 802.1X critical VLAN,91              | Configuring the switch as an SFTP server, 241       |
| Configuring an 802.1X guest VLAN,89                 | Configuring the switch as an SSH client, 224        |
| Configuring an access control policy, 206           | Configuring the switch as an SSH server, 220        |
| Configuring an Auth-Fail VLAN,90                    | Configuring the switch as the SCP client, 252       |
| Configuring an entity DN, 199                       | Configuring triple authentication, 139              |
| Configuring an SSL client policy, 260               | Controlled/uncontrolled port and port authorization |
| Configuring an SSL server policy, 257               | status,67                                           |
| Configuring ARP active acknowledgement, 288         | Controlling access of portal users, 127             |
| Configuring ARP automatic scanning and fixed        | Creating a local asymmetric key pair, 188           |
| ARP,296                                             | Creating a user profile, 169                        |

| D                                                                                                    | M                                                                                                    |
|----------------------------------------------------------------------------------------------------|----------------------------------------------------------------------------------------------------|
| Deleting a certificate, 205                                                                                                    | MAC authentication configuration examples, 111                                                                                                    |
| Destroying a local asymmetric key pair, 190                                                                                                    | MAC authentication overview, 105                                                                                                    |
| Destroying a local RSA key pair, 205                                                                                                    | N                                                                                                    |
| Displaying and maintaining 802.1X,92                                                                                                    |                                                                                                    |
| Displaying and maintaining AAA,47                                                                                                    | ND detection configuration example, 303                                                                                                    |
| Displaying and maintaining EAD fast deployment, 101                                                                                                    | 0                                                                                                    |
| Displaying and maintaining HABP, 184                                                                                                    | Overview, 196                                                                                                    |
| Displaying and maintaining IP source guard, 271                                                                                                    | Overview, 187                                                                                                    |
| Displaying and maintaining MAC authentication, 111                                                                                                    | Overview, 138                                                                                                    |
| Displaying and maintaining password control, 178                                                                                                    | Overview, 117                                                                                                    |
| Displaying and maintaining PKI,206                                                                                                    | Overview, 148                                                                                                    |
| Displaying and maintaining port security, 157                                                                                                    | Overview,301                                                                                                    |
| Displaying and maintaining portal, 132                                                                                                    | Overview,281                                                                                                    |
| Displaying and maintaining public keys, 191                                                                                                    | Overview,241                                                                                                    |
| Displaying and maintaining SSH,227                                                                                                    | Overview, 313                                                                                                    |
| Displaying and maintaining SSL,261                                                                                                    | Overview,252                                                                                                    |
| Displaying and maintaining TCP attack protection, 263                                                                                                    | Overview,256                                                                                                    |
| Displaying and maintaining the blacklist, 313                                                                                                    | Overview,264                                                                                                    |
| Displaying and maintaining user profiles, 171                                                                                                    | Overview,263                                                                                                    |
| Displaying or exporting the local host public key, 188                                                                                                    | Overview, 100                                                                                                    |
| E                                                                                                    | Overview, 217                                                                                                    |
|                                                                                                    | _                                                                                                    |
| EAD fast deployment configuration example, 102                                                                                                    | P                                                                                                    |
| EAD fast deployment configuration example, 102 Enabling 802.1X,82                                                                                                    | Password control configuration example, 179                                                                                                    |
| . ,                                                                                                    |                                                                                                    |
| Enabling 802.1X,82                                                                                                    | Password control configuration example, 179                                                                                                    |
| Enabling 802.1X,82 Enabling a user profile, 170                                                                                                    | Password control configuration example, 179 Password control configuration task list, 174                                                                                                    |
| Enabling 802.1X,82 Enabling a user profile,170 Enabling EAP relay or EAP termination,82                                                                                                    | Password control configuration example, 179 Password control configuration task list, 174 Password control overview, 172                                                                                                    |
| Enabling 802.1X,82 Enabling a user profile, 170 Enabling EAP relay or EAP termination, 82 Enabling port security, 152 Enabling portal authentication, 127 Enabling source MAC consistency check for ND                                                                                                    | Password control configuration example, 179 Password control configuration task list, 174 Password control overview, 172 PKI configuration examples, 207                                                                                                    |
| Enabling 802.1X,82 Enabling a user profile, 170 Enabling EAP relay or EAP termination,82 Enabling port security, 152 Enabling portal authentication, 127 Enabling source MAC consistency check for ND packets, 302                                                                                                    | Password control configuration example, 179 Password control configuration task list, 174 Password control overview, 172 PKI configuration examples, 207 PKI configuration task list, 198 Port security configuration examples, 158 Portal configuration examples, 132                                                                                                    |
| Enabling 802.1X,82 Enabling a user profile, 170 Enabling EAP relay or EAP termination, 82 Enabling port security, 152 Enabling portal authentication, 127 Enabling source MAC consistency check for ND packets, 302 Enabling the periodic online user re-authentication                                                                                                    | Password control configuration example, 179 Password control configuration task list, 174 Password control overview, 172 PKI configuration examples, 207 PKI configuration task list, 198 Port security configuration examples, 158 Portal configuration examples, 132 Portal configuration task list, 121                                                                                                    |
| Enabling 802.1X,82 Enabling a user profile, 170 Enabling EAP relay or EAP termination, 82 Enabling port security, 152 Enabling portal authentication, 127 Enabling source MAC consistency check for ND packets, 302 Enabling the periodic online user re-authentication function, 88                                                                                                    | Password control configuration example, 179 Password control configuration task list, 174 Password control overview, 172 PKI configuration examples, 207 PKI configuration task list, 198 Port security configuration examples, 158 Portal configuration examples, 132                                                                                                    |
| Enabling 802.1X,82 Enabling a user profile, 170 Enabling EAP relay or EAP termination,82 Enabling port security, 152 Enabling portal authentication, 127 Enabling source MAC consistency check for ND packets, 302 Enabling the periodic online user re-authentication function,88 Enabling the SYN Cookie feature, 263                                                                                                    | Password control configuration example, 179 Password control configuration task list, 174 Password control overview, 172 PKI configuration examples, 207 PKI configuration task list, 198 Port security configuration examples, 158 Portal configuration examples, 132 Portal configuration task list, 121                                                                                                    |
| Enabling 802.1X,82 Enabling a user profile, 170 Enabling EAP relay or EAP termination, 82 Enabling port security, 152 Enabling portal authentication, 127 Enabling source MAC consistency check for ND packets, 302 Enabling the periodic online user re-authentication function, 88                                                                                                    | Password control configuration example, 179 Password control configuration task list, 174 Password control overview, 172 PKI configuration examples, 207 PKI configuration task list, 198 Port security configuration examples, 158 Portal configuration examples, 132 Portal configuration task list, 121 Public key configuration examples, 191 R                                                                                                    |
| Enabling 802.1X,82 Enabling a user profile, 170 Enabling EAP relay or EAP termination,82 Enabling port security, 152 Enabling portal authentication, 127 Enabling source MAC consistency check for ND packets, 302 Enabling the periodic online user re-authentication function,88 Enabling the SYN Cookie feature, 263                                                                                                    | Password control configuration example, 179 Password control configuration task list, 174 Password control overview, 172 PKI configuration examples, 207 PKI configuration task list, 198 Port security configuration examples, 158 Portal configuration examples, 132 Portal configuration task list, 121 Public key configuration examples, 191 R Retrieving a certificate manually, 203                                                                                                    |
| Enabling 802.1X,82 Enabling a user profile, 170 Enabling EAP relay or EAP termination, 82 Enabling port security, 152 Enabling portal authentication, 127 Enabling source MAC consistency check for ND packets, 302 Enabling the periodic online user re-authentication function, 88 Enabling the SYN Cookie feature, 263 H                                                                                                    | Password control configuration example, 179 Password control configuration task list, 174 Password control overview, 172 PKI configuration examples, 207 PKI configuration task list, 198 Port security configuration examples, 158 Portal configuration examples, 132 Portal configuration task list, 121 Public key configuration examples, 191 R Retrieving a certificate manually, 203 S                                                                                                    |
| Enabling 802.1X,82 Enabling a user profile, 170 Enabling EAP relay or EAP termination,82 Enabling port security, 152 Enabling portal authentication, 127 Enabling source MAC consistency check for ND packets,302 Enabling the periodic online user re-authentication function,88 Enabling the SYN Cookie feature,263 H HP implementation of 802.1X,76                                                                                                    | Password control configuration example, 179 Password control configuration task list, 174 Password control overview, 172 PKI configuration examples, 207 PKI configuration task list, 198 Port security configuration examples, 158 Portal configuration examples, 132 Portal configuration task list, 121 Public key configuration examples, 191 R Retrieving a certificate manually, 203 S SAVI configuration in DHCPv6+SLAAC address                                                                                                    |
| Enabling 802.1X,82 Enabling a user profile, 170 Enabling EAP relay or EAP termination,82 Enabling port security, 152 Enabling portal authentication, 127 Enabling source MAC consistency check for ND packets, 302 Enabling the periodic online user re-authentication function,88 Enabling the SYN Cookie feature, 263  H  HP implementation of 802.1X,76 HABP configuration example, 184                                                                                                    | Password control configuration example, 179 Password control configuration task list, 174 Password control overview, 172 PKI configuration examples, 207 PKI configuration task list, 198 Port security configuration examples, 158 Portal configuration examples, 132 Portal configuration task list, 121 Public key configuration examples, 191  R Retrieving a certificate manually, 203  S SAVI configuration in DHCPv6+SLAAC address assignment scenario, 311                                                                                                    |
| Enabling 802.1X,82 Enabling a user profile, 170 Enabling EAP relay or EAP termination,82 Enabling port security, 152 Enabling portal authentication, 127 Enabling source MAC consistency check for ND packets, 302 Enabling the periodic online user re-authentication function,88 Enabling the SYN Cookie feature, 263 H HP implementation of 802.1X,76 HABP configuration example, 184 HABP overview, 182                                                                                                   | Password control configuration example, 179 Password control configuration task list, 174 Password control overview, 172 PKI configuration examples, 207 PKI configuration task list, 198 Port security configuration examples, 158 Portal configuration examples, 132 Portal configuration task list, 121 Public key configuration examples, 191  R Retrieving a certificate manually, 203  S SAVI configuration in DHCPv6+SLAAC address assignment scenario, 311 SAVI configuration in DHCPv6-only address                                                                                                    |
| Enabling 802.1X,82 Enabling a user profile, 170 Enabling EAP relay or EAP termination,82 Enabling port security, 152 Enabling portal authentication, 127 Enabling source MAC consistency check for ND packets, 302 Enabling the periodic online user re-authentication function,88 Enabling the SYN Cookie feature, 263 H HP implementation of 802.1X,76 HABP configuration example, 184 HABP overview, 182 I Ignoring authorization information from the server, 157                                         | Password control configuration example, 179 Password control configuration task list, 174 Password control overview, 172 PKI configuration examples, 207 PKI configuration task list, 198 Port security configuration examples, 158 Portal configuration examples, 132 Portal configuration task list, 121 Public key configuration examples, 191 R Retrieving a certificate manually, 203 S SAVI configuration in DHCPv6+SLAAC address assignment scenario, 311 SAVI configuration in DHCPv6-only address assignment scenario, 307                                                                                                    |
| Enabling 802.1X,82 Enabling a user profile, 170 Enabling EAP relay or EAP termination, 82 Enabling port security, 152 Enabling portal authentication, 127 Enabling source MAC consistency check for ND packets, 302 Enabling the periodic online user re-authentication function, 88 Enabling the SYN Cookie feature, 263 H HP implementation of 802.1X, 76 HABP configuration example, 184 HABP overview, 182 I Ignoring authorization information from the server, 157 Initiating 802.1X authentication, 70 | Password control configuration example, 179 Password control configuration task list, 174 Password control overview, 172 PKI configuration examples, 207 PKI configuration task list, 198 Port security configuration examples, 158 Portal configuration examples, 132 Portal configuration task list, 121 Public key configuration examples, 191  R Retrieving a certificate manually, 203  S SAVI configuration in DHCPv6+SLAAC address assignment scenario, 311 SAVI configuration in DHCPv6-only address                                                                                                    |
| Enabling 802.1X,82 Enabling a user profile, 170 Enabling EAP relay or EAP termination,82 Enabling port security, 152 Enabling portal authentication, 127 Enabling source MAC consistency check for ND packets, 302 Enabling the periodic online user re-authentication function,88 Enabling the SYN Cookie feature, 263 H HP implementation of 802.1X,76 HABP configuration example, 184 HABP overview, 182 I Ignoring authorization information from the server, 157                                         | Password control configuration example, 179 Password control configuration task list, 174 Password control overview, 172 PKI configuration examples, 207 PKI configuration examples, 207 PKI configuration task list, 198 Port security configuration examples, 158 Portal configuration examples, 132 Portal configuration task list, 121 Public key configuration examples, 191  R Retrieving a certificate manually, 203  S SAVI configuration in DHCPv6+SLAAC address assignment scenario, 311 SAVI configuration in DHCPv6-only address assignment scenario, 307 SAVI configuration in SLAAC-only address assignment               |
| Enabling 802.1X,82 Enabling a user profile, 170 Enabling EAP relay or EAP termination, 82 Enabling port security, 152 Enabling portal authentication, 127 Enabling source MAC consistency check for ND packets, 302 Enabling the periodic online user re-authentication function, 88 Enabling the SYN Cookie feature, 263 H HP implementation of 802.1X, 76 HABP configuration example, 184 HABP overview, 182 I Ignoring authorization information from the server, 157 Initiating 802.1X authentication, 70 | Password control configuration example, 179 Password control configuration task list, 174 Password control overview, 172 PKI configuration examples, 207 PKI configuration examples, 207 PKI configuration task list, 198 Port security configuration examples, 158 Portal configuration examples, 132 Portal configuration task list, 121 Public key configuration examples, 191  R Retrieving a certificate manually, 203  S SAVI configuration in DHCPv6+SLAAC address assignment scenario, 311 SAVI configuration in DHCPv6-only address assignment scenario, 307 SAVI configuration in SLAAC-only address assignment scenario, 309 |

Setting port security's limit on the number of MAC Specifying the peer public key on the local device, 190 addresses on a port, 152 Specifying the portal server, 123 Setting the 802.1X authentication timeout timers, 85 SSH client configuration examples, 235 Setting the EAD rule timer, 101 SSH server configuration examples, 227 Setting the maximum number of authentication request Submitting a PKI certificate request, 201 attempts,85 Setting the maximum number of concurrent 802.1X Tearing down user connections, 45 users on a port,84 Triple authentication configuration examples, 140 Setting the port authorization state,83 Troubleshooting AAA,65 Setting the port security mode, 153 Troubleshooting EAD fast deployment, 104 SFTP client configuration example, 245 Troubleshooting IP source guard, 280 SFTP server configuration example, 249 Troubleshooting PKI, 215 Specifying a MAC authentication domain, 109 Troubleshooting port security, 167 Specifying a mandatory authentication domain on a port,87 Troubleshooting portal, 136 Specifying an access control method, 84 Troubleshooting SSL, 261 Specifying an Auth-Fail VLAN for portal U authentication, 130 User profile configuration task list, 169 Specifying an auto redirection URL for authenticated User profile overview, 169 portal users, 131 Using MAC authentication with other features, 106 Specifying supported domain name delimiters, 92

# Contents

| High availability overview                                                                                                    |    |
|----------------------------------------------------------------------------------------------------|----|
| Availability requirements                                                                                                    | ]  |
| Availability evaluation                                                                                                    | ]  |
| High availability technologies ······                                                                                                    | 2  |
| Fault detection technologies                                                                                                    | 2  |
| Protection switchover technologies                                                                                                    | 3  |
| Configuring Ethernet OAM ······                                                                                                    | 4  |
| Fthernet OAM overview                                                                                                    | 4  |
| Major functions of Ethernet OAM ·····                                                                                                    | 4  |
| Ethernet OAMPDUs·····                                                                                                    | 4  |
| How Ethernet OAM works                                                                                                    | 5  |
| Standards and protocols ·····                                                                                                    | 7  |
| Ethernet OAM configuration task list                                                                                                    | 7  |
| Configuring basic Ethernet OAM functions                                                                                                    | 8  |
| Configuring the Ethernet OAM connection detection timers ·····                                                                                                    | 8  |
| Configuring link monitoring                                                                                                    | 9  |
| Configuring errored symbol event detection                                                                                                    | 9  |
| Configuring errored frame event detection                                                                                                    | 9  |
| Configuring errored frame period event detection                                                                                                    | 9  |
| Configuring errored frame seconds event detection                                                                                                    | 10 |
| Configuring Ethernet OAM remote loopback                                                                                                    | 10 |
| Enabling Ethernet OAM remote loopback ······                                                                                                    | 10 |
| Rejecting the Ethernet OAM remote loopback request from a remote port                                                                                                    | 11 |
| Displaying and maintaining Ethernet OAM configuration ·····                                                                                                    | 12 |
| Ethernet OAM configuration example                                                                                                    | 12 |
| Configuring CFD ·····                                                                                                    |    |
| Configuring CFD CFD overview CFD overview CF |    |
| Basic concepts in CFD                                                                                                    |    |
| CFD functions                                                                                                    |    |
| Protocols and standards ·····                                                                                                    |    |
| CFD configuration task list                                                                                                    | 19 |
| CFD configuration task list  Configuring basic CFD settings                                                                                                    | 19 |
| Enabling CFD                                                                                                    | 20 |
| Enabling CFD                                                                                                    | 20 |
| Configuring the CFD protocol versionConfiguring service instances                                                                                                    | 20 |
|                                                                                                    |    |
| Configuring MEPsConfiguring MIP generation rules                                                                                                    |    |
|                                                                                                    |    |
| Configuring CFD functions                                                                                                    |    |
|                                                                                                    |    |
| Configuring CC on MEPs                                                                                                    |    |
| Configuring LB on MEPs                                                                                                    |    |
| Configuring LT on MEPs                                                                                                    |    |
| Configuring AIS                                                                                                    |    |
| Configuring LM·····                                                                                                    |    |
| Configuring one-way DM                                                                                                    |    |
| Configuring two-way DM                                                                                                    |    |
| Configuring TST                                                                                                    |    |
| Displaying and maintaining CFD                                                                                                    | 27 |

| CFD configuration example ·····                                | 28  |
|----------------------------------------------------------------|-----|
| Configuring DLDP                                               | 34  |
| DLDP overview                                                  |     |
| Background ·····                                               | 34  |
| How DLDP works ·····                                           |     |
| DLDP configuration task list                                   | 41  |
| Configuring the duplex mode and speed of an Ethernet interface | 41  |
| Enabling DLDP ·····                                            | 42  |
| Setting DLDP mode·····                                         | 42  |
| Setting the interval to send advertisement packets             | 42  |
| Setting the delaydown timer ······                             | 43  |
| Setting the port shutdown mode                                 | 43  |
| Configuring DLDP authentication                                | 44  |
| Resetting DLDP state                                           | 44  |
| Displaying and maintaining DLDP                                |     |
| DLDP configuration examples ·····                              | 45  |
| Automatically shutting down unidirectional links               | 45  |
| Manually shutting down unidirectional links ·····              | 49  |
| Troubleshooting DLDP                                           |     |
| Configuring RRPP                                               | 53  |
| RRPP overview ·····                                            |     |
| Background ·····                                               |     |
| Basic concepts in RRPP                                         |     |
| RRPPDUS                                                        |     |
| RRPP timers ·····                                              |     |
| How RRPP works                                                 |     |
| Typical RRPP networking                                        |     |
| Protocols and standards ·····                                  |     |
| RRPP configuration task list                                   |     |
| Creating an RRPP domain                                        |     |
| Configuring control VLANs                                      | 62  |
| Configuration guidelines ·····                                 | 62  |
| Configuration procedure                                        | 62  |
| Configuring protected VLANs                                    | 63  |
| Configuring RRPP rings                                         | 64  |
| Configuring RRPP ports                                         |     |
| Configuring RRPP nodes                                         |     |
| Activating an RRPP domain                                      |     |
| Configuring RRPP timers                                        |     |
| Configuring an RRPP ring group                                 |     |
| Configuration restrictions and guidelines                      | 6/  |
| Configuration procedure                                        |     |
| Displaying and maintaining RRPPRRPP configuration examples     |     |
| Single ring configuration example                              |     |
| Intersecting ring configuration example                        |     |
| Dual homed rings configuration example                         | / / |
| Intersecting-ring load balancing configuration example         | /0  |
| Troubleshooting                                                | 95  |
| Configuring Smart Link                                         |     |
| Smart Link overview                                            |     |
| Background                                                     |     |
| Terminology ·····                                              |     |
| rommology                                                      | //  |

| How Smart Link works ·····                                     |     |
|----------------------------------------------------------------|-----|
| Smart Link collaboration mechanisms                            | 98  |
| Smart Link configuration task list                             | 99  |
| Configuring a Smart Link device                                | 99  |
| Configuration prerequisites                                    | 99  |
| Configuring protected VLANs for a smart link group             | 100 |
| Configuring member ports for a smart link group                | 101 |
| Configuring role preemption for a smart link group             | 101 |
| Enabling the sending of flush messages                         | 102 |
| Configuring the collaboration between Smart Link and CC of CFD | 102 |
| Configuring an associated device ······                        | 103 |
| Configuration prerequisites                                    | 103 |
| Enabling the receiving of flush messages                       | 103 |
| Displaying and maintaining Smart Link                          | 103 |
| Smart Link configuration examples                              | 104 |
| Single smart link group configuration example                  | 104 |
| Multiple smart link groups load sharing configuration example  | 108 |
| Smart Link and CFD collaboration configuration example         | 112 |
| Configuring Monitor Link                                       | 110 |
| Monitor Link overview                                          | 110 |
| Terminology ······                                             |     |
| How Monitor Link works                                         |     |
| Configuring Monitor Link                                       |     |
| Configuration prerequisites                                    | 110 |
| Creating a monitor link group ······                           | 110 |
| Configuring monitor link group member ports                    | 110 |
| Displaying and maintaining Monitor Link                        | 120 |
| Monitor Link configuration example                             | 120 |
|                                                                |     |
| Configuring track                                              | 124 |
| Track overview ·····                                           |     |
| Introduction to collaboration                                  |     |
| Collaboration fundamentals                                     |     |
| Collaboration application example                              | 125 |
| Track configuration task list                                  | 125 |
| Associating the track module with a detection module           | 125 |
| Associating track with NQA                                     | 125 |
| Associating track with interface management                    | 126 |
| Associating the track module with an application module        | 127 |
| Associating track with static routing                          | 127 |
| Displaying and maintaining track entries                       | 128 |
| Track configuration examples                                   | 128 |
| Static routing-track-NQA collaboration configuration example   | 128 |
| Index ····                                                     | 124 |
| macx                                                           | 104 |

# High availability overview

Communication interruptions can seriously affect widely-deployed value-added services such as IPTV and video conference. Therefore, the basic network infrastructures must be able to provide high availability.

The following are the effective ways to improve availability:

- Increasing fault tolerance
- Speeding up fault recovery
- Reducing impact of faults on services

# Availability requirements

Availability requirements fall into three levels based on purpose and implementation.

**Table 1 Availability requirements** 

| Level | Requirement                                                  | Solution                                                                                                    |
|-------|--------------------------------------------------------------|----------------------------------------------------------------------------------------------------|
| 1     | Decrease system software and hardware faults                 | <ul> <li>Hardware—Simplifying circuit design, enhancing production techniques, and performing reliability tests.</li> <li>Software—Reliability design and test</li> </ul> |
| 2     | Protect system functions from being affected if faults occur | Device and link redundancy and deployment of switchover strategies                                                                                                    |
| 3     | Enable the system to recover as fast as possible             | Performing fault detection, diagnosis, isolation, and recovery technologies                                                                                               |

The level 1 availability requirement should be considered during the design and production process of network devices. Level 2 should be considered during network design. Level 3 should be considered during network deployment, according to the network infrastructure and service characteristics.

# Availability evaluation

Mean Time Between Failures (MTBF) and Mean Time to Repair (MTTR) are used to evaluate the availability of a network.

#### **MTBF**

MTBF is the predicted elapsed time between inherent failures of a system during operation. It is typically in the unit of hours. A higher MTBF means a high availability.

### **MTTR**

MTTR is the average time required to repair a failed system. MTTR in a broad sense also involves spare parts management and customer services.

MTTR = fault detection time + hardware replacement time + system initialization time + link recovery time + routing time + forwarding recovery time. A smaller value of each item means a smaller MTTR and a higher availability.

# High availability technologies

Increasing MTBF or decreasing MTTR can enhance the availability of a network. The high availability technologies described in this section meet the level 2 and level 3 high availability requirements by decreasing MTTR.

High availability technologies can be classified as fault detection technologies or protection switchover technologies.

### Fault detection technologies

Fault detection technologies enable detection and diagnosis of network faults. CFD, DLDP, and Ethernet OAM are data link layer fault detection technologies. NQA is used for diagnosis and evaluation of network quality. Monitor Link and Track work along with other high availability technologies to detect faults through a collaboration mechanism.

**Table 2 Fault detection technologies** 

| Technology   | Introduction                                                                                                    | Reference                                                                    |
|--------------|----------------------------------------------------------------------------------------------------|------------------------------------------------------------------------------|
| CFD          | Connectivity Fault Detection (CFD), which conforms to IEEE 802.1ag Connectivity Fault Management (CFM) and ITU-T Y.1731, is an end-to-end per-VLAN link layer Operations, Administration and Maintenance (OAM) mechanism used for link connectivity detection, fault verification, and fault location. | "Configuring CFD" in<br>High Availability<br>Configuration Guide             |
| DLDP         | The Device link detection protocol (DLDP) deals with unidirectional links that may occur in a network. Upon detecting a unidirectional link, DLDP, as configured, can shut down the related port automatically or prompt users to take actions to avoid network problems.                              | "Configuring DLDP" in<br>High Availability<br>Configuration Guide            |
| Ethernet OAM | As a tool monitoring Layer 2 link status, Ethernet OAM is mainly used to address common link-related issues on the "last mile". You can monitor the status of the point-to-point link between two directly connected devices by enabling Ethernet OAM on them.                                         | "Configuring Ethernet<br>OAM" in High<br>Availability<br>Configuration Guide |
| NQA          | Network Quality Analyzer (NQA) analyzes network performance, services and service quality through sending test packets, and provides you with network performance and service quality parameters such as jitter, TCP connection delay, FTP connection delay and file transfer rate.                    | "Configuring NQA" in Network Management and Monitoring Configuration Guide   |
| Monitor Link | Monitor Link works together with Layer 2 topology protocols to adapt the up/down state of a downlink port to the state of an uplink port. This feature enables fast link switchover on a downstream device in response to the uplink state change on its upstream device.                              | "Configuring Monitor<br>Link" in High<br>Availability<br>Configuration Guide |

| Technology | Introduction                                                                                                    | Reference                                                          |
|------------|----------------------------------------------------------------------------------------------------|--------------------------------------------------------------------|
| Track      | The track module is used to implement collaboration between different modules. The collaboration here involves three parts: the application modules, the track module, and the detection modules. These modules collaborate with one another through collaboration entries. That is, the detection modules trigger the application modules to perform certain operations through the track module. More specifically, the detection modules probe the link status, network performance and so on, and inform the application modules of the detection result through the track module. Once notified of network status changes, the application modules deal with the changes to avoid communication interruption and network performance degradation. | "Configuring track" in<br>High Availability<br>Configuration Guide |

### Protection switchover technologies

Protection switchover technologies aim at recovering network faults. They back up hardware, link, routing, and service information for switchover in case of network faults, to ensure continuity of network services.

**Table 3 Protection switchover technologies** 

| Technology                   | Introduction                                                                                                    | Reference                                                                                       |
|------------------------------|----------------------------------------------------------------------------------------------------|-------------------------------------------------------------------------------------------------|
| Ethernet Link<br>Aggregation | Ethernet link aggregation, most often simply called link aggregation, aggregates multiple physical Ethernet links into one logical link to increase link bandwidth beyond the limits of any one single link. This logical link is an aggregate link. It allows for link redundancy because the member physical links can dynamically back up one another. | "Configuring Ethernet<br>ink aggregation" in<br>Layer 2—LAN<br>Switching<br>Configuration Guide |
| Smart Link                   | Smart Link is a feature developed to address the slow convergence issue with STP. It provides link redundancy as well as fast convergence in a dual uplink network, allowing the backup link to take over quickly when the primary link fails.                                                                                                    | "Configuring Smart<br>Link" in High<br>Availability<br>Configuration Guide                      |
| MSTP                         | As a Layer 2 management protocol, the Multiple Spanning Tree Protocol (MSTP) eliminates Layer 2 loops by selectively blocking redundant links in a network, and in the mean time, allows for link redundancy.                                                                                                    | "Configuring<br>spanning tree" in<br>Layer 2—LAN<br>Switching<br>Configuration Guide            |
| RRPP                         | The Rapid Ring Protection Protocol (RRPP) is a link layer protocol designed for Ethernet rings. RRPP can prevent broadcast storms caused by data loops when an Ethernet ring is healthy, and rapidly restore the communication paths between the nodes in the event that a link is disconnected on the ring.                                              | "Configuring RRPP" in<br>High Availability<br>Configuration Guide                               |

A single availability technology cannot solve all problems. Therefore, a combination of availability technologies, chosen on the basis of detailed analysis of network environments and user requirements, should be used to enhance network availability. For example, access-layer devices should be connected to distribution-layer devices over redundant links, and core-layer devices should be fully meshed. Also, network availability should be considered during planning prior to building a network.

# **Configuring Ethernet OAM**

### Ethernet OAM overview

Ethernet Operation, Administration and Maintenance (OAM) is a tool that monitors Layer 2 link status and addresses common link-related issues on the "last mile." You can use it to monitor the status of the point-to-point link between two directly connected devices.

### Major functions of Ethernet OAM

Ethernet OAM provides the following functions:

- Link performance monitoring—Monitors the performance indices of a link, including packet loss, delay, and jitter, and collects traffic statistics of various types
- Fault detection and alarm—Checks the connectivity of a link by sending OAM protocol data units (OAMPDUs) and reports to the network administrators when a link error occurs
- Remote loopback—Checks link quality and locates link errors by looping back OAMPDUs

### **Ethernet OAMPDUs**

Ethernet OAM works on the data link layer. Ethernet OAM reports the link status by periodically exchanging OAMPDUs between devices so that the administrator can effectively manage the network.

Ethernet OAMPDUs fall into the following types: Information, Event Notification, and Loopback Control.

Figure 1 Formats of different types of Ethernet OAMPDUs

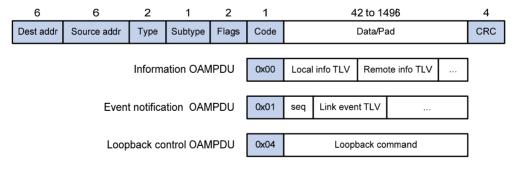

Table 4 Fields in an OAMPDU

| Field         | Description                                                                                                    |  |
|---------------|----------------------------------------------------------------------------------------------------|--|
|               | Destination MAC address of the Ethernet OAMPDU                                                                                                |  |
| Dest addr     | It is a slow protocol multicast address, 0180c2000002. Bridges cannot forward slow protocol packets, so Ethernet OAMPDUs cannot be forwarded. |  |
| Causas and de | Source MAC address of the Ethernet OAMPDU                                                                                                    |  |
| Source addr   | It is the bridge MAC address of the sending side and is a unicast MAC address.                                                                |  |
| т.            | Type of the encapsulated protocol in the Ethernet OAMPDU                                                                                      |  |
| Туре          | The value is 0x8809.                                                                                                    |  |

| Field   | Description                                                     |  |
|---------|-----------------------------------------------------------------|--|
| Subtype | The specific protocol being encapsulated in the Ethernet OAMPDU |  |
|         | The value is 0x03.                                              |  |
| Flags   | Status information of an Ethernet OAM entity                    |  |
| Code    | Type of the Ethernet OAMPDU                                     |  |

#### NOTE:

Throughout this document, a port with Ethernet OAM enabled is an Ethernet OAM entity or an OAM entity.

Table 5 Functions of different types of OAMPDUs

| OAMPDU type                | Function                                                                                                    |
|----------------------------|----------------------------------------------------------------------------------------------------|
| Information OAMPDU         | Used for transmitting state information of an Ethernet OAM entity—including the information about the local device and remote devices and customized information—to the remote Ethernet OAM entity and maintaining OAM connections. |
| Event Notification OAMPDU  | Used by link monitoring to notify the remote OAM entity when it detects problems on the link in between.                                                                                                    |
| Loopback Control<br>OAMPDU | Used for remote loopback control. By inserting the information used to enable/disable loopback to a loopback control OAMPDU, you can enable/disable loopback on a remote OAM entity.                                                |

### How Ethernet OAM works

This section describes the working procedures of Ethernet OAM.

#### **Ethernet OAM connection establishment**

Ethernet OAM connection is the basis of all the other Ethernet OAM functions. OAM connection establishment is also known as the "Discovery phase", where an Ethernet OAM entity discovers remote OAM entities and establishes sessions with them.

In this phase, interconnected OAM entities determine whether Ethernet OAM connections can be established, by exchanging Information OAMPDUs to notify the peer of their OAM configuration information and the OAM capabilities of the local nodes. An Ethernet OAM connection can be established between entities that have matching Loopback, link detecting, and link event settings. After an Ethernet OAM connection is established, Ethernet OAM takes effect on both sides.

For Ethernet OAM connection establishment, a device can operate in active Ethernet OAM mode or passive Ethernet OAM mode, but a switch role will be somewhat different depending on the mode.

Table 6 Active Ethernet OAM mode and passive Ethernet OAM mode

| ltem                             | Active Ethernet OAM mode | Passive Ethernet OAM mode |
|----------------------------------|--------------------------|---------------------------|
| Initiating OAM Discovery         | Available                | Unavailable               |
| Responding to OAM Discovery      | Available                | Available                 |
| Transmitting Information OAMPDUs | Available                | Available                 |

| Item                                             | Active Ethernet OAM mode                           | Passive Ethernet OAM mode |
|--------------------------------------------------|----------------------------------------------------|---------------------------|
| Transmitting Event Notification OAMPDUs          | Available                                          | Available                 |
| Transmitting Information OAMPDUs without any TLV | Available                                          | Available                 |
| Transmitting Loopback Control<br>OAMPDUs         | Available                                          | Unavailable               |
| Responding to Loopback Control<br>OAMPDUs        | Available—if both sides operate in active OAM mode | Available                 |

#### NOTE:

- Only OAM entities operating in active OAM mode can initiate OAM connections. OAM entities
  operating in passive mode wait and respond to the connection requests sent by their peers.
- No OAM connection can be established between OAM entities operating in passive OAM mode.

After an Ethernet OAM connection is established, the Ethernet OAM entities on both sides exchange Information OAMPDUs at the handshake packet transmission interval to check whether the Ethernet OAM connection is normal. If an Ethernet OAM entity receives no Information OAMPDU within the Ethernet OAM connection timeout time, the Ethernet OAM connection is considered disconnected.

### Link monitoring

Error detection in an Ethernet is difficult, especially when the physical connection in the network is not disconnected but network performance is degrading gradually. Link monitoring is used to detect and indicate link faults in various environments. Ethernet OAM implements link monitoring through the exchange of Event Notification OAMPDUs. When detecting one of the link error events listed in Table 7, the local OAM entity sends an Event Notification OAMPDU to notify the remote OAM entity. With the log information, network administrators can keep track of network status promptly.

**Table 7 Ethernet OAM link error events** 

| Ethernet OAM link events    | Description                                                                                                    |  |
|-----------------------------|----------------------------------------------------------------------------------------------------|--|
| Errored symbol event        | An errored symbol event occurs when the number of detected symbol errors during a specified detection interval exceeds the predefined threshold.                   |  |
| Errored frame event         | An errored frame event occurs when the number of detected error frames during a specified interval exceeds the predefined threshold.                               |  |
| Errored frame period event  | An errored frame period event occurs if the number of frame errors in a specific number of received frames exceeds the predefined threshold.                       |  |
| Errored frame seconds event | An errored frame seconds event occurs when the number of error frame seconds detected on a port during a specified detection interval reaches the error threshold. |  |

The system transforms the period of detecting errored frame period events into the maximum number of 64-byte frames (excluding the interframe spacing and preamble) that a port can send in the specified period. The system takes the maximum number of frames sent as the period. The maximum number of frames sent is calculated using this formula: the maximum number of frames = interface bandwidth (bps)  $\times$  errored frame period event detection period (in ms)/(64  $\times$  8  $\times$  1000).

A second in which errored frames appear is called an "errored frame second."

#### Remote fault detection

Information OAMPDUs are exchanged periodically among Ethernet OAM entities across established OAM connections. In a network where traffic is interrupted due to device failures or unavailability, the flag field defined in information OAMPDUs allows an Ethernet OAM entity to send error information—the critical link event type—to its peer. You can use the log information to track ongoing link status and troubleshoot problems promptly.

**Table 8 Critical link events** 

| Туре           | Description                                         | OAMPDU transmission frequencies |
|----------------|-----------------------------------------------------|---------------------------------|
| Link Fault     | Peer link signal is lost.                           | Once per second                 |
| Dying Gasp     | A power failure or other unexpected error occurred. | Non-stop                        |
| Critical Event | An undetermined critical event occurred.            | Non-stop                        |

This Switch Series is able to receive information OAMPDUs carrying the critical link events listed in Table 8.

Only the Gigabit fiber ports are able to send information OAMPDUs carrying Link Fault events.

This Switch Series is able to send information OAMPDUs carrying Dying Gasp events when the device is rebooted or relevant ports are manually shut down. Physical IRF ports, however, are unable to send this type of OAMPDU. For more information about physical IRF ports, see *IRF Configuration Guide*.

This Switch Series is unable to send information OAMPDUs carrying Critical Events.

### Remote loopback

Remote loopback is available only after the Ethernet OAM connection is established. With remote loopback enabled, the Ethernet OAM entity operating in active Ethernet OAM mode sends non-OAMPDUs to its peer. After receiving these frames, the peer does not forward them according to their destination addresses. Instead, it returns them to the sender along the original path.

Remote loopback enables you to check the link status and locate link failures. Performing remote loopback periodically helps to detect network faults promptly. Furthermore, performing remote loopback by network segments helps to locate network faults.

### Standards and protocols

Ethernet OAM is defined in IEEE 802.3ah (Carrier Sense Multiple Access with Collision Detection (CSMA/CD) Access Method and Physical Layer Specifications.

# Ethernet OAM configuration task list

| Task                                                     |                                            | Remarks  |
|----------------------------------------------------------|--------------------------------------------|----------|
| Configuring basic Ethernet OAM functions                 |                                            | Required |
| Configuring the Ethernet OAM connection detection timers |                                            | Optional |
| Configuring link monitoring                              | Configuring errored symbol event detection | Optional |
|                                                          | Configuring errored frame event detection  | Optional |

| Task                   |                                                                       | Remarks  |
|------------------------|-----------------------------------------------------------------------|----------|
|                        | Configuring errored frame period event detection                      | Optional |
|                        | Configuring errored frame seconds event detection                     | Optional |
| Configuring Ethernet   | Enabling Ethernet OAM remote loopback                                 | Optional |
| OAM remote<br>loopback | Rejecting the Ethernet OAM remote loopback request from a remote port | Optional |

## Configuring basic Ethernet OAM functions

For Ethernet OAM connection establishment, an Ethernet OAM entity operates in active mode or passive mode. Only an Ethernet OAM entity in active mode can initiate connection establishment. After Ethernet OAM is enabled on an Ethernet port, according to its Ethernet OAM mode, the Ethernet port establishes an Ethernet OAM connection with its peer port.

To change the Ethernet OAM mode on an Ethernet OAM-enabled port, you must first disable Ethernet OAM on the port.

To configure basic Ethernet OAM functions:

| Ste | р                                        | Command                                   | Remarks                                             |
|-----|------------------------------------------|-------------------------------------------|-----------------------------------------------------|
| 1.  | Enter system view.                       | system-view                               | N/A                                                 |
| 2.  | Enter Layer 2 Ethernet interface view.   | interface interface-type interface-number | N/A                                                 |
| 3.  | Set the Ethernet OAM mode.               | oam mode { active   passive }             | Optional.  The default is active Ethernet OAM mode. |
| 4.  | Enable Ethernet OAM on the current port. | oam enable                                | Ethernet OAM is disabled by default.                |

# Configuring the Ethernet OAM connection detection timers

After an Ethernet OAM connection is established, the Ethernet OAM entities on both sides exchange Information OAMPDUs at the handshake packet transmission interval to check whether the Ethernet OAM connection is normal. If an Ethernet OAM entity receives no Information OAMPDU within the Ethernet OAM connection timeout time, the Ethernet OAM connection is considered disconnected.

By adjusting the handshake packet transmission interval and the connection timeout timer, you can change the detection time resolution for Ethernet OAM connections.

After the timeout timer of an Ethernet OAM connection expires, the local OAM entity ages out its connection with the peer OAM entity, causing the OAM connection to be disconnected. HP recommends that you set the connection timeout timer to at least five times the handshake packet transmission interval, ensuring the stability of Ethernet OAM connections.

To configure the Ethernet OAM connection detection timers:

| Ste | р                                                                        | Command                      | Remarks                                    |
|-----|--------------------------------------------------------------------------|------------------------------|--------------------------------------------|
| 1.  | Enter system view.                                                       | system-view                  | N/A                                        |
| 2.  | Configure the Ethernet OAM<br>handshake packet<br>transmission interval. | oam timer hello interval     | Optional.<br>1000 millisecond by default.  |
| 3.  | Configure the Ethernet OAM connection timeout timer.                     | oam timer keepalive interval | Optional.<br>5000 milliseconds by default. |

# Configuring link monitoring

After Ethernet OAM connections are established, the link monitoring periods and thresholds configured in this section take effect on all Ethernet ports automatically.

### Configuring errored symbol event detection

| Step |                              | Command                      | Remarks              |
|------|------------------------------|------------------------------|----------------------|
| 1.   | Enter system view.           | system-view                  | N/A                  |
| 2.   | Configure the errored symbol | oam errored-symbol period    | Optional.            |
|      | event detection interval.    | period-value                 | 1 second by default. |
| 3.   | Configure the errored symbol | oam errored-symbol threshold | Optional.            |
|      | event triggering threshold.  | threshold-value              | 1 by default.        |

### Configuring errored frame event detection

| Ste | р                           | Command                     | Remarks              |
|-----|-----------------------------|-----------------------------|----------------------|
| 1.  | Enter system view.          | system-view                 | N/A                  |
| 2.  | Configure the errored frame | oam errored-frame period    | Optional.            |
|     | event detection interval.   | period-value                | 1 second by default. |
| 3.  | Configure the errored frame | oam errored-frame threshold | Optional.            |
|     | event triggering threshold. | threshold-value             | 1 by default.        |

# Configuring errored frame period event detection

| Ste | р                                                              | Command                                               | Remarks                                    |
|-----|----------------------------------------------------------------|-------------------------------------------------------|--------------------------------------------|
| 1.  | Enter system view.                                             | system-view                                           | N/A                                        |
| 2.  | Configure the errored frame period event detection period.     | oam errored-frame-period period<br>period-value       | Optional.<br>1000 milliseconds by default. |
| 3.  | Configure the errored frame period event triggering threshold. | oam errored-frame-period<br>threshold threshold-value | Optional.<br>1 by default.                 |

### Configuring errored frame seconds event detection

### **IMPORTANT:**

Make sure the errored frame seconds triggering threshold is less than the errored frame seconds detection interval. Otherwise, no errored frame seconds event can be generated.

To configure errored frame seconds event detection:

| Ste | р                                                               | Command                                                | Remarks                         |
|-----|-----------------------------------------------------------------|--------------------------------------------------------|---------------------------------|
| 1.  | Enter system view.                                              | system-view                                            | N/A                             |
| 2.  | Configure the errored frame seconds event detection interval.   | oam errored-frame-seconds<br>period period-value       | Optional. 60 second by default. |
| 3.  | Configure the errored frame seconds event triggering threshold. | oam errored-frame-seconds<br>threshold threshold-value | Optional.<br>1 by default.      |

# Configuring Ethernet OAM remote loopback

### Enabling Ethernet OAM remote loopback

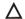

### **∧** CAUTION:

Use this function with caution, because enabling Ethernet OAM remote loopback impacts other services.

When you enable Ethernet OAM remote loopback on a port, the port sends Loopback Control OAMPDUs to a remote port, and the remote port enters the loopback state. The port then sends test frames to the remote port. By observing how many of these test frames return, you can calculate the packet loss ratio on the link to evaluate the link performance.

You can enable Ethernet OAM remote loopback on a specific port in user view, system view, or Layer 2 Ethernet interface view. The configuration effects are the same.

### Configuration guidelines

- Ethernet OAM remote loopback is available only after the Ethernet OAM connection is established and can be performed only by Ethernet OAM entities operating in active Ethernet OAM mode.
- Remote loopback is available only on full-duplex links that support remote loopback at both ends.
- Ethernet OAM remote loopback must be supported by both the remote port and the sending port.
- Enabling Ethernet OAM remote loopback interrupts data communications. After Ethernet OAM remote loopback is disabled, all the ports involved will shut down and then come up. Ethernet OAM remote loopback can be disabled by any of the following actions: executing the undo oam enable command to disable Ethernet OAM; executing the undo oam loopback interface or undo oam loopback command to disable Ethernet OAM remote loopback; and Ethernet OAM connection timing out.
- Ethernet OAM remote loopback is only applicable to individual links. It is not applicable to link aggregation member ports. In addition, do not assign ports where Ethernet OAM remote loopback

- is being performed to link aggregation groups. For more information about link aggregation groups, see Layer 2—LAN Switching Configuration Guide.
- Enabling internal loopback test on a port in remote loopback test can terminate the remote loopback test. For more information about loopback test, see Layer 2—LAN Switching Configuration Guide.

### Configuration procedure

To enable Ethernet OAM remote loopback in user view:

| Task                                                    | Command                                                   | Remarks              |
|---------------------------------------------------------|-----------------------------------------------------------|----------------------|
| Enable Ethernet OAM remote loopback on a specific port. | oam loopback interface<br>interface-type interface-number | Disabled by default. |

To enable Ethernet OAM remote loopback in system view:

| Ste | р                                                       | Command                                                   | Remarks              |
|-----|---------------------------------------------------------|-----------------------------------------------------------|----------------------|
| 1.  | Enter system view.                                      | system-view                                               | N/A                  |
| 2.  | Enable Ethernet OAM remote loopback on a specific port. | oam loopback interface<br>interface-type interface-number | Disabled by default. |

To enable Ethernet OAM remote loopback in Layer 2 Ethernet interface view:

| Step |                                                  | Command                                   | Remarks              |  |
|------|--------------------------------------------------|-------------------------------------------|----------------------|--|
| 1.   | Enter system view.                               | system-view                               | N/A                  |  |
| 2.   | Enter Layer 2 Ethernet interface view.           | interface interface-type interface-number | N/A                  |  |
| 3.   | Enable Ethernet OAM remote loopback on the port. | oam loopback                              | Disabled by default. |  |

# Rejecting the Ethernet OAM remote loopback request from a remote port

The Ethernet OAM remote loopback function impacts other services. To solve this problem, you can disable a port from being controlled by the Loopback Control OAMPDUs sent by a remote port. The local port then rejects the Ethernet OAM remote loopback request from the remote port.

To reject the Ethernet OAM remote loopback request from a remote port:

| Ste | р                                                                   | Command                                   | Remarks                                                                                                  |
|-----|---------------------------------------------------------------------|-------------------------------------------|----------------------------------------------------------------------------------------------------|
| 1.  | Enter system view.                                                  | system-view                               | N/A                                                                                                    |
| 2.  | Enter Layer 2 Ethernet interface view.                              | interface interface-type interface-number | N/A                                                                                                    |
| 3.  | Reject the Ethernet OAM remote loopback request from a remote port. | oam loopback reject-request               | By default, a port does not reject<br>the Ethernet OAM remote<br>loopback request from a remote<br>port. |

# Displaying and maintaining Ethernet OAM configuration

| Task                                                                                                    | Command                                                                                                    | Remarks                |
|----------------------------------------------------------------------------------------------------|----------------------------------------------------------------------------------------------------|------------------------|
| Display global Ethernet OAM configuration.                                                                | display oam configuration [   { begin   exclude   include } regular-expression ]                                                               | Available in any view  |
| Display the statistics on critical events after an Ethernet OAM connection is established.                | display oam critical-event [ interface interface-type interface-number ] [   { begin   exclude   include } regular-expression ]                | Available in any view  |
| Display the statistics on Ethernet OAM link error events after an Ethernet OAM connection is established. | display oam link-event { local   remote } [ interface interface-type interface-number ] [   { begin   exclude   include } regular-expression ] | Available in any view  |
| Display the information about an Ethernet OAM connection.                                                 | display oam { local   remote } [ interface interface-type interface-number ] [   { begin   exclude   include } regular-expression ]            | Available in any view  |
| Clear statistics on Ethernet OAM packets and Ethernet OAM link error events.                              | reset oam [ interface interface-type interface-number ]                                                                                        | Available in user view |

# Ethernet OAM configuration example

### **Network requirements**

On the network shown in Figure 2, perform the following operations:

- Enable Ethernet OAM on Device A and Device B to auto-detect link errors between the two devices
- Monitor the performance of the link between Device A and Device B by collecting statistics about the error frames received by Device A

Figure 2 Network diagram

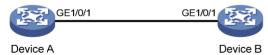

### Configuration procedure

1. Configure Device A:

# Configure GigabitEthernet 1/0/1 to operate in passive Ethernet OAM mode and enable Ethernet OAM for it.

<DeviceA> system-view
[DeviceA] interface gigabitethernet 1/0/1
[DeviceA-GigabitEthernet1/0/1] oam mode passive
[DeviceA-GigabitEthernet1/0/1] oam enable
[DeviceA-GigabitEthernet1/0/1] quit

# Set the errored frame detection interval to 20 seconds and set the errored frame event triggering threshold to 10.

```
[DeviceA] oam errored-frame period 20 [DeviceA] oam errored-frame threshold 10
```

### Configure Device B:

# Configure GigabitEthernet 1/0/1 to operate in active Ethernet OAM mode (the default) and enable Ethernet OAM for it.

```
<DeviceB> system-view
[DeviceB] interface gigabitethernet 1/0/1
[DeviceA-GigabitEthernet1/0/1] oam mode active
[DeviceB-GigabitEthernet1/0/1] oam enable
[DeviceB-GigabitEthernet1/0/1] quit
```

### 3. Verify the configuration:

Use the **display oam configuration** command to display the Ethernet OAM configuration. For example:

# Display the Ethernet OAM configuration on Device A.

```
[DeviceA] display oam configuration
Configuration of the link event window/threshold:
______
Errored-symbol Event period(in seconds)
Errored-symbol Event threshold
Errored-frame Event period(in seconds) : 20
Errored-frame Event threshold
                                  : 10
Errored-frame-period Event period(in ms)
                                         1000
                                         1
Errored-frame-period Event threshold
Errored-frame-seconds Event period(in seconds) :
Errored-frame-seconds Event threshold
Configuration of the timer :
_____
Hello timer(in ms)
                                         1000
                                         5000
Keepalive timer(in ms)
```

The output shows that the detection period of errored frame events is 20 seconds, the detection threshold is 10 seconds, and all the other parameters use the default values.

You can use the **display oam critical-event** command to display the statistics of Ethernet OAM critical link events. For example:

# Display the statistics of Ethernet OAM critical link events on all the ports of Device A.

```
[DeviceA] display oam critical-event

Port : GigabitEthernet1/0/1

Link Status : Up

Event statistic :

Link Fault : 0 Dying Gasp : 0 Critical Event : 0
```

The output shows that no critical link event occurred on the link between Device A and Device B.

You can use the **display oam link-event** command to display the statistics of Ethernet OAM link error events. For example:

### # Display Ethernet OAM link event statistics of the remote end of Device B.

[DeviceB] display oam link-event remote

Port :GigabitEthernet1/0/1

Link Status : Up

OAMRemoteErrFrameEvent : (ms = milliseconds)

-----

Event Time Stamp : 5789 Errored FrameWindow : 10(100ms)

Errored Frame Threshold : 1 Errored Frame : 3
Error Running Total : 35 Event Running Total : 17

The output shows that 35 errors occurred since Ethernet OAM was enabled on Device A, 17 of which are caused by error frames. The link is unstable.

# **Configuring CFD**

### CFD overview

Connectivity Fault Detection (CFD), which conforms to IEEE 802.1ag Connectivity Fault Management (CFM) and ITU-T Y.1731, is an end-to-end per-VLAN link layer Operations, Administration and Maintenance (OAM) mechanism used for link connectivity detection, fault verification, and fault location.

### Basic concepts in CFD

### Maintenance domain

A maintenance domain (MD) defines the network where CFD plays its role. The MD boundary is defined by some maintenance association end points (MEPs) configured on the ports. An MD is identified by its MD name.

To accurately locate faults, CFD introduces eight levels (from 0 to 7) to MDs. The bigger the number, the higher the level and the larger the area covered. Domains can touch or nest (if the outer domain has a higher level than the nested one) but cannot intersect or overlap.

MD levels facilitate fault location and make fault location more accurate. As shown in Figure 3, MD\_A in light blue nests MD\_B in dark blue. If a connectivity fault is detected at the boundary of MD\_A, any of the devices in MD\_A, including Device A through Device E, may fail. If a connectivity fault is also detected at the boundary of MD\_B, the failure points may be any of Device B through Device D. If the devices in MD\_B can operate properly, at least Device C is operational.

Figure 3 Two nested MDs

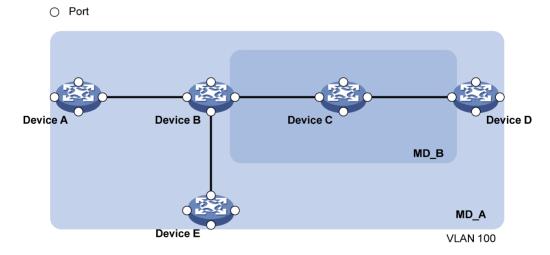

CFD exchanges messages and performs operations on a per-domain basis. By planning MDs properly in a network, you can use CFD to rapidly locate failure points.

### **Maintenance association**

A maintenance association (MA) is a set of maintenance points (MPs) in an MD. An MA is identified by the "MD name + MA name." You can configure multiple MAs in an MD as needed.

An MA serves a VLAN. Packets sent by the MPs in an MA carry the relevant VLAN tag. An MP can receive packets sent by other MPs in the same MA.

### **Maintenance point**

An MP is configured on a port and belongs to an MA. MPs fall into two types: maintenance association end points (MEPs) and maintenance association intermediate points (MIPs).

#### MEP

Each MEP is identified by an integer called a "MEP ID". The MEPs of an MD define the range and boundary of the MD. The MA and MD that a MEP belongs to define the VLAN attribute and level of the packets sent by the MEP. MEPs fall into inward-facing MEPs and outward-facing MEPs.

The level of a MEP determines the levels of packets that the MEP can process. The packets transmitted from a MEP carry the level of the MEP. A MEP forwards packets at a higher level and processes packet of its level or lower. The processing procedure is specific to packets in the same VLAN. Packets of different VLANs are independent.

The direction of a MEP (outward-facing or inward-facing) determines the position of the MD relative to the port.

Figure 4 Outward-facing MEP

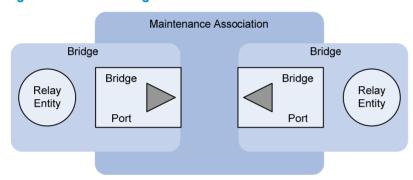

As shown in Figure 4, an outward-facing MEP sends packets to its host port.

Figure 5 Inward-facing MEP

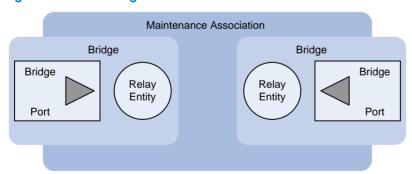

As shown in Figure 5, an inward-facing MEP does not send packets to its host port. Rather, it sends packets to other ports on the device.

### MIP

A MIP is internal to an MD. It cannot send CFD packets actively. However, it can handle and respond to CFD packets. The MA and MD to which a MIP belongs define the VLAN attribute and level of the packets received.

By cooperating with MEPs, a MIP can perform a function similar to ping and traceroute. Like a MEP, a MIP forwards packets of a different level without any processing and only processes packets of its level.

Figure 6 demonstrates a grading example of the CFD module. Six devices, labeled A through F respectively, exist. Suppose each device has two ports, and MEPs and MIPs are configured on some of these ports. Four levels of MDs are designed in this example, the bigger the number, the higher the level and the larger the area covered. In this example, Port 1 of device B is configured with the following MPs—a level 5 MIP, a level 3 inward-facing MEP, a level 2 inward-facing MEP, and a level 0 outward-facing MEP.

Figure 6 Levels of MPs

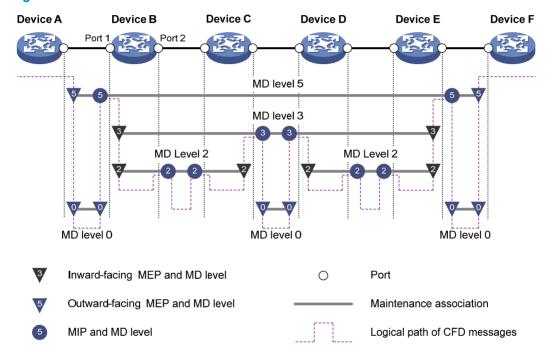

### **MEP list**

A MEP list is a collection of local MEPs allowed to be configured and the remote MEPs to be monitored in the same MA. It lists all the MEPs configured on different devices in the same MA. The MEPs all have unique MEP IDs. When a MEP receives from a remote device a continuity check message (CCM) that carries a MEP ID not included in the MEP list of the MA, it drops the message.

### **CFD** functions

CFD works effectively only in properly-configured networks. Its functions, which are implemented through the MPs, include:

- Continuity check (CC)
- Loopback (LB)
- Linktrace (LT)
- Alarm indication signal (AIS)
- Loss measurement (LM)
- Delay measurement (DM)
- Test (TST)

### Continuity check

Connectivity faults are usually caused by device faults or configuration errors. Continuity check checks the connectivity between MEPs. This function is implemented through periodic sending of continuity check messages (CCMs) by the MEPs. As a multicast message, a CCM sent by one MEP is intended to be received by all the other MEPs in the same MA. If a MEP fails to receive the CCMs within 3.5 times the sending interval, the link is considered faulty and a log is generated. When multiple MEPs send CCMs at the same time, the multipoint-to-multipoint link check is achieved. CCM frames are multicast frames

### Loopback

Similar to ping at the IP layer, loopback verifies the connectivity between a local device and a remote device. To implement this function, the local MEP sends loopback messages (LBMs) to the remote MEP. Depending on whether the local MEP can receive a loopback reply message (LBR) from the remote MEP, the link state between the two can be verified. LBM frames and LBR frames are unicast frames.

#### Linktrace

Linktrace identifies the path between the source MEP and the target MEP. This function is implemented in the following way—the source MEP sends the linktrace messages (LTMs) to the target MEP. After receiving the messages, the target MEP and the MIPs that the LTM frames pass send back linktrace reply messages (LTRs) to the source MEP. Based on the reply messages, the source MEP can identify the path to the target MEP. LTM frames are multicast frames and LTRs are unicast frames.

#### **AIS**

The AIS function suppresses the number of error alarms reported by MEPs. If a local MEP receives no CCM frames from its peer MEP within 3.5 times the CCM transmission interval, it immediately starts to send AIS frames periodically in the opposite direction of CCM frames. Upon receiving the AIS frames, the peer MEP suppresses the error alarms locally, and continues to send the AIS frames. If the local MEP receives CCM frames within 3.5 times the CCM transmission interval, it stops sending AIS frames and restores the error alarm function. AIS frames are multicast frames.

#### LM

The LM function measures the frame loss in a certain direction between a pair of MEPs. The source MEP sends loss measurement messages (LMMs) to the target MEP, the target MEP responds with loss measurement replies (LMRs), and the source MEP calculates the number of lost frames according to the counter values of the two consecutive LMRs (the current LMR and the previous LMR). LMMs and LMRs are multicast frames.

### DM

The DM function measures frame delays between two MEPs, including one-way and two-way frame delays.

- One-way frame delay measurement
  - The source MEP sends a one-way delay measurement (1DM) frame, which carries the transmission time, to the target MEP. Upon receiving the 1DM frame, the target MEP records the reception time, and calculates and records the link transmission delay and jitter (delay variation) according to the transmission time and reception time. 1DM frames are multicast frames.
- Two-way frame delay measurement

The source MEP sends a delay measurement message (DMM), which carries the transmission time, to the target MEP. Upon receiving the DMM, the target MEP responds with a delay measurement reply (DMR), which carries the reception time and transmission time of the DMM and the transmission time of the DMR. Upon receiving the DMR, the source MEP records the DMR reception

time, and calculates the link transmission delay and jitter according to the DMR reception time and DMM transmission time. DMM frames and DMR frames are multicast frames.

#### **TST**

The TST function tests the bit errors between two MEPs. The source MEP sends a TST frame, which carries the test pattern, such as pseudo random bit sequence (PRBS) or all-zero, to the target MEP. Upon receiving the TST frame, the target MEP determines the bit errors by calculating and comparing the content of the TST frame. TST frames are unicast frames.

### Protocols and standards

- IEEE 802.1 ag, Virtual Bridged Local Area Networks Amendment 5: Connectivity Fault Management
- ITU-T Y.1731, OAM functions and mechanisms for Ethernet based networks

# CFD configuration task list

For CFD to work properly, design the network by performing the following tasks:

- Grade the MDs in the entire network, and define the boundary of each MD
- Assign a name for each MD. Make sure that the same MD has the same name on different devices.
- Define the MA in each MD according to the VLAN you want to monitor
- Assign a name for each MA. Make sure that the same MA in the same MD has the same name on different devices.
- Determine the MEP list of each MA in each MD. Make sure that devices in the same MA maintain the same MEP list.
- At the edges of MD and MA, MEPs should be designed at the device port. MIPs can be designed
  on devices or ports that are not at the edges.

Complete the following tasks to configure CFD:

| Tasks                 |                                      |                                                 | Remarks             |
|-----------------------|--------------------------------------|-------------------------------------------------|---------------------|
|                       | Enabling CFD                         |                                                 | Required            |
|                       | Configuring the CFD                  | protocol version                                | Optional            |
| Configuring basic CFD | Configuring service with the MD name | Creating a service instance with the MD name    | Required            |
| settings              |                                      | Creating a service instance without the MD name | Perform either task |
|                       | Configuring MEPs                     |                                                 | Required            |
|                       | Configuring MIP gen                  | eration rules                                   | Required            |
|                       | Configuring CC on N                  | MEPs                                            | Required            |
| Configuring CFD       | Configuring LB on M                  | EPs                                             | Optional            |
| functions             | Configuring LT on M                  | EPs                                             | Optional            |
|                       | Configuring AIS                      |                                                 | Optional            |

| Tasks |                        | Remarks  |
|-------|------------------------|----------|
|       | Configuring LM         | Optional |
|       | Configuring one-way DM | Optional |
|       | Configuring two-way DM | Optional |
|       | Configuring TST        | Optional |

### NOTE:

Typically, a port blocked by STP cannot receive or send CFD messages except in the following cases:

- The port is configured as an outward-facing MEP.
- The port is configured as a MIP or inward-facing MEP, which can still receive and send CFD messages except CCM messages.

## Configuring basic CFD settings

### **Enabling CFD**

Enable CFD on all concerned devices.

To enable CFD on a device:

| Step |                    | Command     | Remarks                     |
|------|--------------------|-------------|-----------------------------|
| 1.   | Enter system view. | system-view | N/A                         |
| 2.   | Enable CFD.        | cfd enable  | CFD is disabled by default. |

### Configuring the CFD protocol version

Three CFD protocol versions are available: IEEE 802.1 ag draft5.2 version, IEEE 802.1 ag draft5.2 interim version, and IEEE 802.1 ag standard version. Devices in a same MD must use the same CFD protocol version. Otherwise, they cannot exchange CFD protocol packets.

To configure the CFD protocol version:

| Ste | p                                   | Command                                         | Remarks                                                               |
|-----|-------------------------------------|-------------------------------------------------|-----------------------------------------------------------------------|
| 1.  | Enter system view.                  | system-view                                     | N/A                                                                   |
| 2.  | Configure the CFD protocol version. | cfd version { draft5   draft5-plus   standard } | Optional.  By default, CFD uses the standard version of IEEE 802.1ag. |

If an MD is created by using the **cfd md** command or automatically generated by using the **cfd service-instance maid format** command on a device, you cannot switch between the standard and non-standard versions (draft5.2 version and draft5.2 interim version). However, you can switch between the draft5.2 version and draft5.2 interim version. This restriction does not apply to the device without an MD configured.

### Configuring service instances

Before configuring the MEPs and MIPs, you must first configure service instances. A service instance is a set of service access points (SAPs), and it belongs to an MA in an MD.

A service instance is indicated by an integer to represent an MA in an MD. The MD and MA define the level and VLAN attribute of the messages handled by the MPs in a service instance.

Service instances fall into two types:

- Service instance with the MD name, which takes effect in any version of CFD.
- Service instance without the MD name, which takes effect in only CFD IEEE 802.1 ag.

You can create either type of service instance as needed.

#### Creating a service instance with the MD name

To create a service instance with the MD name, create the MD and MA for the service instance first.

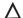

#### **↑** CAUTION:

You must create the MD, MA, and service instance by strictly following the order stated in the table.

To configure a service instance with the MD name:

| Ste | р                                           | Command                                                        | Remarks                 |
|-----|---------------------------------------------|----------------------------------------------------------------|-------------------------|
| 1.  | Enter system view.                          | system-view                                                    | N/A                     |
| 2.  | Create an MD.                               | cfd md md-name level level-value                               | Not created by default. |
| 3.  | Create an MA.                               | <b>cfd ma</b> ma-name <b>md</b> md-name <b>vlan</b><br>vlan-id | Not created by default. |
| 4.  | Create a service instance with the MD name. | cfd service-instance instance-id md<br>md-name ma ma-name      | Not created by default. |

#### Creating a service instance without the MD name

When you create a service instance without the MD name, the system automatically creates the MA and MD for the service instance.

To create a service instance without the MD name:

| Ste | р                                              | Command                                                                                                    | Remarks                 |
|-----|------------------------------------------------|----------------------------------------------------------------------------------------------------|-------------------------|
| 1.  | Enter system view.                             | system-view                                                                                                    | N/A                     |
| 2.  | Create a service instance without the MD name. | cfd service-instance instance-id<br>maid format { icc-based ma-name<br>  string ma-name } level level-value<br>vlan vlan-id | Not created by default. |

### Configuring MEPs

CFD is implemented through various operations on MEPs. As a MEP is configured on a service instance, the MD level and VLAN attribute of the service instance become the attribute of the MEP.

Before creating MEPs, configure the MEP list. An MEP list is a collection of local MEPs allowed to be configured in an MA and the remote MEPs to be monitored.

#### **IMPORTANT:**

You cannot create a MEP if the MEP ID is not included in the MEP list of the service instance.

#### To configure a MEP:

| Step |                                        | Command                                                            | Remarks                                |
|------|----------------------------------------|--------------------------------------------------------------------|----------------------------------------|
| 1.   | Enter system view.                     | system-view                                                        | N/A                                    |
| 2.   | Configure a MEP list.                  | cfd meplist mep-list service-instance instance-id                  | By default, no MEP list is configured. |
| 3.   | Enter Layer 2 Ethernet interface view. | interface interface-type interface-number                          | N/A                                    |
| 4.   | Create a MEP.                          | cfd mep mep-id service-instance instance-id { inbound   outbound } | Not configured by default.             |
| 5.   | Enable the MEP.                        | cfd mep service-instance<br>instance-id mep mep-id enable          | Disabled by default.                   |

### Configuring MIP generation rules

As functional entities in a service instance, MIPs respond to various CFD frames, such as LTM frames, LBM frames, 1DM frames, DMM frames, and TST frames.

MIPs are generated on each port automatically according to related MIP generation rules. If a port has no MIP, the system will check the MAs in each MD (from low to high levels) and follow the procedure described in Figure 7 to create or not to create MIPs (within the same VLAN):

Figure 7 Procedure of creating MIPs

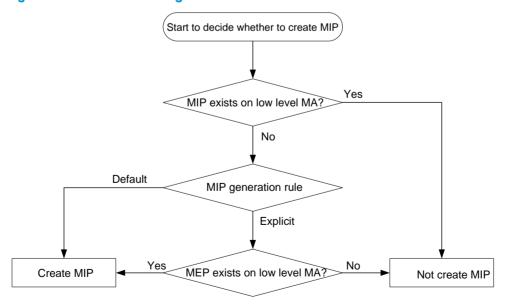

You can choose appropriate MIP generation rules based on your network design.

To configure the rules for generating MIPs:

| Ste | <del>p</del> p                           | Command                                                          | Remarks                                                                    |
|-----|------------------------------------------|------------------------------------------------------------------|----------------------------------------------------------------------------|
| 1.  | Enter system view.                       | system-view                                                      | N/A                                                                        |
| 2.  | Configure the rules for generating MIPs. | cfd mip-rule { explicit   default } service-instance instance-id | By default, neither MIPs nor the rules for generating MIPs are configured. |

Any of the following actions or cases can cause MIPs to be created or deleted after you have configured the **cfd mip-rule** command:

- Enabling CFD (use the **cfd enable** command)
- Creating or deleting the MEPs on a port
- Changes occur to the VLAN attribute of a port
- The rule specified in the cfd mip-rule command changes

# Configuring CFD functions

### Configuration prerequisites

Complete basic CFD settings.

# Configuring CC on MEPs

After the CC function is configured, MEPs can send CCM frames to one another to check the connectivity between them.

You must configure CC before configuring other CFD functions.

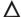

#### **↑** CAUTION:

On different devices, the MEPs belonging to the same MD and MA should be configured with the same CCM transmission interval.

To configure CC on a MEP:

| Ste | р                                                                    | Command                                                        | Remarks                                               |
|-----|----------------------------------------------------------------------|----------------------------------------------------------------|-------------------------------------------------------|
| 1.  | Enter system view.                                                   | system-view                                                    | N/A                                                   |
| 2.  | Configure the interval field value in the CCM messages sent by MEPs. | cfd cc interval interval-value<br>service-instance instance-id | Optional.  By default, the interval field value is 4. |
| 3.  | Enter Layer 2 Ethernet interface view.                               | interface interface-type<br>interface-number                   | N/A                                                   |
| 4.  | Enable CCM sending on a<br>MEP.                                      | cfd cc service-instance instance-id<br>mep mep-id enable       | Disabled by default.                                  |

# Table 9 Relationship between the interval field value, the interval between CCM messages, and the timeout time of the remote MEP

| The interval field value | The interval between CCM messages | The timeout time of the remote MEP |
|--------------------------|-----------------------------------|------------------------------------|
| 4                        | 1 second                          | 3.5 seconds                        |
| 5                        | 10 second                         | 35 seconds                         |
| 6                        | 60 seconds                        | 210 seconds                        |
| 7                        | 600 seconds                       | 2100 seconds                       |

## Configuring LB on MEPs

The LB function can verify the link state between the local MEP and the remote MEP or MIP. To configure LB on a MEP:

| Task       | Command                                                           | Remarks                                                                                                    |
|------------|-------------------------------------------------------------------|----------------------------------------------------------------------------------------------------|
|            | cfd loopback service-instance instance-id mep mep-id { target-mep | Disabled by default.<br>Available in any view                                                                     |
| Enable LB. | target-mep-id   target-mac<br>mac-address } [ number number ]     | The <b>target-mep</b> target-mep-id option is not supported if an outward-facing MEP is configured on the switch. |

### Configuring LT on MEPs

LT can trace the path between the source and target MEPs and can also locate link faults by sending LT messages automatically. The two functions are implemented in the following way:

- To implement the first function, the source MEP first sends LTM messages to the target MEP. Based
  on the LTR messages in response to the LTM messages, the path between the two MEPs can be
  identified.
- In the latter case, after LT messages automatic sending is enabled, if the source MEP fails to receive
  the CCM frames from the target MEP within 3.5 times the transmission interval, the link between the
  two is considered faulty, and LTM frames (with the target MEP as the destination and the TTL field
  in the LTM frames set to the maximum value 255) will be sent out. Based on the LTRs that the MIPs
  return, the fault source can be located.

To configure LT on MEPs:

| Ste | р                                                          | Command                                                                                                    | Remarks                                                                                                    |
|-----|------------------------------------------------------------|----------------------------------------------------------------------------------------------------|----------------------------------------------------------------------------------------------------|
| 1.  | Find the path between<br>a source MEP and a<br>target MEP. | cfd linktrace service-instance instance-id mep mep-id { target-mep target-mep-id   target-mac mac-address } [ ttl ttl-value ] [ hw-only ] | Available in any view  The <b>target-mep</b> target-mep-id option is not supported if an outward-facing MEP is configured on the switch. |
| 2.  | Enter system view.                                         | system-view                                                                                                    | N/A                                                                                                    |
| 3.  | Enable LT messages automatic sending.                      | cfd linktrace auto-detection [ size size-value ]                                                                                          | Disabled by default.                                                                                                    |

### Configuring AIS

The AIS function suppresses the number of error alarms reported by MEPs.

To make an MEP in the service instance send AIS frames, you must configure the AIS frame transmission level to be higher than the MD level of the MEP.

Enable AIS and configure the proper AIS frame transmission level on the target MEP, so the target MEP can suppress the error alarms and send the AIS frame to the MD of a higher level. If you enable AIS but do not configure the proper AIS frame transmission level on the target MEP, the target MEP can suppress the error alarms, but cannot send the AIS frames.

To configure AIS:

| Ste | р                                              | Command                                                     | Remarks                           |
|-----|------------------------------------------------|-------------------------------------------------------------|-----------------------------------|
| 1.  | Enter system view.                             | system-view                                                 | N/A                               |
| 2.  | Enable AIS.                                    | cfd ais enable                                              | Disabled by default.              |
| 3.  | Configure the AIS frame transmission level.    | cfd ais level level-value service-instance<br>instance-id   | Not configured by default.        |
| 4.  | Configure the AIS frame transmission interval. | cfd ais period period-value<br>service-instance instance-id | Optional.<br>1 second by default. |

### Configuring LM

The LM function measures frame loss between MEPs, including the number of lost frames, the frame loss ratio, and the average number of lost frames for the source and target MEPs.

To configure LM:

| Ste | <b>p</b>           | Command                                                                                                    | Remarks                                                                                                    |
|-----|--------------------|----------------------------------------------------------------------------------------------------|----------------------------------------------------------------------------------------------------|
| 1.  | Enter system view. | system-view                                                                                                    | N/A                                                                                                    |
| 2.  | Configure LM.      | cfd slm service-instance instance-id<br>mep mep-id { target-mac<br>mac-address   target-mep<br>target-mep-id } [ number number ] | Disabled by default.  The <b>target-mep</b> target-mep-id option is not supported if an outward-facing MEP is configured on the switch. |

#### NOTE:

The LM function takes effect only in CFD IEEE 802.1ag.

## Configuring one-way DM

The one-way DM function measures the one-way frame delay between two MEPs, and monitors and manages the link transmission performance.

The one-way DM function takes effect only in CFD IEEE 802.1ag.

One-way DM requires that the clocks at the transmitting MEP and the receiving MEP be synchronized. For the purpose of frame delay variation measurement, the requirement for clock synchronization can be relaxed.

To view the test result, use the **display cfd dm one-way history** command on the target MEP. To configure one-way DM:

| Step                     | Command                                                                                                    | Remarks                                                                                                    |
|--------------------------|----------------------------------------------------------------------------------------------------|----------------------------------------------------------------------------------------------------|
| 1. Enter system view.    | system-view                                                                                                    | N/A                                                                                                    |
| 2. Configure one-way DM. | cfd dm one-way service-instance instance-id mep mep-id { target-mac mac-address   target-mep target-mep-id } [ number number ] | Disabled by default.  The <b>target-mep</b> target-mep-id option is not supported if an outward-facing MEP is configured on the switch. |

# Configuring two-way DM

The two-way DM function measures the two-way frame delay, average two-way frame delay, and two-way frame delay variation between two MEPs, and monitors and manages the link transmission performance.

To configure two-way DM:

| Ste | р                        | Command                                                                                                    | Remarks                                                                                                    |
|-----|--------------------------|----------------------------------------------------------------------------------------------------|----------------------------------------------------------------------------------------------------|
| 1.  | Enter system view.       | system-view                                                                                                    | N/A                                                                                                    |
| 2.  | Configure two-way<br>DM. | cfd dm two-way service-instance instance-id mep mep-id { target-mac mac-address   target-mep target-mep-id } [ number number ] | Disabled by default.  The <b>target-mep</b> target-mep-id option is not supported if an outward-facing MEP is configured on the switch. |

#### NOTE:

The two-way DM function is available only under the IEEE 802.1ag standard version of CFD.

### Configuring TST

The TST function detects bit errors on a link, and monitors and manages the link transmission performance.

To configure TST:

| Step |                    | Command                                                                                                    | Remarks                                                                                                    |  |
|------|--------------------|----------------------------------------------------------------------------------------------------|----------------------------------------------------------------------------------------------------|--|
| 1.   | Enter system view. | system-view                                                                                                    | N/A                                                                                                    |  |
| 2.   | Configure TST.     | cfd tst service-instance instance-id mep mep-id { target-mac mac-address   target-mep target-mep-id } [ number number ] [ length-of-test length ] [ pattern-of-test { all-zero   prbs } [ with-crc ] ] | Disabled by default.  The <b>target-mep</b> target-mep-id option is not supported if an outward-facing MEP is configured on the switch. |  |

#### NOTE:

- The TST function takes effect only in CFD IEEE 802.1ag.
- To view the test result, use the display cfd tst command on the target MEP.

# Displaying and maintaining CFD

| Task                                                                                          | Command                                                                                                    | Remarks               |
|-----------------------------------------------------------------------------------------------|----------------------------------------------------------------------------------------------------|-----------------------|
| Display CFD and AIS status.                                                                   | display cfd status [   { begin   exclude   include } regular-expression ]                                                             | Available in any view |
| Display the CFD protocol version.                                                             | display cfd version [   { begin   exclude   include } regular-expression ]                                                            | Available in any view |
| Display MD configuration information.                                                         | display cfd md [   { begin   exclude   include } regular-expression ]                                                                 | Available in any view |
| Display MA configuration information.                                                         | display cfd ma [ [ ma-name ] md { md-name   level level-value } ] [   { begin   exclude   include } regular-expression ]              | Available in any view |
| Display service instance configuration information.                                           | display cfd service-instance [ instance-id ] [   { begin   exclude   include } regular-expression ]                                   | Available in any view |
| Display MEP list in a service instance.                                                       | display cfd meplist [ service-instance instance-id] [   { begin   exclude   include } regular-expression ]                            | Available in any view |
| Display MP information.                                                                       | display cfd mp [ interface interface-type interface-number ] [   { begin   exclude   include } regular-expression ]                   | Available in any view |
| Display the attribute and running information of the MEPs.                                    | display cfd mep mep-id service-instance instance-id [   { begin   exclude   include } regular-expression ]                            | Available in any view |
| Display LTR information received by a MEP.                                                    | display cfd linktrace-reply [ service-instance instance-id [ mep mep-id ] ] [   { begin   exclude   include } regular-expression ]    | Available in any view |
| Display the information of a remote MEP.                                                      | display cfd remote-mep service-instance instance-id mep mep-id [   { begin   exclude   include } regular-expression ]                 | Available in any view |
| Display the content of the LTR messages received as responses to the automatically sent LTMs. | display cfd linktrace-reply auto-detection [ size size-value ] [   { begin   exclude   include } regular-expression ]                 | Available in any view |
| Display the AIS configuration and information on the specified MEP.                           | display cfd ais [ service-instance instance-id [ mep mep-id ] ] [   { begin   exclude   include } regular-expression ]                | Available in any view |
| Display the one-way DM result on the specified MEP.                                           | display cfd dm one-way history [ service-instance instance-id [ mep mep-id ] ] [   { begin   exclude   include } regular-expression ] | Available in any view |

| Task                                              | Command                                                                                                    | Remarks                |
|---------------------------------------------------|----------------------------------------------------------------------------------------------------|------------------------|
| Display the TST result on the specified MEP.      | display cfd tst [ service-instance instance-id<br>[ mep mep-id ] ] [   { begin   exclude  <br>include } regular-expression ] | Available in any view  |
| Clear the one-way DM result on the specified MEP. | reset cfd dm one-way history [ service-instance instance-id [ mep mep-id ] ]                                                 | Available in user view |
| Clear the TST result on the specified MEP.        | reset cfd tst [ service-instance instance-id [ mep mep-id ] ]                                                                | Available in user view |

# CFD configuration example

#### **Network requirements**

As shown in Figure 8:

- The network comprises five devices and is divided into two MDs: MD\_A (level 5) and MD\_B (level 3). All ports belong to VLAN 100, and the MAs in the two MDs all serve VLAN 100. Suppose the MAC addresses of Device A through Device E are 0010-FC00-6511, 0010-FC00-6512, 0010-FC00-6513, 0010-FC00-6514, and 0010-FC00-6515.
- MD\_A has three edge ports: GigabitEthernet 1/0/1 on Device A, GigabitEthernet 1/0/3 on Device D, and GigabitEthernet 1/0/4 on Device E, and they are all inward-facing MEPs. MD\_B has two edge ports: GigabitEthernet 1/0/3 on Device B and GigabitEthernet 1/0/1 on Device D, and they are both outward-facing MEPs.
- In MD\_A, Device B is designed to have MIPs when its port is configured with low level MEPs. Port GigabitEthernet 1/0/3 is configured with MEPs of MD\_B, and the MIPs of MD\_A can be configured on this port. You should configure the MIP generation rule of MD\_A as explicit.
- The MIPs of MD\_B are designed on Device C, and are configured on all ports. You should configure
  the MIP generation rule as default.
- Configure CC to monitor the connectivity among all the MEPs in MD\_A and MD\_B. Configure to
  use LB to locate link faults, and use the AIS function to suppress the error alarms reported.
- After the status information of the entire network is obtained, use LT, LM, one-way DM, two-way DM, and TST to detect link faults.

#### Figure 8 Network diagram

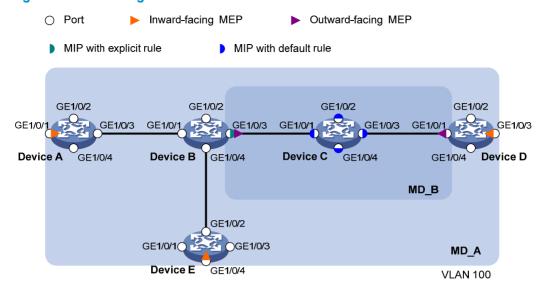

#### Configuration procedure

Configure a VLAN and assign ports to it:

On each device shown in Figure 8, create VLAN 100, and assign ports GigabitEthernet 1/0/1 through GigabitEthernet 1/0/4 to VLAN 100.

2. Enable CFD:

# Enable CFD on Device A.

<DeviceA> system-view

[DeviceA] cfd enable

Enable CFD on Device B through Device E using the same method.

3. Configure service instances:

# Create MD\_A (level 5) on Device A, create MA\_A, which serves VLAN 100, in MD\_A, and create service instance 1 for MD\_A and MA\_A.

[DeviceA] cfd md MD\_A level 5

[DeviceA] cfd ma MA\_A md MD\_A vlan 100

[DeviceA] cfd service-instance 1 md MD\_A ma MA\_A

Configure Device E as you configure Device A.

# Create MD\_A (level 5) on Device B, create MA\_A, which serves VLAN 100, in MD\_A, and then create service instance 1 for MD\_A and MA\_A. In addition, create MD\_B (level 3), create MA\_B, which serves VLAN 100, in MD\_B, and then create service instance 2 for MD\_B and MA\_B.

[DeviceB] cfd md MD\_A level 5

[DeviceB] cfd ma MA\_A md MD\_A vlan 100  $\,$ 

[DeviceB] cfd service-instance 1 md MD\_A ma MA\_A

[DeviceB] cfd md MD\_B level 3

[DeviceB] cfd ma MA\_B md MD\_B vlan 100

[DeviceB] cfd service-instance 2 md MD\_B ma MA\_B

Configure Device D as you configure Device B.

# Create MD\_B (level 3) on Device C, create MA\_B, which serves VLAN 100, in MD\_B, and then create service instance 2 for MD\_B and MA\_B.

[DeviceC] cfd md MD\_B level 3

```
[DeviceC] cfd ma MA_B md MD_B vlan 100
[DeviceC] cfd service-instance 2 md MD_B ma MA_B
```

#### 4. Configure MEPs:

# On Device A, configure a MEP list in service instance 1. Create and enable inward-facing MEP 1001 in service instance 1 on GigabitEthernet 1/0/1.

```
[DeviceA] cfd meplist 1001 4002 5001 service-instance 1
[DeviceA] interface gigabitethernet 1/0/1
[DeviceA-GigabitEthernet1/0/1] cfd mep 1001 service-instance 1 inbound
[DeviceA-GigabitEthernet1/0/1] cfd mep service-instance 1 mep 1001 enable
[DeviceA-GigabitEthernet1/0/1] quit
```

# On Device B, configure a MEP list in service instances 1 and 2, respectively. Create and enable outward-facing MEP 2001 in service instance 2 on GigabitEthernet 1/0/3.

```
[DeviceB] cfd meplist 1001 4002 5001 service-instance 1
[DeviceB] cfd meplist 2001 4001 service-instance 2
[DeviceB] interface gigabitethernet 1/0/3
[DeviceB-GigabitEthernet1/0/3] cfd mep 2001 service-instance 2 outbound
[DeviceB-GigabitEthernet1/0/3] cfd mep service-instance 2 mep 2001 enable
[DeviceB-GigabitEthernet1/0/3] quit
```

# On Device D, configure a MEP list in service instances 1 and 2, respectively. Create and enable outward-facing MEP 4001 in service instance 2 on GigabitEthernet 1/0/1, and then create and enable inward-facing MEP 4002 in service instance 1 on GigabitEthernet 1/0/3.

```
[DeviceD] cfd meplist 1001 4002 5001 service-instance 1
[DeviceD] cfd meplist 2001 4001 service-instance 2
[DeviceD] interface gigabitethernet 1/0/1
[DeviceD-GigabitEthernet1/0/1] cfd mep 4001 service-instance 2 outbound
[DeviceD-GigabitEthernet1/0/1] cfd mep service-instance 2 mep 4001 enable
[DeviceD-GigabitEthernet1/0/1] quit
[DeviceD] interface gigabitethernet 1/0/3
[DeviceD-GigabitEthernet1/0/3] cfd mep 4002 service-instance 1 inbound
[DeviceD-GigabitEthernet1/0/3] cfd mep service-instance 1 mep 4002 enable
[DeviceD-GigabitEthernet1/0/3] quit
```

# On Device E, configure a MEP list in service instance 1. Create and enable inward-facing MEP 5001 in service instance 1 on GigabitEthernet 1/0/4.

```
[DeviceE] cfd meplist 1001 4002 5001 service-instance 1
[DeviceE] interface gigabitethernet 1/0/4
[DeviceE-GigabitEthernet1/0/4] cfd mep 5001 service-instance 1 inbound
[DeviceE-GigabitEthernet1/0/4] cfd mep service-instance 1 mep 5001 enable
[DeviceE-GigabitEthernet1/0/4] quit
```

#### 5. Configure MIPs:

# Configure the MIP generation rule in service instance 1 on Device B as explicit.

```
[DeviceB] cfd mip-rule explicit service-instance 1
```

# Configure the MIP generation rule in service instance 2 on Device C as default.

```
[DeviceC] cfd mip-rule default service-instance 2
```

#### Configure CC:

# On Device A, enable the sending of CCM frames for MEP 1001 in service instance 1 on GigabitEthernet 1/0/1.

```
[DeviceA] interface gigabitethernet 1/0/1
```

```
[DeviceA-GigabitEthernet1/0/1] cfd cc service-instance 1 mep 1001 enable [DeviceA-GigabitEthernet1/0/1] quit
```

# On Device B, enable the sending of CCM frames for MEP 2001 in service instance 2 on GigabitEthernet 1/0/3.

```
[DeviceB] interface gigabitethernet 1/0/3
[DeviceB-GigabitEthernet1/0/3] cfd cc service-instance 2 mep 2001 enable
[DeviceB-GigabitEthernet1/0/3] quit
```

# On Device D, enable the sending of CCM frames for MEP 4001 in service instance 2 on GigabitEthernet 1/0/1, and enable the sending of CCM frames for MEP 4002 in service instance 1 on GigabitEthernet 1/0/3.

```
[DeviceD] interface gigabitethernet 1/0/1
[DeviceD-GigabitEthernet1/0/1] cfd cc service-instance 2 mep 4001 enable
[DeviceD-GigabitEthernet1/0/1] quit
[DeviceD] interface gigabitethernet 1/0/3
[DeviceD-GigabitEthernet1/0/3] cfd cc service-instance 1 mep 4002 enable
[DeviceD-GigabitEthernet1/0/3] quit
```

# On Device E, enable the sending of CCM frames for MEP 5001 in service instance 1 on GigabitEthernet 1/0/4.

```
[DeviceE] interface gigabitethernet 1/0/4

[DeviceE-GigabitEthernet1/0/4] cfd cc service-instance 1 mep 5001 enable

[DeviceE-GigabitEthernet1/0/4] quit
```

#### 7. Configure AIS:

# Enable AIS on Device B, and configure the AIS frame transmission level as 2 and AIS frame transmission interval as 1 second in service instance 2.

```
[DeviceB] cfd ais enable
[DeviceB] cfd ais level 5 service-instance 2
[DeviceB] cfd ais period 1 service-instance 2
```

#### Verifying the configuration

1. Verify the LB function:

When the CC function detects a link fault, use the LB function to locate the fault.

# Enable LB on Device A to check the status of the link between MEP 1001 and MEP 5001 in service instance 1.

```
[DeviceA] cfd loopback service-instance 1 mep 1001 target-mep 5001

Loopback to 0010-FC00-6515 with the sequence number start from 1001-43404:

Reply from 0010-FC00-6515: sequence number=1001-43404 time=5ms

Reply from 0010-FC00-6515: sequence number=1001-43405 time=5ms

Reply from 0010-FC00-6515: sequence number=1001-43406 time=5ms

Reply from 0010-FC00-6515: sequence number=1001-43407 time=5ms

Reply from 0010-FC00-6515: sequence number=1001-43408 time=5ms

Send:5 Received:5 Lost:0
```

After the whole network status is obtained with the CC function, use the LT function to identify the paths between source and target MEPs or locate faults.

#### 2. Verify the LT function:

# Identify the path between MEP 1001 and MEP 5001 in service instance 1 on Device A.

```
[DeviceA] cfd linktrace service-instance 1 mep 1001 target-mep 5001 Linktrace to MEP 5001 with the sequence number 1001-43462
```

```
MAC Address TTL Last MAC Relay Action 0010-FC00-6515 63 0010-FC00-6512 Hit
```

#### 3. Verify the LM function:

After the CC function obtains the status information of the entire network, use the LM function to test the link status. For example:

# Test the frame loss from MEP 1001 to MEP 4002 in service instance 1 on Device A.

```
[DeviceA] cfd slm service-instance 1 mep 1001 target-mep 4002
Reply from 0010-FC00-6514
Far-end frame loss: 10
                          Near-end frame loss: 20
Reply from 0010-FC00-6514
Far-end frame loss: 40
                          Near-end frame loss: 40
Reply from 0010-FC00-6514
Far-end frame loss: 0
                         Near-end frame loss: 10
Reply from 0010-FC00-6514
Far-end frame loss: 30
                          Near-end frame loss: 30
Average
Far-end frame loss: 20
                          Near-end frame loss: 25
Far-end frame loss rate: 25%
                               Near-end frame loss rate: 32%
                    Received: 5
                                       Lost: 0
Send LMMs: 5
```

#### 4. Verify the one-way DM function:

After the CC function obtains the status information of the entire network, use the one-way DM function to test the one-way frame delay of a link. For example:

# Test the one-way frame delay from MEP 1001 to MEP 4002 in service instance 1 on Device A.

```
[DeviceA] cfd dm one-way service-instance 1 mep 1001 target-mep 4002
Info: 5 1DM frames process is done, please check the result on the remote device.
```

# Display the one-way DM result on MEP 4002 in service instance 1 on Device D.

```
[DeviceD] display cfd dm one-way history service-instance 1 mep 4002
Service instance: 1
MEP ID: 4002
Send 1DM total number: 0
Received 1DM total number: 5
Frame delay: 10ms 9ms 11ms 5ms 5ms
Delay average: 8ms
Delay variation: 5ms 4ms 6ms 0ms 0ms
Variation average: 3ms
```

#### 5. Verify the two-way DM function:

After the CC function obtains the status information of the entire network, use the two-way DM function to test the two-way frame delay of a link. For example:

# Test the two-way frame delay from MEP 1001 to MEP 4002 in service instance 1 on Device A.

```
[DeviceA] cfd dm two-way service-instance 1 mep 1001 target-mep 4002 Frame delay:

Reply from 0010-FC00-6514: 10ms

Reply from 0010-FC00-6514: 9ms

Reply from 0010-FC00-6514: 11ms

Reply from 0010-FC00-6514: 5ms
```

```
Reply from 0010-FC00-6514: 5ms

Average: 8ms

Send DMMs: 5 Received: 5 Lost: 0

Frame delay variation: 5ms 4ms 6ms 0ms 0ms

Average: 3ms
```

#### 6. Verify the TST function:

After the CC function obtains the status information of the entire network, use the TST function to test the bit errors of a link. For example:

# Test the bit errors on the link from MEP 1001 to MEP 4002 in service instance 1 on Device A.

```
[DeviceA] cfd tst service-instance 1 mep 1001 target-mep 4002 Info: TST process is done. Please check the result on the remote device.
```

# Display the TST result on MEP 4002 in service instance 1 on Device D.

```
[DeviceD] display cfd tst service-instance 1 mep 4002

Service instance: 1

MEP ID: 4002

Send TST total number: 0

Received TST total number: 5

Received from 0010-FC00-6511, sequence number 1: Bit True

Received from 0010-FC00-6511, sequence number 2: Bit True

Received from 0010-FC00-6511, sequence number 3: Bit True

Received from 0010-FC00-6511, sequence number 4: Bit True

Received from 0010-FC00-6511, sequence number 5: Bit True
```

# **Configuring DLDP**

### **DLDP** overview

### Background

Unidirectional links occur when one end of a link can receive packets from the other end, but the other end cannot receive packets sent by the first end. Unidirectional links result in problems such as loops in an STP-enabled network.

For example, the link between two switches, Switch A and Switch B, is a bidirectional link when they are connected via a fiber pair, with one fiber used for sending packets from A to B and the other for sending packets from B to A. This link is a two-way link. If one of the fibers gets broken, the link becomes a unidirectional link (one-way link).

There are two types of unidirectional fiber links. One occurs when fibers are cross-connected. The other occurs when a fiber is not connected at one end, or when one fiber of a fiber pair gets broken. Figure 9 shows a correct fiber connection and the two types of unidirectional fiber connection.

Correct fiber conecton Unidirectional connection type 2 Unidirectional connection type 1 One fiber of a fiber pair Is not Cross-connected fibers connected or Is broken Device A Device A Device A O Port 2 Port 1 O Port 2 Port 1 O Port 1 O Port 2 Port 1 Port 2 Port 1 Port 2 Port 1 Port 2 Device B Device B Device B Ethernet Tx endRx end Fiber link X Unconnected or broken fiber optical port

Figure 9 Correct and incorrect fiber connections

The Device link detection protocol (DLDP) detects unidirectional links (fiber links or twisted-pair links) and can be configured to shut down the related port automatically or prompt users to take actions to avoid network problems.

As a data link layer protocol, DLDP cooperates with physical layer protocols to monitor link status. When the auto-negotiation mechanism provided by the physical layer detects physical signals and faults, DLDP

performs operations such as identifying peer devices, detecting unidirectional links, and shutting down unreachable ports. The auto-negotiation mechanism and DLDP work together to make sure that physical/logical unidirectional links are detected and shut down, and to prevent failure of other protocols such as STP. If both ends of a link are operating normally at the physical layer, DLDP detects whether the link is correctly connected at the link layer and whether the two ends can exchange packets properly. This is beyond the capability of the auto-negotiation mechanism at the physical layer.

#### How DLDP works

#### **DLDP link states**

A device is in one of these DLDP link states: Initial, Inactive, Active, Advertisement, Probe, Disable, and DelayDown, as described in Table 10.

#### Table 10 DLDP link states

| State         | Indicates                                                                                                    |  |
|---------------|----------------------------------------------------------------------------------------------------|--|
| Initial       | DLDP is disabled.                                                                                                    |  |
| Inactive      | DLDP is enabled, and the link is down.                                                                                                    |  |
| Active        | DLDP is enabled and the link is up, or the neighbor entries have been cleared.                                                                                                    |  |
| Advertisement | All neighbors are bi-directionally reachable or DLDP has been in active state for more than five seconds. This is a relatively stable state where no unidirectional link has been detected.                                                                                           |  |
| Probe         | DLDP enters this state if it receives a packet from an unknown neighbor. In this state, DLDP sends packets to check whether the link is unidirectional. As soon as DLDP transits to this state, a probe timer starts and an echo timeout timer starts for each neighbor to be probed. |  |
| Disable       | <ul> <li>A port enters this state when:</li> <li>A unidirectional link is detected.</li> <li>The contact with the neighbor in enhanced mode gets lost.</li> <li>In this state, the port does not receive or send packets other than DLDPDUs.</li> </ul>                               |  |
| DelayDown     | A port in the Active, Advertisement, or Probe DLDP link state transits to this state rather than removes the corresponding neighbor entry and transits to the Inactive state when it detects a port-down event. When a port transits to this state, the DelayDown timer is triggered. |  |

#### **DLDP timers**

#### **Table 11 DLDP timers**

| DLDP timer          | Description                                                                                                    |  |  |
|---------------------|----------------------------------------------------------------------------------------------------|--|--|
| Active timer        | Determines the interval for sending Advertisement packets with RSY tags, which defaults to 1 second. By default, a device in the active DLDP link state sends one Advertisement packet with RSY tags every second. The maximum number of advertisement packets with RSY tags that can be sent successively is 5. |  |  |
| Advertisement timer | Determines the interval for sending common advertisement packets, which defaults to 5 seconds.                                                                                                    |  |  |
| Probe timer         | Determines the interval for sending Probe packets, which defaults to 1 second. By default, a device in the probe state sends one Probe packet every second. The maximum number of Probe packets that can be sent successively is 10.                                                                             |  |  |

| DLDP timer                                                                                                    | Description                                                                                                    |
|----------------------------------------------------------------------------------------------------|----------------------------------------------------------------------------------------------------|
| Echo timer                                                                                                    | This timer is set to 10 seconds. It is triggered when a device transits to the Probe state or when an enhanced detect is launched. When the Echo timer expires and no Echo packet has been received from a neighbor device, the state of the link is set to unidirectional and the device transits to the Disable state. In this case, the device does the following: |
| Leno iiiiei                                                                                                    | Sends Disable packets.                                                                                                    |
|                                                                                                    | Either prompts the user to shut down the port or shuts down the port automatically (depending on the DLDP down mode configured).                                                                                                    |
|                                                                                                    | Removes the corresponding neighbor entries.                                                                                                    |
|                                                                                                    | When a new neighbor joins, a neighbor entry is created and the corresponding entry timer is triggered. When a DLDP packet is received, the device updates the corresponding neighbor entry and the entry timer.                                                                                                    |
| Entry timer                                                                                                    | In normal mode, if no packet is received from a neighbor when the corresponding entry timer expires, DLDP sends advertisement packets with RSY tags and removes the neighbor entry.                                                                                                    |
|                                                                                                    | In enhanced mode, if no packet is received from a neighbor when the Entry timer expires, DLDP triggers the enhanced timer.                                                                                                    |
|                                                                                                    | The setting of an Entry timer is three times that of the Advertisement timer.                                                                                                    |
| E.L. Le                                                                                                    | In enhanced mode, this timer is triggered if no packet is received from a neighbor when the entry timer expires. Enhanced timer is set to 1 second.                                                                                                    |
| Enhanced timer                                                                                                    | After the Enhanced timer is triggered, the device sends up to eight probe packets to the neighbor at a frequency of one packet per second.                                                                                                    |
|                                                                                                    | A device in Active, Advertisement, or Probe DLDP link state transits to DelayDown state rather than removes the corresponding neighbor entry and transits to the Inactive state when it detects a port-down event.                                                                                                    |
| DelayDown timer                                                                                                    | When a device transits to this state, the DelayDown timer is triggered. A device in DelayDown state only responds to port-up events.                                                                                                    |
|                                                                                                    | If a device in the DelayDown state detects a port-up event before the DelayDown timer expires, it resumes its original DLDP state. If not, when the DelayDown timer expires, the device removes the corresponding DLDP neighbor information and transits to the Inactive state.                                                                                       |
| RecoverProbe timer  This timer is set to 2 seconds. A port in the Disable state sends one packet every two seconds to detect whether a unidirectional link has |                                                                                                    |

#### **DLDP** mode

DLDP can operate in normal or enhanced mode:

- In normal DLDP mode, when an entry timer expires, the device removes the corresponding neighbor entry and sends an Advertisement packet with the RSY tag.
- In enhanced DLDP mode, when an entry timer expires, the Enhanced timer is triggered and the device tests the neighbor by sending up to eight Probe packets at the frequency of one packet per second. If no Echo packet has been received from the neighbor when the Echo timer expires, the device transits to the Disable state.

Table 12 shows the relationship between the DLDP modes and neighbor entry aging.

Table 12 DLDP mode and neighbor entry aging

| DLDP mode             | Detecting a neighbor<br>after the corresponding<br>neighbor entry ages out | Removing the neighbor<br>entry immediately after the<br>Entry timer expires | Triggering the Enhanced timer after an Entry timer expires |
|-----------------------|----------------------------------------------------------------------------|-----------------------------------------------------------------------------|------------------------------------------------------------|
| Normal DLDP<br>mode   | No                                                                         | Yes                                                                         | No                                                         |
| Enhanced<br>DLDP mode | Yes                                                                        | No                                                                          | Yes                                                        |

Table 13 shows the relationship between DLDP modes and unidirectional link types.

Table 13 DLDP mode and unidirectional link types

| Unidirectional<br>link type      | Whether it occurs on fibers | Whether it<br>occurs on<br>copper twisted<br>pairs | In which DLDP mode unidirectional links can be detected                                                                                     |
|----------------------------------|-----------------------------|----------------------------------------------------|----------------------------------------------------------------------------------------------------|
| Cross-connected link             | Yes                         | No                                                 | Both normal and enhanced modes                                                                                                    |
| Connectionless<br>or broken link | Yes                         | Yes                                                | Only enhanced mode. The port that can receive signals is in Disable state, and the port that does not receive signals is in Inactive state. |

Enhanced DLDP mode is designed for addressing black holes. It prevents situations where one end of a link is up and the other is down.

If you configure forced speed and full duplex mode on a port, the situation shown in Figure 10 may occur (take the fiber link for example). Without DLDP enabled, the port on Device B is actually down but its state cannot be detected by common data link protocols, so the port on Device A is still up. However, in enhanced DLDP mode, the following occurs:

The port on Device B is in Inactive DLDP state because it is physically down.

The port on Device A tests the peer port on Device B after the Entry timer for the port on Device B expires.

The port on Device A transits to the Disable state if it does not receive an Echo packet from the port on Device B when the Echo timer expires.

Figure 10 A scenario for the enhanced DLDP mode

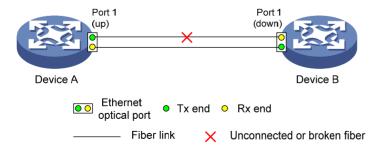

#### **DLDP** authentication mode

You can use DLDP authentication to prevent network attacks and illegal detection. There are three DLDP authentication modes.

#### Non-authentication:

- The sending side sets the Authentication field and the Authentication type field of DLDP packets to 0.
- The receiving side checks the values of the two fields of received DLDP packets and drops the packets where the two fields conflict with the corresponding local configuration.

#### Simple authentication:

- Before sending a DLDP packet, the sending side sets the Authentication field to the user-configured password and sets the Authentication type field to 1.
- The receiving side checks the values of the two fields in received DLDP packets and drops any
  packets where the two fields conflict with the corresponding local configuration.

#### MD5 authentication:

- Before sending a packet, the sending side encrypts the user configured password using MD5 algorithm, assigns the digest to the Authentication field, and sets the Authentication type field to 2.
- The receiving side checks the values of the two fields in received DLDP packets and drops any
  packets where the two fields conflicting with the corresponding local configuration.

#### **DLDP** processes

 On a DLDP-enabled link that is in up state, DLDP sends DLDP packets to the peer device and processes the DLDP packets received from the peer device. DLDP packets sent vary with DLDP states.

Table 14 DLDP packet types and DLDP states

| DLDP state                                          | Type of DLDP packets sent         |  |
|-----------------------------------------------------|-----------------------------------|--|
| Active                                              | Advertisement packet with RSY tag |  |
| Advertisement Normal Advertisement packet           |                                   |  |
| Probe                                               | Probe packet                      |  |
| Disable Disable packet and then RecoverProbe packet |                                   |  |

#### NOTE:

A device sends Flush packets when it transits to the Initial state from the Active, Advertisement, Probe, or DelayDown state but does not send them when it transits to the Initial state from Inactive or Disable state.

- 2. A received DLDP packet is processed with the following methods:
  - In any of the three authentication modes, the packet is dropped if it fails to pass the authentication.
  - The packet is dropped if the setting of the interval to send Advertisement packets it carries conflicts with the corresponding local setting.
  - Other processes are as shown in Table 15.

Table 15 Procedures for processing different types of DLDP packets received

| Packet type             | Processing procedu                                      | ure                                                                                                    |                                                                                                    |
|-------------------------|---------------------------------------------------------|----------------------------------------------------------------------------------------------------|----------------------------------------------------------------------------------------------------|
| Advertisement           | Retrieves the neighbor                                  | If the corresponding neighbor entry does not exist, creates the neighbor entry, triggers the Entry timer, and transits to Probe state.                                                                                                    |                                                                                                    |
| packet with RSY tag     | information                                             |                                                                                                    | nding neighbor entry already exists, resets the l transits to Probe state.                                                                                                    |
| Normal<br>Advertisement | Retrieves the neighbor                                  | If the corresponding neighbor entry does not exist, creates the neighbor entry, triggers the Entry timer, and transits to Probe state.                                                                                                    |                                                                                                    |
| packet                  | information                                             | If the correspor                                                                                                    | nding neighbor entry already exists, resets the                                                                                                    |
|                         | Determines whether                                      | If yes, performs                                                                                                    | s no processing.                                                                                                    |
| Flush packet            | or not the local port is in Disable state               | If no, removes                                                                                                    | the corresponding neighbor entry (if any).                                                                                                    |
| Deck a madest           | Retrieves the                                           | If the corresponding neighbor entry does not exist, creates the neighbor entry, transits to Probe state, and returns Echo packets.                                                                                                    |                                                                                                    |
| Probe packet            | neighbor<br>information                                 | If the corresponding neighbor entry already exists, resets the Entry timer and returns Echo packets.                                                                                                    |                                                                                                    |
|                         | Retrieves the<br>neighbor<br>information                | If the corresponding neighbor entry does not exist, creates the neighbor entry, triggers the Entry timer, and transits to Probe state.                                                                                                    |                                                                                                    |
| Echo packet             |                                                         | The corresponding neighbor entry already exists                                                                                                    | If the neighbor information it carries conflicts with the corresponding locally maintained neighbor entry, drops the packet.                                                                                                  |
| 2010 passes             |                                                         |                                                                                                    | Otherwise, sets the flag of the neighbor as two-way connected. In addition, if the flags of all the neighbors are two-way connected, the device transits from Probe state to Advertisement state and disables the Echo timer. |
|                         |                                                         | If yes, performs no processing.                                                                                                    |                                                                                                    |
| Disable packet          | Checks whether the<br>local port is in<br>Disable state | If not, sets the state of the corresponding neighbor to unidirectional, and then checks the state of other neighbors. If all the neighbors are unidirectional, transitions the local port to the Disable state. If the state of some neighbors is unknown, waits until the state of these neighbors is determined. If bidirectional neighbors are present, removes all unidirectional neighbors. |                                                                                                    |
|                         | Checks whether the                                      | If not, performs no processing.                                                                                                    |                                                                                                    |
| RecoverProbe<br>packet  | local port is in<br>Disable or<br>Advertisement state   | If yes, returns R                                                                                                    | RecoverEcho packets.                                                                                                    |
|                         | Checks whether the                                      | If not, performs no processing.                                                                                                    |                                                                                                    |
| RecoverEcho packet      | local port is in Disable state                          |                                                                                                    | port transits to Active state if the neighbor packet carries is consistent with the local port                                                                                                    |

| Packet type Processing procedure |                                                               | re                                                                                                    |  |
|----------------------------------|---------------------------------------------------------------|----------------------------------------------------------------------------------------------------|--|
|                                  |                                                               | If not, performs no processing.                                                                                                    |  |
| LinkDown packet                  | Checks whether the<br>local port operates<br>in Enhanced mode | If yes and the local port is not in Disable state, sets the state of the corresponding neighbor to unidirectional, and then checks the state of other neighbors. If all the neighbors are unidirectional, transitions the local port to the Disable state. If the state of some neighbors is unknown, waits until the state of these neighbors is determined. If bidirectional neighbors are present, removes all unidirectional neighbors. |  |

3. If no echo packet is received from the neighbor, DLDP performs the following processing.

Table 16 DLDP process when no echo packet is received from the neighbor

| No echo packet received from the neighbor                               | Processing procedure                                                                                                    |  |
|-------------------------------------------------------------------------|----------------------------------------------------------------------------------------------------|--|
| In normal mode, no echo packet is received when the Echo timer expires. | DLDP sets the state of the corresponding neighbor to unidirectional, and then checks the state of other neighbors:                                                                                                    |  |
| In enhanced mode, no echo packet is                                     | <ul> <li>If all the neighbors are unidirectional, removes all the<br/>neighbors, transitions to the Disable state, outputs log and<br/>tracking information, and sends Disable packets. In addition,<br/>depending on the user-defined DLDP down mode, shuts<br/>down the local port or prompts users to shut down the port.</li> </ul> |  |
| received when the Echo timer expires.                                   | <ul> <li>If the state of some neighbors is unknown, waits until the state of these neighbors is determined.</li> </ul>                                                                                                    |  |
|                                                                         | <ul> <li>If bidirectional neighbors are present, removes all<br/>unidirectional neighbors.</li> </ul>                                                                                                    |  |

#### Link auto-recovery mechanism

If the port shutdown mode upon detection of a unidirectional link is set to **auto**, DLDP automatically sets the state of the port, where a unidirectional link is detected, to DLDP down. A DLDP down port cannot forward data traffic or send/receive any PDUs except DLDPDUs.

On a DLDP down port, DLDP monitors the unidirectional link. Once DLDP finds out that the state of the link has restored to bidirectional, it brings up the port. The specific process is:

The DLDP down port sends out a RecoverProbe packet, which carries only information about the local port, every two seconds. Upon receiving the RecoverProbe packet, the remote end returns a RecoverEcho packet. Upon receiving the RecoverEcho packet, the local port checks whether neighbor information in the RecoverEcho packet is the same as the local port information. If they are the same, the link between the local port and the neighbor is considered to have been restored to a bidirectional link, and the port will transit from Disable state to Active state and re-establish relationship with the neighbor.

Only DLDP down ports can send and process Recover packets, including RecoverProbe packets and RecoverEcho packets. If related ports are manually shut down with the **shutdown** command, the auto-recovery mechanism will not take effect.

#### **DLDP** neighbor state

A DLDP neighbor can be in one of the three states described in Table 17.

Table 17 Description on DLDP neighbor states

| DLDP neighbor state | Description                                                                                                    |
|---------------------|----------------------------------------------------------------------------------------------------|
| Unknown             | A neighbor is in this state when it is just detected and is being probed. A neighbor is in this state only when it is being probed. It transits to Two way state or Unidirectional state after the probe operation finishes. |
| Two way             | A neighbor is in this state after it receives response from its peer. This state indicates the link is a two-way link.                                                                                                    |
| Unidirectional      | A neighbor is in this state when the link connecting it is detected to be a unidirectional link. After a device transits to this state, the corresponding neighbor entries maintained on other devices are removed.          |

# DLDP configuration task list

For DLDP to work properly, enable DLDP on both sides and make sure these settings are consistent: the interval to send Advertisement packets, DLDP authentication mode, and password.

DLDP does not process any link aggregation control protocol (LACP) events. The links in an aggregation are treated as individual links in DLDP.

Make sure the DLDP version running on devices on the two ends are the same.

Complete the following tasks to configure DLDP:

| Task                                                           | Remarks  |
|----------------------------------------------------------------|----------|
| Configuring the duplex mode and speed of an Ethernet interface | Required |
| Enabling DLDP                                                  | Required |
| Setting DLDP mode                                              | Optional |
| Setting the interval to send advertisement packets             | Optional |
| Setting the delaydown timer                                    | Optional |
| Setting the port shutdown mode                                 | Optional |
| Configuring DLDP authentication                                | Optional |
| Resetting DLDP state                                           | Optional |

# Configuring the duplex mode and speed of an Ethernet interface

To make sure that DLDP works properly on a link, you must configure the full duplex mode for the ports at two ends of the link, and configure a speed for the two ports, rather than letting them negotiate a speed.

For more information about the **duplex** and **speed** commands, see *Layer 2—LAN Switching Command Reference*.

# **Enabling DLDP**

To properly configure DLDP on the device, first enable DLDP globally, and then enable it on each port. To enable DLDP:

| Ste | р                                                         | Command                                                                                                    | Remarks                                                                                                    |
|-----|-----------------------------------------------------------|----------------------------------------------------------------------------------------------------|----------------------------------------------------------------------------------------------------|
| 1.  | Enter system view.                                        | system-view                                                                                                    | N/A                                                                                                    |
| 2.  | Enable DLDP globally.                                     | dldp enable                                                                                                    | Globally disabled by default.                                                                                                    |
| 3.  | Enter Layer 2 Ethernet interface view or port group view. | Enter Layer 2 Ethernet interface view: interface interface-type interface-number Enter port group view: port-group manual port-group-name | Use either approach.  Configurations made in Layer 2 Ethernet interface view apply to the current port only. Configurations made in port group view apply to all ports in the port group. |
| 4.  | Enable DLDP.                                              | dldp enable                                                                                                    | Disabled on a port by default.                                                                                                    |

#### NOTE:

- DLDP takes effect only on Ethernet interfaces (fiber or copper).
- DLDP can detect unidirectional links only after all physical links are connected. Therefore, before
  enabling DLDP, make sure that optical fibers or copper twisted pairs are connected.

# Setting DLDP mode

DLDP operates in normal or enhanced mode.

In normal mode, DLDP does not actively detect neighbors when the corresponding neighbor entries age out.

In enhanced mode, DLDP actively detects neighbors when the corresponding neighbor entries age out. To set DLDP mode:

| Step |                    | Command                             | Remarks                         |
|------|--------------------|-------------------------------------|---------------------------------|
| 1.   | Enter system view. | system-view                         | N/A                             |
| 2.   | Set DLDP mode.     | dldp work-mode { enhance   normal } | Optional.<br>Normal by default. |

# Setting the interval to send advertisement packets

DLDP detects unidirectional links by sending Advertisement packets. To make sure that DLDP can detect unidirectional links promptly without affecting network performance, set the advertisement interval appropriately depending on your network environment. The interval should be set shorter than one third of the STP convergence time. If the interval is too long, STP loops may occur before unidirectional links are detected and shut down. If the interval is too short, the number of advertisement packets will increase. HP recommends that you use the default interval in most cases.

To set the interval to send Advertisement packets:

| Ste | р                           | Command            | Remarks               |
|-----|-----------------------------|--------------------|-----------------------|
| 1.  | Enter system view.          | system-view        | N/A                   |
| 2.  | 2. Set the interval to send | dldp interval time | Optional.             |
|     | Advertisement packets.      | alap interval time | 5 seconds by default. |

#### NOTE:

- The interval for sending Advertisement packets applies to all DLDP-enabled ports.
- To enable DLDP to operate properly, make sure the intervals for sending Advertisement packets on both sides of a link are the same.

# Setting the delaydown timer

On some ports, when the Tx line fails, the port goes down and then comes up again, causing optical signal jitters on the Rx line. When a port goes down due to a Tx failure, the device transits to the DelayDown state instead of the Inactive state to prevent the corresponding neighbor entries from being removed. At the same time, the device triggers the DelayDown timer. If the port goes up before the timer expires, the device restores the original state; if the port remains down when the timer expires, the device transits to the Inactive state.

To set the DelayDown timer:

| Ste | р                  | Command                     | Remarks              |
|-----|--------------------|-----------------------------|----------------------|
| 1.  | Enter system view. | system-view                 | N/A                  |
| 2.  | Set the DelayDown  | ' didp delaydown-timer time | Optional.            |
|     | timer.             |                             | 1 second by default. |

#### NOTE:

DelayDown timer setting applies to all DLDP-enabled ports.

# Setting the port shutdown mode

On detecting a unidirectional link, the ports can be shut down in one of the following two modes:

- Manual mode—This mode applies to low performance networks, where normal links may be treated as unidirectional links. It protects data traffic transmission against false unidirectional links. In this mode, DLDP only detects unidirectional links but does not automatically shut down unidirectional link ports. Instead, the DLDP state machine generates log and traps to prompt you to manually shut down unidirectional link ports with the shutdown command. HP recommends that you do as prompted. Then the DLDP state machine transits to the Disable state.
- Auto mode—In this mode, when a unidirectional link is detected, DLDP transits to Disable state, generates log and traps, and sets the port state to DLDP Down.

On a port with both remote OAM loopback and DLDP enabled, if the port shutdown mode is auto mode, the port will be shut down by DLDP when it receives a packet sent by itself, causing remote OAM loopback to operate improperly. To prevent this, set the port shutdown mode to manual mode.

If the device is busy, or the CPU usage is high, normal links may be treated as unidirectional links. In this case, you can set the port shutdown mode to manual mode to alleviate the impact caused by false unidirectional link report.

To set port shutdown mode:

| Ste | р                          | Command                                        | Remarks                     |
|-----|----------------------------|------------------------------------------------|-----------------------------|
| 1.  | Enter system view.         | system-view                                    | N/A                         |
| 2.  | Set port shutdown<br>mode. | dldp unidirectional-shutdown { auto   manual } | Optional.  auto by default. |

# Configuring DLDP authentication

You can guard your network against attacks and malicious probes by configuring an appropriate DLDP authentication mode, which can be simple authentication or MD5 authentication. If your network is safe, you can choose not to authenticate.

To enable DLDP to operate properly, make sure that DLDP authentication modes and passwords on both sides of a link are the same.

To configure DLDP authentication:

| Ste | p                              | Command                                                                  | Remarks          |
|-----|--------------------------------|--------------------------------------------------------------------------|------------------|
| 1.  | Enter system view.             | system-view                                                              | N/A              |
| 2.  | Configure DLDP authentication. | <pre>dldp authentication-mode { none   { md5   simple } password }</pre> | none by default. |

# Resetting DLDP state

After DLDP detects a unidirectional link on a port, the port enters Disable state. In this case, DLDP prompts you to shut down the port manually or it shuts down the port automatically depending on the user-defined port shutdown mode. To enable the port to perform DLDP detect again, you can reset the DLDP state of the port by using one of the following methods:

- If the port is shut down with the shutdown command manually, run the undo shutdown command on the port.
- If DLDP automatically shuts down the port, run the dldp reset command on the port to enable the port to perform DLDP detection again. Alternatively, you can wait for DLDP to automatically enable the port when it detects that the link has been restored to bidirectional. For how to reset the DLDP state by using the dldp reset command, see "Resetting DLDP state in system view" and "Resetting DLDP state in interface view/port group view."

The DLDP state that the port transits to upon the DLDP state reset operation depends on its physical state. If the port is physically down, it transits to Inactive state; if the port is physically up, it transits to Active state.

#### Resetting DLDP state in system view

Resetting DLDP state in system view applies to all ports of the device.

To reset DLDP in system view:

| Step |                    | Command     |
|------|--------------------|-------------|
| 1.   | Enter system view. | system-view |
| 2.   | Reset DLDP state.  | dldp reset  |

#### Resetting DLDP state in interface view/port group view

Resetting DLDP state in interface view or port group view applies to the current port or all ports in the port group.

To reset DLDP state in interface view/port group view:

| Step |                                                           | Command                                                                                                    | Remarks                                                                                                    |
|------|-----------------------------------------------------------|----------------------------------------------------------------------------------------------------|----------------------------------------------------------------------------------------------------|
| 1.   | Enter system view.                                        | system-view                                                                                                    | N/A                                                                                                    |
| 2.   | Enter Layer 2 Ethernet interface view or port group view. | Enter Layer 2 Ethernet interface view: interface interface-type interface-number Enter port group view: port-group manual port-group-name | Use either approach.  Configurations made in Layer 2 Ethernet interface view apply to the current port only. Configurations made in port group view apply to all the ports in the port group. |
| 3.   | Reset DLDP state.                                         | dldp reset                                                                                                    | N/A                                                                                                    |

# Displaying and maintaining DLDP

| Task                                                           | Command                                                                                                    | Remarks                |
|----------------------------------------------------------------|----------------------------------------------------------------------------------------------------|------------------------|
| Display the DLDP configuration of a port.                      | display dldp [ interface-type<br>interface-number ] [   { begin   exclude  <br>include } regular-expression ]      | Available in any view  |
| Display the statistics on DLDP packets passing through a port. | display dldp statistics [ interface-type interface-number ] [   { begin   exclude   include } regular-expression ] | Available in any view  |
| Clear the statistics on DLDP packets passing through a port.   | reset dldp statistics [ interface-type interface-number ]                                                          | Available in user view |

# DLDP configuration examples

### Automatically shutting down unidirectional links

#### **Network requirements**

- As shown in Figure 11, Device A and Device B are connected with two fiber pairs.
- Configure DLDP to automatically shut down the faulty port upon detecting a unidirectional link, and automatically bring up the port after you clear the fault.

Figure 11 Network diagram

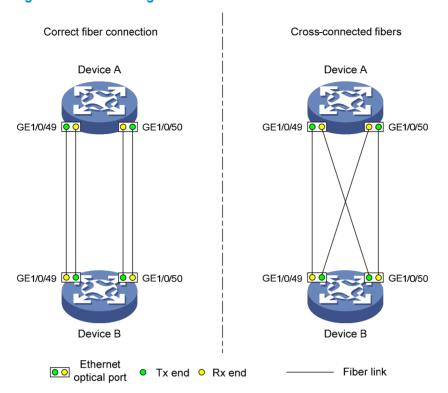

#### Configuration procedure

#### 1. Configure Device A:

# Enable DLDP globally.

<DeviceA> system-view

[DeviceA] dldp enable

# Configure GigabitEthernet 1/0/49 to operate in full duplex mode and at 1000 Mbps, and enable DLDP on the port.

[DeviceA] interface gigabitethernet 1/0/49

[DeviceA-GigabitEthernet1/0/49] duplex full

[DeviceA-GigabitEthernet1/0/49] speed 1000

[DeviceA-GigabitEthernet1/0/49] dldp enable

[DeviceA-GigabitEthernet1/0/49] quit

# Configure GigabitEthernet 1/0/50 to operate in full duplex mode and at 1000 Mbps, and enable DLDP on the port.

[DeviceA] interface gigabitethernet 1/0/50

[DeviceA-GigabitEthernet1/0/50] duplex full

[DeviceA-GigabitEthernet1/0/50] speed 1000

[DeviceA-GigabitEthernet1/0/50] dldp enable

[DeviceA-GigabitEthernet1/0/50] quit

#### # Set the DLDP mode to enhanced.

[DeviceA] dldp work-mode enhance

#### # Set the port shutdown mode to auto.

[DeviceA] dldp unidirectional-shutdown auto

#### 2. Configure Device B:

#### # Enable DLDP globally.

```
<DeviceB> system-view
[DeviceB] dldp enable
```

# Configure GigabitEthernet 1/0/49 to operate in full duplex mode and at 1000 Mbps, and enable DLDP on it.

```
[DeviceB] interface gigabitethernet 1/0/49
[DeviceB-GigabitEthernet1/0/49] duplex full
[DeviceB-GigabitEthernet1/0/49] speed 1000
[DeviceB-GigabitEthernet1/0/49] dldp enable
[DeviceB-GigabitEthernet1/0/49] quit
```

# Configure GigabitEthernet 1/0/50 to operate in full duplex mode and at 1000 Mbps, and enable DLDP on it.

```
[DeviceB] interface gigabitethernet 1/0/50
[DeviceB-GigabitEthernet1/0/50] duplex full
[DeviceB-GigabitEthernet1/0/50] speed 1000
[DeviceB-GigabitEthernet1/0/50] dldp enable
[DeviceB-GigabitEthernet1/0/50] quit
```

# Set the DLDP mode to enhanced.

[DeviceB] dldp work-mode enhance

# Set the port shutdown mode to auto.

[DeviceB] dldp unidirectional-shutdown auto

#### **3.** Verify the configuration:

After the configurations are complete, you can use the **display dldp** command to display the DLDP configuration information on ports.

# Display the DLDP configuration information on all the DLDP-enabled ports of Device A.

```
[DeviceA] display dldp
DLDP global status : enable
DLDP interval : 5s
DLDP work-mode : enhance
DLDP authentication-mode : none
DLDP unidirectional-shutdown : auto
DLDP delaydown-timer : 1s
The number of enabled ports is 2.
Interface GigabitEthernet1/0/49
DLDP port state : advertisement
DLDP link state : up
The neighbor number of the port is 1.
        Neighbor mac address : 0023-8956-3600
        Neighbor port index: 59
        Neighbor state : two way
        Neighbor aged time : 11
Interface GigabitEthernet1/0/50
DLDP port state : advertisement
DLDP link state : up
The neighbor number of the port is 1.
```

```
Neighbor mac address: 0023-8956-3600
Neighbor port index: 60
Neighbor state: two way
Neighbor aged time: 12
```

The output shows that both GigabitEthernet 1/0/49 and GigabitEthernet 1/0/50 are in Advertisement state, which means both links are bidirectional.

# Enable system information monitoring on Device A, and enable the display of log and trap information.

```
[DeviceA] quit
<DeviceA> terminal monitor
<DeviceA> terminal logging
<DeviceA> terminal trapping
```

The following log and trap information is displayed on Device A:

<DeviceA>

```
#Jan 18 17:36:18:798 2010 DeviceA DLDP/1/TrapOfUnidirectional: -Slot=1; Trap 1.3.6.1.4.1.25506.2.43.2.1.1: DLDP detects a unidirectional link in port 17825792.
```

%Jan 18 17:36:18:799 2010 DeviceA IFNET/3/LINK\_UPDOWN: GigabitEthernet1/0/49 link status is DOWN.

%Jan 18 17:36:18:799 2010 DeviceA DLDP/3/DLDP\_UNIDIRECTION\_AUTO: -Slot=1; DLDP detects a unidirectional link on port GigabitEthernet1/0/49. The transceiver has malfunction in the Tx direction or cross-connected links exist between the local device and its neighbor. The shutdown mode is AUTO. DLDP shuts down the port.

```
#Jan 18 17:36:20:189 2010 DeviceA DLDP/1/TrapOfUnidirectional: -Slot=1; Trap 1.3.6.1.4.1.25506.2.43.2.1.1: DLDP detects a unidirectional link in port 17825793.
```

%Jan 18 17:36:20:189 2010 DeviceA IFNET/3/LINK\_UPDOWN: GigabitEthernet1/0/50 link status is DOWN.

%Jan 18 17:36:20:190 2010 DeviceA DLDP/3/DLDP\_UNIDIRECTION\_AUTO: -Slot=1; DLDP detects a unidirectional link on port GigabitEthernet1/0/50. The transceiver has malfunction in the Tx direction or cross-connected links exist between the local device and its neighbor. The shutdown mode is AUTO. DLDP shuts down the port.

%Jan 15 16:54:56:040 2010 DeviceA DLDP/3/DLDP\_UNIDIRECTION\_AUTO\_ENHANCE: -Slot=1; In enhanced DLDP mode, port GigabitEthernet1/0/49 cannot detect its aged-out neighbor. The transceiver has malfunction in the Tx direction or cross-connected links exist between the local device and its neighbor. The shutdown mode is AUTO. DLDP shuts down the port.

The output shows that the link status of both GigabitEthernet 1/0/49 and GigabitEthernet 1/0/50 is down, and DLDP has detected a unidirectional link on both ports and has automatically shut them down.

Assume that in this example, the unidirectional links are caused by cross-connected fibers. Correct the fiber connections on detecting the unidirectional link problem. As a result, the ports shut down by DLDP automatically recover, and Device A displays the following log information:

<DeviceA>

```
%Jan 18 17:47:33:869 2010 DeviceA IFNET/3/LINK_UPDOWN: GigabitEthernet1/0/49 link status is UP.
```

%Jan 18 17:47:35:894 2010 DeviceA IFNET/3/LINK\_UPDOWN: GigabitEthernet1/0/50 link status is UP.

The output shows that the link status of both GigabitEthernet 1/0/49 and GigabitEthernet 1/0/50 is now up.

### Manually shutting down unidirectional links

#### **Network requirements**

- As shown in Figure 12, Device A and Device B are connected with two fiber pairs.
- Configure DLDP to send information when a unidirectional link is detected, to remind the network administrator to manually shut down the faulty port.

Figure 12 Network diagram

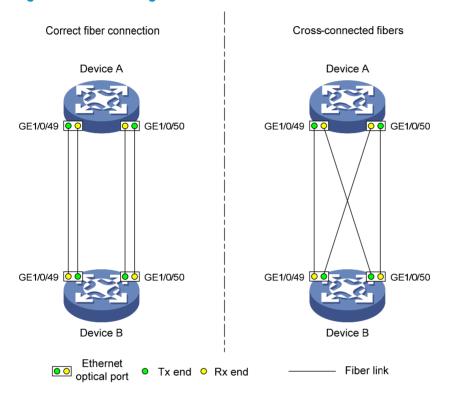

#### Configuration procedure

Configure Device A:

# Enable DLDP globally.

<DeviceA> system-view

[DeviceA] dldp enable

# Configure GigabitEthernet 1/0/49 to operate in full duplex mode and at 1000 Mbps, and enable DLDP on the port.

[DeviceA] interface gigabitethernet 1/0/49

[DeviceA-GigabitEthernet1/0/49] duplex full

[DeviceA-GigabitEthernet1/0/49] speed 1000

[DeviceA-GigabitEthernet1/0/49] dldp enable

[DeviceA-GigabitEthernet1/0/49] quit

# Configure GigabitEthernet 1/0/50 to operate in full duplex mode and at 1000 Mbps, and enable DLDP on the port.

[DeviceA] interface gigabitethernet 1/0/50

```
[DeviceA-GigabitEthernet1/0/50] duplex full
[DeviceA-GigabitEthernet1/0/50] speed 1000
[DeviceA-GigabitEthernet1/0/50] dldp enable
[DeviceA-GigabitEthernet1/0/50] quit
```

#### # Set the DLDP mode to enhanced.

[DeviceA] dldp work-mode enhance

# Set the port shutdown mode to manual.

[DeviceA] dldp unidirectional-shutdown manual

#### 2. Configure Device B:

#### # Enable DLDP globally.

```
<DeviceB> system-view
[DeviceB] dldp enable
```

# Configure GigabitEthernet 1/0/49 to operate in full duplex mode and at 1000 Mbps, and enable DLDP on it.

```
[DeviceB] interface gigabitethernet 1/0/49
[DeviceB-GigabitEthernet1/0/49] duplex full
[DeviceB-GigabitEthernet1/0/49] speed 1000
[DeviceB-GigabitEthernet1/0/49] dldp enable
[DeviceB-GigabitEthernet1/0/49] quit
```

# Configure GigabitEthernet 1/0/50 to operate in full duplex mode and at 1000 Mbps, and enable DLDP on it.

```
[DeviceB] interface gigabitethernet 1/0/50

[DeviceB-GigabitEthernet1/0/50] duplex full

[DeviceB-GigabitEthernet1/0/50] speed 1000

[DeviceB-GigabitEthernet1/0/50] dldp enable

[DeviceB-GigabitEthernet1/0/50] quit
```

#### # Set the DLDP mode to enhanced.

[DeviceB] dldp work-mode enhance

#### # Set the port shutdown mode to manual.

[DeviceB] dldp unidirectional-shutdown manual

#### 3. Verify the configuration:

After the configurations are complete, you can use the **display dldp** command to display the DLDP configuration information on ports.

# Display the DLDP configuration information on all the DLDP-enabled ports of Device A.

```
[DeviceA] display dldp

DLDP global status : enable

DLDP interval : 5s

DLDP work-mode : enhance

DLDP authentication-mode : none

DLDP unidirectional-shutdown : manual

DLDP delaydown-timer : 1s

The number of enabled ports is 2.

Interface GigabitEthernet1/0/49

DLDP port state : advertisement

DLDP link state : up
```

```
The neighbor number of the port is 1.

Neighbor mac address: 0023-8956-3600
Neighbor port index: 59
Neighbor state: two way
Neighbor aged time: 11

Interface GigabitEthernet1/0/50
DLDP port state: advertisement
DLDP link state: up
The neighbor number of the port is 1.

Neighbor mac address: 0023-8956-3600
Neighbor port index: 60
Neighbor state: two way
Neighbor aged time: 12
```

The output shows that both GigabitEthernet 1/0/49 and GigabitEthernet 1/0/50 are in Advertisement state, which means both links are bidirectional.

# Enable system information monitoring on Device A, and enable the display of log and trap information.

```
[DeviceA] quit
<DeviceA> terminal monitor
<DeviceA> terminal logging
<DeviceA> terminal trapping
```

The following log and trap information is displayed on Device A:

```
<DeviceA>
```

```
#Jan 18 18:10:38:481 2010 DeviceA DLDP/1/TrapOfUnidirectional: -Slot=1; Trap 1.3.6.1.4.1.25506.2.43.2.1.1: DLDP detects a unidirectional link in port 17825792.
```

%Jan 18 18:10:38:481 2010 DeviceA DLDP/3/DLDP\_UNIDIRECTION\_MANUAL: -Slot=1; DLDP detects a unidirectional link on port GigabitEthernet1/0/49. The transceiver has malfunction in the Tx direction or cross-connected links exist between the local device and its neighbor. The shutdown mode is MANUAL. The port needs to be shut down by the user.

```
#Jan 18 18:10:38:618 2010 DeviceA DLDP/1/TrapOfUnidirectional: -Slot=1; Trap 1.3.6.1.4.1.25506.2.43.2.1.1: DLDP detects a unidirectional link in port 17825793.
```

%Jan 18 18:10:38:618 2010 DeviceA DLDP/3/DLDP\_UNIDIRECTION\_MANUAL: -Slot=1; DLDP detects a unidirectional link on port GigabitEthernet1/0/50. The transceiver has malfunction in the Tx direction or cross-connected links exist between the local device and its neighbor. The shutdown mode is MANUAL. The port needs to be shut down by the user.

The output shows that DLDP has detected a unidirectional link on both GigabitEthernet 1/0/49 and GigabitEthernet 1/0/50, and is asking you to shut down the faulty ports manually.

After you shut down GigabitEthernet 1/0/49 and GigabitEthernet 1/0/50, the following log information is displayed:

```
<DeviceA> system-view
[DeviceA] interface gigabitethernet 1/0/49

[DeviceA-GigabitEthernet1/0/49] shutdown

%Jan 18 18:16:12:044 2010 DeviceA IFNET/3/LINK_UPDOWN: GigabitEthernet1/0/49 link status is DOWN.
```

```
[DeviceA-GigabitEthernet1/0/49] quit

[DeviceA] interface gigabitethernet 1/0/50

[DeviceA-GigabitEthernet1/0/50] shutdown

%Jan 18 18:18:03:583 2010 DeviceA IFNET/3/LINK_UPDOWN: GigabitEthernet1/0/50 link status is DOWN.
```

The output shows that the link status of both GigabitEthernet 1/0/49 and GigabitEthernet 1/0/50 is down.

Assume that in this example, the unidirectional links are caused by cross-connected fibers. Correct the fiber connections, and then bring up the ports shut down earlier.

# On Device A, bring up GigabitEthernet 1/0/49 and GigabitEthernet 1/0/50:

```
[DeviceA-GigabitEthernet1/0/50] undo shutdown
[DeviceA-GigabitEthernet1/0/50]
%Jan 18 18:22:11:698 2010 DeviceA IFNET/3/LINK_UPDOWN: GigabitEthernet1/0/50 link status is UP.
[DeviceA-GigabitEthernet1/0/50] quit
[DeviceA] interface gigabitethernet 1/0/49
[DeviceA-GigabitEthernet1/0/49] undo shutdown
[DeviceA-GigabitEthernet1/0/49]
%Jan 18 18:22:46:065 2010 DeviceA IFNET/3/LINK_UPDOWN: GigabitEthernet1/0/49 link status is UP.
```

The output shows that the link status of both GigabitEthernet 1/0/49 and GigabitEthernet 1/0/50 is now up.

# Troubleshooting DLDP

#### **Symptom**

Two DLDP-enabled devices, Device A and Device B, are connected through two fiber pairs, in which two fibers are cross-connected. The unidirectional links cannot be detected; all the four ports involved are in Advertisement state.

#### **Analysis**

The problem can be caused by the following.

- The intervals to send Advertisement packets on Device A and Device B are not the same.
- DLDP authentication modes/passwords on Device A and Device B are not the same.

#### **Solution**

Make sure the interval to send Advertisement packets, the authentication mode, and the password configured on Device A and Device B are the same.

# **Configuring RRPP**

### RRPP overview

The Rapid Ring Protection Protocol (RRPP) is a link layer protocol designed for Ethernet rings. RRPP can prevent broadcast storms caused by data loops when an Ethernet ring is healthy, and rapidly restore the communication paths between the nodes in the event that a link is disconnected on the ring.

### Background

Metropolitan area networks (MANs) and enterprise networks usually use the ring structure to improve reliability. However, services will be interrupted if any node in the ring network fails. A ring network usually uses Resilient Packet Ring (RPR) or Ethernet rings. RPR is high in cost because it needs dedicated hardware. Contrarily, the Ethernet ring technology is more mature and economical, so it is increasingly widely used in MANs and enterprise networks.

Rapid Spanning Tree Protocol (RSTP), Per VLAN Spanning Tree (PVST), Multiple Spanning Tree Protocol (MSTP), and RRPP can eliminate Layer-2 loops. RSTP, PVST, and MSTP are mature. However, they take several seconds to converge. RRPP is an Ethernet ring-specific data link layer protocol, and it converges faster than RSTP, PVST, and MSTP. Additionally, the convergence time of RRPP is independent of the number of nodes in the Ethernet ring. RRPP can be applied to large-diameter networks.

### Basic concepts in RRPP

Figure 13 RRPP networking diagram

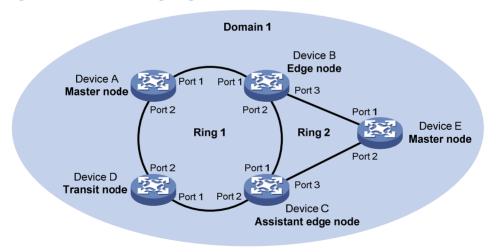

#### **RRPP** domain

The interconnected devices with the same domain ID and control VLANs constitute an RRPP domain. An RRPP domain contains the following elements—primary ring, subring, control VLAN, master node, transit node, primary port, secondary port, common port, edge port, and so on.

As shown in Figure 13, Domain 1 is an RRPP domain, including two RRPP rings: Ring 1 and Ring 2. All the nodes on the two RRPP rings belong to the RRPP domain.

#### **RRPP** ring

A ring-shaped Ethernet topology is called an "RRPP ring". RRPP rings fall into two types: primary ring and subring. You can configure a ring as either the primary ring or a subring by specifying its ring level. The primary ring is of level 0, and a subring is of level 1. An RRPP domain contains one or multiple RRPP rings, one serving as the primary ring and the others serving as subrings. A ring can be in one of the following states:

- Health state—All the physical links on the Ethernet ring are connected
- Disconnect state—Some physical links on the Ethernet ring are broken

As shown in Figure 13, Domain 1 contains two RRPP rings: Ring 1 and Ring 2. The level of Ring 1 is set to 0, and that of Ring 2 is set to 1. Ring 1 is configured as the primary ring, and Ring 2 is configured as a subring.

#### Control VLAN and data VLAN

#### Control VIAN

In an RRPP domain, a control VLAN is a VLAN dedicated to transferring Rapid Ring Protection Protocol Data Units (RRPPDUs). On a device, the ports accessing an RRPP ring belong to the control VLANs of the ring, and only such ports can join the control VLANs.

An RRPP domain is configured with two control VLANs: one primary control VLAN, which is the control VLAN for the primary ring, and one secondary control VLAN, which is the control VLAN for subrings. All subrings in the same RRPP domain share the same secondary control VLAN. After you specify a VLAN as the primary control VLAN, the system automatically configures the VLAN whose ID is the primary control VLAN ID plus one as the secondary control VLAN.

IP address configuration is prohibited on the control VLAN interfaces.

#### Data VLAN

A data VLAN is a VLAN dedicated to transferring data packets. Both RRPP ports and non-RRPP ports can be assigned to a data VLAN.

#### Node

Each device on an RRPP ring is a node. The role of a node is configurable. RRPP has the following node roles:

- Master node—Each ring has one and only one master node. The master node initiates the polling
  mechanism and determines the operations to be performed after a change in topology.
- Transit node—Transit nodes include all the nodes except the master node on the primary ring and
  all the nodes on subrings except the master nodes and the nodes where the primary ring intersects
  with the subrings. A transit node monitors the state of its directly-connected RRPP links and notifies
  the master node of the link state changes, if any. Based on the link state changes, the master node
  decides the operations to be performed.
- **Edge node**—A node residing on both the primary ring and a subring at the same time. An edge node is a special transit node that serves as a transit node on the primary ring and an edge node on the subring.
- Assistant-edge node—A node residing on both the primary ring and a subring at the same time. An
  assistant-edge node is a special transit node that serves as a transit node on the primary ring and
  an assistant-edge node on the subring. This node works in conjunction with the edge node to detect
  the integrity of the primary ring and to perform loop guard.

As shown in Figure 13, Ring 1 is the primary ring and Ring 2 is a subring. Device A is the master node of Ring 1, and Device B, Device C, and Device D are the transit nodes of Ring 1. Device E is the master node of Ring 2, Device B is the edge node of Ring 2, and Device C is the assistant-edge node of Ring 2.

#### Primary port and secondary port

Each master node or transit node has two ports connected to an RRPP ring, one serving as the primary port and the other serving as the secondary port. You can determine the port's role.

- In terms of functionality, the primary port and the secondary port of a master node have the following differences:
  - The primary port and the secondary port are designed to play the role of sending and receiving loop-detect packets respectively.
  - When an RRPP ring is in Health state, the secondary port of the master node will logically deny data VLANs and permit only the packets of the control VLANs.
  - When an RRPP ring is in Disconnect state, the secondary port of the master node will permit data VLANs (forward packets of data VLANs).
- In terms of functionality, the primary port and the secondary port of a transit node have no difference. Both are designed for transferring protocol packets and data packets over an RRPP ring.

As shown in Figure 13, Device A is the master node of Ring 1. Port 1 and Port 2 are the primary port and the secondary port of the master node on Ring 1 respectively. Device B, Device C, and Device D are the transit nodes of Ring 1. Their Port 1 and Port 2 are the primary port and the secondary port on Ring 1 respectively.

#### Common port and edge port

The ports connecting the edge node and assistant-edge node to the primary ring are common ports. The ports connecting the edge node and assistant-edge node only to the subrings are edge ports.

As shown in Figure 13, Device B and Device C lie on Ring 1 and Ring 2. Device B's Port 1 and Port 2 and Device C's Port 1 and Port 2 access the primary ring, so they are common ports. Device B's Port 3 and Device C's Port 3 access only the subring, so they are edge ports.

#### RRPP ring group

To reduce Edge-Hello traffic, you can configure a group of subrings on the edge node or assistant-edge node. For more information about Edge-Hello packets, see "RRPPDUS." You must configure a device as the edge node of these subrings, and another device as the assistant-edge node of these subrings. Additionally, the subrings of the edge node and assistant-edge node must connect to the same subring packet tunnels in major ring (SRPTs) so that Edge-Hello packets of the edge node of these subrings travel to the assistant-edge node of these subrings over the same link.

An RRPP ring group configured on the edge node is an edge node RRPP ring group, and an RRPP ring group configured on an assistant-edge node is an assistant-edge node RRPP ring group. Up to one subring in an edge node RRPP ring group is allowed to send Edge-Hello packets.

### **RRPPDUS**

Table 18 RRPPDU types and their functions

| Туре      | Description                                                                                                    |
|-----------|----------------------------------------------------------------------------------------------------|
| Hello     | The master node initiates Hello packets to detect the integrity of a ring in a network.                                                                                     |
| Link-Down | The transit node, the edge node, or the assistant-edge node initiates Link-Down packets to notify the master node of the disappearance of a ring in case of a link failure. |

| Туре               | Description                                                                                                    |
|--------------------|----------------------------------------------------------------------------------------------------|
| Common-Flush-FDB   | The master node initiates Common-Flush-FDB (FDB stands for Forwarding Database) packets to instruct the transit nodes to update their own MAC entries and ARP/ND entries when an RRPP ring transits to Disconnect state.                   |
| Complete-Flush-FDB | The master node initiates Complete-Flush-FDB packets to instruct the transit nodes to update their own MAC entries and ARP/ND entries and release blocked ports from being blocked temporarily when an RRPP ring transits to Health state. |
| Edge-Hello         | The edge node initiates Edge-Hello packets to examine the SRPTs between the edge node and the assistant-edge node.                                                                                                    |
| Major-Fault        | The assistant-edge node initiates Major-Fault packets to notify the edge node of SRPT failure when an SRPT between edge node and assistant-edge node is torn down.                                                                         |

#### NOTE:

RRPPDUs of subrings are transmitted as data packets in the primary ring, and RRPPDUs of the primary ring can only be transmitted within the primary ring.

#### **RRPP** timers

When RRPP checks the link state of an Ethernet ring, the master node sends Hello packets out of the primary port according to the Hello timer and determines whether its secondary port receives the Hello packets based on the Fail timer.

- The Hello timer specifies the interval at which the master node sends Hello packets out of the primary port.
- The Fail timer specifies the maximum delay between the master node sending Hello packets out of
  the primary port and the secondary port receiving the Hello packets from the primary port. If the
  secondary port receives the Hello packets sent by the local master node before the Fail timer expires,
  the overall ring is in Health state. Otherwise, the ring transits into the Disconnect state.

#### NOTE:

In an RRPP domain, a transit node learns the Hello timer value and the Fail timer value on the master node through the received Hello packets, ensuring that all nodes in the ring network are consistent in the two timer settings.

### How RRPP works

#### Polling mechanism

The polling mechanism is used by the master node of an RRPP ring to check the Health state of the ring network.

The master node periodically sends Hello packets out of its primary port, and these Hello packets travel through each transit node on the ring in turn:

- If the ring is complete, the secondary port of the master node will receive Hello packets before the Fail timer expires and the master node will keep the secondary port blocked.
- If the ring is torn down, the secondary port of the master node will fail to receive Hello packets before the Fail timer expires. The master node will release the secondary port from blocking data

VLANs and sending Common-Flush-FDB packets to instruct all transit nodes to update their own MAC entries and ARP/ND entries.

#### Link down alarm mechanism

The transit node, the edge node or the assistant-edge node sends Link-Down packets to the master node immediately when they find any of its own ports belonging to an RRPP domain are down. Upon the receipt of a Link-Down packet, the master node releases the secondary port from blocking data VLANs and sending Common-Flush-FDB packet to instruct all the transit nodes, the edge nodes, and the assistant-edge nodes to update their own MAC entries and ARP/ND entries. After each node updates its own entries, traffic is switched to the normal link.

#### Ring recovery

The master node may find that the ring is restored after a period of time after the ports belonging to the RRPP domain on the transit nodes, the edge nodes, or the assistant-edge nodes are brought up again. A temporary loop may arise in the data VLAN during this period. As a result, broadcast storm occurs.

To prevent temporary loops, non-master nodes block them immediately (and permit only the packets of the control VLAN to pass through) when they find their ports accessing the ring are brought up again. The blocked ports are activated only when the nodes are sure that no loop will be brought forth by these ports.

### Broadcast storm suppression mechanism in a multi-homed subring in case of SRPT failure

As shown in Figure 17, Ring 1 is the primary ring, and Ring 2 and Ring 3 are subrings. When the two SRPTs between the edge node and the assistant-edge node are down, the master nodes of Ring 2 and Ring 3 will open their respective secondary ports, generating a loop among Device B, Device C, Device E, and Device F. As a result, a broadcast storm occurs.

To prevent generating this loop, the edge node will block the edge port temporarily. The blocked edge port is activated only when the edge node is sure that no loop will be brought forth when the edge port is activated.

#### Load balancing

In a ring network, maybe traffic of multiple VLANs is transmitted at the same time. RRPP can implement load balancing for the traffic by transmitting traffic of different VLANs along different paths.

By configuring an individual RRPP domain for transmitting the traffic of the specified VLANs (protected VLANs) in a ring network, traffic of different VLANs can be transmitted according to different topologies in the ring network. In this way, load balancing is achieved.

As shown in Figure 18, Ring 1 is configured as the primary ring of Domain 1 and Domain 2, which are configured with different protected VLANs. Device A is the master node of Ring 1 in Domain 1, and Device B is the master node of Ring 1 in Domain 2. With such configurations, traffic of different VLANs can be transmitted on different links to achieve load balancing in the single-ring network.

## **RRPP** ring group

In an edge node RRPP ring group, only an activated subring with the lowest domain ID and ring ID can send Edge-Hello packets. In an assistant-edge node RRPP ring group, any activated subring that has received Edge-Hello packets will forward these packets to the other activated subrings. With an edge node RRPP ring group and an assistant-edge node RRPP ring group configured, only one subring sends Edge-Hello packets on the edge node, and only one subring receives Edge-Hello packets on the assistant-edge node, reducing CPU workload.

As shown in Figure 17, Device B is the edge node of Ring 2 and Ring 3, and Device C is the assistant-edge node of Ring 2 and Ring 3. Device B and Device C must send or receive Edge-Hello

packets frequently. If more subrings are configured or if load balancing is configured for multiple domains, Device B and Device C will send or receive a mass of Edge-Hello packets.

To reduce Edge-Hello traffic, you can assign Ring 2 and Ring 3 to an RRPP ring group configured on the edge node Device B and assign Ring 2 and Ring 3 to an RRPP ring group configured on Device C. After such configurations, if all rings are activated, only Ring 2 on Device B sends Edge-Hello packets.

# Typical RRPP networking

Here are several typical networking applications.

### Single ring

As shown in Figure 14, only a single ring exists in the network topology. You only need to define an RRPP domain.

Figure 14 Schematic diagram for a single-ring network

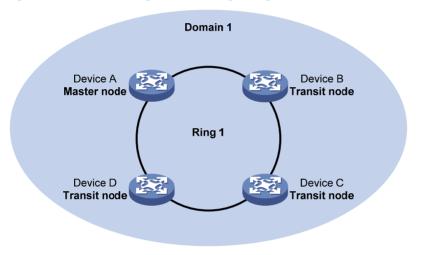

#### **Tangent rings**

As shown in Figure 15, two or more rings are in the network topology and only one common node exists between rings. You must define an RRPP domain for each ring.

Figure 15 Schematic diagram for a tangent-ring network

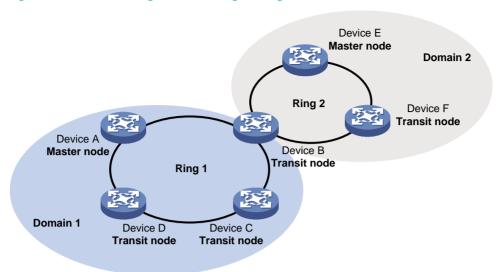

### **Intersecting rings**

As shown in Figure 16, two or more rings are in the network topology and two common nodes exist between rings. You only need to define an RRPP domain and configure one ring as the primary ring and the other rings as subrings.

Figure 16 Schematic diagram for an intersecting-ring network

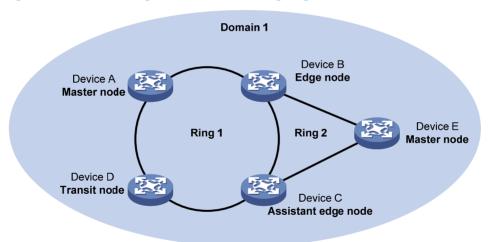

## **Dual homed rings**

As shown in Figure 17, two or more rings are in the network topology and two similar common nodes exist between rings. You only need to define an RRPP domain and configure one ring as the primary ring and the other rings as subrings.

Figure 17 Schematic diagram for a dual-homed-ring network

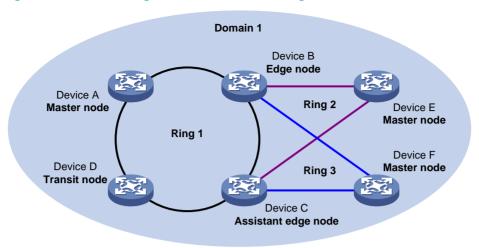

### Single-ring load balancing

In a single-ring network, you can achieve load balancing by configuring multiple domains.

As shown in Figure 18, Ring 1 is configured as the primary ring of both Domain 1 and Domain 2. Domain 1 and Domain 2 are configured with different protected VLANs. In Domain 1, Device A is configured as the master node of Ring 1. In Domain 2, Device B is configured as the master node of Ring 1. Such configurations enable the ring to block different links based on VLANs, and single-ring load balancing is achieved.

Figure 18 Schematic diagram for a single-ring load balancing network

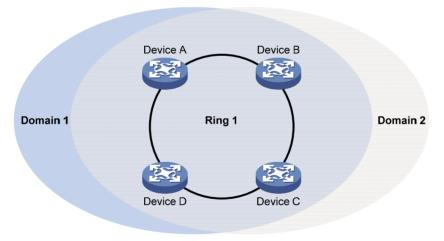

### Intersecting-ring load balancing

In an intersecting-ring network, you can also achieve load balancing by configuring multiple domains.

As shown in Figure 19, Ring 1 is the primary ring, and Ring 2 is the subring in both Domain 1 and Domain 2. Domain 1 and Domain 2 are configured with different protected VLANs. Device A is configured as the master node of Ring 1 in Domain 1. Device D is configured as the master node of Ring 1 in Domain 2. Device E is configured as the master node of Ring 2 in both Domain 1 and Domain 2. However, different ports on Device E are blocked in Domain 1 and Domain 2. With the configurations, you can enable traffic of different VLANs to travel over different paths in the subring and primary ring to achieve intersecting-ring load balancing.

Figure 19 Schematic diagram for an intersecting-ring load balancing network

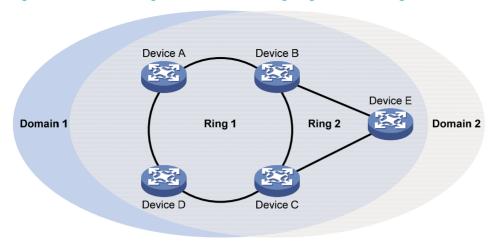

# Protocols and standards

RFC 3619 Extreme Networks' Ethernet Automatic Protection Switching (EAPS) Version 1 is related to RRPP.

# RRPP configuration task list

You can create RRPP domains based on service planning, specify control VLANs and data VLANs for each RRPP domain, and then determine the ring roles and node roles based on the traffic paths in each RRPP domain.

Complete the following tasks to configure RRPP:

| Task                                               |                        | Remarks                                                            |  |
|----------------------------------------------------|------------------------|--------------------------------------------------------------------|--|
| Creating an RRPP domain                            |                        | Required Perform this task on all nodes in the RRPP domain.        |  |
| Configuring control VLANs                          |                        | Required Perform this task on all nodes in the RRPP domain.        |  |
| Configuring protected VLANs                        |                        | Required Perform this task on all nodes in the RRPP domain.        |  |
| Configuring RRPP                                   | Configuring RRPP ports | Required Perform this task on all nodes in the RRPP domain.        |  |
| rings                                              | Configuring RRPP nodes | Required Perform this task on all nodes in the RRPP domain         |  |
| Activating an RRPP domain  Configuring RRPP timers |                        | Required Perform this task on all nodes in the RRPP domain.        |  |
|                                                    |                        | Optional  Perform this task on the master node in the RRPP domain. |  |

| Task                           | Remarks                                                                        |  |
|--------------------------------|--------------------------------------------------------------------------------|--|
|                                | Optional                                                                       |  |
| Configuring an RRPP ring group | Perform this task on the edge node and assistant-edge node in the RRPP domain. |  |

#### NOTE:

- RRPP does not have an auto election mechanism, so you must configure each node in the ring network properly for RRPP to monitor and protect the ring network.
- Before configuring RRPP, you must construct a ring-shaped Ethernet topology physically.

# Creating an RRPP domain

When creating an RRPP domain, specify a domain ID, which uniquely identifies an RRPP domain. All devices in the same RRPP domain must be configured with the same domain ID.

Perform this configuration on devices you want to configure as nodes in the RRPP domain.

To create an RRPP domain:

| Step               |                                                    | Command               |  |
|--------------------|----------------------------------------------------|-----------------------|--|
| Enter system view. |                                                    | system-view           |  |
| 2.                 | Create an RRPP domain, and enter RRPP domain view. | rrpp domain domain-id |  |

# Configuring control VLANs

Before configuring RRPP rings in an RRPP domain, configure the same control VLANs for all nodes in the RRPP domain first.

Perform this configuration on all nodes in the RRPP domain to be configured.

# Configuration guidelines

- When you configure existing VLANs as control VLANs, the system prompts errors.
- To ensure proper forwarding of RRPPDUs, do not enable 802.1Q in 802.1Q (QinQ) on the control VI ANs
- To make sure RRPPDUs can be sent and received correctly, do not configure the default VLAN of a
  port accessing an RRPP ring as the primary control VLAN or the secondary control VLAN.
- To transparently transmit RRPPDUs on a device not configured with RRPP, you must ensure only the
  two ports connecting the device to the RRPP ring permit the packets of the control VLANs. Otherwise,
  the packets from other VLANs may go into the control VLANs in transparent transmission mode and
  strike the RRPP ring.

# Configuration procedure

To configure control VLANs:

| Step |                                                         | Command               |  |
|------|---------------------------------------------------------|-----------------------|--|
| 1.   | Enter system view.                                      | system-view           |  |
| 2.   | Enter RRPP domain view.                                 | rrpp domain domain-id |  |
| 3.   | Configure the primary control VLAN for the RRPP domain. | control-vlan vlan-id  |  |

# Configuring protected VLANs

Before configuring RRPP rings in an RRPP domain, configure the same protected VLANs for all nodes in the RRPP domain first. All VLANs that the RRPP ports are assigned to should be protected by the RRPP domains.

You can configure protected VLANs through referencing Multiple Spanning Tree Instances (MSTIs). Before configuring protected VLANs, configure the mappings between MSTIs and the VLANs to be protected (a device working in PVST mode automatically maps VLANs to MSTIs). For more information about MSTIs and PVST, see *Layer 2—LAN Switching Configuration Guide*.

Perform this configuration on all nodes in the RRPP domain to be configured.

To configure protected VLANs:

| Step |                                             | Command                                         | Remarks                                                                               |
|------|---------------------------------------------|-------------------------------------------------|---------------------------------------------------------------------------------------|
| 1.   | Enter system view.                          | system-view                                     | N/A                                                                                   |
|      |                                             |                                                 | Not required if the device is operating in PVST mode.                                 |
| 2.   | Enter MST region view.                      | stp region-configuration                        | For more information about the command, see Layer 2—LAN Switching Command Reference.  |
|      |                                             |                                                 | Optional.                                                                             |
|      |                                             |                                                 | Use either approach.                                                                  |
| 3.   | Configure the                               | Approach 1: instance instance-id vlan vlan-list | All VLANs in an MST region are mapped to MSTI 0 (the CIST) by default.                |
|      | VLAN-to-instance mapping table.             | Approach 2: vlan-mapping modulo modulo          | Not required if the device is operating in PVST mode.                                 |
|      |                                             |                                                 | For more information about the commands, see Layer 2—LAN Switching Command Reference. |
| 4.   |                                             |                                                 | Not required if the device is operating in PVST mode.                                 |
|      | Activate MST region configuration manually. | active region-configuration                     | For more information about the command, see Layer 2—LAN Switching Command Reference.  |

| Ste | р                                                                            | Command                                                                                 | Remarks                                                                              |
|-----|------------------------------------------------------------------------------|-----------------------------------------------------------------------------------------|--------------------------------------------------------------------------------------|
|     | Display the currently activated configuration information of the MST region. | display stp region-configuration [   { begin   exclude   include } regular-expression ] | Optional.                                                                            |
|     |                                                                              |                                                                                         | Available in any view.                                                               |
| 5.  |                                                                              |                                                                                         | The command output includes VLAN-to-instance mappings.                               |
|     |                                                                              |                                                                                         | For more information about the command, see Layer 2—LAN Switching Command Reference. |
| 6.  | Return to system view.                                                       | quit                                                                                    | Not required if the device is operating in PVST mode.                                |
| 7.  | Enter RRPP domain view.                                                      | rrpp domain domain-id                                                                   | N/A                                                                                  |
| 8.  | Configure protected VLANs for the RRPP domain.                               | protected-vlan reference-instance<br>instance-id-list                                   | By default, no protected VLAN is configured for an RRPP domain.                      |

#### NOTE:

When configuring load balancing, you must configure different protected VLANs for different RRPP domains

# Configuring RRPP rings

When configuring an RRPP ring, you must make some configurations on the ports connecting each node to the RRPP ring before configuring the nodes.

RRPP ports (connecting devices to an RRPP ring) must be Layer-2 Ethernet ports or Layer-2 aggregate interfaces and cannot be member ports of any aggregation group, or smart link group.

After configuring a Layer-2 aggregate interface as an RRPP port, you can still assign ports to or remove ports from the aggregation group corresponding to the interface.

# Configuring RRPP ports

Perform this configuration on each node's ports intended for accessing RRPP rings.

### **Configuration guidelines**

- RRPP ports always allow packets of the control VLANs to pass through.
- For more information about the **port link-type trunk**, **port trunk permit vlan**, and **undo stp enable** commands, see *Layer 2—LAN Switching Command Reference*.
- The 802.1 p priority of trusted packets on the RRPP ports must be configured, so that RRPP packets take higher precedence than data packets when passing through the RRPP ports. For more information about the **qos trust dot1p** command, see ACL and QoS Command Reference.
- Do not enable OAM remote loopback function on an RRPP port. Otherwise, it may cause a temporary broadcast storm.
- Do not configure a port accessing an RRPP ring as the destination port of a mirroring group.
- Do not configure physical-link-state change suppression time on a port accessing an RRPP ring to accelerate topology convergence. For more information, see the **undo link-delay** command (*Layer 2—LAN Switching Command Reference*).

### **Configuration procedure**

To configure RRPP ports:

| Ste | р                                                                            | Command                                          | Remarks                                                                 |
|-----|------------------------------------------------------------------------------|--------------------------------------------------|-------------------------------------------------------------------------|
| 1.  | Enter system view.                                                           | system-view                                      | N/A                                                                     |
| 2.  | Enter Layer 2 Ethernet interface view or Layer 2 aggregation interface view. | interface interface-type<br>interface-number     | N/A                                                                     |
| 3.  | Configure the link type of the interface as trunk.                           | port link-type trunk                             | By default, the link type of an interface is access.                    |
| 4.  | Assign the trunk port to the protected VLANs of the RRPP domain.             | port trunk permit vlan { vlan-id-list<br>  all } | By default, a trunk port allows only packets of VLAN 1 to pass through. |
| 5.  | Disable the spanning tree feature.                                           | undo stp enable                                  | Enabled by default.                                                     |
| 6.  | Configure the port to trust the 802.1 p precedence of the received packets.  | qos trust dot1p                                  | By default, the port priority is trusted.                               |

# Configuring RRPP nodes

If a device carries multiple RRPP rings in an RRPP domain, only one ring can be configured as the primary ring on the device, and the role of the device on a subring can only be an edge node or an assistant-edge node.

## Specifying a master node

Perform this configuration on a device to be configured as a master node.

To specify a master node:

| Ste | P                                                                                                    | Command                                                                                                    |  |
|-----|----------------------------------------------------------------------------------------------------|----------------------------------------------------------------------------------------------------|--|
| 1.  | Enter system view.                                                                                              | system-view                                                                                                    |  |
| 2.  | Enter RRPP domain view.                                                                                         | rrpp domain domain-id                                                                                                    |  |
| 3.  | Specify the current device as the master node of the ring, and specify the primary port and the secondary port. | ring ring-id node-mode master [ primary-port interface-type interface-number ] [ secondary-port interface-type interface-number ] level level-value |  |

## Specifying a transit node

Perform this configuration on a device to be configured as a transit node.

To specify a transit node:

| Step |                                                                                                    | Command                                                                                                    |  |
|------|----------------------------------------------------------------------------------------------------|----------------------------------------------------------------------------------------------------|--|
| 1.   | Enter system view.                                                                                             | system-view                                                                                                    |  |
| 2.   | Enter RRPP domain view.                                                                                        | rrpp domain domain-id                                                                                                    |  |
| 3.   | Specify the current device as a transit node of the ring, and specify the primary port and the secondary port. | ring ring-id node-mode transit [ primary-port interface-type interface-number ] [ secondary-port interface-type interface-number ] level level-value |  |

### Specifying an edge node

When configuring an edge node, you must first configure the primary ring before configuring the subrings.

Perform this configuration on a device to be configured as an edge node.

To specify an edge node:

| Step |                                                                                                    | Command                                                                                                    |  |
|------|----------------------------------------------------------------------------------------------------|----------------------------------------------------------------------------------------------------|--|
| 1.   | Enter system view.                                                                                                    | system-view                                                                                                    |  |
| 2.   | Enter RRPP domain view.                                                                                                | rrpp domain domain-id                                                                                                    |  |
| 3.   | Specify the current device as a transit node of the primary ring, and specify the primary port and the secondary port. | ring ring-id node-mode transit [ primary-port interface-type interface-number ] [ secondary-port interface-type interface-number ] level level-value |  |
| 4.   | Specify the current device as the edge node of a subring, and specify the edge port.                                   | ring ring-id node-mode edge [ edge-port interface-type interface-number ]                                                                            |  |

### Specifying an assistant-edge node

When configuring an assistant-edge node, you must first configure the primary ring before configuring the subrings.

Perform this configuration on a device to be configured as an assistant-edge node.

To specify an assistant-edge node:

| Step |                                                                                                    | Command                                                                                                    |  |
|------|----------------------------------------------------------------------------------------------------|----------------------------------------------------------------------------------------------------|--|
| 1.   | Enter system view.                                                                                                    | system-view                                                                                                    |  |
| 2.   | Enter RRPP domain view.                                                                                                | rrpp domain domain-id                                                                                                    |  |
| 3.   | Specify the current device as a transit node of the primary ring, and specify the primary port and the secondary port. | ring ring-id node-mode transit [ primary-port interface-type interface-number ] [ secondary-port interface-type interface-number ] level level-value |  |
| 4.   | Specify the current device as the assistant-edge node of the subring, and specify an edge port.                        | ring ring-id node-mode assistant-edge [ edge-port interface-type interface-number ]                                                                  |  |

# Activating an RRPP domain

To activate an RRPP domain on the current device, enable the RRPP protocol and RRPP rings for the RRPP domain on the current device.

To prevent Hello packets of subrings from being looped on the primary ring, enable the primary ring on its master node before enabling the subrings on their separate master nodes. On an edge node or assistant-edge node, enable/disable the primary ring and subrings separately:

- Enable the primary ring of an RRPP domain before enabling the subrings of the RRPP domain.
- Disable the primary ring of an RRPP domain after disabling all subrings of the RRPP domain.

Perform this operation on all nodes in the RRPP domain.

To activate an RRPP domain:

| Ste | р                               | Command               | Remarks              |
|-----|---------------------------------|-----------------------|----------------------|
| 1.  | Enter system view.              | system-view           | N/A                  |
| 2.  | Enable RRPP.                    | rrpp enable           | Disabled by default. |
| 3.  | Enter RRPP domain view.         | rrpp domain domain-id | N/A                  |
| 4.  | Enable the specified RRPP ring. | ring ring-id enable   | Disabled by default. |

# Configuring RRPP timers

Perform this configuration on the master node of an RRPP domain.

To configure RRPP timers:

| Step |                                                               | Command                                                | Remarks                                                                                     |
|------|---------------------------------------------------------------|--------------------------------------------------------|---------------------------------------------------------------------------------------------|
| 1.   | Enter system view.                                            | system-view                                            | N/A                                                                                         |
| 2.   | Enter RRPP domain view.                                       | rrpp domain domain-id                                  | N/A                                                                                         |
| 3.   | Configure the Hello timer and Fail timer for the RRPP domain. | timer hello-timer hello-value<br>fail-timer fail-value | By default, the Hello timer value is<br>1 second, and the Fail timer value<br>is 3 seconds. |

#### NOTE:

- The Fail timer value must be equal to or greater than three times the Hello timer value.
- To avoid temporary loops when the primary ring fails in a dual-homed-ring network, make sure that the
  difference between the Fail timer value on the master node of the subring and that on the master node
  of the primary ring is greater than twice the Hello timer value of the master node of the subring.

# Configuring an RRPP ring group

To reduce Edge-Hello traffic, adopt the RRPP ring group mechanism by assigning subrings with the same edge node/assistant-edge node to an RRPP ring group. An RRPP ring group must be configured on both the edge node and the assistant-edge node and can only be configured on these two types of nodes.

Perform this configuration on both the edge node and the assistant-edge node in an RRPP domain.

# Configuration restrictions and guidelines

- You can assign a subring to only one RRPP ring group. Make sure the RRPP ring group configured
  on the edge node and the RRPP ring group configured on the assistant-edge node contain the same
  subrings. Otherwise, the RRPP ring group cannot operate properly.
- Make sure the subrings in an RRPP ring group share the same edge node and assistant-edge node and that the edge node and the assistant edge node have the same SRPTs.
- Make sure a device plays the same role on the subrings in an RRPP ring group. The role can be the
  edge node or the assistant-edge node.
- Make sure the RRPP ring group on the edge node and the RRPP ring group on the assistant-edge node have the same configurations and activation status.

 Make sure that all subrings in an RRPP ring group have the same SRPTs. If the SRPTs of these subrings are configured or modified differently, the RRPP ring group cannot operate properly.

# Configuration procedure

To configure an RRPP ring group:

| Step |                                                           | Command                            |  |
|------|-----------------------------------------------------------|------------------------------------|--|
| 1.   | Enter system view.                                        | system-view                        |  |
| 2.   | Create an RRPP ring group and enter RRPP ring group view. | rrpp ring-group ring-group-id      |  |
| 3.   | Assign the specified subrings to the RRPP ring group.     | domain domain-id ring ring-id-list |  |

# Displaying and maintaining RRPP

| Task                                          | Command                                                                                                    | Remarks                |
|-----------------------------------------------|----------------------------------------------------------------------------------------------------|------------------------|
| Display brief RRPP information.               | display rrpp brief [   { begin   exclude   include } regular-expression ]                                           | Available in any view  |
| Display RRPP group configuration information. | display rrpp ring-group [ ring-group-id ] [   { begin   exclude   include } regular-expression ]                    | Available in any view  |
| Display detailed RRPP information.            | display rrpp verbose domain domain-id<br>[ ring ring-id ] [   { begin   exclude  <br>include } regular-expression ] | Available in any view  |
| Display RRPP statistics.                      | display rrpp statistics domain domain-id [ ring ring-id ] [   { begin   exclude   include } regular-expression ]    | Available in any view  |
| Clear RRPP statistics.                        | reset rrpp statistics domain domain-id<br>[ ring ring-id ]                                                          | Available in user view |

# RRPP configuration examples

# Single ring configuration example

### **Networking requirements**

As shown in Figure 20,

- Device A, Device B, Device C, and Device D form RRPP domain 1. Specify the primary control VLAN
  of RRPP domain 1 as VLAN 4092. RRPP domain 1 protects VLANs 1 through 30.
- Device A, Device B, Device C, and Device D form primary ring 1.
- Specify Device A as the master node of primary ring 1, GigabitEthernet 1/0/1 as the primary port and GigabitEthernet 1/0/2 as the secondary port.
- Specify Device B, Device C, and Device D as the transit nodes of primary ring 1. Specify their GigabitEthernet 1/0/1 as the primary port and GigabitEthernet 1/0/2 as the secondary port.

Figure 20 Network diagram

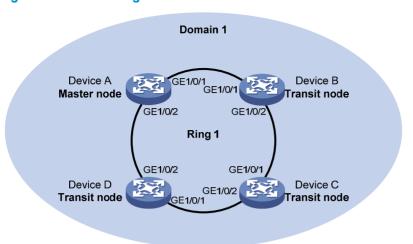

## Configuration procedure

Configure Device A:

# Create VLANs 1 through 30, map these VLANs to MSTI 1, and activate the MST region configuration.

```
<DeviceA> system-view
[DeviceA] vlan 1 to 30
[DeviceA] stp region-configuration
[DeviceA-mst-region] instance 1 vlan 1 to 30
[DeviceA-mst-region] active region-configuration
[DeviceA-mst-region] quit
```

# Cancel the physical state change suppression interval setting on GigabitEthernet 1/0/1 and GigabitEthernet 1/0/2, disable the spanning tree feature, and set the trusted packet priority type to 802.1p priority. Configure the two ports as trunk ports, and assign them to VLANs 1 through 30.

```
[DeviceA] interface gigabitethernet 1/0/1
[DeviceA-GigabitEthernet1/0/1] undo link-delay
[DeviceA-GigabitEthernet1/0/1] undo stp enable
[DeviceA-GigabitEthernet1/0/1] qos trust dotlp
[DeviceA-GigabitEthernet1/0/1] port link-type trunk
[DeviceA-GigabitEthernet1/0/1] port trunk permit vlan 1 to 30
[DeviceA-GigabitEthernet1/0/1] quit
[DeviceA] interface gigabitethernet 1/0/2
[DeviceA-GigabitEthernet1/0/2] undo link-delay
[DeviceA-GigabitEthernet1/0/2] undo stp enable
[DeviceA-GigabitEthernet1/0/2] qos trust dotlp
[DeviceA-GigabitEthernet1/0/2] port link-type trunk
[DeviceA-GigabitEthernet1/0/2] port trunk permit vlan 1 to 30
[DeviceA-GigabitEthernet1/0/2] quit
```

# Create RRPP domain 1. Configure VLAN 4092 as the primary control VLAN of RRPP domain 1, and configure the VLANs mapped to MSTI 1 as the protected VLANs of RRPP domain 1.

```
[DeviceA] rrpp domain 1
[DeviceA-rrpp-domain1] control-vlan 4092
```

```
[DeviceA-rrpp-domain1] protected-vlan reference-instance 1
```

# Configure Device A as the master node of primary ring 1, with GigabitEthernet 1/0/1 as the primary port and GigabitEthernet 1/0/2 as the secondary port, and enable ring 1.

```
[DeviceA-rrpp-domain1] ring 1 node-mode master primary-port gigabitethernet 1/0/1 secondary-port gigabitethernet 1/0/2 level 0 [DeviceA-rrpp-domain1] ring 1 enable [DeviceA-rrpp-domain1] quit # Enable RRPP.
```

#### 2. Configure Device B:

[DeviceA] rrpp enable

# Create VLANs 1 through 30, map these VLANs to MSTI 1, and activate the MST region configuration.

```
<DeviceB> system-view
[DeviceB] vlan 1 to 30
[DeviceB] stp region-configuration
[DeviceB-mst-region] instance 1 vlan 1 to 30
[DeviceB-mst-region] active region-configuration
[DeviceB-mst-region] quit
```

# Cancel the physical state change suppression interval setting on GigabitEthernet 1/0/1 and GigabitEthernet 1/0/2, disable the spanning tree feature, and set the trusted packet priority type to 802.1p priority. Configure the two ports as trunk ports, and assign them to VLANs 1 through 30.

```
[DeviceB] interface gigabitethernet 1/0/1
[DeviceB-GigabitEthernet1/0/1] undo link-delay
[DeviceB-GigabitEthernet1/0/1] undo stp enable
[DeviceB-GigabitEthernet1/0/1] qos trust dotlp
[DeviceB-GigabitEthernet1/0/1] port link-type trunk
[DeviceB-GigabitEthernet1/0/1] port trunk permit vlan 1 to 30
[DeviceB-GigabitEthernet1/0/1] quit
[DeviceB] interface gigabitethernet 1/0/2
[DeviceB-GigabitEthernet1/0/2] undo link-delay
[DeviceB-GigabitEthernet1/0/2] undo stp enable
[DeviceB-GigabitEthernet1/0/2] qos trust dotlp
[DeviceB-GigabitEthernet1/0/2] port link-type trunk
[DeviceB-GigabitEthernet1/0/2] port trunk permit vlan 1 to 30
[DeviceB-GigabitEthernet1/0/2] quit
```

# Create RRPP domain 1. Configure VLAN 4092 as the primary control VLAN of RRPP domain 1, and configure the VLANs mapped to MSTI 1 as the protected VLANs of RRPP domain 1.

```
[DeviceB] rrpp domain 1
[DeviceB-rrpp-domain1] control-vlan 4092
[DeviceB-rrpp-domain1] protected-vlan reference-instance 1
```

# Configure Device B as the transit node of primary ring 1, with GigabitEthernet 1/0/1 as the primary port and GigabitEthernet 1/0/2 as the secondary port, and enable ring 1.

```
[DeviceB-rrpp-domain1] ring 1 node-mode transit primary-port gigabitethernet 1/0/1 secondary-port gigabitethernet 1/0/2 level 0 [DeviceB-rrpp-domain1] ring 1 enable [DeviceB-rrpp-domain1] quit
```

# Enable RRPP.

[DeviceB] rrpp enable

3. Configure Device C:

The configuration on Device C is similar to that on Device B and is not shown here.

4. Configure Device D:

The configuration on Device D is similar to that on Device B and is not shown here.

Verify the configuration:

Use the **display** command to view RRPP configuration and operational information on each device.

# Intersecting ring configuration example

### **Networking requirements**

As shown in Figure 21,

- Device A, Device B, Device C, Device D, and Device E form RRPP domain 1. VLAN 4092 is the primary control VLAN of RRPP domain 1, and RRPP domain 1 protects VLANs 1 through 30.
- Device A, Device B, Device C, and Device D form primary ring 1, and Device B, Device C and Device E form subring 2.
- Device A is the master node of primary ring 1, with GigabitEthernet 1/0/1 as the primary port and GigabitEthernet 1/0/2 the secondary port.
- Device E is the master node of subring 2, with GigabitEthernet 1/0/1 as the primary port and GigabitEthernet 1/0/2 the secondary port.
- Device B is the transit node of primary ring 1 and the edge node of subring 2, and GigabitEthernet 1/0/3 is the edge port.
- Device C is the transit node of primary ring 1 and the assistant-edge node of subring 1, and GigabitEthernet 1/0/3 is the edge port.
- Device D is the transit node of primary ring 1, with GigabitEthernet 1/0/1 as the primary port and GigabitEthernet 1/0/2 the secondary port.

Figure 21 Network diagram

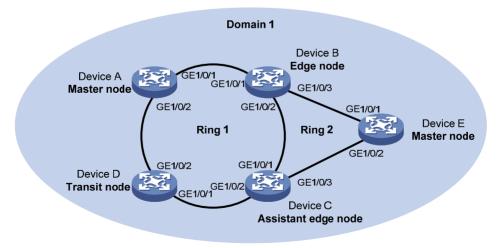

## Configuration procedure

Configure Device A:

# Create VLANs 1 through 30, map these VLANs to MSTI 1, and activate the MST region configuration.

```
<DeviceA> system-view
[DeviceA] vlan 1 to 30
[DeviceA] stp region-configuration
[DeviceA-mst-region] instance 1 vlan 1 to 30
[DeviceA-mst-region] active region-configuration
[DeviceA-mst-region] quit
```

# Cancel the physical state change suppression interval setting on GigabitEthernet 1/0/1 and GigabitEthernet 1/0/2, disable the spanning tree feature, and set the trusted packet priority type to 802.1p priority. Configure the two ports as trunk ports, and assign them to VLANs 1 through 30.

```
[DeviceA] interface gigabitethernet 1/0/1
[DeviceA-GigabitEthernet1/0/1] undo link-delay
[DeviceA-GigabitEthernet1/0/1] undo stp enable
[DeviceA-GigabitEthernet1/0/1] qos trust dotlp
[DeviceA-GigabitEthernet1/0/1] port link-type trunk
[DeviceA-GigabitEthernet1/0/1] port trunk permit vlan 1 to 30
[DeviceA-GigabitEthernet1/0/1] quit
[DeviceA] interface gigabitethernet 1/0/2
[DeviceA-GigabitEthernet1/0/2] undo link-delay
[DeviceA-GigabitEthernet1/0/2] undo stp enable
[DeviceA-GigabitEthernet1/0/2] qos trust dotlp
[DeviceA-GigabitEthernet1/0/2] port link-type trunk
[DeviceA-GigabitEthernet1/0/2] port trunk permit vlan 1 to 30
[DeviceA-GigabitEthernet1/0/2] quit
```

# Create RRPP domain 1. Configure VLAN 4092 as the primary control VLAN of RRPP domain 1, and configure the VLANs mapped to MSTI 1 as the protected VLANs of RRPP domain 1.

```
[DeviceA] rrpp domain 1
[DeviceA-rrpp-domain1] control-vlan 4092
[DeviceA-rrpp-domain1] protected-vlan reference-instance 1
```

# Configure Device A as the master node of primary ring 1, with GigabitEthernet 1/0/1 as the primary port and GigabitEthernet 1/0/2 as the secondary port, and enable ring 1.

```
[DeviceA-rrpp-domain1] ring 1 node-mode master primary-port gigabitethernet 1/0/1 secondary-port gigabitethernet 1/0/2 level 0 [DeviceA-rrpp-domain1] ring 1 enable [DeviceA-rrpp-domain1] quit
```

# Enable RRPP.

[DeviceA] rrpp enable

#### Configure Device B:

# Create VLANs 1 through 30, map these VLANs to MSTI 1, and activate the MST region configuration.

```
<DeviceB> system-view
[DeviceB] vlan 1 to 30
[DeviceB] stp region-configuration
[DeviceB-mst-region] instance 1 vlan 1 to 30
[DeviceB-mst-region] active region-configuration
[DeviceB-mst-region] quit
```

# Cancel the physical state change suppression interval setting on GigabitEthernet 1/0/1, GigabitEthernet 1/0/2, and GigabitEthernet 1/0/3, disable the spanning tree feature, and set the trusted packet priority type to 802.1p priority. Configure the three ports as trunk ports, and assign them to VLANs 1 through 30.

```
[DeviceB] interface qiqabitethernet 1/0/1
[DeviceB-GigabitEthernet1/0/1] undo link-delay
[DeviceB-GigabitEthernet1/0/1] undo stp enable
[DeviceB-GigabitEthernet1/0/1] qos trust dot1p
[DeviceB-GigabitEthernet1/0/1] port link-type trunk
[DeviceB-GigabitEthernet1/0/1] port trunk permit vlan 1 to 30
[DeviceB-GigabitEthernet1/0/1] quit
[DeviceB] interface gigabitethernet 1/0/2
[DeviceB-GigabitEthernet1/0/2] undo link-delay
[DeviceB-GigabitEthernet1/0/2] undo stp enable
[DeviceB-GigabitEthernet1/0/2] gos trust dot1p
[DeviceB-GigabitEthernet1/0/2] port link-type trunk
[DeviceB-GigabitEthernet1/0/2] port trunk permit vlan 1 to 30
[DeviceB-GigabitEthernet1/0/2] quit
[DeviceB] interface gigabitethernet 1/0/3
[DeviceB-GigabitEthernet1/0/3] undo link-delay
[DeviceB-GigabitEthernet1/0/3] undo stp enable
[DeviceB-GigabitEthernet1/0/3] qos trust dot1p
[DeviceB-GigabitEthernet1/0/3] port link-type trunk
[DeviceB-GigabitEthernet1/0/3] port trunk permit vlan 1 to 30
[DeviceB-GigabitEthernet1/0/3] quit
```

# Create RRPP domain 1. Configure VLAN 4092 as the primary control VLAN of RRPP domain 1, and configure the VLANs mapped to MSTI 1 as the protected VLANs of RRPP domain 1.

```
[DeviceB] rrpp domain 1
[DeviceB-rrpp-domain1] control-vlan 4092
[DeviceB-rrpp-domain1] protected-vlan reference-instance 1
```

# Configure Device B as a transit node of primary ring 1, with GigabitEthernet 1/0/1 as the primary port and GigabitEthernet 1/0/2 as the secondary port, and enable ring 1.

```
[DeviceB-rrpp-domain1] ring 1 node-mode transit primary-port gigabitethernet 1/0/1 secondary-port gigabitethernet 1/0/2 level 0 [DeviceB-rrpp-domain1] ring 1 enable
```

# Configure Device B as the edge node of subring 2, with GigabitEthernet 1/0/3 as the edge port, and enable ring 2.

```
[DeviceB-rrpp-domain1] ring 2 node-mode edge edge-port gigabitethernet 1/0/3 [DeviceB-rrpp-domain1] ring 2 enable [DeviceB-rrpp-domain1] quit
```

# Enable RRPP.

[DeviceB] rrpp enable

#### Configure Device C:

# Create VLANs 1 through 30, map these VLANs to MSTI 1, and activate the MST region configuration.

```
<DeviceC> system-view
[DeviceC] vlan 1 to 30
[DeviceC] stp region-configuration
```

```
[DeviceC-mst-region] instance 1 vlan 1 to 30
[DeviceC-mst-region] active region-configuration
[DeviceC-mst-region] guit
```

# Cancel the physical state change suppression interval setting on GigabitEthernet 1/0/1, GigabitEthernet 1/0/2, and GigabitEthernet 1/0/3, disable the spanning tree feature, and set the trusted packet priority type to 802.1p priority. Configure the three ports as trunk ports, and assign them to VLANs 1 through 30.

```
[DeviceC] interface gigabitethernet 1/0/1
[DeviceC-GigabitEthernet1/0/1] undo link-delay
[DeviceC-GigabitEthernet1/0/1] undo stp enable
[DeviceC-GigabitEthernet1/0/1] gos trust dot1p
[DeviceC-GigabitEthernet1/0/1] port link-type trunk
[DeviceC-GigabitEthernet1/0/1] port trunk permit vlan 1 to 30
[DeviceC-GigabitEthernet1/0/1] quit
[DeviceC] interface gigabitethernet 1/0/2
[DeviceC-GigabitEthernet1/0/2] undo link-delay
[DeviceC-GigabitEthernet1/0/2] undo stp enable
[DeviceC-GigabitEthernet1/0/2] gos trust dot1p
[DeviceC-GigabitEthernet1/0/2] port link-type trunk
[DeviceC-GigabitEthernet1/0/2] port trunk permit vlan 1 to 30
[DeviceC-GigabitEthernet1/0/2] quit
[DeviceC] interface gigabitethernet 1/0/3
[DeviceC-GigabitEthernet1/0/3] undo link-delay
[DeviceC-GigabitEthernet1/0/3] undo stp enable
[DeviceC-GigabitEthernet1/0/3] qos trust dot1p
[DeviceC-GigabitEthernet1/0/3] port link-type trunk
[DeviceC-GigabitEthernet1/0/3] port trunk permit vlan 1 to 30
[DeviceC-GigabitEthernet1/0/3] quit
```

# Create RRPP domain 1. Configure VLAN 4092 as the primary control VLAN of RRPP domain 1, and configure VLANs mapped to MSTI 1 as the protected VLANs of RRPP domain 1.

```
[DeviceC] rrpp domain 1
[DeviceC-rrpp-domain1] control-vlan 4092
[DeviceC-rrpp-domain1] protected-vlan reference-instance 1
```

# Configure Device C as a transit node of primary ring 1, with GigabitEthernet 1/0/1 as the primary port and GigabitEthernet 1/0/2 as the secondary port, and enable ring 1.

```
[DeviceC-rrpp-domain1] ring 1 node-mode transit primary-port gigabitethernet 1/0/1
secondary-port gigabitethernet 1/0/2 level 0
[DeviceC-rrpp-domain1] ring 1 enable
```

# Configure Device C as the assistant-edge node of subring 2, with GigabitEthernet 1/0/3 as the edge port, and enable ring 2.

```
[DeviceC-rrpp-domain1] ring 2 node-mode assistant-edge edge-port gigabitethernet
1/0/3
[DeviceC-rrpp-domain1] ring 2 enable
[DeviceC-rrpp-domain1] quit
# Enable RRPP.
```

[DeviceC] rrpp enable

#### Configure Device D:

# Create VLANs 1 through 30, map these VLANs to MSTI 1, and activate the MST region configuration.

```
<DeviceD> system-view
[DeviceD] vlan 1 to 30
[DeviceD] stp region-configuration
[DeviceD-mst-region] instance 1 vlan 1 to 30
[DeviceD-mst-region] active region-configuration
[DeviceD-mst-region] quit
```

# Cancel the physical state change suppression interval setting on GigabitEthernet 1/0/1 and GigabitEthernet 1/0/2, disable the spanning tree feature, and set the trusted packet priority type to 802.1p priority. Configure the two ports as trunk ports, and assign them to VLANs 1 through 30.

```
[DeviceD] interface gigabitethernet 1/0/1
[DeviceD-GigabitEthernet1/0/1] undo link-delay
[DeviceD-GigabitEthernet1/0/1] undo stp enable
[DeviceD-GigabitEthernet1/0/1] qos trust dotlp
[DeviceD-GigabitEthernet1/0/1] port link-type trunk
[DeviceD-GigabitEthernet1/0/1] port trunk permit vlan 1 to 30
[DeviceD-GigabitEthernet1/0/1] quit
[DeviceD] interface gigabitethernet 1/0/2
[DeviceD-GigabitEthernet1/0/2] undo link-delay
[DeviceD-GigabitEthernet1/0/2] undo stp enable
[DeviceD-GigabitEthernet1/0/2] qos trust dotlp
[DeviceD-GigabitEthernet1/0/2] port link-type trunk
[DeviceD-GigabitEthernet1/0/2] port trunk permit vlan 1 to 30
[DeviceD-GigabitEthernet1/0/2] quit
```

# Create RRPP domain 1. Configure VLAN 4092 as the primary control VLAN of RRPP domain 1, and configure VLANs mapped to MSTI 1 as the protected VLANs of RRPP domain 1.

```
[DeviceD] rrpp domain 1
[DeviceD-rrpp-domain1] control-vlan 4092
[DeviceD-rrpp-domain1] protected-vlan reference-instance 1
```

# Configure Device D as the transit node of primary ring 1, with GigabitEthernet 1/0/1 as the primary port and GigabitEthernet 1/0/2 as the secondary port, and enable ring 1.

```
[DeviceD-rrpp-domain1] ring 1 node-mode transit primary-port gigabitethernet 1/0/1 secondary-port gigabitethernet 1/0/2 level 0 [DeviceD-rrpp-domain1] ring 1 enable [DeviceD-rrpp-domain1] quit
```

# Enable RRPP.

[DeviceD] rrpp enable

#### Configure Device E:

# Create VLANs 1 through 30, map these VLANs to MSTI 1, and activate the MST region configuration.

```
<DeviceE> system-view
[DeviceE] vlan 1 to 30
[DeviceE] stp region-configuration
[DeviceE-mst-region] instance 1 vlan 1 to 30
[DeviceE-mst-region] active region-configuration
[DeviceE-mst-region] quit
```

# Cancel the physical state change suppression interval setting on GigabitEthernet 1/0/1 and GigabitEthernet 1/0/2, disable the spanning tree feature, and set the trusted packet priority type to 802.1p priority. Configure the two ports as trunk ports, and assign them to VLANs 1 through 30.

```
[DeviceE] interface gigabitethernet 1/0/1
[DeviceE-GigabitEthernet1/0/1] undo link-delay
[DeviceE-GigabitEthernet1/0/1] undo stp enable
[DeviceE-GigabitEthernet1/0/1] qos trust dotlp
[DeviceE-GigabitEthernet1/0/1] port link-type trunk
[DeviceE-GigabitEthernet1/0/1] port trunk permit vlan 1 to 30
[DeviceE-GigabitEthernet1/0/1] quit
[DeviceE] interface gigabitethernet 1/0/2
[DeviceE-GigabitEthernet1/0/2] undo link-delay
[DeviceE-GigabitEthernet1/0/2] undo stp enable
[DeviceE-GigabitEthernet1/0/2] qos trust dotlp
[DeviceE-GigabitEthernet1/0/2] port link-type trunk
[DeviceE-GigabitEthernet1/0/2] port trunk permit vlan 1 to 30
[DeviceE-GigabitEthernet1/0/2] quit
```

# Create RRPP domain 1. Configure VLAN 4092 as the primary control VLAN of RRPP domain 1, and configure VLANs mapped to MSTI 1 as the protected VLANs of RRPP domain 1.

```
[DeviceE] rrpp domain 1
[DeviceE-rrpp-domain1] control-vlan 4092
[DeviceE-rrpp-domain1] protected-vlan reference-instance 1
```

# Configure Device E as the master node of subring 2, with GigabitEthernet 1/0/1 as the primary port and GigabitEthernet 1/0/2 as the secondary port, and enable ring 2.

```
[DeviceE-rrpp-domain1] ring 2 node-mode master primary-port gigabitethernet 1/0/1 secondary-port gigabitethernet 1/0/2 level 1 [DeviceE-rrpp-domain1] ring 2 enable [DeviceE-rrpp-domain1] quit # Enable RRPP.

[DeviceE] rrpp enable
```

6. Verify the configuration:

Use the **display** command to view RRPP configuration and operational information on each device.

# Dual homed rings configuration example

## **Networking requirements**

As shown in Figure 22,

- Device A through Device H form RRPP domain 1. Specify the primary control VLAN of RRPP domain 1 as VLAN 4092, and specify that RRPP domain 1 protects VLANs 1 through 30.
- Device A through Device D form primary ring 1. Device A, Device B, and Device E form subring 2.
   Device A, Device B, and Device F form subring 3. Device C, Device D, and Device G form subring 4. Device C, Device D, and Device H form subring 5.
- Specify Device A as the master node of primary ring 1, GigabitEthernet 1/0/1 as the primary port and GigabitEthernet 1/0/2 as the secondary port. Specify Device E as the master node of subring 2, GigabitEthernet 1/0/1 as the primary port and GigabitEthernet 1/0/2 as the secondary port. Specify Device F as the master node of subring 3, GigabitEthernet 1/0/1 as the primary port and

- GigabitEthernet 1/0/2 as the secondary port. Specify Device G as the master node of subring 4, GigabitEthernet 1/0/1 as the primary port and GigabitEthernet 1/0/2 as the secondary port. Specify Device H as the master node of subring 5, GigabitEthernet 1/0/1 as the primary port and GigabitEthernet 1/0/2 as the secondary port.
- Specify Device A as the edge node of the connected subrings, its GigabitEthernet 1/0/3 and GigabitEthernet 1/0/4 as the edge ports. Specify Device D as the transit node of the primary ring and edge node of the connected subrings, its GigabitEthernet 1/0/3 and GigabitEthernet 1/0/4 as the edge ports. Specify Device B and Device C as the transit node of the primary ring and assistant-edge nodes of the connected subrings, their GigabitEthernet 1/0/3 and GigabitEthernet 1/0/4 as the edge ports.

#### NOTE:

Configure the primary and secondary ports on the master nodes properly to make sure that other protocols still work normally when data VLANs are denied by the secondary ports.

Figure 22 Network diagram

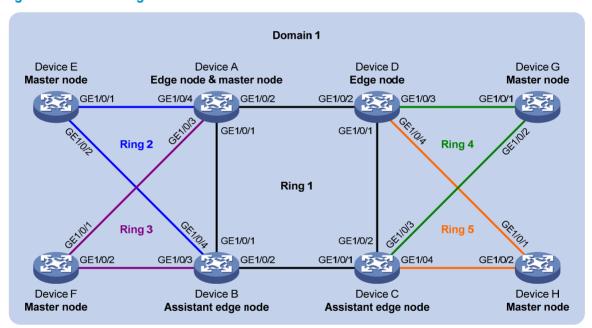

#### Configuration procedure

1. Configure Device A:

# Create VLANs 1 through 30, map these VLANs to MSTI 1, and activate the MST region configuration.

```
<DeviceA> system-view
[DeviceA] vlan 1 to 30
[DeviceA] stp region-configuration
[DeviceA-mst-region] instance 1 vlan 1 to 30
[DeviceA-mst-region] active region-configuration
[DeviceA-mst-region] quit
```

# Cancel the physical state change suppression interval setting on GigabitEthernet 1/0/1 through GigabitEthernet 1/0/4, disable the spanning tree feature, and set the trusted packet priority type

#### to 802.1p priority. Configure the four ports as trunk ports, and assign them to VLANs 1 through 30.

```
[DeviceA] interface gigabitethernet 1/0/1
[DeviceA-GigabitEthernet1/0/1] undo link-delay
[DeviceA-GigabitEthernet1/0/1] undo stp enable
[DeviceA-GigabitEthernet1/0/1] qos trust dot1p
[DeviceA-GigabitEthernet1/0/1] port link-type trunk
[DeviceA-GigabitEthernet1/0/1] port trunk permit vlan 1 to 30
[DeviceA-GigabitEthernet1/0/1] quit
[DeviceA] interface gigabitethernet 1/0/2
[DeviceA-GigabitEthernet1/0/2] undo link-delay
[DeviceA-GigabitEthernet1/0/2] undo stp enable
[DeviceA-GigabitEthernet1/0/2] qos trust dot1p
[DeviceA-GigabitEthernet1/0/2] port link-type trunk
[DeviceA-GigabitEthernet1/0/2] port trunk permit vlan 1 to 30
[DeviceA-GigabitEthernet1/0/2] quit
[DeviceA] interface gigabitethernet 1/0/3
[DeviceA-GigabitEthernet1/0/3] undo link-delay
[DeviceA-GigabitEthernet1/0/3] undo stp enable
[DeviceA-GigabitEthernet1/0/3] gos trust dot1p
[DeviceA-GigabitEthernet1/0/3] port link-type trunk
[DeviceA-GigabitEthernet1/0/3] port trunk permit vlan 1 to 30
[DeviceA-GigabitEthernet1/0/3] quit
[DeviceA] interface gigabitethernet 1/0/4
[DeviceA-GigabitEthernet1/0/4] undo link-delay
[DeviceA-GigabitEthernet1/0/4] undo stp enable
[DeviceA-GigabitEthernet1/0/4] gos trust dot1p
[DeviceA-GigabitEthernet1/0/4] port link-type trunk
[DeviceA-GigabitEthernet1/0/4] port trunk permit vlan 1 to 30
[DeviceA-GigabitEthernet1/0/4] quit
```

## # Create RRPP domain 1. Configure VLAN 4092 as the primary control VLAN of RRPP domain 1, and configure the VLANs mapped to MSTI 1 as the protected VLANs of RRPP domain 1.

```
[DeviceA] rrpp domain 1
[DeviceA-rrpp-domain1] control-vlan 4092
[DeviceA-rrpp-domain1] protected-vlan reference-instance 1
```

## # Configure Device A as the master node of primary ring 1, with GigabitEthernet 1/0/1 as the primary port and GigabitEthernet 1/0/2 as the secondary port, and enable ring 1.

```
[DeviceA-rrpp-domain1] ring 1 node-mode master primary-port gigabitethernet 1/0/1
secondary-port gigabitethernet 1/0/2 level 0
[DeviceA-rrpp-domain1] ring 1 enable
```

## # Configure Device A as the edge node of subring 2, with GigabitEthernet 1/0/4 as the edge port, and enable subring 2.

```
[DeviceA-rrpp-domain1] ring 2 node-mode edge edge-port gigabitethernet 1/0/4
[DeviceA-rrpp-domain1] ring 2 enable
```

## # Configure Device A as the edge node of subring 3, with GigabitEthernet 1/0/3 as the edge port, and enable subring 3.

```
[DeviceA-rrpp-domain1] ring 3 node-mode edge edge-port gigabitethernet 1/0/3
[DeviceA-rrpp-domain1] ring 3 enable
```

```
[DeviceA-rrpp-domain1] quit
# Enable RRPP.
[DeviceA] rrpp enable
```

#### Configure Device B:

# Create VLANs 1 through 30, map these VLANs to MSTI 1, and activate the MST region configuration.

```
<DeviceB> system-view
[DeviceB] vlan 1 to 30
[DeviceB] stp region-configuration
[DeviceB-mst-region] instance 1 vlan 1 to 30
[DeviceB-mst-region] active region-configuration
[DeviceB-mst-region] quit
```

# Cancel the physical state change suppression interval setting on GigabitEthernet 1/0/1 through GigabitEthernet 1/0/4, disable the spanning tree feature, and set the trusted packet priority type to 802.1p priority. Configure the four ports as trunk ports, and assign them to VLANs 1 through 30.

```
[DeviceB] interface qiqabitethernet 1/0/1
[DeviceB-GigabitEthernet1/0/1] undo link-delay
[DeviceB-GigabitEthernet1/0/1] undo stp enable
[DeviceB-GigabitEthernet1/0/1] qos trust dot1p
[DeviceB-GigabitEthernet1/0/1] port link-type trunk
[DeviceB-GigabitEthernet1/0/1] port trunk permit vlan 1 to 30
[DeviceB-GigabitEthernet1/0/1] quit
[DeviceB] interface gigabitethernet 1/0/2
[DeviceB-GigabitEthernet1/0/2] undo link-delay
[DeviceB-GigabitEthernet1/0/2] undo stp enable
[DeviceB-GigabitEthernet1/0/2] qos trust dot1p
[DeviceB-GigabitEthernet1/0/2] port link-type trunk
[DeviceB-GigabitEthernet1/0/2] port trunk permit vlan 1 to 30
[DeviceB-GigabitEthernet1/0/2] quit
[DeviceB] interface gigabitethernet 1/0/3
[DeviceB-GigabitEthernet1/0/3] undo link-delay
[DeviceB-GigabitEthernet1/0/3] undo stp enable
[DeviceB-GigabitEthernet1/0/3] qos trust dot1p
[DeviceB-GigabitEthernet1/0/3] port link-type trunk
[DeviceB-GigabitEthernet1/0/3] port trunk permit vlan 1 to 30
[DeviceB-GigabitEthernet1/0/3] quit
[DeviceB] interface gigabitethernet 1/0/4
[DeviceB-GigabitEthernet1/0/4] undo link-delay
[DeviceB-GigabitEthernet1/0/4] undo stp enable
[DeviceB-GigabitEthernet1/0/4] qos trust dot1p
[DeviceB-GigabitEthernet1/0/4] port link-type trunk
[DeviceB-GigabitEthernet1/0/4] port trunk permit vlan 1 to 30
[DeviceB-GigabitEthernet1/0/4] quit
```

# Create RRPP domain 1. Configure VLAN 4092 as the primary control VLAN of RRPP domain 1, and configure the VLANs mapped to MSTI 1 as the protected VLANs of RRPP domain 1.

```
[DeviceB] rrpp domain 1
[DeviceB-rrpp-domain1] control-vlan 4092
```

```
[DeviceB-rrpp-domain1] protected-vlan reference-instance 1
```

# Configure Device B as the transit node of primary ring 1, with GigabitEthernet 1/0/1 as the primary port and GigabitEthernet 1/0/2 as the secondary port, and enable ring 1.

```
[DeviceB-rrpp-domain1] ring 1 node-mode transit primary-port gigabitethernet 1/0/1 secondary-port gigabitethernet 1/0/2 level 0
```

[DeviceB-rrpp-domain1] ring 1 enable

# Configure Device B as the assistant-edge node of subring 2, with GigabitEthernet 1/0/4 as the edge port, and enable subring 2.

```
[DeviceB-rrpp-domain1] ring 2 node-mode assistant-edge edge-port gigabitethernet 1/0/4
```

[DeviceB-rrpp-domain1] ring 2 enable

# Configure Device B as the assistant-edge node of subring 3, with GigabitEthernet 1/0/3 as the edge port, and enable subring 3.

```
[DeviceB-rrpp-domain1] ring 3 node-mode assistant-edge edge-port gigabitethernet 1/0/3
```

```
[DeviceB-rrpp-domain1] ring 3 enable
```

[DeviceB-rrpp-domain1] quit

#### # Enable RRPP.

[DeviceB] rrpp enable

#### Configure Device C:

# Create VLANs 1 through 30, map these VLANs to MSTI 1, and activate the MST region configuration.

```
<DeviceC> system-view
[DeviceC] vlan 1 to 30
[DeviceC] stp region-configuration
[DeviceC-mst-region] instance 1 vlan 1 to 30
[DeviceC-mst-region] active region-configuration
[DeviceC-mst-region] quit
```

# Cancel the physical state change suppression interval setting on GigabitEthernet 1/0/1 through GigabitEthernet 1/0/4, disable the spanning tree feature, and set the trusted packet priority type to 802.1p priority. Configure the four ports as trunk ports, and assign them to VLANs 1 through 30.

```
[DeviceC] interface gigabitethernet 1/0/1
[DeviceC-GigabitEthernet1/0/1] undo link-delay
[DeviceC-GigabitEthernet1/0/1] undo stp enable
[DeviceC-GigabitEthernet1/0/1] qos trust dot1p
[DeviceC-GigabitEthernet1/0/1] port link-type trunk
[DeviceC-GigabitEthernet1/0/1] port trunk permit vlan 1 to 30
[DeviceC-GigabitEthernet1/0/1] quit
[DeviceC] interface gigabitethernet 1/0/2
[DeviceC-GigabitEthernet1/0/2] undo link-delay
[DeviceC-GigabitEthernet1/0/2] undo stp enable
[DeviceC-GigabitEthernet1/0/2] qos trust dot1p
[DeviceC-GigabitEthernet1/0/2] port link-type trunk
[DeviceC-GigabitEthernet1/0/2] port trunk permit vlan 1 to 30
[DeviceC-GigabitEthernet1/0/2] quit
[DeviceC] interface gigabitethernet 1/0/3
[DeviceC-GigabitEthernet1/0/3] undo link-delay
```

```
[DeviceC-GigabitEthernet1/0/3] undo stp enable
[DeviceC-GigabitEthernet1/0/3] qos trust dot1p
[DeviceC-GigabitEthernet1/0/3] port link-type trunk
[DeviceC-GigabitEthernet1/0/3] port trunk permit vlan 1 to 30
[DeviceC-GigabitEthernet1/0/3] quit
[DeviceC] interface gigabitethernet 1/0/4
[DeviceC-GigabitEthernet1/0/4] undo link-delay
[DeviceC-GigabitEthernet1/0/4] undo stp enable
[DeviceC-GigabitEthernet1/0/4] qos trust dot1p
[DeviceC-GigabitEthernet1/0/4] port link-type trunk
[DeviceC-GigabitEthernet1/0/4] port trunk permit vlan 1 to 30
[DeviceC-GigabitEthernet1/0/4] quit
```

# Create RRPP domain 1. Configure VLAN 4092 as the primary control VLAN of RRPP domain 1, and configure the VLANs mapped to MSTI 1 as the protected VLANs of RRPP domain 1.

```
[DeviceC] rrpp domain 1
[DeviceC-rrpp-domain1] control-vlan 4092
[DeviceC-rrpp-domain1] protected-vlan reference-instance 1
```

# Configure Device C as the transit node of primary ring 1, with GigabitEthernet 1/0/1 as the primary port and GigabitEthernet 1/0/2 as the secondary port, and enable ring 1.

```
[DeviceC-rrpp-domain1] ring 1 node-mode transit primary-port gigabitethernet 1/0/1 secondary-port gigabitethernet 1/0/2 level 0 [DeviceC-rrpp-domain1] ring 1 enable
```

# Configure Device C as the assistant-edge node of subring 4, with GigabitEthernet 1/0/3 as the edge port, and enable subring 4.

```
[DeviceC-rrpp-domain1] ring 4 node-mode assistant-edge edge-port gigabitethernet 1/0/3
```

[DeviceC-rrpp-domain1] ring 4 enable

# Configure Device C as the assistant-edge node of subring 5, with GigabitEthernet 1/0/4 as the edge port, and enable subring 5.

```
[DeviceC-rrpp-domain1] ring 5 node-mode assistant-edge edge-port gigabitethernet 1/0/4
[DeviceC-rrpp-domain1] ring 5 enable
[DeviceC-rrpp-domain1] quit
```

# Enable RRPP.

[DeviceC] rrpp enable

#### 4. Configure Device D:

# Create VLANs 1 through 30, map these VLANs to MSTI 1, and activate the MST region configuration.

```
<DeviceD> system-view
[DeviceD] vlan 1 to 30
[DeviceD] stp region-configuration
[DeviceD-mst-region] instance 1 vlan 1 to 30
[DeviceD-mst-region] active region-configuration
[DeviceD-mst-region] quit
```

# Cancel the physical state change suppression interval setting on GigabitEthernet 1/0/1 through GigabitEthernet 1/0/4, disable the spanning tree feature, and set the trusted packet priority type to 802.1p priority. Configure the four ports as trunk ports, and assign them to VLANs 1 through 30.

```
[DeviceD] interface gigabitethernet 1/0/1
[DeviceD-GigabitEthernet1/0/1] undo link-delay
[DeviceD-GigabitEthernet1/0/1] undo stp enable
[DeviceD-GigabitEthernet1/0/1] qos trust dot1p
[DeviceD-GigabitEthernet1/0/1] port link-type trunk
[DeviceD-GigabitEthernet1/0/1] port trunk permit vlan 1 to 30
[DeviceD-GigabitEthernet1/0/1] quit
[DeviceD] interface gigabitethernet 1/0/2
[DeviceD-GigabitEthernet1/0/2] undo link-delay
[DeviceD-GigabitEthernet1/0/2] undo stp enable
[DeviceD-GigabitEthernet1/0/2] qos trust dot1p
[DeviceD-GigabitEthernet1/0/2] port link-type trunk
[DeviceD-GigabitEthernet1/0/2] port trunk permit vlan 1 to 30
[DeviceD-GigabitEthernet1/0/2] quit
[DeviceD] interface gigabitethernet 1/0/3
[DeviceD-GigabitEthernet1/0/3] undo link-delay
[DeviceD-GigabitEthernet1/0/3] undo stp enable
[DeviceD-GigabitEthernet1/0/3] gos trust dot1p
[DeviceD-GigabitEthernet1/0/3] port link-type trunk
[DeviceD-GigabitEthernet1/0/3] port trunk permit vlan 1 to 30
[DeviceD-GigabitEthernet1/0/3] quit
[DeviceD] interface gigabitethernet 1/0/4
[DeviceD-GigabitEthernet1/0/4] undo link-delay
[DeviceD-GigabitEthernet1/0/4] undo stp enable
[DeviceD-GigabitEthernet1/0/4] qos trust dot1p
[DeviceD-GigabitEthernet1/0/4] port link-type trunk
[DeviceD-GigabitEthernet1/0/4] port trunk permit vlan 1 to 30
[DeviceD-GigabitEthernet1/0/4] quit
# Create RRPP domain 1. Configure VLAN 4092 as the primary control VLAN of RRPP domain 1,
and configure the VLANs mapped to MSTI 1 as the protected VLANs of RRPP domain 1.
[DeviceD] rrpp domain 1
[DeviceD-rrpp-domain1] control-vlan 4092
[DeviceD-rrpp-domain1] protected-vlan reference-instance 1
# Configure Device D as the transit node of primary ring 1, with GigabitEthernet 1/0/1 as the
primary port and GigabitEthernet 1/0/2 as the secondary port, and enable ring 1.
[DeviceD-rrpp-domain1] ring 1 node-mode transit primary-port gigabitethernet 1/0/1
secondary-port gigabitethernet 1/0/2 level 0
[DeviceD-rrpp-domain1] ring 1 enable
# Configure Device D as the edge node of subring 4, with GigabitEthernet 1/0/3 as the edge port,
and enable subring 4.
[DeviceD-rrpp-domain1] ring 4 node-mode edge edge-port gigabitethernet 1/0/3
[DeviceD-rrpp-domain1] ring 4 enable
# Configure Device D as the edge node of subring 5, with GigabitEthernet 1/0/4 as the edge port,
and enable subring 5.
[DeviceD-rrpp-domain1] ring 5 node-mode edge edge-port gigabitethernet 1/0/4
[DeviceD-rrpp-domain1] ring 5 enable
[DeviceD-rrpp-domain1] quit
# Enable RRPP.
```

```
[DeviceD] rrpp enable
```

#### 5. Configure Device E:

# Create VLANs 1 through 30, map these VLANs to MSTI 1, and activate the MST region configuration.

```
<DeviceE> system-view
[DeviceE] vlan 1 to 30
[DeviceE] stp region-configuration
[DeviceE-mst-region] instance 1 vlan 1 to 30
[DeviceE-mst-region] active region-configuration
[DeviceE-mst-region] quit
```

# Cancel the physical state change suppression interval setting on GigabitEthernet 1/0/1 and GigabitEthernet 1/0/2, disable the spanning tree feature, and set the trusted packet priority type to 802.1p priority. Configure the two ports as trunk ports, and assign them to VLANs 1 through 30.

```
[DeviceE] interface gigabitethernet 1/0/1
[DeviceE-GigabitEthernet1/0/1] undo link-delay
[DeviceE-GigabitEthernet1/0/1] undo stp enable
[DeviceE-GigabitEthernet1/0/1] qos trust dotlp
[DeviceE-GigabitEthernet1/0/1] port link-type trunk
[DeviceE-GigabitEthernet1/0/1] port trunk permit vlan 1 to 30
[DeviceE-GigabitEthernet1/0/1] quit
[DeviceE] interface gigabitethernet 1/0/2
[DeviceE-GigabitEthernet1/0/2] undo link-delay
[DeviceE-GigabitEthernet1/0/2] undo stp enable
[DeviceE-GigabitEthernet1/0/2] qos trust dotlp
[DeviceE-GigabitEthernet1/0/2] port link-type trunk
[DeviceE-GigabitEthernet1/0/2] port trunk permit vlan 1 to 30
[DeviceE-GigabitEthernet1/0/2] quit
```

# Create RRPP domain 1. Configure VLAN 4092 as the primary control VLAN of RRPP domain 1, and configure the VLANs mapped to MSTI 1 as the protected VLANs of RRPP domain 1.

```
[DeviceE] rrpp domain 1
[DeviceE-rrpp-domain1] control-vlan 4092
[DeviceE-rrpp-domain1] protected-vlan reference-instance 1
```

# Configure Device E as the master node of subring 2, with GigabitEthernet 1/0/1 as the primary port and GigabitEthernet 1/0/2 as the secondary port, and enable subring 2.

```
[DeviceE-rrpp-domain1] ring 2 node-mode master primary-port gigabitethernet 1/0/1 secondary-port gigabitethernet 1/0/2 level 1 [DeviceE-rrpp-domain1] ring 2 enable [DeviceE-rrpp-domain1] quit
```

#### # Enable RRPP.

[DeviceE] rrpp enable

#### Configure Device F:

# Create VLANs 1 through 30, map these VLANs to MSTI 1, and activate the MST region configuration.

```
<DeviceF> system-view
[DeviceF] vlan 1 to 30
[DeviceF] stp region-configuration
```

```
[DeviceF-mst-region] instance 1 vlan 1 to 30 [DeviceF-mst-region] active region-configuration [DeviceF-mst-region] quit
```

# Cancel the physical state change suppression interval setting on GigabitEthernet 1/0/1 and GigabitEthernet 1/0/2, disable the spanning tree feature, and set the trusted packet priority type to 802.1p priority. Configure the two ports as trunk ports, and assign them to VLANs 1 through 30.

```
[DeviceF] interface gigabitethernet 1/0/1
[DeviceF-GigabitEthernet1/0/1] undo link-delay
[DeviceF-GigabitEthernet1/0/1] undo stp enable
[DeviceF-GigabitEthernet1/0/1] qos trust dotlp
[DeviceF-GigabitEthernet1/0/1] port link-type trunk
[DeviceF-GigabitEthernet1/0/1] port trunk permit vlan 1 to 30
[DeviceF-GigabitEthernet1/0/1] quit
[DeviceF] interface gigabitethernet 1/0/2
[DeviceF-GigabitEthernet1/0/2] undo link-delay
[DeviceF-GigabitEthernet1/0/2] undo stp enable
[DeviceF-GigabitEthernet1/0/2] qos trust dotlp
[DeviceF-GigabitEthernet1/0/2] port link-type trunk
[DeviceF-GigabitEthernet1/0/2] port trunk permit vlan 1 to 30
[DeviceF-GigabitEthernet1/0/2] quit
```

# Create RRPP domain 1. Configure VLAN 4092 as the primary control VLAN of RRPP domain 1, and configure the VLANs mapped to MSTI 1 as the protected VLANs of RRPP domain 1.

```
[DeviceF] rrpp domain 1
[DeviceF-rrpp-domain1] control-vlan 4092
[DeviceF-rrpp-domain1] protected-vlan reference-instance 1
```

# Configure Device F as the master node of subring 3, with GigabitEthernet 1/0/1 as the primary port and GigabitEthernet 1/0/2 as the secondary port, and enable subring 3.

```
[DeviceF-rrpp-domain1] ring 3 node-mode master primary-port gigabitethernet 1/0/1 secondary-port gigabitethernet 1/0/2 level 1 [DeviceF-rrpp-domain1] ring 3 enable [DeviceF-rrpp-domain1] quit
```

### # Enable RRPP.

[DeviceF] rrpp enable

#### Configure Device G:

# Create VLANs 1 through 30, map these VLANs to MSTI 1, and activate the MST region configuration.

```
<DeviceG> system-view
[DeviceG] vlan 1 to 30
[DeviceG] stp region-configuration
[DeviceG-mst-region] instance 1 vlan 1 to 30
[DeviceG-mst-region] active region-configuration
[DeviceG-mst-region] quit
```

# Cancel the physical state change suppression interval setting on GigabitEthernet 1/0/1 and GigabitEthernet 1/0/2, disable the spanning tree feature, and set the trusted packet priority type to 802.1p priority. Configure the two ports as trunk ports, and assign them to VLANs 1 through 30.

```
[DeviceG] interface gigabitethernet 1/0/1
```

```
[DeviceG-GigabitEthernet1/0/1] undo link-delay
[DeviceG-GigabitEthernet1/0/1] undo stp enable
[DeviceG-GigabitEthernet1/0/1] qos trust dot1p
[DeviceG-GigabitEthernet1/0/1] port link-type trunk
[DeviceG-GigabitEthernet1/0/1] port trunk permit vlan 1 to 30
[DeviceG-GigabitEthernet1/0/1] quit
[DeviceG] interface gigabitethernet 1/0/2
[DeviceG-GigabitEthernet1/0/2] undo link-delay
[DeviceG-GigabitEthernet1/0/2] undo stp enable
[DeviceG-GigabitEthernet1/0/2] qos trust dot1p
[DeviceG-GigabitEthernet1/0/2] port link-type trunk
[DeviceG-GigabitEthernet1/0/2] port trunk permit vlan 1 to 30
[DeviceG-GigabitEthernet1/0/2] quit
```

# Create RRPP domain 1. Configure VLAN 4092 as the primary control VLAN of RRPP domain 1, and configure the VLANs mapped to MSTI 1 as the protected VLANs of RRPP domain 1.

```
[DeviceG] rrpp domain 1
[DeviceG-rrpp-domain1] control-vlan 4092
[DeviceG-rrpp-domain1] protected-vlan reference-instance 1
```

# Configure Device G as the master node of subring 4, with GigabitEthernet 1/0/1 as the primary port and GigabitEthernet 1/0/2 as the secondary port, and enable subring 4.

```
[DeviceG-rrpp-domain1] ring 4 node-mode master primary-port gigabitethernet 1/0/1 secondary-port gigabitethernet 1/0/2 level 1 [DeviceG-rrpp-domain1] ring 4 enable [DeviceG-rrpp-domain1] quit # Fnqble RRPP.
```

# Enable KKPP.

[DeviceG] rrpp enable

#### 8. Configure Device H:

# Create VLANs 1 through 30, map these VLANs to MSTI 1, and activate the MST region configuration.

```
<DeviceH> system-view
[DeviceH] vlan 1 to 30
[DeviceH] stp region-configuration
[DeviceH-mst-region] instance 1 vlan 1 to 30
[DeviceH-mst-region] active region-configuration
[DeviceH-mst-region] quit
```

# Cancel the physical state change suppression interval setting on GigabitEthernet 1/0/1 and GigabitEthernet 1/0/2, disable the spanning tree feature, and set the trusted packet priority type to 802.1p priority. Configure the two ports as trunk ports, and assign them to VLANs 1 through 30.

```
[DeviceH] interface gigabitethernet 1/0/1
[DeviceH-GigabitEthernet1/0/1] undo link-delay
[DeviceH-GigabitEthernet1/0/1] undo stp enable
[DeviceH-GigabitEthernet1/0/1] gos trust dot1p
[DeviceH-GigabitEthernet1/0/1] port link-type trunk
[DeviceH-GigabitEthernet1/0/1] port trunk permit vlan 1 to 30
[DeviceH-GigabitEthernet1/0/1] quit
[DeviceH] interface gigabitethernet 1/0/2
[DeviceH-GigabitEthernet1/0/2] undo link-delay
```

```
[DeviceH-GigabitEthernet1/0/2] undo stp enable
[DeviceH-GigabitEthernet1/0/2] gos trust dot1p
[DeviceH-GigabitEthernet1/0/2] port link-type trunk
[DeviceH-GigabitEthernet1/0/2] port trunk permit vlan 1 to 30
[DeviceH-GigabitEthernet1/0/2] quit
```

# Create RRPP domain 1. Configure VLAN 4092 as the primary control VLAN of RRPP domain 1, and configure the VLANs mapped to MSTI 1 as the protected VLANs of RRPP domain 1.

```
[DeviceH] rrpp domain 1
[DeviceH-rrpp-domain1] control-vlan 4092
[DeviceH-rrpp-domain1] protected-vlan reference-instance 1
```

# Configure Device H as the master node of subring 5, with GigabitEthernet 1/0/1 as the primary port and GigabitEthernet 1/0/2 as the secondary port, and enable subring 5.

```
[DeviceH-rrpp-domain1] ring 5 node-mode master primary-port gigabitethernet 1/0/1
secondary-port gigabitethernet 1/0/2 level 1
[DeviceH-rrpp-domain1] ring 5 enable
[DeviceH-rrpp-domain1] quit
# Enable RRPP.
```

[DeviceH] rrpp enable

Verify the configuration:

Use the display command to view RRPP configuration and operational information on each device.

# Intersecting-ring load balancing configuration example

## **Networking requirements**

As shown in Figure 23,

- Device A, Device B, Device C, Device D, and Device F form RRPP domain 1, and VLAN 100 is the primary control VLAN of the RRPP domain. Device A is the master node of the primary ring, Ring 1; Device D is the transit node of Ring 1; Device F is the master node of the subring Ring 3; Device C is the edge node of the subring Ring 3; Device B is the assistant-edge node of the subring Ring 3.
- Device A, Device B, Device C, Device D, and Device E form RRPP domain 2, and VLAN 105 is the primary control VLAN of the RRPP domain. Device A is the master node of the primary ring, Ring 1; Device D is the transit node of Ring 1; Device E is the master node of the subring Ring 2; Device C is the edge node of the subring Ring 2; Device B is the assistant-edge node of the subring Ring 2.
- Specify VLAN 1 as the protected VLAN of domain 1 and VLAN 2 the protected VLAN of domain 2. You can implement VLAN-based load balancing on Ring 1.
- Because the edge node and assistant-edge node of Ring 2 are the same as those of Ring 3 and the two subrings have the same SRPTs, you can add Ring 2 and Ring 3 to the RRPP ring group to reduce Edge-Hello traffic.

Figure 23 Network diagram

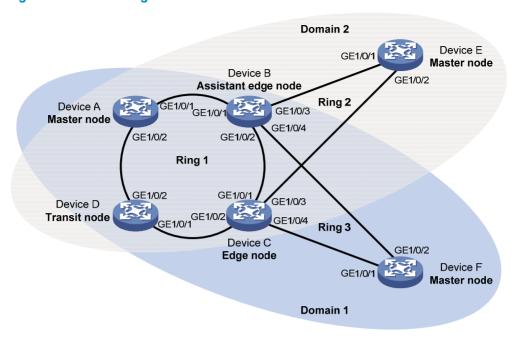

### Configuration procedure

1. Configure Device A:

# Create VLANs 1 and 2, map VLAN 1 to MSTI 1 and VLAN 2 to MSTI 2, and activate MST region configuration.

```
<DeviceA> system-view
[DeviceA] vlan 1 to 2
[DeviceA] stp region-configuration
[DeviceA-mst-region] instance 1 vlan 1
[DeviceA-mst-region] instance 2 vlan 2
[DeviceA-mst-region] active region-configuration
[DeviceA-mst-region] quit
```

# Cancel the physical state change suppression interval setting on GigabitEthernet 1/0/1 and GigabitEthernet 1/0/2, disable the spanning tree feature, and set the trusted packet priority type to 802.1p priority. Configure the two ports as trunk ports, and assign them to VLAN 1 and VLAN 2

```
[DeviceA] interface gigabitethernet 1/0/1
[DeviceA-GigabitEthernet1/0/1] undo link-delay
[DeviceA-GigabitEthernet1/0/1] undo stp enable
[DeviceA-GigabitEthernet1/0/1] gos trust dot1p
[DeviceA-GigabitEthernet1/0/1] port link-type trunk
[DeviceA-GigabitEthernet1/0/1] port trunk permit vlan 1 2
[DeviceA-GigabitEthernet1/0/1] quit
[DeviceA] interface gigabitethernet 1/0/2
[DeviceA-GigabitEthernet1/0/2] undo link-delay
[DeviceA-GigabitEthernet1/0/2] undo stp enable
[DeviceA-GigabitEthernet1/0/2] gos trust dot1p
[DeviceA-GigabitEthernet1/0/2] port link-type trunk
[DeviceA-GigabitEthernet1/0/2] port trunk permit vlan 1 2
```

```
[DeviceA-GigabitEthernet1/0/2] quit
```

# Create RRPP domain 1. Configure VLAN 100 as the primary control VLAN of RRPP domain 1, and configure the VLAN mapped to MSTI 1 as the protected VLAN of RRPP domain 1.

```
[DeviceA] rrpp domain 1
[DeviceA-rrpp-domain1] control-vlan 100
[DeviceA-rrpp-domain1] protected-vlan reference-instance 1
```

# Configure Device A as the master node of primary ring 1, with GigabitEthernet 1/0/1 as the primary port and GigabitEthernet 1/0/2 as the secondary port, and enable ring 1.

```
[DeviceA-rrpp-domain1] ring 1 node-mode master primary-port gigabitethernet 1/0/1 secondary-port gigabitethernet 1/0/2 level 0 [DeviceA-rrpp-domain1] ring 1 enable [DeviceA-rrpp-domain1] quit
```

# Create RRPP domain 2, configure VLAN 105 as the primary control VLAN of RRPP domain 2, and configure the VLAN mapped to MSTI 2 as the protected VLAN of RRPP domain 2.

```
[DeviceA] rrpp domain 2
[DeviceA-rrpp-domain2] control-vlan 105
[DeviceA-rrpp-domain2] protected-vlan reference-instance 2
```

# Configure Device A as the master node of primary ring 1, with GigabitEthernet 1/0/2 as the master port and GigabitEthernet 1/0/1 as the secondary port, and enable ring 1.

```
[DeviceA-rrpp-domain2] ring 1 node-mode master primary-port gigabitethernet 1/0/2 secondary-port gigabitethernet 1/0/1 level 0 [DeviceA-rrpp-domain2] ring 1 enable [DeviceA-rrpp-domain2] quit
```

#### # Enable RRPP.

[DeviceA] rrpp enable

#### 2. Configure Device B:

# Create VLANs 1 and 2, map VLAN 1 to MSTI 1 and VLAN 2 to MSTI 2, and activate MST region configuration.

```
<DeviceB> system-view
[DeviceB] vlan 1 to 2
[DeviceB] stp region-configuration
[DeviceB-mst-region] instance 1 vlan 1
[DeviceB-mst-region] instance 2 vlan 2
[DeviceB-mst-region] active region-configuration
[DeviceB-mst-region] quit
```

# Cancel the physical state change suppression interval setting on GigabitEthernet 1/0/1 and GigabitEthernet 1/0/2, disable the spanning tree feature, and set the trusted packet priority type to 802.1p priority. Configure the two ports as trunk ports, and assign them to VLAN 1 and VLAN 2

```
[DeviceB] interface gigabitethernet 1/0/1
[DeviceB-GigabitEthernet1/0/1] undo link-delay
[DeviceB-GigabitEthernet1/0/1] undo stp enable
[DeviceB-GigabitEthernet1/0/1] qos trust dot1p
[DeviceB-GigabitEthernet1/0/1] port link-type trunk
[DeviceB-GigabitEthernet1/0/1] port trunk permit vlan 1 2
[DeviceB-GigabitEthernet1/0/1] quit
[DeviceB] interface gigabitethernet 1/0/2
```

```
[DeviceB-GigabitEthernet1/0/2] undo link-delay
[DeviceB-GigabitEthernet1/0/2] undo stp enable
[DeviceB-GigabitEthernet1/0/2] qos trust dot1p
[DeviceB-GigabitEthernet1/0/2] port link-type trunk
[DeviceB-GigabitEthernet1/0/2] port trunk permit vlan 1 2
[DeviceB-GigabitEthernet1/0/2] quit
```

# Cancel the physical state change suppression interval setting on GigabitEthernet 1/0/3, disable the spanning tree feature, and set the trusted packet priority type to 802.1p priority. Configure the port as a trunk port, and assign it to VLAN 2.

```
[DeviceB] interface gigabitethernet 1/0/3
[DeviceB-GigabitEthernet1/0/3] undo link-delay
[DeviceB-GigabitEthernet1/0/3] undo stp enable
[DeviceB-GigabitEthernet1/0/3] qos trust dotlp
[DeviceB-GigabitEthernet1/0/3] port link-type trunk
[DeviceB-GigabitEthernet1/0/3] port trunk permit vlan 2
[DeviceB-GigabitEthernet1/0/3] quit
```

# Cancel the physical state change suppression interval setting on GigabitEthernet 1/0/4, disable the spanning tree feature, and set the trusted packet priority type to 802.1p priority. Configure the port as a trunk port, and assign it to VLAN 1.

```
[DeviceB] interface gigabitethernet 1/0/4

[DeviceB-GigabitEthernet1/0/4] undo link-delay

[DeviceB-GigabitEthernet1/0/4] undo stp enable

[DeviceB-GigabitEthernet1/0/4] qos trust dotlp

[DeviceB-GigabitEthernet1/0/4] port link-type trunk

[DeviceB-GigabitEthernet1/0/4] port trunk permit vlan 1

[DeviceB-GigabitEthernet1/0/4] quit
```

# Create RRPP domain 1. Configure VLAN 100 as the primary control VLAN of RRPP domain 1, and configure the VLAN mapped to MSTI 1 as the protected VLAN of RRPP domain 1.

```
[DeviceB] rrpp domain 1
[DeviceB-rrpp-domain1] control-vlan 100
[DeviceB-rrpp-domain1] protected-vlan reference-instance 1
```

# Configure Device B as a transit node of primary ring 1 in RRPP domain 1, with GigabitEthernet 1/0/1 as the primary port and GigabitEthernet 1/0/2 as the secondary port, and enable ring 1.

```
[DeviceB-rrpp-domain1] ring 1 node-mode transit primary-port gigabitethernet 1/0/1 secondary-port gigabitethernet 1/0/2 level 0 [DeviceB-rrpp-domain1] ring 1 enable
```

# Configure Device B as the assistant-edge node of subring 3 in RRPP domain 1, with GigabitEthernet 1/0/4 as the edge port, and enable subring 3.

```
[DeviceB-rrpp-domain1] ring 3 node-mode assistant-edge edge-port gigabitethernet 1/0/4
[DeviceB-rrpp-domain1] ring 3 enable
[DeviceB-rrpp-domain1] quit
```

# Create RRPP domain 2. Configure VLAN 105 as the primary control VLAN of RRPP domain 2, and configure the VLAN mapped to MSTI 2 as the protected VLAN of RRPP domain 2.

```
[DeviceB] rrpp domain 2
[DeviceB-rrpp-domain2] control-vlan 105
[DeviceB-rrpp-domain2] protected-vlan reference-instance 2
```

# Configure Device B as the transit node of primary ring 1, with GigabitEthernet 1/0/1 as the primary port and GigabitEthernet 1/0/2 as the secondary port, and enable ring 1.

```
[DeviceB-rrpp-domain2] ring 1 node-mode transit primary-port gigabitethernet 1/0/1 secondary-port gigabitethernet 1/0/2 level 0 [DeviceB-rrpp-domain2] ring 1 enable
```

# Configure Device B as the assistant-edge node of subring 2 in RRPP domain 2, with GigabitEthernet 1/0/3 as the edge port, and enable subring 2.

```
[DeviceB-rrpp-domain2] ring 2 node-mode assistant-edge edge-port gigabitethernet 1/0/3
[DeviceB-rrpp-domain2] ring 2 enable
[DeviceC-rrpp-domain2] quit
# Enable RRPP.
[DeviceB] rrpp enable
```

### 3. Configure Device C:

# Create VLANs 1 and 2, map VLAN 1 to MSTI 1 and VLAN 2 to MSTI 2, and activate MST region configuration.

```
<DeviceC> system-view
[DeviceC] vlan 1 to 2
[DeviceC] stp region-configuration
[DeviceC-mst-region] instance 1 vlan 1
[DeviceC-mst-region] instance 2 vlan 2
[DeviceC-mst-region] active region-configuration
[DeviceC-mst-region] quit
```

# Cancel the physical state change suppression interval setting on GigabitEthernet 1/0/1 and GigabitEthernet 1/0/2, disable the spanning tree feature, and set the trusted packet priority type to 802.1p priority. Configure the two ports as trunk ports, and assign them to VLAN 1 and VLAN 2.

```
[DeviceC] interface gigabitethernet 1/0/1
[DeviceC-GigabitEthernet1/0/1] undo link-delay
[DeviceC-GigabitEthernet1/0/1] undo stp enable
[DeviceC-GigabitEthernet1/0/1] qos trust dotlp
[DeviceC-GigabitEthernet1/0/1] port link-type trunk
[DeviceC-GigabitEthernet1/0/1] port trunk permit vlan 1 2
[DeviceC-GigabitEthernet1/0/1] quit
[DeviceC] interface gigabitethernet 1/0/2
[DeviceC-GigabitEthernet1/0/2] undo link-delay
[DeviceC-GigabitEthernet1/0/2] undo stp enable
[DeviceC-GigabitEthernet1/0/2] qos trust dotlp
[DeviceC-GigabitEthernet1/0/2] port link-type trunk
[DeviceC-GigabitEthernet1/0/2] port trunk permit vlan 1 2
[DeviceC-GigabitEthernet1/0/2] quit
```

# Cancel the physical state change suppression interval setting on GigabitEthernet 1/0/3, disable the spanning tree feature, and set the trusted packet priority type to 802.1p priority. Configure the port as a trunk port, remove it from VLAN 1, assign it to VLAN 2, and configure VLAN 2 as its default VLAN.

```
[DeviceC] interface gigabitethernet 1/0/3
[DeviceC-GigabitEthernet1/0/3] undo link-delay
[DeviceC-GigabitEthernet1/0/3] undo stp enable
```

```
[DeviceC-GigabitEthernet1/0/3] gos trust dot1p
[DeviceC-GigabitEthernet1/0/3] port link-type trunk
[DeviceC-GigabitEthernet1/0/3] undo port trunk permit vlan 1
[DeviceC-GigabitEthernet1/0/3] port trunk permit vlan 2
[DeviceC-GigabitEthernet1/0/3] port trunk pvid vlan 2
[DeviceC-GigabitEthernet1/0/3] quit
# Cancel the physical state change suppression interval setting on GigabitEthernet 1/0/4, disable
the spanning tree feature, and set the trusted packet priority type to 802.1p priority. Configure the
port as a trunk port, and assign it to VLAN 1.
[DeviceC] interface gigabitethernet 1/0/4
[DeviceC-GigabitEthernet1/0/4] undo link-delay
[DeviceC-GigabitEthernet1/0/4] undo stp enable
[DeviceC-GigabitEthernet1/0/4] qos trust dot1p
[DeviceC-GigabitEthernet1/0/4] port link-type trunk
[DeviceC-GigabitEthernet1/0/4] port trunk permit vlan 1
[DeviceC-GigabitEthernet1/0/4] guit
# Create RRPP domain 1. Configure VLAN 100 as the primary control VLAN of RRPP domain 1,
and configure the VLAN mapped to MSTI 1 as the protected VLAN of RRPP domain 1.
[DeviceC] rrpp domain 1
[DeviceC-rrpp-domain1] control-vlan 100
[DeviceC-rrpp-domain1] protected-vlan reference-instance 1
# Configure Device C as the transit node of primary ring 1 in RRPP domain 1, with GigabitEthernet
1/0/1 as the primary port and GigabitEthernet 1/0/2 as the secondary port, and enable ring 1.
[DeviceC-rrpp-domain1] ring 1 node-mode transit primary-port gigabitethernet 1/0/1
secondary-port gigabitethernet 1/0/2 level 0
[DeviceC-rrpp-domain1] ring 1 enable
# Configure Device C as the edge node of subring 3 in RRPP domain 1, with GigabitEthernet
1/0/4 as the edge port, and enable subring 3.
[DeviceC-rrpp-domain1] ring 3 node-mode edge edge-port gigabitethernet 1/0/4
[DeviceC-rrpp-domain1] ring 3 enable
[DeviceC-rrpp-domain1] quit
and configure the VLAN mapped to MSTI 2 as the protected VLAN of RRPP domain 2.
[DeviceC] rrpp domain 2
```

# Create RRPP domain 2. Configure VLAN 105 as the primary control VLAN of RRPP domain 2,

```
[DeviceC-rrpp-domain2] control-vlan 105
[DeviceC-rrpp-domain2] protected-vlan reference-instance 2
```

# Configure Device C as the transit node of primary ring 1 in RRPP domain 2, with GigabitEthernet 1/0/1 as the primary port and GigabitEthernet 1/0/2 as the secondary port, and enable ring 1.

```
[DeviceC-rrpp-domain2] ring 1 node-mode transit primary-port gigabitethernet 1/0/1
secondary-port gigabitethernet 1/0/2 level 0
```

[DeviceC-rrpp-domain2] ring 1 enable

# Configure Device C as the edge node of subring 2 in RRPP domain 2, with GigabitEthernet 1/0/3 as the edge port, and enable subring 2.

```
[DeviceC-rrpp-domain2] ring 2 node-mode edge edge-port gigabitethernet 1/0/3
[DeviceC-rrpp-domain2] ring 2 enable
[DeviceC-rrpp-domain2] quit
```

# Enable RRPP.

```
[DeviceC] rrpp enable
```

#### 4. Configure Device D:

# Create VLANs 1 and 2, map VLAN 1 to MSTI 1 and VLAN 2 to MSTI 2, and activate MST region configuration.

```
<DeviceD> system-view
[DeviceD] vlan 1 to 2
[DeviceD] stp region-configuration
[DeviceD-mst-region] instance 1 vlan 1
[DeviceD-mst-region] instance 2 vlan 2
[DeviceD-mst-region] active region-configuration
[DeviceD-mst-region] quit
```

# Cancel the physical state change suppression interval setting on GigabitEthernet 1/0/1 and GigabitEthernet 1/0/2, disable the spanning tree feature, and set the trusted packet priority type to 802.1p priority. Configure the two ports as trunk ports, and assign them to VLAN 1 and VLAN 2.

```
[DeviceD] interface gigabitethernet 1/0/1
[DeviceD-GigabitEthernet1/0/1] undo link-delay
[DeviceD-GigabitEthernet1/0/1] undo stp enable
[DeviceD-GigabitEthernet1/0/1] qos trust dotlp
[DeviceD-GigabitEthernet1/0/1] port link-type trunk
[DeviceD-GigabitEthernet1/0/1] port trunk permit vlan 1 2
[DeviceD-GigabitEthernet1/0/1] quit
[DeviceD] interface gigabitethernet 1/0/2
[DeviceD-GigabitEthernet1/0/2] undo link-delay
[DeviceD-GigabitEthernet1/0/2] undo stp enable
[DeviceD-GigabitEthernet1/0/2] qos trust dotlp
[DeviceD-GigabitEthernet1/0/2] port link-type trunk
[DeviceD-GigabitEthernet1/0/2] port trunk permit vlan 1 2
[DeviceD-GigabitEthernet1/0/2] quit
```

# Create RRPP domain 1. Configure VLAN 100 as the primary control VLAN of RRPP domain 1, and configure the VLAN mapped to MSTI 1 as the protected VLAN of RRPP domain 1.

```
[DeviceD] rrpp domain 1
[DeviceD-rrpp-domain1] control-vlan 100
[DeviceD-rrpp-domain1] protected-vlan reference-instance 1
```

# Configure Device D as the transit node of primary ring 1 in RRPP domain 1, with GigabitEthernet 1/0/1 as the primary port and GigabitEthernet 1/0/2 as the secondary port, and enable ring 1.

```
[DeviceD-rrpp-domain1] ring 1 node-mode transit primary-port gigabitethernet 1/0/1 secondary-port gigabitethernet 1/0/2 level 0 [DeviceD-rrpp-domain1] ring 1 enable [DeviceD-rrpp-domain1] quit
```

# Create RRPP domain 2. Configure VLAN 105 as the primary control VLAN of RPPP domain 2, and configure the VLAN mapped to MSTI 2 as the protected VLAN of RRPP domain 2.

```
[DeviceD] rrpp domain 2

[DeviceD-rrpp-domain2] control-vlan 105

[DeviceD-rrpp-domain2] protected-vlan reference-instance 2
```

# Configure Device D as the transit node of primary ring 1 in RRPP domain 2, with GigabitEthernet 1/0/1 as the primary port and GigabitEthernet 1/0/2 as the secondary port, and enable ring 1.

```
[DeviceD-rrpp-domain2] ring 1 node-mode transit primary-port gigabitethernet 1/0/1 secondary-port gigabitethernet 1/0/2 level 0

[DeviceD-rrpp-domain2] ring 1 enable

[DeviceD-rrpp-domain2] quit

# Enable RRPP.

[DeviceD] rrpp enable
```

### 5. Configure Device E:

# Create VLAN 2, map VLAN 2 to MSTI 2, and activate MST region configuration.

```
<DeviceE> system-view
[DeviceE] vlan 2
[DeviceE-vlan2] quit
[DeviceE] stp region-configuration
[DeviceE-mst-region] instance 2 vlan 2
[DeviceE-mst-region] active region-configuration
[DeviceE-mst-region] quit
```

# Cancel the physical state change suppression interval setting on GigabitEthernet 1/0/1 and GigabitEthernet 1/0/2, disable the spanning tree feature, and set the trusted packet priority type to 802.1p priority. Configure the two ports as trunk ports, remove them from VLAN 1, assign them to VLAN 2, and configure VLAN 2 as their default VLAN.

```
[DeviceE] interface gigabitethernet 1/0/1
[DeviceE-GigabitEthernet1/0/1] undo link-delay
[DeviceE-GigabitEthernet1/0/1] undo stp enable
[DeviceE-GigabitEthernet1/0/1] qos trust dot1p
[DeviceE-GigabitEthernet1/0/1] port link-type trunk
[DeviceE-GigabitEthernet1/0/1] undo port trunk permit vlan 1
[DeviceE-GigabitEthernet1/0/1] port trunk permit vlan 2
[DeviceE-GigabitEthernet1/0/1] port trunk pvid vlan 2
[DeviceE-GigabitEthernet1/0/1] quit
[DeviceE] interface gigabitethernet 1/0/2
[DeviceE-GigabitEthernet1/0/2] undo link-delay
[DeviceE-GigabitEthernet1/0/2] undo stp enable
[DeviceE-GigabitEthernet1/0/2] qos trust dot1p
[DeviceE-GigabitEthernet1/0/2] port link-type trunk
[DeviceE-GigabitEthernet1/0/2] undo port trunk permit vlan 1
[DeviceE-GigabitEthernet1/0/2] port trunk permit vlan 2
[DeviceE-GigabitEthernet1/0/2] port trunk pvid vlan 2
[DeviceE-GigabitEthernet1/0/2] quit
```

# Create RRPP domain 2. Configure VLAN 105 as the primary control VLAN, and configure the VLAN mapped to MSTI 2 as the protected VLAN.

```
[DeviceE] rrpp domain 2

[DeviceE-rrpp-domain2] control-vlan 105

[DeviceE-rrpp-domain2] protected-vlan reference-instance 2
```

# Configure Device E as the master mode of subring 2 in RRPP domain 2, with GigabitEthernet 1/0/2 as the primary port and GigabitEthernet 1/0/1 as the secondary port, and enable ring 2.

```
[DeviceE-rrpp-domain2] ring 2 node-mode master primary-port gigabitethernet 1/0/2 secondary-port gigabitethernet 1/0/1 level 1 [DeviceE-rrpp-domain2] ring 2 enable [DeviceE-rrpp-domain2] quit
```

```
# Enable RRPP.
```

[DeviceE] rrpp enable

**6.** Configure Device F:

# Create VLAN 1, map VLAN 1 to MSTI 1, and activate MST region configuration.

```
<DeviceF> system-view
[DeviceF] vlan 1
[DeviceF-vlan1] quit
[DeviceF] stp region-configuration
[DeviceF-mst-region] instance 1 vlan 1
[DeviceF-mst-region] active region-configuration
[DeviceF-mst-region] quit
```

# Cancel the physical state change suppression interval setting on GigabitEthernet 1/0/1 and GigabitEthernet 1/0/2, disable the spanning tree feature, and set the trusted packet priority type to 802.1p priority. Configure the two ports as trunk ports, and assign them to VLAN 1.

```
[DeviceF] interface gigabitethernet 1/0/1
[DeviceF-GigabitEthernet1/0/1] undo link-delay
[DeviceF-GigabitEthernet1/0/1] undo stp enable
[DeviceF-GigabitEthernet1/0/1] qos trust dot1p
[DeviceF-GigabitEthernet1/0/1] port link-type trunk
[DeviceF-GigabitEthernet1/0/1] port trunk permit vlan 1
[DeviceF-GigabitEthernet1/0/1] quit
[DeviceF] interface gigabitethernet 1/0/2
[DeviceF-GigabitEthernet1/0/2] undo link-delay
[DeviceF-GigabitEthernet1/0/2] undo stp enable
[DeviceF-GigabitEthernet1/0/2] qos trust dot1p
[DeviceF-GigabitEthernet1/0/2] port link-type trunk
[DeviceF-GigabitEthernet1/0/2] port trunk permit vlan 1
[DeviceF-GigabitEthernet1/0/2] quit
```

# Create RRPP domain 1. Configure VLAN 100 as the primary control VLAN, and configure the VLAN mapped to MSTI 1 as the protected VLAN.

```
[DeviceF] rrpp domain 1
[DeviceF-rrpp-domain1] control-vlan 100
[DeviceF-rrpp-domain1] protected-vlan reference-instance 1
```

# Configure Device F as the master node of subring 3 in RRPP domain 1, with GigabitEthernet 1/0/1 as the primary port and GigabitEthernet 1/0/2 as the secondary port, and enable subring 3

```
[DeviceF-rrpp-domain1] ring 3 node-mode master primary-port gigabitethernet 1/0/1 secondary-port gigabitethernet 1/0/2 level 1 [DeviceF-rrpp-domain1] ring 3 enable [DeviceF-rrpp-domain1] quit
```

# Enable RRPP.

[DeviceF] rrpp enable

RRPP ring group configurations on Device B and Device C after the configurations.

# Create RRPP ring group 1 on Device B. Add subrings 2 and 3 to the RRPP ring group.

```
[DeviceB] rrpp ring-group 1
[DeviceB-rrpp-ring-group1] domain 2 ring 2
[DeviceB-rrpp-ring-group1] domain 1 ring 3
```

# Create RRPP ring group 1 on Device C, and add subrings 2 and 3 to the RRPP ring group.

```
[DeviceC] rrpp ring-group 1
[DeviceC-rrpp-ring-group1] domain 2 ring 2
[DeviceC-rrpp-ring-group1] domain 1 ring 3
```

**8.** Verify the configuration:

Use the **display** command to view RRPP configuration and operational information on each device.

## **Troubleshooting**

### **Symptom**

When the link state is normal, the master node cannot receive Hello packets, and the master node unblocks the secondary port.

### **Analysis**

The reasons may be:

- RRPP is not enabled on some nodes in the RRPP ring.
- The domain ID or primary control VLAN ID is not the same for the nodes in the same RRPP ring.
- Some ports are abnormal.

### **Solution**

- Use the display rrpp brief command to examine whether RRPP is enabled for all nodes. If it is not,
  use the rrpp enable command and the ring enable command to enable RRPP and RRPP rings for all
  nodes.
- Use the display rrpp brief command to examine whether the domain ID and primary control VLAN
  ID are the same for all nodes. If they are not, set the same domain ID and primary control VLAN ID
  for the nodes.
- Use the display rrpp verbose command to examine the link state of each port in each ring.
- Use the **debugging rrpp** command on each node to examine whether a port receives or transmits Hello packets. If it does not, Hello packets are lost.

# **Configuring Smart Link**

### Smart Link overview

### Background

To avoid single-point failures and guarantee network reliability, downstream devices are usually dual-homed to upstream devices, as shown in Figure 24.

Figure 24 Diagram for a dual uplink network

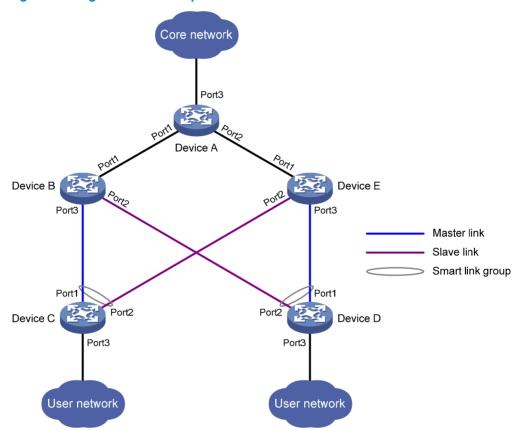

To remove network loops on a dual-homed network, you can use a spanning tree protocol or the Rapid Ring Protection Protocol (RRPP). The problem with STP, however, is that STP convergence time is long, which makes it not suitable for users who have high demand on convergence speed. RRPP can meet users' demand on convergence speed, but it involves complicated networking and configurations and is mainly used in ring-shaped networks.

For more information about STP and RRPP, see *Layer 2—LAN Switching Configuration Guide* and "Configuring RRPP."

Smart Link is a feature developed to address the slow convergence issue with STP. It provides link redundancy as well as fast convergence in a dual uplink network, allowing the backup link to take over quickly when the primary link fails. To sum up, Smart Link has the following features:

- Dedicated to dual uplink networks
- Subsecond convergence
- Easy to configure

### **Terminology**

### **Smart link group**

A smart link group consists of only two member ports: the master and the slave ports. At a time, only one port is active for forwarding, and the other port is blocked and in standby state. When link failure occurs on the active port due to port shutdown or presence of unidirectional link for example, the standby port becomes active to take over and the original active port transits to the blocked state.

As shown in Figure 24, Port1 and Port2 of Device C and Port1 and Port2 of Device D each form a smart link group, with Port1 being active and Port2 being standby.

### Master/slave port

Master port and slave port are two port roles in a smart link group. When both ports in a smart link group are up, the master port preferentially transits to the forwarding state, and the slave port stays in standby state. Once the master port fails, the slave port takes over to forward traffic. As shown in Figure 24, you can configure Port1 of Device C and Port1 of Device D as master ports, and Port2 of Device C and Port2 of Device D slave ports.

#### Master/slave link

The link that connects the master port in a smart link group is the master link. The link that connects the slave port is the slave link.

### Flush message

Flush messages are used by a smart link group to notify other devices to refresh their MAC address forwarding entries and ARP/ND entries when link switchover occurs in the smart link group. Flush messages are common multicast data packets, and will be dropped by a blocked receiving port.

### **Protected VLAN**

A smart link group controls the forwarding state of some data VLANs (protected VLANs). Different smart link groups on a port control different protected VLANs. The state of the port in a protected VLAN is determined by the state of the port in the smart link group.

#### Transmit control VLAN

The transmit control VLAN is used for transmitting flush messages. When link switchover occurs, the devices (such as Device C and Device D in Figure 24) broadcast flush messages within the transmit control VLAN.

#### Receive control VLAN

The receive control VLAN is used for receiving and processing flush messages. When link switchover occurs, the devices (such as Device A, Device B, and Device E in Figure 24) receive and process flush messages in the receive control VLAN and refresh their MAC address forwarding entries and ARP/ND entries.

### How Smart Link works

### Link backup mechanism

As shown in Figure 24, the link on Port1 of Device C is the master link, and the link on Port2 of Device C is the slave link. Typically, Port1 is in forwarding state, and Port2 is in standby state. When the master link fails, Port2 takes over to forward traffic and Port1 is blocked and placed in standby state.

#### NOTE:

When a port switches to the forwarding state, the system outputs log information to notify the user of the port state change.

### **Topology change mechanism**

Because link switchover can outdate the MAC address forwarding entries and ARP/ND entries on all devices, you need a forwarding entry update mechanism to ensure proper transmission. By far, the following two update mechanisms are provided:

- Uplink traffic-triggered MAC address learning, where update is triggered by uplink traffic. This
  mechanism is applicable to environments with devices not supporting Smart Link, including devices
  of other vendors'.
- Flush update where a Smart Link-enabled device updates its information by transmitting flush
  messages over the backup link to its upstream devices. This mechanism requires the upstream
  devices to be capable of recognizing Smart Link flush messages to update its MAC address
  forwarding entries and ARP/ND entries.

### Role preemption mechanism

As shown in Figure 24, the link on Port1 of Device C is the master link, and the link on Port2 of Device C is the slave link. Once the master link fails, Port1 is automatically blocked and placed in standby state, and Port2 takes over to forward traffic. When the master link recovers, one of the following occurs:

- If the smart link group is not configured with role preemption, to keep traffic forwarding stable, Port1 that has been blocked due to link failure does not immediately take over to forward traffic. Rather, it stays blocked until the next link switchover.
- If the smart link group is configured with role preemption, Port1 takes over to forward traffic as soon as its link recovers, and Port2 is automatically blocked and placed in standby state.

### Load sharing mechanism

A ring network may carry traffic of multiple VLANs. Smart Link can forward traffic of different VLANs in different smart link groups, implementing load sharing.

To implement load sharing, you can assign a port to multiple smart link groups (each configured with different protected VLANs), making sure that the state of the port is different in these smart link groups. In this way, traffic of different VLANs can be forwarded along different paths.

You can configure protected VLANs for a smart link group by referencing Multiple Spanning Tree Instances (MSTIs).

### Smart Link collaboration mechanisms

### Collaboration between Smart Link and Monitor Link

Smart Link cannot sense by itself when faults occur on the uplink of the upstream devices, or when faults are cleared. To monitor the uplink status of the upstream devices, you can configure the Monitor Link

function to monitor the uplink ports of the upstream devices. Monitor Link adapts the up/down state of downlink ports to the up/down state of uplink ports, triggering Smart Link to perform link switchover on the downstream device.

For more information about Monitor Link, see "Configuring Monitor Link."

#### Collaboration between Smart Link and CC of CFD

Smart Link cannot sense by itself when faults (for example, unidirectional link, misconnected fibers, and packet loss) occur on the intermediate devices or network paths, or when faults are cleared. To check the link status, Smart Link ports must use link detection protocols. When a fault is detected or cleared, the link detection protocols inform Smart Link to switch over the links.

With the collaboration between Smart Link and the Continuity Check (CC) function of Connectivity Fault Detection (CFD) configured, CFD notifies the ports of fault detection events on the basis of detection VLANs and detection ports. A port responds to a continuity check event only when the control VLAN of the smart link group to which it belongs matches the detection VLAN.

For more information about the CC function of CFD, see "Configuring CFD."

# Smart Link configuration task list

A smart link device is a device that supports Smart Link and is configured with a smart link group and a transmit control VLAN for flush message transmission. Device C and Device D in Figure 24 are two examples of smart link devices.

An associated device is a device that supports Smart Link and receives flush messages sent from the specified control VLAN. Device A, Device B, and Device E in Figure 24 are examples of associated devices.

Complete the following tasks to configure Smart Link:

| Task                             |                                                                | Remarks  |
|----------------------------------|----------------------------------------------------------------|----------|
|                                  | Configuring protected VLANs for a smart link group             | Required |
|                                  | Configuring member ports for a smart link group                | Required |
| Configuring a Smart Link device  | Configuring role preemption for a smart link group             | Optional |
|                                  | Enabling the sending of flush messages                         | Optional |
|                                  | Configuring the collaboration between Smart Link and CC of CFD | Optional |
| Configuring an associated device | Enabling the receiving of flush messages                       | Required |

# Configuring a Smart Link device

### Configuration prerequisites

Before configuring a port as a smart link group member, shut down the port to prevent loops. You
can bring up the port only after completing the smart link group configuration.

 Disable the spanning tree feature and RRPP on the ports that you want to add to the smart link group, and make sure that the ports are not member ports of any aggregation group.

### NOTE:

A loop may occur on the network during the time when the spanning tree feature is disabled but Smart Link has not yet taken effect on a port.

### Configuring protected VLANs for a smart link group

You can configure protected VLANs for a smart link group by referencing MSTIs. Before configuring the protected VLANs, configure the mappings between MSTIs and the VLANs to be protected. (In PVST mode, the system automatically maps VLANs to MSTIs.) For more information about MSTI and PVST, see *Layer 2—LAN Switching Configuration Guide*.

To configure the protected VLANs for a smart link group:

| Ste | р                                                                            | Command                                                                                 | Remarks                                                                                                    |
|-----|------------------------------------------------------------------------------|-----------------------------------------------------------------------------------------|----------------------------------------------------------------------------------------------------|
| 1.  | Enter system view.                                                           | system-view                                                                             | N/A                                                                                                    |
| 2.  | Enter MST region view.                                                       | stp region-configuration                                                                | Not required in PVST mode.  For more information about the command, see <i>Layer 2—LAN</i>                                                                                                    |
| 3.  | Configure the<br>VLAN-to-instance mapping<br>table.                          | Approach 1: instance instance-id vlan vlan-list Approach 2: vlan-mapping modulo modulo  | Switching Command Reference.  Optional.  Use either approach.  All VLANs in an MST region are mapped to CIST (MSTI 0) by default.  Not required in PVST mode.  For more information about the commands, see Layer 2—LAN Switching Command Reference. |
| 4.  | Activate MST region configuration manually.                                  | active region-configuration                                                             | Not required in PVST mode.  For more information about the command, see Layer 2—LAN Switching Command Reference.                                                                                                    |
| 5.  | Display the currently activated configuration information of the MST region. | display stp region-configuration [   { begin   exclude   include } regular-expression ] | Optional.  Available in any view.  You can view the VLANs mapped to the MSTIs.  For more information about the command, see Layer 2—LAN Switching Command Reference.                                                                                 |
| 6.  | Return to system view.                                                       | quit                                                                                    | Not required in PVST mode.                                                                                                    |
| 7.  | Create a smart link group,<br>and enter smart link group<br>view.            | smart-link group group-id                                                               | N/A                                                                                                    |

| Ste | р                                                   | Command                                               | Remarks                                                             |
|-----|-----------------------------------------------------|-------------------------------------------------------|---------------------------------------------------------------------|
| 8.  | Configure protected VLANs for the smart link group. | protected-vlan reference-instance<br>instance-id-list | By default, no protected VLAN is configured for a smart link group. |

### Configuring member ports for a smart link group

You can configure member ports for a smart link group either in smart link group view or in interface view. The configurations made in these two views have the same effect.

### In smart link group view

To configure member ports for a smart link group in smart link group view:

| Ste | p                                                           | Command                                                            |
|-----|-------------------------------------------------------------|--------------------------------------------------------------------|
| 1.  | Enter system view.                                          | system-view                                                        |
| 2.  | Create a smart link group, and enter smart link group view. | smart-link group group-id                                          |
| 3.  | Configure member ports for a smart link group.              | <pre>port interface-type interface-number { master   slave }</pre> |

### In interface view

To configure member ports for a smart link group in interface view:

| Ste | ep                                                                         | Command                                           |
|-----|----------------------------------------------------------------------------|---------------------------------------------------|
| 1.  | Enter system view.                                                         | system-view                                       |
| 2.  | Enter Layer 2 Ethernet interface view or layer 2 aggregate interface view. | interface interface-type interface-number         |
| 3.  | Configure member ports for a smart link group.                             | port smart-link group group-id { master   slave } |

## Configuring role preemption for a smart link group

| Ste | р                                                                 | Command                     | Remarks                                                  |
|-----|-------------------------------------------------------------------|-----------------------------|----------------------------------------------------------|
| 1.  | Enter system view.                                                | system-view                 | N/A                                                      |
| 2.  | Create a smart link group,<br>and enter smart link group<br>view. | smart-link group group-id   | N/A                                                      |
| 3.  | Enable role preemption.                                           | preemption mode role        | By default, the device works in the non-preemption mode. |
| 4.  | Configure the preemption delay.                                   | preemption delay delay-time | Optional.<br>1 second by default.                        |

#### NOTE:

The preemption delay configuration takes effect only after role preemption is enabled.

### Enabling the sending of flush messages

The control VLAN configured for a smart link group must be different from that configured for any other smart link group.

Make sure the configured control VLAN already exists, and assign the smart link group member ports to the control VLAN.

The control VLAN of a smart link group should also be one of its protected VLANs. Do not remove the control VLAN. Otherwise, flush messages cannot be sent properly.

To enable the sending of flush messages:

| Ste | р                                                                 | Command                               | Remarks                                                                         |
|-----|-------------------------------------------------------------------|---------------------------------------|---------------------------------------------------------------------------------|
| 1.  | Enter system view.                                                | system-view                           | N/A                                                                             |
| 2.  | Create a smart link group,<br>and enter smart link group<br>view. | smart-link group group-id             | N/A                                                                             |
| 3.  | Enable flush update in the specified control VLAN.                | flush enable [ control-vlan vlan-id ] | Optional.  By default, flush update is enabled, and VLAN 1 is the control VLAN. |

# Configuring the collaboration between Smart Link and CC of CFD

| Ste | р                                                                                      | Command                                        | Remarks                                                                                                   |
|-----|----------------------------------------------------------------------------------------|------------------------------------------------|----------------------------------------------------------------------------------------------------|
| 1.  | Enter system view.                                                                     | system-view                                    | N/A                                                                                                    |
| 2.  | Enter Layer 2 Ethernet interface view.                                                 | interface interface-type interface-number      | N/A                                                                                                    |
| 3.  | Configure the collaboration between Smart Link and the CC function of CFD on the port. | port smart-link group group-id<br>track cfd cc | Optional.  By default, the collaboration between Smart Link and the CC function of CFD is not configured. |

### NOTE:

When configuring the collaboration between Smart Link and the CC function of CFD on a smart link member port, make sure that the control VLAN of the smart link group to which the port belongs matches the detection VLAN of the CC function of CFD.

# Configuring an associated device

### Configuration prerequisites

Disable the spanning tree feature on the associated device's ports that connect to the member ports of the smart link group; otherwise, the ports will discard flush messages when they are not in the forwarding state in case of a topology change.

### Enabling the receiving of flush messages

You do not need to enable all ports on the associated devices to receive flush messages sent from the transmit control VLAN; you only need to enable those on the master and slave links between the smart link device and the destination device.

### Configuration guidelines

- Configure all the control VLANs to receive flush messages.
- If no control VLAN is specified for processing flush messages, the device forwards the received flush messages without processing them.
- Make sure the receive control VLAN is the same as the transmit control VLAN configured on the smart link device. If they are not the same, the associated device will forward the received flush messages directly without any processing.
- Do not remove the control VLANs. Otherwise, flush messages cannot be sent properly.
- Make sure the control VLANs are existing VLANs, and assign the ports capable of receiving flush messages to the control VLANs.

### Configuration procedure

To enable the receiving of flush messages:

| Ste | р                                                                          | Command                                                  | Remarks                                                          |
|-----|----------------------------------------------------------------------------|----------------------------------------------------------|------------------------------------------------------------------|
| 1.  | Enter system view.                                                         | system-view                                              | N/A                                                              |
| 2.  | Enter Layer 2 Ethernet interface view or Layer 2 aggregate interface view. | interface interface-type<br>interface-number             | N/A                                                              |
| 3.  | Configure the control VLANs for receiving flush messages.                  | smart-link flush enable<br>[ control-vlan vlan-id-list ] | By default, no control VLAN exists for receiving flush messages. |

# Displaying and maintaining Smart Link

| Task                                                   | Command                                                                                            | Remarks               |
|--------------------------------------------------------|----------------------------------------------------------------------------------------------------|-----------------------|
| Display smart link group information.                  | display smart-link group { group-id   all } [   { begin   exclude   include } regular-expression ] | Available in any view |
| Display information about the received flush messages. | display smart-link flush [   { begin   exclude   include } regular-expression ]                    | Available in any view |

| Task                             | Command                     | Remarks                |
|----------------------------------|-----------------------------|------------------------|
| Clear the statistics about flush | reset smart-link statistics | Available in user view |
| messages.                        | reser smarr-mik statistics  | Available in user view |

# Smart Link configuration examples

### Single smart link group configuration example

### **Network requirements**

As shown in Figure 25, Device C and Device D are smart link devices, and Device A, Device B, and Device E are associated devices. Traffic of VLANs 1 through 30 on Device C and Device D are dually uplinked to Device A.

Configure Smart Link on Device C and Device D for dual uplink backup.

Figure 25 Network diagram

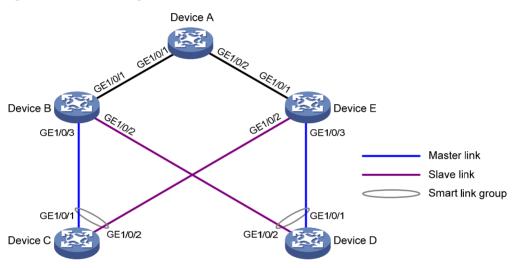

### Configuration procedure

### 1. Configure Device C:

# Create VLANs 1 through 30, map these VLANs to MSTI 1, and activate the MST region configuration.

```
<DeviceC> system-view
[DeviceC] vlan 1 to 30
[DeviceC] stp region-configuration
[DeviceC-mst-region] instance 1 vlan 1 to 30
[DeviceC-mst-region] active region-configuration
[DeviceC-mst-region] quit
```

# Shut down GigabitEthernet 1/0/1 and GigabitEthernet 1/0/2, disable the spanning tree feature on GigabitEthernet 1/0/1 and GigabitEthernet 1/0/2 separately, configure them as trunk ports, and assign them to VLANs 1 through 30.

```
[DeviceC] interface gigabitethernet 1/0/1 [DeviceC-GigabitEthernet1/0/1] shutdown
```

```
[DeviceC-GigabitEthernet1/0/1] undo stp enable
[DeviceC-GigabitEthernet1/0/1] port link-type trunk
[DeviceC-GigabitEthernet1/0/1] port trunk permit vlan 1 to 30
[DeviceC-GigabitEthernet1/0/1] quit
[DeviceC] interface gigabitethernet 1/0/2
[DeviceC-GigabitEthernet1/0/2] shutdown
[DeviceC-GigabitEthernet1/0/2] undo stp enable
[DeviceC-GigabitEthernet1/0/2] port link-type trunk
[DeviceC-GigabitEthernet1/0/2] port trunk permit vlan 1 to 30
[DeviceC-GigabitEthernet1/0/2] quit
# Create smart link group 1, and configure all VLANs mapped to MSTI 1 as the protected VLANs.
[DeviceC] smart-link group 1
```

```
[DeviceC-smlk-group1] protected-vlan reference-instance 1
```

# Configure GigabitEthernet 1/0/1 as the master port and GigabitEthernet 1/0/2 as the slave port for smart link group 1.

```
[DeviceC-smlk-group1] port gigabitethernet1/0/1 master
[DeviceC-smlk-group1] port gigabitethernet1/0/2 slave
```

# Enable flush message sending in smart link group 1, and configure VLAN 10 as the transmit control VLAN.

```
[DeviceC-smlk-group1] flush enable control-vlan 10
[DeviceC-smlk-group1] quit
```

# Bring up GigabitEthernet 1/0/1 and GigabitEthernet 1/0/2 again.

```
[DeviceC] interface gigabitethernet 1/0/1
[DeviceC-GigabitEthernet1/0/1] undo shutdown
[DeviceC-GigabitEthernet1/0/1] quit
[DeviceC] interface gigabitethernet 1/0/2
[DeviceC-GigabitEthernet1/0/2] undo shutdown
[DeviceC-GigabitEthernet1/0/2] quit
```

#### Configure Device D:

# Create VLANs 1 through 30, map these VLANs to MSTI 1, and activate the MST region configuration.

```
<DeviceD> system-view
[DeviceD] vlan 1 to 30
[DeviceD] stp region-configuration
[DeviceD-mst-region] instance 1 vlan 1 to 30
[DeviceD-mst-region] active region-configuration
[DeviceD-mst-region] quit
```

# Shut down GigabitEthernet 1/0/1 and GigabitEthernet 1/0/2, disable the spanning tree feature on GigabitEthernet 1/0/1 and GigabitEthernet 1/0/2 separately, configure them as trunk ports, and assign them to VLANs 1 through 30.

```
[DeviceD] interface gigabitethernet 1/0/1
[DeviceD-GigabitEthernet1/0/1] shutdown
[DeviceD-GigabitEthernet1/0/1] undo stp enable
[DeviceD-GigabitEthernet1/0/1] port link-type trunk
[DeviceD-GigabitEthernet1/0/1] port trunk permit vlan 1 to 30
[DeviceD-GigabitEthernet1/0/1] quit
[DeviceD] interface gigabitethernet 1/0/2
```

```
[DeviceD-GigabitEthernet1/0/2] shutdown

[DeviceD-GigabitEthernet1/0/2] undo stp enable

[DeviceD-GigabitEthernet1/0/2] port link-type trunk

[DeviceD-GigabitEthernet1/0/2] port trunk permit vlan 1 to 30

[DeviceD-GigabitEthernet1/0/2] quit
```

# Create smart link group 1, and configure all VLANs mapped to MSTI 1 as the protected VLANs.

```
[DeviceD] smart-link group 1
[DeviceD-smlk-group1] protected-vlan reference-instance 1
```

# Configure GigabitEthernet 1/0/1 as the master port and GigabitEthernet 1/0/2 as the slave port for smart link group 1.

```
[DeviceD-smlk-group1] port gigabitethernet1/0/1 master [DeviceD-smlk-group1] port gigabitethernet1/0/2 slave
```

# Enable flush message sending in smart link group 1, and configure VLAN 20 as the transmit control VLAN.

```
[DeviceD-smlk-group1] flush enable control-vlan 20 [DeviceD-smlk-group1] quit
```

# Bring up GigabitEthernet 1/0/1 and GigabitEthernet 1/0/2 again.

```
[DeviceD] interface gigabitethernet 1/0/1 [DeviceD-GigabitEthernet1/0/1] undo shutdown [DeviceD-GigabitEthernet1/0/1] quit [DeviceD] interface gigabitethernet 1/0/2 [DeviceD-GigabitEthernet1/0/2] undo shutdown [DeviceD-GigabitEthernet1/0/2] quit
```

### 3. Configure Device B:

# Create VLANs 1 through 30.

```
<DeviceB> system-view
[DeviceB] vlan 1 to 30
```

# Configure GigabitEthernet 1/0/1 as a trunk port, and assign it to VLANs 1 through 30. Enable flush message receiving on it, and configure VLAN 10 and VLAN 20 as the receive control VLANs..

```
[DeviceB] interface gigabitethernet 1/0/1
[DeviceB-GigabitEthernet1/0/1] port link-type trunk
[DeviceB-GigabitEthernet1/0/1] port trunk permit vlan 1 to 30
[DeviceB-GigabitEthernet1/0/1] smart-link flush enable control-vlan 10 20
[DeviceB-GigabitEthernet1/0/1] quit
```

# Configure GigabitEthernet 1/0/2 as a trunk port, and assign it to VLANs 1 through 30. Disable the spanning tree feature and enable flush message receiving on it, and configure VLAN 20 as the receive control VLAN.

```
[DeviceB] interface gigabitethernet 1/0/2
[DeviceB-GigabitEthernet1/0/2] port link-type trunk
[DeviceB-GigabitEthernet1/0/2] port trunk permit vlan 1 to 30
[DeviceB-GigabitEthernet1/0/2] undo stp enable
[DeviceB-GigabitEthernet1/0/2] smart-link flush enable control-vlan 20
[DeviceB-GigabitEthernet1/0/2] quit
```

# Configure GigabitEthernet 1/0/3 as a trunk port, and assign it to VLANs 1 through 30. Disable the spanning tree feature and enable flush message receiving on it, and configure VLAN 10 as the receive control VLAN.

```
[DeviceB] interface gigabitethernet 1/0/3

[DeviceB-GigabitEthernet1/0/3] port link-type trunk

[DeviceB-GigabitEthernet1/0/3] port trunk permit vlan 1 to 30

[DeviceB-GigabitEthernet1/0/3] undo stp enable

[DeviceB-GigabitEthernet1/0/3] smart-link flush enable control-vlan 10

[DeviceB-GigabitEthernet1/0/3] quit
```

#### 4. Configure Device E:

# Create VLANs 1 through 30.

```
<DeviceE> system-view
[DeviceE] vlan 1 to 30
```

# Configure GigabitEthernet 1/0/1 as a trunk port, and assign it to VLANs 1 through 30. Enable flush message receiving on it, and configure VLAN 10 and VLAN 20 as the receive control VLANs.

```
[DeviceE] interface gigabitethernet 1/0/1
[DeviceE-GigabitEthernet1/0/1] port link-type trunk
[DeviceE-GigabitEthernet1/0/1] port trunk permit vlan 1 to 30
[DeviceE-GigabitEthernet1/0/1] smart-link flush enable control-vlan 10 20
[DeviceE-GigabitEthernet1/0/1] quit
```

# Configure GigabitEthernet 1/0/2 as a trunk port, and assign it to VLANs 1 through 30. Disable the spanning tree feature and enable flush message receiving on it, and configure VLAN 10 as the receive control VLAN.

```
[DeviceE] interface gigabitethernet 1/0/2
[DeviceE-GigabitEthernet1/0/2] port link-type trunk
[DeviceE-GigabitEthernet1/0/2] port trunk permit vlan 1 to 30
[DeviceE-GigabitEthernet1/0/2] undo stp enable
[DeviceE-GigabitEthernet1/0/2] smart-link flush enable control-vlan 10
[DeviceE-GigabitEthernet1/0/2] quit
```

# Configure GigabitEthernet 1/0/3 as a trunk port, and assign it to VLANs 1 through 30. Disable the spanning tree feature and enable flush message receiving on it, and configure VLAN 20 as the receive control VLAN.

```
[DeviceE] interface gigabitethernet 1/0/3
[DeviceE-GigabitEthernet1/0/3] port link-type trunk
[DeviceE-GigabitEthernet1/0/3] port trunk permit vlan 1 to 30
[DeviceE-GigabitEthernet1/0/3] undo stp enable
[DeviceE-GigabitEthernet1/0/3] smart-link flush enable control-vlan 20
[DeviceE-GigabitEthernet1/0/3] quit
```

#### 5. Configure Device A:

# Create VLANs 1 through 30.

```
<DeviceA> system-view
[DeviceA] vlan 1 to 30
```

# Configure GigabitEthernet 1/0/1 and GigabitEthernet 1/0/2 as trunk ports, and assign them to VLANs 1 through 30. Enable flush message receiving on them, and configure VLAN 10 and VLAN 20 as the receive control VLANs.

```
[DeviceA] interface gigabitethernet 1/0/1
[DeviceA-GigabitEthernet1/0/1] port link-type trunk
[DeviceA-GigabitEthernet1/0/1] port trunk permit vlan 1 to 30
[DeviceA-GigabitEthernet1/0/1] smart-link flush enable control-vlan 10 20
[DeviceA-GigabitEthernet1/0/1] quit
```

```
[DeviceA] interface gigabitethernet 1/0/2

[DeviceA-GigabitEthernet1/0/2] port link-type trunk

[DeviceA-GigabitEthernet1/0/2] port trunk permit vlan 1 to 30

[DeviceA-GigabitEthernet1/0/2] smart-link flush enable control-vlan 10 20

[DeviceA-GigabitEthernet1/0/2] quit
```

### **6.** Verify the configuration:

You can use the **display smart-link group** command to display the smart link group configuration on a device.

# Display the smart link group configuration on Device C.

You can use the **display smart-link flush** command to display the flush messages received on a device.

### # Display the flush messages received on Device B.

```
[DeviceB] display smart-link flush

Received flush packets : 5

Receiving interface of the last flush packet : GigabitEthernet1/0/3

Receiving time of the last flush packet : 16:25:21 2009/02/21

Device ID of the last flush packet : 000f-e23d-5af0

Control VLAN of the last flush packet : 10
```

### Multiple smart link groups load sharing configuration example

### **Network requirements**

As shown in Figure 26, Device C is a smart link device, and Device A, Device B, and Device D are associated devices. Traffic of VLANs 1 through 200 on Device C are dually uplinked to Device A by Device B and Device D.

Implement dual uplink backup and load sharing on Device C: traffic of VLANs 1 through 100 is uplinked to Device A by Device B; traffic of VLANs 101 through 200 is uplinked to Device A by Device D.

Figure 26 Network diagram

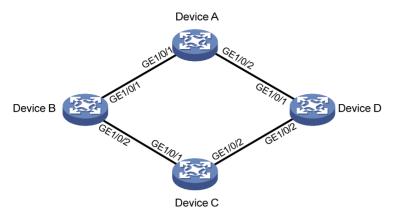

### Configuration procedure

#### Configure Device C:

# Create VLAN 1 through VLAN 200. Map VLANs 1 through 100 to MSTI 1. Map VLANs 101 through 200 to MSTI 2, and activate MST region configuration.

```
<DeviceC> system-view
[DeviceC] vlan 1 to 200
[DeviceC] stp region-configuration
[DeviceC-mst-region] instance 1 vlan 1 to 100
[DeviceC-mst-region] instance 2 vlan 101 to 200
[DeviceC-mst-region] active region-configuration
[DeviceC-mst-region] guit
```

# Shut down GigabitEthernet 1/0/1 and GigabitEthernet 1/0/2, disable the spanning tree feature on GigabitEthernet 1/0/1 and GigabitEthernet 1/0/2 separately, configure the ports as trunk ports, and assign them to VLAN 1 through VLAN 200.

```
[DeviceC] interface gigabitethernet 1/0/1
[DeviceC-GigabitEthernet1/0/1] shutdown
[DeviceC-GigabitEthernet1/0/1] undo stp enable
[DeviceC-GigabitEthernet1/0/1] port link-type trunk
[DeviceC-GigabitEthernet1/0/1] port trunk permit vlan 1 to 200
[DeviceC-GigabitEthernet1/0/1] quit
[DeviceC] interface gigabitethernet 1/0/2
[DeviceC-GigabitEthernet1/0/2] shutdown
[DeviceC-GigabitEthernet1/0/2] undo stp enable
[DeviceC-GigabitEthernet1/0/2] port link-type trunk
[DeviceC-GigabitEthernet1/0/2] port trunk permit vlan 1 to 200
[DeviceC-GigabitEthernet1/0/2] quit
```

# Create smart link group 1, and configure all VLANs mapped to MSTI 1 as the protected VLANs for smart link group 1.

```
[DeviceC] smart-link group 1
[DeviceC-smlk-group1] protected-vlan reference-instance 1
```

# Configure GigabitEthernet 1/0/1 as the master port and GigabitEthernet 1/0/2 as the slave port for smart link group 1.

```
[DeviceC-smlk-group1] port gigabitethernet1/0/1 master [DeviceC-smlk-group1] port gigabitethernet1/0/2 slave
```

# Enable role preemption in smart link group 1, enable flush message sending, and configure VLAN 10 as the transmit control VLAN.

```
[DeviceC-smlk-group1] preemption mode role
[DeviceC-smlk-group-1] flush enable control-vlan 10
[DeviceC-smlk-group-1] quit
```

# Create smart link group 2, and configure all VLANs mapped to MSTI 2 as the protected VLANs for smart link group 2.

```
[DeviceC] smart-link group 2
[DeviceC-smlk-group2] protected-vlan reference-instance 2
```

# Configure GigabitEthernet 1/0/1 as the slave port and GigabitEthernet 1/0/2 as the master port for smart link group 2.

```
[DeviceC-smlk-group2] port gigabitethernet1/0/2 master [DeviceC-smlk-group2] port gigabitethernet1/0/1 slave
```

# Enable role preemption in smart link group 2, enable flush message sending, and configure VLAN 110 as the transmit control VLAN.

```
[DeviceC-smlk-group2] preemption mode role
[DeviceC-smlk-group2] flush enable control-vlan 110
[DeviceC-smlk-group2] quit
```

# Bring up GigabitEthernet 1/0/1 and GigabitEthernet 1/0/2 again.

```
[DeviceC] interface gigabitethernet 1/0/1

[DeviceC-GigabitEthernet1/0/1] undo shutdown

[DeviceC-GigabitEthernet1/0/1] quit

[DeviceC] interface gigabitethernet 1/0/2

[DeviceC-GigabitEthernet1/0/2] undo shutdown

[DeviceC-GigabitEthernet1/0/2] quit
```

### Configure Device B:

# Create VLAN 1 through VLAN 200.

```
<DeviceB> system-view
[DeviceB] vlan 1 to 200
```

# Configure GigabitEthernet 1/0/1 as a trunk port and assign it to VLANs 1 through 200. Enable flush message receiving and configure VLAN 10 and VLAN 110 as the receive control VLANs on GigabitEthernet 1/0/1.

```
[DeviceB] interface gigabitethernet 1/0/1
[DeviceB-GigabitEthernet1/0/1] port link-type trunk
[DeviceB-GigabitEthernet1/0/1] port trunk permit vlan 1 to 200
[DeviceB-GigabitEthernet1/0/1] smart-link flush enable control-vlan 10 110
[DeviceB-GigabitEthernet1/0/1] quit
```

# Configure GigabitEthernet 1/0/2 as a trunk port and assign it to VLANs 1 through 200. Disable the spanning tree feature and enable flush message receiving on it, and configure VLAN 10 and VLAN 110 as the receive control VLANs.

```
[DeviceB] interface gigabitethernet 1/0/2
[DeviceB-GigabitEthernet1/0/2] port link-type trunk
[DeviceB-GigabitEthernet1/0/2] port trunk permit vlan 1 to 200
[DeviceB-GigabitEthernet1/0/2] undo stp enable
[DeviceB-GigabitEthernet1/0/2] smart-link flush enable control-vlan 10 110
[DeviceB-GigabitEthernet1/0/2] quit
```

#### Configure Device D:

#### # Create VLAN 1 through VLAN 200.

```
<DeviceD> system-view
[DeviceD] vlan 1 to 200
```

# Configure GigabitEthernet 1/0/1 as a trunk port and assign it to VLANs 1 through 200. Enable flush message receiving and configure VLAN 10 and VLAN 110 as the receive control VLANs on GigabitEthernet 1/0/1.

```
[DeviceD] interface gigabitethernet 1/0/1
[DeviceD-GigabitEthernet1/0/1] port link-type trunk
[DeviceD-GigabitEthernet1/0/1] port trunk permit vlan 1 to 200
[DeviceD-GigabitEthernet1/0/1] smart-link flush enable control-vlan 10 110
[DeviceD-GigabitEthernet1/0/1] quit
```

# Configure GigabitEthernet 1/0/2 as a trunk port and assign it to VLANs 1 through 200. Disable the spanning tree feature and enable flush message receiving on it, and configure VLAN 10 and VLAN 110 as the receive control VLANs.

```
[DeviceD] interface gigabitethernet 1/0/2
[DeviceD-GigabitEthernet1/0/2] port link-type trunk
[DeviceD-GigabitEthernet1/0/2] port trunk permit vlan 1 to 200
[DeviceD-GigabitEthernet1/0/2] undo stp enable
[DeviceD-GigabitEthernet1/0/2] smart-link flush enable control-vlan 10 110
[DeviceD-GigabitEthernet1/0/2] quit
```

#### 4. Configure Device A:

# Create VLAN 1 through VLAN 200.

```
<DeviceA> system-view
[DeviceA] vlan 1 to 200
```

# Configure GigabitEthernet 1/0/1 and GigabitEthernet 1/0/2 as trunk ports and assign them to VLANs 1 through 200. Enable flush message receiving and configure VLAN 10 and VLAN 110 as the receive control VLANs on GigabitEthernet 1/0/1 and GigabitEthernet 1/0/2.

```
[DeviceA] interface gigabitethernet 1/0/1
[DeviceA-GigabitEthernet1/0/1] port link-type trunk
[DeviceA-GigabitEthernet1/0/1] port trunk permit vlan 1 to 200
[DeviceA-GigabitEthernet1/0/1] smart-link flush enable control-vlan 10 110
[DeviceA-GigabitEthernet1/0/1] quit
[DeviceA] interface gigabitethernet 1/0/2
[DeviceA-GigabitEthernet1/0/2] port link-type trunk
[DeviceA-GigabitEthernet1/0/2] port trunk permit vlan 1 to 200
[DeviceA-GigabitEthernet1/0/2] smart-link flush enable control-vlan 10 110
[DeviceA-GigabitEthernet1/0/2] quit
```

### 5. Verify the configuration:

You can use the **display smart-link group** command to display the smart link group configuration on a device.

# Display the smart link group configuration on Device C.

```
[DeviceC] display smart-link group all
Smart link group 1 information:
Device ID: 000f-e23d-5af0
Preemption delay: 1(s)
Preemption mode: ROLE
Control VLAN: 10
```

 Protected VLAN: Reference
 Instance 1

 Member
 Role
 State
 Flush-count
 Last-flush-time

 GigabitEthernet1/0/1
 MASTER ACTVIE
 5
 16:37:20
 2010/02/21

 GigabitEthernet1/0/2
 SLAVE
 STANDBY
 1
 17:45:20
 2010/02/21

Smart link group 2 information:
Device ID: 000f-e23d-5af0
Preemption mode: ROLE
Preemption delay: 1(s)
Control VLAN: 110

Protected VLAN: Reference Instance 2

 Member
 Role
 State
 Flush-count
 Last-flush-time

 GigabitEthernet1/0/2
 MASTER
 ACTVIE
 5
 16:37:20 2010/02/21

 GigabitEthernet1/0/1
 SLAVE
 STANDBY 1
 17:45:20 2010/02/21

You can use the **display smart-link flush** command to display the flush messages received on a device.

# Display the flush messages received on Device B.

[DeviceB] display smart-link flush

Received flush packets : 5

Receiving interface of the last flush packet : GigabitEthernet1/0/2
Receiving time of the last flush packet : 16:25:21 2010/02/21
Device ID of the last flush packet : 000f-e23d-5af0

Control VLAN of the last flush packet : 10

### Smart Link and CFD collaboration configuration example

### **Network requirements**

As shown in Figure 27, Device A, Device B, Device C, and Device D form a maintenance domain (MD) of level 5. Device C is a smart link device, and Device A, Device B, and Device D are associated devices. Traffic of VLANs 1 through 200 on Device C is dually uplinked to Device A by Device B and Device D.

Configure the CFD CC function for Smart Link, so that; Traffic of VLANs 1 through 100 is uplinked to Device A by Device C through GigabitEthernet 1/0/1 (master port of smart link group 1). Traffic of VLANs 101 through 200 is uplinked to Device A by Device C through GigabitEthernet 1/0/2 (master port of smart link group 2). When the link between Device C and Device A fails, traffic is rapidly switched to the slave port of each smart link group, and switched back to the master ports after the fault is cleared.

For more information about CFD, see "Configuring CFD."

Figure 27 Network diagram

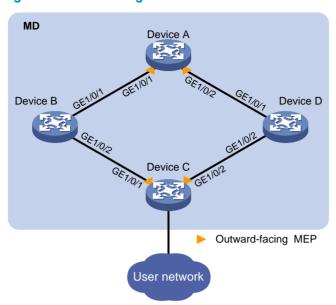

### Configuration procedure

1. Configure Device A:

# Create VLAN 1 through VLAN 200.

```
<DeviceA> system-view
[DeviceA] vlan 1 to 200
```

# Configure GigabitEthernet 1/0/1 and GigabitEthernet 1/0/2 as trunk ports and assign them to VLANs 1 through 200. Enable flush message receiving and configure VLAN 10 and VLAN 110 as the receive control VLANs on GigabitEthernet 1/0/1 and GigabitEthernet 1/0/2.

```
[DeviceA] interface gigabitethernet 1/0/1
[DeviceA-GigabitEthernet1/0/1] port link-type trunk
[DeviceA-GigabitEthernet1/0/1] port trunk permit vlan 1 to 200
[DeviceA-GigabitEthernet1/0/1] smart-link flush enable control-vlan 10 110
[DeviceA-GigabitEthernet1/0/1] quit
[DeviceA] interface gigabitethernet 1/0/2
[DeviceA-GigabitEthernet1/0/2] port link-type trunk
[DeviceA-GigabitEthernet1/0/2] port trunk permit vlan 1 to 200
[DeviceA-GigabitEthernet1/0/2] smart-link flush enable control-vlan 10 110
[DeviceA-GigabitEthernet1/0/2] quit
```

# Enable CFD and create an MD of level 5.

```
[DeviceA] cfd enable
[DeviceA] cfd md MD level 5
```

# Create MA **MA\_A** for the MD and configure the MA to serve VLAN 10, and create service instance 1 for the MD and MA.

```
[DeviceA] cfd ma MA_A md MD vlan 10
[DeviceA] cfd service-instance 1 md MD ma MA_A
```

# Create a MEP list in service instance 1, create and enable outward-facing MEP 1002, and enable CCM sending in service instance 1 on GigabitEthernet 1/0/1.

```
[DeviceA] cfd meplist 1001 1002 service-instance 1 [DeviceA] interface gigabitethernet 1/0/1
```

```
[DeviceA-GigabitEthernet1/0/1] cfd mep 1002 service-instance 1 outbound [DeviceA-GigabitEthernet1/0/1] cfd mep service-instance 1 mep 1002 enable [DeviceA-GigabitEthernet1/0/1] cfd cc service-instance 1 mep 1002 enable [DeviceA-GigabitEthernet1/0/1] quit
```

# Create MA **MA\_B** for the MD and configure the MA to serve VLAN 110, and create service instance 2 for the MD and MA.

```
[DeviceA] cfd ma MA_B md MD vlan 110
[DeviceA] cfd service-instance 2 md MD ma MA B
```

# Create a MEP list in service instance 2, create and enable outward-facing MEP 1002, and enable CCM sending in service instance 2 on GigabitEthernet 1/0/2.

```
[DeviceA] cfd meplist 2001 2002 service-instance 2
[DeviceA] interface gigabitethernet 1/0/2
[DeviceA-GigabitEthernet1/0/2] cfd mep 2002 service-instance 2 outbound
[DeviceA-GigabitEthernet1/0/2] cfd mep service-instance 2 mep 2002 enable
[DeviceA-GigabitEthernet1/0/2] cfd cc service-instance 2 mep 2002 enable
[DeviceA-GigabitEthernet1/0/2] quit
```

### Configure Device B:

# Create VLAN 1 through VLAN 200.

```
<DeviceB> system-view
[DeviceB] vlan 1 to 200
```

# Configure GigabitEthernet 1/0/1 as a trunk port and assign it to VLANs 1 through 200. Enable flush message receiving and configure VLAN 10 and VLAN 110 as the receive control VLANs on GigabitEthernet 1/0/1.

```
[DeviceB] interface gigabitethernet 1/0/1
[DeviceB-GigabitEthernet1/0/1] port link-type trunk
[DeviceB-GigabitEthernet1/0/1] port trunk permit vlan 1 to 200
[DeviceB-GigabitEthernet1/0/1] smart-link flush enable control-vlan 10 110
[DeviceB-GigabitEthernet1/0/1] quit
```

# Configure GigabitEthernet 1/0/2 as a trunk port and assign it to VLANs 1 through 200. Disable the spanning tree feature and enable flush message receiving on it, and configure VLAN 10 and VLAN 110 as the receive control VLANs.

```
[DeviceB] interface gigabitethernet 1/0/2

[DeviceB-GigabitEthernet1/0/2] port link-type trunk

[DeviceB-GigabitEthernet1/0/2] port trunk permit vlan 1 to 200

[DeviceB-GigabitEthernet1/0/2] undo stp enable

[DeviceB-GigabitEthernet1/0/2] smart-link flush enable control-vlan 10 110

[DeviceB-GigabitEthernet1/0/2] quit
```

#### Configure Device C:

# Create VLAN 1 through VLAN 200, map VLANs 1 through 100 to MSTI 1, and VLANs 101 through 200 to MSTI 2, and activate MST region configuration.

```
<DeviceC> system-view
[DeviceC] vlan 1 to 200
[DeviceC] stp region-configuration
[DeviceC-mst-region] instance 1 vlan 1 to 100
[DeviceC-mst-region] instance 2 vlan 101 to 200
[DeviceC-mst-region] active region-configuration
[DeviceC-mst-region] guit
```

# Shut down GigabitEthernet 1/0/1 and GigabitEthernet 1/0/2, disable the spanning tree feature on GigabitEthernet 1/0/1 and GigabitEthernet 1/0/2 separately, configure the ports as trunk ports, and assign them to VLAN 1 through VLAN 200.

```
[DeviceC] interface gigabitethernet 1/0/1
[DeviceC-GigabitEthernet1/0/1] shutdown
[DeviceC-GigabitEthernet1/0/1] undo stp enable
[DeviceC-GigabitEthernet1/0/1] port link-type trunk
[DeviceC-GigabitEthernet1/0/1] port trunk permit vlan 1 to 200
[DeviceC-GigabitEthernet1/0/1] quit
[DeviceC] interface gigabitethernet 1/0/2
[DeviceC-GigabitEthernet1/0/2] shutdown
[DeviceC-GigabitEthernet1/0/2] undo stp enable
[DeviceC-GigabitEthernet1/0/2] port link-type trunk
[DeviceC-GigabitEthernet1/0/2] port trunk permit vlan 1 to 200
[DeviceC-GigabitEthernet1/0/2] quit
```

# Create smart link group 1, and configure all VLANs mapped to MSTI 1 as the protected VLANs for smart link group 1.

```
[DeviceC] smart-link group 1
[DeviceC-smlk-group1] protected-vlan reference-instance 1
```

# Configure GigabitEthernet 1/0/1 as the master port and GigabitEthernet 1/0/2 as the slave port for smart link group 1.

```
[DeviceC-smlk-group1] port gigabitethernet1/0/1 master [DeviceC-smlk-group1] port gigabitethernet1/0/2 slave
```

# Enable role preemption in smart link group 1, enable flush message sending, and configure VLAN 10 as the transmit control VLAN.

```
[DeviceC-smlk-group1] preemption mode role
[DeviceC-smlk-group1] flush enable control-vlan 10
[DeviceC-smlk-group1] quit
```

# Create smart link group 2, and configure all VLANs mapped to MSTI 2 as the protected VLANs for smart link group 2.

```
[DeviceC] smart-link group 2
[DeviceC-smlk-group2] protected-vlan reference-instance 2
```

# Configure GigabitEthernet 1/0/1 as the slave port and GigabitEthernet 1/0/2 as the master port for smart link group 2.

```
[DeviceC-smlk-group2] port gigabitethernet1/0/2 master [DeviceC-smlk-group2] port gigabitethernet1/0/1 slave
```

# Enable role preemption in smart link group 2, enable flush message sending, and configure VLAN 110 as the transmit control VLAN.

```
[DeviceC-smlk-group2] preemption mode role
[DeviceC-smlk-group2] flush enable control-vlan 110
[DeviceC-smlk-group2] quit
```

# Enable CFD and create an MD of level 5.

```
[DeviceC] cfd enable
[DeviceC] cfd md MD level 5
```

# Create MA **MA\_A** for the MD and configure the MA to serve VLAN 10, and create service instance 1 for the MD and MA.

```
[DeviceC] cfd ma MA_A md MD vlan 10
```

```
[DeviceC] cfd service-instance 1 md MD ma MA A
```

# Create a MEP list in service instance 1, create and enable outward-facing MEP 1001, and enable CCM sending in service instance 1 on GigabitEthernet 1/0/1.

```
[DeviceC] cfd meplist 1001 1002 service-instance 1
[DeviceC] interface gigabitethernet 1/0/1
[DeviceC-GigabitEthernet1/0/1] cfd mep 1001 service-instance 1 outbound
[DeviceC-GigabitEthernet1/0/1] cfd mep service-instance 1 mep 1001 enable
[DeviceC-GigabitEthernet1/0/1] cfd cc service-instance 1 mep 1001 enable
[DeviceC-GigabitEthernet1/0/1] quit
```

# Create MA **MA\_B** for the MD and configure the MA to serve VLAN 110, and create service instance 2 for the MD and MA.

```
[DeviceC] cfd ma MA_B md MD vlan 110
[DeviceC] cfd service-instance 2 md MD ma MA B
```

# Create a MEP list in service instance 2, create and enable outward-facing MEP 2001, and enable CCM sending in service instance 2 on GigabitEthernet 1/0/2.

```
[DeviceC] cfd meplist 2001 2002 service-instance 2
[DeviceC] interface gigabitethernet 1/0/2
[DeviceC-GigabitEthernet1/0/2] cfd mep 2001 service-instance 2 outbound
[DeviceC-GigabitEthernet1/0/2] cfd mep service-instance 2 mep 2001 enable
[DeviceC-GigabitEthernet1/0/2] cfd cc service-instance 2 mep 2001 enable
[DeviceC-GigabitEthernet1/0/2] quit
```

# Configure the collaboration between the master port GigabitEthernet 1/0/1 of smart link group 1 and the CC function of CFD, and bring up the port.

```
[DeviceC] interface gigabitethernet 1/0/1

[DeviceC-GigabitEthernet1/0/1] port smart-link group 1 track cfd cc

[DeviceC-GigabitEthernet1/0/1] undo shutdown

[DeviceC-GigabitEthernet1/0/1] quit
```

# Configure the collaboration between the master port GigabitEthernet 1/0/2 of smart link group 2 and the CC function of CFD, and bring up the port.

```
[DeviceC] interface gigabitethernet 1/0/2

[DeviceC-GigabitEthernet1/0/1] port smart-link group 2 track cfd cc

[DeviceC-GigabitEthernet1/0/2] undo shutdown

[DeviceC-GigabitEthernet1/0/2] quit
```

### 4. Configure Device D:

# Create VLAN 1 through VLAN 200.

```
<DeviceD> system-view
[DeviceD] vlan 1 to 200
```

# Configure GigabitEthernet 1/0/1 as a trunk port and assign it to VLANs 1 through 200. Enable flush message receiving and configure VLAN 10 and VLAN 110 as the receive control VLANs on GigabitEthernet 1/0/1.

```
[DeviceD] interface gigabitethernet 1/0/1
[DeviceD-GigabitEthernet1/0/1] port link-type trunk
[DeviceD-GigabitEthernet1/0/1] port trunk permit vlan 1 to 200
[DeviceD-GigabitEthernet1/0/1] smart-link flush enable control-vlan 10 110
[DeviceD-GigabitEthernet1/0/1] quit
```

# Configure GigabitEthernet 1/0/2 as a trunk port and assign it to VLANs 1 through 200. Disable the spanning tree feature and enable flush message receiving on it, and configure VLAN 10 and VLAN 110 as the receive control VLANs.

```
[DeviceD] interface gigabitethernet 1/0/2
[DeviceD-GigabitEthernet1/0/2] port link-type trunk
[DeviceD-GigabitEthernet1/0/2] port trunk permit vlan 1 to 200
[DeviceD-GigabitEthernet1/0/2] undo stp enable
[DeviceD-GigabitEthernet1/0/2] smart-link flush enable control-vlan 10 110
[DeviceD-GigabitEthernet1/0/2] quit
```

### 5. Verify the configuration:

Suppose the optical fiber between Device A and Device B fails. You can use the **display smart-link group** command to display the smart link group configuration on a device.

# Display the smart link group configuration on Device C.

Smart link group 2 information:
Device ID: 000f-e23d-5af0

Preemption mode: ROLE
Preemption delay: 1(s)
Control VLAN: 110

Protected VLAN: Reference Instance 2

Member Role State Flush-count Last-flush-time

GigabitEthernet1/0/2 MASTER ACTVIE 5 16:37:20 2010/02/21

GigabitEthernet1/0/1 SLAVE STANDBY 1 17:45:20 2010/02/21

The output shows that master port GigabitEthernet 1/0/1 of smart link group 1 fails, and slave port GigabitEthernet 1/0/2 is in forwarding state.

# **Configuring Monitor Link**

### Monitor Link overview

Monitor Link is a port collaboration function. Monitor Link usually works together with Layer 2 topology protocols. The idea is to monitor the states of uplink ports and adapt the up/down state of downlink ports to the up/down state of uplink ports, triggering link switchover on the downstream device in time, as shown in Figure 28.

Device B

Port3

Device B

Port3

Device C

Port3

Device D

Port3

Uplink

Downlink

Figure 28 Monitor Link application scenario

### **Terminology**

### Monitor link group

A monitor link group is a set of uplink and downlink ports. A port can belong to only one monitor link group. As shown in Figure 28, ports Port1 and Port2 of Device B and those of Device D each form a monitor link group. Port1 on both devices are uplink ports, and Port2 on both devices are downlink ports.

Monitor link group

### **Uplink/Downlink ports**

Uplink port and downlink port are two port roles in monitor link groups:

User network

 Uplink ports are the monitored ports. The state of a monitor link group adapts to that of its member uplink ports. When a monitor link group contains no uplink port or when all the uplink ports are down, the monitor link group becomes down. As long as one member uplink port is up, the monitor link group stays up. Downlink ports are the monitoring ports. The state of the downlink ports in a monitor link group
adapts to that of the monitor link group. When the state of a monitor link group changes, the state
of its member downlink ports change accordingly. The state of the downlink ports in a monitor link
group is always consistent with that of the monitor link group.

### **Uplink/Downlink**

The uplink is the link that connects the uplink ports in a monitor link group, and the downlink is the link that connects the downlink ports.

### How Monitor Link works

A monitor link group works independently of other monitor link groups. When a monitor link group contains no uplink port or when all its uplink ports are down, the monitor link group goes down and forces all downlink ports down at the same time. When any uplink port goes up, the monitor link group goes up and brings up all the downlink ports.

HP does not recommend manually shutting down or bringing up the downlink ports in a monitor link group.

# Configuring Monitor Link

### Configuration prerequisites

Make sure that the port is not the member port of any aggregation group.

### Creating a monitor link group

| Ste | р                                                               | Command                     |
|-----|-----------------------------------------------------------------|-----------------------------|
| 1.  | Enter system view.                                              | system-view                 |
| 2.  | Create a monitor link group, and enter monitor link group view. | monitor-link group group-id |

### Configuring monitor link group member ports

You can configure member ports for a monitor link group either in monitor link group view or interface view. The configurations made in these two views lead to the same result.

You can assign a Layer 2 Ethernet port or Layer 2 aggregate interface to a monitor link group as a member port.

A port can be assigned to only one monitor link group.

Configure uplink ports prior to downlink ports to avoid undesired down/up state changes on the downlink ports.

### In monitor link group view

To configure member ports for a monitor link group in monitor link group view:

| Step |                                                    | Command                                                    |  |
|------|----------------------------------------------------|------------------------------------------------------------|--|
| 1.   | Enter system view.                                 | system-view                                                |  |
| 2.   | Enter monitor link group view.                     | monitor-link group group-id                                |  |
| 3.   | Configure member ports for the monitor link group. | port interface-type interface-number { uplink   downlink } |  |

#### In interface view

To configure member ports for a monitor link group in interface view:

| Step |                                                                            | Command                                                       |  |
|------|----------------------------------------------------------------------------|---------------------------------------------------------------|--|
| 1.   | Enter system view.                                                         | system-view                                                   |  |
| 2.   | Enter Layer 2 Ethernet interface view or Layer 2 aggregate interface view. | interface interface-type interface-number                     |  |
| 3.   | Configure the current interface as a member of a monitor link group.       | port monitor-link group <i>group-id</i> { uplink   downlink } |  |

# Displaying and maintaining Monitor Link

| Task                                    | Command                                                                                              | Remarks               |
|-----------------------------------------|----------------------------------------------------------------------------------------------------|-----------------------|
| Display monitor link group information. | display monitor-link group { group-id   all } [   { begin   exclude   include } regular-expression ] | Available in any view |

# Monitor Link configuration example

### **Network requirements**

As shown in Figure 29, Device C is a smart link device, and Device A, Device B, and Device D are associated devices. Traffic of VLANs 1 through 30 on Device C is dual-uplinked to Device A through a smart link group.

Implement dual uplink backup on Device C, and make sure that when the link between Device A and Device B (or Device D) fails, Device C can sense the link fault and perform uplink switchover in the smart link group.

For more information about Smart Link, see "Configuring Smart Link."

Figure 29 Network diagram

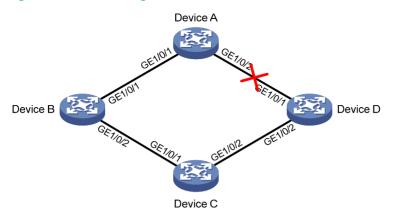

### Configuration procedure

### 1. Configure Device C:

# Create VLANs 1 through 30, map these VLANs to MSTI 1, and activate MST region configuration.

```
<DeviceC> system-view
[DeviceC] vlan 1 to 30
[DeviceC] stp region-configuration
[DeviceC-mst-region] instance 1 vlan 1 to 30
[DeviceC-mst-region] active region-configuration
[DeviceC-mst-region] quit
```

# Disable the spanning tree feature on GigabitEthernet 1/0/1 and GigabitEthernet 1/0/2 separately, configure them as trunk ports, and assign them to VLANs 1 through 30.

```
[DeviceC] interface gigabitethernet 1/0/1
[DeviceC-GigabitEthernet1/0/1] undo stp enable
[DeviceC-GigabitEthernet1/0/1] port link-type trunk
[DeviceC-GigabitEthernet1/0/1] port trunk permit vlan 1 to 30
[DeviceC-GigabitEthernet1/0/1] quit
[DeviceC] interface gigabitethernet 1/0/2
[DeviceC-GigabitEthernet1/0/2] undo stp enable
[DeviceC-GigabitEthernet1/0/2] port link-type trunk
[DeviceC-GigabitEthernet1/0/2] port trunk permit vlan 1 to 30
[DeviceC-GigabitEthernet1/0/2] quit
```

# Create smart link group 1, and configure all the VLANs mapped to MSTI 1 as the protected VLANs for smart link group 1.

```
[DeviceC] smart-link group 1
[DeviceC-smlk-group1] protected-vlan reference-instance 1
```

# Configure GigabitEthernet 1/0/1 as the master port and GigabitEthernet 1/0/2 as the slave port for smart link group 1.

```
[DeviceC-smlk-group1] port gigabitethernet 1/0/1 master [DeviceC-smlk-group1] port gigabitethernet 1/0/2 slave
```

# Enable the smart link group to transmit flush messages.

```
[DeviceC-smlk-group1] flush enable [DeviceC-smlk-group1] quit
```

#### Configure Device A:

### # Create VLANs 1 through 30.

```
<DeviceA> system-view
[DeviceA] vlan 1 to 30
```

# Configure GigabitEthernet 1/0/1 and GigabitEthernet 1/0/2 as trunk ports, assign them to VLANs 1 through 30, and enable flush message receiving on them.

```
[DeviceA] interface gigabitethernet 1/0/1
[DeviceA-GigabitEthernet1/0/1] port link-type trunk
[DeviceA-GigabitEthernet1/0/1] port trunk permit vlan 1 to 30
[DeviceA-GigabitEthernet1/0/1] smart-link flush enable
[DeviceA-GigabitEthernet1/0/1] quit
[DeviceA] interface gigabitethernet 1/0/2
[DeviceA-GigabitEthernet1/0/2] port link-type trunk
[DeviceA-GigabitEthernet1/0/2] port trunk permit vlan 1 to 30
[DeviceA-GigabitEthernet1/0/2] smart-link flush enable
[DeviceA-GigabitEthernet1/0/2] quit
```

### 3. Configure Device B:

### # Create VLANs 1 through 30.

```
<DeviceB> system-view
[DeviceB] vlan 1 to 30
```

# # Configure GigabitEthernet 1/0/1 as a trunk port, assign it to VLANs 1 through 30, and enable flush message receiving on it.

```
[DeviceB] interface gigabitethernet 1/0/1

[DeviceB-GigabitEthernet1/0/1] port link-type trunk

[DeviceB-GigabitEthernet1/0/1] port trunk permit vlan 1 to 30

[DeviceB-GigabitEthernet1/0/1] smart-link flush enable

[DeviceB-GigabitEthernet1/0/1] quit
```

# # Configure GigabitEthernet 1/0/2 as a trunk port, assign it to VLANs 1 through 30, disable the spanning tree feature, and enable flush message receiving on it.

```
[DeviceB] interface gigabitethernet 1/0/2

[DeviceB-GigabitEthernet1/0/2] port link-type trunk

[DeviceB-GigabitEthernet1/0/2] port trunk permit vlan 1 to 30

[DeviceB-GigabitEthernet1/0/2] undo stp enable

[DeviceB-GigabitEthernet1/0/2] smart-link flush enable

[DeviceB-GigabitEthernet1/0/2] quit
```

# # Create monitor link group 1, and then configure GigabitEthernet 1/0/1 as an uplink port and GigabitEthernet 1/0/2 as a downlink port for monitor link group 1.

```
[DeviceB] monitor-link group 1

[DeviceB-mtlk-group1] port gigabitethernet 1/0/1 uplink

[DeviceB-mtlk-group1] port gigabitethernet 1/0/2 downlink

[DeviceB-mtlk-group1] quit
```

#### 4. Configure Device D:

### # Create VLANs 1 through 30.

```
<DeviceD> system-view
[DeviceD] vlan 1 to 30
```

# Configure GigabitEthernet 1/0/1 as a trunk port, assign it to VLANs 1 through 30, and enable flush message receiving on it.

```
[DeviceD] interface gigabitethernet 1/0/1
[DeviceD-GigabitEthernet1/0/1] port link-type trunk
[DeviceD-GigabitEthernet1/0/1] port trunk permit vlan 1 to 30
[DeviceD-GigabitEthernet1/0/1] smart-link flush enable
[DeviceD-GigabitEthernet1/0/1] quit
```

# Configure GigabitEthernet 1/0/2 as a trunk port, assign it to VLANs 1 through 30, disable the spanning tree feature, and enable flush message receiving on it.

```
[DeviceD] interface gigabitethernet 1/0/2

[DeviceD-GigabitEthernet1/0/2] port link-type trunk

[DeviceD-GigabitEthernet1/0/2] port trunk permit vlan 1 to 30

[DeviceD-GigabitEthernet1/0/2] undo stp enable

[DeviceD-GigabitEthernet1/0/2] smart-link flush enable

[DeviceD-GigabitEthernet1/0/2] quit
```

# Create monitor link group 1, and then configure GigabitEthernet 1/0/1 as an uplink port and GigabitEthernet 1/0/2 as a downlink port for monitor link group 1.

```
[DeviceD] monitor-link group 1

[DeviceD-mtlk-group1] port gigabitethernet 1/0/1 uplink

[DeviceD-mtlk-group1] port gigabitethernet 1/0/2 downlink

[DeviceD-mtlk-group1] quit
```

### Verify the configuration:

Use the **display monitor-link group** command to display the monitor link group information on devices. For example, when GigabitEthernet 1/0/2 on Device A goes down due to a link fault:

# Display information about monitor link group 1 on Device B.

```
[DeviceB] display monitor-link group 1

Monitor link group 1 information:

Group status: UP

Last-up-time: 16:37:20 2009/4/21

Last-down-time: 16:35:26 2009/4/21

Member Role Status

GigabitEthernet1/0/1 UPLINK UP

GigabitEthernet1/0/2 DOWNLINK UP
```

# Display information about monitor link group 1 on Device D.

# **Configuring track**

### Track overview

### Introduction to collaboration

The track module works between application and detection modules, as shown in Figure 30. It shields the differences between various detection modules from application modules.

Collaboration is enabled after you associate the track module with a detection module and an application module. The detection module probes specific objects such as interface status, link status, network reachability, and network performance, and informs the track module of detection results. The track module sends the detection results to the associated application module. When notified of changes of the tracked object, the application modules can react to avoid communication interruption and network performance degradation.

Figure 30 Collaboration through the track module

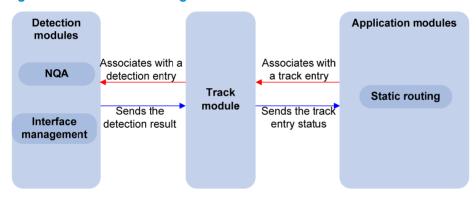

### Collaboration fundamentals

The track module collaborates with detection modules and application modules:

- Collaboration between the track module and a detection module
- Collaboration between the track module and an application module

#### Collaboration between the track module and a detection module

The detection module sends the detection result of the associated tracked object to the track module. Depending on the result, the track module changes the status of the track entry:

- If the tracked object functions normally, for example, the target interface is up or the target network
  is reachable, the state of the track entry is Positive.
- If the tracked object functions abnormally, for example, the target interface is down or the target network is unreachable, the state of the track entry is Negative.
- If the detection result is not valid, for example, the NQA test group that is associated with the track entry does not exist, the state of the track entry is Invalid.

The following detection modules can be associated with the track module:

- NQA
- Interface management module

### Collaboration between the track module and an application module

After being associated with an application module, when the status of the track entry changes, the track module notifies the application module, which then takes proper actions.

Only static routing can be associated with the track module.

### Collaboration application example

The following is an example of collaboration between NQA, track, and static routing.

Configure a static route with next hop 192.168.0.88 on the device. If the next hop is reachable, the static route is valid. If the next hop becomes unreachable, the static route should become invalid. For this purpose, configure collaboration between the NQA, track, and static routing modules:

- 1. Create an NQA test group to monitor the reachability of IP address 192.168.0.88.
- Create a track entry and associate it with the NQA test group. When the next hop 192.168.0.88 is reachable, the track entry is in Positive state. When the next hop becomes unreachable, the track entry is in Negative state.
- Associate the track entry with the static route. When the track entry turns to the Positive state, the static route is valid. When the associated track entry turns to the Negative state, the static route is invalid.

# Track configuration task list

To implement the collaboration function, establish associations between the track module and the detection modules, and between the track module and the application modules.

Complete these tasks to configure the track module:

| Task                                                    |                                             | Remarks                    |
|---------------------------------------------------------|---------------------------------------------|----------------------------|
| Associating the track module                            | Associating track with NQA                  | Required                   |
| with a detection module                                 | Associating track with interface management | Use any of the approaches. |
| Associating the track module with an application module | Associating track with static routing       | Required                   |

# Associating the track module with a detection module

### Associating track with NQA

NQA supports multiple test types to analyze network performance, services, service quality. For example, an NQA test group can periodically detect whether a destination is reachable, or whether the TCP connection to a TCP server can be set up.

An NQA test group functions as follows when it is associated with a track entry:

- If the consecutive failures reach the specified threshold, the NQA module tells the track module that the tracked object malfunctions. Then the track module sets the track entry to the Negative state.
- If the specified threshold is not reached, the NQA module tells the track module that the tracked object functions normally. The track module then sets the track entry to the Positive state.

For more information about NQA, see Network Management and Monitoring Configuration Guide.

To associate track with NQA:

| Step |                                                                                                    | Command                                                                                                    | Remarks                               |
|------|----------------------------------------------------------------------------------------------------|----------------------------------------------------------------------------------------------------|---------------------------------------|
| 1.   | Enter system view.                                                                                                    | system-view                                                                                                    | N/A                                   |
| 2.   | Create a track entry, associate it with an NQA reaction entry, and specify the delay time for the track module to notify the associated application module when the track entry status changes. | track track-entry-number nqa entry<br>admin-name operation-tag reaction<br>item-number [ delay { negative<br>negative-time   positive positive-time } * ] | No track entry is created by default. |

#### NOTE:

If the specified NQA test group or the reaction entry in the track entry does not exist, the status of the track entry is Invalid.

### Associating track with interface management

The interface management module monitors the physical status or network-layer protocol status of the interface. The interface management module functions as follows when it is associated with a track entry:

- When the physical or network-layer protocol status of the interface changes to up, the interface management module informs the track module of the change and the track module sets the track entry to Positive.
- When the physical or network-layer protocol status of the interface changes to down, the interface management module informs the track module of the change and the track module sets the track entry to Negative.

To associate track with interface management:

| Step                  | Command     | Remarks |
|-----------------------|-------------|---------|
| 1. Enter system view. | system-view | N/A     |

| Step                                                               | Command                                                                                                    | Remarks                               |
|--------------------------------------------------------------------|----------------------------------------------------------------------------------------------------|---------------------------------------|
|                                                                    | Create a track entry, associate it with the interface management module to monitor the physical status of an interface, and specify the delay time for the track module to notify the associated application module when the track entry status changes:  track track-entry-number interface interface-type interface-number [ delay { negative negative-time   positive positive-time } * ]                                  | Use either approach.                  |
| <ol> <li>Associate track with<br/>interface management.</li> </ol> | Create a track entry, associate it with the interface management module to monitor the Layer 3 protocol status of an interface, and specify the delay time for the track module to notify the associated application module when the track entry status changes:  track track-entry-number interface interface-type interface-number protocol { ipv4   ipv6 } [ delay { negative negative-time   positive positive-time } * ] | No track entry is created by default. |

# Associating the track module with an application module

### Associating track with static routing

A static route is a manually configured route. With a static route configured, packets to the specified destination are forwarded through the path specified by the administrator.

The disadvantage of using static routes is that they cannot adapt to network topology changes. Faults or topological changes in the network can make the routes unreachable, causing network breaks.

To prevent this problem, configure another route to back up the static route. When the static route is reachable, packets are forwarded through the static route. When the static route is unreachable, packets are forwarded through the backup route, avoiding network breaks and enhancing network reliability.

To check the accessibility of a static route in real time, establish association between the track and the static route.

If you specify the next hop but not the egress interface when configuring a static route, you can establish collaborations among the static route, the track module, and detection modules. This enables you to check the accessibility of the static route by the status of the track entry.

- The Positive state of the track entry shows that the next hop of the static route is reachable and that the configured static route is valid.
- The Negative state of the track entry shows that the next hop of the static route is not reachable and that the configured static route is invalid.
- The Invalid state of the track entry shows that the accessibility of the next hop of the static route is unknown and that the static route is valid.

If a static route needs route recursion, the associated track entry must monitor the next hop of the recursive route instead of that of the static route; otherwise, a valid route may be considered invalid.

For more information about static route configuration, see *Layer 3—IP Routing Configuration Guide*. To associate track with static routing:

| Step |                                                                                           | Command                                                                                                    | Remarks                    |
|------|-------------------------------------------------------------------------------------------|----------------------------------------------------------------------------------------------------|----------------------------|
| 1.   | Enter system view.                                                                        | system-view                                                                                                    | N/A                        |
| 2.   | Associate the static route with a track entry to check the accessibility of the next hop. | ip route-static dest-address { mask   mask-length } { next-hop-address } track track-entry-number [ preference preference-value ] [ description description-text ] | Not configured by default. |

#### NOTE:

You can associate a nonexistent track entry with a static route. The association takes effect only after you use the **track** command to create the track entry.

# Displaying and maintaining track entries

| Task                                                          | Command                                                                                           | Remarks               |
|---------------------------------------------------------------|---------------------------------------------------------------------------------------------------|-----------------------|
| Display information about the specified or all track entries. | display track { track-entry-number   all } [   { begin   exclude   include } regular-expression ] | Available in any view |

# Track configuration examples

### Static routing-track-NQA collaboration configuration example

#### **Network requirements**

As shown in Figure 31, Switch A, Switch B, Switch C, and Switch D are connected to two segments 20.1.1.0/24 and 30.1.1.0/24. Configure static routes on these switches so that the two segments can communicate with each other, and configure route backup to improve reliability of the network.

Switch A is the default gateway of the hosts in segment 20.1.1.0/24. Two static routes to 30.1.1.0/24 exist on Switch A, with the next hop being Switch B and Switch C, respectively. These two static routes back up each other as follows:

- The static route with Switch B as the next hop has a higher priority, and is the master route. If this route is available, Switch A forwards packets to 30.1.1.0/24 through Switch B.
- The static route with Switch C as the next hop acts as the backup route.
- Configure static routing-track-NQA collaboration to determine whether the master route is available
  in real time. If the master route is unavailable, the backup route takes effect, and Switch A forwards
  packets to 30.1.1.0/24 through Switch C.

Similarly, Switch D is the default gateway of the hosts in segment 30.1.1.0/24. Two static routes to 20.1.1.0/24 exist on Switch D, with the next hop being Switch B and Switch C, respectively. These two static routes back up each other as follows:

- The static route with Switch B as the next hop has a higher priority, and is the master route. If this route is available, Switch D forwards packets to 20.1.1.0/24 through Switch B.
- The static route with Switch C as the next hop acts as the backup route.
- Configure static routing-track-NQA collaboration to determine whether the master route is available
  in real time. If the master route is unavailable, the backup route takes effect, and Switch D forwards
  packets to 20.1.1.0/24 through Switch C.

Figure 31 Network diagram

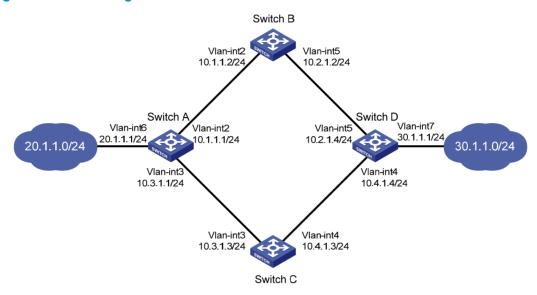

### Configuration procedure

- Create VLANs, and assign corresponding ports to the VLANs. Configure the IP address of each VLAN interface as shown in Figure 31. (Details not shown.)
- Configure Switch A:

# Configure a static route to 30.1.1.0/24, with the address of the next hop as 10.1.1.2 and the default priority 60. This static route is associated with track entry 1.

```
<SwitchA> system-view
[SwitchA] ip route-static 30.1.1.0 24 10.1.1.2 track 1
```

# Configure a static route to 30.1.1.0/24, with the address of the next hop as 10.3.1.3 and the priority 80.

[SwitchA] ip route-static 30.1.1.0 24 10.3.1.3 preference 80

# Configure a static route to 10.2.1.4, with the address of the next hop as 10.1.1.2.

[SwitchA] ip route-static 10.2.1.4 24 10.1.1.2

# Create an NQA test group with the administrator admin and the operation tag test.

[SwitchA] nga entry admin test

# Configure the test type as ICMP-echo.

[SwitchA-nqa-admin-test] type icmp-echo

# Configure the destination address of the test as 10.2.1.4 and the next hop address as 10.1.1.2 to check the connectivity of the path from Switch A to Switch B and then to Switch D through NQA.

```
[SwitchA-nqa-admin-test-icmp-echo] destination ip 10.2.1.4
[SwitchA-nqa-admin-test-icmp-echo] next-hop 10.1.1.2
```

# Configure the test frequency as 100 ms.

```
[SwitchA-nqa-admin-test-icmp-echo] frequency 100
```

# Configure reaction entry 1, specifying that five consecutive probe failures trigger the track module.

[SwitchA-nqa-admin-test-icmp-echo] reaction 1 checked-element probe-fail threshold-type consecutive 5 action-type trigger-only [SwitchA-nqa-admin-test-icmp-echo] quit

#### # Start the NQA test.

[SwitchA] nga schedule admin test start-time now lifetime forever

# Configure track entry 1, and associate it with reaction entry 1 of the NQA test group (with the administrator **admin**, and the operation tag **test**).

[SwitchA] track 1 nga entry admin test reaction 1

### **3.** Configure Switch B:

# Configure a static route to 30.1.1.0/24, with the address of the next hop as 10.2.1.4.

<SwitchB> system-view
[SwitchB] ip route-static 30.1.1.0 24 10.2.1.4

# Configure a static route to 20.1.1.0/24, with the address of the next hop as 10.1.1.1.

[SwitchB] ip route-static 20.1.1.0 24 10.1.1.1

### 4. Configure Switch C:

# Configure a static route to 30.1.1.0/24, with the address of the next hop as 10.4.1.4.

<SwitchC> system-view

[SwitchC] ip route-static 30.1.1.0 24 10.4.1.4

# Configure a static route to 20.1.1.0/24, with the address of the next hop as 10.3.1.1.

[SwitchC] ip route-static 20.1.1.0 24 10.3.1.1

#### 5. Configure Switch D:

# Configure a static route to 20.1.1.0/24, with the address of the next hop as 10.2.1.2 and the default priority 60. This static route is associated with track entry 1.

<SwitchD> system-view
[SwitchD] ip route-static 20.1.1.0 24 10.2.1.2 track 1

# Configure a static route to 20.1.1.0/24, with the address of the next hop as 10.4.1.3 and the priority 80.

[SwitchD] ip route-static 20.1.1.0 24 10.4.1.3 preference 80

# Configure a static route to 10.1.1.1, with the address of the next hop as 10.2.1.2.

[SwitchD] ip route-static 10.1.1.1 24 10.2.1.2

# Create an NQA test group with the administrator admin and the operation tag test.

[SwitchD] nga entry admin test

# Configure the test type as ICMP-echo.

[SwitchD-nqa-admin-test] type icmp-echo

# Configure the destination address of the test as 10.1.1.1 and the next hop address as 10.2.1.2 to check the connectivity of the path from Switch D to Switch B and then to Switch A through NQA.

[SwitchD-nqa-admin-test-icmp-echo] destination ip 10.1.1.1 [SwitchD-nqa-admin-test-icmp-echo] next-hop 10.2.1.2

# Configure the test frequency as 100 ms.

[SwitchD-nqa-admin-test-icmp-echo] frequency 100

# Configure reaction entry 1, specifying that five consecutive probe failures trigger the track module.

```
[SwitchD-nqa-admin-test-icmp-echo] reaction 1 checked-element probe-fail threshold-type consecutive 5 action-type trigger-only [SwitchD-nqa-admin-test-icmp-echo] quit
```

#### # Start the NQA test.

[SwitchD] nga schedule admin test start-time now lifetime forever

# Configure track entry 1, and associate it with reaction entry 1 of the NQA test group (with the administrator **admin**, and the operation tag **test**).

[SwitchD] track 1 nga entry admin test reaction 1

#### 6. Verify the configuration:

# Display information about the track entry on Switch A.

```
[SwitchA] display track all
Track ID: 1
  Status: Positive
  Duration: 0 days 0 hours 0 minutes 32 seconds
  Notification delay: Positive 0, Negative 0 (in seconds)
  Reference object:
    NQA entry: admin test
    Reaction: 1
```

#### # Display the routing table of Switch A.

[SwitchA] display ip routing-table

Routing Tables: Public

| Destination      | ns : 10 |     | Routes : 10 |           |           |
|------------------|---------|-----|-------------|-----------|-----------|
| Destination/Mask | Proto   | Pre | Cost        | NextHop   | Interface |
| 10.1.1.0/24      | Direct  | 0   | 0           | 10.1.1.1  | Vlan2     |
| 10.1.1.1/32      | Direct  | 0   | 0           | 127.0.0.1 | InLoop0   |
| 10.2.1.0/24      | Static  | 60  | 0           | 10.1.1.2  | Vlan2     |
| 10.3.1.0/24      | Direct  | 0   | 0           | 10.3.1.1  | Vlan3     |
| 10.3.1.1/32      | Direct  | 0   | 0           | 127.0.0.1 | InLoop0   |
| 20.1.1.0/24      | Direct  | 0   | 0           | 20.1.1.1  | Vlan6     |
| 20.1.1.1/32      | Direct  | 0   | 0           | 127.0.0.1 | InLoop0   |
| 30.1.1.0/24      | Static  | 60  | 0           | 10.1.1.2  | Vlan2     |
| 127.0.0.0/8      | Direct  | 0   | 0           | 127.0.0.1 | InLoop0   |
| 127.0.0.1/32     | Direct  | 0   | 0           | 127.0.0.1 | InLoop0   |

The output shows the NQA test result: the master route is available (the status of the track entry is Positive), and Switch A forwards packets to 30.1.1.0/24 through Switch B.

# Remove the IP address of interface VLAN-interface 2 on Switch B.

```
<SwitchB> system-view
[SwitchB] interface vlan-interface 2
[SwitchB-Vlan-interface2] undo ip address
```

# Display information about the track entry on Switch A.

```
[SwitchA] display track all
Track ID: 1
  Status: Negative
  Duration: 0 days 0 hours 0 minutes 32 seconds
  Notification delay: Positive 0, Negative 0 (in seconds)
  Reference object:
    NQA entry: admin test
```

#### Reaction: 1

#### # Display the routing table of Switch A.

[SwitchA] display ip routing-table Routing Tables: Public

Destinations: 10 Routes: 10

| Destination/Mask | Proto P  | Pre | Cost | NextHop   | Interface |
|------------------|----------|-----|------|-----------|-----------|
| 10.1.1.0/24      | Direct 0 | )   | 0    | 10.1.1.1  | Vlan2     |
| 10.1.1.1/32      | Direct 0 | )   | 0    | 127.0.0.1 | InLoop0   |
| 10.2.1.0/24      | Static 6 | 50  | 0    | 10.1.1.2  | Vlan2     |
| 10.3.1.0/24      | Direct 0 | )   | 0    | 10.3.1.1  | Vlan3     |
| 10.3.1.1/32      | Direct 0 | )   | 0    | 127.0.0.1 | InLoop0   |
| 20.1.1.0/24      | Direct 0 | )   | 0    | 20.1.1.1  | Vlan6     |
| 20.1.1.1/32      | Direct 0 | )   | 0    | 127.0.0.1 | InLoop0   |
| 30.1.1.0/24      | Static 8 | 30  | 0    | 10.3.1.3  | Vlan3     |
| 127.0.0.0/8      | Direct 0 | )   | 0    | 127.0.0.1 | InLoop0   |
| 127.0.0.1/32     | Direct 0 | )   | 0    | 127.0.0.1 | InLoop0   |

The output shows the NQA test result: the master route is unavailable (the status of the track entry is Negative). The backup static route takes effect and Switch A forwards packets to 30.1.1.0/24 through Switch C.

# When the master route fails, the hosts in 20.1.1.0/24 can still communicate with the hosts in 30.1.1.0/24.

```
[SwitchA] ping -a 20.1.1.1 30.1.1.1
PING 30.1.1.1: 56  data bytes, press CTRL_C to break
Reply from 30.1.1.1: bytes=56 Sequence=1 ttl=254 time=2 ms
Reply from 30.1.1.1: bytes=56 Sequence=2 ttl=254 time=1 ms
Reply from 30.1.1.1: bytes=56 Sequence=3 ttl=254 time=1 ms
Reply from 30.1.1.1: bytes=56 Sequence=4 ttl=254 time=2 ms
Reply from 30.1.1.1: bytes=56 Sequence=5 ttl=254 time=1 ms
--- 30.1.1.1 ping statistics ---
5 packet(s) transmitted
5 packet(s) received
0.00% packet loss
round-trip min/avg/max = 1/1/2 ms
```

# The output on Switch D is similar to that on Switch A. When the master route fails, the hosts in 30.1.1.0/24 can still communicate with the hosts in 20.1.1.0/24.

```
[SwitchB] ping -a 30.1.1.1 20.1.1.1

PING 20.1.1.1: 56 data bytes, press CTRL_C to break

Reply from 20.1.1.1: bytes=56 Sequence=1 ttl=254 time=2 ms

Reply from 20.1.1.1: bytes=56 Sequence=2 ttl=254 time=1 ms

Reply from 20.1.1.1: bytes=56 Sequence=3 ttl=254 time=1 ms

Reply from 20.1.1.1: bytes=56 Sequence=4 ttl=254 time=1 ms

Reply from 20.1.1.1: bytes=56 Sequence=5 ttl=254 time=1 ms

--- 20.1.1.1 ping statistics ---

5 packet(s) transmitted

5 packet(s) received

0.00% packet loss
```

# Index

# $\underline{A} \subseteq \underline{D} \underline{E} \underline{H} \underline{M} \underline{R} \underline{S} \underline{T}$

| A                                                              | Displaying and maintaining RRPP,68                                                       |
|----------------------------------------------------------------|------------------------------------------------------------------------------------------|
| Activating an RRPP domain,66                                   | Displaying and maintaining Smart Link, 103 Displaying and maintaining track entries, 128 |
| Associating the track module with a detection                  | DLDP configuration examples,45                                                           |
| module, 125                                                    | DLDP configuration task list,41                                                          |
| Associating the track module with an application module, 127   | DLDP overview,34                                                                         |
| Availability evaluation, 1                                     | E                                                                                        |
| Availability requirements, 1                                   | Enabling DLDP,42                                                                         |
| C                                                              | Ethernet OAM configuration example, 12                                                   |
| CFD configuration example, 28                                  | Ethernet OAM configuration task list,7                                                   |
| CFD configuration task list, 19                                | Ethernet OAM overview,4                                                                  |
| CFD overview, 15                                               | н                                                                                        |
| Configuring a Smart Link device,99                             | High availability technologies, 2                                                        |
| Configuring an associated device, 103                          | , ,                                                                                      |
| Configuring an RRPP ring group,67                              | M                                                                                        |
| Configuring basic CFD settings, 20                             | Monitor Link configuration example, 120                                                  |
| Configuring basic Ethernet OAM functions,8                     | Monitor Link overview, 118                                                               |
| Configuring CFD functions,23                                   | R                                                                                        |
| Configuring control VLANs,62                                   | Resetting DLDP state,44                                                                  |
| Configuring DLDP authentication,44                             | RRPP configuration examples,68                                                           |
| Configuring Ethernet OAM remote loopback, 10                   | RRPP configuration task list,61                                                          |
| Configuring link monitoring,9                                  | RRPP overview,53                                                                         |
| Configuring Monitor Link, 119                                  | S                                                                                        |
| Configuring protected VLANs,63                                 |                                                                                          |
| Configuring RRPP rings,64                                      | Setting DLDP mode, 42                                                                    |
| Configuring RRPP timers, 67                                    | Setting the delaydown timer,43                                                           |
| Configuring the duplex mode and speed of an Ethernet           | Setting the interval to send advertisement packets, 42                                   |
| interface,41 Configuring the Ethernet OAM connection detection | Setting the port shutdown mode,43 Smart Link configuration examples, 104                 |
| timers,8                                                       | Smart Link configuration task list, 99                                                   |
| Creating an RRPP domain,62                                     | Smart Link overview, 96                                                                  |
| D                                                              | T                                                                                        |
| Displaying and maintaining CFD,27                              | Track configuration examples, 128                                                        |
| Displaying and maintaining DLDP,45                             | Track configuration task list, 125                                                       |
| Displaying and maintaining Ethernet OAM                        | Track overview, 124                                                                      |
| configuration, 12                                              | Troubleshooting, 95                                                                      |
| Displaying and maintaining Monitor Link, 120                   | Troubleshooting DLDP.52                                                                  |

Troubleshooting DLDP,52

# Contents

| Using ping, tracert, and system debugging                                     |        |
|-------------------------------------------------------------------------------|--------|
| Ping                                                                          |        |
| Using a ping command to test network connectivity Ping example                | 1      |
| Tracert ·····                                                                 |        |
| Prerequisites                                                                 |        |
| Using a tracert command to identify failed or all nodes in a path             |        |
| System debugging                                                              | 5      |
| Debugging information control switches                                        | 5      |
| Debugging a feature module                                                    |        |
| Ping and tracert example ····································                 | ·····7 |
| Configuring NTP ·····                                                         | 8      |
| Overview                                                                      | 8      |
| NTP application·····                                                          |        |
| NTP advantages ·····                                                          | 8      |
| How NTP works                                                                 | 8      |
| NTP message format·····                                                       | 9      |
| Operation modes ·····                                                         |        |
| NTP configuration task list·····                                              | 13     |
| Configuring NTP operation modes                                               | 13     |
| Configuring the client/server mode                                            | 14     |
| Configuring the symmetric peers mode                                          | 14     |
| Configuring the broadcast mode·····                                           | 15     |
| Configuring the multicast mode ······                                         | 16     |
| Configuring optional parameters                                               | 16     |
| Specifying the source interface for NTP messages                              | 16     |
| Disabling an interface from receiving NTP messages ······                     |        |
| Configuring the allowed maximum number of dynamic sessions                    |        |
| Configuring the DSCP value for NTP messages                                   | 18     |
| Configuring access-control rights                                             | 18     |
| Configuration prerequisites                                                   |        |
| Configuration procedure                                                       |        |
| Configuring NTP authentication                                                |        |
| Configuring NTP authentication in client/server mode                          |        |
| Displaying and maintaining NTP                                                | 20     |
| NTP configuration examples                                                    | 21     |
| Configuring the client/server mode                                            |        |
| Configuring the NTP symmetric mode ······Configuring NTP broadcast mode······ | 22     |
| Configuring NTP broadcast mode                                                | 24     |
| Configuring NTP multicast mode                                                | 23     |
| Configuring NTP clienty server mode with authentication                       | 28     |
|                                                                               |        |
| Configuring the information center                                            |        |
| Överview                                                                      |        |
| Classification of system information System information levels                |        |
| System information levels                                                     | 34     |
| System information channels and output destinations                           | 34     |
| Outputting system information by source module                                | 35     |

| Default output rules of system information                                  | 35       |
|-----------------------------------------------------------------------------|----------|
| System information format                                                   | 36       |
| Information center configuration task list                                  | 39       |
| Outputting system information to the console                                | 39       |
| Configuring a system information output rule for the console                | 39       |
| Enablina system information output to the console                           | 40       |
| Outputting system information to the monitor terminal                       | 40       |
| Configuring a system information output rule for the monitor terminal ····· | 40       |
| Enabling system information output to the monitor terminal                  | 41       |
| Outputting system information to a log host                                 | 41       |
| Outputting system information to the trap buffer                            | 42       |
| Outputting system information to the log buffer                             | 43       |
| Outputting system information to the SNMP module                            | 44       |
| Outputting system information to the Web interface                          | 44       |
| Saving security logs into the security log file                             | 45       |
| Saving security logs into the security log file                             | 45       |
| Managing the security log file                                              | 46       |
| Configuring synchronous information output                                  | 48       |
| Disabling an interface from generating link up/down logging information     | 49       |
| Displaying and maintaining information center                               | 49       |
| Information center configuration examples                                   | 50       |
| Outputting log information to a UNIX log host                               | 50       |
| Outputting log information to a Linux log host                              | 51       |
| Outputting log information to the console                                   | 52       |
| Saving security logs into the security log file                             | 53       |
| Configuring SNMP                                                            | 57       |
| Overview                                                                    | 57       |
| SNMP framework                                                              |          |
| MIB and view-based MIB access control                                       |          |
| SNMP operations                                                             |          |
| SNMP protocol versions                                                      | 58       |
| SNMP configuration task list                                                | ······58 |
| Configuring SNMP basic parameters                                           | 58       |
| Configuring SNMPv3 basic parameters                                         | 58       |
| Configuring SNMPv1 or SNMPv2c basic parameters                              | 60       |
| Switching the NM-specific interface index format                            | 62       |
| Configuration guidelines                                                    | 62       |
| Configuration procedure                                                     | 62       |
| Configuring SNMP logging                                                    |          |
| Configuring SNMP traps                                                      |          |
| Enabling SNMP traps ······                                                  | 63       |
| Configuring the SNMP agent to send traps to a host                          | 64       |
| Displaying and maintaining SNMP                                             | 65       |
| SNMP configuration examples                                                 | 66       |
| SNMPv1/SNMPv2c configuration example                                        |          |
| SNMPv3 configuration example                                                |          |
| SNMP logging configuration example                                          | 69       |
| Configuring RMON                                                            |          |
| Overview                                                                    |          |
| Working mechanism·····                                                      |          |
| RMON groups                                                                 |          |
| Configuring the RMON statistics function                                    |          |
| Configuring the RMON Ethernet statistics function                           | ····· 73 |
| 5 5                                                                         |          |

| Configuring the RMON history statistics function ·····                                  | 73  |
|-----------------------------------------------------------------------------------------|-----|
| Configuring the RMON alarm function                                                     | 74  |
| Displaying and maintaining RMON                                                         | 75  |
| Ethernet statistics group configuration example                                         | 76  |
| History group configuration example ······                                              | 76  |
| Alarm group configuration example                                                       | 78  |
| Configuring port mirroring ·····                                                        | 81  |
| Introduction to port mirroring                                                          | 81  |
| Terminologies of port mirroring                                                         | 81  |
| Port mirroring classification and implementation                                        | 82  |
| Configuring local port mirroring                                                        | 84  |
| Local port mirroring configuration task list ·······                                    | 84  |
| Creating a local mirroring group ····································                   | 84  |
| Configuring source ports for the local mirroring group                                  | 84  |
| Configuring the monitor port for the local mirroring group                              | 85  |
| Using the remote probe VLAN to enable local mirroring to support multiple monitor ports | 86  |
| Configuring Layer 2 remote port mirroring                                               | 87  |
| Layer 2 remote port mirroring configuration task list                                   | 87  |
| Configuring a remote source group (on the source device)                                | 88  |
| Configuring a remote destination group (on the destination device)                      |     |
| Displaying and maintaining port mirroring                                               | 92  |
| Port mirroring configuration examples                                                   | 92  |
| Local port mirroring configuration example                                              | 92  |
| Local port mirroring with multiple monitor ports configuration example                  | 93  |
| Layer 2 remote port mirroring configuration example                                     | 94  |
|                                                                                         |     |
| Configuring traffic mirroring ······                                                    | 9/  |
| Introduction to traffic mirroring                                                       | 9/  |
| Traffic mirroring configuration task list                                               | 9/  |
| Configuring match criteria                                                              | 9/  |
| Configuring traffic mirroring of different types                                        | 98  |
| Mirroring traffic to a port                                                             | 98  |
| Mirroring traffic to the CPU                                                            |     |
| Configuring a QoS policy                                                                | 98  |
| Applying a QoS policy                                                                   | 99  |
| Apply a QoS policy to a port                                                            | 99  |
| Apply a QoS policy to a VLAN                                                            | 99  |
| Apply a QoS policy globally                                                             |     |
| Apply a QoS policy to the control plane                                                 | 100 |
| Displaying and maintaining traffic mirroring                                            | 100 |
| Traffic mirroring configuration example                                                 |     |
| Traffic mirroring configuration example ······                                          | 100 |
| Configuring NQA                                                                         | 103 |
| Överview·····                                                                           |     |
| NQA features ·····                                                                      | 103 |
| NQA concepts                                                                            | 105 |
| NQA probe operation procedure                                                           | 106 |
| NQA configuration task list                                                             | 106 |
| Configuring the NQA server                                                              |     |
| Enabling the NQA client                                                                 |     |
| Creating an NQA test group                                                              |     |
| Configuring an NQA test group                                                           | 108 |
| Configuring ICMP echo tests                                                             | 108 |
| Configuring DHCP tests ·····                                                            |     |

| Configuring DNS fests                                 |     |
|-------------------------------------------------------|-----|
| Configuring FTP tests·····                            |     |
| Configuring HTTP tests                                |     |
| Configuring UDP jitter tests                          | 112 |
| Configuring SNMP tests ·····                          |     |
| Configuring TCP tests                                 |     |
| Configuring UDP echo tests······                      |     |
| Configuring voice tests ·····                         | 116 |
| Configuring DLSw tests                                | 118 |
| Configuring the collaboration function                | 119 |
| Configuring threshold monitoring                      | 120 |
| Configuration prerequisites                           |     |
| Configuration guidelines                              |     |
| Configuration procedure                               |     |
| Configuring the NQA statistics collection function    | 122 |
| Configuring the history records saving function       | 122 |
| Configuring optional parameters for an NQA test group | 123 |
| Configuring a schedule for an NQA test group          | 124 |
| Configuration prerequisites                           | 124 |
| Configuration guidelines                              |     |
| Configuration procedure                               | 125 |
| Displaying and maintaining NQA                        | 125 |
| NQA configuration examples ······                     | 126 |
| ICMP echo test configuration example                  | 126 |
| DHCP test configuration example                       | 127 |
| DNS test configuration example                        | 129 |
| FTP test configuration example                        | 130 |
| HTTP test configuration example                       | 131 |
| UDP jitter test configuration example                 | 132 |
| SNMP test configuration example                       | 135 |
| TCP test configuration example                        | 136 |
| UDP echo test configuration example                   | 137 |
| Voice test configuration example                      | 139 |
| DLSw test configuration example                       | 141 |
| NQA collaboration configuration example               | 143 |
|                                                       |     |
| Configuring sFlow ·····                               |     |
| sFlow overview·····                                   |     |
| Introduction to sFlow                                 |     |
| sFlow operation ·····                                 |     |
| Configuring sFlow·····                                | 147 |
| Configuring the sFlow agent and sFlow collector       | 147 |
| Configuring flow sampling                             |     |
| Configuring counter sampling                          |     |
| Displaying and maintaining sFlow                      |     |
| sFlow configuration example ·······                   |     |
| Network requirements                                  |     |
| Troubleshooting sFlow configuration ·····             | 150 |
| Configuring IPC                                       |     |
| Overview                                              |     |
| Node·····                                             |     |
| Link                                                  |     |
| Channel ·····                                         |     |
| Packet sending modes ·····                            | 152 |
|                                                       |     |

| Enabling IPC performance statistics ······                                                                                                    |            |
|----------------------------------------------------------------------------------------------------|------------|
| Displaying and maintaining IPC                                                                                                    | 153        |
| Configuring PoE                                                                                                    |            |
| Overview                                                                                                    |            |
| Protocol specification ······                                                                                                    |            |
| PoE configuration task list ······                                                                                                    |            |
| Configuration guidelines                                                                                                    | 155<br>155 |
| Enabling PoE                                                                                                    | 155<br>156 |
| Enabling PoE for a PoE interface······                                                                                                    | 150<br>154 |
| Detecting PDs·····                                                                                                    | 150        |
| Enabling the PSE to detect nonstandard PDs                                                                                                    |            |
| Configuring a PD disconnection detection mode                                                                                                    | 157        |
| Configuring the PoE power                                                                                                    |            |
| Configuring the maximum PoE interface power                                                                                                    |            |
| Configuring PoE power management                                                                                                    | 150        |
| Configuring PoE interface power management                                                                                                    | 150        |
| Configuring the PoE monitoring function                                                                                                    | 150        |
| Configuring PSE power monitoring                                                                                                    | 150        |
| Monitoring PD                                                                                                    | 1.59       |
| Monitoring PD                                                                                                    | 159        |
| Configuring PoE interface through PoE profile                                                                                                    | 1.70       |
| Configuration guidelines                                                                                                    |            |
| Configuring PoE profile                                                                                                    | 160        |
| Applying PoE profile                                                                                                    |            |
| Upgrading PSE processing software in service                                                                                                    |            |
| Configuration guidelines                                                                                                    |            |
| Displaying and maintaining PoE                                                                                                    |            |
| PoE configuration example                                                                                                    |            |
| Troubleshooting PoE                                                                                                    | 163        |
| Setting the priority of a PoE interface to critical fails                                                                                                    | 163        |
| Applying a PoE profile to a PoE interface fails                                                                                                    | 163        |
| Configuring an AC input under-voltage threshold fails                                                                                                    | 164        |
| Configuring cluster management                                                                                                    | 165        |
| Overview                                                                                                    |            |
| Roles in a cluster·····                                                                                                    | 165        |
| How a cluster works                                                                                                    | 166        |
| Cluster management configuration task list                                                                                                    |            |
| Configuration guidelines                                                                                                    | 169        |
| Configuring the management switch                                                                                                    |            |
| Enabling NDP globally and for specific ports·····                                                                                                    | 170        |
| Configuring NDP parameters                                                                                                    | 171        |
| Enabling NTDP globally and for specific ports······                                                                                                    |            |
| Configuring NTDP parameters                                                                                                    | 172        |
| Manually collecting topology information                                                                                                    | 172        |
| Enabling the cluster function                                                                                                    | 173        |
| Establishing a cluster                                                                                                    |            |
| Enabling management VLAN auto-negotiation ······                                                                                                    | 174        |
| Configuring communication between the management switch and the member sw                                                                                                    |            |
| Configuring Commonication between the management switch and the member sw                                                                                                    | 174        |
| Configuring cluster management protocol packets                                                                                                    |            |
| Cluster member management                                                                                                    | 176        |
| Configuring the member switches                                                                                                    | 177        |
| Enabling NDP                                                                                                    | 177        |
| Enabling NTDP ······                                                                                                    |            |
| tiving the extension of the extension of |            |

| Manually collecting topology information                                 | 177 |
|--------------------------------------------------------------------------|-----|
| Enablina the cluster function                                            | 177 |
| Deleting a member switch from a cluster·····                             | 177 |
| Configuring access between the management switch and its member switches | 177 |
| Configuration guidelines ······                                          | 177 |
| Configuration guidelines                                                 | 178 |
| Adding a candidate switch to a cluster                                   | 178 |
| Configuring advanced cluster management functions                        | 178 |
| Configuring topology management                                          | 178 |
| Configuring interaction for a cluster                                    | 179 |
| SNMP configuration synchronization function                              | 180 |
| Configuring web user accounts in batches                                 | 181 |
| Displaying and maintaining cluster management                            | 181 |
| Cluster management configuration example                                 | 182 |
| Network requirements                                                     | 182 |
| Configuration procedure                                                  | 183 |
| Configuring a stack                                                      | 186 |
| Stack configuration task list                                            | 186 |
| Configuring the master device of a stack                                 | 186 |
| Configuring a private IP address pool for the stack                      | 187 |
| Configuring stack ports                                                  | 187 |
| Configuring stack ports                                                  | 187 |
| Configuring the stack ports of a member device                           | 187 |
| Logging in to the CLI of a member from the master                        | 188 |
| Displaying and maintaining stack configuration ······                    | 188 |
| Stack configuration example                                              | 188 |
| -                                                                        |     |
| Index                                                                    | 191 |

# Using ping, tracert, and system debugging

Use the ping, tracert, and system debugging utilities to test network connectivity and identify network problems.

# Ping

The ping utility sends ICMP echo requests (ECHO-REQUEST) to the destination device. Upon receiving the requests, the destination device responds with ICMP echo replies (ECHO-REPLY) to the source device. The source device outputs statistics about the ping operation, including the number of packets sent, number of echo replies received, and the round-trip time. You can measure the network performance by analyzing these statistics.

### Using a ping command to test network connectivity

| Task                                                             | Command                                                                                                    | Remarks                                            |
|------------------------------------------------------------------|----------------------------------------------------------------------------------------------------|----------------------------------------------------|
| Check whether a specified address in an IP network is reachable. | <ul> <li>For an IPv4 network:         ping [ip] [-a source-ip   -c count   -f   -h         ttl   -i interface-type interface-number   -m         interval   -n   -p pad   -q   -r   -s         packet-size   -t timeout   -tos tos   -v ] *         host</li> <li>For an IPv6 network:         ping ipv6 [-a source-ipv6   -c count   -m         interval   -s packet-size   -t timeout   -tos         tos ] * host [-i interface-type         interface-number]</li> </ul> | Use one of the commands.<br>Available in any view. |

### (!) IMPORTANT:

When you configure the **ping** command for a low-speed network, HP recommends that you set a larger value for the timeout timer (indicated by the **-t** keyword in the command).

### Ping example

#### **Network requirements**

Test the network connectivity between Device A and Device C in Figure 1. If they can reach each other, get detailed information about routes from Device A to Device C.

#### Figure 1 Network diagram

1.1.1.2

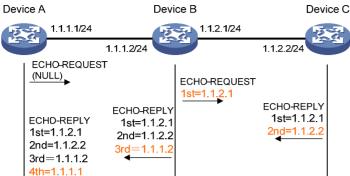

#### Test procedure

```
# Use the ping command on Device A to test connectivity to Device C.
<DeviceA> ping 1.1.2.2
  PING 1.1.2.2: 56 data bytes, press CTRL_C to break
    Reply from 1.1.2.2: bytes=56 Sequence=1 ttl=254 time=205 ms
    Reply from 1.1.2.2: bytes=56 Sequence=2 ttl=254 time=1 ms
    Reply from 1.1.2.2: bytes=56 Sequence=3 ttl=254 time=1 ms
    Reply from 1.1.2.2: bytes=56 Sequence=4 ttl=254 time=1 ms
    Reply from 1.1.2.2: bytes=56 Sequence=5 ttl=254 time=1 ms
  --- 1.1.2.2 ping statistics ---
    5 packet(s) transmitted
    5 packet(s) received
    0.00% packet loss
round-trip min/avg/max = 1/41/205 ms
# Get detailed information about routes from Device A to Device C.
<DeviceA> ping -r 1.1.2.2
  PING 1.1.2.2: 56 data bytes, press CTRL_C to break
    Reply from 1.1.2.2: bytes=56 Sequence=1 ttl=254 time=53 ms
      Record Route:
         1.1.2.1
         1.1.2.2
         1.1.1.2
         1.1.1.1
    Reply from 1.1.2.2: bytes=56 Sequence=2 ttl=254 time=1 ms
      Record Route:
         1.1.2.1
         1.1.2.2
         1.1.1.2
         1.1.1.1
    Reply from 1.1.2.2: bytes=56 Sequence=3 ttl=254 time=1 ms
      Record Route:
         1.1.2.1
         1.1.2.2
```

```
1.1.1.1
   Reply from 1.1.2.2: bytes=56 Sequence=4 ttl=254 time=1 ms
      Record Route:
         1.1.2.1
         1.1.2.2
         1.1.1.2
         1.1.1.1
    Reply from 1.1.2.2: bytes=56 Sequence=5 ttl=254 time=1 ms
      Record Route:
         1.1.2.1
         1.1.2.2
         1.1.1.2
         1.1.1.1
  --- 1.1.2.2 ping statistics ---
    5 packet(s) transmitted
    5 packet(s) received
    0.00% packet loss
round-trip min/avg/max = 1/11/53 ms
```

The test procedure with the **ping** –**r** command (see Figure 1) is as follows:

- The source (Device A) sends an ICMP echo request with the RR option being empty to the destination (Device C).
- 2. The intermediate device (Device B) adds the IP address of its outbound interface (1.1.2.1) to the RR option of the ICMP echo request, and forwards the packet.
- Upon receiving the request, the destination device copies the RR option in the request and adds the IP address of its outbound interface (1.1.2.2) to the RR option. Then the destination device sends an ICMP echo reply.
- 4. The intermediate device adds the IP address of its outbound interface (1.1.1.2) to the RR option in the ICMP echo reply, and then forwards the reply.
- 5. Upon receiving the reply, the source device adds the IP address of its inbound interface (1.1.1.1) to the RR option. Finally, you can get detailed information about routes from Device A to Device C: 1.1.1.1 <-> {1.1.1.2; 1.1.2.1} <-> 1.1.2.2.

### **Tracert**

Tracert (also called "Traceroute") enables you to get the IP addresses of Layer 3 devices in the path to a specific destination. You can use tracert to test network connectivity and identify failed nodes.

Figure 2 Network diagram

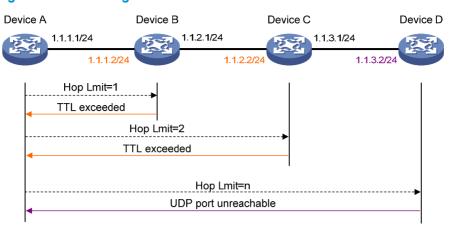

Tracert uses received ICMP error messages to get the IP addresses of devices. As shown in Figure 2, tracert works as follows:

- 1. The source device (Device A) sends a UDP packet with a TTL value of 1 to the destination device (Device D). The destination UDP port is not used by any application on the destination device.
- 2. The first hop (Device B, the first Layer 3 device that receives the packet) responds by sending a TTL-expired ICMP error message to the source, with its IP address encapsulated. In this way, the source device can get the address of the first Layer 3 device (1.1.1.2).
- 3. The source device sends a packet with a TTL value of 2 to the destination device.
- 4. The second hop (Device C) responds with a TTL-expired ICMP error message, which gives the source device the address of the second Layer 3 device (1.1.2.2).
- 5. The process continues until the packet sent by the source device reaches the ultimate destination device. Because no application uses the destination port specified in the packet, so the destination device responds with a port-unreachable ICMP message to the source device, with its IP address 1.1.3.2 encapsulated. This way, the source device gets the IP address of the destination device (1.1.3.2).
- 6. The source device thinks that the packet has reached the destination device after receiving the port-unreachable ICMP message, and the path to the destination device is 1.1.1.2 to 1.1.2.2 to 1.1.3.2.

### Prerequisites

Before you use a tracert command, perform the tasks in this section.

For an IPv4 network:

- Enable sending of ICMP timeout packets on the intermediate devices (the devices between the source and destination devices). If the intermediate devices are HP devices, execute the ip ttl-expires enable command on the devices. For more information about this command, see Layer 3—IP Services Command Reference.
- Enable sending of ICMP destination unreachable packets on the destination device. If the
  destination device is an HP device, execute the ip unreachables enable command. For more
  information about this command, see Layer 3—IP Services Command Reference.

For an IPv6 network:

 Enable sending of ICMPv6 timeout packets on the intermediate devices (the devices between the source and destination devices). If the intermediate devices are HP devices, execute the ipv6

- **hoplimit-expires enable** command on the devices. For more information about this command, see Layer 3—IP Services Command Reference.
- Enable sending of ICMPv6 destination unreachable packets on the destination device. If the
  destination device is an HP device, execute the ipv6 unreachables enable command. For more
  information about this command, see Layer 3—IP Services Command Reference.

# Using a tracert command to identify failed or all nodes in a path

| Task                                           | Command                                                                                                    | Remarks                                         |
|------------------------------------------------|----------------------------------------------------------------------------------------------------|-------------------------------------------------|
| Display the routes from source to destination. | <ul> <li>For an IPv4 network: tracert [-a source-ip   -f first-ttl   -m max-ttl   -p port   -q packet-number   -tos tos   -w timeout ] * host</li> <li>For an IPv6 network: tracert ipv6 [-f first-ttl   -m max-ttl   -p port   -q packet-number   -tos tos   -w timeout ] * host</li> </ul> | Use one of the commands. Available in any view. |

# System debugging

The device supports various debugging for the majority of protocols and features and provides debugging information to help users diagnose errors.

### Debugging information control switches

The following two switches control the display of debugging information:

- Protocol debugging switch—Controls protocol-specific debugging information.
- Screen output switch—Controls whether to display the debugging information on a certain screen.

As shown in Figure 3, assume that the device can provide debugging for the three modules 1, 2, and 3. The debugging information can be output on a terminal only when both the protocol debugging switch and the screen output switch are turned on.

Output of debugging information depends on the configurations of the information center and the debugging commands of each protocol and functional module. Debugging information is typically displayed on a terminal (including console or VTY) for display. You can also send debugging information to other destinations. For more information, see "Configuring the information center."

Figure 3 Relationship between the protocol and screen output switch

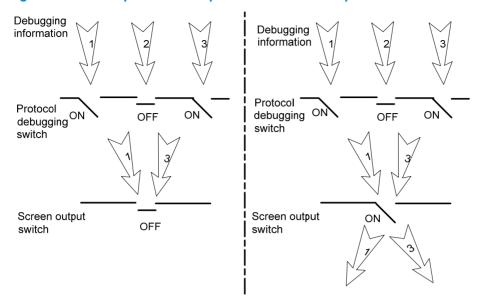

# Debugging a feature module

Output of debugging commands is memory intensive. To guarantee system performance, enable debugging only for modules that are in an exceptional condition. When debugging is complete, use the **undo debugging all** command to disable all the debugging functions.

Configure the **debugging**, **terminal debugging**, and **terminal monitor** commands before you can display detailed debugging information on the terminal. For more information about the **terminal debugging** and **terminal monitor** commands, see *Network Management and Monitoring Command Reference*.

To debug a feature module and display the debugging information on a terminal:

| Ste | р                                                     | Command                                                                                                    | Remarks                                                                                                    |
|-----|-------------------------------------------------------|----------------------------------------------------------------------------------------------------|----------------------------------------------------------------------------------------------------|
|     |                                                       |                                                                                                    | Optional.                                                                                                    |
| 1.  | Enable the terminal monitoring of system information. | console is enabled by d terminal monitor the terminal monitoring                                                                       | The terminal monitoring on the console is enabled by default and the terminal monitoring on the monitoring terminal is disabled by default. |
|     |                                                       |                                                                                                    | Available in user view.                                                                                                    |
| 2.  | Enable the terminal display of                        | tomainal deburation                                                                                                    | Disabled by default.                                                                                                    |
|     | debugging information.                                | terminal debugging                                                                                                    | Available in user view.                                                                                                    |
| 3.  | Enable debugging for a                                | dahaanina madala mama ( antian 1                                                                                                    | Disabled by default.                                                                                                    |
|     | specified module.                                     | debugging module-name [ option ]                                                                                                    | Available in user view.                                                                                                    |
| 4.  | Display the enabled debugging functions.              | display debugging [ interface interface-type interface-number ] [ module-name ] [   { begin   exclude   include } regular-expression ] | Optional.<br>Available in any view.                                                                                                    |

# Ping and tracert example

### **Network requirements**

As shown in Figure 4, Device A failed to Telnet Device C. Determine whether Device A and Device C can reach each other. If they cannot reach each other, locate the failed nodes in the network.

#### Figure 4 Network diagram

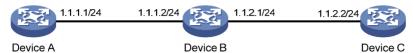

### Test procedure

1. Use the **ping** command to test connectivity between Device A and Device C.

```
<DeviceA> ping 1.1.2.2
PING 1.1.2.2: 56 data bytes, press CTRL_C to break
Request time out
Request time out
Request time out
Request time out
Request time out
--- 1.1.2.2 ping statistics ---
5 packet(s) transmitted
0 packet(s) received
100.00% packet loss
```

The output shows that Device A and Device C cannot reach each other.

Use the tracert command to identify failed nodes.

```
<DeviceA> system-view
[DeviceA] ip ttl-expires enable
[DeviceA] ip unreachables enable
[DeviceA] tracert 1.1.2.2
  traceroute to 1.1.2.2(1.1.2.2) 30 hops max,40 bytes packet, press CTRL_C to bre
ak
  1  1.1.1.2 14 ms 10 ms 20 ms
2  * * *
3  * * *
4  * * *
```

The output shows that Device A and Device C cannot reach other, Device A and Device B can reach each other, and an error has occurred on the connection between Device B and Device C.

3. Use the debugging ip icmp command on Device A and Device C to verify that they can send and receive the specific ICMP packets, or use the display ip routing-table command to verify the availability of active routes between Device A and Device C.

# **Configuring NTP**

### Overview

NTP is typically used in large networks to dynamically synchronize time among network devices. It guarantees higher clock accuracy than manual system clock setting. In a small network that does not require high clock accuracy, you can keep time synchronized among devices by changing their system clocks one by one.

NTP runs over UDP and uses UDP port 123.

### NTP application

An administrator is unable to keep time synchronized among all devices within a network by changing the system clock on each station, because this is a huge work and does not guarantee clock precision. NTP, however, allows quick clock synchronization within the entire network and ensures high clock precision.

NTP is used when all devices within the network must keep consistent time. For example:

- In analyzing log and debugging information collected from different devices in network management, time must be used as a reference basis.
- All devices must use the same reference clock in a charging system.
- To implement certain functions, such as a scheduled restart of all devices within the network, all devices must keep consistent time.
- If multiple systems process a complex event in cooperation, these systems must use the same reference clock to ensure the correct execution sequence.
- For incremental backup between a backup server and clients, timekeeping must be synchronized between the backup server and all clients.

### NTP advantages

- NTP uses a stratum to describe clock accuracy. The stratum ranges from 1 to 16. Clock accuracy
  decreases as the stratum number increases. The stratum of a reference clock ranges from 1 to 15. A
  stratum 16 clock is in unsynchronized state.
- The local clock of this Switch Series cannot operate as a reference clock. It can serve as an NTP server only after it is synchronized.
- NTP supports access control and MD5 authentication.
- NTP can unicast, multicast, or broadcast protocol messages.

### How NTP works

Figure 5 shows the basic workflow of NTP. Device A and Device B are connected over a network. They have their own independent system clocks, which need to be automatically synchronized through NTP. Assume that:

- Prior to system clock synchronization between Device A and Device B, the clock of Device A is set to 10:00:00 am while that of Device B is set to 11:00:00 am.
- Device B is used as the NTP time server, so Device A synchronizes to Device B.
- It takes 1 second for an NTP message to travel from one device to the other.

Figure 5 Basic workflow of NTP

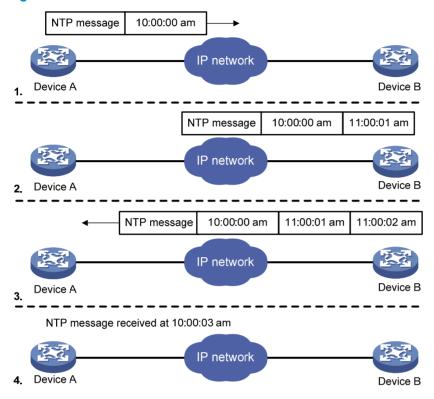

The synchronization process is as follows:

- Device A sends Device B an NTP message, which is timestamped when it leaves Device A. The timestamp is 10:00:00 am (T1).
- When this NTP message arrives at Device B, it is timestamped by Device B. The timestamp is 11:00:01 am (T2).
- When the NTP message leaves Device B, Device B timestamps it. The timestamp is 11:00:02 am (T3).
- When Device A receives the NTP message, the local time of Device A is 10:00:03 am (T4).

Up to now, Device A can calculate the following parameters based on the timestamps:

- The roundtrip delay of NTP message: Delay = (T4-T1) (T3-T2) = 2 seconds.
- Time difference between Device A and Device B: Offset = ((T2-T1) + (T3-T4))/2 = 1 hour.

Based on these parameters, Device A can synchronize its own clock to the clock of Device B.

This is a rough description of how NTP works. For more information, see RFC 1305.

# NTP message format

NTP uses two types of messages: clock synchronization and NTP control messages. All NTP messages mentioned in this document refer to NTP clock synchronization messages. NTP control messages are

used in environments where network management is needed. Because NTP control messages are not essential for clock synchronization, they are not described in this document.

A clock synchronization message is encapsulated in a UDP message in the format shown in Figure 6.

Figure 6 Clock synchronization message format

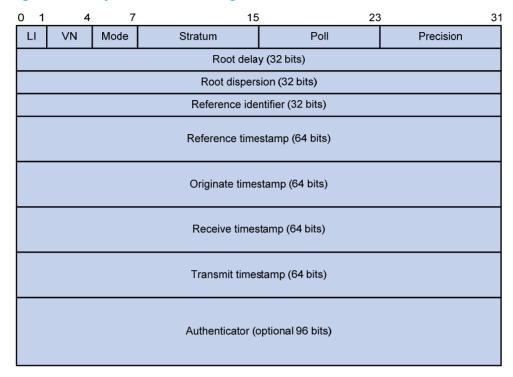

The main fields are described as follows:

- **LI (Leap Indicator)**—A 2-bit leap indicator. If set to 11, it warns of an alarm condition (clock unsynchronized). If set to any other value, it is not to be processed by NTP.
- **VN (Version Number)**—A 3-bit version number that indicates the version of NTP. The latest version is version 4.
- Mode—A 3-bit code that indicates the operation mode of NTP. This field can be set to these values:
  - 0—Reserved
  - 1—Symmetric active
  - 2—Symmetric passive
  - 3—Client
  - 4—Server
  - 5—Broadcast or multicast
  - 6—NTP control message
  - 7—Reserved for private use.
- **Stratum**—An 8-bit integer that indicates the stratum level of the local clock, with the value ranging from 1 to 16. Clock precision decreases from stratum 1 through stratum 16. A stratum 1 clock has the highest precision, and a stratum 16 clock is not synchronized.
- **Poll**—An 8-bit signed integer that indicates the maximum interval between successive messages, which is called the poll interval.
- Precision—An 8-bit signed integer that indicates the precision of the local clock.

- **Root Delay**—Roundtrip delay to the primary reference source.
- Root Dispersion—The maximum error of the local clock relative to the primary reference source.
- Reference Identifier—Identifier of the particular reference source.
- Reference Timestamp—The local time at which the local clock was last set or corrected.
- Originate Timestamp—The local time at which the request departed from the client for the service
  host.
- Receive Timestamp—The local time at which the request arrived at the service host.
- Transmit Timestamp—The local time at which the reply departed from the service host for the client.
- Authenticator—Authentication information.

### Operation modes

Devices that run NTP can implement clock synchronization in one of the following modes:

- Client/server mode
- Symmetric peers mode
- Broadcast mode
- Multicast mode

You can select operation modes of NTP as needed. If the IP address of the NTP server or peer is unknown and many devices in the network need to be synchronized, adopt the broadcast or multicast mode. In the client/server or symmetric peers mode, a device is synchronized from the specified server or peer, so clock reliability is enhanced.

### Client/server mode

Figure 7 Client/server mode

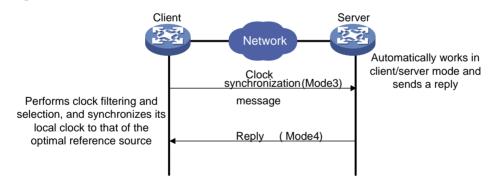

When operating in client/server mode, a client sends a clock synchronization message to servers with the Mode field in the message set to 3 (client mode). Upon receiving the message, the servers automatically operate in server mode and send a reply, with the Mode field in the messages set to 4 (server mode). Upon receiving the replies from the servers, the client performs clock filtering and selection and synchronizes to the optimal reference source.

In client/server mode, a client can synchronize to a server, but a server cannot synchronize to a client.

#### Symmetric peers mode

Figure 8 Symmetric peers mode

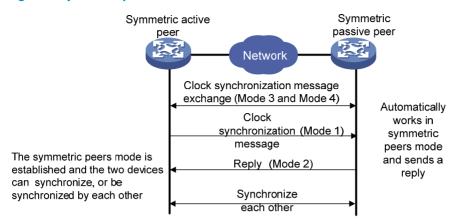

In symmetric peers mode, devices that operate in symmetric active mode and symmetric passive mode exchange NTP messages with the Mode field 3 (client mode) and 4 (server mode). Then the device that operates in symmetric active mode periodically sends clock synchronization messages, with the Mode field in the messages set to 1 (symmetric active). The device that receives the messages automatically enters symmetric passive mode and sends a reply, with the Mode field in the message set to 2 (symmetric passive). This exchange of messages establishes symmetric peers mode between the two devices, so the two devices can synchronize, or be synchronized by, each other. If the clocks of both devices have been synchronized, the device whose local clock has a lower stratum level synchronizes the other device.

#### **Broadcast mode**

Figure 9 Broadcast mode

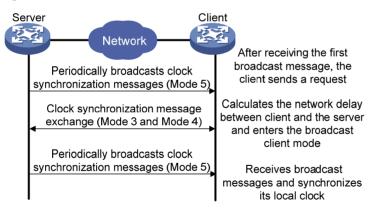

In broadcast mode, a server periodically sends clock synchronization messages to broadcast address 255.255.255.255, with the Mode field in the messages set to 5 (broadcast mode). Clients listen to the broadcast messages from servers. When a client receives the first broadcast message, the client and the server start to exchange messages with the Mode field set to 3 (client mode) and 4 (server mode), to calculate the network delay between client and the server. Then, the client enters broadcast client mode. The client continues listening to broadcast messages, and synchronizes its local clock based on the received broadcast messages.

#### Multicast mode

Figure 10 Multicast mode

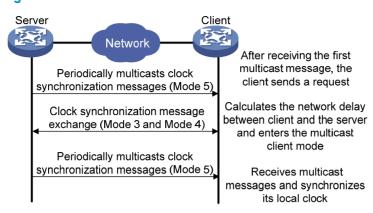

In multicast mode, a server periodically sends clock synchronization messages to the user-configured multicast address, or, if no multicast address is configured, to the default NTP multicast address 224.0.1.1, with the Mode field in the messages set to 5 (multicast mode). Clients listen to the multicast messages from servers. When a client receives the first multicast message, the client and the server start to exchange messages with the Mode field set to 3 (client mode) and 4 (server mode), to calculate the network delay between client and server. Then, the client enters multicast client mode. It continues listening to multicast messages, and synchronizes its local clock based on the received multicast messages.

In symmetric peers mode, broadcast mode, and multicast mode, the client (or the symmetric active peer) and the server (the symmetric passive peer) can operate in the specified NTP operation mode only after they exchange NTP messages with the Mode field 3 (client mode) and the Mode field 4 (server mode). During this message exchange process, NTP clock synchronization can be implemented.

# NTP configuration task list

| Task                              | Remarks  |
|-----------------------------------|----------|
| Configuring NTP operation modes   | Required |
| Configuring optional parameters   | Optional |
| Configuring access-control rights | Optional |
| Configuring NTP authentication    | Optional |

# Configuring NTP operation modes

Devices can implement clock synchronization in one of the following modes:

- Client/server mode—Configure only clients.
- Symmetric mode—Configure only symmetric-active peers.
- Broadcast mode—Configure both clients and servers.
- Multicast mode—Configure both clients and servers.

# Configuring the client/server mode

For devices operating in client/server mode, make configurations on the clients.

If you specify the source interface for NTP messages by specifying the source interface source-interface option, NTP uses the primary IP address of the specified interface as the source IP address of the NTP messages.

A device can act as a server to synchronize other devices only after it is synchronized. If a server has a stratum level higher than or equal to a client, the client will not synchronize to that server.

To specify an NTP server on the client:

| Ste | р                                     | Command                                                                                                    | Remarks                                                                                                    |
|-----|---------------------------------------|----------------------------------------------------------------------------------------------------|----------------------------------------------------------------------------------------------------|
| 1.  | Enter system view.                    | system-view                                                                                                    | N/A                                                                                                    |
| 2.  | Specify an NTP server for the device. | ntp-service unicast-server { ip-address   server-name } [ authentication-keyid keyid   priority   source-interface interface-type interface-number   version number   * | By default, no NTP server is specified. In this command, the ip-address argument must be a unicast address, rather than a broadcast address, a multicast address or the IP address of the local clock.  You can configure multiple servers |
|     |                                       |                                                                                                    | by repeating the command. The clients will select the optimal reference source.                                                                                                    |

# Configuring the symmetric peers mode

Follow these guidelines when you configure the NTP symmetric peers mode:

- For devices operating in symmetric mode, specify a symmetric-passive peer on a symmetric-active peer.
- Either the symmetric-active peer or the symmetric-passive peer must be in synchronized state. Otherwise, clock synchronization does not proceed.

To specify a symmetric-passive peer on the active peer:

| Step |                    | Command     | Remarks |
|------|--------------------|-------------|---------|
| 1.   | Enter system view. | system-view | N/A     |

| Ste | р                                                | Command                                                                                                    | Remarks                                                                                                    |
|-----|--------------------------------------------------|----------------------------------------------------------------------------------------------------|----------------------------------------------------------------------------------------------------|
|     |                                                  |                                                                                                    | By default, no symmetric-passive peer is specified.                                                                                                    |
|     |                                                  | ntp-service unicast-peer { ip-address   peer-name } [ authentication-keyid keyid   priority   source-interface interface-type interface-number   version number ] * | The <i>ip-address</i> argument must be a unicast address, rather than a broadcast address, a multicast address, or the IP address of the local clock.                                                                             |
| 2.  | Specify a symmetric-passive peer for the device. |                                                                                                    | After you specify the source interface for NTP messages by specifying the <b>source interface</b> source-interface option, the source IP address of the NTP messages is set as the primary IP address of the specified interface. |
|     |                                                  |                                                                                                    | You can configure multiple symmetric-passive peers by repeating this command.                                                                                                    |

# Configuring the broadcast mode

The broadcast server periodically sends NTP broadcast messages to the broadcast address 255.255.255.255. After receiving the messages, the device operating in NTP broadcast client mode sends a reply and synchronizes to the server.

Configure the NTP broadcast mode on both the server and clients. The NTP broadcast mode can only be configured in a specific interface view because an interface needs to be specified on the broadcast server for sending NTP broadcast messages and on each broadcast client for receiving broadcast messages.

### Configuring a broadcast client

| Ste | р                                                             | Command                                   | Remarks                                                                           |
|-----|---------------------------------------------------------------|-------------------------------------------|-----------------------------------------------------------------------------------|
| 1.  | Enter system view.                                            | system-view                               | N/A                                                                               |
| 2.  | Enter VLAN interface view.                                    | interface interface-type interface-number | This command enters the view of the interface for sending NTP broadcast messages. |
| 3.  | Configure the device to operate in NTP broadcast client mode. | ntp-service broadcast-client              | N/A                                                                               |

### Configuring the broadcast server

| Ste | <del>p</del> p             | Command                                      | Remarks                                                                           |
|-----|----------------------------|----------------------------------------------|-----------------------------------------------------------------------------------|
| 1.  | Enter system view.         | system-view                                  | N/A                                                                               |
| 2.  | Enter VLAN interface view. | interface interface-type<br>interface-number | This command enters the view of the interface for sending NTP broadcast messages. |

| Ste | р                                                             | Command                                                                             | Remarks                                                                                         |
|-----|---------------------------------------------------------------|-------------------------------------------------------------------------------------|-------------------------------------------------------------------------------------------------|
| 3.  | Configure the device to operate in NTP broadcast server mode. | ntp-service broadcast-server<br>[ authentication-keyid keyid  <br>version number] * | A broadcast server can synchronize broadcast clients only when its clock has been synchronized. |

# Configuring the multicast mode

The multicast server periodically sends NTP multicast messages to multicast clients, which send replies after receiving the messages and synchronize their local clocks.

Configure the NTP multicast mode on both the server and clients. The NTP multicast mode must be configured in a specific interface view.

### Configuring a multicast client

| Ste | р                                                             | Command                                        | Remarks                                                                                        |
|-----|---------------------------------------------------------------|------------------------------------------------|------------------------------------------------------------------------------------------------|
| 1.  | Enter system view.                                            | system-view                                    | N/A                                                                                            |
| 2.  | Enter VLAN interface view.                                    | interface interface-type<br>interface-number   | This command enters the view of the interface for sending NTP multicast messages.              |
| 3.  | Configure the device to operate in NTP multicast client mode. | ntp-service multicast-client<br>[ ip-address ] | You can configure up to 1024 multicast clients, of which 128 can take effect at the same time. |

### Configuring the multicast server

| Ste | ep                                                            | Command                                                                                                    | Remarks                                                                                               |
|-----|---------------------------------------------------------------|----------------------------------------------------------------------------------------------------|----------------------------------------------------------------------------------------------------|
| 1.  | Enter system view.                                            | system-view                                                                                                    | N/A                                                                                                   |
| 2.  | Enter VLAN interface view.                                    | interface interface-type<br>interface-number                                                                   | This command enters the view of the interface for sending NTP multicast messages.                     |
| 3.  | Configure the device to operate in NTP multicast server mode. | ntp-service multicast-server [ ip-address ] [ authentication-keyid keyid   ttl ttl-number   version number ] * | A multicast server can synchronize<br>broadcast clients only when its<br>clock has been synchronized. |

# Configuring optional parameters

This section explains how to configure the optional parameters of NTP.

# Specifying the source interface for NTP messages

If you specify the source interface for NTP messages, the device sets the source IP address of the NTP messages as the primary IP address of the specified interface when sending the NTP messages.

When the device responds to an NTP request received, the source IP address of the NTP response is always the IP address of the interface that received the NTP request.

### **Configuration guidelines**

- The source interface for NTP unicast messages is the interface specified in the **ntp-service unicast-server** or **ntp-service unicast-peer** command.
- The source interface for NTP broadcast or multicast messages is the interface where you configure the ntp-service broadcast-server or ntp-service multicast-server command.
- If the specified source interface goes down, NTP uses the primary IP address of the outgoing interface as the source IP address.

### Configuration procedure

To specify the source interface for NTP messages:

| Ste | р                                              | Command                                                         | Remarks                                                                                                    |
|-----|------------------------------------------------|-----------------------------------------------------------------|----------------------------------------------------------------------------------------------------|
| 1.  | Enter system view.                             | system-view                                                     | N/A                                                                                                    |
| 2.  | Specify the source interface for NTP messages. | ntp-service source-interface<br>interface-type interface-number | By default, no source interface is specified for NTP messages, and the system uses the IP address of the interface determined by the matching route as the source IP address of NTP messages. |

# Disabling an interface from receiving NTP messages

If NTP is enabled, NTP messages can be received from all interfaces by default. You can disable an interface from receiving NTP messages by using the following configuration.

| Ste | р                                                  | Command                                   | Remarks                                                      |
|-----|----------------------------------------------------|-------------------------------------------|--------------------------------------------------------------|
| 1.  | Enter system view.                                 | system-view                               | N/A                                                          |
| 2.  | Enter VLAN interface view.                         | interface interface-type interface-number | N/A                                                          |
| 3.  | Disable the interface from receiving NTP messages. | ntp-service in-interface disable          | By default, an interface is enabled to receive NTP messages. |

# Configuring the allowed maximum number of dynamic sessions

A single device can have a maximum of 128 associations at the same time, including static associations and dynamic associations.

A static association refers to an association that a user has manually created by using an NTP command. A dynamic association is a temporary association created by the system during operation. A dynamic association is removed if the system fails to receive messages from it over a specific long time.

In client/server mode, for example, when you execute a command to synchronize the time to a server, the system creates a static association, and the server simply responds passively upon the receipt of a message, rather than creating an association (static or dynamic). In symmetric mode, static associations

are created at the symmetric-active peer side, and dynamic associations are created at the symmetric-passive peer side. In broadcast or multicast mode, static associations are created at the server side, and dynamic associations are created at the client side.

To configure the allowed maximum number of dynamic sessions:

| Ste | р                                                                                   | Command                                    | Remarks             |
|-----|-------------------------------------------------------------------------------------|--------------------------------------------|---------------------|
| 1.  | Enter system view.                                                                  | system-view                                | N/A                 |
| 2.  | Configure the maximum number of dynamic sessions allowed to be established locally. | ntp-service max-dynamic-sessions<br>number | The default is 100. |

## Configuring the DSCP value for NTP messages

| Step |                                                                                      | Command                     | Remarks                    |
|------|--------------------------------------------------------------------------------------|-----------------------------|----------------------------|
| 1.   | Enter system view.                                                                   | system-view                 | N/A                        |
| 2.   | Configure the Differentiated<br>Service Code Point (DSCP)<br>value for NTP messages. | ntp-service dscp dscp-value | The default setting is 16. |

# Configuring access-control rights

From the highest to lowest, the NTP service access-control rights are **peer**, **server**, **synchronization**, and **query**. If a device receives an NTP request, it performs an access-control right match and uses the first matched right. If no matched right is found, the device drops the NTP request.

- query—Control query permitted. This level of right permits the peer devices to perform control
  query to the NTP service on the local device, but it does not permit a peer device to synchronize to
  the local device. "Control query" refers to the query of some states of the NTP service, including
  alarm information, authentication status, and clock source information.
- **synchronization**—Server access only. This level of right permits a peer device to synchronize to the local device, but it does not permit the peer devices to perform control query.
- server—Server access and query permitted. This level of right permits the peer devices to perform synchronization and control query to the local device, but it does not permit the local device to synchronize to a peer device.
- peer—Full access. This level of right permits the peer devices to perform synchronization and control
  query to the local device, and it permits the local device to synchronize to a peer device.

The access-control right mechanism provides only a minimum level of security protection for a system running NTP. A more secure method is identity authentication.

### Configuration prerequisites

Before you configure the NTP service access-control right to the local device, create and configure an ACL associated with the access-control right. For more information about ACLs, see ACL and QoS Configuration Guide.

### Configuration procedure

To configure the NTP service access-control right to the local device:

| Step |                                                                                              | Command                                                                   | Remarks                      |
|------|----------------------------------------------------------------------------------------------|---------------------------------------------------------------------------|------------------------------|
| 1.   | Enter system view.                                                                           | system-view                                                               | N/A                          |
| 2.   | Configure the NTP service access-control right for a peer device to access the local device. | ntp-service access { peer   query   server   synchronization } acl-number | The default is <b>peer</b> . |

# Configuring NTP authentication

Enable NTP authentication for a system running NTP in a network where there is a high security demand. NTP authentication enhances network security by using client-server key authentication, which prohibits a client from synchronizing with a device that fails authentication.

To configure NTP authentication, do the following:

- Enable NTP authentication
- Configure an authentication key
- Configure the key as a trusted key
- Associate the specified key with an NTP server or a symmetric peer

These tasks are required. If any task is omitted, NTP authentication cannot function.

# Configuring NTP authentication in client/server mode

Follow these instructions to configure NTP authentication in client/server mode:

- A client can synchronize to the server only when you configure all the required tasks on both the client and server.
- On the client, if NTP authentication is not enabled or no key is specified to associate with the NTP server, the client is not authenticated. No matter whether NTP authentication is enabled or not on the server, the clock synchronization between the server and client can be performed.
- On the client, if NTP authentication is enabled and a key is specified to associate with the NTP server, but the key is not a trusted key, the client does not synchronize to the server no matter whether NTP authentication is enabled or not on the server.

### Configuring NTP authentication for client

| Step |                                      | Command                                                                                        | Remarks                                                         |
|------|--------------------------------------|------------------------------------------------------------------------------------------------|-----------------------------------------------------------------|
| 1.   | Enter system view.                   | system-view                                                                                    | N/A                                                             |
| 2.   | Enable NTP authentication.           | ntp-service authentication enable                                                              | By default, NTP authentication is disabled.                     |
| 3.   | Configure an NTP authentication key. | ntp-service authentication-keyid<br>keyid authentication-mode md5<br>[ cipher   simple ] value | By default, no NTP authentication key is configured.            |
|      |                                      |                                                                                                | Configure the same authentication key on the client and server. |

| Step |                                                 | Command                                                                                                    | Remarks                                                                                                    |
|------|-------------------------------------------------|----------------------------------------------------------------------------------------------------|----------------------------------------------------------------------------------------------------|
| 4.   | Configure the key as a trusted key.             | ntp-service reliable<br>authentication-keyid keyid                                                                                                    | By default, the authentication key is not configured as a trusted key.                                                                                                    |
| 5.   | Associate the specified key with an NTP server. | <ul> <li>Client/server mode:         <ul> <li>ntp-service unicast-server</li> <li>ip-address   server-name }</li> <li>authentication-keyid keyid</li> </ul> </li> <li>Symmetric peers mode:         <ul> <li>ntp-service unicast-peer</li> <li>ip-address   peer-name }</li> <li>authentication-keyid keyid</li> </ul> </li> </ul> | You can associate a non-existing key with an NTP server. To make NTP authentication effective, you must configure the key as an authentication key and specify it as a trusted key after associating the key with the NTP server. |

### Configuring NTP authentication for a server

| Ste | р                                               | Command                                                                                                    | Remarks                                                                                          |
|-----|-------------------------------------------------|----------------------------------------------------------------------------------------------------|--------------------------------------------------------------------------------------------------|
| 1.  | Enter system view.                              | system-view                                                                                                | N/A                                                                                              |
| 2.  | Enable NTP authentication.                      | ntp-service authentication enable                                                                          | By default, NTP authentication is disabled.                                                      |
| 3.  | Configure an NTP authentication key.            | ntp-service authentication-keyid<br>keyid authentication-mode md5<br>[ cipher   simple ] value             | By default, no NTP authentication key is configured.                                             |
|     |                                                 |                                                                                                    | Configure the same authentication key on the client and server.                                  |
| 4.  | Configure the key as a trusted key.             | ntp-service reliable<br>authentication-keyid keyid                                                         | By default, the authentication key is not configured as a trusted key.                           |
| 5.  | Enter VLAN interface view.                      | interface interface-type interface-number                                                                  | N/A                                                                                              |
| 6.  | Associate the specified key with an NTP server. | Broadcast server mode:     ntp-service broadcast-server     authentication-keyid keyid                     | You can associate a non-existing key with an NTP server. To enable NTP authentication, you must  |
|     |                                                 | <ul> <li>Multicast server mode:<br/>ntp-service multicast-server<br/>authentication-keyid keyid</li> </ul> | configure the key and specify it as a trusted key after associating the key with the NTP server. |

# Displaying and maintaining NTP

| Task                                             | Command                                                                                         | Remarks               |
|--------------------------------------------------|-------------------------------------------------------------------------------------------------|-----------------------|
| Display information about<br>NTP service status. | display ntp-service status [   { begin   exclude   include } regular-expression ]               | Available in any view |
| Display information about<br>NTP sessions.       | display ntp-service sessions [ verbose ] [   { begin   exclude   include } regular-expression ] | Available in any view |

| Task                                                                                                    | Command                                                                          | Remarks               |
|----------------------------------------------------------------------------------------------------|----------------------------------------------------------------------------------|-----------------------|
| Display the brief information about the NTP servers from the local device back to the primary reference source. | display ntp-service trace [   { begin   exclude   include } regular-expression ] | Available in any view |

# NTP configuration examples

This section provides configuration examples for NTP.

# Configuring the client/server mode

### **Network requirements**

As shown in Figure 11, configure Device A as a reference source, with the stratum level 2. Configure Device B to operate in client/server mode and use Device A as its NTP server.

### Figure 11 Network diagram

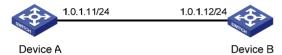

### Configuration procedure

- 1. Set the IP address for each interface as shown in Figure 11. (Details not shown.)
- 2. Configure Device B:

# Display the NTP status of Device B before clock synchronization.

```
<DeviceB> display ntp-service status
Clock status: unsynchronized
Clock stratum: 16
Reference clock ID: none
Nominal frequency: 64.0000 Hz
Actual frequency: 64.0000 Hz
Clock precision: 2^7
Clock offset: 0.0000 ms
Root delay: 0.00 ms
Root dispersion: 0.00 ms
Peer dispersion: 0.00 ms
Reference time: 00:00:00.000 UTC Jan 1 1900 (00000000.0000000)
```

# Specify Device A as the NTP server of Device B so Device B synchronizes to Device A.

```
<DeviceB> system-view
[DeviceB] ntp-service unicast-server 1.0.1.11
```

# Display the NTP status of Device B after clock synchronization.

```
[DeviceB] display ntp-service status
Clock status: synchronized
Clock stratum: 3
Reference clock ID: 1.0.1.11
Nominal frequency: 64.0000 Hz
```

Actual frequency: 64.0000 Hz

Clock precision: 2^7
Clock offset: 0.0000 ms
Root delay: 31.00 ms
Root dispersion: 1.05 ms
Peer dispersion: 7.81 ms

Reference time: 14:53:27.371 UTC Sep 19 2005 (C6D94F67.5EF9DB22)

The output shows that Device B has synchronized to Device A because it has a higher stratum than Device A.

# Display the NTP session information of Device B.

[DeviceB] display ntp-service sessions

The output shows that an association has been set up between Device B and Device A.

# Configuring the NTP symmetric mode

### **Network requirements**

- As shown in Figure 12, configure Device A as a reference source, with the stratum level 2.
- Configure Device B to operate in client mode and use Device A as its NTP server.
- Configure Device C to operate in symmetric-active mode and use Device B as its symmetric-passive peer.

Figure 12 Network diagram

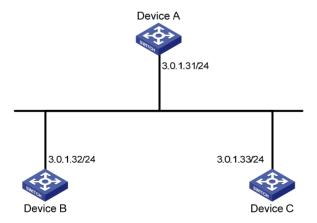

#### Configuration procedure

- Configure IP addresses for interfaces. (Details not shown.)
- 2. Configure Device B:

# Specify Device A as the NTP server of Device B.

```
<DeviceB> system-view
[DeviceB] ntp-service unicast-server 3.0.1.31
```

3. Display the NTP status of Device B after clock synchronization.

[DeviceB] display ntp-service status
Clock status: synchronized
Clock stratum: 3
Reference clock ID: 3.0.1.31
Nominal frequency: 100.0000 Hz
Actual frequency: 100.0000 Hz
Clock precision: 2^18
Clock offset: -21.1982 ms
Root delay: 15.00 ms
Root dispersion: 775.15 ms
Peer dispersion: 34.29 ms

Reference time: 15:22:47.083 UTC Sep 19 2005 (C6D95647.153F7CED)

The output shows that Device B has synchronized to Device A because it has a higher stratum than

4. Configure Device C (after Device B is synchronized to Device A):

# Configure Device C as a symmetric peer after local synchronization.

```
[DeviceC] ntp-service unicast-peer 3.0.1.32
```

The output shows that Device B and Device C are configured as symmetric peers, with Device C in symmetric-active mode and Device B in symmetric-passive mode. Because the stratus level of Device C is 16 while that of Device B is 3, Device B synchronizes to Device C.

# Display the NTP status of Device C after clock synchronization.

```
[DeviceC] display ntp-service status
Clock status: synchronized
Clock stratum: 4
Reference clock ID: 3.0.1.32
Nominal frequency: 100.0000 Hz
Actual frequency: 100.0000 Hz
Clock precision: 2^18
Clock offset: -21.1982 ms
Root delay: 15.00 ms
Root dispersion: 775.15 ms
Peer dispersion: 34.29 ms
Reference time: 15:22:47.083 UTC Sep 19 2005 (C6D95647.153F7CED)
```

The output shows that Device C has synchronized to Device B because it has a higher stratum than Device B.

# Display the NTP session information of Device C.

The output shows that an association has been set up between Device B and Device C.

### Configuring NTP broadcast mode

### **Network requirements**

- As shown in Figure 13, configure Switch C as a reference source, with the stratum level 2.
- Configure Switch C to operate in broadcast server mode and send broadcast messages from VLAN-interface 2.
- Configure Switch A and Switch B to operate in broadcast client mode, and listen to broadcast messages through their VLAN-interface 2 respectively.

Figure 13 Network diagram

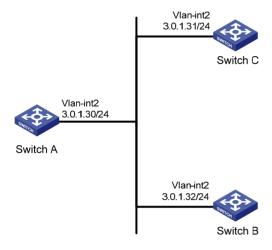

### **Configuration procedure**

- 1. Set the IP address for each interface as shown in Figure 13. (Details not shown.)
- Configure Switch C:

# Configure Switch C to operate in broadcast server mode and send broadcast messages through VLAN-interface 2.

```
[SwitchC] interface vlan-interface 2
[SwitchC-Vlan-interface2] ntp-service broadcast-server
```

3. Configure Switch A:

# Configure Switch A to operate in broadcast client mode and receive broadcast messages on VLAN-interface 2.

```
<SwitchA> system-view
[SwitchA] interface vlan-interface 2
[SwitchA-Vlan-interface2] ntp-service broadcast-client
```

4. Configure Switch B:

# Configure Switch B to operate in broadcast client mode and receive broadcast messages on VLAN-interface 2.

```
<SwitchB> system-view
[SwitchB] interface vlan-interface 2
[SwitchB-Vlan-interface2] ntp-service broadcast-client
```

 $\label{eq:Switch-A} \text{Switch B get synchronized upon receiving a broadcast message from Switch C}.$ 

# Take Switch A as an example. Display the NTP status of Switch A after clock synchronization.

[SwitchA-Vlan-interface2] display ntp-service status

```
Clock status: synchronized
Clock stratum: 3
Reference clock ID: 3.0.1.31
Nominal frequency: 64.0000 Hz
Actual frequency: 64.0000 Hz
Clock precision: 2^7
Clock offset: 0.0000 ms
Root delay: 31.00 ms
Root dispersion: 8.31 ms
Peer dispersion: 34.30 ms
Reference time: 16:01:51.713 UTC Sep 19 2005 (C6D95F6F.B6872B02)
```

The output shows that Switch A has synchronized to Switch C because it has a higher stratum than Switch C.

# Display the NTP session information of Switch A.

The output shows that an association has been set up between Switch A and Switch C.

### Configuring NTP multicast mode

### **Network requirements**

As shown in Figure 14, configure Device C as a reference source, with the stratum level 2.

- Configure Device C to operate in multicast server mode and send multicast messages from VLAN-interface 2.
- Configure Device A and Device D to operate in multicast client mode and receive multicast messages through VLAN-interface 3 and VLAN-interface 2 respectively.

#### NOTE:

In this example, Switch B must be a Layer 3 switch that supports multicast routing.

Figure 14 Network diagram

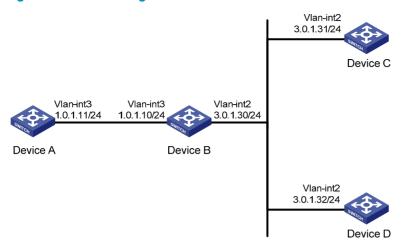

### Configuration procedure

- 1. Set the IP address for each interface as shown in Figure 14. (Details not shown.)
- 2. Configure Device C:

# Configure Device C to operate in multicast server mode and send multicast messages through VLAN-interface 2.

```
[DeviceC] interface vlan-interface 2
[DeviceC-Vlan-interface2] ntp-service multicast-server
```

Configure Device D:

# Configure Device D to operate in multicast client mode and receive multicast messages on VLAN-interface 2.

```
<DeviceD> system-view
[DeviceD] interface vlan-interface 2
[DeviceD-Vlan-interface2] ntp-service multicast-client
```

Because Device D and Device C are on the same subnet, Device D can receive the multicast messages from Device C without being enabled with the multicast functions and can synchronize to Device C.

# Display the NTP status of Device D after clock synchronization.

```
[DeviceD-Vlan-interface2] display ntp-service status
Clock status: synchronized
Clock stratum: 3
Reference clock ID: 3.0.1.31
Nominal frequency: 64.0000 Hz
Actual frequency: 64.0000 Hz
Clock precision: 2^7
Clock offset: 0.0000 ms
Root delay: 31.00 ms
Root dispersion: 8.31 ms
Peer dispersion: 34.30 ms
Reference time: 16:01:51.713 UTC Sep 19 2005 (C6D95F6F.B6872B02)
```

The output shows that Device D has synchronized to Device C because it has a higher stratum than Device C.

#### # Display the NTP session information of Device D.

The output shows that an association has been set up between Device D and Device C.

### 4. Configure Device B:

Total associations: 1

Because Device A and Device C are on different subnets, you must enable the multicast functions on Device B before Device A can receive multicast messages from Device C.

# Enable IP multicast routing and IGMP.

```
<DeviceB> system-view
[DeviceB] multicast routing-enable
[DeviceB] interface vlan-interface 2
[DeviceB-Vlan-interface2] pim dm
[DeviceB-Vlan-interface2] quit
[DeviceB] vlan 3
[DeviceB-vlan3] port gigabitethernet 1/0/1
[DeviceB-vlan3] quit
[DeviceB] interface vlan-interface 3
[DeviceB] interface vlan-interface 3
[DeviceB-Vlan-interface3] igmp enable
[DeviceB-Vlan-interface3] igmp static-group 224.0.1.1
[DeviceB-Vlan-interface3] quit
[DeviceB] interface gigabitethernet 1/0/1
[DeviceB-GigabitEthernet1/0/1] igmp-snooping static-group 224.0.1.1 vlan 3
```

#### 5. Configure Device A:

```
<DeviceA> system-view
[DeviceA] interface vlan-interface 3
```

# Configure Device A to operate in multicast client mode and receive multicast messages on VIAN-interface 3.

[DeviceA-Vlan-interface3] ntp-service multicast-client

# Display the NTP status of Device A after clock synchronization.

```
[DeviceA-Vlan-interface3] display ntp-service status
Clock status: synchronized
Clock stratum: 3
Reference clock ID: 3.0.1.31
Nominal frequency: 64.0000 Hz
Actual frequency: 64.0000 Hz
Clock precision: 2^7
Clock offset: 0.0000 ms
Root delay: 40.00 ms
Root dispersion: 10.83 ms
Peer dispersion: 34.30 ms
Reference time: 16:02:49.713 UTC Sep 19 2005 (C6D95F6F.B6872B02)
```

The output shows that Device A has synchronized to Device C because it has a higher stratum than Device C.

#### # Display the NTP session information of Device A.

note: 1 source(master),2 source(peer),3 selected,4 candidate,5 configured Total associations: 1

The output shows that an association has been set up between Device A and Device C.

### Configuring NTP client/server mode with authentication

### **Network requirements**

- As shown in Figure 15, configure Device A as a reference source, with the stratum level 2.
- Configure Device B to operate in client mode and use Device A as its NTP server.
- Enable NTP authentication on both Device A and Device B.

### Figure 15 Network diagram

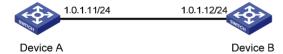

#### Configuration procedure

- 1. Set the IP address for each interface as shown in Figure 15. (Details not shown.)
- 2. Configure Device B:

<DeviceB> system-view

# Enable NTP authentication on Device B.

[DeviceB] ntp-service authentication enable

# Set an authentication key.

[DeviceB] ntp-service authentication-keyid 42 authentication-mode md5 aNiceKey

# Specify the key as a trusted key.

[DeviceB] ntp-service reliable authentication-keyid 42

# Specify Device A as the NTP server of Device B.

[DeviceB] ntp-service unicast-server 1.0.1.11 authentication-keyid 42

Before Device B can synchronize to Device A, enable NTP authentication for Device A.

### 3. Configure Device A:

# Enable NTP authentication.

[DeviceA] ntp-service authentication enable

# Set an authentication key.

 $[{\tt DeviceA}] \ {\tt ntp-service} \ {\tt authentication-keyid} \ {\tt 42} \ {\tt authentication-mode} \ {\tt md5} \ {\tt aNiceKey}$ 

# Specify the key as a trusted key.

[DeviceA] ntp-service reliable authentication-keyid 42

# Display the NTP status of Device B after clock synchronization.

[DeviceB] display ntp-service status

Clock status: synchronized

```
Clock stratum: 3

Reference clock ID: 1.0.1.11

Nominal frequency: 64.0000 Hz

Actual frequency: 64.0000 Hz

Clock precision: 2^7

Clock offset: 0.0000 ms

Root delay: 31.00 ms

Root dispersion: 1.05 ms

Peer dispersion: 7.81 ms

Reference time: 14:53:27.371 UTC Sep 19 2005 (C6D94F67.5EF9DB22)
```

The output shows that Device B has synchronized to Device A because it has a higher stratum than Device A.

# Display the NTP session information of Device B.

The output shows that an association has been set up Device B and Device A.

### Configuring NTP broadcast mode with authentication

### **Network requirements**

- As shown in Figure 16, configure Device C as a reference source, with the stratum level 3.
- Configure Device C to operate in broadcast server mode and send broadcast messages from VLAN-interface 2.
- Configure Device A and Device B to operate in broadcast client mode and receive broadcast messages through VLAN-interface 2.
- Enable NTP authentication on both Device B and Device C.

### Figure 16 Network diagram

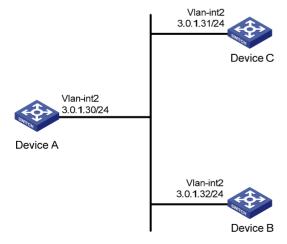

### Configuration procedure

- 1. Set the IP address for each interface as shown in Figure 16. (Details not shown.)
- 2. Configure Device A:

# Configure the Device A to operate in NTP broadcast client mode and receive NTP broadcast messages on VLAN-interface 2.

```
<DeviceA> system-view
[DeviceA] interface vlan-interface 2
[DeviceA-Vlan-interface2] ntp-service broadcast-client
```

#### 3. Configure Device B:

# Enable NTP authentication on Device B. Configure an NTP authentication key, with the key ID 88 and key value 123456, and specify the key as a trusted key.

```
<DeviceB> system-view
[DeviceB] ntp-service authentication enable
[DeviceB] ntp-service authentication-keyid 88 authentication-mode md5 123456
[DeviceB] ntp-service reliable authentication-keyid 88
```

# Configure Device B to operate in broadcast client mode and receive NTP broadcast messages on VLAN-interface 2.

```
[DeviceB] interface vlan-interface 2
[DeviceB-Vlan-interface2] ntp-service broadcast-client
```

#### 4. Configure Device C:

# Configure Device C to operate in NTP broadcast server mode and use VLAN-interface 2 to send NTP broadcast packets.

```
[DeviceC] interface vlan-interface 2
[DeviceC-Vlan-interface2] ntp-service broadcast-server
[DeviceC-Vlan-interface2] quit
```

# Display the NTP service status information on Device A.

```
[DeviceA-Vlan-interface2] display ntp-service status

Clock status: synchronized

Clock stratum: 4

Reference clock ID: 3.0.1.31

Nominal frequency: 64.0000 Hz

Actual frequency: 64.0000 Hz

Clock precision: 2^7

Clock offset: 0.0000 ms

Root delay: 31.00 ms

Root dispersion: 8.31 ms

Peer dispersion: 34.30 ms

Reference time: 16:01:51.713 UTC Sep 19 2005 (C6D95F6F.B6872B02)
```

The output shows that Device A has synchronized to Device C because it has a higher stratum than Device C.

# Display the NTP session information of Device A.

```
Total associations: 1
```

The output shows that an association has been set up Device A and Device C.

# .Display the NTP service status information on Device B.

```
[DeviceB-Vlan-interface2] display ntp-service status
Clock status: unsynchronized
Clock stratum: 16
Reference clock ID: none
Nominal frequency: 100.0000 Hz
Actual frequency: 100.0000 Hz
Clock precision: 2^18
Clock offset: 0.0000 ms
Root delay: 0.00 ms
Root dispersion: 0.00 ms
Peer dispersion: 0.00 ms
Reference time: 00:00:00.000 UTC Jan 1 1900(00000000.0000000)
```

The output shows that NTP authentication is enabled on Device B, but not enabled on Device C. Therefore, Device B cannot synchronize to Device C.

# Enable NTP authentication Device C. Configure an NTP authentication key, with the key ID 88 and key value 123456, and specify the key as a trusted key.

```
[DeviceC] ntp-service authentication enable
[DeviceC] ntp-service authentication-keyid 88 authentication-mode md5 123456
[DeviceC] ntp-service reliable authentication-keyid 88
```

# Specify Device C as an NTP broadcast server, and associate the key 88 with Device C.

```
[DeviceC] interface vlan-interface 2
```

[DeviceC-Vlan-interface2] ntp-service broadcast-server authentication-keyid 88

# Display the NTP service status information on Device B.

```
[DeviceB-Vlan-interface2] display ntp-service status

Clock status: synchronized

Clock stratum: 4

Reference clock ID: 3.0.1.31

Nominal frequency: 64.0000 Hz

Actual frequency: 64.0000 Hz

Clock precision: 2^7

Clock offset: 0.0000 ms

Root delay: 31.00 ms

Root dispersion: 8.31 ms

Peer dispersion: 34.30 ms

Reference time: 16:01:51.713 UTC Sep 19 2005 (C6D95F6F.B6872B02)
```

The output shows that Device B has synchronized to Device C because it has a higher stratum than Device C.

# Display the NTP session information of Device B.

The output shows that an association has been set up between Device B and Device C.

# Display the NTP service status information on Device A.

```
[DeviceA-Vlan-interface2] display ntp-service status

Clock status: synchronized

Clock stratum: 4

Reference clock ID: 3.0.1.31

Nominal frequency: 64.0000 Hz

Actual frequency: 64.0000 Hz

Clock precision: 2^7

Clock offset: 0.0000 ms

Root delay: 31.00 ms

Root dispersion: 8.31 ms

Peer dispersion: 34.30 ms

Reference time: 16:01:51.713 UTC Sep 19 2005 (C6D95F6F.B6872B02)
```

The output shows that configuring NTP authentication on Device C does not affect Device A and Device A still synchronizes to Device C.

# Configuring the information center

This chapter describes how to configure the information center.

### Overview

The information center classifies and manages system information so that network administrators and developers can monitor network performance and troubleshoot network problems.

The information center operates as follows:

- Receives system information including log, trap, and debugging information generated by each module.
- Outputs the information to different information channels, according to output rules.
- Outputs information to different destinations, based on information channel-to-destination associations.

Information center assigns log, trap, and debugging information to 10 information channels according to eight severity levels and then outputs the information to different destinations. The following describes the working process in detail.

Information System Output information channel destination Log Console console Monitor informatio Log host loghost Trap buffer trapbuffer Debugging Log buffer logbuffer 5 ( ( ( ) SNMP module snmpagent Web interface channel6 channel7 channel8

Figure 17 Information center diagram (default)

channel9

By default, the information center is enabled. It affects system performance to some degree when it is processing large amounts of information. If the system resources are insufficient, disable the information center to save resources.

# Classification of system information

The system information falls into the following types:

- Log information
- Trap information
- Debugging information

### System information levels

The system information is classified into eight severity levels, from 0 through 7 in descending order. The device outputs the system information with a severity level that is higher than or equal to the specified level. For example, if you configure an output rule with a severity level of 6 (informational), information that has a severity level from 0 to 6 is output.

**Table 1 Severity description** 

| Severity      | Severity value | Description                       | Corresponding keyword in commands |
|---------------|----------------|-----------------------------------|-----------------------------------|
| Emergency     | 0              | The system is unavailable.        | emergencies                       |
| Alert         | 1              | Action must be taken immediately. | alerts                            |
| Critical      | 2              | Critical condition.               | critical                          |
| Error         | 3              | Error condition.                  | errors                            |
| Warning       | 4              | Warning condition.                | warnings                          |
| Notice        | 5              | Normal but significant condition. | notifications                     |
| Informational | 6              | Informational messages.           | informational                     |
| Debug         | 7              | Debug messages.                   | debugging                         |

# System information channels and output destinations

Table 2 shows the information channels and output destinations.

The system supports ten channels. By default, channels 0 through 6 are configured with channel names and output destinations, and they are associated with output destinations. You can change these default settings as needed. You can also configure channels 7, 8 and 9 associate them with specific output destinations to meet your needs.

Table 2 Information channels and output destinations

| Information channel number | Default channel<br>name | Default output<br>destination | Description                                   |
|----------------------------|-------------------------|-------------------------------|-----------------------------------------------|
| 0                          | console                 | Console                       | Receives log, trap and debugging information. |

| Information channel number | Default channel<br>name | Default output<br>destination | Description                                                                                                |
|----------------------------|-------------------------|-------------------------------|----------------------------------------------------------------------------------------------------|
| 1                          | monitor                 | Monitor terminal              | Receives log, trap and debugging information, facilitating remote maintenance.                             |
| 2                          | loghost                 | Log host                      | Receives log, trap and debugging information and information will be stored in files for future retrieval. |
| 3                          | trapbuffer              | Trap buffer                   | Receives trap information, a buffer inside the device for recording information.                           |
| 4                          | logbuffer               | Log buffer                    | Receives log information, a buffer inside the device for recording information.                            |
| 5                          | snmpagent               | SNMP module                   | Receives trap information.                                                                                 |
| 6                          | channel6                | Web interface                 | Receives log information.                                                                                  |
| 7                          | channel7                | Not specified                 | Receives log, trap, and debugging information.                                                             |
| 8                          | channel8                | Not specified                 | Receives log, trap, and debugging information.                                                             |
| 9                          | channel9                | Not specified                 | Receives log, trap, and debugging information.                                                             |

### Outputting system information by source module

The system is composed of a variety of protocol modules, and configuration modules. The system information is classified, filtered, and output according to source modules. You can use the **info-center source?** command to view the supported information source modules.

### Default output rules of system information

A default output rule specifies the system information source modules, information type, and severity levels for an output destination. Table 3 shows the default output rules.

The following applies to all modules by default:

- All log information is allowed to be output to the Web interface. Log information that has a severity
  level of at least informational is allowed to be output to the log host. Log information that has a
  severity level of at least informational is allowed to be output to the console, monitor terminal, and
  log buffer. Log information is not allowed to be output to the trap buffer or the SNMP module.
- All trap information is allowed to be output to the console, monitor terminal, log host, Web interface.
   Trap information that has a severity level of at least informational is allowed to be output to the trap buffer and SNMP module. Trap information is not allowed to be output to the log buffer.
- All debugging information is allowed to be output to the console and monitor terminal. Debugging
  information is not allowed to be output to the log host, trap buffer, log buffer, the SNMP module,
  Web interface.

Table 3 Default output rules for different output destinations

| 0.1.1                 | AA . J. J                | LOG                  |                    | TRAP                 |          | DEBUG                |          |
|-----------------------|--------------------------|----------------------|--------------------|----------------------|----------|----------------------|----------|
| Output<br>destination | Modules<br>allowed       | Enabled/<br>disabled | Severity           | Enabled/<br>disabled | Severity | Enabled/<br>disabled | Severity |
| Console               | default (all<br>modules) | Enabled              | Informa-<br>tional | Enabled              | Debug    | Enabled              | Debug    |

| 0.1.1                 | M . J J                  | LOG                  | LOG TRAP           |                      | DEBUG             |                      |          |  |
|-----------------------|--------------------------|----------------------|--------------------|----------------------|-------------------|----------------------|----------|--|
| Output<br>destination | Modules<br>allowed       | Enabled/<br>disabled | Severity           | Enabled/<br>disabled | Severity          | Enabled/<br>disabled | Severity |  |
| Monitor<br>terminal   | default (all<br>modules) | Enabled              | Informa-<br>tional | Enabled              | Debug             | Enabled              | Debug    |  |
| Log host              | default (all<br>modules) | Enabled              | Informa-<br>tional | Enabled              | Debug             | Disabled             | Debug    |  |
| Trap buffer           | default (all<br>modules) | Disabled             | Informa-<br>tional | Enabled              | Informatio<br>nal | Disabled             | Debug    |  |
| Log buffer            | default (all<br>modules) | Enabled              | Informa-<br>tional | Disabled             | Debug             | Disabled             | Debug    |  |
| SNMP<br>module        | default (all<br>modules) | Disabled             | Debug              | Enabled              | Informatio<br>nal | Disabled             | Debug    |  |
| Web<br>interface      | default (all<br>modules) | Enabled              | Debug              | Enabled              | Debug             | Disabled             | Debug    |  |

# System information format

The following shows the original format of system information, which might be different from what you see. The actual format depends on the log resolution tool you use.

### **Formats**

The system information format depends on the output destinations, as shown in Table 4.

**Table 4 System information formats** 

| Output destination                                                     | Format                                                                                                    | Example                                                                                                    |
|------------------------------------------------------------------------|----------------------------------------------------------------------------------------------------|----------------------------------------------------------------------------------------------------|
| Console, monitor<br>terminal, logbuffer,<br>trapbuffer, SNMP<br>module | timestamp sysname<br>module/level/digest: content                                                                                                    | %Jun 26 17:08:35:809 2011 Sysname<br>SHELL/4/LOGIN: VTY login from 1.1.1.1                                                                                                    |
| Log host                                                               | <ul> <li>HP format:         PRI&gt;timestamp         Sysname %%vvmodule/level         /digest: source content</li> <li>UNICOM format:         PRI&gt;timestamp Sysname         vvmodule/level/serial_numb         er: content</li> </ul> | <ul> <li>HP format: &lt;189&gt;Oct 9 14:59:04 201 MyDevice %% 10SHELL/5/SHELL_LOGIN(I): VTY logged in from 192.168.1.21</li> <li>UNICOM format: &lt;186&gt;Oct 13 16:48:08 2011 HP 10IFNET/2/210231 a64jx073000020: log_type=port;content=Vlan-interface 1 link status is DOWN.</li> <li>&lt;186&gt;Oct 13 16:48:08 2011 HP 10IFNET/2/210231 a64jx073000020: log_type=port;content=Line protocol on the interface Vlan-interface1 is DOWN.</li> </ul> |

#### NOTE:

The closing set of angel brackets (< >), the space, the forward slash (/), and the colon (:) are all required in the above format.

Following is a detailed explanation of the fields involved in system information:

### PRI (priority)

The priority is calculated using the formula: facility\*8+level, where:

- **facility** is the facility name, ranging from local0 to local7 (16 to 23 in decimal integers) and defaults to local7. It can be configured with **info-center loghost**. It is used to identify different log sources on the log host, and to query and filter logs from specific log sources.
- **level** ranges from 0 to 7. See Table 1 for more information.

Note that the priority field is available only for information that is sent to the log host.

### timestamp

Times tamp records the time when the system information was generated. The time stamp of the system information sent to the log host has a precision of seconds, and that to all the other destinations has a precision of milliseconds. The time stamp format of the system information sent to the log host is configured with the **info-center timestamp loghost** command, and that of the system information sent to the other destinations is configured with the **info-center timestamp** command.

Table 5 Description on the time stamp parameters

| Time stamp<br>parameter | Description                                                                                                    | Example                                                                                                    |
|-------------------------|----------------------------------------------------------------------------------------------------|----------------------------------------------------------------------------------------------------|
| boot                    | Time since system startup, in the format of xxxxxx.yyyyyy, where xxxxxx represents the higher 32 bits, and yyyyyy represents the lower 32 bits. | %0.109391473 Sysname<br>FTPD/5/FTPD_LOGIN: User ftp<br>(192.168.1.23) has logged in<br>successfully.                    |
|                         | System information that is sent to all destinations except the log host supports this parameter.                                                | 0.109391473 is a time stamp in the <b>boot</b> format.                                                                  |
| date                    | Current date and time of the system, in the format of Mmm dd hh:mm:ss:sss yyyy.                                                                 | %May 30 05:36:29:579 2011 Sysname FTPD/5/FTPD_LOGIN: User ftp (192.168.1.23) has logged in successfully.                |
|                         | All system information supports this parameter.                                                                                                 | May 30 05:36:29:579 2011 is a time stamp in the <b>date</b> format.                                                     |
| iso                     | Time stamp format stipulated in ISO 8601 All system information supports this                                                                   | <189>2011-05-30T06:42:44<br>Sysname %%10FTPD/5/FTPD_LOGIN(I):<br>User ftp (192.168.1.23) has logged in<br>successfully. |
|                         | parameter.                                                                                                    | 2011-05-30T06:42:44 is a time stamp in the <b>iso</b> format.                                                           |
| none                    | No time stamp is included. All system information supports this                                                                                 | % Sysname FTPD/5/FTPD_LOGIN: User ftp (192.168.1.23) has logged in successfully.                                        |
|                         | parameter.                                                                                                    | No time stamp is included.                                                                                              |

| Time stamp<br>parameter | Description                                                                                                    | Example                                                                                                    |
|-------------------------|----------------------------------------------------------------------------------------------------|----------------------------------------------------------------------------------------------------|
| no-year-date            | Current date and time of the system, with year information excluded.  Only the system information that is sent to the log host supports this parameter. | <189>May 30 06:44:22<br>Sysname %%10FTPD/5/FTPD_LOGIN(I):<br>User ftp (192.168.1.23) has logged in<br>successfully.<br>May 30 06:44:22 is a time stamp in the<br>no-year-date format. |

### Sysname (host name or host IP address)

- If the system information that is sent to a log host is in the UNICOM format, and the info-center loghost source command is configured, the field is displayed as the IP address of the device that generates the system information.
- If the system information is sent to other destinations, or is sent to a log host in the HP format, the
  field is displayed as the system name of the device that generates the system information. You can
  use the sysname command to modify the system name. For more information, see Fundamentals
  Command Reference.

### %% (vendor ID)

This field indicates that the information is generated by an HP device. It is displayed only when the system information is sent to a log host in the format of HP.

#### VV

This field is a version identifier of syslog, with a value of 10. It is displayed only when the output destination is log host.

### module

The module field represents the name of the module that generates system information. You can enter the **info-center source?** command in system view to view the module list.

### level (severity)

System information is divided into eight levels based on its severity, from 0 to 7. See Table 1 for definitions and descriptions of these severity levels. The levels of system information generated by modules are predefined by developers, and you cannot change the system information levels. However, with the **info-center source** command, you can configure to output information of the specified level and not to output information lower than the specified level.

### digest

The digest field is a string of up to 32 characters, outlining the system information.

For system information destined to the log host:

- If the character string ends with (1), the information is log information.
- If the character string ends with (t), the information is trap information.
- If the character string ends with (d), the information is debugging information.

For system information destined to other destinations:

- If the time stamp starts with a percent sign (%), the information is log information.
- If the time stamp starts with a pound sign (#), the information is trap information.
- If the time stamp starts with an asterisk (\*), the information is debugging information.

#### serial number

This field indicates the serial number of the device that generates the system information. It is displayed only when the system information is sent to a log host in the UNICOM format.

#### source

This field indicates the source of the information. It is optional and is displayed only when the system information is sent to a log host in the HP format. This field takes one of the following values:

- IRF member ID
- IP address of the log sender

#### content

This field provides the content of the system information.

# Information center configuration task list

| Task                                                                    | Remarks  |
|-------------------------------------------------------------------------|----------|
| Outputting system information to the console                            | Optional |
| Outputting system information to the monitor terminal                   | Optional |
| Outputting system information to a log host                             | Optional |
| Outputting system information to the trap buffer                        | Optional |
| Outputting system information to the log buffer                         | Optional |
| Outputting system information to the SNMP module                        | Optional |
| Outputting system information to the Web interface                      | Optional |
| Saving security logs into the security log file                         | Optional |
| Configuring synchronous information output                              | Optional |
| Disabling an interface from generating link up/down logging information | Optional |

# Outputting system information to the console

This section describes how to output system information to the console.

# Configuring a system information output rule for the console

| Ste | р                                                 | Command                                                 | Remarks                                          |
|-----|---------------------------------------------------|---------------------------------------------------------|--------------------------------------------------|
| 1.  | Enter system view.                                | system-view                                             | N/A                                              |
| 2.  | Enable information center.                        | info-center enable                                      | Optional.<br>Enabled by default.                 |
| 3.  | Name the channel with a specified channel number. | info-center channel channel-number<br>name channel-name | Optional. See Table 2 for default channel names. |

| Ste | р                                                                                    | Command                                                                                                    | Remarks                                                                                                  |
|-----|--------------------------------------------------------------------------------------|----------------------------------------------------------------------------------------------------|----------------------------------------------------------------------------------------------------|
| 4.  | Configure the channel through which system information can be output to the console. | <pre>info-center console channel { channel-number   channel-name }</pre>                                                                                                    | Optional.  By default, system information is output to the console through channel 0 (known as console). |
| 5.  | Configure an output rule for the console.                                            | <pre>info-center source { module-name   default } channel { channel-number   channel-name } [ debug { level severity   state state } *   log { level severity   state state } *   trap { level severity   state state } * ] *</pre> | Optional.  See "Default output rules of system information."                                             |
| 6.  | Configure the timestamp format.                                                      | info-center timestamp { debugging   log   trap } { boot   date   none }                                                                                                    | Optional.  By default, the timestamp format for log, trap and debugging information is date.             |

# Enabling system information output to the console

To enable the display of system information on the console in user view:

| Ste | р                                                        | Command                                                                                                    | Remarks                                                                   |  |
|-----|----------------------------------------------------------|----------------------------------------------------------------------------------------------------|---------------------------------------------------------------------------|--|
| 1.  | Enable system information output to the console.         | terminal monitor                                                                                                    | Optional. The default setting is enabled.                                 |  |
| 2.  | Enable the display of system information on the console. | <ul> <li>Enable the display of debugging information on the console:         terminal debugging</li> <li>Enable the display of log information on the console:         terminal logging</li> <li>Enable the display of trap information on the console:         terminal trapping</li> </ul> | Optional. By default, the console only displays log and trap information. |  |

# Outputting system information to the monitor terminal

Monitor terminals refer to terminals that log in to the switch through the VTY user interface.

# Configuring a system information output rule for the monitor terminal

| Step                  | Command     | Remarks |
|-----------------------|-------------|---------|
| 1. Enter system view. | system-view | N/A     |

| Ste | р                                                                                           | Command                                                                                                    | Remarks                                                                                                    |
|-----|---------------------------------------------------------------------------------------------|----------------------------------------------------------------------------------------------------|----------------------------------------------------------------------------------------------------|
| 2.  | Enable information center.                                                                  | info-center enable                                                                                                    | Optional. Enabled by default.                                                                                     |
| 3.  | Name the channel with a specified channel number.                                           | info-center channel channel-number name channel-name                                                                                                    | Optional. See Table 2 for default channel names.                                                                  |
| 4.  | Configure the channel through which system information can be output to a monitor terminal. | info-center monitor channel<br>{ channel-number   channel-name }                                                                                                    | Optional.  By default, system information is output to the monitor terminal through channel 1 (known as monitor). |
| 5.  | Configure a system information output rule for the monitor terminal.                        | <pre>info-center source { module-name   default } channel { channel-number   channel-name } [ debug { level severity   state state } *   log { level severity   state state } *   trap { level severity   state state } * ]</pre> | Optional.  See "Default output rules of system information."                                                      |
| 6.  | Configure the timestamp format.                                                             | info-center timestamp { debugging   log   trap } { boot   date   none }                                                                                                    | Optional.  By default, the time stamp format for log, trap and debugging information is <b>date</b> .             |

# Enabling system information output to the monitor terminal

| Ste | р                                                                  | Command                                                                                                    | Remarks                                                                                 |
|-----|--------------------------------------------------------------------|----------------------------------------------------------------------------------------------------|-----------------------------------------------------------------------------------------|
| 1.  | Enable the monitoring of system information on a monitor terminal. | terminal monitor                                                                                                    | Enabled on the console and disabled on the monitor terminal by default.                 |
| 2.  | Enable the display of system information on the monitor terminal.  | <ul> <li>Enable the display of debugging information on a monitor terminal: terminal debugging</li> <li>Enable the display of log information on a monitor terminal: terminal logging</li> <li>Enable the display of trap information on a monitor terminal: terminal trapping</li> </ul> | Optional.  By default, the monitor terminal displays only the log and trap information. |

# Outputting system information to a log host

| Ste | р                  | Command            | Remarks             |
|-----|--------------------|--------------------|---------------------|
| 1.  | Enter system view. | system-view        | N/A                 |
| 2.  | Enable information | info-center enable | Optional.           |
|     | center.            |                    | Enabled by default. |

| Ste | p                                                                                     | Command                                                                                                    | Remarks                                                                                                    |
|-----|---------------------------------------------------------------------------------------|----------------------------------------------------------------------------------------------------|----------------------------------------------------------------------------------------------------|
| 3.  | Name the channel with a specified channel number.                                     | info-center channel channel-number<br>name channel-name                                                                                                    | Optional.  See Table 2 for default channel names.                                                                                                    |
| 4.  | Configure a system information output rule for the log host.                          | <pre>info-center source { module-name   default } channel { channel-number   channel-name } [ debug { level severity   state state } *   log { level severity   state state } *   trap { level severity   state state } * ]</pre> | Optional.  See "Default output rules of system information."                                                                                                    |
| 5.  | Specify the source IP address for the log information.                                | info-center loghost source<br>interface-type interface-number                                                                                                    | Optional.  By default, the source interface is determined by the matched route, and the primary IP address of this interface is the source IP address of                                                                                                    |
| 6.  | Configure the format of the time stamp for system information output to the log host. | info-center timestamp loghost { date   iso   no-year-date   none }                                                                                                    | the log information.  Optional.  date by default.                                                                                                    |
| 7.  | Set the format of the system information sent to a log host to UNICOM.                | info-center format unicom                                                                                                    | Optional. <b>HP</b> by default.                                                                                                    |
| 8.  | Specify a log host and configure the related output parameters.                       | info-center loghost { host-ipv4-address   ipv6 host-ipv6-address } [ port port-number ] [ dscp dscp-value ] [ channel { channel-number   channel-name }   facility local-number ] *                                               | By default, the system does not output information to a log host. If you specify to output system information to a log host, the system uses channel 2 (loghost) by default.  The value of the <i>port-number</i> argument should be the same as the value configured on the log host, otherwise, the log host cannot receive system information. |

# Outputting system information to the trap buffer

The trap buffer only receives trap information, and discards  $\log$  and debug information.

To output system information to the trap buffer:

| Ste      | р                                                 | Command                                              | Remarks                         |
|----------|---------------------------------------------------|------------------------------------------------------|---------------------------------|
| 1.       | Enter system view.                                | system-view                                          | N/A                             |
| 2        | Enable information center.                        | info-center enable                                   | Optional.                       |
| <u> </u> |                                                   |                                                      | Enabled by default.             |
| 3        | Name the channel with a specified channel number. | info-center channel channel-number name channel-name | Optional.                       |
| J.       |                                                   |                                                      | See Table 2 for default channel |
|          |                                                   |                                                      | names.                          |

| Ste | р                                                                                                    | Command                                                                                                    | Remarks                                                                                                    |
|-----|----------------------------------------------------------------------------------------------------|----------------------------------------------------------------------------------------------------|----------------------------------------------------------------------------------------------------|
| 4.  | Configure the channel through which system information can be output to the trap buffer and specify the buffer size. | info-center trapbuffer [ channel<br>{ channel-number   channel-name }  <br>size buffersize ] *                                                                                                    | Optional.  By default, system information is output to the trap buffer through channel 3 (known as trapbuffer) and the default buffer size is 256. |
| 5.  | Configure a system information output rule for the trap buffer.                                                      | info-center source { module-name   default } channel { channel-number   channel-name } [ debug { level severity   state state } *   log { level severity   state state } *   trap { level severity   state state } * | Optional.  See "Default output rules of system information."                                                                                       |
| 6.  | Configure the timestamp format.                                                                                      | info-center timestamp { debugging   log   trap } { boot   date   none }                                                                                                    | Optional.  The time stamp format for log, trap and debugging information is <b>date</b> by default.                                                |

# Outputting system information to the log buffer

The log buffer only receives log and debug information, and discards trap information.

To output system information to the log buffer:

| Ste | р                                                                                                    | Command                                                                                                    | Remarks                                                                                                    |
|-----|----------------------------------------------------------------------------------------------------|----------------------------------------------------------------------------------------------------|----------------------------------------------------------------------------------------------------|
| 1.  | Enter system view.                                                                                                  | system-view                                                                                                    | N/A                                                                                                    |
| 2.  | Enable information center.                                                                                          | info-center enable                                                                                                    | Optional.<br>Enabled by default.                                                                                                    |
| 3.  | Name the channel with a specified channel number.                                                                   | info-center channel channel-number<br>name channel-name                                                                                                    | Optional.  See Table 2 for default channel names.                                                                                                |
| 4.  | Configure the channel through which system information can be output to the log buffer and specify the buffer size. | info-center logbuffer [ channel<br>{ channel-number   channel-name }  <br>size buffersize ] *                                                                                                    | Optional.  By default, system information is output to the log buffer through channel 4 (known as logbuffer) and the default buffer size is 512. |
| 5.  | Configure a system formation output rule for the log buffer.                                                        | info-center source { module-name   default } channel { channel-number   channel-name } [ debug { level severity   state state } *   log { level severity   state state } *   trap { level severity   state state } * | Optional.  See "Default output rules of system information."                                                                                     |
| 6.  | Configure the timestamp format.                                                                                     | info-center timestamp { debugging   log   trap } { boot   date   none }                                                                                                    | Optional.  The time stamp format for log, trap and debugging information is <b>date</b> by default.                                              |

# Outputting system information to the SNMP module

The SNMP module only receives trap information, and discards log and debug information.

To monitor the device running status, trap information is usually sent to the SNMP network management system (NMS). For this purpose, you must configure output of traps to the SNMP module, and set the trap sending parameters for the SNMP module. For more information about SNMP, see "Configuring SNMP."

To output system information to the SNMP module:

| Ste | р                                                                                        | Command                                                                                                    | Remarks                                                                                                    |
|-----|------------------------------------------------------------------------------------------|----------------------------------------------------------------------------------------------------|----------------------------------------------------------------------------------------------------|
| 1.  | Enter system view.                                                                       | system-view                                                                                                    | N/A                                                                                                    |
| 2.  | Enable information center.                                                               | info-center enable                                                                                                    | Optional. Enabled by default.                                                                                  |
| 3.  | Name the channel with a specified channel number.                                        | info-center channel channel-number name channel-name                                                                                                    | Optional.  See Table 2 for default channel names.                                                              |
| 4.  | Configure the channel through which system information can be output to the SNMP module. | info-center snmp channel { channel-number   channel-name }                                                                                                    | Optional.  By default, system information is output to the SNMP module through channel 5 (known as snmpagent). |
| 5.  | Configure a system formation output rule for the SNMP module.                            | <pre>info-center source { module-name   default } channel { channel-number   channel-name } [ debug { level severity   state state } *   log { level severity   state state } *   trap { level severity   state state } * ] *</pre> | Optional.  See "Default output rules of system information."                                                   |
| 6.  | Configure the timestamp format.                                                          | info-center timestamp { debugging   log   trap } { boot   date   none }                                                                                                    | Optional.  The time stamp format for log, trap and debugging information is <b>date</b> by default.            |

# Outputting system information to the Web interface

The Web interface only receives log information, and discards trap and debug information.

This feature allows you to control whether to output system information to the Web interface and, if so, which system information can be output to the Web interface. The Web interface provides search and sorting functions. You can view system information by clicking corresponding tabs after logging in to the device through the Web interface.

To output system information to the Web interface:

| Ste | р                          | Command            | Remarks                          |
|-----|----------------------------|--------------------|----------------------------------|
| 1.  | Enter system view.         | system-view        | N/A                              |
| 2.  | Enable information center. | info-center enable | Optional.<br>Enabled by default. |

| Ste | р                                                                                          | Command                                                                                                    | Remarks                                                                                             |
|-----|--------------------------------------------------------------------------------------------|----------------------------------------------------------------------------------------------------|----------------------------------------------------------------------------------------------------|
| 3.  | Name the channel with a specified channel number.                                          | info-center channel channel-number name channel-name                                                                                                    | Optional.  See Table 2 for default channel names.                                                   |
| 4.  | Configure the channel through which system information can be output to the Web interface. | info-center syslog channel<br>{ channel-number   channel-name }                                                                                                    | Optional.  By default, system information is output to the Web interface through channel 6.         |
| 5.  | Configure a system formation output rule for the Web interface.                            | info-center source { module-name   default } channel { channel-number   channel-name } [ debug { level severity   state state }*   log { level severity   state state }*   trap { level severity   state state }* | Optional.  See "Default output rules of system information."                                        |
| 6.  | Configure the format of the time stamp.                                                    | info-center timestamp { debugging   log   trap } { boot   date   none }                                                                                                    | Optional.  The time stamp format for log, trap and debugging information is <b>date</b> by default. |

# Saving security logs into the security log file

Security logs are very important for locating and troubleshooting network problems. Generally, security logs are output together with other logs. It is difficult to identify security logs among all logs.

To solve this problem, you can save security logs into a security log file without affecting the current log output rules.

The configuration of this feature and the management of the security log file are separate, and the security log file is managed by a privileged user. After logging in to the device, the administrator can enable the saving security logs into the security log file and configure related parameters. However, only the privileged user, known as the security log administrator, can perform operations on the security log file. The privileged user must pass AAA local authentication and log in to the device. No other users (including the system administrator) can perform operations on the security log file.

A security log administrator is a local user who is authorized by AAA to play the security log administrator role. You can authorize a security log administrator by executing the **authorization-attribute user-role security-audit** command in local user view.

The system administrator cannot view, copy, and rename the security log file. If they try, the system displays an "% Execution error" message. The system administrator can view, copy and rename other types of files.

For more information about local user and AAA local authentication, see Security Configuration Guide.

# Saving security logs into the security log file

If this feature is enabled, the system first outputs security logs to the security log file buffer, and then saves the logs in the security log file buffer into the security log file at a specified interval (the security log administrator can also manually save security logs into the log file). After the logs are saved, the buffer is cleared immediately.

The size of the security log file is limited. When the maximum size is reached, the system deletes the oldest log and writes the new log into the security log file. To avoid security log loss, you can set an alarm threshold for the security log file usage. When the alarm threshold is reached, the system outputs a message to inform the administrator. The administrator can log in to the device as the security log administrator and back up the security log file to prevent the loss of important data.

By default, security logs are not saved into the security log file. The parameters, such as the saving interval, the maximum size, and the alarm threshold, have default settings. To modify these parameters, log in to the device as the system administrator, and then follow the steps in the following table to configure the related parameters:

To save security logs into the security log file:

| Ste | р                                                                    | Command                                               | Remarks                                                                                                    |
|-----|----------------------------------------------------------------------|-------------------------------------------------------|----------------------------------------------------------------------------------------------------|
| 1.  | Enter system view.                                                   | system-view                                           | N/A                                                                                                    |
| 2.  | Enable the information center.                                       | info-center enable                                    | Optional.<br>Enabled by default.                                                                                           |
| 3.  | Enable the saving of the security logs into the security log file.   | info-center security-logfile<br>enable                | Disabled by default.                                                                                                    |
| 4.  | Set the frequency with which the system saves the security log file. | info-center security-logfile<br>frequency freq-sec    | Optional. The default value is 600 seconds.                                                                                |
| 5.  | Set the maximum storage space reserved for the security log file.    | info-center security-logfile<br>size-quota size       | Optional.<br>The default value is 1 MB.                                                                                    |
| 6.  | Set the alarm threshold of the security log file usage.              | info-center security-logfile<br>alarm-threshold usage | Optional.  80 by default. (That is, when the usage of the security log file reaches 80%, the system will inform the user.) |

# Managing the security log file

After passing the AAA local authentication, the security log administrator can perform the following operations:

| Task                                                       | Command                                                                                 | Remarks                                                                                                    |
|------------------------------------------------------------|-----------------------------------------------------------------------------------------|----------------------------------------------------------------------------------------------------|
| Display a summary of the security log file.                | display security-logfile summary [   { begin   exclude   include } regular-expression ] | Optional.                                                                                                    |
|                                                            |                                                                                         | Optional.                                                                                                    |
| Change the directory where the security log file is saved. | info-center security-logfile switch-directory<br>dir-name                               | By default, the directory to save the security log file is the <b>seclog</b> directory in the root directory of the storage medium. |
|                                                            |                                                                                         | Available in user view.                                                                                                    |
| Display contents of the security log file buffer.          | display security-logfile buffer [   { begin   exclude   include } regular-expression ]  | Optional.                                                                                                    |

| Task                                                                              | Command                                                                                                    | Remarks                                                                                                    |
|-----------------------------------------------------------------------------------|----------------------------------------------------------------------------------------------------|----------------------------------------------------------------------------------------------------|
| Save all the contents in the security log file buffer into the security log file. | security-logfile save                                                                                                    | Optional.  By default, the system automatically saves the security log file at a frequency configured by the info-center security-logfile frequency command into a directory configured by the info-center security-logfile switch-directory command.  Available in user view. |
| Perform these operations on<br>the security log file.                             | <ul> <li>Display the contents of the specified file: more file-url</li> <li>Display information about all files and folders: dir [ /all ] [ file-url ]</li> <li>Create a folder under a specified directory on the storage medium: mkdir directory</li> <li>Change the current working directory: cd { directory     / }</li> <li>Display the current path: pwd</li> <li>Move a specified file from a storage medium to the recycle bin: delete [ /unreserved ] file-url</li> <li>Remove a folder: rmdir directory</li> <li>Format a storage medium: format device</li> <li>Restore a file from the Recycle Bin: undelete file-url</li> </ul> | Optional. Available in user view For more information about these commands, see Fundamentals Command Reference.                                                                                                    |

| Task                                                | Command                                                                                                    | Remarks                                                                                                    |
|-----------------------------------------------------|----------------------------------------------------------------------------------------------------|----------------------------------------------------------------------------------------------------|
|                                                     | <ul> <li>Establish an SFTP connection in an IPv4 network:</li> <li>sftp server [ port-number ] [ identity-key { dsa   rsa }   prefer-ctos-cipher { 3des   aes 128   des }   prefer-ctos-hmac { md5   md5-96   sha1   sha1-96 }   prefer-kex { dh-group-exchange   dh-group1   dh-group14 }   prefer-stoc-cipher { 3des   aes 128   des }   prefer-stoc-hmac { md5   md5-96   sha1   sha1-96 } ] *</li> </ul> |                                                                                                    |
| Uploading the security log file to the SFTP server. | <ul> <li>Establish an SFTP connection in an IPv6 network:</li> <li>sftp server [ port-number ] [ identity-key { dsa   rsa }   prefer-ctos-cipher { 3des   aes 128   des }   prefer-ctos-hmac { md5   md5-96   sha1   sha1-96 }   prefer-kex { dh-group-exchange   dh-group1   dh-group14 }   prefer-stoc-cipher { 3des   aes 128   des }   prefer-stoc-hmac { md5   md5-96   sha1   sha1-96 } ] *</li> </ul> | Optional.  The <b>sftp</b> commands are available in user view; the other commands are available in SFTP client view.  For more information about these commands, see Security Command Reference. |
|                                                     | Upload a file on the client to the remote SFTP server: put localfile [ remotefile ]  Described a file for a remote SFTP server.                                                                                                    |                                                                                                    |
|                                                     | <ul> <li>Download a file from a remote SFTP server<br/>and save it:</li> <li>get remotefile [ localfile ]</li> </ul>                                                                                                    |                                                                                                    |
|                                                     | <ul> <li>For all other operations supported by the<br/>device acting as an SFTP client, see Security<br/>Configuration Guide.</li> </ul>                                                                                                    |                                                                                                    |

### Configuring synchronous information output

The output of system logs interrupts ongoing configuration operations, and you have to find the previously input commands before the logs. Synchronous information output can show the previous input after log output and a command prompt in command editing mode, or a [Y/N] string in interaction mode so you can continue your operation from where you were stopped.

To enable synchronous information output:

| Step |                                        | Command                 | Remarks             |  |
|------|----------------------------------------|-------------------------|---------------------|--|
| 1.   | Enter system view.                     | system-view             | N/A                 |  |
| 2.   | Enable synchronous information output. | info-center synchronous | Disabled by default |  |

If system information, such as log information, is output before you input any information under the current command line prompt, the system does not display the command line prompt.

If system information is output when you are inputting some interactive information (non Y/N confirmation information), the system displays your previous input in a new line but does not display the command line prompt.

# Disabling an interface from generating link up/down logging information

By default, all interfaces generate link up or link down log information when the state changes. In some cases, you might want to disable specific interfaces from generating this information. For example:

- You are concerned only about the states of some interfaces. In this case, you can use this function
  to disable other interfaces from generating link up and link down log information.
- An interface is unstable and continuously outputs log information. In this case, you can disable the interface from generating link up and link down log information.

To disable an interface from generating link up/down logging information:

| Step |                                                                                 | Command                                      | Remarks                                                                                               |
|------|---------------------------------------------------------------------------------|----------------------------------------------|----------------------------------------------------------------------------------------------------|
| 1.   | Enter system view.                                                              | system-view                                  | N/A                                                                                                   |
| 2.   | Enter Layer 2 Ethernet interface view or VLAN interface view.                   | interface interface-type<br>interface-number | N/A                                                                                                   |
| 3.   | Disable the interface from generating link up or link down logging information. | undo enable log updown                       | By default, all interfaces generate link up and link down logging information when the state changes. |

Use the default setting in normal cases to avoid affecting interface status monitoring.

# Displaying and maintaining information center

| Task                                                                    | Command                                                                                                    | Remarks                |
|-------------------------------------------------------------------------|----------------------------------------------------------------------------------------------------|------------------------|
| Display the information about information channels.                     | display channel [ channel-number   channel-name ] [   { begin   exclude   include } regular-expression ]                                       | Available in any view  |
| Display the information about each output destination.                  | display info-center [   { begin   exclude   include } regular-expression ]                                                                     | Available in any view  |
| Display the state of the log buffer and the log information recorded.   | display logbuffer [ reverse ] [ level severity   size buffersize   slot slot-number ] * [   { begin   exclude   include } regular-expression ] | Available in any view  |
| Display a summary of the log buffer.                                    | display logbuffer summary [ level severity   slot slot-number ] * [   { begin   exclude   include } regular-expression ]                       | Available in any view  |
| Display the state of the trap buffer and the trap information recorded. | display trapbuffer [ reverse ] [ size buffersize ] [   { begin   exclude   include } regular-expression ]                                      | Available in any view  |
| Reset the log buffer.                                                   | reset logbuffer                                                                                                    | Available in user view |
| Reset the trap buffer.                                                  | reset trapbuffer                                                                                                    | Available in user view |

# Information center configuration examples

### Outputting log information to a UNIX log host

### **Network requirements**

Configure the device to send ARP and IP log information that has a severity level of at least informational to the UNIX log host at 1.2.0.1/16.

#### Figure 18 Network diagram

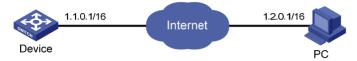

### Configuration procedure

Before the configuration, make sure that the device and the log host can reach each other.

1. Configure the device:

# Enable the information center.

```
<Sysname> system-view
[Sysname] info-center enable
```

# Specify the host 1.2.0.1/16 as the log host. Use channel **loghost** to output log information (optional, **loghost** by default), and use **local4** as the logging facility.

[Sysname] info-center loghost 1.2.0.1 channel loghost facility local4

# Disable the output of log, trap, and debugging information of all modules on channel loghost.

[Sysname] info-center source default channel loghost debug state off log state off trap state off

To avoid outputting unnecessary information, disable the output of log, trap, and debugging information on the specified channel (**loghost** in this example) before you configure an output rule.

# Configure an output rule to output to the log host ARP and IP log information that has a severity level of at least **informational**. (The source modules that are allowed to output information depend on the switch model.)

[Sysname] info-center source arp channel loghost log level informational state on [Sysname] info-center source ip channel loghost log level informational state on

2. Configure the log host:

The following configurations were performed on SunOS 4.0 which has similar configurations to the UNIX operating systems implemented by other vendors.

- a. Log in to the log host as a root user.
- b. Create a subdirectory named **Device** in directory /var/log/, and then create file info.log in the **Device** directory to save logs from **Device**.

```
# mkdir /var/log/Device
# touch /var/log/Device/info.log
```

c. Edit the file /etc/syslog.conf and add the following contents.

```
# Device configuration messages
local4.info /var/log/Device/info.log
```

In this configuration, **local4** is the name of the logging facility that the log host uses to receive logs. **info** is the information level. The UNIX system records the log information that has a severity of at least **informational** to the file **/var/log/Device/info.log**.

#### NOTE:

Be aware of the following issues while editing the file /etc/syslog.conf:

- Comments must be on a separate line and must begin with a pound sign (#).
- No redundant spaces are allowed after the file name.
- The logging facility name and the information level specified in the /etc/syslog.conf file must be
  identical to those configured on the device using the info-center loghost and info-center source
  commands. Otherwise the log information might not be output properly to the log host.
  - **d.** Display the process ID of **syslogd**, kill the **syslogd** process and then restart **syslogd** using the **-r** option to make the modified configuration take effect.

```
# ps -ae | grep syslogd
147
# kill -HUP 147
# syslogd -r &
```

Now, the system can record log information into the log file.

### Outputting log information to a Linux log host

### **Network requirements**

Configure the device to send log information that has a severity level of at least informational to the Linux log host at 1.2.0.1/16.

### Figure 19 Network diagram

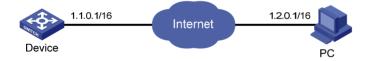

### Configuration procedure

Before the configuration, make sure that the device and the PC can reach each other.

Configure the device:

# Enable the information center.

```
<Sysname> system-view
[Sysname] info-center enable
```

# Specify the host 1.2.0.1/16 as the log host. Use the channel **loghost** to output log information (optional, **loghost** by default), and use **local5** as the logging facility.

```
[Sysname] info-center loghost 1.2.0.1 channel loghost facility local5
```

# Disable the output of log, trap, and debugging information of all modules on channel loghost.

[Sysname] info-center source default channel loghost debug state off log state off trap state off

To avoid outputting unnecessary information, disable the output of log, trap, and debugging information on the specified channel (**loghost** in this example) before you configure an output rule.

# Configure an output rule to output to the log host the log information that has a severity level of at least **informational**.

[Sysname] info-center source default channel loghost log level informational state on

- Configure the log host:
  - Log in to the log host as a root user.
  - b. Create a subdirectory named **Device** in directory /var/log/, and create file info.log in the **Device** directory to save logs of **Device**.

```
# mkdir /var/log/Device
# touch /var/log/Device/info.log
```

c. Edit the file /etc/syslog.conf and add the following contents.

```
# Device configuration messages
local5.info /var/log/Device/info.log
```

In this configuration, **local5** is the name of the logging facility that the log host uses to receive logs. The information level is **info**. The Linux system records the log information that has a severity level of at least **informational** to the file **/var/log/Device/info.log**.

#### NOTE:

Be aware of the following issues while editing the file /etc/syslog.conf:

- Comments must be on a separate line and must begin with a pound sign (#).
- No redundant spaces are allowed after the file name.
- The logging facility name and the information level specified in the /etc/syslog.conf file must be
  identical to those configured on the device using the info-center loghost and info-center source
  commands. Otherwise the log information may not be output properly to the log host.
  - d. Display the process ID of syslogd, kill the syslogd process, and restart syslogd using the -r option to make the modified configuration take effect.

```
# ps -ae | grep syslogd
147
# kill -9 147
# syslogd -r &
```

Make sure that the **syslogd** process is started with the -r option on the Linux log host.

Now, the system can record log information into the log file.

### Outputting log information to the console

### **Network requirements**

Configure the device to send ARP and IP log information that has a severity level of at least Informational to the console.

### Figure 20 Network diagram

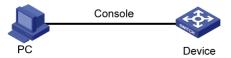

### Configuration procedure

# Enable the information center.

```
<Sysname> system-view
[Sysname] info-center enable
```

# Use channel **console** to output log information to the console. (This step is optional because it is the default setting).

```
[Sysname] info-center console channel console
```

# Disable the output of log, trap, and debugging information of all modules on channel console.

[Sysname] info-center source default channel console debug state off log state off trap state off

To avoid outputting unnecessary information, disable the output of log, trap, and debugging information of all modules on the specified channel (**console** in this example), and then configure the output rule as needed.

# Configure an output rule to output to the console ARP and IP log information that has a severity level of at least **informational**. (The source modules that are allowed to output information depend on the switch model.)

```
[Sysname] info-center source arp channel console log level informational state on [Sysname] info-center source ip channel console log level informational state on [Sysname] quit
```

# Enable the display of log information on a terminal. (Optional, this function is enabled by default.)

```
<Sysname> terminal monitor
Info: Current terminal monitor is on.
<Sysname> terminal logging
Info: Current terminal logging is on.
```

Now, if the ARP and IP modules generate log information, the information center automatically sends the log information to the console.

# Saving security logs into the security log file

### **Network requirements**

- Save security logs into the security log file Flash:/securitylog/seclog.log every one hour.
- Only the security log administrator can view the contents of the security log file. No other users cannot view, copy, or rename the security log file.

Figure 21 Network diagram

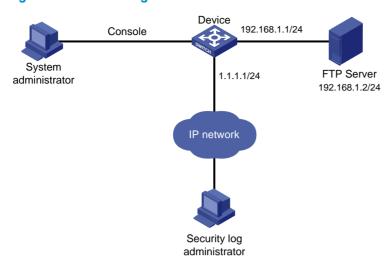

### **Configuration considerations**

The configuration in this example includes two parts:

- 1. Log in to the device as the system administrator:
  - Enable saving the security logs into the security log file and set the saving interval to one hour.
  - Create a local user seclog with the password 123123123123, and authorize this user as the security log administrator. That is, use the authorization-attribute command to set the user privilege level to 3 and specify the user role as security audit. In addition, specify the service types that the user can use by using service-type.
  - Set the authentication mode to scheme for the user logging in to the device, and make sure that
    only the local user that has passed the AAA local authentication can view and perform
    operations on the security log file.
- 2. Log in to the device as the security log administrator:
  - Set the directory for saving the security log file to Flash:/securitylog/seclog.log.
  - View the contents of the security log file to learn the security status of the device.

### Configuration procedure

Configuration performed by the system administrator:

# Enable saving security logs into the security log file and set the saving interval to one hour.

```
<Sysname> system-view
[Sysname] info-center security-logfile enable
[Sysname] info-center security-logfile frequency 3600
```

# Create a local user seclog, and configure the password for the user as 123123123123.

```
[Sysname] local-user seclog

New local user added.

[Sysname-luser-seclog] password simple 123123123123
```

# Authorize the user to manage the security log file.

[Sysname-luser-seclog] authorization-attribute level 3 user-role security-audit

# Authorize the user to use SSH, Telnet, and terminal services.

```
[Sysname-luser-seclog] service-type ssh telnet terminal [Sysname-luser-seclog] quit
```

# According to the network plan, the user logs in to the device through SSH or Telnet, so configure the authentication mode of the VTY user interface as **scheme**.

```
[Sysname] display user-interface vty ?

INTEGER<0-15> Specify one user terminal interface
```

The output shows that the device supports sixteen VTY user interfaces, which are numbered 0 through 15.

```
[Sysname] user-interface vty 0 15
[Sysname-ui-vty0-15] authentication-mode scheme
[Sysname-ui-vty0-15] quit
```

2. Configuration performed by the security log administrator:

# Log in to the device as user **seclog**.

Login authentication

```
Username:seclog
Password:
<Sysname>
```

# Display the summary of the security log file.

```
<Sysname> display security-logfile summary
  Security-log is enabled.
  Security-log file size quota: 1MB
  Security-log file directory: flash:/seclog
  Alarm-threshold: 80%
  Current usage: 0%
  Writing frequency: 1 hour 0 min 0 sec
```

The output shows that the directory for saving the security log file is **flash:/seclog**.

# Change the directory where the security log file is saved to Flash:/securitylog.

The content of other logs is not shown.

The preceding information indicates that there is still new content in the buffer that has not been saved into the security log file.

# Manually save the contents of the security log file buffer into the security log file.

```
<Sysname> security-logfile save
Info: Save all the contents in the security log buffer into file
flash:/securitylog/seclog.log successfully.
```

### # Display the contents of the security log file.

```
% Sysname> more securitylog/seclog.log
%@157 Nov 2 16:12:01:750 2011 Sysname SHELL/4/LOGIN:
   Trap 1.3.6.1.4.1.25506.2.2.1.1.3.0.1: login from Console
%@158 Nov 2 16:12:01:750 2011 Sysname SHELL/5/SHELL_LOGIN:Console logged in from aux0.
```

The content of other logs is not shown.

# **Configuring SNMP**

This chapter provides an overview of the Simple Network Management Protocol (SNMP) and guides you through the configuration procedure.

### Overview

SNMP is an Internet standard protocol widely used for a management station to access and operate the devices on a network, regardless of their vendors, physical characteristics and interconnect technologies.

SNMP enables network administrators to read and set the variables on managed devices for state monitoring, troubleshooting, statistics collection, and other management purposes.

### **SNMP** framework

The SNMP framework comprises the following elements:

- SNMP manager—Works on an NMS to monitor and manage the SNMP-capable devices in the network.
- **SNMP agent**—Works on a managed device to receive and handle requests from the NMS, and send traps to the NMS when some events, such as an interface state change, occur.
- Management Information Base (MIB)—Specifies the variables (for example, interface status and CPU usage) maintained by the SNMP agent for the SNMP manager to read and set.

Figure 22 Relationship between an NMS, agent and MIB

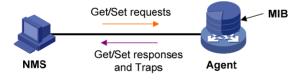

### MIB and view-based MIB access control

A MIB stores variables called "nodes" or "objects" in a tree hierarchy and identifies each node with a unique OID. An OID is a string of numbers that describes the path from the root node to a leaf node. For example, object B in Figure 23 is uniquely identified by the OID {1.2.1.1}.

Figure 23 MIB tree

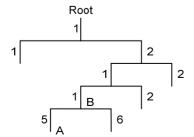

A MIB view represents a set of MIB objects (or MIB object hierarchies) with certain access privilege and is identified by a view name. The MIB objects included in the MIB view are accessible while those excluded from the MIB view are inaccessible.

A MIB view can have multiple view records each identified by a view-name oid-tree pair.

You control access to the MIB by assigning MIB views to SNMP groups or communities.

### **SNMP** operations

SNMP provides the following basic operations:

- Get—The NMS retrieves SNMP object nodes in an agent MIB.
- Set—The NMS modifies the value of an object node in an agent MIB.
- Notifications—Includes traps and informs. SNMP agent sends traps or informs to report events to
  the NMS. The difference between these two types of notification is that informs require
  acknowledgement but traps do not. The device supports only traps.

### SNMP protocol versions

HP supports SNMPv1, SNMPv2c, and SNMPv3. An NMS and an SNMP agent must use the same SNMP version to communicate with each other.

- SNMPv1—Uses community names for authentication. To access an SNMP agent, an NMS must use
  the same community name as set on the SNMP agent. If the community name used by the NMS is
  different from that set on the agent, the NMS cannot establish an SNMP session to access the agent
  or receive traps from the agent.
- SNMPv2c—Uses community names for authentication. SNMPv2c is compatible with SNMPv1, but supports more operation modes, data types, and error codes.
- SNMPv3—Uses a user-based security model (USM) to secure SNMP communication. You can
  configure authentication and privacy mechanisms to authenticate and encrypt SNMP packets for
  integrity, authenticity, and confidentiality.

# SNMP configuration task list

| Task                                      | Remarks  |
|-------------------------------------------|----------|
| Configuring SNMP basic parameters         | Required |
| Switching the NM-specific interface index | Optional |
| Configuring SNMP logging                  | Optional |
| Configuring SNMP traps                    | Optional |

# Configuring SNMP basic parameters

SNMPv3 differs from SNMPv1 and SNMPv2c in many ways. Their configuration procedures are described in separate sections.

# Configuring SNMPv3 basic parameters

| Step |                                                          | Command                                                                                                    | Remarks                                                                                                    |  |
|------|----------------------------------------------------------|----------------------------------------------------------------------------------------------------|----------------------------------------------------------------------------------------------------|--|
| 1.   | Enter system view.                                       | system-view                                                                                                    | N/A                                                                                                    |  |
|      |                                                          |                                                                                                    | Optional.                                                                                                    |  |
|      |                                                          |                                                                                                    | By default, the SNMP agent is disabled.                                                                                                    |  |
| 2.   | Enable the SNMP agent.                                   | snmp-agent                                                                                                    | You can also enable the SNMP agent by using any command that begins with snmp-agent except the snmp-agent calculate-password and snmp-agent ifmib long-ifindex enable commands.                                                                                                |  |
|      |                                                          |                                                                                                    | Optional.                                                                                                    |  |
| 3.   | Configure system information for the SNMP agent.         | <pre>snmp-agent sys-info { contact sys-contact   location sys-location   version { all   { v1   v2c   v3 }* } }</pre>                | By default, the contact information is <b>Hewlett-Packard Development Company, L.P</b> , the location information is null, and the protocol version is <b>SNMPv3</b> .                                                                                                    |  |
|      |                                                          |                                                                                                    | Optional.                                                                                                    |  |
| 1    | Configure the local engine ID                            | snmp-agent local-engineid                                                                                                    | The default local engine ID is the company ID plus the device ID.                                                                                                    |  |
| 4.   | Configure the local engine ID.                           | engineid                                                                                                    | After you change the local engine ID, the existing SNMPv3 users become invalid, and you must re-create the SNMPv3 users.                                                                                                    |  |
|      |                                                          |                                                                                                    | Optional.                                                                                                    |  |
|      |                                                          |                                                                                                    | By default, the MIB view<br>ViewDefault is predefined and its<br>OID is 1.                                                                                                    |  |
| 5.   | Create or update a MIB view.                             | snmp-agent mib-view { excluded   included } view-name oid-tree [ mask mask-value ]                                                   | Each view-name oid-tree pair represents a view record. If you specify the same record with different MIB subtree masks multiple times, the last configuration takes effect. Except the four subtrees in the default MIB view, you can create up to 16 unique MIB view records. |  |
|      | Configure an SNMPv3 group.                               | snmp-agent group v3 group-name [ authentication   privacy ] [ read-view read-view ]                                                  | D. 16 h. 0005                                                                                                    |  |
| 6.   |                                                          | [ write-view write-view ] [ notify-view notify-view ] [ acl acl-number   acl ipv6 ipv6-acl-number ] *                                | By default, no SNMP group exists.                                                                                                    |  |
| 7.   | Convert a plaintext key to a ciphertext (encrypted) key. | snmp-agent calculate-password plain-password mode { 3desmd5   3dessha   md5   sha } { local-engineid   specified-engineid engineid } | Optional.                                                                                                    |  |

| Ste | р                                                           | Command                                                                                                    | Remarks                                                                        |
|-----|-------------------------------------------------------------|----------------------------------------------------------------------------------------------------|--------------------------------------------------------------------------------|
| 8.  | Add a user to the SNMPv3 group.                             | snmp-agent usm-user v3 user-name group-name [ [ cipher ] authentication-mode { md5   sha } auth-password [ privacy-mode { 3des   aes128   des56 } priv-password ] ] [ acl acl-number   acl ipv6 ipv6-acl-number ] * | N/A                                                                            |
| 9.  | Configure the maximum                                       |                                                                                                    | Optional.                                                                      |
|     | SNMP packet size (in bytes) that the SNMP agent can handle. | snmp-agent packet max-size<br>byte-count                                                                                                    | By default, the SNMP agent can receive and send SNMP packets up to 1500 bytes. |
| 10  | Configure the DSCP value for SNMP responses.                | snmp-agent packet response dscp<br>dscp-value                                                                                                    | Optional.                                                                      |
| 10. |                                                             |                                                                                                    | By default, the DSCP value for SNMP responses is 0.                            |

# Configuring SNMPv1 or SNMPv2c basic parameters

| Step |                                                  | Command                                                                                                    | Remarks                                                                                                    |
|------|--------------------------------------------------|----------------------------------------------------------------------------------------------------|----------------------------------------------------------------------------------------------------|
| 1.   | Enter system view.                               | system-view                                                                                                    | N/A                                                                                                    |
|      | Enable the SNMP<br>agent.                        |                                                                                                    | Optional.                                                                                                    |
|      |                                                  |                                                                                                    | By default, the SNMP agent is disabled.                                                                                                    |
| 2.   |                                                  | snmp-agent                                                                                                    | You can also enable the SNMP agent service by using any command that begins with snmp-agent except the snmp-agent calculate-password and snmp-agent ifmib long-ifindex enable commands. |
|      |                                                  |                                                                                                    | Optional.                                                                                                    |
| 3.   | Configure system information for the SNMP agent. | <pre>snmp-agent sys-info { contact sys-contact   location sys-location   version { all  { v1   v2c   v3 }* } }</pre> | By default, the contact information is <b>Hewlett-Packard Development Company, L.P</b> , the location information is null, and the protocol version is <b>SNMPv3</b> .                  |
|      | Configure the local engine ID.                   |                                                                                                    | Optional.                                                                                                    |
| 4.   |                                                  | snmp-agent local-engineid engineid                                                                                   | The default local engine ID is the company ID plus the device ID.                                                                                                    |

| Step |                                                                           | Command                                                                                                    | Remarks                                                                                                    |  |
|------|---------------------------------------------------------------------------|----------------------------------------------------------------------------------------------------|----------------------------------------------------------------------------------------------------|--|
|      |                                                                           |                                                                                                    | Optional.  By default, the MIB view  ViewDefault is predefined and its OID is 1.                                                                                                    |  |
| 5.   | Create or update a<br>MIB view.                                           | snmp-agent mib-view { excluded   included } view-name oid-tree [ mask mask-value ]                                                                                                    | Each view-name oid-tree pair represents a view record. If you specify the same record with different MIB subtree masks multiple times, the last configuration takes effect. Except the four subtrees in the default MIB view, you can create up to 16 unique MIB view records. |  |
|      |                                                                           | • (Approach 1) Create an SNMP community:<br>snmp-agent community { read   write }<br>community-name [ mib-view view-name ]<br>[ acl acl-number   acl ipv6<br>ipv6-acl-number ] *      | Use either approach.                                                                                                    |  |
|      |                                                                           | <ul> <li>(Approach 2) Create an SNMP group, and<br/>add a user to the SNMP group:</li> </ul>                                                                                          | By default, no SNMP group exists.                                                                                                    |  |
| 6.   | Configure the SNMP access right.                                          | a. snmp-agent group { v1   v2c }<br>group-name [ read-view read-view ]<br>[ write-view write-view ] [ notify-view<br>notify-view ] [ acl acl-number   acl ipv6<br>ipv6-acl-number ] * | In approach 2, the username is equivalent to the community name in approach 1, and must be the same as the community name configured on the NMS.                                                                                                    |  |
|      |                                                                           | b. snmp-agent usm-user { v1   v2c } user-name group-name [ acl acl-number   acl ipv6 ipv6-acl-number ] *                                                                              | J                                                                                                    |  |
| 7.   | Configure the maximum size (in bytes) of SNMP packets for the SNMP agent. | snmp-agent packet max-size byte-count                                                                                                    | Optional.  By default, the SNMP agent can receive and send the SNMP packets up to 1500 bytes.                                                                                                    |  |
| 8.   | Configure the DSCP value for SNMP responses.                              | snmp-agent packet response dscp dscp-value                                                                                                    | Optional.  By default, the DSCP value for SNMP responses is 0.                                                                                                    |  |

# Switching the NM-specific interface index format

A network management (NM)-specific ifindex identifies an interface and is provided by the SNMP managed device to the NMS. A network management-specific ifindex takes one of the following two formats:

- 16-bit NM-specific ifindex—The system dynamically assigns 16-bit NM-specific ifindex values to uniquely identify its interfaces. The 16-bit NM-specific ifindex value starts from 1 and increments by 1.
- 32-bit NM-specific ifindex A 32-bit NM-specific ifindex value comprises an Offset, Interface Type, Slot ID, and Chassis ID, as shown in Figure 24.

## Figure 24 32-bit NM-specific ifindex

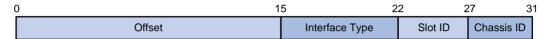

- Offset—This field is 16 bits long and distinguishes different interfaces of the same type on the same interface card.
- Interface type—This field is 7 bits long and contains the enumerated value specific to the interface type. It supports up to 128 different interface types and supports more than 80 interface types at present.
- Slot ID—This field is 5 bits long and contains the number of the physical slot that holds the
  interface.
- Chassis ID—This field is 4 bits long. For a distributed device in IRF mode, this field indicates the
  member ID of the device that provides the interface. For other types of devices, this field has no
  meanings and the value is 0.

## Configuration guidelines

- Use the 32-bit NM-specific ifindex format if the NMS requires the format to get information such as
  the slot that contains a specific interface. If the network protocol operating on the NMS does not
  support 32-bit NM-specific ifindex values, make sure NM-specific ifindex values on the device are
  16-bit. By default, the device adopts the 16-bit NM-specific ifindex format.
- An NM-specific ifindex format change invalidates the NM-specific ifindex dependent settings, and
  these settings cannot become valid until you switch the format back. To use these settings in the new
  format, you must re-configure them. For example, if an RMON alarm group or private alarm group
  has alarm variables in the format OID/variable-name.NM-specific-ifindex, you must reconfigure
  these variables after an NM-specific ifindex format change.

## Configuration procedure

To switch the NM-specific ifindex format:

| Step |                                                                    | Command                                 | Remarks                                                            |
|------|--------------------------------------------------------------------|-----------------------------------------|--------------------------------------------------------------------|
| 1.   | Enter system view.                                                 | system-view                             | N/A                                                                |
| 2.   | Switch the format of an NM-specific ifindex from 16-bit to 32-bit. | snmp-agent ifmib long-ifindex<br>enable | Optional.  By default, an NM-specific ifindex is in 16-bit format. |

| Step |                                                                    | Command                                      | Remarks                                                            |
|------|--------------------------------------------------------------------|----------------------------------------------|--------------------------------------------------------------------|
| 3.   | Switch the format of an NM-specific ifindex from 32-bit to 16-bit. | undo snmp-agent ifmib<br>long-ifindex enable | Optional.  By default, an NM-specific ifindex is in 16-bit format. |

## Configuring SNMP logging

#### (I) IMPORTANT:

Disable SNMP logging in normal cases to prevent a large amount of SNMP logs from decreasing device performance.

The SNMP logging function logs Get requests, Set requests, and Set responses, but does not log Get responses.

- Get operation—The agent logs the IP address of the NMS, name of the accessed node, and node
- Set operation—The agent logs the NMS' IP address, name of accessed node, node OID, and error code and index for the Set operation.

The SNMP module sends these logs to the information center as informational messages. You can configure the information center to output these messages to certain destinations, for example, the console and the log buffer. The total output size for the node field (MIB node name) and the value field (value of the MIB node) in each log entry is 1024 bytes. If this limit is exceeded, the information center truncates the data in the fields. For more information about the information center, see "Configuring the information center."

To configure SNMP logging:

| Step |                      | Command                                                   | Remarks                               |
|------|----------------------|-----------------------------------------------------------|---------------------------------------|
| 1.   | Enter system view.   | system-view                                               | N/A                                   |
| 2.   | Enable SNMP logging. | snmp-agent log { all  <br>get-operation   set-operation } | By default, SNMP logging is disabled. |

# Configuring SNMP traps

The SNMP agent sends traps to inform the NMS of important events, such as a reboot.

Traps fall into generic traps and vendor-specific traps. Generic traps include authentication, coldstart, linkdown, linkup and warmstart. All other traps are vendor-defined.

SNMP traps generated by a module are sent to the information center. You can configure the information center to enable or disable outputting the traps from a module by severity and set output destinations. For more information about the information center, see "Configuring the information center."

## **Enabling SNMP traps**

Enable SNMP traps only if necessary. SNMP traps are memory-intensive and may affect device performance.

To generate linkUp or linkDown traps when the link state of an interface changes, you must enable the linkUp or linkDown trap function globally by using the **snmp-agent trap enable** [ **standard** [ **linkdown** | **linkup** ] \* ] command and on the interface by using the **enable snmp trap updown** command.

After you enable a trap function for a module, whether the module generates traps also depends on the configuration of the module. For more information, see the configuration quide for each module.

To enable traps:

| Step |                                                                         | Command                                                                                                    | Remarks                                       |  |
|------|-------------------------------------------------------------------------|----------------------------------------------------------------------------------------------------|-----------------------------------------------|--|
| 1.   | Enter system view.                                                      | system-view                                                                                                    | N/A                                           |  |
| 2.   | Enable traps<br>globally.                                               | snmp-agent trap enable [ arp rate-limit   configuration<br>  default-route   flash   standard [ authentication  <br>coldstart   linkdown   linkup   warmstart ]*   system ] | By default, all traps are enabled.            |  |
| 3.   | Enter Layer 2<br>Ethernet interface<br>view, or VLAN<br>interface view. | interface interface-type interface-number                                                                                                    | N/A                                           |  |
| 4.   | Enable link state<br>traps.                                             | enable snmp trap updown                                                                                                    | By default, the link state traps are enabled. |  |

## Configuring the SNMP agent to send traps to a host

The SNMP module buffers the traps received from a module in a trap queue. You can set the size of the queue, the duration that the queue holds a trap, and trap target (destination) hosts, typically the NMS.

To successfully send traps, you must also perform the following tasks:

- Complete the basic SNMP settings and verify that they are the same as on the NMS. If SNMPv1 or SNMPv2c is used, you must configure a community name. If SNMPv3 is used, you must configure an SNMPv3 user and MIB view.
- Make sure the device and the NMS can reach each other.

To configure the SNMP agent to send traps to a host:

| Ste | p                                       | Command                                                                                                    | Remarks                                                                                                  |
|-----|-----------------------------------------|----------------------------------------------------------------------------------------------------|----------------------------------------------------------------------------------------------------|
| 1.  | Enter system view.                      | system-view                                                                                                    | N/A                                                                                                    |
| 2.  | Configure a target host.                | snmp-agent target-host trap address udp-domain { ip-address   ipv6 ipv6-address } [ udp-port port-number ] [ dscp dscp-value ] params securityname security-string [ v1   v2c   v3 [ authentication   privacy ] ] | If the trap destination is a host, the <i>ip-address</i> argument must be the IP address of the host.    |
| 3.  | Configure the source address for traps. | snmp-agent trap source<br>interface-type interface-number                                                                                                    | Optional.  By default, SNMP chooses the IP address of an interface to be the source IP address of traps. |

| Ste | р                                          | Command                                 | Remarks                                                                                                    |
|-----|--------------------------------------------|-----------------------------------------|----------------------------------------------------------------------------------------------------|
|     |                                            |                                         | Optional.                                                                                                    |
|     |                                            |                                         | By default, standard<br>linkUp/linkDown traps are used.                                                                                                    |
| 4.  | Extend the standard linkUp/linkDown traps. | snmp-agent trap if-mib link<br>extended | Extended linkUp/linkDown traps add interface description and interface type to standard linkUp/linkDown traps. If the NMS does not support extended SNMP messages, use standard linkUp/linkDown traps. |
|     | Configure the trap queue size.             | snmp-agent trap queue-size size         | Optional.                                                                                                    |
|     |                                            |                                         | The default trap queue size is 100.                                                                                                    |
| 5.  |                                            |                                         | When the trap queue is full, the oldest traps are automatically deleted for new traps.                                                                                                    |
|     |                                            | snmp-agent trap life seconds            | Optional.                                                                                                    |
| 6.  | Configure the trap holding                 |                                         | The default setting is 120 seconds.                                                                                                    |
|     | time.                                      |                                         | A trap is deleted when its holding time expires.                                                                                                    |

# Displaying and maintaining SNMP

| Task                                                                                               | Command                                                                                                    | Remarks               |
|----------------------------------------------------------------------------------------------------|----------------------------------------------------------------------------------------------------|-----------------------|
| Display SNMP agent system information, including the contact, physical location, and SNMP version. | display snmp-agent sys-info [ contact   location   version ]* [   { begin   exclude   include } regular-expression ]                               | Available in any view |
| Display SNMP agent statistics.                                                                     | display snmp-agent statistics [   { begin   exclude   include } regular-expression ]                                                               | Available in any view |
| Display the local engine ID.                                                                       | display snmp-agent local-engineid [   { begin   exclude   include } regular-expression ]                                                           | Available in any view |
| Display SNMP group information.                                                                    | display snmp-agent group [ group-name ] [  <br>{ begin   exclude   include }<br>regular-expression ]                                               | Available in any view |
| Display basic information about the trap queue.                                                    | display snmp-agent trap queue [   { begin   exclude   include } regular-expression ]                                                               | Available in any view |
| Display the modules that can send traps and their trap status (enable or disable).                 | display snmp-agent trap-list [   { begin   exclude   include } regular-expression ]                                                                | Available in any view |
| Display SNMPv3 user information.                                                                   | display snmp-agent usm-user [ engineid engineid   username user-name   group group-name ] * [   { begin   exclude   include } regular-expression ] | Available in any view |

| Task                                             | Command                                                                                                    | Remarks               |
|--------------------------------------------------|----------------------------------------------------------------------------------------------------|-----------------------|
| Display SNMPv1 or SNMPv2c community information. | display snmp-agent community [ read   write ] [   { begin   exclude   include } regular-expression ]                          | Available in any view |
| Display MIB view information.                    | display snmp-agent mib-view [ exclude   include   viewname view-name ] [   { begin   exclude   include } regular-expression ] | Available in any view |

# SNMP configuration examples

This section gives examples of how to configure SNMPv1 or SNMPv2c, SNMPv3, and SNMP logging.

## SNMPv1/SNMPv2c configuration example

## **Network requirements**

As shown in Figure 25, the NMS (1.1.1.2/24) uses SNMPv1 or SNMPv2c to manage the SNMP agent (1.1.1.1/24), and the agent automatically sends traps to report events to the NMS.

#### Figure 25 Network diagram

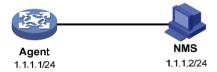

## Configuration procedure

Configure the SNMP agent:

# Configure the IP address of the agent, and make sure the agent and the NMS can reach each other. (Details not shown.)

# Specify SNMPv1 and SNMPv2c, and create a read-only community **public** and a read and write community **private**.

<Agent> system-view

[Agent] snmp-agent sys-info version v1 v2c

[Agent] snmp-agent community read public

[Agent] snmp-agent community write private

# Configure contact and physical location information for the agent.

[Agent] snmp-agent sys-info contact Mr.Wang-Tel:3306

[Agent] snmp-agent sys-info location telephone-closet,3rd-floor

# Enable SNMP traps, set the NMS at 1.1.1.2 as an SNMP trap destination, and use public as the community name. (To make sure the NMS can receive traps, specify the same SNMP version in the snmp-agent target-host command as is configured on the NMS.)

[Agent] snmp-agent trap enable

[Agent] snmp-agent target-host trap address udp-domain 1.1.1.2 params securityname public v1

[Agent] quit

Configure the SNMP NMS:

# Configure the SNMP version for the NMS as v1 or v2c, create a read-only community and name it **public**, and create a read and write community and name it **private**. For information about configuring the NMS, see the NMS manual.

#### NOTE:

The SNMP settings on the agent and the NMS must match.

#### 3. Verify the configuration:

# Try to get the count of sent traps from the agent. The attempt succeeds.

```
Send request to 1.1.1.1/161 ...

Protocol version: SNMPv1
Operation: Get
Request binding:
1: 1.3.6.1.2.1.11.29.0
Response binding:
1: Oid=snmpOutTraps.0 Syntax=CNTR32 Value=18
Get finished
```

# Use a wrong community name to get the value of a MIB node from the agent. You can see an authentication failure trap on the NMS.

```
1.1.1.1/2934 V1 Trap = authenticationFailure
SNMP Version = V1
Community = public
Command = Trap
Enterprise = 1.3.6.1.4.1.43.1.16.4.3.50
GenericID = 4
SpecificID = 0
Time Stamp = 8:35:25.68
```

## SNMPv3 configuration example

## **Network requirements**

As shown in Figure 26, the NMS (1.1.1.2/24) uses SNMPv3 to monitor and manage the interface status of the agent (1.1.1.1/24), and the agent automatically sends traps to report events to the NMS.

The NMS and the agent perform authentication when they set up an SNMP session. The authentication algorithm is MD5 and the authentication key is **authkey**. The NMS and the agent also encrypt the SNMP packets between them by using the DES algorithm and the privacy key **prikey**.

Figure 26 Network diagram

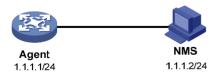

## Configuration procedure

Configure the agent:

# Configure the IP address of the agent and make sure the agent and the NMS can reach each other. (Details not shown.)

# Assign the NMS read and write access to the objects under the snmp node (OID 1.3.6.1.2.1.11), and deny its access to any other MIB object.

```
<Agent> system-view
[Agent] undo snmp-agent mib-view ViewDefault
[Agent] snmp-agent mib-view included test snmp
[Agent] snmp-agent group v3 managev3group read-view test write-view test
```

# Set the username to **managev3user**, authentication algorithm to **MD5**, authentication key to **authkey**, encryption algorithm to **DES56**, and privacy key to **prikey**.

[Agent] snmp-agent usm-user v3 managev3user managev3group authentication-mode md5 authkey privacy-mode des56 prikey

# Configure contact person and physical location information for the agent.

```
[Agent] snmp-agent sys-info contact Mr.Wang-Tel:3306
[Agent] snmp-agent sys-info location telephone-closet,3rd-floor
```

# Enable traps, specify the NMS at 1.1.1.2 as a trap destination, and set the username to managev3user for the traps.

```
[Agent] snmp-agent trap enable
[Agent] snmp-agent target-host trap address udp-domain 1.1.1.2 params securityname
managev3user v3 privacy
```

#### Configure the SNMP NMS:

- Specify the SNMP version for the NMS as v3.
- Create two SNMP users: managev3user and public.
- Enable both authentication and privacy functions.
- Use MD5 for authentication and DES for encryption.
- Set the authentication key to authkey and the privacy key to prikey.
- Set the timeout time and maximum number of retries.

For information about configuring the NMS, see the NMS manual.

#### NOTE:

The SNMP settings on the agent and the NMS must match.

## 3. Verify the configuration:

# Try to get the count of sent traps from the agent. The get attempt succeeds.

```
Send request to 1.1.1.1/161 ...
Protocol version: SNMPv3
Operation: Get
Request binding:
1: 1.3.6.1.2.1.11.29.0
Response binding:
1: Oid=snmpOutTraps.0 Syntax=CNTR32 Value=18
Get finished
```

# Try to get the device name from the agent. The get attempt fails because the NMS has no access right to the node.

```
Send request to 1.1.1.1/161 ...

Protocol version: SNMPv3

Operation: Get

Request binding:
```

```
1: 1.3.6.1.2.1.1.5.0
Response binding:
1: Oid=sysName.0 Syntax=noSuchObject Value=NULL
Get finished
```

# Execute the **shutdown** or **undo shutdown** command on an idle interface on the agent. You can see the interface state change traps on the NMS:

```
1.1.1./3374 V3 Trap = linkdown

SNMP Version = V3

Community = managev3user

Command = Trap

1.1.1./3374 V3 Trap = linkup

SNMP Version = V3

Community = managev3user

Command = Trap
```

## SNMP logging configuration example

## **Network requirements**

Configure the SNMP agent (1.1.1.1/24) in Figure 27 to log the SNMP operations performed by the NMS.

## Figure 27 Network diagram

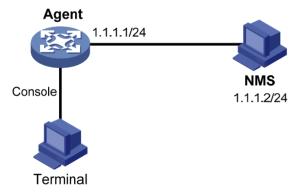

## Configuration procedure

This example assumes you have configured all required SNMP settings for the NMS and the agent (see "SNMPv1/SNMPv2c configuration example" or "SNMPv3 configuration example").

# Enable displaying log messages on the configuration terminal. (This function is enabled by default. Skip this step if you are using the default.)

```
<Agent> terminal monitor <Agent> terminal logging
```

# Enable the information center to output system information with severity level equal to or higher than informational to the console port.

```
<Agent> system-view
[Agent] info-center source snmp channel console log level informational
```

# Enable logging GET and SET operations.

```
[Agent] snmp-agent log all
```

# Verify the configuration:

Use the NMS to get a MIB variable from the agent. The following is a sample log message displayed on the configuration terminal:

```
%Jan 1 02:49:40:566 2011 Sysname SNMP/6/GET:
seqNO = <10> srcIP = <1.1.1.2> op = <get> node = <sysName(1.3.6.1.2.1.1.5.0)> value=<>
```

Use the NMS to set a MIB variable on the agent. The following is a sample log message displayed on the configuration terminal:

```
%Jan 1 02:59:42:576 2011 Sysname SNMP/6/SET:
seqNO = <11> srcIP = <1.1.1.2> op = <set> errorIndex = <0> errorStatus =<noError> node
= <sysName(1.3.6.1.2.1.1.5.0)> value = <Agent>
```

Table 6 SNMP log message field description

| Field                   | Description                                                                                                    |
|-------------------------|----------------------------------------------------------------------------------------------------|
| Jan 1 02:49:40:566 2011 | Time when the SNMP log was generated.                                                                                                    |
| seqNO                   | Serial number automatically assigned to the SNMP log, starting from 0.                                                                                                    |
| srcIP                   | IP address of the NMS.                                                                                                    |
| ор                      | SNMP operation type (GET or SET).                                                                                                    |
| node                    | MIB node name and OID of the node instance.                                                                                                    |
| erroIndex               | Error index, with 0 meaning no error.                                                                                                    |
| errorStatus             | Error status, with noError meaning no error.                                                                                                    |
|                         | Value set by the SET operation. This field is null for a GET operation.                                                                                                    |
| value                   | If the value is a character string that has invisible characters or characters beyond the ASCII range 0 to 127, the string is displayed in hexadecimal format, for example, value = <81-43>[hex]. |

The information center can output system event messages to several destinations, including the terminal and the log buffer. In this example, SNMP log messages are output to the terminal. To configure other message destinations, see "Configuring the information center."

# **Configuring RMON**

This chapter describes how to configure RMON.

## Overview

Remote Monitoring (RMON) is an enhancement to SNMP for remote device management and traffic monitoring. An RMON monitor, typically the RMON agent embedded in a network device, periodically or continuously collects traffic statistics for the network attached to a port, and when a statistic crosses a threshold, logs the crossing event and sends a trap to the management station.

RMON uses SNMP traps to notify NMSs of exceptional conditions. RMON SNMP traps report various events, including traffic events such as broadcast traffic threshold exceeded. In contrast, SNMP standard traps report device operating status changes such as link up, link down, and module failure.

RMON enables proactive monitoring and management of remote network devices and subnets. The managed device can automatically send a trap when a statistic crosses an alarm threshold, and the NMS does not need to constantly poll MIB variables and compare the results. As a result, network traffic is reduced.

## Working mechanism

RMON monitors typically take one of the following forms:

- Dedicated RMON probes. NMSs can obtain management information from RMON probes directly
  and control network resources. In this approach, NMSs can obtain all RMON MIB information.
- RMON agents embedded in network devices. NMSs exchange data with RMON agents by using
  basic SNMP operations to gather network management information. Because this approach is
  resource intensive, most RMON agent implementations provide only four groups of MIB information:
  alarm, event, history, and statistics.

HP devices provide the embedded RMON agent function. You can configure your device to collect and report traffic statistics, error statistics, and performance statistics.

## **RMON** groups

Among the RFC 2819 defined RMON groups, HP implements the statistics group, history group, event group, and alarm group supported by the public MIB. HP also implements a private alarm group, which enhances the standard alarm group.

## **Ethernet statistics group**

The statistics group defines that the system collects traffic statistics on interfaces (only Ethernet interfaces are supported) and saves the statistics in the Ethernet statistics table (ethernetStatsTable). The interface traffic statistics include network collisions, CRC alignment errors, undersize/oversize packets, broadcasts, multicasts, bytes received, and packets received.

After you create a statistics entry for an interface, the statistics group starts to collect traffic statistics on the interface. The statistics in the Ethernet statistics table are cumulative sums.

## **History group**

The history group defines that the system periodically collects traffic statistics on interfaces and saves the statistics in the history record table (ethernetHistoryTable). The statistics include bandwidth utilization, number of error packets, and total number of packets.

The history statistics table record traffic statistics collected for each sampling interval. The sampling interval is user-configurable.

## **Event group**

The event group defines event indexes and controls the generation and notifications of the events triggered by the alarms defined in the alarm group and the private alarm group. The events can be handled in one of the following ways:

- **Log**—Logs event information (including event name and description) in the event log table of the RMON MIB, so the management device can get the logs through the SNMP Get operation.
- Trap—Sends a trap to notify an NMS of the event.
- Log-Trap—Logs event information in the event log table and sends a trap to the NMS.
- None—No action.

## **Alarm group**

The RMON alarm group monitors alarm variables, such as the count of incoming packets (etherStatsPkts) on an interface. After you define an alarm entry, the system gets the value of the monitored alarm variable at the specified interval. If the value of the monitored variable is greater than or equal to the rising threshold, a rising event is triggered. If the value of the monitored variable is smaller than or equal to the falling threshold, a falling event is triggered. The event is then handled as defined in the event group.

If an alarm entry crosses a threshold multiple times in succession, the RMON agent generates an alarm event only for the first crossing. For example, if the value of a sampled alarm variable crosses the rising threshold multiple times before it crosses the falling threshold, only the first crossing triggers a rising alarm event, as shown in Figure 28.

Figure 28 Rising and falling alarm events

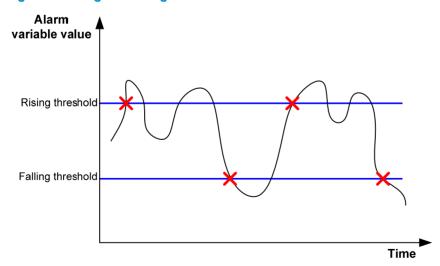

## Private alarm group

The private alarm group calculates the values of alarm variables and compares the results with the defined threshold for a more comprehensive alarming function.

The system handles the private alarm entry (as defined by the user) in the following ways:

- Periodically samples the prialarm variables defined in the prialarm formula.
- Calculates the sampled values based on the prialarm formula.
- Compares the result with the defined threshold and generates an appropriate event if the threshold value is reached.

If a private alarm entry crosses a threshold multiple times in succession, the RMON agent generates an alarm event only for the first crossing. For example, if the value of a sampled alarm variable crosses the rising threshold multiple times before it crosses the falling threshold, only the first crossing triggers a rising alarm event. If the count result of the private alarm group overpasses the same threshold multiple times, only the first one can cause an alarm event. In other words, the rising alarm and falling alarm are alternate.

# Configuring the RMON statistics function

The RMON statistics function can be implemented by either the Ethernet statistics group or the history group, but the objects of the statistics are different, as follows:

- A statistics object of the Ethernet statistics group is a variable defined in the Ethernet statistics table, and the recorded content is a cumulative sum of the variable from the time the statistics entry is created to the current time. For more information, see "Configuring the RMON Ethernet statistics function."
- A statistics object of the history group is the variable defined in the history record table, and the
  recorded content is a cumulative sum of the variable in each period. For more information, see
  "Configuring the RMON history statistics function."

## Configuring the RMON Ethernet statistics function

| Ste | р                                             | Command                                      | Remarks |
|-----|-----------------------------------------------|----------------------------------------------|---------|
| 1.  | Enter system view.                            | system-view                                  | N/A     |
| 2.  | Enter Layer 2 Ethernet interface view.        | interface interface-type<br>interface-number | N/A     |
| 3.  | Create an entry in the RMON statistics table. | rmon statistics entry-number [ owner text ]  | N/A     |

You can create one statistics entry per interface and up to 100 statistics entries on the device. When the number of statistics entries exceeds 100, you cannot add new entries.

## Configuring the RMON history statistics function

Follow these guidelines when you configure the RMON history statistics function:

 The entry-number for an RMON history control entry must be globally unique. If an entry number has been used on one interface, it cannot be used on another.

- You can configure multiple history control entries for one interface, but must make sure their entry numbers and sampling intervals are different.
- The device supports up to 100 history control entries.
- You can successfully create a history control entry, even if the specified bucket size exceeds the
  history table size supported by the device. However, the effective bucket size will be the actual value
  supported by the device.

To configure the RMON history statistics function:

| Ste | р                                                  | Command                                                                            | Remarks |
|-----|----------------------------------------------------|------------------------------------------------------------------------------------|---------|
| 1.  | Enter system view.                                 | system-view                                                                        | N/A     |
| 2.  | Enter Layer 2 Ethernet interface view.             | interface interface-type<br>interface-number                                       | N/A     |
| 3.  | Create an entry in the RMON history control table. | rmon history entry-number buckets number interval sampling-interval [ owner text ] | N/A     |

# Configuring the RMON alarm function

Follow these guidelines when you configure the RMON alarm function:

- To send traps to the NMS when an alarm is triggered, configure the SNMP agent as described in "Configuring SNMP" before configuring the RMON alarm function.
- If the alarm variable is a MIB variable defined in the history group or the Ethernet statistics group, make sure the RMON Ethernet statistics function or the RMON history statistics function is configured on the monitored Ethernet interface. Otherwise, even if you can create the alarm entry, no alarm event can be triggered.
- You cannot create a new event, alarm, or private alarm entry that has the same set of parameters as an existing entry. For parameters to be compared for duplication, see Table 7.
- After the maximum number of entries is reached, no new entry can be created. For the table entry limits, see Table 7.

To configure the RMON alarm function:

| Ste | р                                         | Command                                                                                                    | Remarks |
|-----|-------------------------------------------|----------------------------------------------------------------------------------------------------|---------|
| 1.  | Enter system view.                        | system-view                                                                                                    | N/A     |
| 2.  | Create an event entry in the event table. | rmon event entry-number [ description string ] { log   log-trap log-trapcommunity   none   trap trap-community } [ owner text ] | N/A     |

| Step                                                          | Command                                                                                                    | Remarks                      |
|---------------------------------------------------------------|----------------------------------------------------------------------------------------------------|------------------------------|
| 3. Create an entry in the alarm table or private alarm table. | <ul> <li>Create an entry in the alarm table:         rmon alarm entry-number alarm-variable         sampling-interval { absolute   delta }         rising-threshold threshold-value1 event-entry1         falling-threshold threshold-value2 event-entry2         [ owner text ]</li> <li>Create an entry in the private alarm table:         rmon prialarm entry-number prialarm-formula         prialarm-des sampling-interval { absolute  </li></ul> | Use at least one<br>command. |

## **Table 7 RMON configuration restrictions**

| Entry    | Parameters to be compared                                                                                                    | Maximum number of entries |
|----------|----------------------------------------------------------------------------------------------------|---------------------------|
| Event    | Event description (description string), event type (log, trap, logtrap or none) and community name (trap-community or log-trapcommunity)                                                                                                    | 60                        |
| Alarm    | Alarm variable (alarm-variable), sampling interval (sampling-interval), sampling type (absolute or delta), rising threshold (threshold-value 1) and falling threshold (threshold-value 2)                                                                        | 60                        |
| Prialarm | Alarm variable formula ( <i>alarm-variable</i> ), sampling interval ( <i>sampling-interval</i> ), sampling type ( <b>absolute, changeratio</b> or <b>delta</b> ), rising threshold ( <i>threshold-value1</i> ) and falling threshold ( <i>threshold-value2</i> ) | 50                        |

# Displaying and maintaining RMON

| Task                                                                     | Command                                                                                                    | Remarks               |
|--------------------------------------------------------------------------|----------------------------------------------------------------------------------------------------|-----------------------|
| Display RMON statistics.                                                 | display rmon statistics [ interface-type interface-number ] [   { begin   exclude   include } regular-expression ] | Available in any view |
| Display the RMON history control entry and history sampling information. | display rmon history [ interface-type interface-number ] [   { begin   exclude   include } regular-expression ]    | Available in any view |
| Display RMON alarm configuration.                                        | display rmon alarm [ entry-number ] [   { begin   exclude   include } regular-expression ]                         | Available in any view |
| Display RMON private alarm configuration.                                | display rmon prialarm [ entry-number ] [   { begin   exclude   include } regular-expression ]                      | Available in any view |
| Display RMON events configuration.                                       | display rmon event [ entry-number ] [   { begin   exclude   include } regular-expression ]                         | Available in any view |
| Display log information for event entries.                               | display rmon eventlog [ entry-number ] [   { begin   exclude   include } regular-expression ]                      | Available in any view |

# Ethernet statistics group configuration example

## **Network requirements**

Configure the RMON statistics group on the RMON agent in Figure 29 to gather cumulative traffic statistics for GigabitEthernet 1/0/1.

Figure 29 Network diagram

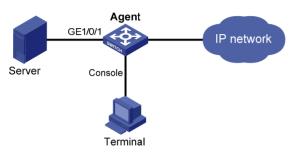

## Configuration procedure

# Configure the RMON statistics group on the RMON agent to gather statistics for GigabitEthernet 1/0/1.

```
<Sysname> system-view
[Sysname] interface gigabitethernet 1/0/1
[Sysname-GigabitEthernet1/0/1] rmon statistics 1 owner user1
# Display statistics collected by the RMON agent for GigabitEthernet 1/0/1.
<Sysname> display rmon statistics gigabitethernet 1/0/1
EtherStatsEntry 1 owned by user1-rmon is VALID.
 Interface : GigabitEthernet1/0/1<ifIndex.3>
 etherStatsOctets
                          : 21657
                                       , etherStatsPkts
                                                                 : 307
 etherStatsBroadcastPkts : 56
                                       , etherStatsMulticastPkts : 34
 etherStatsUndersizePkts : 0
                                       , etherStatsOversizePkts : 0
                      : 0
 etherStatsFragments
                                       , etherStatsJabbers
 etherStatsCRCAlignErrors : 0
                                       , etherStatsCollisions
 etherStatsDropEvents (insufficient resources): 0
 Packets received according to length:
        : 235
                    , 65-127 : 67
                                            , 128-255 : 4
                     , 512-1023: 0
  256-511: 1
                                               1024-1518: 0
```

# On the configuration terminal, get the traffic statistics through SNMP. (Details not shown.)

# History group configuration example

## **Network requirements**

Configure the RMON history group on the RMON agent in Figure 30 to gather periodical traffic statistics for GigabitEthernet 1/0/1 every one minute.

Figure 30 Network diagram

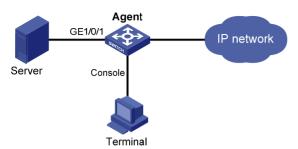

## Configuration procedure

# Configure the RMON history group on the RMON agent to gather traffic statistics every one minute for GigabitEthernet 1/0/1. Retain up to eight records for the interface in the history statistics table.

```
<Sysname> system-view
[Sysname] interface gigabitethernet 1/0/1
[Sysname-GigabitEthernet1/0/1] rmon history 1 buckets 8 interval 60 owner user1
# Display the history data collected for GigabitEthernet 1/0/1.
[Sysname-GigabitEthernet1/0/1] display rmon history
HistoryControlEntry 2 owned by null is VALID
  Samples interface
                        : GigabitEthernet1/0/1<ifIndex.3>
  Sampling interval
                        : 10(sec) with 8 buckets max
  Sampled values of record 1 :
                      : 0
    dropevents
                                   , octets
                                                           : 834
                      : 8
                                   , broadcast packets
                                                           : 1
    packets
    multicast packets : 6
                                   , CRC alignment errors : 0
    undersize packets : 0
                                   , oversize packets
    fragments
                      : 0
                                   , jabbers
                                                           : 0
    collisions
                      : 0
                                   , utilization
                                                           : 0
  Sampled values of record 2 :
                      : 0
    dropevents
                                   , octets
                                                           : 962
    packets
                                   , broadcast packets
    multicast packets : 6
                                   , CRC alignment errors : 0
    undersize packets : 0
                                   , oversize packets
                                                           : 0
    fragments
                      : 0
                                   , jabbers
                                                           : 0
    collisions
                                   , utilization
                      : 0
                                                           : 0
  Sampled values of record 3:
    dropevents
                      : 0
                                                           : 830
                                   . octets
                      : 8
    packets
                                   , broadcast packets
    multicast packets : 6
                                   , CRC alignment errors : 0
    undersize packets : 0
                                   , oversize packets
    fragments
                      : 0
                                   , jabbers
                                                           : 0
    collisions
                      : 0
                                   , utilization
                                                           : 0
  Sampled values of record 4 :
                      : 0
    dropevents
                                   , octets
                                                           : 933
    packets
                                   , broadcast packets
    multicast packets : 7
                                   , CRC alignment errors : 0
    undersize packets : 0
                                   , oversize packets
```

```
fragments
                     : 0
                                  , jabbers
                                                         : 0
  collisions
                     : 0
                                 , utilization
Sampled values of record 5 :
  dropevents
                     : 0
                                                         : 898
                                 , octets
  packets
                    : 9
                                                         : 2
                                 , broadcast packets
  multicast packets : 6
                                 , CRC alignment errors : 0
  undersize packets : 0
                                 , oversize packets
  fragments
                                 , jabbers
                                                         : 0
  collisions
                    : 0
                                 , utilization
                                                         : 0
Sampled values of record 6:
  dropevents
                    : 0
                                 , octets
                                                          : 898
  packets
                                 , broadcast packets
                                 , CRC alignment errors : 0
  multicast packets : 6
  undersize packets : 0
                                 , oversize packets
  fragments
                                 , jabbers
                                                         : 0
  collisions
                    : 0
                                 , utilization
                                                         : 0
Sampled values of record 7:
  dropevents
                                 , octets
                                                         : 766
 packets
                                 , broadcast packets
                                                         : 0
 multicast packets : 6
                                 , CRC alignment errors : 0
  undersize packets : 0
                                 , oversize packets
                                                         : 0
  fragments
                                 , jabbers
  collisions
                                 , utilization
                                                         : 0
Sampled values of record 8:
                    : 0
  dropevents
                                 , octets
                                                         : 1154
                                 , broadcast packets
  packets
                     : 13
                                                         : 1
  multicast packets : 6
                                 , CRC alignment errors : 0
  undersize packets : 0
                                 , oversize packets
  fragments
                    : 0
                                 , jabbers
                                                         : 0
                    : 0
  collisions
                                 , utilization
                                                         : 0
```

# On the configuration terminal, get the traffic statistics through SNMP. (Details not shown.)

# Alarm group configuration example

## **Network requirements**

Configure the RMON alarm group on the RMON agent in Figure 31 to send alarms in traps when the five-second incoming traffic statistic on GigabitEthernet 1/0/1 crosses the rising threshold or drops below the falling threshold.

Figure 31 Network diagram

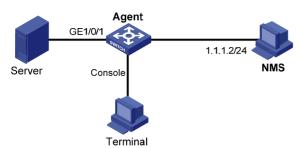

## Configuration procedure

# Configure the SNMP agent with the same SNMP settings as the NMS at 1.1.1.2. This example uses SNMPv1, read community **public**, and write community **private**.

```
<Sysname> system-view
[Sysname] snmp-agent
[Sysname] snmp-agent community read public
[Sysname] snmp-agent community write private
[Sysname] snmp-agent sys-info version v1
[Sysname] snmp-agent trap enable
[Sysname] snmp-agent target-host trap address udp-domain 1.1.1.2 params securityname
public
```

# Configure the RMON statistics group to gather traffic statistics for GigabitEthernet 1/0/1.

```
[Sysname] interface gigabitethernet 1/0/1
[Sysname-GigabitEthernet1/0/1] rmon statistics 1 owner user1
[Sysname-GigabitEthernet1/0/1] quit
```

# Create an RMON event entry and an RMON alarm entry so the RMON agent sends traps when the delta sampling value of node 1.3.6.1.2.1.16.1.1.1.4.1 exceeds 100 or drops below 50.

```
[Sysname] rmon event 1 trap public owner user1
[Sysname] rmon alarm 1 1.3.6.1.2.1.16.1.1.1.4.1 5 delta rising-threshold 100 1
falling-threshold 50 1
```

# Display the RMON alarm entry configuration.

```
<Sysname> display rmon alarm 1
AlarmEntry 1 owned by null is Valid.
  Samples type
                        : delta
 Variable formula
                        : 1.3.6.1.2.1.16.1.1.1.4.1<etherStatsOctets.1>
  Sampling interval
                        : 5(sec)
 Rising threshold
                        : 100(linked with event 1)
  Falling threshold
                        : 50(linked with event 2)
  When startup enables : risingOrFallingAlarm
  Latest value
```

```
# Display statistics for GigabitEthernet 1/0/1.
<Sysname> display rmon statistics gigabitethernet 1/0/1
EtherStatsEntry 1 owned by user1-rmon is VALID.
  Interface : GigabitEthernet1/0/1<ifIndex.3>
  etherStatsOctets
                           : 57329
                                        , etherStatsPkts
                                                                   : 455
  etherStatsBroadcastPkts : 53
                                        , etherStatsMulticastPkts : 353
```

# Query alarm events on the NMS. (Details not shown.)

On the RMON agent, alarm event messages are displayed when events occur. The following is a sample output:

#### [Sysname]

#Jan 27 16:31:34:12 2011 Sysname RMON/2/ALARMFALL:Trap 1.3.6.1.2.1.16.0.2 Alarm table 1 monitors 1.3.6.1.2.1.16.1.1.4.1 with sample type 2,has sampled alarm value 0 less than(or =) 50.

# **Configuring port mirroring**

# Introduction to port mirroring

Port mirroring is the process of copying the packets passing through a port to the monitor port connecting to a monitoring device for packet analysis.

## Terminologies of port mirroring

## Mirroring source

The mirroring source can be one or more monitored ports. Packets (called "mirrored packets") passing through them are copied to a port connecting to a monitoring device for packet analysis. Such a port is called a "source port" and the device where the port resides is called a "source device".

## Mirroring destination

The mirroring destination is the destination port (also known as the monitor port) of mirrored packets and connects to the data monitoring device. The device where the monitor port resides is called the "destination device." The monitor port forwards mirrored packets to its connected monitoring device.

A monitor port may receive multiple duplicates of a packet in some cases because it can monitor multiple mirroring sources. For example, assume that Port 1 is monitoring bidirectional traffic on Port 2 and Port 3 on the same device. If a packet travels from Port 2 to Port 3, two duplicates of the packet will be received on Port 1.

## Mirroring direction

The mirroring direction indicates that the inbound, outbound, or bidirectional traffic can be copied on a mirroring source.

- Inbound: Copies packets received on a mirroring source.
- Outbound: Copies packets sent out of a mirroring source.
- Bidirectional: Copies packets both received and sent on a mirroring source.

#### Mirroring group

Port mirroring is implemented through mirroring groups, which fall into local, remote source, and remote destination mirroring groups. For more information about the mirroring groups, see "Port mirroring classification and implementation."

#### Reflector port, egress port, and remote probe VLAN

The reflector port, remote probe VLAN, and egress port are used for Layer 2 remote port mirroring. The remote probe VLAN specially transmits mirrored packets to the destination device. Both the reflector port and egress port reside on a source device and send mirrored packets to the remote probe VLAN. The egress port must belong to the remote probe VLAN while the reflector port may not. For more information about the source device, destination device, reflector port, egress port, and remote probe VLAN, see "Port mirroring classification and implementation."

#### NOTE:

The reflector port is used to enable local mirroring to support multiple monitor ports.

## Port mirroring classification and implementation

According to the locations of the mirroring source and the mirroring destination, port mirroring falls into local port mirroring and remote port mirroring.

## **Local port mirroring**

In local port mirroring, the mirroring source and the mirroring destination are on the same device. A mirroring group that contains the mirroring source and the mirroring destination on the device is called a "local mirroring group".

Figure 32 Local port mirroring implementation

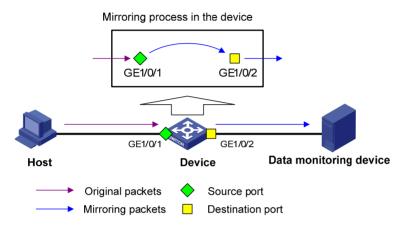

As shown in Figure 32, the source port GigabitEthernet 1/0/1 and monitor port GigabitEthernet 1/0/2 reside on the same device. Packets of GigabitEthernet 1/0/1 are copied to GigabitEthernet 1/0/2, which then forwards the packets to the data monitoring device for analysis.

## Remote port mirroring

In remote port mirroring, the mirroring source and the mirroring destination reside on different devices and in different mirroring groups. The mirroring group that contains the mirroring source or the mirroring destination is called a "remote source/destination group". The devices between the source devices and destination device are intermediate devices.

Because the source and destination devices are on the same Layer 2 network, remote port mirroring is also referred to Layer 2 remote port mirroring.

Figure 33 Layer 2 remote port mirroring implementation

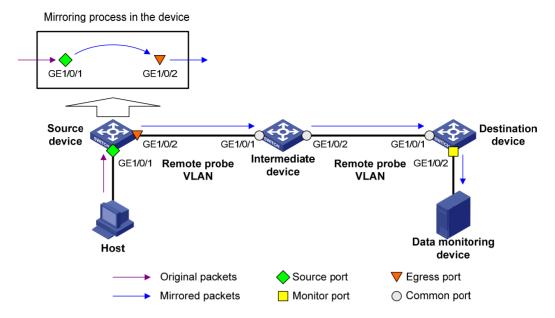

On the network shown in Figure 33,

The source device does the following:

- Copies the packets received on the source port GigabitEthernet 1/0/1 to the egress port GigabitEthernet 1/0/2.
- 2. Forwards the packets to the intermediate device, which then broadcasts the packets in the remote probe VLAN.
- 3. Transmits the packets to the destination device via the intermediate device.

Then, the destination device does the following:

- 4. Receives the mirrored packets.
- 5. Compares their VLAN IDs to the ID of the remote probe VLAN configured in the remote destination group.
- 6. If the VLAN IDs of these mirrored packets match the remote probe VLAN ID, the device forwards them to the data monitoring device through the monitor port GigabitEthernet 1/0/2.

Allow remote probe VLAN to pass through the intermediate devices to make sure the source device and the destination device can communicate at Layer 2 in the remote probe VLAN.

For a mirrored packet to successfully arrive at the remote destination device, make sure the VLAN ID of the mirrored packet is not removed or changed. Otherwise, the Layer 2 remote port mirroring configuration will fail.

To monitor both the received and sent packets of a port in a mirroring group, you must use the **mac-address mac-learning disable** command on the source, intermediate, and destination devices to disable MAC address learning of the remote probe VLAN. For more information about the **mac-address mac-learning disable** command, see *Layer 2—LAN Switch Command Reference*.

# Configuring local port mirroring

## Local port mirroring configuration task list

Configure a local mirroring group and then configure one or more source ports and a monitor port for the local mirroring group.

Complete these tasks to configure local port mirroring:

| Task                                                                                    | Remarks  |
|-----------------------------------------------------------------------------------------|----------|
| Creating a local mirroring group                                                        | Required |
| Configuring source ports for the local mirroring group                                  | Required |
| Configuring the monitor port for the local mirroring group                              | Required |
| Using the remote probe VLAN to enable local mirroring to support multiple monitor ports | Optional |

## Creating a local mirroring group

| Ste | р                               | Command                        | Remarks                                     |  |
|-----|---------------------------------|--------------------------------|---------------------------------------------|--|
| 1.  | Enter system view.              | system-view                    | N/A                                         |  |
| 2.  | Create a local mirroring group. | mirroring-group group-id local | No local mirroring group exists by default. |  |

#### NOTE:

A local mirroring group takes effect only after you configure a monitor port and source ports for it.

## Configuring source ports for the local mirroring group

If you use system view, you can use a list to configure multiple source ports for a mirroring group at one time. If you use interface view, you can assign only the current port to the group as a source port, so you must repeat the step for each additional port.

## Configuration restrictions and guidelines

- A mirroring group can contain multiple source ports.
- A port can belong to only one mirroring group.

## Configuring source ports in system view

| Ste | p                       | Command                                                                                   | Remarks                                                               |
|-----|-------------------------|-------------------------------------------------------------------------------------------|-----------------------------------------------------------------------|
| 1.  | Enter system view.      | system-view                                                                               | N/A                                                                   |
| 2.  | Configure source ports. | mirroring-group group-id mirroring-port mirroring-port-list { both   inbound   outbound } | By default, no source port is configured for a local mirroring group. |

## Configuring a source port in interface view

| Ste | р                                            | Command                                                                   | Remarks                                                                           |
|-----|----------------------------------------------|---------------------------------------------------------------------------|-----------------------------------------------------------------------------------|
| 1.  | Enter system view.                           | system-view                                                               | N/A                                                                               |
| 2.  | Enter interface view.                        | interface interface-type interface-number                                 | N/A                                                                               |
| 3.  | Configure the current port as a source port. | [ mirroring-group group-id ] mirroring-port { both   inbound   outbound } | By default, a port does not serve as a source port for any local mirroring group. |

## Configuring the monitor port for the local mirroring group

You can configure the monitor port for a mirroring group in system view, or assign the current port to a mirroring group as the monitor port in interface view. The two methods lead to the same result.

## Configuration restrictions and guidelines

- A mirroring group contains only one monitor port.
- To make sure that the mirroring function works properly, do not assign the monitor port to a source VLAN, or enable the spanning tree feature on the monitor port.
- HP recommends you use a monitor port for port mirroring only. This is to make sure that the data
  monitoring device receives and analyzes only the mirrored traffic rather than a mix of mirrored
  traffic and normally forwarded traffic.
- You cannot configure the monitor port in a mirroring group as a port in a RRPP ring.

## Configuring the monitor port in system view

| Ste | р                           | Command                                                  | Remarks                                                                |
|-----|-----------------------------|----------------------------------------------------------|------------------------------------------------------------------------|
| 1.  | Enter system view.          | system-view                                              | N/A                                                                    |
| 2.  | Configure the monitor port. | mirroring-group group-id<br>monitor-port monitor-port-id | By default, no monitor port is configured for a local mirroring group. |

## Configuring the monitor port in interface view

| Ste | р                                               | Command                                      | Remarks                                                                              |
|-----|-------------------------------------------------|----------------------------------------------|--------------------------------------------------------------------------------------|
| 1.  | Enter system view.                              | system-view                                  | N/A                                                                                  |
| 2.  | Enter interface view.                           | interface interface-type interface-number    | N/A                                                                                  |
| 3.  | Configure the current port as the monitor port. | [ mirroring-group group-id ]<br>monitor-port | By default, a port does not serve as the monitor port for any local mirroring group. |

# Using the remote probe VLAN to enable local mirroring to support multiple monitor ports

In typical local port mirroring configuration, you can configure only one monitor port in a local mirroring group. As a result, you cannot monitor traffic of a local device on multiple data monitoring devices. To do that, you can take advantage of the remote probe VLAN used in Layer 2 remote mirroring.

In Layer 2 remote port mirroring, a remote probe VLAN is configured, and the mirrored packets are broadcast within the remote probe VLAN. By connecting multiple data monitoring devices to the member ports of the remote probe VLAN, you can monitor the traffic of the local device on multiple data monitoring devices.

Configure this feature in the following steps:

- 1. Configure a remote source mirroring group on the local device
- 2. Configure the monitored ports on the device as source ports of this mirroring group
- 3. Configure a remote probe VLAN for this mirroring group
- 4. Assign the ports connecting the data monitoring devices to the remote probe VLAN

In this way, when packets mirrored on the monitored ports are broadcast in the remote probe VLAN, they will be sent out of the ports connecting the data monitoring devices, and all the data monitoring devices can thus receive these mirrored packets.

## Configuration restrictions and guidelines

- The reflector port of a remote source mirroring group must be an access port and belong to the default VLAN, VLAN 1.
- HP recommends that you configure an unused port as the reflector port of a remote source mirroring group and disable STP on it.
- A mirroring group can contain multiple source ports.
- To make sure that the port mirroring function works properly, do not assign a source port to the remote probe VLAN.
- If you have already configured a reflector port for a remote source mirroring group, you can no longer configure an egress port for it.
- A VLAN can serve as the remote probe VLAN for only one remote source mirroring group. HP
  recommends you use the remote probe VLAN for port mirroring exclusively. Do not create a VLAN
  interface for the VLAN or configure any other features for the VLAN.
- A remote probe VLAN must be a static VLAN. To remove the VLAN configured as a remote probe VLAN, you must first remove the remote probe VLAN with the undo mirroring-group remote-probe vlan command.
- If the remote probe VLAN of a remote mirroring group is removed, the remote mirroring group will become invalid.
- The link type of monitor ports configured for port mirroring must be access.

#### Configuration procedure

To configure local port mirroring with multiple monitor ports:

| Ste | р                  | Command     | Remarks |
|-----|--------------------|-------------|---------|
| 1.  | Enter system view. | system-view | N/A     |

| Ste | p                                                                      | Command                                                                                                    | Remarks                                                               |
|-----|------------------------------------------------------------------------|----------------------------------------------------------------------------------------------------|-----------------------------------------------------------------------|
| 2.  | Create a remote source mirroring group.                                | mirroring-group group-id remote-source                                                                                                    | By default, no mirroring group exists on a device.                    |
|     |                                                                        | <ul> <li>(Approach 1) In system view:         mirroring-group group-id         mirroring-port mirroring-port-list         { both   inbound   outbound }</li> </ul> |                                                                       |
| 3.  | Configure source ports                                                 | • (Approach 2) In interface view:                                                                                                    | Use either approach.                                                  |
|     | for the remote source mirroring group.                                 | <ul> <li>a. interface interface-type interface-number</li> </ul>                                                                                                   | By default, no source port is configured for a mirroring group.       |
|     |                                                                        | b. [ mirroring-group group-id ]<br>mirroring-port { both  <br>inbound   outbound }                                                                                 |                                                                       |
|     |                                                                        | c. quit                                                                                                    |                                                                       |
| 4.  | Configure the reflector port for the remote source mirroring group.    | mirroring-group group-id reflector-port reflector-port                                                                                                    | By default, no reflector port is configured for a mirroring group.    |
| 5.  | Create the remote probe VLAN and enter VLAN view.                      | vlan vlan-id                                                                                                    | By default, no remote probe VLAN is configured for a mirroring group. |
| 6.  | Assign monitor ports to the remote probe VLAN.                         | port interface-list                                                                                                    | By default, a newly-created VLAN does not have any member port.       |
| 7.  | Return to system view.                                                 | quit                                                                                                    | N/A                                                                   |
| 8.  | Configure the remote probe VLAN for the remote source mirroring group. | mirroring-group group-id<br>remote-probe vlan rprobe-vlan-id                                                                                                    | By default, no remote probe VLAN is configured for a mirroring group. |

# Configuring Layer 2 remote port mirroring

## Layer 2 remote port mirroring configuration task list

Configuring Layer 2 remote port mirroring is to configure remote mirroring groups. To do that, configure the remote source group on the source device and configure the cooperating remote destination group on the destination device. If an intermediate device exists, allow the remote probe VLAN to pass through the intermediate device.

#### NOTE:

HP recommends you not enable GARP VLAN Registration Protocol (GVRP). If GVRP is enabled, GVRP may register the remote probe VLAN to unexpected ports, resulting in undesired duplicates. For more information about GVRP, see *Layer 2—LAN Switching Configuration Guide*.

Configure the following on the source device:

- Source ports
- Remote probe VLAN
- The egress port

Then, configure the following on the destination device:

- Remote probe VLAN
- Monitor port

Complete these tasks to configure Layer 2 remote port mirroring:

| Task                        |                                                                    | Remarks  |
|-----------------------------|--------------------------------------------------------------------|----------|
|                             | Creating a remote source group                                     | Required |
| Configuring a               | Configuring source ports for the remote source group               | Required |
| remote source group         | Configuring the egress port for the remote source group            | Required |
|                             | Configuring the remote probe VLAN for the remote source group      | Required |
|                             | Creating a remote destination group                                | Required |
| Configuring a               | Configuring the monitor port for the remote destination group      | Required |
| remote destination<br>group | Configuring the remote probe VLAN for the remote destination group | Required |
|                             | Assigning the monitor port to the remote probe VLAN                | Required |

## Configuring a remote source group (on the source device)

## Creating a remote source group

| Ste | p                             | Command                                | Remarks                                                |
|-----|-------------------------------|----------------------------------------|--------------------------------------------------------|
| 1.  | Enter system view.            | system-view                            | N/A                                                    |
| 2.  | Create a remote source group. | mirroring-group group-id remote-source | By default, no remote source group exists on a device. |

## Configuring source ports for the remote source group

If you use system view, you can use a list to configure multiple source ports for a mirroring group at one time. If you use interface view, you can assign only the current port to the group as a source port, so you must repeat the step for each additional port.

- 1. Configuration restrictions and guidelines:
  - A mirroring group can contain multiple source ports.
  - A port can belong to only one mirroring group.
- 2. Configuration procedure:

To configure source ports for the remote source group in system view:

| Ste | р                                                   | Command                                                                                   | Remarks                                                             |
|-----|-----------------------------------------------------|-------------------------------------------------------------------------------------------|---------------------------------------------------------------------|
| 1.  | Enter system view.                                  | system-view                                                                               | N/A                                                                 |
| 2.  | Configure source ports for the remote source group. | mirroring-group group-id mirroring-port mirroring-port-list { both   inbound   outbound } | By default, no source port is configured for a remote source group. |

To configure a source port for the remote source group in interface view:

| Ste | р                                            | Command                                                                   | Remarks                                                                         |
|-----|----------------------------------------------|---------------------------------------------------------------------------|---------------------------------------------------------------------------------|
| 1.  | Enter system view.                           | system-view                                                               | N/A                                                                             |
| 2.  | Enter interface view.                        | interface interface-type interface-number                                 | N/A                                                                             |
| 3.  | Configure the current port as a source port. | [ mirroring-group group-id ] mirroring-port { both   inbound   outbound } | By default, a port does not serve as a source port for any remote source group. |

## Configuring the egress port for the remote source group

You can configure the egress port for a mirroring group in system view, or assign the current port to it as the egress port in interface view. The two configuration modes lead to the same result.

To make sure that the mirroring function works properly, disable these functions on the egress port: the spanning tree feature, 802.1X, IGMP snooping, static ARP, and MAC address learning.

To configure the egress port for the remote source group in system view:

| Ste | p                                                      | Command                                                           | Remarks                                                             |
|-----|--------------------------------------------------------|-------------------------------------------------------------------|---------------------------------------------------------------------|
| 1.  | Enter system view.                                     | system-view                                                       | N/A                                                                 |
| 2.  | Configure the egress port for the remote source group. | mirroring-group group-id<br>monitor-egress<br>monitor-egress-port | By default, no egress port is configured for a remote source group. |

To configure the egress port for the remote source group in interface view:

| Ste | р                                              | Command                                    | Remarks                                                                           |
|-----|------------------------------------------------|--------------------------------------------|-----------------------------------------------------------------------------------|
| 1.  | Enter system view.                             | system-view                                | N/A                                                                               |
| 2.  | Enter interface view.                          | interface interface-type interface-number  | N/A                                                                               |
| 3.  | Configure the current port as the egress port. | mirroring-group group-id<br>monitor-egress | By default, a port does not serve as the egress port for any remote source group. |

## NOTE:

- A mirroring group contains only one egress port.
- A source port of an existing mirroring group cannot be configured as an egress port.

## Configuring the remote probe VLAN for the remote source group

Before configuring a remote probe VLAN, create a static VLAN that will serve as the remote probe VLAN for the remote source group.

- 1. Configuration restrictions and guidelines:
  - A VLAN can serve for only one mirroring group.
  - When a VLAN is configured as a remote probe VLAN, you must remove the remote probe VLAN configuration before deleting the VLAN.
  - When you remove the configuration of a remote probe VLAN, an active mirroring group becomes inactive.

- When a VLAN is configured as a remote probe VLAN, use the remote probe VLAN for port mirroring exclusively. Do not create a VLAN interface for the VLAN or configure any other features for the VLAN.
- The remote mirroring groups on the source device and destination device must use the same remote probe VLAN.

#### 2. Configuration procedure:

To configure the remote probe VLAN for the remote source group:

| Ste | р                                | Command                                                         | Remarks                                                                   |
|-----|----------------------------------|-----------------------------------------------------------------|---------------------------------------------------------------------------|
| 1.  | Enter system view.               | system-view                                                     | N/A                                                                       |
| 2.  | Configure the remote probe VLAN. | mirroring-group group-id<br>remote-probe vlan<br>rprobe-vlan-id | By default, no remote probe VLAN is configured for a remote source group. |

# Configuring a remote destination group (on the destination device)

To configure a remote destination group, make the following configurations on the destination device:

## Creating a remote destination group

| Step |                                    | Command                                     | Remarks                                                     |
|------|------------------------------------|---------------------------------------------|-------------------------------------------------------------|
| 1.   | Enter system view.                 | system-view                                 | N/A                                                         |
| 2.   | Create a remote destination group. | mirroring-group group-id remote-destination | By default, no remote destination group exists on a device. |

## Configuring the monitor port for the remote destination group

You can configure the monitor port for a mirroring group in system view, or assign the current port to a mirroring group as the monitor port in interface view. The two methods lead to the same result.

- 1. Configuration restrictions and guidelines:
  - A mirroring group contains only one monitor port.
  - To make sure that the mirroring function works properly, do not enable the spanning tree feature on the monitor port.
  - HP recommends you use a monitor port only for port mirroring. This is to make sure that the
    data monitoring device receives and analyzes only the mirrored traffic rather than a mix of
    mirrored traffic and normally forwarded traffic.
  - You cannot configure the monitor port in a mirroring group as a port in a RRPP ring.

## 2. Configuration procedure:

To configure the monitor port for the remote destination group in system view:

| Ste | р                  | Command     | Remarks |
|-----|--------------------|-------------|---------|
| 1.  | Enter system view. | system-view | N/A     |

| Ste | p                           | Command                                                  | Remarks                                                                   |
|-----|-----------------------------|----------------------------------------------------------|---------------------------------------------------------------------------|
| 2.  | Configure the monitor port. | mirroring-group group-id<br>monitor-port monitor-port-id | By default, no monitor port is configured for a remote destination group. |

To configure the monitor port for the remote destination group in interface view:

| Ste | р                                               | Command                                   | Remarks                                                                                 |
|-----|-------------------------------------------------|-------------------------------------------|-----------------------------------------------------------------------------------------|
| 1.  | Enter system view.                              | system-view                               | N/A                                                                                     |
| 2.  | Enter interface view.                           | interface interface-type interface-number | N/A                                                                                     |
| 3.  | Configure the current port as the monitor port. | [ mirroring-group group-id ] monitor-port | By default, a port does not serve as the monitor port for any remote destination group. |

## Configuring the remote probe VLAN for the remote destination group

- 1. Configuration restrictions and guidelines:
  - o A VLAN can serve for only one mirroring group.
  - When a VLAN is configured as a remote probe VLAN, use the remote probe VLAN for port mirroring exclusively. Do not configure a VLAN interface for the VLAN or configure any other features for the VLAN.
  - When a VLAN is configured as a remote probe VLAN, you must remove the remote probe VLAN configuration before deleting the VLAN.
  - When you remove the configuration of a remote probe VLAN, an active mirroring group becomes inactive.

## 2. Configuration procedure:

| Ste | р                                | Command                                                      | Remarks                                                                        |
|-----|----------------------------------|--------------------------------------------------------------|--------------------------------------------------------------------------------|
| 1.  | Enter system view.               | system-view                                                  | N/A                                                                            |
| 2.  | Configure the remote probe VLAN. | mirroring-group group-id<br>remote-probe vlan rprobe-vlan-id | By default, no remote probe VLAN is configured for a remote destination group. |

## Assigning the monitor port to the remote probe VLAN

| Step |                                               | Command                                                                                                    | Remarks                    |
|------|-----------------------------------------------|----------------------------------------------------------------------------------------------------|----------------------------|
| 1.   | Enter system view.                            | system-view                                                                                                    | N/A                        |
| 2.   | Enter the interface view of the monitor port. | interface interface-type interface-number                                                                                                    | N/A                        |
| 3.   | Assign the port to the probe VLAN.            | <ul> <li>For an access port:     port access vlan vlan-id</li> <li>For a trunk port:     port trunk permit vlan vlan-id</li> <li>For a hybrid port:     port hybrid vlan vlan-id { tagged           untagged }</li> </ul> | Use one of the<br>commands |

For more information about the **port access vlan**, **port trunk permit vlan**, and **port hybrid vlan** commands, see *Layer 2—LAN Switching Command Reference*.

# Displaying and maintaining port mirroring

| Task                                           | Command                                                                                                    | Remarks               |
|------------------------------------------------|----------------------------------------------------------------------------------------------------|-----------------------|
| Display the configuration of mirroring groups. | display mirroring-group { group-id   all   local   remote-destination   remote-source } [   { begin   exclude   include } regular-expression ] | Available in any view |

# Port mirroring configuration examples

## Local port mirroring configuration example

## **Network requirements**

On the network shown in Figure 34:

- Device A connects to the marketing department through GigabitEthernet 1/0/1 and to the technical department through GigabitEthernet 1/0/2. It connects to the server through GigabitEthernet 1/0/3.
- Configure local port mirroring in source port mode to enable the server to monitor the bidirectional traffic of the marketing department and the technical department.

Figure 34 Network diagram

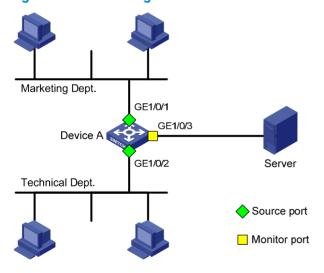

## Configuration procedure

Create a local mirroring group:

# Create local mirroring group 1.

<DeviceA> system-view
[DeviceA] mirroring-group 1 local

# Configure GigabitEthernet 1/0/1 and GigabitEthernet 1/0/2 as source ports and port GigabitEthernet 1/0/3 as the monitor port.

```
[DeviceA] mirroring-group 1 mirroring-port GigabitEthernet 1/0/1 GigabitEthernet 1/0/2 both
```

[DeviceA] mirroring-group 1 monitor-port GigabitEthernet 1/0/3

# Disable the spanning tree feature on the monitor port GigabitEthernet 1/0/3.

```
[DeviceA] interface GigabitEthernet 1/0/3
[DeviceA-GigabitEthernet1/0/3] undo stp enable
[DeviceA-GigabitEthernet1/0/3] quit
```

#### 2. Verify the configurations:

## # Display the configuration of all mirroring groups.

```
[DeviceA] display mirroring-group all
mirroring-group 1:
    type: local
    status: active
    mirroring port:
        GigabitEthernet1/0/1 both
        GigabitEthernet1/0/2 both
monitor port: GigabitEthernet1/0/3
```

After the configurations are completed, you can monitor all the packets received and sent by the marketing department and the technical department on the server.

# Local port mirroring with multiple monitor ports configuration example

## **Network requirements**

As shown in Figure 35, Dept. A, Dept. B, and Dept. C are connected to Device A through ports GigabitEthernet 1/0/1, GigabitEthernet 1/0/2, and GigabitEthernet 1/0/3, respectively. Configure port mirroring to enable all three data monitoring devices, Server A, Server B, and Server C, to monitor both the incoming and outgoing traffic of the three departments.

Figure 35 Network diagram

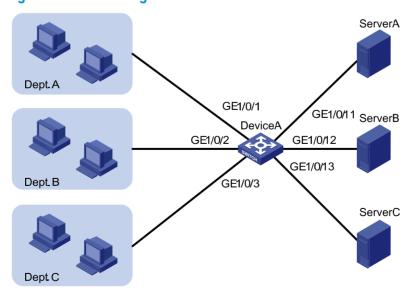

## Configuration procedure

# Create remote source mirroring group 1.

<DeviceA> system-view
[DeviceA] mirroring-group 1 remote-source

# Configure GigabitEthernet 1/0/1 through GigabitEthernet 1/0/3 as source ports of remote source mirroring group 1.

[DeviceA] mirroring-group 1 mirroring-port gigabitethernet 1/0/1 to gigabitethernet 1/0/3 both

# Configure an unused port (GigabitEthernet 1/0/5 for example) of Device A as the reflector port of remote source mirroring group 1.

[DeviceA] mirroring-group 1 reflector-port GigabitEthernet 1/0/5

# Create VLAN 10 and assign the three ports (GigabitEthernet 1/0/11 through GigabitEthernet 1/0/13) connecting the three data monitoring devices to VLAN 10.

[DeviceA] vlan 10 [DeviceA-vlan10] port gigabitethernet 1/0/11 to gigabitethernet 1/0/13 [DeviceA-vlan10] quit

# Configure VLAN 10 as the remote probe VLAN of remote source mirroring group 1.

[DeviceA] mirroring-group 1 remote-probe vlan 10

## Layer 2 remote port mirroring configuration example

## **Network requirements**

On the Layer 2 network shown in Figure 36:

- Device A connects to the marketing department through GigabitEthernet 1/0/1 and connects to the trunk port GigabitEthernet 1/0/1 of Device B through the trunk port GigabitEthernet 1/0/2.
   Device C connects to the server through GigabitEthernet 1/0/2 and connects to the trunk port GigabitEthernet 1/0/2 of Device B through the trunk port GigabitEthernet 1/0/1.
- Configure Layer 2 remote port mirroring to enable the server to monitor the bidirectional traffic of the marketing department.

Figure 36 Network diagram

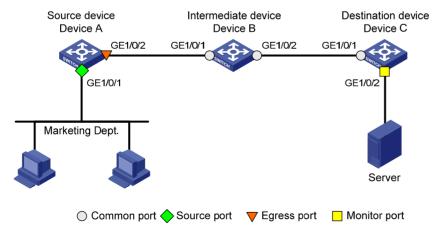

#### Configuration procedure

Configure Device A (the source device):

#### # Create a remote source group.

<DeviceA> system-view

[DeviceA] mirroring-group 1 remote-source

# Create VLAN 2 as the remote probe VLAN.

[DeviceA] vlan 2

# Disable MAC address learning for the remote probe VLAN.

[DeviceA-vlan2] mac-address mac-learning disable [DeviceA-vlan2] guit

# Configure VLAN 2 as the remote probe VLAN of the mirroring group; configure GigabitEthernet 1/0/1 as a source port and GigabitEthernet 1/0/2 as the egress port in the mirroring group.

```
[DeviceA] mirroring-group 1 remote-probe vlan 2
[DeviceA] mirroring-group 1 mirroring-port GigabitEthernet 1/0/1 both
[DeviceA] mirroring-group 1 monitor-egress GigabitEthernet 1/0/2
```

# Configure output port GigabitEthernet 1/0/2 as a trunk port to permit the packets of VLAN 2 to pass through, and disable the spanning tree feature on the port.

```
[DeviceA] interface GigabitEthernet 1/0/2

[DeviceA-GigabitEthernet1/0/2] port link-type trunk

[DeviceA-GigabitEthernet1/0/2] port trunk permit vlan 2

[DeviceA-GigabitEthernet1/0/2] undo stp enable

[DeviceA-GigabitEthernet1/0/2] quit
```

#### 2. Configure Device B (the intermediate device):

# Create VLAN 2 as the remote probe VLAN.

```
<DeviceB> system-view
[DeviceB] vlan 2
```

# Disable MAC address learning for the remote probe VLAN.

```
[DeviceB-vlan2] mac-address mac-learning disable [DeviceB-vlan2] quit
```

# Configure GigabitEthernet 1/0/1 as a trunk port that permits the packets of VLAN 2 to pass through.

```
[DeviceB] interface GigabitEthernet 1/0/1

[DeviceB-GigabitEthernet1/0/1] port link-type trunk

[DeviceB-GigabitEthernet1/0/1] port trunk permit vlan 2

[DeviceB-GigabitEthernet1/0/1] quit
```

# Configure GigabitEthernet 1/0/2 as a trunk port that permits the packets of VLAN 2 to pass through.

```
[DeviceB-GigabitEthernet1/0/1] quit

[DeviceB] interface GigabitEthernet 1/0/2

[DeviceB-GigabitEthernet1/0/2] port link-type trunk

[DeviceB-GigabitEthernet1/0/2] port trunk permit vlan 2

[DeviceB-GigabitEthernet1/0/2] quit
```

#### 3. Configure Device C (the destination device):

# Configure GigabitEthernet 1/0/1 as a trunk port that permits the packets of VLAN 2 to pass through.

```
<DeviceC> system-view
[DeviceC] interface GigabitEthernet 1/0/1
[DeviceC-GigabitEthernet1/0/1] port link-type trunk
```

```
[DeviceC-GigabitEthernet1/0/1] port trunk permit vlan 2
[DeviceC-GigabitEthernet1/0/1] quit

# Create a remote destination group.

[DeviceC] mirroring-group 1 remote-destination

# Create VLAN 2 as the remote probe VLAN.

[DeviceC] vlan 2
```

# Disable MAC address learning for the remote probe VLAN.

```
[DeviceC-vlan2] mac-address mac-learning disable [DeviceC-vlan2] quit
```

# Configure VLAN 2 as the remote probe VLAN of the mirroring group and GigabitEthernet 1/0/2 as the monitor port of the mirroring group, disable the spanning tree feature on GigabitEthernet 1/0/2, and assign the port to VLAN 2.

```
[DeviceC] mirroring-group 1 remote-probe vlan 2
[DeviceC] interface GigabitEthernet 1/0/2
[DeviceC-GigabitEthernet1/0/2] mirroring-group 1 monitor-port
[DeviceC-GigabitEthernet1/0/2] undo stp enable
[DeviceC-GigabitEthernet1/0/2] port access vlan 2
[DeviceC-GigabitEthernet1/0/2] quit
```

## 4. Verify the configurations.

After the configurations are completed, you can monitor all the packets received and sent by the marketing department on the server.

# Configuring traffic mirroring

# Introduction to traffic mirroring

Traffic mirroring copies the specified packets to the specified destination for packet analyzing and monitoring. It is implemented through QoS policies. In other words, you define traffic classes and configure match criteria to classify packets to be mirrored and then configure traffic behaviors to mirror packets that fit the match criteria to the specified destination. Traffic mirroring allows you to flexibly classify packets by defining match criteria and obtain accurate statistics.

You can configure the traffic to be mirrored to an interface, to a CPU, or to a VLAN.

- Mirroring traffic to an interface copies the matching packets to a destination interface.
- Mirroring traffic to a CPU copies the matching packets to a CPU.

For more information about QoS policies, traffic classes, and traffic behaviors, see ACL and QoS Configuration Guide.

# Traffic mirroring configuration task list

| Task                                             |                                         | Remarks                             |  |
|--------------------------------------------------|-----------------------------------------|-------------------------------------|--|
| Configuring match criteria                       |                                         | Required                            |  |
| Configuration traffic                            | Mirroring traffic to a port             | Required                            |  |
| Configuring traffic mirroring of different types | Mirroring traffic to the CPU            | Perform at least one configuration. |  |
| Configuring a QoS policy                         |                                         | Required                            |  |
|                                                  | Apply a QoS policy to a port            |                                     |  |
| A 1: 0 5 1:                                      | Apply a QoS policy to a VLAN            | Required                            |  |
| Applying a QoS policy                            | Apply a QoS policy globally             | Perform one of these configurations |  |
|                                                  | Apply a QoS policy to the control plane |                                     |  |

# Configuring match criteria

| Ste | р                                    | Command                                               | Remarks                                                          |
|-----|--------------------------------------|-------------------------------------------------------|------------------------------------------------------------------|
| 1.  | Enter system view.                   | system-view                                           | N/A                                                              |
| 2.  | Create a class and enter class view. | traffic classifier tcl-name [ operator { and   or } ] | By default, no traffic class exists.                             |
| 3.  | Configure match criteria.            | if-match match-criteria                               | By default, no match criterion is configured in a traffic class. |

For more information about the **traffic classifier** and **if-match** commands, see ACL and QoS Command Reference.

# Configuring traffic mirroring of different types

In a traffic behavior, you can configure only one type of traffic mirroring.

## Mirroring traffic to a port

| Ste | Step Command                                             |                                    | Remarks                                                                                                    |
|-----|----------------------------------------------------------|------------------------------------|----------------------------------------------------------------------------------------------------|
| 1.  | Enter system view.                                       | system-view                        | N/A                                                                                                    |
|     |                                                          |                                    | By default, no traffic behavior exists.                                                                           |
| 2.  | Create a behavior and enter behavior view.               | traffic behavior<br>behavior-name  | For more information about the <b>traffic behavior</b> command, see <i>ACL</i> and <i>QoS Command Reference</i> . |
| 2   | c real law as mirror-to interface                        | mirror-to interface                | By default, traffic mirroring is not configured in a traffic behavior.                                            |
| 3.  | Specify the destination interface for traffic mirroring. | interface-type<br>interface-number | You can specify up to four destination interfaces by executing the <b>mirror-to interface</b> command repeatedly. |

## Mirroring traffic to the CPU

| Ste | р                                          | Command                           | Remarks                                                                                                    |
|-----|--------------------------------------------|-----------------------------------|----------------------------------------------------------------------------------------------------|
| 1.  | Enter system view.                         | system-view                       | N/A                                                                                                    |
|     |                                            |                                   | By default, no traffic behavior exists.                                                                           |
| 2.  | Create a behavior and enter behavior view. | traffic behavior<br>behavior-name | For more information about the <b>traffic behavior</b> command, see <i>ACL</i> and <i>QoS Command Reference</i> . |
| 3.  | Mirror traffic to the CPU.                 | mirror-to cpu                     | By default, no traffic mirroring is configured in a traffic behavior.                                             |

### NOTE:

The CPU refers to the CPU of the device where ports with traffic mirroring configured reside.

# Configuring a QoS policy

| Ste | р                                                            | Command                                       | Remarks                                                     |
|-----|--------------------------------------------------------------|-----------------------------------------------|-------------------------------------------------------------|
| 1.  | Enter system view.                                           | system-view                                   | N/A                                                         |
| 2.  | Create a policy and enter policy view.                       | qos policy policy-name                        | By default, no policy exists.                               |
| 3.  | Associate a class with a traffic behavior in the QoS policy. | classifier tcl-name behavior<br>behavior-name | By default, no traffic behavior is associated with a class. |

For more information about the **qos policy** and **classifier behavior** commands, see ACL and QoS Command Reference.

# Applying a QoS policy

For more information about applying a QoS policy, see ACL and QoS Configuration Guide.

## Apply a QoS policy to a port

By applying a QoS policy to an interface, you can mirror the traffic in a specified direction on the interface. A policy can be applied to multiple interfaces, but in inbound direction of an interface, only one policy can be applied.

To apply a QoS policy to a port:

| Ste               | Step Command                                                                                                   |                                                    | Remarks                                                                                                   |  |
|-------------------|----------------------------------------------------------------------------------------------------|----------------------------------------------------|----------------------------------------------------------------------------------------------------|--|
| 1.                | Enter system view.                                                                                             | system-view                                        | N/A                                                                                                    |  |
|                   |                                                                                                    | Enter interface view:     interface interface-type | Use either command                                                                                        |  |
| 2.                | Enter interface view or port                                                                                   | interface-number                                   | Settings in interface view take                                                                           |  |
| port-group manual | effect on the current interface;<br>settings in port group view take<br>effect on all ports in the port group. |                                                    |                                                                                                    |  |
| 3.                | Apply a policy to the interface, all ports in the port group, or the PVC.                                      | qos apply policy policy-name<br>inbound            | For more information about the <b>qos apply policy</b> command, see <i>ACL</i> and QoS Command Reference. |  |

## Apply a QoS policy to a VLAN

You can apply a QoS policy to a VLAN to mirror the traffic in a specified direction on all ports in the VLAN.

To apply the QoS policy to a VLAN:

| Ste | р                             | Command                                               |
|-----|-------------------------------|-------------------------------------------------------|
| 1.  | Enter system view.            | system-view                                           |
| 2.  | Apply a QoS policy to a VLAN. | qos vlan-policy policy-name vlan vlan-id-list inbound |

For more information about the qos vlan-policy command, see ACL and QoS Command Reference.

# Apply a QoS policy globally

You can apply a QoS policy globally to mirror the traffic in a specified direction on all ports.

To apply a QoS policy globally:

| Ste | р                            | Command                                     |
|-----|------------------------------|---------------------------------------------|
| 1.  | Enter system view.           | system-view                                 |
| 2.  | Apply a QoS policy globally. | qos apply policy policy-name global inbound |

For more information about the qos apply policy command, see ACL and QoS Command Reference.

## Apply a QoS policy to the control plane

You can apply a QoS policy to the control plane to mirror the traffic in the inbound direction of the control plane.

To apply a QoS policy to the control plane:

| Ste | ep                                       | Command                              |
|-----|------------------------------------------|--------------------------------------|
| 1.  | Enter system view.                       | system-view                          |
| 2.  | Enter control plane view.                | control-plane slot slot-number       |
| 3.  | Apply a QoS policy to the control plane. | qos apply policy policy-name inbound |

For more information about the **control-plane** and **qos apply policy** commands, see ACL and QoS Command Reference.

# Displaying and maintaining traffic mirroring

| Task                                                             | Command                                                                                                    | Remarks               |
|------------------------------------------------------------------|----------------------------------------------------------------------------------------------------|-----------------------|
| Display user-defined traffic behavior configuration information. | display traffic behavior user-defined [ behavior-name ] [   { begin   exclude   include } regular-expression ]                 | Available in any view |
| Display user-defined QoS policy configuration information.       | display qos policy user-defined [ policy-name [ classifier tcl-name ] ] [   { begin   exclude   include } regular-expression ] | Available in any view |

For more information about the **display traffic behavior** and **display qos policy** commands, see ACL and QoS Command Reference.

# Traffic mirroring configuration example

## Traffic mirroring configuration example

### **Network requirements**

As shown in Figure 37:

- Different departments of a company use IP addresses on different subnets. The marketing and technology departments use the IP addresses on subnets 192.168.1.0/24 and 192.168.2.0/24 respectively. The working hour of the company is from 8:00 to 18:00 on weekdays.
- Configure traffic mirroring so that the server can monitor the traffic that the technology department sends to access the Internet, and IP traffic that the technology department sends to the marketing department.

Figure 37 Network diagram

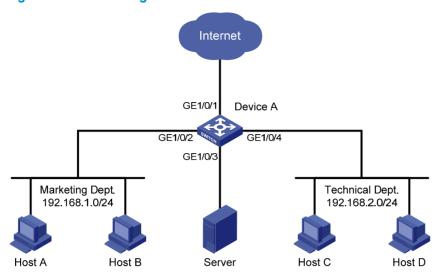

### Configuration procedure

# Create ACL 3000 to allow packets from the technology department (on subnet 192.168.2.0/24) to access the Internet.

<DeviceA> system-view

[DeviceA] acl number 3000

[DeviceA-acl-adv-3000] rule permit tcp source 192.168.2.0 0.0.0.255 destination-port eq www

[DeviceA-acl-adv-3000] quit

# Create traffic class **tech\_c**, and configure the match criterion as ACL 3000.

[DeviceA] traffic classifier tech\_c

[DeviceA-classifier-tech\_c] if-match acl 3000

[DeviceA-classifier-tech\_c] quit

# Create traffic behavior **tech\_b**, and configure the action of mirroring traffic to port GigabitEthernet 1/0/3.

[DeviceA] traffic behavior tech\_b

[DeviceA-behavior-tech\_b] mirror-to interface GigabitEthernet 1/0/3

[DeviceA-behavior-tech\_b] quit

# Configure a time range named work to cover the time from 8: 00 to 18: 00 in working days.

[DeviceA] time-range work 8:0 to 18:0 working-day

# Create ACL 3001 to allow packets sent from the technology department (on subnet 192.168.2.0/24) to the marketing department (on subnet 192.168.1.0/24).

[DeviceA] acl number 3001

[DeviceA-acl-adv-3001] rule permit ip source 192.168.2.0 0.0.0.255 destination 192.168.1.0 0.0.0.255 time-range work

[DeviceA-acl-adv-3001] quit

# Create traffic class **mkt\_c**, and configure the match criterion as ACL 3001.

[DeviceA] traffic classifier mkt c

[DeviceA-classifier-mkt\_c] if-match acl 3001

[DeviceA-classifier-mkt\_c] quit

# Create traffic behavior **mkt\_b**, and configure the action of mirroring traffic to port GigabitEthernet 1/0/3.

```
[DeviceA] traffic behavior mkt_b

[DeviceA-behavior-mkt_b] mirror-to interface GigabitEthernet 1/0/3

[DeviceA-behavior-mkt_b] quit
```

# Create QoS policy **tech\_p**, and associate traffic class **tech\_c** with traffic behavior **tech\_b** in the QoS policy.

```
[DeviceA] qos policy tech_p
[DeviceA-qospolicy-tech_p] classifier tech_c behavior tech_b
```

# Associate traffic class **mkt\_c** with traffic behavior **mkt\_b** in the QoS policy.

```
[DeviceA-qospolicy-tech_p] classifier mkt_c behavior mkt_b [DeviceA-qospolicy-tech_p] quit
```

# Apply QoS policy tech\_p to the incoming packets of GigabitEthernet 1/0/4.

```
[DeviceA] interface GigabitEthernet 1/0/4
[DeviceA-GigabitEthernet1/0/4] gos apply policy tech_p inbound
```

After completing the configurations, through the server, you can monitor all traffic sent by the technology department to access the Internet and the IP traffic that the technology department sends to the marketing department during working hours.

# **Configuring NQA**

### Overview

Network Quality Analyzer (NQA) can perform various types of tests and collect network performance and service quality parameters such as delay jitter, time for establishing a TCP connection, time for establishing an FTP connection, and file transfer rate.

With the NQA test results, you can diagnose and locate network faults, be aware of network performance in time and take proper actions to correct any problems.

### NQA features

### Supporting multiple test types

Ping uses only the Internet Control Message Protocol (ICMP) to test the reachability of the destination host and the round-trip time. As an enhancement to ping, NQA supports more test types and functions.

NQA supports 11 test types: ICMP echo, DHCP, DNS, FTP, HTTP, UDP jitter, SNMP, TCP, UDP echo, voice, and DLSw.

NQA enables the client to send probe packets of different test types to detect the protocol availability and response time of the peer. Test results help you understand network performance.

### Supporting the collaboration function

Collaboration is implemented by establishing reaction entries to monitor the detection results of NQA probes. If the number of consecutive probe failures reaches a limit, NQA informs the track module of the detection result, and the track module triggers other application modules to take predefined.

Figure 38 Implement collaboration

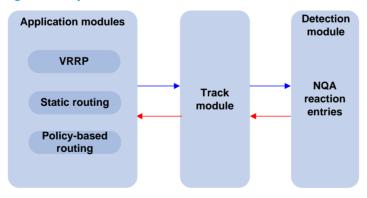

The collaboration comprises the following parts: the application modules, the track module, and the detection modules.

- A detection module monitors objects, such as the link status, and network performance, and informs
  the track module of detection results.
- Upon the detection results, the track module changes the status of the track entry and informs the
  associated application module. The track module works between the application modules and the
  detection modules. It hides the differences among detection modules from application modules.

The application module takes actions when the tracked object changes its state.

The following describes how a static route is monitored through collaboration.

- 1. NQA monitors the reachability to 192.168.0.88.
- 2. When 192.168.0.88 becomes unreachable, NQA notifies the track module of the change.
- 3. The track module notifies the state change to the static routing module
- 4. The static routing module sets the static route as invalid.

For more information about collaboration and the track module, see *High Availability Configuration Guide*.

### Supporting threshold monitoring

NQA supports threshold monitoring for performance parameters such as average delay jitter and packet round-trip time. The performance parameters to be monitored are monitored elements. NQA monitors threshold violations for a monitored element, and reacts to certain measurement conditions (for example, sending trap messages to the network management server). This helps network administrators understand the network service quality and network performance.

Monitored elements

Table 8 describes the monitored elements and the NQA test types in which the elements can be monitored.

Table 8 Monitored elements and NQA test types

| Monitored elements                                                            | Test type supported                            |
|-------------------------------------------------------------------------------|------------------------------------------------|
| Probe duration                                                                | Tests excluding UDP jitter test and voice test |
| Count of probe failures                                                       | Tests excluding UDP jitter test and voice test |
| Packet round-trip time                                                        | UDP jitter test and voice test                 |
| Count of discarded packets                                                    | UDP jitter test and voice test                 |
| One-way delay jitter (source-to-destination and destination-to-source)        | UDP jitter test and voice test                 |
| One-way delay (source-to-destination and destination-to-source)               | UDP jitter test and voice test                 |
| Calculated Planning Impairment Factor (ICPIF) (see "Configuring voice tests") | Voice test                                     |
| Mean Opinion Scores (MOS) (see "Configuring voice tests")                     | Voice test                                     |

### Threshold types

The following threshold types are supported:

- average—Monitors the average value of monitored data in a test. If the average value in a test
  exceeds the upper threshold or goes below the lower threshold, a threshold violation occurs.
  For example, you can monitor the average probe duration in a test.
- accumulate—Monitors total number of times the monitored data violates the threshold in a test.
   If the total number of times reaches or exceeds a specific value, a threshold violation occurs.
- consecutive—Monitors the number of consecutive times the monitored data violates the
  threshold since the test group starts. If the monitored data violates the threshold consecutively
  for a specific number of times, a threshold violation occurs.

The counting for the average or accumulate threshold type is performed per test, but the counting for the consecutive type is performed after the test group starts.

### Triggered actions

The following actions may be triggered:

- none—NQA only records events for terminal display; it does not send trap information to the
  network management server. NQA DNS tests do not support the action of sending trap
  messages. The action to be triggered in DNS tests can only be the default one, none.
- trap-only—NQA records events and sends trap messages to the network management server.

### Reaction entry

In a reaction entry, a monitored element, a threshold type, and the action to be triggered are configured to implement threshold monitoring.

The state of a reaction entry can be invalid, over-threshold, or below-threshold, using the following workflow:

- Before an NQA test group starts, the reaction entry is in the state of invalid.
- After each test or probe, threshold violations are counted according to the threshold type and
  range configured in the entry. If the threshold is violated consecutively or accumulatively for a
  specific number of times, the state of the entry is set to over-threshold; otherwise, the state of the
  entry is set to below-threshold.

If the action to be triggered is configured as **trap-only** for a reaction entry, when the state of the entry changes, a trap message is generated and sent to the network management server.

## NQA concepts

### **Test group**

An NQA test group specifies test parameters including the test type, destination address, and destination port. Each test group is uniquely identified by an administrator name and operation tag. You can configure and schedule multiple NQA test groups to test different objects.

### Test and probe

After the NQA test group starts, tests are performed at a specific interval. During each test, a specific number of probe operations are performed. Both the test interval and the number of probe operations per test are configurable. But only one probe operation is performed during one voice test.

In different test types, probe operation has the following different meanings:

- During a TCP or DLSw test, one probe operation means setting up one connection.
- During a UDP jitter or a voice test, one probe operation means continuously sending a specific number of probe packets. The number of probe packets is configurable.
- During an FTP, HTTP, DHCP, or DNS test, one probe operation means uploading or downloading
  a file, obtaining a web page, obtaining an IP address through DHCP, or translating a domain
  name to an IP address.
- During an ICMP echo or UDP echo test, one probe operation means sending an ICMP echo request or a UDP packet.
- During an SNMP test, one probe operation means sending one SNMPv1 packet, one SNMPv2C packet, and one SNMPv3 packet.

### NQA client and server

A device with NQA test groups configured is an NQA client, and the NQA client initiates NQA tests. An NQA server makes responses to probe packets destined to the specified destination address and port number.

Figure 39 Relationship between the NQA client and NQA server

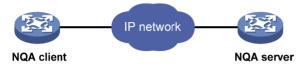

Not all test types require the NQA server. Only the TCP, UDP echo, UDP jitter, or voice test requires both the NQA client and server, as shown in Figure 39.

You can create multiple TCP or UDP listening services on the NQA server. Each listens to a specific destination address and port number. Make sure the destination IP address and port number for a listening service on the server are the same as those configured for the test group on the NQA client. Each listening service must be unique on the NQA server.

## NQA probe operation procedure

An NQA probe operation involves the following steps:

- 1. The NQA client constructs probe packets for the specified type of NQA test, and sends them to the peer device.
- 2. Upon receiving the probe packets, the peer sends back responses with timestamps.
- 3. The NQA client computes the network performance and service quality parameters, such as the packet loss rate and round-trip time based on the received responses.

# NQA configuration task list

| Task                       | Remarks                                                 |
|----------------------------|---------------------------------------------------------|
| Configuring the NQA server | Required for TCP, UDP echo, UDP jitter, and voice tests |

To perform NQA tests successfully, perform the following configurations on the NQA client:

- Enable the NQA client.
- Create a test group and configure test parameters. The test parameters may vary with test types.
- Configure a schedule for the NQA test group.

Complete these tasks to configure NQA client:

| Task                          |                             | Remarks                       |
|-------------------------------|-----------------------------|-------------------------------|
| Enabling the NQA client       |                             | Required.                     |
| Creating an NQA test group    |                             | Required.                     |
|                               | Configuring ICMP echo tests |                               |
| Configuring an NQA test group | Configuring DHCP tests      | Required.                     |
|                               | Configuring DNS tests       | —— Use any of the approaches. |

| Task                                                  |                              | Remarks   |
|-------------------------------------------------------|------------------------------|-----------|
|                                                       | Configuring FTP tests        |           |
|                                                       | Configuring HTTP tests       |           |
|                                                       | Configuring UDP jitter tests |           |
|                                                       | Configuring SNMP tests       |           |
|                                                       | Configuring TCP tests        |           |
|                                                       | Configuring UDP echo tests   |           |
|                                                       | Configuring voice tests      |           |
|                                                       | Configuring DLSw tests       |           |
| Configuring the collaboration fu                      | nction                       | Optional. |
| Configuring threshold monitoring                      | 9                            | Optional. |
| Configuring the NQA statistics of                     | collection function          | Optional. |
| Configuring the history records s                     | saving function              | Optional. |
| Configuring optional parameters for an NQA test group |                              | Optional. |
| Configuring a schedule for an N                       | IQA test group               | Required. |

# Configuring the NQA server

To perform TCP, UDP echo, UDP jitter, or voice tests, configure the NQA server on the peer device. The NQA server responds to the probe packets sent from the NQA client by listening to the specified destination address and port number.

To configure the NQA server:

| Ste | р                                                                                                    | Command                                                            | Remarks                                                                                                    |
|-----|----------------------------------------------------------------------------------------------------|--------------------------------------------------------------------|----------------------------------------------------------------------------------------------------|
| 1.  | Enter system view.                                                                                          | system-view                                                        | N/A                                                                                                    |
| 2.  | Enable the NQA server.                                                                                      | nqa server enable                                                  | Disabled by default.                                                                                                    |
| 3.  | Configure the listening service.                                                                            | nqa server { tcp-connect  <br>udp-echo } ip-address<br>port-number | The destination IP address and port number must be the same as those configured on the NQA client. A listening service must be unique on the NQA server. |
| 4.  | Configure the ToS value in<br>the packets sent by the TCP<br>or UDP listening service on<br>the NQA server. | nqa server { tcp-connect  <br>udp-echo } tos tos                   | Optional. By default, the ToS value is 0.                                                                                                    |

# Enabling the NQA client

Configurations on the NQA client take effect only when the NQA client is enabled.

To enable the NQA client:

| Ste | р                      | Command          | Remarks                          |
|-----|------------------------|------------------|----------------------------------|
| 1.  | Enter system view.     | system-view      | N/A                              |
| 2.  | Enable the NQA client. | nqa agent enable | Optional.<br>Enabled by default. |

# Creating an NQA test group

Create an NQA test group before you configure NQA tests.

To create an NQA test group:

| Ste | Step Command                                 |                                       | Remarks                                                                                                    |
|-----|----------------------------------------------|---------------------------------------|----------------------------------------------------------------------------------------------------|
| 1.  | Enter system view.                           | system-view                           | N/A                                                                                                    |
| 2.  | 2. Create an NQA test                        | nes entre colorio nomo                | In the NQA test group view, you can specify the test type                                                            |
|     | group, and enter the<br>NQA test group view. | nqa entry admin-name<br>operation-tag | You can use the <b>nqa entry</b> command to enter the test type view of an NQA test group with test type configured. |

# Configuring an NQA test group

## Configuring ICMP echo tests

ICMP echo tests of an NQA test group uses ICMP echo response information to test reachability of a destination host. An ICMP echo test has the same function as the **ping** command but provides more output information. In addition, you can specify the next hop for ICMP echo tests. ICMP echo tests are used to locate connectivity problems in a network.

NQA ICMP echo tests are not supported in IPv6 networks. To test the reachability of an IPv6 address, use the **ping ipv6** command. For more information about the command, see *Network Management and Monitoring Command Reference*.

To configure ICMP echo tests:

| Ste | р                                                               | Command                               | Remarks                                              |
|-----|-----------------------------------------------------------------|---------------------------------------|------------------------------------------------------|
| 1.  | Enter system view.                                              | system-view                           | N/A                                                  |
| 2.  | Enter NQA test group view.                                      | nqa entry admin-name<br>operation-tag | N/A                                                  |
| 3.  | Configure the test type as ICMP echo, and enter test type view. | type icmp-echo                        | N/A                                                  |
| 4.  | Configure the destination address of ICMP echo requests.        | destination ip ip-address             | By default, no destination IP address is configured. |
| 5.  | Configure the size of the data field in each ICMP echo request. | data-size size                        | Optional.<br>100 bytes by default.                   |

| Ste | p                                                      | Command                                                           | Remarks                                                                                                    |
|-----|--------------------------------------------------------|-------------------------------------------------------------------|----------------------------------------------------------------------------------------------------|
| 6.  | Configure the string to be                             |                                                                   | Optional.                                                                                                    |
|     | filled in the data field of each ICMP echo request.    | data-fill string                                                  | By default, the string is the hexadecimal number 00010203040506070809.                                                                               |
|     |                                                        |                                                                   | Optional.                                                                                                    |
|     |                                                        |                                                                   | By default, no source interface is configured for probe packets.                                                                                     |
| 7.  | Configure the source interface for ICMP echo requests. | source interface<br>interface-type<br>interface-number            | The requests take the IP address of the source interface as their source IP address when no source IP address is specified.                          |
|     |                                                        |                                                                   | The specified source interface must be up; otherwise, no ICMP echo requests can be sent out.                                                         |
|     |                                                        |                                                                   | Optional.                                                                                                    |
|     |                                                        |                                                                   | By default, no source IP address is configured.                                                                                                    |
| 8.  | Configure the source IP address of ICMP echo requests. | source ip ip-address                                              | If you configure both the source ip command and the source interface command, the source ip command takes effect.                                    |
|     |                                                        |                                                                   | The source IP address must be the IP address of a local interface. The local interface must be up; otherwise, no ICMP echo requests can be sent out. |
| 9.  | Configure the next hop IP                              |                                                                   | Optional.                                                                                                    |
|     | address of ICMP echo requests.                         | next-hop ip-address                                               | By default, no next hop IP address is configured.                                                                                                    |
| 10. | Configure optional parameters.                         | See "Configuring optional<br>parameters for an NQA<br>test group" | Optional.                                                                                                    |

# Configuring DHCP tests

DHCP tests of an NQA test group are used to test if a DHCP server is on the network, and the time for the DHCP server to respond to a client request and assign an IP address to the client.

Before you start DHCP tests, configure the DHCP server. If the NQA (DHCP client) and the DHCP server are not in the same network segment, configure a DHCP relay. For the configuration of DHCP server and DHCP relay, see *Layer 3—IP Services Configuration Guide*.

The interface that performs DHCP tests does not change its IP address. A DHCP test only simulates address allocation in DHCP.

When a DHCP test completes, the NQA client sends a DHCP-RELEASE packet to release the obtained IP address.

To configuring DHCP tests:

| Step |                    | Command     | Remarks | Remarks |
|------|--------------------|-------------|---------|---------|
| 1.   | Enter system view. | system-view | N/A     | N/A     |

| Ste | p                                                          | Command                                                     | Remarks                                                                          |
|-----|------------------------------------------------------------|-------------------------------------------------------------|----------------------------------------------------------------------------------|
| 2.  | Enter NQA test group view.                                 | nqa entry admin-name<br>operation-tag                       | N/A                                                                              |
| 3.  | Configure the test type as DHCP, and enter test type view. | type dhcp                                                   | N/A                                                                              |
| 4.  | Specify an interface to perform DHCP tests.                | operation interface<br>interface-type<br>interface-number   | By default, no interface is configured to perform DHCP tests.                    |
|     |                                                            |                                                             | The specified interface must be up; otherwise, no probe packets can be sent out. |
| 5.  | Configure optional parameters.                             | See "Configuring optional parameters for an NQA test group" | Optional.                                                                        |

## Configuring DNS tests

DNS tests of an NQA test group are used to test whether the NQA client can translate a domain name into an IP address through a DNS server and test the time required for resolution.

Before you start DNS tests, configure the mapping between a domain name and an IP address on a DNS server.

A DNS test simulates the domain name resolution. It does not save the mapping between the domain name and the IP address.

To configure DNS tests:

| Ste | р                                                                                   | Command                                                     | Remarks                                              |
|-----|-------------------------------------------------------------------------------------|-------------------------------------------------------------|------------------------------------------------------|
| 1.  | Enter system view.                                                                  | system-view                                                 | N/A                                                  |
| 2.  | Enter NQA test group view.                                                          | nqa entry admin-name operation-tag                          | N/A                                                  |
| 3.  | Configure the test type as DNS, and enter test type view.                           | type dns                                                    | N/A                                                  |
| 4.  | Specify the IP address of the DNS server as the destination address of DNS packets. | destination ip ip-address                                   | By default, no destination IP address is configured. |
| 5.  | Configure the domain name that needs to be translated.                              | resolve-target domain-name                                  | By default, no domain name is configured.            |
| 6.  | Configure optional parameters.                                                      | See "Configuring optional parameters for an NQA test group" | Optional.                                            |

# Configuring FTP tests

FTP tests of an NQA test group are used to test the connection between the NQA client and an FTP server and the time required for the FTP client to transfer a file to or download a file from the FTP server.

Before you start FTP tests, configure the FTP server. For example, configure a username and password that are used to log in to the FTP server. For more information about FTP server configuration, see Fundamentals Configuration Guide.

Follow these guidelines when you configure FTP tests:

- When you execute the put command, the NQA client creates a file named file-name of fixed size
  on the FTP server. The file-name argument does not represent any file on the NQA client. When you
  execute the get command, the client does not save the files obtained from the FTP server.
- When you get a file that does not exist on the FTP server, FTP tests fail.
- When you perform an FTP test, use a small file and set a long NQA probe timeout time. A big file
  or short probe timeout time may result in probe timeout.

### To configure FTP tests:

| Ste | 0                                                                                           | Command                                                           | Remarks                                                                                                    |
|-----|---------------------------------------------------------------------------------------------|-------------------------------------------------------------------|----------------------------------------------------------------------------------------------------|
| 1.  | Enter system view.                                                                          | system-view                                                       | N/A                                                                                                    |
| 2.  | Enter NQA test group view.                                                                  | nqa entry admin-name<br>operation-tag                             | N/A                                                                                                    |
| 3.  | Configure the test type as FTP, and enter test type view.                                   | type ftp                                                          | N/A                                                                                                    |
| 4.  | Specify the IP address of the FTP server as the destination address of FTP request packets. | destination ip ip-address                                         | By default, no destination IP address is configured.                                                                                           |
| -   | Confirmed the resume ID                                                                     |                                                                   | By default, no source IP address is specified.                                                                                                 |
| 5.  | Configure the source IP address of FTP request packets.                                     | source ip ip-address                                              | The source IP address must be the IP address of a local interface. The local interface must be up; otherwise, no FTP requests can be sent out. |
|     |                                                                                             |                                                                   | Optional.                                                                                                    |
| 6.  | Configure the operation type.                                                               | operation { get   put }                                           | By default, the operation type for the FTP is <b>get</b> , which means obtaining files from the FTP server.                                    |
| 7.  | Configure a login username.                                                                 | username name                                                     | By default, no login username is configured.                                                                                                   |
| 8.  | Configure a login password.                                                                 | password [ cipher   simple ] password                             | By default, no login password is configured.                                                                                                   |
| 9.  | Specify a file to be transferred between the FTP server and the FTP client.                 | filename file-name                                                | By default, no file is specified.                                                                                                    |
| 10. | Set the data transmission                                                                   | made (metive   massive )                                          | Optional.                                                                                                    |
|     | mode for FTP tests.                                                                         | mode { active   passive }                                         | active by default.                                                                                                    |
| 11. | Configure optional parameters.                                                              | See "Configuring optional<br>parameters for an NQA<br>test group" | Optional.                                                                                                    |

## Configuring HTTP tests

HTTP tests of an NQA test group are used to test the connection between the NQA client and an HTTP server, and the time required to obtain data from the HTTP server. HTTP tests enable you to detect the connectivity and performance of the HTTP server. The TCP port must be port 80 on the HTTP server for NQA HTTP tests.

Before you start HTTP tests, configure the HTTP server.

To configure HTTP tests:

| Ste | р                                                                                                    | Command                                                           | Remarks                                                                                                    |
|-----|----------------------------------------------------------------------------------------------------|-------------------------------------------------------------------|----------------------------------------------------------------------------------------------------|
| 1.  | Enter system view.                                                                                       | system-view                                                       | N/A                                                                                                    |
| 2.  | Enter NQA test group view.                                                                               | nqa entry admin-name<br>operation-tag                             | N/A                                                                                                    |
| 3.  | Configure the test type as HTTP, and enter test type view.                                               | type http                                                         | N/A                                                                                                    |
| 4.  | Configure the IP address of<br>the HTTP server as the<br>destination address of HTTP<br>request packets. | destination ip ip-address                                         | By default, no destination IP address is configured.                                                                                            |
|     |                                                                                                    |                                                                   | Optional.                                                                                                    |
| 5.  | Configure the source IP                                                                                  |                                                                   | By default, no source IP address is specified.                                                                                                  |
| Э.  | address of request packets.                                                                              | source ip ip-address                                              | The source IP address must be the IP address of a local interface. The local interface must be up; otherwise, no probe packets can be sent out. |
|     |                                                                                                    |                                                                   | Optional.                                                                                                    |
| 6.  | Configure the operation type.                                                                            | operation { get   post }                                          | By default, the operation type for the HTTP is <b>get</b> , which means obtaining data from the HTTP server.                                    |
| 7.  | Configure the website that an HTTP test visits.                                                          | url url                                                           | N/A                                                                                                    |
| 8.  | Configure the HTTP version                                                                               | Lu                                                                | Optional.                                                                                                    |
|     | used in HTTP tests.                                                                                      | http-version v1.0                                                 | By default, HTTP 1.0 is used.                                                                                                    |
| 9.  | Configure optional parameters.                                                                           | See "Configuring optional<br>parameters for an NQA<br>test group" | Optional.                                                                                                    |

# Configuring UDP jitter tests

### (!) IMPORTANT:

Do not perform NQA UDP jitter tests on known ports, ports from 1 to 1023. Otherwise, UDP jitter tests might fail or the corresponding services of this port might be unavailable.

Real-time services such as voice and video have high requirements on delay jitters. UDP jitter tests of an NQA test group obtain uni/bi-directional delay jitters. The test results help you verify whether a network can carry real-time services.

A UDP jitter test performs the following procedure:

- 1. The source sends packets to the destination port at regular intervals.
- 2. The destination affixes a time stamp to each packet that it receives, and then sends the packet back to the source.
- 3. Upon receiving the response, the source calculates the delay jitter, which reflects network performance. Delay refers to the amount of time it takes a packet to be transmitted from source to destination or from destination to source. Delay jitter is the delay variation over time.

### **Configuration prerequisites**

UDP jitter tests require cooperation between the NQA server and the NQA client. Before you start UDP jitter tests, configure UDP listening services on the NQA server. For more information about UDP listening service configuration, see "Configuring the NQA server."

### Configuration procedure

To configure UDP jitter tests:

| Ste | p                                                                | Command                               | Remarks                                                                                         |
|-----|------------------------------------------------------------------|---------------------------------------|-------------------------------------------------------------------------------------------------|
| 1.  | Enter system view.                                               | system-view                           | N/A                                                                                             |
| 2.  | Enter NQA test group view.                                       | nqa entry admin-name<br>operation-tag | N/A                                                                                             |
| 3.  | Configure the test type as UDP jitter, and enter test type view. | type udp-jitter                       | N/A                                                                                             |
| 4   | Configure the destination                                        |                                       | By default, no destination IP address is configured.                                            |
| 4.  | Configure the destination address of UDP packets.                | destination ip ip-address             | The destination IP address must be the same as that of the listening service on the NQA server. |
| 5.  | Configure the destination port of UDP packets.                   | destination port<br>port-number       | By default, no destination port number is configured.                                           |
|     |                                                                  |                                       | The destination port must be the same as that of the listening service on the NQA server.       |
| 6.  | Specify the source port                                          |                                       | Optional.                                                                                       |
|     | number of UDP packets.                                           | source port port-number               | By default, no source port number is specified.                                                 |
| 7.  | Configure the size of the data field in each UDP packet.         | data-size size                        | Optional.                                                                                       |
|     |                                                                  | data-size size                        | 100 bytes by default.                                                                           |
| 8.  | Configure the string to be                                       |                                       | Optional.                                                                                       |
|     | filled in the data field of each probe packet.                   | data-fill string                      | By default, the string is the hexadecimal number 00010203040506070809.                          |
| 9.  | Configure the number of                                          |                                       | Outrand                                                                                         |
|     | probe packets to be sent<br>during each UDP jitter probe         | probe packet-number                   | Optional.                                                                                       |
|     | operation.                                                       | packet-number                         | 10 by default.                                                                                  |

| Ste | )                                                                                                    | Command                                                           | Remarks                                                                                                    |
|-----|----------------------------------------------------------------------------------------------------|-------------------------------------------------------------------|----------------------------------------------------------------------------------------------------|
| 10. | Configure the interval for sending probe packets during each UDP jitter probe operation.                                    | probe packet-interval<br>packet-interval                          | Optional.<br>20 milliseconds by default.                                                                                                    |
| 11. | Configure the interval the NQA client must wait for a response from the server before it regards the response is timed out. | probe packet-timeout<br>packet-timeout                            | Optional.<br>3000 milliseconds by default.                                                                                                    |
| 12. | Configure the source IP address for UDP jitter packets.                                                                     | source ip ip-address                                              | Optional.  By default, no source IP address is specified.  The source IP address must be the IP address of a local interface. The local interface must be up; otherwise, no probe packets can be sent out. |
| 13. | Configure optional parameters.                                                                                              | See "Configuring<br>optional parameters for<br>an NQA test group" | Optional.                                                                                                    |

### NOTE:

The **probe count** command specifies the number of probe operations during one UDP jitter test. The **probe packet-number** command specifies the number of probe packets sent in each UDP jitter probe operation.

## Configuring SNMP tests

SNMP tests of an NQA test group are used to test the time the NQA client takes to send an SNMP packet to the SNMP agent and receive a response.

Before you start SNMP tests, enable the SNMP agent function on the device that serves as an SNMP agent. For more information about SNMP agent configuration, see "Configuring SNMP."

To configure SNMP tests:

| Ste | р                                                          | Command                               | Remarks                                                    |
|-----|------------------------------------------------------------|---------------------------------------|------------------------------------------------------------|
| 1.  | Enter system view.                                         | system-view                           | N/A                                                        |
| 2.  | Enter NQA test group view.                                 | nqa entry admin-name<br>operation-tag | N/A                                                        |
| 3.  | Configure the test type as SNMP, and enter test type view. | type snmp                             | N/A                                                        |
| 4.  | Configure the destination address of SNMP packets.         | destination ip ip-address             | By default, no destination IP address is configured.       |
| 5.  | Specify the source port of SNMP packets.                   | source port port-number               | Optional.  By default, no source port number is specified. |

| Ste | p                                                | Command                                                           | Remarks                                                                                                    |
|-----|--------------------------------------------------|-------------------------------------------------------------------|----------------------------------------------------------------------------------------------------|
| 6.  | Configure the source IP address of SNMP packets. | source ip ip-address                                              | Optional.  By default, no source IP address is specified.  The source IP address must be the IP address of |
|     |                                                  |                                                                   | a local interface. The local interface must be up; otherwise, no probe packets can be sent out.            |
| 7.  | Configure optional parameters.                   | See "Configuring optional<br>parameters for an NQA<br>test group" | Optional.                                                                                                  |

# Configuring TCP tests

TCP tests of an NQA test group are used to test the TCP connection between the NQA client and a port on the NQA server and the time for setting up a connection. The test result helps you evaluate the availability and performance of the services provided by the port on the server.

TCP tests require cooperation between the NQA server and the NQA client. Before you start TCP tests, configure a TCP listening service on the NQA server. For more information about the TCP listening service configuration, see "Configuring the NQA server."

To configure TCP tests:

| Ste | р                                                         | Command                                                     | Remarks                                                                                                    |
|-----|-----------------------------------------------------------|-------------------------------------------------------------|----------------------------------------------------------------------------------------------------|
| 1.  | Enter system view.                                        | system-view                                                 | N/A                                                                                                    |
| 2.  | Enter NQA test group view.                                | nqa entry admin-name<br>operation-tag                       | N/A                                                                                                    |
| 3.  | Configure the test type as TCP, and enter test type view. | type tcp                                                    | N/A                                                                                                    |
| 4.  | Configure the                                             |                                                             | By default, no destination IP address is configured.                                                                                            |
|     | destination address of TCP probe packets.                 |                                                             | The destination address must be the same as the IP address of the listening service configured on the NQA server.                               |
| 5.  | destination next                                          |                                                             | By default, no destination port number is configured.                                                                                           |
|     | destination port of TCP probe packets.                    | port-number                                                 | The destination port number must be the same as that of the listening service on the NQA server.                                                |
|     |                                                           |                                                             | Optional.                                                                                                    |
| 6.  | Configure the source                                      |                                                             | By default, no source IP address is specified.                                                                                                  |
|     | IP address of TCP probe packets.                          | source ip ip-address                                        | The source IP address must be the IP address of a local interface. The local interface must be up; otherwise, no probe packets can be sent out. |
| 7.  | Configure optional parameters.                            | See "Configuring optional parameters for an NQA test group" | Optional.                                                                                                    |

## Configuring UDP echo tests

UDP echo tests of an NQA test group are used to test the connectivity and round-trip time of a UDP packet from the client to the specified UDP port on the NQA server.

UDP echo tests require cooperation between the NQA server and the NQA client. Before you start UDP echo tests, configure a UDP listening service on the NQA server. For more information about the UDP listening service configuration, see "Configuring the NQA server."

To configure UDP echo tests:

| Ste       | p                                                              | Command                                                           | Remarks                                                                                                    |
|-----------|----------------------------------------------------------------|-------------------------------------------------------------------|----------------------------------------------------------------------------------------------------|
| 1.        | Enter system view.                                             | system-view                                                       | N/A                                                                                                    |
| 2.        | Enter NQA test group view.                                     | nqa entry admin-name<br>operation-tag                             | N/A                                                                                                    |
| 3.        | Configure the test type as UDP echo, and enter test type view. | type udp-echo                                                     | N/A                                                                                                    |
| 4.        | Configure the destination                                      |                                                                   | By default, no destination IP address is configured.                                                                                        |
| <b>4.</b> | address of UDP packets.                                        | destination ip ip-address                                         | The destination address must be the same as the IP address of the listening service configured on the NQA server.                           |
| 5.        | Configure the destination port of UDP packets.                 | destination port port-number                                      | By default, no destination port number is configured.                                                                                       |
|           |                                                                |                                                                   | The destination port number must be the same as that of the listening service on the NQA server.                                            |
| 6.        | Configure the size of the data field in each UDP packet.       |                                                                   | Optional.                                                                                                    |
|           |                                                                | data-size size                                                    | 100 bytes by default.                                                                                                    |
| 7.        | Configure the string to be                                     |                                                                   | Optional.                                                                                                    |
|           | filled in the data field of each UDP packet.                   | data-fill string                                                  | By default, the string is the hexadecimal number 00010203040506070809.                                                                      |
| 8.        | Specify the source port of                                     | saures mart part number                                           | Optional.                                                                                                    |
|           | UDP packets.                                                   | source port port-number                                           | By default, no source port number is specified.                                                                                             |
|           |                                                                |                                                                   | Optional.                                                                                                    |
| 9.        | Configure the source IP                                        |                                                                   | By default, no source IP address is specified.                                                                                              |
|           | address of UDP packets.                                        | source ip ip-address                                              | The source IP address must be that of an interface on the device and the interface must be up; otherwise, no probe packets can be sent out. |
| 10.       | Configure optional parameters.                                 | See "Configuring<br>optional parameters for<br>an NQA test group" | Optional.                                                                                                    |

## Configuring voice tests

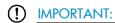

Do not perform voice tests on known ports, ports from 1 to 1023. Otherwise, the NQA test might fail or the corresponding services of these ports might be unavailable.

Voice tests of an NQA test group are used to test voice over IP (VoIP) network status, and collect VoIP network parameters so that users can adjust the network.

A voice test performs the following procedure:

- 1. The source (NQA client) sends voice packets of G.711 A-law, G.711  $\mu$ -law or G.729 A-law codec type at regular intervals to the destination (NQA server).
- The destination affixes a time stamp to each voice packet that it receives and then sends it back to the source.
- 3. Upon receiving the packet, the source calculates results, such as the delay jitter and one-way delay based on the packet time stamps. The statistics reflect network performance.

Voice test result also includes the following parameters that reflect VoIP network performance:

- Calculated Planning Impairment Factor (ICPIF)—Measures impairment to voice quality in a VoIP network. It is decided by packet loss and delay. A higher value represents a lower service quality.
- Mean Opinion Scores (MOS)—A MOS value can be evaluated by using the ICPIF value, in the range of 1 to 5. A higher value represents a higher quality of a VoIP network.

The evaluation of voice quality depends on users' tolerance for voice quality, which should be taken into consideration. For users with higher tolerance for voice quality, use the **advantage-factor** command to configure the advantage factor. When the system calculates the ICPIF value, this advantage factor is subtracted to modify ICPIF and MOS values, so objective and subjective factors are both considered when you evaluate voice quality.

### Configuration prerequisites

- Voice tests require cooperation between the NQA server and the NQA client. Before you start voice
  tests, configure a UDP listening service on the NQA server. For more information about UDP
  listening service configuration, see "Configuring the NQA server."
- Only one probe operation is performed in one voice test.

### Configuration procedure

To configure voice tests:

| Ste | р                                                           | Command                               | Remarks                                                                                         |  |
|-----|-------------------------------------------------------------|---------------------------------------|-------------------------------------------------------------------------------------------------|--|
| 1.  | Enter system view.                                          | system-view                           | N/A                                                                                             |  |
| 2.  | Enter NQA test group view.                                  | nqa entry admin-name<br>operation-tag | N/A                                                                                             |  |
| 3.  | Configure the test type as voice, and enter test type view. | type voice                            | N/A                                                                                             |  |
| 4.  | Configure the destination address of voice probe packets.   |                                       | By default, no destination IP address is configured for a test operation.                       |  |
|     |                                                             | destination ip ip-address             | The destination IP address must be the same as that of the listening service on the NQA server. |  |

| Step       |                                                            | Command                                                     | Remarks                                                                                                    |
|------------|------------------------------------------------------------|-------------------------------------------------------------|----------------------------------------------------------------------------------------------------|
| 5.         | Configure the destination port of voice probe packets.     | destination next and a least                                | By default, no destination port number is configured.                                                                                                    |
|            |                                                            | destination port port-number                                | The destination port must be the same as that of the listening service on the NQA server.                                                                                                  |
| 6.         | Configure the codec type.                                  | codec-type { g711a   g711u                                  | Optional.                                                                                                    |
|            |                                                            | g729a }                                                     | By default, the codec type is G.711 A-law.                                                                                                    |
| <b>7</b> . | Configure the advantage                                    | 1                                                           | Optional.                                                                                                    |
|            | factor for calculating MOS and ICPIF values.               | advantage-factor factor                                     | By default, the advantage factor is 0.                                                                                                    |
|            |                                                            |                                                             | Optional.                                                                                                    |
|            |                                                            |                                                             | By default, no source IP address is specified.                                                                                                    |
| 8.         | Specify the source IP address of probe packets.            | source ip ip-address                                        | The source IP address must be the IP address of a local interface. The local interface must be up; otherwise, no probe packets can be sent out.                                            |
| •          |                                                            |                                                             | Optional.                                                                                                    |
| 9.         | Specify the source port number of probe packets.           | source port port-number                                     | By default, no source port number is specified.                                                                                                    |
|            |                                                            |                                                             | Optional.                                                                                                    |
| 10.        | Configure the size of the data field in each probe packet. | data-size size                                              | By default, the probe packet size depends on the codec type. The default packet size is 172 bytes for G.711A-law and G.711 $\mu$ -law codec type, and 32 bytes for G.729 A-law codec type. |
| 11.        | Configure the string to be                                 |                                                             | Optional.                                                                                                    |
|            | filled in the data field of each probe packet.             | data-fill string                                            | By default, the string is the hexadecimal number 00010203040506070809.                                                                                                    |
| 12.        | Configure the number of                                    |                                                             | Ontional                                                                                                    |
|            | probe packets to be sent during each voice probe           | probe packet-number<br>packet-number                        | Optional.                                                                                                    |
|            | operation.                                                 | packernomber                                                | 1000 by default.                                                                                                    |
| 13.        | Configure the interval for                                 | 1 1                                                         | Ontional                                                                                                    |
|            | sending probe packets<br>during each voice probe           | probe packet-interval packet-interval                       | Optional.                                                                                                    |
|            | operation.                                                 | packer interval                                             | 20 milliseconds by default.                                                                                                    |
| 14.        | Configure the interval the                                 |                                                             |                                                                                                    |
|            | NQA client must wait for a response from the server        | probe packet-timeout                                        | Optional.                                                                                                    |
|            | before it regards the response times out.                  | packet-timeout                                              | 5000 milliseconds by default.                                                                                                    |
| 15.        |                                                            | See "Configuring optional parameters for an NQA test group" | Optional.                                                                                                    |

# Configuring DLSw tests

DLSw tests of an NQA test group are used to test the response time of a DLSw device.

Before you start DLSw tests, enable the DLSw function on the peer device.

To configure DLSw tests:

| Ste | р                                                          | Command                                                     | Remarks                                                                                                    |  |
|-----|------------------------------------------------------------|-------------------------------------------------------------|----------------------------------------------------------------------------------------------------|--|
| 1.  | Enter system view.                                         | system-view                                                 | N/A                                                                                                    |  |
| 2.  | Enter NQA test group view.                                 | nqa entry admin-name<br>operation-tag                       | N/A                                                                                                    |  |
| 3.  | Configure the test type as DLSw, and enter test type view. | type dlsw                                                   | N/A                                                                                                    |  |
| 4.  | Configure the destination address of probe packets.        | destination ip ip-address                                   | By default, no destination IP address is configured.                                                                                            |  |
|     |                                                            |                                                             | Optional.                                                                                                    |  |
| 5.  | Configure the source IP                                    |                                                             | By default, no source IP address is specified.                                                                                                  |  |
|     | address of probe<br>packets.                               | source ip ip-address                                        | The source IP address must be the IP address of a local interface. The local interface must be up; otherwise, no probe packets can be sent out. |  |
| 6.  | Configure optional parameters.                             | See "Configuring optional parameters for an NQA test group" |                                                                                                    |  |

# Configuring the collaboration function

Collaboration is implemented by establishing reaction entries to monitor the detection results of a test group. If the number of consecutive probe failures reaches the threshold, the configured action is triggered.

To configure the collaboration function:

| Ste | р                                                                                       | Command                                                                                                    | Remarks                                                                              |
|-----|-----------------------------------------------------------------------------------------|----------------------------------------------------------------------------------------------------|--------------------------------------------------------------------------------------|
| 1.  | Enter system view.                                                                      | system-view                                                                                                    | N/A                                                                                  |
| 2.  | Enter NQA test group view.                                                              | nqa entry admin-name<br>operation-tag                                                                                       | N/A                                                                                  |
| 3.  | Enter test type view of the test group.                                                 | type { dhcp   dlsw   dns   ftp  <br>http   icmp-echo   snmp   tcp  <br>udp-echo }                                           | The collaboration function is not supported in UDP jitter and voice tests.           |
| 4.  | Configure a reaction entry.                                                             | reaction item-number checked-element probe-fail threshold-type consecutive consecutive-occurrences action-type trigger-only | Not created by default. You cannot modify the content of an existing reaction entry. |
| 5.  | Exit to system view.                                                                    | quit                                                                                                    | N/A                                                                                  |
| 6.  | Configure a track entry and associate it with the reaction entry of the NQA test group. | track entry-number nqa entry<br>admin-name operation-tag<br>reaction item-number                                            | Not created by default.                                                              |

# Configuring threshold monitoring

## Configuration prerequisites

Before you configure threshold monitoring, complete the following tasks:

- Configure the destination address of the trap message by using the snmp-agent target-host command. For more information about the snmp-agent target-host command, see Network Management and Monitoring Command Reference.
- Create an NQA test group and configure the related parameters.

## Configuration guidelines

Follow these guidelines when you configure threshold monitoring:

- NQA DNS tests do not support the action of sending trap messages. The action to be triggered in DNS tests can only be the default one, none.
- Only the test-complete keyword is supported for the reaction trap command in a voice test.

## Configuration procedure

To configure threshold monitoring:

| Step |                                         | Command                                                                                             | Remarks |  |
|------|-----------------------------------------|----------------------------------------------------------------------------------------------------|---------|--|
| 1.   | Enter system view.                      | system-view                                                                                         | N/A     |  |
| 2.   | Enter NQA test group view.              | nqa entry admin-name operation-tag                                                                  | N/A     |  |
| 3.   | Enter test type view of the test group. | type { dhcp   dlsw   dns   ftp   http   icmp-echo   snmp   tcp<br>  udp-echo   udp-jitter   voice } | N/A     |  |

Command Remarks Step Enable sending traps to the network management server under specified conditions: reaction trap { probe-failure consecutive-probe-failures | **test-complete** | **test-failure** *cumulate-probe-failures* } Configure a reaction entry for monitoring the probe duration of a test (not supported in UDP jitter and voice tests): reaction item-number checked-element probe-duration threshold-type { accumulate accumulate-occurrences | **average** | **consecutive** consecutive-occurrences } threshold-value upper-threshold lower-threshold [ action-type { none | trap-only } ] Configure a reaction entry for monitoring the probe failure times (not supported in UDP jitter and voice tests): reaction item-number checked-element probe-fail threshold-type { accumulate accumulate-occurrences | consecutive consecutive-occurrences } [ action-type { none | trap-only } ] Configure a reaction entry for monitoring packet round-trip time (only supported in UDP jitter and voice tests): reaction item-number checked-element rtt threshold-type { accumulate accumulate-occurrences | average } threshold-value upper-threshold lower-threshold Configure to send [ action-type { none | trap-only } ] traps. Configure Configure a reaction entry for monitoring the packet loss in No traps are sent threshold each test (only supported in UDP jitter and voice tests): to the network monitoring. reaction item-number checked-element packet-loss management threshold-type accumulate accumulate-occurrences server by default. [ action-type { none | trap-only } ] Configure a reaction entry for monitoring one-way delay jitter (only supported in UDP jitter and voice tests): reaction item-number checked-element { jitter-ds | jitter-sd } threshold-type { accumulate accumulate-occurrences | average } threshold-value upper-threshold lower-threshold [ action-type { none | trap-only } ] Configure a reaction entry for monitoring the one-way delay (only supported in UDP jitter and voice tests): reaction item-number checked-element { owd-ds | owd-sd } threshold-value upper-threshold lower-threshold Configure a reaction entry for monitoring the ICPIF value (only supported in voice tests): reaction item-number checked-element icpif threshold-value upper-threshold lower-threshold [ action-type { none | trap-only } ] Configure a reaction entry for monitoring the MOS value (only supported in voice tests): reaction item-number checked-element mos threshold-value upper-threshold lower-threshold [ action-type { none | trap-only } ]

# Configuring the NQA statistics collection function

NQA groups tests completed in a time period for a test group, and calculates the test result statistics. The statistics form a statistics group. To view information about the statistics groups, use the **display nqa** statistics command. To set the interval for collecting statistics, use the statistics interval command.

When the number of statistics groups kept reaches the upper limit and a new statistics group is to be saved, the oldest statistics group is deleted. To set the maximum number of statistics groups that can be kept, use the **statistics max-group** command.

A statistics group is formed after the last test is completed within the specified interval. Statistics groups have an aging mechanism. A statistics group is deleted when its hold time expires. To set the hold time of statistics groups for a test group, use the **statistics hold-time** command.

Follow these guidelines when you configure the NQA statistics collection function:

- The NQA statistics collection function is not supported in DHCP tests.
- If you use the **frequency** command to set the frequency between two consecutive tests to 0, only one test is performed, and no statistics group information is collected.

To configure the NQA statistics collection function:

| Ste        | р                                          | Command                                                                                         | Remarks                                                            |  |
|------------|--------------------------------------------|-------------------------------------------------------------------------------------------------|--------------------------------------------------------------------|--|
| 1.         | Enter system view.                         | system-view                                                                                     | N/A                                                                |  |
| 2.         | Enter NQA test group view.                 | nqa entry admin-name operation-tag                                                              | N/A                                                                |  |
| 3.         | Enter test type view of the test group.    | type { dlsw   dns   ftp   http  <br>icmp-echo   snmp   tcp   udp-echo  <br>udp-jitter   voice } | N/A                                                                |  |
| 4.         | Configure the interval for                 |                                                                                                 | Optional.                                                          |  |
|            | collecting the statistics of test results. | statistics interval interval                                                                    | 60 minutes by default.                                             |  |
|            |                                            |                                                                                                 | Optional.                                                          |  |
| <b>5</b> . | Configure the maximum number               |                                                                                                 | 2 by default.                                                      |  |
|            | of statistics groups that can be kept.     | statistics max-group number                                                                     | To disable collecting NQA statistics, set the maximum number to 0. |  |
| 6.         | Configure the hold time of                 |                                                                                                 | Optional.                                                          |  |
|            | statistics groups.                         | statistics hold-time hold-time                                                                  | 120 minutes by default.                                            |  |

# Configuring the history records saving function

The history records saving function enables the system to save the history records of NQA tests. To view the history records of a test group, use the **display nqa history** command.

The configuration task also allows you to configure the following elements:

- Lifetime of the history records—The records are removed when the lifetime is reached.
- The maximum number of history records that can be saved in a test group—If the number of history records in a test group exceeds the maximum number, the earliest history records are removed.

To configure the history records saving function of an NQA test group:

| Step |                                                                                     | Command                                                                                                   | Remarks                                                                                        |
|------|-------------------------------------------------------------------------------------|----------------------------------------------------------------------------------------------------|------------------------------------------------------------------------------------------------|
| 1.   | Enter system view.                                                                  | system-view                                                                                               | N/A                                                                                            |
| 2.   | Enter NQA test group view.                                                          | nqa entry admin-name<br>operation-tag                                                                     | N/A                                                                                            |
| 3.   | Enter NQA test type view.                                                           | type { dhcp   dlsw   dns   ftp<br>  http   icmp-echo   snmp  <br>tcp   udp-echo   udp-jitter  <br>voice } | N/A                                                                                            |
| 4.   | Enable the saving of the history records of the NQA test group.                     | history-record enable                                                                                     | By default, history records of the NQA test group are not saved.                               |
| 5.   | Set the lifetime of the history records in an NQA test group.                       | history-record keep-time<br>keep-time                                                                     | Optional.  By default, the history records in the NQA test group are kept for 120 minutes.     |
| 6.   | Configure the maximum number of history records that can be saved for a test group. | history-record number<br>number                                                                           | Optional.  By default, the maximum number of records that can be saved for a test group is 50. |

# Configuring optional parameters for an NQA test group

Optional parameters for an NQA test group are valid only for tests in this test group.

Unless otherwise specified, the following optional parameters are applicable to all test types.

To configure optional parameters for an NQA test group:

| Step |                                             | Command                                                                                                   | Remarks                                                              |
|------|---------------------------------------------|----------------------------------------------------------------------------------------------------|----------------------------------------------------------------------|
| 1.   | Enter system view.                          | system-view                                                                                               | N/A                                                                  |
| 2.   | Enter NQA test group view.                  | nqa entry admin-name<br>operation-tag                                                                     | N/A                                                                  |
| 3.   | Enter test type view of a test group.       | type { dhcp   dlsw   dns<br>  ftp   http   icmp-echo<br>  snmp   tcp   udp-echo<br>  udp-jitter   voice } | N/A                                                                  |
| 4.   | Configure the description for a test group. | description text                                                                                          | Optional.  By default, no description is available for a test group. |

| Ste |                                                                               | Command                      | Remarks                                                                                                    |
|-----|-------------------------------------------------------------------------------|------------------------------|----------------------------------------------------------------------------------------------------|
|     | Configure the interval between two consecutive tests for a test group.        | frequency interval           | Optional.                                                                                                    |
| 5.  |                                                                               |                              | By default, the interval between two consecutive tests for a test group is 0 milliseconds. Only one test is performed.               |
|     |                                                                               |                              | If the last test is not completed when the interval specified by the <b>frequency</b> command is reached, a new test does not start. |
|     | Configure the number of probe operations to be performed in one test.         | probe count times            | Optional.                                                                                                    |
| 6.  |                                                                               |                              | By default, one probe operation is performed in one test.                                                                            |
|     |                                                                               |                              | Not available for voice tests, Only one probe operation can be performed in one voice test.                                          |
|     | Configure the NQA probe timeout time.                                         | probe timeout timeout        | Optional.                                                                                                    |
| 7.  |                                                                               |                              | By default, the timeout time is 3000 milliseconds.                                                                                   |
|     |                                                                               |                              | Not available for UDP jitter tests.                                                                                                  |
| 8.  | Configure the maximum number of hops a probe packet traverses in the network. | ttl value                    | Optional.                                                                                                    |
|     |                                                                               |                              | 20 by default.                                                                                                    |
|     |                                                                               |                              | Not available for DHCP tests.                                                                                                    |
| 9.  | Configure the ToS field in an IP                                              | tos value                    | Optional.                                                                                                    |
|     | packet header in an NQA probe packet.                                         |                              | 0 by default.                                                                                                    |
|     | Enable the routing table bypass function.                                     | route-option<br>bypass-route | Optional.                                                                                                    |
| 10. |                                                                               |                              | Disabled by default.                                                                                                    |
|     |                                                                               |                              | Not available for DHCP tests.                                                                                                    |

# Configuring a schedule for an NQA test group

You can configure a schedule for an NQA test group by setting the start time and test duration for a test group.

A test group performs tests between the scheduled start time and the end time (the start time plus test duration). If the scheduled start time is ahead of the system time, the test group starts testing immediately. If both the scheduled start and end time are behind the system time, no test will start. To view the current system time, use the **display clock** command.

## Configuration prerequisites

Before you configure a schedule for an NQA test group, complete the following tasks:

- Configure test parameters required for the test type.
- Configure the NQA server for tests that require cooperation with the NQA server.

# Configuration guidelines

Follow these guidelines when you schedule an NQA test group:

- After an NQA test group is scheduled, you cannot enter the test group view or test type view.
- System adjustment does not affect started or completed test groups. It only affects test groups that have not started.

## Configuration procedure

To schedule an NQA test group:

| Step |                                                                                       | Command                                                                                                    | Remarks                                                                                                    |
|------|---------------------------------------------------------------------------------------|----------------------------------------------------------------------------------------------------|----------------------------------------------------------------------------------------------------|
| 1.   | Enter system view.                                                                    | system-view                                                                                                    | N/A                                                                                                    |
| 2.   | Configure a schedule<br>for an NQA test<br>group.                                     | nqa schedule admin-name operation-tag start-time { hh:mm:ss [ yyyy/mm/dd ]   now } lifetime { lifetime   forever } | now specifies the test group starts testing immediately.  forever specifies that the tests do not stop unless you use the undo nqa schedule command. |
| 3.   | Configure the maximum number of tests that the NQA client can simultaneously perform. | nqa agent max-concurrent                                                                                           | Optional.  By default, the maximum number of tests that the NQA client can simultaneously perform is 2.                                              |

# Displaying and maintaining NQA

| Task                                                                     | Command                                                                                                    | Remarks               |
|--------------------------------------------------------------------------|----------------------------------------------------------------------------------------------------|-----------------------|
| Display history records of NQA test groups.                              | display nqa history [ admin-name operation-tag ] [   { begin   exclude   include } regular-expression ]                           | Available in any view |
| Display the current monitoring results of reaction entries.              | display nqa reaction counters [ admin-name operation-tag [ item-number ] ] [   { begin   exclude   include } regular-expression ] |                       |
| Display the results of the last NQA test.                                | display nqa result [ admin-name operation-tag ] [   { begin   exclude   include } regular-expression ]                            |                       |
| Display statistics of test results for the specified or all test groups. | display nqa statistics [ admin-name operation-tag ] [   { begin   exclude   include } regular-expression ]                        |                       |
| Display NQA server status.                                               | display naa server status [   { begin   exclude   include } regular-expression ]                                                  |                       |

# NQA configuration examples

# ICMP echo test configuration example

### **Network requirements**

As shown in Figure 40, configure NQA ICMP echo tests to test whether the NQA client (Device A) can send packets through a specific next hop to the specified destination (Device B) and test the round-trip time of the packets.

Figure 40 Network diagram

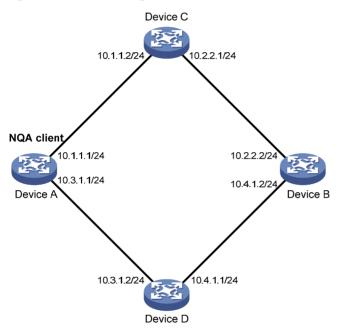

### Configuration procedure

Before you make the configuration, make sure the devices can reach each other.

# Create an ICMP echo test group, and specify 10.2.2.2 as the destination IP address for ICMP echo requests to be sent.

```
<DeviceA> system-view
[DeviceA] nqa entry admin test
[DeviceA-nqa-admin-test] type icmp-echo
[DeviceA-nqa-admin-test-icmp-echo] destination ip 10.2.2.2
```

# Configure 10.1.1.2 as the next hop IP address for ICMP echo requests. The ICMP echo requests are sent to Device C to Device B (the destination).

```
[DeviceA-nqa-admin-test-icmp-echo] next-hop 10.1.1.2
```

# Configure the device to perform 10 probe operations per test, perform tests at an interval of 5000 milliseconds. Set the NQA probe timeout time as 500 milliseconds.

```
[DeviceA-nqa-admin-test-icmp-echo] probe count 10
[DeviceA-nqa-admin-test-icmp-echo] probe timeout 500
[DeviceA-nqa-admin-test-icmp-echo] frequency 5000
```

# # Enable the saving of history records and configure the maximum number of history records that can be saved for a test group.

```
[DeviceA-nqa-admin-test-icmp-echo] history-record enable [DeviceA-nqa-admin-test-icmp-echo] history-record number 10 [DeviceA-nqa-admin-test-icmp-echo] quit
```

### # Start ICMP echo tests.

[DeviceA] nga schedule admin test start-time now lifetime forever

### # Stop the ICMP echo tests after a period of time.

[DeviceA] undo nqa schedule admin test

### # Display the results of the last ICMP echo test.

```
[DeviceA] display nqa result admin test
 NQA entry (admin admin, tag test) test results:
   Destination IP address: 10.2.2.2
     Send operation times: 10
                                         Receive response times: 10
     Min/Max/Average round trip time: 2/5/3
     Square-Sum of round trip time: 96
     Last succeeded probe time: 2011-01-23 15:00:01.2
   Extended results:
     Packet loss in test: 0%
     Failures due to timeout: 0
     Failures due to disconnect: 0
     Failures due to no connection: 0
     Failures due to sequence error: 0
     Failures due to internal error: 0
     Failures due to other errors: 0
     Packet(s) arrived late: 0
```

### # Display the history of ICMP echo tests.

[DeviceA] display nga history admin test

NQA entry (admin admin, tag test) history record(s):

| Index | Response | Status    | Time                  |
|-------|----------|-----------|-----------------------|
| 370   | 3        | Succeeded | 2011-01-23 15:00:01.2 |
| 369   | 3        | Succeeded | 2011-01-23 15:00:01.2 |
| 368   | 3        | Succeeded | 2011-01-23 15:00:01.2 |
| 367   | 5        | Succeeded | 2011-01-23 15:00:01.2 |
| 366   | 3        | Succeeded | 2011-01-23 15:00:01.2 |
| 365   | 3        | Succeeded | 2011-01-23 15:00:01.2 |
| 364   | 3        | Succeeded | 2011-01-23 15:00:01.1 |
| 363   | 2        | Succeeded | 2011-01-23 15:00:01.1 |
| 362   | 3        | Succeeded | 2011-01-23 15:00:01.1 |
| 361   | 2        | Succeeded | 2011-01-23 15:00:01.1 |

# DHCP test configuration example

### **Network requirements**

As shown in Figure 41, configure NQA DHCP tests to test the time required for Device A to obtain an IP address from the DHCP server (Device B).

### Figure 41 Network diagram

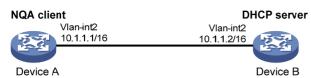

### Configuration procedure

```
# Create a DHCP test group, and specify interface VLAN-interface 2 to perform NQA DHCP tests.
```

```
<DeviceA> system-view
[DeviceA] nga entry admin test
[DeviceA-nqa-admin-test] type dhcp
[DeviceA-nqa-admin-test-dhcp] operation interface vlan-interface 2
# Enable the saving of history records.
[DeviceA-nqa-admin-test-dhcp] history-record enable
[DeviceA-nqa-admin-test-dhcp] quit
# Start DHCP tests.
[DeviceA] nga schedule admin test start-time now lifetime forever
# Stop DHCP tests after a period of time.
[DeviceA] undo nga schedule admin test
# Display the result of the last DHCP test.
[DeviceA] display nga result admin test
  NQA entry (admin admin, tag test) test results:
      Send operation times: 1
                                            Receive response times: 1
      Min/Max/Average round trip time: 624/624/624
      Square-Sum of round trip time: 389376
      Last succeeded probe time: 2011-01-22 09:56:03.2
    Extended results:
      Packet loss in test: 0%
      Failures due to timeout: 0
      Failures due to disconnect: 0
      Failures due to no connection: 0
      Failures due to sequence error: 0
      Failures due to internal error: 0
      Failures due to other errors: 0
      Packet(s) arrived late: 0
# Display the history of DHCP tests.
[DeviceA] display nga history admin test
  NQA entry (admin admin, tag test) history record(s):
```

Index Response Status Time

624 Succeeded 2011-01-22 09:56:03.2

## DNS test configuration example

### **Network requirements**

As shown in Figure 42, configure NQA DNS tests to test whether Device A can translate the domain name **host.com** into an IP address through the DNS server and test the time required for resolution.

### Figure 42 Network diagram

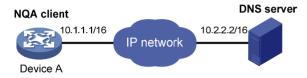

### Configuration procedure

Before you make the configuration, make sure the devices can reach each other.

### # Create a DNS test group.

```
<DeviceA> system-view
[DeviceA] nqa entry admin test
[DeviceA-nqa-admin-test] type dns
```

# Specify the IP address of the DNS server 10.2.2.2 as the destination address for DNS tests, and specify the domain name that needs to be translated as **host.com**.

```
[DeviceA-nqa-admin-test-dns] destination ip 10.2.2.2 [DeviceA-nqa-admin-test-dns] resolve-target host.com
```

### # Enable the saving of history records.

```
[DeviceA-nqa-admin-test-dns] history-record enable [DeviceA-nqa-admin-test-dns] quit
```

### # Start DNS tests.

[DeviceA] nga schedule admin test start-time now lifetime forever

### # Stop the DNS tests after a period of time.

[DeviceA] undo nqa schedule admin test

### # Display the results of the last DNS test.

```
[DeviceA] display nga result admin test
 NQA entry (admin admin, tag test) test results:
   Destination IP address: 10.2.2.2
     Send operation times: 1
                                           Receive response times: 1
     Min/Max/Average round trip time: 62/62/62
     Square-Sum of round trip time: 3844
     Last succeeded probe time: 2011-01-10 10:49:37.3
   Extended results:
      Packet loss in test: 0%
     Failures due to timeout: 0
     Failures due to disconnect: 0
     Failures due to no connection: 0
     Failures due to sequence error: 0
      Failures due to internal error: 0
      Failures due to other errors: 0
```

```
Packet(s) arrived late: 0
```

### # Display the history of DNS tests.

# FTP test configuration example

### **Network requirements**

As shown in Figure 43, configure NQA FTP tests to test the connection with a specific FTP server and the time required for Device A to upload a file to the FTP server. The login username is **admin**, the login password is **systemtest**, and the file to be transferred to the FTP server is **config.txt**.

### Figure 43 Network diagram

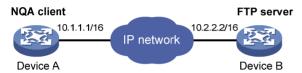

### Configuration procedure

Before you make the configuration, make sure the devices can reach each other.

### # Create an FTP test group.

```
<DeviceA> system-view
[DeviceA] nqa entry admin test
[DeviceA-nqa-admin-test] type ftp
```

# Specify the IP address of the FTP server 10.2.2.2 as the destination IP address for FTP tests.

[DeviceA-nqa-admin-test-ftp] destination ip 10.2.2.2

# Specify 10.1.1.1 as the source IP address for probe packets.

[DeviceA-nqa-admin-test-ftp] source ip 10.1.1.1

### # Set the FTP username to admin, and password to systemtest.

```
[DeviceA-nqa-admin-test-ftp] username admin [DeviceA-nqa-admin-test-ftp] password systemtest
```

### # Configure the device to upload file **config.txt** to the FTP server for each probe operation.

```
[DeviceA-nqa-admin-test-ftp] operation put [DeviceA-nqa-admin-test-ftp] filename config.txt
```

### # Enable the saving of history records.

```
[DeviceA-nqa-admin-test-ftp] history-record enable [DeviceA-nqa-admin-test-ftp] quit
```

### # Start FTP tests.

[DeviceA] nga schedule admin test start-time now lifetime forever

### # Stop the FTP tests after a period of time.

[DeviceA] undo nga schedule admin test

### # Display the results of the last FTP test.

```
[DeviceA] display nga result admin test
 NOA entry (admin admin, tag test) test results:
    Destination IP address: 10.2.2.2
      Send operation times: 1
                                           Receive response times: 1
      Min/Max/Average round trip time: 173/173/173
      Square-Sum of round trip time: 29929
      Last succeeded probe time: 2011-01-22 10:07:28.6
    Extended results:
      Packet loss in test: 0%
      Failures due to timeout: 0
      Failures due to disconnect: 0
      Failures due to no connection: 0
      Failures due to sequence error: 0
      Failures due to internal error: 0
      Failures due to other errors: 0
      Packet(s) arrived late: 0
# Display the history of FTP tests.
[DeviceA] display nga history admin test
 NQA entry (admin admin, tag test) history record(s):
    Index
               Response
                            Status
                                              2011-01-22 10:07:28.6
               173
                            Succeeded
```

# HTTP test configuration example

### **Network requirements**

As shown in Figure 44, configure NQA HTTP tests to test the connection with a specific HTTP server and the time required to obtain data from the HTTP server.

### Figure 44 Network diagram

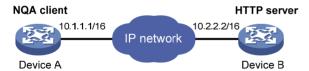

### Configuration procedure

Before you make the configuration, make sure the devices can reach each other.

# Create an HTTP test group.

```
<DeviceA> system-view
[DeviceA] nqa entry admin test
[DeviceA-nqa-admin-test] type http
```

# Specify the IP address of the HTTP server 10.2.2.2 as the destination IP address for HTTP tests.

[DeviceA-nqa-admin-test-http] destination ip 10.2.2.2

# Configure the device to get data from the HTTP server for each HTTP probe operation. (get is the default HTTP operation type, and this step is optional.)

[DeviceA-nqa-admin-test-http] operation get

# Configure HTTP tests to visit website /index.htm.

```
[DeviceA-nga-admin-test-http] url /index.htm
```

# # Configure the HTTP version 1.0 to be used in HTTP tests. (Version 1.0 is the default version, and this step is optional.)

```
[DeviceA-nga-admin-test-http] http-version v1.0
```

### # Enable the saving of history records.

```
[DeviceA-nqa-admin-test-http] history-record enable [DeviceA-nqa-admin-test-http] quit
```

### # Start HTTP tests.

[DeviceA] nga schedule admin test start-time now lifetime forever

### # Stop HTTP tests after a period of time.

[DeviceA] undo nga schedule admin test

### # Display results of the last HTTP test.

```
[DeviceA] display nga result admin test
 NQA entry (admin admin, tag test) test results:
   Destination IP address: 10.2.2.2
     Send operation times: 1
                                           Receive response times: 1
     Min/Max/Average round trip time: 64/64/64
     Square-Sum of round trip time: 4096
     Last succeeded probe time: 2011-01-22 10:12:47.9
   Extended results:
     Packet loss in test: 0%
     Failures due to timeout: 0
     Failures due to disconnect: 0
     Failures due to no connection: 0
     Failures due to sequence error: 0
     Failures due to internal error: 0
     Failures due to other errors:
     Packet(s) arrived late: 0
```

### # Display the history of HTTP tests.

## UDP jitter test configuration example

### **Network requirements**

As shown in Figure 45, configure NQA UDP jitter tests to test the delay jitter of packet transmission between Device A and Device B.

### Figure 45 Network diagram

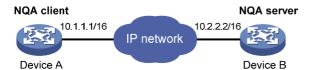

#### Configuration procedure

Before you make the configuration, make sure the devices can reach each other.

1. Configure Device B:

# Enable the NQA server, and configure a listening service to listen to IP address 10.2.2.2 and UDP port 9000.

```
<DeviceB> system-view
[DeviceB] nqa server enable
[DeviceB] nqa server udp-echo 10.2.2.2 9000
```

#### 2. Configure Device A:

# Create a UDP jitter test group.

```
<DeviceA> system-view
[DeviceA] nqa entry admin test
[DeviceA-nqa-admin-test] type udp-jitter
```

# Configure UDP jitter packets to use 10.2.2.2 as the destination IP address and port 9000 as the destination port.

```
[DeviceA-nqa-admin-test-udp-jitter] destination ip 10.2.2.2
[DeviceA-nqa-admin-test-udp-jitter] destination port 9000
```

# Configure the device to perform UDP jitter tests at an interval of 1000 milliseconds.

```
[DeviceA-nqa-admin-test-udp-jitter] frequency 1000 [DeviceA-nqa-admin-test-udp-jitter] quit
```

# Start UDP jitter tests.

[DeviceA] nga schedule admin test start-time now lifetime forever

# Stop UDP jitter tests after a period of time.

[DeviceA] undo nqa schedule admin test

# Display the result of the last UDP jitter test.

Positive SD number: 5

```
[DeviceA] display nga result admin test
 NQA entry (admin admin, tag test) test results:
   Destination IP address: 10.2.2.2
     Send operation times: 10
                                           Receive response times: 10
     Min/Max/Average round trip time: 15/32/17
     Square-Sum of round trip time: 3235
     Last succeeded probe time: 2011-01-29 13:56:17.6
   Extended results:
     Packet loss in test: 0%
     Failures due to timeout: 0
     Failures due to disconnect: 0
     Failures due to no connection: 0
     Failures due to sequence error: 0
     Failures due to internal error: 0
     Failures due to other errors: 0
     Packet(s) arrived late: 0
   UDP-jitter results:
    RTT number: 10
     Min positive SD: 4
                                             Min positive DS: 1
     Max positive SD: 21
                                             Max positive DS: 28
```

Positive DS number: 4

Positive SD sum: 52 Positive DS sum: 38 Positive SD average: 10 Positive DS average: 10 Positive SD square sum: 754 Positive DS square sum: 460 Min negative SD: 1 Min negative DS: 6 Max negative SD: 13 Max negative DS: 22 Negative SD number: 4 Negative DS number: 5 Negative SD sum: 38 Negative DS sum: 52 Negative SD average: 10 Negative DS average: 10 Negative SD square sum: 460 Negative DS square sum: 754 One way results: Max SD delay: 15 Max DS delay: 16 Min SD delay: 7 Min DS delay: 7 Number of SD delay: 10 Number of DS delay: 10 Sum of SD delay: 78 Sum of DS delay: 85 Square sum of SD delay: 666 Square sum of DS delay: 787 SD lost packet(s): 0 DS lost packet(s): 0 Lost packet(s) for unknown reason: 0 # Display the statistics of UDP jitter tests. [DeviceA] display nga statistics admin test NQA entry (admin admin, tag test) test statistics: NO.: 1 Destination IP address: 10.2.2.2 Start time: 2011-01-29 13:56:14.0 Life time: 47 seconds Send operation times: 410 Receive response times: 410 Min/Max/Average round trip time: 1/93/19 Square-Sum of round trip time: 206176 Extended results: Packet loss in test: 0% Failures due to timeout: 0 Failures due to disconnect: 0 Failures due to no connection: 0 Failures due to sequence error: 0 Failures due to internal error: 0 Failures due to other errors: 0 Packet(s) arrived late: 0 UDP-jitter results: RTT number: 410 Min positive DS: 1 Min positive SD: 3 Max positive SD: 30 Max positive DS: 79 Positive SD number: 186 Positive DS number: 158 Positive SD sum: 2602 Positive DS sum: 1928 Positive SD average: 13 Positive DS average: 12 Positive SD square sum: 45304 Positive DS square sum: 31682 Min negative SD: 1 Min negative DS: 1 Max negative SD: 30 Max negative DS: 78 Negative SD number: 181 Negative DS number: 209 Negative SD sum: 181 Negative DS sum: 209

```
Negative SD average: 13
                                         Negative DS average: 14
  Negative SD square sum: 46994
                                         Negative DS square sum: 3030
One way results:
  Max SD delay: 46
                                         Max DS delay: 46
  Min SD delay: 7
                                         Min DS delay: 7
  Number of SD delay: 410
                                         Number of DS delay: 410
  Sum of SD delay: 3705
                                         Sum of DS delay: 3891
  Square sum of SD delay: 45987
                                         Square sum of DS delay: 49393
                                         DS lost packet(s): 0
  SD lost packet(s): 0
  Lost packet(s) for unknown reason: 0
```

#### NOTE:

The **display nga history** command does not show the results of UDP jitter tests. To know the result of a UDP jitter test, use the **display nga result** command to view the probe results of the latest NQA test, or use the **display nga statistics** command to view the statistics of NQA tests.

# SNMP test configuration example

#### **Network requirements**

As shown in Figure 46, configure NQA SNMP tests to test the time it takes for Device A to send an SNMP query packet to the SNMP agent and receive a response packet.

#### Figure 46 Network diagram

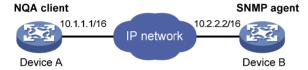

#### Configuration procedure

Before you make the configuration, make sure the devices can reach each other.

1. Configure the SNMP agent (Device B):

# Enable the SNMP agent service and set the SNMP version to **all**, the read community to **public**, and the write community to **private**.

```
<DeviceB> system-view
[DeviceB] snmp-agent sys-info version all
[DeviceB] snmp-agent community read public
[DeviceB] snmp-agent community write private
```

#### 2. Configure Device A:

# Create an SNMP test group, and configure SNMP packets to use 10.2.2.2 as their destination IP address.

```
<DeviceA> system-view
[DeviceA] nqa entry admin test
[DeviceA-nqa-admin-test] type snmp
[DeviceA-nqa-admin-test-snmp] destination ip 10.2.2.2
# Enable the saving of history records.
```

[DeviceA-nqa-admin-test-snmp] history-record enable

```
[DeviceA-nga-admin-test-snmp] quit
# Start SNMP tests.
[DeviceA] nga schedule admin test start-time now lifetime forever
# Stop the SNMP tests after a period of time.
[DeviceA] undo nqa schedule admin test
# Display the results of the last SNMP test.
[DeviceA] display nga result admin test
 NQA entry (admin admin, tag test) test results:
   Destination IP address: 10.2.2.2
      Send operation times: 1
                                            Receive response times: 1
      Min/Max/Average round trip time: 50/50/50
      Square-Sum of round trip time: 2500
      Last succeeded probe time: 2011-01-22 10:24:41.1
   Extended results:
      Packet loss in test: 0%
      Failures due to timeout: 0
      Failures due to disconnect: 0
      Failures due to no connection: 0
      Failures due to sequence error: 0
      Failures due to internal error: 0
      Failures due to other errors: 0
      Packet(s) arrived late: 0
# Display the history of SNMP tests.
[DeviceA] display nga history admin test
 NQA entry (admin admin, tag test) history record(s):
   Index
               Response
                            Status
                                              Time
               50
                                              2011-01-22 10:24:41.1
                            Timeout
```

# TCP test configuration example

#### Network requirements

As shown in Figure 47, configure NQA TCP tests to test the time for establishing a TCP connection between Device A and Device B.

#### Figure 47 Network diagram

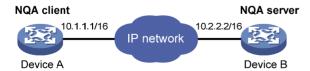

#### Configuration procedure

Before you make the configuration, make sure the devices can reach each other.

1. Configure Device B:

# Enable the NQA server, and configure a listening service to listen to IP address 10.2.2.2 and TCP port 9000.

```
<DeviceB> system-view
[DeviceB] nga server enable
```

```
[DeviceB] nga server tcp-connect 10.2.2.2 9000
```

#### 2. Configure Device A:

```
# Create a TCP test group.
<DeviceA> system-view
[DeviceA] nga entry admin test
```

[DeviceA-nqa-admin-test] type tcp

# Configure TCP probe packets to use 10.2.2.2 as the destination IP address and port 9000 as the destination port.

```
[DeviceA-nqa-admin-test-tcp] destination ip 10.2.2.2 [DeviceA-nqa-admin-test-tcp] destination port 9000
```

#### # Enable the saving of history records.

```
[DeviceA-nqa-admin-test-tcp] history-record enable [DeviceA-nqa-admin-test-tcp] quit
```

#### # Start TCP tests.

[DeviceA] nqa schedule admin test start-time now lifetime forever

#### # Stop the TCP tests after a period of time.

[DeviceA] undo nqa schedule admin test

#### # Display the results of the last TCP test.

```
[DeviceA] display nga result admin test
 NQA entry (admin admin, tag test) test results:
   Destination IP address: 10.2.2.2
     Send operation times: 1
                                           Receive response times: 1
     Min/Max/Average round trip time: 13/13/13
     Square-Sum of round trip time: 169
     Last succeeded probe time: 2011-01-22 10:27:25.1
   Extended results:
     Packet loss in test: 0%
     Failures due to timeout: 0
     Failures due to disconnect: 0
     Failures due to no connection: 0
     Failures due to sequence error: 0
     Failures due to internal error: 0
     Failures due to other errors: 0
     Packet(s) arrived late: 0
```

#### # Display the history of TCP tests.

# UDP echo test configuration example

#### **Network requirements**

As shown in Figure 48, configure NQA UDP echo tests to test the round-trip time between Device A and Device B. The destination port number is 8000.

#### Figure 48 Network diagram

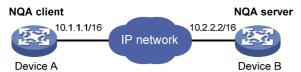

#### Configuration procedure

Before you make the configuration, make sure the devices can reach each other.

#### 1. Configure Device B:

# Enable the NQA server, and configure a listening service to listen to IP address 10.2.2.2 and UDP port 8000.

```
<DeviceB> system-view
[DeviceB] nqa server enable
[DeviceB] nqa server udp-echo 10.2.2.2 8000
```

#### Configure Device A:

# Create a UDP echo test group.

```
<DeviceA> system-view
[DeviceA] nqa entry admin test
[DeviceA-nqa-admin-test] type udp-echo
```

# Configure UDP packets to use 10.2.2.2 as the destination IP address and port 8000 as the destination port.

```
[DeviceA-nqa-admin-test-udp-echo] destination ip 10.2.2.2
[DeviceA-nqa-admin-test-udp-echo] destination port 8000
```

#### # Enable the saving of history records.

```
[DeviceA-nqa-admin-test-udp-echo] history-record enable [DeviceA-nqa-admin-test-udp-echo] quit
```

#### # Start UDP echo tests.

[DeviceA] nga schedule admin test start-time now lifetime forever

#### # Stop UDP echo tests after a period of time.

[DeviceA] undo nqa schedule admin test

#### # Display the results of the last UDP echo test.

```
[DeviceA] display nga result admin test

NQA entry (admin admin, tag test) test results:

Destination IP address: 10.2.2.2

Send operation times: 1 Receive response times: 1

Min/Max/Average round trip time: 25/25/25

Square-Sum of round trip time: 625

Last succeeded probe time: 2011-01-22 10:36:17.9

Extended results:

Packet loss in test: 0%

Failures due to timeout: 0

Failures due to disconnect: 0

Failures due to sequence error: 0

Failures due to internal error: 0
```

```
Failures due to other errors: 0
Packet(s) arrived late: 0
```

#### # Display the history of UDP echo tests.

```
[DeviceA] display nga history admin test
```

NQA entry (admin admin, tag test) history record(s):

Index Response Status Time

1 25 Succeeded 2011-01-22 10:36:17.9

## Voice test configuration example

#### **Network requirements**

As shown in Figure 49, configure NQA voice tests to test the delay jitter of voice packet transmission and voice quality between Device A and Device B.

#### Figure 49 Network diagram

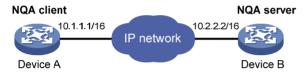

#### Configuration procedure

Before you make the configuration, make sure the devices can reach each other.

#### 1. Configure Device B:

# Enable the NQA server, and configure a listening service to listen to IP address 10.2.2.2 and UDP port 9000.

```
<DeviceB> system-view
[DeviceB] nqa server enable
[DeviceB] nqa server udp-echo 10.2.2.2 9000
```

#### 2. Configure Device A:

#### # Create a voice test group.

```
<DeviceA> system-view
[DeviceA] nqa entry admin test
```

[DeviceA-nga-admin-test] type voice

# Configure voice probe packets to use 10.2.2.2 as the destination IP address and port 9000 as the destination port.

```
[DeviceA-nqa-admin-test-voice] destination ip 10.2.2.2
[DeviceA-nqa-admin-test-voice] destination port 9000
[DeviceA-nqa-admin-test-voice] quit
```

#### # Start voice tests.

[DeviceA] nga schedule admin test start-time now lifetime forever

#### # Stop the voice tests after a period of time.

[DeviceA] undo nqa schedule admin test

#### # Display the result of the last voice test.

```
[DeviceA] display nga result admin test

NQA entry (admin admin, tag test) test results:

Destination IP address: 10.2.2.2
```

```
Send operation times: 1000
                                           Receive response times: 1000
      Min/Max/Average round trip time: 31/1328/33
      Square-Sum of round trip time: 2844813
      Last succeeded probe time: 2011-01-13 09:49:31.1
   Extended results:
      Packet loss in test: 0%
      Failures due to timeout: 0
      Failures due to disconnect: 0
      Failures due to no connection: 0
      Failures due to sequence error: 0
      Failures due to internal error: 0
      Failures due to other errors: 0
      Packet(s) arrived late: 0
   Voice results:
    RTT number: 1000
     Min positive SD: 1
                                             Min positive DS: 1
      Max positive SD: 204
                                             Max positive DS: 1297
      Positive SD number: 257
                                             Positive DS number: 259
      Positive SD sum: 759
                                             Positive DS sum: 1797
      Positive SD average: 2
                                             Positive DS average: 6
      Positive SD square sum: 54127
                                             Positive DS square sum: 1691967
     Min negative SD: 1
                                             Min negative DS: 1
      Max negative SD: 203
                                             Max negative DS: 1297
      Negative SD number: 255
                                             Negative DS number: 259
      Negative SD sum: 759
                                             Negative DS sum: 1796
      Negative SD average: 2
                                             Negative DS average: 6
      Negative SD square sum: 53655
                                             Negative DS square sum: 1691776
   One way results:
      Max SD delay: 343
                                             Max DS delay: 985
     Min SD delay: 343
                                             Min DS delay: 985
      Number of SD delay: 1
                                             Number of DS delay: 1
      Sum of SD delay: 343
                                             Sum of DS delay: 985
      Square sum of SD delay: 117649
                                             Square sum of DS delay: 970225
      SD lost packet(s): 0
                                             DS lost packet(s): 0
      Lost packet(s) for unknown reason: 0
   Voice scores:
      MOS value: 4.38
                                             ICPIF value: 0
# Display the statistics of voice tests.
[DeviceA] display nqa statistics admin test
 NQA entry (admin admin, tag test) test statistics:
   NO.: 1
   Destination IP address: 10.2.2.2
      Start time: 2011-01-13 09:45:37.8
      Life time: 331 seconds
      Send operation times: 4000
                                          Receive response times: 4000
      Min/Max/Average round trip time: 15/1328/32
      Square-Sum of round trip time: 7160528
   Extended results:
```

```
Packet loss in test: 0%
  Failures due to timeout: 0
  Failures due to disconnect: 0
  Failures due to no connection: 0
  Failures due to sequence error: 0
  Failures due to internal error: 0
  Failures due to other errors: 0
  Packet(s) arrived late: 0
Voice results:
 RTT number: 4000
  Min positive SD: 1
                                         Min positive DS: 1
  Max positive SD: 360
                                         Max positive DS: 1297
  Positive SD number: 1030
                                          Positive DS number: 1024
  Positive SD sum: 4363
                                          Positive DS sum: 5423
  Positive SD average: 4
                                         Positive DS average: 5
  Positive SD square sum: 497725
                                          Positive DS square sum: 2254957
  Min negative SD: 1
                                         Min negative DS: 1
  Max negative SD: 360
                                         Max negative DS: 1297
  Negative SD number: 1028
                                         Negative DS number: 1022
  Negative SD sum: 1028
                                         Negative DS sum: 1022
  Negative SD average: 4
                                          Negative DS average: 5
  Negative SD square sum: 495901
                                          Negative DS square sum: 5419
One way results:
  Max SD delay: 359
                                         Max DS delay: 985
  Min SD delay: 0
                                         Min DS delay: 0
  Number of SD delay: 4
                                         Number of DS delay: 4
  Sum of SD delay: 1390
                                          Sum of DS delay: 1079
  Square sum of SD delay: 483202
                                          Square sum of DS delay: 973651
  SD lost packet(s): 0
                                          DS lost packet(s): 0
  Lost packet(s) for unknown reason: 0
Voice scores:
  Max MOS value: 4.38
                                          Min MOS value: 4.38
  Max ICPIF value: 0
                                          Min ICPIF value: 0
```

#### NOTE:

The **display nqa history** command cannot show you the results of voice tests. To know the result of a voice test, use the **display nqa result** command to view the probe results of the latest NQA test, or use the **display nqa statistics** command to view the statistics of NQA tests.

# DLSw test configuration example

#### **Network requirements**

As shown in Figure 50, configure NQA DLSw tests to test the response time of the DLSw device.

#### Figure 50 Network diagram

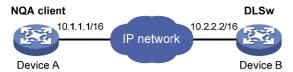

#### Configuration procedure

Before you make the configuration, make sure the devices can reach each other.

# Create a DLSw test group, and configure DLSw probe packets to use 10.2.2.2 as the destination IP address.

```
<DeviceA> system-view
[DeviceA] nqa entry admin test
[DeviceA-nqa-admin-test] type dlsw
[DeviceA-nqa-admin-test-dlsw] destination ip 10.2.2.2
```

#### # Enable the saving of history records.

```
[DeviceA-nqa-admin-test-dlsw] history-record enable [DeviceA-nqa-admin-test-dlsw] quit
```

#### # Start DLSw tests.

[DeviceA] nga schedule admin test start-time now lifetime forever

#### # Stop the DLSw tests after a period of time.

[DeviceA] undo nga schedule admin test

#### # Display the result of the last DLSw test.

```
[DeviceA] display nga result admin test
 NQA entry (admin admin, tag test) test results:
   Destination IP address: 10.2.2.2
     Send operation times: 1
                                           Receive response times: 1
     Min/Max/Average round trip time: 19/19/19
     Square-Sum of round trip time: 361
     Last succeeded probe time: 2011-01-22 10:40:27.7
   Extended results:
     Packet loss in test: 0%
     Failures due to timeout: 0
     Failures due to disconnect: 0
     Failures due to no connection: 0
     Failures due to sequence error: 0
     Failures due to internal error: 0
     Failures due to other errors: 0
     Packet(s) arrived late: 0
```

#### # Display the history of DLSw tests.

[DeviceA] display nga history admin test

## NQA collaboration configuration example

#### **Network requirements**

As shown in Figure 51, configure a static route to Device C on Device A, with Device B as the next hop. Associate the static route, track entry, and NQA test group to verify whether static route is active in real time.

Figure 51 Network diagram

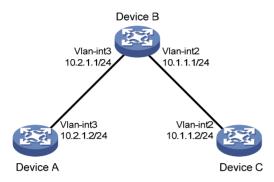

#### Configuration procedure

- 1. Assign each interface an IP address. (Details not shown.)
- 2. On Device A, configure a unicast static route and associate the static route with a track entry.
  - # Configure a static route, whose destination address is 10.2.1.1, and associate the static route with track entry 1.

```
<DeviceA> system-view
[DeviceA] ip route-static 10.1.1.2 24 10.2.1.1 track 1
```

3. On Device A, create an NQA test group:

# Create an NQA test group with the administrator name being **admin** and operation tag being **test**.

[DeviceA] nga entry admin test

# Configure the test type of the NQA test group as ICMP echo.

[DeviceA-nqa-admin-test] type icmp-echo

# Configure ICMP echo requests to use 10.2.1.1 as their destination IP address.

[DeviceA-nqa-admin-test-icmp-echo] destination ip 10.2.1.1

# Configure the device to perform tests at an interval of 100 milliseconds.

[DeviceA-nqa-admin-test-icmp-echo] frequency 100

# Create reaction entry 1. If the number of consecutive probe failures reaches 5, collaboration with other modules is triggered.

```
[DeviceA-nqa-admin-test-icmp-echo] reaction 1 checked-element probe-fail threshold-type consecutive 5 action-type trigger-only [DeviceA-nqa-admin-test-icmp-echo] quit
```

# Configure the test start time and test duration for the test group.

[DeviceA] nga schedule admin test start-time now lifetime forever

4. On Device A, create the track entry:

# Create track entry 1, and associate it with reaction entry 1 of the NQA test group (admin-test).

[DeviceA] track 1 nga entry admin test reaction 1

#### Verifying the configuration

#### # On Device A, display information about all the track entries.

```
[DeviceA] display track all

Track ID: 1

Status: Positive

Notification delay: Positive 0, Negative 0 (in seconds)

Reference object:

NQA entry: admin test

Reaction: 1
```

#### # Display brief information about active routes in the routing table on Device A.

```
[DeviceA] display ip routing-table
```

Routing Tables: Public

Destinations : 5 Routes : 5

| Destination/Mask | Proto P  | re | Cost | NextHop   | Interface |
|------------------|----------|----|------|-----------|-----------|
|                  |          |    |      |           |           |
| 10.1.1.0/24      | Static 6 | 50 | 0    | 10.2.1.1  | Vlan3     |
| 10.2.1.0/24      | Direct 0 | )  | 0    | 10.2.1.2  | Vlan3     |
| 10.2.1.2/32      | Direct 0 | )  | 0    | 127.0.0.1 | InLoop0   |
| 127.0.0.0/8      | Direct 0 | )  | 0    | 127.0.0.1 | InLoop0   |
| 127.0.0.1/32     | Direct 0 | )  | 0    | 127.0.0.1 | InLoop0   |

The output shows that the static route with the next hop 10.2.1.1 is active, and the status of the track entry is positive. The static route configuration works.

#### # Remove the IP address of VLAN-interface 3 on Device B.

```
<DeviceB> system-view
[DeviceB] interface vlan-interface 3
[DeviceB-Vlan-interface3] undo ip address
```

#### # On Device A, display information about all the track entries.

```
[DeviceA] display track all
Track ID: 1
  Status: Negative
  Notification delay: Positive 0, Negative 0 (in seconds)
  Reference object:
    NQA entry: admin test
    Reaction: 1
```

#### # Display brief information about active routes in the routing table on Device A.

```
[DeviceA] display ip routing-table
```

Routing Tables: Public

Destinations : 4 Routes : 4

| Destination/Mask | Proto Pre | e Cost | NextHop   | Interface |
|------------------|-----------|--------|-----------|-----------|
| 10.2.1.0/24      | Direct 0  | 0      | 10.2.1.2  | Vlan3     |
| 10.2.1.2/32      | Direct 0  | 0      | 127.0.0.1 | InLoop0   |
| 127.0.0.0/8      | Direct 0  | 0      | 127.0.0.1 | InLoop0   |
| 127.0.0.1/32     | Direct 0  | 0      | 127.0.0.1 | InLoop0   |

The output shows that the next hop 10.2.1.1 of the static route is not reachable, and the status of the track entry is negative. The static route does not work.

# **Configuring sFlow**

### sFlow overview

### Introduction to sFlow

Sampled Flow (sFlow) is a traffic monitoring technology mainly used to collect and analyze traffic statistics.

As shown in Figure 52, the sFlow system involves an sFlow agent embedded in a device and a remote sFlow collector. The sFlow agent collects traffic statistics and packet information from the sFlow-enabled interfaces and encapsulates them into sFlow packets. When the sFlow packet buffer is full, or the age time of sFlow packets is reached, (the age time is one second), the sFlow agent sends the packets to a specified sFlow collector. The sFlow collector analyzes the sFlow packets and displays the results.

sFlow has the following two sampling mechanisms:

- Flow sampling: Packet-based sampling, used to obtain packet content information.
- Counter sampling: Time-based sampling, used to obtain port traffic statistics.

#### Figure 52 sFlow system

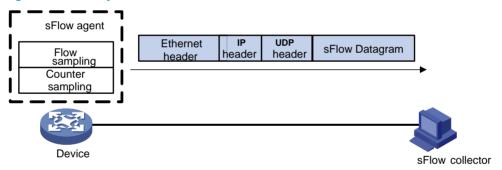

As a traffic monitoring technology, sFlow has the following advantages:

- Supporting traffic monitoring on Gigabit and higher-speed networks.
- Providing good scalability to allow one sFlow collector to monitor multiple sFlow agents.
- Saving cost by embedding the sFlow agent in a device, instead of using a dedicated sFlow agent device.

#### NOTE:

Only the sFlow agent function is supported on the switch.

### sFlow operation

sFlow operates in the following ways:

Before enabling the sFlow function, configure the sFlow agent and sFlow collector on the device.

- 2. With flow sampling enabled on an Ethernet interface, the sFlow agent samples packets and encapsulates them into sFlow packets. For the configuration, see "Configuring flow sampling."
- 3. With counter sampling enabled on an Ethernet interface, the sFlow agent periodically collects the statistics of the interface and encapsulates the statistics into sFlow packets. For the configuration, see "Configuring flow sampling."

# Configuring sFlow

Before configuring sFlow, complete the following tasks:

- Configure the IP address, flow sampling, and counter sampling of the sFlow collector on the device.
- Configure the sFlow collector.

## Configuring the sFlow agent and sFlow collector

The sFlow feature enables the remote sFlow collector to monitor the network and analyze sFlow packet statistics.

To configure the sFlow agent and sFlow collector:

| Ste | р                                                 | Command                                                                               | Remarks                                                                                                    |
|-----|---------------------------------------------------|---------------------------------------------------------------------------------------|----------------------------------------------------------------------------------------------------|
| 1.  | Enter system view.                                | system-view                                                                           | N/A                                                                                                    |
|     |                                                   |                                                                                       | Optional                                                                                                    |
| 2.  | Specify the IP<br>address for the<br>sFlow agent. | sflow agent { ip ip-address   ipv6 ipv6-address }                                     | Not specified by default. The device periodically checks the existence of the sFlow agent address. If the sFlow agent has no IP address configured, the device automatically selects an interface IP address for the sFlow agent but does not save the selected IP address.  NOTE: |
|     |                                                   |                                                                                       | <ul> <li>HP recommends configuring an IP address<br/>manually for the sFlow agent.</li> </ul>                                                                                                    |
|     |                                                   |                                                                                       | <ul> <li>Only one IP address can be specified for the<br/>sFlow agent on the device.</li> </ul>                                                                                                    |
| 3.  | Configure the                                     | sflow collector collector-id { { ip ip-address   ipv6 ipv6-address }                  | By default, the device presets a number of sFlow collectors.                                                                                                    |
|     | sFlow collector.                                  | datagram-size size   description<br>text   port port-number   time-out<br>seconds } * | Use the <b>display sflow</b> command to display the parameters of the preset sFlow collectors.                                                                                                    |
| 4.  | Specify the                                       | <b>n</b>                                                                              | Optional                                                                                                    |
|     | source IP<br>address of sent<br>sFlow packets.    | sflow source { ip ip-address   ipv6 ipv6-address } *                                  | Not specified by default.                                                                                                    |

## Configuring flow sampling

| Step                  | Command     | Remarks |  |
|-----------------------|-------------|---------|--|
| 1. Enter system view. | system-view | N/A     |  |

| Ste | р                                                  | Command                                   | Remarks                                                                                                    |
|-----|----------------------------------------------------|-------------------------------------------|----------------------------------------------------------------------------------------------------|
| 2.  | Enter Layer 2 Ethernet interface view.             | interface interface-type interface-number | N/A                                                                                                    |
| 3.  | Set the Flow sampling mode.                        | sflow sampling-mode                       | Optional                                                                                                    |
| J.  | Set the flow sumpling mode.                        | { determine   random }                    | random by default.                                                                                           |
| 4.  | Set the interval for flow sampling.                | sflow sampling-rate interval              | Not set by default.                                                                                          |
|     |                                                    |                                           | Optional                                                                                                    |
| 5.  | Set the maximum copied length of a sampled packet. | sflow flow max-header length              | By default, up to 128 bytes of a sampled packet can be copied. You are recommended to use the default value. |
| 6.  | Specify the sFlow collector for flow sampling.     | sflow flow collector<br>collector-id      | No collector is specified for flow sampling by default.                                                      |

#### NOTE:

The switch does not support the flow sampling mode determine.

# Configuring counter sampling

| Ste | р                                                 | Command                                      | Remarks                                                    |  |
|-----|---------------------------------------------------|----------------------------------------------|------------------------------------------------------------|--|
| 1.  | Enter system view.                                | system-view                                  | N/A                                                        |  |
| 2.  | Enter Layer 2 interface view.                     | interface interface-type<br>interface-number | N/A                                                        |  |
| 3.  | Set the interval for counter sampling.            | sflow counter interval seconds               | Counter sampling is disabled by default.                   |  |
| 4.  | Specify the sFlow collector for counter sampling. | sflow counter collector<br>collector-id      | No collector is specified for counter sampling by default. |  |

# Displaying and maintaining sFlow

| Task                                     | Command                                                                                              | Remarks               |
|------------------------------------------|----------------------------------------------------------------------------------------------------|-----------------------|
| Display sFlow configuration information. | <pre>display sflow [ slot slot-number ] [   { begin   exclude   include } regular-expression ]</pre> | Available in any view |

# sFlow configuration example

## Network requirements

As shown in Figure 53, Host A is connected with the server through the device (sFlow agent).

Enable sFlow (including flow sampling and counter sampling) on GigabitEthernet 1/0/1 to monitor traffic on the port. The device sends sFlow packets through GigabitEthernet 1/0/3 to the sFlow collector, which analyzes the sFlow packets and displays results.

Figure 53 Network diagram

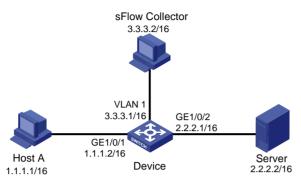

#### Configuration procedure

1. Configure the sFlow agent and sFlow collector:

# Configure the IP address of vlan-interface 1 on Device as 3.3.3.1/16.

```
<Device> system-view
[Device] interface vlan-interface 1
[Device-Vlan-interface1] ip address 3.3.3.1 16
[Device-Vlan-interface1] quit
```

# Specify the IP address for the sFlow agent.

```
[Device] sflow agent ip 3.3.3.1
```

# Specify sFlow collector ID 2, IP address 3.3.3.2, the default port number, and description of **netserver** for the sFlow collector.

[Device] sflow collector 2 ip 3.3.3.2 description netserver

Configure counter sampling:

# Set the counter sampling interval to 120 seconds.

```
[Device] interface gigabitethernet 1/0/1 [Device-GigabitEthernet1/0/1] sflow counter interval 120
```

# Specify sFlow collector 2 for counter sampling.

[Device-GigabitEthernet1/0/1] sflow counter collector 2

Configure flow sampling:

# Set the Flow sampling mode and sampling interval.

```
[Device-GigabitEthernet1/0/1] sflow sampling-mode random [Device-GigabitEthernet1/0/1] sflow sampling-rate 4000
```

# Specify sFlow collector 2 for flow sampling.

[Device-GigabitEthernet1/0/1] sflow flow collector 2

# Display the sFlow configuration and operation information.

| 1      |          |                        |     |         | 6343 | 0   | 1     | 400  |           |
|--------|----------|------------------------|-----|---------|------|-----|-------|------|-----------|
| 2      | 3.3.3.2  |                        |     |         | 6543 | N/A | 1     | 400  | netserver |
| 3      |          |                        |     |         | 6343 | 0   | 1     | 400  |           |
| 4      |          |                        |     |         | 6343 | 0   | 1     | 400  |           |
| 5      |          |                        |     |         | 6343 | 0   | 1     | 400  |           |
| 6      |          |                        |     |         | 6343 | 0   | 1     | 400  |           |
| 7      |          |                        |     |         | 6343 | 0   | 1     | 400  |           |
| 8      |          |                        |     |         | 6343 | 0   | 1     | 400  |           |
| 9      |          |                        |     |         | 6343 | 0   | 1     | 400  |           |
| 10     |          |                        |     |         | 6343 | 0   | 1     | 400  |           |
| sFlow  | Port Inf | formation:             |     |         |      |     |       |      |           |
| Interf | face CID | <pre>Interval(s)</pre> | FID | MaxHLen | Rate |     | Mode  | St   | atus      |
| GE1/0/ | /1 2     | 120                    | 2   | 128     | 4000 | )   | Rando | om A | ctive     |

The output shows that GigabitEthernet 1/0/1 enabled with sFlow is active, the counter sampling interval is 120 seconds, the Flow sampling interval is 4000, all of which indicate sFlow operates normally.

# Troubleshooting sFlow configuration

#### **Symptom**

The remote sFlow collector cannot receive sFlow packets.

#### **Analysis**

- The sFlow collector has no IP address specified.
- No interface is enabled with sFlow to sample data.
- The IP address of the sFlow collector specified on the sFlow agent is different from that of the remote sFlow collector.
- No IP address is configured for the Layer 3 interface on the device, or the IP address is configured, but the UDP packets with the IP address being the source cannot reach the sFlow collector.
- The physical link between the device and the sFlow collector fails.

#### **Solution**

- 1. Check whether sFlow is correctly configured by displaying sFlow configuration with the **display** sflow command.
- Check whether the correct IP address is configured for the device to communicate with the sFlow collector.
- 3. Check whether the physical link between the device and the sFlow collector is normal.

# **Configuring IPC**

This chapter provides an overview of IPC and describes the IPC monitoring commands.

### Overview

Inter-Process Communication (IPC) provides a reliable communication mechanism among processing units, typically CPUs. IPC is typically used on a distributed device or in an IRF fabric to provide reliable inter-card or inter-device transmission. This section describes the basic IPC concepts.

#### Node

An IPC node is an independent IPC-capable processing unit, typically, a CPU.

This series of devices are centralized devices that have only one CPU. The IRF fabrics formed by them have multiple CPUs, or IPC nodes.

### Link

An IPC link is a connection between any two IPC nodes. Any two IPC nodes have one and only one IPC link for sending and receiving packets. All IPC nodes are fully meshed.

IPC links are created when the system is initialized. An IPC node, upon startup, sends handshake packets to other nodes. If the handshake succeeds, a connection is established.

The system uses link status to identify the link connectivity between two nodes. An IPC node can have multiple links, and each link has its own status.

### Channel

A channel is the communication interface between peer upper layer application modules that use different IPC nodes. Each node assigns a locally unique channel number to each upper layer application module for identification.

An upper layer application module sends data to an IPC module in a channel, and the IPC module sends the data to a peer node across a link, as shown in Figure 54.

Application 2

Application 1

IPC

Application 3

Application 1

IPC

Application 3

Application 2

Figure 54 Relationship between a node, link and channel

# Packet sending modes

Node 2

IPC uses one of the following modes to send packets for upper layer application modules:

- Unicast—One node sends packets to another node.
- Multicast—One node sends packets to multiple nodes. This mode includes broadcast, a special
  multicast. To use multicast mode, an application module must create a multicast group that includes
  a set of nodes. Multicasts destined for this group are sent to all the nodes in the group. An
  application module can create multiple multicast groups. Creation and deletion of a multicast
  group or group member depend on the application module.
- Mixcast—Supports both unicast and multicast.

IPC assigns one queue for each mode. An upper layer application module automatically selects one mode as needed.

# **Enabling IPC performance statistics**

The IPC performance statistics function provides the most recent 10-second, 1-minute, and 5-minute traffic input and output statistics for IPC nodes. If this function is disabled, the **display ipc performance** command displays the statistics collected before IPC performance statistics was disabled.

To enable IPC performance statistics:

| Task                                            | Command                                                                          | Remarks                               |
|-------------------------------------------------|----------------------------------------------------------------------------------|---------------------------------------|
| Enable IPC performance statistics in user view. | ipc performance enable { node<br>node-id   self-node } [ channel<br>channel-id ] | By default, the function is disabled. |

# Displaying and maintaining IPC

| Task                                            | Command                                                                                                    | Remarks                |
|-------------------------------------------------|----------------------------------------------------------------------------------------------------|------------------------|
| Display IPC node information.                   | display ipc node [   { begin   exclude   include } regular-expression ]                                                            | Available in any view  |
| Display channel information for a node.         | display ipc channel { node node-id<br>  self-node } [   { begin   exclude  <br>include } regular-expression ]                      | Available in any view  |
| Display queue information for a node.           | display ipc queue { node node-id   self-node } [   { begin   exclude   include } regular-expression ]                              | Available in any view  |
| Display multicast group information for a node. | display ipc multicast-group { node node-id   self-node } [   { begin   exclude   include } regular-expression ]                    | Available in any view  |
| Display packet information for a node.          | display ipc packet { node node-id   self-node } [   { begin   exclude   include } regular-expression ]                             | Available in any view  |
| Display link status information for a node.     | display ipc link { node node-id   self-node } [   { begin   exclude   include } regular-expression ]                               | Available in any view  |
| Display IPC performance statistics of a node.   | display ipc performance { node node-id   self-node } [ channel channel-id ] [   { begin   exclude   include } regular-expression ] | Available in any view  |
| Clear IPC performance statistics of a node.     | reset ipc performance [ node<br>node-id   self-node ] [ channel<br>channel-id ]                                                    | Available in user view |

# **Configuring PoE**

### Overview

Power over Ethernet (PoE) enables a power sourcing equipment (PSE) to supply power to powered devices (PDs) through Ethernet interfaces over twisted pair cables.

#### **Advantages**

- Reliable—Power is supplied in a centralized way so that it is very convenient to provide a backup power supply.
- Easy to connect—A network terminal requires no external power supply but only an Ethernet cable.
- Standard—In compliance with IEEE 802.3af, and a globally uniform power interface is adopted.
- **Promising**—It can be applied to IP telephones, wireless LAN access points (APs), portable chargers, card readers, web cameras, and data collectors.

#### **PoE concepts**

As shown in Figure 55, a PoE system comprises PoE power, PSE, power interface (PI), and PD:

- PoE power—The whole PoE system is powered by the PoE power.
- PSE—A PSE supplies power for PDs. A PSE can examine the Ethernet cables connected to PoE interfaces, search for PDs, classify them, and supply power to them. When detecting that a PD is unplugged, the PSE stops supplying power to the PD. A PSE can be built-in (Endpoint) or external (Midspan). The switch uses built-in PSEs. To display the mapping between a PSE ID and the slot number of an interface card, execute the display poe device command.
  - The PSE ID is the *switch member ID*  $\times$  3 + 1. For example, if the member ID of the device is 3, the PSE ID of the device is 3  $\times$  3 + 1 = 10.
- PI—An Ethernet interface with the PoE capability is called PoE interface.
- PD—A PD accepts power from the PSE, including IP phones, wireless APs, chargers of portable
  devices, POS, and web cameras. The PD that is being powered by the PSE can be connected to
  another power supply unit for redundancy power backup.

Figure 55 PoE system diagram

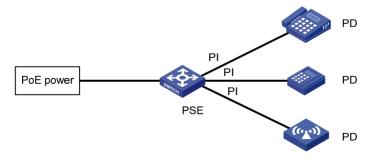

## Protocol specification

The protocol specification related to PoE is IEEE 802.3af.

# PoE configuration task list

You can configure a PoE interface by using either of the following methods:

- At the command line interface (CLI).
- Through configuring the PoE profile and applying the PoE profile to the PoE interface.

To configure a single PoE interface, configure it at the CLI. To configure PoE interfaces in batches, use the PoE profile. For a PoE configuration parameter of a PoE interface, you can only select one mode (including modification and removal of a PoE interface).

# Configuration guidelines

- Before configuring PoE, make sure the PoE power supply and PSE are operating normally.
   Otherwise, you cannot configure PoE or the configured PoE function does not take effect.
- Turning off the PoE power supply during the startup of the device might cause the PoE configuration in the PoE profile invalid.

Complete these tasks to configure PoE:

| TI                                             | n l .                                                                                                    |
|------------------------------------------------|----------------------------------------------------------------------------------------------------|
| Task                                           | Remarks                                                                                                    |
| Enabling PoE:                                  |                                                                                                    |
| Enabling PoE for a PoE interface               | Required.                                                                                                    |
| Detecting PDs:                                 |                                                                                                    |
| Enabling the PSE to detect nonstandard PDs     | Optional.                                                                                                    |
| Configuring a PD disconnection detection mode  | Optional.                                                                                                    |
| Configuring the PoE power:                     |                                                                                                    |
| Configuring the maximum PoE interface power    | Optional.                                                                                                    |
| Configuring PoE power management:              |                                                                                                    |
| Configuring PoE interface power management     | Optional.                                                                                                    |
| Configuring the PoE monitoring function:       |                                                                                                    |
| Configuring PSE power monitoring               | Optional.                                                                                                    |
| Monitoring PD                                  | Optional.  The device automatically monitors PDs when supplying power to them, so no configuration is required. |
| Configuring PoE interface through PoE profile: |                                                                                                    |
| Configuring PoE profile                        | Optional.                                                                                                    |
| Applying PoE profile                           | Optional.                                                                                                    |
| Upgrading PSE processing software in service   | Optional.                                                                                                    |

# **Enabling PoE**

## Enabling PoE for a PoE interface

The system does not supply power to or reserve power for the PDs connected to a PoE interface if the PoE interface is not enabled with the PoE function.

You are allowed to enable PoE for a PoE interface if the PoE interface will not result in PoE power overload; otherwise, whether you can enable PoE for the PoE interface depends on whether the PoE interface is enabled with the PoE power management function. For more information about the PoE interface power management function, see "Configuring PoE interface power management".

- If the PoE interface is not enabled with the PoE power management function, you are not allowed
  to enable PoE for the PoE interface.
- If the PoE interface is enabled with the PoE power management function, you are allowed to enable PoE for the PoE interface (whether the PDs can be powered depends on other factors, for example, the power supply priority of the PoE interface).

The PSE supplies power over category 3/5 twisted pair cable for a PoE interface in the following modes:

- Over signal wires—The PSE uses data pairs (pins 1, 2 and 3, 6) to supply DC power to PDs.
- Over spare wires—The PSE uses spare pairs (pins 4, 5 and 7, 8) to supply DC power to PDs.

#### **Configuration guidelines**

- When the sum of the power consumption of all powered PoE interfaces on a PSE exceeds the maximum power of the PSE, the system considers the PSE overloaded (The maximum PSE power is decided by the user configuration).
- A PSE can supply power to a PD only when the selected power supply mode is supported by both
  the PSE and PD. If the PSE and PD support different power supply modes (for example, the PSE does
  not support power over spare wires, while the PD supports power over spare wires), you have to
  change the order of the lines in the twisted pair cable to supply power to the PD.
- The switch's PoE interfaces can supply power only over signal wires.

To enable PoE for a PoE interface:

| Ste         | p                                      | Command                                   | Remarks                                                                            |
|-------------|----------------------------------------|-------------------------------------------|------------------------------------------------------------------------------------|
| 1.          | Enter system view.                     | system-view                               | N/A                                                                                |
| 2.          | Enter PoE interface view.              | interface interface-type interface-number | N/A                                                                                |
| 3.          | Enable PoE for the PoE interface.      | poe enable                                | By default, this function is disabled.                                             |
| 4.          | Configure a description for            |                                           | Optional.                                                                          |
| - <b>7.</b> | the PD connected to the PoE interface. | poe pd-description text                   | By default, no description for the PD connected to the PoE interface is available. |

# **Detecting PDs**

### Enabling the PSE to detect nonstandard PDs

There are standard PDs and nonstandard PDs. Usually, the PSE can detect only standard PDs and supply power to them. The PSE can detect nonstandard PDs and supply power to them only after the PSE is enabled to detect nonstandard PDs.

To enable the PSE to detect nonstandard PDs:

| Step |                                           | Command                      | Remarks                                                                   |
|------|-------------------------------------------|------------------------------|---------------------------------------------------------------------------|
| 1.   | Enter system view.                        | system-view                  | N/A                                                                       |
| 2.   | Enable the PSE to detect nonstandard PDs. | poe legacy enable pse pse-id | By default, the PSE can detect standard PDs rather than non standard PDs. |

# Configuring a PD disconnection detection mode

To detect the PD connection with PSE, PoE provides two detection modes: AC detection and DC detection. The AC detection mode is energy saving relative to the DC detection mode.

To configure a PD disconnection detection mode:

| Ste | р                                            | Command                    | Remarks                                                                 |
|-----|----------------------------------------------|----------------------------|-------------------------------------------------------------------------|
| 1.  | Enter system view.                           | system-view                | N/A                                                                     |
| 2.  | Configure a PD disconnection detection mode. | poe disconnect { ac   dc } | Optional.  The default PD disconnection detection mode is AC detection. |

If you change the PD disconnection detection mode when the device is running, the connected PDs will be powered off. Therefore, be cautious to do so.

# Configuring the PoE power

## Configuring the maximum PoE interface power

The maximum PoE interface power is the maximum power that the PoE interface can provide to the connected PD. If the power required by the PD is larger than the maximum PoE interface power, the PoE interface will not supply power to the PD.

For HP 5120-48G-PoE+ EI Switch with 2 Interface Slots (JG237A) and HP 5120-48G-PoE+ EI TAA Switch with 2 Interface Slots (JG248A), the total PoE power of ports numbered 1 through 24 is 370 W, and that of ports numbered 25 through 48 is 370 W

To configure the maximum PSE power:

| Step                  | Command     | Remarks |  |
|-----------------------|-------------|---------|--|
| 1. Enter system view. | system-view | N/A     |  |

| Step |                                                    | Command                                   | Remarks                                                                  |
|------|----------------------------------------------------|-------------------------------------------|--------------------------------------------------------------------------|
| 2.   | Enter PoE interface view.                          | interface interface-type interface-number | N/A                                                                      |
|      |                                                    |                                           | Optional.                                                                |
| 3.   | Configure the maximum power for the PoE interface. | poe max-power max-power                   | By default, 30000 milliwatts is the maximum power for the PoE interface. |

# Configuring PoE power management

PoE power management involves PSE power management and PoE interface power management.

# Configuring PoE interface power management

The power supply priority of a PD depends on the priority of the PoE interface. The priority levels of PoE interfaces are critical, high and low in descending order. Power supply to a PD is subject to PoE interface power management policies.

All PSEs implement the same PoE interface power management policies. When a PSE supplies power to a PD, the following actions occur:

- If the PoE interface power management is not enabled, no power will be supplied to a new PD when the PSE power is overloaded.
- If the PoE interface power management priority policy is enabled, the PD with a lower priority is first
  powered off to guarantee the power supply to the PD with a higher priority when the PSE power is
  overloaded.

19 watts guard band is reserved for each PoE interface on the device to prevent a PD from being powered off because of a sudden increase of the PD power. When the remaining power of the PSE where the PoE interface resides is lower than 19 watts and no priority is configured for the PoE interface, the PSE does not supply power to the new PD; when the remaining power of the PSE where the PoE interface resides is lower than 19 watts, but priority is configured for the PoE interface, the interface with a higher priority can preempt the power of the interface with a lower priority to ensure the normal working of the higher priority interface.

If the sudden increase of the PD power results in PSE power overload, power supply to the PD on the PoE interface with a lower priority will be stopped to ensure the power supply to the PD with a higher priority.

If the guaranteed remaining PSE power (the maximum PSE power minus the power allocated to the critical PoE interface, regardless of whether PoE is enabled for the PoE interface) is lower than the maximum power of the PoE interface, you will fail to set the priority of the PoE interface to **critical**. Otherwise, you can succeed in setting the priority to **critical**, and this PoE interface will preempt the power of other PoE interfaces with a lower priority level. In the latter case, the PoE interfaces whose power is preempted will be powered off, but their configurations will remain unchanged. When you change the priority of a PoE interface from critical to a lower level, the PDs connecting to other PoE interfaces will have an opportunity of being powered.

#### Configuration prerequisites

Enable PoE for PoE interfaces.

#### Configuration procedure

To configure PoE interface power management:

| Step |                                                           | Command                                      | Remarks                                                                     |
|------|-----------------------------------------------------------|----------------------------------------------|-----------------------------------------------------------------------------|
| 1.   | Enter system view.                                        | system-view                                  | N/A                                                                         |
| 2.   | Configure PoE interface power management priority policy. | poe pd-policy priority                       | By default, this policy is not configured.                                  |
| 3.   | Enter PoE interface view.                                 | interface interface-type<br>interface-number | N/A                                                                         |
| 4.   | Configure the power supply priority for a PoE interface.  | poe priority { critical   high   low }       | Optional.  By default, <b>low</b> is the power supply priority for the PSE. |

# Configuring the PoE monitoring function

With the PoE monitoring function enabled, the system monitors the parameter values related to PoE power supply, PSE, PD, and device temperature in real time. When a specific value exceeds the limited range, the system automatically takes some measures to protect itself.

## Configuring PSE power monitoring

When the PSE power exceeds or drops below the specified threshold, the system sends trap messages. To configure a power alarm threshold for the PSE:

| Step |                                                | Command                                                                | Remarks                                  |
|------|------------------------------------------------|------------------------------------------------------------------------|------------------------------------------|
| 1.   | Enter system view.                             | system-view                                                            | N/A                                      |
| 2.   | Configure a power alarm threshold for the PSE. | poe utilization-threshold<br>utilization-threshold-value pse<br>pse-id | Optional.<br>The default setting is 80%. |

### Monitoring PD

When a PSE starts or ends power supply to a PD, the system sends a trap message.

# Configuring PoE interface through PoE profile

You can configure a PoE interface either at the CLI or by using a PoE profile and applying the PoE profile to the specified PoE interface(s).

To configure a single PoE interface, configure it at the CLI; to configure PoE interfaces in batches, use a PoE profile.

A PoE profile is a collection of configurations that contain multiple PoE features. On large-scale networks, you can apply a PoE profile to multiple PoE interfaces, and these interfaces have the same PoE features. If the PoE interface connecting to a PD changes to another one, apply the PoE profile applied on the

originally connected interface to the currently connected interface instead of reconfiguring the features defined in the PoE profile one by one, simplifying the PoE configurations.

The device supports multiple PoE profiles. You can define PoE configurations based on each PD, save the configurations for different PDs into different PoE profiles, and apply the PoE profiles to the access interfaces of PDs accordingly.

## Configuration guidelines

- If a PoE profile is applied, it cannot be deleted or modified before you cancel its application.
- The **poe max-power** max-power and **poe priority** { **critical** | **high** | **low** } commands must be configured in only one way, that is, either at the CLI or by configuring PoE profile.
- A PoE parameter on a PoE interface must be configured, modified and deleted in only one way. If
  a parameter configured in a way (for example, at the CLI) is then configured in the other way (for
  example, through PoE profile), the latter configuration fails and the original one is still effective. To
  make the latter configuration effective, you must cancel the original one first.

## Configuring PoE profile

| Step |                                                        | Command Remarks                        |                                                                                                    |  |
|------|--------------------------------------------------------|----------------------------------------|----------------------------------------------------------------------------------------------------|--|
| 1.   | Enter system view.                                     | system-view                            | N/A                                                                                                    |  |
| 2.   | Create a PoE profile, and enter PoE profile view.      | poe-profile profile-name [ index ]     | N/A                                                                                                    |  |
| 3.   | Enable PoE for the PoE interface.                      | poe enable                             | By default, this function is disabled.                                                                                                    |  |
| 4.   | Configure the maximum power for the PoE interface.     | poe max-power max-power                | <ul> <li>Optional.</li> <li>By default, 15400 milliwatts is the maximum power for the PoE interface for PoE switches.</li> <li>By default, 30000 milliwatts is the maximum power for the PoE interface for PoE+ switches.</li> </ul> |  |
| 5.   | Configure power supply priority for the PoE interface. | poe priority { critical   high   low } | Optional.  By default, <b>low</b> is the power supply priority for the PoE interface.                                                                                                    |  |

# Applying PoE profile

You can apply a PoE profile in either system view or interface view. If you perform application to a PoE interface in both views, the latter application takes effect. To apply a PoE profile to multiple PoE interfaces, the system view is more efficient.

To apply the PoE profile in system view:

| Step                  | Command     |
|-----------------------|-------------|
| 1. Enter system view. | system-view |

| Ste | PP                                                       | Command                                                                         |
|-----|----------------------------------------------------------|---------------------------------------------------------------------------------|
| 2.  | Apply the PoE profile to one or multiple PoE interfaces. | apply poe-profile { index index   name profile-name } interface interface-range |

To apply the PoE profile in interface view:

| Step |                                                     | Command                                               |  |
|------|-----------------------------------------------------|-------------------------------------------------------|--|
| 1.   | Enter system view.                                  | system-view                                           |  |
| 2.   | Enter PoE interface view.                           | interface interface-type interface-number             |  |
| 3.   | Apply the PoE profile to the current PoE interface. | apply poe-profile { index index   name profile-name } |  |

A PoE profile can be applied to multiple PoE interfaces, while a PoE interface can be applied with only one PoE profile.

# Upgrading PSE processing software in service

You can upgrade the PSE processing software in service in either of the following two modes:

- refresh mode—Enables you to update the PSE processing software without deleting it. Normally, you can upgrade the PSE processing software in the refresh mode through the command line.
- full mode—Deletes the PSE processing software and reloads it. If the PSE processing software is
  damaged (in this case, you can execute none of PoE commands successfully), you can upgrade the
  PSE processing software in full mode to restore the PSE function.

An in-service PSE processing software upgrade may be unexpectedly interrupted (for example, an error results in device reboot). If you fail to upgrade the PSE processing software in full mode after reboot, you can power off the device and restart it before upgrading it in full mode again. After upgrade, restart the device manually to make the new PSE processing software take effect.

## Configuration guidelines

Do not use the PSE processing software for a PoE switch on a PoE+ switch, and vice versa. Otherwise, the PoE function may not operate properly after the PSE processing software is upgraded.

To upgrade the PSE processing software in service:

| Step |                                                 | Command                                           |
|------|-------------------------------------------------|---------------------------------------------------|
| 1.   | Enter system view.                              | system-view                                       |
| 2.   | Upgrade the PSE processing software in service. | poe update { full   refresh } filename pse pse-id |

# Displaying and maintaining PoE

| Task                     | Command                                                                   | Remarks               |
|--------------------------|---------------------------------------------------------------------------|-----------------------|
| Display PSE information. | display poe device [   { begin   exclude   include } regular-expression ] | Available in any view |

| Task                                                                                                   | Command                                                                                                    | Remarks               |
|----------------------------------------------------------------------------------------------------|----------------------------------------------------------------------------------------------------|-----------------------|
| Display the power supplying state of the specified PoE interface.                                      | display poe interface [ interface-type interface-number ] [   { begin   exclude   include } regular-expression ]       | Available in any view |
| Display power information for PoE interfaces.                                                          | display poe interface power [ interface-type interface-number ] [   { begin   exclude   include } regular-expression ] | Available in any view |
| Display information about PSE.                                                                         | display poe pse [ pse-id ] [   { begin   exclude   include } regular-expression ]                                      | Available in any view |
| Display the power supply states of all PoE interfaces connected to the PSE.                            | display poe pse pse-id interface [   { begin   exclude   include } regular-expression ]                                | Available in any view |
| Display power information for all PoE interfaces connected to the PSE.                                 | display poe pse pse-id interface power [   { begin   exclude   include } regular-expression ]                          | Available in any view |
| Display the configurations and applications of the PoE profile.                                        | display poe-profile [ index index   name<br>profile-name ] [   { begin   exclude   include }<br>regular-expression ]   | Available in any view |
| Display the configurations and applications of the PoE profile applied to the specified PoE interface. | display poe-profile interface interface-type interface-number [   { begin   exclude   include } regular-expression ]   | Available in any view |

# PoE configuration example

#### **Network requirements**

As shown in Figure 56, the device supplies power to PDs through its PoE interfaces:

- GigabitEthernet 1/0/1, GigabitEthernet 1/0/2, and GigabitEthernet 1/0/3 are connected to IP telephones.
- GigabitEthernet 1/0/11 and GigabitEthernet 1/0/12 are connected to APs.
- The power supply priority of IP telephones is higher than that of the APs, for which the PSE supplies power to IP telephones first when the PSE power is overloaded.
- The maximum power of AP2 connected to GigabitEthernet 1/0/12 does not exceed 9000 milliwatts.

Figure 56 Network diagram

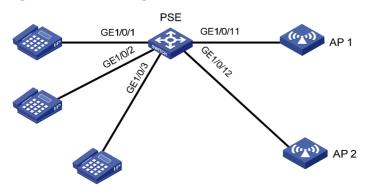

#### Configuration procedure

# Enable PoE and specify the **critical** power supply priority on GigabitEthernet 1/0/1, GigabitEthernet 1/0/3.

```
<Sysname> system-view
[Sysname] interface gigabitethernet 1/0/1
[Sysname-GigabitEthernet1/0/1] poe enable
[Sysname-GigabitEthernet1/0/1] poe priority critical
[Sysname-GigabitEthernet1/0/1] quit
[Sysname] interface gigabitethernet 1/0/2
[Sysname-GigabitEthernet1/0/2] poe enable
[Sysname-GigabitEthernet1/0/2] poe priority critical
[Sysname-GigabitEthernet1/0/2] quit
[Sysname] interface gigabitethernet 1/0/3
[Sysname-GigabitEthernet1/0/3] poe enable
[Sysname-GigabitEthernet1/0/3] poe priority critical
[Sysname-GigabitEthernet1/0/3] poe priority critical
```

# Enable PoE on GigabitEthernet 1/0/11 and GigabitEthernet 1/0/12, and configure the maximum power of GigabitEthernet 1/0/12 as 9000 milliwatts.

```
[Sysname] interface gigabitethernet 1/0/11

[Sysname-GigabitEthernet1/0/11] poe enable

[Sysname-GigabitEthernet1/0/11] quit

[Sysname] interface gigabitethernet 1/0/12

[Sysname-GigabitEthernet1/0/12] poe enable

[Sysname-GigabitEthernet1/0/12] poe max-power 9000
```

After the configuration takes effect, the IP telephones and AP devices are powered and can work normally.

# Troubleshooting PoE

# Setting the priority of a PoE interface to critical fails

#### **Analysis**

- The guaranteed remaining power of the PSE is lower than the maximum power of the PoE interface.
- The priority of the PoE interface is already set.

#### **Solution**

- In the first case, you can solve the problem by increasing the maximum PSE power, or by reducing
  the maximum power of the PoE interface when the guaranteed remaining power of the PSE cannot
  be modified.
- In the second case, you should first remove the priority already configured.

# Applying a PoE profile to a PoE interface fails

#### **Analysis**

Some configurations in the PoE profile are already configured.

- Some configurations in the PoE profile do not meet the configuration requirements of the PoE interface.
- Another PoE profile is already applied to the PoE interface.

#### **Solution**

- In the first case, you can solve the problem by removing the original configurations of those configurations.
- In the second case, you need to modify some configurations in the PoE profile.
- In the third case, you need to remove the application of the undesired PoE profile to the PoE interface.

# Configuring an AC input under-voltage threshold fails

#### **Analysis**

The AC input under-voltage threshold is greater than or equal to the AC input over-voltage threshold.

#### **Solution**

You can drop the AC input under-voltage threshold below the AC input over-voltage threshold.

# **Configuring cluster management**

### Overview

Cluster management is an effective way to manage large numbers of dispersed network switches in groups. Cluster management offers the following advantages:

- Saves public IP address resources. You do not have to assign one public IP address for every cluster member switch.
- Simplifies configuration and management tasks. By configuring a public IP address on one switch, you can configure and manage a group of switches without the trouble of logging in to each switch separately.
- Provides a useful topology discovery and display function for network monitoring and debugging.
- Allows simultaneous software upgrading and parameter configuration on multiple switches, free from topology and distance limitations.

### Roles in a cluster

The switches in a cluster play different roles according to their different functions and status. You can specify the following three roles for the switches:

- Management device (Administrator)—A switch providing management interfaces for all switches in a cluster and the only switch configured with a public IP address. You can specify one and only one management switch for a cluster. Any configuration, management, and monitoring of the other switches in a cluster can only be implemented through the management switch. When a switch is specified as the management switch, it collects related information to discover and define candidate switches.
- Member device (Member)—A switch managed by the management switch in a cluster.
- Candidate device (Candidate) A switch that does not yet belong to any cluster but can be added
  to a cluster. Different from a member switch, its topology information has been collected by the
  management switch but it has not been added to the cluster.

Figure 57 Network diagram

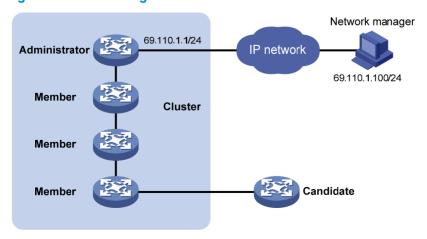

As shown in Figure 57, the switch configured with a public IP address and performing the management function is the management switch, the other managed switches are member switches, and the switch that does not belong to any cluster but can be added to a cluster is a candidate switch. The management switch and the member switches form the cluster.

Figure 58 Role change in a cluster

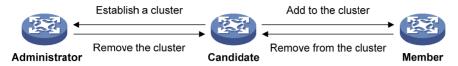

As shown in Figure 58, a switch in a cluster changes its role according to the following rules:

- A candidate switch becomes a management switch when you create a cluster on it. A management switch becomes a candidate switch only after the cluster is removed.
- A candidate switch becomes a member switch after being added to a cluster. A member switch becomes a candidate switch after it is removed from the cluster.

### How a cluster works

Cluster management is implemented through HW Group Management Protocol version 2 (HGMPv2), which consists of the following three protocols:

- Neighbor Discovery Protocol (NDP)
- Neighbor Topology Discovery Protocol (NTDP)
- Cluster

A cluster configures and manages the switches in it through the above three protocols. Cluster management involves topology information collection and the establishment and maintenance of a cluster. Topology information collection and cluster maintenance are independent from each other; in fact, topology information collection starts before the cluster is created. The following workflow applies:

- All switches use NDP to collect the information of directly connected neighbors, including their software version, host name, MAC address and port number.
- The management switch uses NTDP to do the following:
  - Collect information about the switches within user-specified hops.
  - Collect the topology information of all switches.
  - Specifies the candidate switches of the cluster based on the collected information.
- The management switch adds or deletes a member switch and modifies cluster management configuration according to the candidate switch information collected through NTDP.

#### **About NDP**

NDP discovers information about directly connected neighbors, including the switch name, software version, and connecting port of the adjacent switches. NDP works in the following ways:

- A switch running NDP periodically sends NDP packets to its neighbors. An NDP packet carries
  NDP information (including the switch name, software version, and connecting port, etc.) and the
  holdtime, which is how long the receiving switches will keep the NDP information. At the same time,
  the switch also receives (but does not forward) NDP packets from its neighbors.
- A switch running NDP stores and maintains an NDP table. The switch creates an entry in the NDP table for each neighbor. If a new neighbor is found, meaning the switch receives an NDP packet sent by the neighbor for the first time, the switch adds an entry in the NDP table. If the NDP

information carried in the NDP packet is different from the stored information, the corresponding entry and holdtime in the NDP table are updated; otherwise, only the holdtime of the entry is updated. If an entry's holdtime expires (in other words, no NDP information from the neighbor is received to restart the hold time before it ages out), the entry is removed from the NDP table.

NDP runs on the data link layer, and supports different network layer protocols.

#### **About NTDP**

NTDP provides information required for cluster management; it collects topology information about the switches within the specified hop count. Based on the neighbor information stored in the neighbor table maintained by NDP, NTDP on the management switch advertises NTDP topology-collection requests to collect the NDP information of all the switches in a specific network range as well as the connection information of all its neighbors. The information collected will be used by the management switch or the network management software to implement required functions.

When a member switch detects a change on its neighbors through its NDP table, it informs the management switch through handshake packets. Then the management switch triggers its NTDP to collect specific topology information, so that its NTDP can discover topology changes promptly.

The management switch collects topology information periodically. You can also administratively launch a topology information collection. The process of topology information collection is as follows:

- The management switch periodically sends NTDP topology-collection request from the NTDP-enabled ports.
- Upon receiving the request, the switch sends NTDP topology-collection response to the management switch, copies this response packet on the NTDP-enabled port and sends it to the adjacent switch. Topology-collection response includes the basic information of the NDP-enabled switch and NDP information of all adjacent switches.
- The adjacent switch performs the same operation until the NTDP topology-collection request is sent to all the switches within specified hops.

To avoid concurrent responses to an NTDP topology-collection request causing congestion and deny of service on the management device, a delay mechanism was introduced. You configure the delay parameters for NTDP on the management device. As a result:

- Each device waits for a period of time before forwarding an NTDP topology-collection request on the first NTDP-enabled port.
- After the first NTDP-enabled port forwards the request, all other NTDP-enabled ports wait for a period of time and forward the NTDP topology-collection request.

#### Cluster management maintenance

1. Adding a candidate switch to a cluster

You should specify the management switch before creating a cluster. The management switch discovers and defines a candidate switch through NDP and NTDP protocols. The candidate switch can be automatically or manually added to the cluster.

After the candidate switch is added to the cluster, it can obtain the member number assigned by the management switch and the private IP address used for cluster management.

2. Communication within a cluster

In a cluster the management switch communicates with its member switches by sending handshake packets to maintain connection between them. The management/member switch state change is shown in Figure 59.

Figure 59 Management/member switch state change

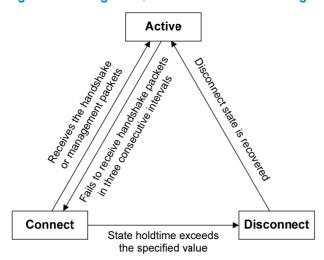

A cluster manages the state of its member devices as follows:

- After a cluster is created and a candidate switch is added to the cluster and becomes a member switch, the management switch saves the state information of the member switch and identifies it as Active. And the member switch also saves its state information and identifies itself as Active.
- After a cluster is created, its management switch and member switches begin to send handshake packets. Upon receiving the handshake packets from the other, the management switch or a member switch simply remains its state as Active, without sending a response.
- If the management switch does not receive the handshake packets from a member switch in an interval three times of the interval to send handshake packets, it changes the status of the member switch from Active to Connect. Likewise, if a member switch fails to receive the handshake packets from the management switch in an interval three times of the interval to send handshake packets, the status of itself will also be changed from Active to Connect.
- During information holdtime, if the management switch receives handshake or management packets from a member switch that is in Connect state, it changes the state of the member switch to Active. Otherwise, it considers the member switch to be disconnected, and changes the state of the member switch to Disconnect.
- During information holdtime, if a member switch in Connect state changes its state to Active if it receives handshake or management packets from the management switch; otherwise, it changes its state to Disconnect.
- If communication between the management switch and a member switch is recovered, the member switch which is in Disconnect state will be added to the cluster, and the state of the member switch locally and on the management switch will be changed to Active.
- Also, a member switch sends handshake packets to inform the management switch when there is a neighbor topology change.

#### **Management VLAN**

The management VLAN is a VLAN used for communication in a cluster; it limits the cluster management range. Through configuration of the management VLAN, the following functions can be implemented:

- Management packets (including NDP, NTDP and handshake packets) are restricted within the management VLAN. This isolates them from other packets, which enhances security.
- The management switch and the member switches communicate with each other through the management VLAN.

For a cluster to work normally, you must set the packets from the management VLAN to pass the ports connecting the management switch and the member/candidate switches (including the cascade ports). Therefore:

- If the packets from the management VLAN cannot pass a port, the switch connected with the port
  cannot be added to the cluster. Therefore, if the ports (including the cascade ports) connecting the
  management switch and the member/candidate switches prohibit the packets from the
  management VLAN, you can set the packets from the management VLAN to pass the ports on
  candidate switches with the management VLAN auto-negotiation function.
- Normally, only the packets with tags from the management VLAN can pass the ports. However, you
  can set packets without tags from the management VLAN to pass the ports if the default VLAN ID
  of the cascade ports and of the ports connecting the management switch and the
  member/candidate switches is the same as that of the management VLAN.

If a candidate switch is connected to a management switch through another candidate switch, the ports between the two candidate switches are cascade ports.

For more information about VLAN, see Layer 2—LAN Switching Configuration Guide.

## Cluster management configuration task list

Before configuring a cluster, you need to determine the roles and functions the switches play. You also need to configure the related functions, preparing for the communication between switches within the cluster.

### Configuration guidelines

- Disabling the NDP and NTDP functions on the management switch and member switches after a cluster is created will not cause the cluster to be dismissed, but will influence the normal operation of the cluster.
- In a cluster, if a member switch enabled with the 802.1X or MAC address authentication function
  has other member switches connected to it, you must enable HW Authentication Bypass Protocol
  (HABP) server on the switch. Otherwise, the management switch of the cluster cannot manage the
  switches connected with it. For more information about the HABP, see Security Configuration
  Guide.
- If the routing table of the management switch is full when a cluster is established, that is, entries with
  the destination address as a candidate switch cannot be added to the routing table, all candidate
  switches will be added to and removed from the cluster repeatedly.
- If the routing table of a candidate switch is full when the candidate switch is added to a cluster, that is, the entry with the destination address as the management switch cannot be added to the routing table, the candidate switch will be added to and removed from the cluster repeatedly.

Complete these tasks to configure cluster management functions:

| Task                                          | Remarks  |
|-----------------------------------------------|----------|
| Configuring the management switch:            |          |
| Enabling NDP globally and for specific ports  | Optional |
| Configuring NDP parameters                    | Optional |
| Enabling NTDP globally and for specific ports | Optional |
| Configuring NTDP parameters                   | Optional |

| Task                                                                                             | Remarks  |
|--------------------------------------------------------------------------------------------------|----------|
| Manually collecting topology information                                                         | Optional |
| Enabling the cluster function                                                                    | Optional |
| Establishing a cluster                                                                           | Required |
| Enabling management VLAN auto-negotiation                                                        | Required |
| Configuring communication between the management switch and the member switches within a cluster | Optional |
| Configuring cluster management protocol packets                                                  | Optional |
| Cluster member management                                                                        | Optional |
| Configuring the member switches:                                                                 |          |
| Enabling NDP                                                                                     | Optional |
| Enabling NTDP                                                                                    | Optional |
| Manually collecting topology information                                                         | Optional |
| Enabling the cluster function                                                                    | Optional |
| Deleting a member switch from a cluster                                                          | Optional |
| Configuring access between the management switch and its member switches                         | Optional |
| Adding a candidate switch to a cluster                                                           | Optional |
| Configuring advanced cluster management functions:                                               |          |
| Configuring topology management                                                                  | Optional |
| Configuring interaction for a cluster                                                            | Optional |
| SNMP configuration synchronization function                                                      | Optional |
| Configuring web user accounts in batches                                                         | Optional |

# Configuring the management switch

Perform the tasks in this section to configure the management switch for a cluster.

## Enabling NDP globally and for specific ports

For NDP to work normally, you must enable NTDP both globally and on specific ports.

To enable NDP globally and for specific ports:

| Step |                      | Command     | Remarks                               |
|------|----------------------|-------------|---------------------------------------|
| 1.   | Enter system view.   | system-view | N/A                                   |
|      |                      |             | Optional.                             |
| 2.   | Enable NDP globally. | ndp enable  | By default, this function is enabled. |

| Step                                | Command                                                                                   | Remarks                                             |
|-------------------------------------|-------------------------------------------------------------------------------------------|-----------------------------------------------------|
|                                     | <ul> <li>In system view:</li> <li>ndp enable</li> <li>interface interface-list</li> </ul> |                                                     |
|                                     | <ul> <li>In Ethernet interface view or</li> </ul>                                         | Use either command.                                 |
| 3. Enable the NDP feature on ports. | Layer 2 aggregate interface view:                                                         | By default, NDP is enabled globally and also on all |
|                                     | <ul> <li>a. interface interface-type interface-number</li> </ul>                          | ports.                                              |
|                                     | b. ndp enable                                                                             |                                                     |

HP recommends that you disable NDP on a port which connects with the switches that do not need to join the cluster. This prevents the management switch from adding and collecting topology information from switches which do not need to join the cluster.

## Configuring NDP parameters

A port enabled with NDP periodically sends NDP packets to its neighbors. If no NDP information from the neighbor is received to reset the holdtime, the holdtime times out and the switch removes the corresponding entry from the NDP table.

The time for the receiving switch to hold NDP packets cannot be shorter than the interval for sending NDP packets. Otherwise, the NDP table may become instable.

To configure NDP parameters:

| Step |                                                                        | Command                    |                                                |
|------|------------------------------------------------------------------------|----------------------------|------------------------------------------------|
| 1.   | Enter system view.                                                     | system-view                | N/A                                            |
| 2.   | Configure the interval for sending NDP packets.                        | ndp timer hello hello-time | Optional.  The default interval is 60 seconds. |
| 3.   | Configure the period for the receiving switch to keep the NDP packets. | ndp timer aging aging-time | Optional. The default setting is 180 seconds.  |

## Enabling NTDP globally and for specific ports

For NTDP to work normally, you must enable NTDP both globally and on specific ports.

To enable NTDP globally and for specific ports:

| Step |                                                                    | Command                                      | Remarks                                          |
|------|--------------------------------------------------------------------|----------------------------------------------|--------------------------------------------------|
| 1.   | Enter system view.                                                 | system-view                                  | N/A                                              |
| 2.   | Enable NTDP globally.                                              | ntdp enable                                  | Optional.  By default, NTDP is enabled globally. |
| 3.   | Enter Ethernet interface view or Layer 2 aggregate interface view. | interface interface-type<br>interface-number | N/A                                              |

| Step                         | Command     | Remarks                                              |
|------------------------------|-------------|------------------------------------------------------|
| 4. Enable NTDP for the port. | ntdp enable | Optional.  By default, NTDP is enabled on all ports. |

HP recommends that you disable NTDP on a port which connects with the switches that do not need to join the cluster. This prevents the management switch from adding and collecting topology information from switches which do not need to join the cluster.

### Configuring NTDP parameters

By configuring the maximum hops for collecting topology information, you can get topology information of the switches in a specified range, thus avoiding unlimited topology collection.

After the interval for collecting topology information is configured, the switch collects the topology information at this interval.

To avoid network congestion caused by large amounts of topology responses received in short periods:

- Upon receiving an NTDP topology-collection request, a switch does not forward it immediately.
   Instead, it waits for a period of time and then forwards the NTDP topology-collection request on its first NTDP-enabled port.
- Except for its first port, each switch's NTDP-enabled ports wait for a period of time, and then forward the NTDP topology collection request after the previous port forwards it.

To configure NTDP parameters:

| Step |                                                                                       | Command                          |                                             |
|------|---------------------------------------------------------------------------------------|----------------------------------|---------------------------------------------|
| 1.   | Enter system view.                                                                    | system-view                      | N/A                                         |
| 2.   | Configure the maximum hops for topology collection.                                   | ntdp hop hop-value               | Optional. The default setting is 3.         |
| 3.   | Configure the interval for collecting topology information.                           | ntdp timer interval              | Optional. The default interval is 1 minute. |
| 4.   | Configure the delay to forward topology-collection request packets on the first port. | ntdp timer hop-delay delay-time  | Optional. The default setting is 200 ms.    |
| 5.   | Configure the port delay to forward topology-collection request on other ports.       | ntdp timer port-delay delay-time | Optional. The default setting is 20 ms.     |

The two delay values should be configured on the topology collecting switch. A topology-collection request sent by the topology collecting switch carries the two delay values, and a switch that receives the request forwards the request according to the delays.

### Manually collecting topology information

The management switch collects topology information periodically after a cluster is created. In addition, you can manually start topology information collection on the management switch or NTDP-enabled

switch, thus managing and monitoring switches in real time, regardless of whether a cluster is created. To configure to manually collect topology information:

| Task                                   | Command      |
|----------------------------------------|--------------|
| Manually collect topology information. | ntdp explore |

### Enabling the cluster function

| Step |                             | Command        | Remarks                               |
|------|-----------------------------|----------------|---------------------------------------|
| 1.   | Enter system view.          | system-view    | N/A                                   |
| 2.   | Enable the cluster function | 1. 11          | Optional.                             |
|      | globally.                   | cluster enable | By default, this function is enabled. |

### Establishing a cluster

Before establishing a cluster, you need to specify the management VLAN, and you cannot modify the management VLAN after a device is added to the cluster.

In addition, you need to configure a private IP address pool for the devices to be added to the cluster on the device to be configured as the management device before establishing a cluster. Meanwhile, the IP addresses of the VLAN interfaces of the management device and member devices cannot be in the same network segment as that of the cluster address pool; otherwise, the cluster cannot work normally. When a candidate device is added to a cluster, the management device assigns it a private IP address for it to communicate with other devices in the cluster.

You can establish a cluster in two ways: manually and automatically. You can follow the prompts to establish a cluster automatically. The system cluster auto-establishment process will prompt you through the following steps:

- 1. Enter a name for the cluster you want to establish.
- 2. List all the candidate switches within your predefined hop count.
- 3. Start to automatically add them to the cluster.

You can press **Ctrl+C** anytime during the adding process to exit the cluster auto-establishment process. However, this will only stop adding new switches into the cluster, and switches already added into the cluster are not removed.

To establish a cluster manually or automatically:

| Ste | p                                                           | Command                                      |                                                                                 |
|-----|-------------------------------------------------------------|----------------------------------------------|---------------------------------------------------------------------------------|
| 1.  | Enter system view.                                          | system-view                                  | N/A                                                                             |
| 2.  | Specify the management VLAN.                                | management-vlan vlan-id                      | Optional.  By default, VLAN 1 is the management VLAN.                           |
| 3.  | Enter cluster view.                                         | cluster                                      | N/A                                                                             |
| 4.  | Configure the private IP address range for member switches. | ip-pool ip-address { mask  <br>mask-length } | By default, the private IP address range for member switches is not configured. |

| Step                    | Command                                                                                                    | Remarks                                                                   |
|-------------------------|----------------------------------------------------------------------------------------------------|---------------------------------------------------------------------------|
| 5. Establish a cluster. | <ul> <li>Manually establish a cluster:<br/>build cluster-name</li> <li>Automatically establish a<br/>cluster:<br/>auto-build [ recover ]</li> </ul> | Use either approach. By default, the switch is not the management switch. |

Handshake packets use UDP port 40000. For a cluster to be established successfully, make sure that the port is not in use before establishing it.

## Enabling management VLAN auto-negotiation

The management VLAN limits the cluster management range. If the switch discovered by the management switch does not belong to the management VLAN, meaning the cascade ports and the ports connecting with the management switch do not allow the packets from the management VLAN to pass, and the new switch cannot be added to the cluster. Through the configuration of the management VLAN auto-negotiation function, the cascade ports and the ports directly connected to the management switch can be automatically added to the management VLAN.

### Configuration guidelines

When the management VLAN auto-negotiation is enabled, the ports connecting member switches change as follows:

- If a port was an access port, after changing to a hybrid port, the port does not permit the packets
  of any other VLAN to pass through except the management VLAN, which passes as tagged.
- If a port was a trunk or a hybrid port, the link type change process does not affect the port type and
  the permitted VLANs. The only change is permit the packets of the management VLAN to pass
  through tagged only for a hybrid port.

Before enabling this function, check the link types of ports connecting member switches and the VLANs whose packets are permitted to pass through to avoid influence to your network due to link type change of ports.

To configure management VLAN auto-negotiation:

| Ste | р                                        | Command                                   | Remarks                                |
|-----|------------------------------------------|-------------------------------------------|----------------------------------------|
| 1.  | Enter system view.                       | system-view                               | N/A                                    |
| 2.  | Enter cluster view.                      | cluster                                   | N/A                                    |
| 3.  | Enable management VLAN auto-negotiation. | management-vlan synchronization<br>enable | By default, this function is disabled. |

# Configuring communication between the management switch and the member switches within a cluster

In a cluster, the management switch and member switches communicate by sending handshake packets to maintain connection between them. You can configure interval of sending handshake packets and the holdtime of a switch on the management switch. This configuration applies to all member switches within the cluster. For a member switch in Connect state:

If the management switch does not receive handshake packets from a member switch within the

holdtime, it changes the state of the member switch to Disconnect. When the communication is recovered, the member switch needs to be re-added to the cluster (this process is automatically performed).

 If the management switch receives handshake packets from the member switch within the holdtime, the state of the member switch remains Active and the holdtime is restarted.

To configure communication between the management switch and the member switches within a cluster:

| Ste | р                                 | Command            | Remarks                             |
|-----|-----------------------------------|--------------------|-------------------------------------|
| 1.  | Enter system view.                | system-view        | N/A                                 |
| 2.  | Enter cluster view.               | cluster            | N/A                                 |
| 3.  | Configure the handshake interval. | timer interval     | Optional.                           |
|     |                                   |                    | The default interval is 10 seconds. |
| 4.  | Configure the holdtime of a       | holdtime hold-time | Optional.                           |
|     | switch.                           | noiatime noia-time | The default setting is 60 seconds.  |

## Configuring cluster management protocol packets

By default, the destination MAC address of cluster management protocol packets (including NDP, NTDP and HABP packets) is a multicast MAC address 0180-C200-000A, which IEEE reserved for later use. Since some switches cannot forward the multicast packets with the destination MAC address of 0180-C200-000A, so cluster management packets cannot traverse these switches. For a cluster to work normally in this case, you can modify the destination MAC address of a cluster management protocol packet without changing the current networking.

The management switch periodically sends MAC address negotiation broadcast packets to advertise the destination MAC address of the cluster management protocol packets.

When you configure the destination MAC address for cluster management protocol packets:

- If the interval for sending MAC address negotiation broadcast packets is 0, the system automatically sets it to 1 minute.
- If the interval for sending MAC address negotiation broadcast packets is not 0, the interval remains unchanged.

To configure the destination MAC address of the cluster management protocol packets:

| Step |                     | Command     | Remarks |  |
|------|---------------------|-------------|---------|--|
| 1.   | Enter system view.  | system-view | N/A     |  |
| 2.   | Enter cluster view. | cluster     | N/A     |  |

| Ste | р                                                                              | Command                              | Remarks                                                       |
|-----|--------------------------------------------------------------------------------|--------------------------------------|---------------------------------------------------------------|
|     | Configure the destination MAC address for cluster management protocol packets. |                                      | By default, the destination MAC address is 0180-C200-000A.    |
| 3.  |                                                                                |                                      | The following are the configurable MAC addresses:             |
|     |                                                                                | cluster-mac mac-address              | <ul> <li>0180-C200-0000</li> </ul>                            |
|     |                                                                                |                                      | • 0180-C200-000A                                              |
|     |                                                                                |                                      | <ul> <li>0180-C200-0020 through<br/>0180-C200-002F</li> </ul> |
|     |                                                                                |                                      | • 010F-E200-0002                                              |
| 4.  | Configure the interval for sending MAC address negotiation broadcast packets.  | cluster-mac syn-interval<br>interval | Optional. The default interval is one minute.                 |

## Cluster member management

You can manually add a candidate switch to a cluster, or remove a member switch from a cluster.

If a member switch needs to be rebooted for software upgrade or configuration update, you can remotely reboot it through the management switch.

### Adding a member switch

| Step |                                        | Command                                                                    |
|------|----------------------------------------|----------------------------------------------------------------------------|
| 1.   | Enter system view.                     | system-view                                                                |
| 2.   | Enter cluster view.                    | cluster                                                                    |
| 3.   | Add a candidate switch to the cluster. | add-member [ member-number ] mac-address mac-address [ password password ] |

### Removing a member switch

| Step |                                          | Command                                       |  |
|------|------------------------------------------|-----------------------------------------------|--|
| 1.   | Enter system view.                       | system-view                                   |  |
| 2.   | Enter cluster view.                      | cluster                                       |  |
| 3.   | Remove a member switch from the cluster. | delete-member member-number [ to-black-list ] |  |

### Rebooting a member switch

| Step |                                   | Command                                                                  |  |
|------|-----------------------------------|--------------------------------------------------------------------------|--|
| 1.   | Enter system view.                | system-view                                                              |  |
| 2.   | Enter cluster view.               | cluster                                                                  |  |
| 3.   | Reboot a specified member switch. | reboot member { member-number   mac-address mac-address } [ eraseflash ] |  |

## Configuring the member switches

### **Enabling NDP**

See "Enabling NDP globally and for specific ports."

### **Enabling NTDP**

See "Enabling NTDP globally and for specific ports."

### Manually collecting topology information

See "Manually collecting topology information."

## Enabling the cluster function

See "Enabling the cluster function."

## Deleting a member switch from a cluster

| Step |                                          | Command                    |
|------|------------------------------------------|----------------------------|
| 1.   | Enter system view.                       | system-view                |
| 2.   | Enter cluster view.                      | cluster                    |
| 3.   | Delete a member switch from the cluster. | undo administrator-address |

# Configuring access between the management switch and its member switches

After having successfully configured NDP, NTDP and cluster, you can configure, manage and monitor the member switches through the management switch. You can manage member switches in a cluster through switching from the operation interface of the management switch to that of a member switch or configure the management switch by switching from the operation interface of a member switch to that of the management switch.

## Configuration guidelines

Telnet connection is used in the switching between the management switch and a member switch. Note the following when switching between them:

- Authentication is required when you switch from a member switch to the management switch. The switching fails if authentication is not passed. If authentication is passed, your user level is allocated by the management switch according to the predefined level.
- When a candidate switch is added to a cluster and becomes a member switch, its super password
  with the level of 3 will be automatically synchronized to the management switch. Therefore, after a
  cluster is established, it is not recommended to modify the super password of any member

- (including the management switch and member switches) of the cluster; otherwise, the switching may fail because of an authentication failure.
- If the member specified in this command does not exist, the system prompts error when you execute the command; if the switching succeeds, your user level on the management switch is retained.
- If the Telnet users on the switch to be logged in reach the maximum number, the switching fails.
- To prevent resource waste, avoid ring switching when configuring access between cluster members. For example, if you switch from the operation interface of the management switch to that of a member switch and then need to switch back to that of the management switch, use the quit command to end the switching, but not the cluster switch-to administrator command to switch to the operation interface of the management switch.

## Configuration procedure

To configure access between member switches of a cluster:

| Step |                                                                                          | Command                                                                                |  |
|------|------------------------------------------------------------------------------------------|----------------------------------------------------------------------------------------|--|
| 1.   | Switch from the operation interface of the management switch to that of a member switch. | cluster switch-to { member-number   mac-address mac-address   sysname member-sysname } |  |
| 2.   | Switch from the operation interface of a member switch to that of the management switch. | cluster switch-to administrator                                                        |  |

## Adding a candidate switch to a cluster

| Step |                                        | Command                                     |
|------|----------------------------------------|---------------------------------------------|
| 1.   | Enter system view.                     | system-view                                 |
| 2.   | Enter cluster view.                    | cluster                                     |
| 3.   | Add a candidate switch to the cluster. | administrator-address mac-address name name |

# Configuring advanced cluster management functions

### Configuring topology management

The concepts of blacklist and whitelist are used for topology management. An administrator can diagnose the network by comparing the current topology (namely, the information of a node and its neighbors in the cluster) and the standard topology.

- Topology management whitelist (standard topology): A whitelist is a list of topology information
  that has been confirmed by the administrator as correct. You can get the information of a node and
  its neighbors from the current topology. Based on the information, you can manage and maintain
  the whitelist by adding, deleting or modifying a node.
- Topology management blacklist: Switches in a blacklist are not allowed to join a cluster. A blacklist
  contains the MAC addresses of switches. If a blacklisted switch is connected to a network through

another switch not included in the blacklist, the MAC address and access port of the latter are also included in the blacklist. The candidate switches in a blacklist can be added to a cluster only if the administrator manually removes them from the list.

The whitelist and blacklist are mutually exclusive. A whitelist member cannot be a blacklist member, and the blacklist member cannot be a whitelist member. However, a topology node can belong to neither the whitelist nor the blacklist. Nodes of this type are usually newly added nodes, whose identities are to be confirmed by the administrator.

You can back up and restore the whitelist and blacklist in the following two ways:

- Backing them up on the FTP server shared by the cluster. You can manually restore the whitelist and blacklist from the FTP server.
- Backing them up in the Flash of the management switch. When the management switch restarts, the
  whitelist and blacklist will be automatically restored from the Flash. When a cluster is re-established,
  you can choose whether to restore the whitelist and blacklist from the Flash automatically, or you
  can manually restore them from the Flash of the management switch.

To configure cluster topology management:

| Ste | р                                                                      | Command                                                                                                    | Remarks   |  |
|-----|------------------------------------------------------------------------|----------------------------------------------------------------------------------------------------|-----------|--|
| 1.  | Enter system view.                                                     | system-view                                                                                                    | N/A       |  |
| 2.  | Enter cluster view.                                                    | cluster                                                                                                    | N/A       |  |
| 3.  | Add a switch to the blacklist.                                         | black-list add-mac mac-address                                                                                       | Optional. |  |
| 4.  | Remove a switch from the blacklist.                                    | black-list delete-mac { all   mac-address }                                                                          | Optional. |  |
| 5.  | Confirm the current topology and save it as the standard topology.     | topology accept { all [ save-to { ftp-server   local-flash } ]   mac-address mac-address   member-id member-number } | Optional. |  |
| 6.  | Save the standard topology to<br>the FTP server or the local<br>Flash. | topology save-to { ftp-server   local-flash }                                                                        | Optional. |  |
| 7.  | Restore the standard topology information.                             | topology restore-from { ftp-server   local-flash }                                                                   | Optional. |  |

### Configuring interaction for a cluster

After establishing a cluster, you can configure FTP/TFTP server, NM host and log host for the cluster on the management switch.

- After you configure an FTP/TFTP server for a cluster, the members in the cluster access the FTP/TFTP server configured through the management switch. Execute the ftp server-address or tftp server-address command and specifying the private IP address of the management switch as the server-address. For more information about the ftp and tftp commands, see Fundamentals Command Reference.
- After you configure a log host for a cluster, all the log information of the members in the cluster will be output to the configured log host in the following way:
  - Member switches send their log information to the management switch.
  - The management switch converts the addresses of log information and sends them to the log host.

After you configure an NM host for a cluster, the member switches in the cluster send their Trap
messages to the shared SNMP NM host through the management switch.

If the port of an access NM switch (including FTP/TFTP server, NM host and log host) does not allow the packets from the management VLAN to pass, the NM switch cannot manage the switches in a cluster through the management switch. In this case, on the management switch, you need to configure the VLAN interface of the access NM switch (including FTP/TFTP server, NM host and log host) as the NM interface.

To isolate management protocol packets of a cluster from packets outside the cluster, HP recommends you configure the ports connected to the external networks as not allowing the management VLAN to pass through and configure the NM interface for the management switch.

To configure the interaction for a cluster:

| Ste | р                                                                    | Command                                                                            | Remarks                                                 |
|-----|----------------------------------------------------------------------|------------------------------------------------------------------------------------|---------------------------------------------------------|
| 1.  | Enter system view.                                                   | system-view                                                                        | N/A                                                     |
| 2.  | Enter cluster view.                                                  | cluster                                                                            | N/A                                                     |
| 3.  | Configure the FTP server shared by the cluster.                      | ftp-server ip-address [ user-name username password { simple   cipher } password ] | By default, no FTP server is configured for a cluster.  |
| 4.  | Configure the TFTP server shared by the cluster.                     | tftp-server ip-address                                                             | By default, no TFTP server is configured for a cluster. |
| 5.  | Configure the log host shared by the member switches in the cluster. | logging-host ip-address                                                            | By default, no log host is configured for a cluster.    |
| 6.  | Configure the SNMP NM host shared by the cluster.                    | snmp-host ip-address [ community-string read string l write string 2 ]             | By default, no SNMP host is configured.                 |
| 7.  | Configure the NM interface of the management switch.                 | nm-interface vlan-interface<br>interface-name                                      | Optional.                                               |

## SNMP configuration synchronization function

Using the SNMP configuration synchronization function facilitates management of a cluster, with which you can perform SNMP-related configurations on the management switch and synchronize them to the member switches on the whitelist. This operation is equal to configuring multiple member switches at one time. It simplifies the configuration process.

To configure the SNMP configuration synchronization function:

| Ste | р                                                      | Command                                                                             | Remarks |
|-----|--------------------------------------------------------|-------------------------------------------------------------------------------------|---------|
| 1.  | Enter system view.                                     | system-view                                                                         | N/A     |
| 2.  | Enter cluster view.                                    | cluster                                                                             | N/A     |
| 3.  | Configure the SNMP community name shared by a cluster. | cluster-snmp-agent community { read   write } community-name [ mib-view view-name ] | N/A     |

| Step |                                                                   | Command                                                                                                    | Remarks                                                                                                    |  |
|------|-------------------------------------------------------------------|----------------------------------------------------------------------------------------------------|----------------------------------------------------------------------------------------------------|--|
| 4.   | Configure the SNMPv3 group shared by a cluster.                   | cluster-snmp-agent group v3 group-name [ authentication   privacy ] [ read-view read-view ] [ write-view write-view ] [ notify-view notify-view ] | N/A                                                                                                    |  |
| 5.   | Create or update information of the MIB view shared by a cluster. | cluster-snmp-agent mib-view<br>included view-name oid-tree                                                                                        | By default, the name of the MIB view shared by a cluster is ViewDefault and a cluster can access the ISO subtree. |  |
| 6.   | Add a user for the SNMPv3<br>group shared by a cluster.           | cluster-snmp-agent usm-user v3 user-name group-name [ authentication-mode { md5   sha } auth-password ] [ privacy-mode des56 priv-password ]      | N/A                                                                                                    |  |

The SNMP-related configurations are retained when a cluster is dismissed or the member switches are removed from the whitelist. For more information about SNMP, see "Configuring SNMP."

## Configuring web user accounts in batches

Configuring web user accounts in batches enables you to do the following:

- Through the web interface, configure, on the management switch, the username and password
  used to log in to the cluster switches (including the management switch and member switches).
- Synchronize the configurations to the member switches in the whitelist.

This operation is equal to performing the configurations on the member switches. You need to enter your username and password when you log in to the cluster switches (including the management switch and member switches) through the web interface.

To configure web user accounts in batches:

| Step |                                         | Command                                                            |
|------|-----------------------------------------|--------------------------------------------------------------------|
| 1.   | Enter system view.                      | system-view                                                        |
| 2.   | Enter cluster view.                     | cluster                                                            |
| 3.   | Configure web user accounts in batches. | cluster-local-user user-name password { cipher   simple } password |

If a cluster is dismissed or the member switches are removed from the whitelist, the configurations of web user accounts are still retained.

## Displaying and maintaining cluster management

| Task                                   | Command                                                                                         | Remarks               |
|----------------------------------------|-------------------------------------------------------------------------------------------------|-----------------------|
| Display NDP configuration information. | display ndp [ interface interface-list ] [   { begin   exclude   include } regular-expression ] | Available in any view |

| Task                                                                    | Command                                                                                                    | Remarks                |
|-------------------------------------------------------------------------|----------------------------------------------------------------------------------------------------|------------------------|
| Display NTDP configuration information.                                 | display ntdp [   { begin   exclude   include } regular-expression ]                                                                                                    | Available in any view  |
| Display the switch information collected through NTDP.                  | display ntdp device-list [ verbose ] [   { begin   exclude   include } regular-expression ]                                                                                                    | Available in any view  |
| Display the detailed NTDP information of a specified switch.            | display ntdp single-device mac-address mac-address [   { begin   exclude   include } regular-expression ]                                                                                                   | Available in any view  |
| Display information of the cluster to which the current switch belongs. | display cluster [   { begin   exclude   include } regular-expression ]                                                                                                    | Available in any view  |
| Display the standard topology information.                              | display cluster base-topology [ mac-address<br>mac-address   member-id member-number ] [  <br>{ begin   exclude   include } regular-expression ]                                                            | Available in any view  |
| Display the current blacklist of the cluster.                           | display cluster black-list [   { begin   exclude   include } regular-expression ]                                                                                                    | Available in any view  |
| Display the information of candidate switches.                          | display cluster candidates [ mac-address<br>mac-address   verbose ] [   { begin   exclude  <br>include } regular-expression ]                                                                               | Available in any view  |
| Display the current topology information.                               | display cluster current-topology [ mac-address mac-address [ to-mac-address mac-address ]   member-id member-number [ to-member-id member-number ] ] [   { begin   exclude   include } regular-expression ] | Available in any view  |
| Display information about cluster members.                              | display cluster members [ member-number   verbose ] [   { begin   exclude   include } regular-expression ]                                                                                                  | Available in any view  |
| Clear NDP statistics.                                                   | reset ndp statistics [ interface interface-list ]                                                                                                    | Available in user view |

# Cluster management configuration example

### Network requirements

- Three switches form cluster **abc**, whose management VLAN is VLAN 10. In the cluster, Switch B serves as the management switch (Administrator), whose network management interface is VLAN-interface 2; Switch A and Switch C are the member switches (Member).
- All the switches in the cluster use the same FTP server and TFTP server on host 63.172.55.1/24, and use the same SNMP NMS and log services on host IP address: 69.172.55.4/24.
- Add the switch whose MAC address is 000f-e201-0013 to the blacklist.

Figure 60 Network diagram

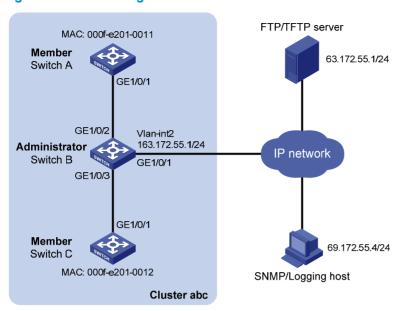

### Configuration procedure

- 1. Configure the member switch Switch A:
  - # Enable NDP globally and for port GigabitEthernet 1/0/1.

<SwitchA> system-view

[SwitchA] ndp enable

[SwitchA] interface gigabitethernet 1/0/1

[SwitchA-GigabitEthernet1/0/1] ndp enable

[SwitchA-GigabitEthernet1/0/1] quit

# Enable NTDP globally and for port GigabitEthernet 1/0/1.

[SwitchA] ntdp enable

[SwitchA] interface gigabitethernet 1/0/1

[SwitchA-GigabitEthernet1/0/1] ntdp enable

[SwitchA-GigabitEthernet1/0/1] quit

# Enable the cluster function.

[SwitchA] cluster enable

2. Configure the member switch Switch C:

As the configurations for the member switches are the same, the configuration procedure for Switch C is not shown here.

- 3. Configure the management switch Switch B:
  - # Enable NDP globally and for ports GigabitEthernet 1/0/2 and GigabitEthernet 1/0/3.

<SwitchB> system-view

[SwitchB] ndp enable

[SwitchB] interface gigabitethernet 1/0/2

[SwitchB-GigabitEthernet1/0/2] ndp enable

[SwitchB-GigabitEthernet1/0/2] quit

[SwitchB] interface gigabitethernet 1/0/3

[SwitchB-GigabitEthernet1/0/3] ndp enable

```
[SwitchB-GigabitEthernet1/0/3] quit
# Configure the period for the receiving switch to keep NDP packets as 200 seconds.
[SwitchB] ndp timer aging 200
# Configure the interval to send NDP packets as 70 seconds.
[SwitchB] ndp timer hello 70
# Enable NTDP globally and for ports GigabitEthernet 1/0/2 and GigabitEthernet 1/0/3.
[SwitchB] ntdp enable
[SwitchB] interface gigabitethernet 1/0/2
[SwitchB-GigabitEthernet1/0/2] ntdp enable
[SwitchB-GigabitEthernet1/0/2] guit
[SwitchB] interface gigabitethernet 1/0/3
[SwitchB-GigabitEthernet1/0/3] ntdp enable
[SwitchB-GigabitEthernet1/0/3] quit
# Configure the hop count to collect topology as 2.
[SwitchB] ntdp hop 2
# Configure the delay to forward topology-collection request packets on the first port as 150 ms.
[SwitchB] ntdp timer hop-delay 150
# Configure the delay to forward topology-collection request packets on the first port as 15 ms.
[SwitchB] ntdp timer port-delay 15
# Configure the interval to collect topology information as 3 minutes.
[SwitchB] ntdp timer 3
# Configure the management VLAN of the cluster as VLAN 10.
[SwitchB] vlan 10
[SwitchB-vlan10] quit
[SwitchB] management-vlan 10
# Configure ports GigabitEthernet 1/0/2 and GigabitEthernet 1/0/3 as Trunk ports and allow
packets from the management VLAN to pass.
[SwitchB] interface gigabitethernet 1/0/2
[SwitchB-GigabitEthernet1/0/2] port link-type trunk
[SwitchB-GigabitEthernet1/0/2] port trunk permit vlan 10
[SwitchB-GigabitEthernet1/0/2] quit
[SwitchB] interface gigabitethernet 1/0/3
[SwitchB-GigabitEthernet1/0/3] port link-type trunk
[SwitchB-GigabitEthernet1/0/3] port trunk permit vlan 10
[SwitchB-GigabitEthernet1/0/3] quit
# Enable the cluster function.
[SwitchB] cluster enable
# Configure a private IP address range for the member switches, which is from 172.16.0.1 to
172.16.0.7.
[SwitchB] cluster
[SwitchB-cluster] ip-pool 172.16.0.1 255.255.255.248
# Configure the current switch as the management switch, and establish a cluster named abc.
[SwitchB-cluster] build abc
Restore topology from local flash file, for there is no base topology.
(Please confirm in 30 seconds, default No). (Y/N)
```

#### # Enable management VLAN auto-negotiation.

[abc\_0.SwitchB-cluster] management-vlan synchronization enable

# Configure the holdtime of the member switch information as 100 seconds.

[abc\_0.SwitchB-cluster] holdtime 100

# Configure the interval to send handshake packets as 10 seconds.

[abc\_0.SwitchB-cluster] timer 10

# Configure the FTP Server, TFTP Server, Log host and SNMP host for the cluster.

```
[abc_0.SwitchB-cluster] ftp-server 63.172.55.1
[abc_0.SwitchB-cluster] tftp-server 63.172.55.1
[abc_0.SwitchB-cluster] logging-host 69.172.55.4
[abc_0.SwitchB-cluster] snmp-host 69.172.55.4
```

# Add the switch whose MAC address is 000f-e201-0013 to the blacklist.

```
[abc_0.SwitchB-cluster] black-list add-mac 000f-e201-0013 [abc_0.SwitchB-cluster] quit
```

# Add port GigabitEthernet 1/0/1 to VLAN 2, and configure the IP address of VLAN-interface 2.

```
[abc_0.SwitchB] vlan 2
[abc_0.SwitchB-vlan2] port gigabitethernet 1/0/1
[abc_0.SwitchB] quit
[abc_0.SwitchB] interface vlan-interface 2
[abc_0.SwitchB-Vlan-interface2] ip address 163.172.55.1 24
[abc_0.SwitchB-Vlan-interface2] quit
```

# Configure VLAN-interface 2 as the network management interface.

```
[abc_0.SwitchB] cluster
[abc_0.SwitchB-cluster] nm-interface vlan-interface 2
```

# Configuring a stack

The stack management feature enables you to configure and monitor a group of connected switches by logging in to one switch in the stack, as shown in Figure 61.

Figure 61 Network diagram for stack management

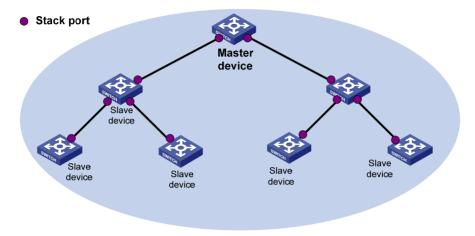

To set up a stack for a group of connected switches, you must log in to one switch to create the stack. This switch is the master switch for the stack, and you configure and monitor all other member switches on the master switch. The ports that connect the stack member switches are called stack ports.

# Stack configuration task list

| Task                                                | Remarks  |
|-----------------------------------------------------|----------|
| Configuring the master device of a stack            |          |
| Configuring a private IP address pool for the stack | Required |
| Configuring stack ports                             | Required |
| Creating a stack                                    | Required |
| Configuring stack member switches                   |          |
| Configuring the stack ports of a member device      | Required |
| Logging in to the CLI of a member from the master   | Optional |

## Configuring the master device of a stack

Perform the tasks in this section to configure the master device. After you complete the stack configuration, the master automatically add member devices to the stack.

Always start configuring the master device with assigning a private IP address pool for the stack. You cannot perform this task after the switch is configured as the master device or a member device.

## Configuring a private IP address pool for the stack

Make sure that the number of IP addresses in the address pool is equal to or greater than the number of devices to be added to the stack. If not, some devices cannot automatically join the stack for lack of private IP addresses.

To configure a private IP address pool for the stack:

| Step |                                                    | Command                                         | Remarks                                                   |
|------|----------------------------------------------------|-------------------------------------------------|-----------------------------------------------------------|
| 1.   | Enter system view.                                 | system-view                                     | N/A                                                       |
| 2.   | Configure a private IP address pool for the stack. | stack ip-pool ip-address { mask   mask-length } | By default, no IP address pool is configured for a stack. |

### Configuring stack ports

Configure the ports that connect the master to member devices as stack ports.

To configure stack ports:

| Step |                                               | Command                                             | Remarks                               |
|------|-----------------------------------------------|-----------------------------------------------------|---------------------------------------|
| 1.   | Enter system view.                            | system-view                                         | N/A                                   |
| 2.   | Configure the specified ports as stack ports. | stack stack-port stack-port-num port interface-list | By default, no ports are stack ports. |

### Creating a stack

After you execute the **stack role master** command, the device becomes the master device of a stack and automatically adds the devices connected to its stack ports to the stack.

To create a stack:

| Step Command |                    | Command           |
|--------------|--------------------|-------------------|
| 1.           | Enter system view. | system-view       |
| 2.           | Create a stack.    | stack role master |

After you configure a device as the master device of a stack, the prompt changes to <stack\_0.Sysname>, where Sysname is the system name of the device.

## Configuring the stack ports of a member device

To add a device to a stack, you must configure the ports that connect the device to other stack members as stack ports.

To configure stack ports:

| Step                  | Command     | Remarks |
|-----------------------|-------------|---------|
| 1. Enter system view. | system-view | N/A     |

| Step |                                               | Command                                             | Remarks                                 |
|------|-----------------------------------------------|-----------------------------------------------------|-----------------------------------------|
| 2.   | Configure the specified ports as stack ports. | stack stack-port stack-port-num port interface-list | By default, a port is not a stack port. |

After a device joins a stack and becomes a member device of the stack, the prompt changes to <stack\_n.Sysname>, where n is the stack number assigned by the master device, and Sysname is the system name of the device.

## Logging in to the CLI of a member from the master

Perform this task on the master device in user view.

| Task                                                         | Command                   |
|--------------------------------------------------------------|---------------------------|
| Log in to the CLI of a member device from the master device. | stack switch-to member-id |

The **stack switch-to** command does not change the user privilege level. To return to the master device, use the **quit** command.

## Displaying and maintaining stack configuration

| Task                                              | Command                                                                                | Remarks               |
|---------------------------------------------------|----------------------------------------------------------------------------------------|-----------------------|
| Display the stack configuration of stack members. | display stack [ members ] [  <br>{ begin   exclude   include }<br>regular-expression ] | Available in any view |

## Stack configuration example

#### **Network requirements**

Switch A, Switch B, Switch C, and Switch D are connected with one another.

Create a stack, where Switch A is the master device, Switch B, Switch C, and Switch D are member devices. An administrator can log in to Switch B, Switch C and Switch D through Switch A to perform remote configurations.

Figure 62 Network diagram

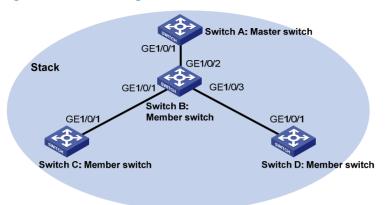

### Configuration procedure

- 1. Configure the master device:
  - # Configure a private IP address pool for the stack on Switch A.

<SwitchA> system-view

[SwitchA] stack ip-pool 192.168.1.1 24

# Configure port GigabitEthernet 1/0/1 as a stack port on Switch A.

[SwitchA] stack stack-port 1 port gigabitethernet 1/0/1

# Configure switch A as the master device.

[SwitchA] stack role master

- 2. Configure the member devices:
  - # On Switch B, configure local ports GigabitEthernet 1/0/2, GigabitEthernet 1/0/1, and GigabitEthernet 1/0/3 as stack ports.

<SwitchB> system-view

[SwitchB] stack stack-port 3 port gigabitethernet 1/0/1 gigabitethernet 1/0/2 gigabitethernet 1/0/3

# On Switch C, configure local port GigabitEthernet 1/0/1 as a stack port.

<SwitchC> system-view

[SwitchC] stack stack-port 1 port gigabitethernet 1/0/1

# On Switch D, configure local port GigabitEthernet 1/0/1 as a stack port.

<SwitchD> system-view

[SwitchD] stack stack-port 1 port gigabitethernet 1/0/1

- Verify the configuration:
  - # Display information about stack members on Switch A.

<stack\_0.SwitchA> display stack members

Number : 0
Role : Master

Sysname : stack\_0. SwitchA

Switch type: HP 5120-24G-PoE+ EI Switch with 2 Interface Slots

MAC address: 000f-e200-1000

Number : 1
Role : Slave

Sysname : stack\_1. SwitchB

Device type: HP 5120-24G-PoE+ EI Switch with 2 Interface Slots

MAC address: 000f-e200-1001

Number : 2
Role : Slave

Sysname : stack\_2. DeviceC

Device type: HP 5120-24G-PoE+ EI Switch with 2 Interface Slots

MAC address: 000f-e200-1002

Number : 3
Role : Slave

Sysname : stack\_3. DeviceD

Device type: HP 5120-24G-PoE+ EI Switch with 2 Interface Slots

MAC address: 000f-e200-1003

### Index

### <u>ACDEHILNOPSTU</u> Adding a candidate switch to a cluster, 178 Alarm group configuration example, 78 Applying a QoS policy, 99 Cluster management configuration example, 182 Cluster management configuration task list, 169 Configuring a QoS policy, 98 Configuring a schedule for an NQA test group, 1 Configuring access between the management sw and its member switches, 177 Configuring access-control rights, 18 Configuring advanced cluster management functions, 178 Configuring an NQA test group, 108 Configuring Layer 2 remote port mirroring, 87 Configuring local port mirroring,84 Configuring match criteria,97 Configuring NTP authentication, 19 Configuring NTP operation modes, 13 Configuring optional parameters, 16

| Applying a QoS policy,99                                                      |     |
|-------------------------------------------------------------------------------|-----|
| C                                                                             |     |
| Cluster management configuration example, 182                                 |     |
| Cluster management configuration task list, 169                               |     |
| Configuring a QoS policy, 98                                                  |     |
| Configuring a schedule for an NQA test group, 124                             |     |
| Configuring access between the management switch and its member switches, 177 |     |
| Configuring access-control rights, 18                                         |     |
| Configuring advanced cluster management functions, 178                        |     |
| Configuring an NQA test group, 108                                            |     |
| Configuring Layer 2 remote port mirroring,87                                  |     |
| Configuring local port mirroring,84                                           |     |
| Configuring match criteria,97                                                 |     |
| Configuring NTP authentication, 19                                            |     |
| Configuring NTP operation modes, 13                                           |     |
| Configuring optional parameters, 16                                           |     |
| Configuring optional parameters for an NQA test group, 123                    |     |
| Configuring PoE interface through PoE profile, 159                            |     |
| Configuring PoE power management, 158                                         |     |
| Configuring sFlow, 147                                                        |     |
| Configuring SNMP basic parameters,58                                          |     |
| Configuring SNMP logging,63                                                   |     |
| Configuring SNMP traps,63                                                     |     |
| Configuring the collaboration function, 119                                   |     |
| Configuring the history records saving function, 122                          |     |
| Configuring the management switch, 170                                        |     |
| Configuring the master device of a stack, 186                                 |     |
| Configuring the member switches, 177                                          |     |
| Configuring the NQA server, 107                                               |     |
| Configuring the NQA statistics collection function, 122                       |     |
| Configuring the PoE monitoring function, 159                                  |     |
| Configuring the PoE power, 157                                                |     |
|                                                                               | 101 |

| Contiguring the RMON alarm function, /4                |
|--------------------------------------------------------|
| Configuring the RMON statistics function,73            |
| Configuring the stack ports of a member device, 187    |
| Configuring threshold monitoring, 120                  |
| Configuring traffic mirroring of different types, 98   |
| Creating an NQA test group, 108                        |
| D                                                      |
| Detecting PDs, 157                                     |
| Disabling an interface from generating link up/down    |
| logging information,49                                 |
| Displaying and maintaining cluster management, 181     |
| Displaying and maintaining information center, 49      |
| Displaying and maintaining IPC, 153                    |
| Displaying and maintaining NQA, 125                    |
| Displaying and maintaining NTP,20                      |
| Displaying and maintaining PoE, 161                    |
| Displaying and maintaining port mirroring, 92          |
| Displaying and maintaining RMON,75                     |
| Displaying and maintaining sFlow, 148                  |
| Displaying and maintaining SNMP,65                     |
| Displaying and maintaining stack configuration, 188    |
| Displaying and maintaining traffic mirroring, 100      |
| E                                                      |
|                                                        |
| Enabling IPC performance statistics, 152               |
| Enabling PoE, 156                                      |
| Enabling the NQA client, 107                           |
| Ethernet statistics group configuration example,76     |
| Н                                                      |
| History group configuration example,76                 |
| I .                                                    |
| Information center configuration examples,50           |
| Information center configuration task list,39          |
| Introduction to port mirroring,81                      |
| Introduction to traffic mirroring,97                   |
| ı.                                                     |
| Logging in to the CLI of a member from the master, 188 |

| NQA configuration examples, 126                                                                                                    | Ping and tracert example,7                                                                                                    |
|----------------------------------------------------------------------------------------------------|----------------------------------------------------------------------------------------------------|
| NQA configuration task list, 106 NTP configuration examples, 21 NTP configuration task list, 13                                                                                                    | PoE configuration example, 162 PoE configuration task list, 155 Port mirroring configuration examples, 92                                                                                                    |
| Outputting system information to a log host,41 Outputting system information to the console,39 Outputting system information to the log buffer,43 Outputting system information to the monitor terminal,40 Outputting system information to the SNMP module,44 Outputting system information to the trap buffer,42 Outputting system information to the Web interface,44 Overview,154 Overview,151 Overview,8 Overview,71 Overview,33 Overview,105 Overview,103 | Saving security logs into the security log file, 45 sFlow configuration example, 148 sFlow overview, 146 SNMP configuration examples, 66 SNMP configuration task list, 58 Stack configuration example, 188 Stack configuration task list, 186 Switching the NM-specific interface index format, 62 System debugging, 5  T Tracert, 3 Traffic mirroring configuration example, 100 Traffic mirroring configuration task list, 97 Troubleshooting PoE, 163 Troubleshooting sFlow configuration, 150 U |
| P                                                                                                    | Upgrading PSE processing software in service, 161                                                                                                    |